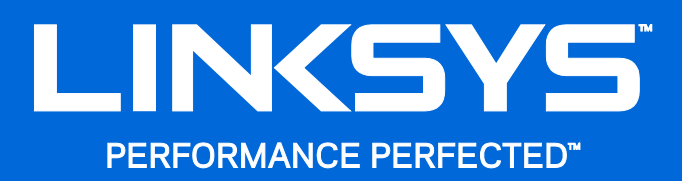

User Guide

**WRT**3200ACM **MU-MIMO Gigabit Wi-Fi Router**

# **Contents**

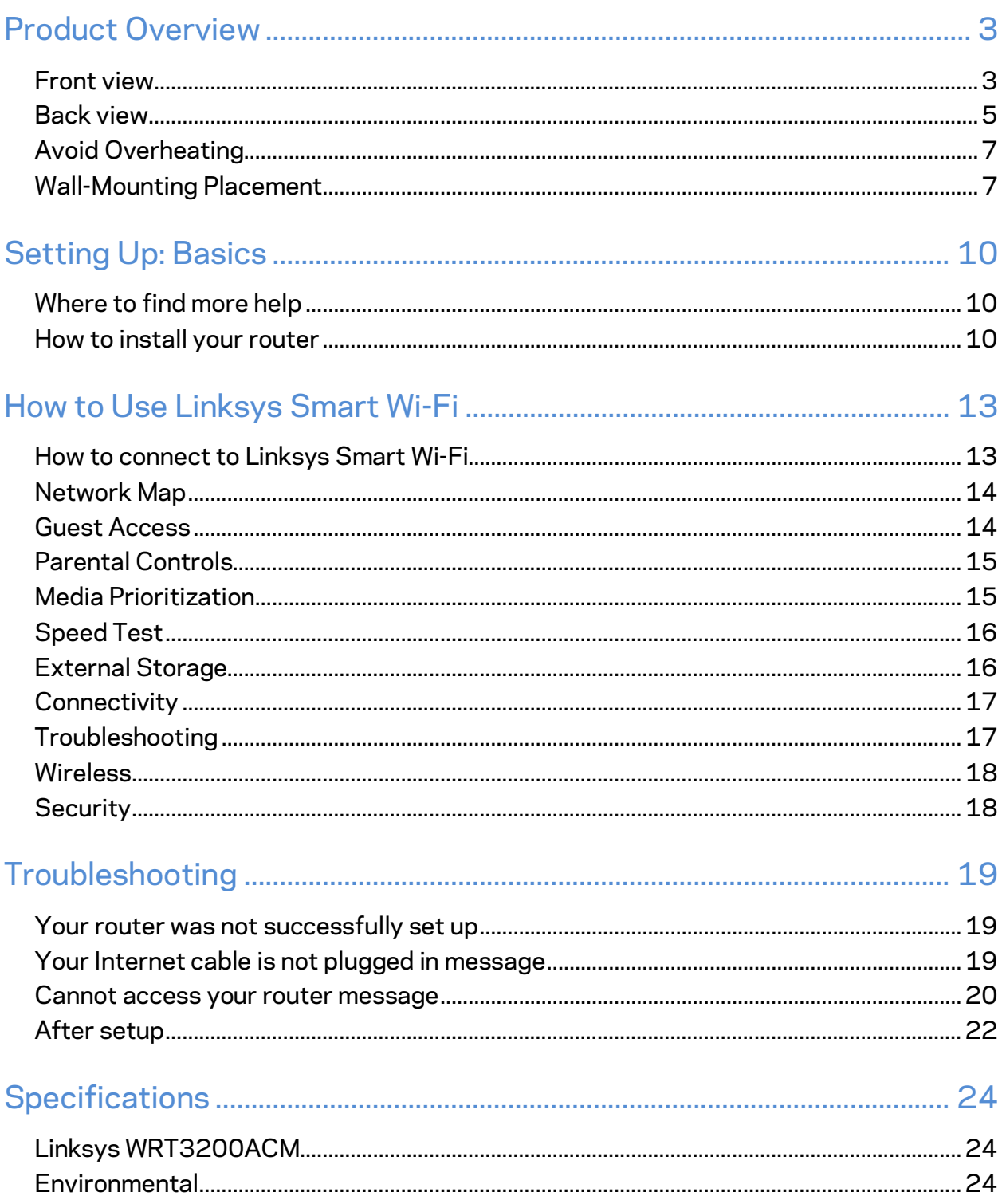

# <span id="page-2-0"></span>Product Overview

## <span id="page-2-1"></span>**Front view**

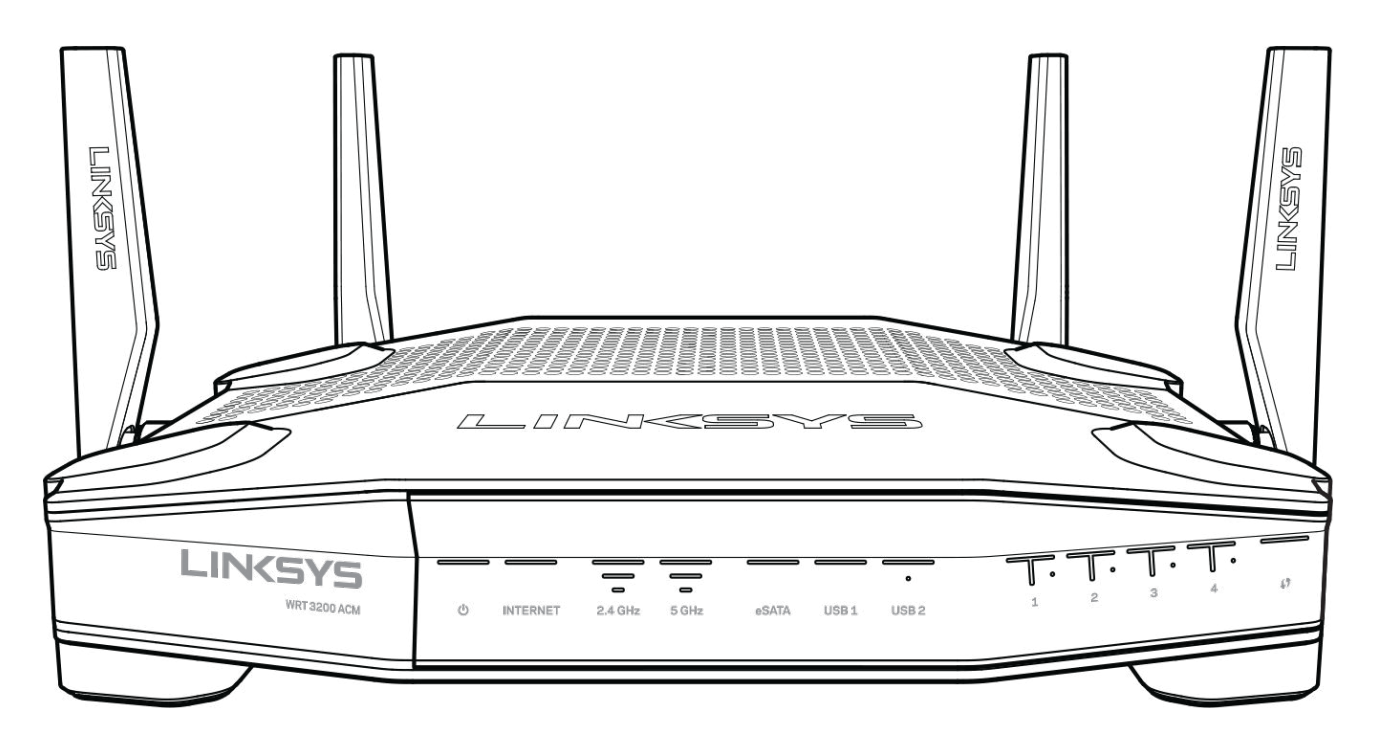

#### **Front panel**

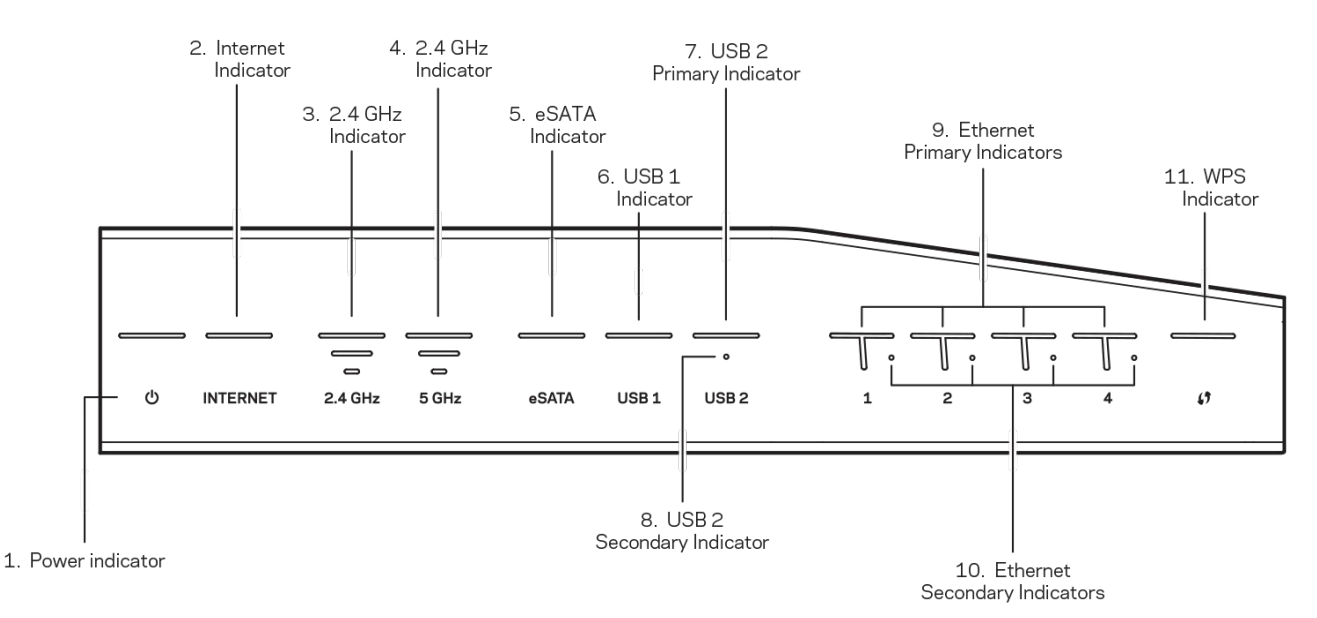

**(1) Power indicator**—(White) The icon LED is solid white while the router is powered on. It will blink when the router goes through its self-diagnostic mode during every boot-up.

**(2) Internet Indicator**—(White/Amber) The Internet LED is solid white when connected to the Internet. It blinks white while the router works to establish a connection. A solid amber LED indicates the connection is down due to configuration issues. Amber blinking indicates that the connection is down due to hardware issues.

**(3) 2.4 GHz Indicator**—(White) The Wireless LED is solid white when one or more clients are connected to the 2.4 GHz network. If the LED is blinking white, the router is sending or receiving data over the 2.4 GHz network.

**(4) 5 GHz Indicator—**(White) The Wireless LED is solid white when one or more clients are connected to the 5GHz network. If the LED is blinking white, the router is sending or receiving data over the 5 GHz network.

**(5) eSATA Indicator—**(White) When off, the USB/eSATA port is off or a USB device is connected. The LED is solid white when an eSATA device is connected. A blinking white LED indicates activity through the eSATA port.

**(6) USB1 Indicator—**(White) When off, the USB /eSATA port is off or an eSATA device is connected. The LED is solid white when a USB device is connected. A blinking white LED indicates activity on the port.

**(7) USB2 Primary Indicator—**(White) When off, the USB 3.0 port is off. The LED is solid white when a USB device is connected. A blinking white indicates activity on the port.

**(8) USB2 Secondary Indicator—**(White) When off, a USB 1.0 or USB 2.0 device is connected. A solid white LED indicates a USB 3.0 device is connected.

**(9) ETHERNET 1 through 4 (Primary)—**(White) These numbered LEDs correspond with the numbered ports on the router's back panel. If the white LED is solid, the router is connected to a device through that port. A flashing white LED indicates network activity over that port.

**(10) ETHERNET 1 through 4 (Secondary)—**(White) If the white LED is off, the router is successfully connected to a device through that port at 10/100 Mbps. A solid white LED indicates that the router is successfully connected to a device at 1000 Mbps.

**(11) WPS Indicator—**(White/Amber) The LED blinks slowly for up to two minutes during Wi-Fi Protected Setup. It will be solid white for five seconds to indicate a successful connection. The LED blinks amber if the Wi-Fi Protected Setup process fails. Make sure the client device supports Wi-Fi Protected Setup. Wait until the LED is off, and then try again. The router supports one session at a time.

#### <span id="page-4-0"></span>**Back view**

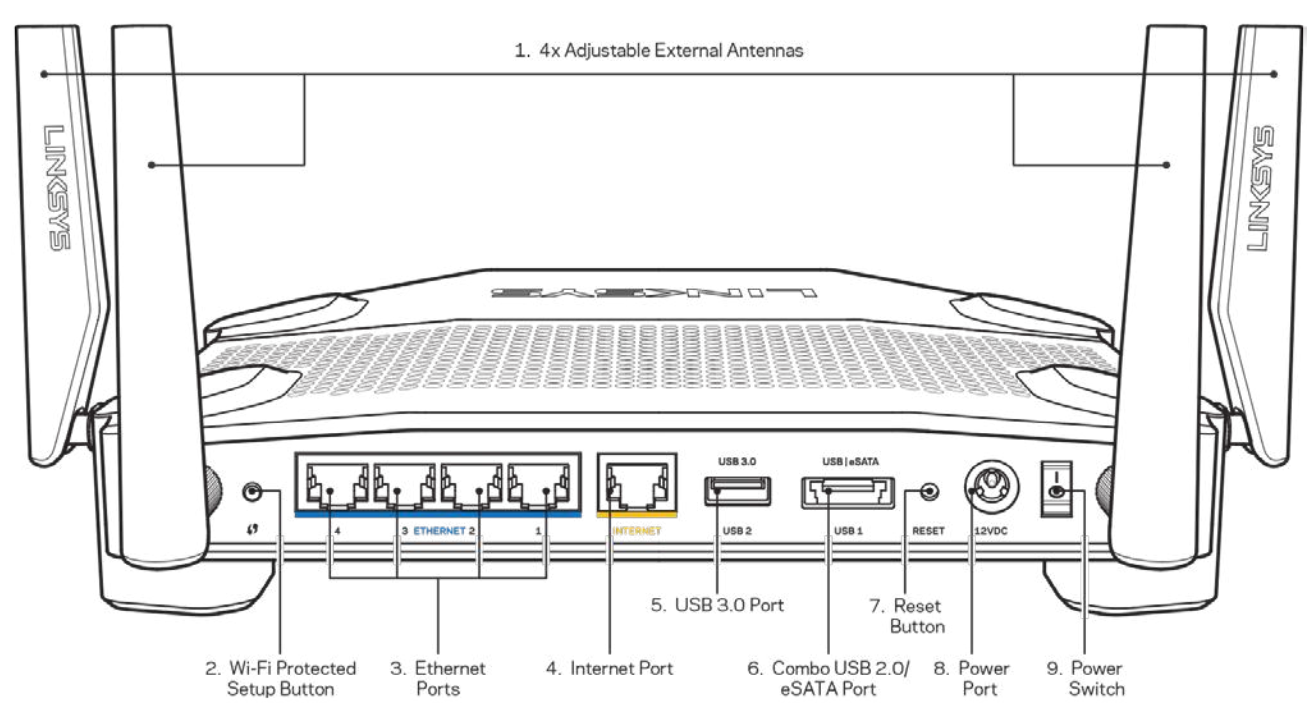

**(1) Adjustable antennas**—This router ships with four adjustable external antennas that should be connected to the router before powering it on. To connect the antennas, twist the antenna connector clockwise onto the antenna port on the router.

**Note**—*For best performance, position the side antennas vertically as shown in the picture on the left.*

**(2) Wi-Fi Protected Setup™ button**—Press to configure wireless security on Wi-Fi Protected Setup-enabled network devices.

**(3) Ethernet ports**—Connect Ethernet cables to these blue gigabit (10/100/1000) ports, and to wired devices on your network.

**Note**—*For best performance, use CAT5e or higher rated cables on the Ethernet ports.*

**(4) Internet port**—Connect an Ethernet cable to this yellow gigabit (10/100/1000) port, and to a broadband Internet cable/DSL or fiber modem.

**Note**—*For best performance, use CAT5e or higher rated cables on the Internet port.*

**(5) USB 3.0 port**—Connect and share a USB drive on your network or on the Internet.

**(6) USB 2.0/eSATA combo port**—Connect and share a USB or eSATA drive on your network or on the Internet. You can also connect a USB printer and share it across your network.

**(7) Reset button**—Press and hold for 10 seconds (until the power LED starts flashing) to reset the router to factory settings. You can also restore the factory settings using Linksys Smart Wi-Fi on the Internet or mobile app.

**(8) Power port**—Connect the included AC power adapter.

**(9) Power button (EU models only)**—Press to turn on the router.

### <span id="page-6-0"></span>**Avoid Overheating**

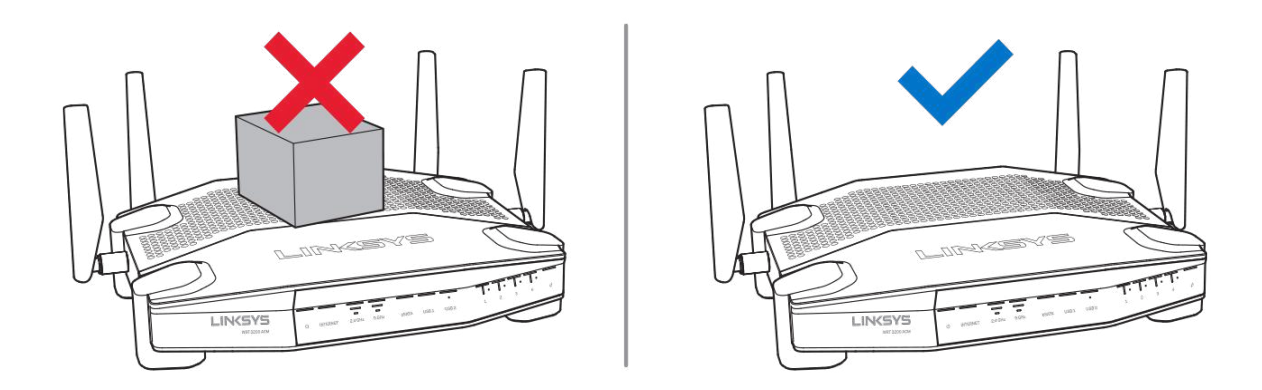

#### <span id="page-6-1"></span>**Wall-Mounting Placement**

The router has wall-mount slots on the bottom of each foot for flexibility in mounting the router on the wall. The distance between the slots on the short side is 104 mm. The distance between the slots on the longer side is 210 mm. Two screws are needed to mount the router.

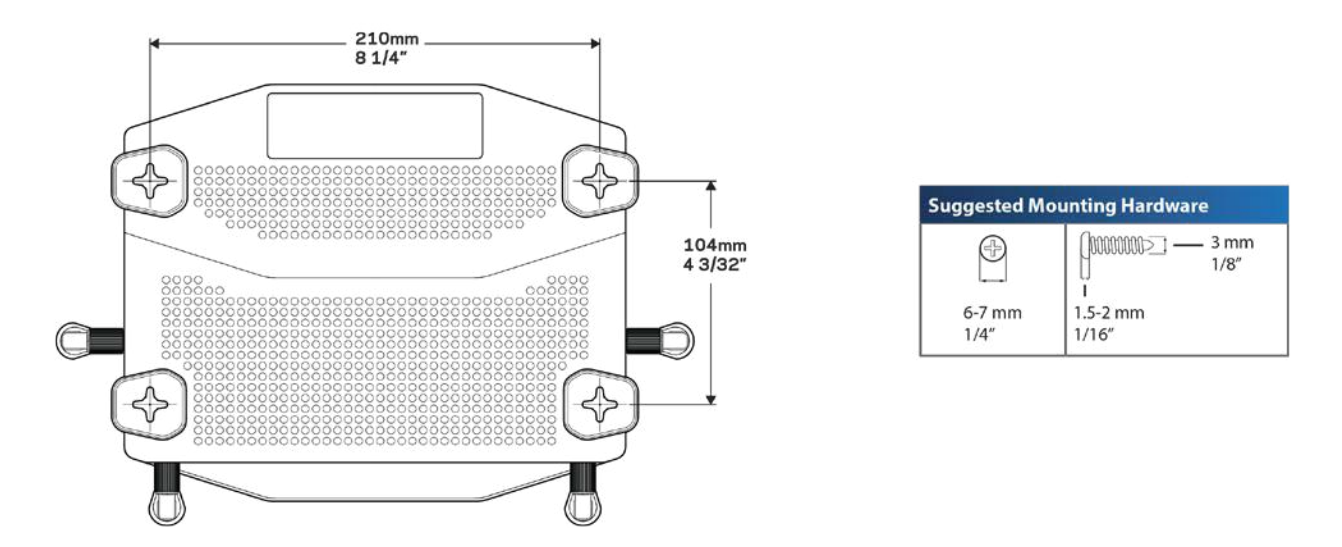

**Note—***Linksys is not responsible for damages incurred by unsecured wall-mounting hardware.*

#### **Mounting Instructions**

1. Determine where you want to mount the router and which side you should use to mount it. Make sure that the wall you use is smooth, flat, dry, and sturdy. Make sure the location is within reach of an electrical outlet.

- 2. Before drilling holes, choose the template (short side or long side) that fits your installation. Drill the holes using the correct template.
- 3. Insert a screw into each hole and leave 4 mm of its head exposed.
- 4. Position the router so the wall-mount slots line up with the two screws.
- 5. Place the wall-mount slots over the screws and slide the router down until the screws fit snugly into the wall-mount slots.

#### **Wall-Mounting Template**

Print this page at 100% size.

Place on the wall with desired router position and mark screw locations.

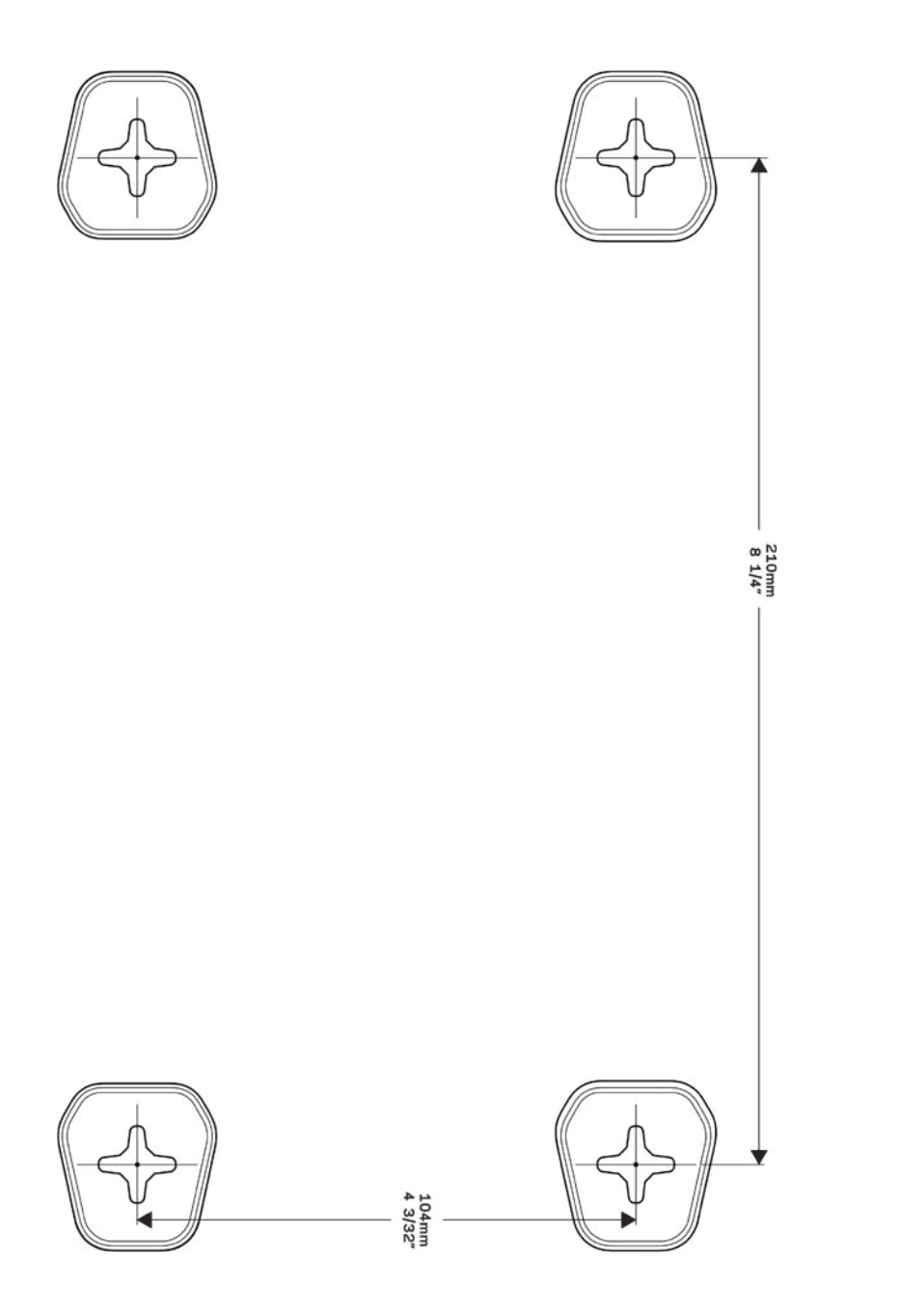

# <span id="page-9-0"></span>Setting Up: Basics

## <span id="page-9-1"></span>**Where to find more help**

In addition to this user guide, you can find help at these locations:

- Linksys.com/support/WRT3200ACM (documentation, downloads, FAQs, technical support, live chat, forums)
- Linksys Smart Wi-Fi help (connect to Linksys Smart Wi-Fi, then click Help at the top of the screen)

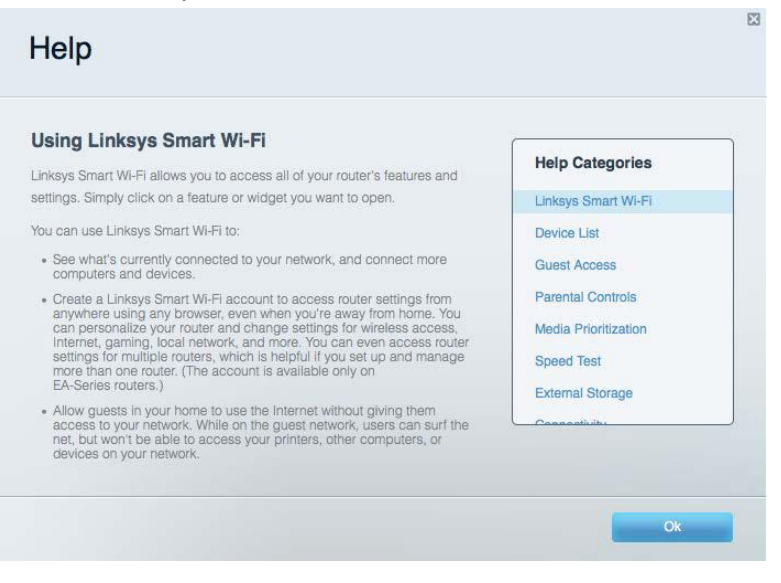

**Note***—Licenses and notices for third party software used in this product may be viewed on http://support.linksys.com/en-us/license. Please contact http://support.linksys.com/enus/gplcodecenter for questions or GPL source code requests.*

#### <span id="page-9-2"></span>**How to install your router**

- 1. If replacing an existing router, disconnect that router first.
- 2. Turn the antennas so they are positioned straight up and plug in your router to a power source. European versions: press the power switch to | (on).
- 3. Connect the Internet cable from your modem to the yellow Internet port on your router. Wait until the indicator light on your router is solid.
- 4. Connect to the secure wireless name shown in the Quick Start Guide that came with your router. (You can change the network name and password later.) If you need help connecting to the network refer to your device documentation on the provided CD. **Note—***You will not have Internet access until router setup is complete.*

5. Open a web browser to launch the Linksys Smart Wi-Fi Router setup instructions. If you don't see the instructions, type linksyssmartwifi.com in the address bar.

At the end of setup, follow the on-screen instructions to set up your Linksys Smart Wi-Fi account. Use Linksys Smart Wi-Fi to configure your router from any computer with an Internet connection.

Manage your router's settings:

- Change your router's name and password
- Set up guest access
- Configure parental controls
- Connect devices to your network
- Test your Internet connection speed

**Note—***As part of Linksys Smart Wi-Fi account setup, you will be sent a verification e-mail. From your home network, click the link in the email to associate your router with the Linksys Smart Wi-Fi account.*

**Tip***—Print the next page, then record your router and account settings in the table as a reference. Store your notes in a safe place.*

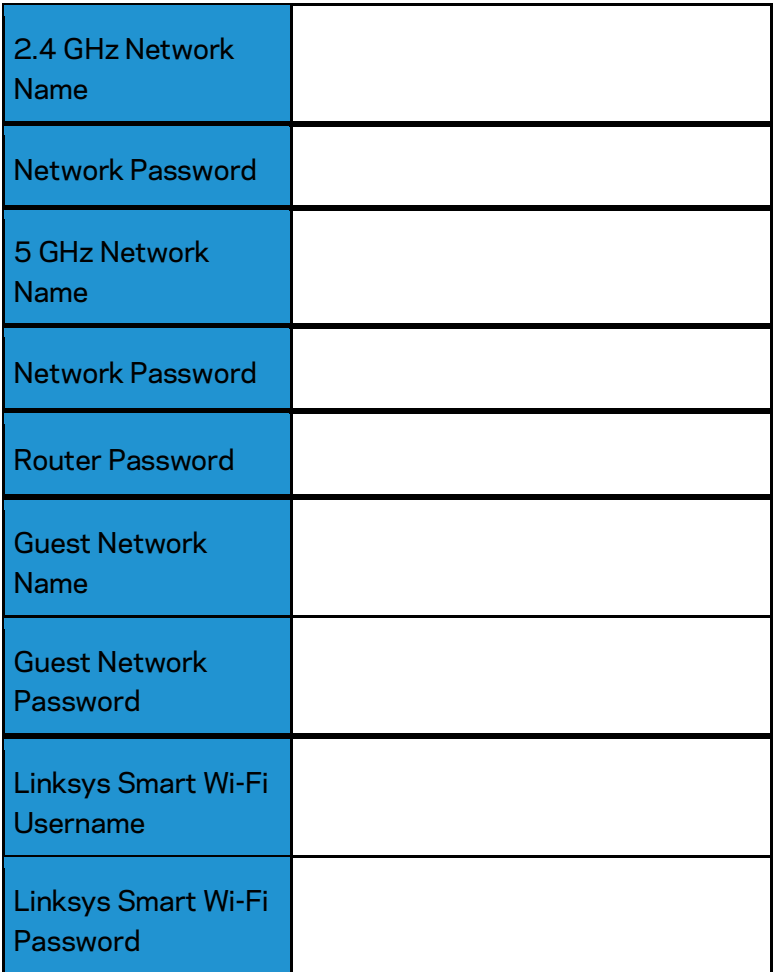

# <span id="page-12-0"></span>How to Use Linksys Smart Wi-Fi

You can configure your router from anywhere in the world by using Linksys Smart Wi-Fi, but you can also configure your router directly from your home network. Linksys Smart Wi-Fi may be available for your mobile device, as well. See your device's app store for information.

#### <span id="page-12-1"></span>**How to connect to Linksys Smart Wi-Fi**

To connect to Linksys Smart Wi-Fi:

- 1. Open your computer's web browser.
- 2. Go to www.linksyssmartwifi.com and log in to your account.

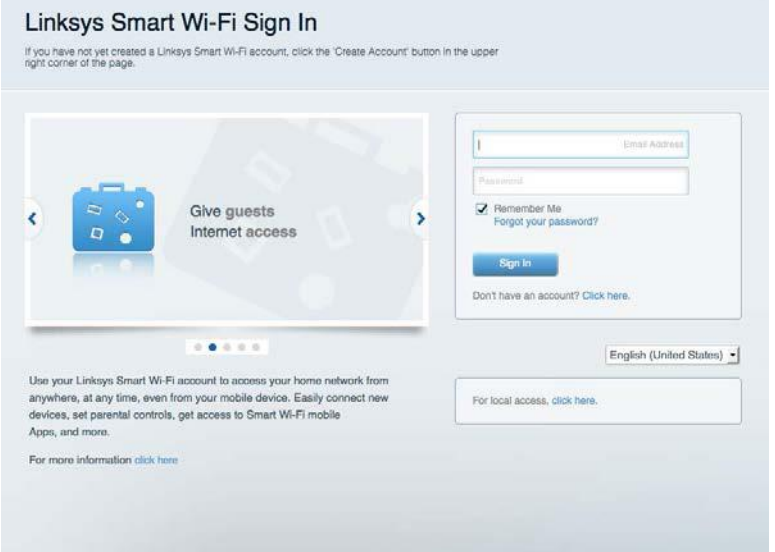

If you can't remember your password, click Forgot your password? and follow the on-screen instructions to recover it.

## <span id="page-13-0"></span>**Network Map**

Lets you display and manage all network devices connected to your router. You can view devices on your main network and your guest network, or display information about each device.

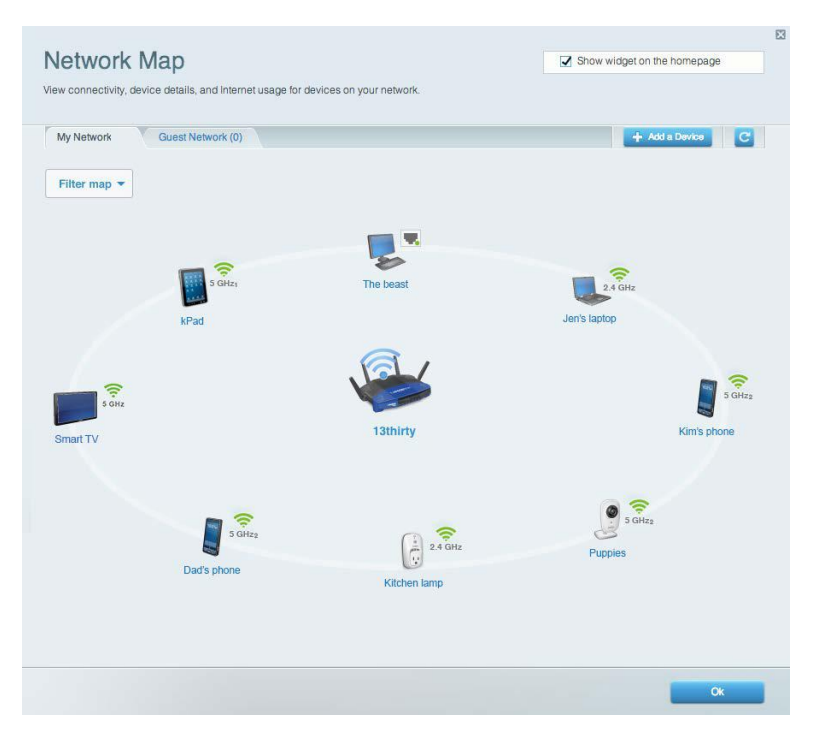

#### <span id="page-13-1"></span>**Guest Access**

Lets you configure and monitor a network that guests can use without accessing all of your network resources.

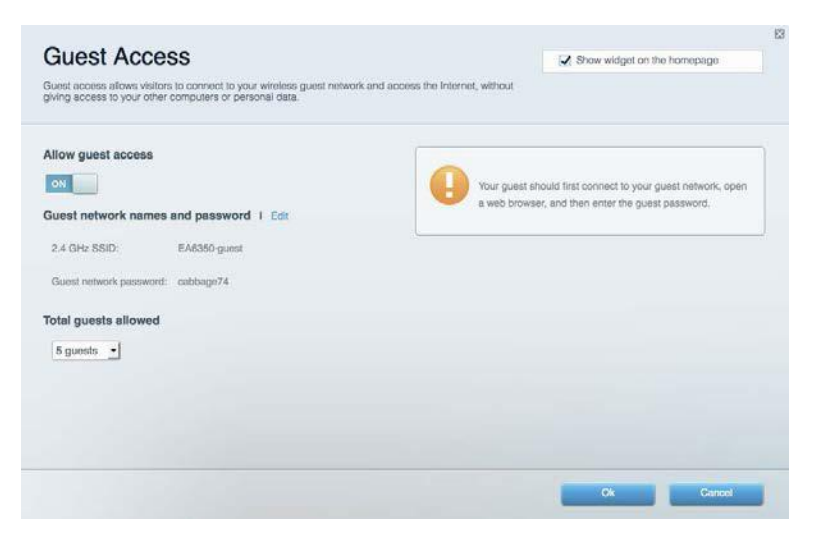

## <span id="page-14-0"></span>**Parental Controls**

Lets you block web sites and set Internet access times.

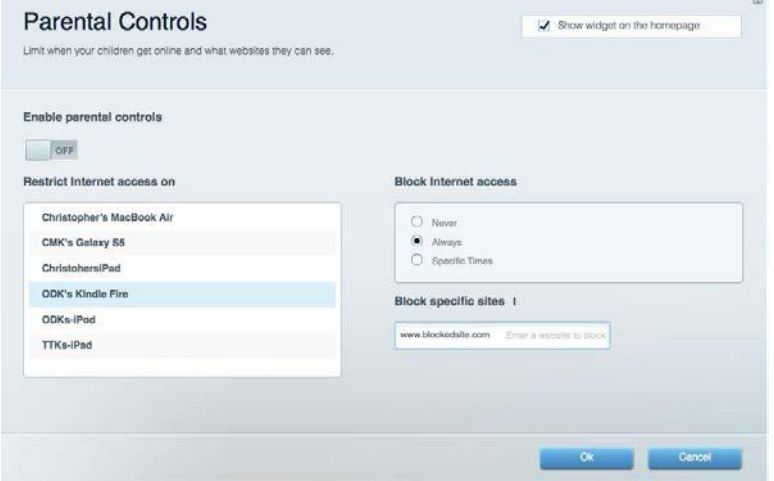

## <span id="page-14-1"></span>**Media Prioritization**

Lets you set which devices and applications have top priority for your network traffic.

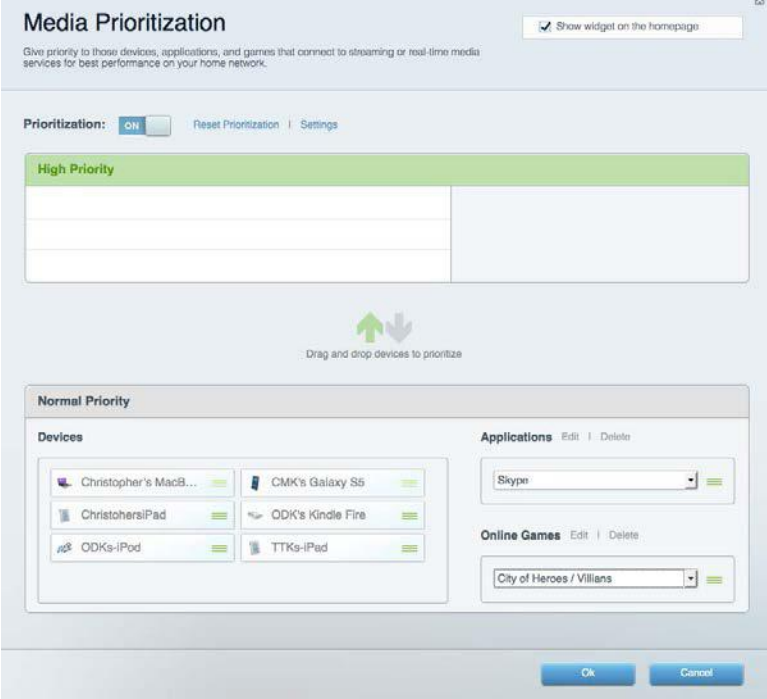

# <span id="page-15-0"></span>**Speed Test**

Lets you test your network's Internet connection speed.

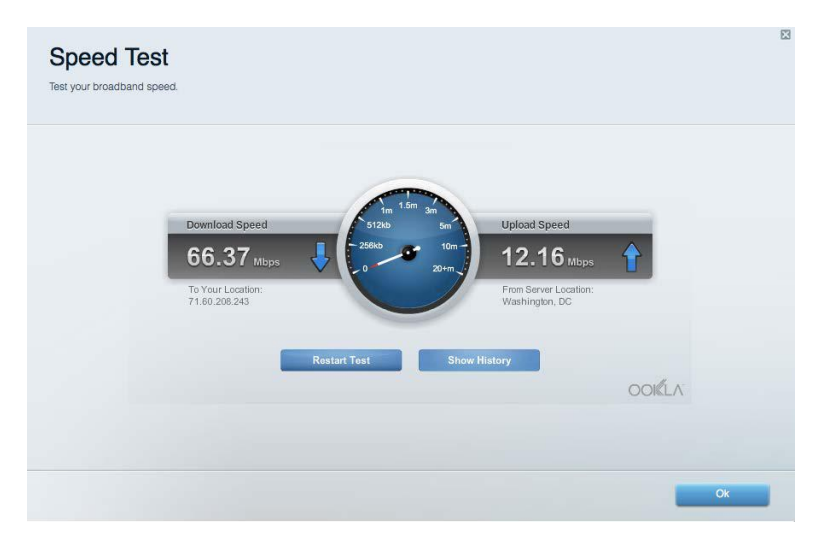

## <span id="page-15-1"></span>**External Storage**

Lets you access an attached USB drive (not included) and set up file sharing, a media server, and FTP access.

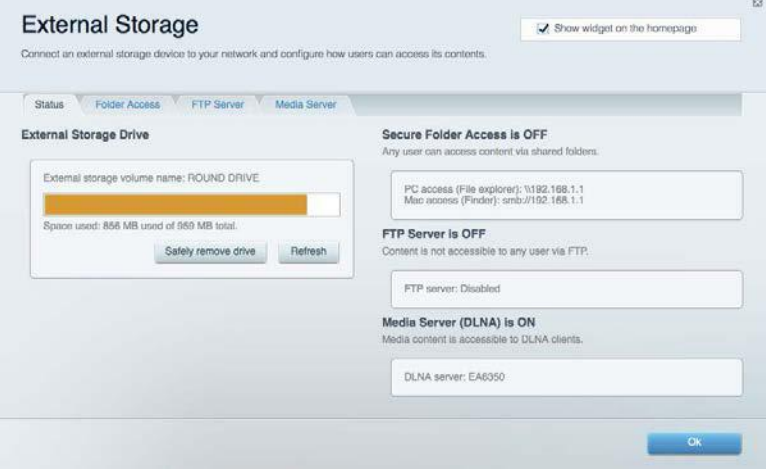

# <span id="page-16-0"></span>**Connectivity**

Lets you configure basic and advanced network settings.

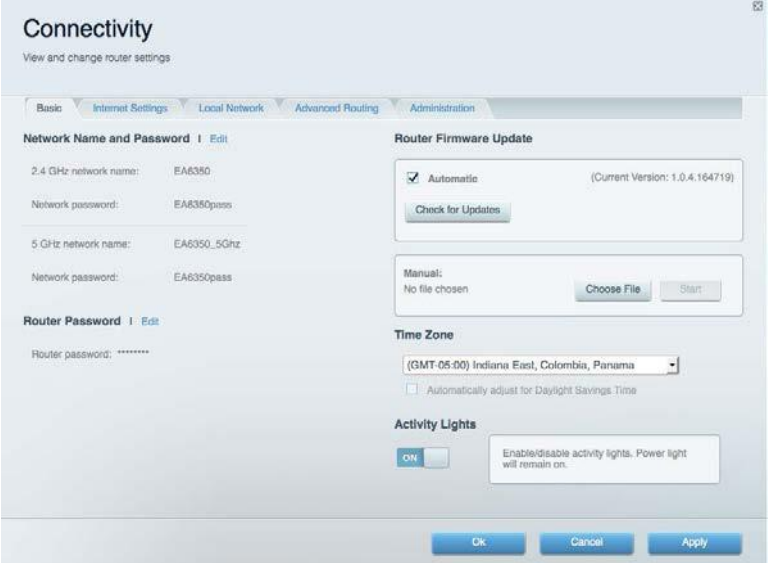

## <span id="page-16-1"></span>**Troubleshooting**

Lets you diagnose problems with your router and check the status of the network.

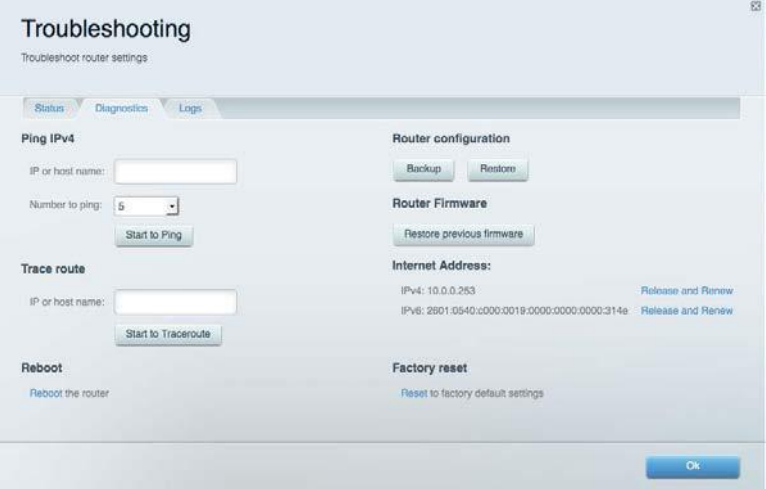

#### <span id="page-17-0"></span>**Wireless**

Lets you configure your router's wireless network. You can change the security mode, password, MAC filtering, and connect devices using Wi-Fi Protected Setup™.

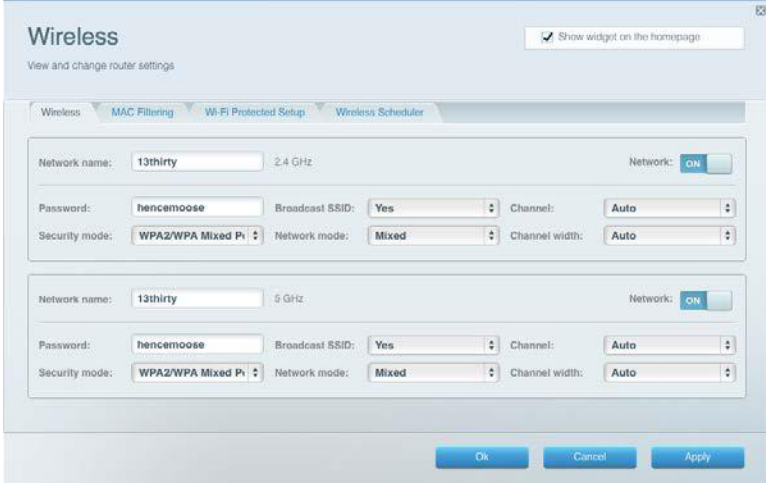

## <span id="page-17-1"></span>**Security**

Lets you configure your router's wireless security. You can set up the firewall, VPN settings, and make custom settings for applications and games.

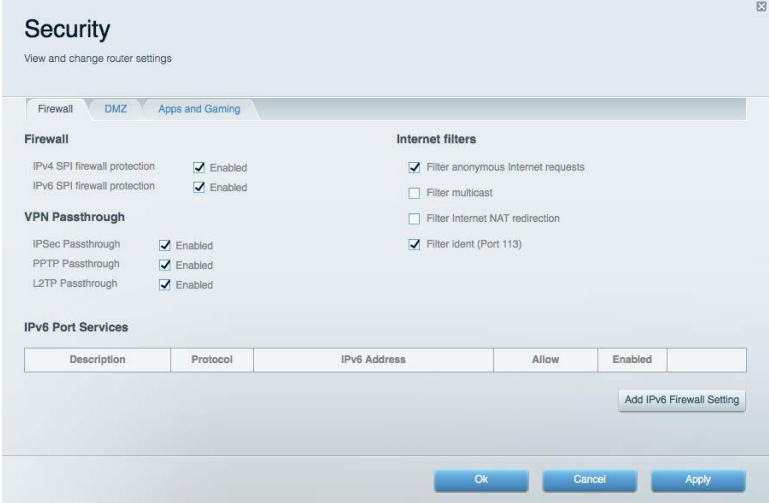

# <span id="page-18-0"></span>Troubleshooting

You can find more help from our award-winning customer support at Linksys.com/support/WRT3200ACM.

## <span id="page-18-1"></span>**Your router was not successfully set up**

If Linksys Smart Wi-Fi did not complete the setup, you can try the following:

• Press and hold the Reset button on your router with a paperclip or pin until the LED starts blinking (about 10 seconds). Install the router again.

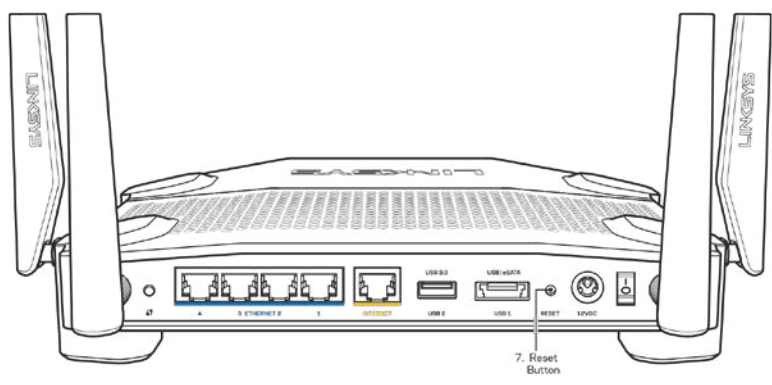

- Temporarily disable your computer's firewall (see the security software's instructions for help). Install the router again.
- If you have another computer, use that computer to install the router again.

## <span id="page-18-2"></span>*Your Internet cable is not plugged in* **message**

If you get a "Your Internet cable is not plugged in" message when trying to set up your router, follow these troubleshooting steps.

• Make sure that an Ethernet or Internet cable (or a cable like the one supplied with your router) is securely connected to the yellow Internet port on the back of the router and to the appropriate port on your modem. This port on the modem is usually labeled Ethernet, but may be named Internet or WAN.

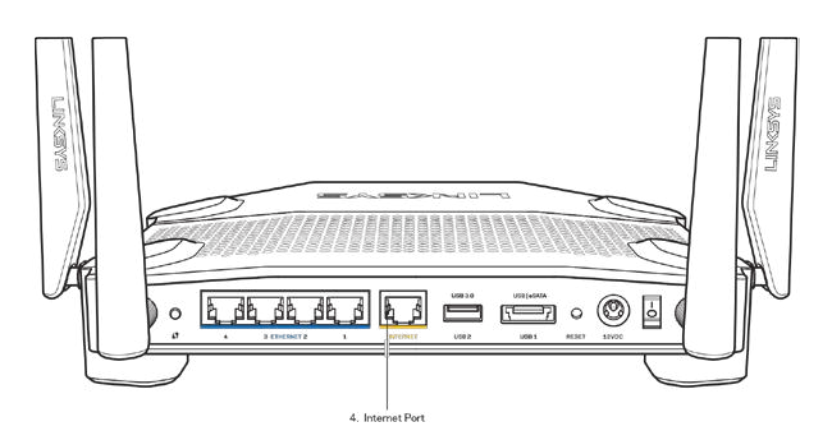

- Make sure that your modem is connected to power and is turned on. If it has a power switch, make sure that it is set to the ON or l (as opposed to O) position.
- If your Internet service is cable, verify that the cable modem's CABLE port is connected to the coaxial cable provided by your ISP.

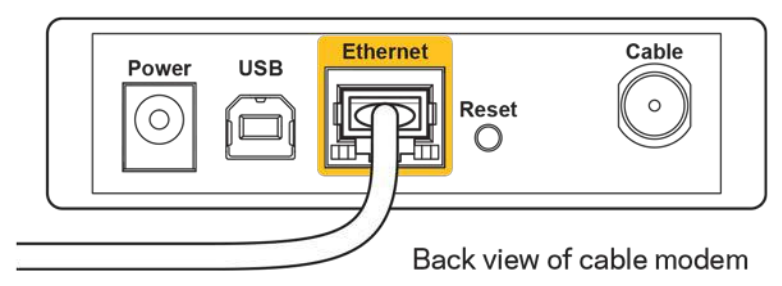

• If your Internet service is DSL, make sure that the DSL phone line is connected to the modem's DSL port.

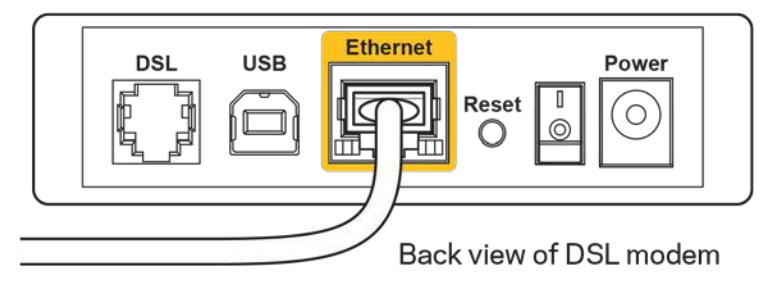

- If your computer was previously connected to your modem with a USB cable, disconnect the USB cable.
- Install the router again.

#### <span id="page-19-0"></span>*Cannot access your router* **message**

To access your router, you must be connected to your own network. If you currently have wireless Internet access, the problem may be that you have accidentally connected to a different wireless network.

To fix the problem on Windows computers, do the following\*:

- 1. On your Windows desktop, click on the wireless icon in the system tray. A list of available networks will appear.
- 2. Click your own network name. Click **Connect**. In the example below, the computer was connected to another wireless network named wraith\_5GHz. The wireless network name of the Linksys WRT3200ACM router, Damaged Beez2.4 in this example, is shown selected.

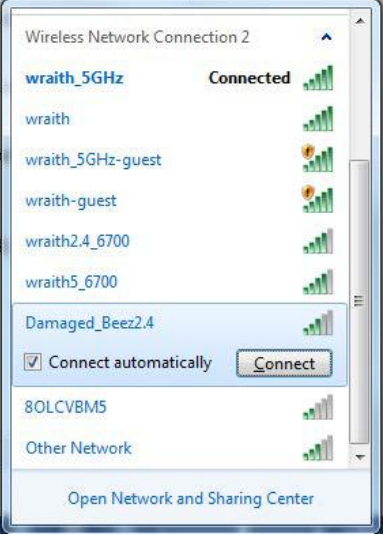

- 3. If you are prompted to enter a network key, type your password (Security Key) into the Network key and Confirm network key fields. Click **Connect**.
- 4. Your computer connects to the network, and you should now be able to access the router.

*\*Depending on your version of Windows, there could be some differences in wording or icons in these steps.*

To fix the problem on Mac computers, do the following:

- 1. In the menu bar across the top of the screen, click the Wi-Fi icon. A list of wireless networks will appear. Linksys Smart Wi-Fi has automatically assigned your network a name.
- 2. In the example below, the computer was connected to another wireless network named wraith\_5GHz. The wireless network name of the Linksys WRT3200ACM router, Damaged Beez2.4 in this example, is shown selected.

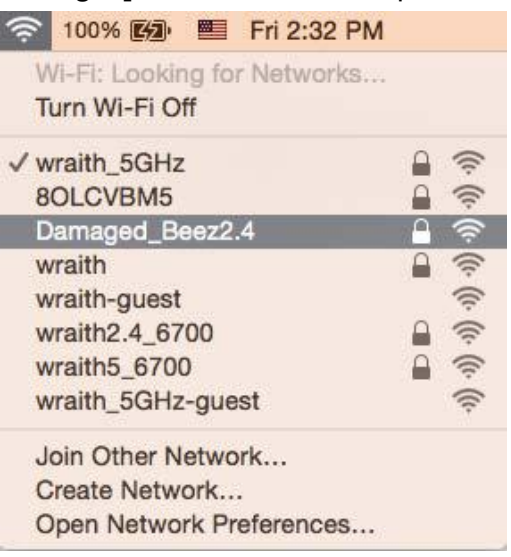

- 3. Click the wireless network name of your Linksys WRT3200ACM router (Damaged\_Beez2.4 in the example).
- 4. Type your wireless network password (Security Key) into the *Password* field. Click **OK**.

## <span id="page-21-0"></span>**After setup**

#### **The Internet appears to be unavailable**

If the Internet has difficulty communicating with your router, the problem may appear as a "Cannot find [Internet address]" message in your Web browser. If you know that the Internet address is correct, and if you've tried several valid Internet addresses with the same result, the message could mean that there's a problem with your ISP or modem communicating with your router.

Try the following:

- Make sure that the network and power cables are securely connected.
- Make sure that the power outlet that your router is connected to has power.
- Reboot your router.
- Contact your ISP and ask about outages in your area.

The most common method of troubleshooting your router is to turn it off, then back on again. Your router can then reload its custom settings, and other devices (such as the modem) will be able to rediscover the router and communicate with it. This process is called rebooting.

To reboot your router using the power cord, do the following:

- 1. Disconnect the power cord from the router and the modem.
- 2. Wait 10 seconds, and reconnect the power cord to the modem. Make sure it has power.
- 3. Wait until the modem's online indicator has stopped blinking (about two minutes). Reconnect the power cord to the router.
- 4. Wait until the power indicator stops blinking. Wait two minutes before trying to connect to the Internet from a computer.

To reboot your router using Linksys Smart Wi-Fi, do the following:

- 1. Log in to Linksys Smart Wi-Fi. (See "How to connect to Linksys Smart Wi-Fi" on page **[13](#page-12-1)**.)
- 2. Under Router Settings, click Troubleshooting.
- 3. Click the *Diagnostics* tab.
- 4. Under Reboot, click Reboot.

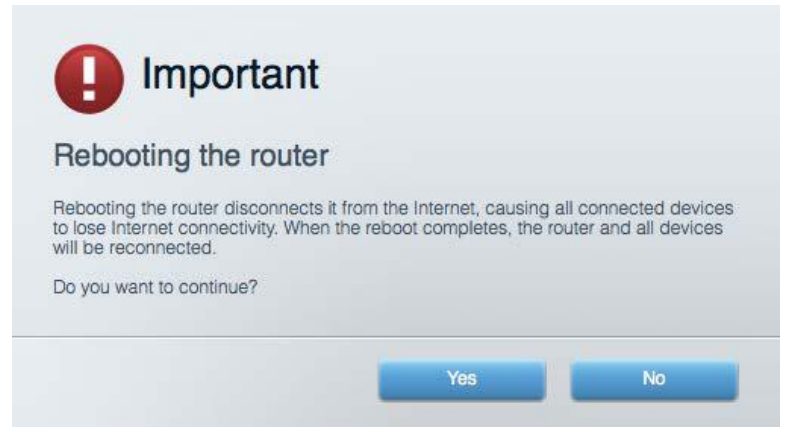

5. Click **Yes**. The router will reboot. While the router is rebooting, all connected devices will lose their Internet connection, and will automatically reconnect when the router is ready again.

#### **Linksys Smart Wi-Fi does not open in your web browser**

The latest versions of Google Chrome<sup>™</sup>, Firefox®, Safari® (for Mac® and iPad®), Microsoft Edge, and Internet Explorer® version 8 and newer work with Linksys Smart Wi-Fi.

# <span id="page-23-0"></span>**Specifications**

### <span id="page-23-1"></span>**Linksys WRT3200ACM**

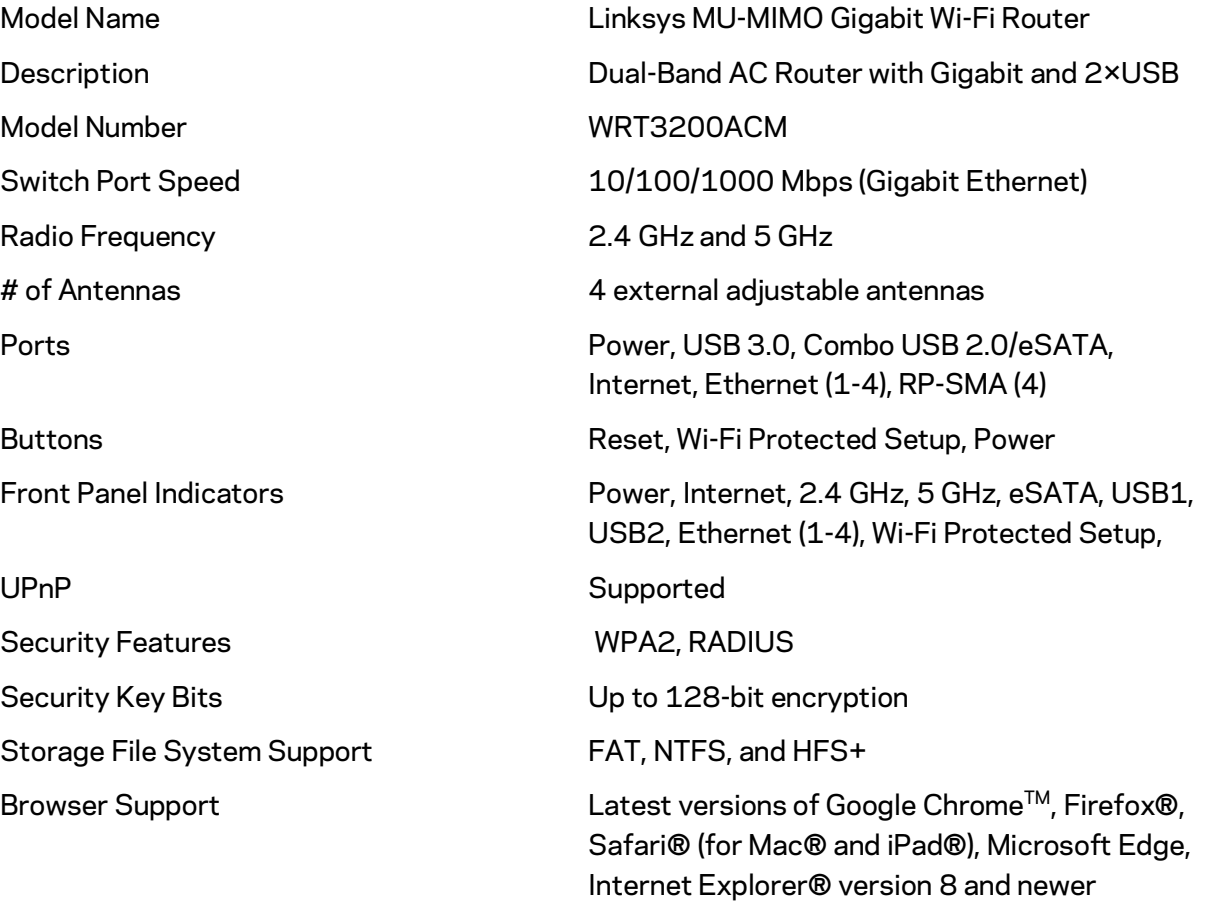

#### <span id="page-23-2"></span>**Environmental**

Unit Weight 31 oz. (883 g) Power 12V, 3.0A

Dimensions 9.68" x 7.64" x 2.05" (without antennas) (246 x 194 x 52 mm) Certifications FCC, IC, CE, Wi-Fi a/g/n/ac, Windows 7, Windows 8, DLNA Operating Temperature 32 to 104°F (0 to 40°C) Storage Temperature  $-4$  to  $140^{\circ}$ F (-20 to 60°C) Operating Humidity 10% to 80% relative humidity, non-condensing Storage Humidity 5% to 90% non-condensing

#### Notes:

For regulatory, warranty, and safety information, see the CD that came with your router or go to Linksys.com/support/WRT3200ACM.

Specifications are subject to change without notice.

Maximum performance derived from IEEE Standard 802.11 specifications. Actual performance can vary, including lower wireless network capacity, data throughput rate, range and coverage. Performance depends on many factors, conditions and variables, including distance from the access point, volume of network traffic, building materials and construction, operating system used, mix of wireless products used, interference and other adverse conditions.

BELKIN, LINKSYS and many product names and logos are trademarks of the Belkin group of companies. Third-party trademarks mentioned are the property of their respective owners. Licenses and notices for third party software used in this product may be viewed here: [http://support.linksys.com/en-us/license.](http://support.linksys.com/en-us/license) Please contac[t http://support.linksys.com/en](http://support.linksys.com/en-us/gplcodecenter)[us/gplcodecenter](http://support.linksys.com/en-us/gplcodecenter) for questions or GPL source code requests.

© 2016 Belkin International, Inc. and/or its affiliates. All rights reserved. LNKPG-00391 Rev. A00

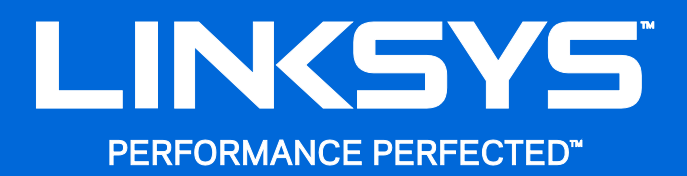

Guía de usuario

**WRT**3200ACM **MU-MIMO Router Wi-Fi Gigabit**

# Contenido

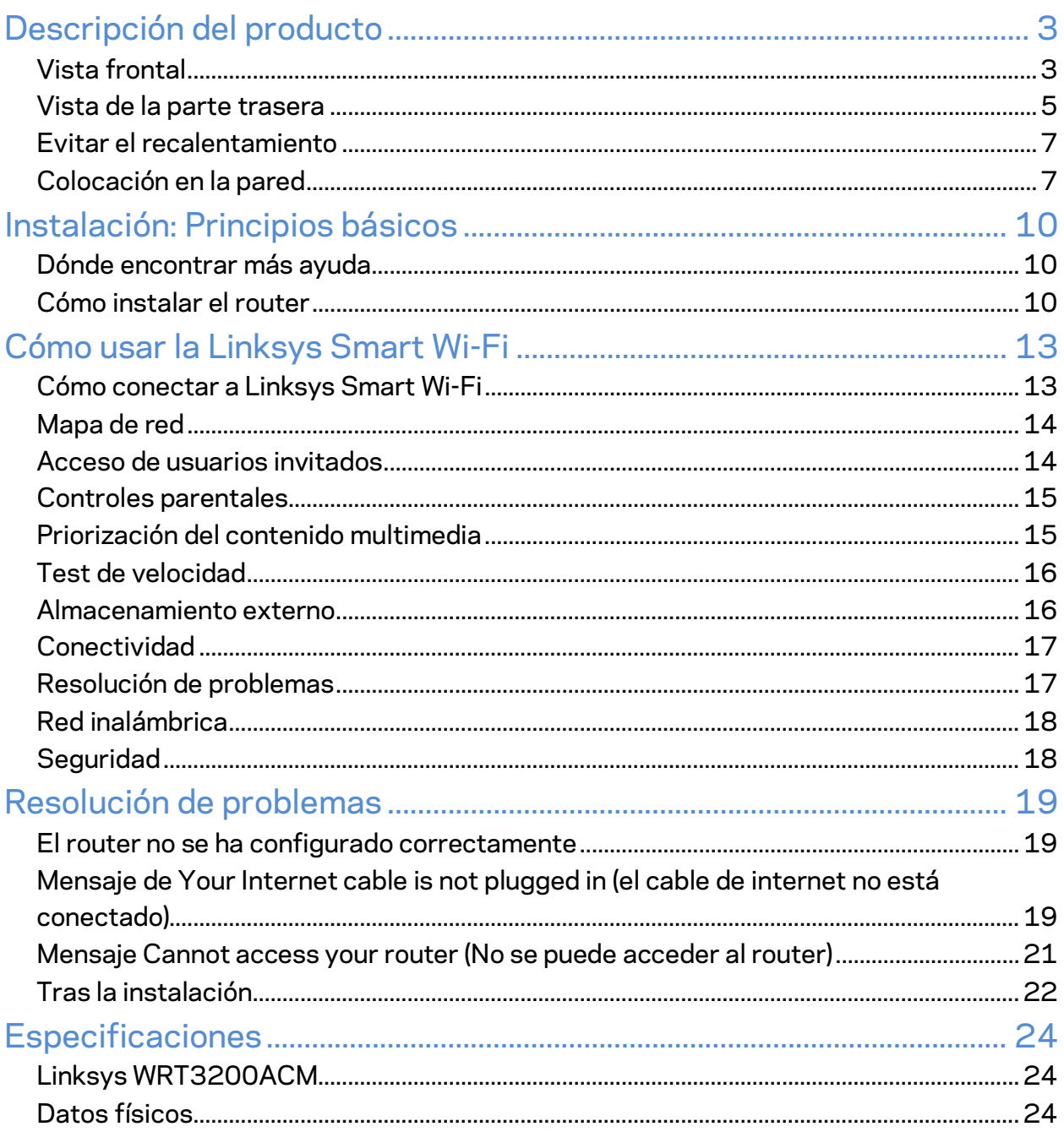

# <span id="page-27-0"></span>Descripción del producto

# <span id="page-27-1"></span>**Vista frontal**

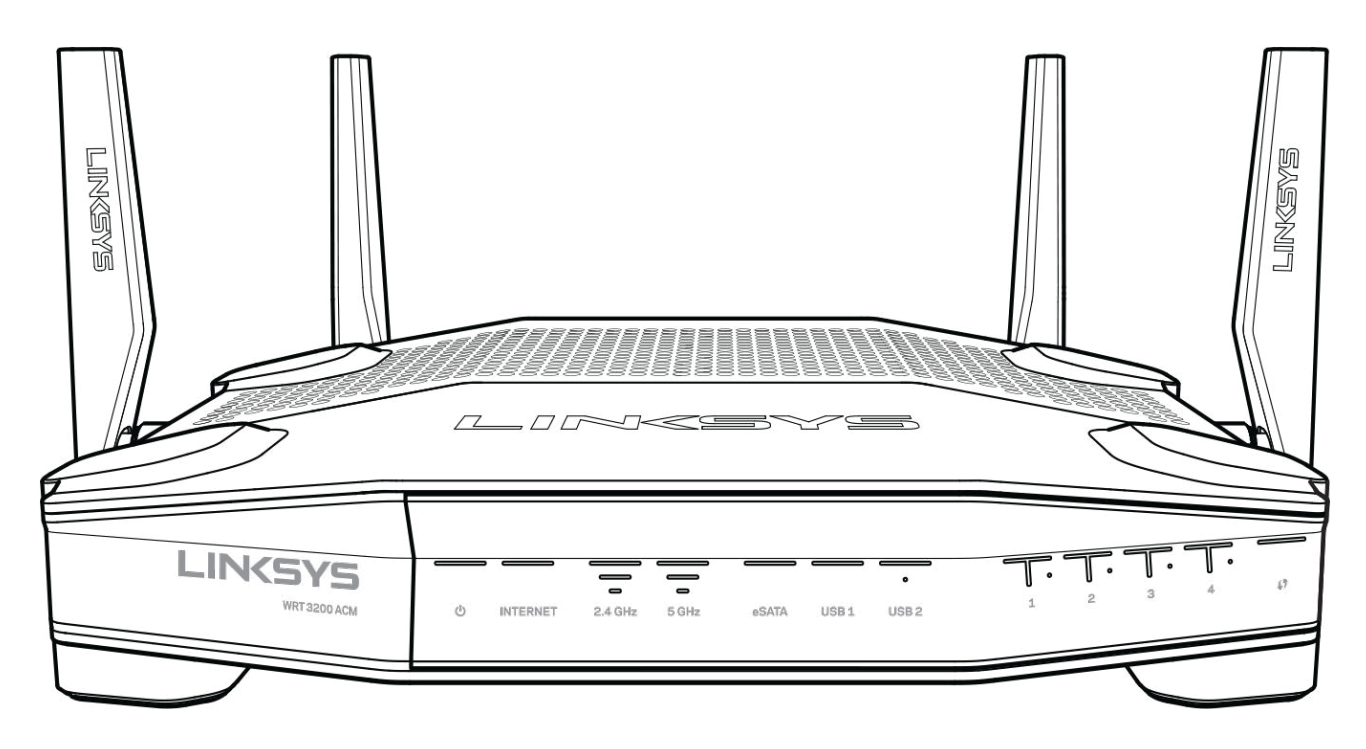

#### **Panel frontal**

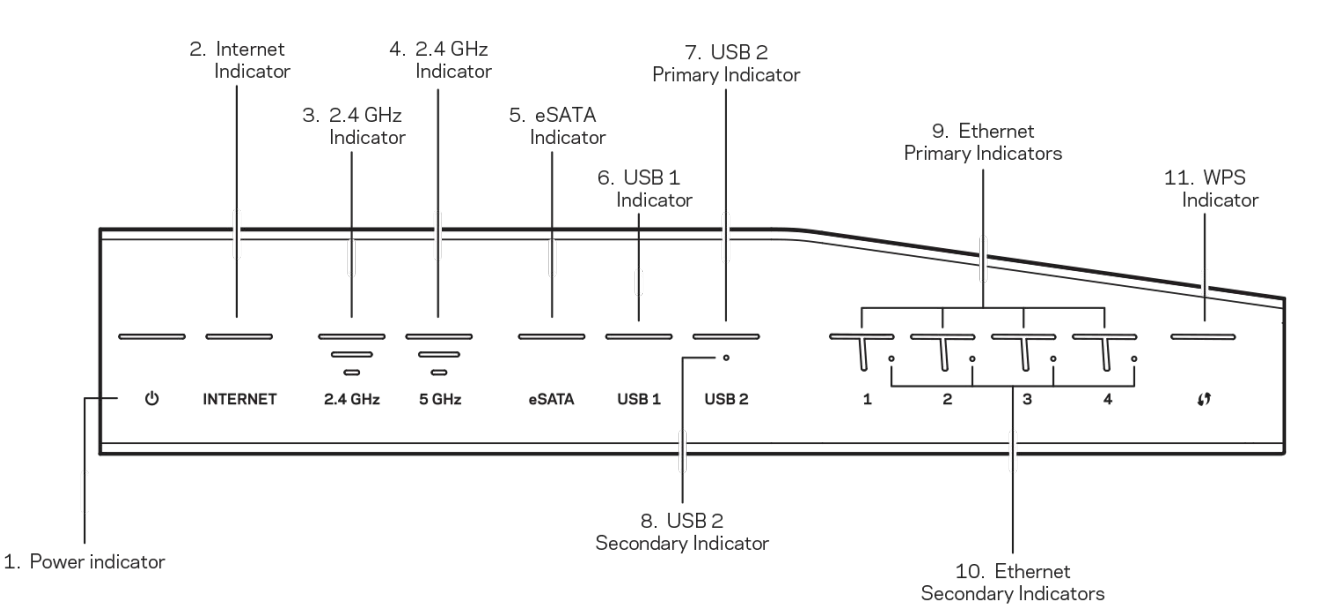

**(1) Indicador de corriente** (blanco): el LED se enciende fijo mientras que el router esté en funcionamiento. Parpadeará cuando el router entre en el modo de autodiagnóstico durante cada arranque.

**(2) Indicador de internet** (blanco/ámbar): el LED de internet se enciende fijo en blanco cuando existe una conexión a internet en curso. Parpadea en color blanco cuando el router intenta establecer una conexión. El color ámbar fijo indica que la conexión está interrumpida debido a problemas de configuración. El color ámbar parpadeante indica que la conexión está interrumpida debido a problemas de hardware.

**(3) Indicador de 2,4 GHz** (blanco): el LED de función inalámbrica se enciende fijo en color blanco cuando uno o más dispositivos clientes están conectados a la red de 2,4 GHz. Si el indicador LED está parpadeando en blanco el router está enviando o recibiendo datos sobre la red de 2,4 GHz.

**(14) Indicador de 5 GHz** (blanco): el LED de red inalámbrica se enciende fijo en color blanco cuando uno o más dispositivos clientes están conectados a la red de 5 GHz. Si el indicador LED está parpadeando en blanco el router está enviando o recibiendo datos sobre la red de 5 GHz.

**(5)Indicador de eSATA** (blanco): si está apagado el puerto USB/eSATA está desactivado o existe un dispositivo eSATA conectado. El LED se ilumina en blanco fijo cuando un dispositivo eSATA está conectado. Si el LED parpadea en blanco indica actividad en el puerto eSATA.

**(6) Indicador de USB1** (blanco): si está apagado el puerto USB/eSATA está desactivado o existe un dispositivo eSATA conectado. El LED se ilumina en blanco fijo cuando existe un dispositivo USB conectado. Si el LED parpadea en blanco indica actividad en el puerto.

**(7) Indicador primario de USB2** (blanco): si está apagado el puerto USB 3.0 está desactivado. El LED se ilumina en blanco fijo cuando existe un dispositivo USB conectado. Un blanco parpadeante indica actividad en el puerto.

**(8) Indicador secundario de USB2** (blanco): cuando está apagado existe un dispositivo USB 1.0 o USB 2.0 conectado. El LED iluminado en blanco continuo indica que hay un dispositivo USB 3.0 conectado.

**(9) ETHERNET entre 1 y 4 (primario)** (blanco): estos indicadores LED numerados corresponden con los puertos igualmente numerados en el panel trasero del router. Si el LED de color blanco se mantiene iluminado continuamente indica que el router se ha conectado con éxito a un dispositivo a través de ese puerto. El LED iluminado en blanco parpadeante indica actividad de red en ese puerto.

**(10) ETHERNET entre 1 y 4 (secundario)** (blanco): si el LED blanco está apagado esto quiere decir que el router está conectado correctamente a un dispositivo por ese puerto y a una velocidad de 10/100 Mbps. Un LED blanco fijo indica que el router está conectado con éxito a un dispositivo a 1000 Mbps.

**(11) Indicador de WPS** (blanco/ámbar): este LED parpadea lentamente durante 2 minutos durante el proceso de Wi-Fi Protected Setup. Se encenderá en blanco fijo durante 5 segundos para indicar que se ha establecido con éxito una conexión. El indicador LED parpadea en color ámbar si el proceso de Wi-Fi Protected Setup falla. Asegúrese de que el dispositivo cliente es compatible con la Wi-Fi Protected Setup. Espere a que la luz se apague y vuelva a intentarlo. El router admite las sesiones de una en una.

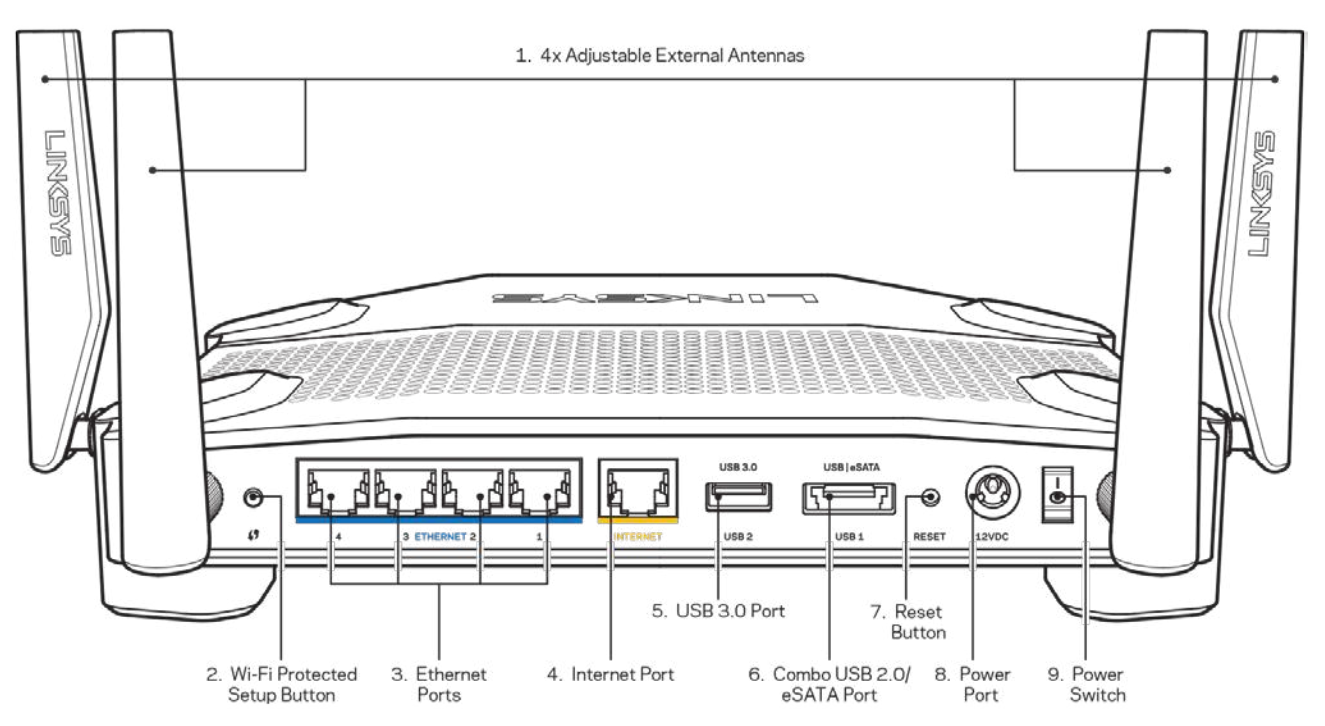

### <span id="page-29-0"></span>**Vista de la parte trasera**

**(1) Antenas ajustables**: este router incluye de fábrica cuatro antenas externas ajustables que

deben conectarse al router antes de encender este. Para conectar las antenas gire el conector de antena en sentido de las agujas del reloj sobre el puerto de antena en el router.

**Nota**: *para obtener el mejor rendimiento coloque las antenas lateral en posición vertical tal y como se muestra en la imagen de la izquierda.*

**(2) Botón de Wi-Fi Protected Setup™**: presiónelo para configurar la seguridad inalámbrica en aquellos dispositivos de red compatibles con Wi-Fi Protected Setup.

**(3) Puertos Ethernet**: añada a su red dispositivos con cable conectándolos con cables Ethernet en estos puertos gigabit azules (10/100/1000).

**Nota**: *para obtener el mejor rendimiento posible use cables CAT5e o de certificación superior en los puertos Ethernet.*

**(4) Puerto de internet:** conecte un cable Ethernet a este puerto Gigabit amarillo (10/100/1000) y a un módem de banda ancha de cable/DSL o fibra óptica.

**Nota**: *para obtener el mejor rendimiento posible use un cable CAT5e u otro de certificación superior en el puerto de internet.*

**(5) Puerto USB 3.0**: conecte y comparta una unidad USB en su red o en internet.

**(6) Puerto combinado USB 2.0/eSATA**: conecte y comparta una unidad USB o eSATA en su red o en internet. También puede conectar una impresora USB y compartirla en toda su red.

**Botón de Reset (Reinicio)**: presione y manténgalo presionado durante 10 segundos (hasta que el LED de encendido empiece a parpadear) para restablecer los ajustes de fábrica del router. También puede restaurar la configuración de fábrica usando la Linksys Smart Wi-Fi en internet o la aplicación móvil.

**(8) Puerto de corriente**: conecte el adaptador de alimentación CA incluido.

**(9) Botón de corriente (solo en modelos europeos)**: presiónelo para encender el router (solo en modelos europeos).

#### <span id="page-31-0"></span>**Evitar el recalentamiento**

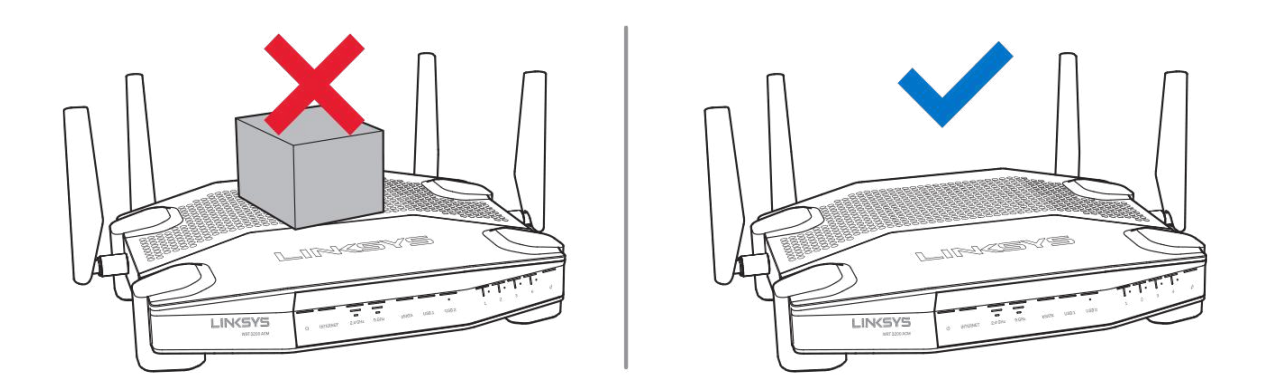

#### <span id="page-31-1"></span>**Colocación en la pared**

El router tiene unas ranuras de montaje en la parte inferior de cada pie para su instalación en pared, lo que permite flexibilidad a la hora de orientar el router una vez instalado en la pared. La distancia entre las ranuras en el lado corto es de 104 mm y la distancia entre las ranuras en el lado largo es de 210 mm. Se necesitan dos tornillos para montar el router.

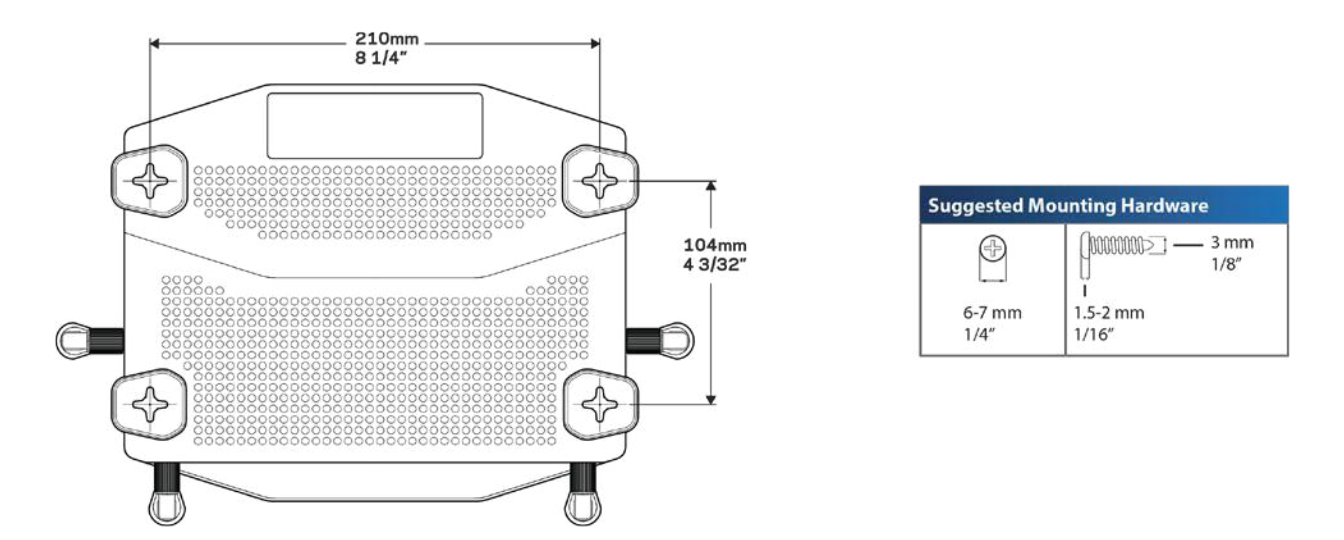

**Nota***: Linksys no se hace responsable de los daños que se produzcan debido a un montaje poco seguro del dispositivo en la pared.*

#### **Instrucciones de montaje**

- 1. Determine donde quiere colocar el router y qué lado va a usar para fijarlo a la pared. Asegúrese de que la pared elegida sea lisa, plana y robusta, y de que esté seca. Asegúrese también de que la ubicación esté cerca de una toma eléctrica.
- 2. Antes de perforar ningún agujero escoja la plantilla (lado corto o lado largo) que se ajuste a la instalación deseada. Taladre los orificios siguiendo la plantilla adecuada.
- 3. Introduzca un tornillo en cada orificio y deje que sobresalga 4 mm.
- 4. Posicione el router de tal manera que las ranuras para montaje en pared queden alineadas con los dos tornillos.
- 5. Coloque las ranuras para el montaje en pared sobre los tornillos y deslice el router hacia abajo hasta que los tornillos encajen perfectamente en las ranuras.

#### **Plantilla para montaje en pared**

Imprima esta página al 100 % de su tamaño.

Colóquela en la pared en la posición deseada para el router y marque las ubicaciones de los tornillos.

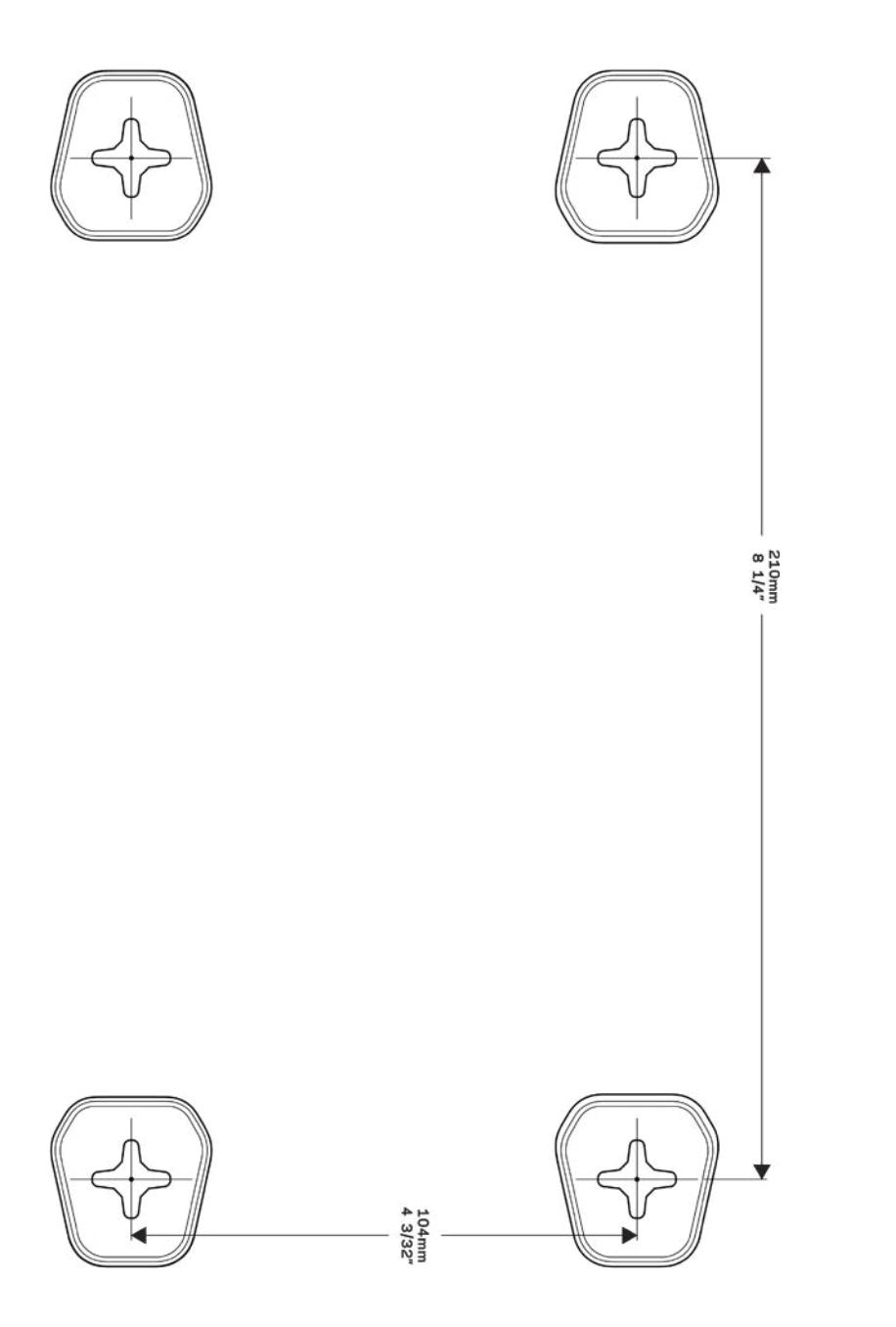

# <span id="page-34-0"></span>Instalación: Principios básicos

## <span id="page-34-1"></span>**Dónde encontrar más ayuda**

Además de esta guía del usuario puede obtener ayuda en los siguientes sitios web:

- Linksys.com/support/WRT3200ACM (documentación, descargas, preguntas más frecuentes, servicio técnico , chat en vivo, foros)
- Ayuda para Linksys Smart Wi-Fi (conecte a la Linksys Smart Wi-Fi y a continuación haga clic en Help [Ayuda], en la parte superior de la pantalla).

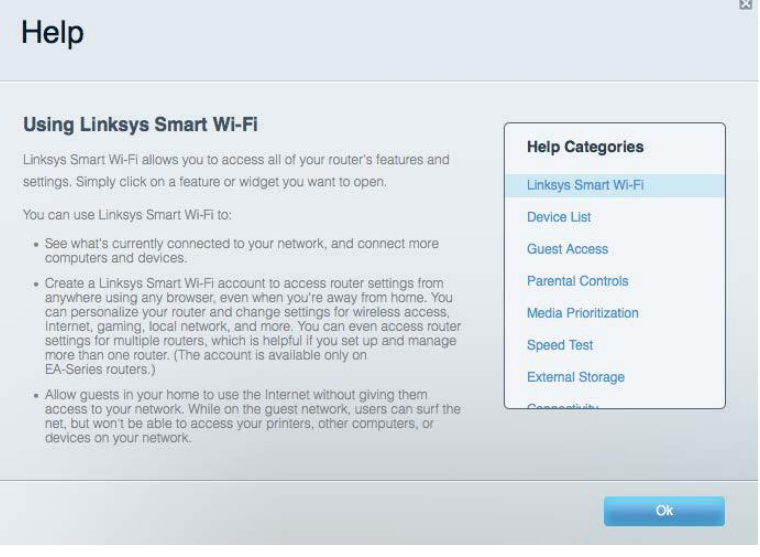

**Nota:** *puede consultar las licencias y notas del software de terceros utilizado en este producto en http://support.linksys.com/en-us/license***.** *Por favor contacte http://support.linksys.com/enus/gplcodecenter para preguntas o solicitudes de código fuente GPL.*

## <span id="page-34-2"></span>**Cómo instalar el router**

- 1. Si reemplaza un router ya existente desconéctelo primero.
- 2. Gire las antenas en posición recta y enchufe el router a una fuente de alimentación. Modelos europeos: presione el interruptor de corriente para ponerlo en la posición | (on).
- 3. Conecte el cable de internet entre el módem y el puerto amarillo de internet del router. Espere hasta que el indicador de encendido del router se encienda fijo.
- 4. Conecte al nombre de red inalámbrica seguro que se muestra en la guía de inicio rápido incluida con el router (podrá cambiar el nombre de la red y la contraseña más adelante). Si necesita ayuda para conectar a la red consulte el CD de documentación incluido con el dispositivo.

#### **Nota***: no contará con acceso a internet hasta que haya completado la instalación.*

5. Abra un navegador de internet para ejecutar la instrucciones de instalación del router Linksys Smart Wi-Fi. Si no ve las instrucciones escriba linksyssmartwifi.com en la barra de direcciones.

Al final de la instalación, siga las instrucciones que aparecen en pantalla para configurar su cuenta de Linksys Smart Wi-Fi. Use la Linksys Smart Wi-Fi para configurar su router desde cualquier ordenador con una conexión a internet.

Administre los valores de configuración del router:

- Cambie el nombre y la contraseña del router.
- Configure el acceso de invitados
- Establezca los controles parentales
- Conecte dispositivos a su red
- Evalúe la velocidad de conexión a internet

**Nota:** *como parte del proceso de configuración de la cuenta de Linksys Smart Wi-Fi recibirá un correo electrónico de verificación. Desde su red doméstica haga clic en el enlace del correo electrónico para asociar su router con la cuenta de Linksys Smart Wi-Fi.*

**Consejo***: imprima la siguiente página y a continuación anote para guardar como referencia los valores de configuración de su router y de la cuenta en la tabla. Guarde estas notas en un sitio seguro.*
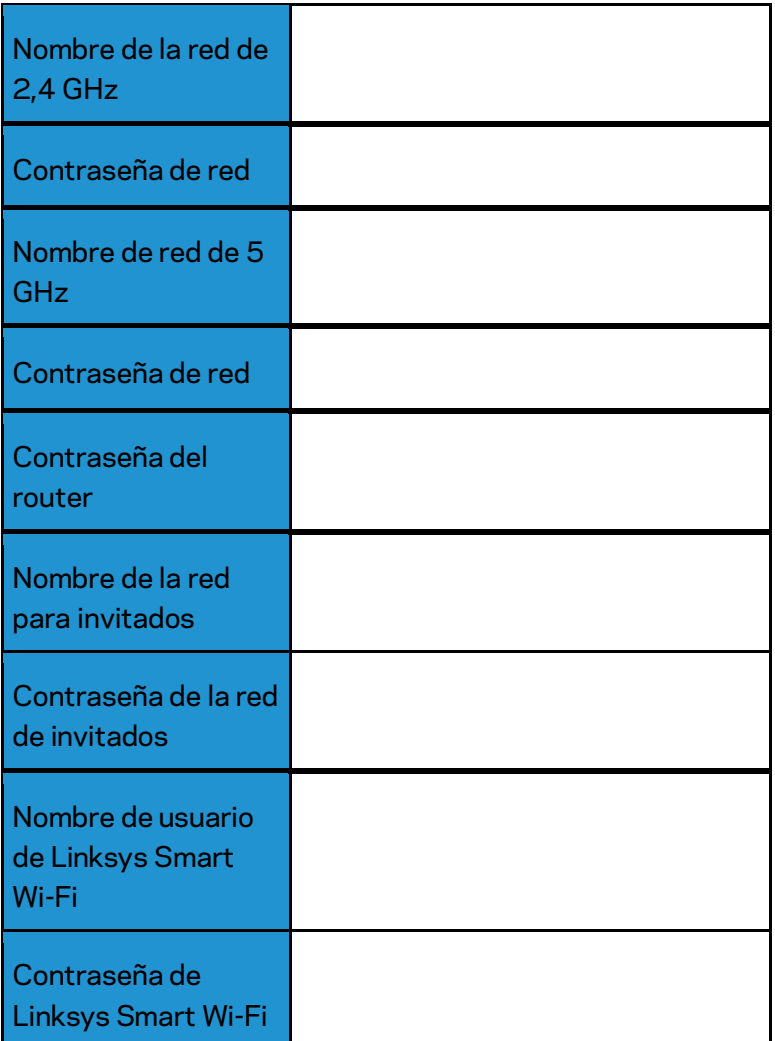

# Cómo usar la Linksys Smart Wi-Fi

Aunque puede configurar su router desde cualquier lugar del mundo usando Linksys Smart Wi-Fi también puede hacerlo también directamente desde su red doméstica. Es posible igualmente que pueda utilizar Linksys Smart Wi-Fi desde su dispositivo móvil. Consulte la tienda online de aplicaciones de su dispositivo para obtener más información a este respecto.

## <span id="page-37-0"></span>**Cómo conectar a Linksys Smart Wi-Fi**

Para conectar a Linksys Smart Wi-Fi:

- 1. Abra el explorador web de su ordenador.
- 2. Vaya a www.linksyssmartwifi.com e inicie allí la sesión de su cuenta.

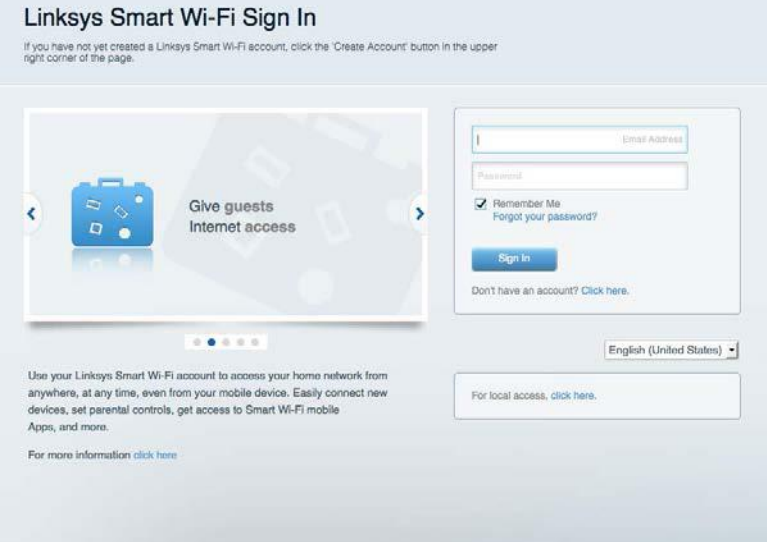

Si no recuerda su contraseña haga clic en *Forgot your password* (¿Olvidó su contraseña?) y siga las instrucciones en pantalla para recuperarla.

# **Mapa de** red

Esta función le permite mostrar y gestionar todos los dispositivos de red conectados al router. Puede ver los dispositivos de la red principal y la red de invitados o mostrar información acerca de cada dispositivo.

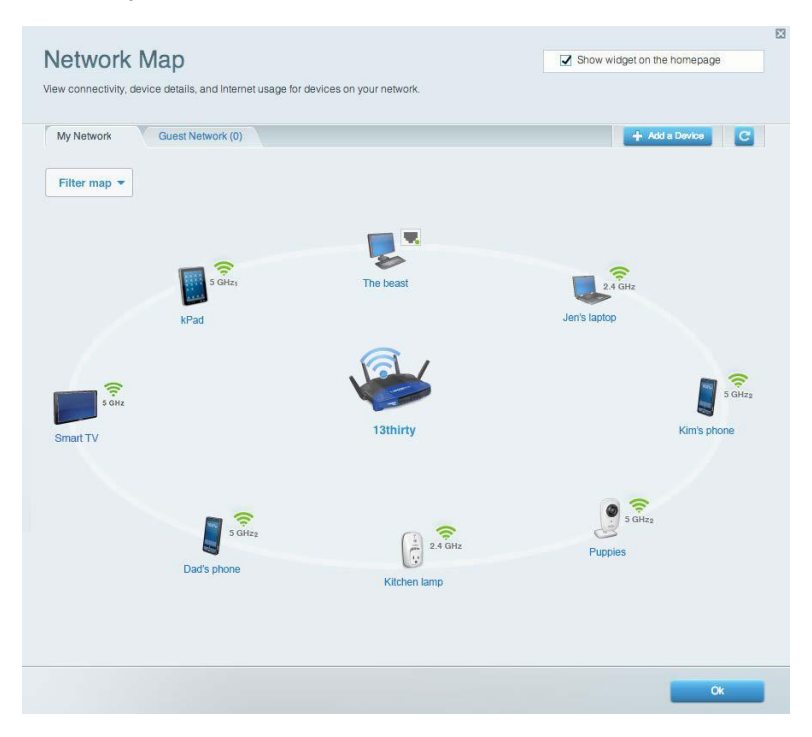

#### **Acceso de usuarios invitados**

Le permite configurar y controlar una red que los invitados podrán utilizar sin tener acceso a todos los recursos de la red.

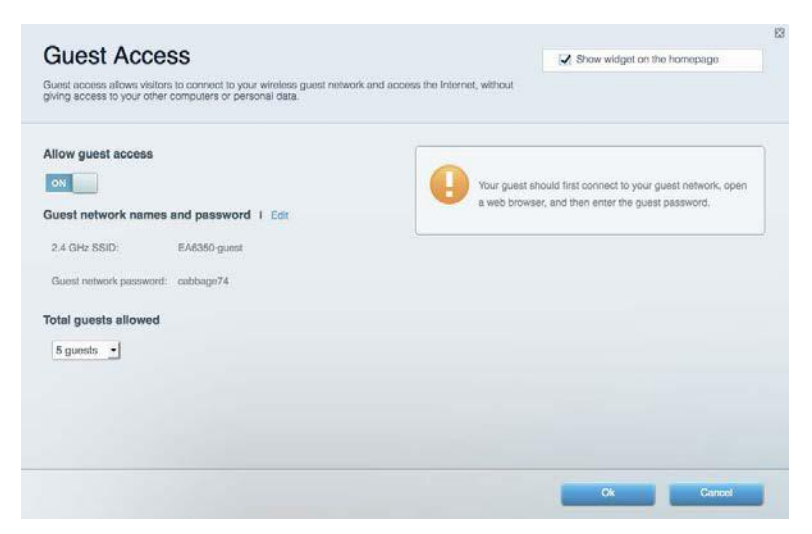

# **Controles parentales**

Esta función le permite bloquear páginas web y fijar tiempos de acceso a internet.

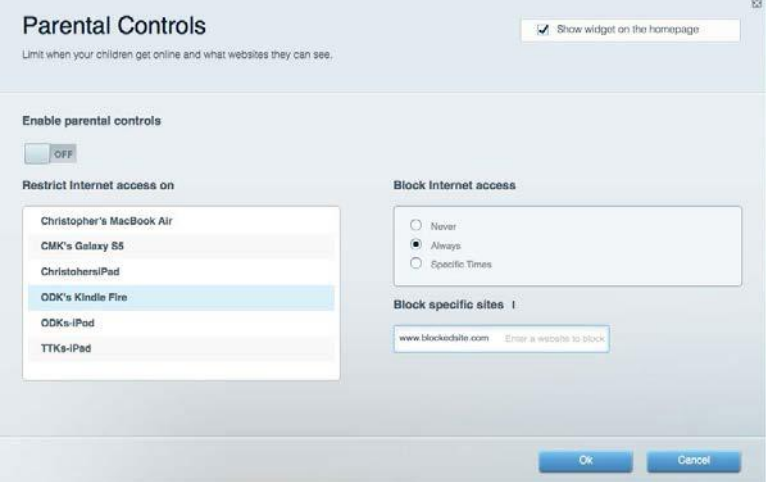

# **Priorización del contenido multimedia**

Le permite establecer qué dispositivos y aplicaciones tienen la máxima preferencia en el tráfico de su red.

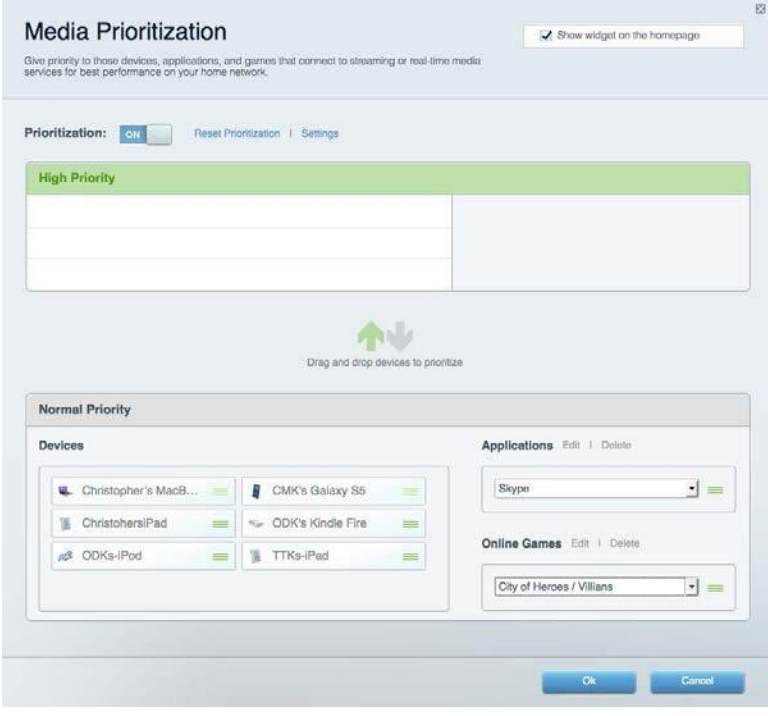

### **Test de velocidad**

Le permite evaluar la velocidad de su conexión a internet.

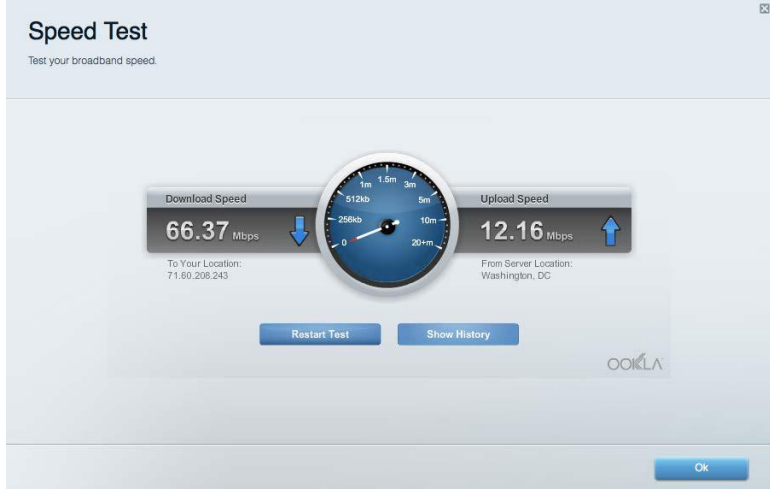

# **Almacenamiento externo**

Le permite acceder a una unidad USB conectada (no incluida) y configurar el sistema para compartir archivos, un servidor multimedia o el acceso FTP.

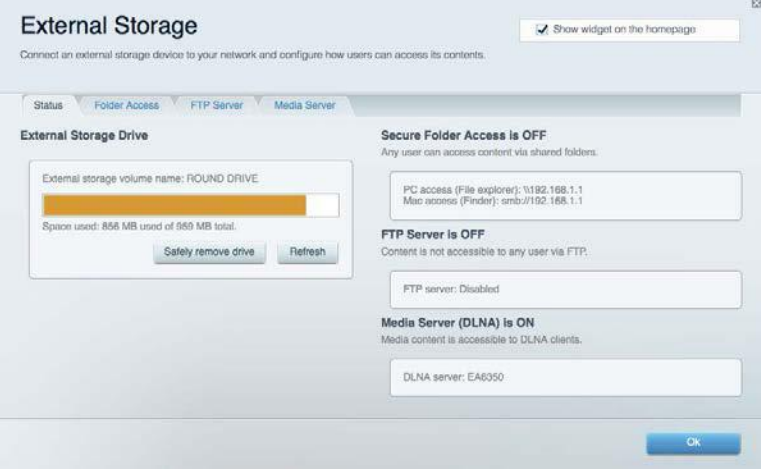

## **Conectividad**

Le permite configurar los ajustes básicos y avanzados de la red.

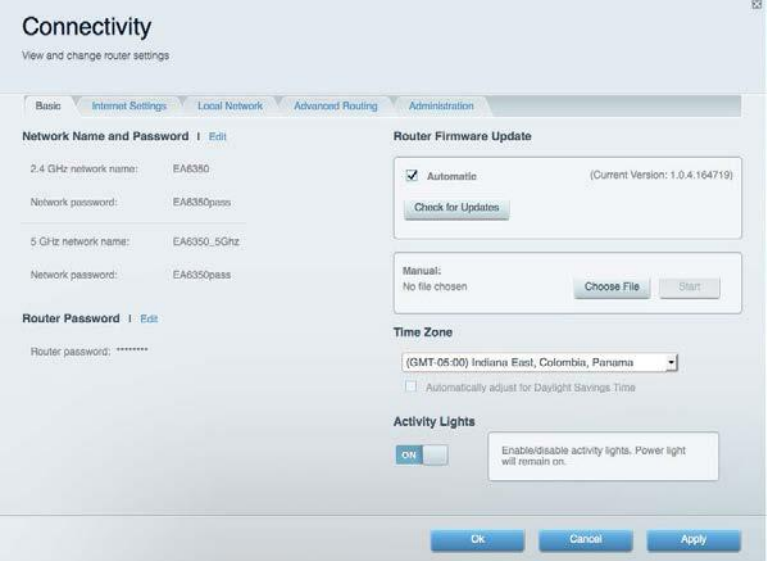

# **Resolución de problemas**

Le permite diagnosticar problemas con el router y comprobar el estado de la red.

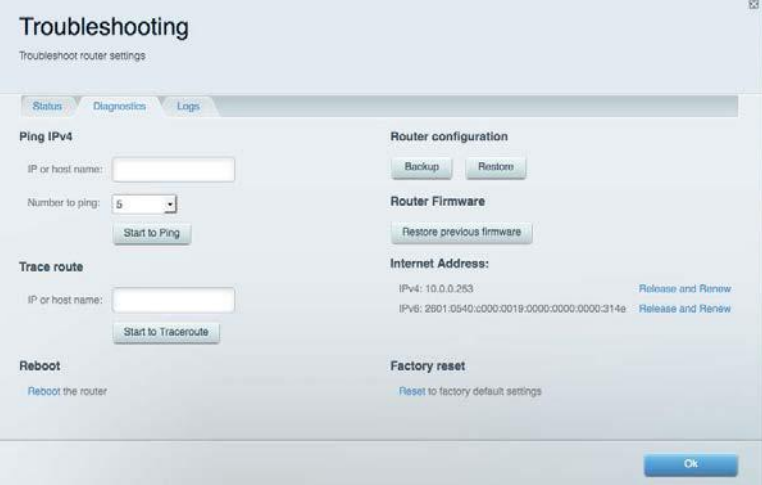

### **Red inalámbrica**

Esta opción le permite configurar la red inalámbrica del router. Puede cambiar el modo de seguridad, la contraseña y el filtrado MAC, así como conectar dispositivos a través de Wi-Fi Protected Setup™.

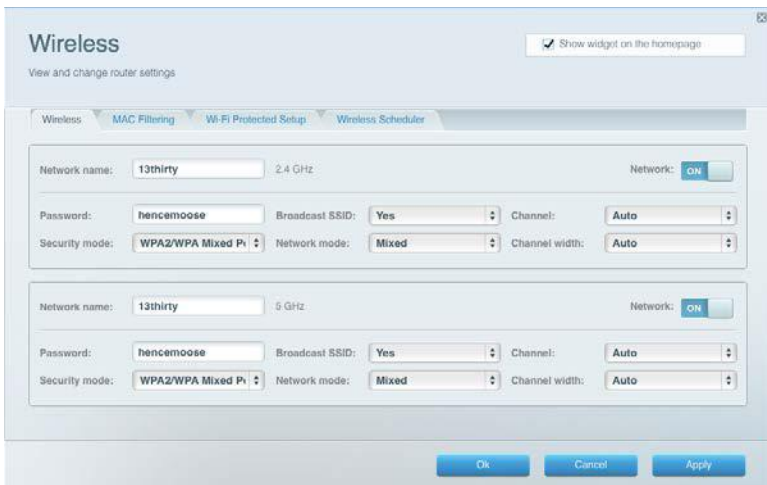

#### **Seguridad**

Le permite configurar la red inalámbrica del router. Puede configurar el firewall y los parámetros VPN, y crear parámetros predeterminados para aplicaciones y juegos.

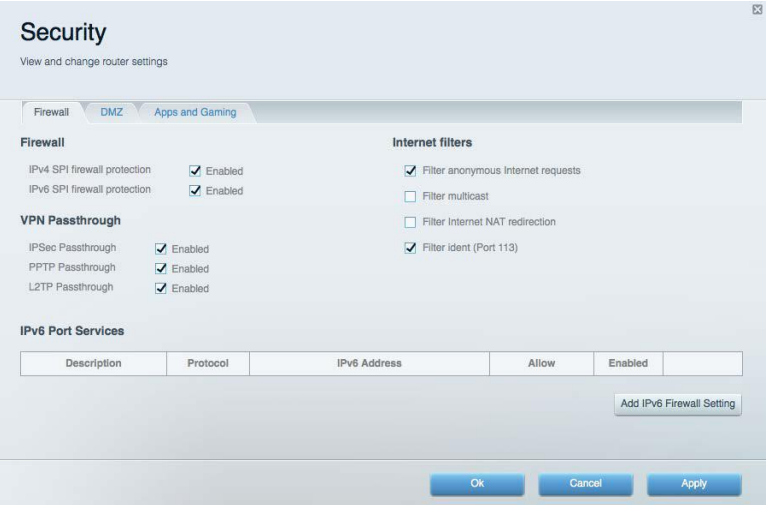

# Resolución de problemas

Puede obtener más ayuda acudiendo a nuestro galardonado servicio de atención al cliente en la siguiente dirección: Linksys.com/support/WRT3200ACM.

#### **El router no se ha configurado correctamente**

Si Linksys Smart Wi-Fi no ha completado la configuración, puede probar lo siguiente:

• Presione y mantenga presionado el botón Reset (Reinicio) en su router con un clip o alfiler hasta que el LED comience a parpadear (unos 10 segundos). Instale de nuevo el router.

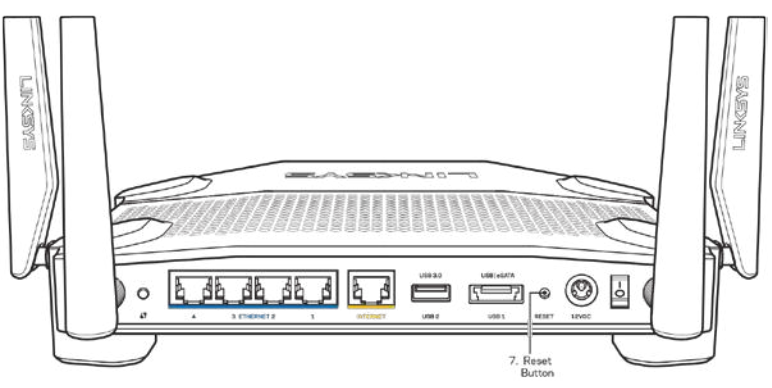

- Deshabilite temporalmente el firewall del ordenador (consulte las instrucciones del software de seguridad para obtener ayuda). Instale de nuevo el router.
- Si tiene otro ordenador utilícelo para volver a instalar el router de nuevo.

# *Mensaje de Your Internet cable is not plugged in (el cable de internet no está conectado)*

Si aparece el mensaje «Your Internet cable is not plugged in» (el cable de internet no está conectado) cuando intenta configurar el router, siga estos pasos de resolución de problemas.

• Asegúrese de que hay un cable de Ethernet o internet (o un cable idéntico al incluido con su router) bien conectado al puerto WAN amarillo en el router y al puerto apropiado en su router. Este puerto en el módem suele estar etiquetado como Ethernet, pero puede ser denominado también como internet o WAN.

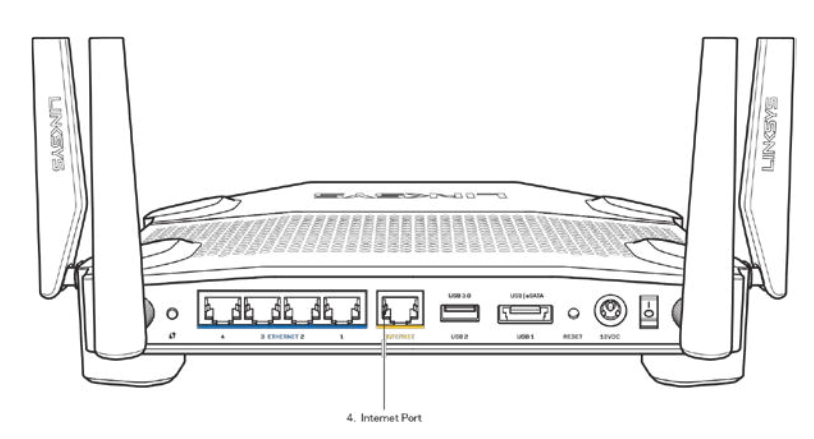

- Asegúrese de que el módem esté enchufado y encendido. Si está provisto de un interruptor de alimentación asegúrese de que está fijado en la posición ON (Encendido) o l (y no en O).
- Si su servicio de internet es por cable verifique que el cable coaxial suministrado por su ISP está bien conectado al puerto de CABLE del cable-módem.

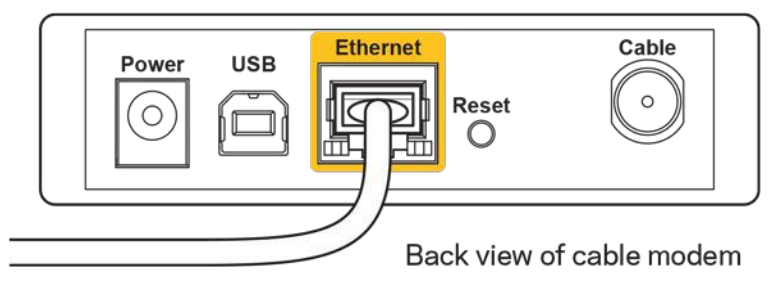

• Si su servicio de internet es DSL asegúrese de que la línea de teléfono DSL está conectado al puerto DSL del módem.

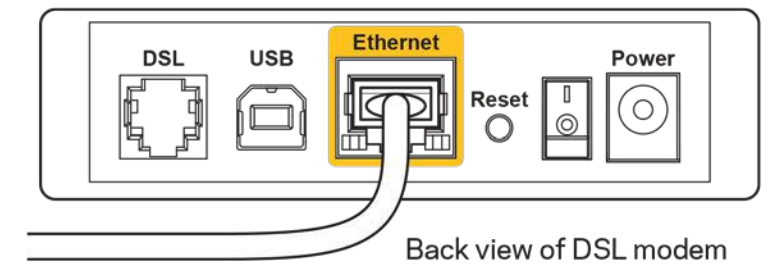

- Si el ordenador estaba conectado anteriormente al módem mediante un cable USB, desconecte dicho cable.
- Instale de nuevo el router.

# *Mensaje Cannot access your router* **(No se puede acceder al router)**

Para acceder al router, debe estar conectado a su propia red. Si ya dispone de acceso a internet inalámbrico el problema puede ser que se haya conectado accidentalmente a una red inalámbrica distinta.

Para resolver el problema en ordenadores con Windows haga lo siguiente:

- 1. En el Escritorio de Windows haga clic sobre el icono de señal inalámbrica de la bandeja del sistema. Aparecerá una lista de las redes inalámbricas disponibles.
- 2. Haga clic en el nombre de su red. Haga clic en **Connect** (Conectar). En el ejemplo que se muestra a continuación, el ordenador estaba conectado a otra red inalámbrica con el nombre wraith\_5GHz. El nombre de red inalámbrica del router Linksys WRT3200ACM, Damaged\_Beez2.4 en este ejemplo se muestra seleccionado.

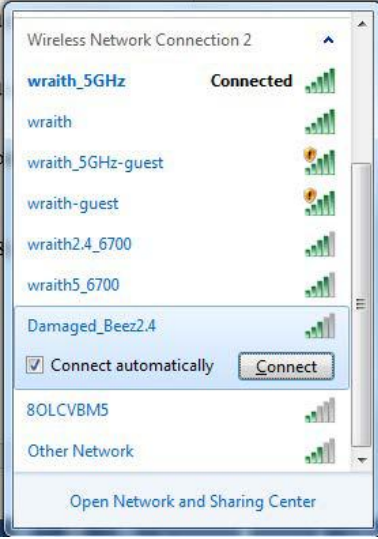

- 3. Si se le solicita que introduzca una clave de red, escriba su contraseña (clave de seguridad) en los campos de Clave de red y Confirmar clave de red. Haga clic en **Connect** (Conectar).
- 4. Su ordenador se conectará a la red y ahora debería poder acceder al router.

*\*Dependiendo de su versión de Windows es posible que existan algunas diferencias en el texto específico o los iconos contenidos en estos pasos.* 

Para solucionar el problema en ordenadores Mac haga lo siguiente:

- 1. Haga clic en el icono Wi-Fi de la barra de menús situada en la parte superior de la pantalla. Aparecerá una lista de las redes inalámbricas. Linksys Smart Wi-Fi ha asignado automáticamente un nombre a su red.
- 2. En el ejemplo que se muestra a continuación, el ordenador estaba conectado a otra red inalámbrica con el nombre wraith\_5GHz. El nombre de red inalámbrica del router Linksys WRT3200ACM, Damaged\_Beez2.4 en este ejemplo se muestra seleccionado.

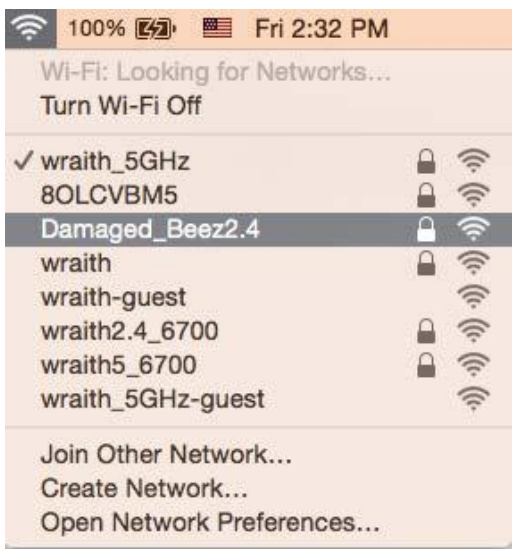

- 3. Haga clic sobre el nombre de red inalámbrica del router Linksys WRT3200ACM (Damaged\_Beez2.4 en el ejemplo).
- 4. Escriba la contraseña de red inalámbrica (Clave de seguridad) en el campo de *Contraseña*. Haga clic en **OK** (Aceptar).

# **Tras la instalación**

#### **Parece que no hay conexión a internet disponible**

Si se producen dificultades de conexión entre internet y su router el problema puede manifestarse con un mensaje de «Cannot find [Internet address]» (No se puede encontrar [dirección de internet]) en su explorador web. Si tiene la certeza de que la dirección de internet es correcta y lo ha intentado varias veces con distintas direcciones de internet válidas con el mismo resultado el mensaje podría significar que existe un problema con su ISP o con la comunicación entre el router y el módem.

Intente hacer lo siguiente:

- Asegúrese de que la red y los cables de corriente están correctamente conectados.
- Asegúrese de que la toma de corriente a la que el router está enchufado suministra electricidad.
- Reinicie el router.
- Contacte con su ISP y pregunte si se están produciendo apagones en su área.

El método más común para resolver problemas con el router es apagarlo y volverlo a encender. Su router puede cargar de nuevo sus parámetros de configuración personalizados y otros dispositivos (como el módem) podrán encontrar de nuevo el router y comunicarse con él. Este proceso se denomina reinicio.

Para reiniciar su router usando el cable de corriente haga lo siguiente:

- 1. Desconecte el cable de corriente del router y del módem.
- 2. Espere 10 segundos y vuelva a conectar el cable al módem. Asegúrese de que este recibe corriente.
- 3. Espere hasta que el indicador online del módem haya parado de parpadear (unos dos minutos). Vuelva a conectar el cable de corriente al router.
- 4. Espere a que el indicador de corriente deje de parpadear. Espere dos minutos antes de intentar conectarse de nuevo a internet desde un ordenador.

Para reiniciar el router usando la Linksys Smart Wi-Fi haga lo siguiente:

- 1. Inicie la sesión en Linksys Smart Wi-Fi. (Consulte «Cómo conectar a Linksys Smart Wi-Fi» en la página **[13](#page-37-0)**).
- 2. Bajo *Router Settings* (Ajustes del router) haga clic en *Troubleshooting* (Resolución de problemas).
- 3. Haga clic en la pestaña de *Diagnostics* (Diagnósticos).
- 4. Bajo Reboot (Reinicio del sistema) haga clic en Reboot (Reiniciar).

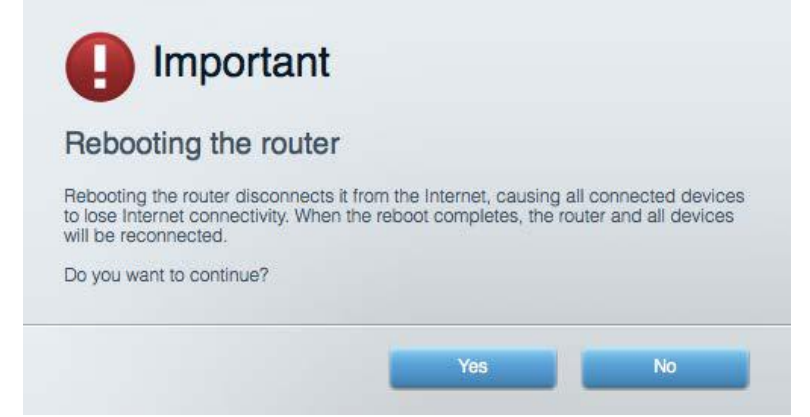

5. Haga clic en **Sí**. El router se reiniciará. Mientras que el router se está reiniciando todos los dispositivos conectados perderán su conexión a internet y se conectará automáticamente cuando el router esté listo de nuevo.

#### **Linksys Smart Wi-Fi no se abre en su explorador web**

Las últimas versiones de Google Chrome ™ Firefox®, Safari® (para Mac® y iPad®), Microsoft Edge y versión 8 o superior de Internet Explorer® funcionan con Linksys Smart Wi-Fi.

# **Especificaciones**

#### **Linksys WRT3200ACM**

Número del modelo WRT3200ACM Radiofrecuencia 2,4 GHz y 5 GHz

UPnP Compatible Funciones de seguridad WPA2, RADIUS Bits de clave de seguridad Encriptación de hasta 128 bits Compatibilidad con sistema de archivos de almacenamiento Compatibilidad con exploradores  $\qquad \qquad$  Las últimas versiones de Google Chrome $^{TM}$ ,

#### **Datos físicos**

Peso de la unidad 883 gramos Corriente 12 V, 3,0 A

Temperatura de funcionamiento Entre 0 y 40 °C Temperatura de almacenamiento Entre -20 y 60 °C

Nombre del modelo Router Wi-Fi Gigabit MU-MIMO de Linksys Descripción Router AC de doble banda con Gigabit y 2 puertos USB Velocidad de puerto de switch 10/100/1000 Mbps (Gigabit Ethernet) N.º de antenas externas regulables Puertos Corriente, USB 3.0, combinado USB 2.0/eSATA, Internet, Ethernet (1-4), RP-SMA (4) Botones **Reset (Reinicio), Wi-Fi Protected Setup**, Alimentación Indicadores del panel frontal Corriente, Internet, 2,4 GHz, 5 GHz, eSATA, USB1, USB2, Ethernet (1-4), Wi-Fi Protected Setup FAT, NTFS y HFS+

> Firefox®, Safari® (para Mac® y iPad®), Microsoft Edge, y versión 8 o superior de Internet Explorer®.

Dimensiones 9,68" x 7,64" x 2,05" (sin antenas) (246 x 194 x 52 mm) Certificaciones FCC, IC, CE, Wi-Fi a/g/n/ac, Windows 7, Windows 8, DLNA Humedad de funcionamiento Entre 10 % y 80 % de humedad relativa sin condensación Humedad de almacenamiento Entre 5 % y 90 % sin condensación

#### Notas:

Para obtener información sobre el cumplimiento normativo, la garantía y la seguridad consulte el CD incluido con el router o vaya a Linksys.com/support/WRT3200ACM.

Las especificaciones están sujetas a cambios sin previo aviso.

Rendimiento máximo según lo establecido en las especificaciones de la norma IEEE 802.11. El rendimiento real puede variar y la capacidad de red inalámbrica, el índice de producción de datos, el alcance y la cobertura pueden disminuir. El rendimiento depende de numerosos factores, condiciones y variables, entre ellos, la distancia desde el punto de acceso, el volumen de tráfico de la red, los materiales de construcción de la vivienda, el sistema operativo utilizado, la combinación de productos inalámbricos presentes en la red, posibles interferencias y otras condiciones adversas.

BELKIN, LINKSYS y otros nombres y logotipos de productos son marcas comerciales del grupo de empresas Belkin. Las marcas comerciales de terceros mencionadas pertenecen a sus respectivos propietarios. Licencias y notas de aviso para software de terceros usados en este producto pueden ser consultadas aquí[: http://support.linksys.com/en-us/license.](http://support.linksys.com/en-us/license) Por favor contacte <http://support.linksys.com/en-us/gplcodecenter> para preguntas o solicitudes de código fuente GPL.

© 2016 Belkin International, Inc. y/o sus filiales. Todos los derechos reservados.

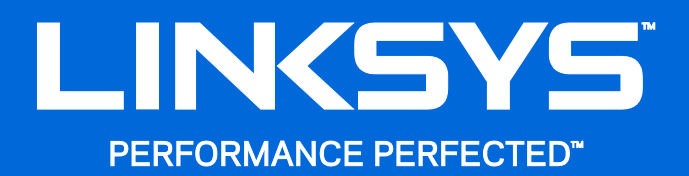

Guide d'utilisation

**Routeur Gigabit sans fil MU-MIMO WRT3200ACM** 

# Table des matières

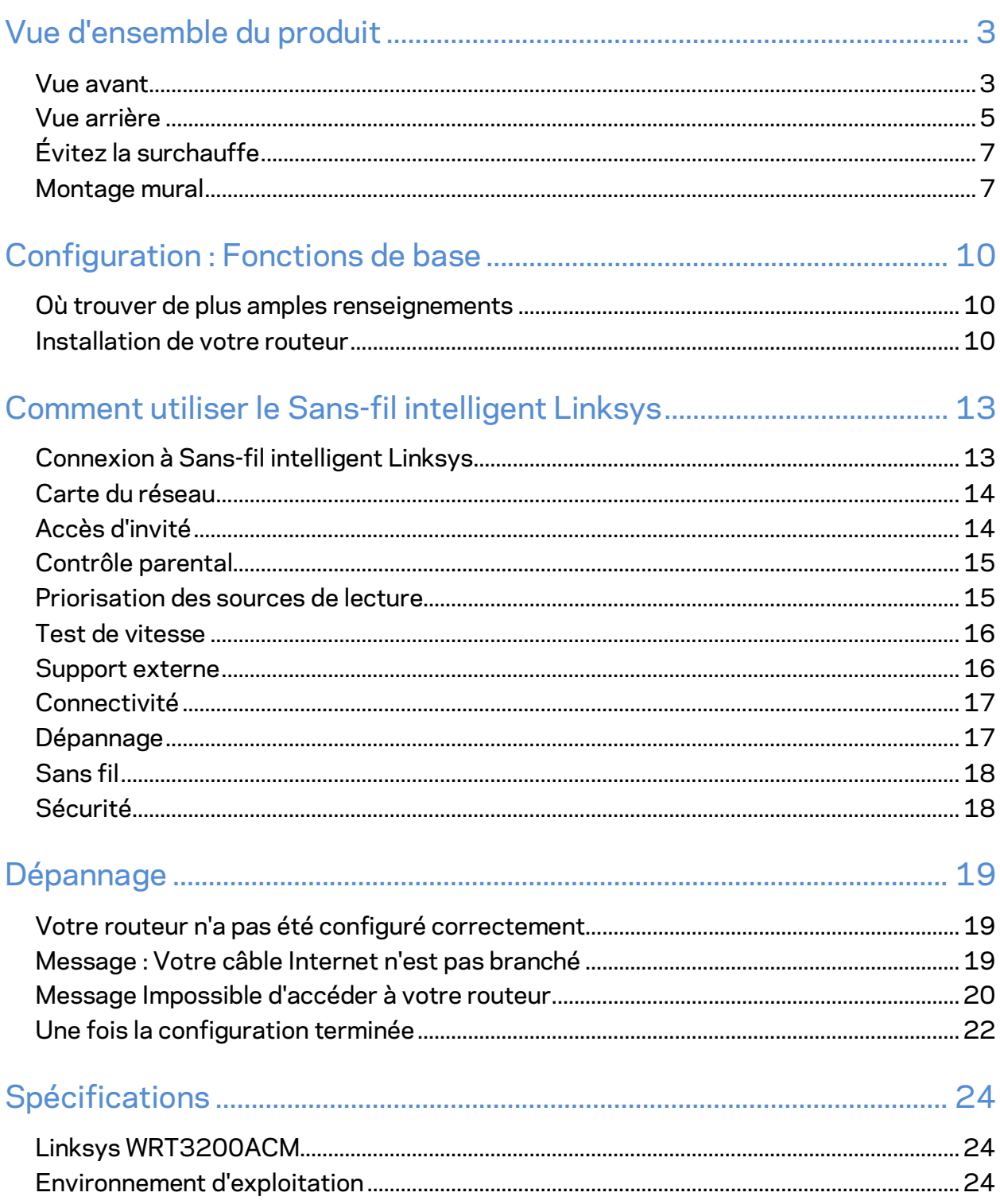

# <span id="page-52-0"></span>Vue d'ensemble du produit

# <span id="page-52-1"></span>**Vue avant**

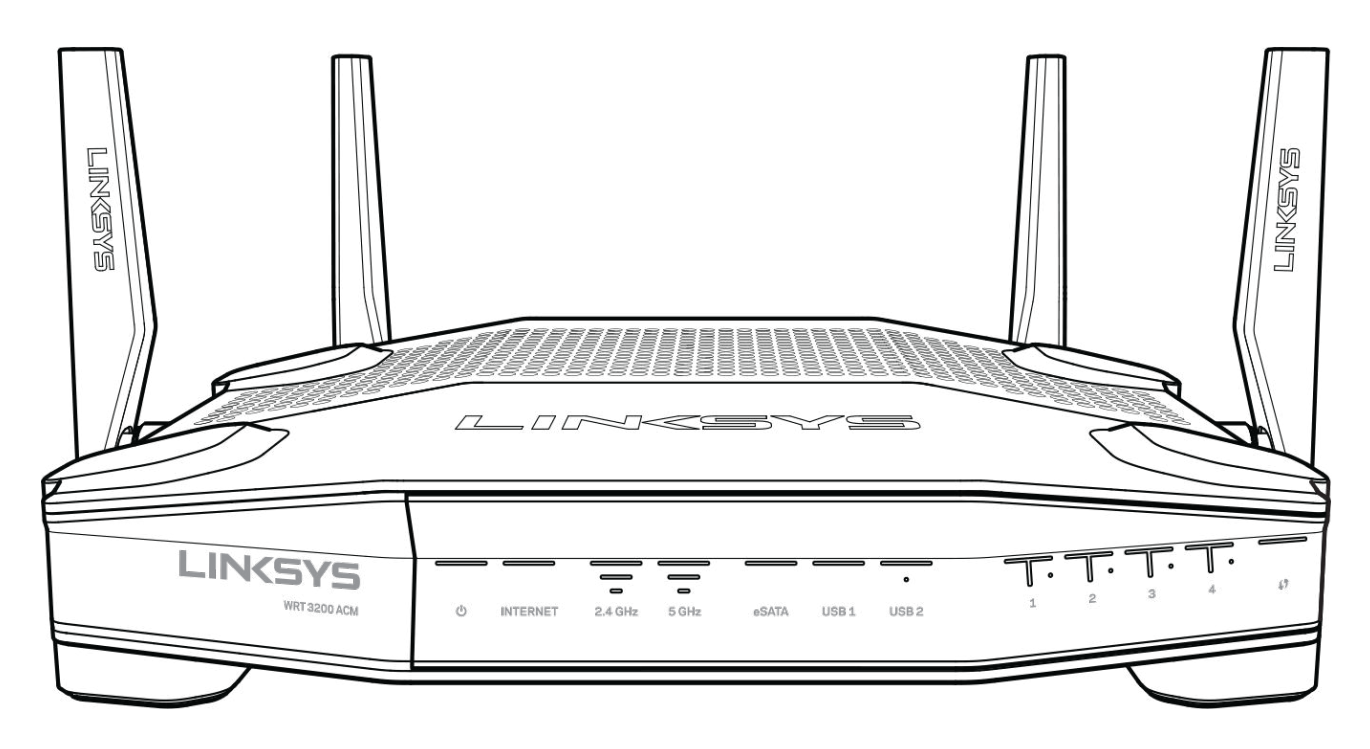

#### **Panneau avant**

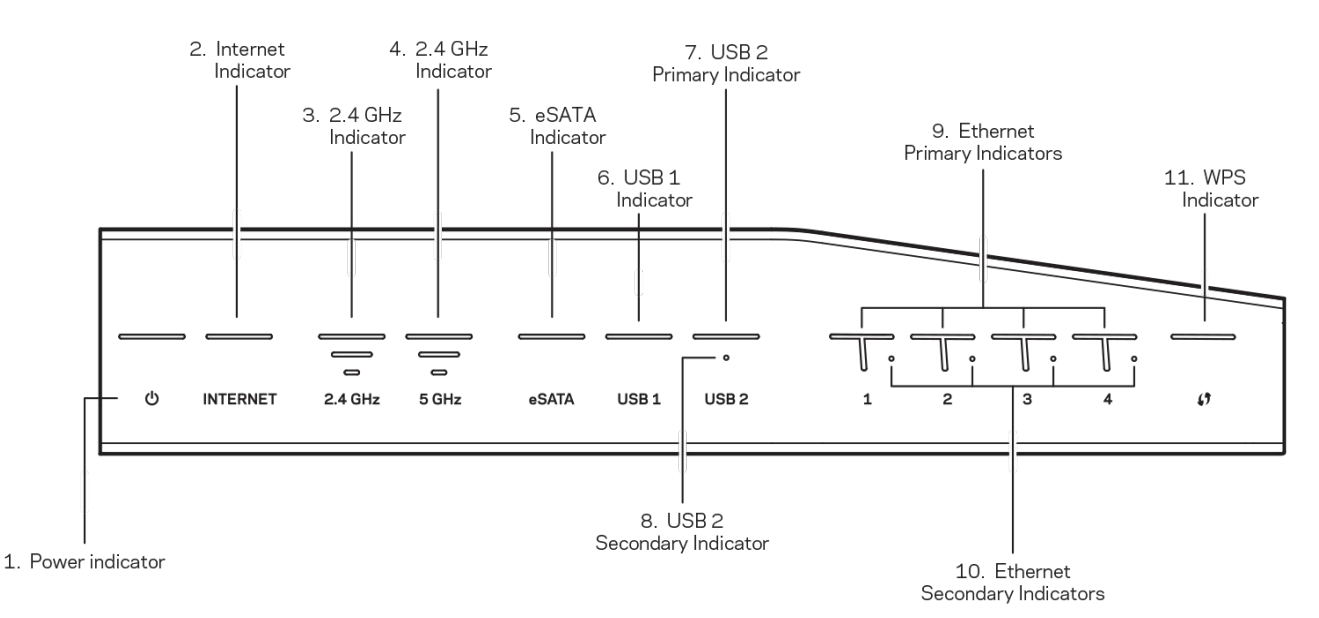

**(1) Voyant d'alimentation** : (blanc) le voyant de l'icône demeure allumé en blanc pendant la mise sous tension du routeur. Ce voyant clignote quand le routeur exécute l'autodiagnostic, à chaque démarrage.

**(2) Voyant Internet** : (blanc/orange) le voyant Internet demeure allumé en blanc lorsque la connexion Internet est établie. Le voyant clignote en blanc quand le routeur est en train d'établir une connexion. Quand le voyant demeure allumé en orange, cela indique une déconnexion en raison d'un problème de configuration. Quand le voyant clignote en orange, cela indique une déconnexion en raison de problèmes de matériel.

**(3) Voyant 2,4 GHz** : (blanc) le voyant du Sans-fil demeure allumé en blanc quand un ou plusieurs clients sont connectés au réseau 2,4 GHz. Si le voyant clignote en blanc, le routeur est en train de recevoir ou d'envoyer des données sur le réseau 2,4 GHz.

**(4) Voyant 5 GHz :** (blanc) le voyant du Sans-fil demeure allumé en blanc quand un ou plusieurs clients sont connectés au réseau 5 GHz. Si le voyant clignote en blanc, le routeur est en train de recevoir ou d'envoyer des données sur le réseau 5 GHz.

**(5) Voyant eSATA :** (blanc) quand il n'est pas allumé, le port USB/eSATA est inactif ou un périphérique USB est connecté. Le voyant demeure allumé en blanc quand un périphérique eSATA est connecté. Le voyant clignote en blanc en cas d'activité sur le port eSATA.

**(6) Voyant USB1 :** (blanc) quand il n'est pas allumé, le port USB/eSATA est inactif ou un périphérique eSATA est connecté. Le voyant demeure allumé en blanc quand un périphérique USB est connecté. Le voyant clignote en blanc en cas d'activité sur ce port.

**(7) Voyant USB2 principal :** (blanc) quand il est éteint, le port USB 3.0 est inactif. Le voyant demeure allumé en blanc quand un périphérique USB est connecté. Le voyant clignote en blanc en cas d'activité sur ce port.

**(8) Voyant USB2 secondaire :** (blanc) quand il est éteint, un appareil USB 1.0 ou USB 2.0 est branché. Quand le voyant demeure allumé en blanc, cela indique qu'un appareil USB 3.0 est branché.

**(9) ETHERNET 1 à 4 (principal) :** (blanc) ces voyants numérotés correspondent aux ports numérotés sur le panneau arrière du routeur. Si le voyant blanc demeure allumé, le routeur est connecté à un périphérique par l'intermédiaire de ce port. Un voyant qui clignote en blanc indique une activité de réseau sur ce port.

**(10) ETHERNET 1 à 4 (secondaire) :** (blanc) si le voyant blanc est éteint, le routeur a réussi à se connecter à un périphérique par l'intermédiaire de ce port à 10/100 Mbit/s. Si le voyant blanc demeure allumé en blanc, le routeur a réussi à se connecter à un périphérique à 1000 Mbit/s.

**(11) Voyant WPS :** (blanc/orange) le voyant clignote lentement pendant deux minutes tout au long de la configuration selon la norme Wi-Fi Protected Setup (WPS). Il demeurera allumé en blanc pendant cinq secondes pour indiquer qu'une connexion a été correctement établie. Le voyant clignote en orange si la configuration selon la norme Wi-Fi Protected Setup a échoué. Assurezvous que le périphérique client prenne en charge Wi-Fi Protected Setup. Attendez que le voyant soit éteint, puis recommencez. Le routeur autorise une session WPS à la fois.

#### <span id="page-54-0"></span>**Vue arrière**

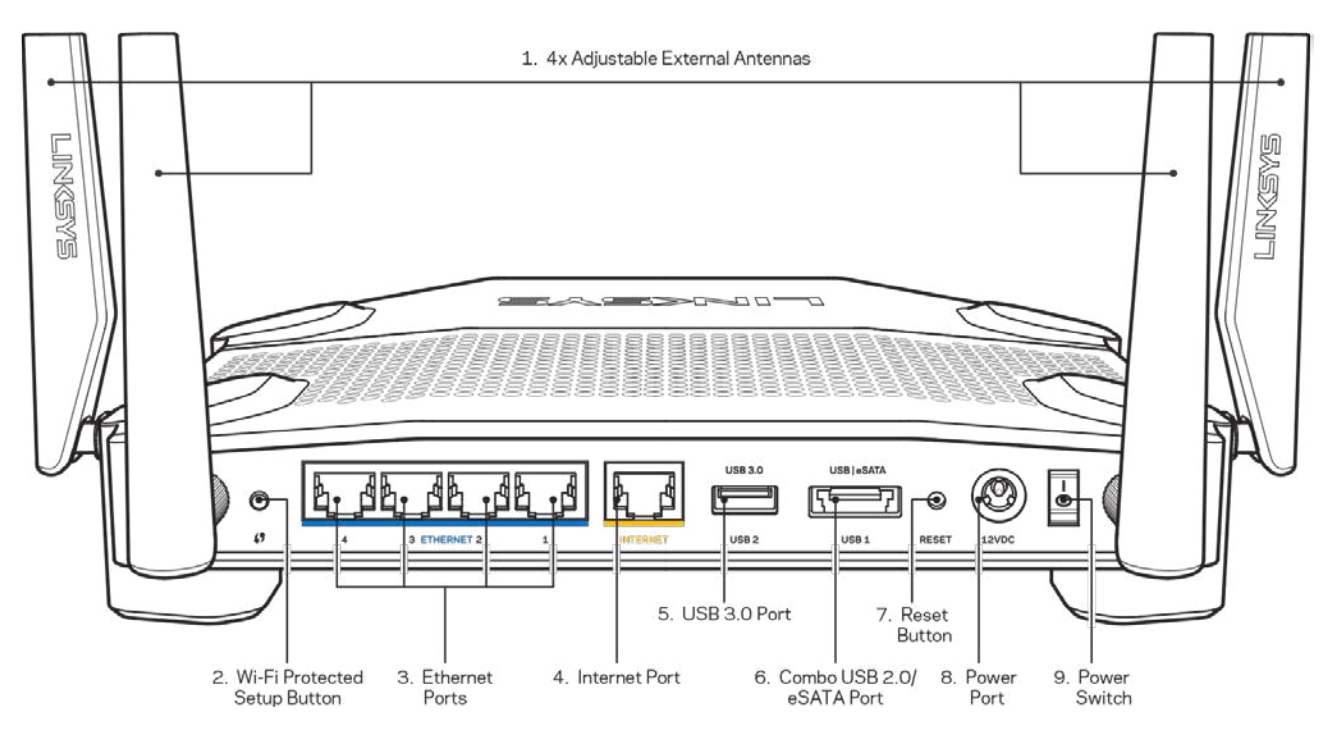

**(1) Antennes ajustables** : ce routeur est fourni avec quatre antennes externes ajustables qui

doivent être branchées sur le routeur avant la mise sous tension. Pour brancher les antennes, insérez le connecteur sur le port d'antenne et tournez dans le sens horaire.

**Remarque** : *pour une performance optimale, positionnez les antennes de côté verticalement comme indiqué sur l'illustration à gauche.*

**(2) Bouton Wi-Fi Protected Setup™** : appuyez pour configurer la sécurité de l'accès sans fil sur les périphériques réseau compatibles Wi-Fi Protected Setup.

**(3) Ports Ethernet** : branchez des câbles Ethernet sur ces ports Gigabit de couleur bleue (10/100/1000) et aux périphériques connectés à votre réseau en mode filaire.

**Remarque** : *pour une performance optimale, utilisez des câbles CAT5e ou de catégorie supérieure sur les ports Ethernet.*

**(4) Port Internet** : branchez un câble Ethernet sur ce port Gigabit (10/100/1000) jaune et sur un modem câble/DSL Internet à large bande ou fibre optique.

**Remarque** : *pour une performance optimale, utilisez des câbles CAT5e ou de catégorie supérieure sur le port Internet.*

**(5) Port USB 3.0** : branchez et partagez un périphérique USB sur votre réseau ou sur Internet.

**(6) Port combiné USB 2.0/eSATA** : branchez et partagez un périphérique USB ou eSATA sur votre réseau ou sur Internet. Vous pouvez aussi brancher une imprimante USB et la partager sur votre réseau.

**(7) Bouton Reset** : maintenez ce bouton enfoncé pendant 10 secondes (jusqu'à ce que le voyant d'alimentation commence à clignoter) pour réinitialiser le routeur aux paramètres établis par défaut à l'usine. Vous pouvez également réinitialiser les paramètres par défaut à l'aide du site Internet ou de l'application mobile du Sans-fil intelligent Linksys.

**(8) Port d'alimentation** : raccordez l'adaptateur d'alimentation c.a. fourni.

**(9) Bouton marche/arrêt (modèles européens seulement)** : appuyez pour mettre le routeur sous tension.

# <span id="page-56-0"></span>**Évitez la surchauffe**

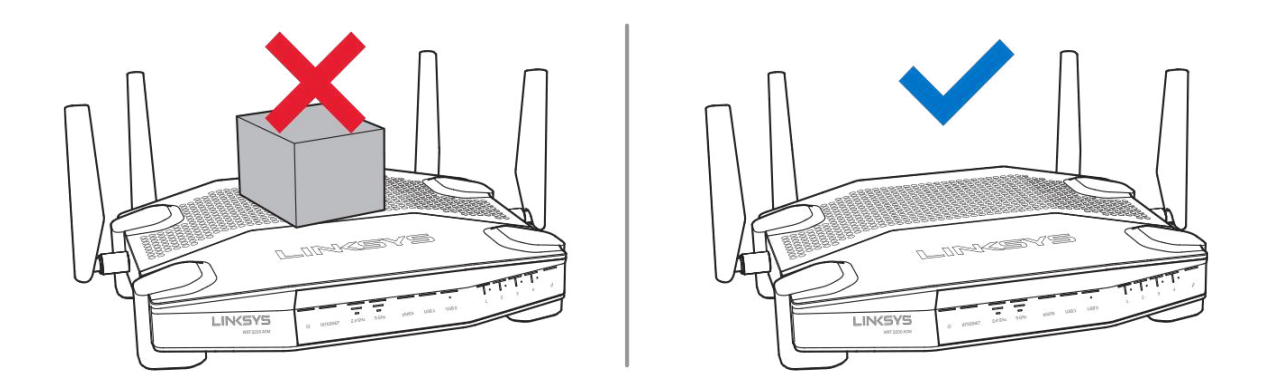

#### <span id="page-56-1"></span>**Montage mural**

Le routeur possède des trous de montage au bas de chaque pied, permettant une installation flexible du routeur sur le mur. La distance entre les trous est de 104 mm sur le côté le plus court et 210 mm sur le côté le plus long. Deux vis sont nécessaires pour monter le routeur.

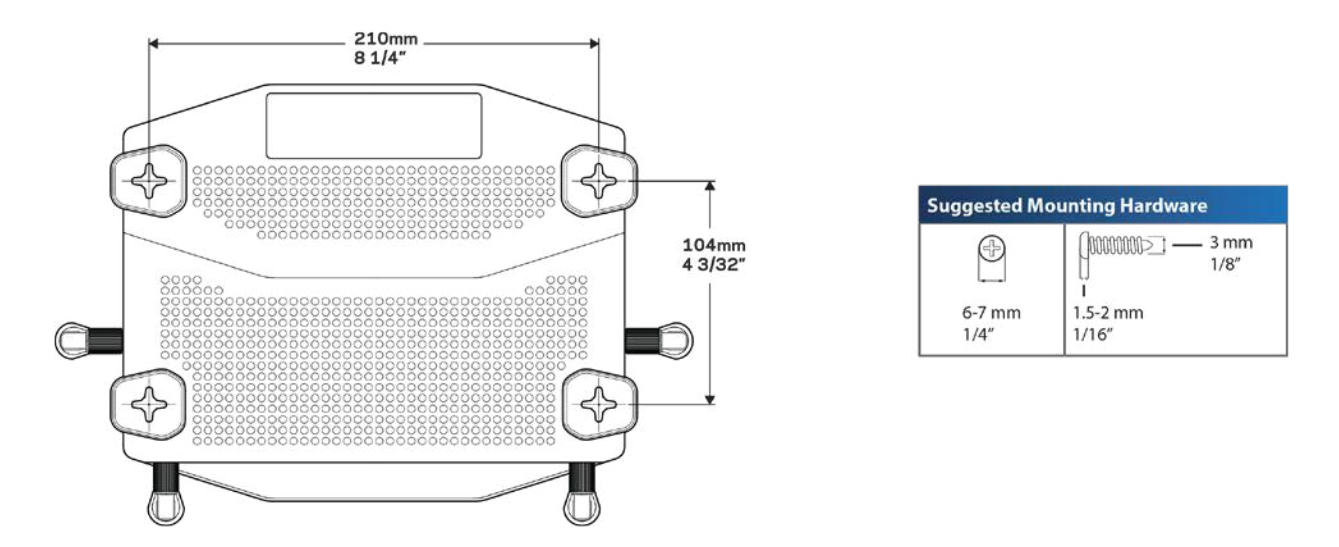

**Remarque :** *Linksys ne peut être tenue responsable des dommages occasionnés par un matériel mal monté au mur.*

#### **Instructions de montage**

1. Décidez de l'endroit où vous voulez monter le routeur ainsi que du côté que vous souhaitez utiliser pour le montage. Assurez-vous que le mur est lisse, plat, sec et suffisamment solide. Choisissez un emplacement situé près d'une prise électrique.

- 2. Avant de percer des trous, choisissez le modèle (côté le plus court ou côté le plus long) qui correspond à votre installation. Percez les trous en vous basant sur le modèle approprié.
- 3. Insérez une vis dans chaque trou en laissant dépasser la tête de 4 mm.
- 4. Placez le routeur de manière à aligner les trous de montage avec les deux vis.
- 5. Placez les trous sur les vis et abaissez le routeur jusqu'à ce qu'il soit bien en place.

#### **Gabarit pour montage mural**

Imprimez cette page grandeur réelle.

Placez le gabarit sur le mur selon la position choisie pour le routeur et marquez les emplacements des vis.

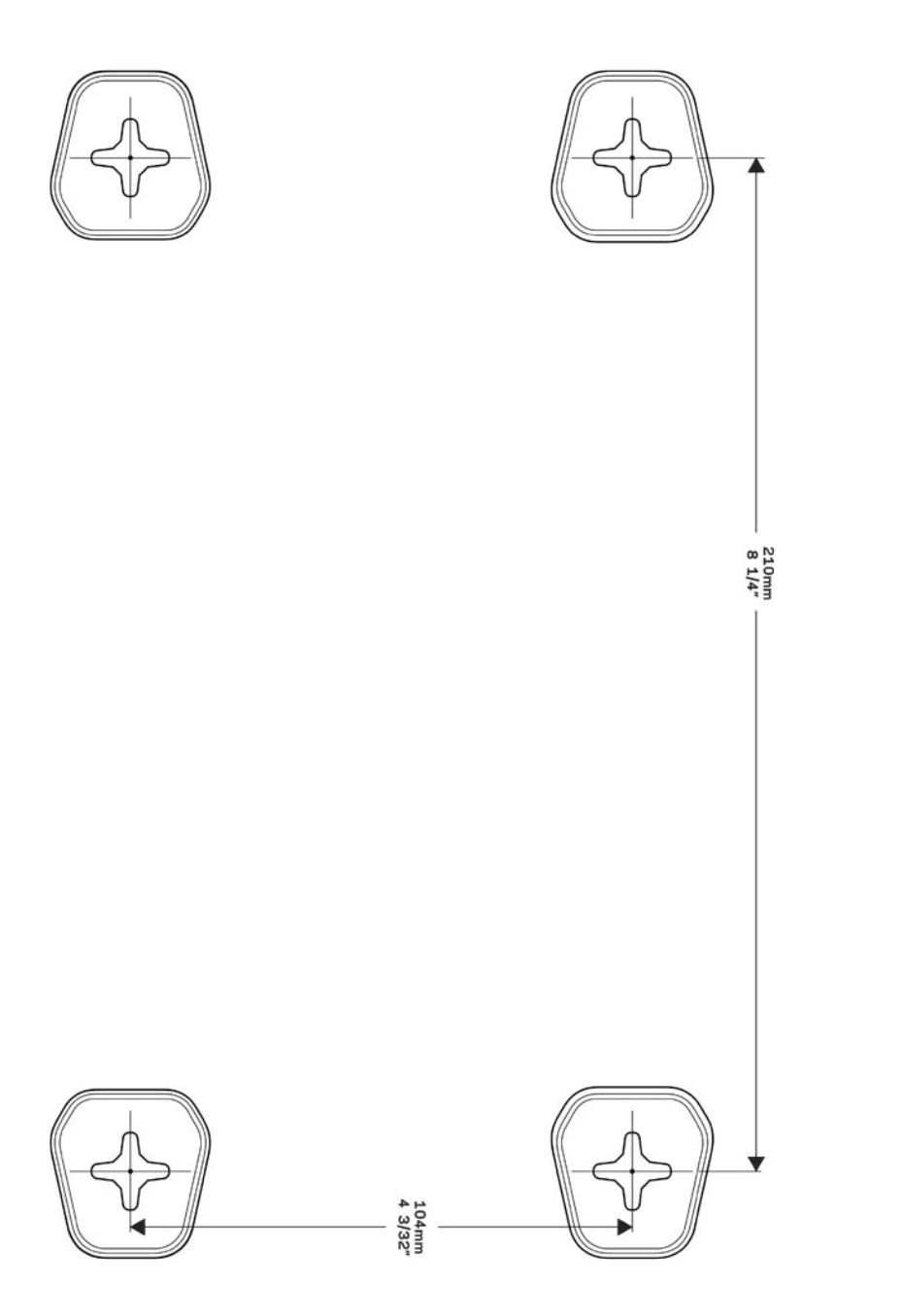

# <span id="page-59-0"></span>Configuration : Fonctions de base

#### <span id="page-59-1"></span>**Où trouver de plus amples renseignements**

Outre le présent Guide d'utilisation, vous trouverez des renseignements supplémentaires aux emplacements suivants :

- Linksys.com/support/WRT3200ACM (documentation, téléchargements, FAQ, soutien technique, clavardage en direct, forums)
- Aide de Sans-fil intelligent Linksys (connectez-vous à Sans-fil intelligent Linksys, puis cliquez sur Aide en haut de l'écran)

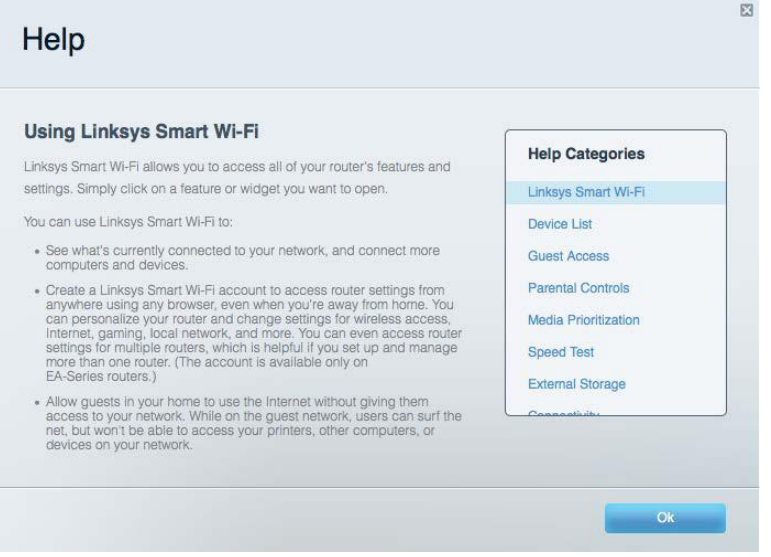

**Remarque** *: les licences et la documentation relatives aux logiciels tiers utilisés dans ce produit peuvent être consultées à l'adresse suivante : http://support.linksys.com/en-us/license. Pour toute demande relative au code source LPG ou toute autre question, veuillez communiquer avec nous à l'adresse http://support.linksys.com/en-us/gplcodecenter.*

#### <span id="page-59-2"></span>**Installation de votre routeur**

- 1. Si vous remplacez un routeur existant, déconnectez d'abord ce dernier.
- 2. Redressez les antennes pour les positionner à la verticale et branchez votre routeur à une source d'alimentation. Versions européennes : appuyez sur l'interrupteur marche/arrêt en position | (marche).
- 3. Connectez le câble Internet de votre modem au port Internet jaune de votre routeur. Patientez jusqu'à ce que le témoin sur votre routeur soit allumé en continu.
- 4. Connectez-vous au nom de réseau sans fil sécurisé indiqué dans le Guide de démarrage

rapide fourni avec votre routeur. (Vous pourrez modifier le nom et le mot de passe du réseau ultérieurement.) Si vous avez besoin d'aide pour vous connecter au réseau, reportez-vous à la documentation de votre appareil sur le CD fourni. **Remarque :** *vous n'aurez pas accès à Internet tant que le routeur n'aura pas été intégralement configuré.*

5. Ouvrez un navigateur Web pour lancer les instructions de configuration du routeur Sansfil intelligent Linksys. Si les instructions n'apparaissent pas, entrez linksyssmartwifi.com dans la barre d'adresse.

À la fin de l'installation, suivez les instructions à l'écran pour configurer votre compte Sans-fil intelligent Linksys. Utilisez Sans-fil intelligent Linksys pour configurer votre routeur à partir de n'importe quel ordinateur connecté à Internet.

Gérez les paramètres de votre routeur :

- la modification du nom du routeur et du mot de passe;
- la configuration de l'accès d'invités;
- la configuration du contrôle parental;
- l'ajout de périphériques à votre réseau;
- la vérification de la vitesse de votre connexion Internet.

**Remarque :** *lors de la configuration du compte Sans-fil intelligent Linksys, vous recevrez un courriel de vérification. À partir de votre réseau domestique, cliquez sur le lien dans le courriel pour associer votre routeur au compte Sans-fil intelligent Linksys.*

**Conseil** *: imprimez la page suivante, puis inscrivez les paramètres du routeur et de votre compte au tableau à titre de référence. Rangez vos notes dans un endroit sûr.*

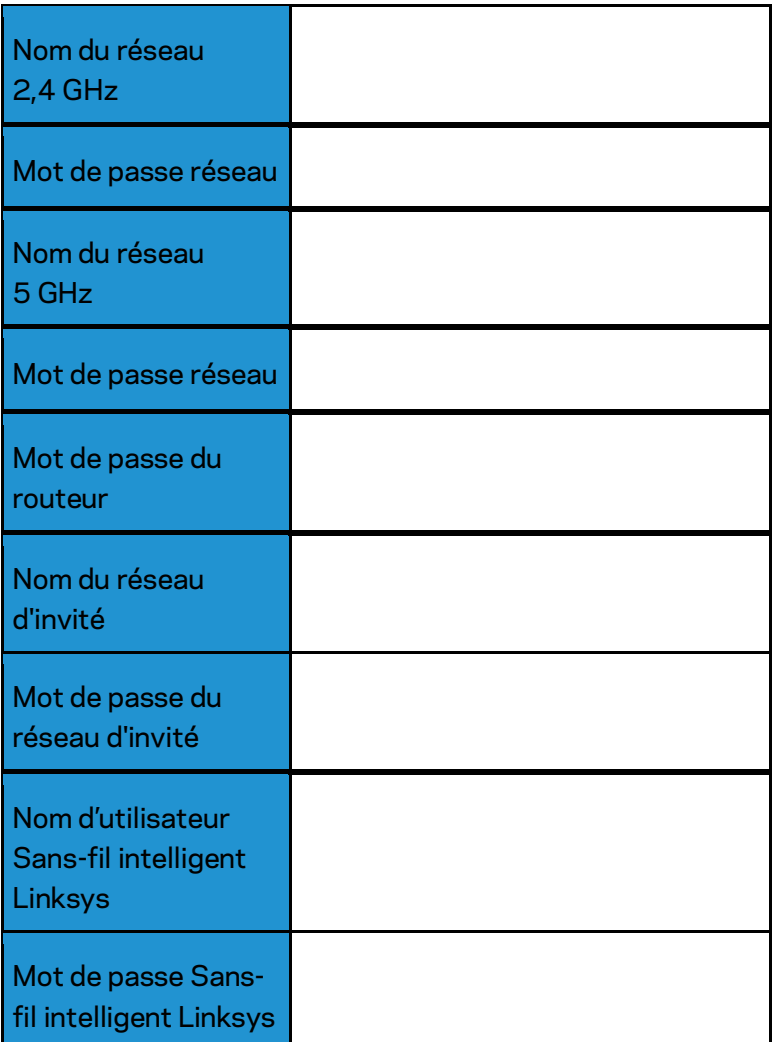

# <span id="page-62-0"></span>Comment utiliser le Sans-fil intelligent Linksys

Vous pouvez configurer votre routeur à partir de n'importe quel endroit dans le monde grâce à Sans-fil intelligent Linksys mais aussi, directement depuis votre réseau domestique. Sans-fil intelligent Linksys peut même être accessible à partir de votre appareil mobile. Visitez la boutique d'applications de votre appareil pour de plus amples renseignements à ce sujet.

## <span id="page-62-1"></span>**Connexion à Sans-fil intelligent Linksys**

Pour vous connecter à Sans-fil intelligent Linksys :

- 1. Ouvrez votre navigateur Web sur votre ordinateur.
- 2. Allez à www.linksyssmartwifi.com et accédez à votre compte.

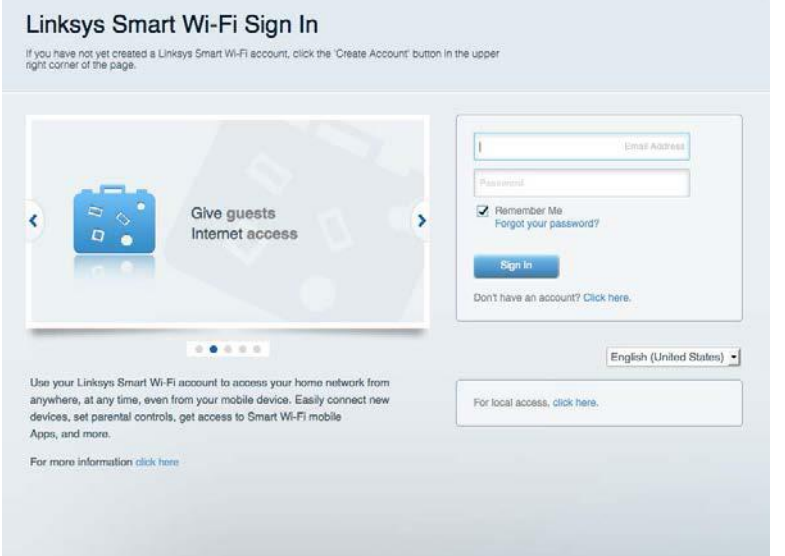

Si vous ne vous souvenez pas de votre mot de passe, cliquez sur Forgot your password? (Mot de passe oublié?) et suivez les instructions à l'écran pour le récupérer.

## <span id="page-63-0"></span>**Carte du réseau**

Cela vous permet d'afficher et de gérer tous les périphériques connectés à votre routeur. Vous pouvez voir quels périphériques sont connectés à votre réseau principal et à votre réseau d'invités ou afficher des renseignements sur chacun de ces périphériques.

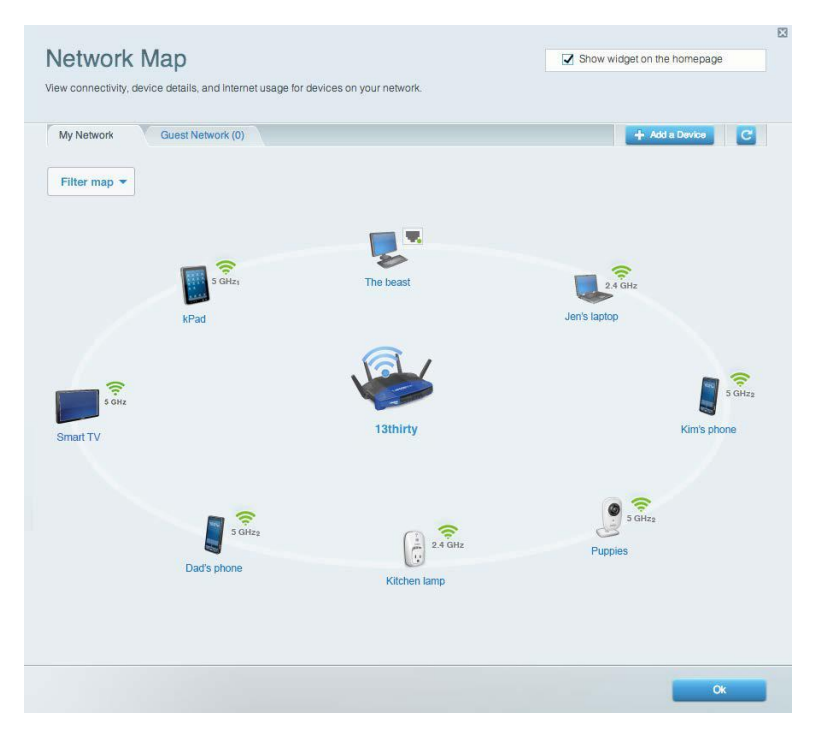

#### <span id="page-63-1"></span>**Accès d'invité**

Cela vous permet de configurer et de surveiller le réseau que vos invités peuvent utiliser sans accéder à toutes les ressources de votre réseau.

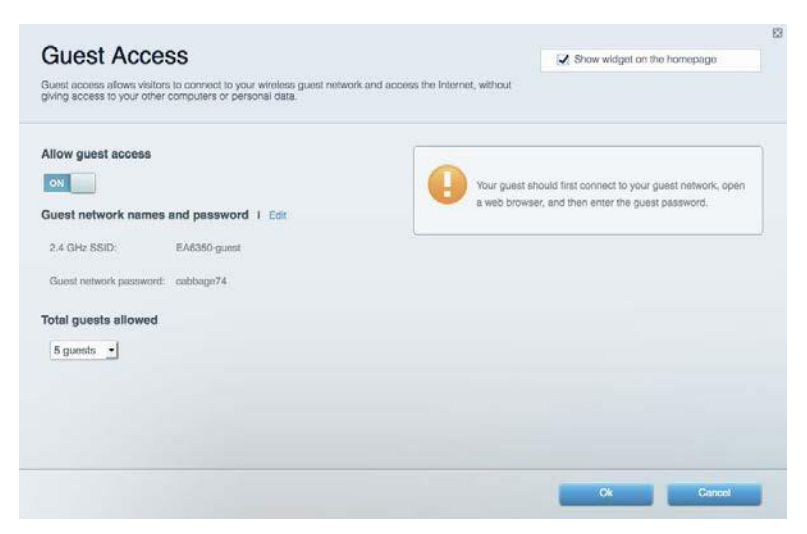

## <span id="page-64-0"></span>**Contrôle parental**

Cela vous permet de bloquer l'accès à des sites Web et de définir des heures d'accès à Internet.

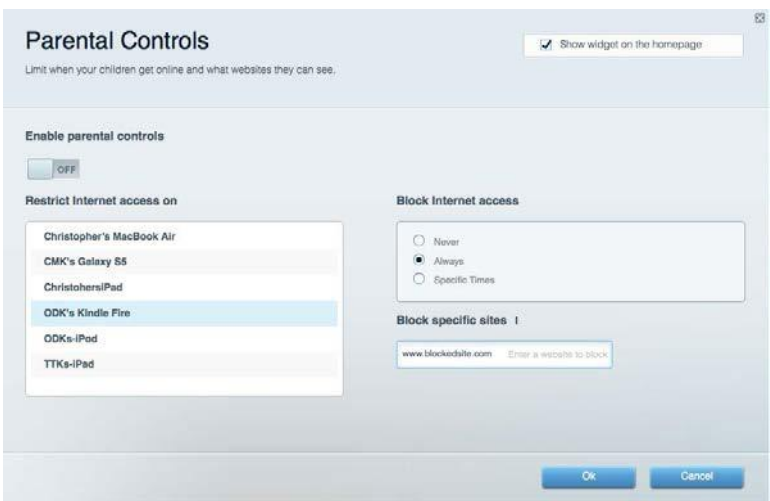

## <span id="page-64-1"></span>**Priorisation des sources de lecture**

Cela vous permet de définir quels sont les périphériques et applications prioritaires en termes de trafic réseau.

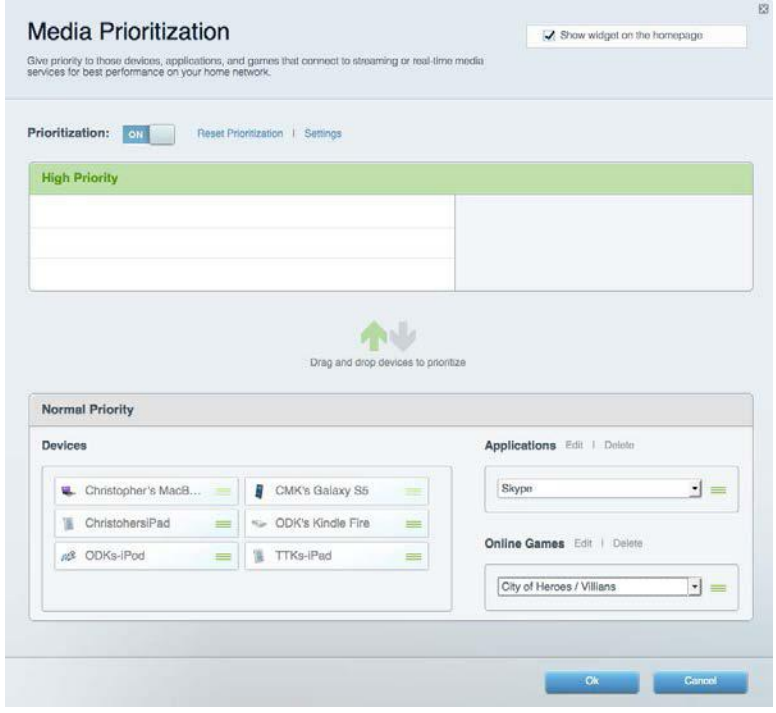

#### <span id="page-65-0"></span>**Test de vitesse**

Cela vous permet de vérifier la vitesse de la connexion Internet de votre réseau.

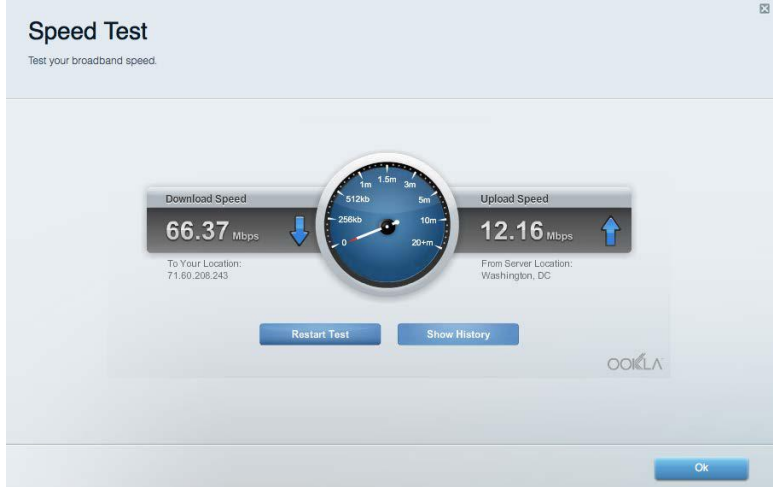

#### <span id="page-65-1"></span>**Support externe**

Cela vous permet d'accéder à un périphérique USB connecté (non fourni) et de configurer le partage de fichiers, un serveur multimédia et l'accès à FTP.

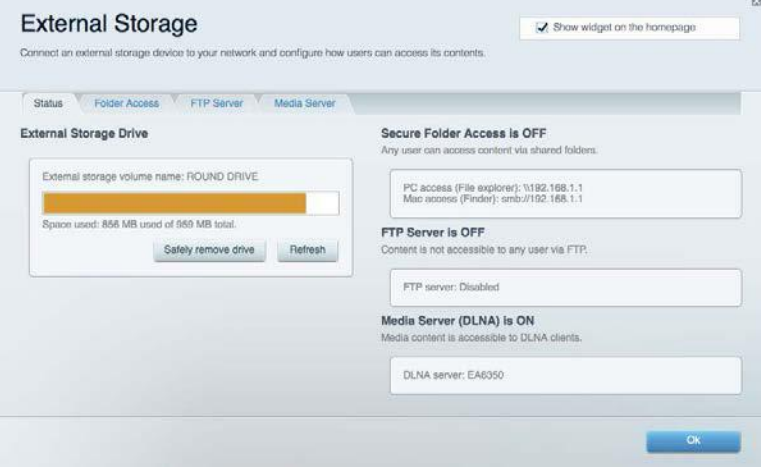

## <span id="page-66-0"></span>**Connectivité**

Cela vous permet de configurer les paramètres de base et avancés de votre réseau.

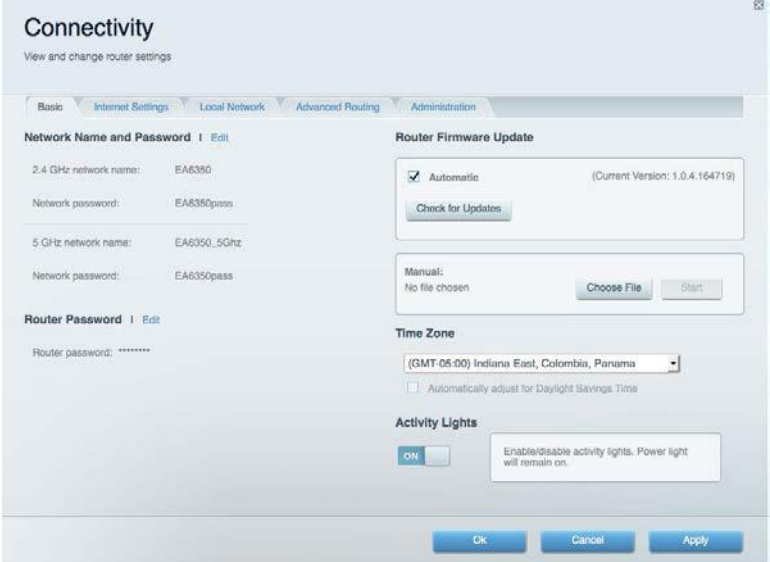

# <span id="page-66-1"></span>**Dépannage**

Cela vous permet de diagnostiquer les problèmes rencontrés avec votre routeur et de vérifier l'état de votre réseau.

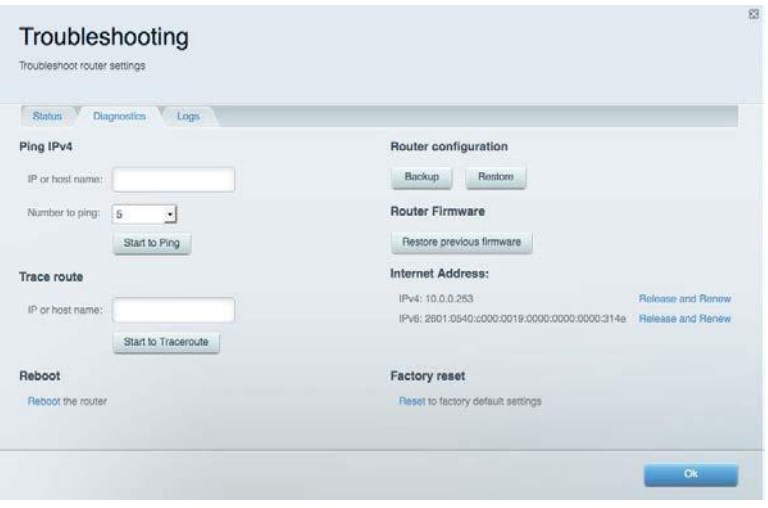

## <span id="page-67-0"></span>**Sans fil**

Cela vous permet de configurer le réseau sans fil de votre routeur. Vous pouvez modifier le mode de sécurité, le mot de passe, le filtre MAC et connecter les périphériques à l'aide de Wi-Fi Protected Setup™.

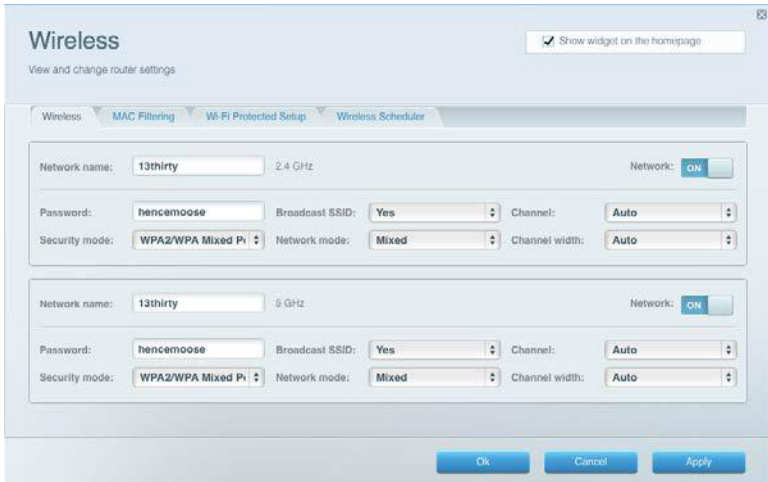

## <span id="page-67-1"></span>**Sécurité**

Cela vous permet de configurer la sécurité du réseau sans fil de votre routeur. Vous pouvez définir un pare-feu ou des paramètres de réseau privé virtuel (RPV, ou VPN en anglais), ou encore personnaliser des paramètres pour les applications et les jeux.

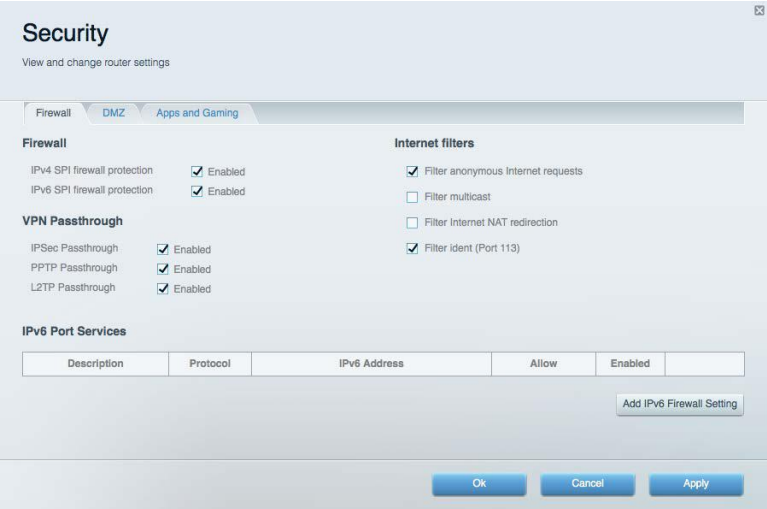

# <span id="page-68-0"></span>Dépannage

Pour obtenir de l'aide supplémentaire, communiquez avec notre soutien à la clientèle primé sur Linksys.com/support/WRT3200ACM.

# <span id="page-68-1"></span>**Votre routeur n'a pas été configuré correctement**

Si Sans-fil intelligent Linksys n'a pas terminé la configuration, vous pouvez essayer la manipulation suivante :

> • À l'aide d'un trombone ou d'une broche, maintenez le bouton Reset (Réinitialisation) enfoncé jusqu'à ce que le voyant commence à clignoter (environ 10 secondes). Installez de nouveau le routeur.

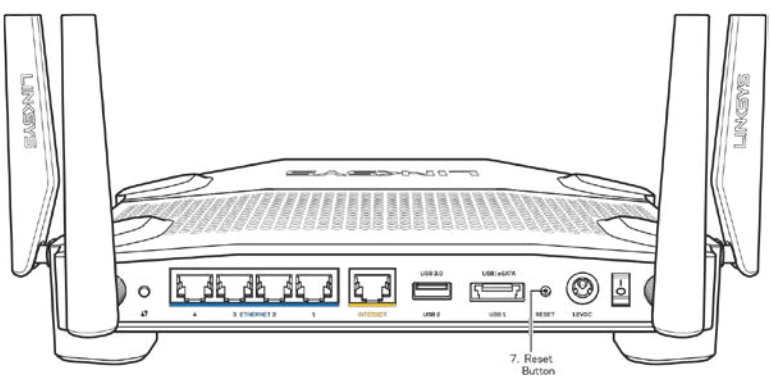

- Désactivez temporairement le pare-feu de votre ordinateur (pour obtenir de l'aide, reportez-vous aux instructions du logiciel de sécurité). Installez de nouveau le routeur.
- Si vous avez un autre ordinateur, utilisez-le pour installer de nouveau le routeur.

## <span id="page-68-2"></span>**Message :** *Votre câble Internet n'est pas branché*

Si le message « Votre câble Internet n'est pas branché » apparaît lorsque vous êtes en train de configurer votre routeur, suivez ces étapes de dépannage.

• Vérifiez qu'un câble Ethernet ou Internet (ou un câble comme celui fourni avec votre routeur) est bien branché au port Internet jaune à l'arrière de votre routeur et au port approprié sur votre modem. Ce port est généralement étiqueté Ethernet sur le modem, mais parfois aussi Internet ou WAN.

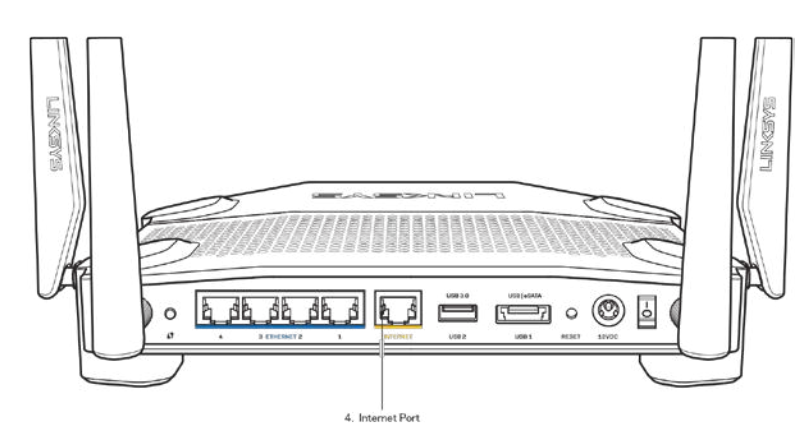

- Vérifiez que votre modem est branché à une source d'alimentation et qu'il est sous tension. S'il est doté d'un commutateur marche/arrêt, assurez-vous qu'il est réglé sur la position ON ou l.
- Si vous avez un accès Internet par le câble, vérifiez que le port CÂBLE du modem câble est raccordé au câble coaxial fourni par votre FAI.

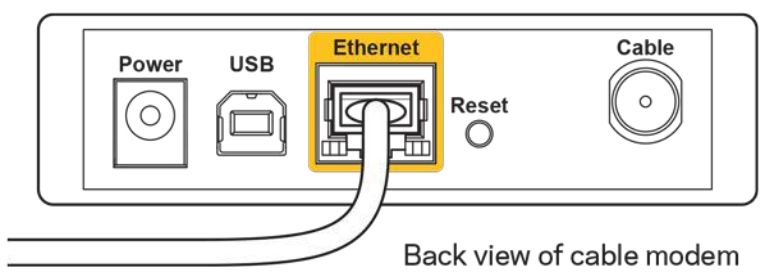

• Si vous avez un accès Internet DSL, assurez-vous que la ligne téléphonique DSL est raccordée au port DSL du modem.

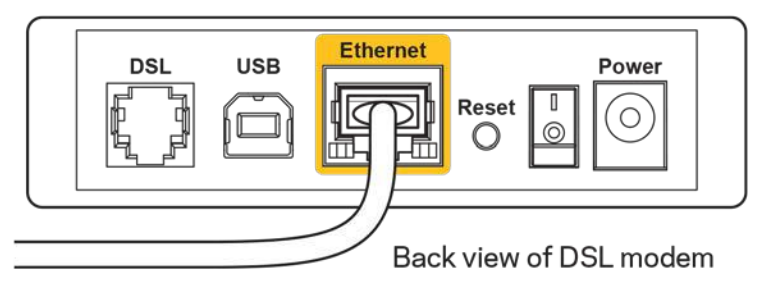

- Si votre ordinateur était connecté à votre modem par un câble USB, déconnectez le câble USB.
- Installez de nouveau le routeur.

## <span id="page-69-0"></span>**Message** *Impossible d'accéder à votre routeur*

Pour accéder à votre routeur, vous devez être connecté à votre propre réseau. Si vous disposez d'un accès Internet sans fil, vous vous êtes peut-être connecté accidentellement à un autre réseau sans fil.

Pour régler le problème sur les ordinateurs sous Windows, suivez les instructions suivantes\* :

- 1. Sur votre bureau Windows, cliquez sur l'icône sans-fil de la barre d'état système. Une liste des réseaux détectés apparaîtra.
- 2. Cliquez sur le nom de votre propre réseau. Cliquez sur **Connexion**. Dans l'exemple cidessous, l'ordinateur était connecté à un autre réseau sans fil appelé wraith\_5GHz. Le nom du réseau sans fil du routeur WRT3200ACM Linksys, Damaged\_Beez2.4 dans cet exemple, est sélectionné.

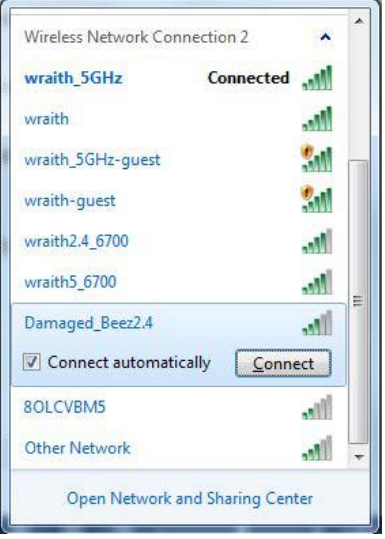

- 3. Si vous êtes invité à saisir une clé de réseau, entrez votre mot de passe (clé de sécurité) dans les champs Clé de réseau et Confirmer la clé de réseau. Cliquez sur **Connexion**.
- 4. Votre ordinateur se connectera au réseau et vous devriez maintenant avoir accès au routeur.

*\*Selon la version Windows que vous utilisez, la description ou les icônes représentant ces étapes pourraient être légèrement différentes.*

Pour corriger le problème sur les ordinateurs Mac, faites ce qui suit :

- 1. Dans la barre de menu en haut de l'écran, cliquez sur l'icône du sans-fil. Une liste des réseaux sans fil apparaîtra. Sans-fil intelligent Linksys a automatiquement attribué un nom à votre réseau.
- 2. Dans l'exemple ci-dessous, l'ordinateur était connecté à un autre réseau sans fil appelé wraith 5GHz. Le nom du réseau sans fil du routeur WRT3200ACM Linksys, Damaged Beez2.4 dans cet exemple, est sélectionné.

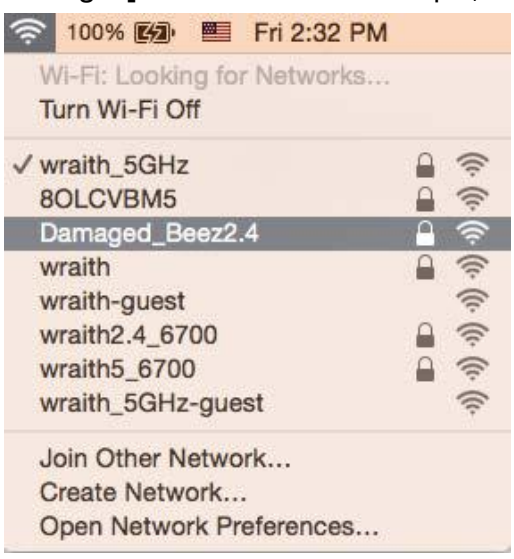

- 3. Cliquez sur le nom de réseau sans fil du routeur WRT3200ACM Linksys (Damaged\_Beez2.4 dans l'exemple).
- 4. Entrez votre mot de passe de réseau sans fil (Clé de sécurité) dans le champ *Password* (Mot de passe). Cliquez sur **OK**.

# <span id="page-71-0"></span>**Une fois la configuration terminée**

#### **Internet ne semble pas disponible**

Si Internet a de la difficulté à communiquer avec votre routeur, le problème pourrait apparaître sous forme de message « [adresse Internet] introuvable » dans votre navigateur Web. Si vous savez que l'adresse Internet est correcte, et que vous avez essayé plusieurs adresses Internet valides avec le même résultat, cela pourrait indiquer que votre FAI ou votre modem ne peut pas communiquer avec votre routeur.

Essayez ce qui suit :

- Assurez-vous que les câbles réseau et d'alimentation sont correctement branchés.
- Assurez-vous que la prise de courant sur laquelle votre routeur est branché est alimentée en courant.
- Redémarrez le routeur.
• Communiquez avec votre FAI pour savoir s'il y a des pannes dans votre secteur.

La méthode la plus courante pour faire le dépannage de votre routeur est de l'éteindre, puis de le rallumer. Votre routeur peut alors recharger ses paramètres personnalisés, ce qui permettra aux autres périphériques (comme le modem) de le redécouvrir et de communiquer avec lui. C'est ce qu'on appelle le « redémarrage ».

Pour redémarrer votre routeur en utilisant le cordon d'alimentation, faites ce qui suit :

- 1. Débranchez le cordon d'alimentation du routeur et du modem.
- 2. Attendez 10 secondes, puis rebranchez-le sur le modem. Assurez-vous qu'il est sous tension.
- 3. Attendez que le voyant « en ligne » du modem cesse de clignoter (environ deux minutes). Rebranchez le cordon d'alimentation sur le routeur.
- 4. Attendez que le voyant d'alimentation cesse de clignoter. Patientez deux minutes avant d'essayer de vous connecter à Internet depuis un ordinateur.

Pour redémarrer votre routeur en utilisant le Sans-fil intelligent Linksys, faites ce qui suit :

- 1. Connectez-vous au Sans-fil intelligent Linksys. (Voir « Connexion à Sans-fil intelligent Linksys » à la page **[13](#page-62-0)**.)
- 2. Sous Router Settings (Paramètres du routeur), cliquez sur Troubleshooting (Dépannage).
- 3. Cliquez sur l'onglet *Diagnostics* (Diagnostic).
- 4. Sous Reboot (Redémarrer), cliquez sur Reboot (Redémarrer).

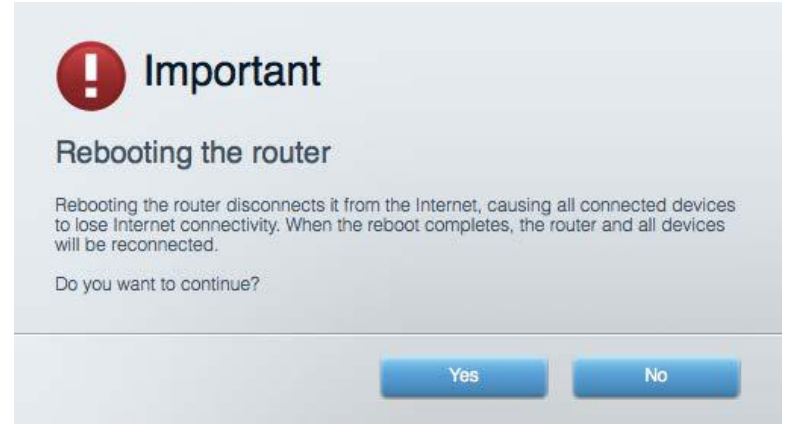

5. Cliquez sur **Yes** (Oui). Le routeur va redémarrer. Pendant cette opération, tous les périphériques qui y sont raccordés perdront leur connexion Internet et se reconnecteront automatiquement lorsque le routeur sera de nouveau prêt.

#### **Le Sans-fil intelligent Linksys ne s'ouvre pas dans votre navigateur Web**

Les versions les plus récentes de Google Chrome<sup>™</sup>, Firefox®, Safari® (pour Mac® et iPad®), Microsoft Edge, et les versions 8 et suivantes d'Internet Explorer® sont compatibles avec Sansfil intelligent Linksys.

# Spécifications

## **Linksys WRT3200ACM**

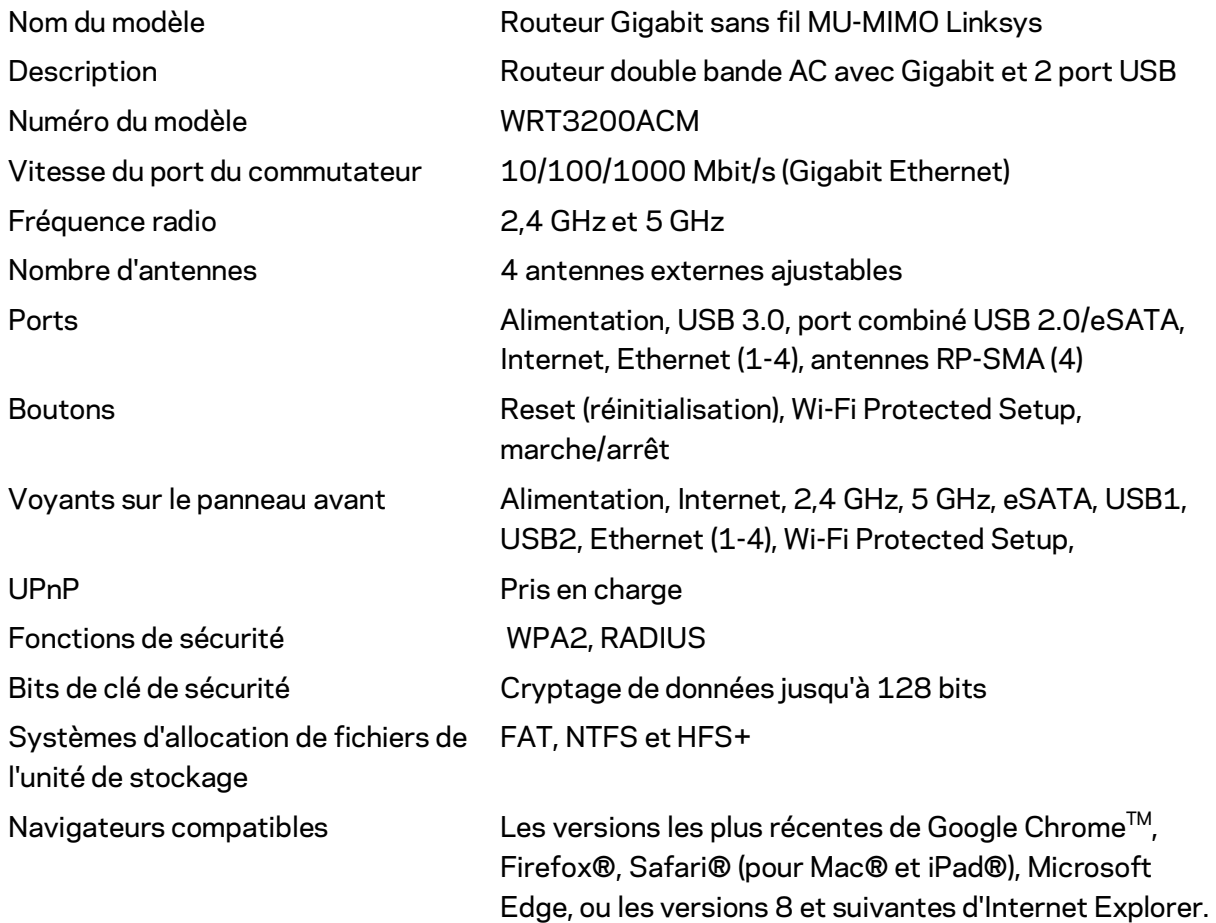

## **Environnement d'exploitation**

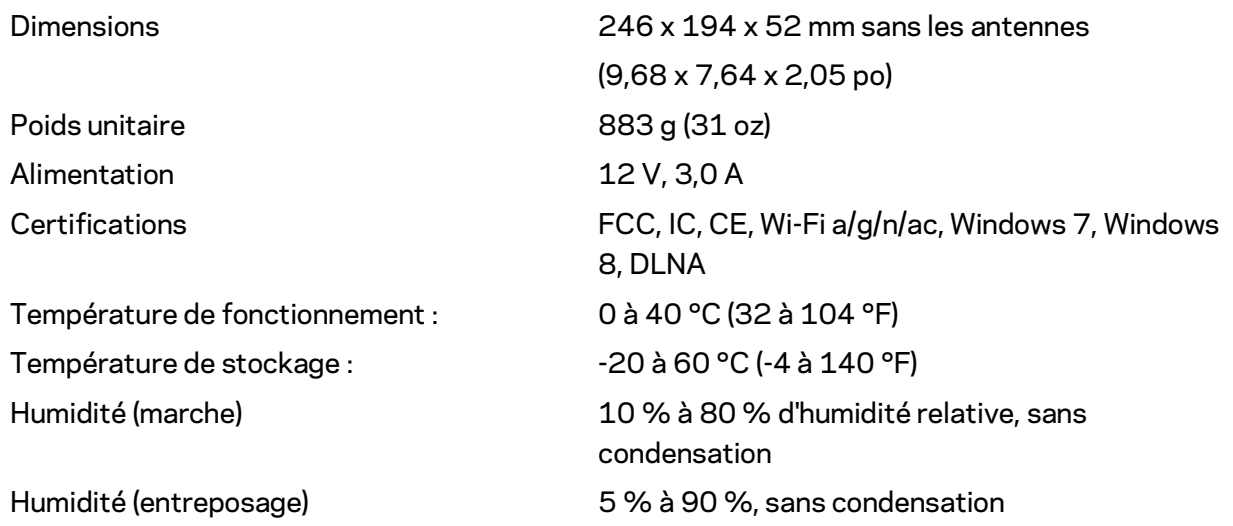

#### Remarques :

Pour en savoir plus à propos de la conformité aux normes, la garantie et la sécurité, consultez le CD fourni avec votre routeur ou rendez-vous sur Linksys.com/support/WRT3200ACM.

Les spécifications peuvent changer sans préavis.

Les performances maximales sont conformes à la norme IEEE 802.11. Les performances réelles peuvent varier, notamment une capacité de réseau sans fil, un taux de débit de données et une portée moindres. La performance dépend de nombreux facteurs, conditions et variables, dont l'éloignement du point d'accès, le volume du trafic réseau, les matériaux et la construction de l'édifice, le système d'exploitation utilisé, la combinaison des produits sans fil utilisés, les interférences ainsi que d'autres conditions défavorables.

BELKIN, LINKSYS et de nombreux noms de produits et logos sont des marques de commerce du groupe de sociétés Belkin. Les autres marques mentionnées sont la propriété de leur détenteur respectif. Les licences et la documentation relatives aux logiciels tiers utilisés dans ce produit peuvent être consultées à l'adresse suivante [: http://support.linksys.com/en-us/license.](http://support.linksys.com/en-us/license) Pour toute demande relative au code source LPG ou toute autre question, veuillez communiquer avec nous à l'adresse [http://support.linksys.com/en-us/gplcodecenter.](http://support.linksys.com/en-us/gplcodecenter)

© Belkin International, Inc. ou ses sociétés affiliées, 2016. Tous droits réservés.

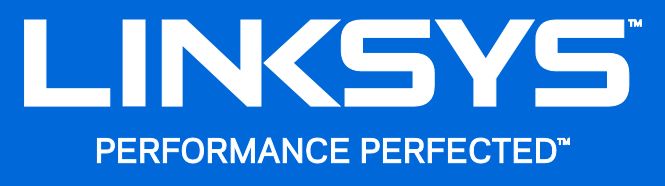

دلیل المستخدم

WRT3200ACM MU-MIMO Gigabit Wi-Fi موجھ

#### المحتويات

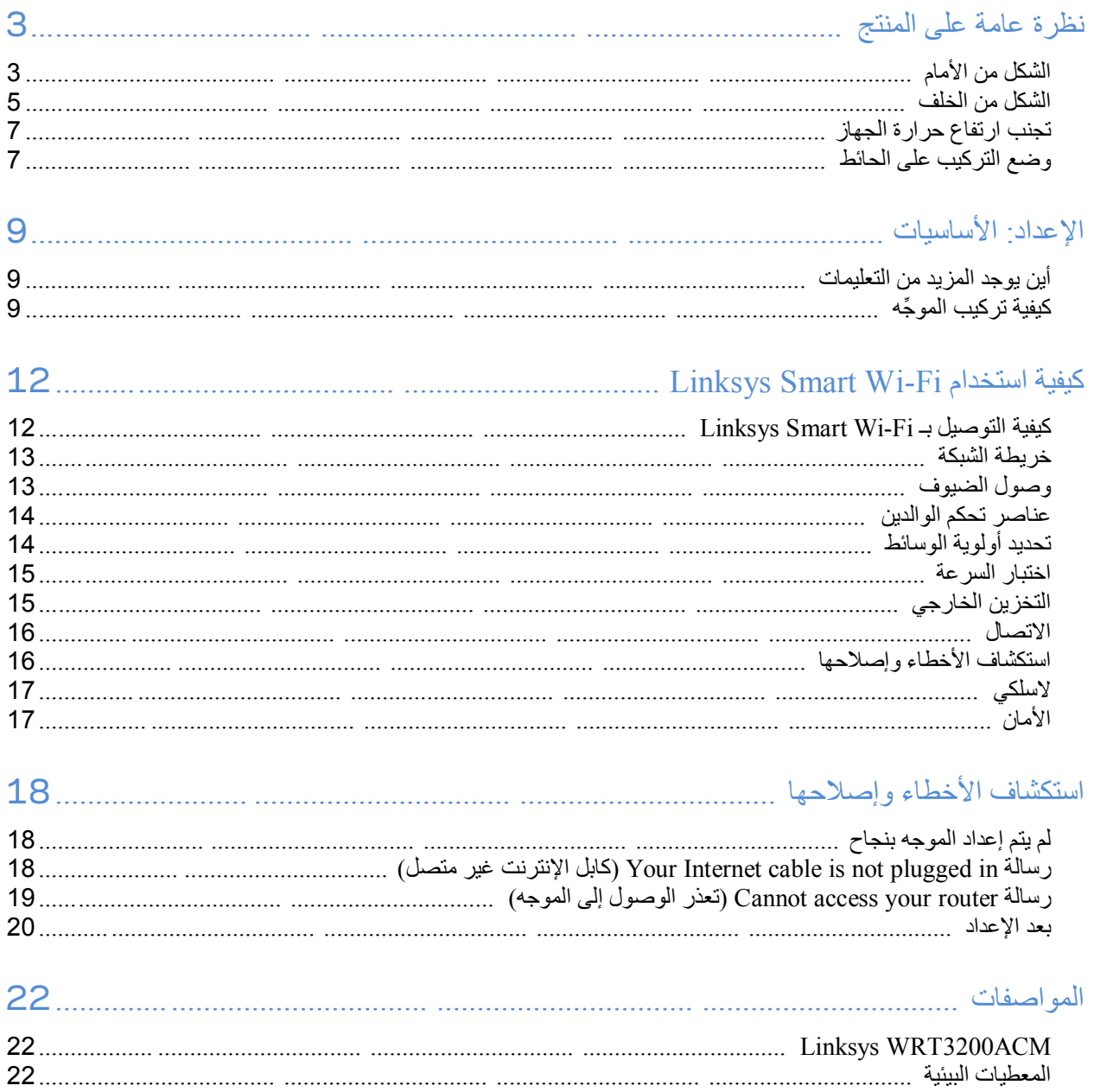

## <span id="page-77-0"></span>**نظرة عامة على المنتج**

# <span id="page-77-1"></span>**الشكل من الأمام**

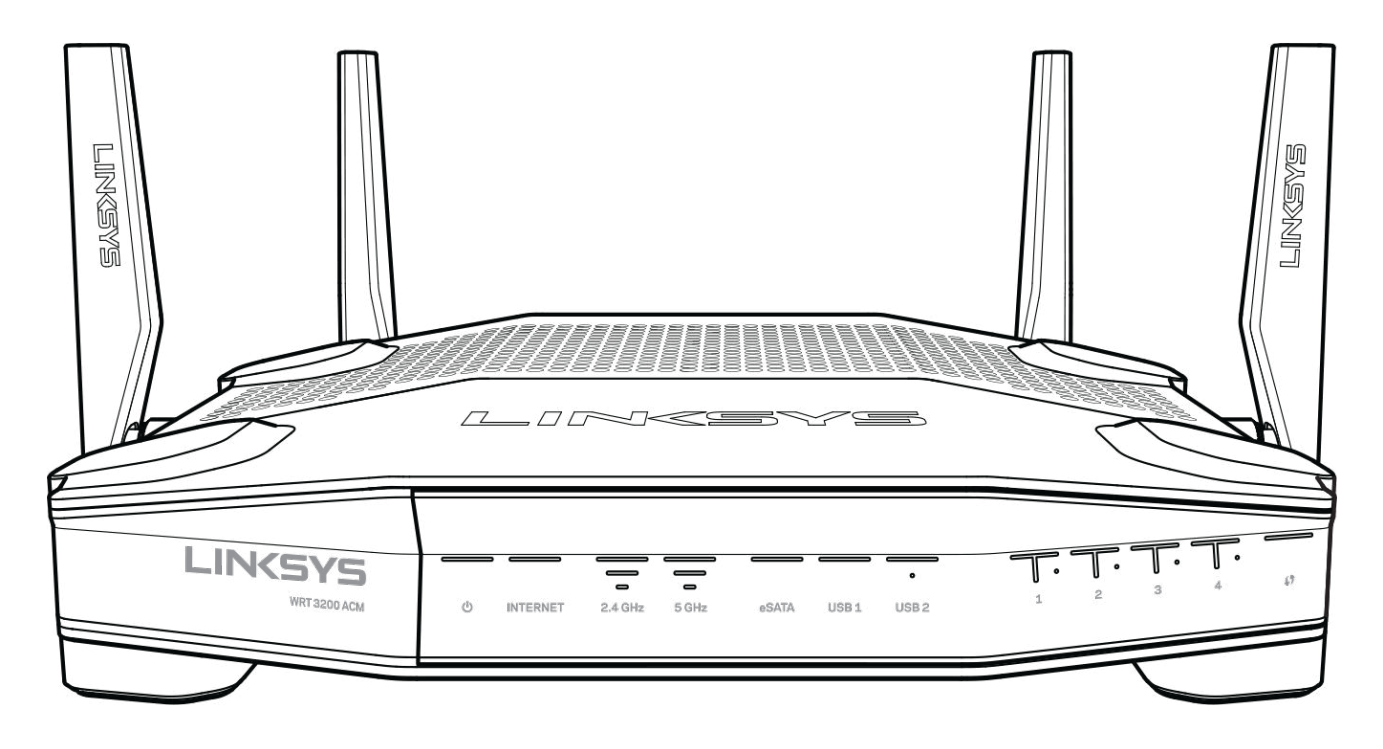

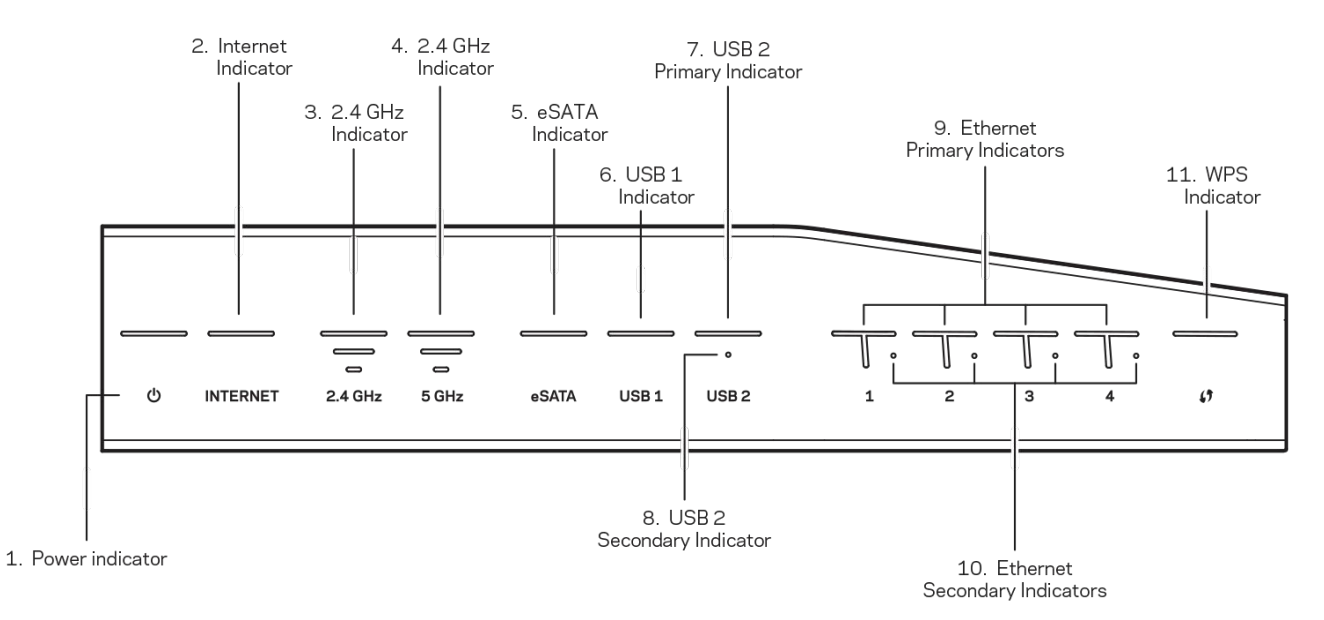

**(1) مؤشر الطاقة—(أبیض اللون)** تضيء أیقونة LED بلون أبیض ثابت عند تشغیل الموجھ. وتأخذ في الومیض عند انتقال الموجھ إلى وضع التشخیص الذاتي في كل عملیة تمھید.

**(2) مؤشر Internet ) الإنترنت)**—(أبیض/أصفر) یضيء مؤشر LED Internet بلون أبیض ثابت عند الاتصال بالإنترنت. ویأخذ في الومیض أثناء قیام الموجھ بإنشاء اتصال. وتشیر إضاءة مؤشر LED بلون أصفر ثابت إلى انقطاع الاتصال لوجود مشكلات في التكوین. حیث یشیر الومیض أصفر اللون إلى انقطاع الاتصال بسبب مشكلة في الجھاز.

**(3) مؤشر 2.4 2.4) GHz جیجا ھرتز)**—(أبیض اللون) یضيء مؤشر LED للشبكة اللاسلكیة بلون أبیض ثابت في حالة اتصال عمیل أو أكثر بشبكة 2.4 جیجا ھرتز. فإذا راح مؤشر LED یومض بلون أبیض فھذا یشیر لإرسال الموجھ أو استلامھ لبیانات عبر شبكة 2.4 GHz.

**(4) مؤشر 5 5) GHz جیجا ھرتز)**—(أبیض اللون) یضيء مؤشر LED للشبكة اللاسلكیة بلون أبیض ثابت في حالة اتصال عمیل أو أكثر بشبكة 5 جیجا ھرتز. فإذا راح مؤشر LED یومض بلون أبیض فھذا یشیر لإرسال الموجھ أو استلامھ لبیانات عبر شبكة 5 GHz .

**(5) مؤشر** —**eSATA**)أبیض اللون) یشیر انطفاؤه إلى أن منفذ eSATA/USB لا یعمل أو إلى توصیل جھاز USB. ویضيء مؤشر LED بلون أبیض ثابت عند توصیل جھاز eSATA. ویشیر ومیض مؤشر LED بلون أبیض إلى وجود نشاط بمنفذ eSATA .

**(6) مؤشر** —**1USB**)أبیض اللون) یشیر انطفاؤه إلى أن منفذ eSATA/ USB لا یعمل أو إلى توصیل جھاز eSATA. ویضيء مؤشر LED بلون أبیض ثابت عند توصیل جھاز USB. ویشیر ومیض مؤشر LED بلون أبیض إلى وجود نشاط بالمنفذ.

**(7) مؤشر 2USB الأساسي**—(أبیض اللون) یشیر انطفاءه إلى أن منفذ 3.0 USB لا یعمل. ویضيء مؤشر LED بلون أبیض ثابت عند توصیل جھاز USB. ویشیر الومیض بلون أبیض إلى وجود نشاط بالمنفذ.

**(8) مؤشر 2USB الثانوي**—(أبیض اللون) یشیر انطفاؤه إلى توصیل جھاز 1.0 USB أو 2.0 USB. وتشیر إضاءة مؤشر LED بلون أبیض ثابت إلى توصیل جھاز 3.0 USB .

**(9) 1 ETHERNET حتى 4 (الأساسي)**—(أبیض اللون) ھذه مؤشرات LED مرقمة مناظرة للمنافذ المرقمة في لوحة الموجھ الخلفیة. في حالة إضاءة مؤشر LED الأبیض بشكل ثابت فھذا یعني أن الموجھ متصل بالجھاز عن طریق ھذا المنفذ. فیما تشیر الإضاءة البیضاء المتقطعة لمؤشر LED إلى وجود نشاط في الشبكة عبر المنفذ.

**(10) 1 ETHERNET حتى 4 (الثانوي)**—(أبیض اللون) إذا كان مؤشر LED أبیض اللون غیر مضاء فھذا یعني أن الموجھ متصل بجھاز بنجاح بسرعة 100/10 میجابت/ثانیة. فیما تشیر إضاءة مؤشر LED بلون أبیض ثابت إلى اتصال الموجھ بجھاز بنجاح بسرعة 1000 میجابت/ثانیة.

**(11) مؤشر** —**WPS**)أبیض/أصفر) یومض مؤشر LED ببطء لنحو دقیقتین أثناء إعداد Setup Protected Fi-Wi. ویضيء بلون أبیض ثابت لمدة 5 ثوان للإشارة إلى نجاح الاتصال يومض مؤشر LED بلون أصفر في حالة فشل Wi-Fi Protected Setup. تأكد أن جهاز العميل يدعم Wi-Fi Protected Setup. انتظر حتى ينطفئ مؤشر LED ثم حاول مجدداً. ويدعم الموجّه جلسة واحدة في المرة.

#### <span id="page-79-0"></span>**الشكل من الخلف**

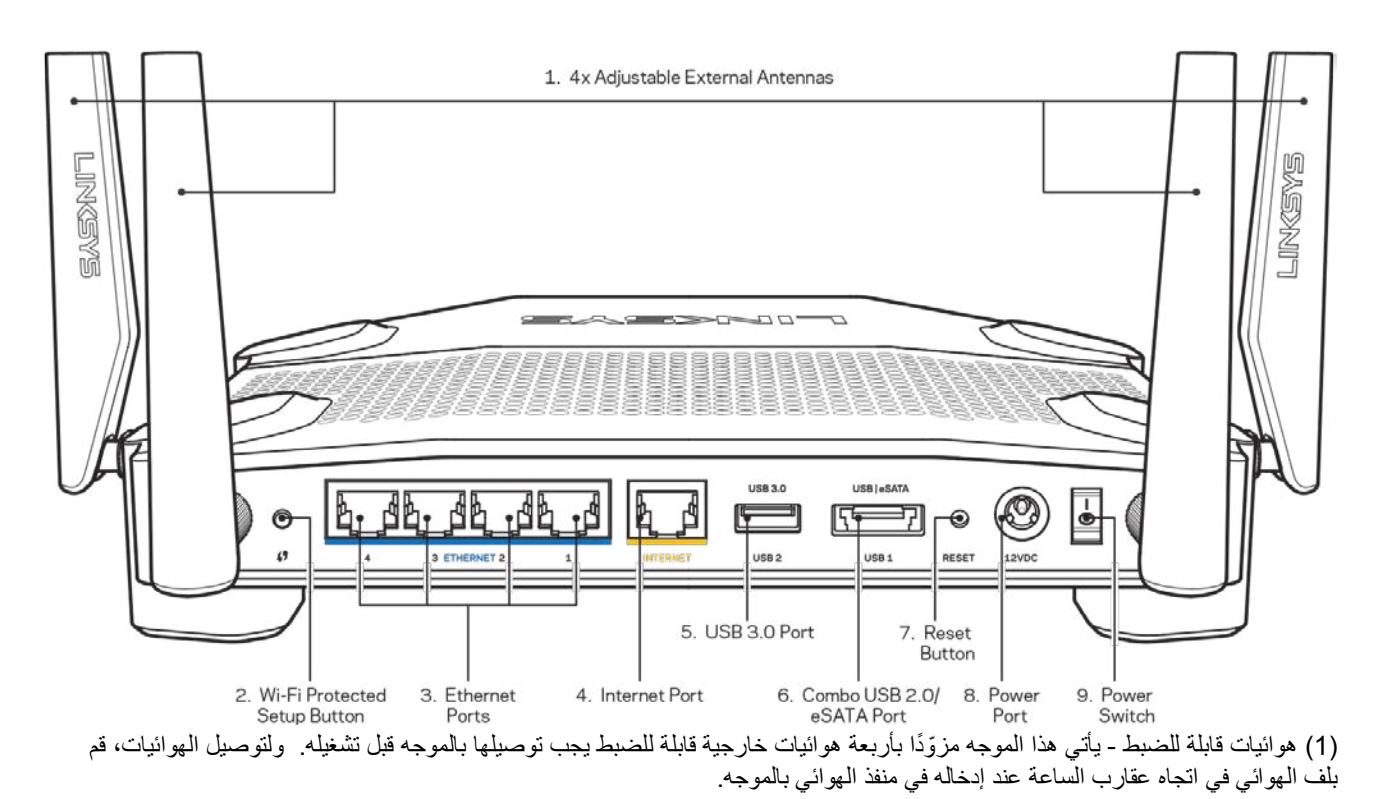

ملاحظة - ً للحصول على أفضل أداء، یمكن ضبط الھوائیات الجانبیة عمودیا كما ھو موضح بالصورة على الجانب الأیسر.

 Protected Fi-) 2 (زر Setup Protected Fi-Wi ™- َّ اضغط علیھ لتكوین أمان الشبكة اللاسلكیة على أجھزة الشبكة الممكن بھا Wi .Setup

(3) منافذ Ethernet - قم بتوصیل كابلات Ethernet بمنافذ gigabit ) 1000/100/10 (الزرقاء، وبأجھزة سلكیة على شبكتك.

ملاحظة - للحصول على أفضل أداء، استخدم كابلات ذات تصنیف e5CAT أو أعلى مع منافذ Ethernet .

4( ) منفذ Internet - قم بتوصیل كابل Ethernet بمنفذ 10/100/1000) gigabit (الأصفر، وبكابل إنترنت ذي نطاق ترددي واسع/DSL أو بمودم ألیاف.

ملاحظة - للحصول على أفضل أداء، استخدم كابلات ذات تصنیف e5CAT أو أعلى مع منفذ Internet.

**)5( منفذ 3.0 USB**—یمكنك توصیل محرك أقراص USB ومشاركتھ على شبكتك أو عبر الإنترنت.

**6( ) منفذ eSATA2.0/ USB مختلط** —یمكنك توصیل محرك أقراص USB أو eSATA ومشاركتھ على شبكتك أو عبر الإنترنت. كما یمكنك توصیل طابعة USB ومشاركتھا على الشبكة.

**7( ) زر Reset) إعادة الضبط)**—اضغط علیھ مع الاستمرار (حتى یبدأ مؤشر LED في الومیض) لإعادة ضبط الموجھ إلى إعدادات المصنع. یمكنك ً أیضا استعادة إعدادات المصنع باستخدام Fi-Wi Smart Linksys على الإنترنت أو تطبیق المحمول.

**8( ) منفذ الطاقة**—قم بتوصیل محول طاقة التیار المتردد المرفق.

9( ) **زر الطاقة** (طرازات الاتحاد الأوروبي فقط)—اضغط علیھ لتشغیل الموجھ.

#### <span id="page-81-0"></span>**تجنب ارتفاع حرارة الجھاز**

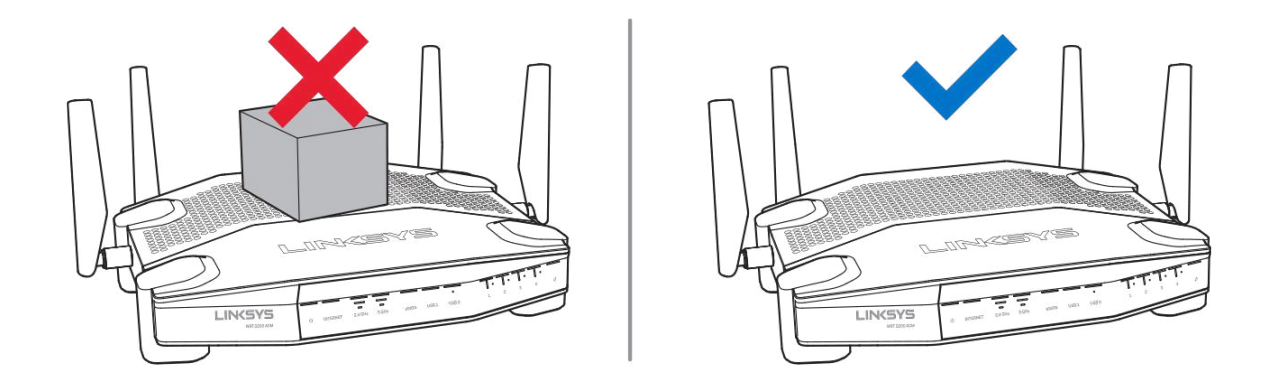

#### <span id="page-81-1"></span>**وضع التركیب على الحائط**

يشتمل الموجه على فتحات تركيب على الحائط في أسفل كل قوائمه للتمكن من تركيبه بسهولة على الحائط. المسافة الفاصلة بين الفتحات على الجانب الأقل طولاً هي 104 ملم. بينما المسافة بين الفتحات على الجانب الأكثر طولاً هي 210 ملم. ويلزم استخدام مسمارين لتركيب الموجه. ֖֖֖֖֧֚֚֚֩֟֓֕֓֕֓֩֩֩֓֓֝֬֝֓<u>֚</u><br>֧֝֩֩

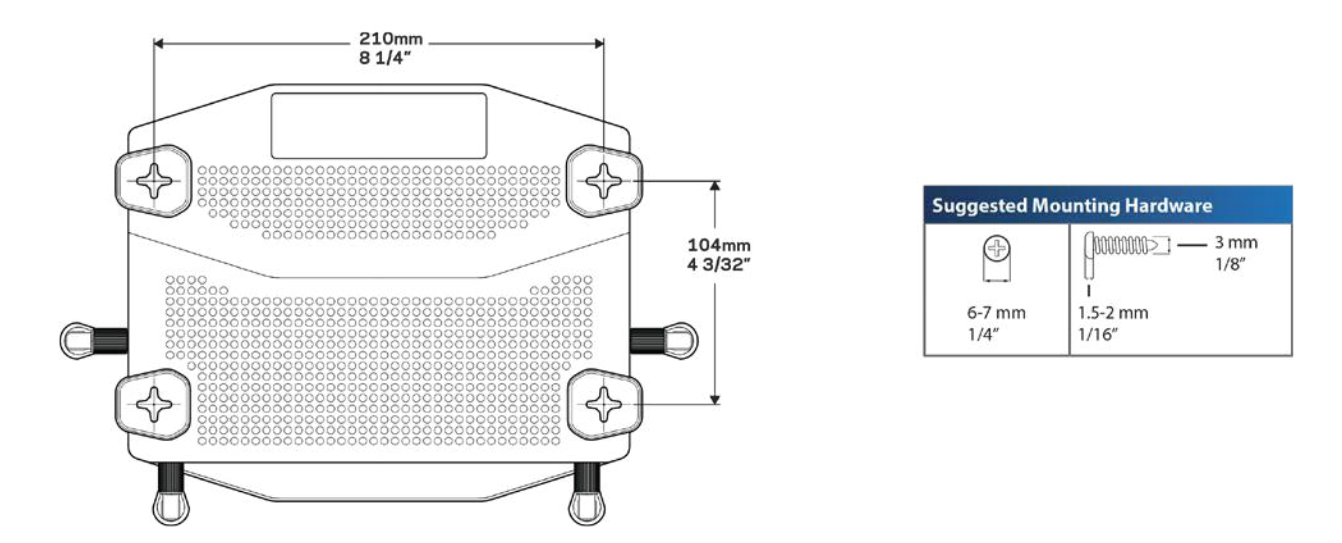

**ملاحظة —**Linksys **غیر مسؤولة عن أي تلفیات تحدث بسبب التركیب غیر الآمن للأجھزة على الحائط .**

تعلیمات التركیب

- .1 ٍ حدد موقع تركیب الموجھ وعلى أي جانب سیتم تركیبھ. تأكد من أن الحائط الذي تستخدمھ أملس ومستو وجاف وقوي. وتأكد كذلك من أن الموقع قریب من مأخذ تیار كھربائي.
	- 2. قبل إحداث الثقوب في الحائط اختر الإطار (الجانب الأقل أو الأكثر طولاً) الملائم للتركيب. احفر الثقوب باستخدام الإطار الصحيح.
		- 3. أدخل بر غياً في كلّ ثقب واترك مقدار A ملم من رأسه ظاهراً.
		- .4 اضبط موضع الموجھ بحیث تكون فتحتا التركیب على الحائط محاذیتین للبرغیین.
- 5. ضع فتحتي التركیب على الحائط فوق البر غيين وحرّك الموجه إلى أسفل حتى يدخل البر غيان بشكل محكم في فتحتي التركيب على الحائط.

إطار التركیب على الحائط

اطبع ھذه الصفحة بحجم 100 %. ضعھا على الحائط في الموضع المطلوب للموجھ وحدد موقع البرغیین.

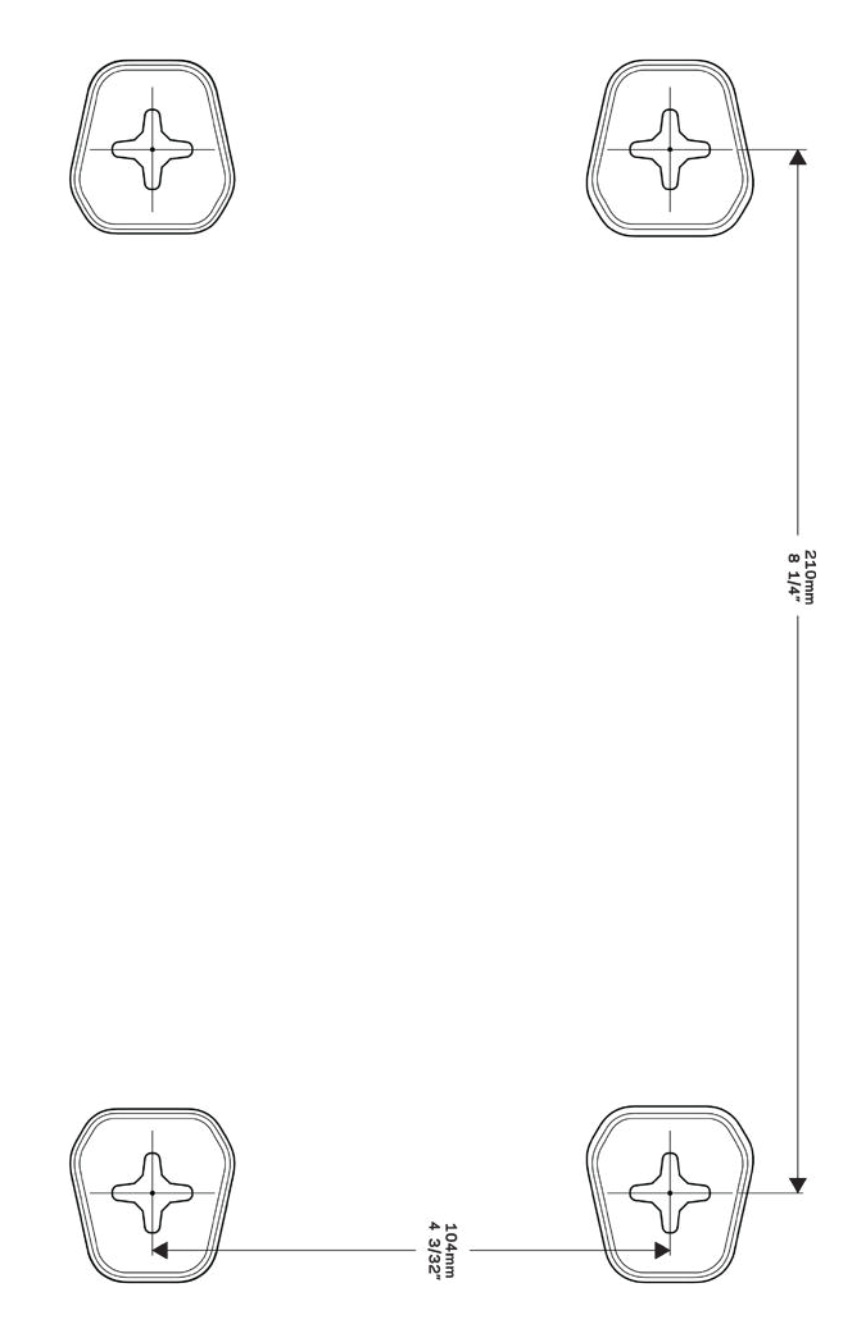

#### <span id="page-83-0"></span>**الإعداد: الأساسیات**

#### <span id="page-83-1"></span>**أین یوجد المزید من التعلیمات**

بالإضافة إلى دلیل المستخدم ھذا، یمكنك العثور على تعلیمات في الأماكن التالیة:

- ACM3200WRT/support/com.Linksys) وثائق وتنزیلات وأسئلة متداولة ودعم فني ودردشة مباشرة ومنتدیات)
- تعلیمات Fi-Wi Smart Linksys) اتصل بـ Fi-Wi Smart Linksys، ثم انقر فوق Help) تعلیمات) أعلى الشاشة)

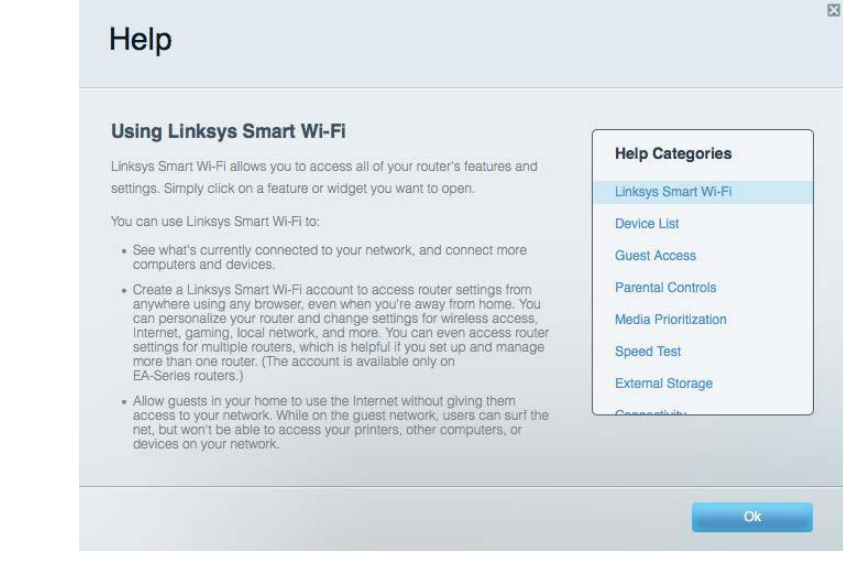

**ملاحظة - التراخیص والإشعارات الخاصة ببرامج الأطراف الثالثة المستخدمة في ھذا المنتج یمكن الاطلاع علیھا على**  http://support.linksys.com/en-us/gplcodecenter **خلال من الاتصال الرجاء .**http://support.linksys.com/en-us/license **إذا كانت لدیك استفسارات أو طلبات تعلیمة برمجیة مصدر لـ** GPL **.**

### <span id="page-83-2"></span>**ِّ كیفیة تركیب الموجھ**

- 1. إذا كنت تركُّب الموجه محل أخر موجود حاليًا، فافصله أولاً.
- 2. اضبط الھوائیات بحیث تكون في وضع منتصب وقم بتوصیل الموجھ بمصدر للطاقة. الإصدارات الأوروبیة: اضغط على مفتاح الطاقة إلى | (تشغیل).
	- 3. قم بتوصیل كابل الإنترنت من المودم إلى منفذ الإنترنت الأصفر على الموجھ. انتظر حتى یتحول المؤشر على الموجھ إلى إضاءة ثابتة.
	- قم بالتوصیل باسم الاتصال اللاسلكي المعروض في دلیل البدء السریع المرفق بالكامیرا. (یمكنك تغییر اسم الشبكة وكلمة المرور لاحقا.) ً 4. إذا كنت ترید مساعدة بشأن التوصیل بالشبكة، فراجع وثائق الجھاز الموجودة على القرص المضغوط المرفق. ملاحظة - لن یتوفر لدیك اتصال بالإنترنت قبل اكتمال إعداد الموجِّھ.
		- 5. افتح مستعرض ویب لبدء تشغیل إرشادات إعداد موجھ Fi-Wi Smart Linksys. إذا لم تظھر لك الإرشادات، فاكتب linksyssmartwifi.com في شريط العناوين.

في نهاية الإعداد، اتبع الإرشادات التي تظهر على الشاشة لإعداد حساب Linksys Smart Wi-Fi. استخدم Linksys Smart Wi الموجھ من أي كمبیوتر بھ اتصال بالإنترنت.

إدارة إعدادات الموجھ:

- تغییر اسم الموجھ وكلمة المرور
	- إعداد وصول الضیوف

- ّ تكوین التحكم الأبوي
- توصیل أجھزة بشبكتك
- اختبار سرعة اتصالك بالإنترنت

ملاحظة—كجزء من عملیة إعداد حساب Fi-Wi Smart Linksys، سیتم إرسال رسالة برید إلكتروني للتحقق إلیك. من شبكة المنزل، انقر فوق الارتباط الموجود في رسالة البريد الإلكتروني لإقران الموجه بحساب Linksys Smart Wi-Fi.

تلمیح - ِّ اطبع الصفحة التالیة، ثم سجل إعدادات الموجھ والحساب في الجدول أدناه كمرجع. ِّخزن ملاحظاتك في مكان آمن.

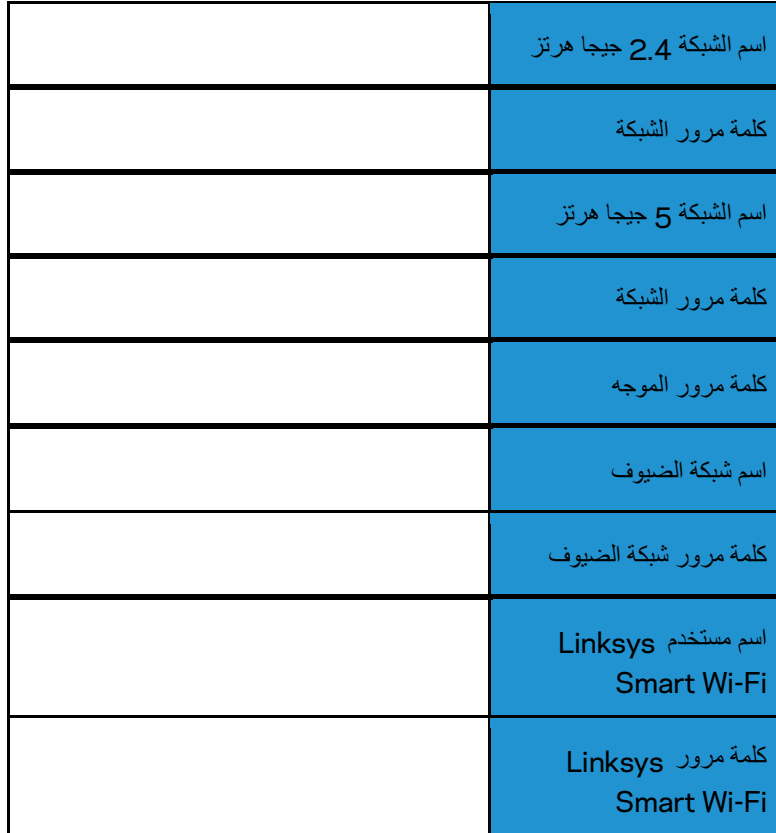

# <span id="page-86-0"></span>Linksys Smart Wi-Fi **استخدام كیفیة**

يمكنك تكوين الموجه من أي مكان في العالم باستخدام Linksys Smart Wi-Fi، لكن يمكنك أيضًا تكوين الموجه مباشرة من الشبكة المنزلية لديك. قد يتوفر Linksys Smart Wi-Fi لجهازك المحمول أيضًا. راجع متجر تطبيقات جهازك للحصول على معلومات.

## <span id="page-86-1"></span>**Linksys Smart Wi-Fi بـ التوصیل كیفیة**

Linksys Smart Wi بـ للتوصیل -Fi :

- .1 افتح مستعرض الویب الموجود على الكمبیوتر.
- .2 انتقل إلى com.linksyssmartwifi.www ِّ وسجل دخولك إلى حسابك.

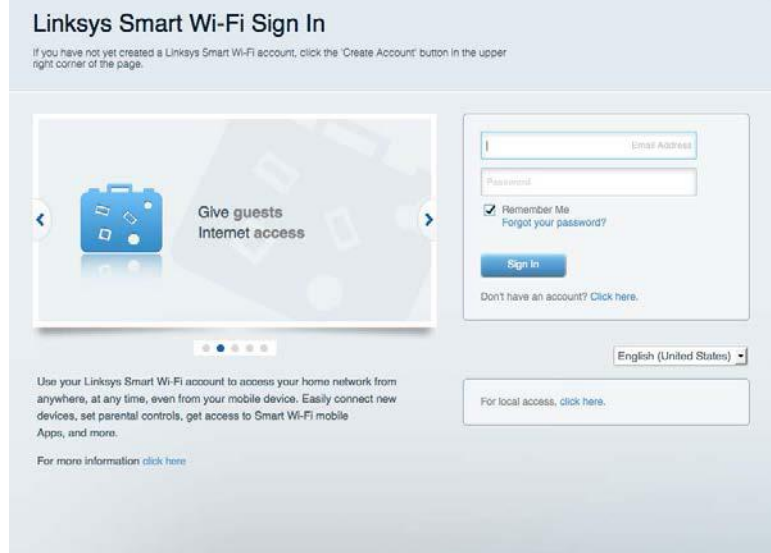

إذا لم تكن تتذكر كلمة المرور الخاصة بك، فانقر فوق ھل نسیت كلمة مرورك؟ واتبع الإرشادات التي تظھر على الشاشة لاستردادھا.

### <span id="page-87-0"></span>**خریطة الشبكة**

تتیح لك عرض جمیع أجھزة الشبكة المتصلة بالموجھ. یمكنك عرض الأجھزة على شبكتك الرئیسیة وشبكة الضیوف، أو عرض معلومات حول كل جھاز.

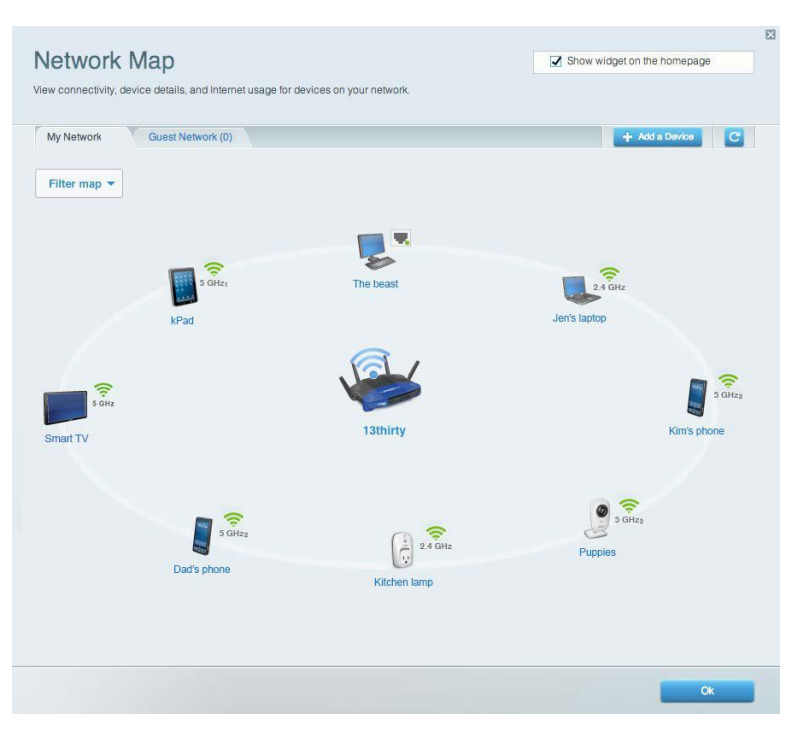

#### <span id="page-87-1"></span>**وصول الضیوف**

یتیح لك تكوین شبكة یمكن أن یستخدمھا الضیوف دون الوصول إلى جمیع موارد الشبكة، كما یمكنك مراقبة تلك الشبكة.

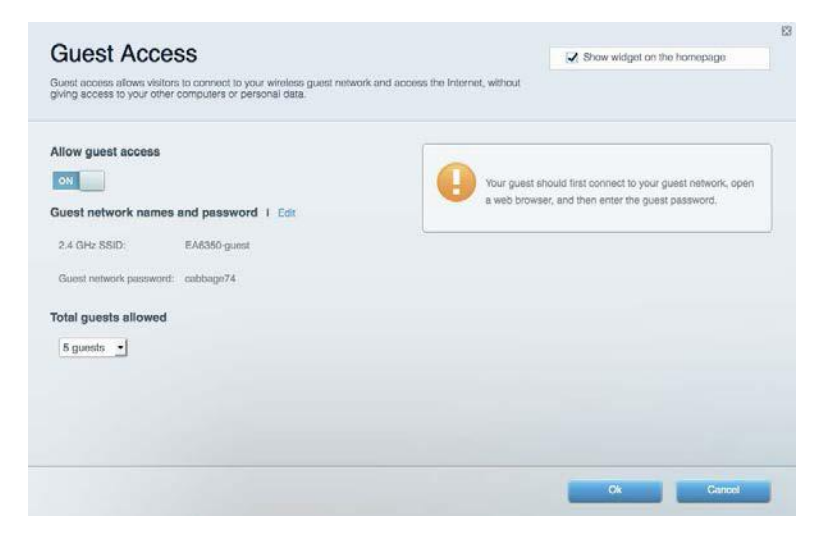

#### <span id="page-88-0"></span>**عناصر تحكم الوالدین**

#### یتیح لك حظر مواقع ویب وتعیین أوقات للوصول إلى الإنترنت.

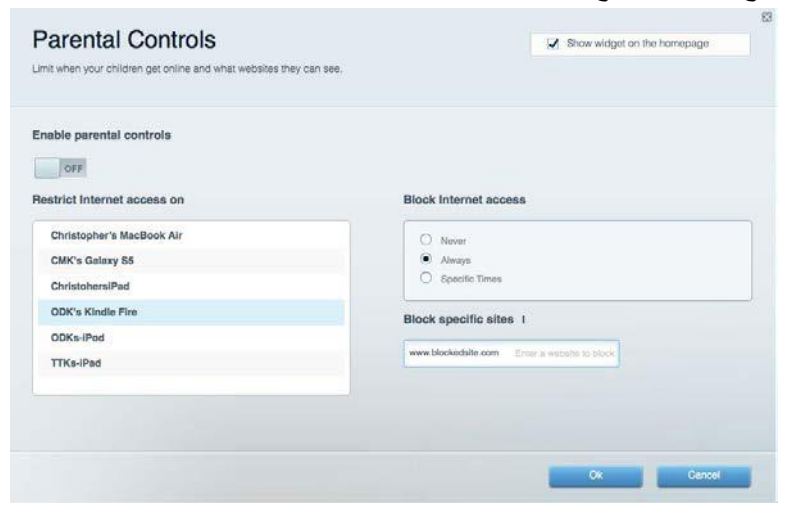

#### <span id="page-88-1"></span>**تحدید أولویة الوسائط**

یتیح لك تعیین الأجھزة والتطبیقات التي لھا أعلى أولویة لنسبة استخدام الشبكة.

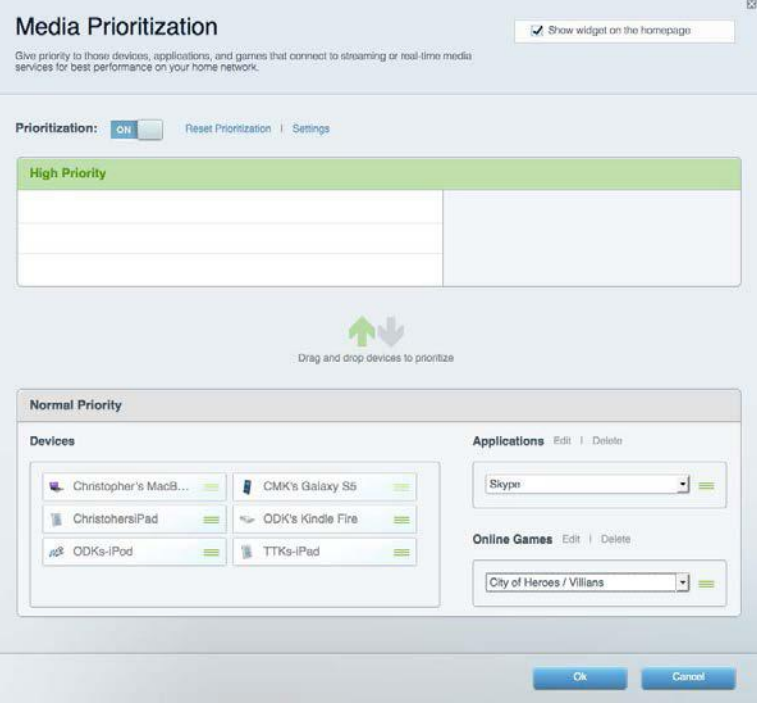

## <span id="page-89-0"></span>**اختبار السرعة**

#### یتیح لك اختبار سرعة الاتصال بالإنترنت لشبكتك.

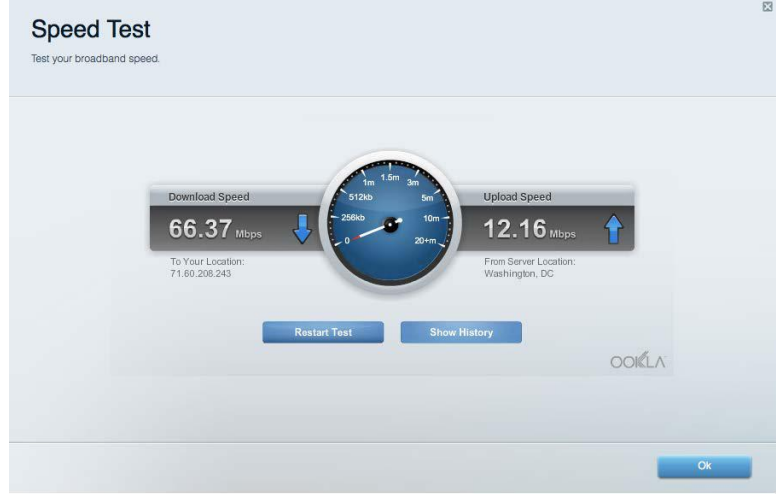

### <span id="page-89-1"></span>**التخزین الخارجي**

یتیح لك الوصول إلى محرك أقراص USB) غیر مرفق) متصل وإعداد مشاركة الملفات وخادم الوسائط والوصول إلى FTP .

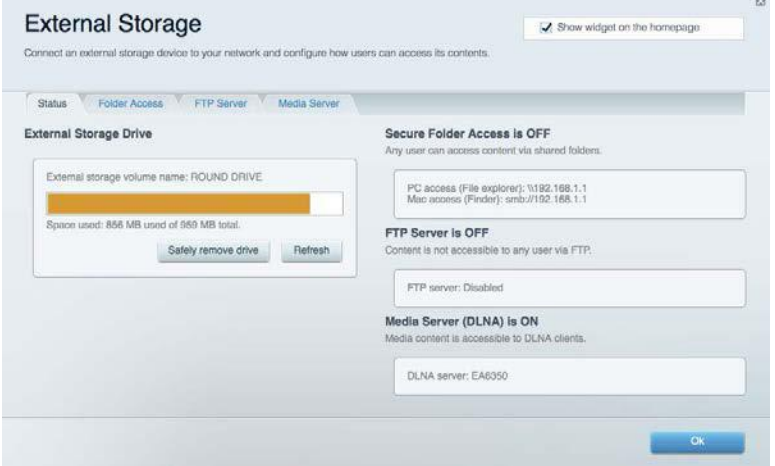

<span id="page-90-0"></span>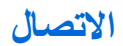

یتیح لك تكوین إعدادات الشبكة الأساسیة والمتقدمة.

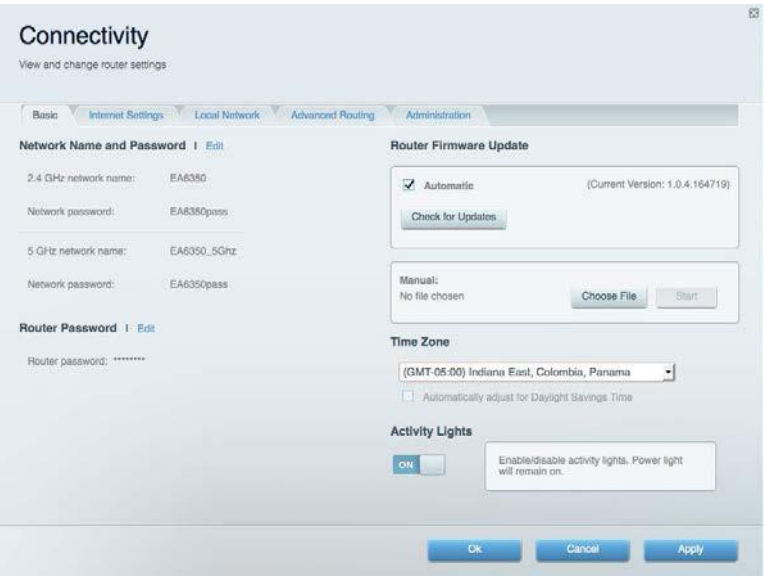

### <span id="page-90-1"></span>**استكشاف الأخطاء وإصلاحھا**

یتیح لك تشخیص المشاكل ذات الصلة بالموجھ وفحص حالة الشبكة.

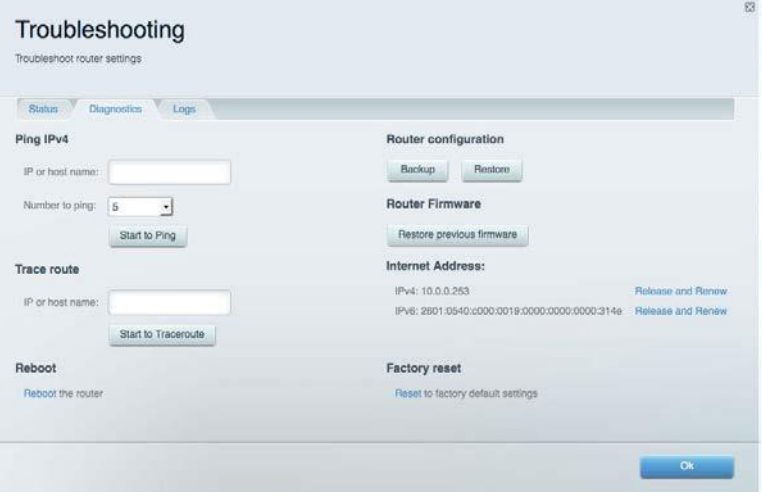

#### <span id="page-91-0"></span>**لاسلكي**

یتیح لك تكوین الشبكة اللاسلكیة للموجھ. یمكنك تغییر وضع الأمان وكلمة المرور وتصفیة عناوین MAC وتوصیل أجھزة باستخدام .™Wi-Fi Protected Setup

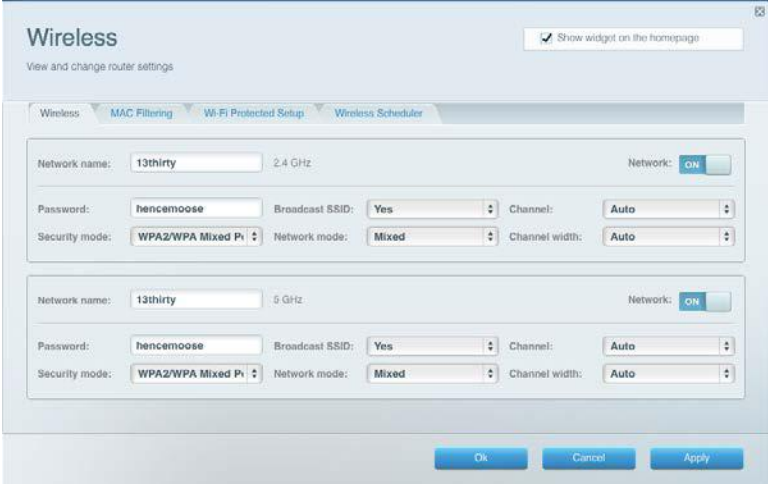

### <span id="page-91-1"></span>**الأمان**

یتیح لك تكوین الأمان اللاسلكي للموجھ. یمكنك إعداد جدار الحمایة وإعدادات VPN بالإضافة إلى تعیین إعدادات مخصصة للتطبیقات والألعاب.

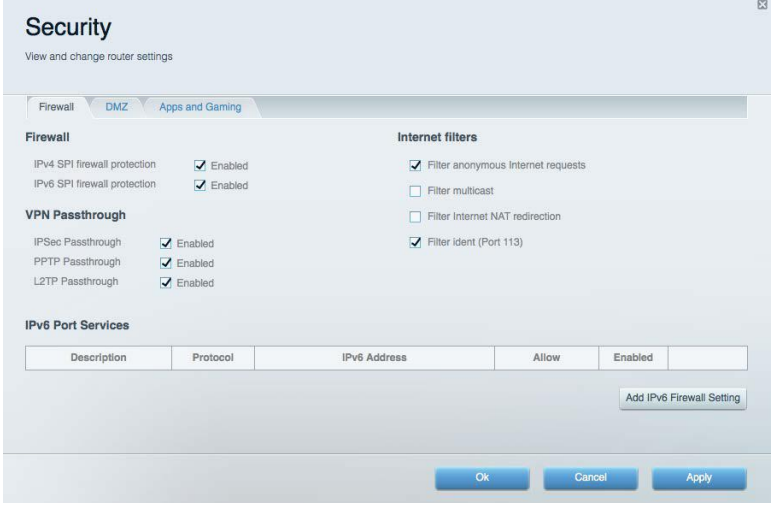

#### <span id="page-92-0"></span>**استكشاف الأخطاء وإصلاحھا**

یمكنك العثور على مزید من التعلیمات من خلال دعم العملاء الحائز على جوائز على موقع ACM3200WRT/support/com.Linksys .

### <span id="page-92-1"></span>**لم یتم إعداد الموجھ بنجاح**

إذا لم يُكمل Linksys Smart Wi-Fi الإعداد، فيمكنك تجربة ما يلي:

• اضغط مع الاستمرار على زر Reset) إعادة الضبط) على الموجھ بمشبك ورق أو دبوس حتى بیدأ مؤشر LED في الومیض (لمدة 10 ثوان تقريبًا). أعد تركيب الموجه<sub>.</sub>

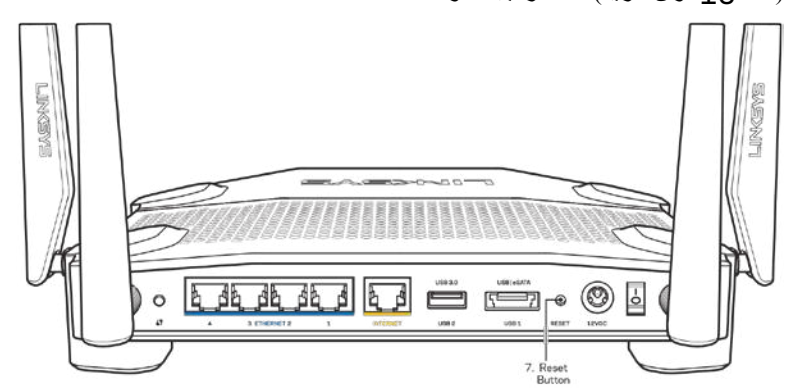

- قم بتعطيل جدار حماية الكمبيوتر مؤقتًا (ر اجع إرشادات برنامج الأمان للمساعدة). أعد تركيب الموجه.
	- إذا كان لدیك كمبیوتر آخر، فاستخدمھ لتركیب الموجھ مرة أخرى.

### <span id="page-92-2"></span>**( متصل غیر الإنترنت كابل (** Your Internet cable is not plugged in **رسالة**

في حالة ظھور رسالة "in plugged not is cable Internet Your "أثناء محاولة إعداد الموجھ، اتبع خطوات استكشاف المشكلات وإصلاحھا الواردة ھنا.

• تأكد من توصیل كابل Ethernet أو الإنترنت (أو كابل كالمرفق مع الموجھ) بإحكام بمنفذ Internet الأصفر بالجزء الخلفي من الموجھ وبالمنفذ الملائم في المودم. یحمل ھذا المنفذ على المودم عادة تسمیة Ethernet، وربما یسمى Internet أو WAN ً أیضا.

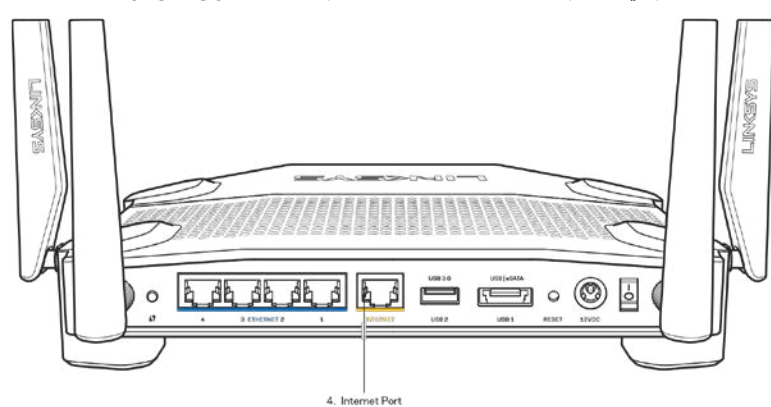

- تأكد من أن المودم متصل بالتیار وقید التشغیل. وفي حالة احتوائھ على مفتاح تیار، تأكد من تعیینھ إلى موضع ON) تشغیل) أو l ) ولیس O(.
- إذا كانت خدمة الإنترنت لدیك معتمدة على الكابل، فتحقق من أن منفذ CABLE الخاص بالمودم متصل بالكابل المتمحور الموفر بواسطة موفر خدمة الإنترنت.

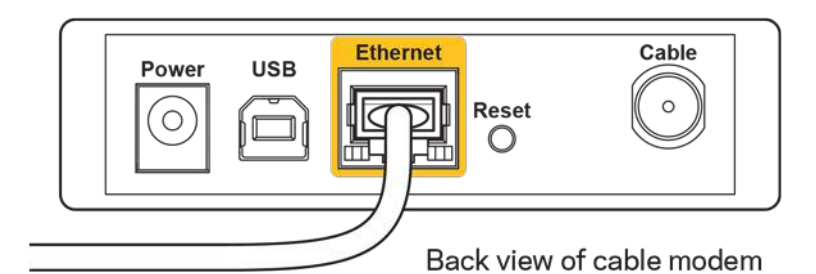

• أما إذا كانت خدمة الإنترنت معتمدة على DSL، فتأكد من اتصال خط ھاتف DSL بمنفذ DSL على المودم.

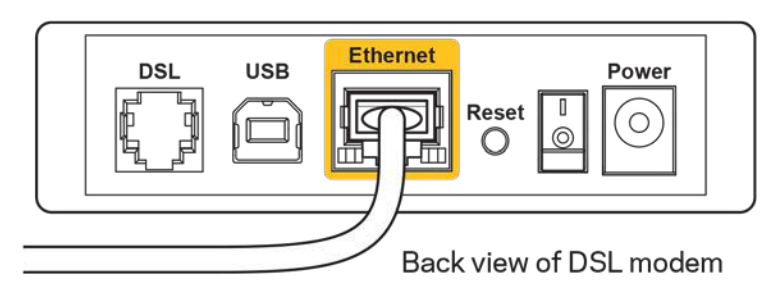

- إذا سبق توصیل الكمبیوتر الخاص بك بالمودم باستخدام كابل USB، فافصل كابل USB .
	- أعد تركیب الموجھ.

## <span id="page-93-0"></span>**رسالة** router your access Cannot **) تعذر الوصول إلى الموجھ )**

للوصول إلى الموجه، يجب أن تكون متصلاً بشبكتك. إذا كان لديك حاليًا إمكانية وصول لاسلكية إلى الإنترنت، فربما تكون المشكلة أنك قمت بغير قصد بالاتصال بشبكة لاسلكیة مختلفة.

لإصلاح المشكلة على أجھزة كمبیوتر Windows، قم بما یلي\*:

- .1 من سطح مكتب Windows، انقر فوق أیقونة لاسلكي التي بعلبة النظام. تظھر قائمة بالشبكات المتوفرة.
- 2. انقر فوق اسم شبكتك. انقر فوق Connect (اتصال). في المثال أدناه، الكمبيوتر كان متصلاً بشبكة لاسلكية أخرى اسمها wraith\_5GHz. ويتم عرض اسم الشبكة اللاسلكية لموجه Linksys WRT3200ACM، وهو Damaged Beez2.4 في هذا المثال، محددًا.

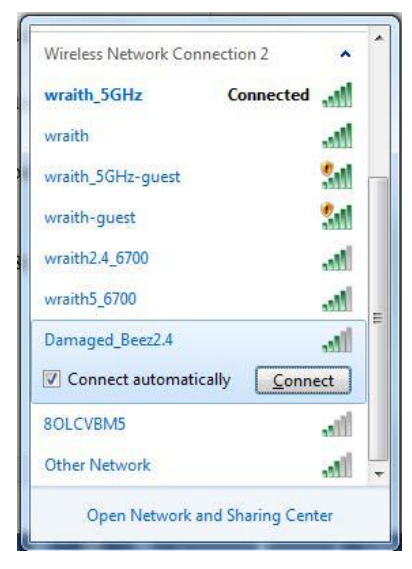

- 3. إذا طُلب منك إدخال مفتاح شبكة، فاكتب كلمة المرور (مفتاح الأمان) في الحقلين مفتاح الشبكة وتأكيد مفتاح الشبكة انقر فوق Connect (اتصال).
	- .4 یتصل الكمبیوتر بالشبكة ویجب أن تتمكن من الوصول إلى الموجھ الآن.

\*حسب إصدار Windows ُ المثبت لدیك، قد توجد بعض الاختلافات في الألفاظ أو الأیقونات المشار إلیھا بھذه الخطوات.

لإصلاح المشكلة على أجھزة كمبیوتر بنظام Mac، قم بما یلي:

- ًا .1 في شریط القوائم الموجود أعلى الشاشة، انقر فوق أیقونة Fi-Wi. تظھر قائمة بالشبكات اللاسلكیة. یقوم Fi-Wi Smart Linksys تلقائی بتحدید اسم لشبكتك.
	- 2. في المثال أدناه، الكمبيوتر كان متصلاً بشبكة لاسلكية أخرى اسمها wraith\_5GHz. ويتم عرض اسم الشبكة اللاسلكية لموجه

ACM3200WRT Linksys، وھو 2.4Beez\_Damaged ً في ھذا المثال، محددا.

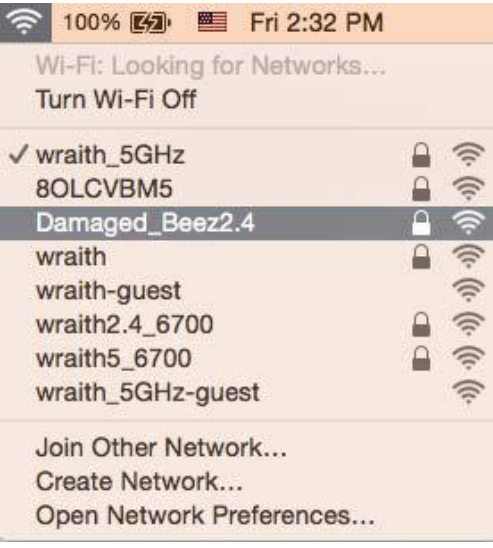

- .3 انقر فوق اسم الشبكة اللاسلكیة لموجھ ACM3200WRT Linksys) وھو 2.4Beez\_Damaged في ھذا المثال).
	- .4 اكتب كلمة مرور الشبكة اللاسلكیة (مفتاح الأمان) في حقل كلمة المرور. انقر فوق OK ) موافق) .

#### <span id="page-94-0"></span>**بعد الإعداد**

یظھر الإنترنت كغیر متوفر

إذا واجھ اتصال الإنترنت بالموجھ صعوبات، فقد تظھر المشكلة كرسالة "تعذر العثور على [عنوان الإنترنت]" في مستعرض الویب. إذا كنت تعرف أن َ عنوان الإنترنت صحیح، وقد جربت عدة عناوین إنترنت صالحة وظھرت لك النتیجة نفسھا، فقد تعني الرسالة وجود مشكلة لدى موفر خدمة الإنترنت أو المودم المتصل بالموجھ.

حاول القیام بما یلي:

- تأكد من توصیل كابلي الشبكة والتیار بأمان.
- تأكد من أن مأخذ التیار المتصل بھ الموجھ بھ تیار سار. ٍ
	- أعد تشغیل الموجھ.
- اتصل بموفر خدمة الإنترنت وتحقق من وجود انقطاعات في منطقتك.

یعد إیقاف تشغیل الموجھ ثم إعادة تشغیلھ أشھر طریقة لاستكشاف مشكلة الموجھ وإصلاحھا. یمكن بعد ذلك للموجھ إعادة تحمیل الإعدادات المخصصة، وستتمكن الأجھزة الأخرى (كالمودم) من إعادة اكتشاف الموجھ والاتصال بھ. وتسمى ھذه العملیة إعادة التشغیل. لإعادة تشغیل الموجھ باستخدام سلك التیار، قم بما یلي:

- .1 افصل سلك التیار من الموجھ ومن المودم.
- .2 انتظر 10 ثوان، ثم أعد توصیل سلك التیار بالمودم. تأكد من وجود تیار بھ.
- 3. انتظر حتى يتوقف مؤشر اتصـال المودم بالإنترنت عن الومیض (لمدة دقیقتین تقریبًا). أعد توصيل سلك التيار بالموجه.
	- .4 انتظر حتى یتوقف مؤشر التیار عن الومیض. انتظر لدقیقتین قبل محاولة الاتصال بالإنترنت من جھاز كمبیوتر.

لإعادة تشغیل الموجھ باستخدام Fi-Wi Smart Linksys، قم بما یلي:

- .1 ِّسجل الدخول إلى Fi-Wi Smart Linksys:) راجع "كیفیة الاتصال بـ Fi-Wi Smart Linksys "في الصفحة [.](#page-86-1)**12**)
	- 2. تحت Router Settings (إعدادات الموجه)، انقر فوق Troubleshooting (استكشاف المشكلات وإصلاحها).
		- 3. انقر فوق علامة التبویب Diagnostics *(التشخیصات)*.
		- .4 تحت Reboot) إعادة التشغیل)، انقر فوق Reboot**) إعادة تمھید)**.

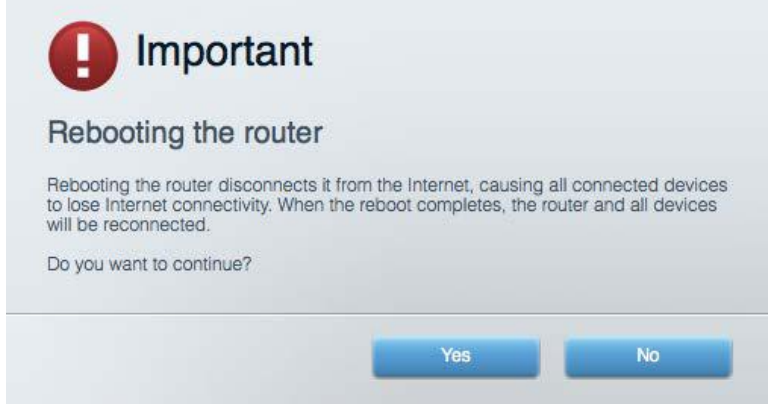

5. انقر فوق Yes (نعم). ستتم إعادة تشغيل الموجه. أثناء إعادة تشغيل الموجه، ستفقد جميع الأجهزة المتصلة اتصالها بالإنترنت، وستُعيد الاتصال نلقائيًا عندما يصبح الموجه جاهزًا للاتصال مرة أخرى

#### **Fi-Wi Smart Linksys** لا یفتح في مستعرض الویب

تعمل أحدث إصدارات Microsoft Edge و Tirefox® و Safari® (الأجهزة ®Mac و Microsoft Edge) و Microsoft Linksys Smart Wi-Fi مع الأحدث والإصدارات 8 الإصدار Internet Explorer وR

## <span id="page-96-0"></span>**المواصفات**

## <span id="page-96-2"></span><span id="page-96-1"></span>**Linksys WRT3200ACM**

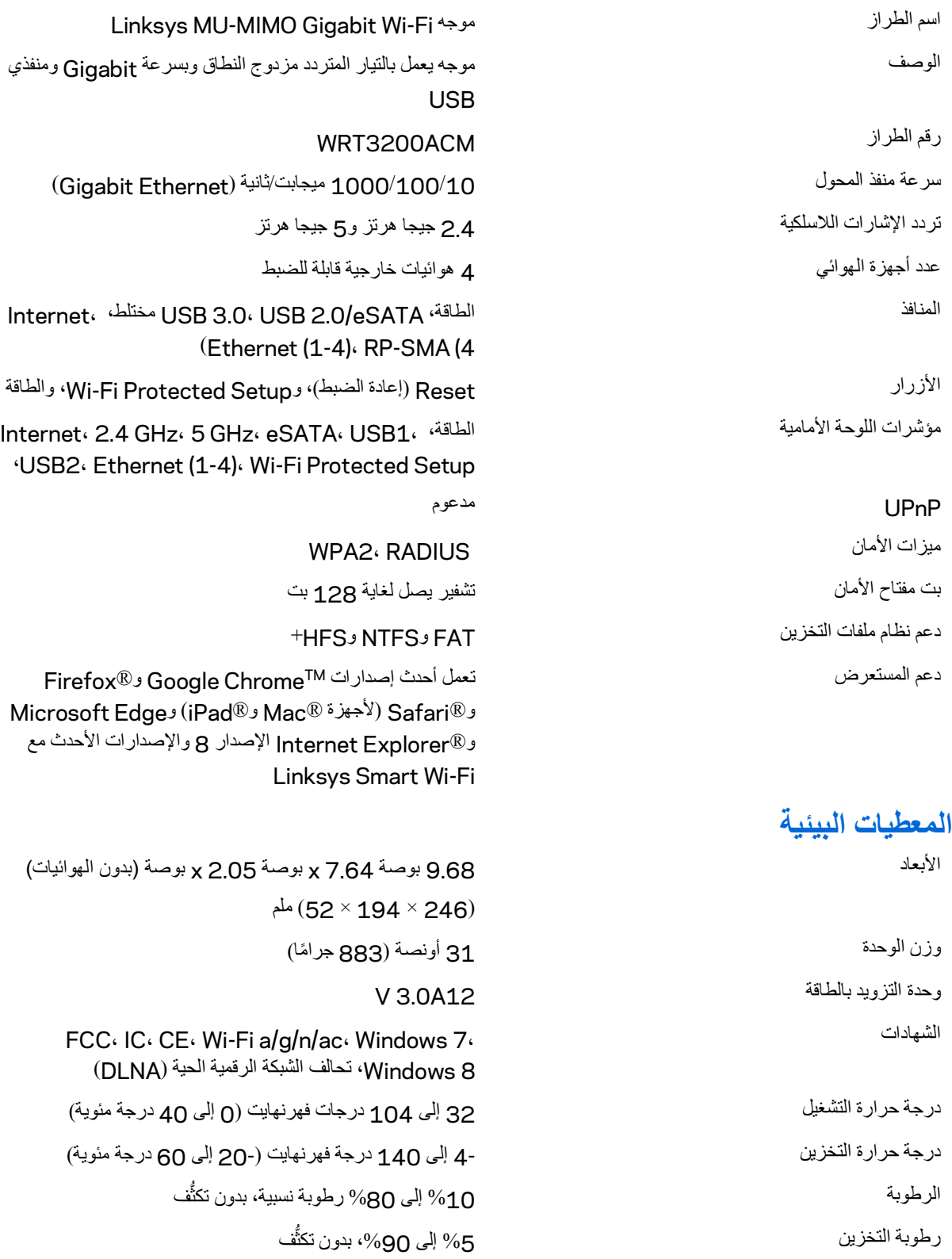

ملاحظات:

للحصول على معلومات تنظيمية ومتعلقة بالضمان والسلامة، راجع القرص المضغوط المرفق مع الموجّه أو انتقل إلى . Linksys.com/support/WRT3200ACM

یمكن أن تخضع المواصفات للتغییر من دون إشعار.

درجة أداء قصوى متأتية من مواصفات معايير IEEE 802.11. يختلف الأداء الفعلي بما في ذلك الحد الأدنى لقدرة الشبكة اللاسلكية، ومعدل نقل البیانات، والنطاق، والتغطیة. یعتمد الأداء على العدید من العوامل والشروط والمتغیرات، وھي تشمل المسافة من نقطة الوصول، وحجم حركة البیانات على الشبكة، ومواد التصنيع والتركيب ونظام التشغيل المُستخدَم، ومجموعة المنتجات اللاسلكية المستخدمة، بالإضافة إلى التداخل والظروف المعاكسة الأخرى.

LINKSYS ,BELKIN والعدید من أسماء المنتجات وشعاراتھا ھي علامات تجاریة لمجموعة شركات Belkin. وتكون العلامات التجاریة المذكورة الخاصة بالأطراف الثالثة ملكًا لأصحابها المعنييّن. التراخيص والإشعارات الخاصة ببرامج الأطراف الثالثة المستخدمة في هذا المنتج قد  $\hbox{http://support.linksys.com/en-}$  $\hbox{http://support.linksys.com/en-}$  $\hbox{http://support.linksys.com/en-}$  inksys.com/en- برجى الاتصال بـ -[http://support.linksys.com/en-](http://support.linksys.com/en-us/gplcodecenter) بـ تعرض هنا:  $\hbox{http://support.linksys.com/}$ us/aplcodecenter بشأن أية استفسارات أو طلبات التعليمات البرمجية المصدر طبقًا لرخصة جنو العامة (GPL).

حقوق النشر © لعام 2016 محفوظة لشركة Inc ,International Belkin. و/أو الشركات التابعة لھا. جمیع الحقوق محفوظة.

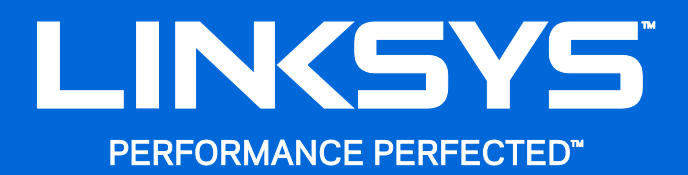

Ръководство за потребителя

**WRT**3200ACM **MU-MIMO Гигабитов Wi-Fi рутер**

## Съдържание

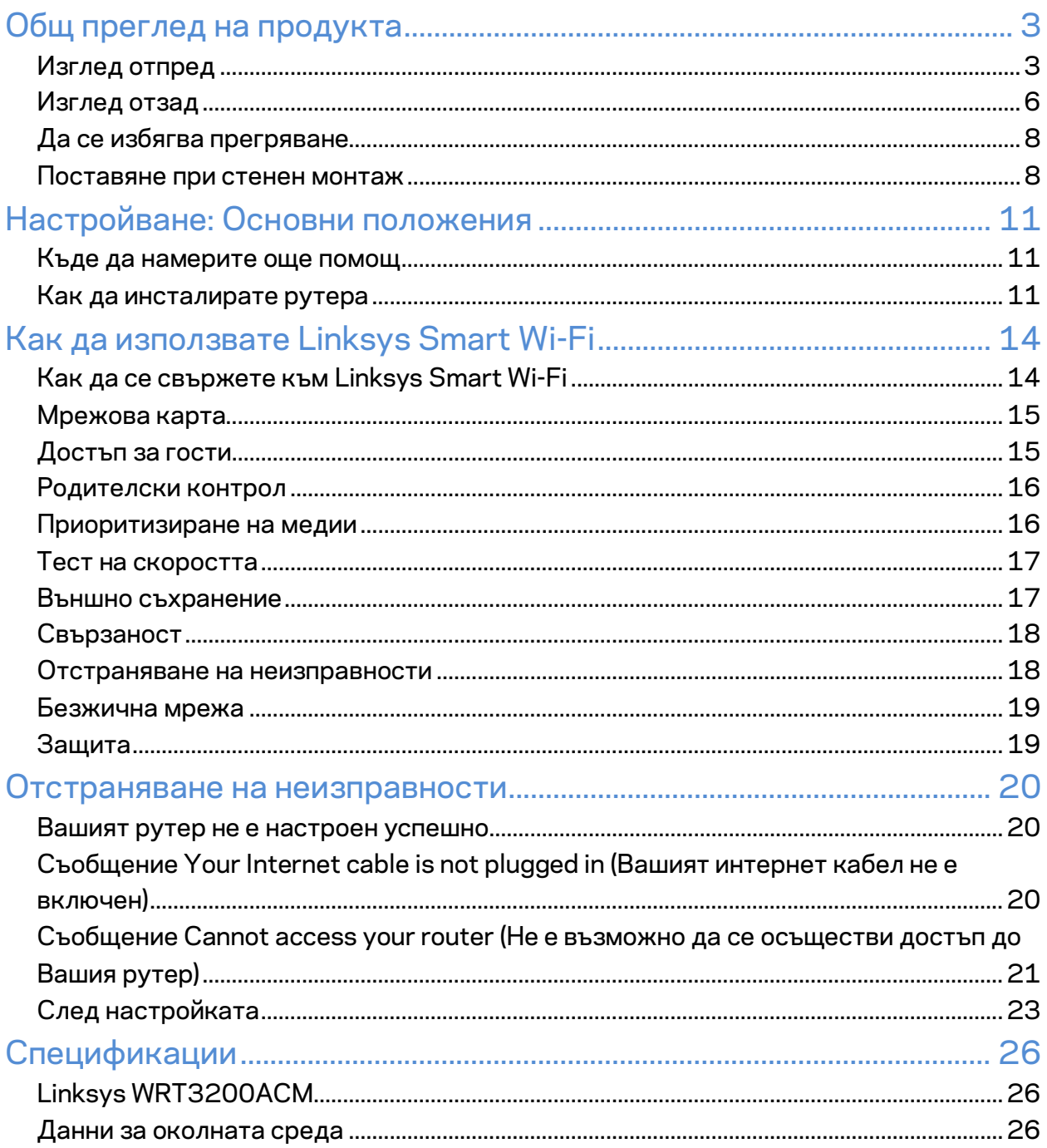

# <span id="page-100-0"></span>Общ преглед на продукта

## <span id="page-100-1"></span>**Изглед отпред**

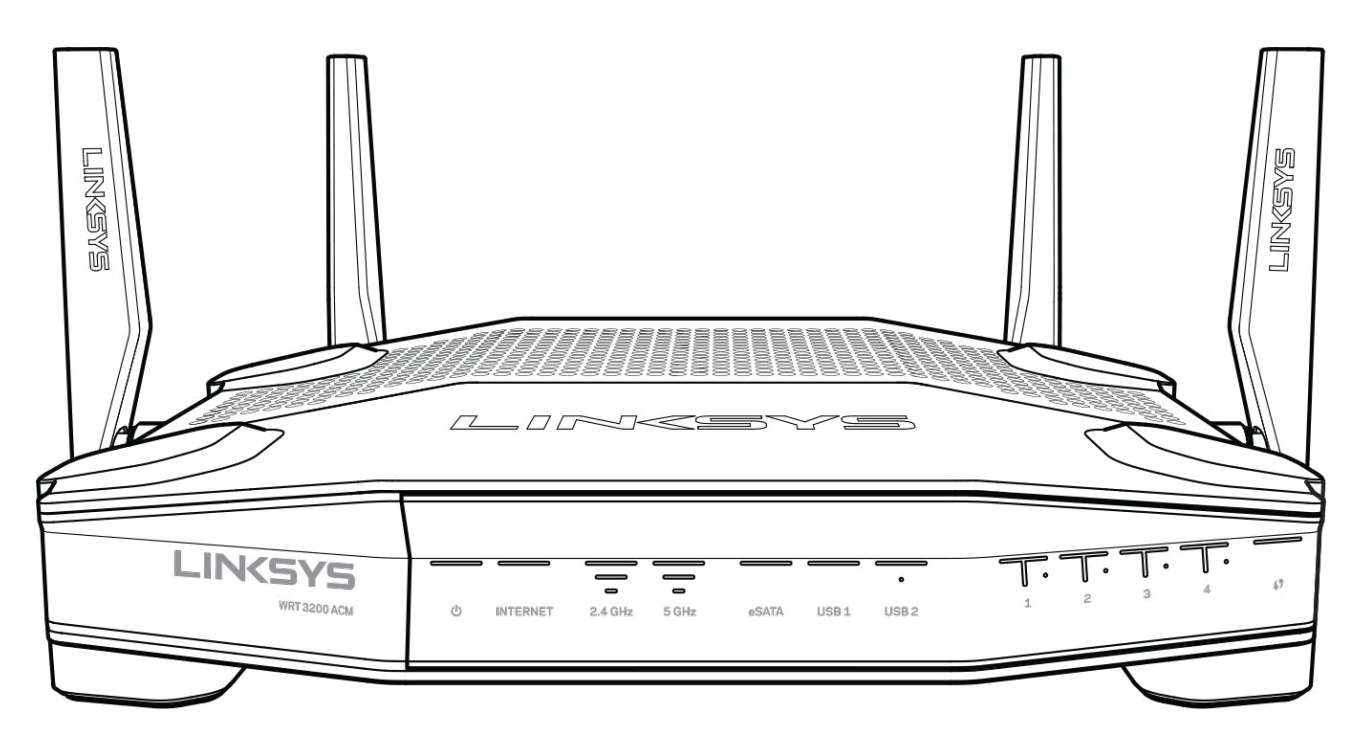

#### **Преден панел**

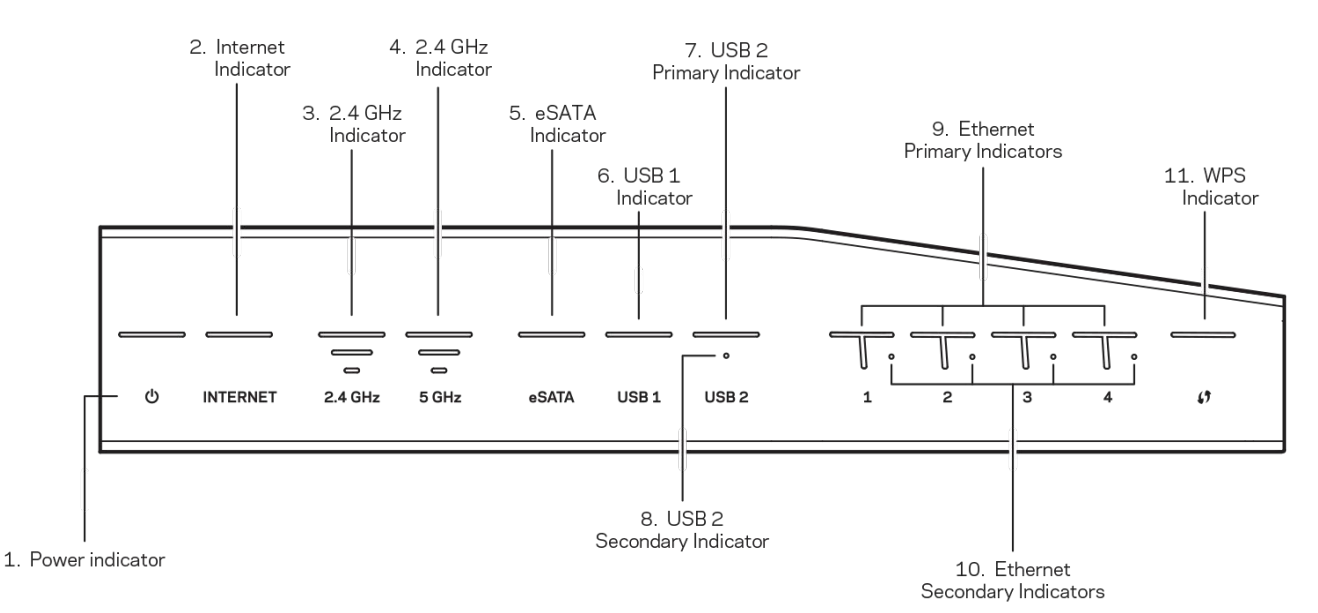

**(1) Индикатор на захранването** – (Бял) Светоиндикаторът сикона свети непрекъснато в бяло, докато рутерът получава захранване. Мига, докато рутерът преминава през режим на самодиагностика при всяко първоначално зареждане.

**(2) Индикатор за Интернет** – (Бял/кехлибарен) Светоиндикаторът за Интернет свети непрекъснато в бяло, когато има връзка с Интернет. Мига в бяло, докато рутерът се опитва да установи връзка. Постоянната кехлибарена светлина на светоиндикатора показва, че връзката е прекъсната поради проблеми, свързани с конфигурацията. Мигащата кехлибарена светлина показва, че връзката е прекъсната поради хардуерни проблеми.

**(3) Индикатор за 2,4 GHz** – (Бял) Светоиндикаторът за безжична връзка свети непрекъснато в бяло, когато един или повече клиенти са свързани към мрежата с честота 2,4 GHz. Ако светоиндикаторът мига с бяла светлина, рутерът изпраща или получава данни през мрежата с честота 2,4 GHz.

**(4) Индикатор за 5 GHz** – (Бял) Светоиндикаторът за безжична връзка свети непрекъснато в бяло, когато един или повече клиенти са свързани към мрежата с честота 5 GHz. Ако светоиндикаторът мига с бяла светлина, рутерът изпраща или получава данни през мрежата с честота 5 GHz.

**(5) Индикатор за eSATA – (Бял) Когато не свети, USB/eSATA портът е изключен или е свързано USB устройство.** Светоиндикаторът свети непрекъснато в бяло, когато е свързано eSATA устройство. Мигащият в бяло светоиндикатор показва дейност през eSATA порта.

**(6) Индикатор за USB1 – (Бял) Когато не свети, USB/eSATA портът е изключен или е свързано eSATA устройство.** Светоиндикаторът свети непрекъснато в бяло, когато е свързано USB устройство. Мигащият в бяло светоиндикатор показва дейност през порта.

#### **(7) Основен индикатор за USB2 – (Бял) Когато не свети, USB 3.0 портът е изключен.**

Светоиндикаторът свети непрекъснато в бяло, когато е свързано USB устройство. Мигащият в бяло светоиндикатор показва дейност през порта.

**Спомагателен индикатор за USB2 – (Бял) Когато не свети, е свързано устройство USB 1.0 или USB 2.0.** Светещият с постоянна бяла светлина светоиндикатор показва, че е свързано USB 3.0 устройство.

**(9) ETHERNET 1 чрез 4 (Основен) –** (Бял) Тези светоиндикатори отговарят на номерираните портове от задната страна на рутера. Ако белият светоиндикатор свети с постоянна светлина, рутерът е свързан към устройство през този порт. Мигащата бяла светлина на светоиндикатора показва мрежова активност през този порт.

**(10) ETHERNET 1 до 4 (спомагателни) –** (Бели) Ако светоиндикаторът не свети, рутерът е свързан успешно към устройство през този порт с 10/100 Mbps. Светещият с постоянна бяла светлина светоиндикатор показва, че рутерът е свързан успешно към устройство с 1000 Mbps.

**(11) WPS индикатор –** (Бял/кехлибарен) Светоиндикаторът мига бавно в продължение на две минути по време на Wi-Fi Protected Setup. Ще свети непрекъснато в бяло в продължение на пет секунди, за да укаже, че свързването е успешно. Светоиндикаторът мига в кехлибарено, ако процедурата Wi-Fi Protected Setup е неуспешна. Уверете се, че клиентското устройство поддържа Wi-Fi Protected Setup. Изчакайте, докато светоиндикаторът угасне, и след това опитайте отново. Рутерът не поддържа повече от една сесия едновременно.

## <span id="page-103-0"></span>**Изглед отзад**

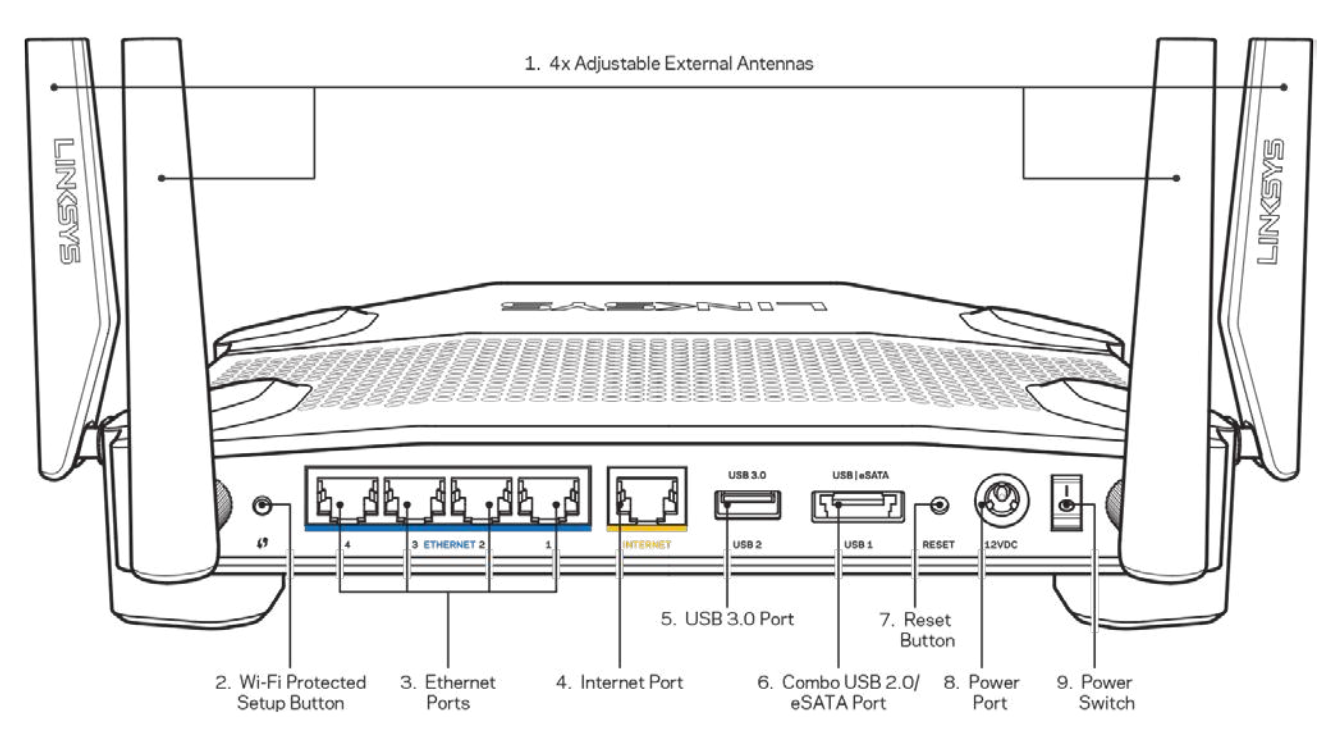

**(1) Регулируеми антени** – Този рутер се доставя с четири регулируеми външни антени, които трябва да бъдат свързани към него преди включването му. За да свържете антените, завийте конекторите им по посока на часовниковата стрелка в антенния порт на рутера.

**Забележка** – *За да си осигурите възможно най-добри характеристики, позиционирайте страничните антени вертикално, както е показано на илюстрацията вляво.*

**(2) Бутон Wi-Fi Protected Setup™** – Натиснете, за да конфигурирате защитата на безжичната връзка за мрежови устройства с активиран Wi-Fi Protected Setup.

**(3) Ethernet портове –** Ethernet Свържете Ethernet кабели към тези сини гигабитови (10/100/1000) портове и към кабелните устройства в мрежата.

**Забележка** – *За да си осигурите възможно най-добри характеристики, използвайте кабели CAT5e или по-висок клас за Ethernet портовете.*

**(4) Интернет порт** – Свържете Ethernet кабел към този жълт гигабитов (10/100/1000) порт и към кабел за широколентов Интернет/DSL или оптичен модем.

**Забележка**–*За да си осигурите възможно най-добри характеристики, използвайте кабели CAT5e или по-висок клас за Интернет портовете.*

**(5) USB 3.0 порт** – Свържете и споделете USB устройство в мрежата си или по Интернет.

**USB 2.0/eSATA комбиниран порт** – Свържете и споделете USB или eSATA устройство в мрежата си или по Интернет. Можете също така да свържете принтер с USB извод и да го споделяте по мрежата.

**(7) Бутон Reset (Нулиране)** – Натиснете и задръжте в продължение на 10 секунди (докато светоиндикаторът на захранването започне да мига), за да нулирате рутера до фабричните му настройки. Можете да възстановите фабричните настройки и чрез Linksys Smart Wi-Fi по Интернет или през мобилно приложение.

**(8) Захранващ порт** – Свържете включения в комплекта променливотоков захранващ адаптер.

**(9) Бутон на захранването (само модели за ЕС)** – Натиснете, за да включите рутера.

## <span id="page-105-0"></span>**Да се избягва прегряване**

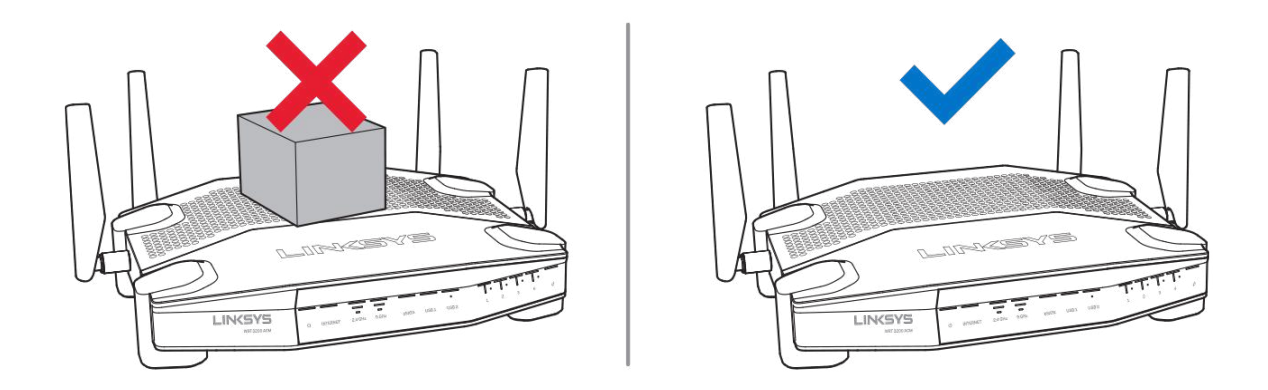

#### <span id="page-105-1"></span>**Поставяне при стенен монтаж**

От долната страна на всяко краче на рутера има слот за стенен монтаж, който дава възможност за гъвкавост при монтирането на рутера на стената. Разстоянието между слотовете по късата страна е 104 mm, а по дългата – 210 mm. За монтирането на рутера са необходими два винта.

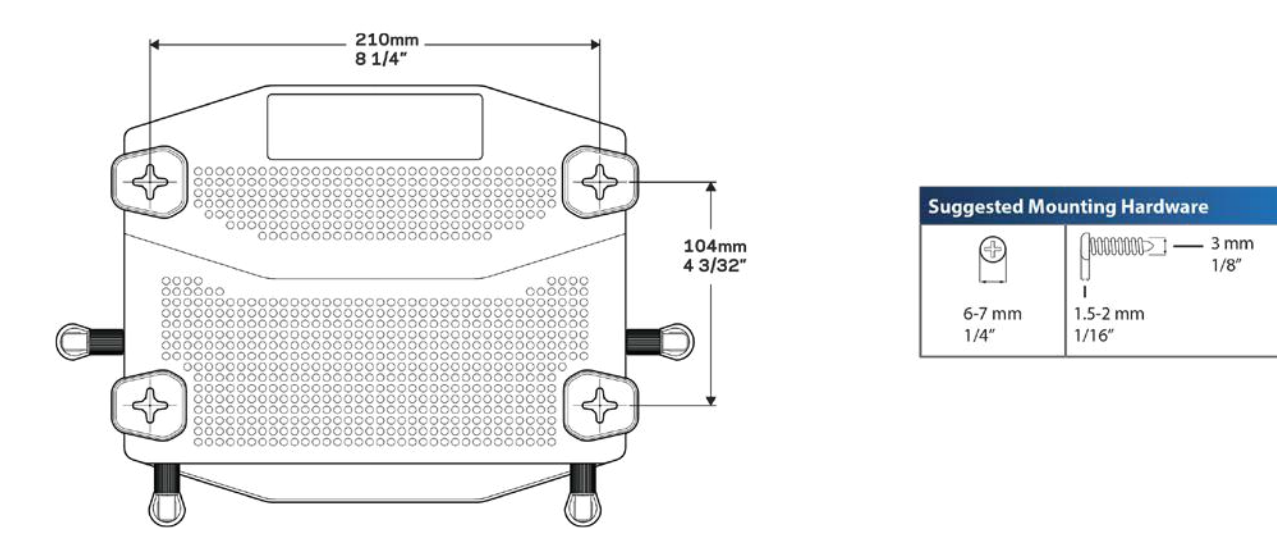

**Забележка –** *Linksys не носи отговорност за щети, причинени от недобре закрепени компоненти за стенен монтаж*

#### **Инструкции за монтаж**

- 1. Определете мястото, на което искате да монтирате рутера, и страната, която да използвате за монтажа. Уверете се, че стената, която ще използвате, е гладка, равна, суха и здрава. Проверете дали мястото е в близост до електрически контакт.
- 2. Преди да пробиете отворите, изберете шаблона (къса или дълга страна), който е подходящ за вашия монтаж. Пробийте отворите посредством подходящия шаблон.
- 3. Поставете винт във всеки отвор, като оставите да се показва 4 mm от главата му.
- 4. Позиционирайте рутера така, че слотовете за стенен монтаж да са подравнени спрямо двата винта.
- 5. Поставете слотовете за стенен монтаж над винтовете и плъзнете рутера надолу, докато винтовете влязат плътно в слотовете за стенен монтаж.

#### **Шаблон за стенен монтаж**

Отпечатайте тази страница в мащаб 100%.

Поставете на стената така, че рутерът да е в желаното местоположение, и отбележете местоположенията на винтовете.

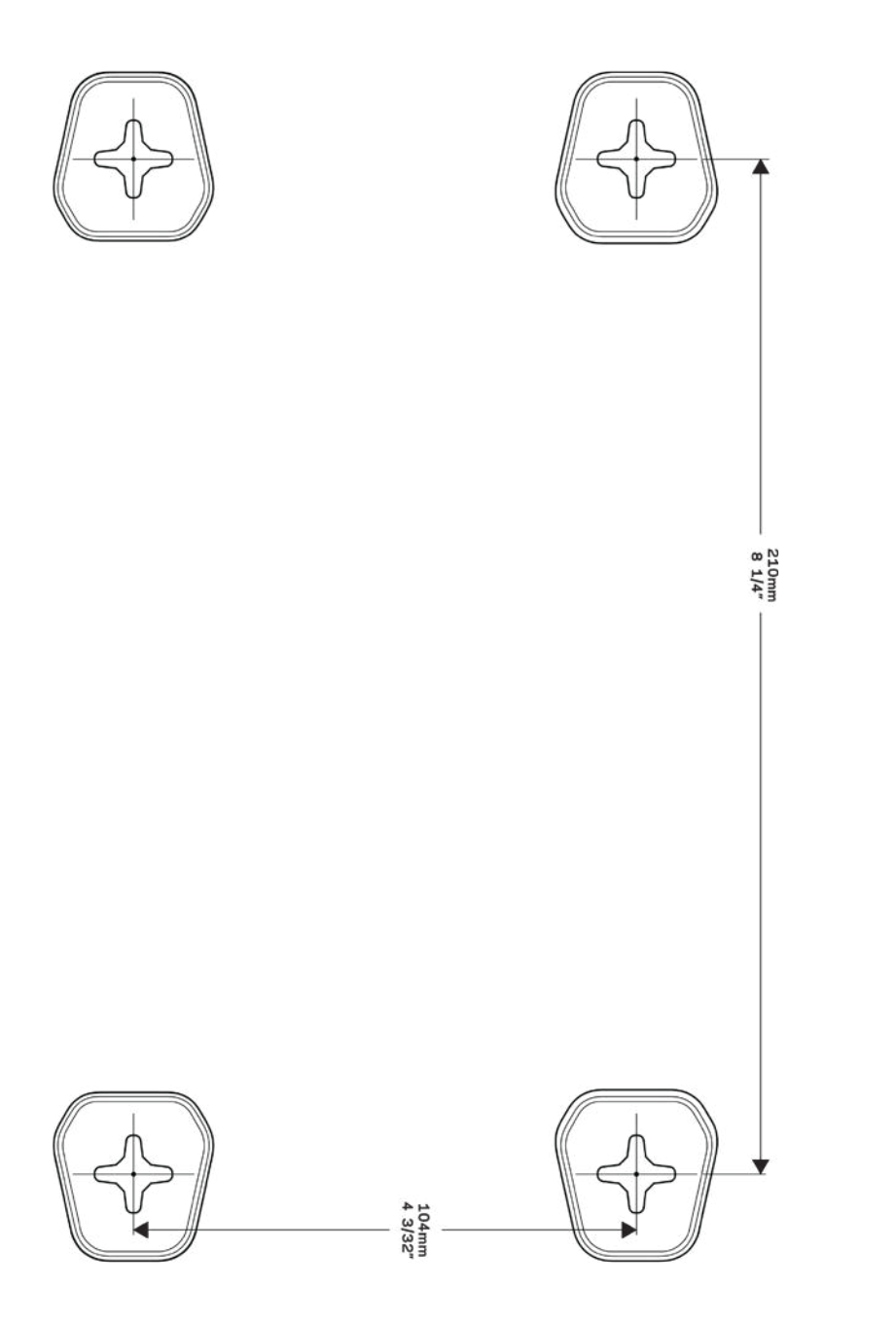
# Настройване: Основни положения

### **Къде да намерите още помощ**

Освен в това ръководство за потребителя можете да получите помощ на следните места:

- Linksys.com/support/WRT3200ACM (документация, материали за изтегляне, ЧЗВ, техническа поддръжка, чат в реално време, форуми)
- Помощ за Linksys Smart Wi-Fi (свържете се с Linksys Smart Wi-Fi, след което кликнете върху Help (Помощ) в горната част на екрана)

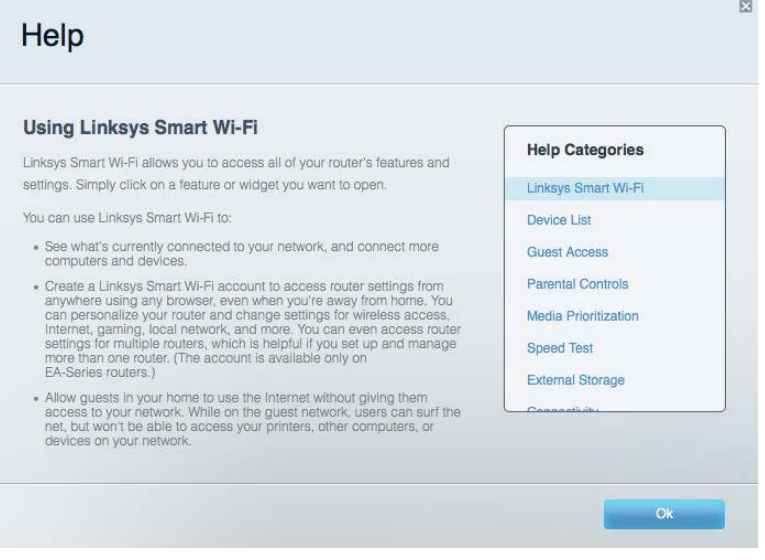

**Забележка** *– Лицензите и бележките относно софтуера от трети страни, използван с този продукт, можете да видите на адрес http://support.linksys.com/en-us/license. За въпроси или за искания за GPL отворен код, моля, свържете се с http://support.linksys.com/en-us/gplcodecenter.*

### **Как да инсталирате рутера**

- 1. Ако заменяте съществуващ рутер, първо го изключете.
- 2. Завъртете антените така, че да са позиционирани право нагоре, и включете рутера към захранващ източник. Европейски версии: натиснете превключвателя на захранването до положение | (вкл).
- 3. Свържете интернет кабела на модема към жълтия интернет порт на рутера. Изчакайте, докато светоиндикаторът на рутера започне да свети с постоянна светлина.

4. Свържете към защитената безжична мрежа, чието име е посочено в Ръководството за бързо стартиране, което сте получили заедно с рутера. (Можете да смените мрежовото име и паролата по-късно.) Ако се нуждаете от помощ при свързването към мрежата, направете справка в документацията към устройството, предоставена на компактдиск.

**Забележка –** *Няма да имате достъп до Интернет до окончателното инсталиране на рутера..*

5. Отворете уеб браузър и стартирайте инструкциите за първоначално инсталиране на Smart Wi-Fi Router на Linsys. Ако не виждате инструкциите, въведете linksyssmartwifi.com в адресната лента.

В края на настройката следвайте указанията на екрана, за да настроите профила си за Linksys Smart Wi-Fi. Използвайте Linksys Smart Wi-Fi, за да конфигурирате рутера от който и да е компютър с интернет връзка.

Управление на настройките на рутера:

- Смяна на името и паролата на рутера
- Създаване на достъп за гости;
- Конфигуриране на родителски контрол;
- Свързване на устройства към вашата мрежа;
- Тестване на скоростта на Интернет връзката.

**Забележка –** *Като част от настройването на профил за Linksys Smart Wi-Fi ще Ви бъде изпратен имейл за потвърждение. От домашната си мрежа кликнете върху връзката в имейла, за да асоциирате рутера с профила за Linksys Smart Wi*-*Fi.*

**Съвет** – *Отпечатайте следващата страница и след това запишете настройките на рутера и профила си в таблицата по-долу, за да ги използвате за справка. Запазете бележките си на сигурно място.*

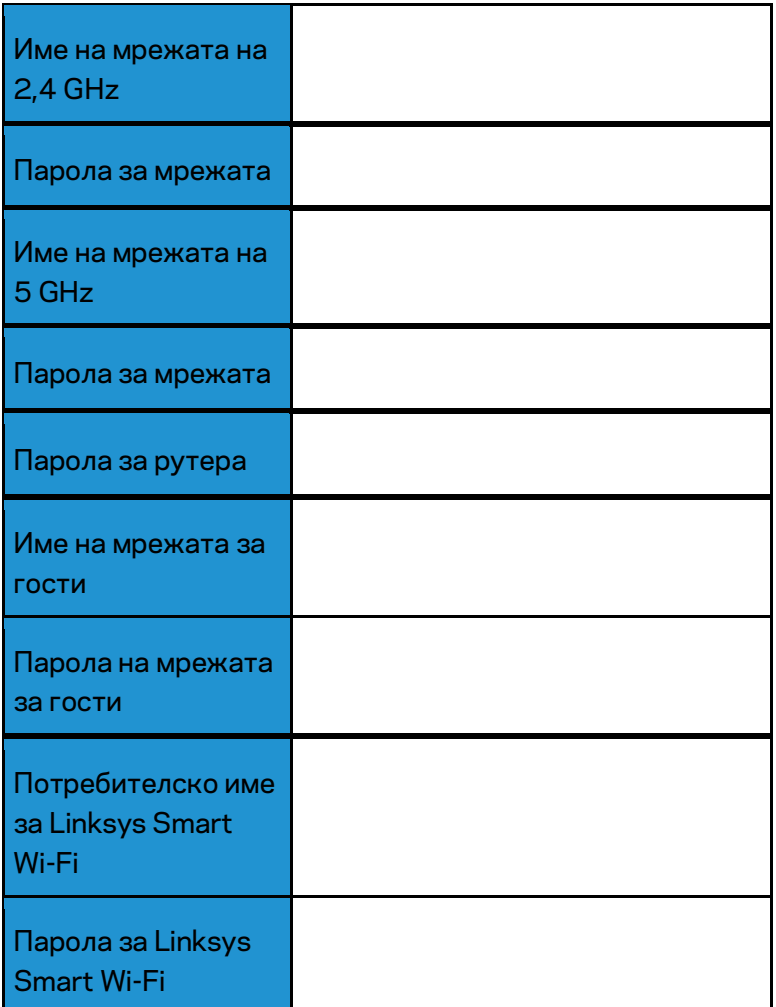

# Как да използвате Linksys Smart Wi-Fi

Можете да конфигурирате рутера от всяка точка на света, като използвате Linksys Smart Wi-Fi, но можете да направите това и директно от домашната си мрежа. Linksys Smart Wi-Fi може да се използва и от мобилното ви устройство. За повече информация вижте в магазина за приложения на устройството.

### <span id="page-111-0"></span>**Как да се свържете към Linksys Smart Wi-Fi**

За да се свържете към Linksys Smart Wi-Fi:

- 1. Отворете уеб браузър на компютъра.
- 2. Отидете на www.linksyssmartwifi.com и влезте в профила си.

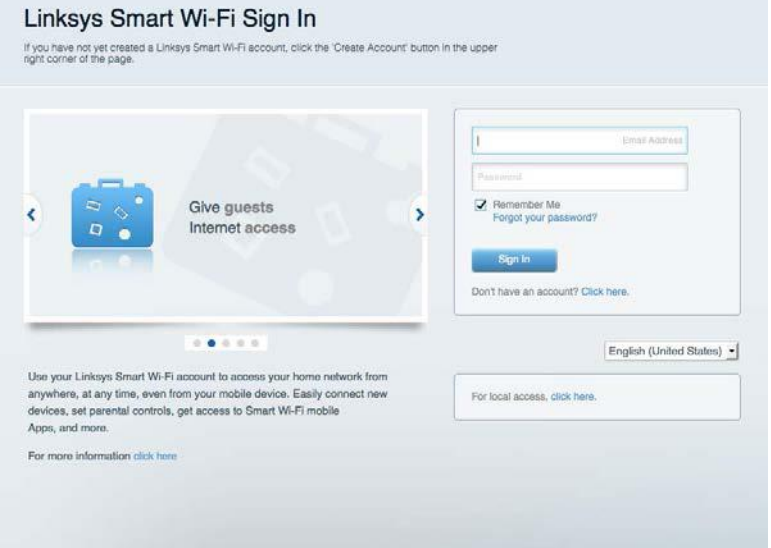

Ако не можете да си спомните паролата, кликнете върху Forgot your password (Забравена парола)? и следвайте инструкциите на екрана, за да я възстановите.

### **Мрежова карта**

Дава ви възможност да видите и управлявате всички мрежови устройства, свързани към рутера ви. Можете да видите устройствата в главната си мрежа или в тази за гости, или да видите информация за всяко от устройствата.

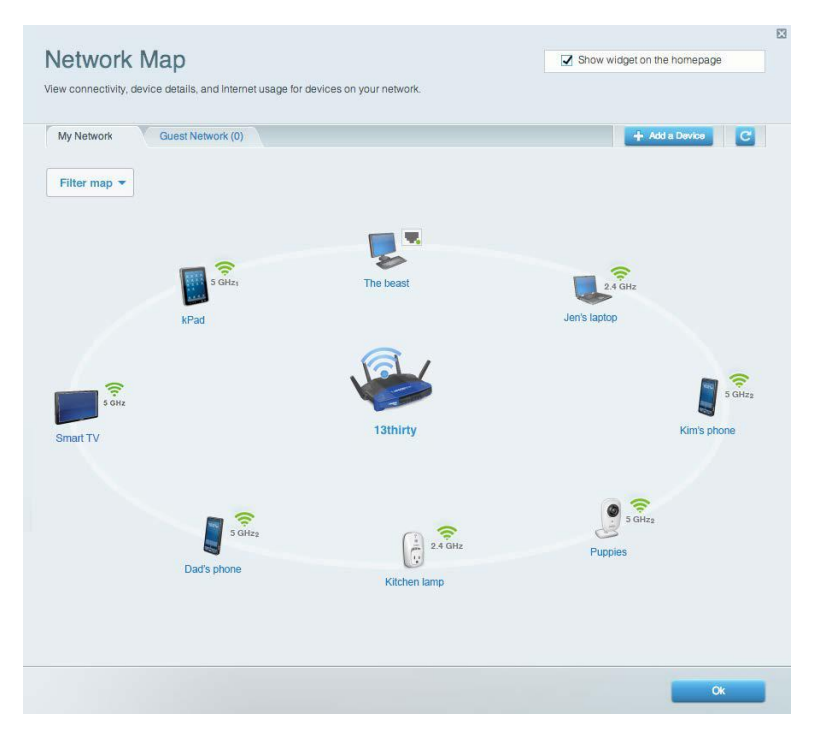

### **Достъп за гости**

Дава ви възможност да конфигурирате и наблюдавате мрежа, която се ползва от гостите, без те да имат достъп до всички ваши мрежови ресурси.

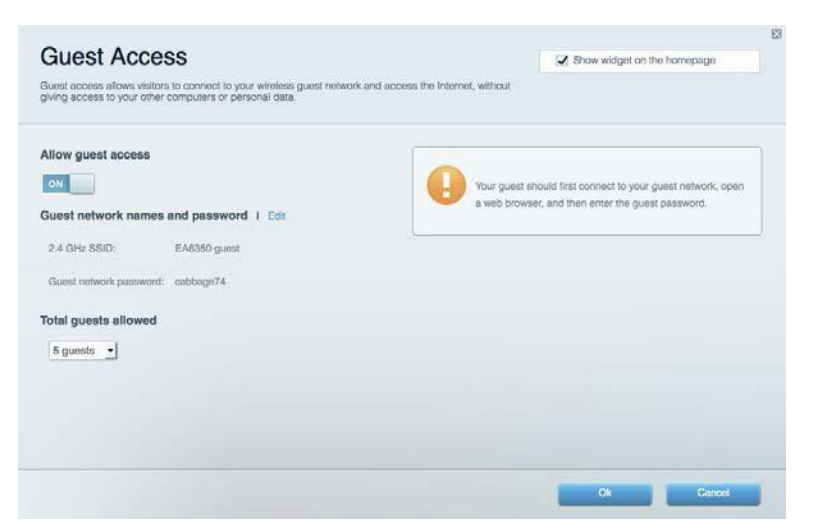

### **Родителски контрол**

Дава ви възможност да блокирате достъпа до уеб сайтове и да задавате часове за достъп до интернет.

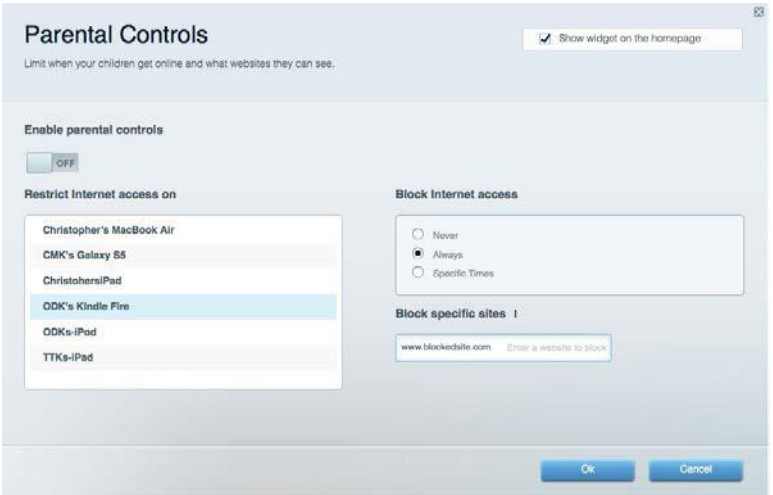

### **Приоритизиране на медии**

Дава ви възможност да зададете устройства и приложения с най-висок приоритет в мрежовия трафик.

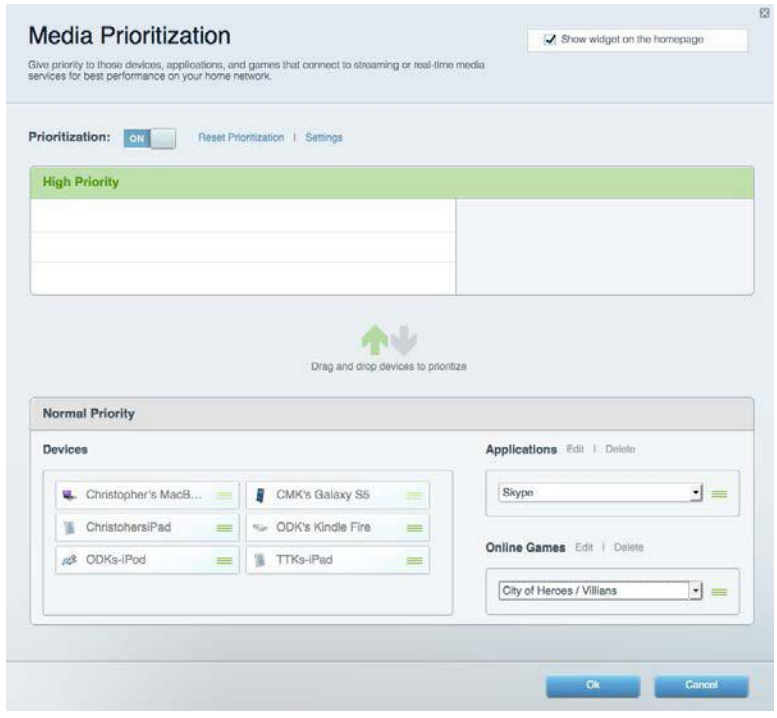

### **Тест на скоростта**

Дава ви възможност да тествате скоростта на интернет връзката на мрежата.

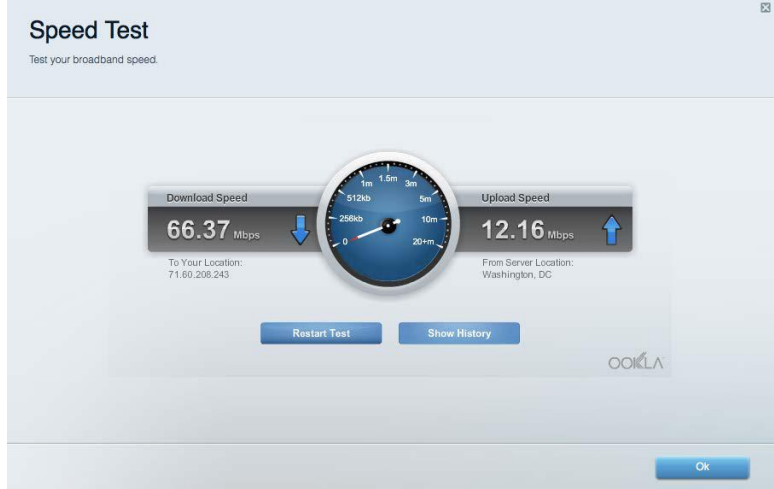

### **Външно съхранение**

Дава ви възможност да получите достъп до свързано USB устройство (не е включено в комплекта) и да настроите споделянето на файлове, мултимедиен сървър и FTP достъп.

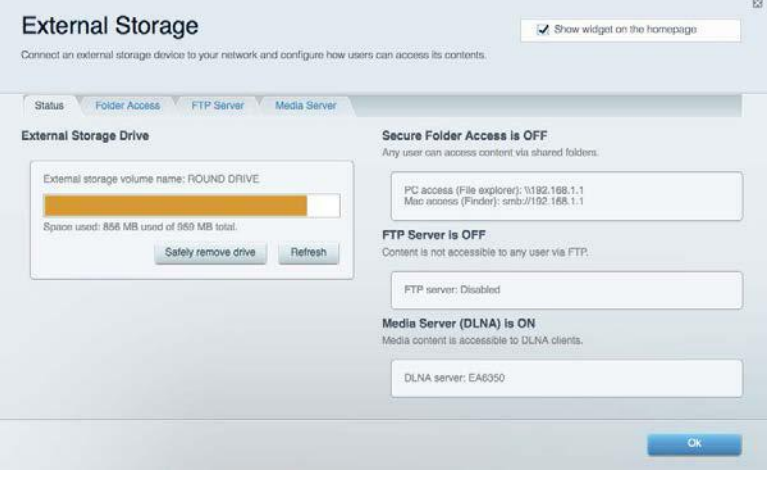

### **Свързаност**

Дава ви възможност да конфигурирате основните и разширените мрежови настройки.

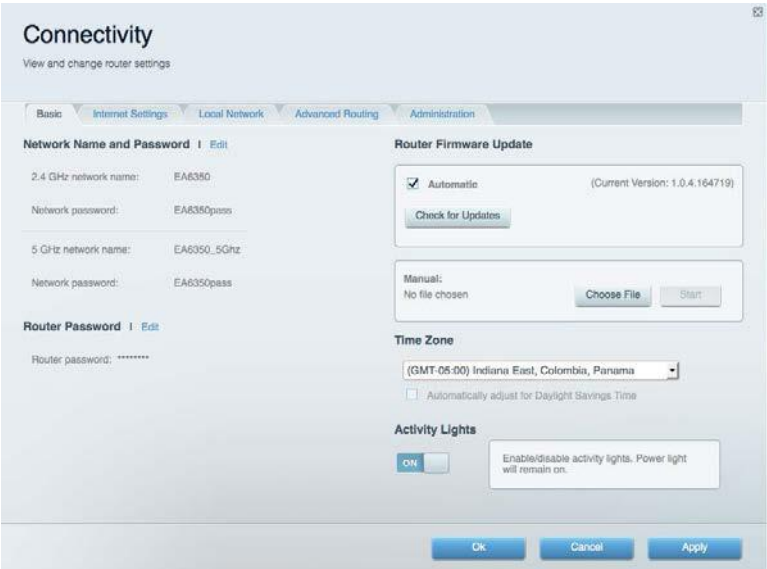

### **Отстраняване на неизправности**

Дава ви възможност да правите диагностика на проблеми с рутера и да проверявате състоянието на мрежата.

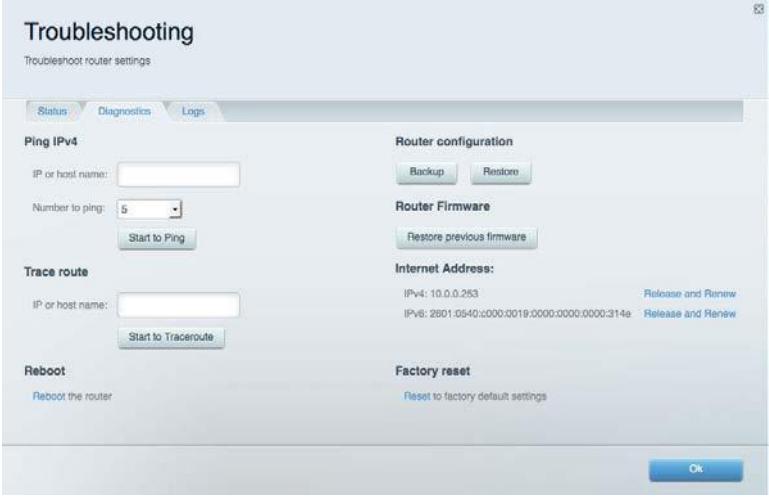

### **Безжична мрежа**

Дава ви възможност да конфигурирате безжичната мрежа на рутера. Можете да смените режима на защита, паролата, филтрирането по MAC адрес, както и да свързвате устройства с помощта на Wi-Fi Protected Setup™.

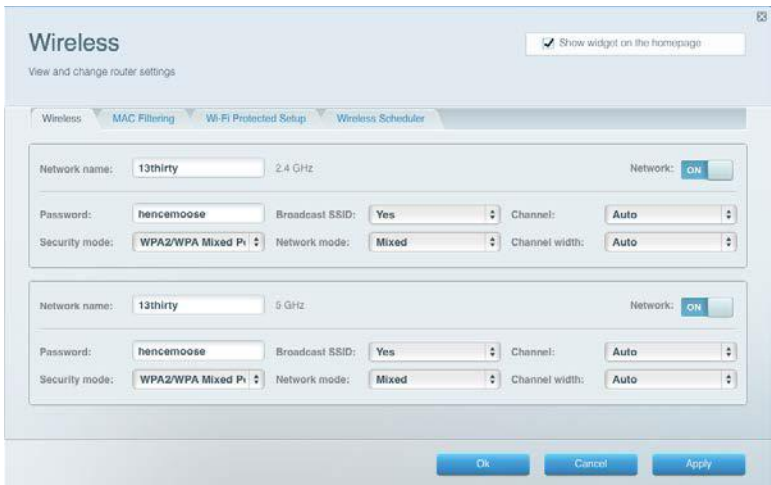

### **Защита**

Дава ви възможност да конфигурирате безжичната мрежа на рутера. Можете да настроите защитната стена, настройките за VPN, както и да направите персонализирани настройки за приложения и игри.

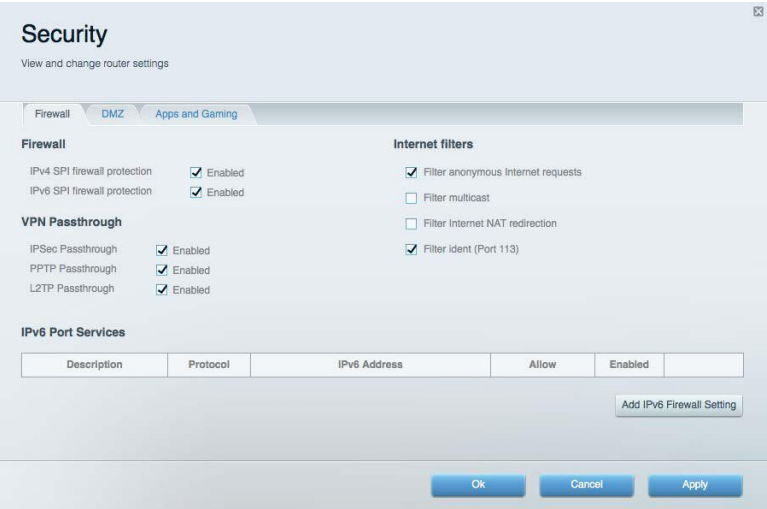

# Отстраняване на неизправности

Още помощ можете да намерите от нашия отличаван с награди отдел за обслужване на клиенти на адрес Linksys.com/support/WRT3200ACM.

### **Вашият рутер не е настроен успешно**

Ако Linksys Smart Wi-Fi не завърши настройката, можете да опитате следното:

• Натиснете и задръжте бутона за нулиране с помощта на кламер или карфица, докато светодиодът започне да мига (около 10 секунди). Инсталирайте рутера отново.

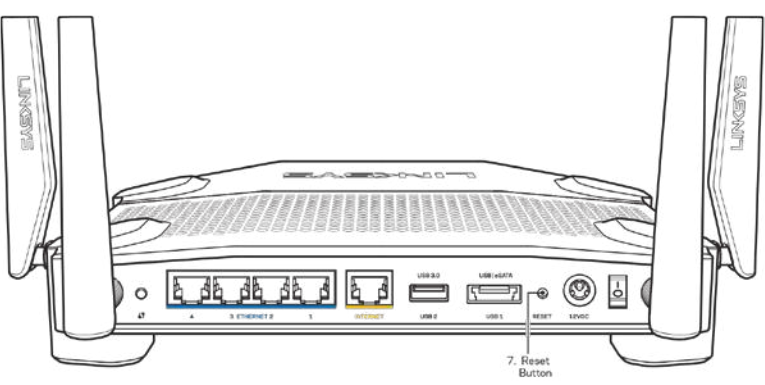

- Временно изключете защитната стена на компютъра си (за помощ вижте инструкциите на софтуера). Инсталирайте рутера отново.
- Ако имате друг компютър, използвайте го, за да инсталирате отново рутера.

# **Съобщение** *Your Internet cable is not plugged in (Вашият интернет кабел не е включен)*

Ако получите съобщение Your Internet cable is not plugged in (Вашият интернет кабел не е включен), докато се опитвате да настроите рутера, изпълнете следните стъпки за отстраняване на неизправността.

• Уверете се, че Ethernet кабелът или кабелът за Интернет (или кабел, подобен на предоставения заедно с рутера) е свързан стабилно към жълтия Интернет порт от задната страна на рутера и към съответния порт на модема. Този порт на модема обикновено е с надпис Ethernet, но може да се нарича и Internet или WAN.

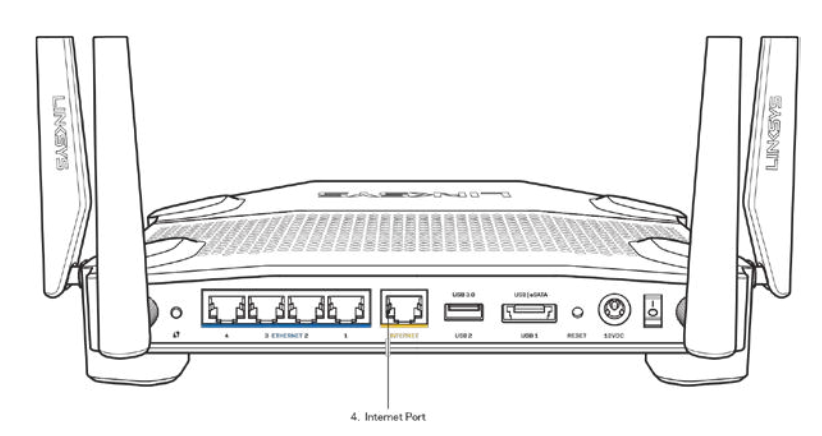

- Уверете се, че модемът ви е свързан към захранване и включен. Ако има ключ за захранването, уверете се, че е в положение ON (Вкл.) или l (обратното на О).
- Ако използвате кабелен интернет, проверете дали CABLE портът на кабелния модем е свързан към коаксиалния кабел, предоставен от доставчика на Интернет.

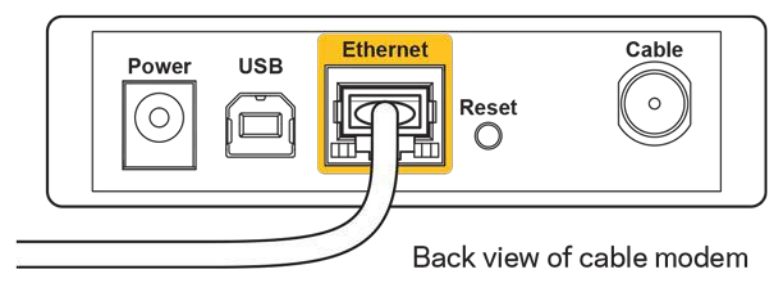

• Ако използвате Интернет услуга чрез DSL, уверете се, че DSL телефонната линия е свързана към DSL порта на модема.

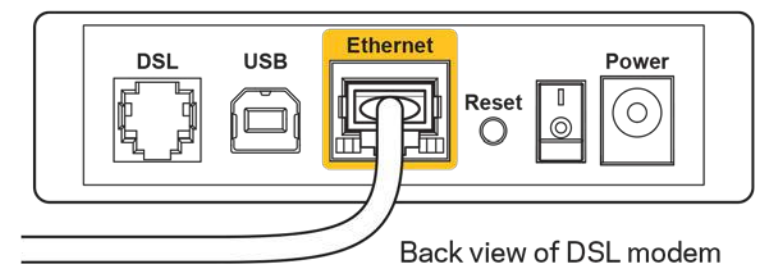

- Ако компютърът ви преди е бил свързан към модем с USB кабел, откачете USB кабела.
- Инсталирайте рутера отново.

## **Съобщение** *Cannot access your router (Не е възможно да се осъществи достъп до Вашия рутер)*

За да имате достъп до рутера, трябва да бъдете свързани към собствената си мрежа. Ако в момента имате безжичен достъп до интернет, проблемът може би е, че случайно сте се свързали с друга безжична мрежа.

За да решите проблема при компютри под Windows, направете следното:

- 1. Кликнете върху иконата за безжична връзка в системната област на работния плот на Windows. Ще се покаже списък с наличните безжични мрежи.
- 2. Кликнете върху името на вашата мрежа. Натиснете **Connect** (Свързване). В дадения подолу пример компютърът е свързан с друга безжична мрежа с името wraith\_5GHz. Името на безжичната мрежа на рутера Linksys WRT3200ACM, в този пример Damaged\_Beez2.4, е показано като избрано.

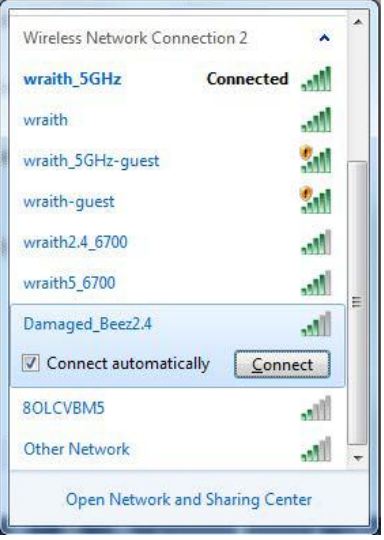

- 3. Ако бъдете помолени да въведете мрежов ключ, въведете паролата си в полетата Network key (Мрежов ключ) и Confirm network key (Потвърждаване на мрежовия ключ). Натиснете **Connect** (Свързване).
- 4. Компютърът се свързва с мрежата и вече трябва да имат достъп до рутера.

*\*В зависимост от версията на Windows може да има различия в текста или в иконите, посочени в тези стъпки.*

За да решите проблема при компютри Mac, направете следното:

- 1. Кликнете върху иконата Wi-Fi в лентата с менюто в горната част на екрана. Ще се покаже списък с безжични мрежи. Linksys Smart Wi-Fi е задал автоматично име на вашата безжична мрежа.
- 2. В дадения по-долу пример компютърът е свързан с друга безжична мрежа с името wraith\_5GHz. Името на безжичната мрежа на рутера Linksys WRT3200ACM, в този пример Damaged\_Beez2.4, е показано като избрано.

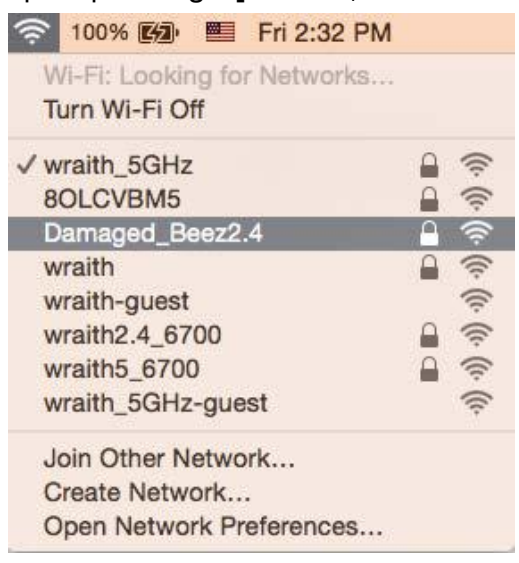

- 3. Кликнете върху името на безжичната мрежа на рутера Linksys WRT3200ACM (Damaged\_Beez2.4 в примера).
- 4. Въведете паролата за безжичната мрежа (защитен ключ) в полето *Password* (Парола). Кликнете върху **OK**.

## **След настройката**

#### **Изглежда няма Интернет**

Ако има трудности при комуникацията на Интернет с рутера, проблемът може да се покаже като съобщение "Cannot find [Internet address]" (Не може да бъде намерен [Интернет адрес]) в уеб браузъра. Ако знаете, че Интернет адресът е правилен и ако сте изпробвали да се свържете с няколко валидни Интернет адреса със същия резултат, съобщението може да означава, че има проблем с доставчика на Интернет или с модема, който комуникира с рутера.

Опитайте следното:

- Уверете се, че мрежовите и захранващите кабели са добре свързани.
- Уверете се, че електрическият контакт, към който е свързан рутерът, осигурява захранване.
- Рестартирайте рутера.
- Свържете се с доставчика на Интернет и попитайте дали няма проблеми във вашата зона.

Най-често използваният метод за отстраняване на неизправностите на рутера е да го изключите и да го включите отново. Тогава рутерът може да презареди персонализираните си настройки, а другите устройства (например модемът) ще могат да открият отново рутера и да комуникират с него. Този процес се нарича рестартиране.

За да рестартирате рутера от захранващия кабел, направете следното:

- 1. Изключете захранващия кабел от рутера и от модема.
- 2. Изчакайте 10 секунди и свържете отново захранващия кабел към модема. Уверете се, че по него тече ток.
- 3. Изчакайте индикаторът за онлайн дейност на модема да спре да мига (около две минути). Свържете отново захранващия кабел към рутера.
- 4. Изчакайте индикаторът на захранването да спре да мига. Изчакайте две минути, преди да се опитате да се свържете към Интернет от някой компютър.

За да рестартирате рутера посредством Linksys Smart Wi-Fi, направете следното:

- 1. Влезте в Linksys Smart Wi-Fi. (Вижте "Как да се свържете към Linksys Smart Wi-Fi" на стр. **[14](#page-111-0)**.)
- 2. В Router Settings (Настройки на рутера) кликнете върху Troubleshooting (Отстраняване на неизправности).
- 3. Кликнете върху раздела Diagnostics (Диагностика).
- 4. В Reboot (Рестартиране) кликнете върху Reboot (Рестартиране).

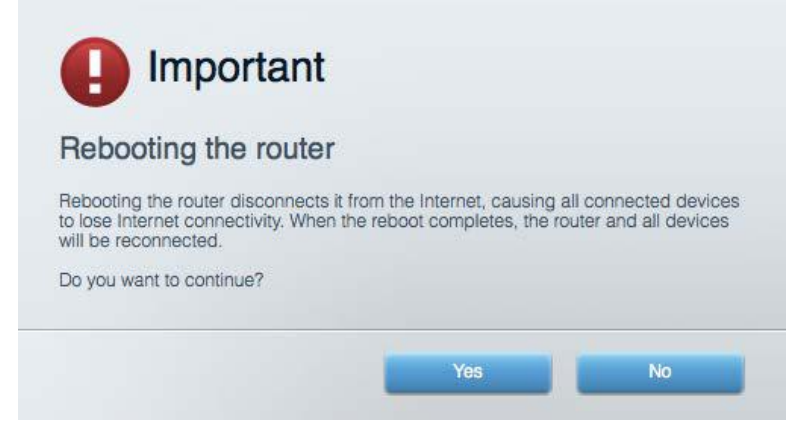

5. Кликнете върху **Yes (Да)**. Рутерът ще се рестартира. Докато рутерът се рестартира, всички свързани устройства ще загубят Интернет връзката си, и ще се свържат отново автоматично, когато той е готов.

### **Linksys Smart Wi-Fi не се отваря в уеб браузъра**

Най-новите версии на Google ChromeTM, Firefox®, Safari® (за Mac® и iPad®), Microsoft Edge и Internet Explorer® версия 8 и по-нови работят с Linksys Smart Wi-Fi

# Спецификации

# **Linksys WRT3200ACM**

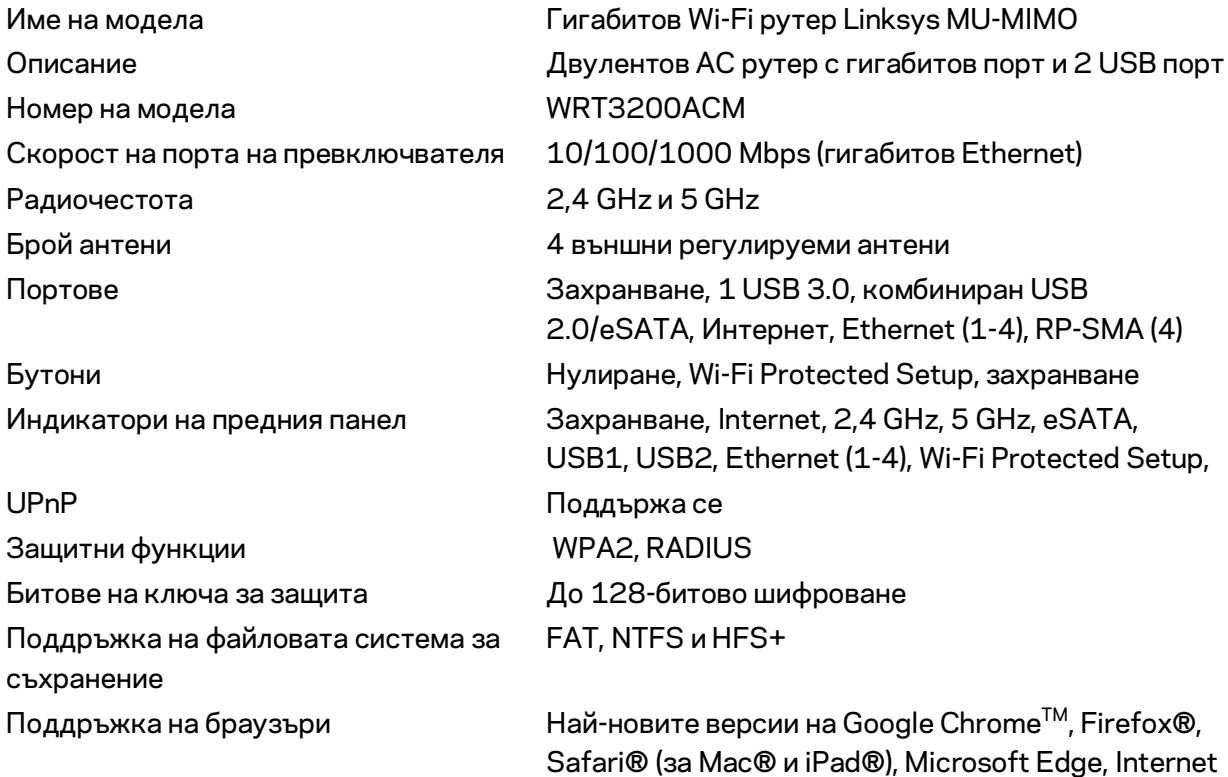

Explorer® версия 8 и по-нови

### **Данни за околната среда**

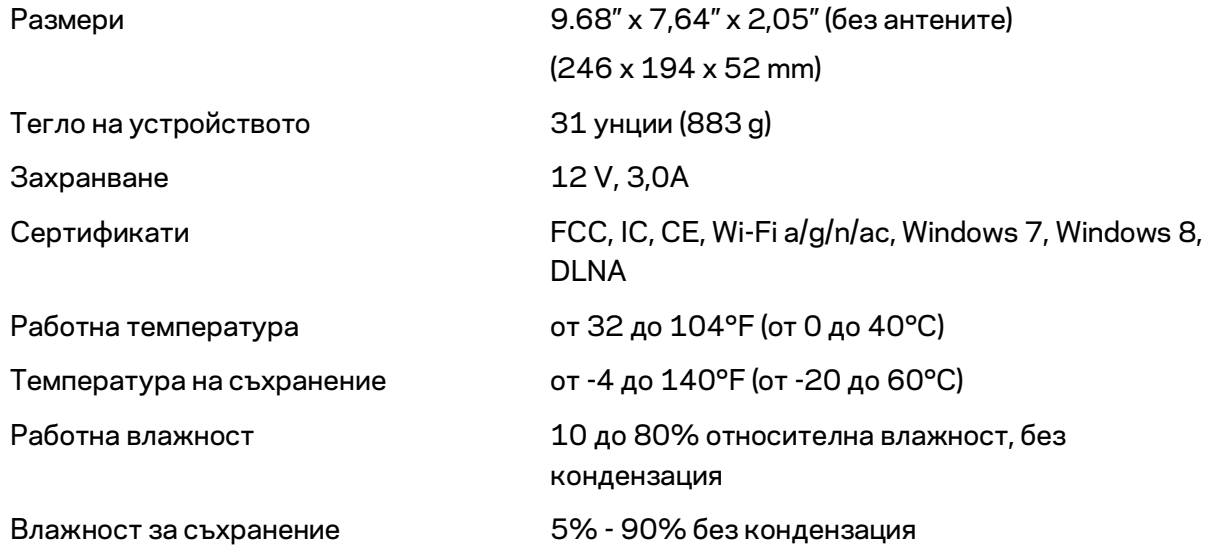

#### Забележки:

За информация относно нормативната уредба, гаранцията и безопасността, вижте компактдиска, доставен с вашия рутер, или отидете на адрес Linksys.com/support/WRT3200ACM.

Спецификациите подлежат на промяна без предизвестие.

\* Максималните работни показатели са извлечени от спецификациите на Стандарт 802.11 на IEEE. Действителните работни показатели може да са различни, включително по-нисък капацитет за работа в безжична мрежа, пропускателна способност за данни, диапазон и покритие. Ефективността зависи от много фактори, условия и променливи, включително разстоянието от точката на достъп, обема на мрежовия трафик, строителните материали и конструкцията, използваната операционна система, използвания комплект продукти за безжичен достъп, смущенията и други неблагоприятни условия.

BELKIN, LINKSYS и много имена на продукти и логотипи са търговски марки на групата дружества Belkin. Упоменатите търговски марки на трети страни са собственост на съответните им притежатели. Лицензите и бележките относно софтуера от трети страни, използван с този продукт, можете да видите тук[: http://support.linksys.com/en-us/license.](http://support.linksys.com/en-us/license) За въпроси или за искания за GPL отворен код, моля, свържете се с [http://support.linksys.com/en-us/gplcodecenter.](http://support.linksys.com/en-us/gplcodecenter)

© 2016 Belkin Systems, Inc. и/или нейните филиали. Всички права запазени

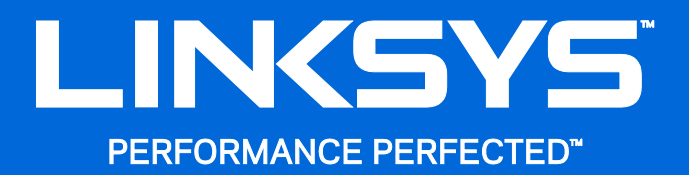

Uživatelská příručka

**WRT**3200ACM **MU-MIMO Gigabitový bezdrátový router**

# Obsah

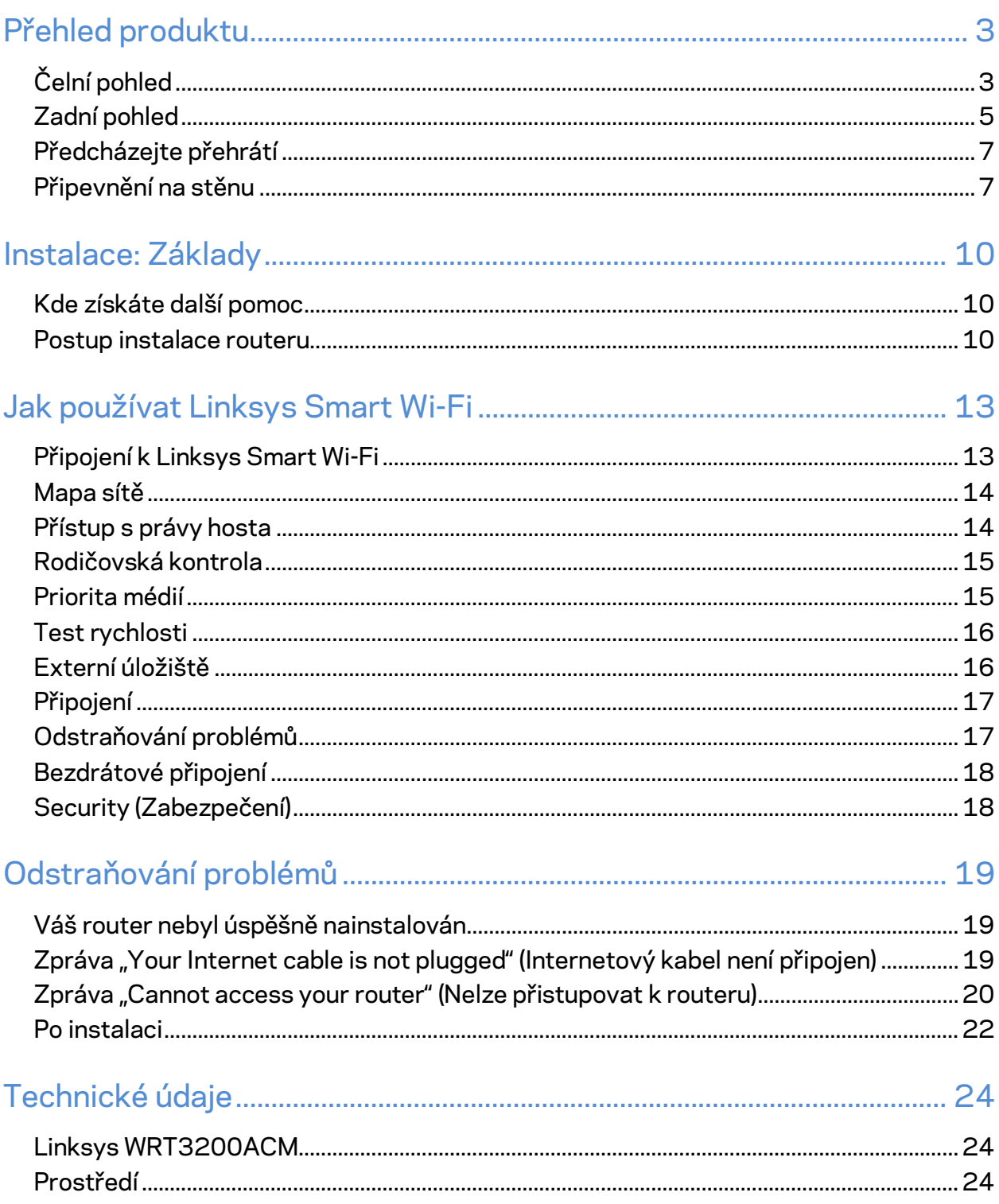

# <span id="page-127-0"></span>Přehled produktu

# <span id="page-127-1"></span>**Čelní pohled**

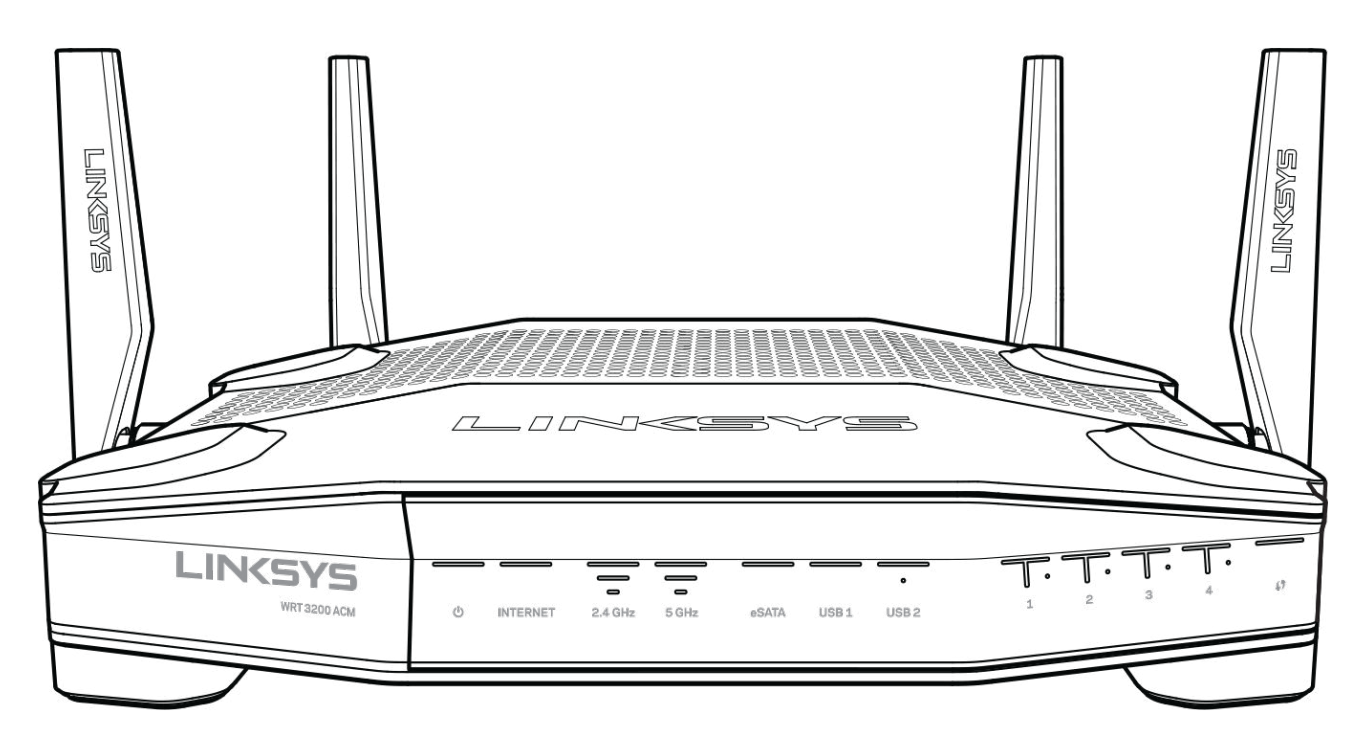

#### **Přední panel**

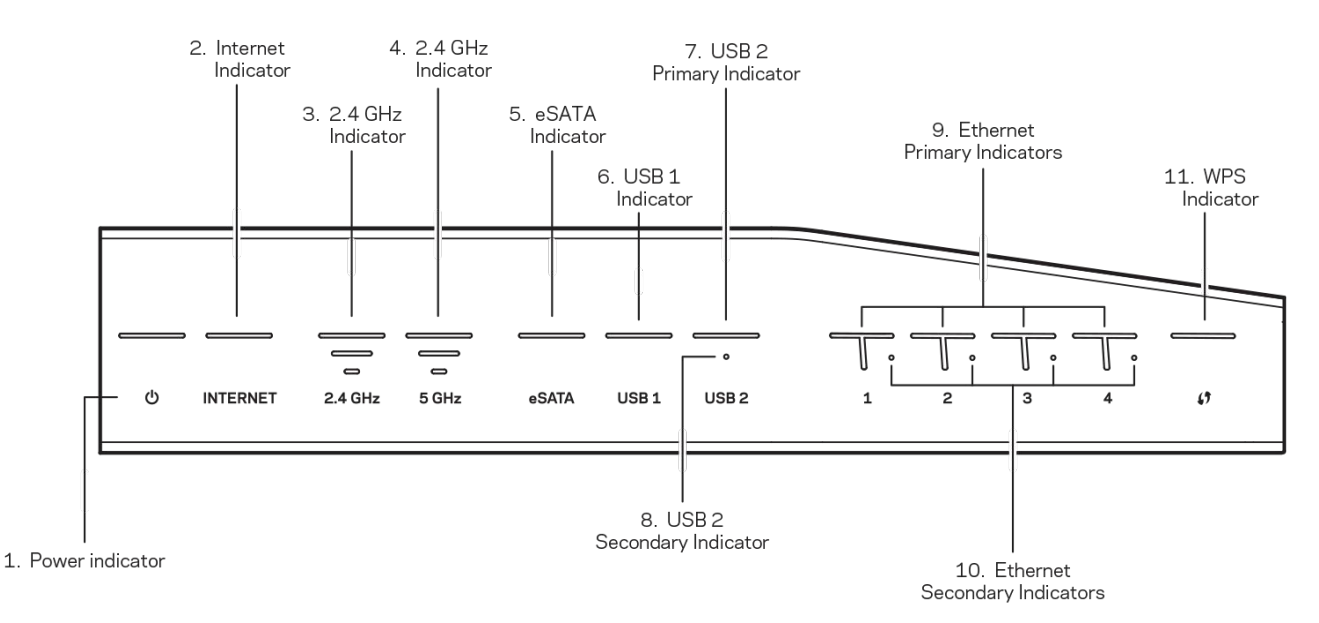

**(1) Indikátor napájení** – (Bílá) Ikona svítí nepřerušovaně bíle, když je router napájený. Bliká, když router prochází vlastním diagnostickým režimem při každém přihlášení.

**(2) Internetový indikátor** – (Bílá/žlutá) Internetový indikátor svítí nepřerušovaně bíle, když jste připojeni k internetu. Bliká, když se router snaží navázat spojení. Nepřerušované žluté světlo indikujte, že spojení není navázáno kvůli problémům s konfigurací. Žluté blikání indikujte, že připojení není navázáno kvůli hardwarovým problémům.

**(3) Indikátor 2,4 GHz** – (Bílá) Bezdrátový indikátor svítí nepřerušovaně bíle, když je jeden či více klientů připojeno k 2,4 GHz síti. Pokud indikátor bliká bíle, router odesílá nebo přijímá data prostřednictvím 2,4GHz sítě.

**(4) Indikátor 5 GHz –** (Bílá) Bezdrátový indikátor svítí nepřerušovaně bíle, když je jeden či více klientů připojeno k 5GHz síti. Pokud indikátor bliká bíle, router odesílá nebo přijímá data prostřednictvím 5 GHz sítě.

**(5) Indikátor eSATA –** (Bílá) Pokud nesvítí, port USB/eSATA je vypnutý, nebo je připojeno zařízení USB. Indikátor svítí nepřerušovaně bíle, když je připojeno zařízení eSATA. Bíle blikající indikátor značí činnost prostřednictvím portu eSATA.

**(6) Indikátor USB1 –** (Bílá) Pokud nesvítí, port USB/eSATA je vypnutý, nebo je připojeno zařízení eSATA. Indikátor svítí nepřerušovaně bíle, když je připojeno zařízení USB. Bíle blikající indikátor značí činnost portu.

**(7) Primární indikátor USB2 –** (Bílá) Pokud nesvítí, port USB 3.0 je vypnutý. Indikátor svítí nepřerušovaně bíle, když je připojeno zařízení USB. Bílé blikání značí činnost portu.

**(8) Sekundární indikátor USB2 –** (Bílá) Pokud nesvítí, je připojeno zařízení USB 1.0 nebo USB 2.0. Nepřerušované bílé světlo indikátoru značí, že je připojeno zařízení USB 3.0.

**(9) ETHERNET 1 až 4 (primární) –** (Bílá) Tyto očíslované indikátory odpovídají číslovaným portům na zadní straně routeru. Pokud bílý indikátor nepřerušovaně svítí, router je prostřednictvím daného portu připojený k zařízení. Blikající bílý indikátor značí, že prostřednictvím portu probíhá síťová činnost.

**(10) ETHERNET 1 až 4 (sekundární) –** (Bílá) Pokud bílý indikátor nesvítí, router je prostřednictvím tohoto portu úspěšně připojený k zařízení rychlostí 10/100 Mb/s Nepřerušované světlo indikuje, že je router úspěšně připojený k zařízení rychlostí 1000 Mb/s.

**(11) Indikátor WPS –** (Bílá/žlutá) Indikátor pomalu bliká až dvě minuty v průběhu Wi-Fi Protected Setup. Bude svítit nepřerušovaně bíle pět sekund, aby tak indikoval úspěšné připojení. Indikátor bliká žlutě, pokud proces Wi-Fi Protected Setup nebude úspěšný. Zkontrolujte, že klientské zařízení podporuje Wi-Fi Protected Setup. Počkejte, dokud indikátor nezhasne, a pak to zkuste znovu. Router nepodporuje více relací současně.

# <span id="page-129-0"></span>**Zadní pohled**

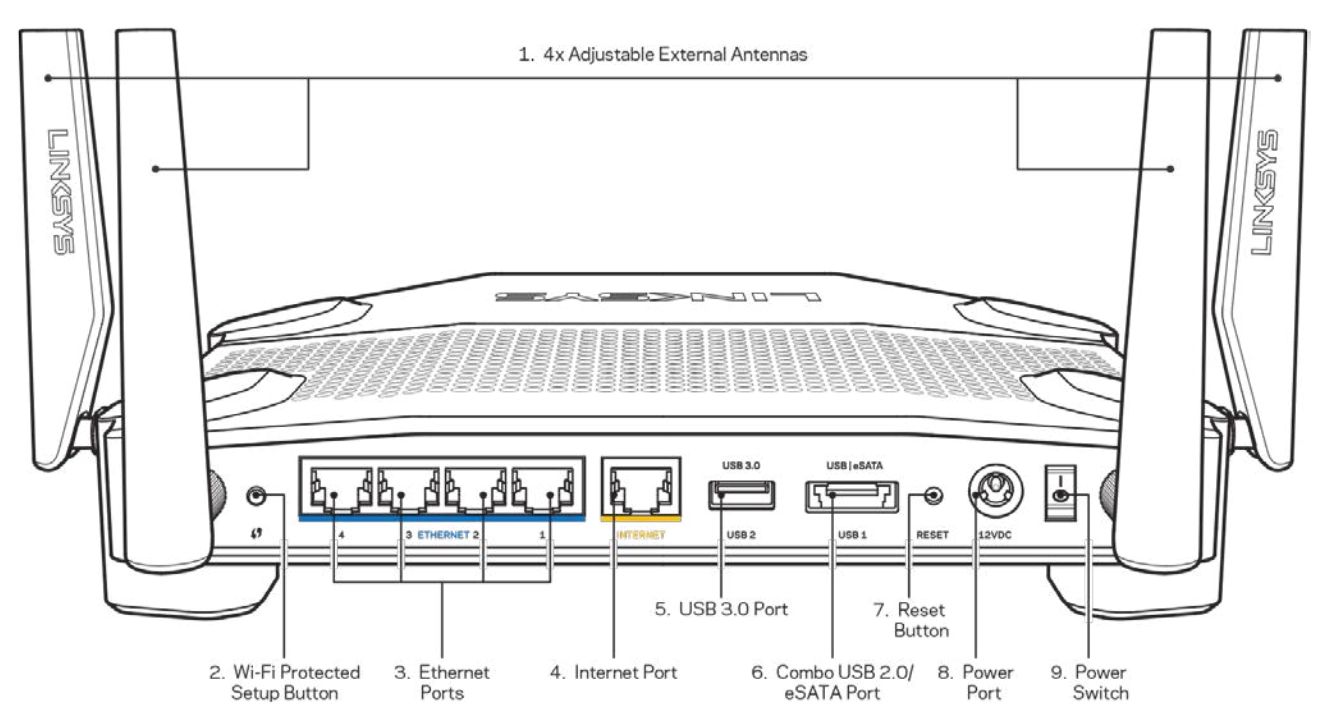

**(1) Nastavitelné antény** – router se dodává se čtyřmi nastavitelnými externími anténami, které by měly být k routeru připojeny ještě před zapnutím. Chcete-li připojit antény, točte konektorem antény po směru hodinových ručiček v anténním portu na routeru.

**Poznámka** – *nejlepšího výkonu dosáhnete, když postranní antény natočíte svisle, jak je znázorněno na obrázku vlevo.*

**(2) Tlačítko Wi-Fi Protected Setup™** – stisknutím tlačítka můžete snadno nakonfigurovat zabezpečení bezdrátové sítě pro síťová zařízení s aktivovanou funkcí Wi-Fi Protected Setup. **(3) Etherneté porty** – ethernetové (síťové) kabely připojte k těmto modrým gigabitovým portům (10/100/1000) a ke kabelovým zařízením v síti.

**Poznámka** – *nejlepšího výkonu dosáhnete, pokud do ethernetových portů zapojíte kabely CAT5e nebo vyšší kategorie.*

**(4) Internetový port** – ethernetový kabel připojte k tomuto žlutému gigabitovému portu (10/100/1000) a k modemu širokopásmového kabelového internetu/DSL nebo modemu optického internetového připojení.

**Poznámka** – *nejlepšího výkonu dosáhnete, pokud do ethernetových portů zapojíte kabely CAT5e nebo vyšší kategorie.*

**(5) Port USB 3.0** – připojte a sdílejte jednotku USB v místní síti nebo na internetu.

**(6) Kombinovaný port USB 2.0/eSATA** – připojte a sdílejte jednotku USB nebo eSATA v místní síti nebo na internetu Můžete také připojit tiskárnu USB a sdílet ji v síti.

**Resetovací tlačítko** – stiskněte a podržte 10 sekund (dokud indikátor napájení nezačne blikat), aby router obnovil své tovární nastavení. Tovární nastavení můžete obnovit také pomocí Linksys Smart Wi-Fi přes internet nebo mobilní aplikaci.

**(8) Port napájení** – připojte dodaný napájecí adaptér.

**(9) Tlačítko napájení (pouze modely EU)** – Stisknutím zapnete router.

## <span id="page-131-0"></span>**Předcházejte přehrátí**

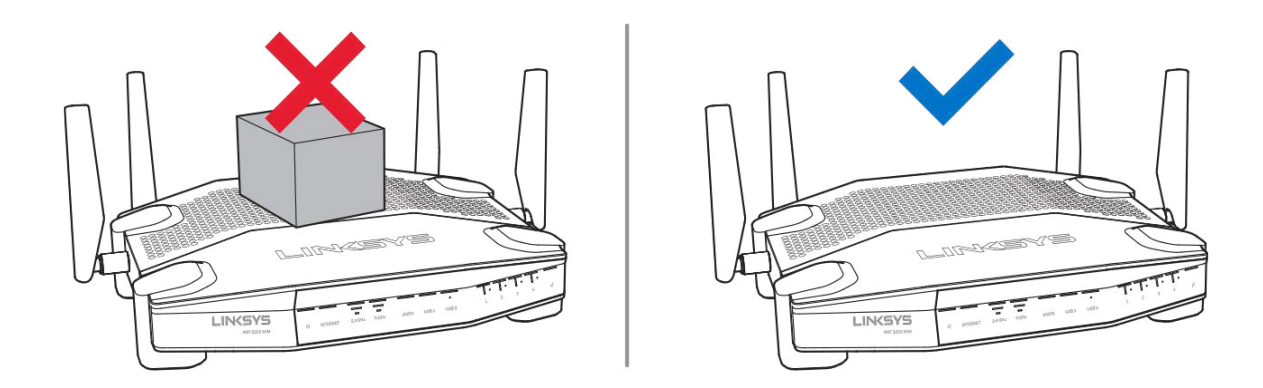

### <span id="page-131-1"></span>**Připevnění na stěnu**

Router má na spodní straně každé nohy otvor pro připevnění na stěnu, který umožňuje flexibilní upevnění routeru na stěnu. Vzdálenost mezi otvory na krátké straně činí 104 mm. Vzdálenost mezi otvory na delší straně je 210 mm. Router připevníte dvěma šrouby.

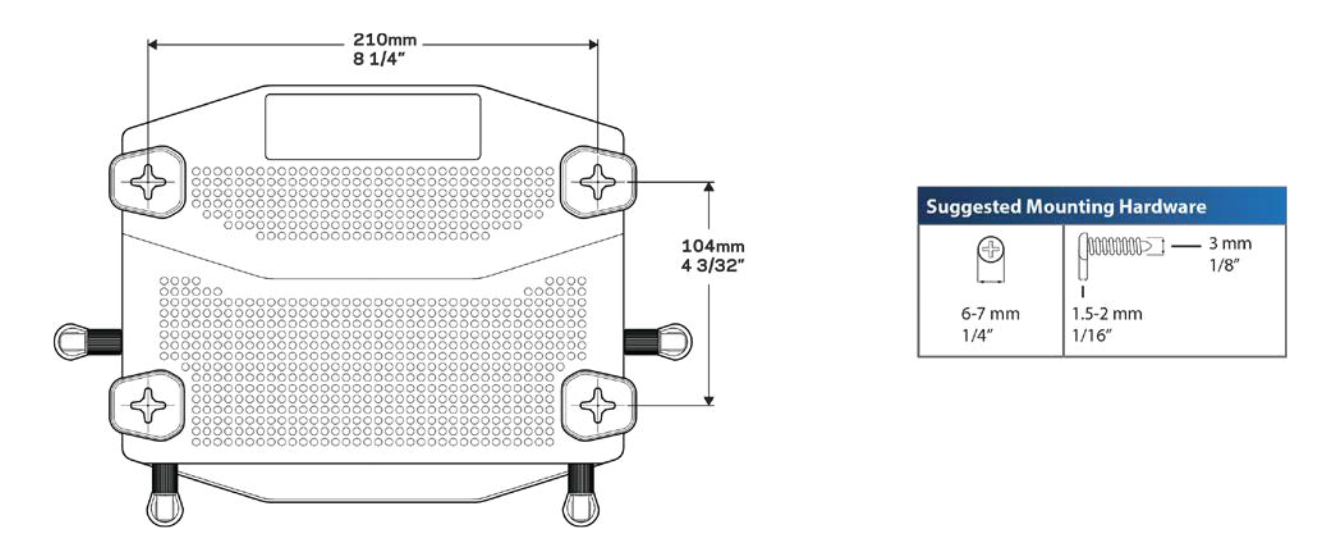

**Poznámka:** *Společnost Linksys nezodpovídá za škody, které vzniknou následkem nevhodného montážního vybavení.*

#### **Montážní pokyny**

1. Stanovte, kam chcete připevnit router a kterou stranu byste měli použít k připevnění. Zkontrolujte, že je používaná zeď rovná, suchá a pevná. Zkontrolujte, že se vybrané místo nachází v dosahu elektrické zásuvky.

- 2. Před vyvrtáním děr zvolte šablonu (krátká a dlouhá strana), která odpovídá vaší instalaci. Vyvrtejte díry pomocí správné šablony.
- 3. Upevněte do každé díry šroub tak, aby 4 mm hlavy zůstaly venku.
- 4. Natočte router tak, aby otvory pro montáž na stěnu byly ve stejné poloze jako šrouby.
- 5. Nasaďte montážní otvory na šrouby a posuňte router dolů, aby šrouby pevně zapadly do montážních tvorů.

### **Šablona montáže na stěnu**

Tuto stranu vytiskněte ve 100% zvětšení.

Umístěte na stěnu do požadované pozice routeru a označte umístění šroubů.

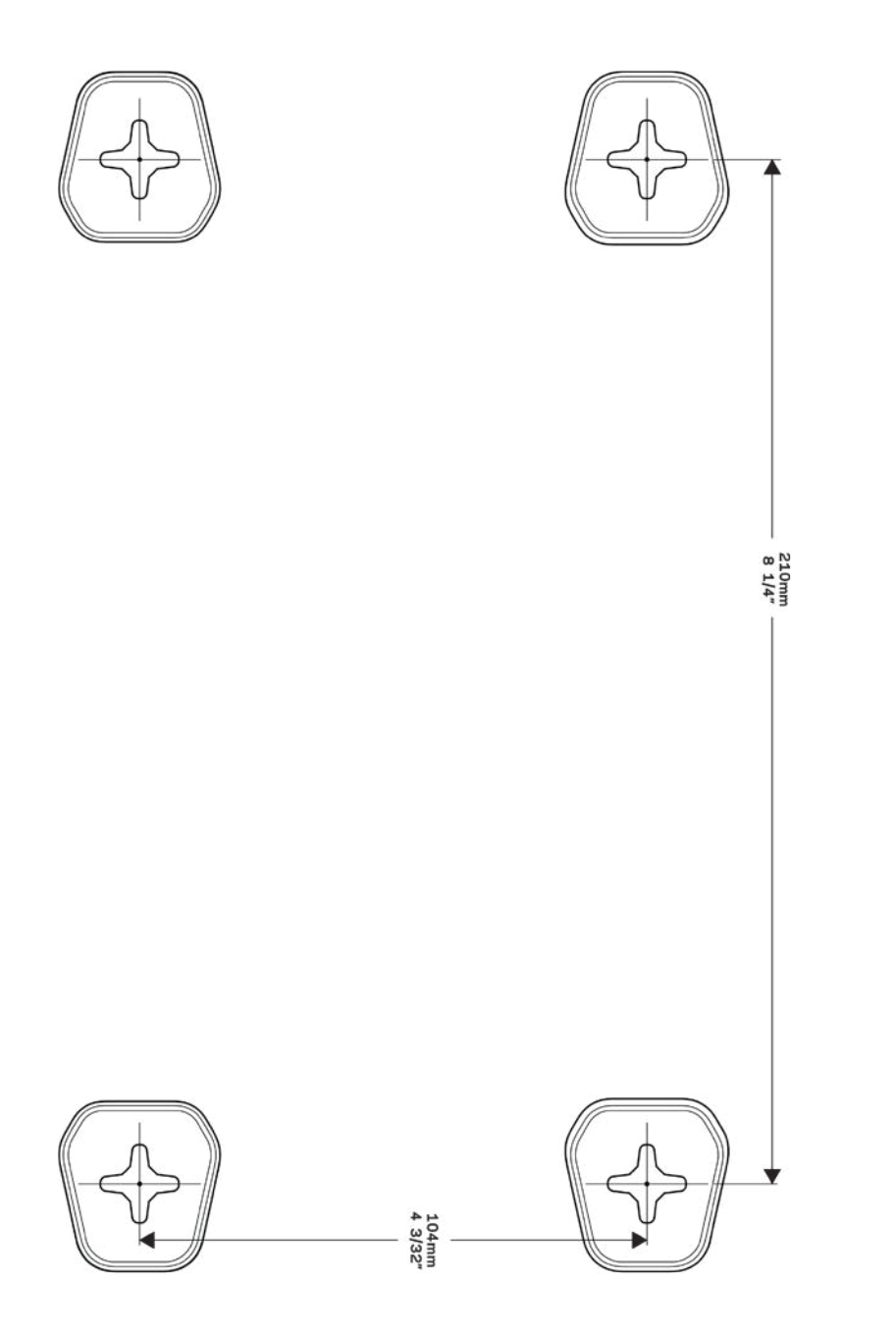

# <span id="page-134-0"></span>Instalace: Základy

## <span id="page-134-1"></span>**Kde získáte další pomoc**

Kromě této uživatelské příručky najdete nápovědu na těchto místech:

- Linksys.com/support/WRT3200ACM (dokumentace, soubory ke stažení, časté dotazy, technická podpora, živý chat, fóra)
- Nápověda k Linksys Smart Wi-Fi (připojte se k Linksys Smart Wi-Fi, klepněte na Help (Nápověda) nahoře na obrazovce)

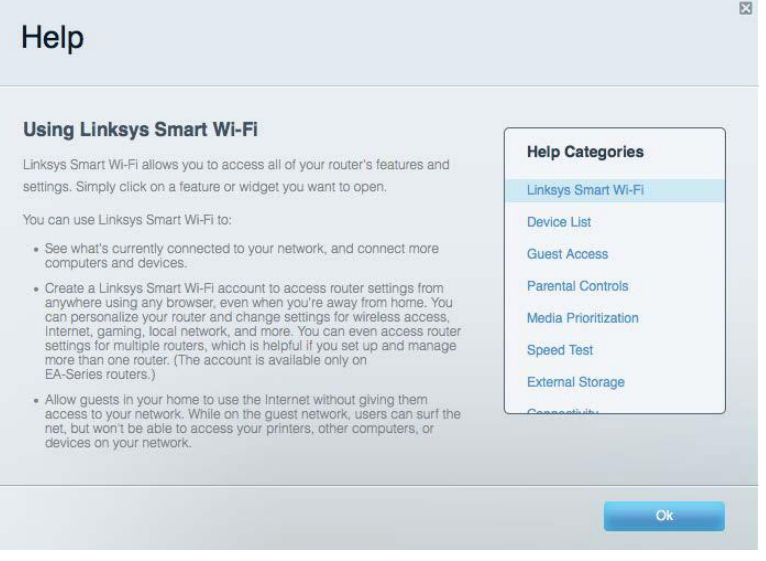

**Poznámka:** *Licence a informace pro software třetích stran použitý v tomto produktu jsou k dispozici na stránce http://support.linksys.com/en-us/license. V případě dotazů a žádostí o zdrojový kód pod licencí GPL se obraťte na http://support.linksys.com/en-us/gplcodecenter.*

### <span id="page-134-2"></span>**Postup instalace routeru**

- 1. Pokud nahrazujete stávající router, nejprve jej odpojte.
- 2. Natočte antény tak, aby směřovaly nahoru, a zapojte router ke zdroji napájení. Evropské verze: stiskněte vypínač do pozice | (zap.).
- 3. Připojte internetový kabel z modemu do žlutého internetového portu na routeru. Počkejte, až indikátor na routeru bude nepřerušovaně svítit.
- 4. Připojte se k bezdrátové síti s názvem zobrazeným v Úvodní příručce, která byla dodána s vaším routerem. (Název sítě a heslo můžete později změnit.) Pokud potřebujete pomoc s připojením k síti, podívejte se do dokumentace k zařízení na disku CD. Poznámka: Přístup k internetu nebude k dispozici, dokud nedokončíte nastavení routeru.

5. Otevřete webový prohlížeč, abyste mohli spustit pokyny k instalaci bezdrátového routeru Linksys Smart. Pokud pokyny neuvidíte, zadejte do adresního řádku linksyssmartwifi.com.

Na konci instalace postupujte podle pokynů na obrazovce a vytvořte si účet Linksys Smart Wi-Fi. Pomocí Linksys Smart Wi-Fi nakonfigurujte router z libovolného počítače s internetovým připojením.

Správa nastavení routeru:

- Změna názvu a hesla routeru
- Nastavení přístupu hosta
- Konfigurace rodičovské kontroly
- Připojení zařízení k vaší síti
- Testování rychlosti připojení k internetu

**Poznámka:** *V rámci nastavování účtu Linksys Smart Wi-Fi obdržíte ověřovací e-mail. V domácí síti klepněte na odkaz v e-mailu, abyste router propojili s účtem Linksys Smart Wi*-*Fi.*

**Tip:** *Vytiskněte si tuto stránku a zaznamenejte si nastavení routeru a účtu do tabulky níže jako referenci. Uložte si poznámky na bezpečné místo.*

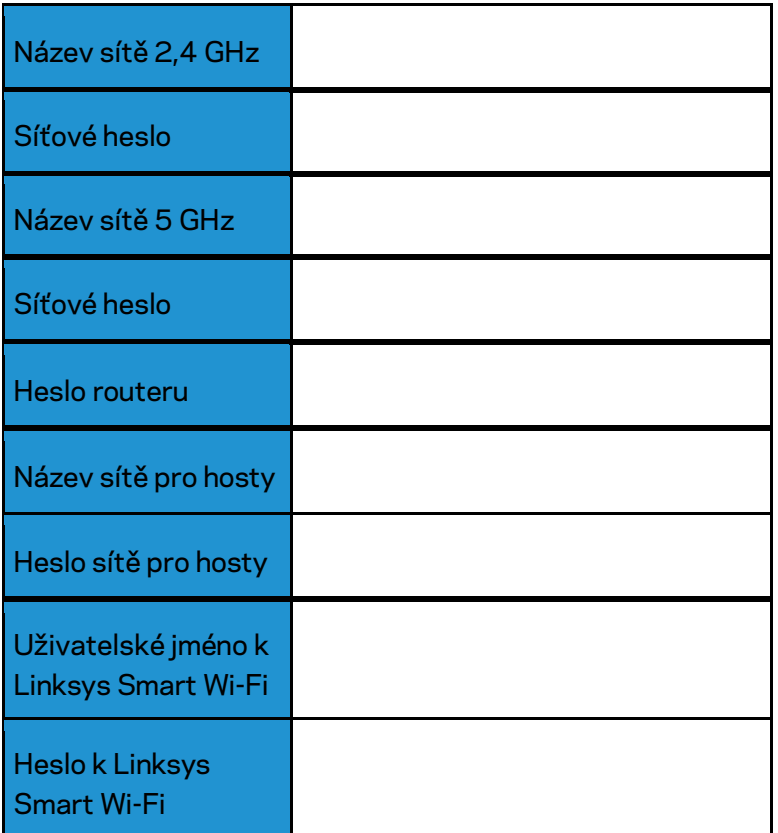

# <span id="page-137-0"></span>Jak používat Linksys Smart Wi-Fi

Router můžete nakonfigurovat z libovolného místa pomocí Linksys Smart Wi-Fi, ale můžete jej nakonfigurovat také přímo z domácí sítě. Linksys Smart Wi-Fi může být k dispozici také pro vaše mobilní zařízení. Další informace najdete v obchodě s aplikacemi ke svému zařízení.

## <span id="page-137-1"></span>**Připojení k Linksys Smart Wi-Fi**

Připojení k Linksys Smart Wi-Fi:

- 1. Otevřete webový prohlížeč v počítači.
- 2. Přejděte na stránku www.linksyssmartwifi.com a přihlaste se ke svému účtu.

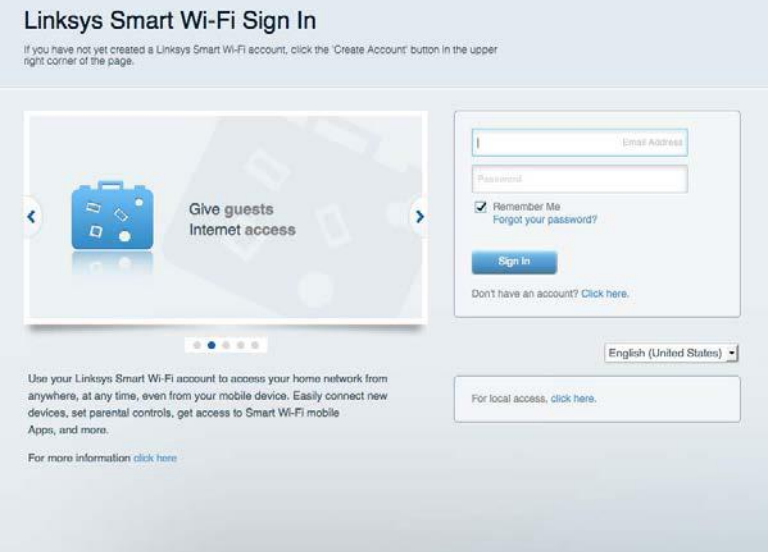

Pokud si nedokážete vybavit heslo, klepněte na Forgot your password? (Zapomněli jste heslo?) a obnovte si heslo podle pokynů na obrazovce.

## <span id="page-138-0"></span>**Mapa sítě**

Můžete prohlížet a spravovat veškerá síťová zařízení připojená k routeru. Můžete sledovat zařízení v hlavní síti i v síti pro hosty, a zobrazit informace o každém zařízení.

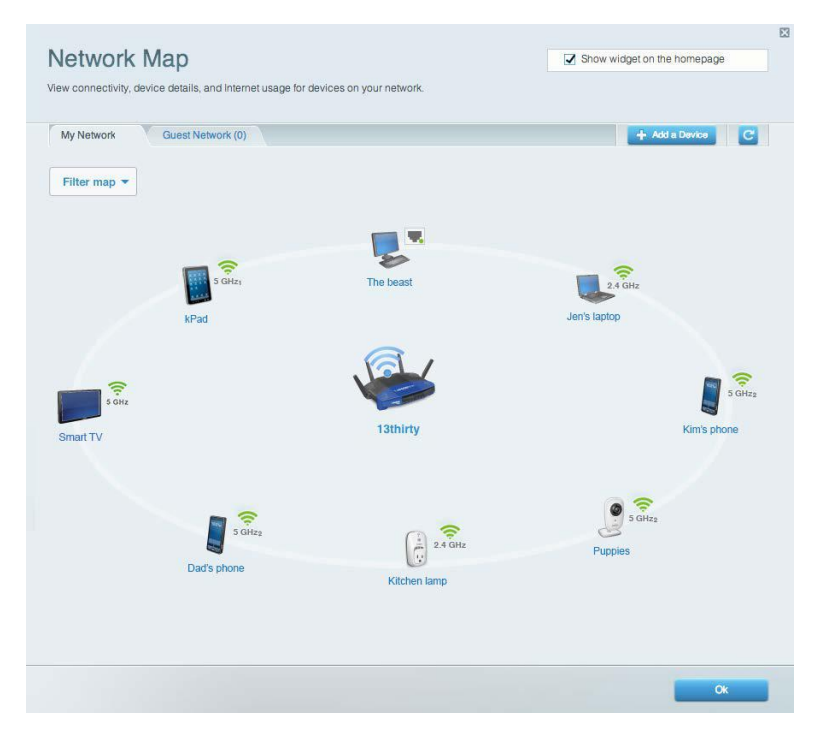

## <span id="page-138-1"></span>**Přístup s právy hosta**

Umožňuje konfigurovat a sledovat síť, kterou mohou využívat hosté, aniž by měli přístup ke všem síťovým zdrojům.

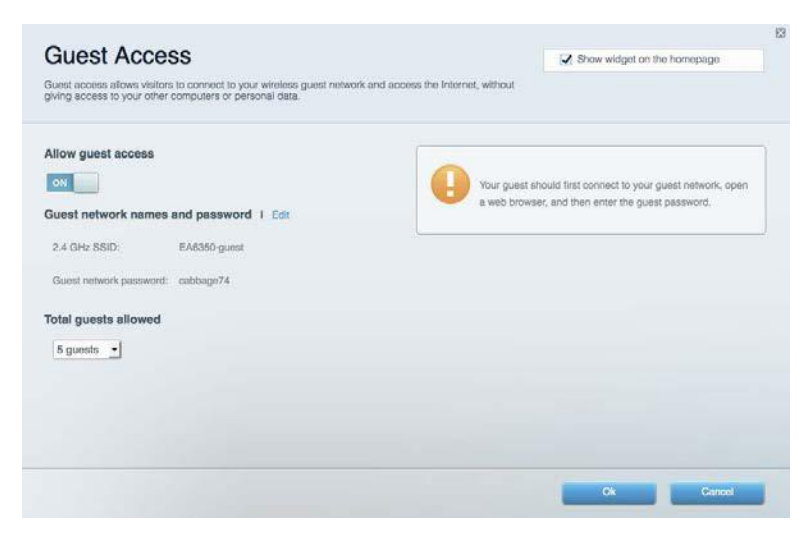

## <span id="page-139-0"></span>**Rodičovská kontrola**

Umožňuje blokovat webové stránky a omezit dobu přístupu k internetu.

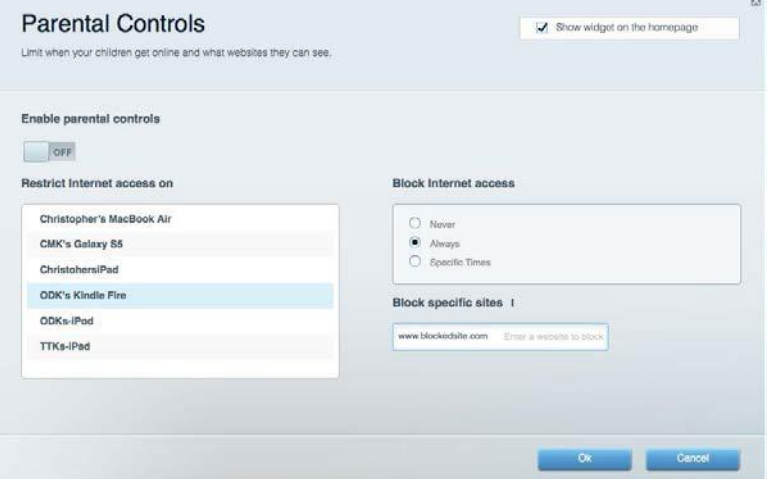

## <span id="page-139-1"></span>**Priorita médií**

Umožňuje nastavit, která zařízení a aplikace mají nejvyšší prioritu pro váš síťový provoz.

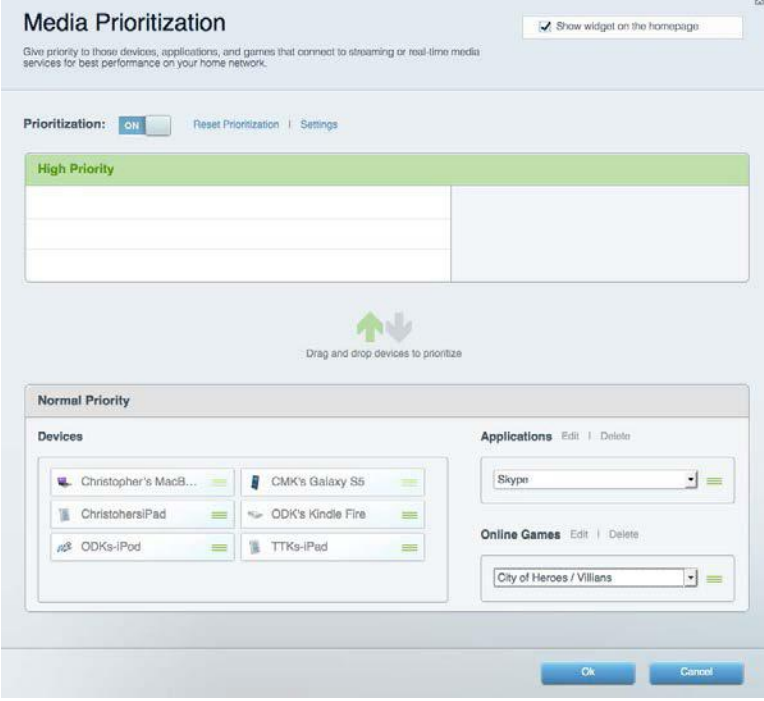

# <span id="page-140-0"></span>**Test rychlosti**

Umožňuje otestovat rychlost internetového připojení vaší sítě.

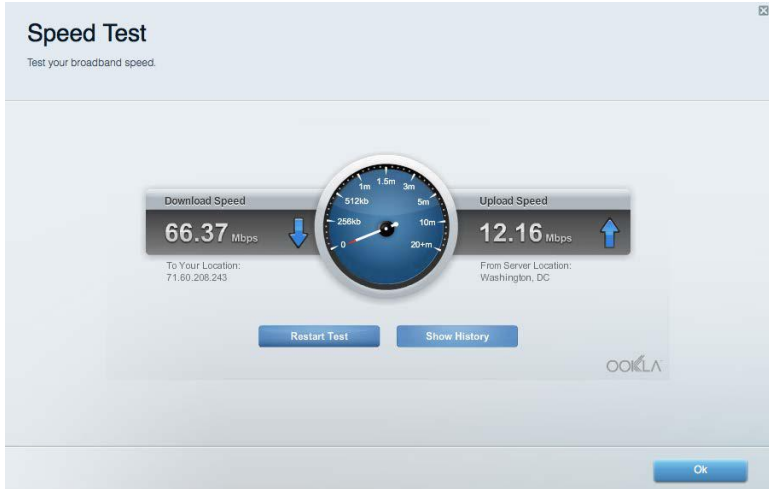

## <span id="page-140-1"></span>**Externí úložiště**

Umožňuje přistupovat k připojeným jednotkám USB a nastavovat sdílení souborů, mediální servery a přístup FTP.

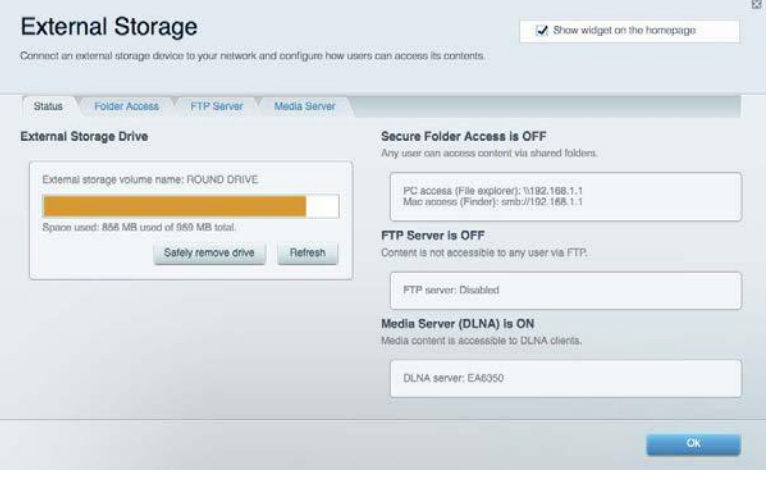

# <span id="page-141-0"></span>**Připojení**

Umožňuje konfigurovat základní a rozšířená síťová nastavení.

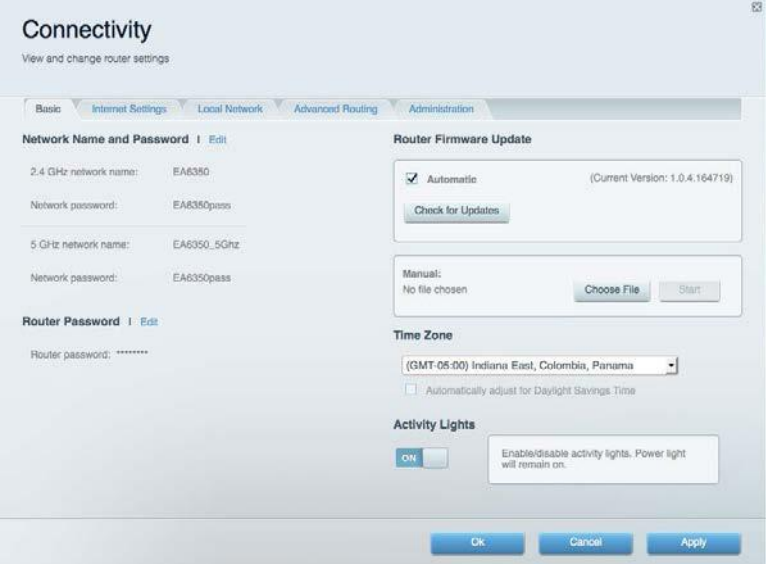

# <span id="page-141-1"></span>**Odstraňování problémů**

Umožňuje diagnostikovat problémy s routerem a kontrolovat stav sítě.

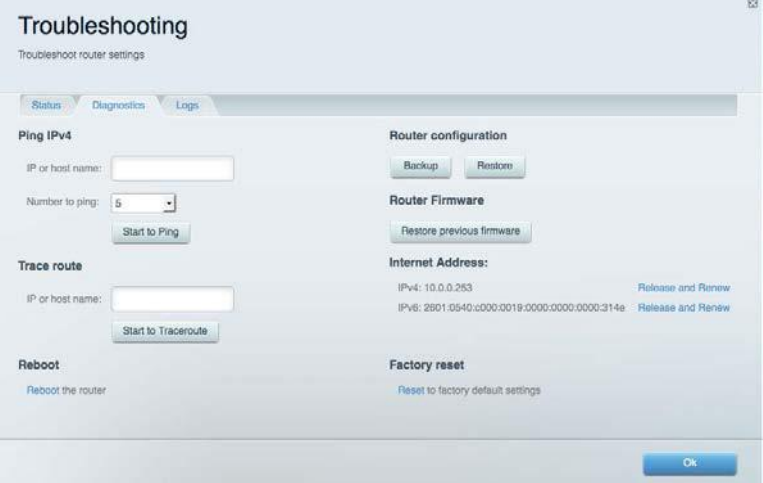

# <span id="page-142-0"></span>**Bezdrátové připojení**

Umožňuje konfigurovat bezdrátovou síť routeru. Můžete změnit režim zabezpečení, filtrování adres MAC a připojovat zařízení s použitím funkce Wi-Fi Protected Setup™.

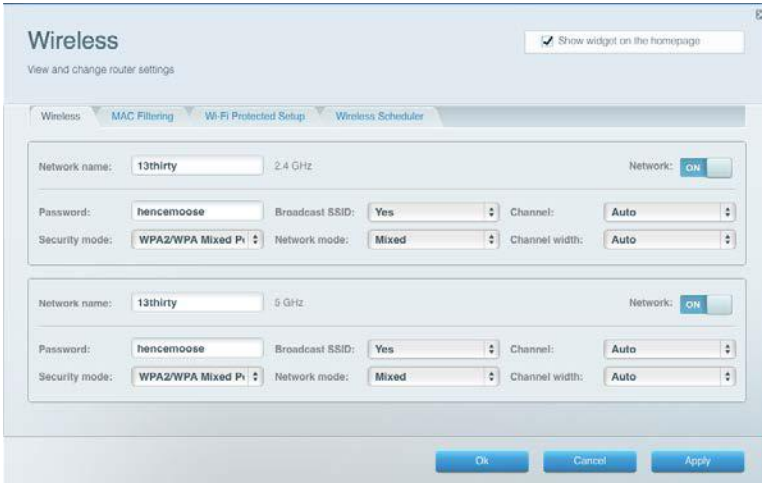

## <span id="page-142-1"></span>**Security (Zabezpečení)**

Umožňuje konfigurovat bezdrátové zabezpečení routeru. Můžete nainstalovat firewall, nastavit VPN a vytvářet vlastní nastavení pro aplikace a hry.

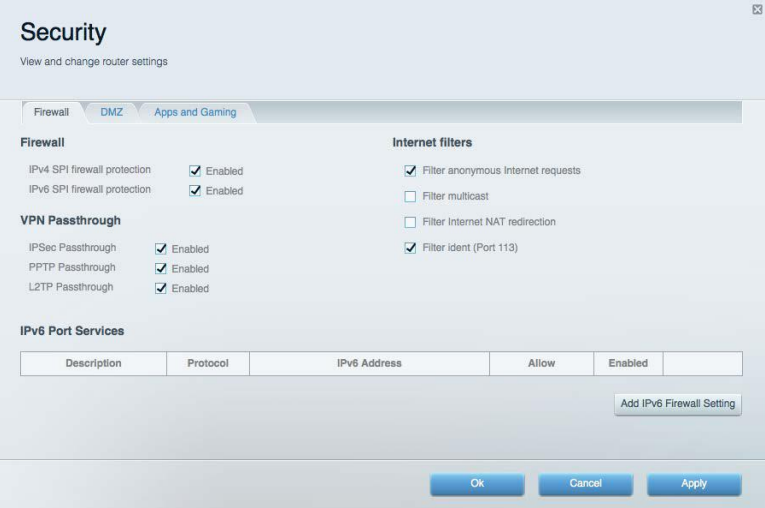

# <span id="page-143-0"></span>Odstraňování problémů

Další nápovědu najdete v naší oceňované zákaznické podpoře na Linksys.com/support/WRT3200ACM.

# <span id="page-143-1"></span>**Váš router nebyl úspěšně nainstalován**

Pokud Linksys Smart Wi-Fi nedokončí instalaci, můžete zkusit následující:

• Stiskněte a podržte resetovací tlačítko na routeru kancelářskou sponkou nebo špendlíkem (přibližně 10 sekund), dokud indikátor nezačne blikat. Nainstalujte router znovu.

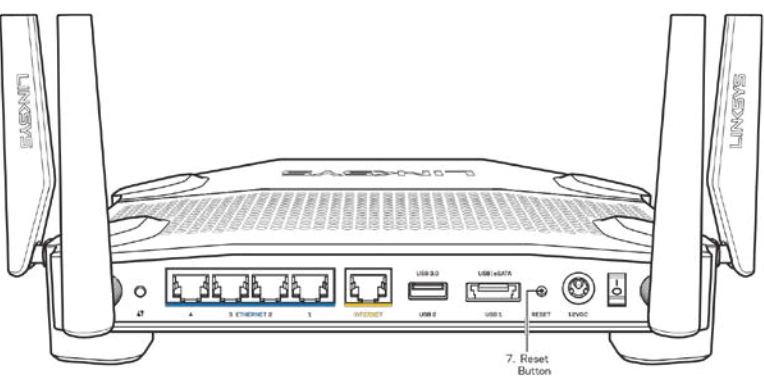

- Deaktivujte dočasně bránu firewall počítače (nápovědu najdete v pokynech k bezpečnostnímu softwaru). Nainstalujte router znovu.
- Pokud máte jiný počítač, použijte jej a nainstalujte router znovu.

# <span id="page-143-2"></span>**Zpráva** *"Your Internet cable is not plugged" (Internetový kabel není připojen)*

Pokud se při nastavování routeru zobrazí zpráva "Internetový kabel není připojen", postupujte podle těchto pokynů.

• Zkontrolujte, zda je ethernetový nebo internetový kabel (nebo kabel dodaný s routerem) pevně připojen ke žlutému internetovému portu na zadní straně routeru a ke správnému portu modemu. Tento port je na modemu obvykle označen jako Ethernet, ale může mít také název Internet nebo WAN.
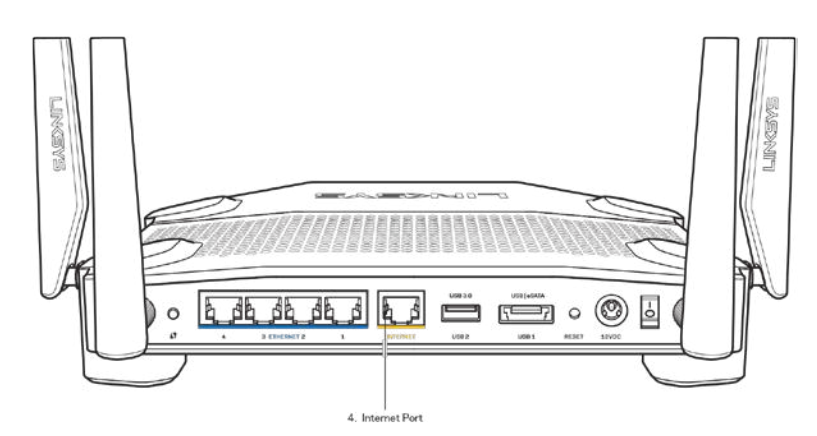

- Zkontrolujte, zda je modem připojený k napájení a zapnutý. Pokud má vypínač, zkontrolujte, že je nastavený v pozici ON (zapnuto) nebo l (protiklad pozice O).
- Pokud používáte kabelové připojení k internetu, zkontrolujte, zda je kabelový port (CABLE) připojený ke koaxiálnímu kabelu od vašeho poskytovatele připojení internetu.

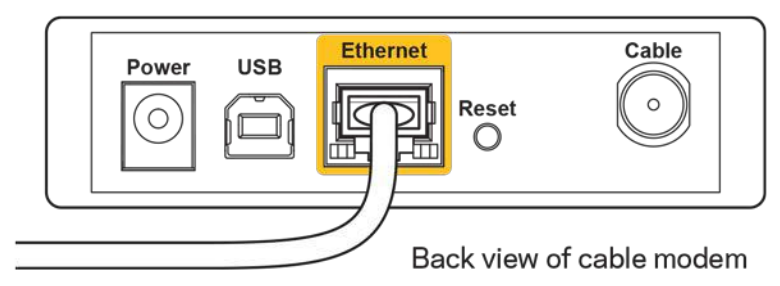

• Pokud používáte internetové připojení DSL, zkontrolujte, zda je vaše telefonní linka DSL připojená k portu DSL.

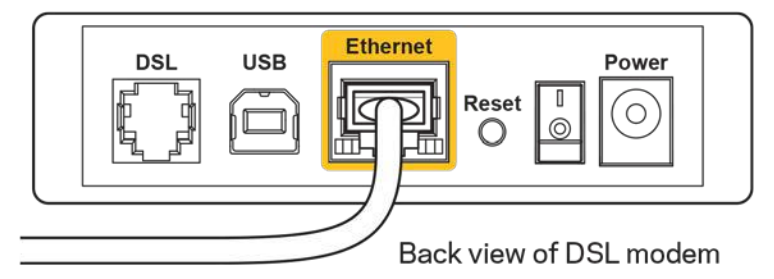

- Pokud byl váš počítač připojen k modemu kabelem USB, odpojte tento kabel USB.
- Nainstalujte router znovu.

# Zpráva "Cannot access your router" (Nelze přistupovat k **routeru)**

Chcete-li přistupovat k routeru, musíte být připojeni k vlastní síti. Pokud jste připojeni bezdrátově, možná jste se omylem připojili k jiné bezdrátové síti.

Postup řešení problému na počítačích se systémem Windows\*:

- 1. Na ploše Windows klepněte na ikonu bezdrátové sítě na hlavním panelu. Zobrazí se seznam dostupných sítí.
- 2. Klepněte na název své sítě. Klepněte na **Připojit**. V příkladu níže byl počítač připojen k jiné bezdrátové síti s názvem wraith\_5GHz. Zobrazí se název vybrané bezdrátové sítě routeru Linksys WRT3200ACM, v příkladu je vybrán název Damaged\_Beez2.4.

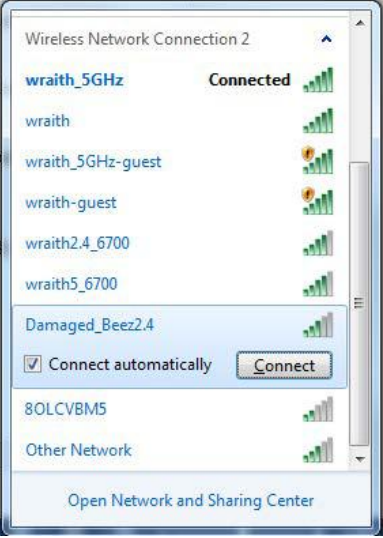

- 3. Pokud se zobrazí výzva, abyste zadali síťový klíč, zadejte heslo (bezpečnostní klíč) do polí Síťový klíč a Potvrdit síťový klíč. Klepněte na **Připojit**.
- 4. Váš počítač se připojí k síti a měli byste být schopni přistupovat k routeru.

*\*V závislosti na verzi Windows mohou existovat rozdíly v textu či ikonách obsažených v tomto postupu.*

Postup řešení problému v počítačích se systémem Mac:

- 1. V panelu nabídek nahoře na obrazovce klepněte na ikonu Wi-Fi. Zobrazí se seznam bezdrátových sítí. Linksys Smart Wi-Fi vaší síti automaticky přiřadil název.
- 2. V příkladu níže byl počítač připojen k jiné bezdrátové síti s názvem wraith\_5GHz. Zobrazí se název vybrané bezdrátové sítě routeru Linksys WRT3200ACM, v příkladu je vybrán název Damaged\_Beez2.4.

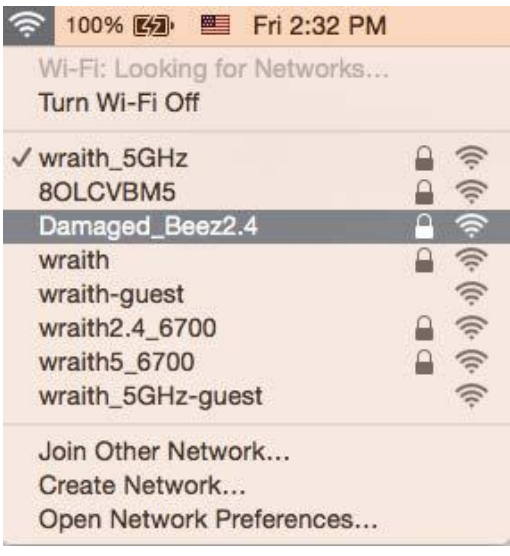

- 3. Klepněte na název bezdrátové sítě vašeho routeru Linksys WRT3200ACM (v příkladu Damaged Beez2.4).
- 4. Zadejte heslo bezdrátové sítě (bezpečnostní klíč) do pole *Password* (heslo). Klepněte na **OK**.

# **Po instalaci**

#### **Internet není dostupný**

Pokud nastane problém v komunikaci internetu s vaším routerem, může se ve webovém prohlížeči zobrazit zpráva "Cannot find [Internet address]" (Nelze najít [internetovou adresu]. Pokud víte, že je internetová adresa správná, a pokud jste vyzkoušeli více internetových adres se stejným výsledkem, zpráva by mohla značit, že nastal problém u poskytovatele připojení k internetu nebo v modemu, který komunikuje s routerem.

Zkuste:

- Zkontrolujte, že jsou síťové a napájecí kabely bezpečně připojené.
- Zkontrolujte, že elektrická zásuvka, ke které je router připojený, dodává napájení.
- Restartujte router.
- Kontaktujte poskytovatele připojení k internetu a dotažte se na výpadky ve vaší oblasti.

Nejčastějším řešením je vypnutí a zapnutí routeru. Váš router poté může znovu načíst vlastní nastavení. Ostatní zařízení (například modem) router detekují a začnou s ním znovu komunikovat. Tento proces se nazývá restartování.

Chcete-li restartovat router pomocí napájecího kabelu, postupujte takto:

- 1. Odpojte napájecí kabel od routeru a modemu.
- 2. Počkejte 10 sekund a pak znovu připojte napájecí kabel k modemu. Zkontrolujte, že má napájení.
- 3. Vyčkejte, dokud online indikátor modemu nepřestane blikat (přibližně dvě minuty). Připojte napájecí kabel zpět k routeru.
- 4. Vyčkejte, dokud indikátor napájení nepřestane blikat. Vyčkejte dvě minuty, než se pokusíte připojit z počítače k internetu.

Restartování routeru pomocí Linksys Smart Wi-Fi:

- 1. Přihlaste se k Linksys Smart Wi-Fi. (Viz "Připojení k Linksys Smart Wi-Fi" na straně [13](#page-137-0).)
- 2. V části *Router Settings* (Nastavení routeru) klepněte na *Troubleshooting* (Odstraňování problémů).
- 3. Klepněte na kartu *Diagnostics* (Diagnostika).
- 4. V části Reboot (Restartovat) klepněte na Reboot (Restartovat).

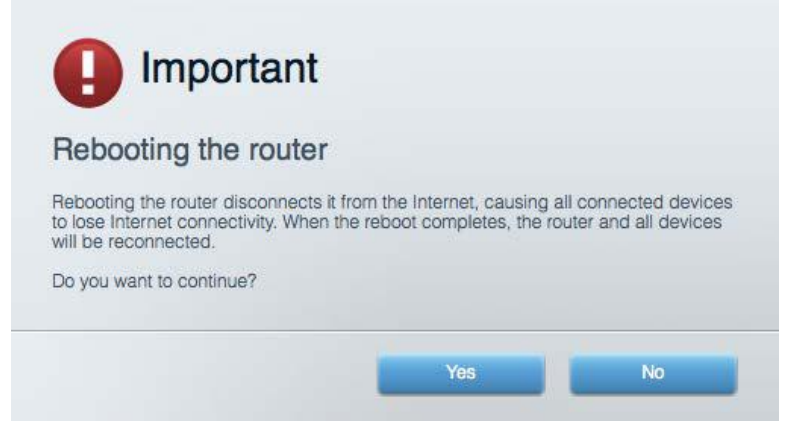

5. Klepněte na Yes (Ano). Router se restartuje. Když se router restartuje, všechna připojená zařízení ztratí připojení k internetu, a znovu se automaticky připojí, až bude router opět připraven.

#### **Linksys Smart Wi-Fi se neotevře ve vašem webovém prohlížeči**

Nejnovější verze Google Chrome™, Firefox®, Safari® (pro Mac® a iPad®), Microsoft Edge a Internet Explorer® version 8 a novější fungují s Linksys Smart Wi-Fi.

# Technické údaje

# **Linksys WRT3200ACM**

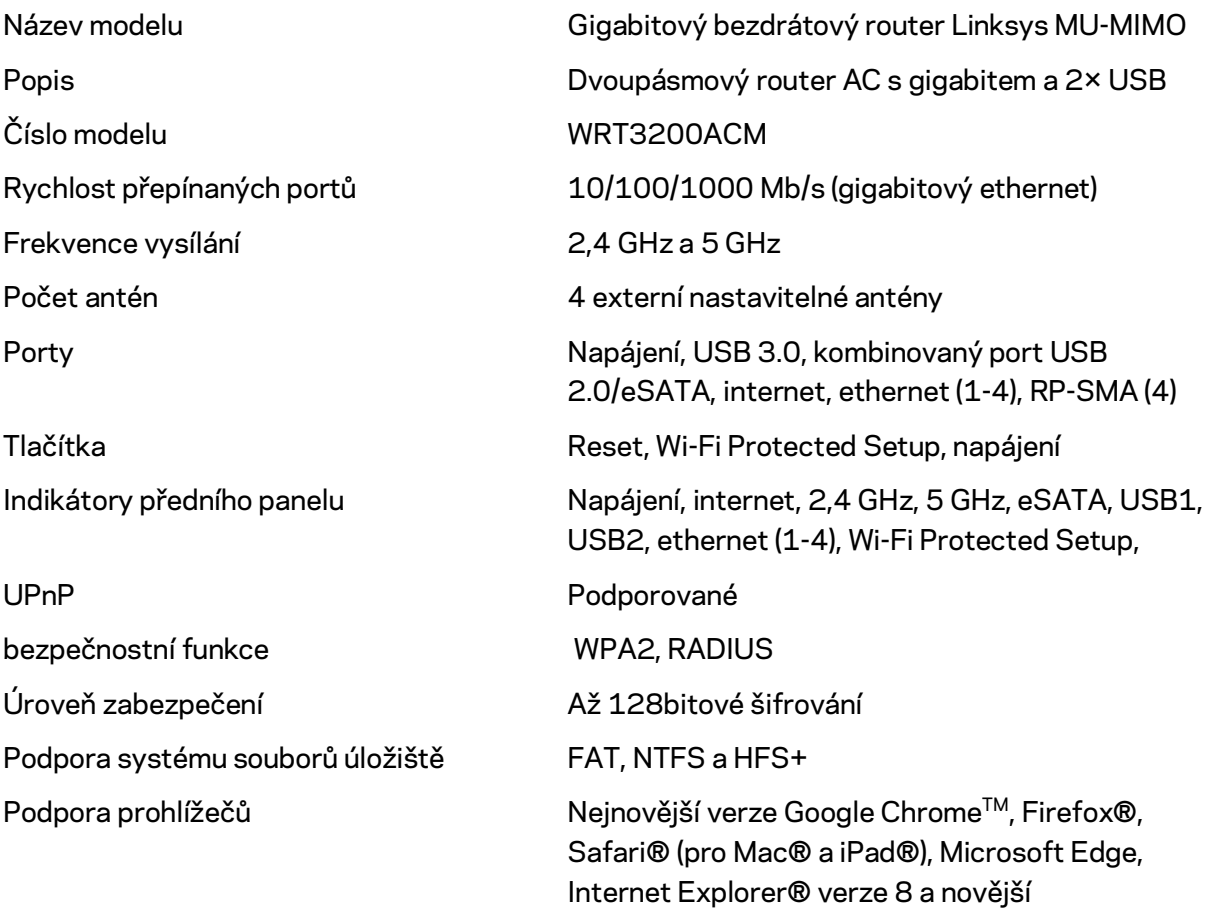

### **Prostředí**

Hmotnost 883 g Napájení 12 V, 3,0A

Rozměry 9,68" x 7,64" x 2,05" (bez antén) (246 x 194 x 52 mm) Certifikace **FCC, IC, CE, Wi-Fi a/g/n/ac, Windows 7, Windows 8,** DLNA Provozní teplota  $0$  až 40 °C (32 až 104 °F) Skladovací teplota -20 až 60 °C (-4 až 140 °F) Provozní vlhkost 10% až 80% relativní vlhkost, bez kondenzace Skladovací vlhkost 5% až 90% bez kondenzace

#### Poznámky:

Regulační, záruční a bezpečnostní informace najdete na disku CD, který byl dodán s routerem, nebo navštivte stránku Linksys.com/support/WRT3200ACM.

Specifikace podléhají změně bez oznámení.

Maximální výkon je odvozen od specifikací standardu IEEE 802.11. Skutečný výkon se může lišit, a to včetně nižší kapacity bezdrátové sítě, rychlosti přenosu dat, dosahu a pokrytí sítě. Výkon závisí na mnoha faktorech, podmínkách a proměnných, včetně vzdálenosti od přístupového bodu, intenzity síťového provozu, stavebních materiálů a konstrukcí, použitého operačního systému, kombinace používaných bezdrátových produktů, rušení atd.

BELKIN, LINKSYS a řada názvů produktů, značek a log jsou ochranné známky skupiny společností Belkin. Zmíněné ochranné známky třetích stran jsou vlastnictvím příslušných vlastníků. Licence a informace pro software třetích stran použitý v tomto produktu jsou k dispozici zde: [http://support.linksys.com/en-us/license.](http://support.linksys.com/en-us/license) V případě dotazů a žádostí o zdrojový kód pod licencí GPL se obraťte n[a http://support.linksys.com/en-us/gplcodecenter.](http://support.linksys.com/en-us/gplcodecenter) 

© 2016 Belkin International, Inc. a/nebo její dceřiné společnosti. Všechna práva vyhrazena.

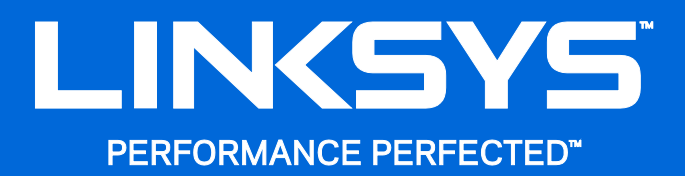

Brugervejledning

**WRT**3200ACM **MU-MIMO Gigabit Wi-Fi Router**

# Indhold

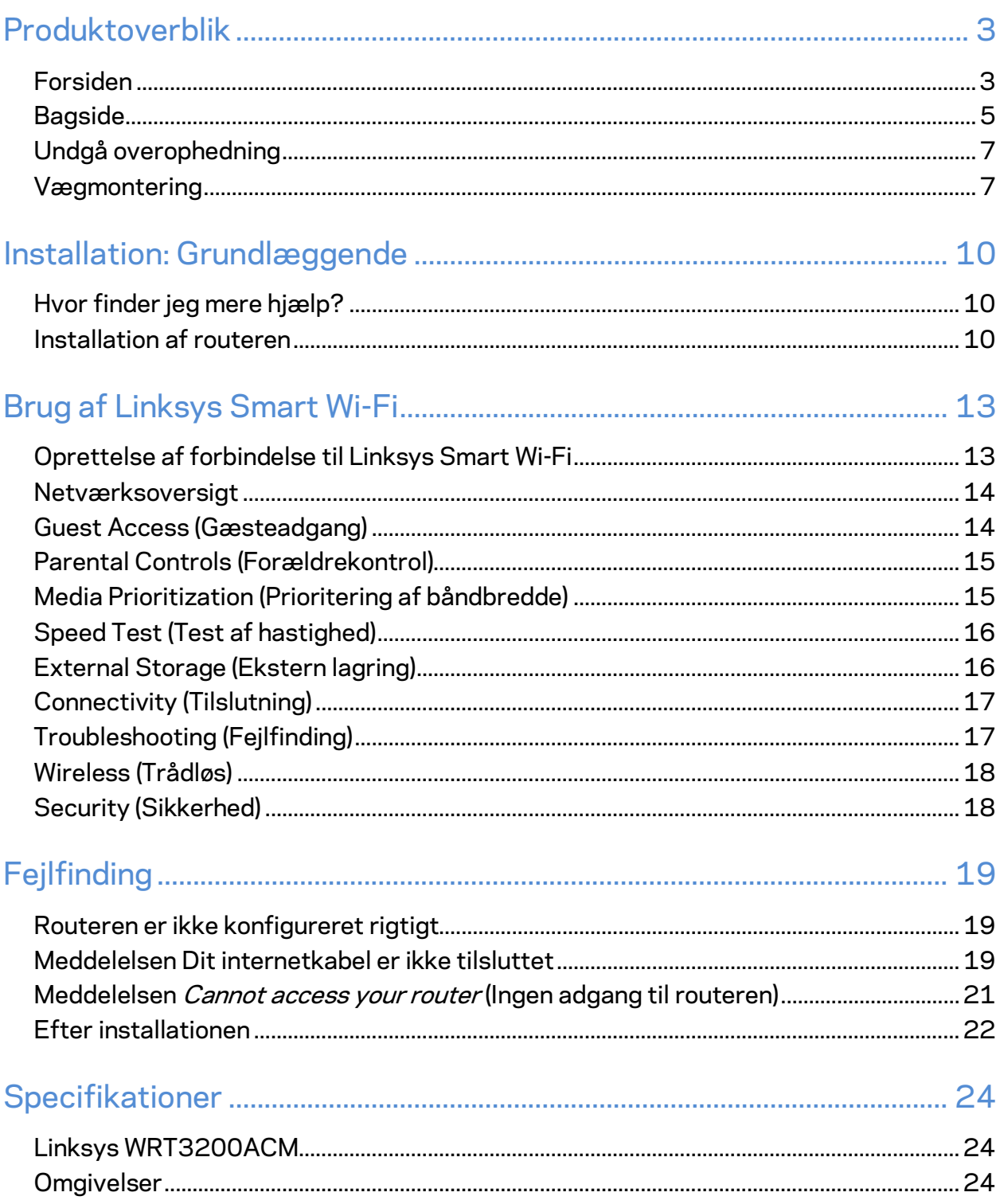

# <span id="page-152-0"></span>Produktoverblik

# <span id="page-152-1"></span>**Forsiden**

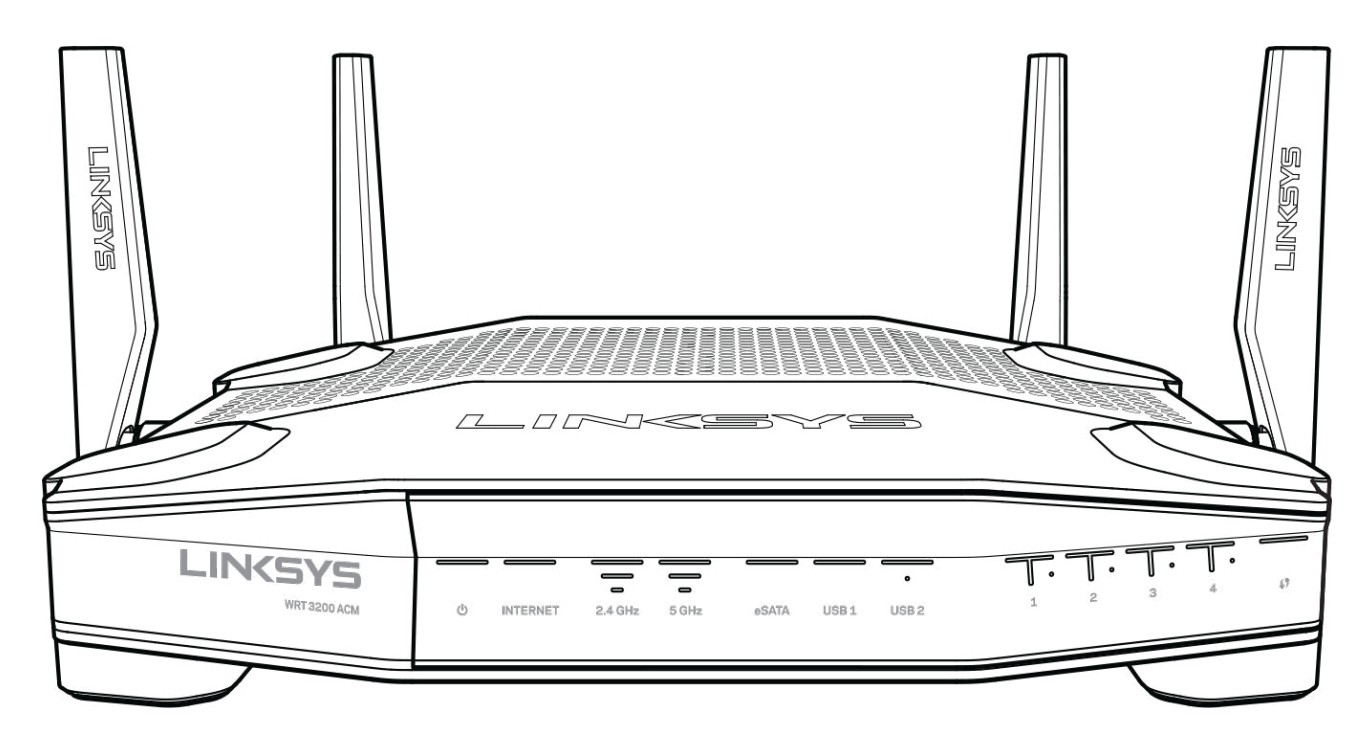

#### **Frontpanel**

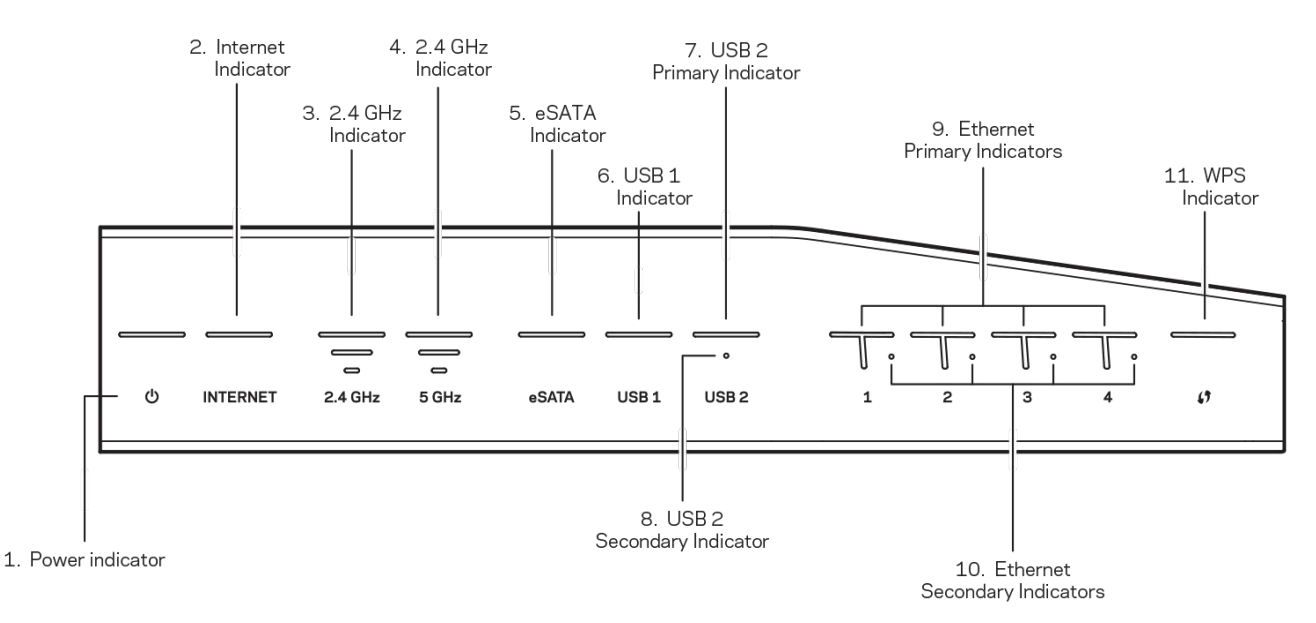

**(1) Strømindikator** – (hvid) Lysdioden lyser hvidt, når routeren er tændt. Den vil blinke når routeren gennemgår sin selvdiagnosticering ved hver opstart.

**(2) Internetindikator** – (hvid/gul) Internetlysdioden lyser hvidt, når der er forbindelse til internettet. Den blinker hvidt mens routeren arbejder på at etablere en forbindelse. En konstant lysende ravgul LED-lampe indikerer at forbindelsen er nede grundet problemer med konfigurationen. En blinkende ravgul indikerer at forbindelsen er nede grundet problemer med hardware.

**(3) 2,4 GHz-indikator** – (hvid) Lysdioden for trådløst internet lyser hvidt, når en eller flere klienter er forbundet til 2,4 GHz-netværket. Hvis denne LED blinker hvidt, er routeren ved at sende eller modtage data gennem 2,4 GHz netværket.

**(4) 5 GHz-indikator –** (hvid) Lysdioden for trådløst internet lyser hvidt, når en eller flere klienter er forbundet til 5 GHz-netværket. Hvis denne LED blinker hvidt, er routeren ved at sende eller modtage data gennem 5 GHz netværket.

**(5) eSATA-indikator –** (hvid) Når den er slukket, er USB/eSATA-porten slået fra, eller en USBenhed er forbundet. LED-lampen lyser konstant når en eSATA-enhed er forbundet. En blinkende hvid LED-lampe indikerer aktivitet gennem en eSATA port.

**(6) USB1-indikator–**(hvid) Når den er slukket, er USB/eSATA-porten slået fra, eller en eSATAenhed er forbundet. LED-lampen lyser konstant hvid når en USB-enhed er forbundet. En blinkende hvid LED-lampe indikerer aktivitet på porten.

**(7) Primær USB2-indikator –** (hvid) Når den er slukket, er USB 3.0-porten slået fra. LED-lampen lyser konstant hvid når en USB-enhed er forbundet. En blinkende hvid indikerer aktivitet på porten.

**(8) Sekundær USB2-indikator –** (hvid) Når den er slukket, er en USB 1.0 eller 2.0-enhed forbundet. En konstant hvid LED indikerer at en USB 3.0 enhed er forbundet.

**(9) ETHERNET 1 through 4 (primær) –** (hvid) De nummererede lamper svarer til de nummererede porte bag på routeren. Hvis den hvide LED-lampe lyser konstant, er routeren forbundet til en enhed gennem den port. En blinkende hvid LED-lampe indikerer netværksaktivitet gennem denne port.

**(10) ETHERNET 1 -through 4 (sekundært) –** (hvid) Hvis den hvide lysdiode er slukket, er en router forbundet til en enhed gennem denne port med 10/100 Mbps. En lysende hvid lysdiode indikerer, at routeren er forbundet til en enhed med 1000 Mbps.

**(11) WPS-indikator –** (hvid/gul) Lysdioen blinker kortvarigt under Wi-Fi Protected Setup. Den lyser hvidt i 5 sekunder, når der er oprettet forbindelse. Lampen blinker gult, hvis Wi-Fi Protected Setup mislykkes. Kontroller, at klientenheden understøtter Wi-Fi Protected Setup. Vent, indtil lampen slukker, og prøv igen. Routeren understøtter kun en session af gangen.

### <span id="page-154-0"></span>**Bagside**

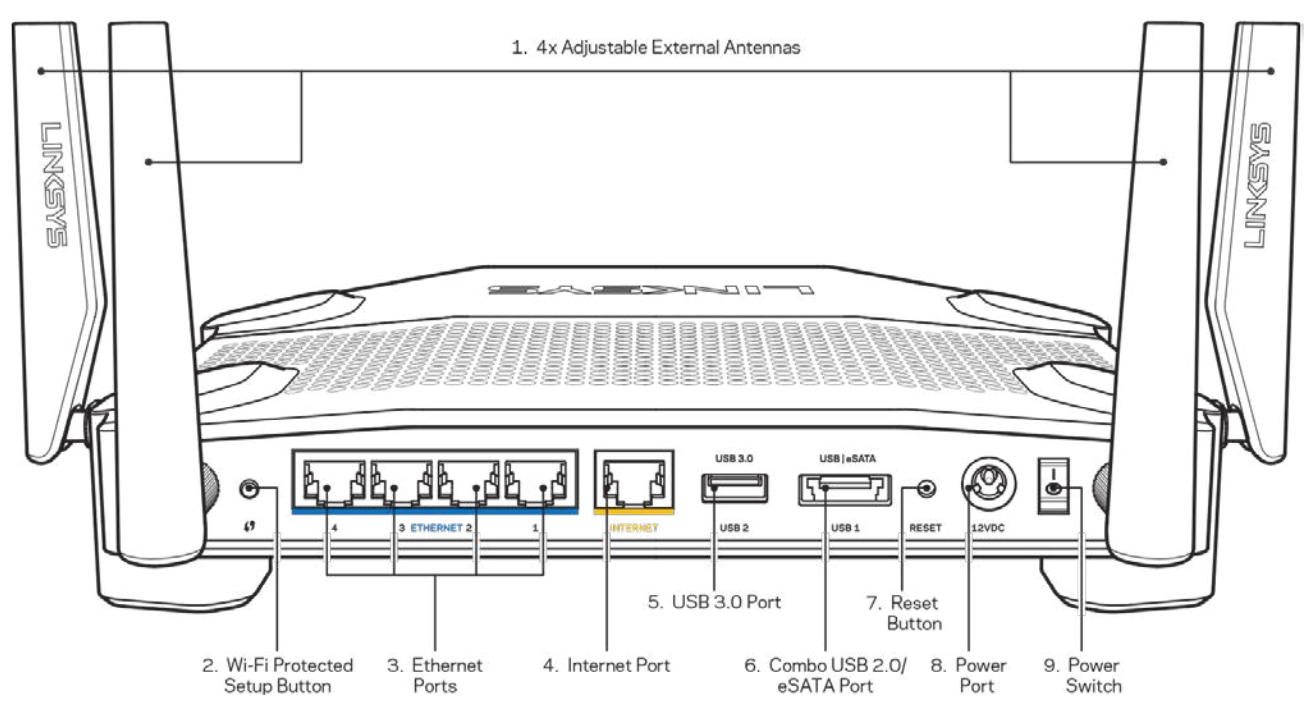

**(1) Justerbare antenner** – Denne router leveres med justerbare eksterne antenner, som bør tilsluttes routeren, inden den tændes. For at forbinde antennerne, drejes antenneforbinderen med uret på antenneporten på routeren.

**Bemærk** – *For at få den bedste, ydeevne bør antennerne placeres vertikalt som vist på billedet til venstre.*

**(2) Knappen Wi-Fi Protected Setup™** – Tryk for at konfigurere trådløs sikkerhed på netværksenheder med Wi-Fi Protected Setup.

**(3) Ethernet-porte** – Forbind Ethernet-kabler til disse blå gigabit-porte (10/100/1000) og til trådløse enheder på dit netværk.

**Bemærk** – *Brug CAT5e-ledninger eller ledninger med en højere mærkeeffekt til Ethernet-portene for optimal funktion.*

**(4) Internetport** – Forbind et Ethernet-kabel til denne gule gigabit-port (10/100/1000) og til et bredbråndsinternetkabel/DSL eller fibermodem.

**Bemærk** – *Brug CAT5e-ledninger eller ledninger med en højere mærkeeffekt til Internet-portene for optimal funktion.*

**(5) USB 3.0-port** – Forbind og del et USB drev på dit netværk eller internettet.

**(6) USB 2.0/eSATA combo-port** – Forbind og del et USB- eller eSATA-drev på dit netværk eller internettet. Du kan også forbinde en USB printer og dele den på tværs af dit netværk.

**(7) Nulstillingsknap**– Tryk og hold nede i 10 sekunder (indtil strømdioden begynder at blinke) for at gendanne routerens fabriksindstillinger. Fabriksindstillingerne kan også gendannes ved at bruge Linksys Smart Wi-Fi på internettet eller mobilappen.

**(8) Strømport** – Tilslut den medfølgende vekselstrømsadapter.

**(9) Strømknap (kun europæiske modeller)** – Tryk for at tænde routeren.

# <span id="page-156-0"></span>**Undgå overophedning**

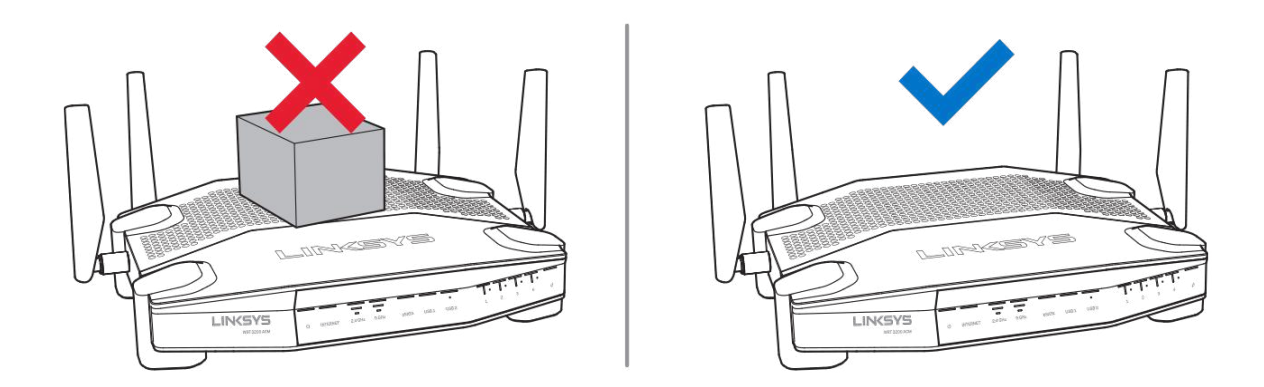

### <span id="page-156-1"></span>**Vægmontering**

Routeren har huller til vægmontering i bunden af hver fod til fleksibel placering af routeren på væggen. Afstanden mellem disse beslaghuller er 104 mm. på den korte side. Afstanden mellem beslaghullerne på den lange side er 210 mm. To skruer er nødvendigt for at montere routeren.

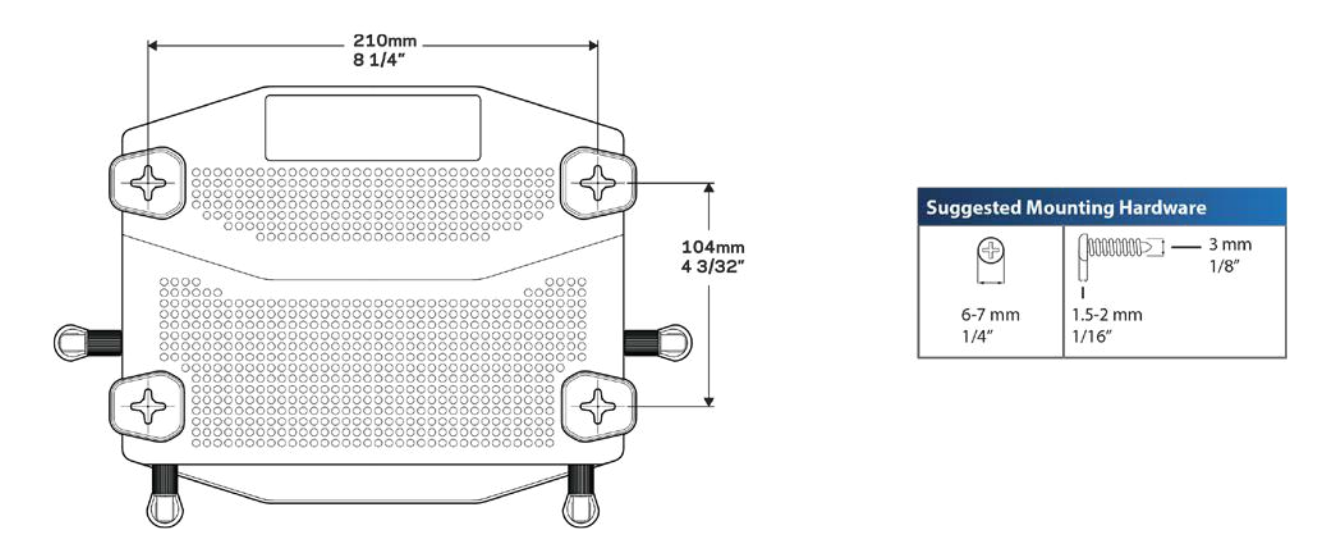

**Bemærk –** *Linksys påtager sig intet ansvar for skader, der skyldes vægmonteringsdele, som ikke er monteret korrekt.*

#### **Monteringsvejledning**

1. Beslut hvor du vil montere routeren og hvilken side du vil bruge til at montere den. Vægfladen skal være jævn, flad, tør og robust. Placer routeren inden for rækkevidde af en stikkontakt.

- 2. Vælg den rigtige boreskabelon til monteringen (til kort led eller lang led). Bor hullerne ved brug af den rigtige skabelon.
- 3. Indsæt en skrue i hvert hul og hav 4 mm af dens hoved fremme.
- 4. Placer routeren så beslaghullerne til vægmontering passer til de to skruer.
- 5. Placer beslaghullerne til vægophæng over skruerne og glid routeren ned indtil skruerne sætter sig fast i beslaghullerne.

#### **Boreskabelon til vægmontering**

Udskriv denne side i 100 % størrelse.

Placer på væggen ved den ønskede routerplacering og afmærk huller til skruerne.

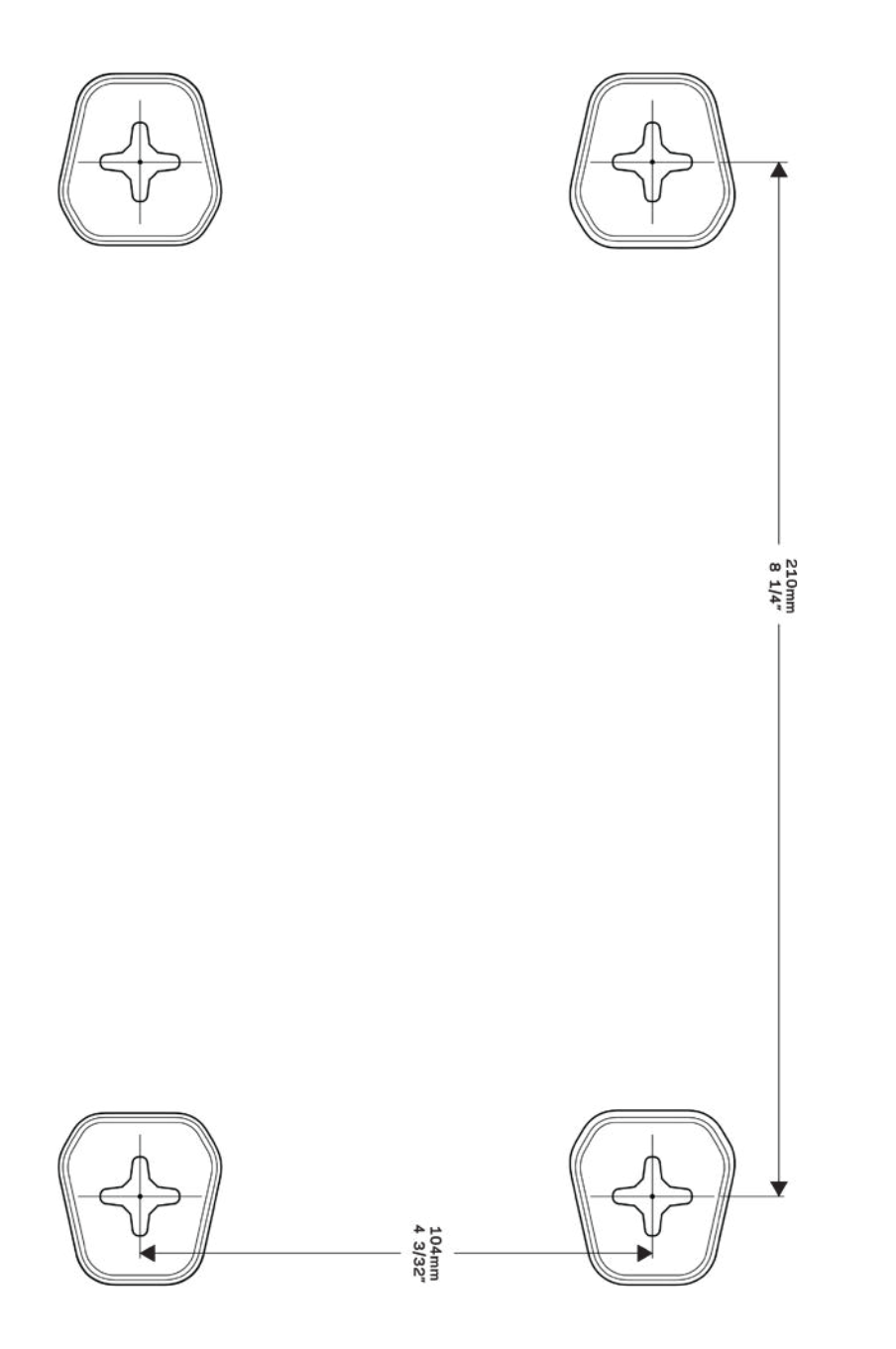

# <span id="page-159-0"></span>Installation: Grundlæggende

# <span id="page-159-1"></span>**Hvor finder jeg mere hjælp?**

Ud over denne brugervejledning kan du finde hjælp her:

- Linksys.com/support/WRT3200ACM (dokumentation, download, spørgsmål/svar, teknisk support, chat, forummer)
- Hjælp til Linksys Smart Wi-Fi (tilslut til Linksys Smart Wi-Fi, og klik på Help (Hjælp) øverst i vinduet)

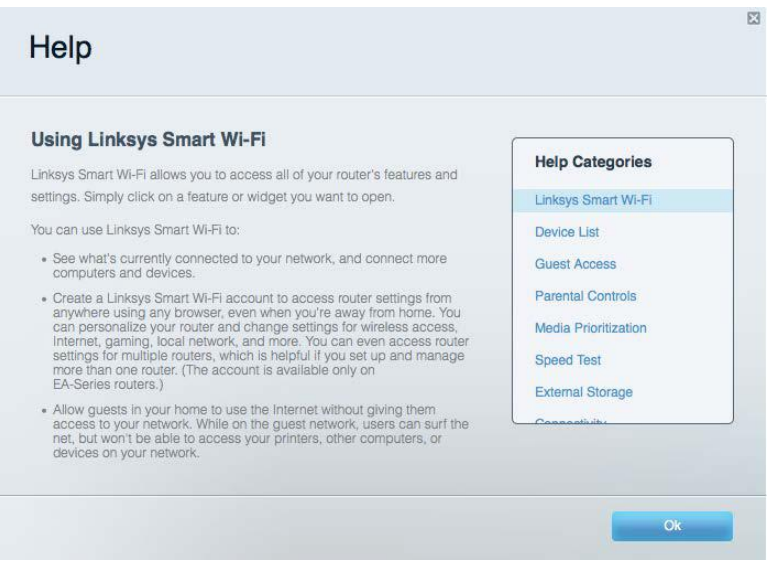

**Bemærk** *– Licenser og meddelelser vedrørende tredjepartssoftware, som anvendes i dette produkt, kan ses på http://support.linksys.com/en-us/license. Se http://support.linksys.com/enus/gplcodecenter, hvis du har spørgsmål eller ønsker GPL-kildekode.*

# <span id="page-159-2"></span>**Installation af routeren**

- 1. Ved udskiftning af en eksisterende router skal den frakobles først.
- 2. Drej antennerne, så de peger lige op, og tilslut routeren til en strømkilde. Europæiske versioner: Sæt tænd/sluk-knappen på | (tænd).
- 3. Tilslut internetledningen fra modemmet i den gule internetport på routeren. Vent, indtil lampen på routeren lyser konstant.
- 4. Opret forbindelse til det sikre, trådløse netværk; netværkets navn ses i startvejledningen, der medfølger til routeren (netværksnavnet og adgangskoden kan ændres senere). Se dokumentationen til enheden på den medfølgende cd, hvis du har brug for hjælp til at oprette forbindelse til netværket.

Bemærk – Der er ikke adgang til internettet, før installationen af routeren er fuldført.

5. Åbn en browser for at se vejledningen til installation af Linksys Smart Wi-Fi Router. Hvis du ikke kan se vejledningen, skal du indtaste linksyssmartwifi.com i adresselinjen.

Når installationen er fuldført, skal du følge vejledningen på skærmen for at oprette din konto til Linksys Smart Wi-Fi. Du kan bruge Linksys Smart Wi-Fi til at konfigurere routeren via enhver computer med internetforbindelse.

Redigering af routerens indstillinger:

- Ændring af routerens navn og adgangskode
- Konfigurer gæsteadgang
- Konfigurer børnesikring
- Tilslut enheder til netværket
- Test din internetforbindelses hastighed

**Bemærk –** *Ved oprettelse af Linksys Smart Wi-Fi, får du tilsendt en bekræftende e-mail. På hjemmenetværket skal du klikke på linket i e-mailen for at knytte din router til din konto til Linksys Smart Wi*-*Fi.*

**Tip** *– Udskriv denne side, og noter dine router- og kontoindstillinger i skemaet nedenfor som reference. Gem de noterede indstillinger til efterfølgende brug.*

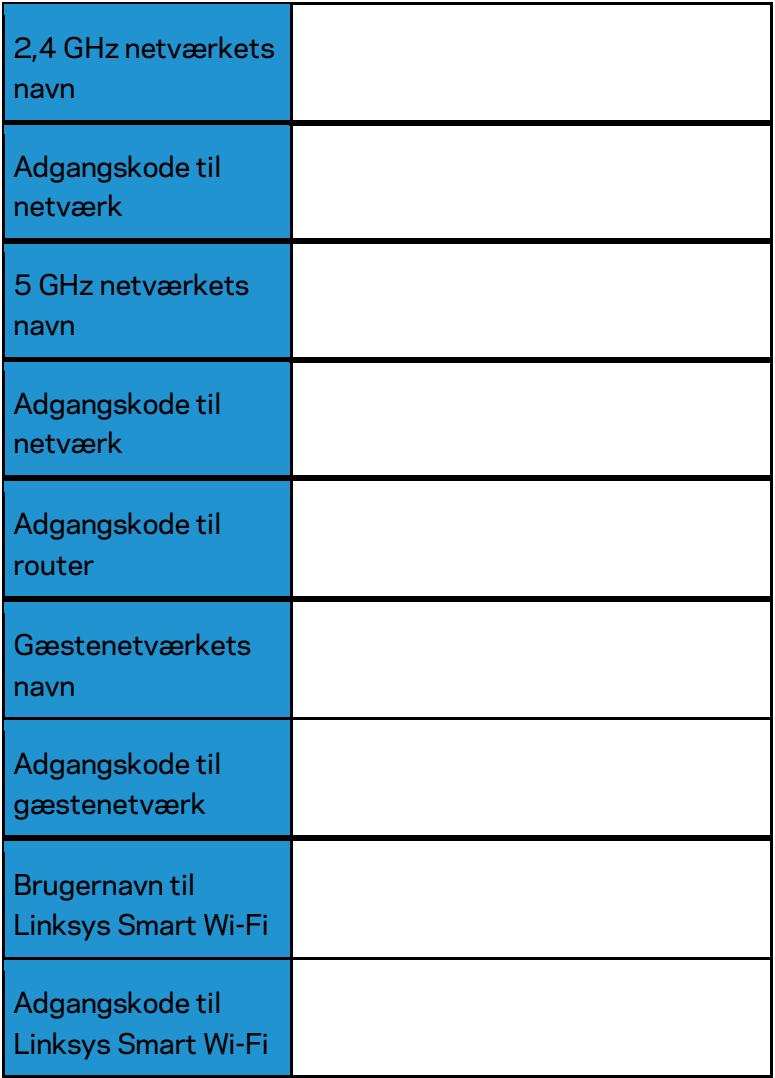

# <span id="page-162-0"></span>Brug af Linksys Smart Wi-Fi

Du kan konfigurere routeren hvor som helst fra i verden via Linksys Smart Wi-Fi, men du kan også konfigurere routeren direkte på dit hjemmenetværk. Der er desuden adgang til Linksys Smart Wi-Fi via mobilenheder. Se appbutikken til din mobilenhed for nærmere oplysninger.

# <span id="page-162-1"></span>**Oprettelse af forbindelse til Linksys Smart Wi-Fi**

Sådan opretter du forbindelse til Linksys Smart Wi-Fi:

- 1. Åbn en browser på din computer.
- 2. Gå ind på www.linksyssmartwifi.com, og log på din konto.

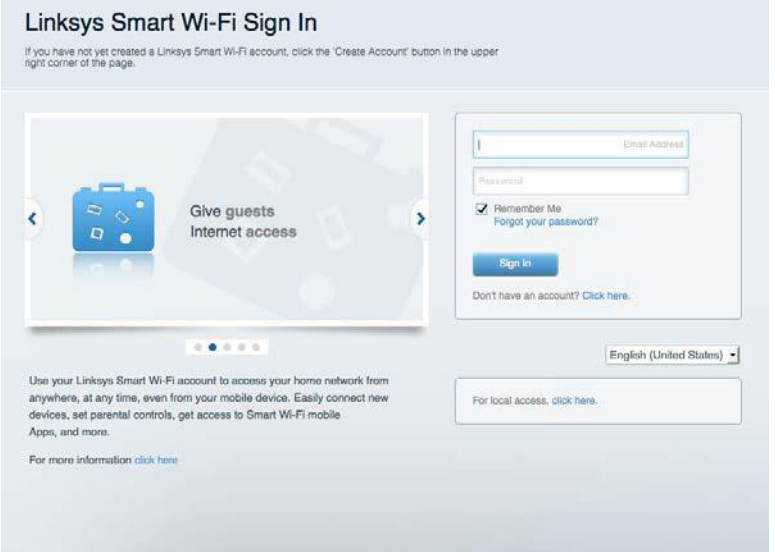

Hvis du har glemt din adgangskode, skal du klikke på Forgot your password? (Glemt din adgangskode?) og følge vejledningen på skærmen for at få den igen.

# <span id="page-163-0"></span>**Netværksoversigt**

Her kan du se og holde styr på alle netværksenheder, der er tilsluttet routeren. Du kan se enheder på dit primære netværk og gæstenetværk eller se oplysninger om hver enkelt enhed.

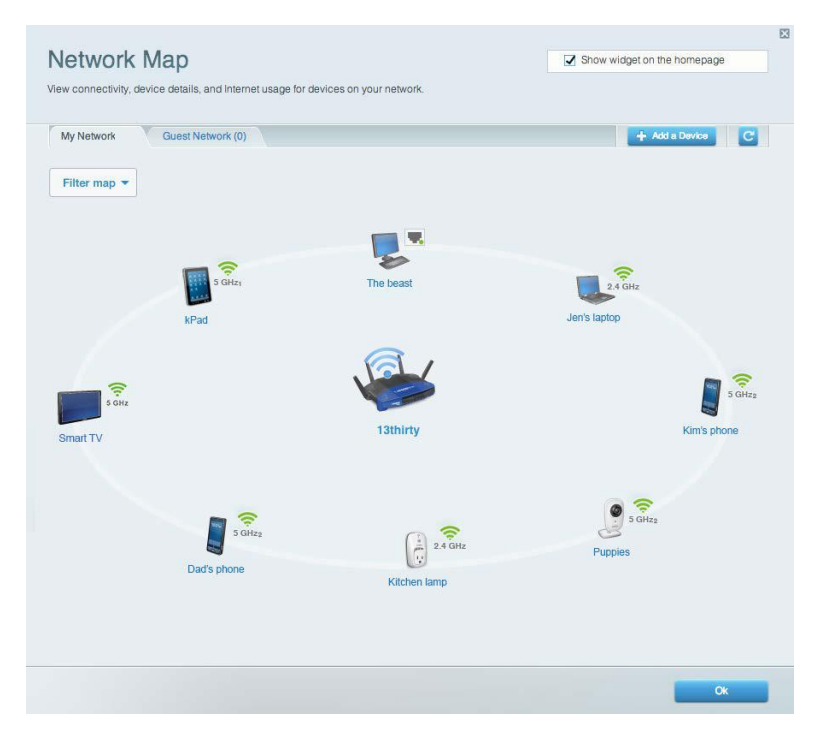

# <span id="page-163-1"></span>**Guest Access (Gæsteadgang)**

Her kan du konfigurere og overvåge et netværk, som gæster kan bruge uden at have adgang til alle dine netværksressourcer.

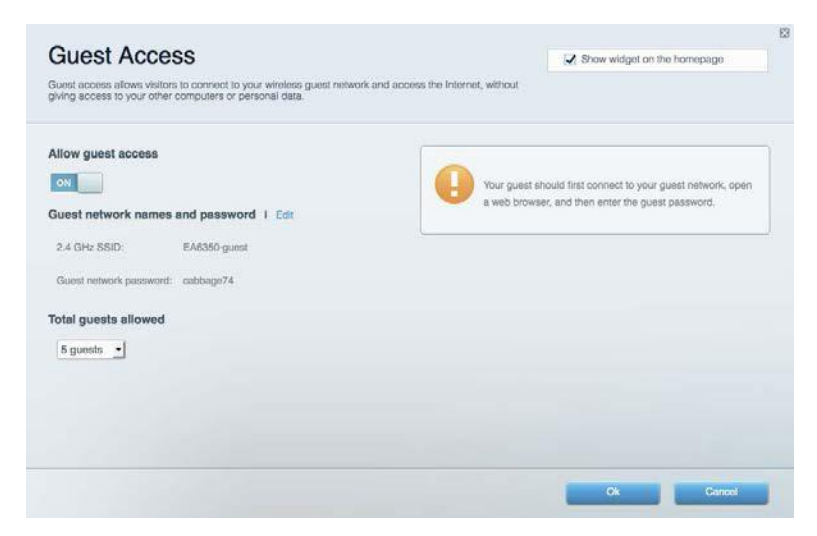

# <span id="page-164-0"></span>**Parental Controls (Forældrekontrol)**

Her kan du spærre websteder og indstille tidspunkter for adgang til internettet.

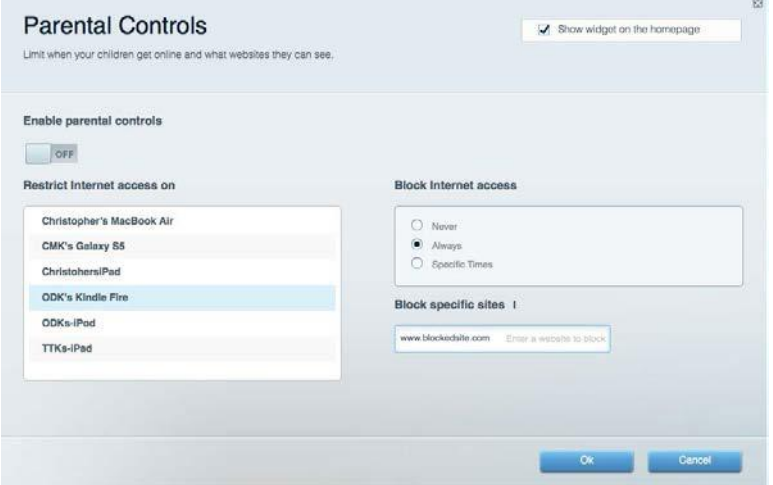

# <span id="page-164-1"></span>**Media Prioritization (Prioritering af båndbredde)**

Her kan du indstille, hvilke enheder og applikationer der skal have størst prioritet i netværkstrafikken.

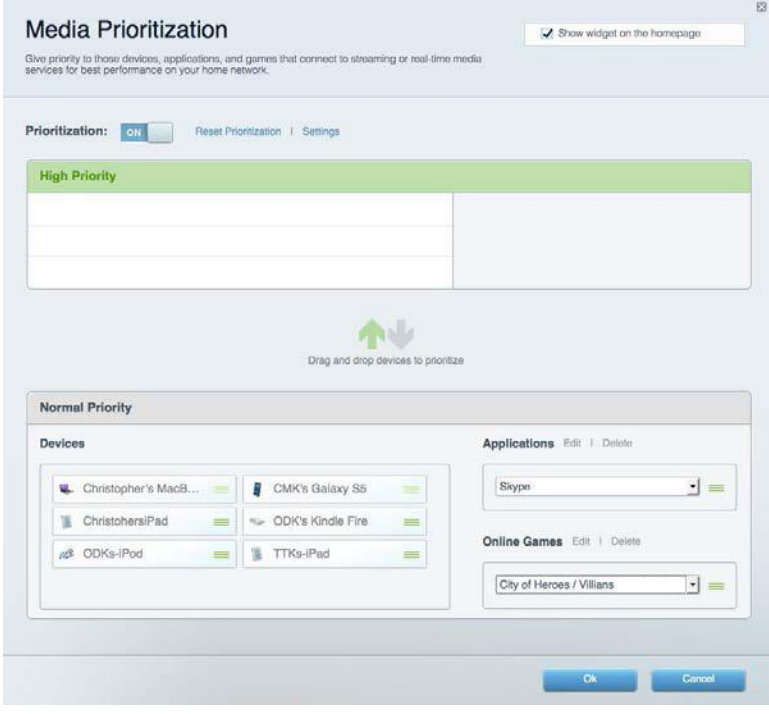

# <span id="page-165-0"></span>**Speed Test (Test af hastighed)**

Her kan du teste dit netværks internethastighed.

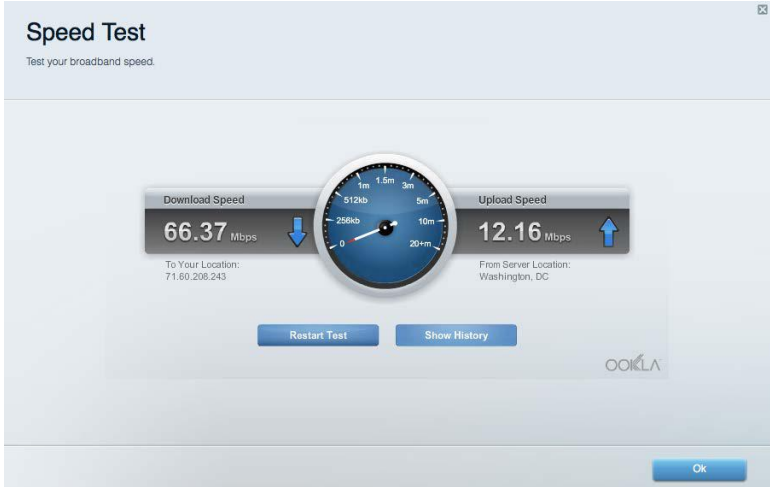

# <span id="page-165-1"></span>**External Storage (Ekstern lagring)**

Her kan du gå ind på et tilsluttet USB-drev (medfølger ikke) og indstille fildeling, en medieserver og ftp-adgang.

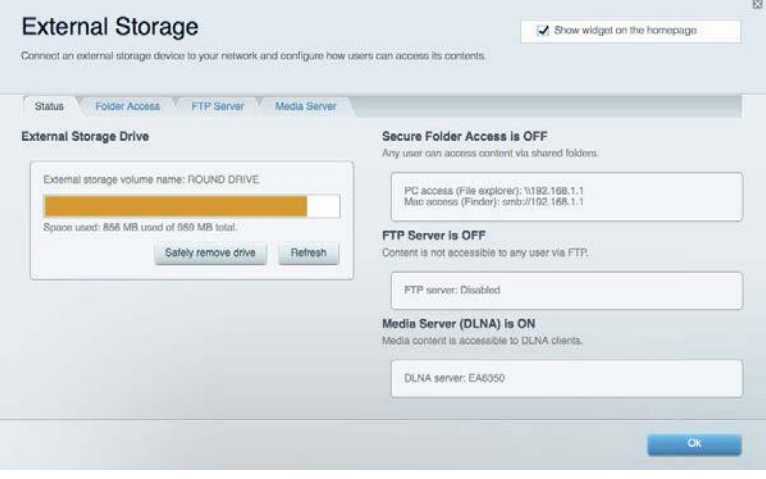

# <span id="page-166-0"></span>**Connectivity (Tilslutning)**

Her kan du konfigurere grundlæggende og avancerede netværksindstillinger.

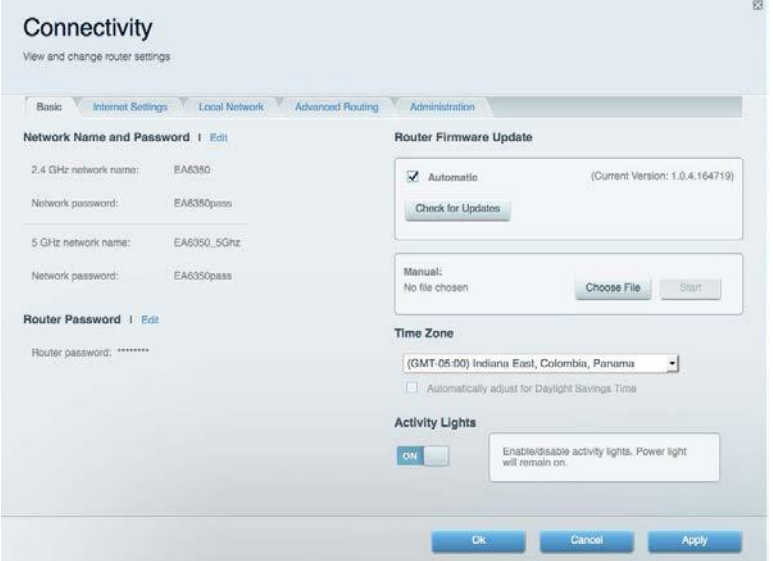

# <span id="page-166-1"></span>**Troubleshooting (Fejlfinding)**

Her kan du fejlsøge problemer på routeren og kontrollere netværkets status.

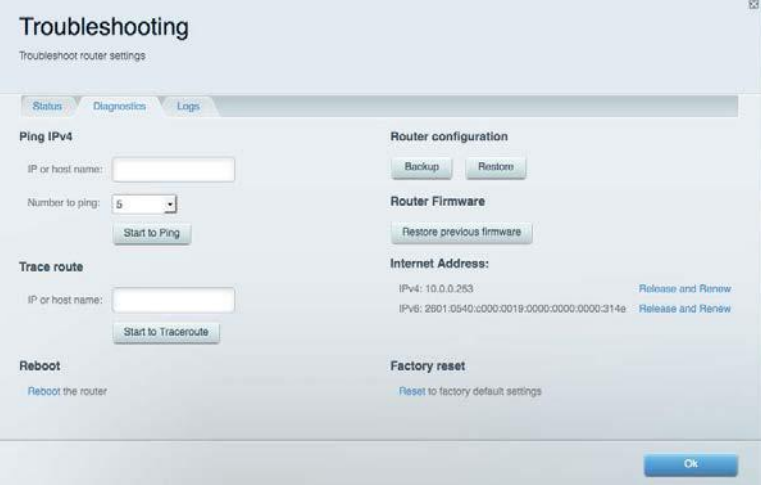

# <span id="page-167-0"></span>**Wireless (Trådløs)**

Her kan du konfigurere routerens trådløse netværk. Du kan ændre sikkerhedstilstand, adgangskode, MAC-filtrering og tilslutte enheder ved hjælp af Wi-Fi Protected Setup™.

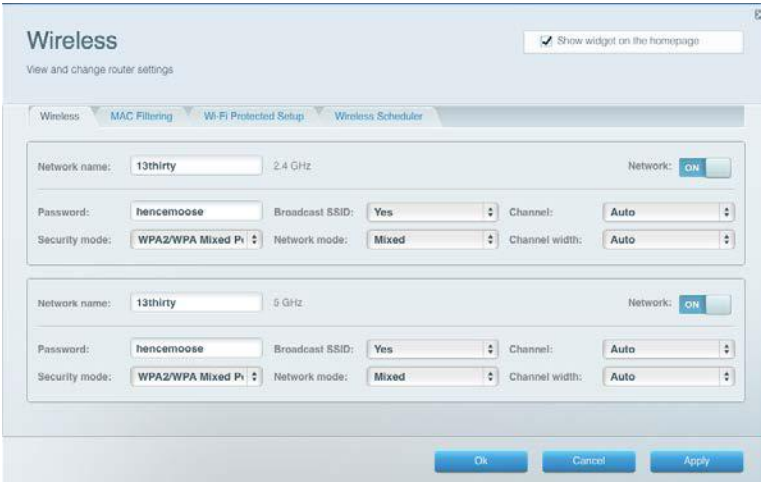

# <span id="page-167-1"></span>**Security (Sikkerhed)**

Her kan du konfigurere routerens trådløse sikkerhed. Du kan konfigurere en firewall og VPNindstillinger og brugerdefinere indstillinger til programmer og spil.

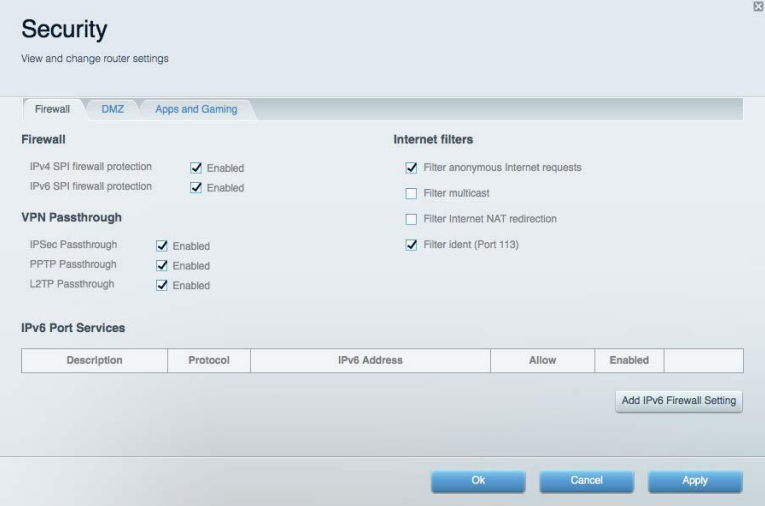

# <span id="page-168-0"></span>Fejlfinding

Du kan få yderligere hjælp ved at bruge vores prisbelønnede 24/7-kundesupport på Linksys.com/support/WRT3200ACM.

# <span id="page-168-1"></span>**Routeren er ikke konfigureret rigtigt**

Hvis Linksys Smart Wi-Fi ikke fuldfører konfigurationen, kan du prøve følgende:

• Tryk på knappen Reset på routeren, og hold den inde med en papirclips eller nål, indtil lampen begynder at blinke (ca. 10 sekunder). Installer routeren igen.

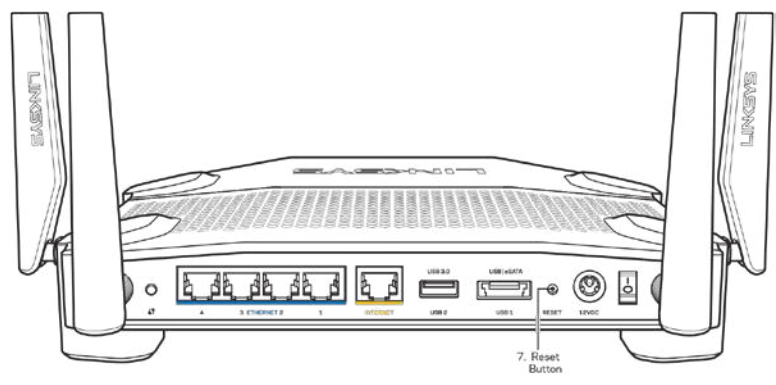

- Slå firewallen på din computer fra midlertidigt (se vejledningen til sikkerhedsprogrammet for hjælp). Installer routeren igen.
- Hvis du har en anden computer, skal du bruge den til at installere routeren igen.

# <span id="page-168-2"></span>**Meddelelsen** *Dit internetkabel er ikke tilsluttet*

Benyt følgende fremgangsmåde til fejlfinding, hvis meddelelsen "Your Internet cable is not plugged in" (Internetledning ikke tilsluttet) bliver vist, når du vil installere routeren:

• Sørg for, at der er tilsluttet en Ethernet- eller internetledning (eller en ledning tilsvarende den, der medfølger til routeren) korrekt i den gule Internet-port bag på routeren og i den rigtige port på modemmet. Denne port på modemmet er normalt mærket Ethernet, men kan også være mærket Internet eller WAN.

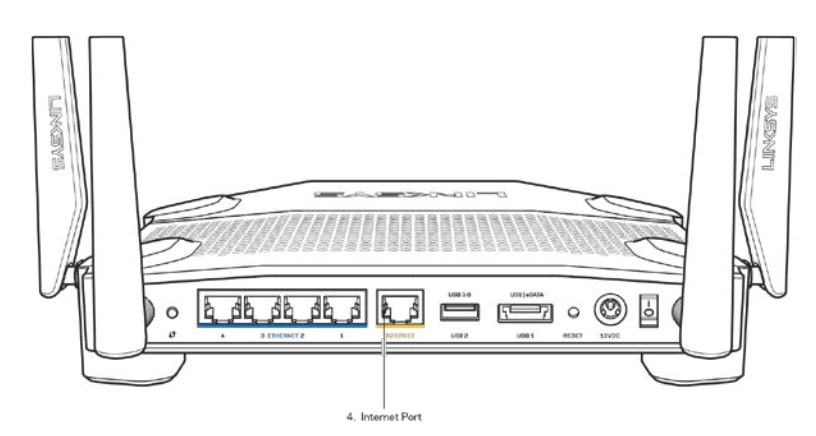

- Sørg for, at modemmet er tilsluttet til strømkilden og er tændt. Hvis der er en tænd/slukknap, skal den være i stillingen l (tændt (ikke O)).
- Hvis din internettjeneste er kablet, skal du kontrollere, at det medfølgende koaksialkabel fra din internetudbyder er tilsluttet i kabelmodemmets CABLE-port.

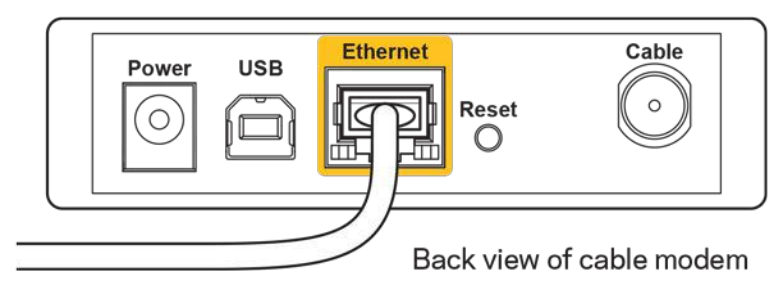

• Eller, hvis din internettjeneste er en DSL-forbindelse, skal DSL-telefonledningen være tilsluttet i modemmets DSL-port.

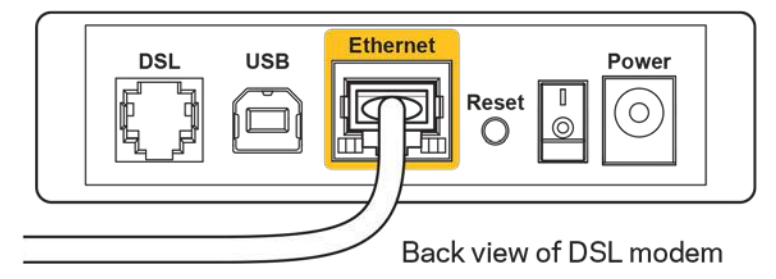

- Hvis din computer har været tilsluttet modemmet tidligere med en USB-ledning, skal du tage ledningen ud.
- Installer routeren igen.

# <span id="page-170-0"></span>**Meddelelsen Cannot access your router (Ingen adgang til routeren)**

For at få adgang til routeren skal du have forbindelse til dit eget netværk. Hvis der på dette tidspunkt er trådløs internetadgang, kan problemet være, at du ved en fejl har oprettet forbindelse til et andet trådløst netværk.

Benyt følgende fremgangsmåde til at afhjælpe problemet på Windows computere\*:

- 1. Klik på trådløs-ikonet i proceslinjen på dit Windows-skrivebord. Der bliver vist en liste med tilgængelige trådløse netværk.
- 2. Klik på dit netværks navn. Klik på **Connect** (Tilslut). I nedenstående eksempel var computeren tilsluttet et andet trådløst netværk ved navn wraith\_5GHz. Det trådløse netværksnavn på Linksys WRT3200ACM-routeren, Damaged\_Beez2.4 i dette eksempel, vises som valgt.

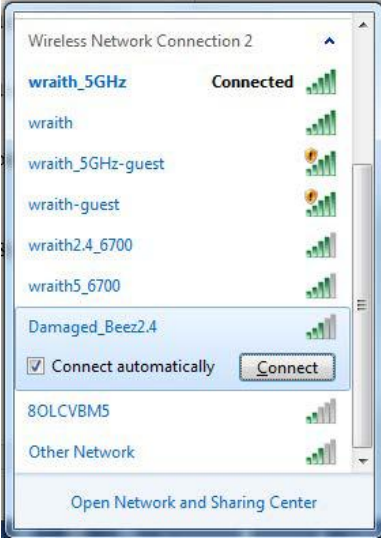

- 3. Hvis du bliver bedt om at indtaste netværksnøglen, indtast din adgangskode (sikkerhedsnøgle) i Network Key og Confirm Network Key felterne. Klik på **Connect** (Tilslut).
- 4. Din computer opretter forbindelse til netværket, og nu skal der være adgang til routeren.

*\*Alt efter hvilken version af Windows du har, kan ordlyden eller ikonerne variere i vejledningen nedenfor.*

Benyt følgende fremgangsmåde til at afhjælpe problemet på Mac computere:

- 1. Klik på Wi-Fi ikonet på menulinjen øverst i vinduet. Der bliver vist en liste med trådløse netværk. Linksys Smart Wi-Fi giver automatisk dit netværk et navn.
- 2. I nedenstående eksempel var computeren tilsluttet et andet trådløst netværk ved navn wraith\_5GHz. Det trådløse netværksnavn på Linksys WRT3200ACM-routeren, Damaged\_Beez2.4 i dette eksempel, vises som valgt.

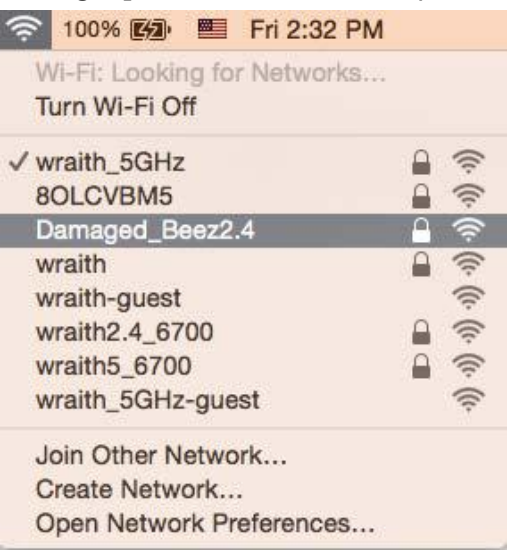

- 3. Klik på navnet på det trådløse netværk på din Linksys WRT3200ACM router (Damaged\_Beez2.4 i et eksemplet).
- 4. Indtast adgangskoden til dit trådløse netværk (sikkerhedsnøgle) i adgangskodefeltet. Klik på **OK**.

# <span id="page-171-0"></span>**Efter installationen**

#### **Internettet ser ud til ikke at være tilgængeligt**

Hvis der er problemer med internetforbindelsen til routeren, kan dette blive vist med meddelelsen "Cannot find [Internet address]" (Kan ikke finde [internetadresse]) i internetbrowseren. Hvis du ved, at internetadressen er korrekt, og du har prøvet med flere gyldige internetadresser og fået det samme resultat, kan meddelelsen betyde, at der er et problem hos din internetudbyder eller med modemkommunikationen med din router.

Prøv følgende:

- Kontroller, at netværks- og strømledningen er korrekt tilsluttet.
- Kontroller, at der er strøm til den stikkontakt, som routeren er tilsluttet.
- Genstart routeren.
- Kontakt din internetudbyder og spørg, om der er driftsnedbrud, hvor du bor.

Den mest almindelige metode til fejlfinding af routeren er ved at slukke for den og tænde for den igen. Derefter kan routeren genindlæse de brugerdefinerede indstillinger, og øvrige enheder (f.eks. modemmet) kan registrere routeren igen og kommunikere med den. Det kaldes at genstarte routeren.

Benyt følgende fremgangsmåde til at genstarte routeren med strømledningen:

- 1. Frakobl strømledningen fra routeren og modemmet.
- 2. Vent 10 sekunder, og tilslut strømledningen til modemmet igen. Kontroller, at der er tilsluttet strøm.
- 3. Vent, indtil modemmets online lampe ophører med at blinke (ca. 2 minutter). Tilslut strømledningen til routeren igen.
- 4. Vent, indtil strømlampen ophører med at blinke. Vent 2 minutter med at forsøge at oprette forbindelse til internettet fra en computer.

Benyt følgende fremgangsmåde til at genstarte routeren ved hjælp af Linksys Smart Wi-Fi:

- 1. Log på Linksys Smart Wi-Fi (se "Oprettelse af forbindelse til Linksys Smart Wi-Fi" på side **[13](#page-162-1)**).
- 2. Klik på Troubleshooting (Fejlfinding) under Router Settings (Routerindstillinger).
- 3. Klik på fanen *Diagnostics* (Diagnosticering).
- 4. Klik på Reboot (Genstart) under Reboot (Genstart).

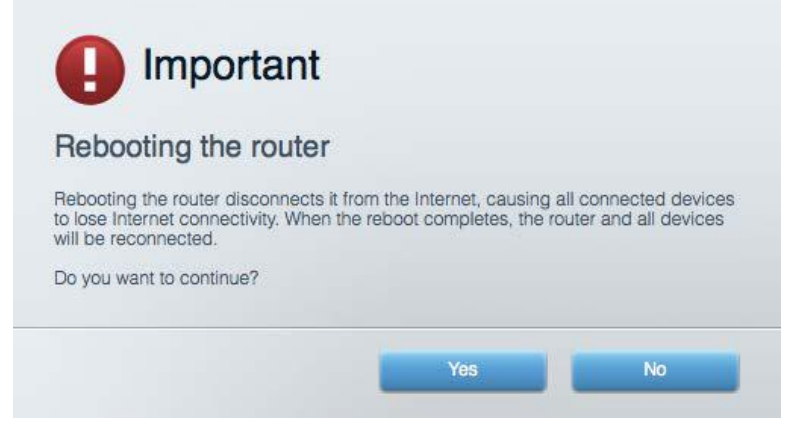

5. Klik på **Yes (Ja).** Routeren genstartes. Mens routeren genstarter, mister alle tilsluttede enheder internetforbindelsen. De opretter forbindelse igen automatisk, når routeren er genstartet.

#### **Linksys Smart Wi-Fi åbner ikke i internetbrowseren**

De nyeste versioner af Google Chrome™, Firefox®, Safari® (til Mac® og iPad®), Microsoft Edge, og Internet Explorer® version 8 og nyere fungerer sammen med Linksys Smart Wi-Fi

# <span id="page-173-0"></span>Specifikationer

# <span id="page-173-1"></span>**Linksys WRT3200ACM**

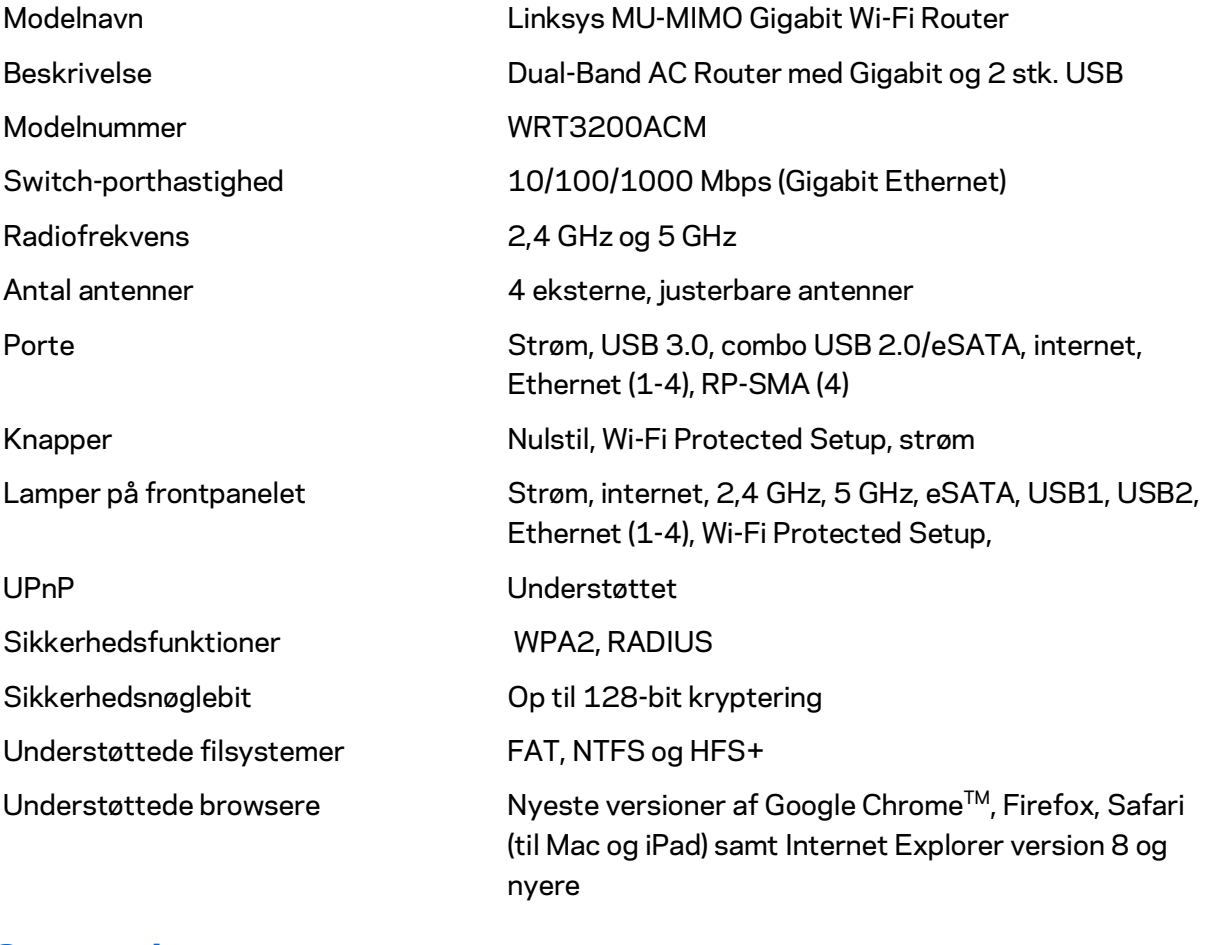

### <span id="page-173-2"></span>**Omgivelser**

Enhedens vægt 31 oz. (883 g) Tændt 12 V, 3,0A

Driftstemperatur 0-40°C

Opbevaringstemperatur -20 til 60°C

Mål 9,68" x 7,64" x 2,05" (uden antenner) (246 x 194 x 52 mm) Certificeringer FCC, IC, CE, Wi-Fi a/g/n/ac, Windows 7, Windows 8, DLNA Luftfugtighed, drift 10-80% relativ luftfugtighed, ikke-kondenserende Luftfugtighed, opbevaring 5-90% ikke-kondenserende

#### Bemærk:

For regulativer, garanti og sikkerhedsinformationer, se CD'en der fulgte med din router eller gå til Linksys.com/support/WRT3200ACM.

Specifikationerne er med forbehold for ændringer uden varsel.

Maksimal ydeevne baseret på specifikationer for IEEE-standard 802.11. Den faktiske ydeevne kan variere, bl.a. det trådløse netværks kapacitet, datagennemløbshastighed, rækkevidde og dækning. Ydeevnen afhænger af mange faktorer, betingelser og variabler, bl.a. afstanden fra adgangspunktet, netværkstrafikmængden, bygningens materialer og konstruktion, det anvendte operativsystem, kombinationen af de trådløse produkter, der anvendes, interferens og andre ugunstige forhold.

BELKIN, LINKSYS og mange produktnavne og logoer er varemærker tilhørende Belkin koncernen. Tredjeparters varemærker, som er nævnt heri, tilhører de respektive ejere. Licenser og beskeder vedr. tredjepartssoftware brug i dette produkt kan ses her[: http://support.linksys.com/en](http://support.linksys.com/en-us/license)[us/license.](http://support.linksys.com/en-us/license) Kontakt venligs[t http://support.linksys.com/en-us/gplcodecenter](http://support.linksys.com/en-us/gplcodecenter) for spørgsmål eller GPL kildekodeanmodninger.

© 2016 Belkin International, Inc. og/eller selskabets associerede virksomheder. Alle rettigheder forbeholdes.

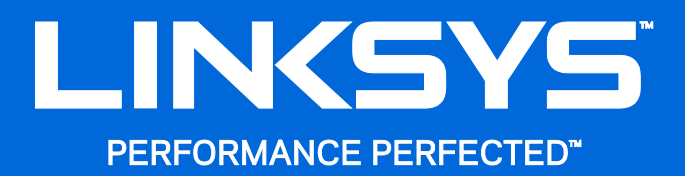

Benutzerhandbuch

**WRT**3200ACM **MU-MIMO Gigabit Wi-Fi Router**

# Inhalt

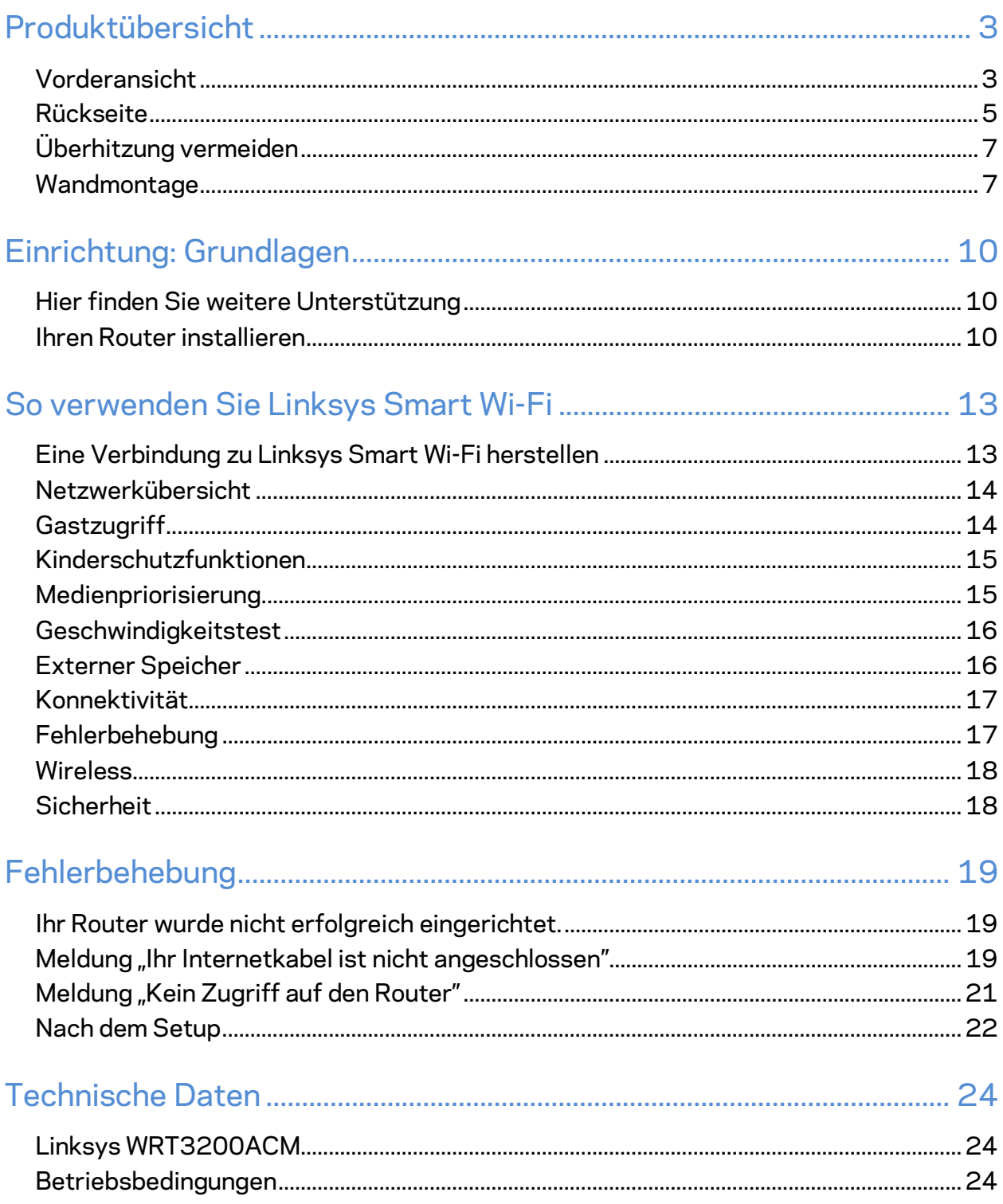

# <span id="page-177-0"></span>Produktübersicht

# <span id="page-177-1"></span>**Vorderansicht**

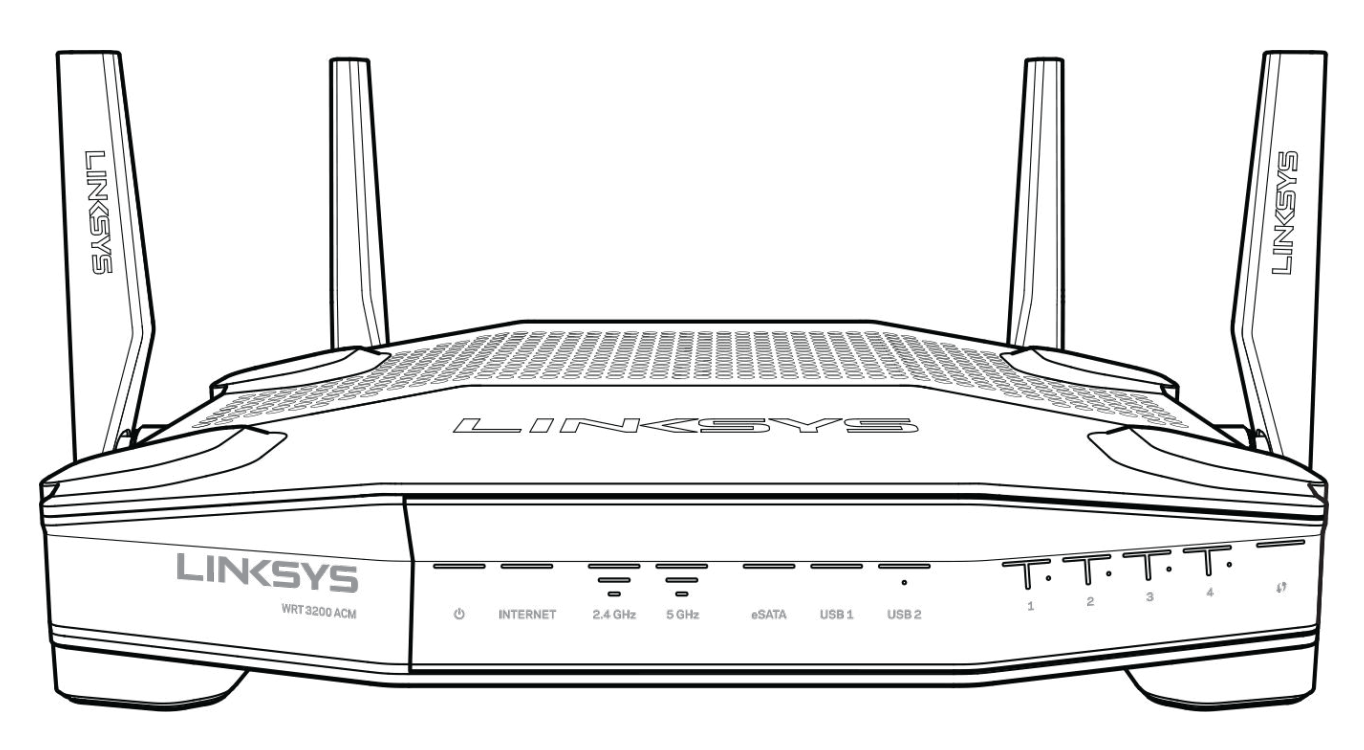

#### **Vorderseite**

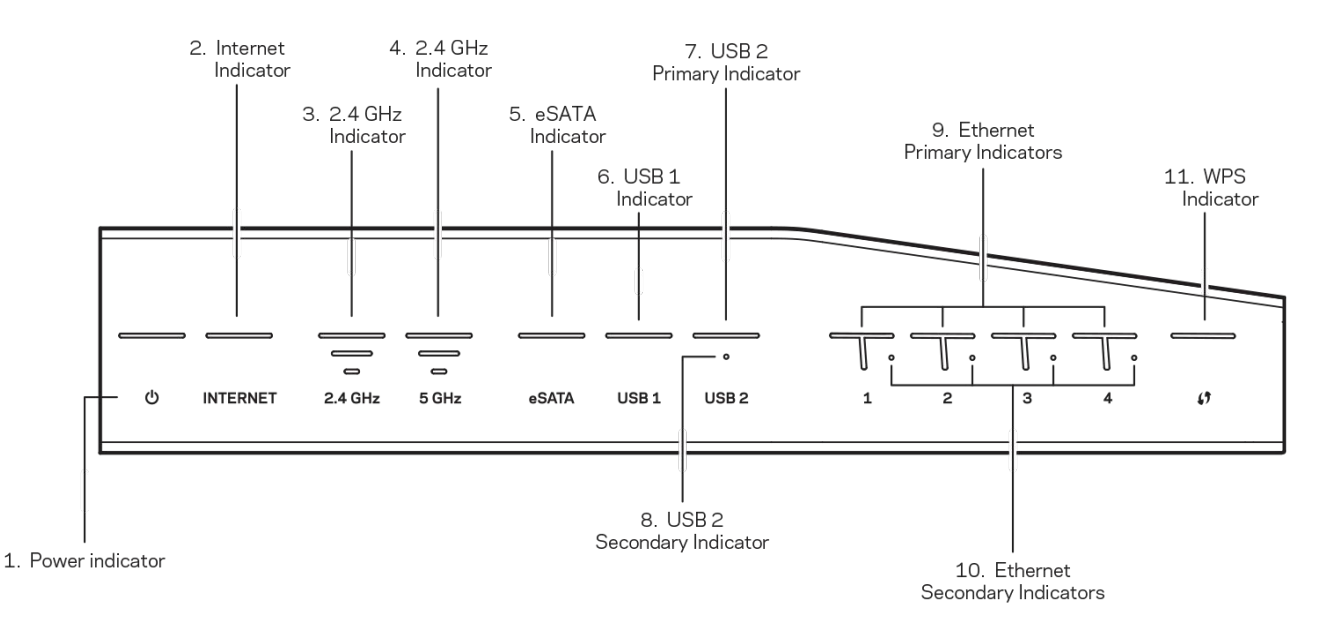

**(1) Betriebsanzeige** – (Weiß) Die LED mit dem Symbol leuchtet konstant weiß, wenn der Router eingeschaltet ist. Sie blinkt, wenn der Router beim Hochfahren eine Selbstdiagnose durchführt.

**(2) Internetanzeige** – (Weiß/Orange) Die Internet-LED leuchtet konstant weiß, wenn eine Verbindung zum Internet besteht. Sie blinkt weiß, während der Router versucht, eine Verbindung herzustellen. Eine konstant orange leuchtende LED zeigt an, dass die Verbindung aufgrund von Konfigurationsproblemen unterbrochen ist. Oranges Blinklicht zeigt an, dass die Verbindung aufgrund von Hardware-Problemen unterbrochen ist.

**(3) 2,4-GHz-Anzeige** – (Weiß) Die Wireless-LED leuchtet konstant weiß, wenn ein oder mehr Clients mit dem 2,4-GHz-Netzwerk verbunden sind. Wenn die LED weiß blinkt, sendet oder empfängt der Router Daten über das 2,4-GHz-Netzwerk.

**(4) 5-GHz-Anzeige –** (Weiß) Die Wireless-LED leuchtet konstant weiß, wenn ein oder mehr Clients mit dem 5-GHz-Netzwerk verbunden sind. Wenn die LED weiß blinkt, sendet oder empfängt der Router Daten über das 5-GHz-Netzwerk.

**(5) eSATA-Anzeige –** (Weiß) Wenn diese LED nicht leuchtet, ist der USB-/eSATA-Port nicht in Betrieb oder ein USB-Gerät ist angeschlossen. Die LED leuchtet konstant weiß, wenn ein eSATA-Gerät angeschlossen ist. Eine weiß blinkende LED zeigt Aktivität über den eSATA-Port an.

**(6) USB1-Anzeige –** (Weiß) Wenn diese LED nicht leuchtet, ist der USB-/eSATA-Port nicht in Betrieb oder ein eSATA-Gerät ist angeschlossen. Die LED leuchtet konstant weiß, wenn ein USB-Gerät angeschlossen ist. Eine weiß blinkende LED zeigt Aktivität am Port an.

**(7) USB2-Primäranzeige –** (Weiß) Wenn diese LED nicht leuchtet, ist der USB-3.0-Port nicht in Betrieb. Die LED leuchtet konstant weiß, wenn ein USB-Gerät angeschlossen ist. Eine weiß blinkende LED zeigt Aktivität am Port an.

**(8)USB2-Sekundäranzeige –** (Weiß) Wenn diese LED nicht leuchtet, ist ein USB-1.0- oder USB-2.0-Gerät angeschlossen. Eine konstant weiß leuchtende LED zeigt an, dass ein USB-3.0-Gerät angeschlossen ist.

**(9) ETHERNET 1 bis 4 (Primär) –** (Weiß) Diese nummerierten LEDs entsprechen den nummerierten Ports auf der Rückseite des Routers. Wenn die weiße LED konstant leuchtet, ist der Router über diesen Port mit einem Gerät verbunden. Wenn diese LED weiß blinkt, findet an diesem Port Netzwerkaktivität statt.

**(10) ETHERNET 1 bis 4 (Sekundär) –** (Weiß) Wenn diese LED nicht leuchtet, ist der Router über diesen Port erfolgreich mit 10/100 Mbit/s mit einem Gerät verbunden. Wenn diese LED konstant weiß leuchtet, ist der Router erfolgreich mit 1000 Mbit/s mit einem Gerät verbunden.

**(11) WPS-Anzeige –** (Weiß/Orange) Die LED blinkt während des Wi-Fi Protected Setups bis zu zwei Minuten lang langsam. Wenn Sie fünf Sekunden lang konstant weiß leuchtet, wurde eine erfolgreiche Verbindung hergestellt. Die LED blinkt orange, wenn der Vorgang des Wi-Fi Protected Setups fehlgeschlagen ist. Das Client-Gerät muss die Wi-Fi Protected Setup-Funktion unterstützen. Warten Sie, bis die LED nicht mehr leuchtet, und versuchen Sie es anschließend erneut. Der Router unterstützt jeweils nur eine Sitzung.

### <span id="page-179-0"></span>**Rückseite**

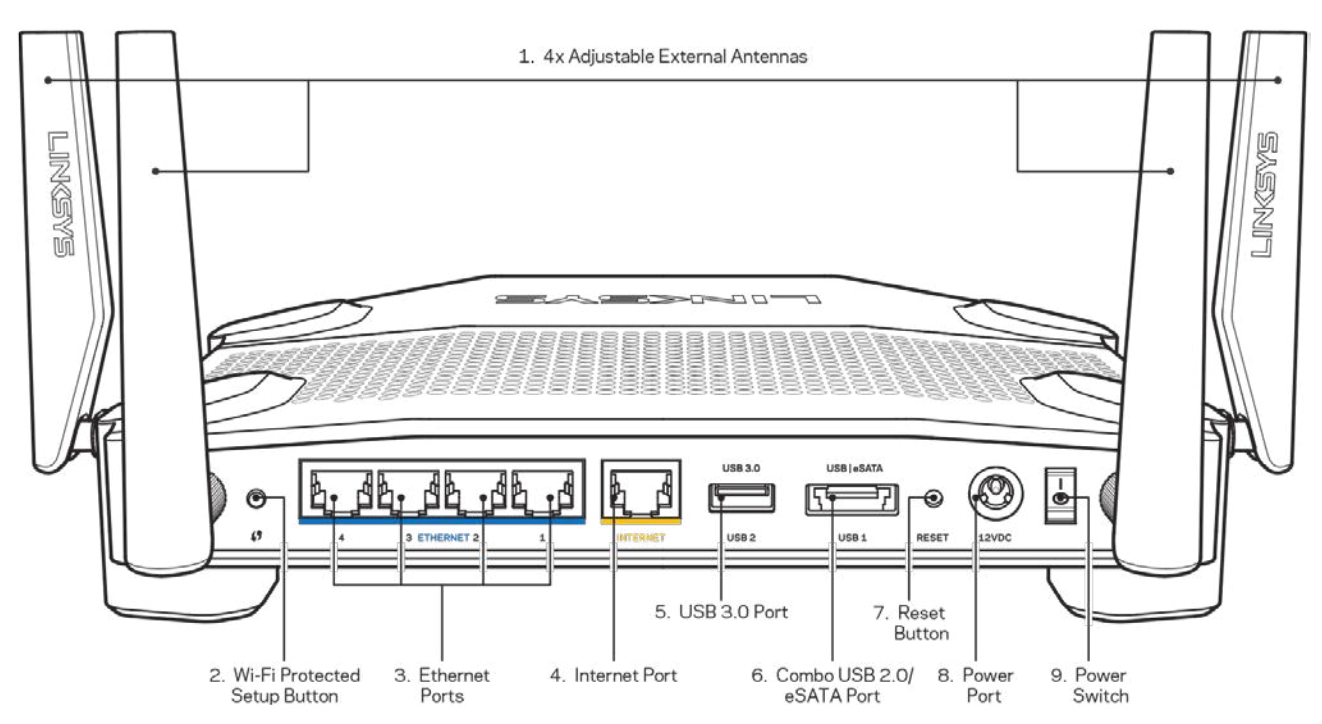

**(1) Verstellbare Antennen** – Im Lieferumfang dieses Routers sind vier verstellbare externe Antennen enthalten, die vor dem Einschalten des Routers an diesen angeschlossen werden sollten.
Um die Antennen anzuschließen, drehen Sie den Antennenstecker im Uhrzeigersinn auf den Antennenanschluss am Router.

**Hinweis:** *Um die beste Leistung zu erzielen, richten Sie die seitlichen Antennen vertikal aus, wie im Bild links abgebildet.*

**(2) Wi-Fi Protected Setup™-Taste** – Drücken Sie diese Taste, um die WLAN-Sicherheit auf Wi-Fi Protected Setup-fähigen Netzwerkgeräten zu konfigurieren.

**(3) Ethernet-Ports –** Mithilfe von Ethernet-Kabeln können über diese blau markierten Gigabit-Ports (10/100/1000) kabelgebundene Geräte mit Ihrem Netzwerk verbunden werden.

**Hinweis:** *Die beste Leistung erzielen Sie, wenn Sie CAT5e-Kabel oder Kabel einer höheren Kategorie an die Ethernet-Ports anschließen.*

**(4) Internet-Port –** Schließen Sie ein Ethernet-Kabel an diesen gelben Gigabit-Port (10/100/1000) und an ein Breitband-Internet-Kabel/DSL- oder Glasfaser-Modem an.

**Hinweis:** *Die beste Leistung erzielen Sie, wenn Sie CAT5e-Kabel oder Kabel einer höheren Kategorie an den Internet-Port anschließen.*

**(5) USB-3.0-Port** – Schließen Sie ein USB Laufwerk zur gemeinsamen Nutzung in Ihrem Netzwerk oder im Internet an.

**(6) USB-2.0-/eSATA-Anschluss** – Schließen Sie ein USB- oder eSATA-Laufwerk zur gemeinsamen Nutzung in Ihrem Netzwerk oder im Internet an. Sie können auch einen USB-Drucker anschließen und ihn im gesamten Netzwerk nutzen.

**(7) Reset-Taste** – Halten Sie die Taste 10 Sekunden lang gedrückt (bis die Betriebs-LED zu blinken beginnt), um den Router auf die Werkseinstellungen zurückzusetzen. Sie können die Werkseinstellungen auch durch Verwendung von Linksys Smart Wi-Fi im Internet oder auf der mobilen App wiederherstellen.

**(8) Stromanschluss** – Schließen Sie hier das im Lieferumfang enthaltene Netzteil an.

**(9) Ein-/Aus-Taste (Nur EU-Modelle)** – Drücken Sie diese Taste, um den Router einzuschalten.

# **Überhitzung vermeiden**

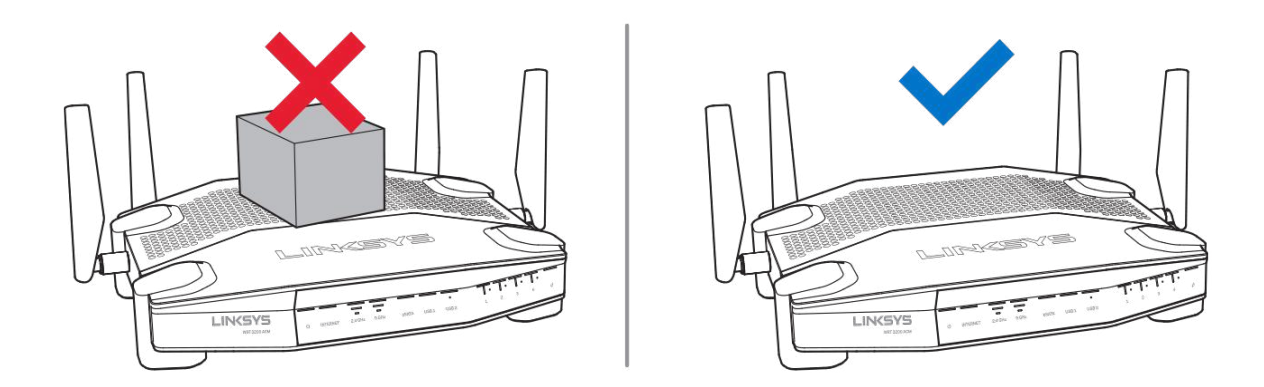

### **Wandmontage**

Der Router ist an jedem Fuß mit Aussparungen für die Wandmontage versehen, damit Sie ihn flexibel an der Wand montieren können. Der Abstand zwischen den Aussparungen beträgt an der kurzen Seite 104 mm und an der langen Seite 210 mm. Es werden zwei Schrauben benötigt, um den Router zu befestigen.

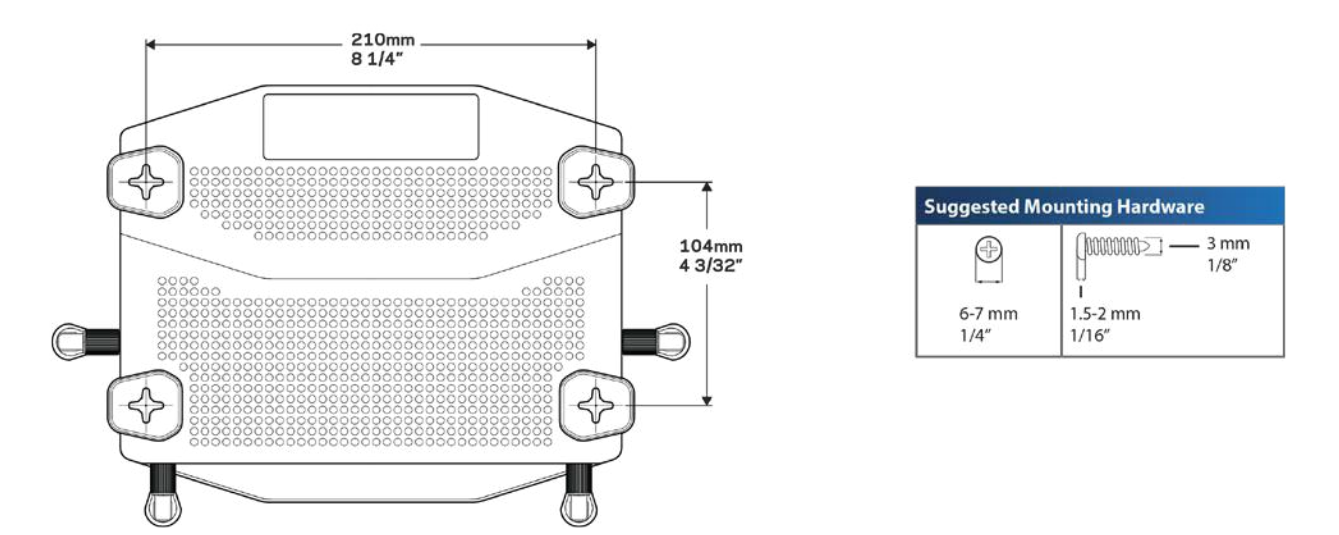

**Hinweis –** *Linksys übernimmt keine Verantwortung für Schäden, die auf für die Wandmontage ungeeignetes Zubehör zurückzuführen sind.*

#### **Montageanleitung**

- 1. Entscheiden Sie, wo Sie den Router anbringen und an welcher Seite Sie ihn befestigen möchten. Die Wand, an der Sie den Router befestigen, muss glatt, flach, trocken und fest sein. Zudem muss sich die Montageposition in der Nähe einer Steckdose befinden.
- 2. Wählen Sie, bevor Sie Löcher bohren, die passende Schablone (kurze Seite oder lange Seite) aus. Bohren Sie die Löcher entsprechend der passenden Schablone.
- 3. Drehen Sie in jedes Loch eine Schraube, wobei die Köpfe der Schrauben jeweils 4 mm herausragen sollten.
- 4. Positionieren Sie den Router so, dass sich die beiden Aussparungen für die Wandmontage über den zwei Schrauben befinden.
- 5. Platzieren Sie die Aussparungen für die Wandmontage auf den Schrauben, und schieben Sie den Router nach unten, bis die Schrauben fest in den Aussparungen für die Wandmontage sitzen.

#### **Schablone für Wandmontage**

Drucken Sie diese Seite in Originalgröße (100 %) aus.

Halten Sie sie in der gewünschten Router-Position an die Wand und markieren Sie die Stellen, an denen die Schrauben befestigt werden sollen.

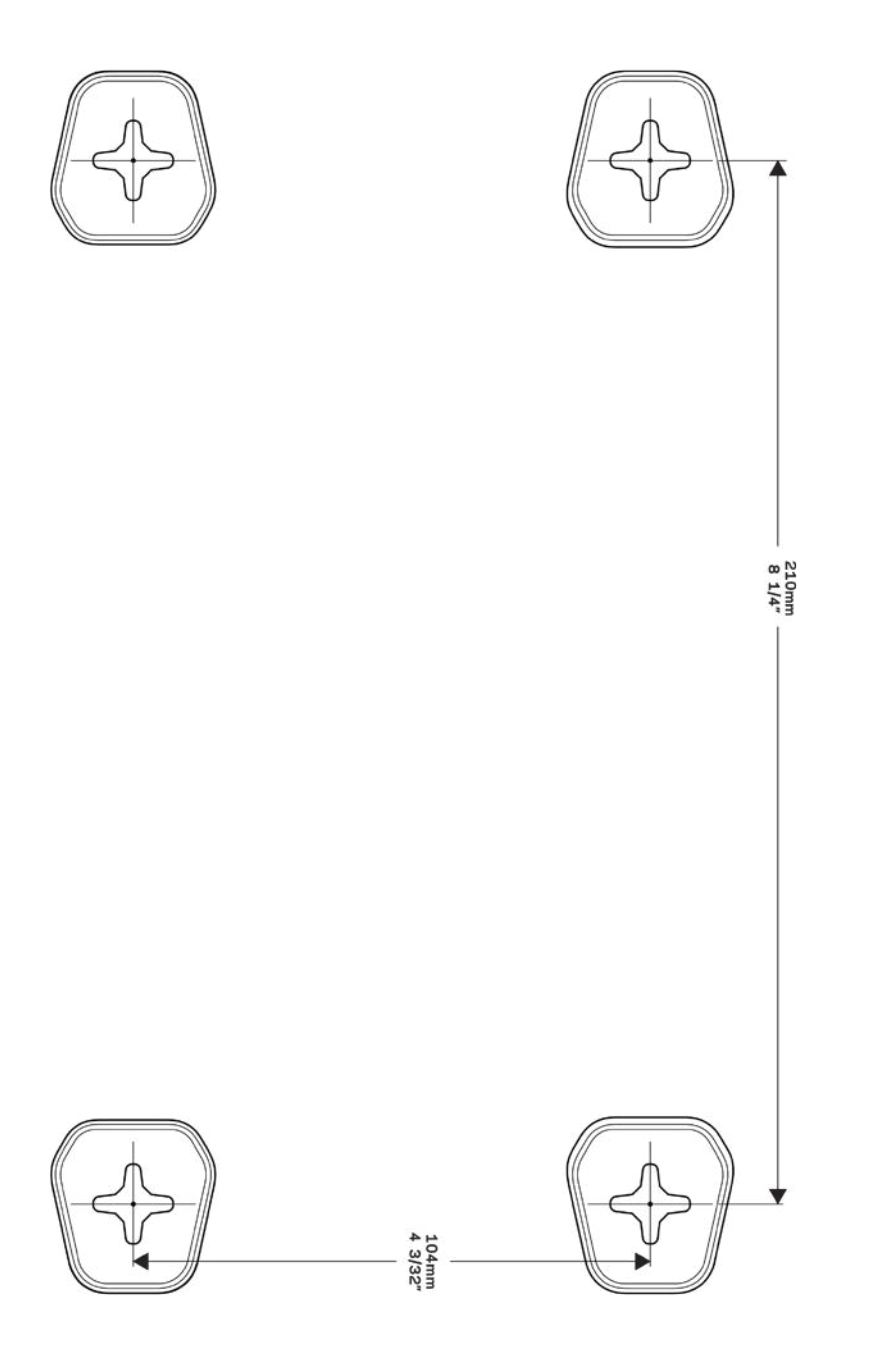

# Einrichtung: Grundlagen

## **Hier finden Sie weitere Unterstützung**

Neben diesem Benutzerhandbuch erhalten Sie Hilfe unter:

- Linksys.com/support/WRT3200ACM (Dokumentation, Downloads, FAQs [häufig gestellte Fragen], technischer Support, Live-Chat, Foren)
- Linksys Smart Wi-Fi-Hilfe (stellen Sie eine Verbindung zu Linksys Smart Wi-Fi her, und klicken Sie dann oben im Bildschirm auf Help [Hilfe])

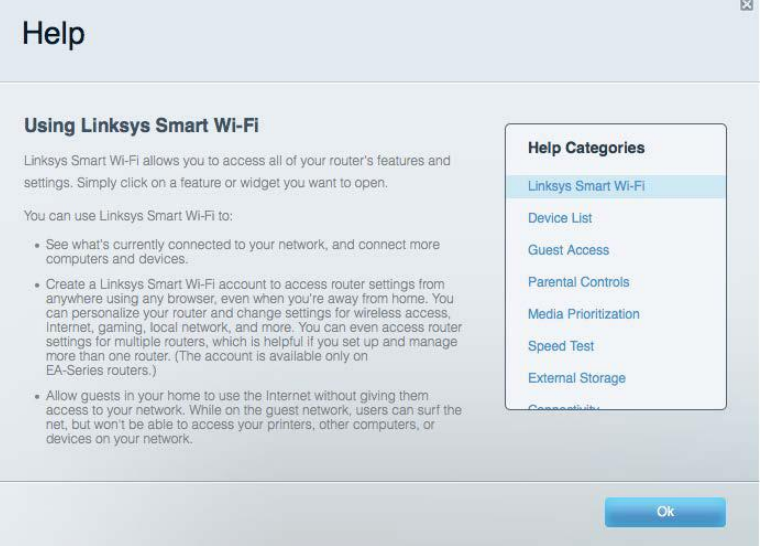

**Hinweis:** *– Lizenzen und Hinweise zur Software Dritter, die auf diesem Produkt zum Einsatz kommt, finden Sie hier: http://support.linksys.com/en-us/license. Antworten auf Fragen und Informationen zum GPL-Quellcode finden Sie unter: http://support.linksys.com/enus/gplcodecenter.*

### **Ihren Router installieren**

- 1. Wenn Sie einen vorhandenen Router ersetzen, trennen Sie diesen zuerst.
- 2. Drehen Sie die Antennen senkrecht nach oben und schließen Sie den Router an eine Steckdose an. Bei europäischen Versionen drücken Sie zum Einschalten auf | (ein).
- 3. Verbinden Sie das Internetkabel am Modem mit dem gelben Internetport am Router. Warten Sie, bis die Anzeige auf Ihrem Router konstant leuchtet.
- 4. Stellen Sie eine Verbindung mit dem sicheren Drahtlosnetzwerk her, das in der im Lieferumfang Ihres Routers enthaltenen Kurzanleitung angegeben wird. (Sie können den Netzwerknamen und das Kennwort später ändern.) Weitere Informationen zur Herstellung

einer Verbindung mit dem Netzwerk finden Sie auf der mitgelieferten Dokumentations-CD.

**Hinweis:** *Sie haben keinen Internetzugriff, bis die Routereinrichtung abgeschlossen ist.*

5. Öffnen Sie einen Webbrowser, um die Setup-Anleitung für den Linksys Smart Wi-Fi Router aufzurufen. Wenn die Anleitung nicht angezeigt wird, geben Sie linksyssmartwifi.com in die Adressleiste ein.

Folgen Sie nach der Einrichtung den Anweisungen auf dem Bildschirm, um Ihr Linksys Smart Wi-Fi-Konto einzurichten. Mit Linksys Smart Wi-Fi können Sie Ihren Router von einem beliebigen Computer mit Internetverbindung aus konfigurieren.

Sie können folgende Routereinstellungen vornehmen/ändern:

- Ändern des Routernamens und -kennworts
- Einrichten des Gastzugriffs
- Konfigurieren der Kinderschutzfunktionen
- Verbinden von Geräten mit Ihrem Netzwerk
- Testen der Internetgeschwindigkeit

**Hinweis:** *Zum Einrichten Ihres Linksys Smart Wi-Fi-Kontos erhalten Sie eine Bestätigungs-E-Mail. Klicken Sie auf den Link in der E-Mail (über Ihr Heimnetzwerk), um den Router Ihrem Linksys Smart Wi-Fi-Konto zuzuordnen.*

**Tipp:** *Drucken Sie diese Seite aus, und geben Sie die Router- und Kontoeinstellungen zum späteren Nachschlagen in die Tabelle ein. Bewahren Sie die Seite an einem sicheren Ort auf.*

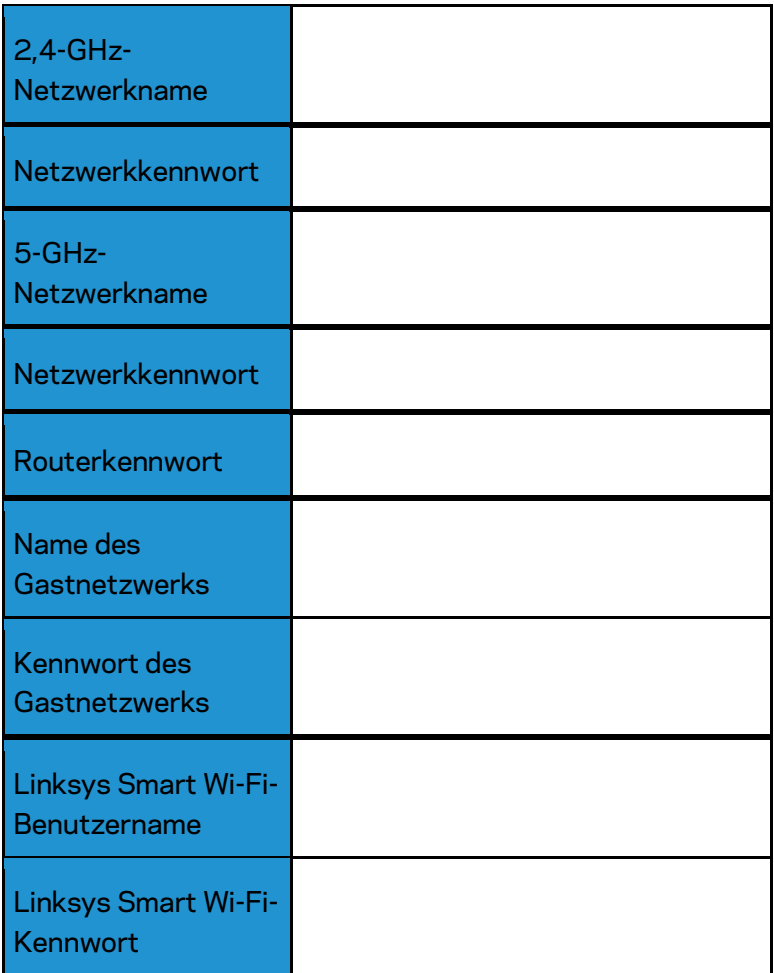

# So verwenden Sie Linksys Smart Wi-Fi

Mit Linksys Smart Wi-Fi lässt sich Ihr Router von jedem Ort der Welt aus konfigurieren, Sie können die Konfiguration aber auch direkt über Ihr Heimnetzwerk vornehmen. Linksys Smart Wi-Fi ist möglicherweise auch für Ihr mobiles Gerät verfügbar. Entsprechende Informationen finden Sie im App-Store Ihres Geräts.

# <span id="page-187-0"></span>**Eine Verbindung zu Linksys Smart Wi-Fi herstellen**

So stellen Sie eine Verbindung zu Linksys Smart Wi-Fi her:

- 1. Öffnen Sie den Webbrowser Ihres Computers.
- 2. Rufen Sie die Website www.linksyssmartwifi.com auf, und melden Sie sich bei Ihrem Konto an.

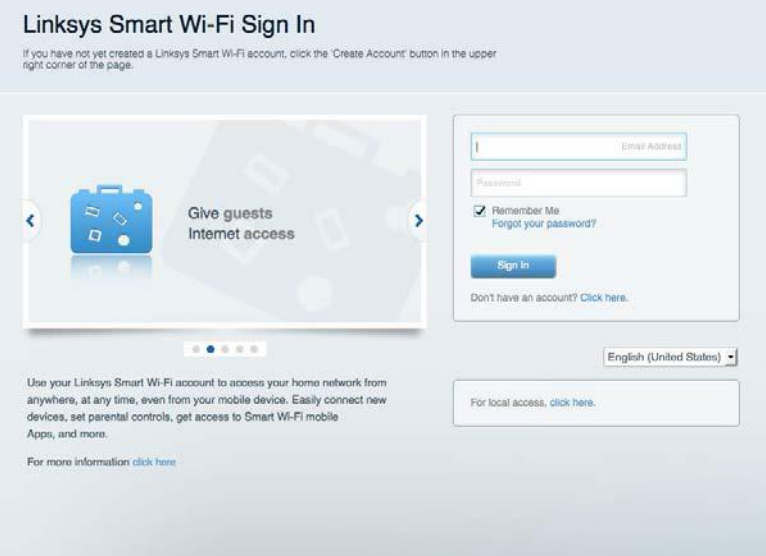

Wenn Sie Ihr Kennwort vergessen haben, klicken Sie auf Forgot your password? (Kennwort vergessen?), und folgen Sie den Anweisungen auf dem Bildschirm, um es wiederherzustellen.

# **Netzwerkübersicht**

Ermöglicht das Anzeigen und Verwalten aller Netzwerkgeräte, die mit dem Router verbunden sind. Sie können die verbundenen Geräte Ihres Haupt- und Gastnetzwerks anzeigen lassen oder Informationen zu jedem Gerät abrufen.

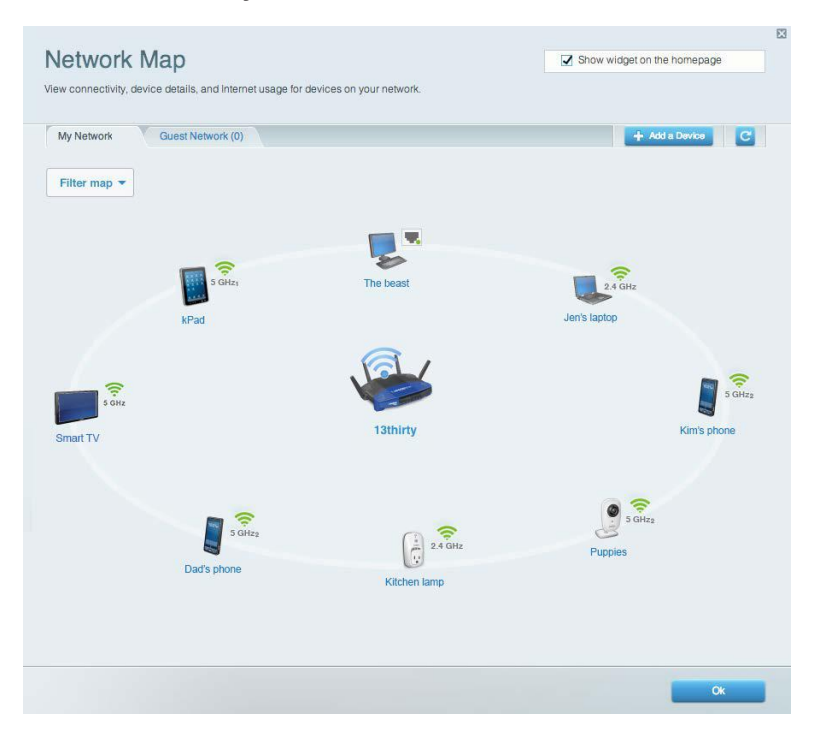

# **Gastzugriff**

Ermöglicht die Konfiguration und Überwachung eines Netzwerks, auf das Gäste Zugriff haben, ohne auf Ihre vollständigen Netzwerkressourcen zugreifen zu können.

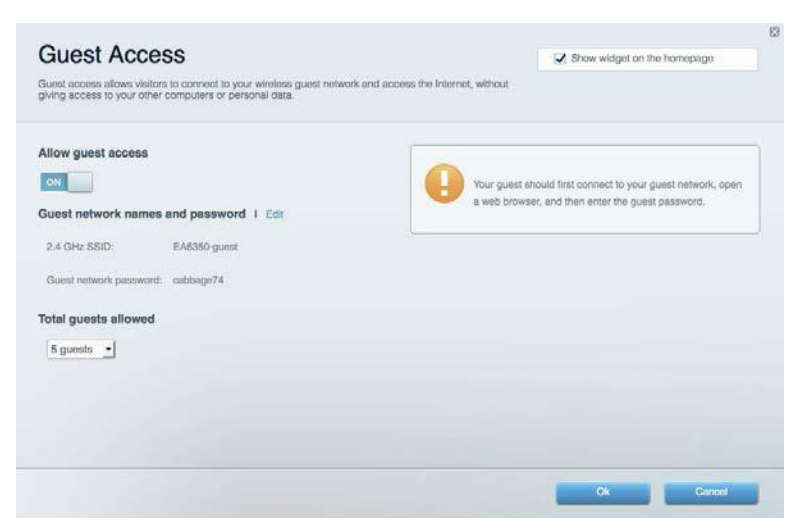

# **Kinderschutzfunktionen**

Ermöglicht das Sperren von Websites und Festlegen von Internetzugriffszeiten.

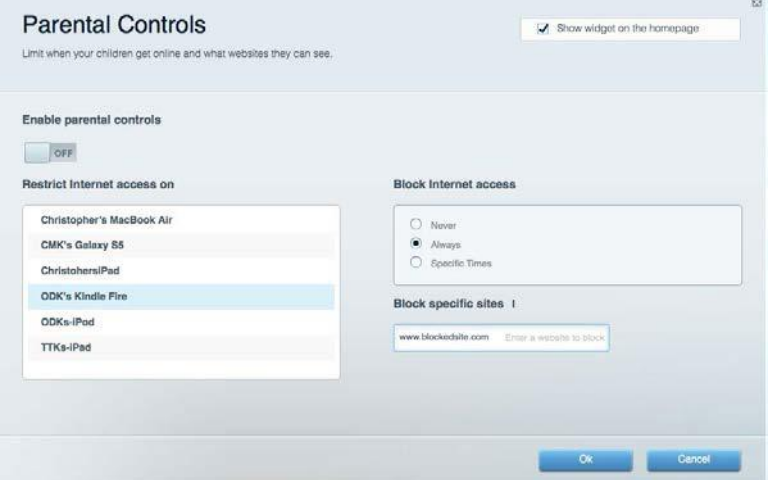

# **Medienpriorisierung**

Ermöglicht es festzulegen, welche Geräte und Anwendungen in Bezug auf den Netzwerkdatenverkehr oberste Priorität haben.

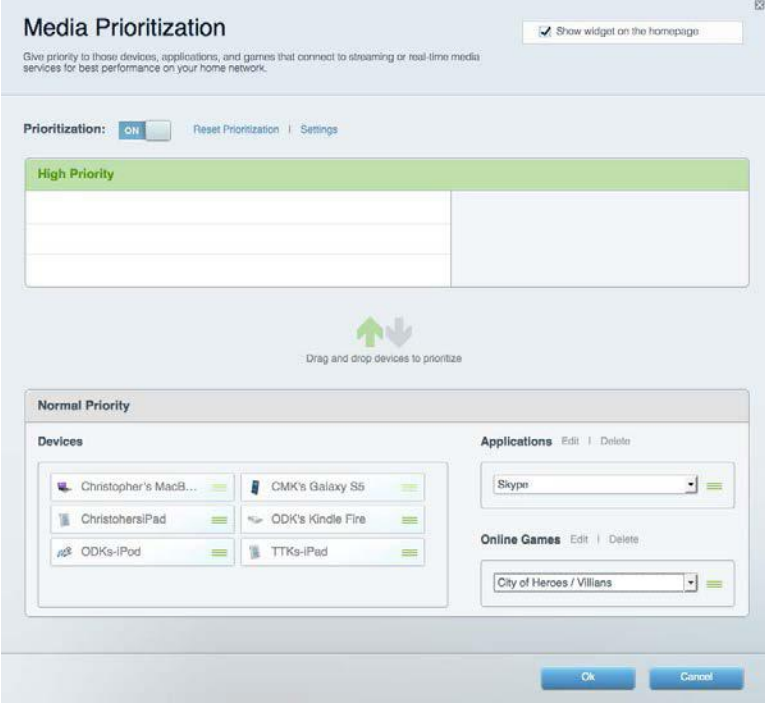

# **Geschwindigkeitstest**

Ermöglicht das Überprüfen der Internetgeschwindigkeit.

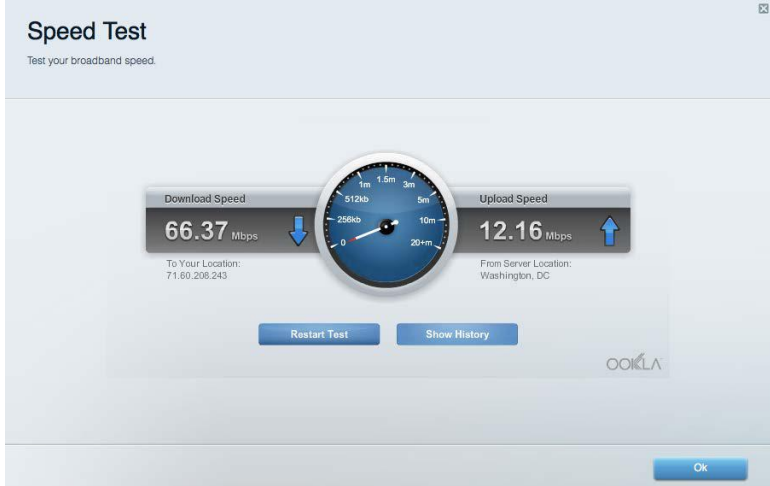

# **Externer Speicher**

Ermöglicht den Zugriff auf ein angeschlossenes USB-Laufwerk (nicht im Lieferumfang enthalten) sowie das Einrichten von Filesharing, einem Medienserver und einem FTP-Zugang.

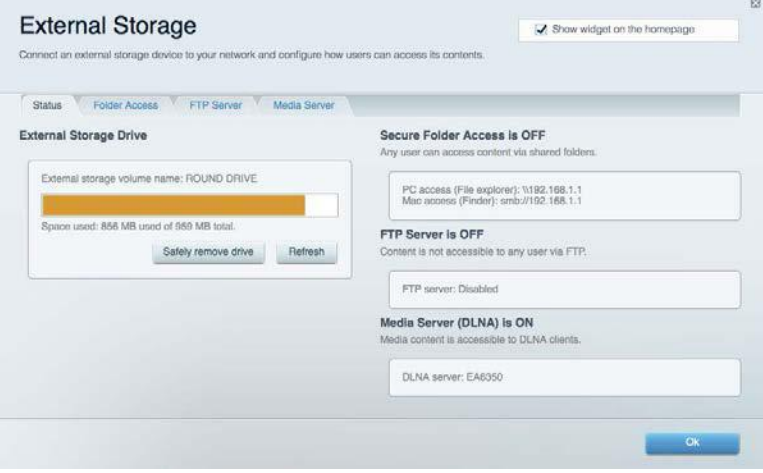

# **Konnektivität**

Ermöglicht das Konfigurieren grundlegender und erweiterter Netzwerkeinstellungen.

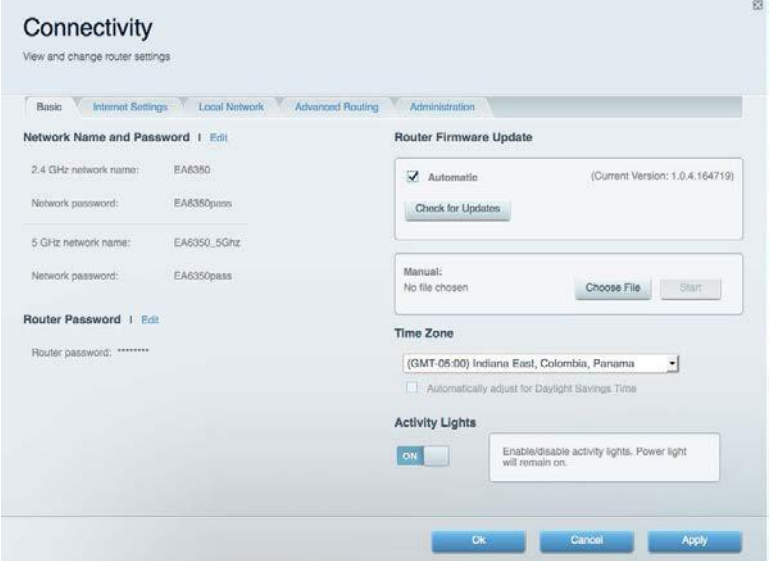

# **Fehlerbehebung**

Ermöglicht das Identifizieren von Routerproblemen und das Überprüfen des Netzwerkstatus.

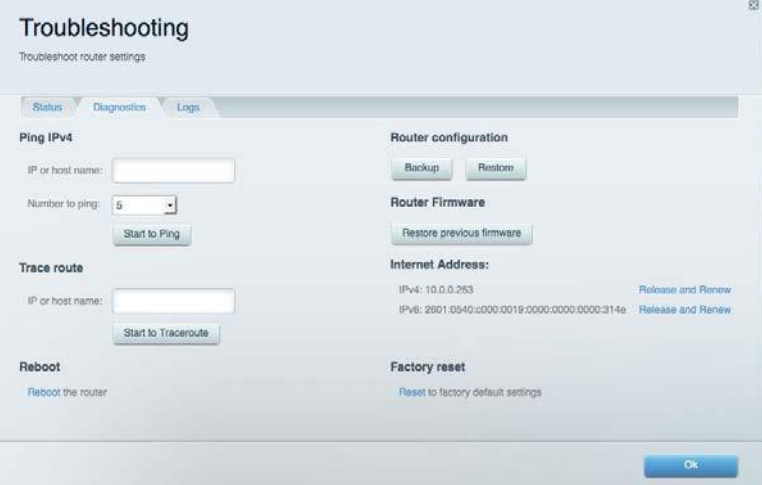

### **Wireless**

Ermöglicht das Konfigurieren des drahtlosen Netzwerks Ihres Routers. Sicherheitsmodus, Kennwort und Einstellungen der MAC-Filterung können geändert und Geräte über das Wi-Fi Protected Setup™ verbunden werden.

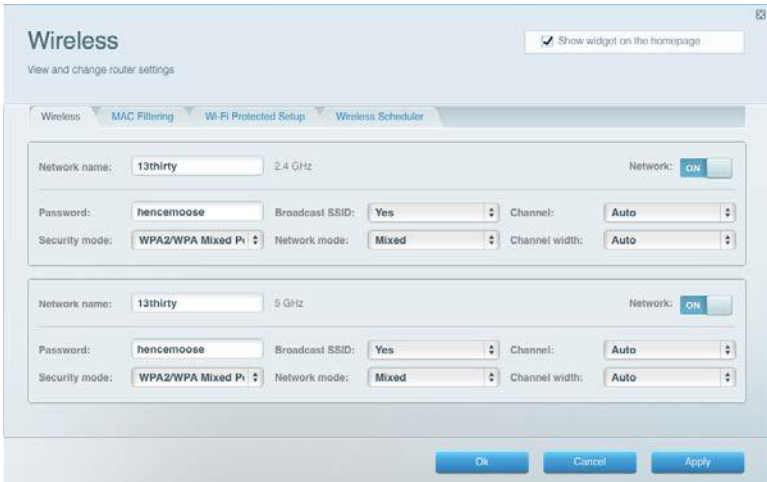

# **Sicherheit**

Ermöglicht das Konfigurieren der Einstellungen zur WLAN-Sicherheit des Routers. Firewall- und VPN-Einstellungen können bearbeitet und benutzerdefinierte Einstellungen für Anwendungen und Spiele festgelegt werden.

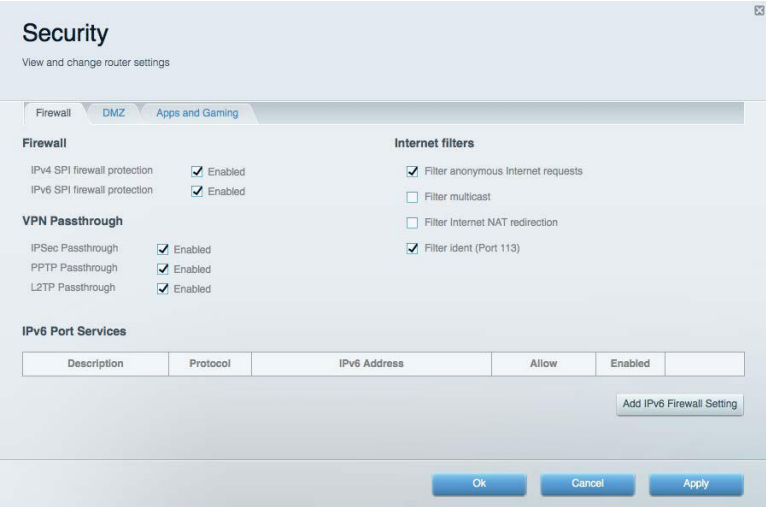

# Fehlerbehebung

Weitere Unterstützung erhalten Sie von unserem preisgekrönten Kundendienst unter Linksys.com/support/WRT3200ACM.

# **Ihr Router wurde nicht erfolgreich eingerichtet.**

Wenn Linksys Smart Wi-Fi das Setup nicht abgeschlossen hat, können Sie folgendermaßen vorgehen:

> • Halten Sie die Reset-Taste auf Ihrem Router mithilfe einer Büroklammer oder eines Metallstifts gedrückt, bis die LED zu blinken beginnt (ca. 10 Sekunden lang). Installieren Sie den Router erneut.

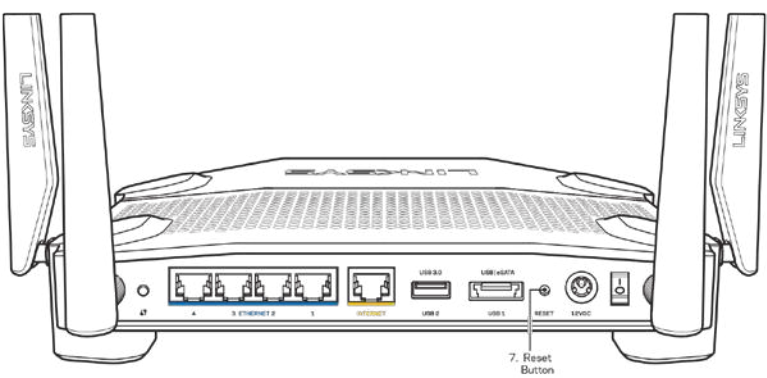

- Deaktivieren Sie vorübergehend die Firewall Ihres Computers (weitere Informationen hierzu finden Sie in den Anweisungen der Sicherheitssoftware). Installieren Sie den Router erneut.
- Wenn Ihnen ein anderer Computer zur Verfügung steht, versuchen Sie den Router über diesen zu installieren.

## **Meldung** *"Ihr Internetkabel ist nicht angeschlossen"*

Wenn bei der Routereinrichtung die Meldung "Ihr Internetkabel ist nicht angeschlossen" angezeigt wird, gehen Sie nach folgenden Schritten vor.

• Stellen Sie sicher, dass ein Ethernet- oder Internetkabel (oder ein Kabel, das dem mitgelieferten Kabel Ihres Routers gleicht) fest am gelben Internet-Port auf der Rückseite des Routers und am entsprechenden Port des Modems angeschlossen ist. Dieser Port auf dem Modem ist normalerweise mit der Bezeichnung Ethernet versehen, kann aber auch als Internet oder WAN gekennzeichnet sein.

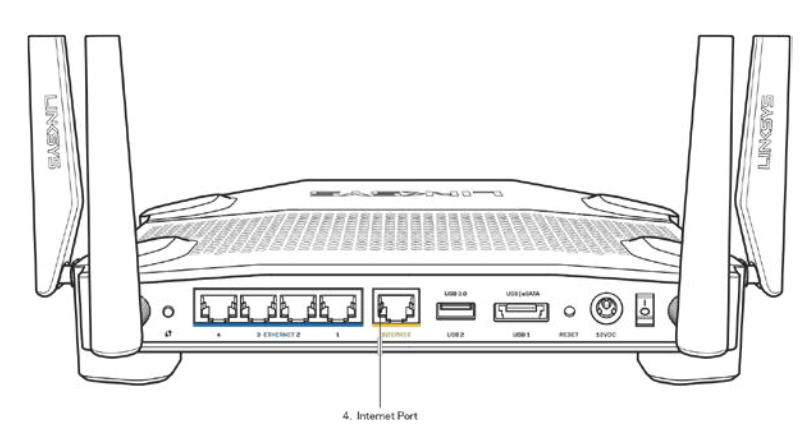

- Vergewissern Sie sich, dass das Modem an einer Steckdose eingesteckt und eingeschaltet ist. Wenn es über einen Ein/Aus-Schalter verfügt, stellen Sie sicher, dass dieser auf die Position ON (Ein) oder l gestellt ist (und nicht auf 0).
- Wenn Sie ein Kabelmodem nutzen, vergewissern Sie sich, dass an dessen KABEL-Port das Koaxialkabel angeschlossen ist, das Sie von Ihrem ISP erhalten haben.

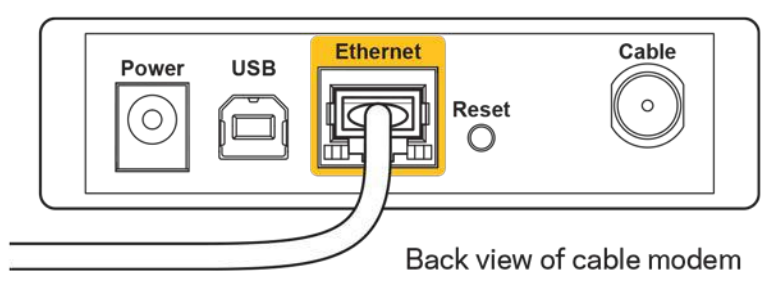

• Wenn Sie stattdessen eine DSL-Verbindung nutzen, vergewissern Sie sich, dass die DSL-Leitung mit dem DSL-Port des Modems verbunden ist.

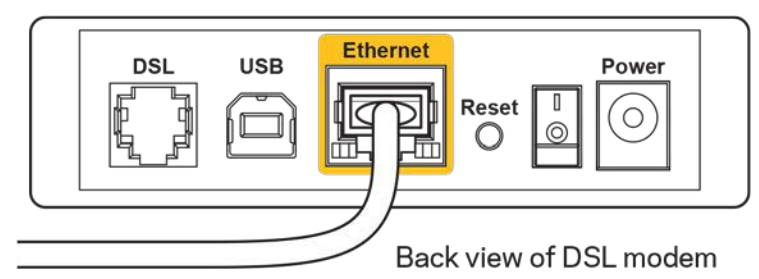

- Falls der Computer bislang über ein USB-Kabel mit dem Modem verbunden war, stecken Sie das USB-Kabel aus.
- Installieren Sie den Router erneut.

# **Meldung** *"Kein Zugriff auf den Router"*

Es muss eine Verbindung zu Ihrem eigenen Netzwerk bestehen, damit Sie auf den Router zugreifen können. Wenn Sie momentan über WLAN Zugriff auf das Internet haben, könnte das Problem darin bestehen, dass Sie aus Versehen eine Verbindung zu einem anderen WLAN hergestellt haben.

Gehen Sie auf Computern mit einem Windows-Betriebssystem folgendermaßen vor\*:

- 1. Klicken Sie auf Ihrem Windows-Desktop auf das Wireless-Symbol im Infobereich. Daraufhin wird eine Liste aller verfügbaren Netzwerke angezeigt.
- 2. Klicken Sie auf den Namen Ihres Netzwerks. Klicken Sie auf **Verbinden**. Im Beispiel unten war der Computer mit einem anderen Drahtlosnetzwerk mit dem Namen wraith 5GHz verbunden. Der Name des Drahtlosnetzwerks des Linksys WRT3200ACM Routers, in diesem Beispiel Damaged\_Beez2.4, wird als ausgewählt angezeigt.

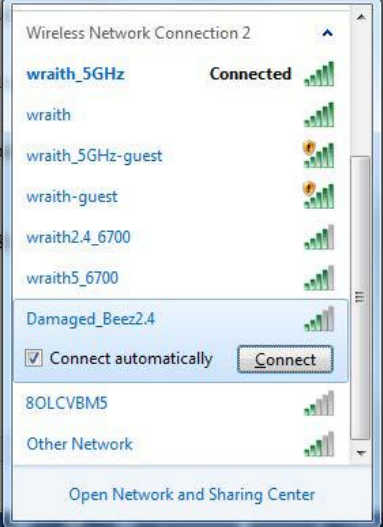

- 3. Wenn Sie zur Eingabe eines Netzwerkschlüssels aufgefordert werden, geben Sie Ihr Kennwort (Sicherheitsschlüssel) in die Felder Network key (Netzwerkschlüssel) und Confirm network key (Netzwerkschlüssel bestätigen) ein. Klicken Sie auf **Connect** (Verbinden).
- 4. Ihr Computer stellt eine Verbindung mit dem Netzwerk her, und Sie müssten auf den Router zugreifen können.

*\*Je nachdem, welche Windows-Version Sie nutzen, können die Formulierungen oder Symbole in diesen Schritten geringfügig von Ihrer Version abweichen.*

Gehen Sie auf Computern mit einem Mac-Betriebssystem folgendermaßen vor:

- 1. Klicken Sie in der Menüleiste am oberen Bildschirmrand auf das Symbol des Drahtlosnetzwerks. Daraufhin wird eine Liste mit Drahtlosnetzwerken angezeigt. Linksys Smart Wi-Fi hat Ihrem Netzwerk automatisch einen Namen zugewiesen.
- 2. Im Beispiel unten war der Computer mit einem anderen Drahtlosnetzwerk mit dem Namen wraith\_5GHz verbunden. Der Name des Drahtlosnetzwerks des Linksys WRT3200ACM Routers, in diesem Beispiel Damaged\_Beez2.4, wird als ausgewählt angezeigt.

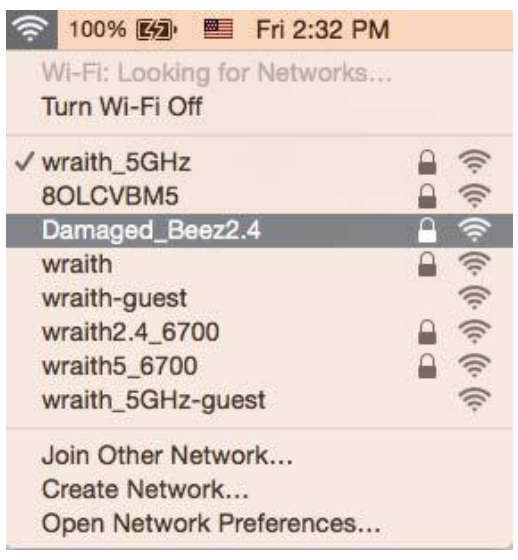

- 3. Klicken Sie auf den Namen des Drahtlosnetzwerks Ihres Linksys Routers WRT3200ACM (in diesem Beispiel Damaged\_Beez2.4).
- 4. Geben Sie das Kennwort Ihres Drahtlosnetzwerks (Sicherheitsschlüssel) in das Feld *Password* (Kennwort) ein. Klicken Sie auf **OK**.

### **Nach dem Setup**

#### **Kein Zugriff auf das Internet**

Wenn Verbindungsprobleme zwischen Internet und Router auftreten, erscheint im Webbrowser häufig die Meldung "[Internetadresse] kann nicht angezeigt werden". Wenn Sie jedoch wissen, dass die Internetadresse stimmt, und es mit mehreren gültigen Internetadressen mit dem gleichen Ergebnis ausprobiert haben, könnte die Meldung bedeuten, dass ein Kommunikationsproblem zwischen Ihrem ISP oder Modem und dem Router besteht.

Versuchen Sie Folgendes:

- Vergewissern Sie sich, dass die Netzwerk- und Stromkabel fest angeschlossen sind.
- Stellen Sie sicher, dass die Steckdose, an der Ihr Router eingesteckt ist, funktioniert.
- Starten Sie den Router neu.
- Erkundigen Sie sich bei Ihrem ISP nach möglichen Stromausfällen in Ihrem Gebiet.

Die gängigste Methode zur Fehlerbehebung an Ihrem Router besteht darin, ihn aus- und wieder einzuschalten. Dadurch können die benutzerdefinierten Einstellungen des Routers neu geladen werden, und andere Geräte (wie etwa das Modem) können den Router neu erkennen und mit ihm kommunizieren. Dieser Vorgang nennt sich Neustart oder Neubooten.

So starten Sie den Router mittels des Netzkabels neu:

- 1. Trennen Sie das Netzkabel von Router und Modem.
- 2. Warten Sie 10 Sekunden, und schließen Sie das Netzkabel dann wieder am Modem an. Stellen Sie sicher, dass es funktioniert (Strom fließt).
- 3. Warten Sie, bis die Aktivitätsanzeige des Modems aufgehört hat zu blinken (ungefähr zwei Minuten). Schließen Sie das Netzkabel wieder am Router an.
- 4. Warten Sie, bis die Betriebsanzeige aufhört zu blinken. Warten Sie zwei Minuten, bevor Sie versuchen, über einen Computer eine Verbindung zum Internet herzustellen.

So starten Sie den Router über Linksys Smart Wi-Fi neu:

- 1. Melden Sie sich bei Linksys Smart Wi-Fi an (siehe "Eine Verbindung zu Linksys Smart Wi-Fi herstellen" auf Seite **[13](#page-187-0)**).
- 2. Klicken Sie unter Router Settings (Routereinstellungen) auf Troubleshooting (Fehlerbehebung).
- 3. Klicken Sie auf die Registerkarte Diagnostics (Diagnose).
- 4. Klicken Sie unter Reboot (Neustart) auf Reboot (Neustart).

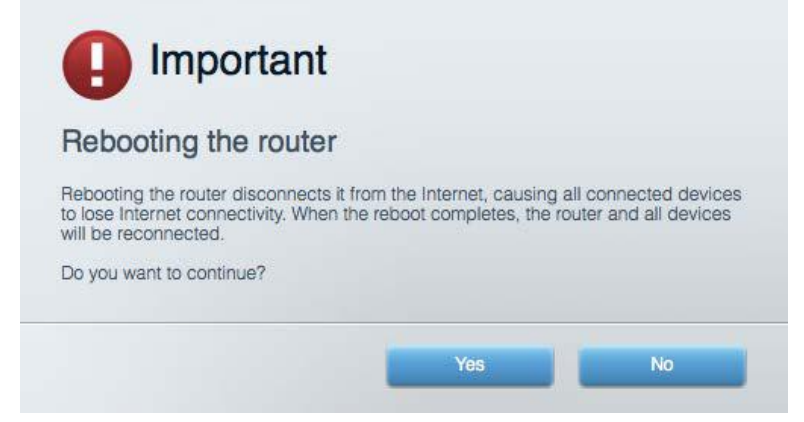

5. Klicken Sie auf **Ja**. Der Router wird neu gestartet. Während des Neustarts werden alle verbundenen Geräte vom Internet getrennt und dann automatisch neu verbunden, sobald der Router wieder bereit ist.

#### **Linksys Smart Wi-Fi lässt sich nicht im Webbrowser öffnen**

Die neusten Versionen von Google Chrome<sup>™</sup>, Firefox®, Safari® (für Mac® und iPad®), Microsoft Edge und Internet Explorer® Version 8 und höher eignen sich für Linksys Smart Wi-Fi.

# Technische Daten

# **Linksys WRT3200ACM**

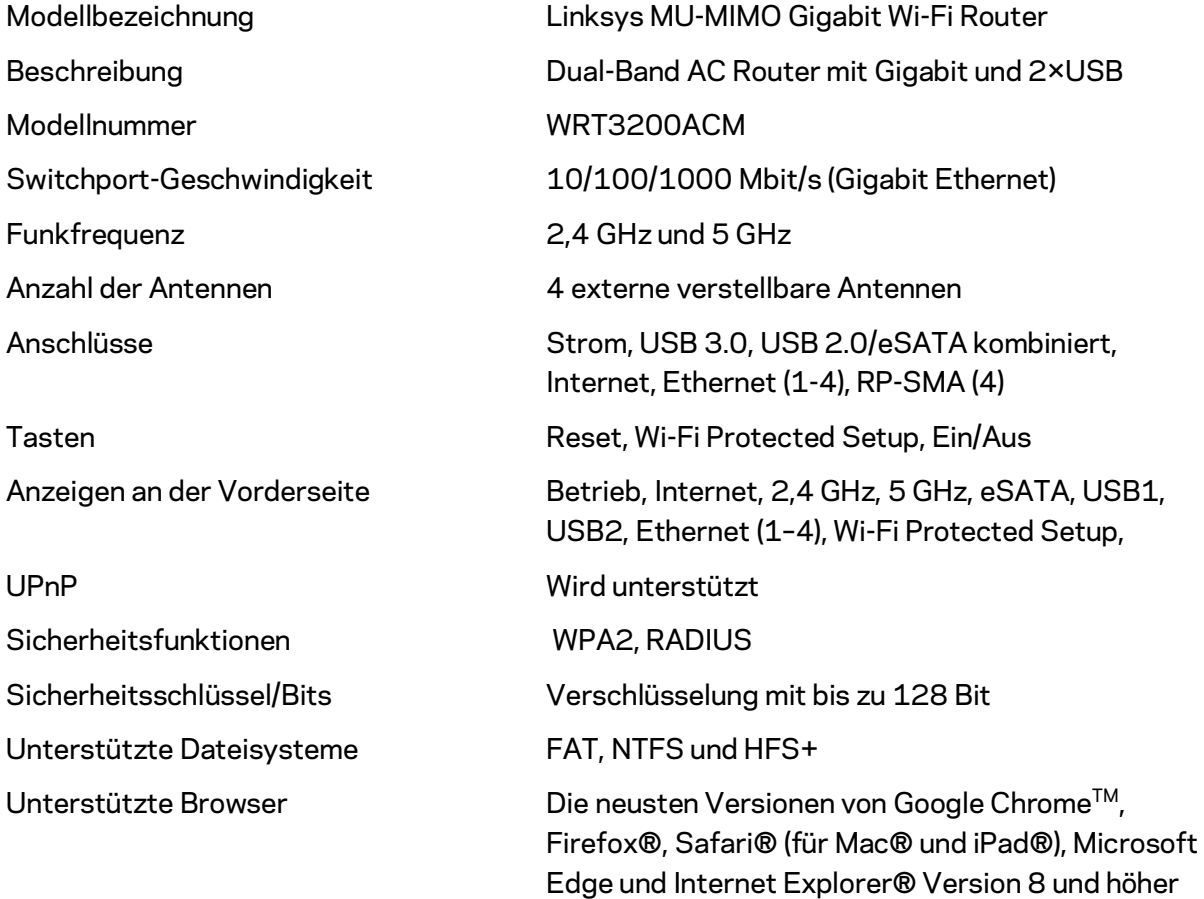

# **Betriebsbedingungen**

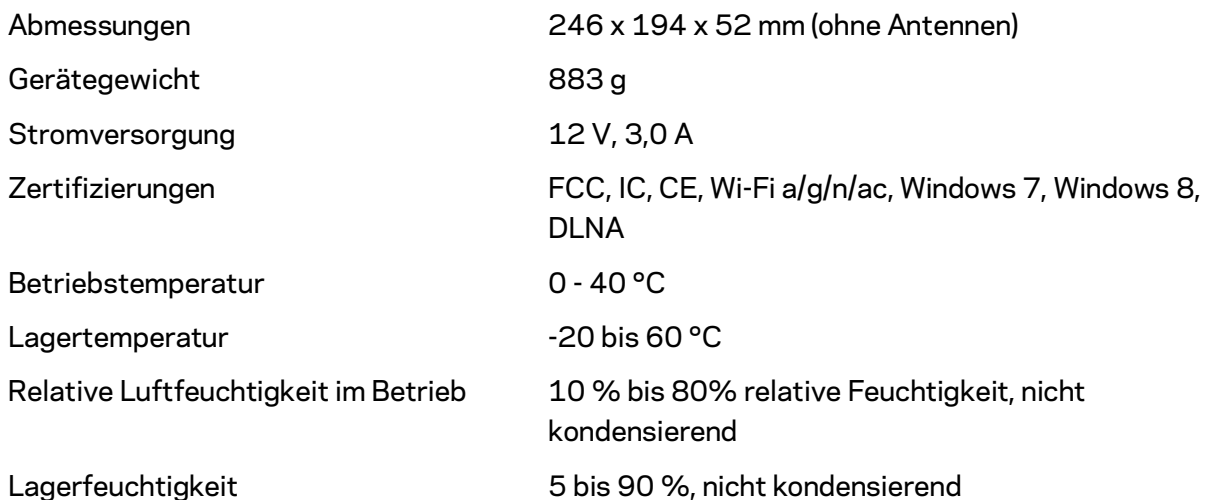

#### Anmerkungen:

Zulassungs-, Garantie- und Sicherheitsinformationen finden Sie auf der im Lieferumfang des Routers erhaltenen CD oder unter Linksys.com/support/WRT3200ACM.

Technische Änderungen können ohne Vorankündigung vorgenommen werden.

Optimale Leistung dank der Spezifikationen nach dem IEEE-Standard 802.11. Die tatsächliche Leistung kann variieren und geringere Kapazitäten des drahtlosen Netzwerks, eine geringere Datendurchsatzrate und Reichweite sowie einen geringeren Empfangsbereich einschließen. Die Leistung wird durch zahlreiche Faktoren, Bedingungen und Variablen beeinflusst. Dazu zählen die Entfernung vom Access Point, das Datenverkehrsaufkommen im Netzwerk, Baustoffe und Konstruktionsweise von Gebäuden, das verwendete Betriebssystem, die Kombination der eingesetzten WLAN-Geräte, Interferenzen und weitere ungünstige Bedingungen.

BELKIN, LINKSYS und zahlreiche weitere Produktbezeichnungen und Logos sind Marken des Belkin-Konzerns. Alle anderen erwähnten Marken sind Eigentum ihrer jeweiligen Rechtsinhaber. Lizenzen und Hinweise zur Software Dritter, die auf diesem Produkt zum Einsatz kommt, finden Sie hier: [http://support.linksys.com/en-us/license.](http://support.linksys.com/en-us/license) Antworten auf Fragen und Informationen zum GPL-Quellcode finden Sie unter[: http://support.linksys.com/en-us/gplcodecenter](http://support.linksys.com/en-us/gplcodecenter) 

© 2016 Belkin International, Inc. und ihre Tochtergesellschaften. Alle Rechte vorbehalten.

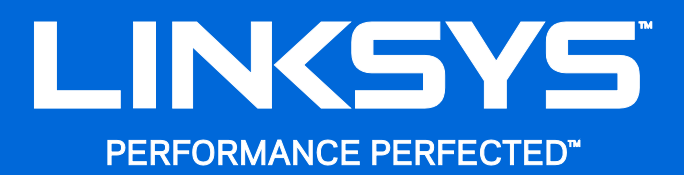

Οδηγός Χρήσης

WRT3200ACM MU-MIMO **Router Wi-Fi με Gigabit**

# Περιεχόμενα

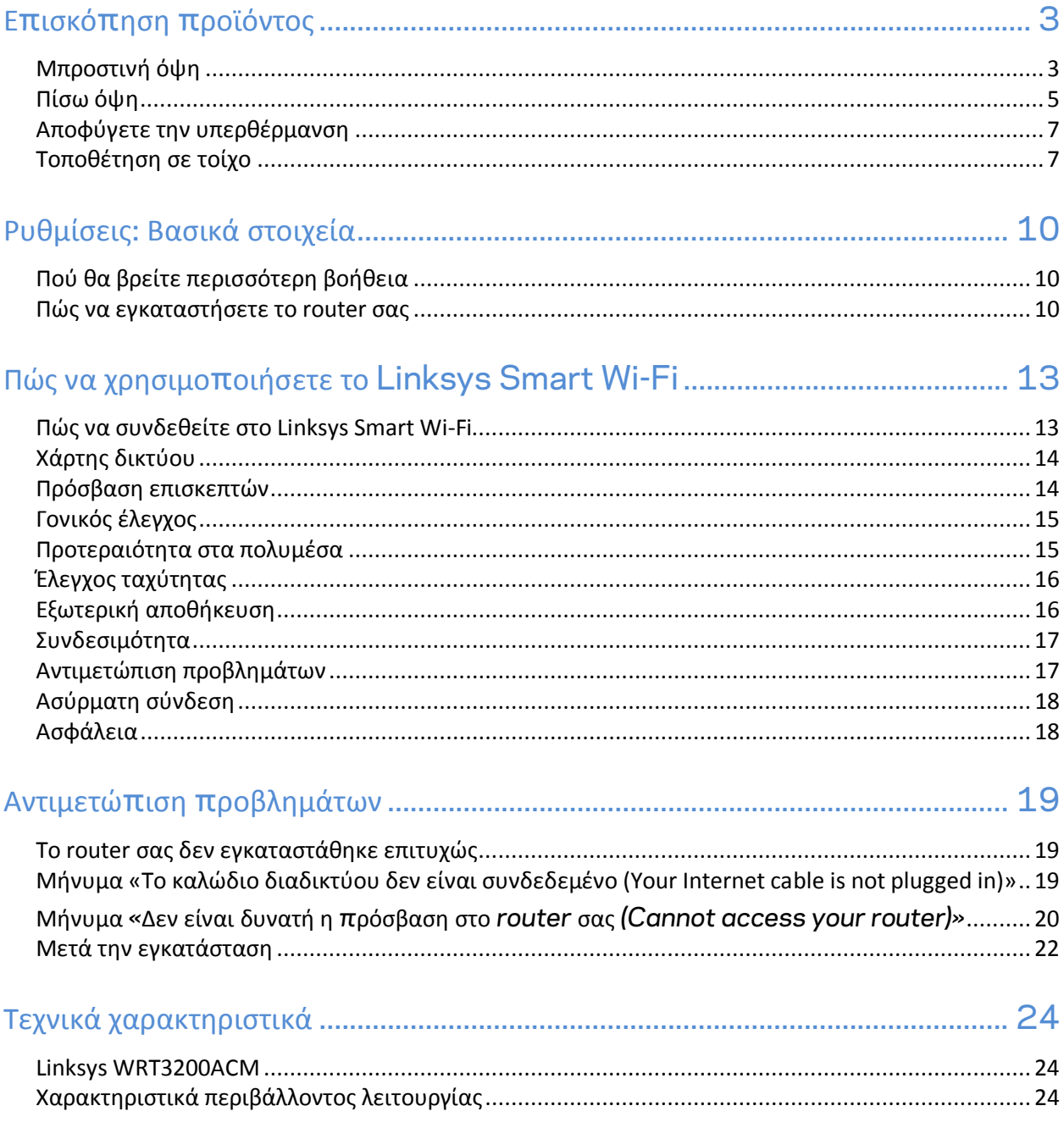

# <span id="page-202-0"></span>**Επισκόπηση προϊόντος**

# <span id="page-202-1"></span>**Μπροστινή όψη**

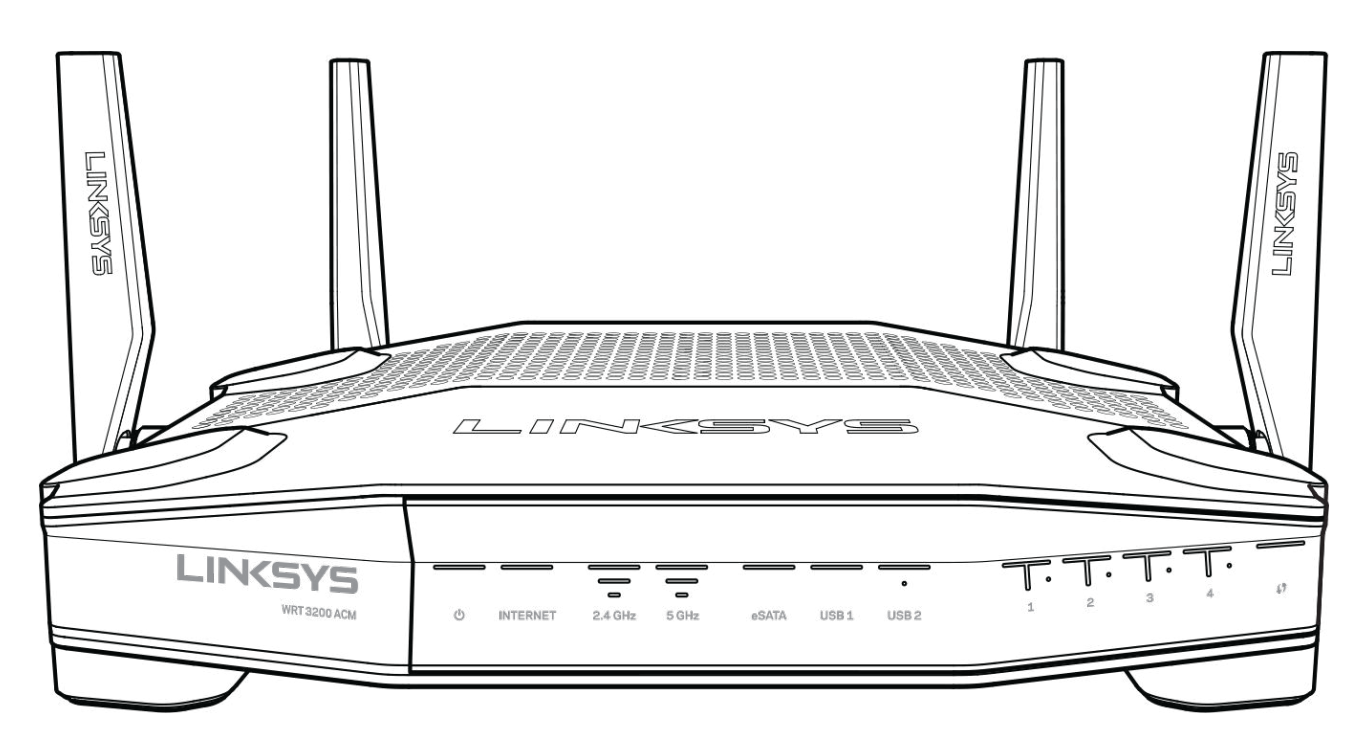

#### **Μπροστινό πλαίσιο**

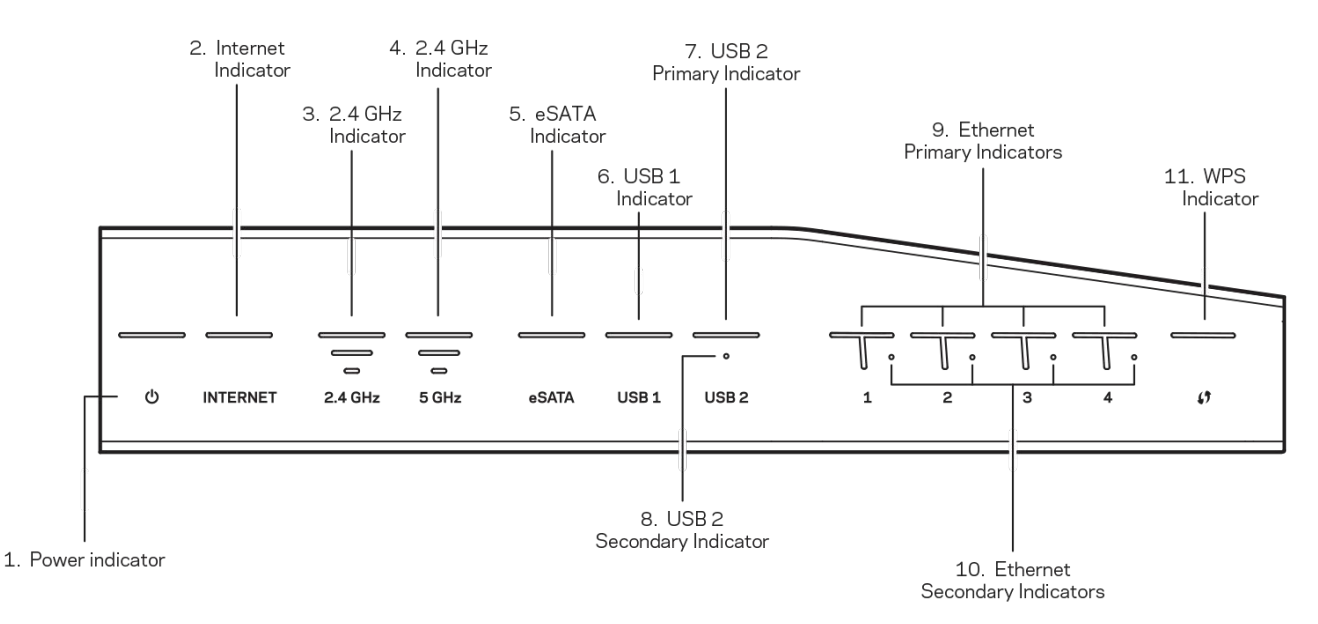

**(1) Ένδειξη τροφοδοσίας**—(Λευκή) Το εικονίδιο της ενδεικτικής λυχνίας παραμένει σταθερά λευκό όταν το router είναι συνδεδεμένο με την τροφοδοσία. Θα αναβοσβήνει όταν ο δρομολογητής βρίσκεται σε λειτουργία αυτοδιαγνωστικού ελέγχου κατά τη διάρκεια κάθε εκκίνησης.

**(2) Ένδειξη διαδικτύου**—(Λευκή/Πορτοκαλί) Η ενδεικτική λυχνία LED του διαδικτύου είναι σταθερά αναμμένη με λευκό χρώμα όταν υπάρχει σύνδεση στο διαδίκτυο. Αναβοσβήνει με λευκό χρώμα όσο ο δρομολογητής προσπαθεί να πραγματοποιήσει σύνδεση. Εάν η ενδεικτική λυχνία LED είναι σταθερά αναμμένη με πορτοκαλί χρώμα, υποδεικνύει πως η σύνδεση δεν έχει πραγματοποιηθεί εξαιτίας προβλημάτων διαμόρφωσης. Εάν αναβοσβήνει με πορτοκαλί χρώμα, υποδεικνύει πως η σύνδεση δεν έχει πραγματοποιηθεί εξαιτίας προβλημάτων υλικού.

**(3) Ένδειξη 2.4 GHz**—(Λευκή) Η ενδεικτική λυχνία LED ασύρματης σύνδεσης είναι σταθερά αναμμένη με λευκό χρώμα όταν ένας ή περισσότεροι πελάτες είναι συνδεδεμένοι στο δίκτυο 2,4 GHz. Εάν η ενδεικτική λυχνία LED αναβοσβήνει με λευκό χρώμα, ο δρομολογητής στέλνει ή λαμβάνει δεδομένα μέσω του δικτύου 2,4 GHz.

**(4) Ένδειξη 5 GHz**—(Λευκή) Η ενδεικτική λυχνία LED ασύρματης σύνδεσης είναι σταθερά αναμμένη με λευκό χρώμα όταν ένας ή περισσότεροι πελάτες είναι συνδεδεμένοι στο δίκτυο 5GHz. Εάν η ενδεικτική λυχνία LED αναβοσβήνει με λευκό χρώμα, ο δρομολογητής στέλνει ή λαμβάνει δεδομένα μέσω του δικτύου 5 GHz.

**(5) Ένδειξη eSATA** — (Λευκή) Όταν είναι σβηστή, η θύρα USB/eSATA είναι απενεργοποιημένη ή έχει συνδεθεί μια συσκευή USB. Η ενδεικτική λυχνία LED είναι σταθερά αναμμένη με λευκό χρώμα όταν είναι συνδεδεμένη με μια συσκευή eSATA. Εάν η ενδεικτική λυχνία αναβοσβήνει με λευκό χρώμα, υποδεικνύει πως υπάρχει δραστηριότητα στη θύρα eSATA.

**(6) Ένδειξη USB1** — (Λευκή) Όταν είναι σβηστή, η θύρα USB/eSATA είναι απενεργοποιημένη ή έχει συνδεθεί μια συσκευή eSATA. Η ενδεικτική λυχνία LED είναι σταθερά αναμμένη με λευκό χρώμα όταν είναι συνδεδεμένη με μια συσκευή USB. Εάν η ενδεικτική λυχνία LED αναβοσβήνει με λευκό χρώμα, υποδεικνύει πως υπάρχει δραστηριότητα στη θύρα.

**(7) Κύρια ένδειξη USB2**— (Λευκή) Όταν είναι σβηστή, η θύρα USB 3.0 είναι απενεργοποιημένη. Η ενδεικτική λυχνία LED είναι σταθερά αναμμένη με λευκό χρώμα όταν είναι συνδεδεμένη με μια συσκευή USB. Εάν η ενδεικτική λυχνία αναβοσβήνει με λευκό χρώμα, υποδεικνύει πως υπάρχει δραστηριότητα στη θύρα.

**(8) Δευτερεύουσα ένδειξη USB2**— (Λευκή) Όταν είναι σβηστή, έχει συνδεθεί μια συσκευή USB 1.0 ή USB 2.0. Μια σταθερά αναμμένη ενδεικτική λυχνία LED υποδεικνύει πως έχει συνδεθεί μια συσκευή USB 3.0.

**(9) ETHERNET 1 μέσω 4 (Κύριες)—**(Λευκή) Αυτές οι αριθμημένες ενδεικτικές λυχνίες LED αντίστοιχούν με τις αριθμημένες θύρες στο πίσω πλαίσιο του router. Εάν μια ενδεικτική λυχνία LED είναι σταθερά αναμμένη με λευκό χρώμα, ο δρομολογητής έχει συνδεθεί με μια συσκευή μέσω της αντίστοιχης θύρας. Εάν μια ενδεικτική λυχνία LED αναβοσβήνει, τότε υποδεικνύει δραστηριότητα δικτύου μέσω εκείνης της θύρας.

**(10) ETHERNET 1 έως 4 (Δευτερεύουσες)** — (Λευκή) Εάν η λευκή ενδεικτική λυχνία LED είναι σβηστή, το router έχει συνδεθεί με επιτυχία σε μια συσκευή μέσω εκείνης της θύρας με ταχύτητα 10/100 Mbps. Εάν η ενδεικτική λυχνία LED είναι σταθερά αναμμένη, υποδεικνύει πως ο δρομολογητής έχει συνδεθεί με επιτυχία με μια συσκευή με ταχύτητα 1000 Mbps.

**(11) Ένδειξη WPS—**(Λευκή/πορτοκαλί) Η λυχνία LED αναβοσβήνει αργά για έως δύο λεπτά κατά τη διάρκεια της διαδικασίας Wi-Fi Protected Setup. Θα παραμείνει σταθερά αναμμένη με λευκό χρώμα για πέντε δευτερόλεπτα για να υποδείξει πως η σύνδεση ολοκληρώθηκε με επιτυχία. Η λυχνία LED αναβοσβήνει με πορτοκαλί χρώμα εάν η διαδικασία Wi-Fi Protected Setup δεν ολοκληρωθεί με επιτυχία. Βεβαιωθείτε πως η συσκευή-πελάτης υποστηρίζει το Wi-Fi Protected Setup. Περιμένετε μέχρι να απενεργοποιηθεί η λυχνία LED και στη συνέχεια προσπαθήστε ξανά. Ο δρομολογητής υποστηρίζει μία περίοδο λειτουργίας κάθε φορά.

### <span id="page-204-0"></span>**Πίσω όψη**

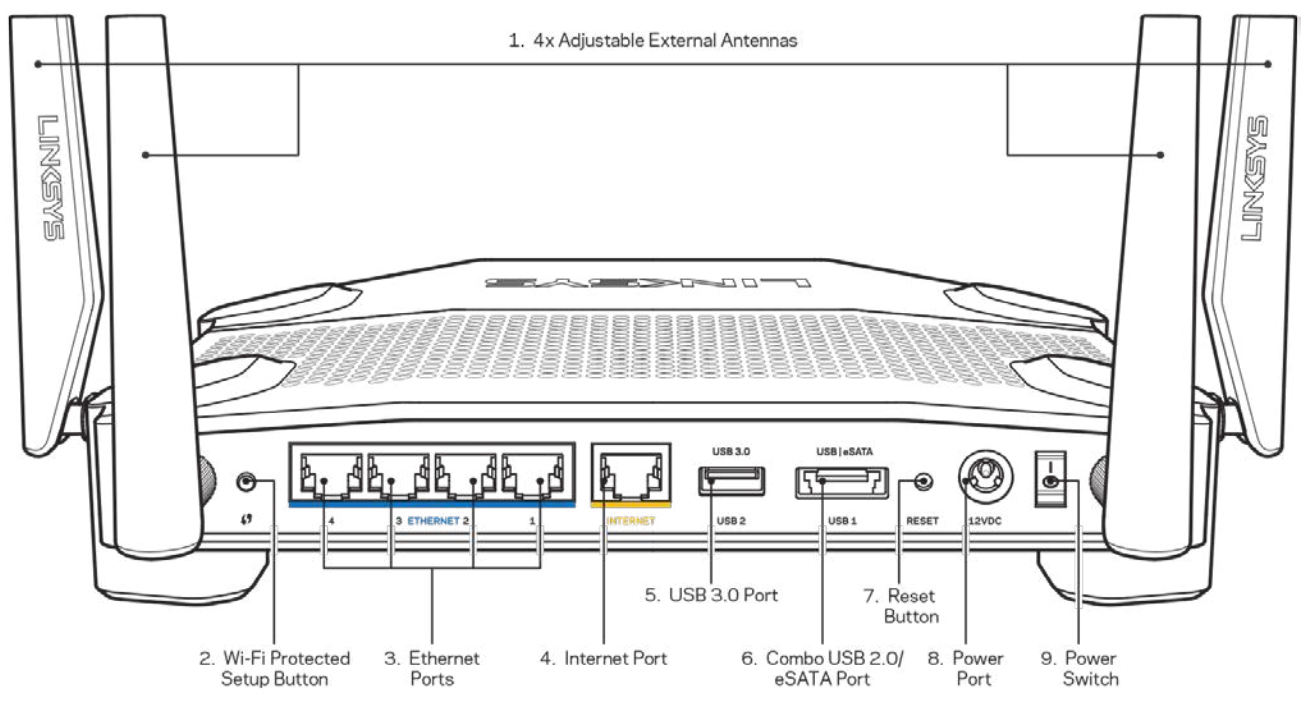

**(1) Ρυθμιζόμενες κεραίες**— Αυτό το router διατίθεται με τέσσερις ρυθμιζόμενες εξωτερικές κεραίες οι οποίες θα πρέπει να συνδεθούν στο router πριν την ενεργοποίησή του. Για να συνδέσετε τις κεραίες, περιστρέψτε τη σύνδεση κεραίας προς τα δεξιά στη θύρα κεραίας στο router.

**Σημείωση**—*Για βέλτιστη απόδοση, τοποθετήστε τις πλευρικές κεραίες κατακόρυφα όπωςφαίνεται στην εικόνα στα αριστερά.*

**(2) Κουμπί Wi-Fi Protected Setup™** — Πατήστε αυτό το κουμπί για διαμόρφωση της ασφάλειας ασύρματου δικτύου σε συσκευές δικτύου που υποστηρίζουν το Wi-Fi Protected Setup.

**(3) Θύρες Ethernet**— Συνδέστε καλώδια Ethernet σε αυτές τις μπλε θύρες gigabit (10/100/1000) και το άλλο άκρο τους στις ενσύρματες συσκευές στο δίκτυό σας.

**Σημείωση—***Για καλύτερη απόδοση, χρησιμοποιήστε καλώδια κατηγορίας CAT5e ή υψηλότερης στις θύρες Ethernet.*

**(4) Θύρα διαδικτύου—** Συνδέστε ένα καλώδιο Ethernet σε αυτήν την κίτρινη θύρα gigabit (10/100/1000) και το άλλο άκρο σε ένα καλωδιακό/ DSL μόντεμ ή μόντεμ οπτικής ίνας για να συνδεθείτε στο διαδίκτυο.

**Σημείωση—***Για καλύτερη απόδοση, χρησιμοποιήστε καλώδια κατηγορίας CAT5e ή υψηλότερης στη θύρα διαδικτύου.*

**Θύρα USB 3.0—**Συνδέστε και μοιραστείτε μια μονάδα USB στο δίκτυο σας ή στο διαδίκτυο.

**(6) Συνδυασμένη θύρα USB 2.0/eSATA**—Συνδέστε και κάντε κοινή χρήση μιας μονάδας δίσκου USB ή eSATA στο δίκτυό σας ή στο διαδίκτυο. Μπορείτε επίσης να συνδέσετε έναν εκτυπωτή USB και να κάνετε κοινή χρήση του στο δίκτυό σας.

**(7) Κουμπί επαναφοράς** — Κρατήστε το πατημένο για 10 δευτερόλεπτα (μέχρι η λυχνία LED να αρχίσει να αναβοσβήνει) για να κάνετε επαναφορά του router στις εργοστασιακές ρυθμίσεις. Μπορείτε επίσης να επαναφέρετε τις εργοστασιακές ρυθμίσεις μέσω του Linksys Smart Wi-Fi μέσω του διαδικτύου ή της εφαρμογής για φορητές συσκευές.

**(8) Θύρα τροφοδοσίας**—Συνδέστε τον παρεχόμενο μετασχηματιστή AC.

**(9) Κουμπί τροφοδοσίας (μόνο σε μοντέλα ΕΕ)**—Πατήστε το για να ενεργοποιήσετε το router.

### <span id="page-206-0"></span>**Αποφύγετε την υπερθέρμανση**

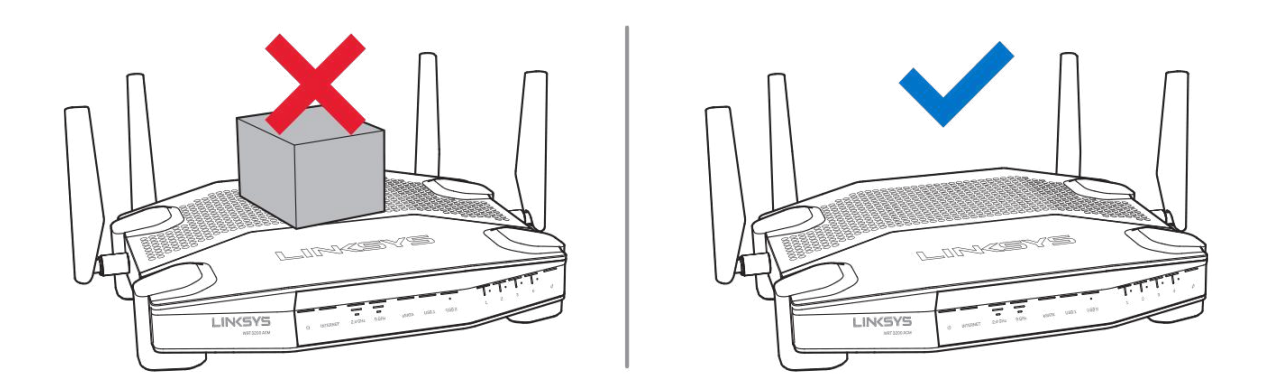

### <span id="page-206-1"></span>**Τοποθέτηση σε τοίχο**

Το router έχει υποδοχές για τοποθέτηση σε τοίχο στο κάτω μέρος κάθε ποδιού, οι οποίες προσφέρουν ευελιξία στην τοποθέτηση του router στον τοίχο. Η απόσταση ανάμεσα στις υποδοχές στην κοντή πλευρά είναι 104 mm. H απόσταση ανάμεσα στις υποδοχές στην μεγαλύτερη πλευρά είναι 210 mm. Απαιτούνται δύο βίδες για την τοποθέτηση του δρομολογητή σε τοίχο.

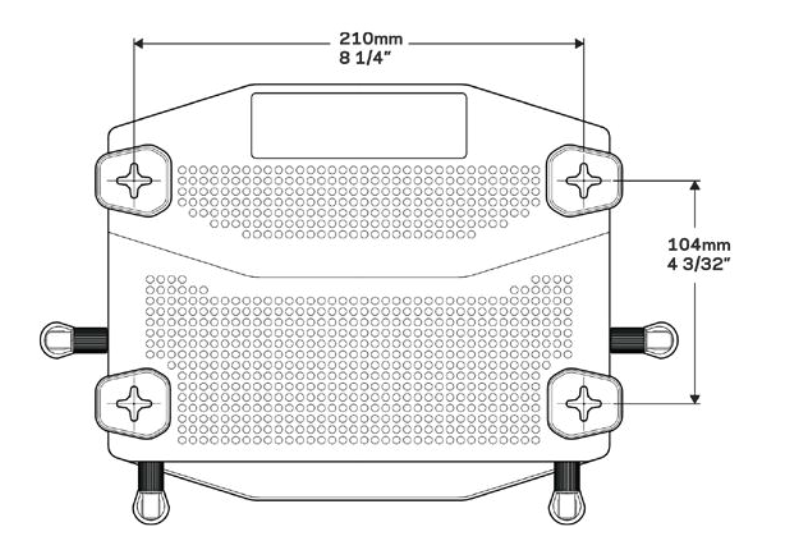

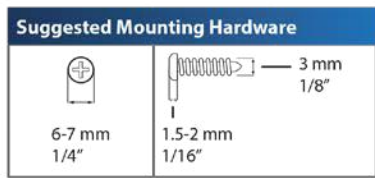

**Σημείωση—**Η Linksys δεν είναι υπεύθυνη για ζημιές που θα προκληθούν από υλικό τοποθέτησης σε τοίχο το οποίο δεν είναι ασφαλές.

#### **Οδηγίες τοποθέτησης**

1. Καθορίστε το σημείο στο οποίο θέλετε να τοποθετήσετε το δρομολογητή καθώς και την πλευρά την οποία θα χρησιμοποιήσετε για την τοποθέτηση στον τοίχο. Βεβαιωθείτε πως ο τοίχος που θα χρησιμοποιήσετε είναι λείος, επίπεδος, στεγνός και σταθερός. Βεβαιωθείτε πως η θέση είναι κοντά σε πρίζα ρεύματος.

- 2. Πριν τρυπήσετε τον τοίχο, επιλέξτε το σχεδιάγραμμα (κοντή πλευρά ή μακριά πλευρά) που είναι κατάλληλη για την εγκατάστασή σας. Τρυπήστε τον τοίχο χρησιμοποιώντας το σωστό σχεδιάγραμμα.
- 3. Τοποθετήστε μια βίδα σε κάθε οπή και αφήστε εκτεθειμένα 4 mm της κεφαλής της.
- 4. Τοποθετήστε το δρομολογητή με τρόπο ώστε οι υποδοχές τοποθέτησης σε τοίχο να είναι ευθυγραμμισμένες με τις δύο βίδες.
- 5. Τοποθετήστε τις υποδοχές τοποθέτησης σε τοίχο επάνω από τις βίδες και μετακινήστε το δρομολογητή προς τα κάτω μέχρι οι βίδες να σταθεροποιηθούν στις υποδοχές τοποθέτησης σε τοίχο.

#### **Πρότυπο τοποθέτησης σε τοίχο**

Εκτυπώστε αυτήν τη σελίδα σε μέγεθος 100%.

Τοποθετήστε την στον τοίχο στην επιθυμητή θέση του router και σημειώστε τις θέσεις των βιδών.

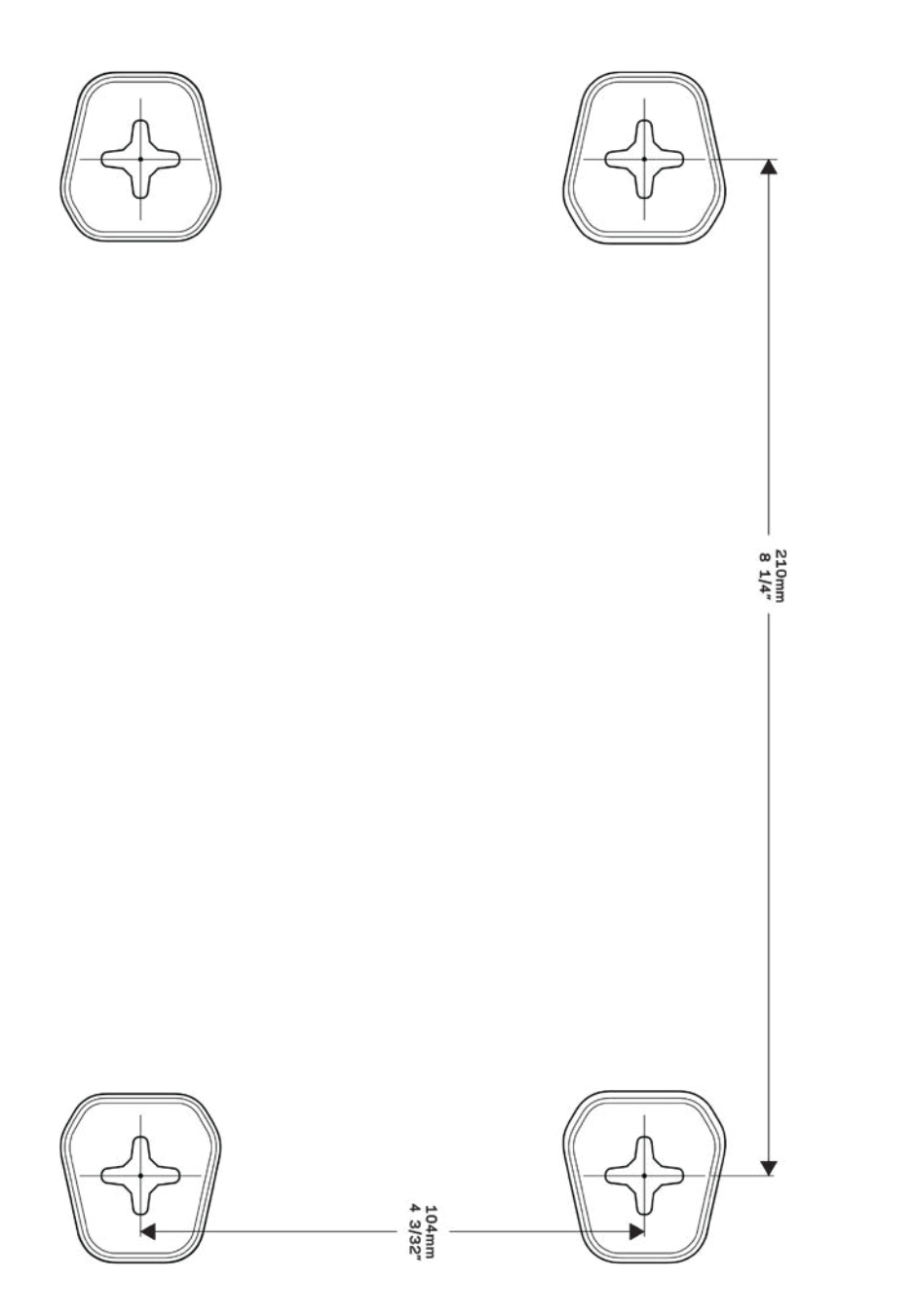

# <span id="page-209-0"></span>**Ρυθμίσεις: Βασικά στοιχεία**

### <span id="page-209-1"></span>**Πού θα βρείτε περισσότερη βοήθεια**

Εκτός από αυτόν το Οδηγό χρήσης, μπορείτε να βρείτε βοήθεια στις παρακάτω τοποθεσίες:

- Linksys.com/support/WRT3200ACM (τεκμηρίωση, λήψεις, συχνές ερωτήσεις, τεχνική υποστήριξη, ζωντανή συνομιλία, forum)
- Βοήθεια για το Linksys Smart Wi-Fi (συνδεθείτε στο Linksys Smart Wi-Fi, κι έπειτα κάντε κλικ στη Βοήθεια (Help) στο επάνω μέρος της οθόνης)

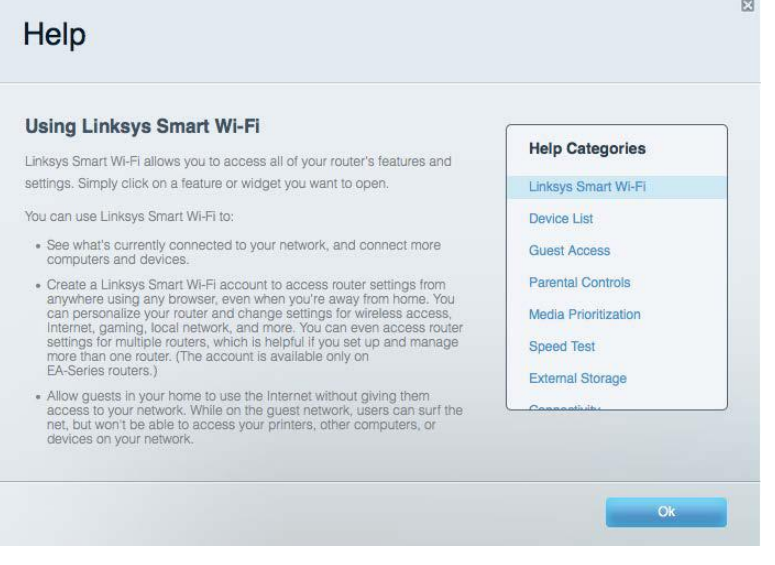

**Σημείωση—***Οι άδειες και οι γνωστοποιήσεις για λογισμικό τρίτων εταιρειών που χρησιμοποιείται σε αυτό το προϊόν είναι διαθέσιμες στη διεύθυνση http://support.linksys.com/en-us/license. Επικοινωνήστε με το http://support.linksys.com/en-us/gplcodecenter για ερωτήσεις ή σχετικά με αιτήματα πηγαίου κώδικα GPL.*

#### <span id="page-209-2"></span>**Πώς να εγκαταστήσετε το router σας**

- 1. Εάν αντικαθιστάτε ένα υπάρχον router, αποσυνδέστε πρώτα εκείνο το router.
- 2. Γυρίστε τις κεραίες ώστε να έχουν φορά προς τα επάνω και συνδέστε το router σε μια πηγή τροφοδοσίας. Ευρωπαϊκές εκδόσεις: πατήστε στο διακόπτη τροφοδοσίας το | (ενεργοποίηση).
- 3. Συνδέστε το καλώδιο διαδικτύου από το μόντεμ σας στην κίτρινη θύρα διαδικτύου στο router σας. Περιμένετε μέχρι να μείνει σταθερά αναμμένη η ενδεικτική λυχνία στο router.
- 4. Συνδεθείτε στο όνομα του ασφαλούς ασύρματου δικτύου που εμφανίζεται στον Οδηγό γρήγορης εκκίνησης που συνόδευε το router σας. (Μπορείτε να αλλάξετε αργότερα το όνομα και τον κωδικό του δικτύου.) Εάν χρειάζεστε βοήθεια για να συνδεθείτε στο δίκτυο, ανατρέξτε στην τεκμηρίωση της συσκευής σας στο CD που σας έχει δοθεί.

#### **Σημείωση—***Δεν θα έχετε πρόσβαση στο διαδίκτυο έως ότου να ολοκληρωθεί η ρύθμιση του router.*

5. Ανοίξτε το πρόγραμμα περιήγησης στον ιστό για να εκκινήσετε τις οδηγίες ρύθμισης του ασύρματου router Linksys Smart Wi-Fi Router. Εάν δεν βλέπετε αυτές τις οδηγίες, πληκτρολογήστε linksyssmartwifi.com στη γραμμή διευθύνσεων.

Στο τέλος της διαδικασίας εγκατάστασης, ακολουθήστε τις οδηγίες στην οθόνη για να ρυθμίσετε το λογαριασμό Linksys Smart Wi-Fi σας. Χρησιμοποιήστε το Linksys Smart Wi-Fi για να ρυθμίσετε τον δρομολογητή σας από οποιονδήποτε υπολογιστή με σύνδεση στο διαδίκτυο.

Διαχείριση ρυθμίσεων του router σας:

- Αλλαγή ονόματος και κωδικού πρόσβασης του router
- Ρύθμιση πρόσβασης επισκεπτών
- Διαμόρφωση γονικών ελέγχων
- Σύνδεση συσκευών στο δίκτυό σας
- Έλεγχος της ταχύτητας σύνδεσης στο διαδίκτυο

**Σημείωση—***Κατά τη ρύθμιση του λογαριασμού Linksys Smart Wi-Fi, θα λάβετε ένα e-mail επαλήθευσης. Από το οικιακό σας δίκτυο, κάντε κλικ στη σύνδεση στο e-mail για να συσχετίσετε το router σας με το λογαριασμό σας στο Linksys Smart Wi-Fi.*

**Συμβουλή***—Εκτυπώστε αυτήν τη σελίδα και καταγράψτε τις ρυθμίσεις του router και του λογαριασμού σας στον πίνακα για μελλοντική αναφορά. Αποθηκεύστε τις σημειώσεις σας σε ένα ασφαλές μέρος.*

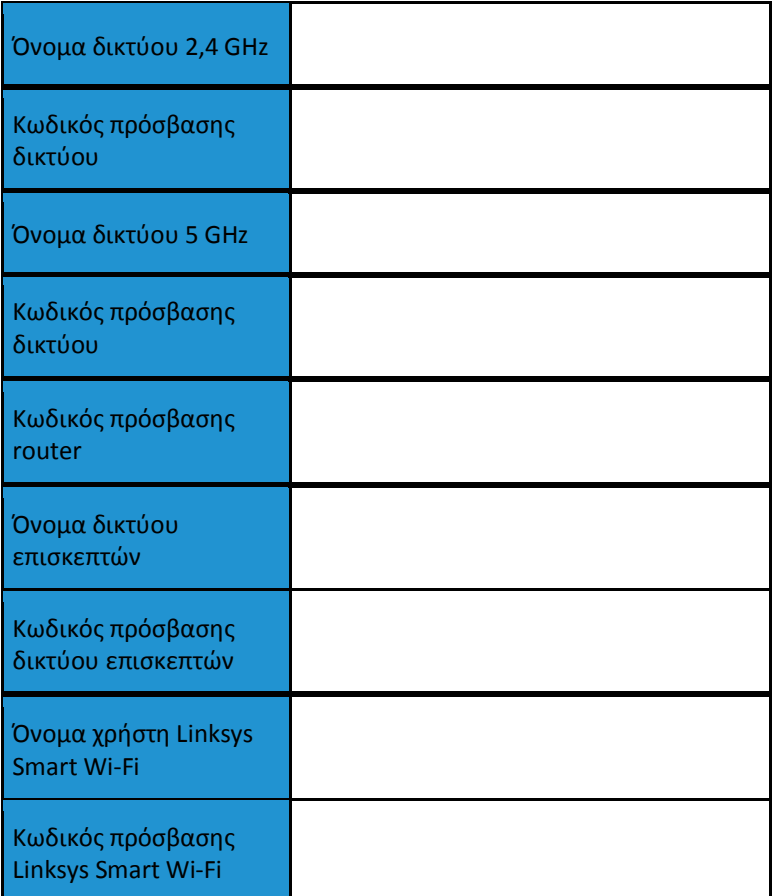

# <span id="page-212-0"></span>**Πώς να χρησιμοποιήσετε το Linksys Smart Wi-Fi**

Μπορείτε να διαμορφώσετε το router σας από οπουδήποτε στον κόσμο χρησιμοποιώντας το Linksys Smart Wi-Fi, αλλά μπορείτε επίσης και να διαμορφώσετε απευθείας το router σας από το οικιακό σας δίκτυο. Το Linksys Smart Wi-Fi ίσως να είναι διαθέσιμο και για τη φορητή σας συσκευή. Δείτε το κατάστημα εφαρμογών της συσκευής σας για περισσότερες πληροφορίες.

#### <span id="page-212-1"></span>**Πώς να συνδεθείτε στο Linksys Smart Wi-Fi**

Για να συνδεθείτε με το Linksys Smart Wi-Fi:

- 1. Ανοίξτε το πρόγραμμα περιήγησης Web του υπολογιστή σας.
- 2. Μεταβείτε στη διεύθυνση www.linksyssmartwifi.com και συνδεθείτε στο λογαριασμό σας

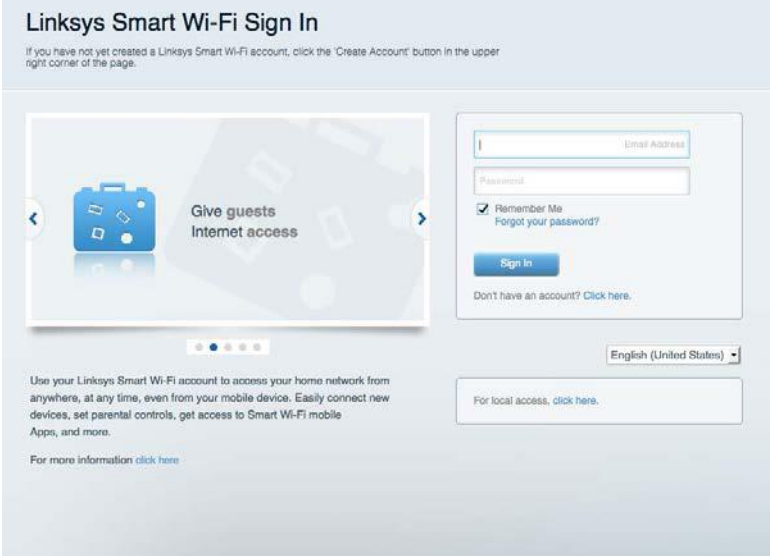

Εάν δεν μπορείτε να θυμηθείτε τον κωδικό πρόσβασής σας, κάντε κλικ στο *Forgot your password?* (Ξεχάσατε τον κωδικό πρόσβασής σας;) και ακολουθήστε τις οδηγίες στην οθόνη για την ανάκτησή του.

### <span id="page-213-0"></span>**Χάρτης δικτύου**

Επιτρέπει την εμφάνιση και τη διαχείριση όλων των συσκευών του δικτύου που είναι συνδεδεμένες στο router σας. Μπορείτε να προβάλετε τις συσκευές στο κύριο δίκτυο και στο δίκτυο επισκεπτών, ή να εμφανίσετε πληροφορίες για κάθε συσκευή.

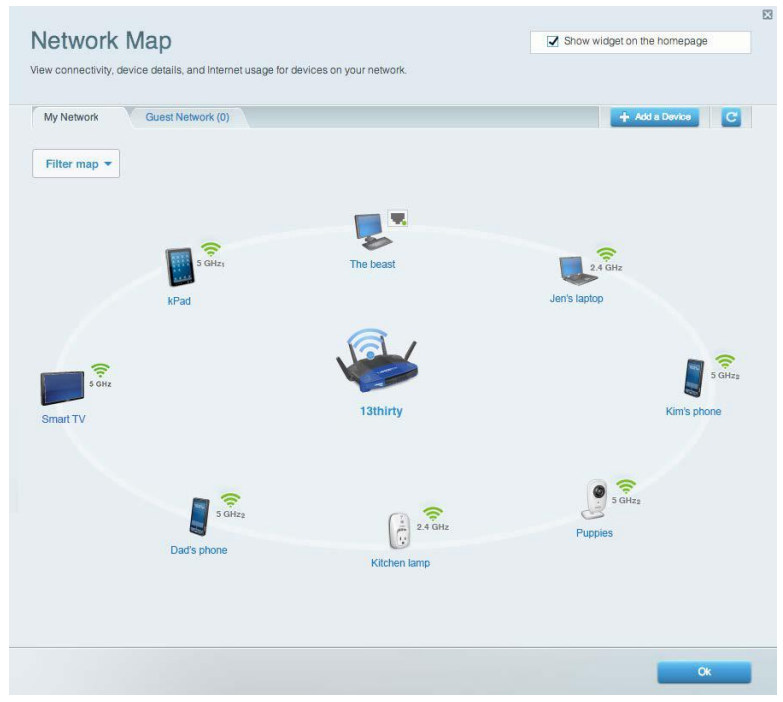

### <span id="page-213-1"></span>**Πρόσβαση επισκεπτών**

Επιτρέπει τη διαμόρφωση και την παρακολούθηση ενός δικτύου που μπορούν να χρησιμοποιούν οι επισκέπτες, χωρίς να έχουν πρόσβαση σε όλους τους πόρους του δικτύου σας.

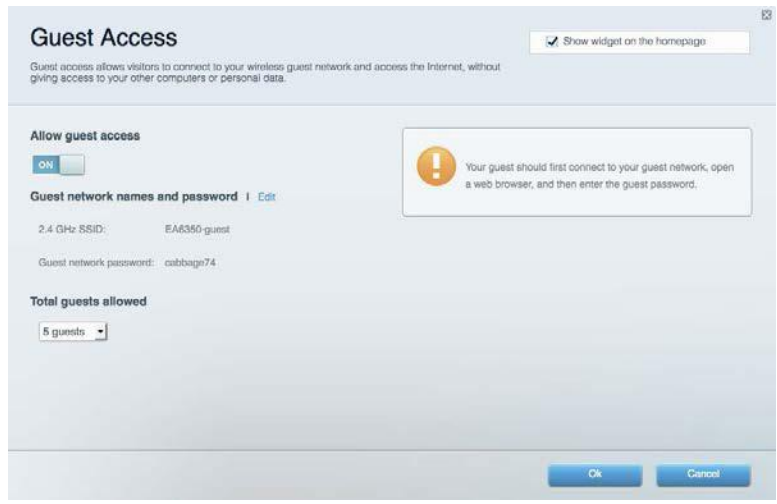

### <span id="page-214-0"></span>**Γονικός έλεγχος**

Επιτρέπει τον αποκλεισμό τοποθεσιών στο web και τη ρύθμιση των ωρών πρόσβασης στο Διαδίκτυο.

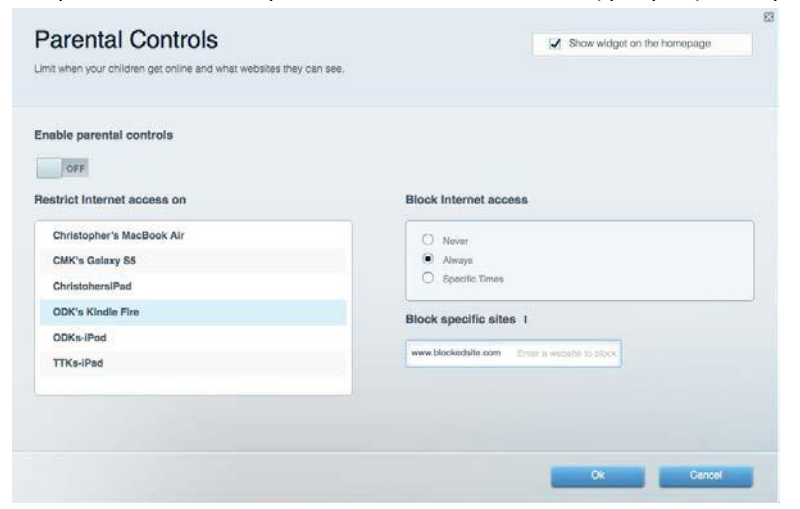

### <span id="page-214-1"></span>**Προτεραιότητα στα πολυμέσα**

Επιτρέπει να ορίσετε ποιες συσκευές και εφαρμογές θα έχουν μεγαλύτερη προτεραιότητα για την κίνηση του δικτύου σας.

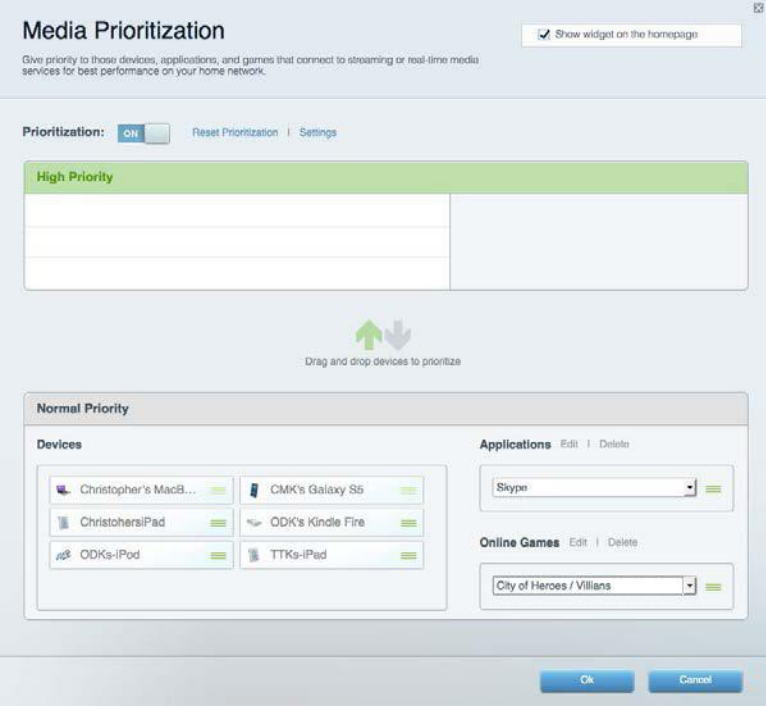

## <span id="page-215-0"></span>**Έλεγχος ταχύτητας**

Επιτρέπει τη δοκιμή της ταχύτητας σύνδεσης του δικτύου σας στο διαδίκτυο.

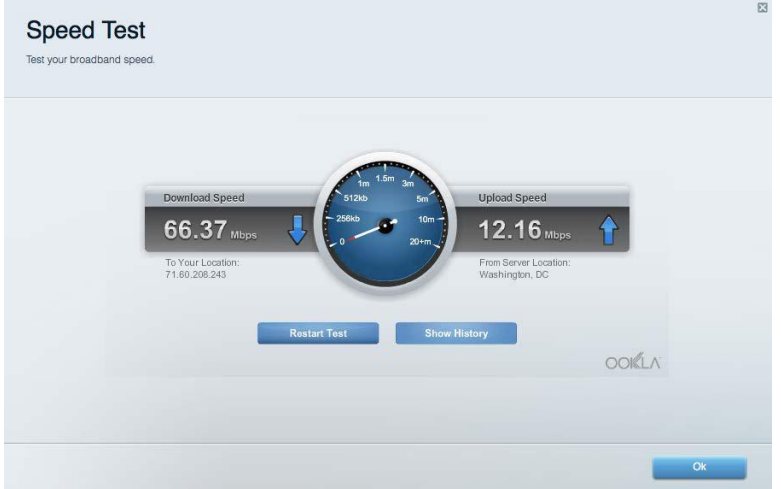

### <span id="page-215-1"></span>**Εξωτερική αποθήκευση**

Επιτρέπει την πρόσβαση σε έναν συνδεδεμένο δίσκο USB (δεν παρέχεται) και τη ρύθμιση κοινής χρήσης αρχείων, διακομιστή πολυμέσων και πρόσβασης μέσω FTP.

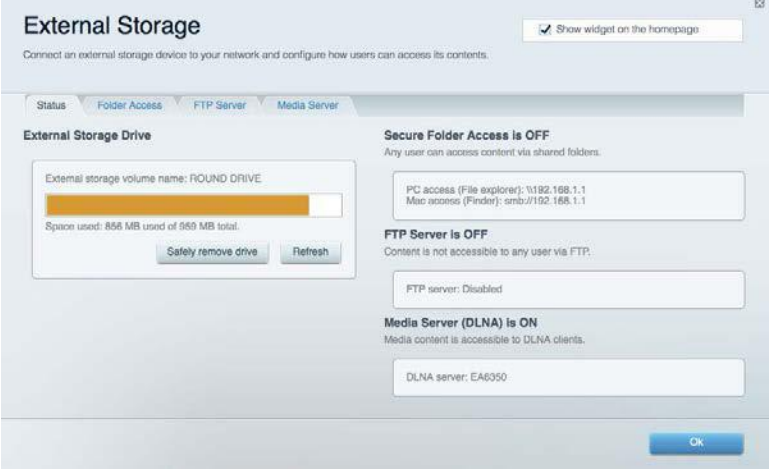
### **Συνδεσιμότητα**

Επιτρέπει τη διαμόρφωση βασικών ρυθμίσεων δικτύου και ρυθμίσεων για προχωρημένους.

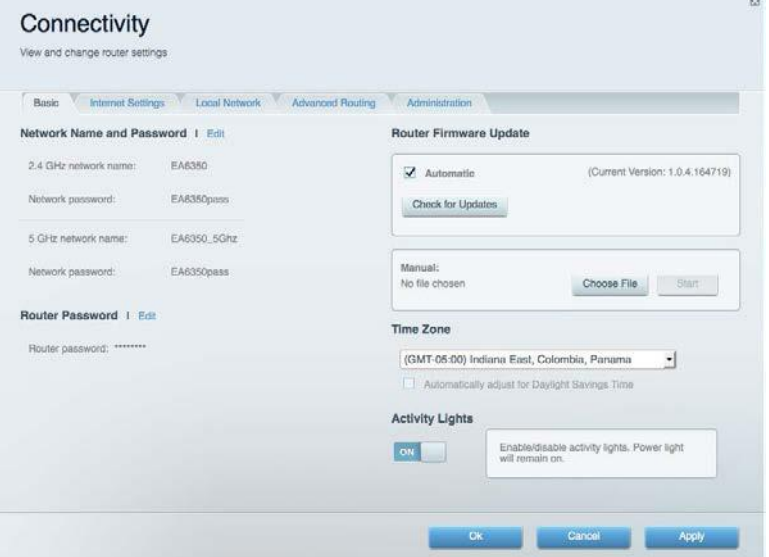

### **Αντιμετώπιση προβλημάτων**

Επιτρέπει τη διάγνωση των προβλημάτων του router και τον έλεγχο της κατάστασης του δικτύου.

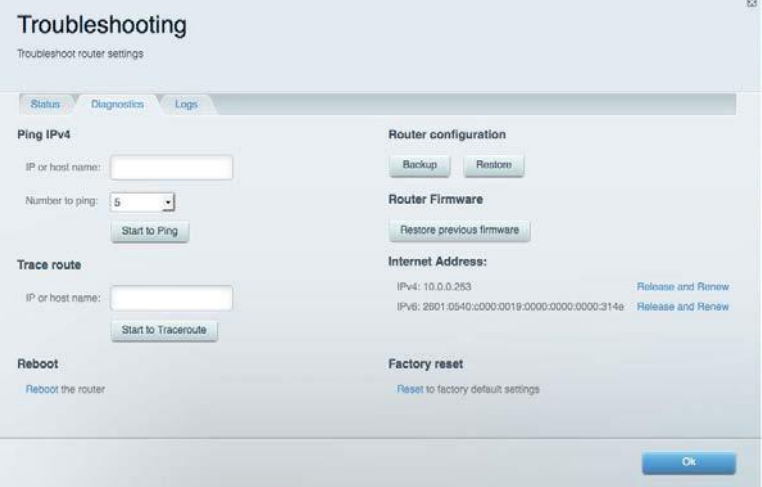

### **Ασύρματη σύνδεση**

Επιτρέπει τη διαμόρφωση του ασύρματου δικτύου του router. Μπορείτε να αλλάξετε τη λειτουργία ασφαλείας, τον κωδικό πρόσβασης, το φιλτράρισμα διευθύνσεων MAC και να συνδέσετε συσκευές με χρήση του Wi-Fi Protected Setup™.

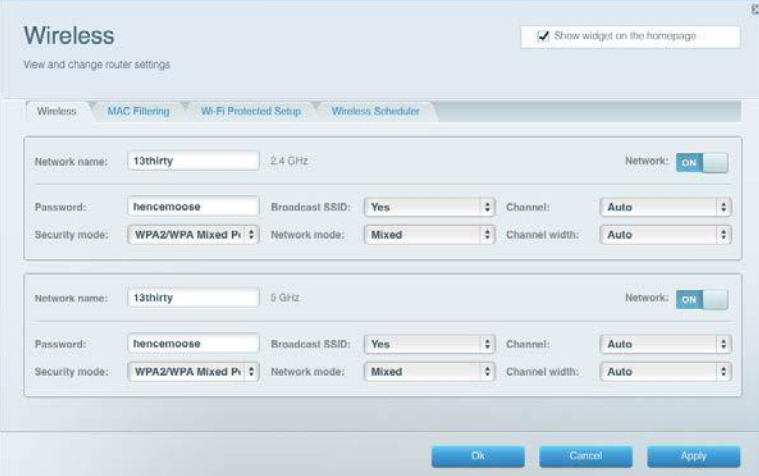

### **Ασφάλεια**

Επιτρέπει τη διαμόρφωση της ασφάλειας του ασύρματου δικτύου του router. Μπορείτε να διαμορφώσετε το τείχος προστασίας, τις ρυθμίσεις VPN, αλλά και να δημιουργήσετε εξατομικευμένες ρυθμίσεις για εφαρμογές και παιχνίδια.

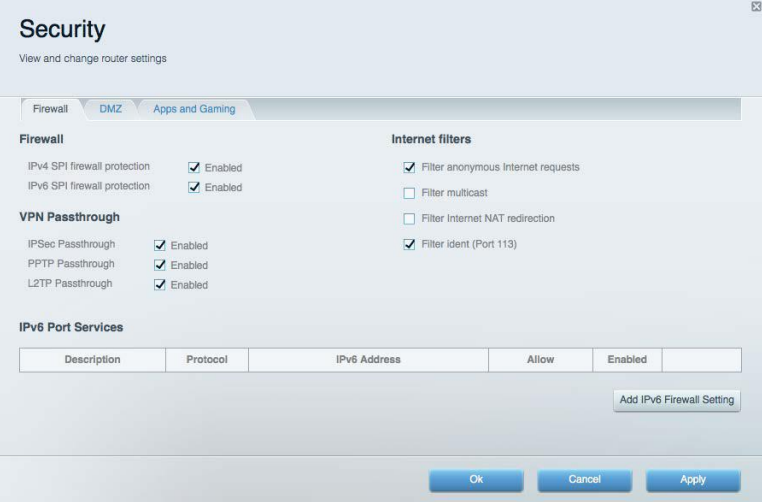

## **Αντιμετώπιση προβλημάτων**

Μπορείτε να λάβετε περισσότερη βοήθεια από τη βραβευμένη υποστήριξη πελατών μας στη διεύθυνση Linksys.com/support/WRT3200ACM.

### **Το router σας δεν εγκαταστάθηκε επιτυχώς**

Εάν το Linksys Smart Wi-Fi δεν ολοκλήρωσε την εγκατάσταση, μπορείτε να δοκιμάσετε τα παρακάτω:

• Κρατήστε πατημένο το κουμπί Reset στο router σας με ένα συνδετήρα ή μια καρφίτσα μέχρι να αρχίσουν να αναβοσβήνουν οι λυχνίες LED (περίπου 10 δευτερόλεπτα). Εγκαταστήστε ξανά τον router.

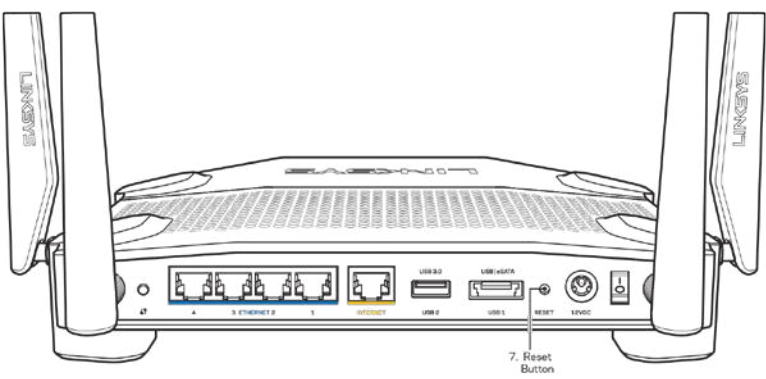

- Απενεργοποιήστε προσωρινά το τείχος προστασίας του υπολογιστή σας (ανατρέξτε στις οδηγίες του λογισμικού ασφαλείας για βοήθεια). Εγκαταστήστε ξανά το router.
- Εάν έχετε άλλο υπολογιστή, χρησιμοποιήστε εκείνον τον υπολογιστή για να εγκαταστήσετε ξανά το router.

### **Μήνυμα «Το καλώδιο διαδικτύου δεν είναι συνδεδεμένο (Your Internet cable is not plugged in)»**

Αν εμφανιστεί το μήνυμα «Το καλώδιο διαδικτύου δεν είναι συνδεδεμένο» ενώ προσπαθείτε να εγκαταστήσετε το router σας, ακολουθήστε τα παρακάτω βήματα αντιμετώπισης προβλημάτων.

• Βεβαιωθείτε πως έχετε συνδέσει καλά ένα καλώδιο Ethernet ή διαδικτύου (ή ένα καλώδιο όπως εκείνο που συνοδεύει το router σας) στην κίτρινη θύρα διαδικτύου στο πίσω μέρος του router και στην κατάλληλη θύρα του μόντεμ σας. Αυτή η θύρα στο μόντεμ συνήθως ονομάζεται Ethernet, ωστόσο ενδέχεται να ονομάζεται και διαδικτύου ή WAN.

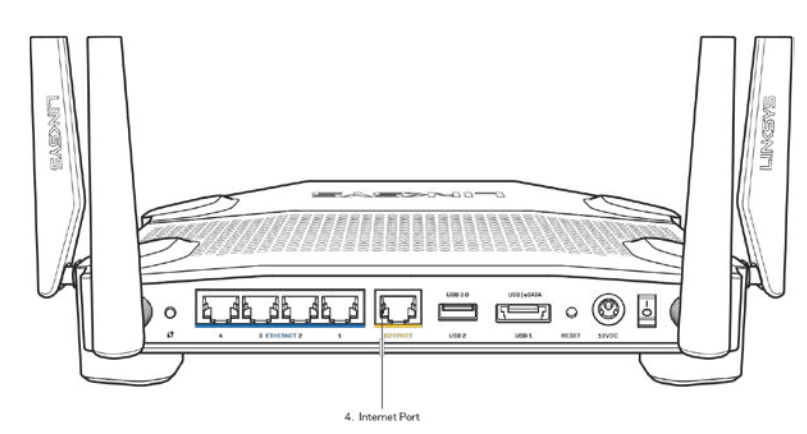

- Βεβαιωθείτε ότι το μόντεμ σας είναι συνδεδεμένο στο ρεύμα και ενεργοποιημένο. Αν έχει διακόπτη ενεργοποίησης/απενεργοποίησης, βεβαιωθείτε ότι βρίσκεται στη θέση ΟΝ ή Ι (και όχι στη θέση Ο).
- Αν η υπηρεσία διαδικτύου είναι καλωδιακή, βεβαιωθείτε ότι το ομοαξονικό καλώδιο που παρέχεται από τον ISP σας, είναι συνδεδεμένο στη θύρα CABLE του μόντεμ σας.

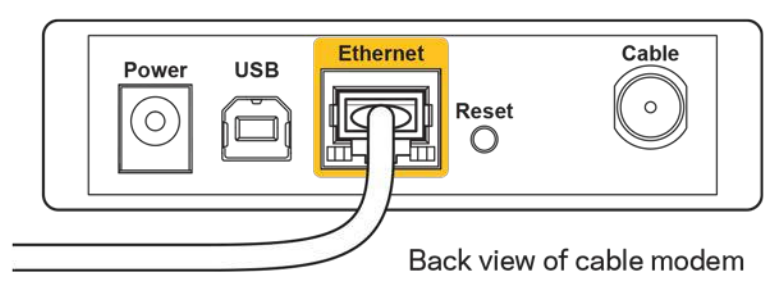

• Εάν η υπηρεσία διαδικτύου είναι DSL βεβαιωθείτε ότι η γραμμή τηλεφώνου DSL είναι συνδεδεμένη στη DSL θύρα του μόντεμ.

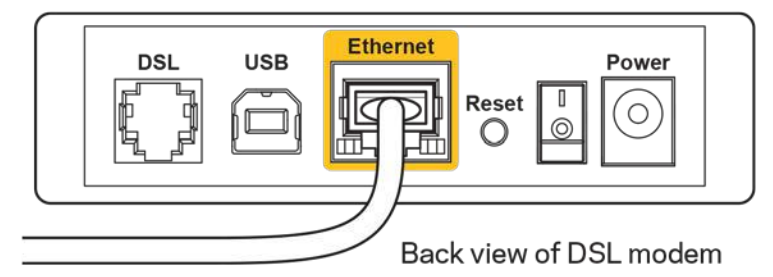

- Αν ο υπολογιστής σας ήταν προηγουμένως συνδεδεμένος στο μόντεμ σας μέσω καλωδίου USB, αποσυνδέστε το καλώδιο USB.
- Εγκαταστήστε ξανά το router.

### **Μήνυμα «Δεν είναι δυνατή η πρόσβαση στο router σας (Cannot access your router)»**

Για να αποκτήσετε πρόσβαση στο router σας, πρέπει ο υπολογιστής σας να είναι συνδεδεμένος στο δικό σας δίκτυο. Εάν προς το παρόν έχετε ασύρματη πρόσβαση στο διαδίκτυο, το πρόβλημα ενδεχομένως να είναι ότι έχετε συνδεθεί κατά λάθος σε ένα διαφορετικό ασύρματο δίκτυο.

Για να διορθώσετε το πρόβλημα σε υπολογιστές με Windows, ακολουθήστε τα παρακάτω βήματα\*:

- 1. Στην επιφάνεια εργασίας των Windows, κάντε κλικ στο εικονίδιο ασύρματου δικτύου στην περιοχή ειδοποιήσεων. Εμφανίζεται μια λίστα με τα διαθέσιμα δίκτυα.
- 2. Κάντε κλικ στο όνομα του δικού σας δικτύου. Κάντε κλικ στο **Σύνδεση**. Στο παρακάτω παράδειγμα, ο υπολογιστής ήταν συνδεδεμένος σε άλλο ασύρματο δίκτυο με το όνομα wraith\_5GHz. Το όνομα του ασύρματου δικτύου του Linksys WRT3200ACM router, το οποίο σε αυτό το παράδειγμα είναι Damaged\_Beez2.4, εμφανίζεται επιλεγμένο.

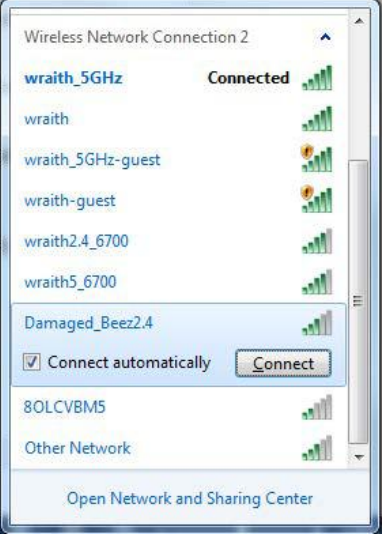

- 3. Εάν σας ζητηθεί να εισάγετε κλειδί δικτύου, πληκτρολογήστε τον κωδικό πρόσβασής σας (Κλειδί ασφαλείας) στα πεδία Κλειδί δικτύου και Επιβεβαίωση κλειδιού δικτύου. Κάντε κλικ στο **Σύνδεση**.
- 4. Ο υπολογιστής σας συνδέεται στο δίκτυο και θα πρέπει τώρα να έχετε αποκτήσει πρόσβαση στο router.

*\*Ανάλογα με την έκδοση των Windows σας, ενδέχεται να υπάρχουν διαφορές στη διατύπωση ή στα εικονίδια σε αυτά τα βήματα.*

Για να διορθώσετε το πρόβλημα σε υπολογιστές Mac, κάντε τις παρακάτω ενέργειες:

- 1. Στη γραμμή μενού στο πάνω μέρος της οθόνης, κάντε κλικ στο εικονίδιο Wi-Fi. Εμφανίζεται μια λίστα με τα διαθέσιμα δίκτυα. Το Linksys Smart Wi-Fi έχει ήδη εκχωρήσει ένα όνομα στο δίκτυό σας.
- 2. Στο παρακάτω παράδειγμα, ο υπολογιστής ήταν συνδεδεμένος σε άλλο ασύρματο δίκτυο με το όνομα wraith\_5GHz. Το όνομα του ασύρματου δικτύου του Linksys WRT3200ACM router, το οποίο σε αυτό το παράδειγμα είναι Damaged\_Beez2.4, εμφανίζεται επιλεγμένο.

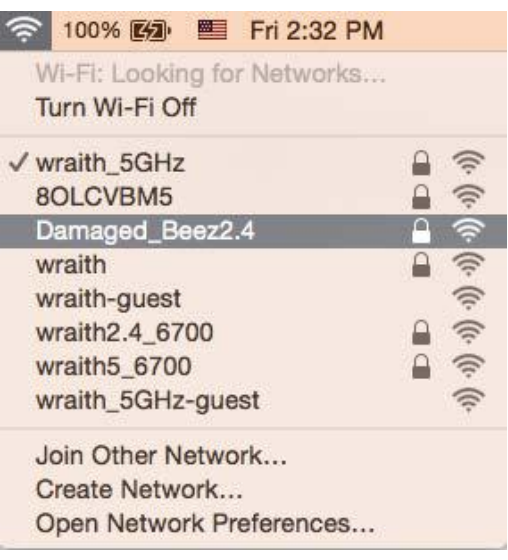

- 3. Κάντε κλικ στο όνομα ασύρματου δικτύου του Linksys WRT3200ACM router σας (Damaged\_Beez2.4 σε αυτό το παράδειγμα).
- 4. Πληκτρολογήστε τον κωδικό πρόσβασης ασύρματου δικτύου (Κλειδί ασφαλείας) στο πεδίο Κωδικός πρόσβασης. Κάντε κλικ στο κουμπί **OK**.

### **Μετά την εγκατάσταση**

#### **Δεν είναι διαθέσιμο το διαδίκτυο**

Εάν υπάρχει δυσκολία στην επικοινωνία ανάμεσα στο διαδίκτυο και το router σας, το πρόβλημα ίσως εμφανίζεται ως ένα μήνυμα "Δεν είναι δυνατή η εύρεση της διεύθυνσης [διαδικτυακή διεύθυνση]" στο πρόγραμμα περιήγησης Web. Εάν γνωρίζετε πως η διαδικτυακή διεύθυνση είναι σωστή και εάν έχετε δοκιμάσει αρκετές έγκυρες διαδικτυακές διευθύνσεις με το ίδιο αποτέλεσμα, το μήνυμα ίσως σημαίνει πως υπάρχει πρόβλημα με τον ISP σας ή με το μόντεμ που επικοινωνεί με το router σας.

Δοκιμάστε τα ακόλουθα:

- Βεβαιωθείτε πως τα καλώδια δικτύου και τροφοδοσίας έχουν συνδεθεί καλά.
- Βεβαιωθείτε πως η πρίζα τροφοδοσίας στην οποία είναι συνδεδεμένο το router σας έχει ρεύμα.
- Κάντε επανεκκίνηση του router σας.
- Επικοινωνήστε με τον ISP σας και ρωτήστε εάν υπάρχουν προβλήματα συνδέσεων στην περιοχή σας.

Η πιο συνηθισμένη μέθοδος αντιμετώπισης των προβλημάτων του router σας είναι να το απενεργοποιήσετε και να το ενεργοποιήσετε ξανά. Το router σας μπορεί στη συνέχεια να επαναφορτώσει τις προσαρμοσμένες ρυθμίσεις του και άλλες συσκευές (όπως το μόντεμ) θα μπορέσουν να ανακαλύψουν ξανά το router και να επικοινωνήσουν μαζί του. Αυτή η διαδικασία ονομάζεται επανεκκίνηση.

Για να κάνετε επανεκκίνηση του router σας χρησιμοποιώντας το καλώδιο τροφοδοσίας, ακολουθήστε τα παρακάτω βήματα:

- 1. Αποσυνδέστε το καλώδιο τροφοδοσίας από το router και το μόντεμ.
- 2. Περιμένετε 10 δευτερόλεπτα και συνδέστε ξανά το καλώδιο τροφοδοσίας στο μόντεμ. Βεβαιωθείτε πως έχει ρεύμα.
- 3. Περιμένετε μέχρι η ένδειξη σύνδεσης του μόντεμ να έχει σταματήσει να αναβοσβήνει (περίπου δύο λεπτά). Συνδέστε ξανά το καλώδιο τροφοδοσίας στο router.
- 4. Περιμένετε μέχρι η ένδειξη τροφοδοσίας να σταματήσει να αναβοσβήνει. Περιμένετε δύο λεπτά πριν να δοκιμάσετε να συνδεθείτε στο διαδίκτυο από έναν υπολογιστή.

Για να κάνετε επανεκκίνηση του router σας χρησιμοποιώντας το Linksys Smart Wi-Fi, ακολουθήστε τα παρακάτω βήματα:

- 1. Συνδεθείτε στο Linksys Smart Wi-Fi. (Ανατρέξτε στην ενότητα "Πώς να συνδεθείτε στο Linksys Smart Wi-Fi" στη σελίδα [13](#page-212-0).)
- 2. Στο πεδίο *Router Settings*(Ρυθμίσεις router) κάντε κλικ στο *Troubleshooting* (Αντιμετώπιση προβλημάτων).
- 3. Κάντε κλικ στην καρτέλα *Diagnostics* (Διαγνωστικός έλεγχος).
- 4. Στην επιλογή *Reboot* (Επανεκκίνηση), κάντε κλικ στο **Reboot** (Επανεκκίνηση).

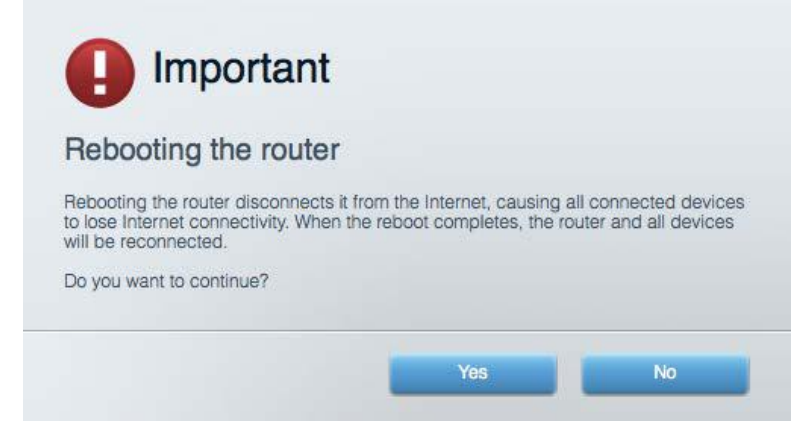

5. Κάντε κλικ στο **Yes**. Θα γίνει επανεκκίνηση του router. Κατά τη διάρκεια της επανεκκίνησης του router, όλες οι συνδεδεμένες συσκευές θα χάσουν τη σύνδεση στο διαδίκτυο και θα επανασυνδεθούν αυτόματα όταν το router είναι έτοιμο ξανά.

#### **Το Linksys Smart Wi-Fi δεν ανοίγει στο πρόγραμμα περιήγησης Web**

Με το Linksys Smart Wi-Fi λειτουργούν οι τελευταίες εκδόσεις των Google ChromeTM, Firefox®, Safari® (για Mac® και iPad®), Microsoft Edge, και Internet Explorer® έκδοση 8 και νεώτερες.

## **Τεχνικά χαρακτηριστικά**

### **Linksys WRT3200ACM**

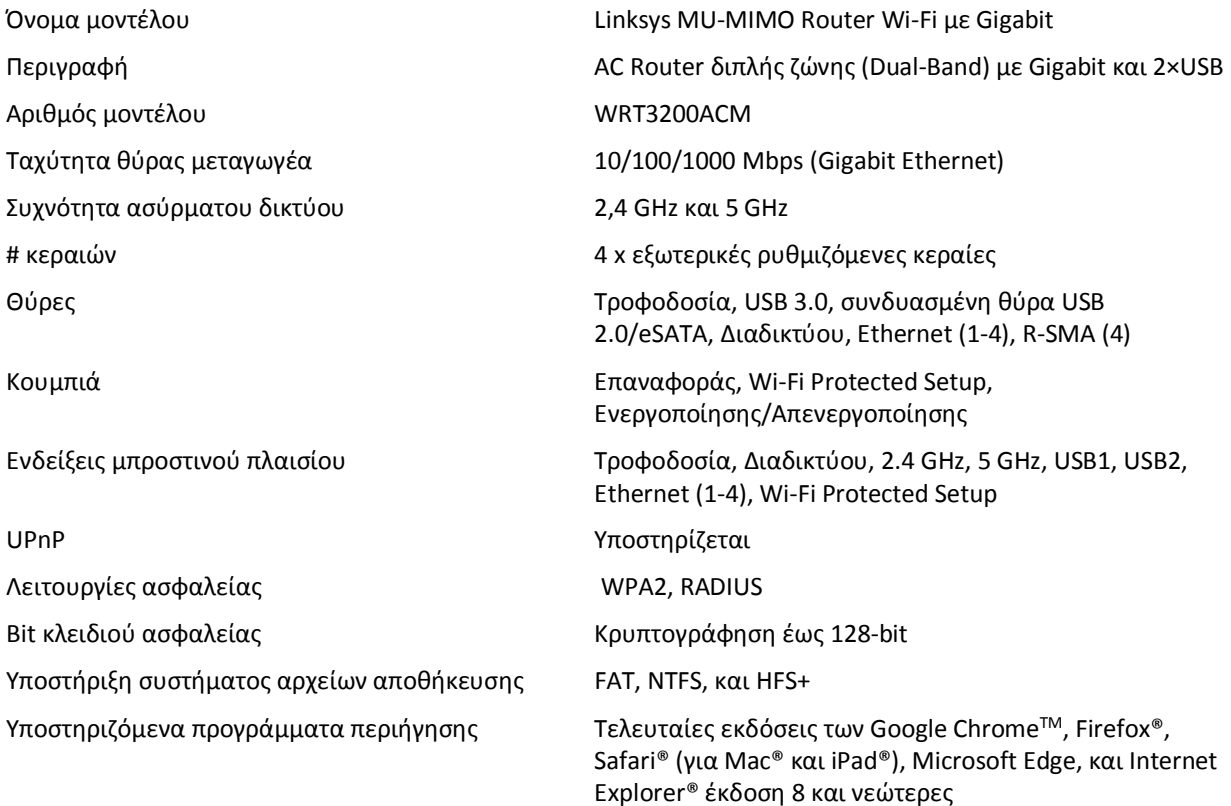

### **Χαρακτηριστικά περιβάλλοντος λειτουργίας**

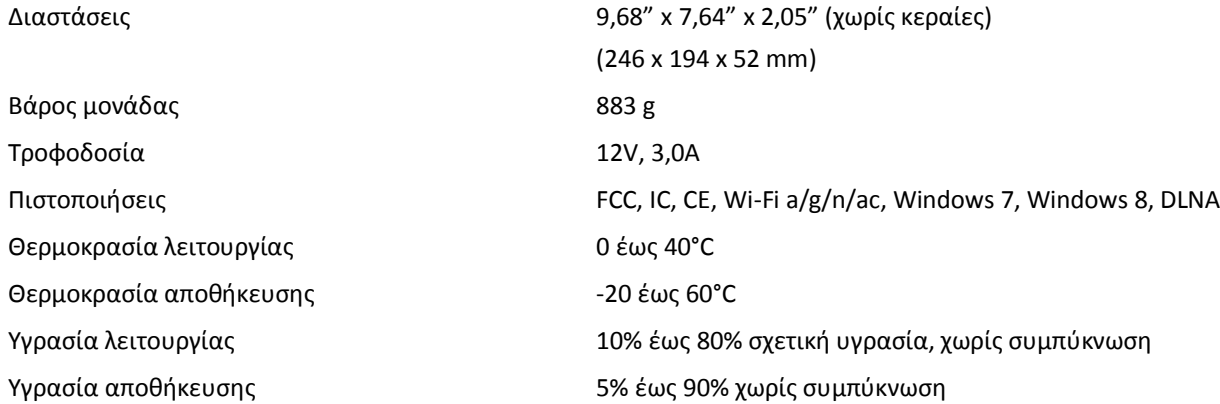

#### Σημειώσεις:

Για πληροφορίες σχετικά με τους κανονισμούς, την εγγύηση και την ασφάλεια, βλ. το CD που συνόδευε το router σας ή μεταβείτε στο Linksys.com/support/WRT3200ACM.

Οι προδιαγραφές μπορούν να αλλάξουν χωρίς προειδοποίηση.

Η μέγιστη απόδοση προκύπτει από τις προδιαγραφές του προτύπου IEEE 802.11. Η πραγματική απόδοση ενδέχεται να διαφέρει (χαμηλότερη χωρητικότητα ασύρματου δικτύου, διεκπεραιωτική ικανότητα δεδομένων, εύρος, εμβέλεια κ.α.). Η απόδοση εξαρτάται από πολλούς παράγοντες, συνθήκες και μεταβλητές, όπου περιλαμβάνεται η απόσταση από το σημείο πρόσβασης, ο όγκος της κίνησης του δικτύου, τα υλικά κατασκευής και η ίδια η κατασκευή, το χρησιμοποιούμενο λειτουργικό σύστημα, ο συνδυασμός των χρησιμοποιούμενων ασύρματων προϊόντων, οι παρεμβολές και άλλες αντίξοες συνθήκες.

Οι επωνυμίες BELKIN, LINKSYS και πολλά ονόματα προϊόντων και λογότυπα αποτελούν εμπορικά σήματα του ομίλου εταιριών Belkin. Τυχόν εμπορικά σήματα τρίτων που αναφέρονται, αποτελούν ιδιοκτησία των αντίστοιχων κατόχων τους. Οι άδειες και οι γνωστοποιήσεις για λογισμικό τρίτων εταιρειών που χρησιμοποιείται σε αυτό το προϊόν είναι διαθέσιμες στην παρακάτω διεύθυνση[: http://support.linksys.com/en](http://support.linksys.com/en-us/license)-us/license. Επικοινωνήστε με τ[ο http://support.linksys.com/en](http://support.linksys.com/en-us/gplcodecenter)-us/gplcodecenter για ερωτήσεις ή σχετικά με αιτήματα πηγαίου κώδικα GPL.

© 2016 Belkin International, Inc. ή/και θυγατρικές εταιρείες. Με επιφύλαξη κάθε νόμιμου δικαιώματος.

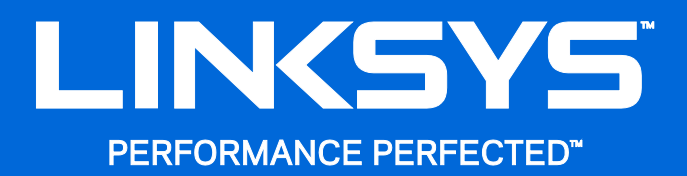

Guía del usuario

**WRT**3200ACM **MU-MIMO Router Wi-Fi Gigabit**

### Contenido

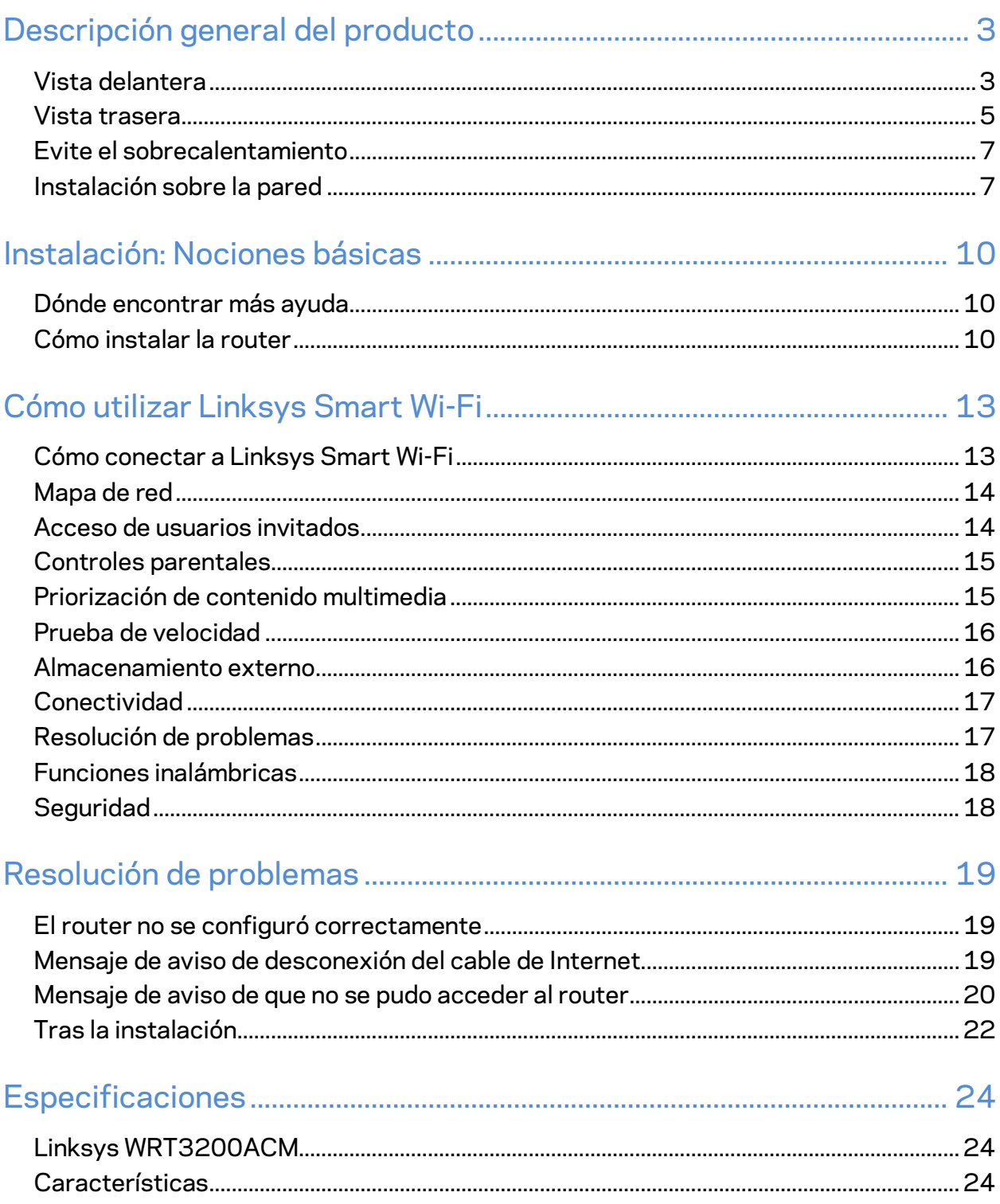

## <span id="page-227-0"></span>Descripción general del producto

## <span id="page-227-1"></span>**Vista delantera**

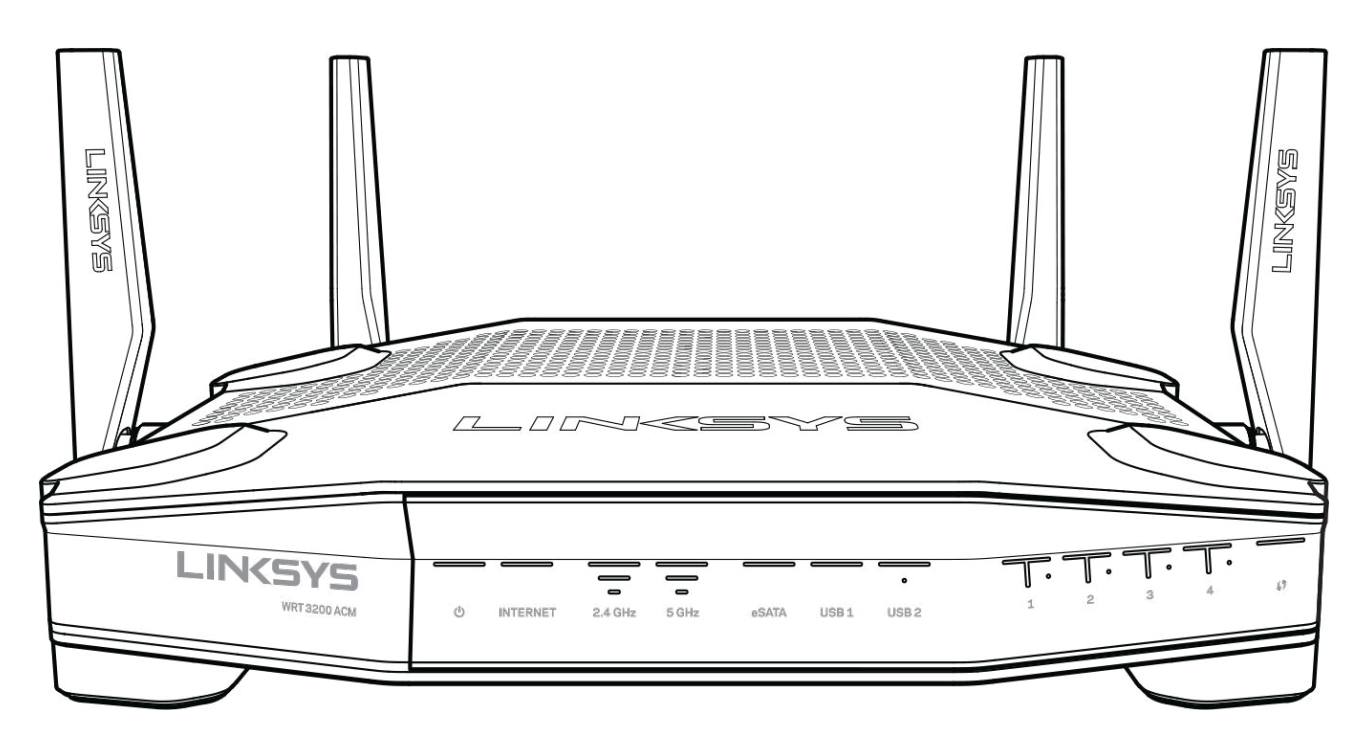

### **Panel delantero**

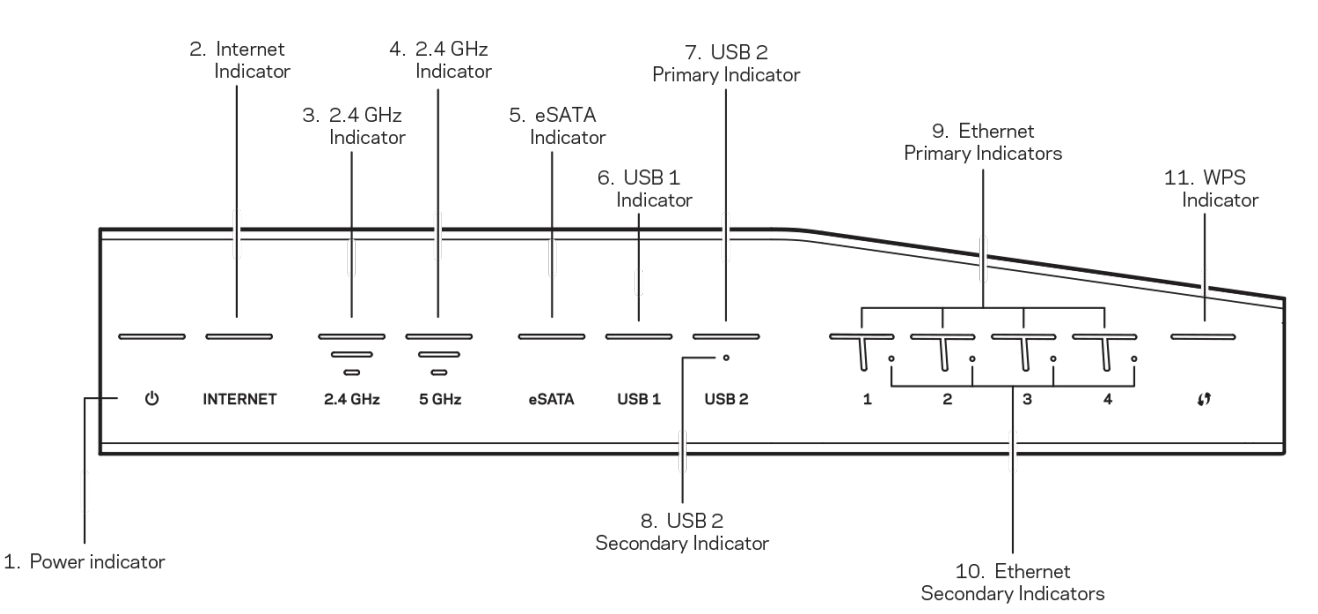

**(1) Indicador de energía**—(Blanco) El ícono LED queda de color blanco cuando el router está encendido. Titilará cuando el router comience el modo de autodiagnóstico durante el proceso de carga.

**(2) Indicador de Internet**—(Blanco/Ámbar) El LED de Internet LED queda de color blanco cuando está conectado a Internet. La luz blanca titila mientras el router trabaja para establecer una conexión. El LED de color ámbar sólido indica que se cayó la conexión debido a problemas de configuración. La luz ámbar que titila indica que se cayó la conexión debido a problemas con el hardware.

**(3) Indicador de 2.4 GHz**—(Blanco) El indicador LED inalámbrico queda de color blanco cuando uno o más clientes se encuentran conectados a la red de 2,4 GHz. Si el LED estuviera titilando en color blanco, el router está enviando o recibiendo datos a través de la red de 2,4 GHz.

**(4) Indicador de 5 GHz Indicator—**(Blanco) El indicador LED inalámbrico queda de color blanco cuando uno o más clientes se encuentran conectados a la red de 5GHz. Si el LED estuviera titilando en color blanco, el router está enviando o recibiendo datos a través de la red de 5 GHz.

**(5) Indicador eSATA—**(Blanco) Cuando no está conectado, el puerto USB/eSATA no está conectado o hay un dispositivo USB conectado. El LED queda de color blanco cuando hay un dispositivo eSATA conectado. La luz LED blanca titilando indica que hay actividad a través del puerto eSATA.

**(6) Indicator USB1—**(Blanco) Cuando no está conectado, el puerto USB/eSATA no está conectado o hay un dispositivo eSATA conectado. El LED queda de color blanco cuando hay un dispositivo USB conectado. La luz LED blanca titilando indica que hay actividad en el puerto.

**(7) Indicador primario USB2—**(Blanco) Cuando no está conectado, el puerto USB 3.0 no está conectado. El LED queda de color blanco cuando hay un dispositivo USB conectado. El color blanco que titila indica que hay actividad en el puerto.

**(8) Indicador secundario USB2—**(Blanco) Cuando no está conectado, un dispositivo USB 1.0 o USB 2.0 está conectado. Cuando la luz LED queda de color blanco indica que hay un dispositivo USB 3.0 conectado.

**(9) ETHERNET 1 a través del puerto 4 (Primario)—**(Blanco) Estos LED numerados se corresponden con los números de los puertos en el panel trasero del router. Si la luz LED queda de color blanco, el router está conectado al dispositivo a través del puerto. Una luz LED blanca que parpadea indica que hay actividad de red a través de ese puerto.

**(10) ETHERNET 1 a través del puerto 4 (Secundario)—**(Blanco) Si el LED blanco está apagado, el router se conectó exitosamente al dispositivo a través de ese puerto a 10/100 Mbps. Cuando el LED queda de color blanco indica que el router se conectó exitosamente a un dispositivo a 1000 Mbps.

**(11) Indicador WPS—**(Blanco/Ámbar) El LED titila lentamente por hasta dos minutos durante la configuración protegida de Wi-Fi. Permanecerá de color blanco por cinco segundos para indicar una conexión exitosa. El LED de color ámbar titila si el proceso de la configuración protegida de Wi-Fi falla. Asegúrese de que el dispositivo del cliente sea compatible con la configuración protegida de Wi-Fi. Espere hasta que el LED se apague y vuelva a intentarlo. El router admite una sesión a la vez.

# <span id="page-229-0"></span>**Vista trasera**

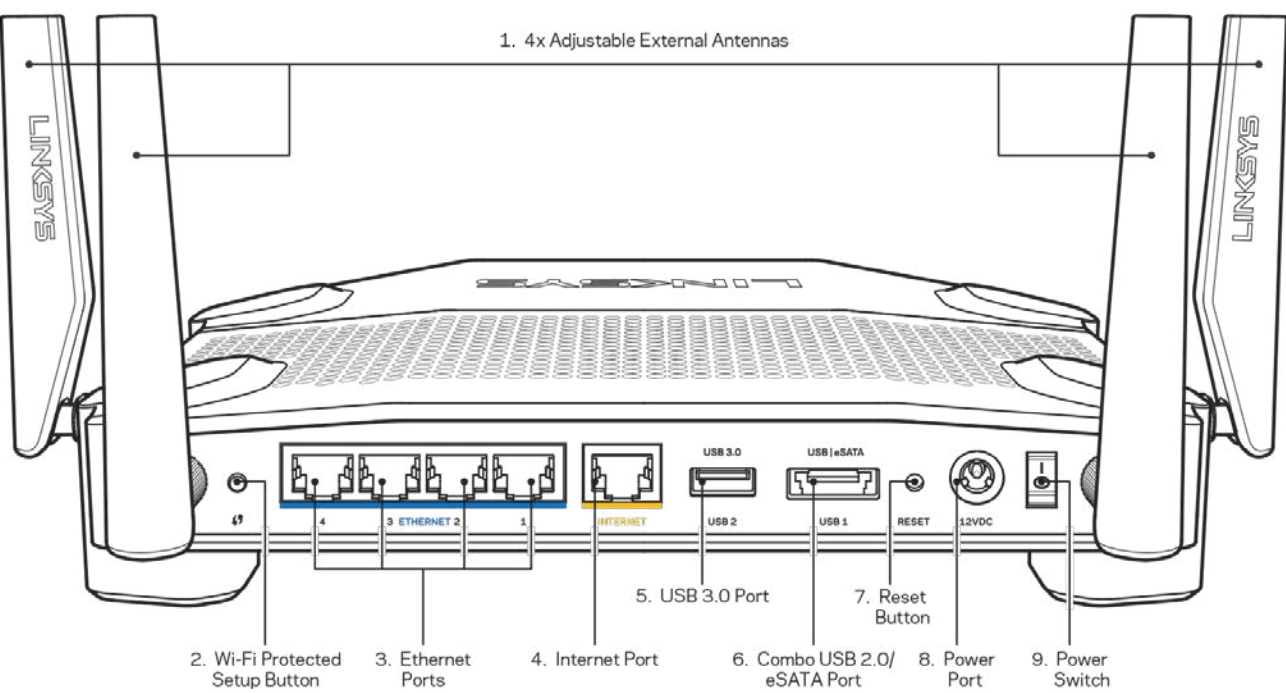

**(1) Antenas ajustables**—Este router incluye de fábrica cuatro antenas externas ajustables que

deben estar conectadas al router antes de encenderlo. Para conectar las antenas, gire el conector de la antena en el sentido de las agujas del reloj sobre el puerto de la antena del router.

**Nota**—*Para un mejor desempeño, posicione las antenas laterales en forma vertical como se muestra en la imagen de la izquierda.*

**(2) Botón de Wi-Fi Protected Setup™**: presione para configurar fácilmente la seguridad inalámbrica en dispositivos de red habilitados con Wi-Fi Protected Setup.

**(3) Puertos Ethernet**: conecte cables Ethernet a estos puertos gigabit azules (10/100/1000) y a dispositivos con cable en su red.

**Nota**: *para obtener el mejor desempeño, use cables CAT5e o de mejor calidad en los puertos Ethernet.*

**(4) Puerto de Internet**: conecte un cable Ethernet a este puerto gigabit amarillo (10/100/1000) y a un módem de Internet de cable/DSL o de fibra.

**Nota**: *para obtener el mejor desempeño, use cables CAT5e o de mejor calidad en los puertos de Internet.*

**(5) Puerto USB 3.0**: conecte y comparta una unidad USB en su red o en Internet.

**(6) Combo puertos USB 2.0/eSATA**: conecte y comparta una unidad USB o aSATA en su red o en Internet. También puede conectar una impresora USB y compartirla en su red.

**(7) Botón de Reset (Reinicio)**: presione y manténgalo presionado durante 10 segundos (hasta que el LED de encendido comience a parpadear) para restablecer la configuración de fábrica del router. También puede restablecer la configuración de fábrica usando la Linksys Smart Wi-Fi en Internet o en la aplicación móvil.

**(8) Puerto de electricidad**: conecte el adaptador de electricidad CA incluido.

**(9) Botón de encendido (solo en modelos para la UE)**: presione para encender el router.

### <span id="page-231-0"></span>**Evite el sobrecalentamiento**

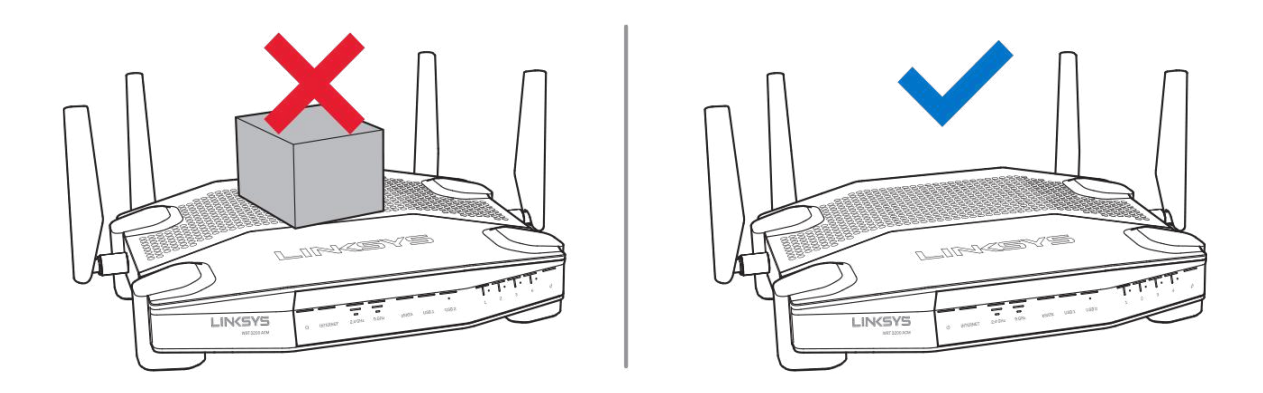

### <span id="page-231-1"></span>**Instalación sobre la pared**

El router tiene ranuras de montaje en pared en parte inferior de cada pie para brindar flexibilidad en el montaje del router en la pared. La distancia entre las ranuras en el lado más corto es de 104 mm. La distancia entre las ranuras en el lado más largo es de 210 mm. Se deben usar dos tornillos para montar el router.

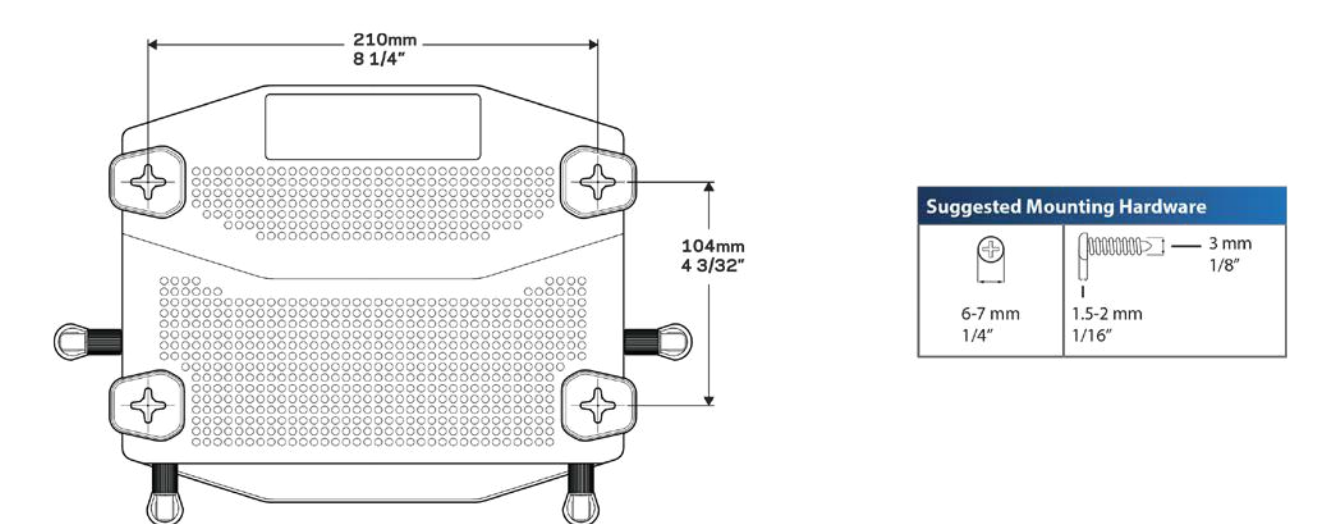

**Nota:***Linksys no se hace responsable por los daños ocasionados por el uso de accesorios de montaje poco seguros.*

#### **Instrucciones de montaje**

- 1. Determine dónde quiere montar el router y qué lado usará para el montaje. Asegúrese de que la pared que utiliza sea lisa, plana y firme, y que esté seca. Asegúrese de que la ubicación esté cerca de un tomacorriente.
- 2. Antes de taladrar los orificios, elija la plantilla (lado corto o largo) que encaje en su instalación. Taladre los orificios usando la plantilla correcta.
- 3. Inserte un tornillo en cada orificio y deje 4 mm de la cabeza expuesta.
- 4. Posicione el router para que las ranuras de montaje en pared estén alineadas a los dos tornillos.
- 5. Colóquelas ranuras de montaje en pared sobre los tornillos y deslice el router hacia abajo hasta que los tornillos encajen perfectamente en las ranuras de montaje en pared.

### **Muestra de instalación sobre la pared**

Imprima esta página en tamaño 100%.

Ubíquelo sobre la pared en la posición que desea el router y marque dónde se ubicarán los tornillos.

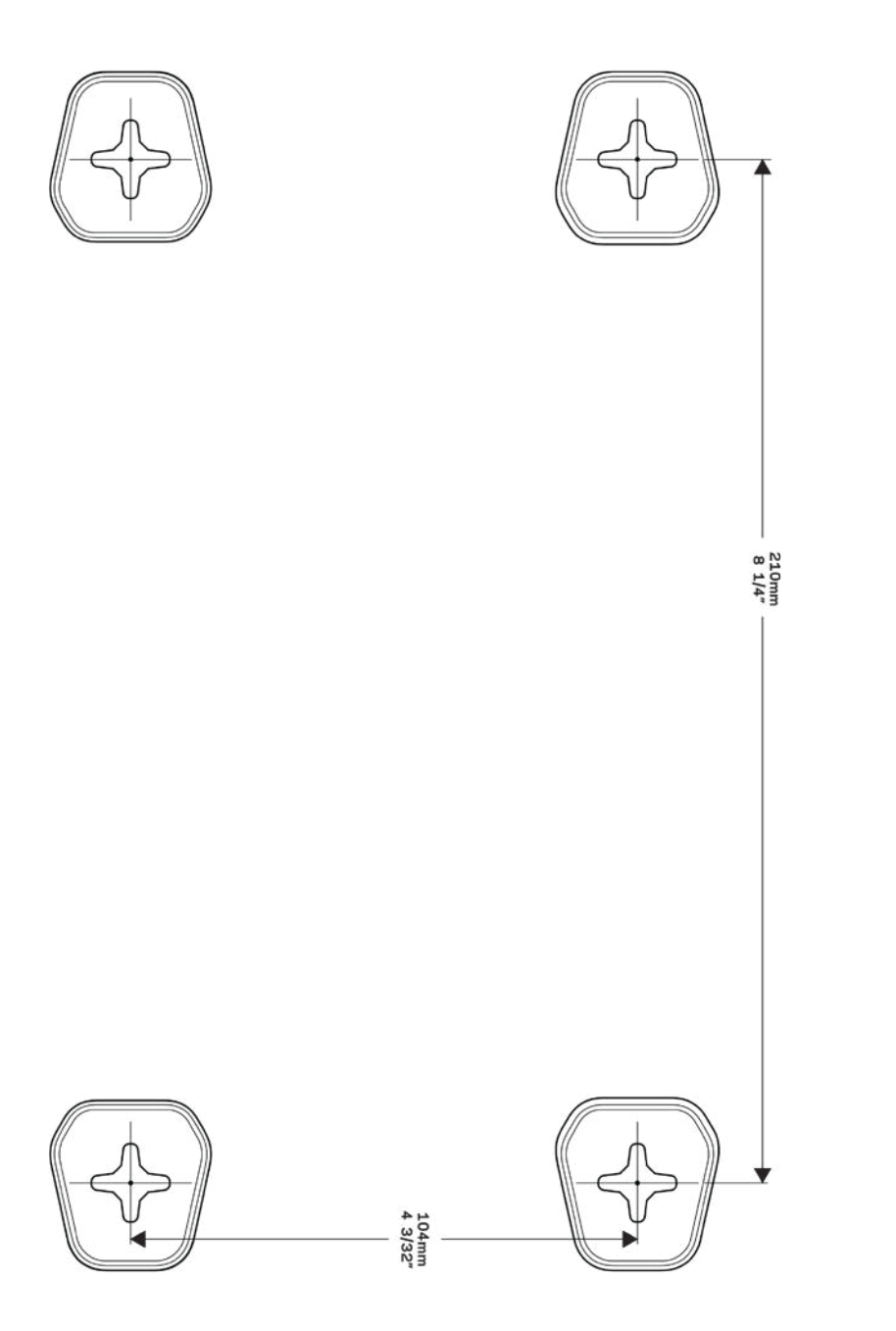

## <span id="page-234-0"></span>Instalación: Nociones básicas

### <span id="page-234-1"></span>**Dónde encontrar más ayuda**

Además de esta guía del usuario puede obtener ayuda en las siguientes localizaciones:

- Linksys.com/support/WRT3200ACM (documentación, descargas, preguntas frecuentes, asistencia técnica, chat en vivo, foros)
- Ayuda de Linksys Smart Wi-Fi (conéctese a Linksys Smart Wi-Fi y a continuación haga clic en Ayuda en la parte superior de la pantalla)

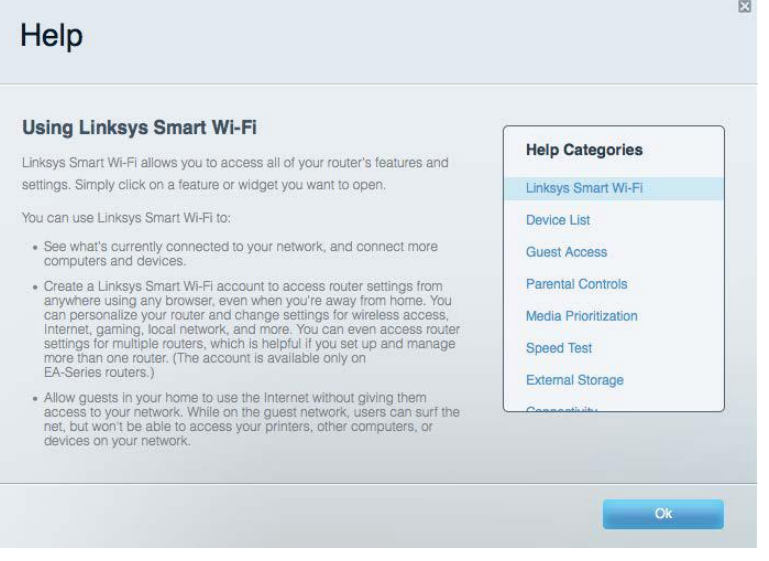

**Nota***: las licencias y los avisos para los software de terceros que se usan en este producto se pueden ver en http://support.linksys.com/en-us/license. Comuníquese con http://support.linksys.com/en-us/gplcodecenter en el caso de tener preguntas o para pedir códigos fuente GPL.*

### <span id="page-234-2"></span>**Cómo instalar la router**

- 1. Si está reemplazando un router ya existente desconecte primero el router.
- 2. Gire las antenas hasta que estén en posición vertical y conecte el router a un tomacorriente. Modelos europeos: presione el interruptor de encendido para | (on).
- 3. Conecte el cable de Internet desde su módem al puerto amarillo de Internet en su router. Espere hasta que la luz indicadora del router se encienda fija.
- 4. Conecte al nombre de red inalámbrica seguro que se muestra en la Quick Start Guide (Guía de inicio rápido) incluida en su router. (puede cambiar el nombre de red y la contraseña posteriormente). Si necesita ayuda para conectarse a la red, consulte la

documentación del dispositivo en el CD proporcionado.

**Nota:** *no tendrá acceso a Internet hasta que la instalación se haya completado.*

5. Abra un explorador para abrir las

instrucciones de instalación del router Linksys Smart Wi-Fi. Si no ve las instrucciones escriba

linksyssmartwifi.com

en la barra de direcciones.

Al final de la instalación, siga las instrucciones en pantalla para configurar su cuenta de Linksys Smart Wi-Fi. Use Linksys Smart Wi-Fi para configurar su router desde cualquier computadora con conexión a Internet.

Gestione sus ajustes de su router:

- Cambiar el nombre y la contraseña del router
- Configurar el acceso de usuarios invitados
- Configurar el control para padres
- Conectar dispositivos a su red
- Probar la velocidad de su conexión a Internet

**Nota:** *durante el proceso de configuración de cuenta de Linksys Smart Wi-Fi, se le enviará un correo electrónico de verificación. Desde su red doméstica haga clic en el enlace incluido en el correo para asociar su router con la cuenta de Linksys Smart Wi-Fi.*

**Consejo***: imprima la siguiente página y apunte los parámetros de configuración de su router y cuenta en la tabla como referencia. Guarde sus notas en un lugar seguro.*

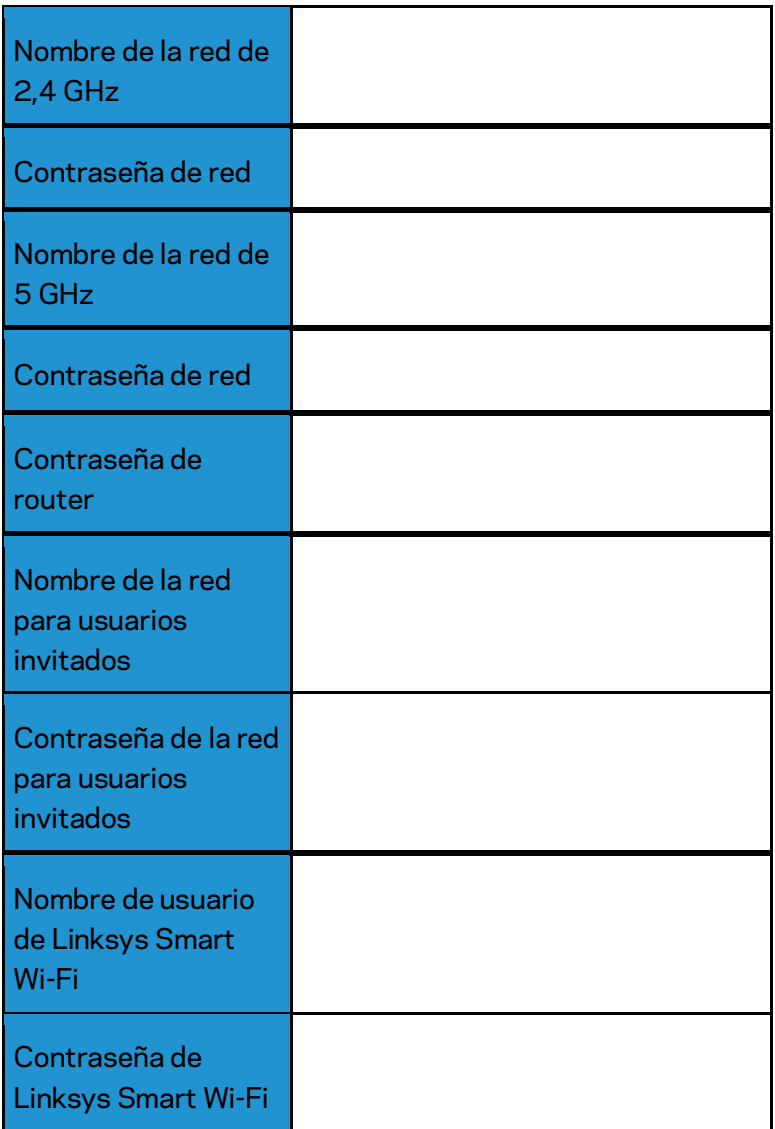

## <span id="page-237-0"></span>Cómo utilizar Linksys Smart Wi-Fi

Puede configurar su router desde cualquier lugar del mundo usando Linksys Smart Wi-Fi pero también lo puede hacer directamente en su red doméstica. Linksys Smart Wi-Fi puede estar disponible también en su dispositivo móvil. Consulte la tienda de aplicaciones de su dispositivo para más información.

### <span id="page-237-1"></span>**Cómo conectar a Linksys Smart Wi-Fi**

Para conectarse a Linksys Smart Wi-Fi:

- 1. Abra un explorador web en su computadora.
- 2. Vaya a www.linksyssmartwifi.com e inicie la sesión en su cuenta.

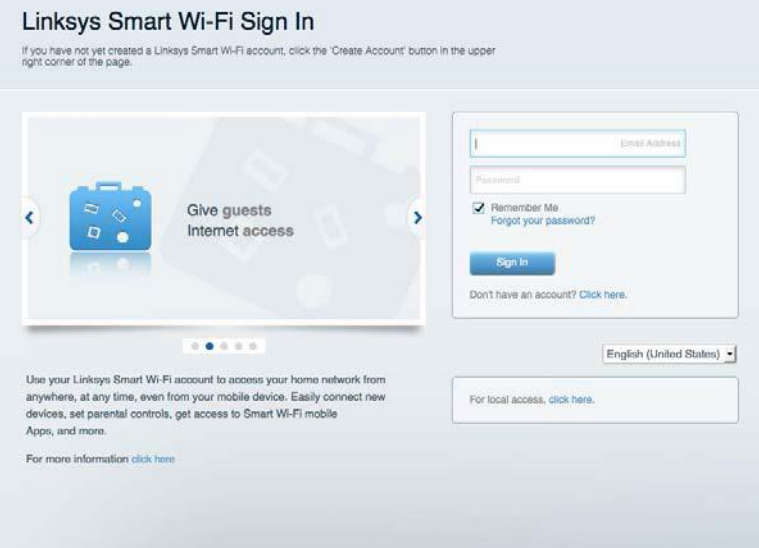

Si no recuerda su contraseña haga clic en Forgot your password? (¿Olvidó su contraseña?) y siga las instrucciones en pantalla.

### <span id="page-238-0"></span>**Mapa de red**

Le permite ver y administrar todos los dispositivos de la red conectados a su router. Puede ver los dispositivos en su red principal y en su red de invitados o mostrar información sobre cada dispositivo.

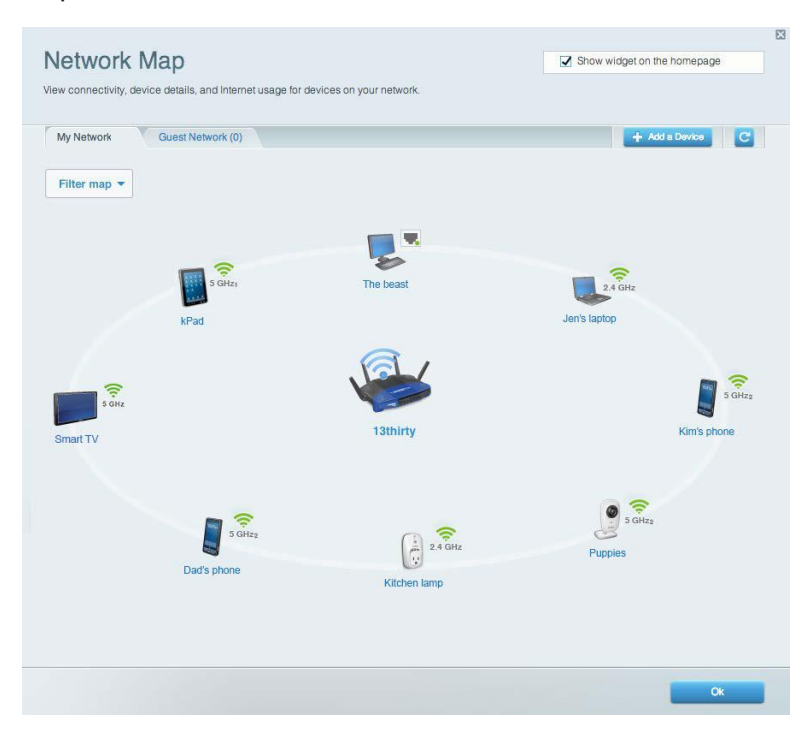

### <span id="page-238-1"></span>**Acceso de usuarios invitados**

Le permite configurar y controlar una red que pueden usar los invitados sin acceder a todos los recursos de su red.

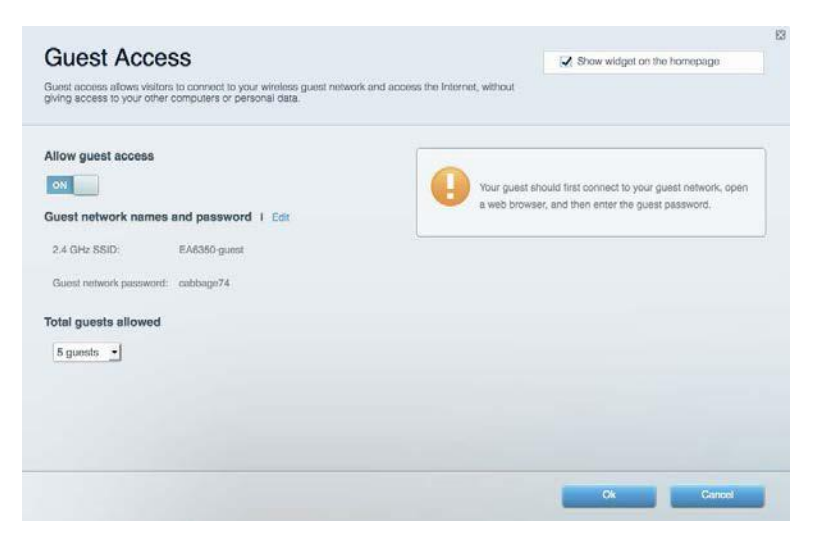

### <span id="page-239-0"></span>**Controles parentales**

Le permiten bloquear sitios web y establecer los tiempos de acceso a Internet.

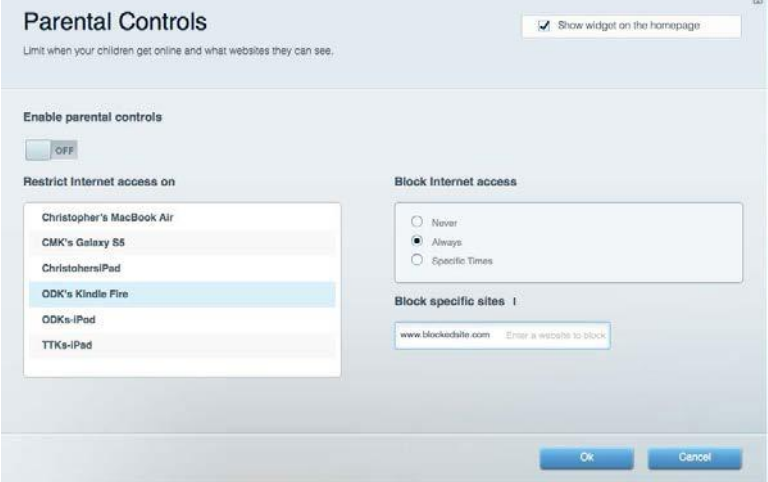

### <span id="page-239-1"></span>**Priorización de contenido multimedia**

Le permite establecer qué dispositivos y aplicaciones tienen prioridad para el tráfico de su red.

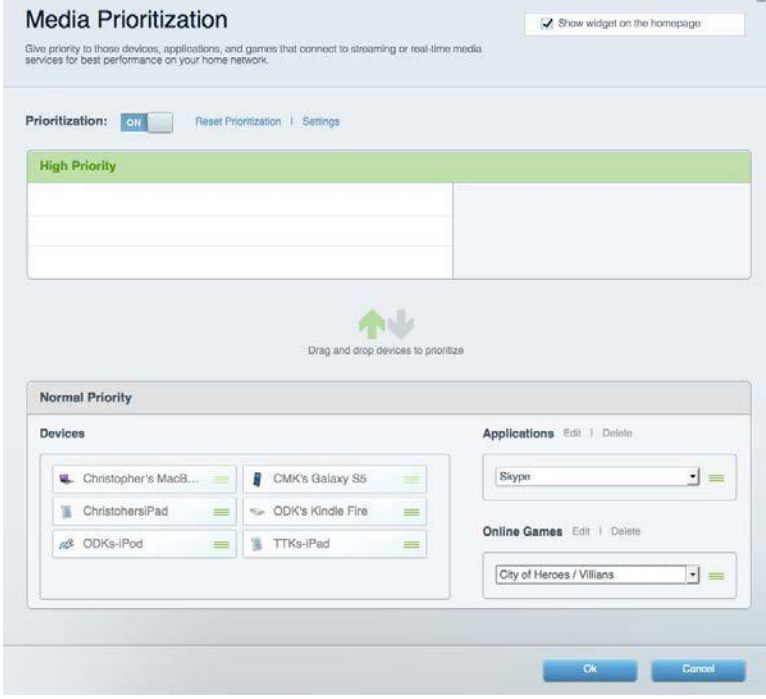

### <span id="page-240-0"></span>**Prueba de velocidad**

Le permite probar la velocidad de conexión a Internet de su red.

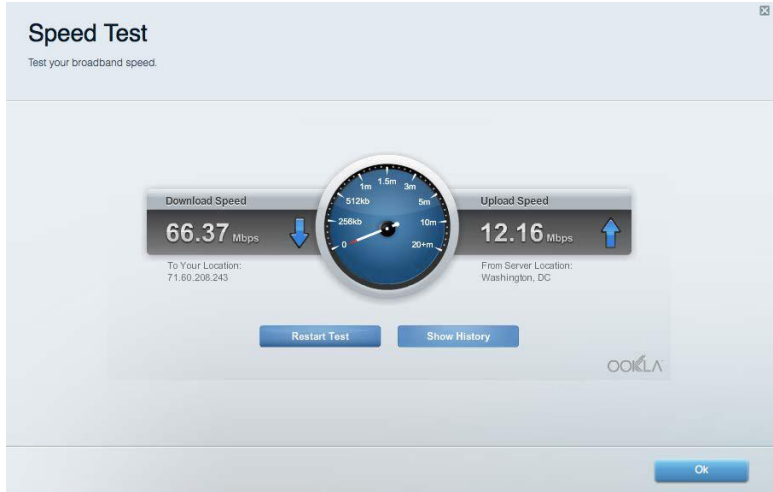

### <span id="page-240-1"></span>**Almacenamiento externo**

Le permite acceder a una unidad USB conectada (no incluida) y configurar la función de compartir archivos, un servidor de medios y acceso a un FTP.

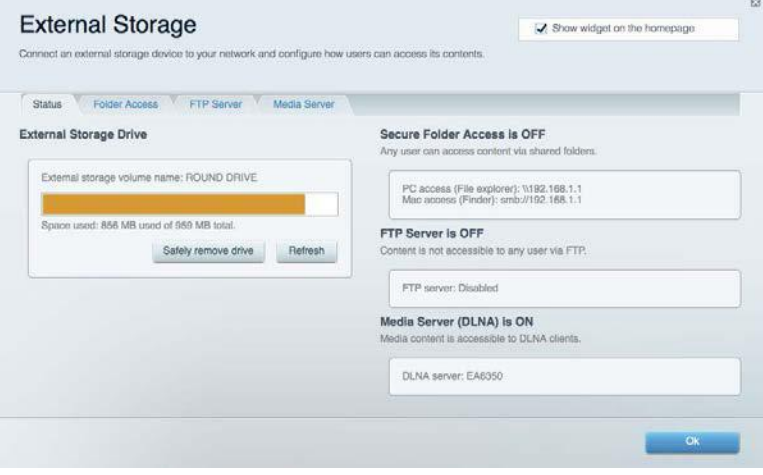

### <span id="page-241-0"></span>**Conectividad**

Le permite configurar los ajustes de red básicos y avanzados.

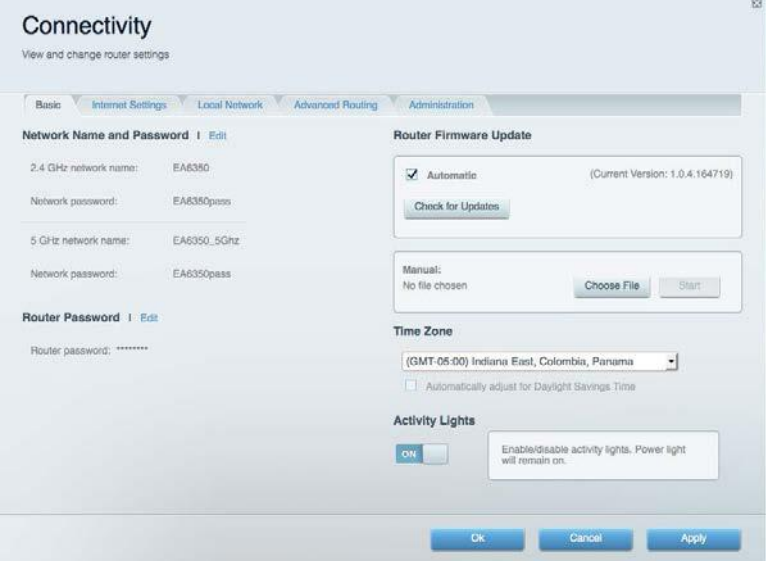

### <span id="page-241-1"></span>**Resolución de problemas**

Le permite diagnosticar los problemas de su router y controlar el estado de su red.

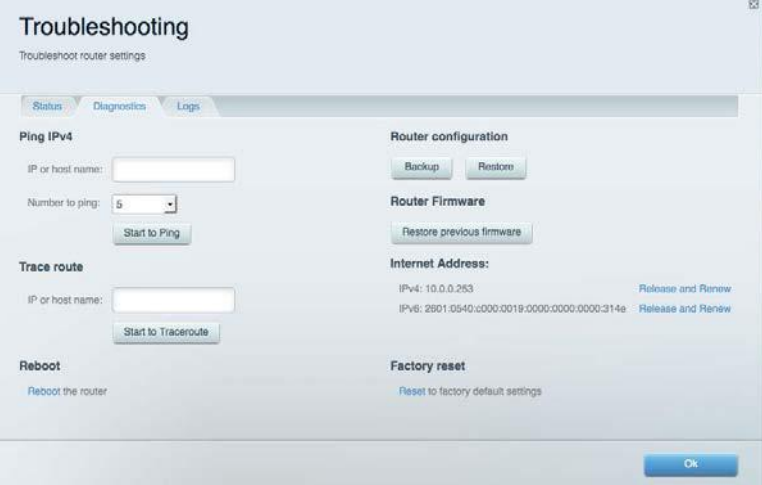

### <span id="page-242-0"></span>**Funciones inalámbricas**

Le permite configurar la red inalámbrica de su router. Puede cambiar el modo de seguridad, la contraseña y el filtro MAC, y conectar dispositivos usando Wi-Fi Protected Setup™.

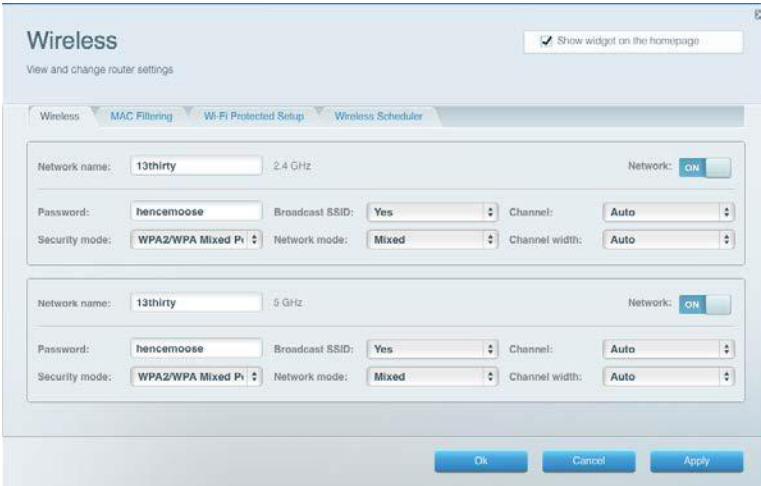

### <span id="page-242-1"></span>**Seguridad**

Le permite configurar la seguridad inalámbrica de su router. Puede establecer el firewall y los ajustes de VPN y crear configuraciones personalizadas para aplicaciones y juegos.

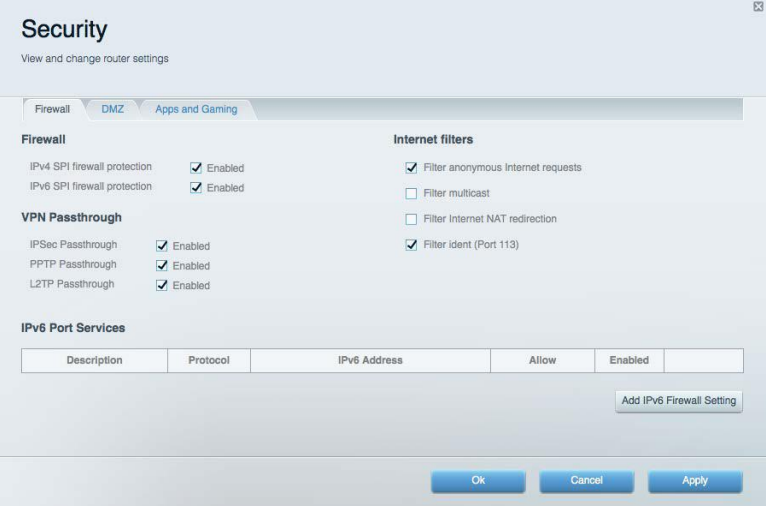

## <span id="page-243-0"></span>Resolución de problemas

<span id="page-243-1"></span>Puede encontrar más asistencia de nuestro servicio de

### **El router no se configuró correctamente**

Si Linksys Smart Wi-Fi no completó el proceso de instalación puede intentar lo siguiente:

• Presione y mantenga presionado el botón de Reset (Reinicio) en su router con un clip de papel o un alfiler hasta que el indicador LED empiece a parpadear de nuevo (unos 10 segundos). Instale el router de nuevo.

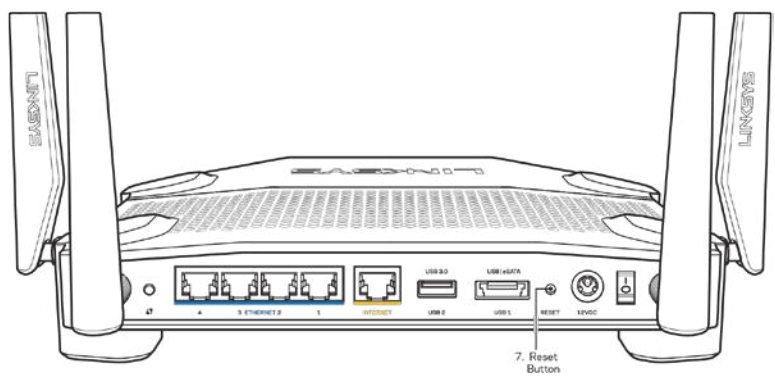

- Deshabilite temporalmente el firewall de su computadora (consulte las instrucciones del software de seguridad para obtener ayuda). Instale el router de nuevo.
- Si tiene otra computadora úsela para instalar el router de nuevo.

### <span id="page-243-2"></span>*Mensaje de aviso de desconexión del cable de* **Internet**

Si cuando intenta instalar el router recibe el siguiente mensaje ""Your Internet cable is not plugged in" (Su cable de Internet no está conectado), siga los siguientes pasos de resolución de problemas.

• Asegúrese de que un cable de Ethernet o de Internet (o un cable como el que se suministra con el router) esté conectado firmemente al puerto amarillo de Internet en la parte posterior del router y en el puerto adecuado de su módem. Por lo general, este puerto en el módem está rotulado con el nombre Ethernet, pero puede llamarse Internet o WAN.

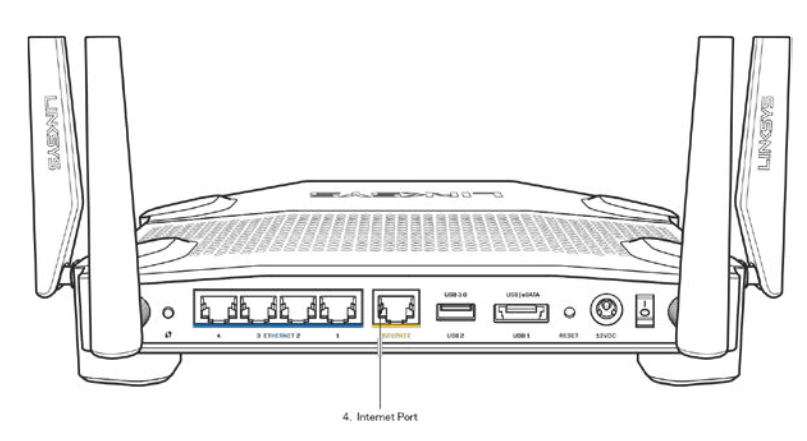

- Asegúrese de que su módem está conectado a la corriente y que está encendido. Si tiene un interruptor de encendido asegúrese de que está fijado en la posición ON (Activado) o I (opuesto a O).
- Si su servicio de Internet es cable verifique que en el puerto de CABLE del módem-cable está conectado el cable coaxial que su ISP le ha suministrado.

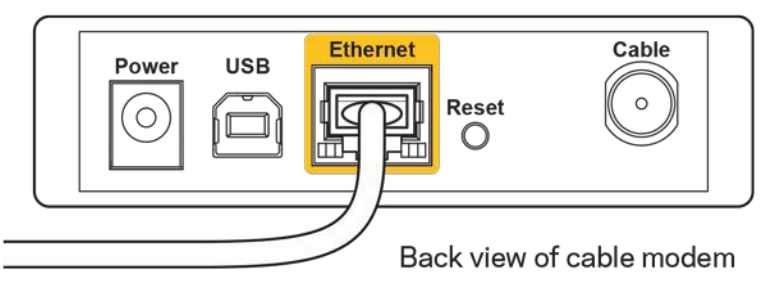

• O si su servicio de Internet es DSL asegúrese de que la línea de teléfono DSL está conectados al puerto DSL del módem.

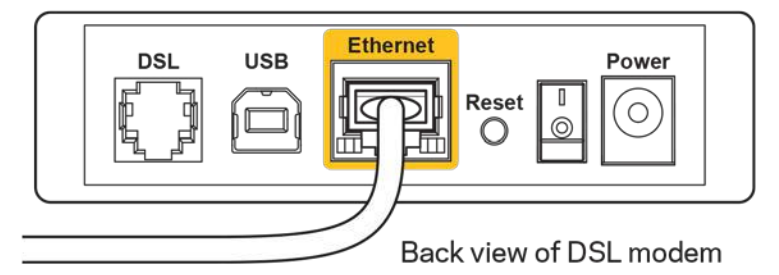

- Si su computadora estaba conectada al módem con un cable USB, desconecte el cable USB.
- Instale el router nuevamente.

### <span id="page-244-0"></span>*Mensaje de aviso de que no se pudo acceder al router*

Para acceder al router, debe estar conectado a su propia red. Si ya tiene acceso a Internet de manera inalámbrica, puede que el problema sea que accidentalmente se conectó a una red inalámbrica diferente.

Para resolver el problema en computadoras Windows haga lo siguiente\*:

- 1. En su escritorio de Windows haga clic en el icono de red inalámbrica de la bandeja del sistema. Aparece una lista con las redes disponibles.
- 2. Haga clic en el nombre de nuestra red. Haga clic en **Conectar**. En el ejemplo que se encuentra a continuación, la computadora se conectó a otra red inalámbrica llamada wraith 5GHz. El nombre de red inalámbrica del router Linksys WRT3200ACM en este ejemplo, Damaged\_Beez2.4, se mostrará como seleccionado.

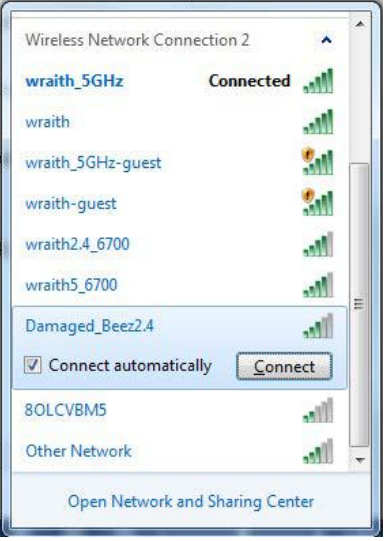

- 3. Si se le requiere que ingrese una clave de red escriba su contraseña (Clave de seguridad) en el campo Network key (Clave de red) y a continuación haga clic en Confirm network key fields (Confirmar campos de clave de red). Haga clic en **Connect** (Conectar).
- 4. Su computadora se conectará ahora a la red y usted debería poder acceder ahora al router.

*\*Dependiendo de su versión de Windows podrían existir algunas diferencias en el texto o los iconos de estos pasos.* 

Para resolver el problema en computadoras Mac haga lo siguiente:

- 1. En la barra menú que atraviesa la parte superior de la pantalla haga clic sobre el icono de Wi-Fi. Aparecerá una lista de redes inalámbricas. Linksys Smart Wi-Fi asigna un nombre a su red automáticamente.
- 2. En el ejemplo que se encuentra a continuación, la computadora se conectó a otra red inalámbrica llamada wraith\_5GHz. El nombre de red inalámbrica del router Linksys WRT3200ACM en este ejemplo, Damaged\_Beez2.4, se mostrará como seleccionado.

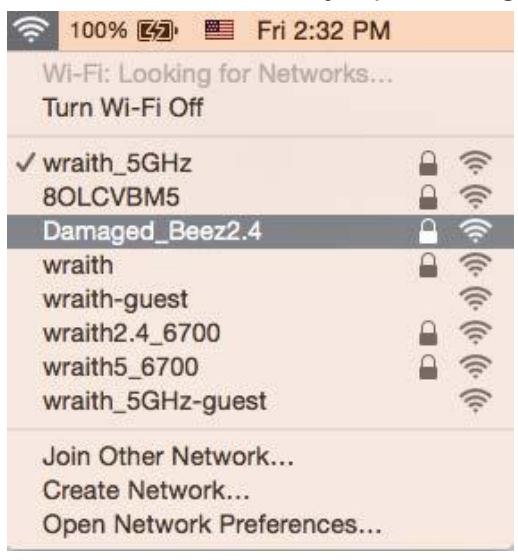

- 3. Haga clic en el nombre de la red inalámbrica de su router Linksys WRT3200ACM (Damaged\_Beez2.4 en este ejemplo).
- 4. Ingrese la contraseña de su red inalámbrica (Clave de seguridad) en el campo *Password* (Contraseña). Haga clic en **OK** (Aceptar).

### <span id="page-246-0"></span>**Tras la instalación**

#### **parece que Internet no está disponible**

Si Internet tiene dificultades para comunicarse con su router el problema puede traducirse en un mensaje "Cannot find [Internet address]" (No se puede encontrar [dirección de Internet]) en su navegador web. Si tiene la certeza de que la dirección de Internet es correcta y ha intentado ya diversas direcciones de Internet válidas obteniendo el mismo resultado este mensaje podría indicar que hay un problema con su ISP o con la comunicación entre el módem y el router. Intente lo siguiente:

- Asegúrese de que los cables de red y de corriente están bien conectados.
- Asegúrese de que la toma de alimentación a la que el router está conectado tiene electricidad.
- Reinicie su router.

• Póngase en contacto con su ISP y pregúnteles si hay problemas de corte del suministro en su área.

El método más común de solucionar problemas con su router es apagarlo y volverlo a encender. Su router podrá entonces volver a cargar sus ajustes personalizados y otros dispositivos (como el módem) tendrán la oportunidad de redescubrir al router y comunicarse de nuevo con él. Este proceso se llama reinicio.

Para reiniciar su router usando el cable de energía haga lo siguiente:

- 1. Desconecte el cable de energía del router y del módem.
- 2. Aguarde 10 segundos y vuelva a conectar el cable de energía a su módem. Asegúrese de que tiene electricidad.
- 3. Espere unos dos minutos o hasta que el indicador en línea del módem haya parado de parpadear. Vuelva a conectar el cable de energía al router.
- 4. Espere hasta que el indicador de energía pare de parpadear. Espere dos minutos antes de intentar de nuevo la conexión a Internet desde una computadora.

Para reiniciar su router usando la Linksys Smart Wi-Fi haga lo siguiente:

- 1. Inicie la sesión en Linksys Smart Wi-Fi (Consulte "Cómo conectar a Linksys Smart Wi-Fi" en la página **[13](#page-237-1)**).
- 2. Bajo Router Settings (Ajustes del router) haga clic en Troubleshooting (Resolución de problemas).
- 3. Haga clic en la ficha de *Diagnostics* (Diagnósticos).
- 4. Bajo Reboot (Reiniciar), haga clic en Reboot (Reiniciar).

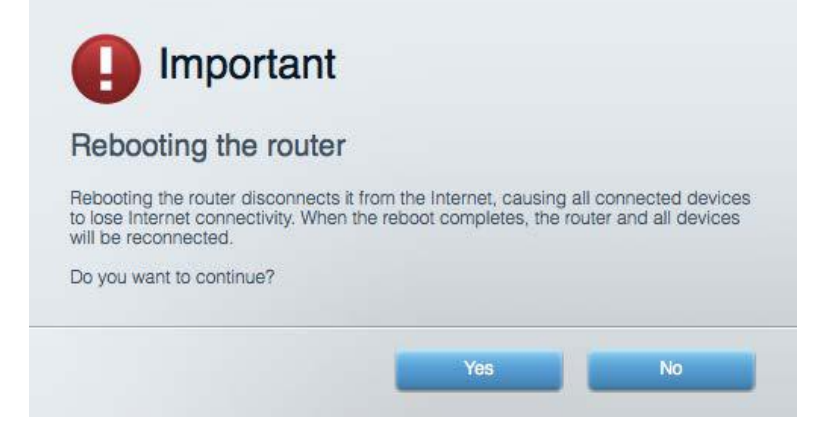

5. Haga clic en **Yes** (Aceptar). El router se reiniciará. Mientras que el router se reinicia todos los dispositivos conectados perderán su conexión a Internet y se volverán a conectar automáticamente cuando el router esté listo de nuevo.

#### **Linksys Smart Wi-Fi no es abre en su navegador web**

Las últimas versiones de Google Chrome™, Firefox®, Safari® (para Mac® y iPad®), Microsoft Edge y la versión 8 u otra superior de Internet Explorer® funcionan con Linksys Smart Wi-Fi.

## <span id="page-248-0"></span>**Especificaciones**

### <span id="page-248-1"></span>**Linksys WRT3200ACM**

Número de modelo WRT3200ACM Frecuencia de radio 2,4 GHz y 5 GHz Cantidad de antenas externas ajustables externas

UPnP Compatible Funciones de seguridad WPA2, RADIUS Bits de clave de seguridad Cifrado de hasta 128 bits Compatibilidad con sistemas de almacenamiento de archivos

### <span id="page-248-2"></span>**Características**

Peso de la unidad 31 oz. (883 g) Potencia 22V, 3,0A

Temperatura de funcionamiento De 0 a 40°C

Temperatura de almacenaje Entre -20 y 60 °C

Nombre de modelo Router Wi-Fi Gigabit Linksys MU-MIMO Descripción Router AC de doble banda con Gigabit y 2 USB Velocidad del puerto del conmutador 10/100/1000 Mbps (Ethernet Gigabit) Puertos Encendido, USB 3.0, Combo USB 2.0/eSATA, Internet, Ethernet (1-4), RP-SMA (4) Botones Reinicio, Wi-Fi Protected Setup, Energía Indicadores del panel frontal Encendido, Internet, 2,4 GHz, 5 GHz, eSATA, USB1, USB2, Ethernet (1-4), Wi-Fi Protected Setup, FAT, NTFS, y HFS+

Compatibilidad de navegador de Las últimas versiones de Google Chrome<sup>™</sup>, Firefox®, Safari® (para Mac® y iPad®), Microsoft Edge y la versión 8 u otra superior de Internet Explorer®

Dimensiones 9,68" x 7,64" x 2,05" (sin antenas) (246 x 194 x 52 mm) Certificaciones FCC, IC, CE, Wi-Fi a/g/n/ac, Windows 7, Windows 8, DLNA

Humedad de funcionamiento Entre 10 a 80% de humedad relativa, sin condensación Humedad de almacenamiento Entre 5 a 90% sin condensación

#### Notas:

Para obtener información sobre las regulaciones, la garantía y la información de seguridad, consulte el CD que viene con su router o visite Linksys.com/support/WRT3200ACM.

Las presentes especificaciones están sujetas a modificaciones sin previo aviso.

Máximo rendimiento de conformidad con las especificaciones IEEE Standard 802.11. El rendimiento real de la capacidad de la red inalámbrica, la velocidad de los datos, el alcance y el área de cobertura pueden variar El desempeño depende de muchos factores, condiciones y variables, tales como la distancia desde el punto de acceso, el volumen del tráfico de red, la construcción y sus materiales, el sistema operativo utilizado, la combinación de productos inalámbricos, las interferencias y otras condiciones adversas.

BELKIN, LINKSYS y muchos otros nombres de productos y logotipos son marcas registradas del grupo de compañías de Belkin. Las marcas registradas de terceros mencionadas son propiedad de sus respectivos propietarios. Las licencias y los avisos para los software de terceros que se usan en este producto se pueden ver en[: http://support.linksys.com/en-us/license.](http://support.linksys.com/en-us/license) Comuníquese co[n http://support.linksys.com/en-us/gplcodecenter](http://support.linksys.com/en-us/gplcodecenter) en el caso de tener preguntas o para pedir códigos fuente GPL.

© 2016 Belkin International, Inc. y/o sus afiliadas. Todos los derechos reservados.

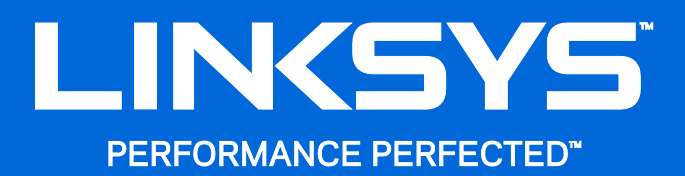

Kasutusjuhend

**WRT**3200ACM **MU-MIMO Gigabit Wi-Fi ruuter**

### Sisukord

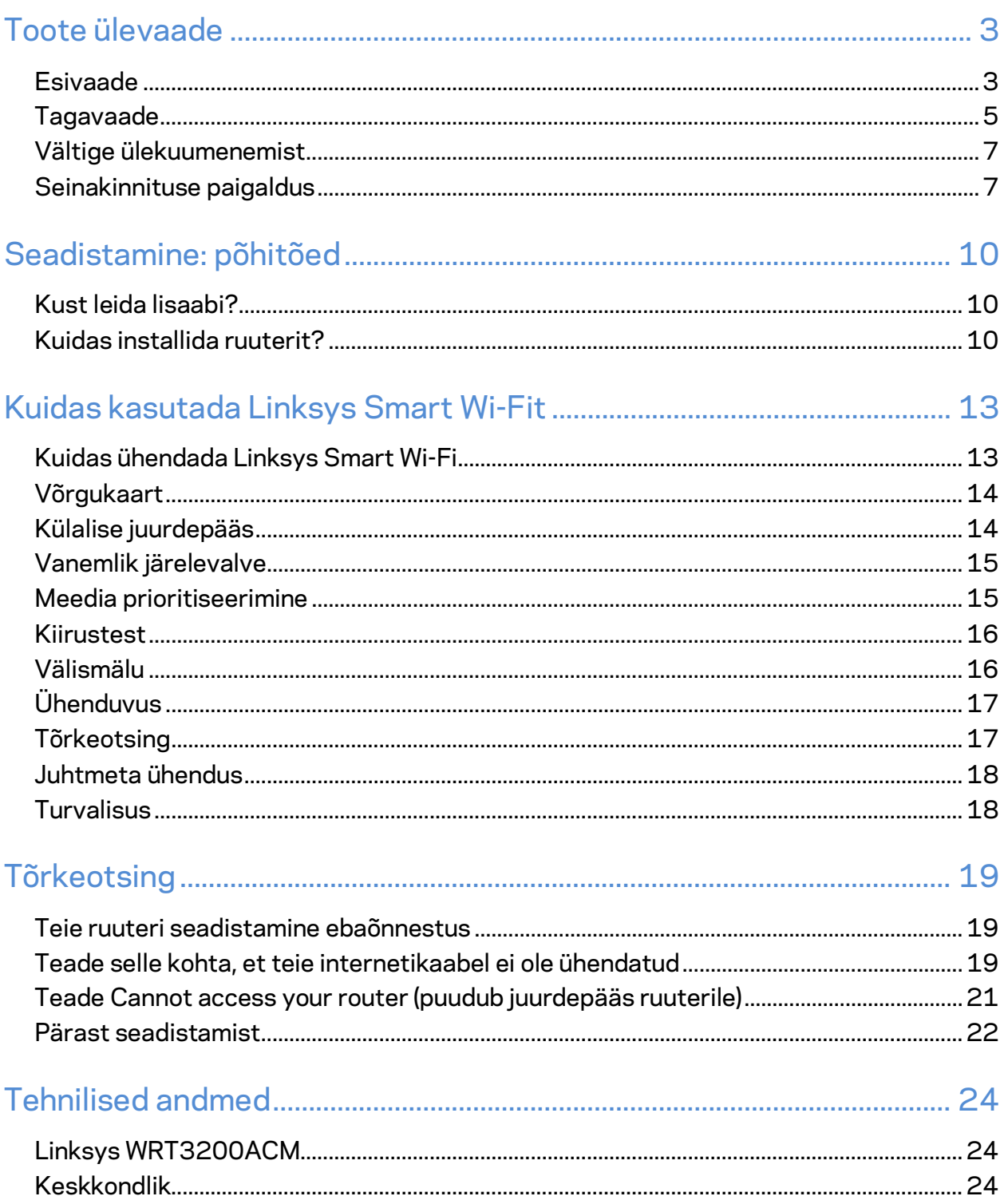
# Toote ülevaade

# **Esivaade**

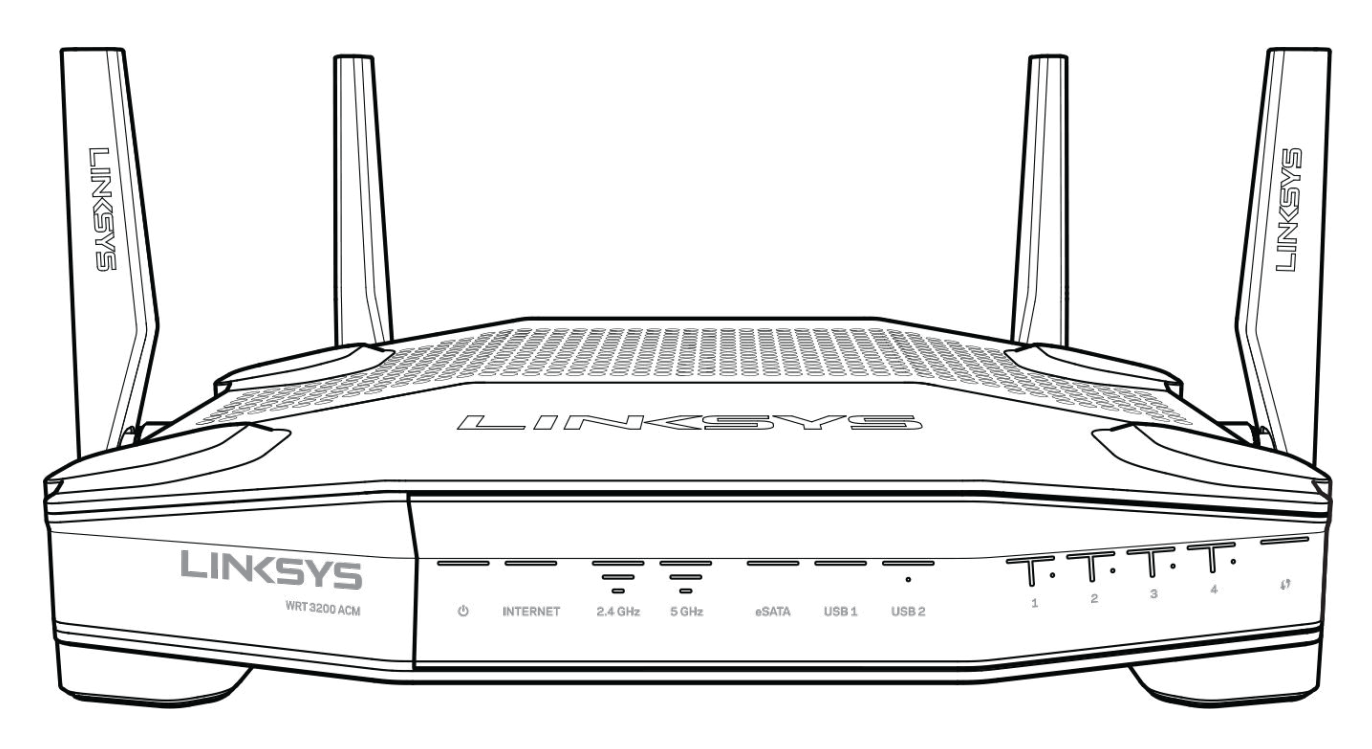

### **Esipaneel**

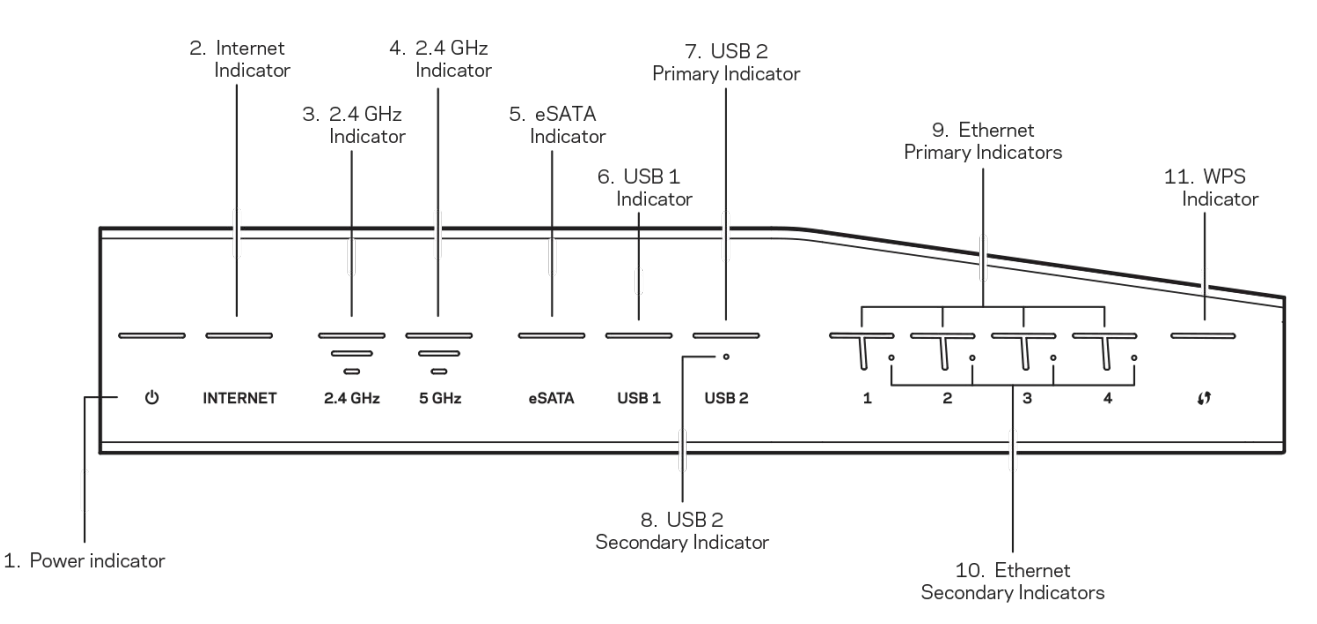

**(1) Toitenäidik** – (valge) ikooni LED põleb valgelt, kui ruuter on sisse lülitatud. See vilgub, kui ruuter läbib enesediagnostika režiimi iga buutimise ajal.

**(2) Interneti näidik** – (valge/kollane) interneti LED põleb valgelt, kui see on internetiga ühendatud. See vilgub valgelt, kui ruuter töötab ühenduse loomise suunas. Püsiv kollane LED-lamp viitab sellele, et ühendus puudub konfiguratsiooniprobleemide tõttu. Kollase tule vilkumine viitab sellele, et ühendus puudub riistvaraprobleemide tõttu.

**(3) 2,4 GHz näidik** – (valge) juhtmeta ühenduse LED põleb valgelt, kui 2,4 GHz võrguga on ühendatud üks või enam klienti. Kui LED-lamp vilgub valgelt, saadab ruuter 2,4 GHz võrgu kaudu andmeid või võtab neid sel teel vastu.

**(4) 5 GHz näidik** – (valge) juhtmeta ühenduse LED põleb valgelt, kui 5 GHz võrguga on ühendatud üks või enam klienti. Kui LED-lamp vilgub valgelt, saadab ruuter 5 GHz võrgu kaudu andmeid või võtab neid sel teel vastu.

**(5) eSATA näidik – (valge) kui on väljas, siis on USB-/eSATA-port väljas või on USB-seade ühendatud.** LED-lamp põleb püsivalt valgelt, kui eSATA-seade on ühendatud. Vilkuv valge LEDlamp viitab aktiivsusele, mis läbib eSATA-porti.

**(6) USB1 näidik – (valge) kui on väljas, siis on USB-/eSATA-port väljas või on eSATA-seade ühendatud.** LED-lamp põleb püsivalt valgelt, kui USB-seade on ühendatud. Vilkuv valge LED-lamp viitab pordi aktiivsusele.

**(7) USB2 peamine näidik – (valge) kui väljas, siis on väljas port USB 3.0.** LED-lamp põleb püsivalt valgelt, kui USB-seade on ühendatud. Vilkuv valge tuli viitab aktiivsusele pordis.

**(8) USB2 teisene näidik – (valge) kui väljas, siis on ühendatud USB 1.0 või USB 2.0 seade.** Püsiv valge LED viitab sellele, et ühendatud on USB 3.0 seade.

**(9) ETHERNET 1 4 kaudu (peamine) –** (valge) need nummerdatud LED-id vastavad nummerdatud portidele ruuteri tagapaneelil. Kui valge LED-lamp põleb püsivalt, on ruuter edukalt selle pordi kaudu seadmega ühendatud. Vilkuv valge LED-lamp viitab selle pordi kaudu toimuvale võrgu aktiivsusele.

**(10) ETHERNET 1 4 kaudu (sekundaarne)** – (valge) kui valge LED on väljas, on ruuter selle pordi kaudu seadmega edukalt ühendatud kiirusel 10/100 Mbps. Püsivalt põlev valge LED viitab sellele, et ruuter on seadmega edukalt ühendatud kiirusel 1000 Mbps.

**(11) WPS-i näidik** – (valge/kollane) LED vilgub Wi-Fi Protected Setupi ajal aeglaselt kuni kaks minutit. See jääb viieks sekundiks püsivalt valgelt põlema, et näidata ühenduse õnnestumist. LED-lamp vilgub kollaselt, kui Wi-Fi Protected Setupi toiming ebaõnnestub. Veenduge, et kliendi seade ühildub Wi-Fi Protected Setupiga. Oodake, kuni LED kustub, ja siis proovige uuesti. Ruuter võimaldab ühte seanssi korraga.

# **Tagavaade**

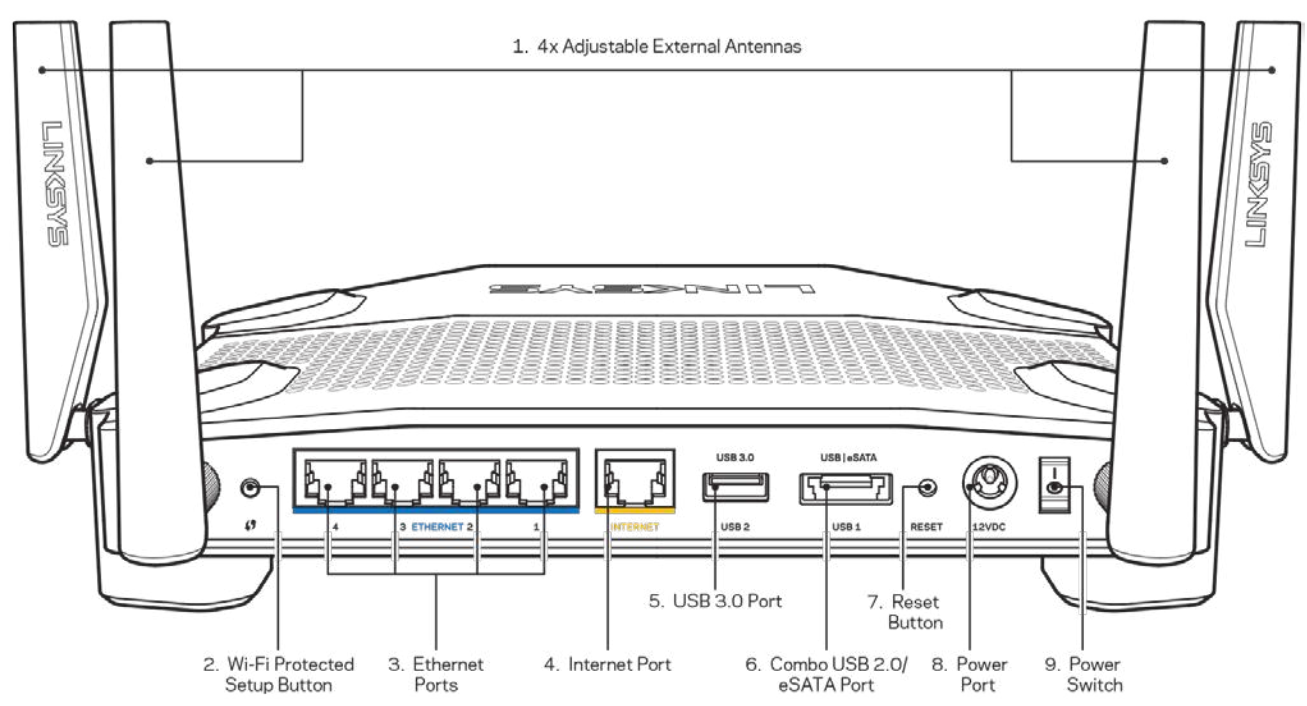

**(1) Reguleeritavad antennid** – see ruuter tarnitakse koos nelja reguleeritava välise antenniga, mis tuleb ühendada ruuteriga enne selle sisselülitamist. Antennide ühendamiseks keerake antenni konnektorit päripäeva ruuteri antenni pordile.

*Märkus – parima tulemuse saamiseks asetage külgmised antennid vertikaalselt, nagu näidatud vasakpoolsel pildil.*

**(2) Wi-Fi Protected Setup™ (WPS) nupp** – vajutage seda nuppu, et konfigureerida juhtmeta ühenduse turvalisus WPS-iga võrguseadmetel.

**(3) Etherneti pordid** – ühendage Etherneti kaablid nende siniste gigabitt (10/100/1000) portide ja teie võrgus olevate juhtmega seadmetega.

**Märkus** *– parima tulemuse saavutamiseks kasutage Etherneti portide ühendamiseks CAT5e või suurema kiirusega kaableid.*

(4) **Internetiport** – ühendage Etherneti kaabel selle kollase gigabitt (10/100/1000) pordi ja kaabel-/DSL- või valguskaablimodemiga.

**Märkus** *– parima tulemuse saavutamiseks kasutage internetipordi ühendamiseks CAT5e või suurema kiirusega kaableid.*

**(5) USB 3.0 port** – võimaldab ühendada USB- või eSATA-draivi ning seda kohalikus võrgus ja internetis jagada.

**(6) USB 2.0 / eSATA komboport** – ühendage ja jagage USB-draivi oma võrgus või internetis. Võite ühendada ka USB-printeri ja jagada seda üle kogu võrgu.

**(7) Lähtestamisnupp** – vajutage ja hoidke 10 sekundit all (kuni toite LED-tuli hakkab vilkuma), et lähtestada ruuteri tehaseseaded. Võite tehaseseaded taastada ka Linksys Smart Wi-Fi kaudu internetis või mobiilirakenduse abil.

**(8) Toiteport** – ühendage kaasasolev vahelduvvooluadapter.

**(9) Toitenupp (ainult ELi mudelid)** – vajutage ruuteri sisselülitamiseks.

## **Vältige ülekuumenemist**

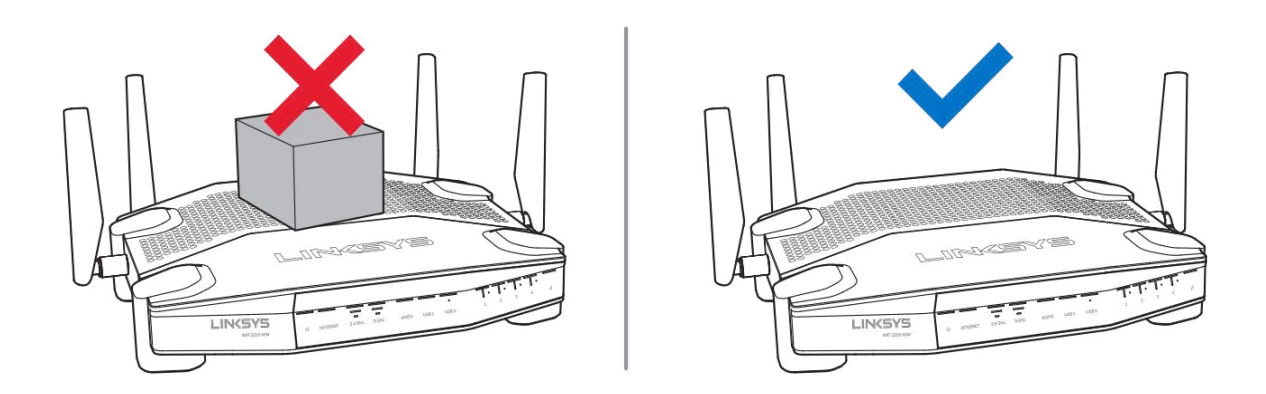

### **Seinakinnituse paigaldus**

Ruuteril on seinale kinnitamiseks iga jala all augud, mis muudab ruuteri seinal paigaldamise paindlikumaks. Lühema külje aukude vaheline kaugus on 104 mm. Pikema külje aukude vaheline kaugus on 210 mm. Ruuteri paigaldamiseks on vaja kahte kruvi.

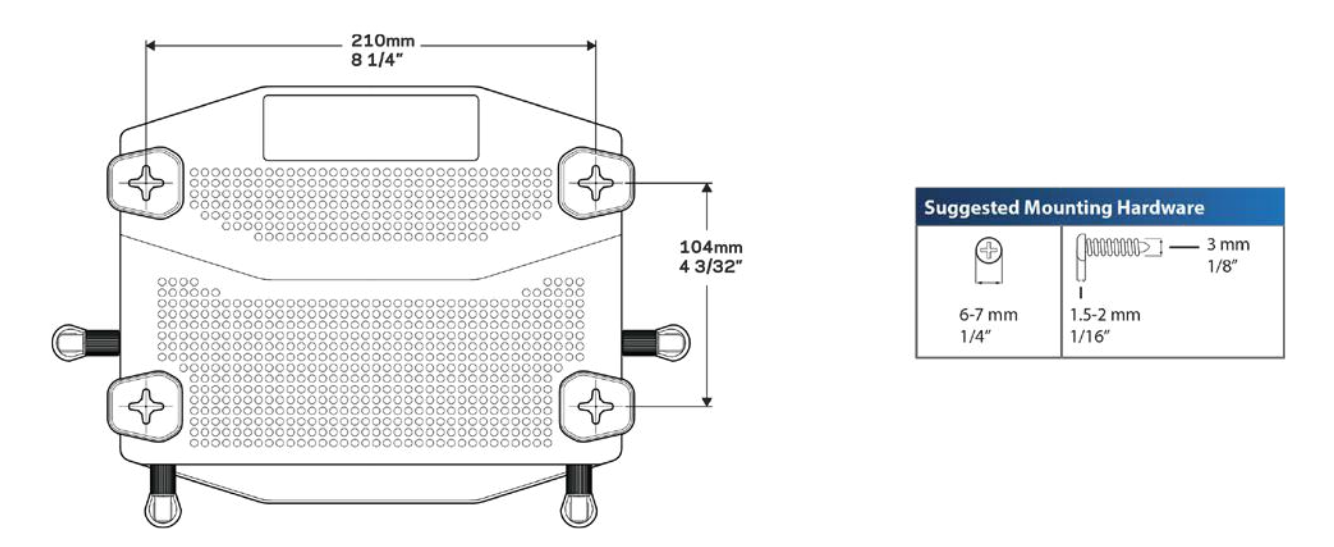

**Märkus –** *Linksys ei vastuta kahjustuste eest, mis võivad tekkida ebaturvalise seinale kinnitamise tagajärjel.*

#### **Paigaldusjuhised**

1. Määrake, kuhu soovite ruuteri paigaldada ja millist külge kasutate kinnitamiseks. Veenduge, et sein on sile, tasane, kuiv ja vastupidav. Veenduge, et asukoht on elektripistikupesa lähedal.

- 2. Enne aukude puurimist valige šabloon (lühike külg või pikk külg), mis sobib teie installatsiooniga. Puurige augud õige šablooni abil.
- 3. Sisestage kruvid mõlemasse auku ja jätke 4 mm selle kohal vabaks.
- 4. Paigutage ruuter nii, et seinale paigaldamise augud on kahe kruviga joondus.
- 5. Paigutage seinale kinnitamise augud kruvide kohale ja libistage ruuter alla, kuni kruvid paigutuvad kenast seinale paigaldamise aukudesse.

### **Seinale kinnitamise mall**

Printige see lehekülg 100% suurusega.

Asetage seinale kohta, kuhu soovite ruuteri paigaldada ja märkige kruvide asukohad.

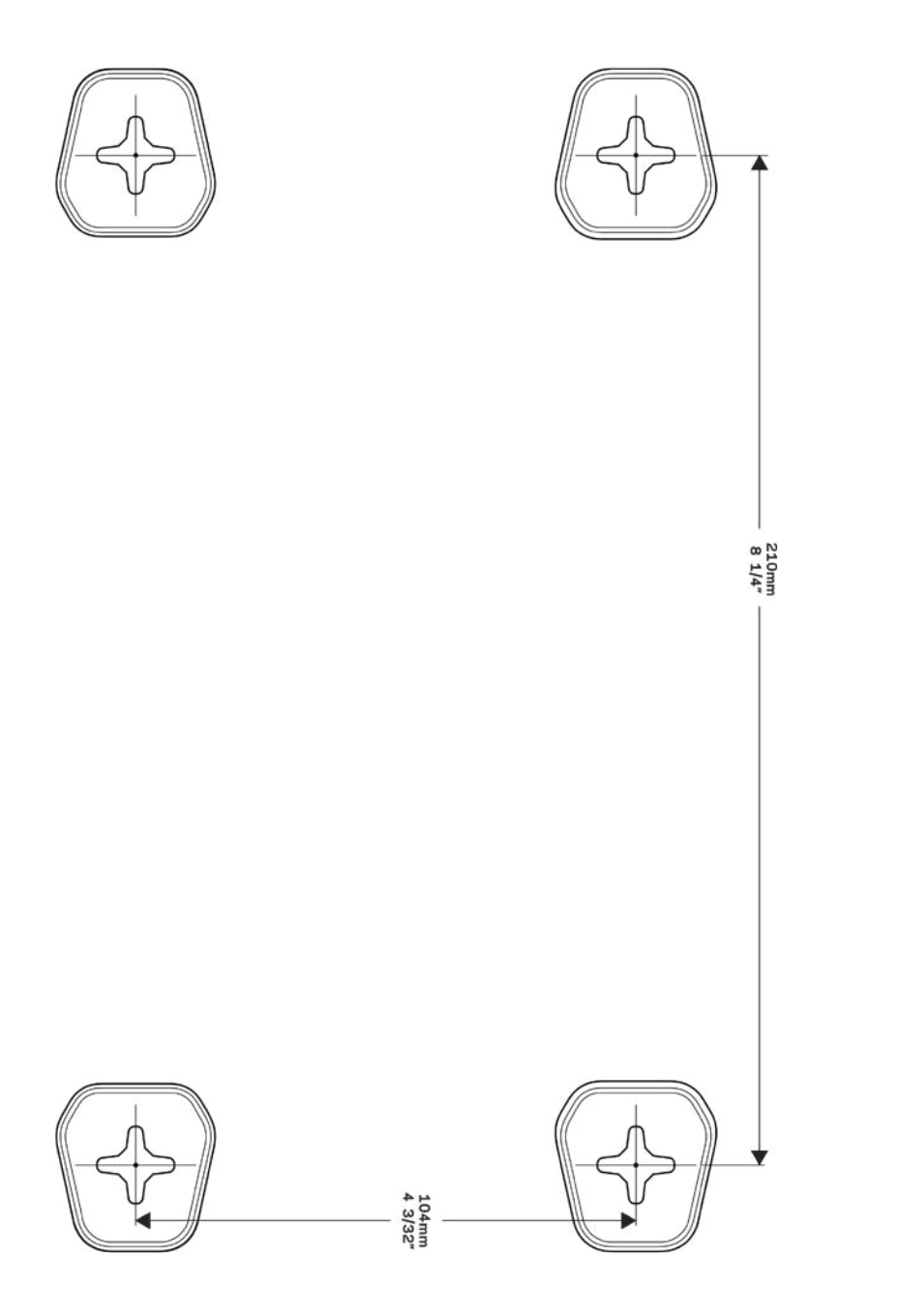

# Seadistamine: põhitõed

# **Kust leida lisaabi?**

Lisaks kasutusjuhendile on võimalik abi saada järgmistest asukohtadest:

- Linksys.com/support/WRT3200ACM (dokumentatsioon, allalaaditud andmed, KKK, tehniline abi, reaalaja vestlused, foorumid)
- Linksys Smart Wi-Fi abi (looge ühendus Linksys Smart Wi-Figa, siis klõpsake ekraani üleosas Help (abi))

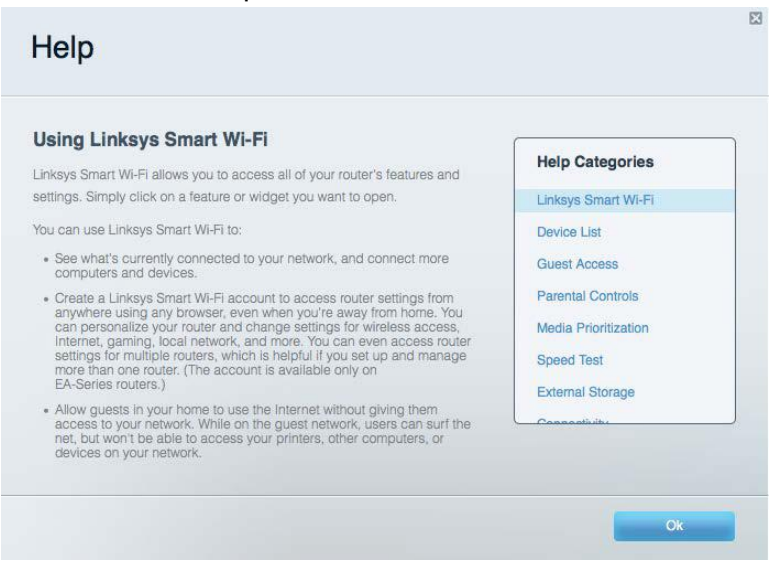

**Märkus – kolmanda osapoole tarkvara litsentse ja teatisi, mida selles tootes kasutatakse, saate vaadata veebilehelt** *http://support.linksys.com/en-us/license***.** *Võtke ühendust aadressil http://support.linksys.com/en-us/gplcodecenter, kui teil on küsimusi või soovite GNU avaliku litsentsi lähtekoodi.*

### **Kuidas installida ruuterit?**

- 1. Kui asendate olemasoleva ruuteri, ühendage see ruuter enne lahti.
- 2. Pöörake antennid nii, et need oleks suunatud otse üles, ja ühendage ruuter toiteallikaga. Euroopa versioonid: viige toitelüliti asendisse | (sees).
- 3. Ühendage modemi internetikaabel ruuteri kollase internetipordiga. Oodake, kuni näidikutuli lõpetab vilkumise.
- 4. Ühendage turvalise juhtmevaba võrguga, mille nimi on näidatud ruuteriga kaasasolevas kiirjuhendis. (Võrgu nime ja parooli saate hiljem muuta.) Kui vajate võrguga ühendamisel abi, vaadake oma seadme tehnilisi andmeid kaasasolevalt CD-plaadilt.

Märkus – teil ei ole internetile juurdepääsu enne, kui ruuter on häälestatud.

5. Avage Linksys Smart Wi-Fi ruuteri häälestamisjuhiste käivitamiseks veebibrauser. Kui te ei näe juhiseid, trükkige aadressiribale linksyssmartwifi.com.

Häälestamise lõpus järgige ekraanile ilmuvaid juhiseid, et häälestada oma Linksys Smart Wi-Fi konto. Kasutage Linksys Smart Wi-Fit, et konfigureerida oma ruuter mis tahes arvutilt, millel on internetiühendus.

Ruuteri sätete haldamine

- Muuta ruuteri nime ja salasõna
- Seadistada külalise juurdepääs
- Konfigureerida vanemliku järelevalve seaded
- Ühendada oma võrguga muid seadmeid
- Testida internetiühenduse kiirust

**Märkus** *– osana Linksys Smart Wi-Fi konto häälestamisest saadetakse teile e-kiri kinnitusega. Klõpsake oma koduvõrgus e-kirjas oleval lingil, et siduda oma ruuter Linksys Smart Wi-Fi kontoga.*

**Näpunäide –** *printige järgmine lehekülg välja, seejärel kirjutage oma ruuteri ja konto sätted nende meeles pidamiseks tabelisse. Hoidke oma märkmeid ohutus kohas.*

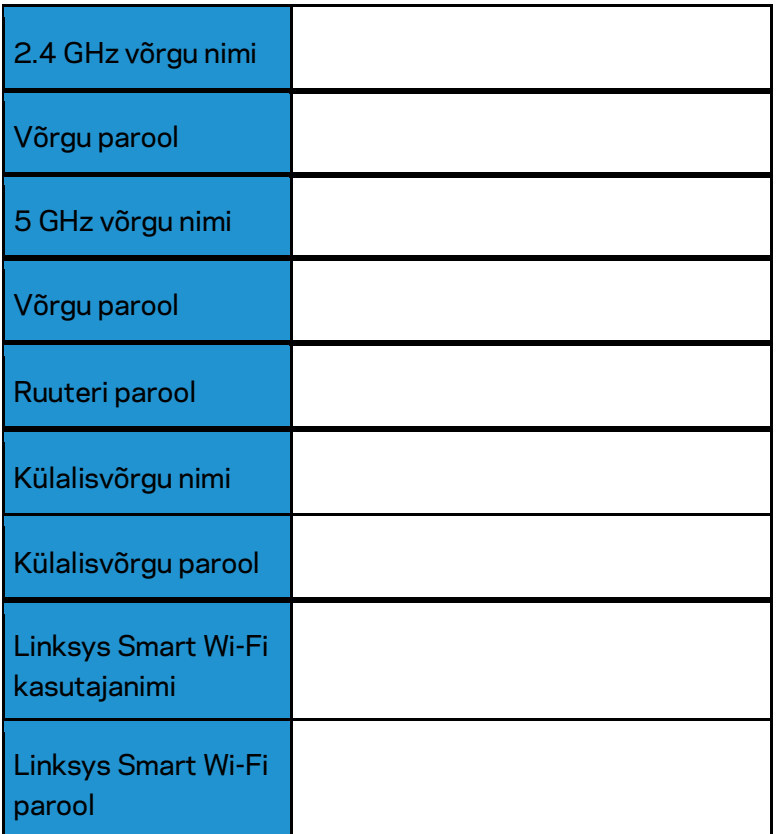

# Kuidas kasutada Linksys Smart Wi-Fit

Ruuterit on võimalik Linksys Smart Wi-Fi abil ükskõik, millisest maailma nurgast seadistada, kuid seda on võimalik teha ka otse koduvõrgust. Linksys Smart Wi-Fi võib olla saadaval ka teie mobiilsideseadme jaoks. Lisainfo saamiseks vaadake oma seadme rakenduste poodi.

# <span id="page-262-0"></span>**Kuidas ühendada Linksys Smart Wi-Fi**

Ühenduse loomine Linksys Smart Wi-Fi-ga

- 1. Avage oma arvutis veebilehitseja.
- 2. Minge aadressile www.linksyssmartwifi.com ja logige oma kontole sisse.

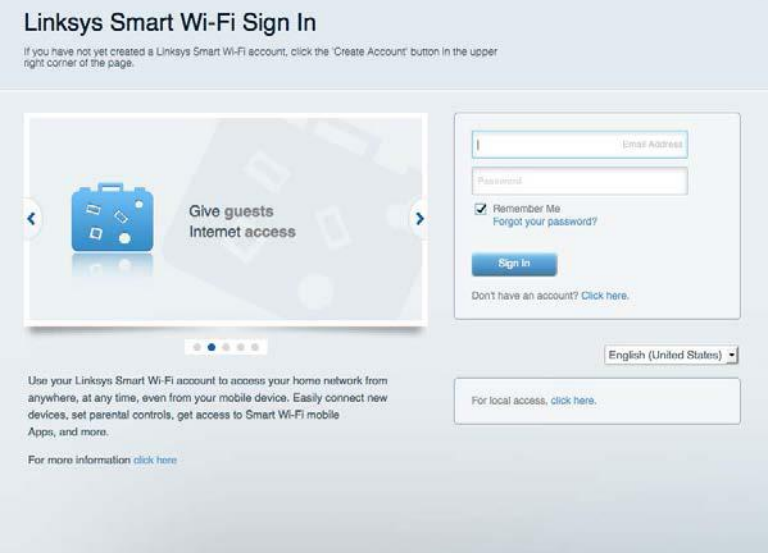

Kui teile ei meenu oma parool, kõpsake Forgot your password? (unustasite oma parooli?) ning järgige parooli lähtestamiseks ekraanil toodud juhiseid.

# **Võrgukaart**

Laseb teil kuvada ja hallata kõiki võrguseadmeid, mis on teie ruuteriga ühendatud. Võite vaadata seadmeid oma põhivõrgus ja teie külalise võrgus või kuvada teavet iga seadme kohta.

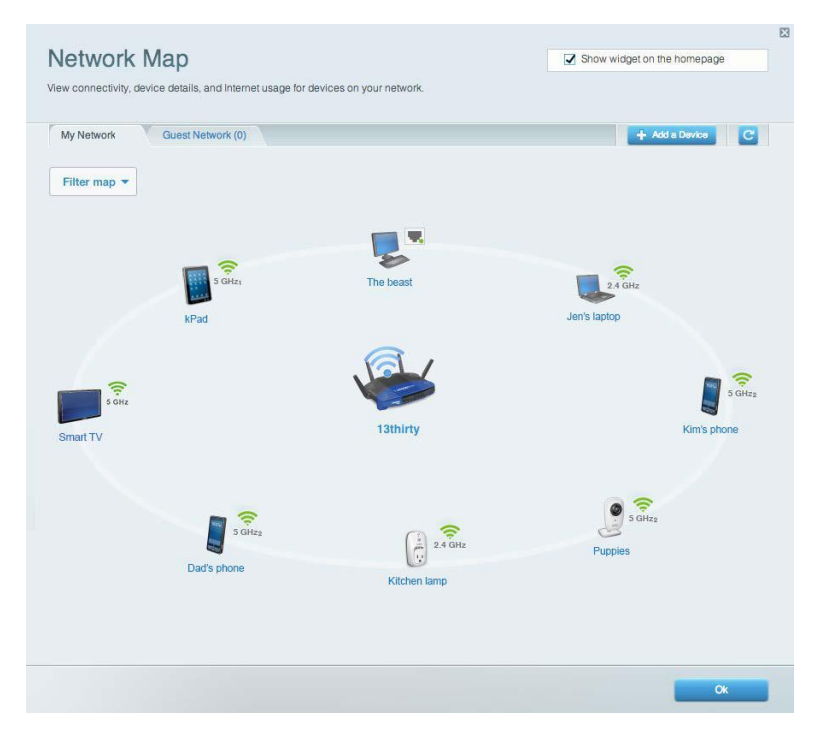

# **Külalise juurdepääs**

Laseb teil konfigureerida ja jälgida võrku, mida saavad külalised kasutada, omamata juurdepääsu kõigile teie võrgu allikatele.

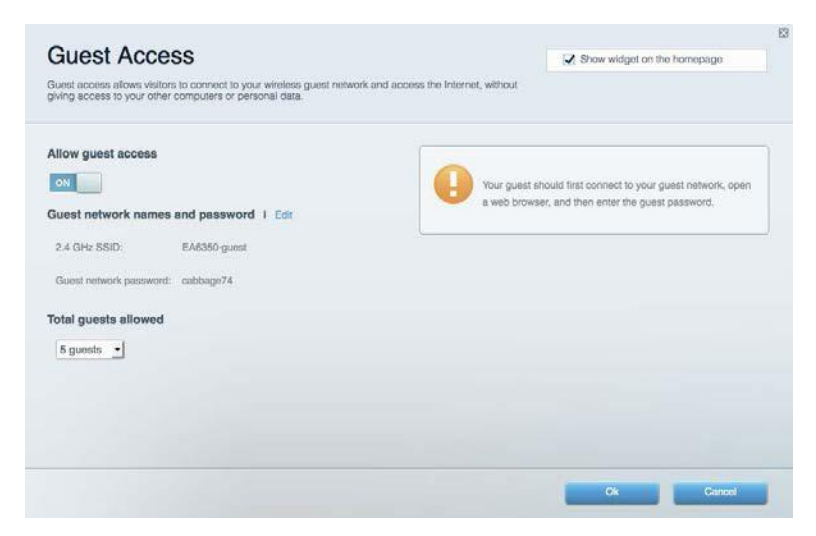

# **Vanemlik järelevalve**

Laseb teil blokeerida veebilehed ja määrata internetile juurdepääsu aja.

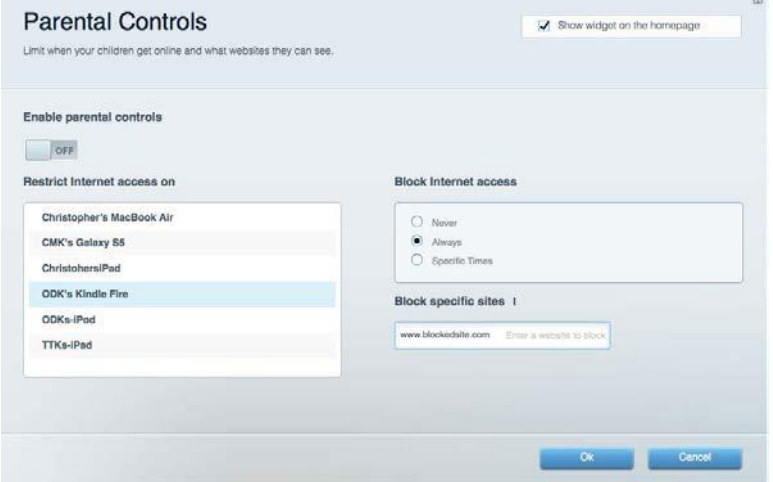

# **Meedia prioritiseerimine**

Võimaldab teil määrata, millised seadmed ja rakendused on teie võrgu liikluse jaoks esmatähtsad.

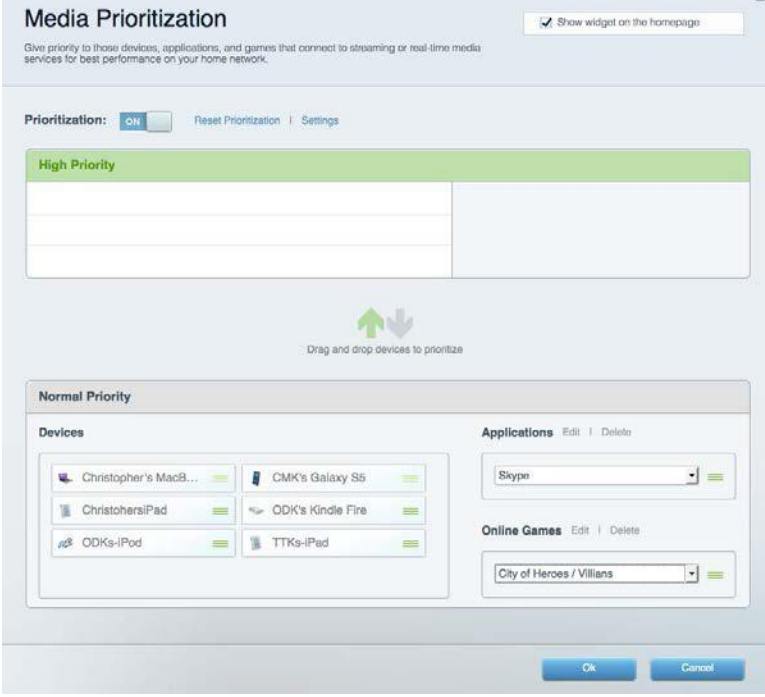

## **Kiirustest**

Võimaldab teil oma võrgu internetiühenduse kiirust testida.

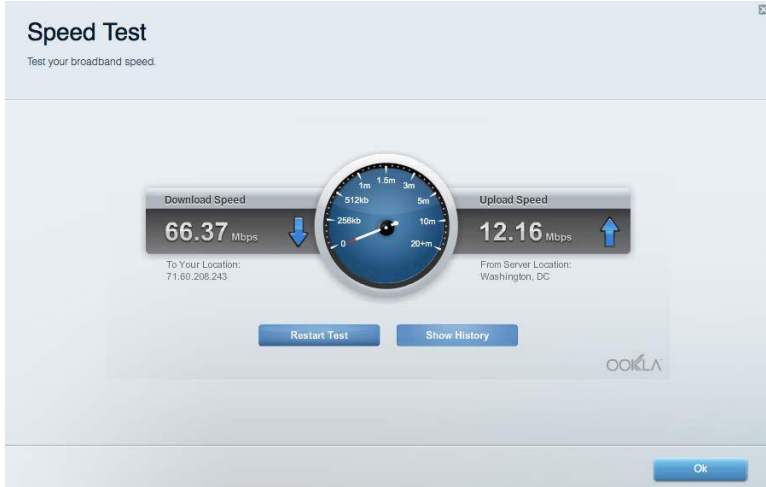

# **Välismälu**

Annab teile juurdepääsu kaasasolevale USB-kettale (ei ole lisatud) ja võimaldab seadistada failide jagamist, meediaserverit ja ligipääsu FTP-serverile.

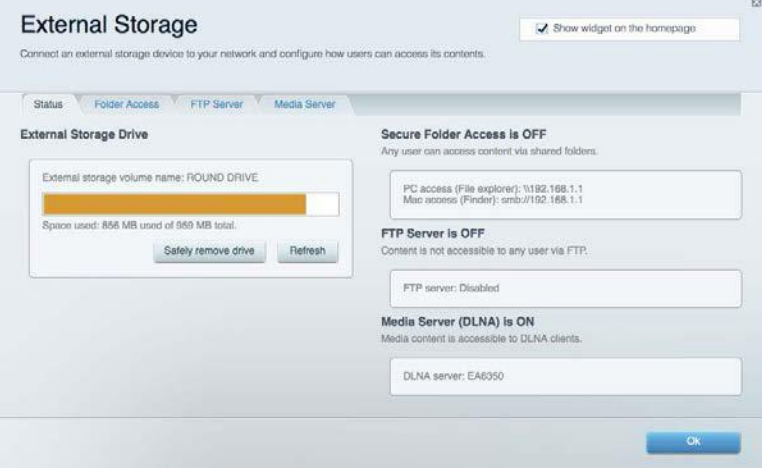

# **Ühenduvus**

Võimaldab teil konfigureerida põhi- ja spetsialiseeritud võrguseadistused.

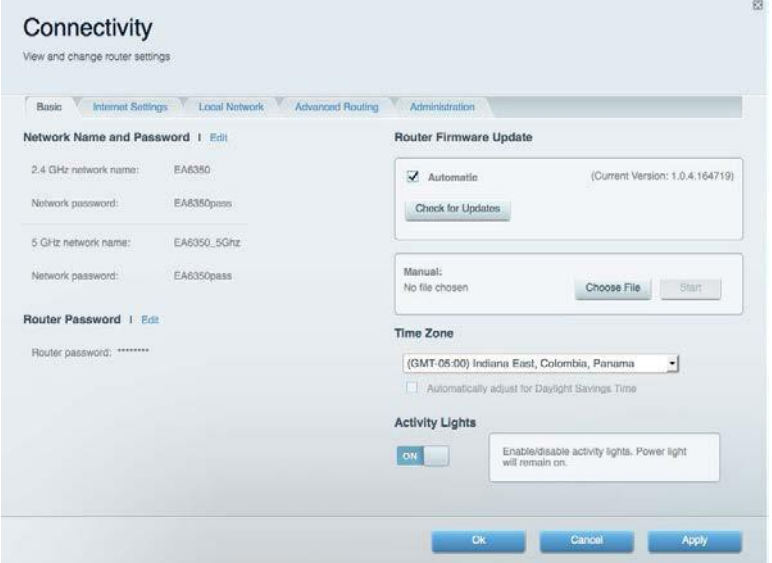

# **Tõrkeotsing**

Võimaldab diagnoosida probleeme ruuteriga ja kontrollida võrgu staatust.

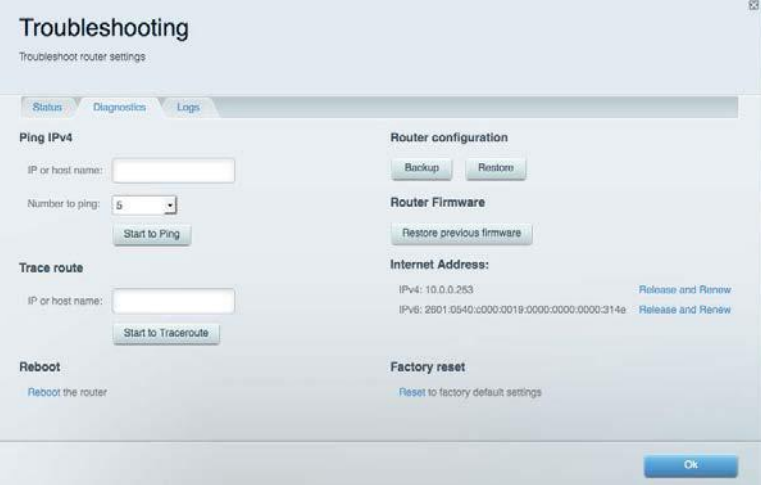

## **Juhtmeta ühendus**

Võimaldab konfigureerida ruuteri juhtmeta võrguühendust. Võite muuta turvarežiimi, salasõna, MAC-filtrit ja ühendada seadmed Wi-Fi Protected Setup™-i kaudu.

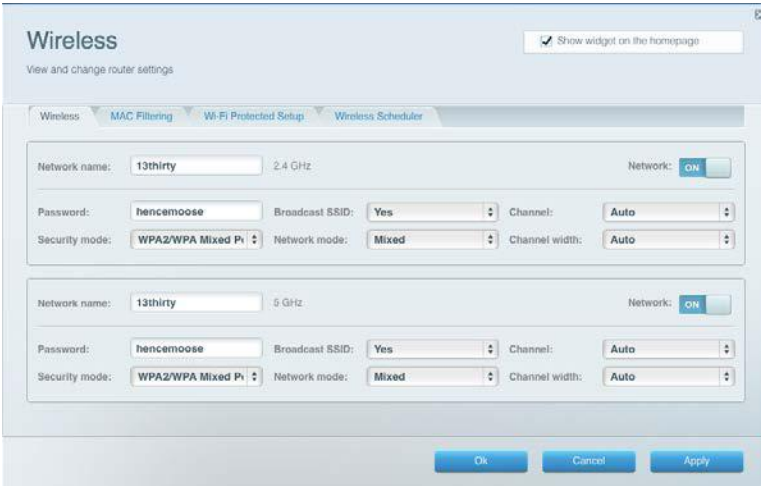

### **Turvalisus**

Võimaldab konfigureerida oma ruuteri juhtmeta ühenduse turvalisust. Võite seadistada tulemüüri, VPN-seadistused ja teha eriseadistusi rakenduste ja mängude jaoks.

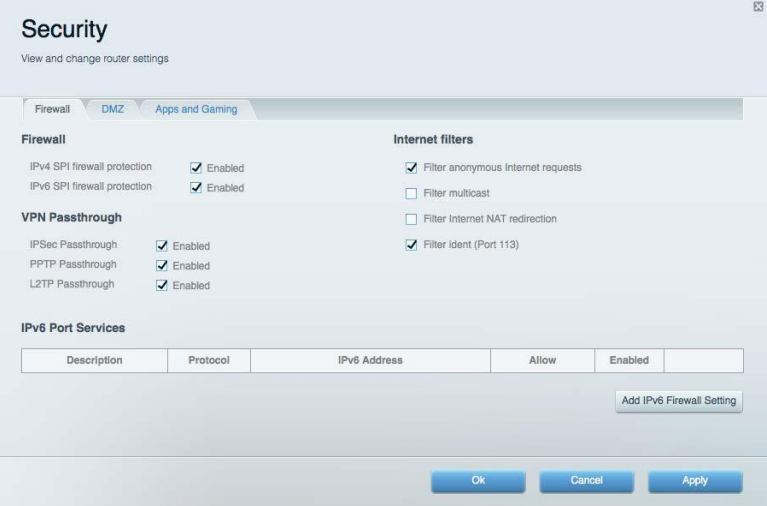

# Tõrkeotsing

Lisateavet leiate meie auhinnatud klienditoe leheküljelt Linksys.com/support/WRT3200ACM.

# **Teie ruuteri seadistamine ebaõnnestus**

Kui Linksys Smart Wi-Fi seadistamine ei õnnestunud, proovige järgmist.

• Hoidke kirjaklambri või nõela abil all ruuteri lähtestusnuppu all, kuni LED hakkab vilkuma (umbes 10 sekundit). Seadistage ruuter uuesti.

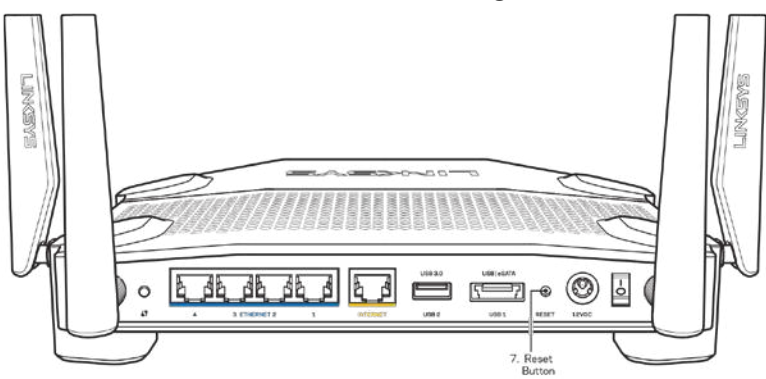

- Lülitage oma arvuti tulemüür ajutiselt välja (vt abi saamiseks turvalisustarkvara juhiseid). Seadistage ruuter uuesti.
- Kui teil on olemas teine arvuti, kasutage seda ruuteri taasseadistamiseks.

# **Teade selle kohta, et teie internetikaabel ei ole ühendatud**

Kui ruuteri seadistamisel kuvatakse teade "Teie internetikaabel ei ole ühendatud", proovige järgmisi veaotsinguvõtteid:

• Veenduge, et Ethernet või internetikaabel (või koos ruuteriga kaasas olev kaabel) on ühendatud kindlalt kollase WAN pordiga ruuteri tagumisel küljel, ja teie modemil sobiva pordiga. See modemi port on tavaliselt kirjaga Ethernet, kuid võib olla ka nimega Internet või WAN.

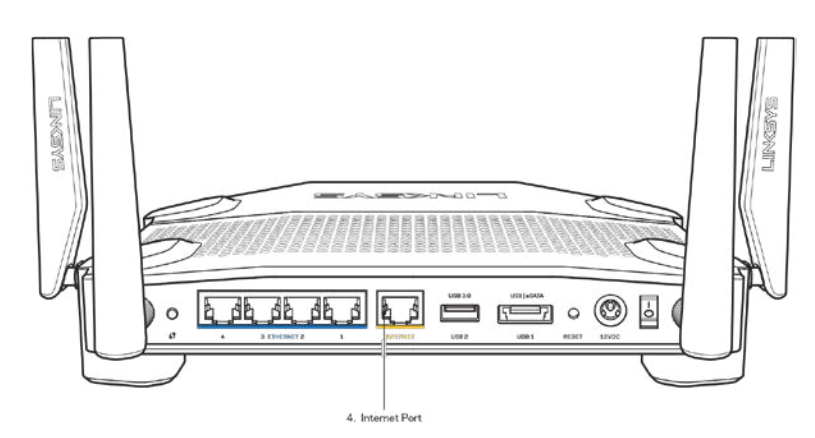

- Veenduge, et teie modem on toitega ühendatud ja sisse lülitatud. Kui sellel on toitelüliti, tuleb veenduda, et see on asendis ON või l (mitte asendis O).
- Kui teie internetiteenus on kaabliga, siis veenduge, et kaabliga modemi KAABLI port on ühendatud teie interneti teenusepakkuja poolt antud koaksiaalkaabliga.

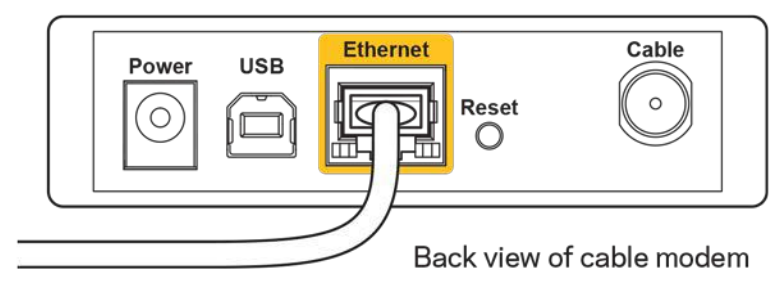

• Kui teie internetiteenus on DSL-ühendusega, tuleb veenduda, et DSL-telefoniliin on ühendatud modemi DSL-pordiga.

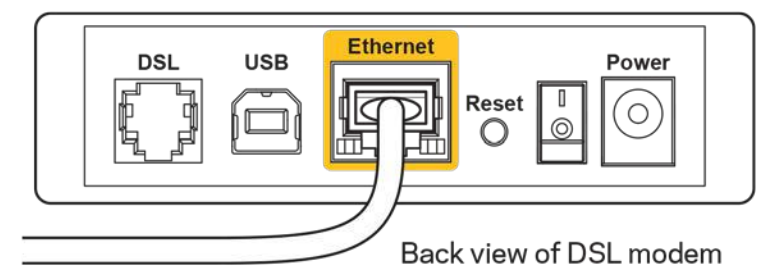

- Kui teie arvuti oli ühendatud eelnevalt teie modemiga USB-kaabli abil, tuleb USB-kaabli ühendus katkestada.
- Seadistage ruuter uuesti.

# **Teade** *Cannot access your router* **(puudub juurdepääs ruuterile)**

Ruuterile juurdepääsu saamiseks peate olema võrku ühendatud. Kui teil on hetkel juhtmeta internetiühendus, võib probleemiks olla see, et olete kogemata ühendanud muu juhtmevaba võrguga.

Windowsi arvutite puhul järgige probleemi lahendamiseks järgmisi samme\*:

- 1. Klõpsake Windowsi töölaual juhtmeta võrgu ikoonil, mis asub süsteemisalves. Kuvatakse olemasolevate juhtmeta võrkude loend.
- 2. Klõpsake oma võrgu nimele. Klõpsake nuppu **Connect** (Ühenda). Allolevas näites oli arvuti ühendatud teise juhtmevaba võrguga nimega wraith\_5GHz. Selles näites on valitud ruuteri Linksys WRT3200ACM võrgu nimi Damaged\_Beez2.4.

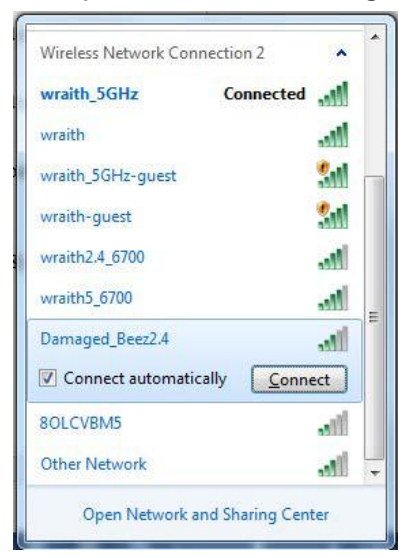

- 3. Kui teil palutakse sisestada võrguvõti, sisestage oma parool väljadele Network key (Võrguvõti) ja Confirm network key (Kinnita võrguvõti). Klõpsake nupul **Connect** (Ühenda).
- 4. Teie arvuti ühendub võrguga ning peaksite ruuterile nüüd ligi pääsema.

*\*Olenevalt teie Windowsi versioonist võib esineda erinevusi sammude sõnastuses või ikoonides.*

Maci arvutite puhul järgige probleemi lahendamiseks järgmisi samme:

- 1. Klõpsake akna ülaosas oleval menüüribal Wi-Fi ikoonil. Kuvatakse juhtmeta võrkude loend. Linksys Smart Wi-Fi on automaatselt teie võrgule nime määranud.
- 2. Allolevas näites oli arvuti ühendatud teise juhtmevaba võrguga nimega wraith\_5GHz. Selles näites on valitud ruuteri Linksys WRT3200ACM võrgu nimi Damaged\_Beez2.4.

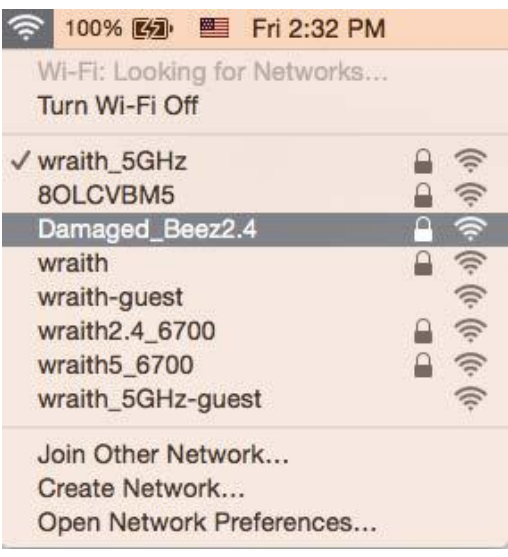

- 3. Klõpsake oma Linksys WRT3200ACM ruuteri juhtmeta võrguühenduse nimel (näites Damaged Beez2.4).
- 4. Sisestage oma juhtmevaba võrgu parool (turbevõti) väljale *Password* (Parool). Klõpsake nupul **OK**.

# **Pärast seadistamist**

#### **Internetti pole võimalik saada**

Kui internetil on teie ruuteriga suhtlemisel raskusi, võidakse veebilehitsejas kuvada veateade "Cannot find [Internet address]" ([internetiaadressi] ei leitud). Kui te teate, et internetiaadress on õige ning te olete mitme õige internetiaadressi proovimisel sama tulemuse saanud, võib teade tähendada, et probleem on teie internetiteenuse pakkujas või modemi ja ruuteri vahelises ühenduses.

Proovige järgmist:

- Veenduge, et võrgukaabel ja toitekaabel on korralikult ühendatud.
- Veenduge, et pistikus, kuhu teie ruuter on ühendatud, on vool.
- Taaskäivitage ruuter.
- Võtke ühendust oma internetiteenuse pakkujaga ning küsige teie piirkonnas esinevate katkestuste kohta.

Kõige tavalisem ruuteri tõrke lahendamise viis on selle välja ja siis uuesti sisse lülitamine. Teie ruuter saab siis oma isikupärastatud sätted uuesti laadida ning muud seadmed (näiteks modem) saavad ruuteri uuesti leida ja sellega suhelda. Seda protsessi kutsutakse taaskäivitamiseks.

Ruuteri toitekaabli abil taaskäivitamiseks toimige järgmiselt:

- 1. Ühendage toitekaabel ruuterist ja modemist lahti.
- 2. Oodake 10 sekundit ning ühendage toitekaabel uuesti modemiga. Veenduge, et modem on vooluvõrku ühendatud.
- 3. Oodake, kuni modemi võrgutuli on vilkumise lõpetanud (ligikaudu kaks minutit). Ühendage toitekaabel uuesti ruuteriga.
- 4. Oodake, kuni toitetuli on vilkumise lõpetanud. Oodake kaks minutit enne arvutiga internetti ühendumise proovimist.

Ruuteri Linksys Smart Wi-Fi abil taaskäivitamiseks toimige järgmiselt:

- 1. Logige sisse Linksys Smart Wi-Fi-sse. (Vaadake "Kuidas avada Linksys Smart Wi-Fi leheküljel **[13](#page-262-0)**.)
- 2. Klõpsake nupul *Troubleshooting* (tõrkeotsing), mis asub menüüs *Router Settings* (ruuteri sätted).
- 3. Klõpsake vahekaardil *Diagnostics* (diagnostika).
- 4. Klõpsake alal Reboot (taaskäivitamine) nupul Reboot (taaskäivita).

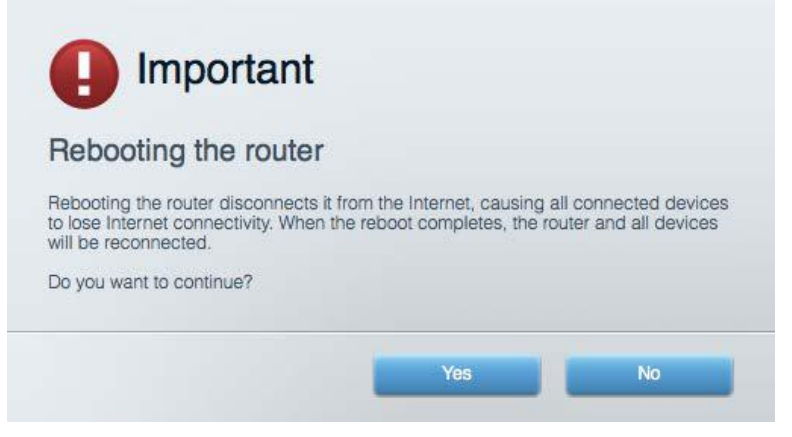

5. Klõpsake nupul **Yes** (jah). Ruuter taaskäivitub. Kõik ühendatud seadmed kaotavad ruuteri taaskäivitumise ajaks oma internetiühenduse ning ühenduvad automaatselt uuesti, kui ruuter on valmis.

#### **Linksys Smart Wi-Fi ei avane veebilehitsejas**

Kasutajaliidest Linksys Smart Wi-Fi toetavad brauserite Google Chrome™, Firefox®, Safari® (Mac®-i ja iPad®-i jaoks) ja Microsoft Edge'i uusimad versioonid ning Internet Explorer®-i versioon 8 ja uuemad versioonid.

# Tehnilised andmed

# **Linksys WRT3200ACM**

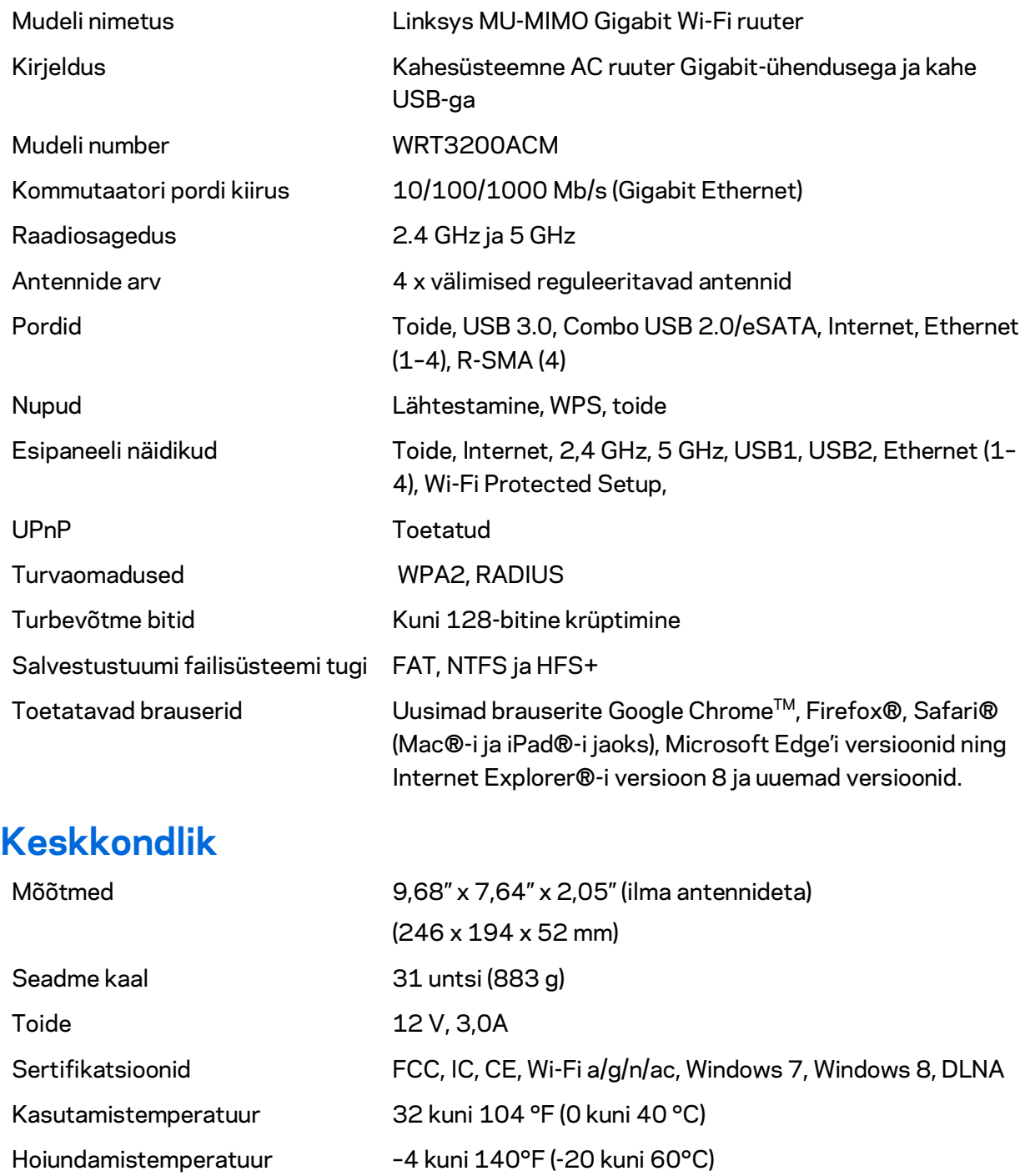

Kasutamisniiskus 10% kuni 80% suhteline õhuniiskus, mittekondenseeruv

Hoidmisniiskus 5% kuni 90%, mittekondenseeruv

#### Märkused

Regulatiivse, garantiid ja ohutust puudutava teabe leiate ruuteriga kaasas olevalt CD-lt või veebilehelt Linksys.com/support/WRT3200ACM.

Jätame endale õiguse teha muudatusi tehnilistes andmetes teid teavitamata.

Maksimaalne sooritus põhineb IEEE standardi 802.11 tehnilistel andmetel. Tegelik sooritus võib varieeruda, kaasa arvatud madalam juhtmeta võrguühenduse võimsus, andmete liikumiskiirus, ulatus ja kaetus. Sooritus sõltub paljudest teguritest, tingimustest ja muutujatest, kaasa arvatud juurdepääsupunktide kaugusest, võrguliikluse mahust, toote materjalist ja ehitusest, kasutatud operatsioonisüsteemist, kasutatud juhtmeta toodete kombinatsioonist, sekkumisest ja muudest ebasoodsatest asjaoludest.

BELKIN, LINKSYS ja mitmed muud tootenimed ja logod on Belkini ettevõtete grupi kaubamärgid. Nimetatud kolmandate osapoolte kaubamärgid on vastavate omanike omandid. Kolmanda osapoole tarkvara litsentse ja teatisi, mida selles tootes kasutatakse, saate vaadata siit: [http://support.linksys.com/en-us/license.](http://support.linksys.com/en-us/license) Võtke ühendust aadressil [http://support.linksys.com/en](http://support.linksys.com/en-us/gplcodecenter)[us/gplcodecenter,](http://support.linksys.com/en-us/gplcodecenter) kui teil on küsimusi või soovite GNU avaliku litsentsi lähtekoodi.

© 2016 Belkin International, Inc. ja/või selle tütarettevõtted. Kõik õigused kaitstud.

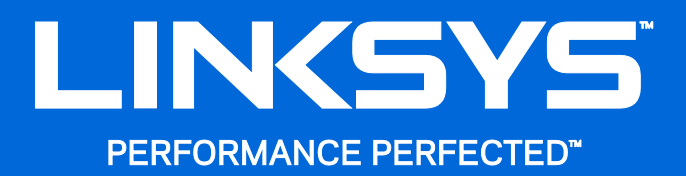

Käyttöopas

**WRT**3200ACM **MU-MIMO Gigabit Wi-Fi -reititin** 

# **Sisällys**

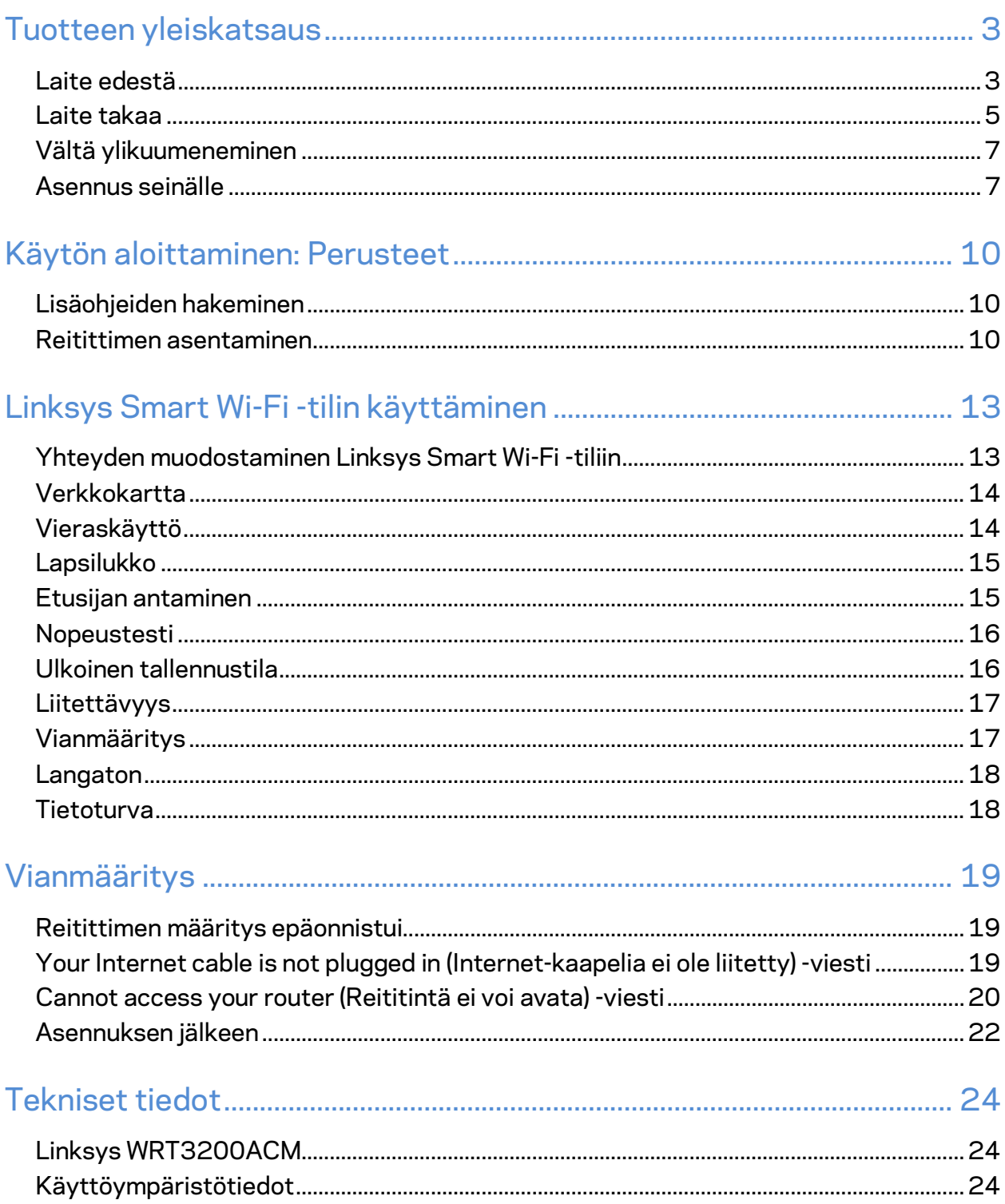

# <span id="page-277-0"></span>Tuotteen yleiskatsaus

# <span id="page-277-1"></span>**Laite edestä**

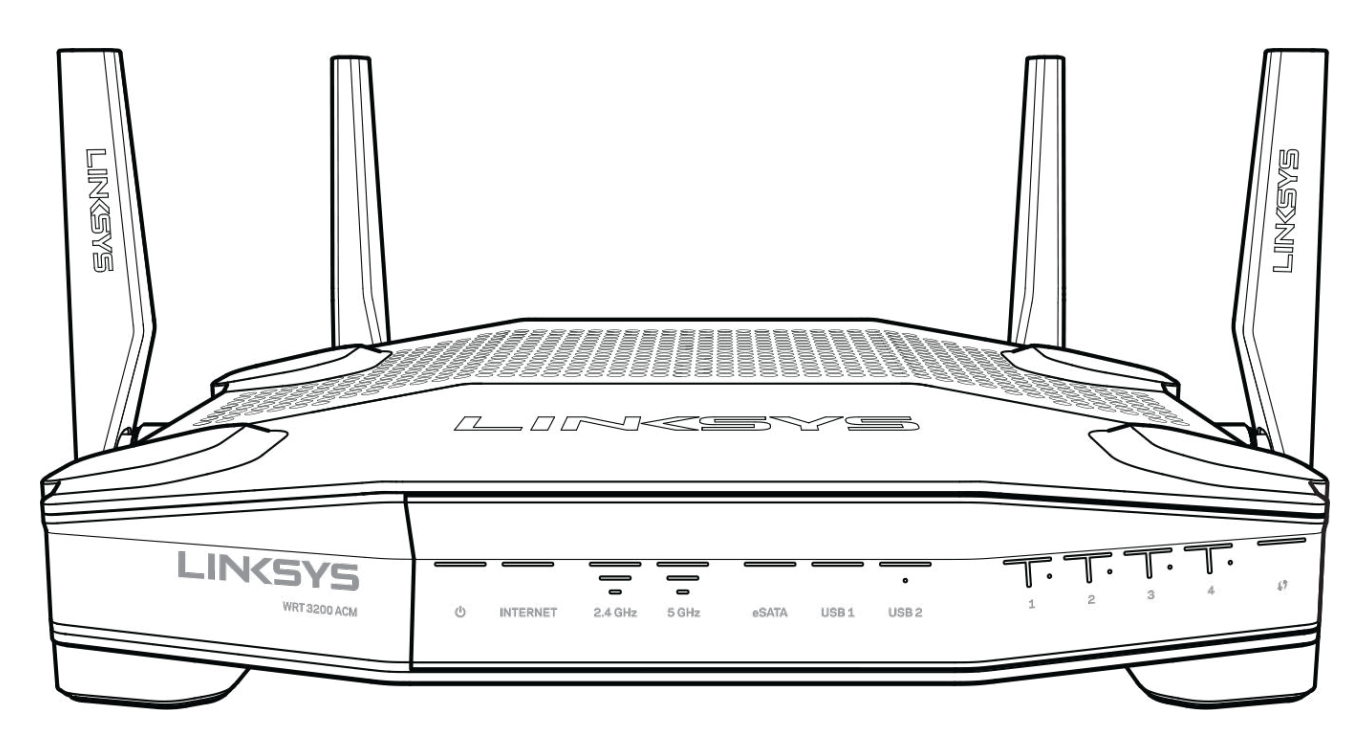

### **Etupaneeli**

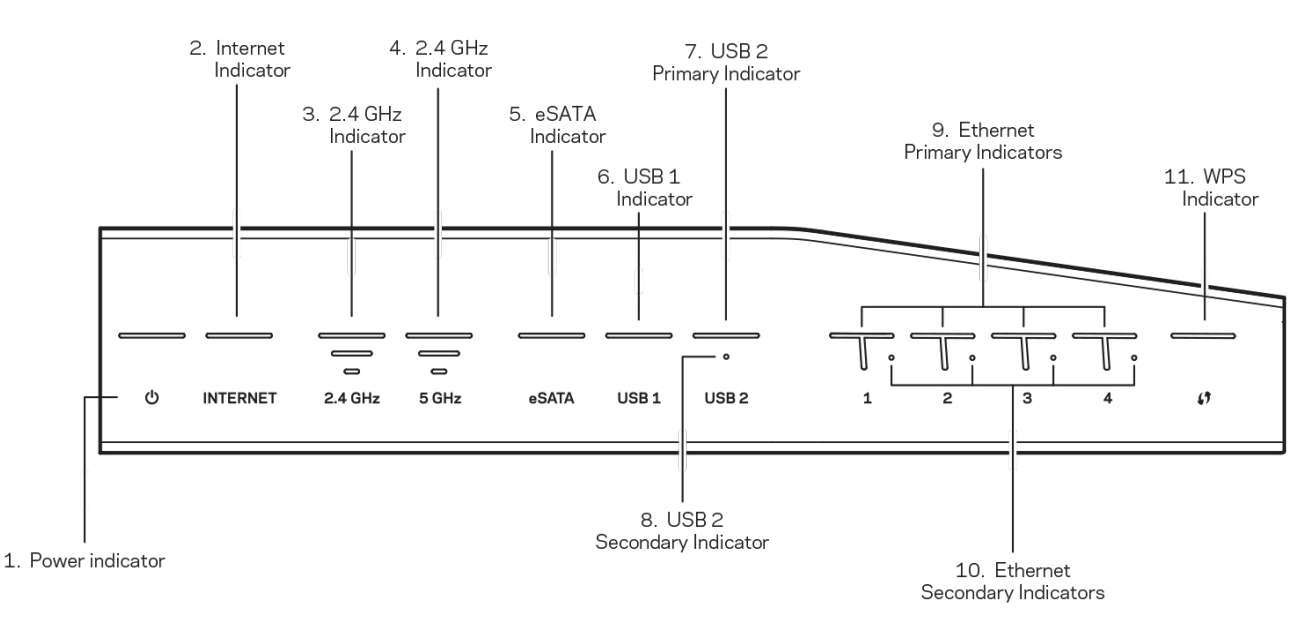

**(1) Virran merkkivalo** – (valkoinen) Merkkivalo palaa tasaisen valkoisena, kun reitittimeen on kytketty virta. Merkkivalo vilkkuu, kun reititin on käynnistyksen aikana itsediagnostiikkatilassa.

**(2) Internet-yhteyden merkkivalo** – (valkoinen/keltainen) Internet-yhteyden merkkivalo palaa tasaisen valkoisena, kun Internet-yhteys on muodostettu. Merkkivalo vilkkuu, kun reititin muodostaa yhteyttä. Tasainen keltainen merkkivalo osoittaa, että yhteys ei toimi määritysongelman takia. Vilkkuva keltainen merkkivalo osoittaa, että yhteys ei toimi laitteistoongelman takia.

**(3) 2,4 GHz:n merkkivalo** – (valkoinen) Langattoman yhteyden merkkivalo palaa tasaisen valkoisena, kun 2,4 GHz:n verkkoon on kytketty asiakaslaitteita. Jos merkkivalo vilkkuu valkoisena, reititin lähettää tai vastaanottaa tietoja 2,4 GHz:n verkossa.

**(4) 5 GHz:n merkkivalo** – (valkoinen) Langattoman yhteyden merkkivalo palaa tasaisen valkoisena, kun 5 GHz:n verkkoon on kytketty asiakaslaitteita. Jos merkkivalo vilkkuu valkoisena, reititin lähettää tai vastaanottaa tietoja 5 GHz:n verkossa.

**(5) eSATA-merkkivalo –** (valkoinen) Kun merkkivalo ei pala, USB/eSATA-portti ei ole käytössä tai USB-laite on yhdistetty. Merkkivalo palaa tasaisen valkoisena, kun eSATA-laite on yhdistetty. Vilkkuva valkoinen merkkivalo osoittaa, että eSATA-portissa on toimintaa.

**(6) USB1-merkkivalo –** (valkoinen) Kun merkkivalo ei pala, USB/eSATA-portti ei ole käytössä tai eSATA-laite on yhdistetty. Merkkivalo palaa tasaisen valkoisena, kun USB-laite on yhdistetty. Vilkkuva valkoinen merkkivalo osoittaa, että portissa on toimintaa.

**(7) USB2 (ensisijainen) -merkkivalo –** (valkoinen) Kun merkkivalo ei pala, USB 3.0 -portti ei ole käytössä. Merkkivalo palaa tasaisen valkoisena, kun USB-laite on yhdistetty. Vilkkuva valkoinen valo osoittaa, että portissa on toimintaa.

**(8) USB2 (toissijainen) -merkkivalo –** (valkoinen) Kun merkkivalo ei pala, USB 1.0- tai USB 2.0 laite on yhdistetty. Tasainen valkoinen merkkivalo osoittaa, että USB 3.0 -laite on yhdistetty.

**(9) ETHERNET 1 –4 (ensisijainen) –** (valkoinen) Nämä numeroidut merkkivalot vastaavat reitittimen takapaneelin numeroituja portteja. Jos valkoinen merkkivalo palaa tasaisesti, reititin on kytketty johonkin laitteeseen kyseisen portin kautta. Merkkivalon vilkkuminen valkoisena ilmaisee, että portissa on verkkoliikennettä.

**(10) ETHERNET 1 –4 (toissijainen) –** (valkoinen) Jos valkoinen merkkivalo ei pala, reititin on kytketty johonkin laitteeseen kyseisen portin kautta 10/100 Mbps:n yhteydellä. Tasainen valkoinen merkkivalo ilmaisee, että reititin on kytketty laitteeseen 1000 Mbps:n yhteydellä.

**(11) WPS-merkkivalo –** (valkoinen/keltainen) Merkkivalo vilkkuu hitaasti enintään kahden minuutin ajan Wi-Fi Protected Setup -määrityksen aikana. Merkkivalo palaa tasaisesti valkoisena viiden sekunnin ajan, kun yhteys on muodostettu. Merkkivalo vilkkuu keltaisena, jos Wi-Fi Protected Setup -toiminto epäonnistuu. Varmista, että asiakaslaite tukee Wi-Fi Protected Setup -toimintoa. Odota, kunnes merkkivalo on sammunut, ja yritä sitten uudelleen. Reititin tukee yhtä istuntoa kerrallaan.

### <span id="page-279-0"></span>**Laite takaa**

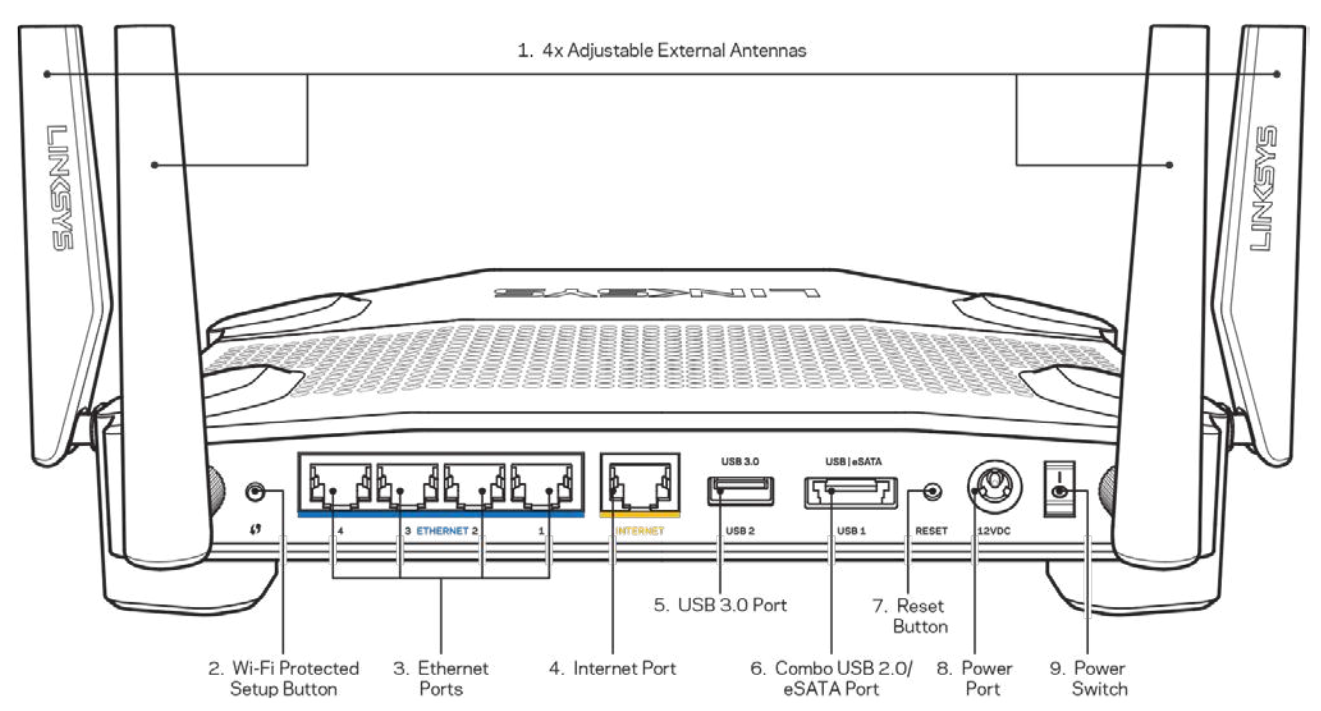

**(1) Säädettävät ulkoiset antennit** – Tämän reitittimen mukana toimitetaan neljä erillistä säädettävää antennia, jotka on liitettävä reitittimeen ennen virran kytkemistä. Liitä antennit reitittimeen kiertämällä antenniliitintä antenniporttiin myötäpäivään.

**Huomautus:** *Paras suorituskyky saadaan asettamalla sivuilla olevat antennit pystysuuntaan vasemmalla olevan kuvan mukaisesti.*

(2) **Wi-Fi Protected Setup™ -painike** – Painamalla tätä voit määrittää langattoman yhteyden suojauksen Wi-Fi Protected Setup -yhteensopivissa verkkolaitteissa.

(3) **Ethernet-portit** – Kytke Ethernet-kaapelit sinisiin Gigabit (10/100/1000) -portteihin ja langallista verkkoyhteyttä käyttäviin laitteisiin.

**Huomautus:** *Paras suorituskyky saadaan käyttämällä Ethernet-porteissa vähintään CAT5eluokan kaapeleita.*

(4) **Internet-portti** – Kytke Ethernet-kaapeli keltaiseen Gigabit (10/100/1000) -porttiin ja laajakaistayhteyden kaapeli-, DSL- tai valokuitumodeemiin.

**Huomautus:** *Paras suorituskyky saadaan käyttämällä Internet-porteissa vähintään CAT5eluokan kaapeleita.*

**(5) USB 3.0 -portti** – Yhdistä ja jaa USB-asema kotiverkkoon tai Internetiin.

**(6) USB 2.0 / eSATA -yhdistelmäportti** – Yhdistä ja jaa USB- tai eSATA-asema kotiverkkoon tai Internetiin. Voit liittää porttiin myös USB-tulostimen ja jakaa sen verkossa.

**(7) Nollauspainike** – Voit palauttaa reitittimen tehdasasetukset pitämällä tätä painiketta painettuna 10 sekuntia (kunnes virran merkkivalo alkaa vilkkua). Voit palauttaa tehdasasetukset myös Linksys Smart Wi-Fi -tilin kautta Internet-selaimella tai mobiilisovelluksella.

**(8) Virtaliitäntä** – Kytke mukana toimitettu verkkovirtasovitin tähän liitäntään.

**(9) Virtapainike (vain EU-mallit)** – Käynnistä reititin virtapainikkeesta.

## <span id="page-281-0"></span>**Vältä ylikuumeneminen**

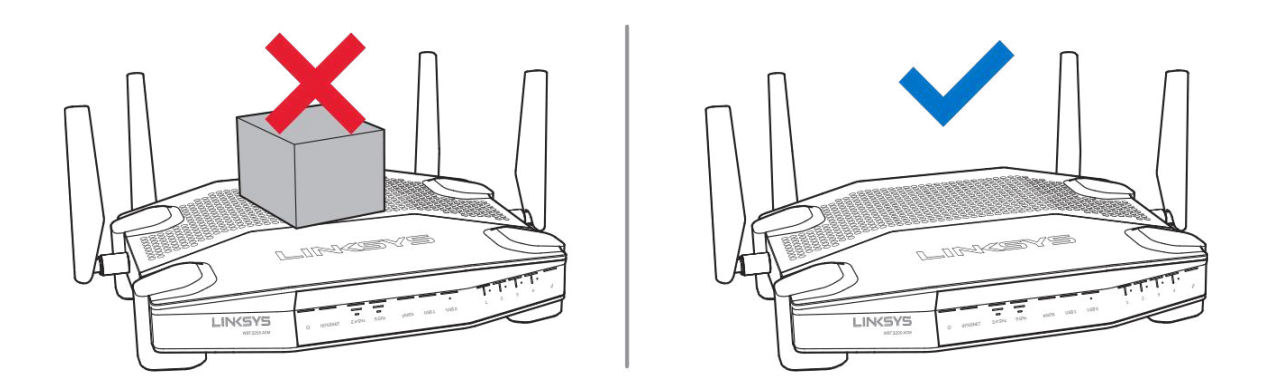

### <span id="page-281-1"></span>**Asennus seinälle**

Reitittimen kussakin jalassa on seinäkiinnitysreiät, joiden avulla reitittimen voi asentaa seinälle eri asentoihin. Reikien etäisyys lyhyellä sivulla on 104 mm ja pitkällä sivulla 210 mm. Reitittimen kiinnittämiseen tarvitaan kaksi ruuvia.

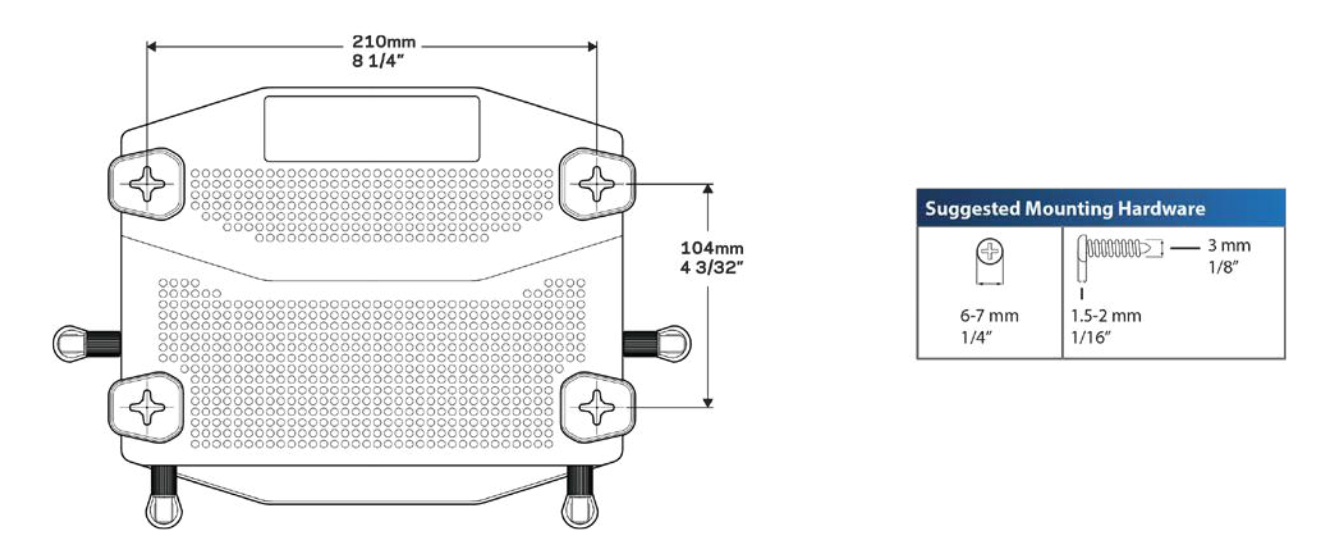

**Huomautus:** *Linksys ei ole vastuussa pitämättömien kiinnitysruuvien aiheuttamista vahingoista.*

#### **Seinäasennusohjeet**

- 1. Päätä reitittimen asennuspaikka ja kiinnityssuunta. Varmista, että asennusseinä on tasainen, kuiva ja tukeva. Varmista, että pistorasia on riittävän lähellä.
- 2. Ennen reikien poraamista, valitse seinäasennustapaan sopiva asennusmalli (lyhyt sivu tai pitkä sivu). Poraa reiät käyttämällä oikeaa mallia.
- 3. Kiinnitä ruuvi kumpaankin reikään ja jätä ruuvien päätä 4 mm ulos.
- 4. Aseta reititin niin, että sen seinäasennusreiät ovat kahden ruuvin kohdalla.
- 5. Siirrä reititintä seinää kohti niin, että ruuvinpäät menevät reitittimen seinäasennusreikien leveän osan läpi. Vedä sitten reititintä alaspäin, kunnes ruuvit ovat pitävästi seinäasennusreikien kapeiden osien yläpäässä.

#### **Seinäasennusmalli**

Tulosta tämä sivu 100 prosentin kokoisena.

Aseta malli seinälle siihen kohtaan, johon haluat asentaa reitittimen, ja merkitse ruuvien paikat.

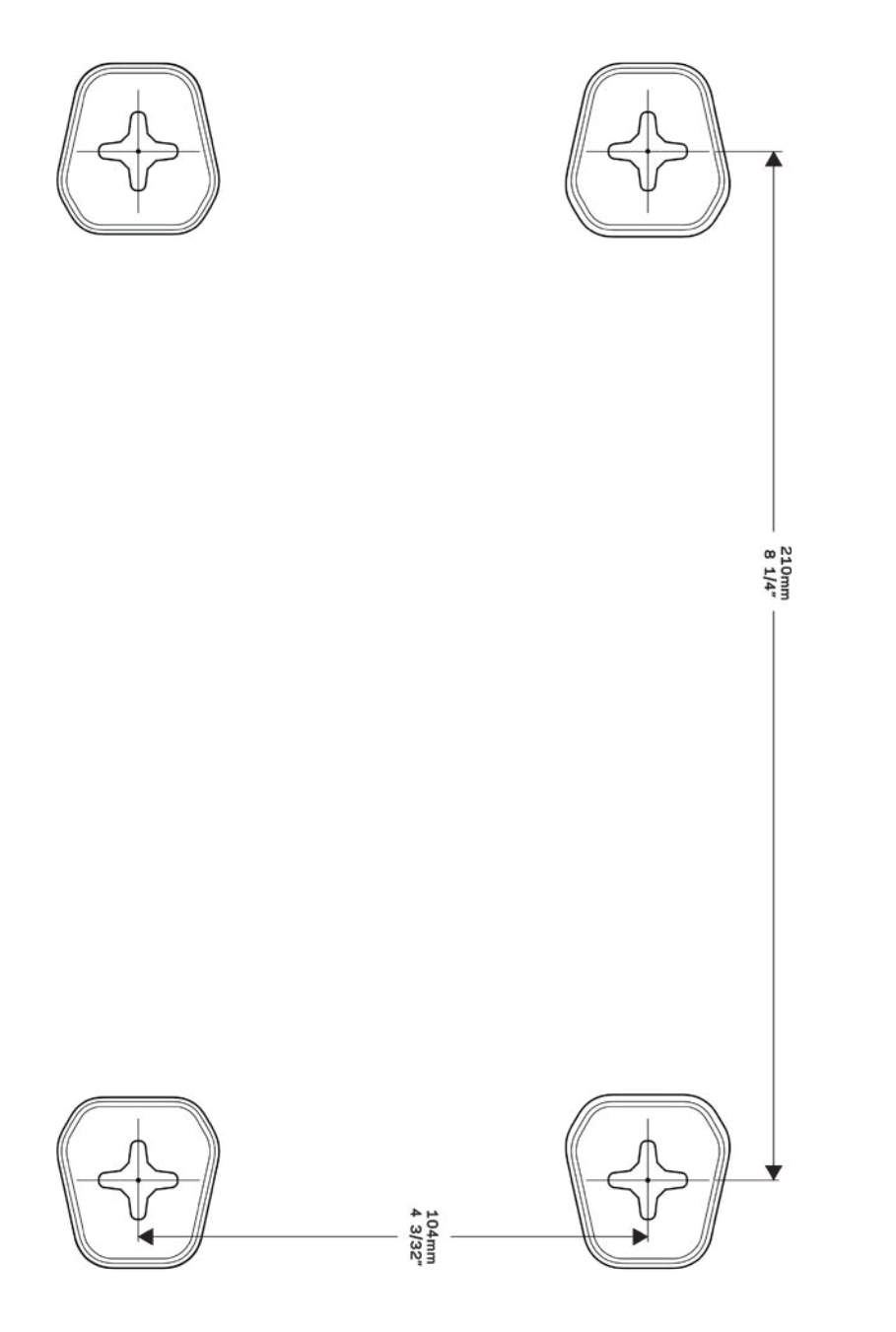

# <span id="page-284-0"></span>Käytön aloittaminen: Perusteet

# <span id="page-284-1"></span>**Lisäohjeiden hakeminen**

Tämän käyttöoppaan lisäksi voit tutustua seuraaviin ohjeresursseihin:

- Linksys.com/support/WRT3200ACM (käyttöoppaat, lataukset, usein kysytyt kysymykset, tekninen tuki, tukipalvelun keskustelutoiminto, keskustelupalstat)
- Linksys Smart Wi-Fi -ohje (Kirjaudu Linksys Smart Wi-Fi -tiliin ja valitse näytön yläosassa Ohje.)

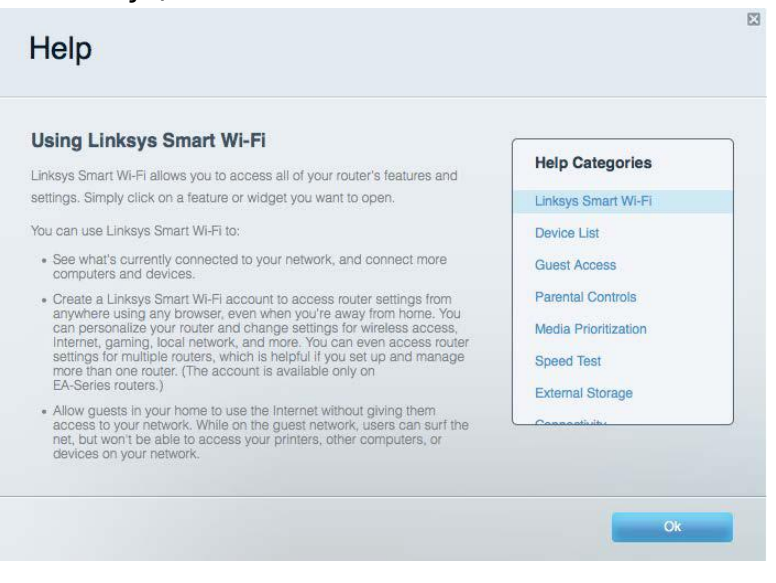

**Huomautus: Tuotteessa käytetyn kolmannen osapuolen ohjelmiston lisenssit ja ilmoitukset ovat saatavilla osoitteessa** *http://support.linksys.com/en-us/license***.** *Lisätietoja GPL-lisenssistä ja lähdekoodin pyyntölomake on osoitteessa http://support.linksys.com/en-us/gplcodecenter.*

### <span id="page-284-2"></span>**Reitittimen asentaminen**

- 1. Jos vaihdat vanhan reitittimen, kytke se ensin irti.
- 2. Käännä antennit suoraan ylöspäin ja kytke reititin pistorasiaan. Euroopan versiot: paina virtakytkin | (päällä) -asentoon.
- 3. Liitä Internet-kaapeli modeemista reitittimen keltaiseen Internet-porttiin. Odota, kunnes reitittimen merkkivalo palaa tasaisesti.
- 4. Muodosta yhteys suojattuun langattomaan verkkoon, jonka nimi on mainittu reitittimen mukana toimitetussa Pika-aloitusoppaassa. (Voit vaihtaa verkon nimen ja salasanan myöhemmin.) Lisätietoja verkkoyhteyden muodostamisesta on laitteen mukana toimitetulla CD-levyllä olevissa käyttöoppaissa.

#### **Huomautus:** *Et voi käyttää Internetiä, ennen kuin reitittimen asetukset on määritetty.*

5. Avaa selain, jotta saat näkyviin Linksys Smart Wi-Fi -reitittimen asennusohjeet. Jos ohjeet eivät tule näkyviin, kirjoita osoiteriville linksyssmartwifi.com.

Määritä Linksys Smart Wi-Fi -tili noudattamalla asennuksen lopussa näyttöön tulevia ohjeita. Linksys Smart Wi-Fi -tilin avulla voit määrittää reitittimen asetukset millä tahansa tietokoneella, jossa on Internet-yhteys.

Reitittimen asetusnäytössä voit

- muuttaa reitittimen nimen ja salasanan
- määrittää vieraskäytön
- määrittää lapsilukon
- liittää laitteita verkkoon
- testata Internet-yhteyden nopeuden

**Huomautus:** *Linksys Smart Wi-Fi -tilin määrityksen aikana sinulle lähetetään vahvistussähköpostiviesti. Yhdistä reititin Linksys Smart Wi-Fi -tiliin napsauttamalla sähköpostiviestissä olevaa linkkiä kotiverkkoon yhdistetyssä laitteessa.*

**Vihje:** *Tulosta seuraava sivu ja kirjoita reitittimen ja tilin asetukset taulukkoon myöhempää käyttöä varten. Säilytä muistiinpanojasi turvallisessa paikassa.*

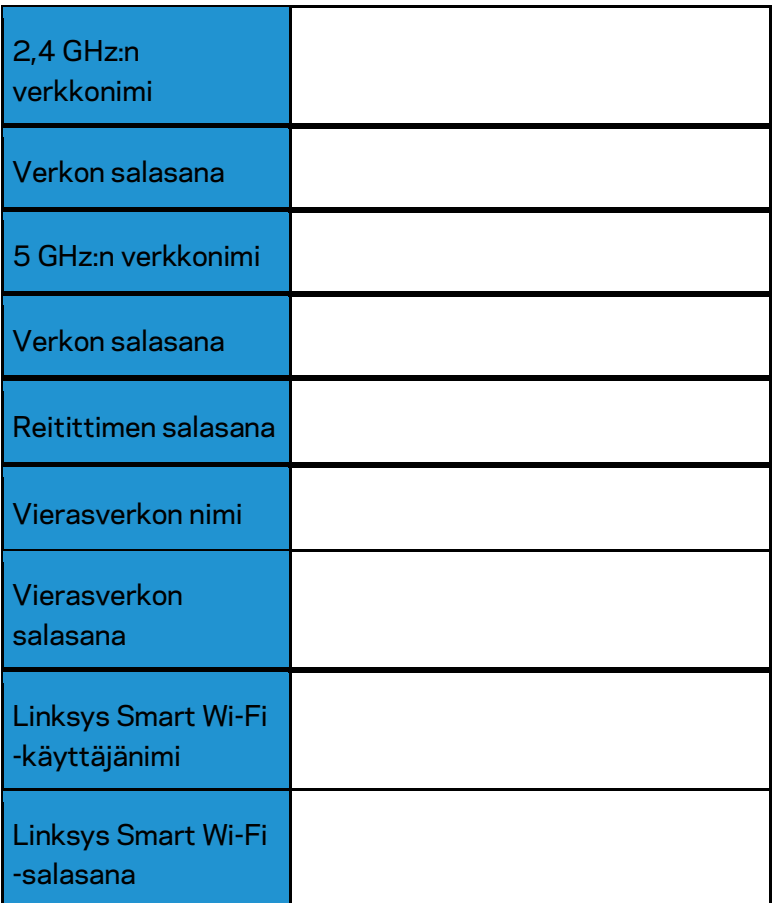

# <span id="page-287-0"></span>Linksys Smart Wi-Fi -tilin käyttäminen

Voit määrittää reitittimen asetuksia missä tahansa oletkin Linksys Smart Wi-Fi -tilin avulla. Voit toki määrittää asetukset myös suoraan kotiverkossa. Linksys Smart Wi-Fi -tiliä voi käyttää myös monilla mobiililaitteilla. Katso lisätietoja laitteesi sovelluskaupasta.

## <span id="page-287-1"></span>**Yhteyden muodostaminen Linksys Smart Wi-Fi -tiliin**

Muodosta yhteys Linksys Smart Wi-Fi -tiliin seuraavasti:

- 1. Avaa tietokoneen selain.
- 2. Siirry osoitteeseen www.linksyssmartwifi.com ja kirjaudu sisään tiliisi.

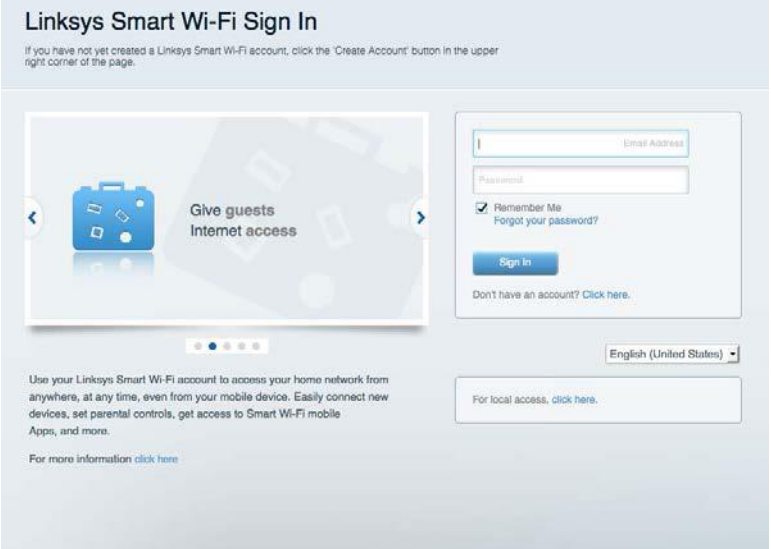

Jos et muista salasanaasi, napsauta Unohditko salasanan?-linkkiä ja palauta salasana näyttöön tulevien ohjeiden mukaisesti.
### **Verkkokartta**

Voit tarkastella ja hallita kaikkia reitittimeen liitettyjä verkkolaitteita. Voit tarkastella pää- ja vierasverkon laitteita ja näyttää kunkin laitteen tiedot.

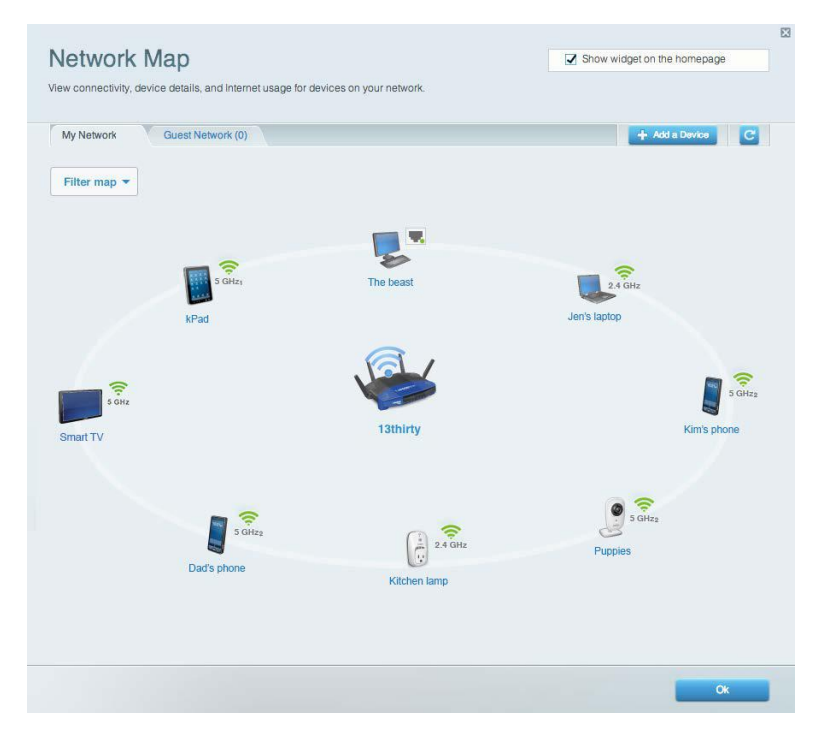

### **Vieraskäyttö**

Toiminto mahdollistaa sellaisen verkon määrittämisen ja valvonnan, jota vieraat voivat käyttää saamatta käyttöönsä verkkoresurssejasi.

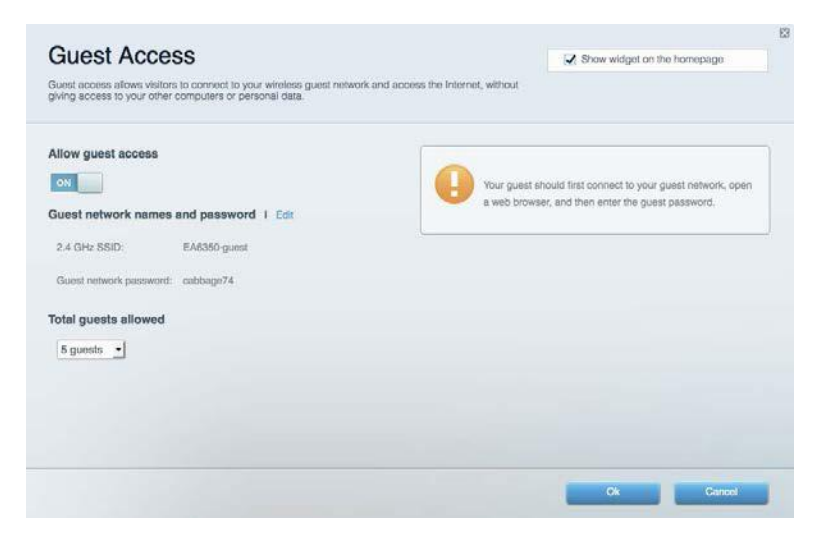

### **Lapsilukko**

Voit estää sivustoja ja määrittää Internet-käyttöajat.

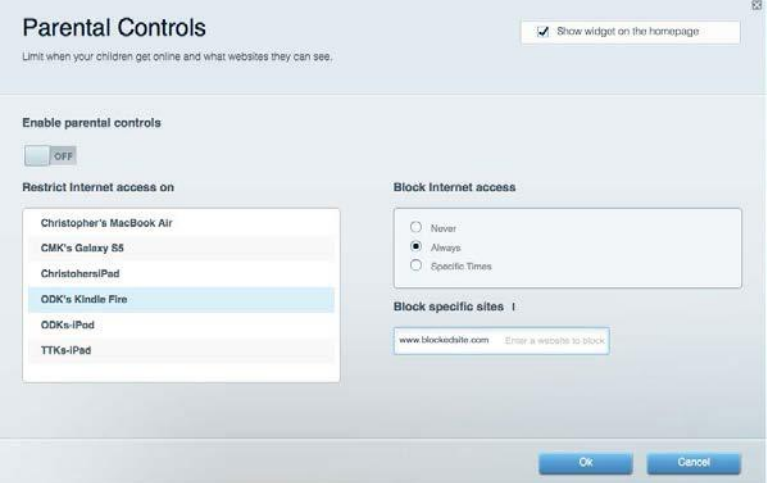

## **Etusijan antaminen**

Voit määrittää, mitkä laitteet ja sovellukset ovat etusijalla verkon kaistanleveyden käytössä.

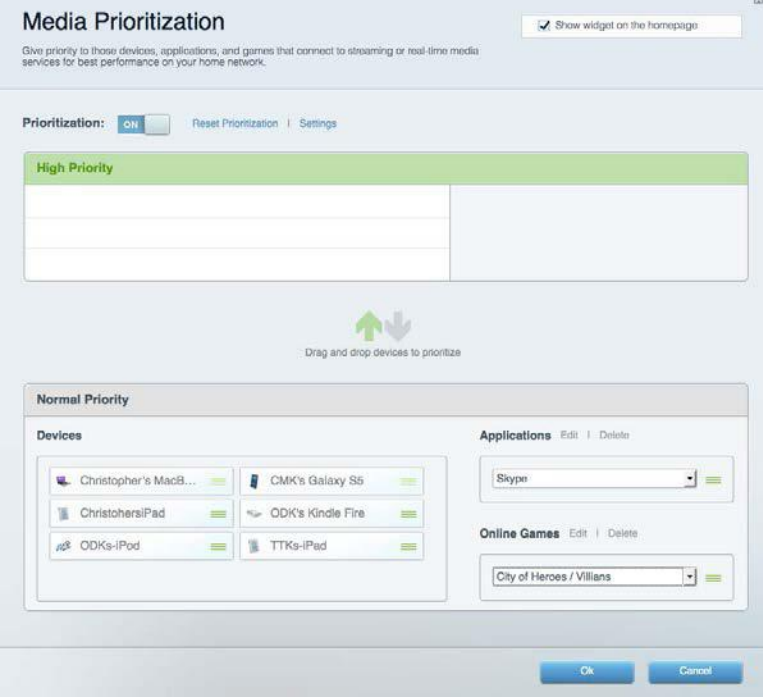

### **Nopeustesti**

Voit testata verkon Internet-yhteyden nopeutta.

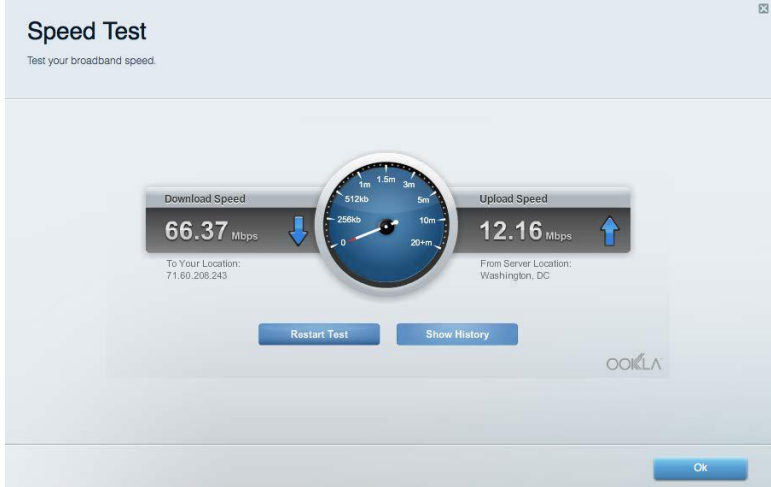

### **Ulkoinen tallennustila**

Voit käyttää reitittimeen liitettyä USB-asemaa (ei sisälly toimitukseen) ja määrittää tiedostojen jakamisen, mediapalvelimen ja FTP-yhteyden asetukset.

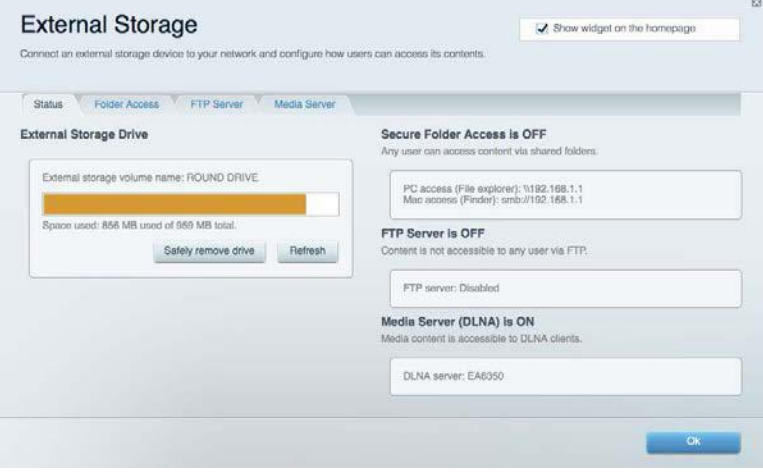

### **Liitettävyys**

Voit määrittää verkon perus- ja lisäasetukset.

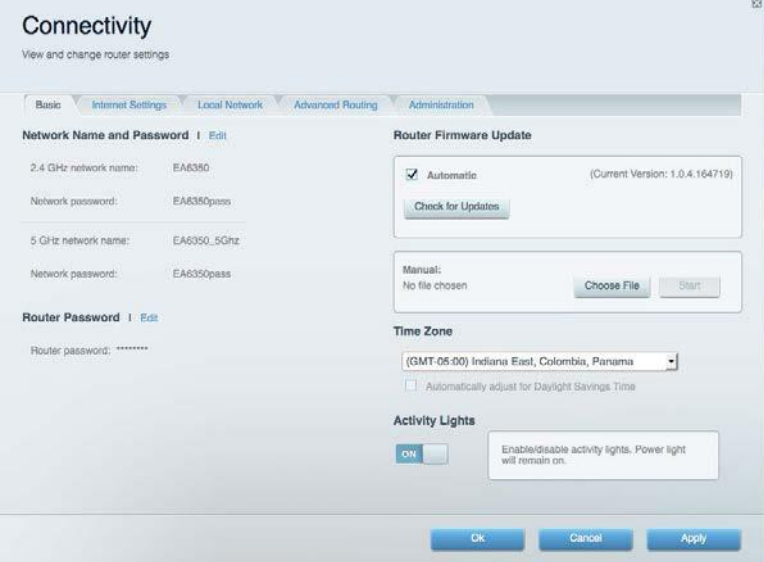

### **Vianmääritys**

Voit selvittää reitittimen ongelmia ja tarkistaa verkon tilan.

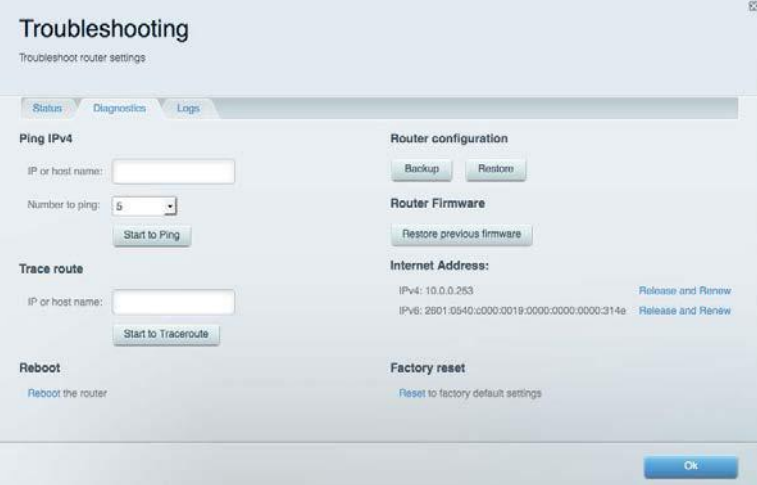

### **Langaton**

Voit määrittää reitittimen langattoman verkon. Voit muuttaa suojaustilaa, salasanaa, MACsuodatusta ja liittää laitteita Wi-Fi Protected Setup™ -toiminnolla.

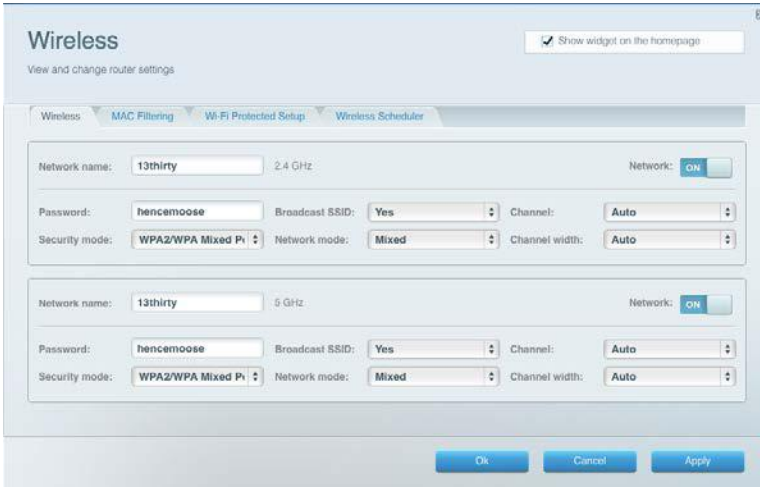

### **Tietoturva**

Voit määrittää reitittimen langattoman verkon suojauksen. Voit määrittää palomuurin ja VPNasetukset sekä määrittää omia asetuksiasi sovelluksille ja peleille.

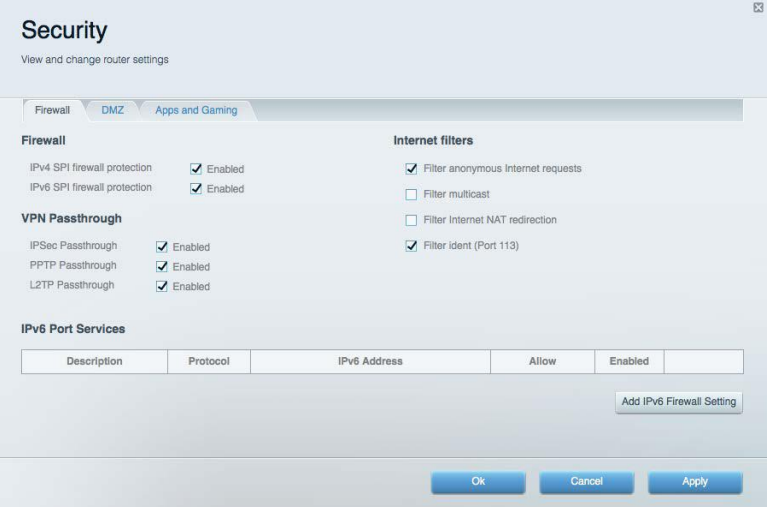

## Vianmääritys

Lisätietoja saat palkitusta asiakastuestamme osoitteessa Linksys.com/support/WRT3200ACM.

### **Reitittimen määritys epäonnistui**

Jos Linksys Smart Wi-Fi -reitittimen määritys ei onnistu, kokeile seuraavia toimia:

• Paina reitittimen nollauspainiketta paperiliittimellä tai neulalla (noin 10 sekuntia), kunnes merkkivalo alkaa vilkkua. Asenna reititin uudelleen.

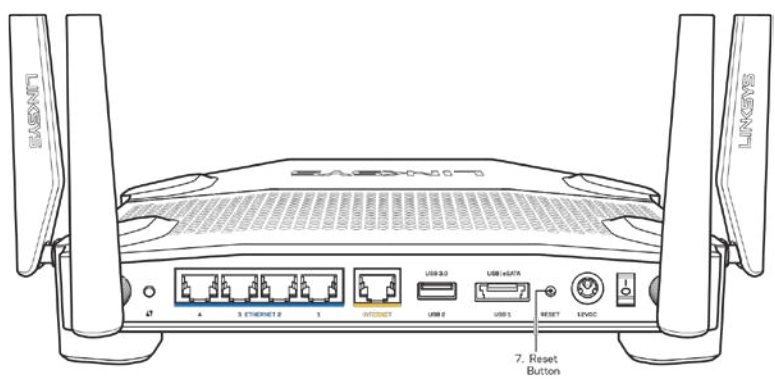

- Poista tietokoneen palomuuri käytöstä väliaikaisesti (katso ohjeet tietoturvaohjelmiston käyttöoppaasta). Asenna reititin uudelleen.
- Jos käytettävissä on toinen tietokone, asenna reititin uudelleen sen avulla.

### *Your Internet cable is not plugged in* **(Internet-kaapelia ei ole liitetty) -viesti**

Jos Internet-kaapelia ei ole liitetty -viesti tulee näkyviin reitittimen määrityksen aikana, noudata näitä vianmääritysohjeita:

• Varmista, että Ethernet- tai Internet-kaapeli (tai reitittimen mukana toimitettua kaapelia vastaava kaapeli) on liitetty kunnolla reitittimen takapaneelissa olevaan keltaiseen Internet-porttiin ja kytkettävän modeemin asianmukaiseen porttiin. Tämän portin nimi modeemissa on tavallisesti Ethernet, mutta se voi olla myös Internet tai WAN.

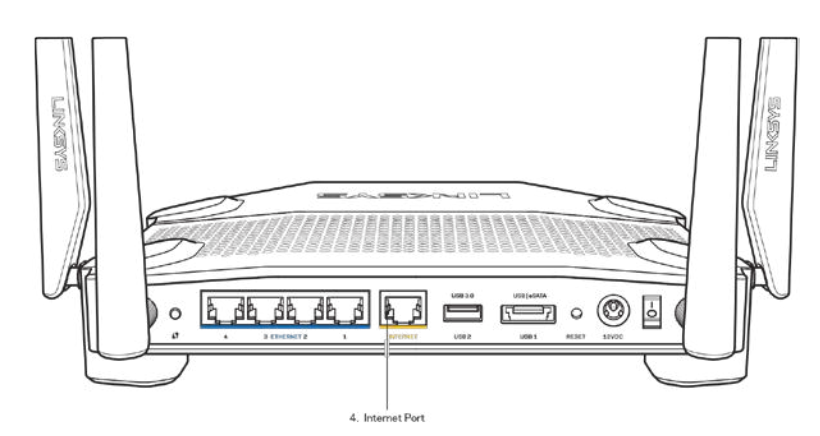

- Varmista, että modeemi on liitetty pistorasiaan ja että virta on kytketty. Jos laitteessa on virtakytkin, varmista, että se on ON- tai l-asennossa (ei O-asennossa).
- Jos Internet-palvelu toimii kaapeliverkossa, varmista, että kaapelimodeemin CABLE-portti on kytketty Internet-palveluntarjoajan toimittamaan koaksiaalikaapeliin.

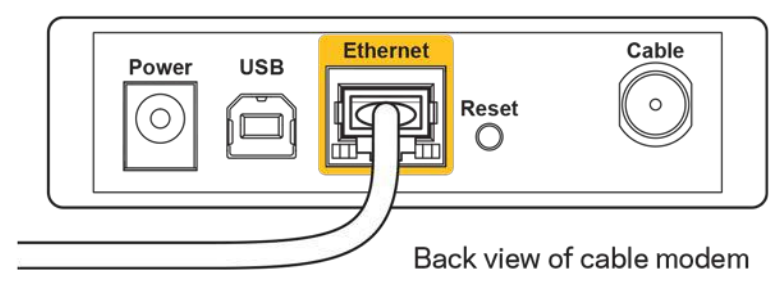

• Jos Internet-palvelu toimii DSL-verkossa, varmista, että DSL-puhelinjohto on kytketty modeemin DSL-porttiin.

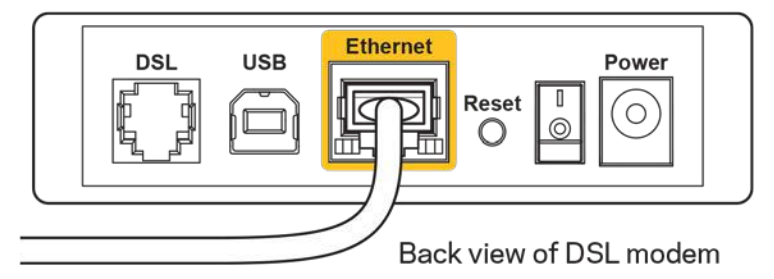

- Jos tietokone on aiemmin kytketty modeemiin USB-kaapelilla, irrota USB-kaapeli.
- Asenna reititin uudelleen.

### *Cannot access your router* **(Reititintä ei voi avata) -viesti**

Reitittimen käyttäminen edellyttää yhteyttä omaan verkkoon. Jos käytössä on langaton Internetyhteys, olet ehkä muodostanut vahingossa yhteyden johonkin toiseen langattomaan verkkoon.

Voit korjata ongelman Windows-tietokoneissa seuraavasti\*:

- 1. Napsauta Windowsin työpöydän ilmaisinalueella olevaa langattoman yhteyden kuvaketta. Käytettävissä olevien verkkojen luettelo avautuu.
- 2. Napsauta oman verkkosi nimeä. Valitse **Yhdistä**. Seuraavassa esimerkissä tietokone on liitetty toiseen langattomaan verkkoon, jonka nimi on "wraith\_5GHz". Tässä esimerkissä Linksys WRT3200ACM -reitittimen langaton verkko nimeltä Damaged\_Beez2.4 on valittuna.

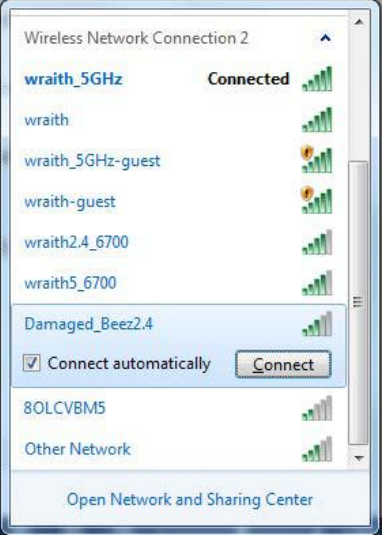

- 3. Jos verkko edellyttää verkon salasanan antamista, kirjoita salasana (suojausavain) Verkkoavain- ja Vahvista verkkoavain -kenttiin. Valitse **Connect** (Yhdistä).
- 4. Tietokone muodostaa yhteyden verkkoon, minkä jälkeen reitittimen käytön pitäisi onnistua.

*\* Näissä vaiheissa mainittujen toimintojen nimet ja kuvakkeet saattavat vaihdella käytettävän Windows-version mukaan.* 

Voit korjata ongelman Mac-tietokoneissa seuraavasti:

- 1. Napsauta näytön yläreunan valikkorivillä näkyvää Wi-Fi-symbolia. Langattomien verkkojen luettelo tulee näkyviin. Linksys Smart Wi-Fi on nimennyt verkkosi automaattisesti.
- 2. Seuraavassa esimerkissä tietokone on liitetty toiseen langattomaan verkkoon, jonka nimi on wraith\_5GHz. Tässä esimerkissä Linksys WRT3200ACM -reitittimen langaton verkko nimeltä Damaged\_Beez2.4 on valittuna.

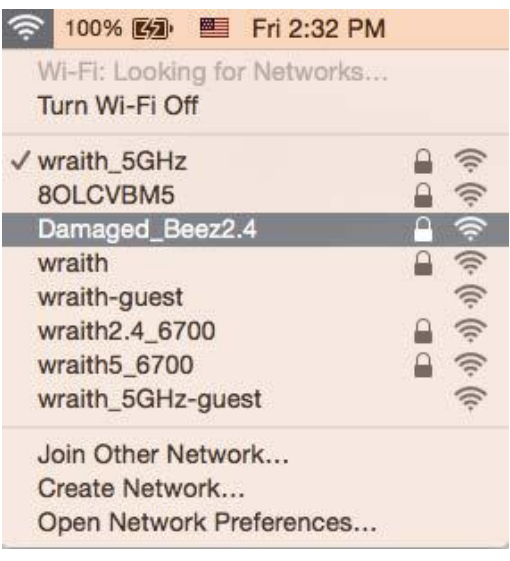

- 3. Osoita Linksys WRT3200ACM -reitittimen langattoman verkon nimeä (tässä esimerkissä Damaged Beez2.4).
- 4. Kirjoita langattoman verkon salasana (suojausavain) salasanakenttään. Valitse **OK**.

### **Asennuksen jälkeen**

#### **Internet-yhteys ei ole käytettävissä**

Jos Internet-liikenne reitittimen kautta ei toimi, ongelma saattaa ilmetä selaimessa näkyvänä Osoitetta [Internet-osoite] ei löydy -viestinä. Jos tiedät, että Internet-osoite on toimiva, ja olet kokeillut useita kelvollisia Internet-osoitteita samalla tuloksella, viesti saattaa tarkoittaa, että Internet-palveluntarjoajan tai modeemin ja reitittimen välisessä tietoliikenteessä on ongelmia. Kokeile seuraavia ratkaisuja:

- Varmista, että verkko- ja virtakaapelit on kytketty kunnolla.
- Varmista, että pistorasia, johon reititin on kytketty, on toiminnassa.
- Käynnistä reititin uudelleen.
- Ota yhteyttä Internet-palveluntarjoajaan ja selvitä, onko alueellasi käyttökatko.

Vianmääritys kannattaa aloittaa katkaisemalla reitittimen virta ja kytkemällä virta uudelleen. Näin reititin voi ladata omat mukautetut asetuksensa uudelleen, ja muut laitteet (kuten modeemi) voi löytää reitittimen ja muodostaa siihen yhteyden uudelleen. Tätä prosessia kutsutaan uudelleenkäynnistämiseksi.

Käynnistä reititin uudelleen virtajohdon avulla seuraavasti:

- 1. Irrota virtajohto reitittimestä ja modeemista.
- 2. Odota 10 sekuntia ja liitä virtajohto modeemiin uudelleen. Varmista, että laite käynnistyy.
- 3. Odota, kunnes modeemin online-tilan merkkivalo lakkaa vilkkumasta. (Tämä kestää enintään kaksi minuuttia.) Kytke virtajohto uudelleen reitittimeen.
- 4. Odota, kunnes virran merkkivalo lakkaa vilkkumasta. Odota kaksi minuuttia, ennen kuin yrität muodostaa Internet-yhteyttä tietokoneesta.

Käynnistä reititin uudelleen Linksys Smart Wi-Fi -tilin avulla seuraavasti:

- 1. Kirjaudu Linksys Smart Wi-Fi -tiliin. (Lisätietoja on kohdassa Yhteyden muodostaminen Linksys Smart Wi-Fi -tiliin sivulla **[13](#page-287-0)**.)
- 2. Valitse Router Settings (Reitittimen asetukset) -kohdassa Troubleshooting (Vianmääritys).
- 3. Napsauta *Diagnostics* (Diagnostiikka) -välilehteä.
- 4. Valitse Reboot (Käynnistä uudelleen) -kohdassa Reboot (Käynnistä uudelleen).

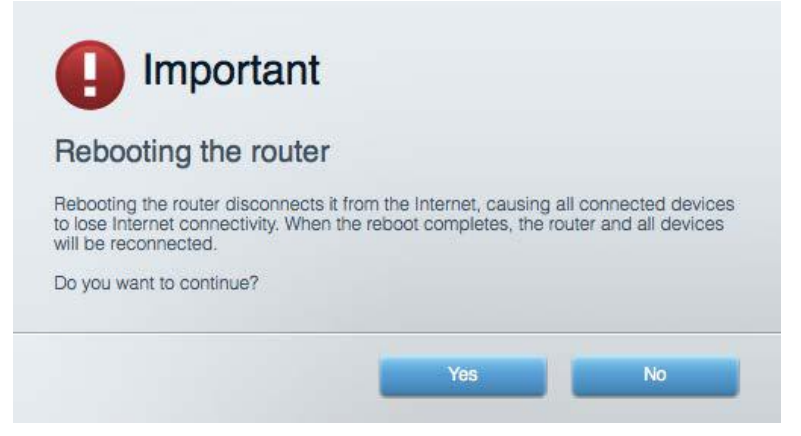

5. Valitse **Yes** (Kyllä). Reititin käynnistyy uudelleen. Kun reititin käynnistetään uudelleen, kaikkien liitettyjen laitteiden Internet-yhteys katkeaa. Laitteet yhdistetään uudelleen automaattisesti, kun reititin on käyttövalmis.

#### **Linksys Smart Wi-Fi ei avaudu selaimeen**

Linksys Smart Wi-Fi toimii uusimissa Google Chrome<sup>™</sup>-, Firefox®-, Safari®- (Mac® ja iPad®) ja Microsoft Edge -versioissa sekä Internet Explorer® 8:ssa ja sitä uudemmissa versioissa.

## Tekniset tiedot

### **Linksys WRT3200ACM**

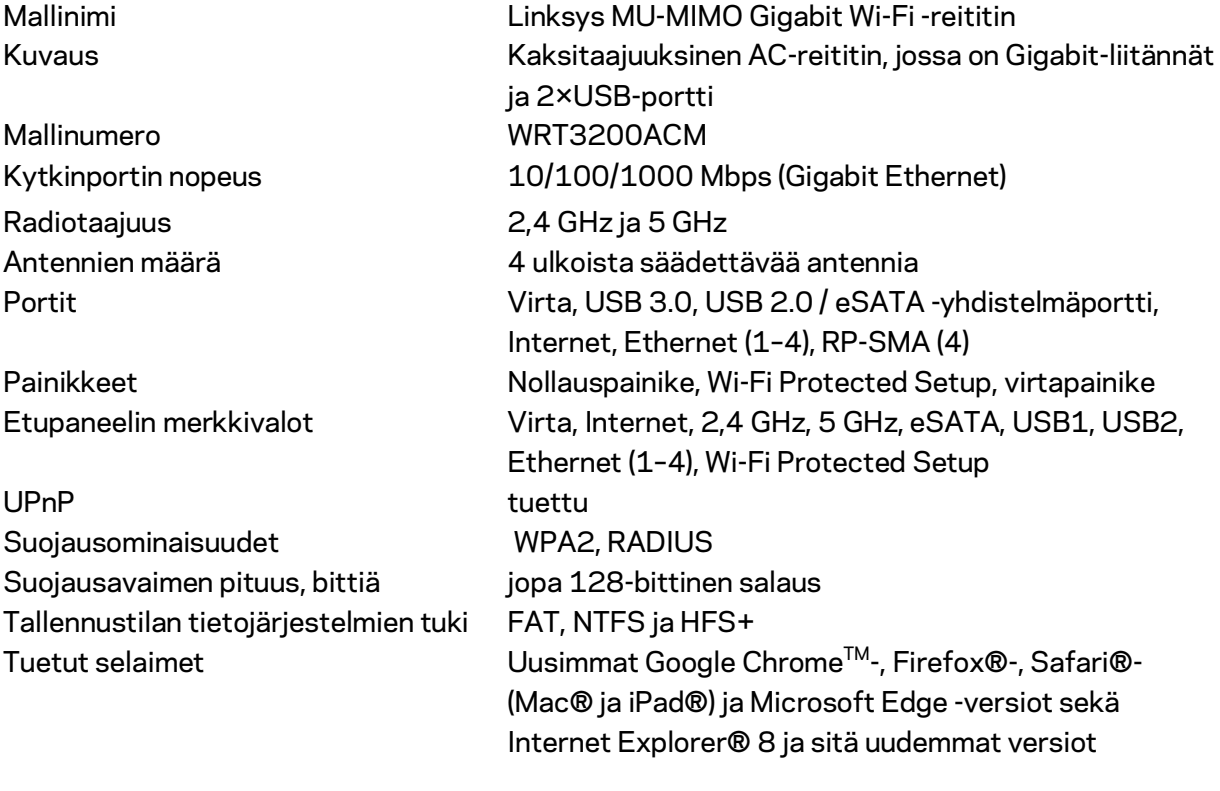

### **Käyttöympäristötiedot**

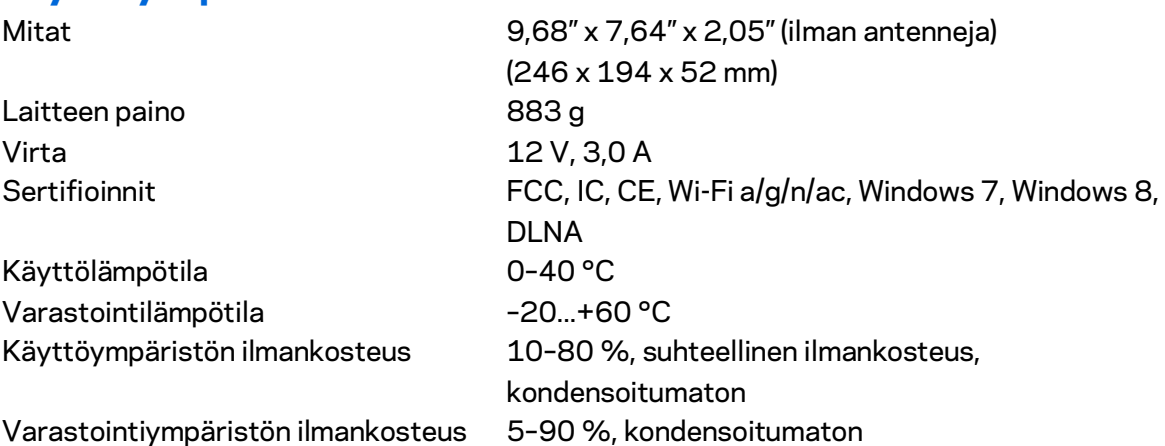

Huomautukset:

Lisätietoja säännöksistä, takuusta ja turvatiedoista on reitittimen mukana toimitetulla CD-levyllä tai osoitteessa Linksys.com/support/WRT3200ACM.

Oikeus teknisten tietojen muuttamiseen pidätetään.

Enimmäissuorituskyky IEEE Standard 802.11 -säädöksen mukaan. Todellinen suorituskyky saattaa vaihdella langattoman verkon kapasiteetin, tiedonsiirtonopeuden, alueen ja peiton mukaan. Suorituskyky riippuu monista tekijöistä, olosuhteista ja muuttujista, mm. etäisyys tukiasemasta, verkkoliikenteen määrä, rakennusmateriaalit ja rakenne, käytössä oleva käyttöjärjestelmä, käytettävien langattomien tuotteiden sekoitus, häiriöt ja muut haitalliset olosuhteet.

BELKIN, LINKSYS ja monet tuotenimet ja logot ovat Belkin-yhtymän omistamia tavaramerkkejä. Mainitut kolmansien osapuolien tavaramerkit ovat omistajiensa omaisuutta. Tuotteessa käytetyn kolmannen osapuolen ohjelmiston lisenssit ja ilmoitukset ovat saatavilla täällä: [http://support.linksys.com/en-us/license.](http://support.linksys.com/en-us/license) Lisätietoja GPL-lisenssistä ja lähdekoodin pyyntölomake on osoitteessa [http://support.linksys.com/en-us/gplcodecenter.](http://support.linksys.com/en-us/gplcodecenter)

© 2016 Belkin International, Inc. ja/tai sen tytäryhtiöt. Kaikki oikeudet pidätetään.

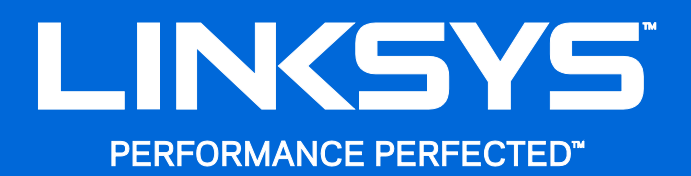

Guide de l'utilisateur

# **ROUTEUR WI-FI GIGABIT MU-MIMO WRT**3200ACM

### Table des matières

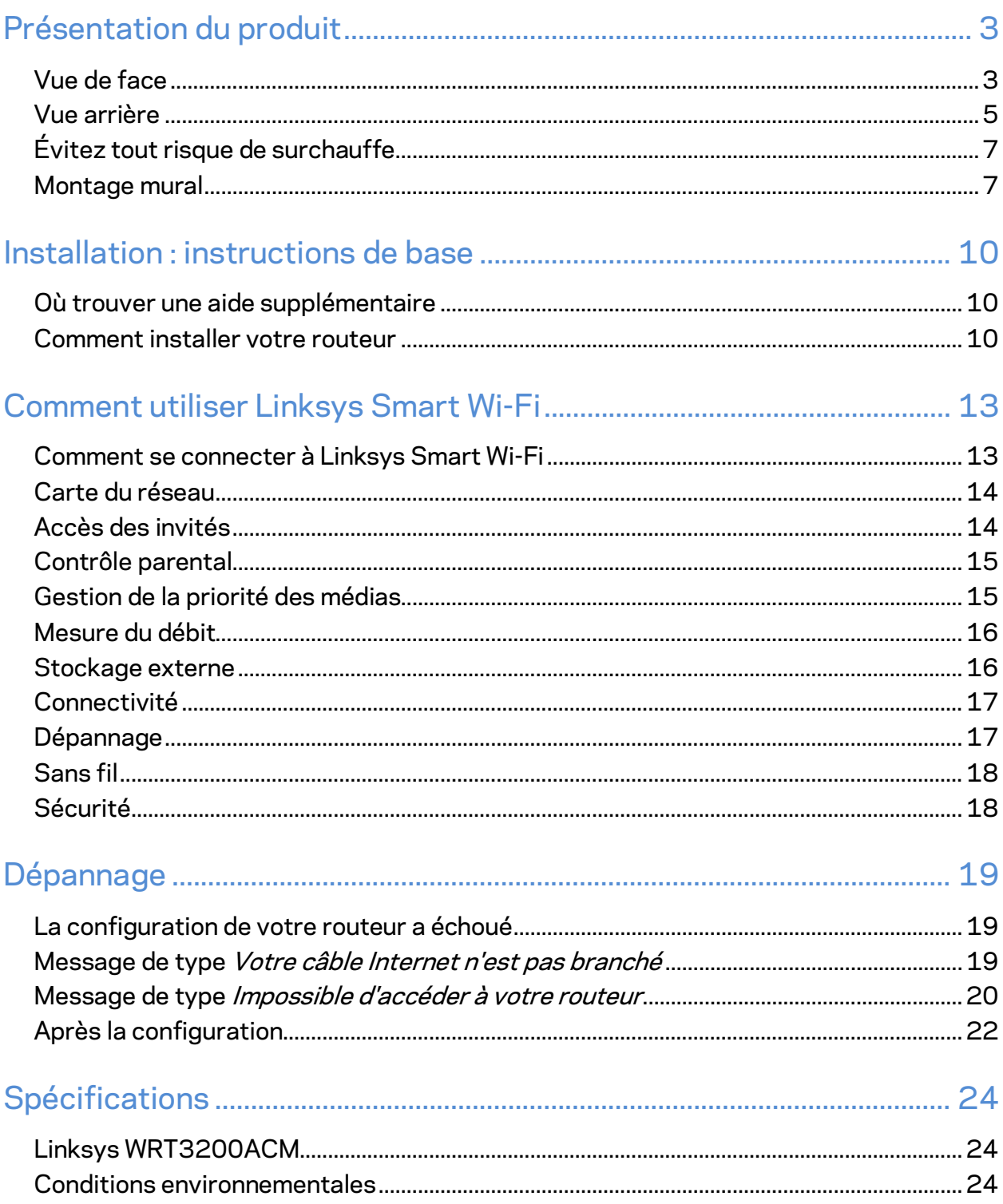

# <span id="page-302-0"></span>Présentation du produit

## <span id="page-302-1"></span>**Vue de face**

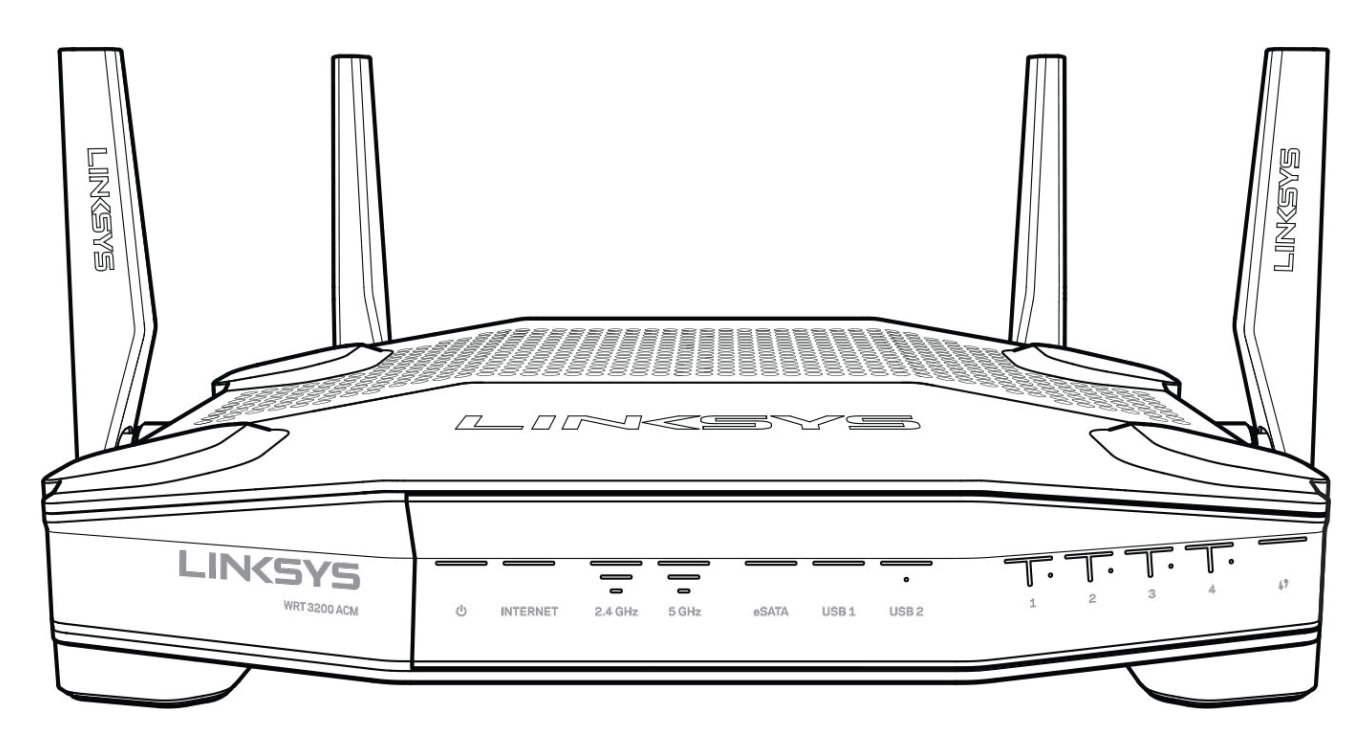

### **Panneau avant**

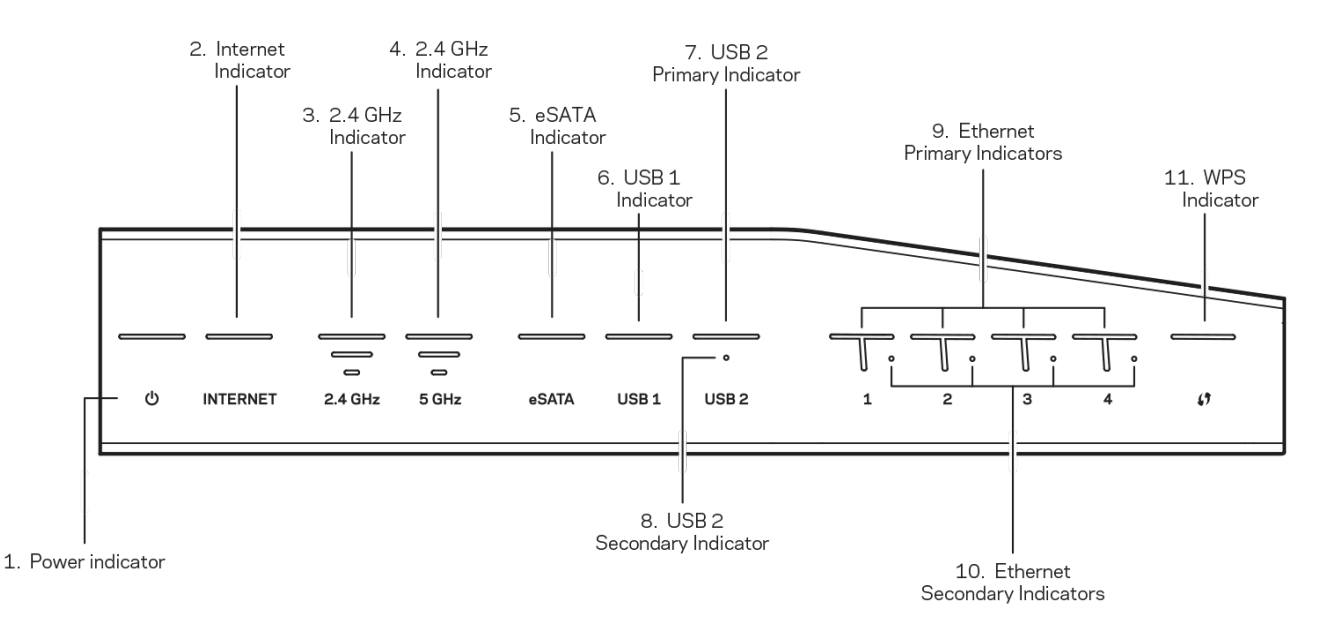

**(1) Voyant d'alimentation** (Blanc) — Le voyant d'alimentation est blanc lorsque le routeur est allumé. Le voyant clignote lorsque le routeur passe en mode d'autodiagnostic, à chaque démarrage.

**(2) Voyant Internet** (Blanc / Orange) — Le voyant Internet est blanc lorsque le routeur est connecté à Internet. Il clignote en blanc lorsque le routeur tente d'établir une connexion. Le voyant est orange si la connexion est perdue à cause de problèmes de configuration. Le voyant clignote en orange si la connexion est perdue à cause de problèmes liés au matériel.

**(3) Voyant 2,4 GHz** (Blanc) — Le voyant sans fil est blanc quand un ou plusieurs clients sont connectés au réseau 2,4 GHz. Le voyant clignote en blanc si le routeur est en train d'envoyer ou de recevoir des données sur le réseau 2,4 GHz.

**(4) Voyant 5 GHz** (Blanc) — Le voyant sans fil est blanc quand un ou plusieurs clients sont connectés au réseau 5 GHz. Le voyant clignote en blanc si le routeur est en train d'envoyer ou de recevoir des données sur le réseau 5 GHz.

**(5) Voyant eSATA (Blanc) —** Le voyant est éteint soit parce que le port USB / eSATA est désactivé, soit parce qu'un périphérique USB est connecté. Le voyant est blanc lorsqu'un périphérique eSATA est connecté. Un voyant blanc clignotant indique une activité au port eSATA.

**(6) Voyant USB1 (Blanc) —** Le voyant est éteint soit parce que le port USB / eSATA est désactivé, soit parce qu'un périphérique USB est connecté. Le voyant est blanc lorsqu'un périphérique USB est connecté. Un voyant blanc clignotant indique une activité au port.

**(7) Voyant USB2 principal (Blanc) —** Si le voyant est éteint, le port USB 3.0 est désactivé. Le voyant est blanc lorsqu'un périphérique USB est connecté. Un voyant blanc clignotant indique une activité au port.

**(8) Voyant USB2 secondaire (Blanc) —** Si le voyant est éteint, un périphérique USB 1.0 ou USB 2.0 est connecté. Le voyant est blanc si un périphérique USB 3.0 est connecté.

**(9) Voyant Ethernet 1 à 4 (principaux)** (Blanc) — Ces voyants portent des numéros correspondant aux numéros des ports situés sur le panneau arrière du routeur. Le voyant blanc indique que le routeur est correctement connecté à un périphérique via le port concerné. Le voyant clignote en blanc lorsqu'il y a une activité réseau sur ce même port.

**(10) Ethernet 1 à 4 (secondaires)** (Blanc) — Si le voyant blanc est éteint, le routeur est correctement connecté à un périphérique via ce port à 10 ou 100 Mbit/s. Le voyant blanc indique que le routeur est correctement connecté à un périphérique à 1 000 Mbit/s.

**(11) Voyant WPS** (Blanc / Orange) **—** Le voyant clignote lentement pendant la configuration Wi-Fi Protected Setup qui peut prendre jusqu'à deux minutes. Il devient blanc et s'arrête de clignoter pendant cinq secondes pour indiquer que la connexion est correctement effectuée. Le voyant orange clignote en cas d'échec de la configuration Wi-Fi Protected Setup. Assurez-vous que le périphérique client prend en charge la fonctionnalité Wi-Fi Protected Setup. Attendez que le voyant s'éteigne, puis réessayez. Le routeur ne prend en charge qu'une seule session à la fois.

### <span id="page-304-0"></span>**Vue arrière**

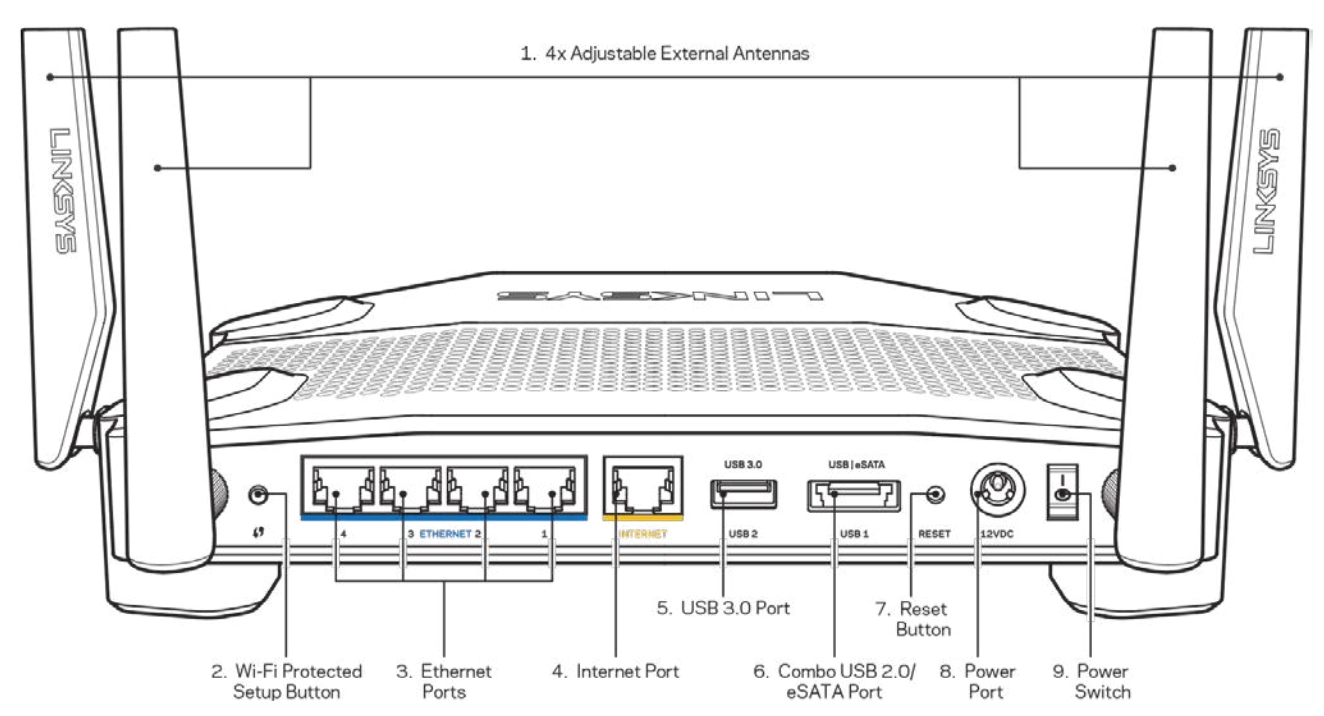

**(1) Antennes réglables** — Ce routeur est fourni avec quatre antennes externes réglables que vous devez connecter au routeur avant d'allumer ce dernier. Pour installer les antennes, vissez le connecteur dans le sens des aiguilles d'une montre sur le port pour antenne du routeur.

**Remarque** *— Pour des performances optimales, positionnez les antennes latérales verticalement, comme indiqué sur l'image de gauche.*

(2) **Bouton Wi-Fi Protected Setup™** — Appuyez sur ce bouton pour configurer la sécurité sans fil sur des périphériques réseau compatibles Wi-Fi Protected Setup.

(3) **Ports Ethernet** — Utilisez des câbles Ethernet pour brancher des périphériques filaires de votre réseau sur ces ports Gigabit (10/100/1000) bleus.

**Remarque —** *Pour des performances optimales, utilisez des câbles de catégorie CAT5e (ou supérieure) sur les ports Ethernet.* 

(4) **Port Internet —** Utilisez un câble Ethernet pour brancher un modem Internet à haut débit de type fibre optique ou câble/DSL sur ce port Gigabit (10/100/1000) jaune.

**Remarque —** *Pour des performances optimales, utilisez des câbles de catégorie CAT5e (ou supérieure) sur les ports Ethernet.*

**(5) Port USB 3.0** — Connectez et partagez un disque USB sur votre réseau ou sur Internet. **(6) Port mixte USB 2.0 / eSATA** — Connectez et partagez un disque USB ou eSATA sur votre réseau ou sur Internet. Vous pouvez également connecter une imprimante USB et de la partager sur votre réseau.

**(7) Bouton de réinitialisation** — Maintenez ce bouton enfoncé pendant 10 secondes (jusqu'à ce que le voyant d'alimentation se mette à clignoter) pour restaurer les paramètres d'usine du routeur. Vous pouvez également restaurer les paramètres d'usine à l'aide de Linksys Smart Wi-Fi via Internet ou une application mobile.

**(8) Port d'alimentation** — Branchez l'adaptateur secteur fourni sur ce port.

**(9) Bouton d'alimentation** (modèles européens uniquement) — Appuyez sur ce bouton pour allumer le routeur.

## <span id="page-306-0"></span>**Évitez tout risque de surchauffe**

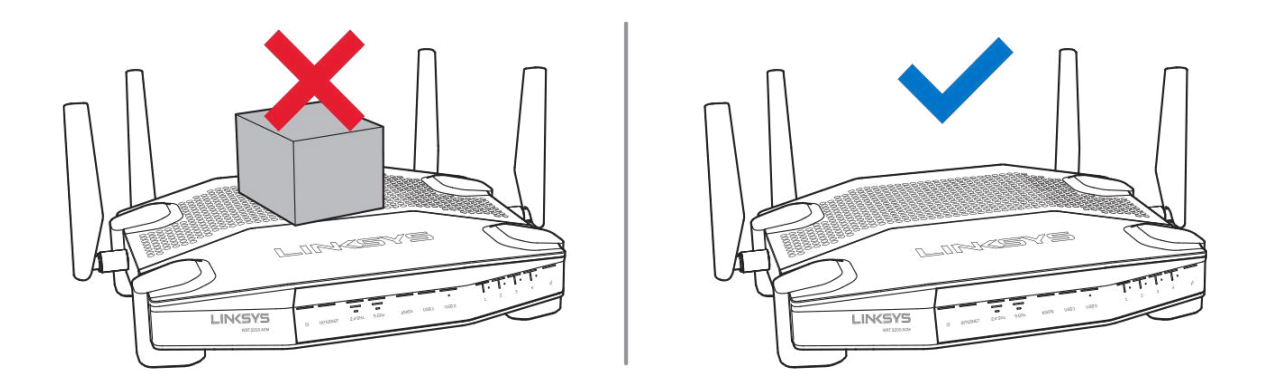

### <span id="page-306-1"></span>**Montage mural**

Le routeur possède des fentes sur le bas de chaque pied qui permettent de le fixer à un mur et de régler son orientation. La distance entre les fentes situées du côté le plus court est de 104 mm, celle entre les fentes du côté le plus long est de 210 mm. Le routeur se fixe à l'aide de deux vis.

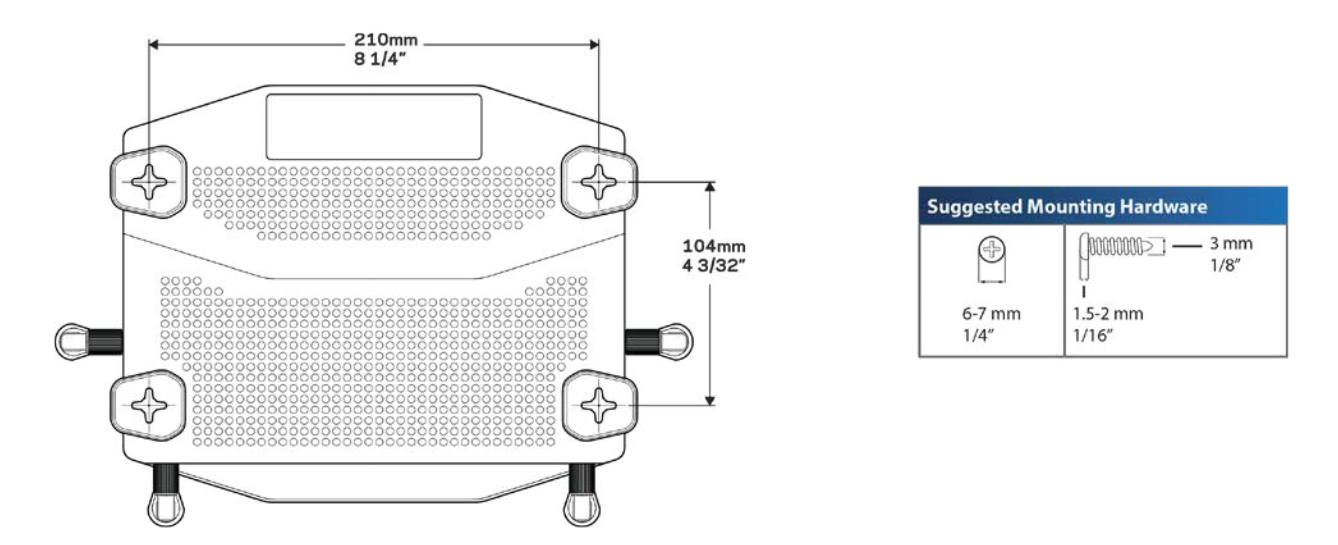

**Remarque — Linksys n'est pas responsable des dommages causés par une fixation murale incorrecte du matériel de montage.**

#### **Instructions de montage**

1. Choisissez l'endroit où vous souhaitez installer le routeur et le côté que vous devez utiliser pour le monter. Assurez-vous que le mur est lisse, plat, sec et solide. Vérifiez également que l'emplacement choisi est situé à proximité d'une prise électrique.

- 2. Avant de percer le mur, choisissez le gabarit (côté court ou côté long) qui correspond à votre installation. Percez les trous à l'aide du gabarit adapté.
- 3. Insérez une vis dans chaque trou en laissant dépasser la tête de 4 mm.
- 4. Positionnez le routeur en alignant les fentes de montage mural avec les deux vis.
- 5. Placez les fentes de fixation murale sur les vis et faites glisser le routeur vers le bas jusqu'à ce que les vis s'ajustent parfaitement dans les fentes.

### **Gabarit de montage mural**

Imprimez cette page en taille réelle.

Placez-la sur le mur à l'endroit désiré et marquez avec un crayon les emplacements des vis.

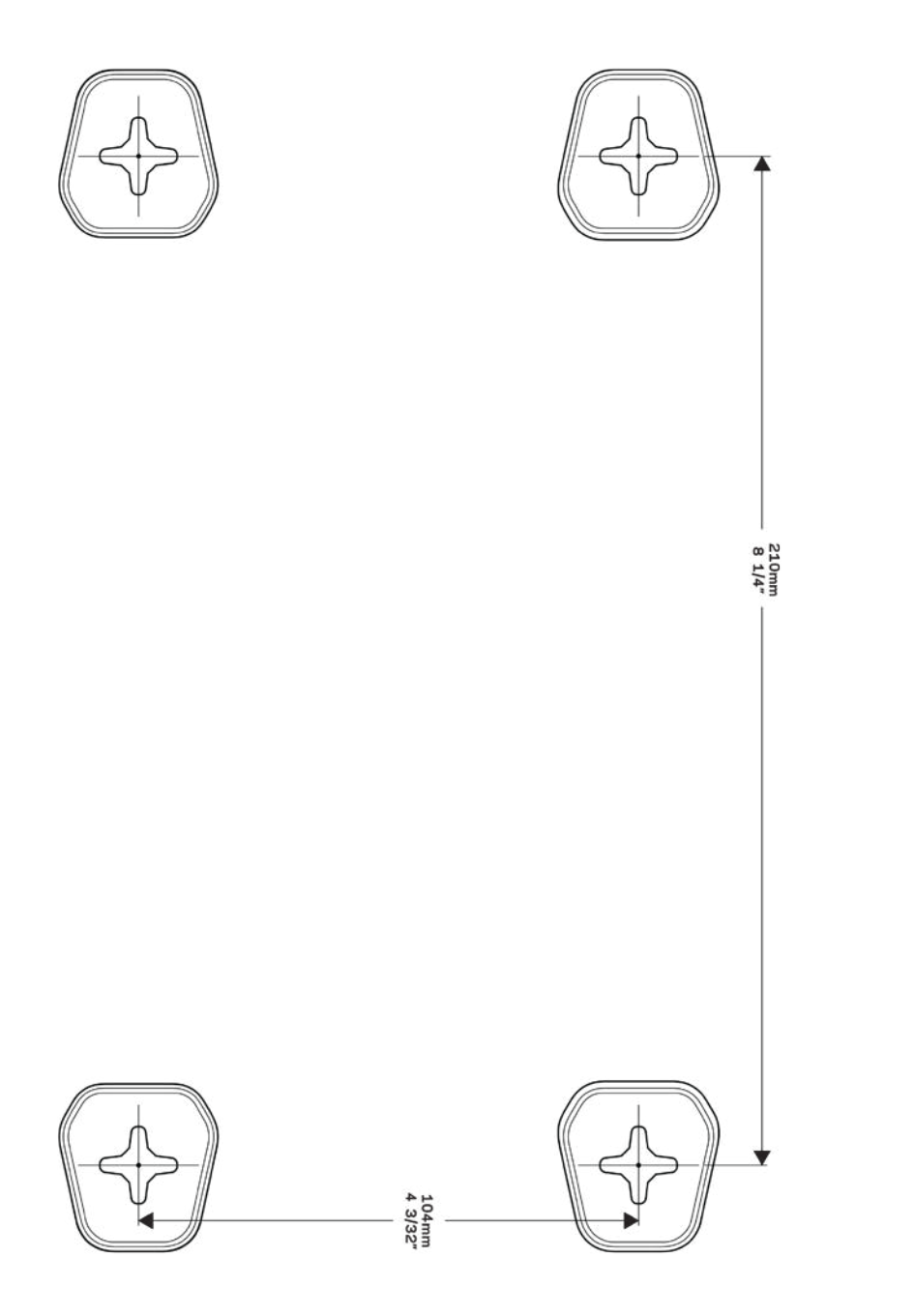

## <span id="page-309-0"></span>Installation : instructions de base

### <span id="page-309-1"></span>**Où trouver une aide supplémentaire**

En plus de ce guide de l'utilisateur, vous pouvez trouver de l'aide supplémentaire ici :

- Linksys.com/support/WRT3200ACM (documentation, téléchargements, FAQ, assistance technique, chat en direct, forums)
- Assistance Linksys Smart Wi-Fi (connectez-vous à votre compte Linksys Smart Wi-Fi, puis cliquez sur Aide en haut de l'écran)

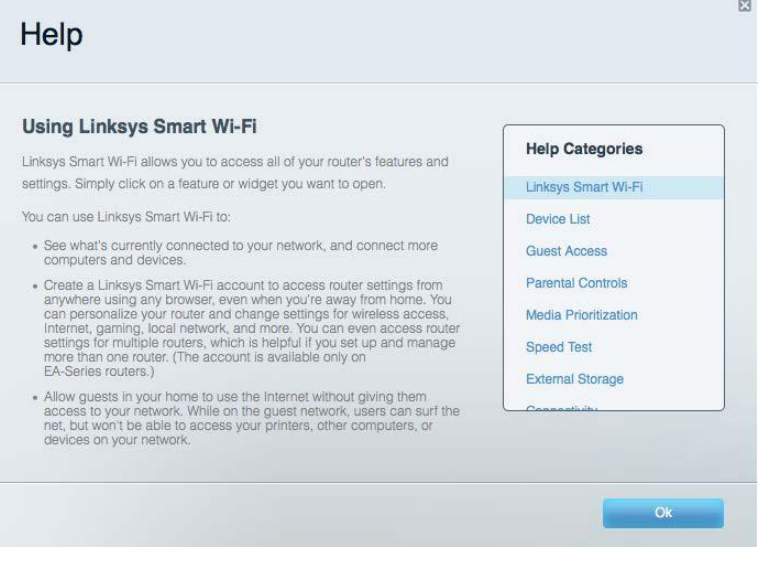

**Remarque** *— Les licences et les notices relatives aux logiciels tiers utilisés dans ce produit sont disponibles à l'adresse suivante : http://support.linksys.com/en-us/license. Veuillez vous adressez à http://support.linksys.com/en-us/gplcodecenter pour toute demande de code source GPL.*

### <span id="page-309-2"></span>**Comment installer votre routeur**

- 1. Si vous remplacez un routeur existant, déconnectez ce dernier.
- 2. Positionnez les antennes à la verticale et branchez le routeur sur une prise de courant. Versions européennes : appuyez sur l'interrupteur d'alimentation pour le mettre sur | (on).
- 3. Raccordez le câble Internet de votre modem au port Internet jaune de votre routeur. Attendez que l'indicateur lumineux du routeur cesse de clignoter et reste allumé.
- 4. Connectez-vous au réseau sans fil sécurisé portant le nom indiqué dans le Guide de démarrage rapide fourni avec votre routeur (Vous pouvez modifier le nom et le mot de passe du réseau ultérieurement). Si vous avez besoin d'aide pour vous connecter au réseau, reportez-vous à la documentation sur le CD fourni.

#### **Remarque —** *Vous n'avez pas accès à Internet tant que l'installation n'est pas terminée.*

5. Ouvrez une fenêtre de navigateur Web pour afficher les instructions de configuration du routeur Smart Wi-Fi Linksys. Si les instructions ne sont pas affichées, tapez « linksyssmartwifi.com » dans la barre d'adresse.

À la fin de l'installation, suivez les instructions à l'écran pour configurer votre compte Linksys Smart Wi-Fi. Utilisez Linksys Smart Wi-Fi pour configurer votre routeur depuis n'importe quel ordinateur disposant d'une connexion Internet.

Gérer les paramètres de votre routeur :

- Modifiez le nom du routeur et le mot de passe
- Configurez un accès Invité
- Paramétrez le contrôle parental
- Connectez des périphériques à votre réseau
- Testez la vitesse de votre connexion Internet

**Remarque** *— Lors de la configuration de votre compte Linksys Smart Wi-Fi, un e-mail de vérification vous sera envoyé. À partir de votre réseau domestique, cliquez sur le lien inclus dans l'e-mail pour associer votre routeur au compte Linksys Smart Wi-Fi.*

**Astuce —** *Cliquez sur Page suivante dans votre navigateur, imprimez la page, puis prenez note des paramètres de votre routeur et de votre compte indiqués dans le tableau ci-dessous. Conservez-les en lieu sûr.*

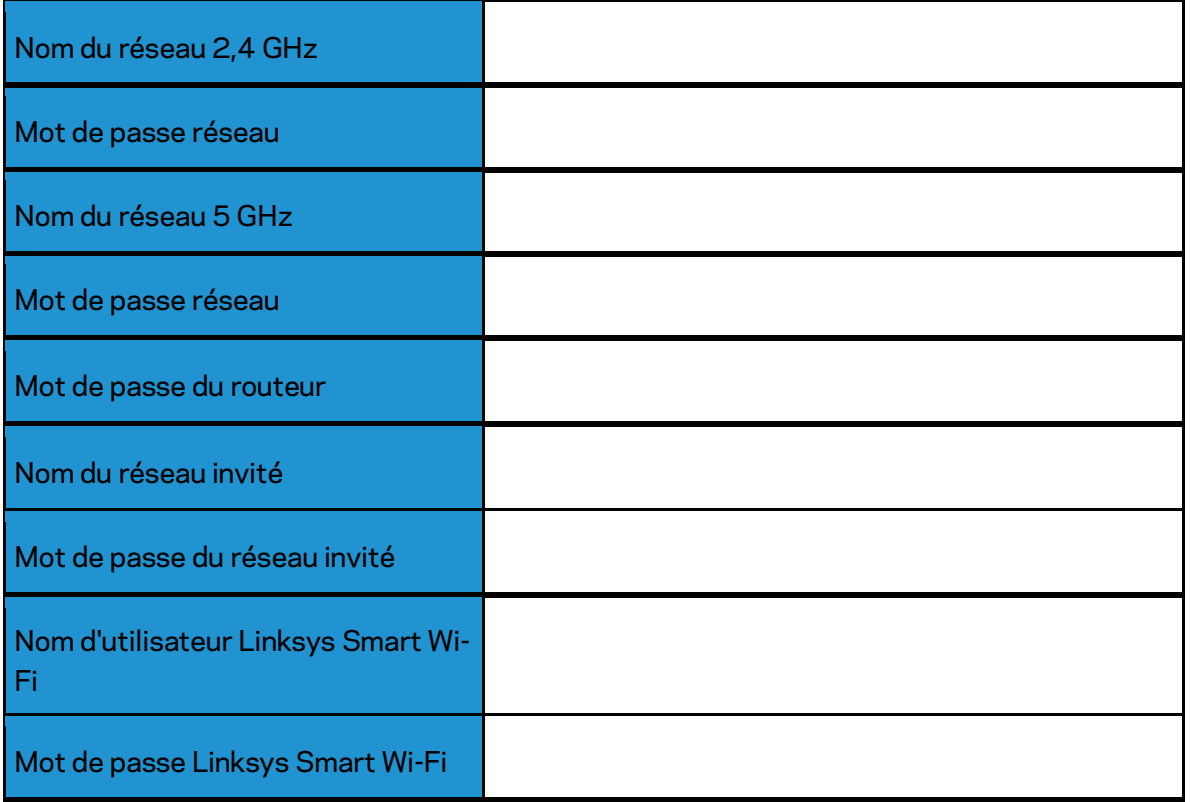

## <span id="page-312-0"></span>Comment utiliser Linksys Smart Wi-Fi

Vous pouvez configurer votre routeur n'importe où dans le monde grâce à Linksys Smart Wi-Fi, mais vous avez également la possibilité de le configurer directement à partir de votre réseau domestique. Il se peut que Linksys Smart Wi-Fi soit également disponible pour votre appareil mobile. Pour en savoir plus à ce sujet, consultez la boutique d'applications de votre appareil.

### <span id="page-312-1"></span>**Comment se connecter à Linksys Smart Wi-Fi**

Pour vous connecter à Linksys Smart Wi-Fi :

- 1. Ouvrez le navigateur Web de votre ordinateur.
- 2. Rendez-vous sur www.linksyssmartwifi.com et connectez-vous à votre compte.

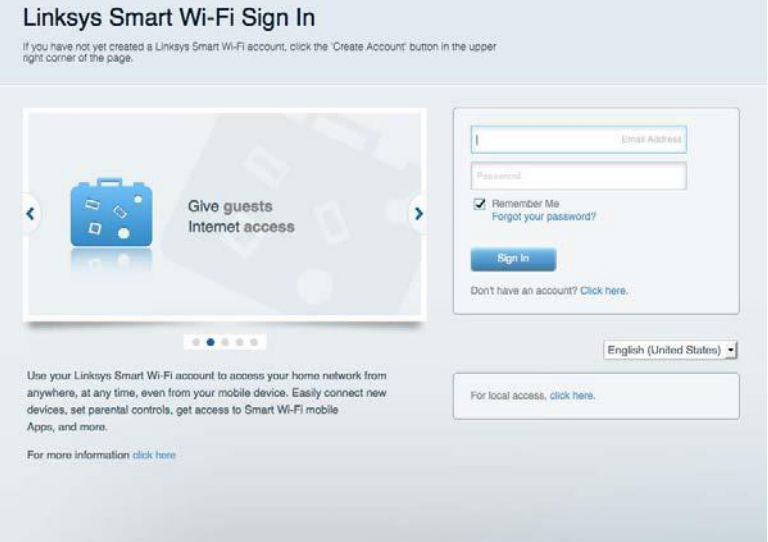

Si vous avez oublié votre mot de passe, cliquez sur Vous avez oublié votre mot de passe ? et suivez les instructions à l'écran pour le récupérer.

### <span id="page-313-0"></span>**Carte du réseau**

Carte du réseau vous permet d'afficher et de gérer tous les périphériques réseau connectés à votre routeur. Vous pouvez ainsi voir quels sont les périphériques connectés à votre réseau principal et votre réseau invité ou afficher les informations pour chacun des périphériques.

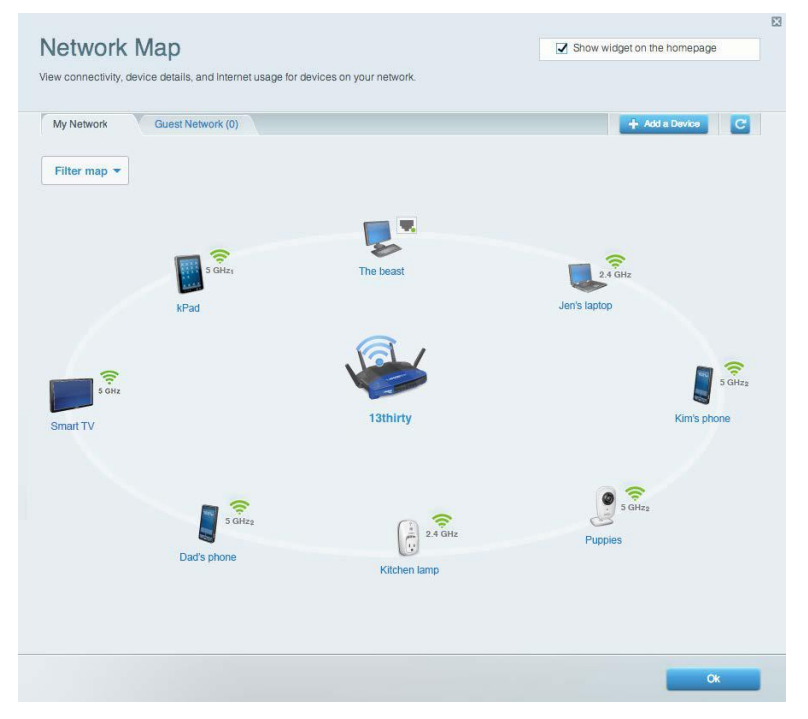

### <span id="page-313-1"></span>**Accès des invités**

Accès des invités vous permet de configurer et de gérer un réseau que des utilisateurs invités peuvent utiliser sans pouvoir accéder à l'ensemble de vos ressources réseau.

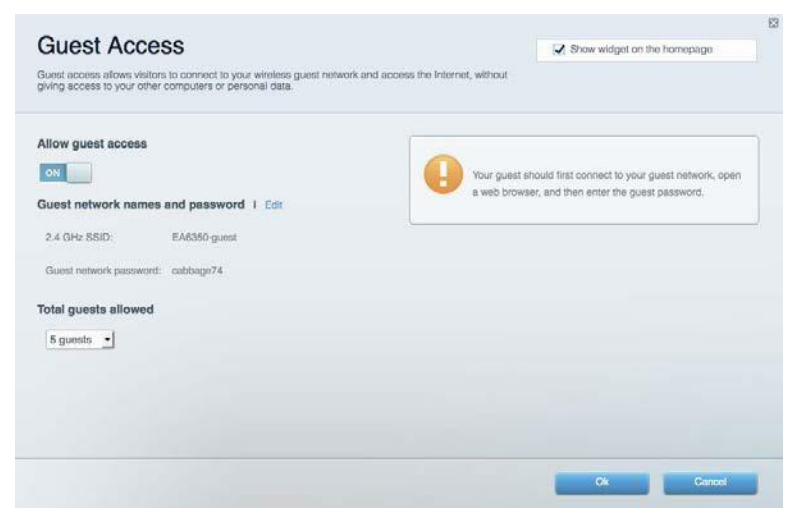

### <span id="page-314-0"></span>**Contrôle parental**

Contrôle parental vous permet de bloquer des sites Web et de limiter l'accès Internet à certaines heures.

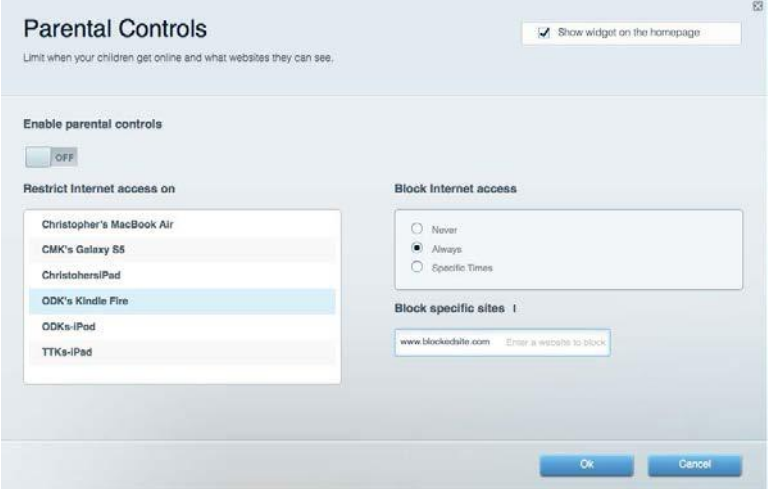

### <span id="page-314-1"></span>**Gestion de la priorité des médias**

Gestion de la priorité des médias vous permet de définir les dispositifs et les applications qui ont une priorité absolue pour le trafic de votre réseau.

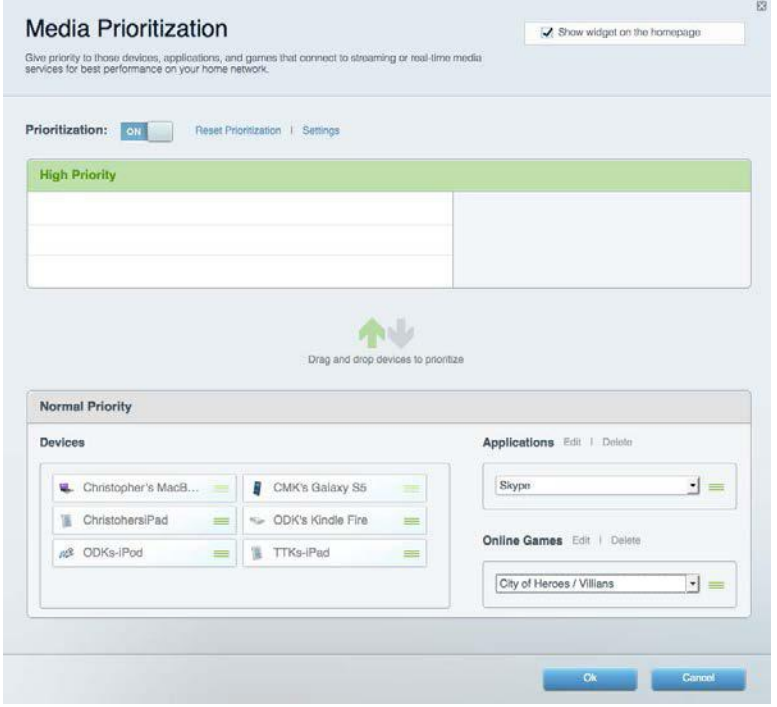

### <span id="page-315-0"></span>**Mesure du débit**

Mesure du débit vous permet de tester la vitesse de connexion Internet de votre réseau.

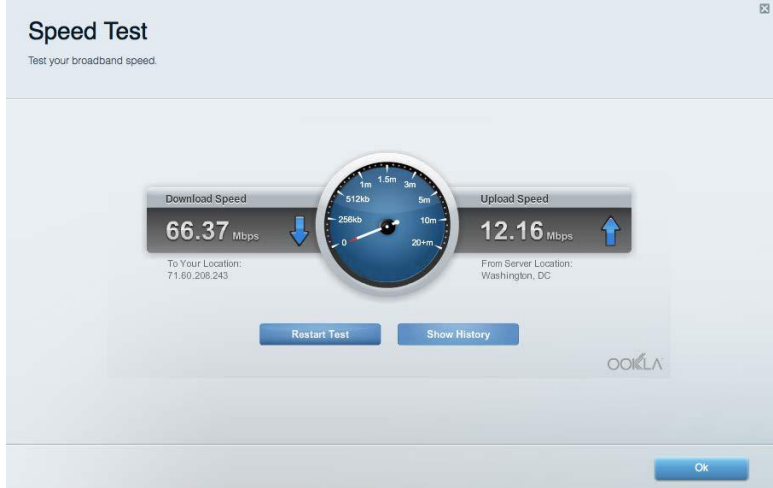

### <span id="page-315-1"></span>**Stockage externe**

Stockage externe vous permet d'accéder à un disque USB (non fourni) et de définir le partage de fichiers, un serveur de médias et l'accès FTP.

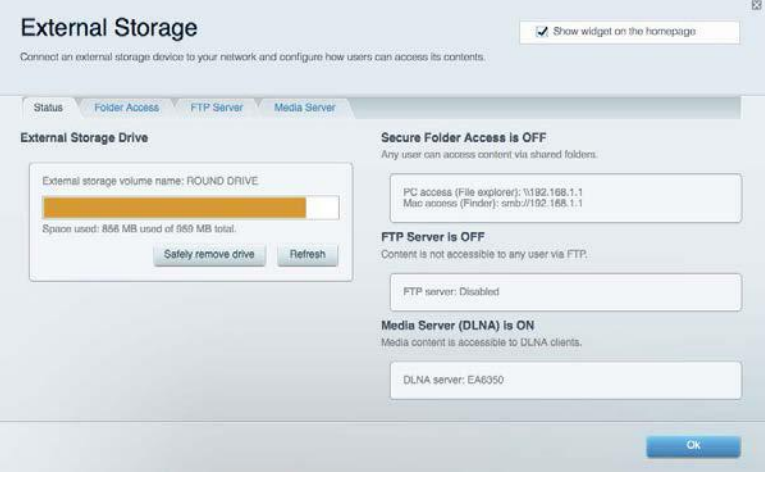

### <span id="page-316-0"></span>**Connectivité**

Connectivité vous permet de configurer les paramètres réseau de base et avancées.

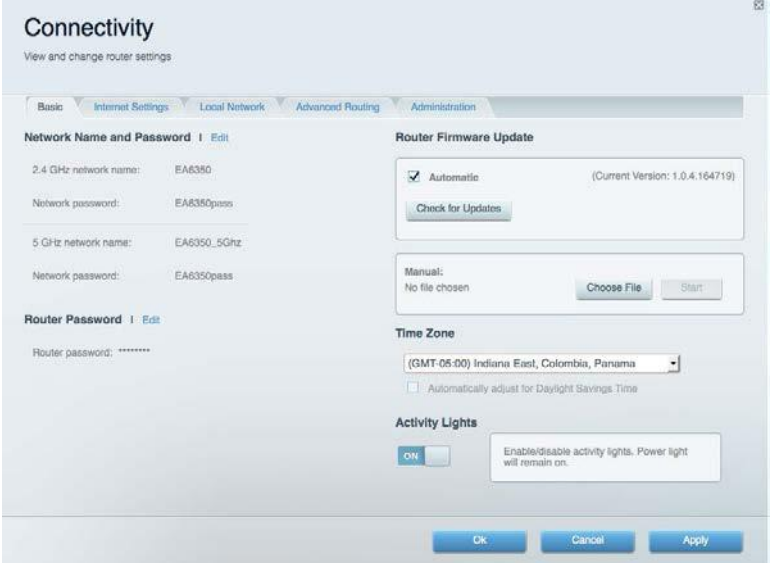

### <span id="page-316-1"></span>**Dépannage**

Dépannage vous offre un diagnostic des problèmes rencontrés avec votre routeur et vérifie le statut de votre réseau.

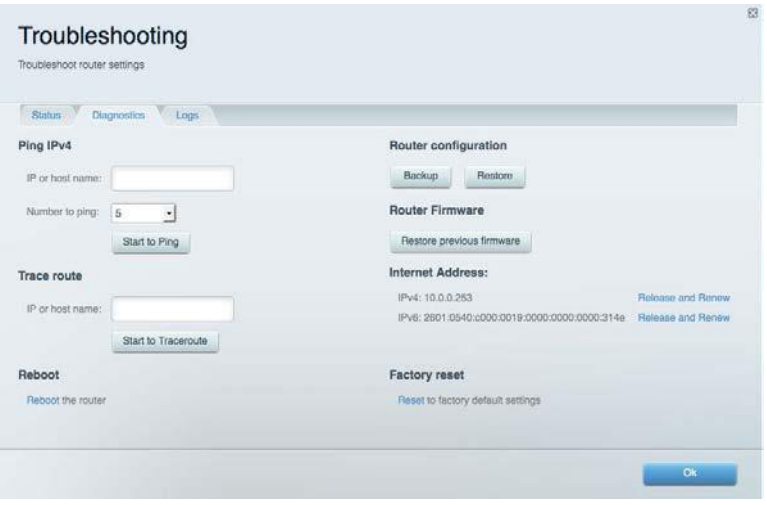

### <span id="page-317-0"></span>**Sans fil**

Sans fil vous permet de configurer le réseau sans fil de votre routeur. Vous pouvez également modifier le mode de sécurité, le mot de passe, le filtrage MAC et connecter des périphériques dotés de la fonction Wi-Fi Protected Setup™.

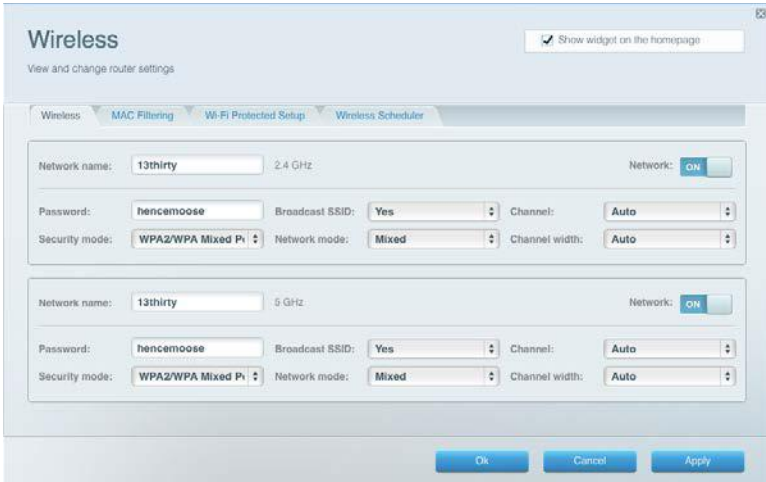

### <span id="page-317-1"></span>**Sécurité**

Sécurité vous permet de configurer la sécurité du réseau sans fil de votre routeur. Vous pouvez configurer le pare-feu et les paramètres VPN, et personnaliser les options de vos applications et de vos jeux.

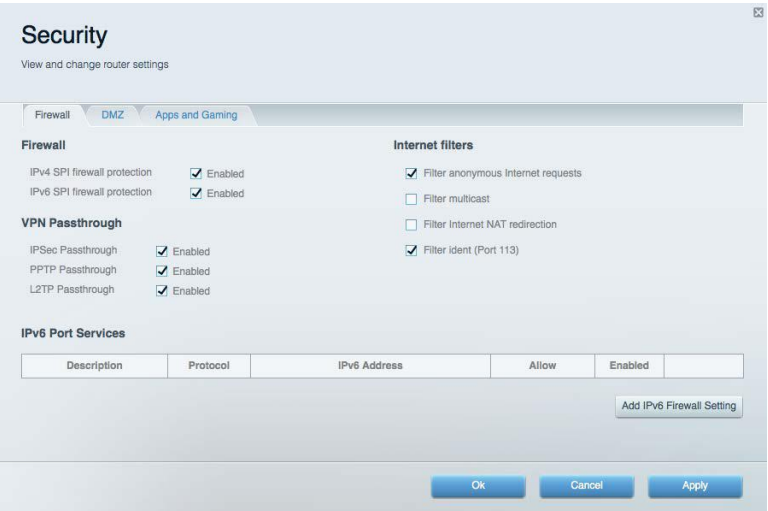

# <span id="page-318-0"></span>Dépannage

Pour obtenir de l'aide, contactez notre service d'assistance technique primé à l'adresse suivante : Linksys.com/support/WRT3200ACM.

### <span id="page-318-1"></span>**La configuration de votre routeur a échoué**

Si Linksys Smart Wi-Fi n'a pas terminé l'installation, vous pouvez opter pour l'une des solutions suivantes :

> • Appuyez sur le bouton de réinitialisation avec un trombone déplié ou une épingle et tenez-le enfoncé jusqu'à ce que le voyant se mette à clignoter (environ 10 secondes). Installez à nouveau le routeur.

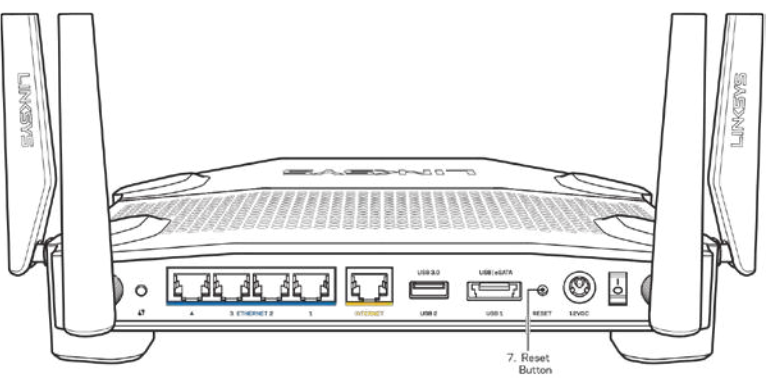

- Désactivez temporairement le pare-feu de votre ordinateur (voir les instructions du logiciel de sécurité pour obtenir de l'aide à ce sujet). Installez à nouveau le routeur.
- Si vous avez un autre ordinateur, utilisez cet ordinateur pour installer à nouveau le routeur.

### <span id="page-318-2"></span>**Message de type Votre câble Internet n'est pas branché**

Si vous obtenez un message de type « Votre câble Internet n'est pas branché » lorsque vous essayez de configurer votre routeur, suivez les instructions de dépannage ci-dessous.

• Assurez-vous qu'un câble Ethernet ou Internet (ou un câble identique à celui fourni avec votre routeur) est correctement connecté entre le port jaune Internet à l'arrière du routeur et le port approprié de votre modem. Sur le modem, ce port s'appelle généralement Ethernet, mais il peut également être nommé Internet ou WAN.

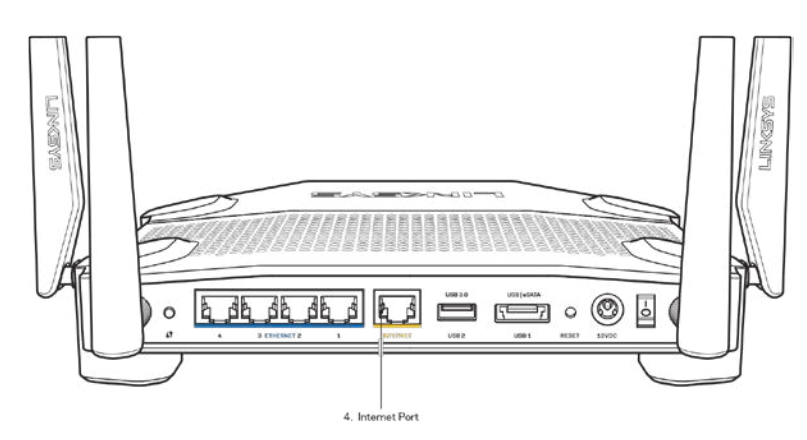

- Assurez-vous que votre modem est connecté à la source d'alimentation et allumé. S'il possède un interrupteur d'alimentation, assurez-vous qu'il est en position « ON » ou « l » (plutôt que O).
- Si votre service Internet est de type câble, assurez-vous que le port CABLE du modem câble est raccordé au câble coaxial fourni par votre FAI.

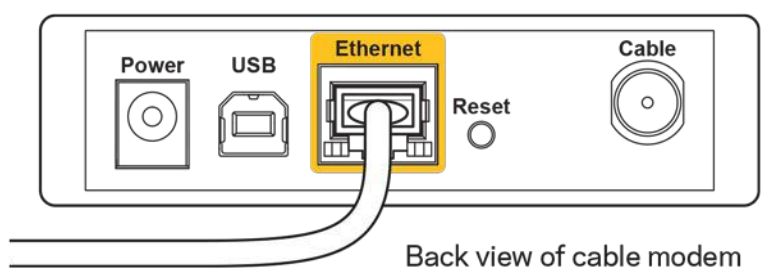

• Si votre service Internet est de type DSL, assurez-vous que la ligne téléphonique DSL est raccordée au port DSL du modem.

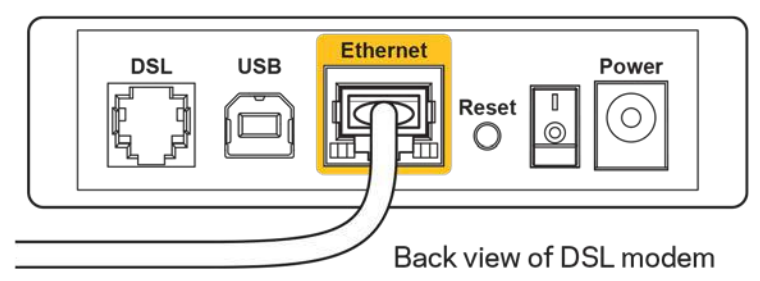

- Si votre ordinateur a déjà été connecté à votre modem avec un câble USB, débranchez le câble USB.
- Installez à nouveau le routeur.

### <span id="page-319-0"></span>**Message de type Impossible d'accéder à votre routeur**

Vous devez être connecté à votre réseau pour accéder à votre routeur. Si vous disposez d'un accès Internet sans fil, assurez-vous d'être bien connecté à votre réseau et de n'avoir commis aucune erreur.

Pour résoudre ce problème sur un ordinateur Windows, procédez comme suit\* :

- 1. Cliquez sur l'icône de réseau sans fil située sur le Bureau Windows, dans la barre d'état système de l'ordinateur. La liste des réseaux disponibles s'affiche.
- 2. Cliquez sur le nom de votre réseau. Cliquez sur **Connexion**. Dans l'exemple ci-dessous, l'ordinateur est connecté à un réseau sans fil nommé « wraith\_5GHz ». Le nom du réseau sans fil du routeur Linksys WRT3200ACM, à savoir *Damaged Beez2.4* dans notre exemple, est affiché en surbrillance.

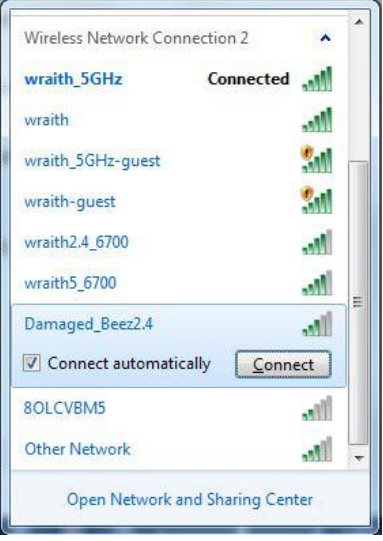

- 3. Si vous êtes invité à entrer une clé réseau, saisissez votre mot de passe (Security Key) dans les champs Network key (Clé réseau) et Confirm network key (Confirmer la clé réseau). Cliquez sur **Connexion**.
- 4. Votre ordinateur se connectera au réseau, et vous devriez être en mesure d'accéder au routeur.

*\*Selon votre version de Windows, il se peut que les termes ou les icônes affichés soient différents de ce qui est indiqué dans ces instructions.*

Pour résoudre le problème sur les ordinateurs Mac, procédez comme suit :

- 1. Dans la barre de menus située en haut de l'écran, cliquez sur l'icône Wi-Fi. La liste des réseaux sans fil s'affiche. Linksys Smart Wi-Fi attribue automatiquement un nom à votre réseau.
- 2. Dans l'exemple ci-dessous, l'ordinateur est connecté à un réseau sans fil nommé « wraith 5GHz ». Le nom du réseau sans fil du routeur Linksys WRT3200ACM, à savoir Damaged Beez2.4 dans notre exemple, est affiché en surbrillance.

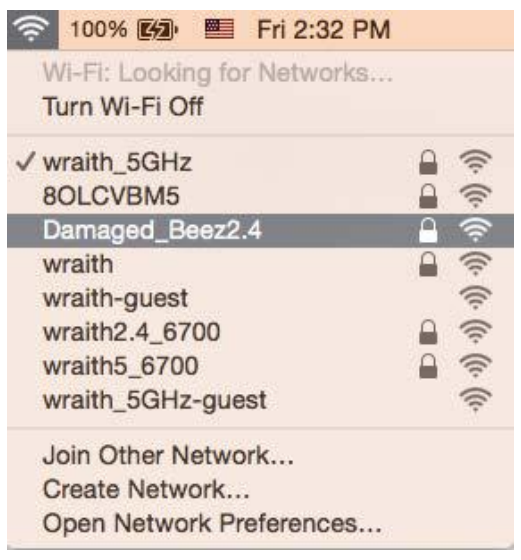

- 3. Cliquez sur le nom du réseau sans fil de votre routeur Linksys WRT3200ACM (Damaged Beez2.4 dans cet exemple).
- 4. Saisissez le mot de passe (Security Key) de votre réseau sans fil dans le champ Password (Mot de passe). Cliquez sur **OK**.

### <span id="page-321-0"></span>**Après la configuration**

### **Internet semble inaccessible**

Si votre routeur ne parvient pas à communiquer avec Internet, cela peut se traduire par l'apparition d'un message de type « Impossible d'ouvrir [adresse Internet] » dans votre navigateur Web. Si vous êtes sûr que l'adresse Internet est correcte et que vous avez essayé plusieurs autres adresses Internet valides en obtenant le même résultat, il se peut qu'il y ait un problème de communication entre votre routeur et votre FAI ou votre modem.

Essayez la solution suivante :

- Assurez-vous que tous vos câbles réseau et vos câbles d'alimentation sont correctement branchés.
- Assurez-vous que la prise électrique sur laquelle votre routeur est branché est sous tension.
- Redémarrez votre routeur.

• Prenez contact avec votre FAI pour savoir s'il y a eu des pannes de courant dans votre quartier.

La méthode la plus courante pour dépanner votre routeur consiste à l'éteindre puis à le rallumer. Cela lui permet alors de recharger ses paramètres personnalisés afin que les autres périphériques (tels que le modem) puissent le détecter à nouveau et communiquer avec lui. Ce processus est appelé « redémarrage ».

Pour redémarrer votre routeur à l'aide du cordon d'alimentation :

- 1. Débranchez le cordon d'alimentation du routeur et du modem.
- 2. Attendez dix secondes, puis rebranchez le cordon d'alimentation sur le modem. Assurezvous qu'il est bien sous tension.
- 3. Attendez que le voyant « en ligne » du modem s'arrête de clignoter (environ deux minutes). Rebranchez le cordon d'alimentation sur le routeur.
- 4. Attendez que le témoin d'alimentation s'arrête de clignoter. Patientez deux minutes avant d'essayer de vous connecter à Internet à partir d'un ordinateur.

Pour redémarrer votre routeur à l'aide de Linksys Smart Wi-Fi :

- 1. Connectez-vous à Linksys Smart Wi-Fi (Voir « Comment se connecter à Linksys Smart Wi-Fi » à la page **[13](#page-312-1)**)
- 2. Sous Router Settings (Paramètres du routeur), cliquez sur Troubleshooting (Dépannage).
- 3. Cliquez sur l'onglet *Diagnostics* (Diagnostique).
- 4. Sous Reboot (Redémarrage), cliquez sur Reboot (Redémarrer).

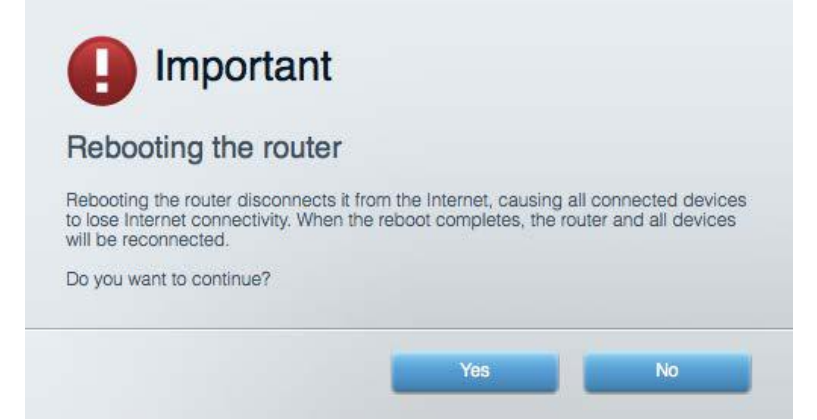

5. Cliquez sur **Yes** (Oui). Le routeur redémarre. Pendant le redémarrage du routeur, tous les périphériques connectés perdront leur connexion Internet et se reconnecteront automatiquement une fois que le routeur sera à nouveau prêt.

#### **L'interface Linksys Smart Wi-Fi ne s'ouvre pas dans votre navigateur Web**

Les dernières versions de Google Chrome™, Firefox®, Safari® (Mac® et iPad®), Microsoft Edge ainsi que la version 8 d'Internet Explorer® et les versions ultérieures fonctionnent avec Linksys Smart Wi-Fi.

## <span id="page-323-0"></span>Spécifications

### <span id="page-323-1"></span>**Linksys WRT3200ACM**

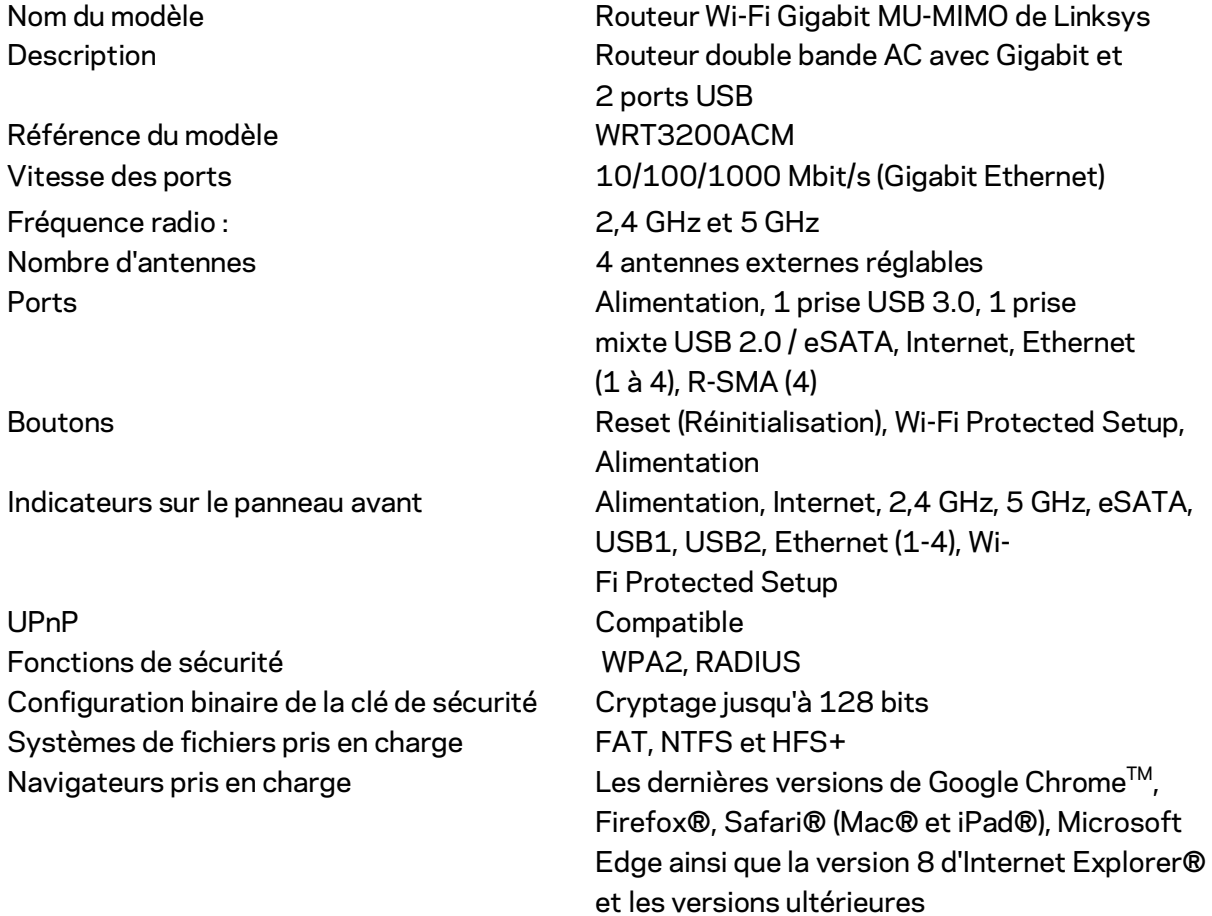

### <span id="page-323-2"></span>**Conditions environnementales**

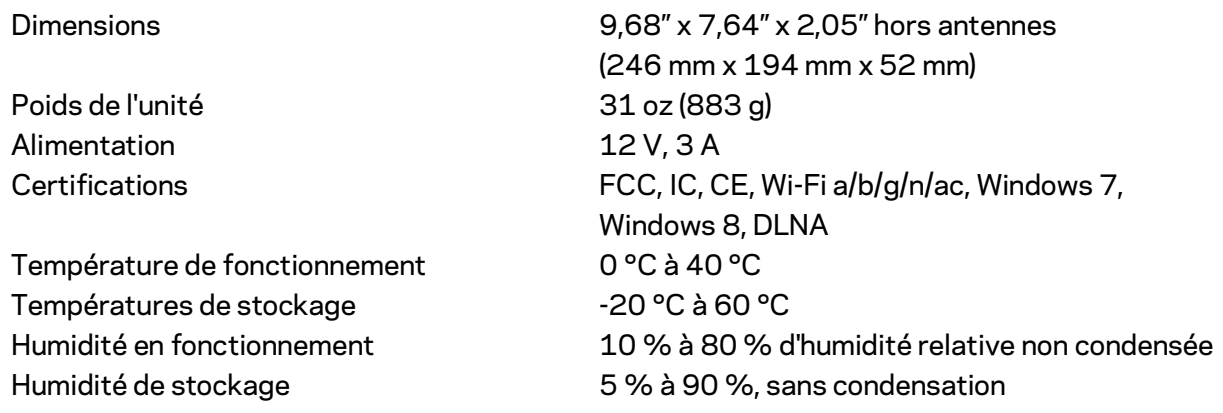

Remarques :

Pour plus d'informations sur les réglementations, la garantie et la sécurité, consultez le CD fourni avec votre routeur ou rendez-vous sur Linksys.com/support/WRT3200ACM.
Les caractéristiques sont sujettes à modification sans préavis.

Les performances maximales sont conformes à la norme IEEE 802.11. Les performances réelles peuvent varier, notamment la capacité du réseau sans fil, le débit de données, la portée et la couverture. Les performances résultent de plusieurs facteurs, conditions et variables, tels que la distance du point d'accès, le volume du trafic réseau, les matériaux de construction, le système d'exploitation utilisé, les produits sans fil utilisés et les interférences.

BELKIN, LINKSYS et de nombreux autres noms et logos de produit sont des marques commerciales du groupe de sociétés Belkin. Les marques de tiers mentionnées ici appartiennent à leurs propriétaires respectifs. Les licences et les notices relatives aux logiciels tiers utilisés dans ce produit sont disponibles à l'adresse suivante : [http://support.linksys.com/en-us/license.](http://support.linksys.com/en-us/license) Veuillez communiquer visite[r http://support.linksys.com/en-us/gplcodecenter](http://support.linksys.com/en-us/gplcodecenter) pour toute demande relative au code source GPL.

© 2016 Belkin International, Inc. et/ou ses filiales. Tous droits réservés.

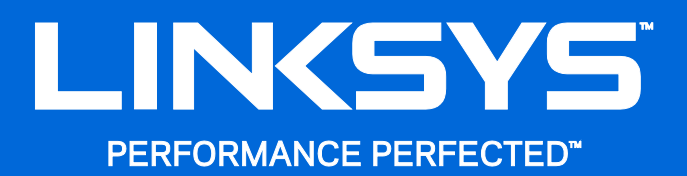

Korisnički priručnik

**WRT**3200ACM **MU-MIMO Gigabit Wi-Fi usmjerivač**

## Sadržaj

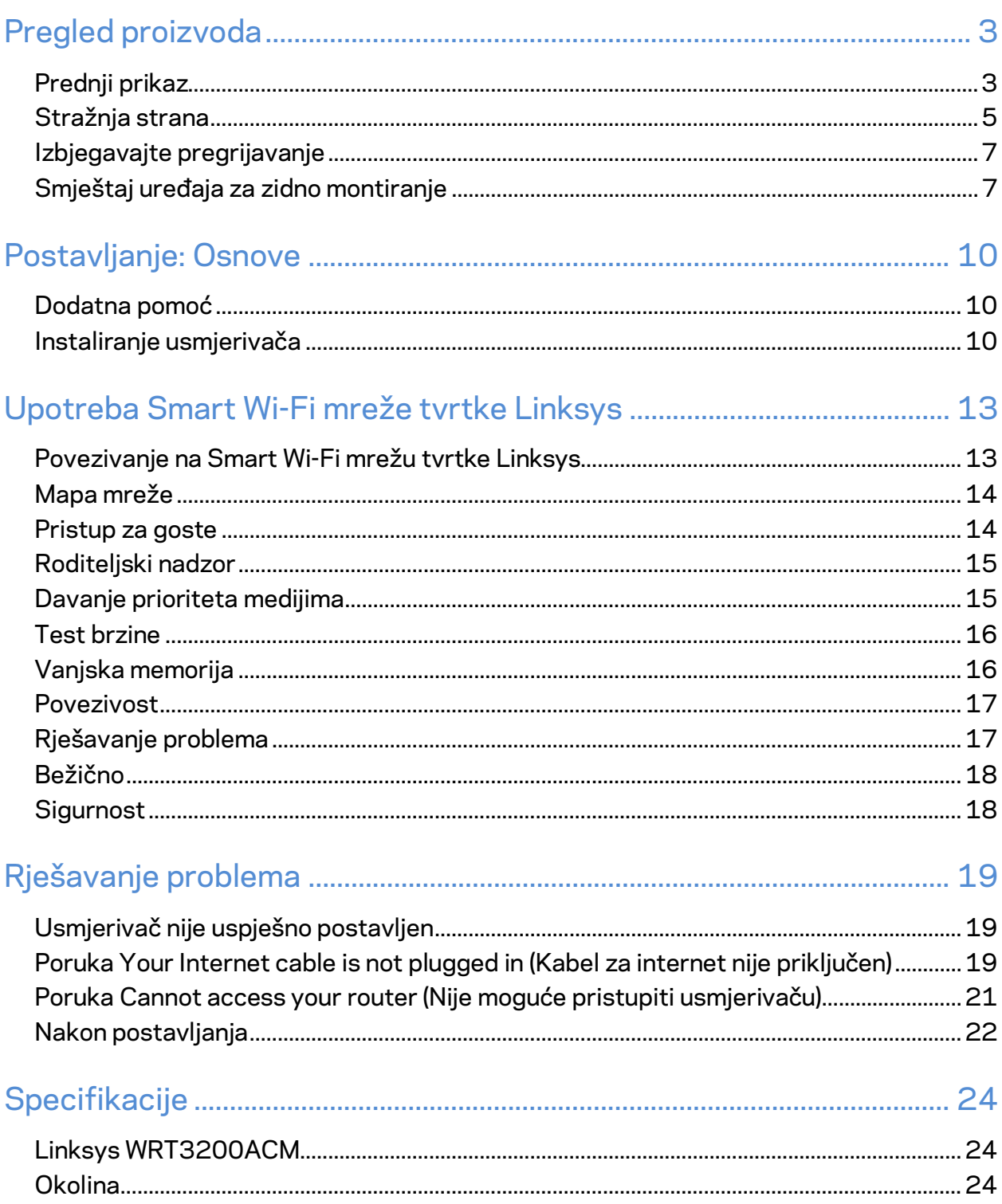

# <span id="page-327-0"></span>Pregled proizvoda

## <span id="page-327-1"></span>**Prednji prikaz**

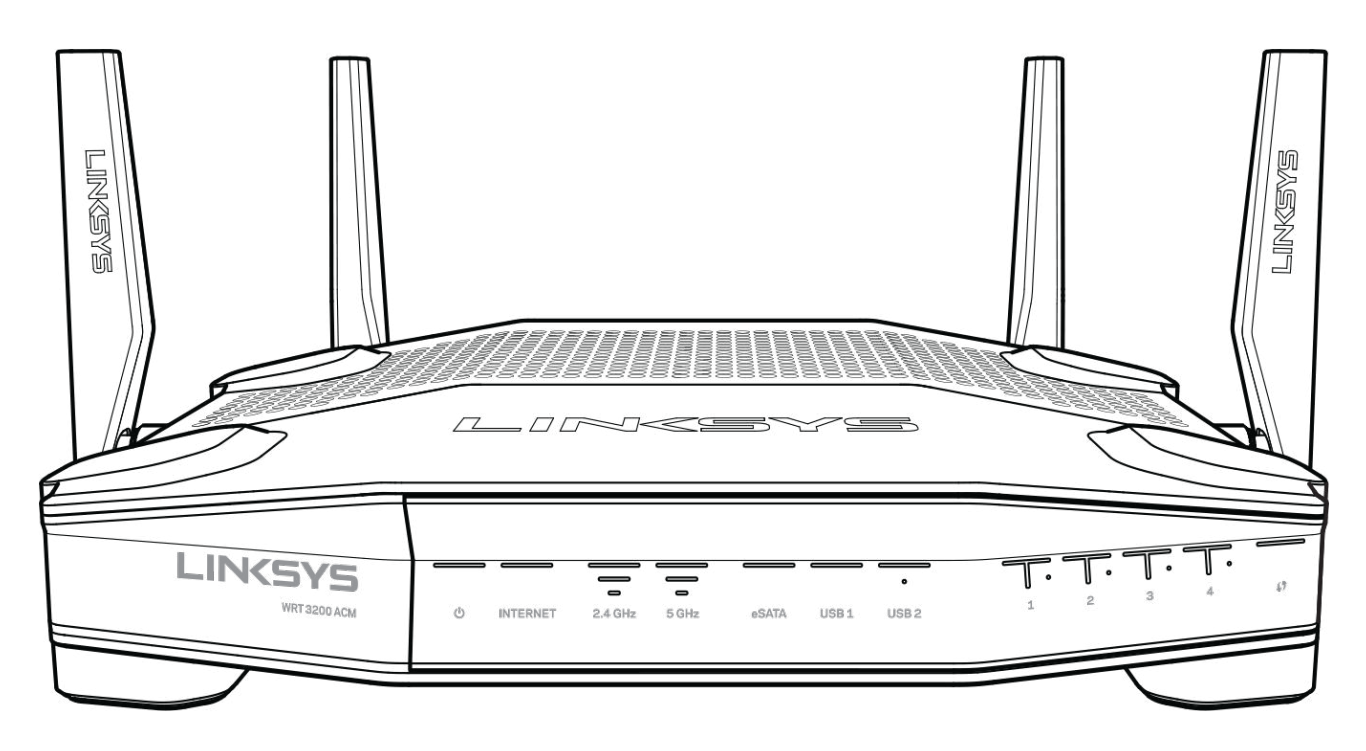

#### **Prednja ploča**

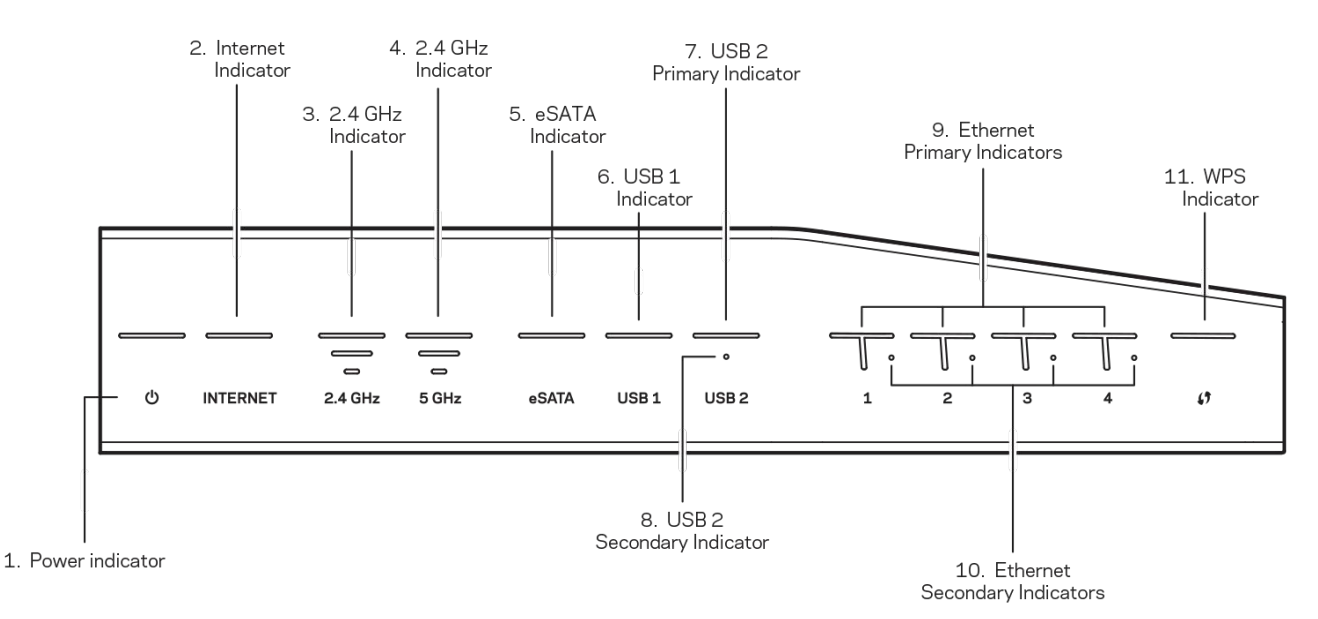

**(1) Pokazivač uključenosti**—(bijelo) LED ikone stalno svijetli kad je usmjerivač uključen. To svjetlo će treperiti svaki put kad usmjerivač provodi postupak samodijagnostike za vrijeme svakog podizanja sustava.

**(2) Pokazivač za internet**—(bijelo/narančasto) LED za internet svijetli bijelo kad je uspostavljena veza s internetom. Treperi bijelo kad usmjerivač uspostavlja vezu. Narančasto LED svjetlo označava da je veza prekinuta uslijed poteškoća u konfiguraciji. Ako narančasto LED svjetlo treperi, to ukazuje na to da je veza prekinuta uslijed poteškoća s hardverom.

**(3) Pokazivač 2.4 GHz**—(bijelo) LED svjetlo pokazivača bežične mreže svijetli kad je jedan ili više klijenata priključeno na mrežu 2.4 GHz. Ako LED svjetlo treperi bijelom bojom, usmjerivač šalje ili prima podatke mrežom 2.4 GHz.

**(4) Pokazivač 5 GHz—**(bijelo) LED svjetlo pokazivača bežične mreže svijetli kad je jedan ili više klijenata priključeno na mrežu 5GHz. Ako LED svjetlo treperi bijelom bojom, usmjerivač šalje ili prima podatke mrežom 5 GHz.

**(5) Pokazivač eSATA—**(bijelo) Kad ne svijetli, USB/eSATA priključak je isključen ili je povezan neki USB uređaj. LED svjetlo svijetli bijelom bojom kad je priključen neki eSATA uređaj. Bijelo LED svijetlo koje treperi označava aktivnost eSATA priključka.

**(6) Pokazivač USB1—**(bijelo) Kad ne svijetli, USB1 priključak je isključen ili je povezan neki eSATA uređaj. LED svjetlo svijetli bijelom bojom kad je priključen neki USB uređaj. Bijelo LED svijetlo koje treperi označava aktivnost priključka.

**(7) Primarni pokazivač USB2—**(bijelo) Kad ne svijetli, USB 3.0 priključak je isključen. LED svjetlo svijetli bijelom bojom kad je priključen neki USB uređaj. Bijelo svijetlo koje treperi označava aktivnost priključka.

**(8) Sekundarni pokazivač USB2—**(bijelo) Kad ne svijetli, priključen je USB 1.0 ili USB 2.0 uređaj. Bijelo LED svijetlo označava da je priključen USB 3.0 uređaj.

**(9) Ethernet 1 do 4 (Primarni)—**(bijelo) Numerirana LED svijetla odgovaraju numeriranim priključcima na poleđini usmjerivača. LED svijetlo bijele boje znači da je usmjerivač preko tog priključka povezan s nekim uređajem. Bijelo LED svijetlo koje bljeska označava mrežnu aktivnost preko tog priključka.

**(10) Ethernet 1 do 4 (Sekundarni)—**(bijelo) Ako je bijelo LED svijetlo isključeno, usmjerivač je preko tog porta uspješno povezan s uređajem brzine 10/100 Mbps. LED svijetlo bijele boje znači da je usmjerivač uspješno povezan s uređajem brzine 1000 Mbps.

**(11) Pokazivač WPS—**(bijelo/narančasto) LED svijetlo treperi sporo do dvije minute, za vrijeme postavljanja zaštićene Wi-Fi mreže. Neprestano će svijetliti pet sekundi kako bi označilo uspješno povezivanje. LED svijetlo treperi narančasto ako je postavljanje zaštićene Wi-Fi mreže neuspješno. Provjerite podržava li klijent postavljanje zaštićene Wi-Fi mreže. Pričekajte da se LED svijetlo isključi, a zatim pokušajte ponovo. Usmjerivač podržava samo jedan aktivan postupak.

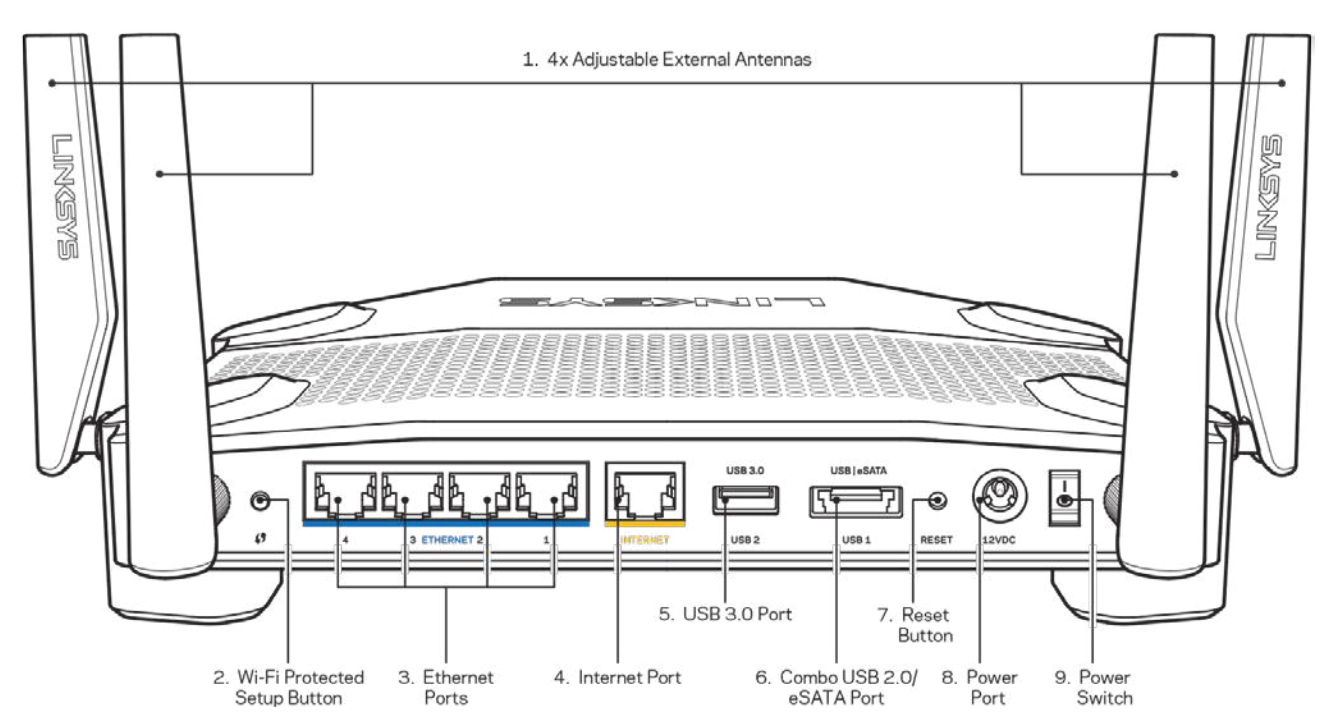

#### <span id="page-329-0"></span>**Stražnja strana**

**(1) Podesive antene**—Ovaj usmjerivač isporučuje se s četiri podesive vanjske antene koje treba spojiti na usmjerivač prije nego ga se uključi. Spojite antene zakretanjem u smjeru suprotnom od kazaljke sata u priključke antena na usmjerivaču.

**Napomena**—*Najbolje rezultate postići ćete ako bočne antene postavite uspravno kako je prikazano na slici s lijeve strane.*

**(2) Tipka za Wi-Fi Protected Setup™** (Postavljanje zaštićene Wi-Fi mreže)—pritisnite da biste konfigurirali bežičnu sigurnost na mrežnim uređajima na kojima je uključeno postavljanje zaštićene Wi-Fi mreže.

**(3) Priključci za Ethernet**—povežite kabele za Ethernet s plavim gigabit priključcima (10/100/1000) i sa žičanim uređajima vaše mreže.

**Napomena**—*za najbolju radnu učinkovitost upotrebljavajte kabel CAT5e ili druge kvalitetne kabele za Ethernet priključke.*

**(6) Priključak za internet**—povežite kabel za Ethernet sa žutim gigabit priključkom (10/100/1000) i s kabelom za širokopojasni internet/DSL ili svjetlovodnim modemom.

**Napomena**—*za najbolju radnu učinkovitost upotrebljavajte kabel CAT5e ili druge kvalitetne kabele za internetske priključke.*

**(5) USB priključak 3.0**—povežite i dijelite USB pogon na vašoj mreži ili na internetu.

**(6) Kombinirani priključak USB 2.0/eSATA**—povežite i dijelite USB ili eSATA pogon na vašoj mreži ili na internetu. Također možete priključiti i USB pisač i dijeliti ga na vašoj cijeloj mreži.

**(7) Tipka Reset (Vraćanje na izvorne postavke)**—pritisnite i držite 10 sekundi (dok LED lampica napajanja ne počne bljeskati) da biste vratili usmjerivač na izvorne tvorničke postavke. Uređaj možete vratiti na tvorničke postavke i s pomoću Smart Wi-Fi mreže tvrtke Linksys na internetu ili mobilnoj aplikaciji.

**(8) Priključak napajanja**—Spojite isporučeni prilagodnik za napajanje.

**(9) Gumb za uključivanje (samo EU modeli)**—Pritisnite kako biste uključili usmjerivač.

#### <span id="page-331-0"></span>**Izbjegavajte pregrijavanje**

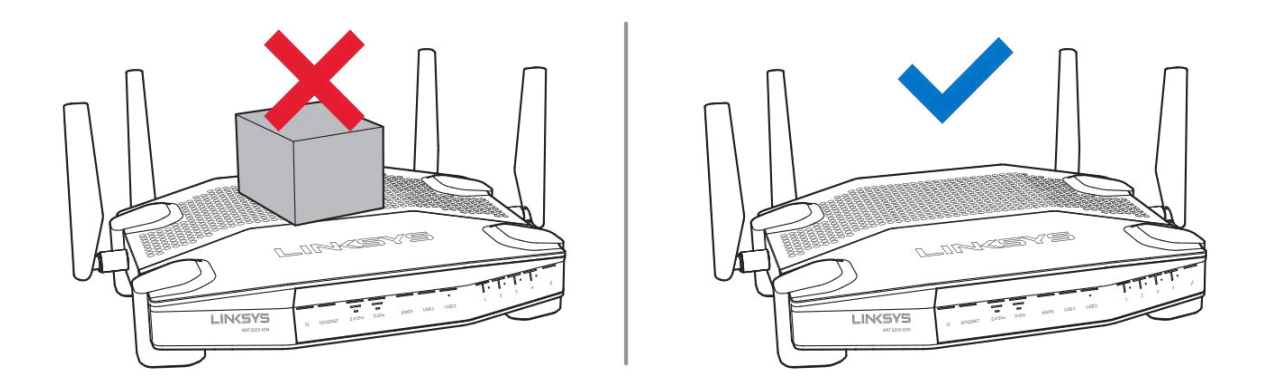

#### <span id="page-331-1"></span>**Smještaj uređaja za zidno montiranje**

Usmjerivač ima proreze za zidnu montažu koji se nalaze s donje strane svake stopice kojima se omogućava prilagodljiva zidno postavljanje. S kraće strane, razmak između proreza je 104 mm. Razmak između proreza na duljoj strani je 210 mm. Za postavljanje usmjerivača potrebno je dva vijka.

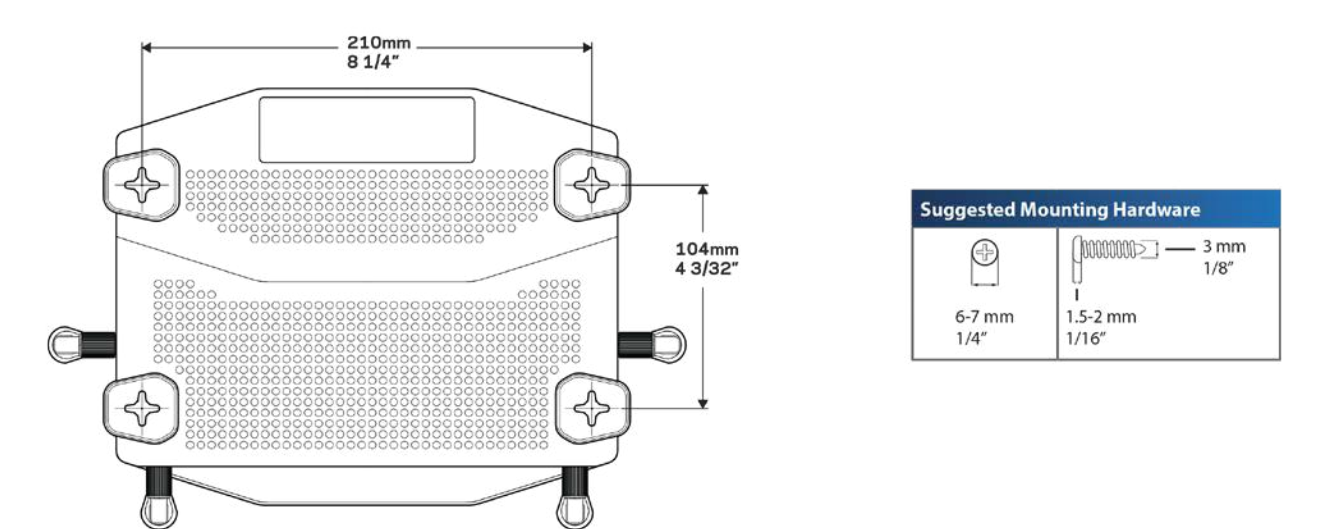

**Napomena—***Linksys nije odgovoran za oštećenja koja bi izazvala nepričvršćena zidno-montirana oprema.*

#### **Upute za postavljanje**

- 1. Odredite željeno mjesto za postavljanje usmjerivača i stranu koju želite upotrijebiti za montažu. Provjerite je li zid na koji želite postaviti usmjerivač gladak, ravan, suh i čvrst. Osigurajte da je mjesto postavljanja u dometu električne utičnice.
- 2. Prije no izbušite rupe, odaberite masku (duga strana ili kratka strana) koja odgovara vašoj instalaciji. Izbušite rupe koristeći odabranu masku.
- 3. Uvijte vijak u svaku rupu, ostavljajući glavu 4 mm izvan zida.
- 4. Postavite usmjerivač tako da prorezi za zidno postavljanje budu poravnati s glavama dvaju vijaka.
- 5. Postavite usmjerivač na glave vijaka i povucite ga prema dolje sve dok vijci tijesno ne prionu u proreze.

#### **Maska za zidno postavljanje**

Otisnite ovu stranicu u stvarnoj veličini.

Postavite je na mjesto postavljanja usmjerivača na zidu i obilježite mjesta za vijke.

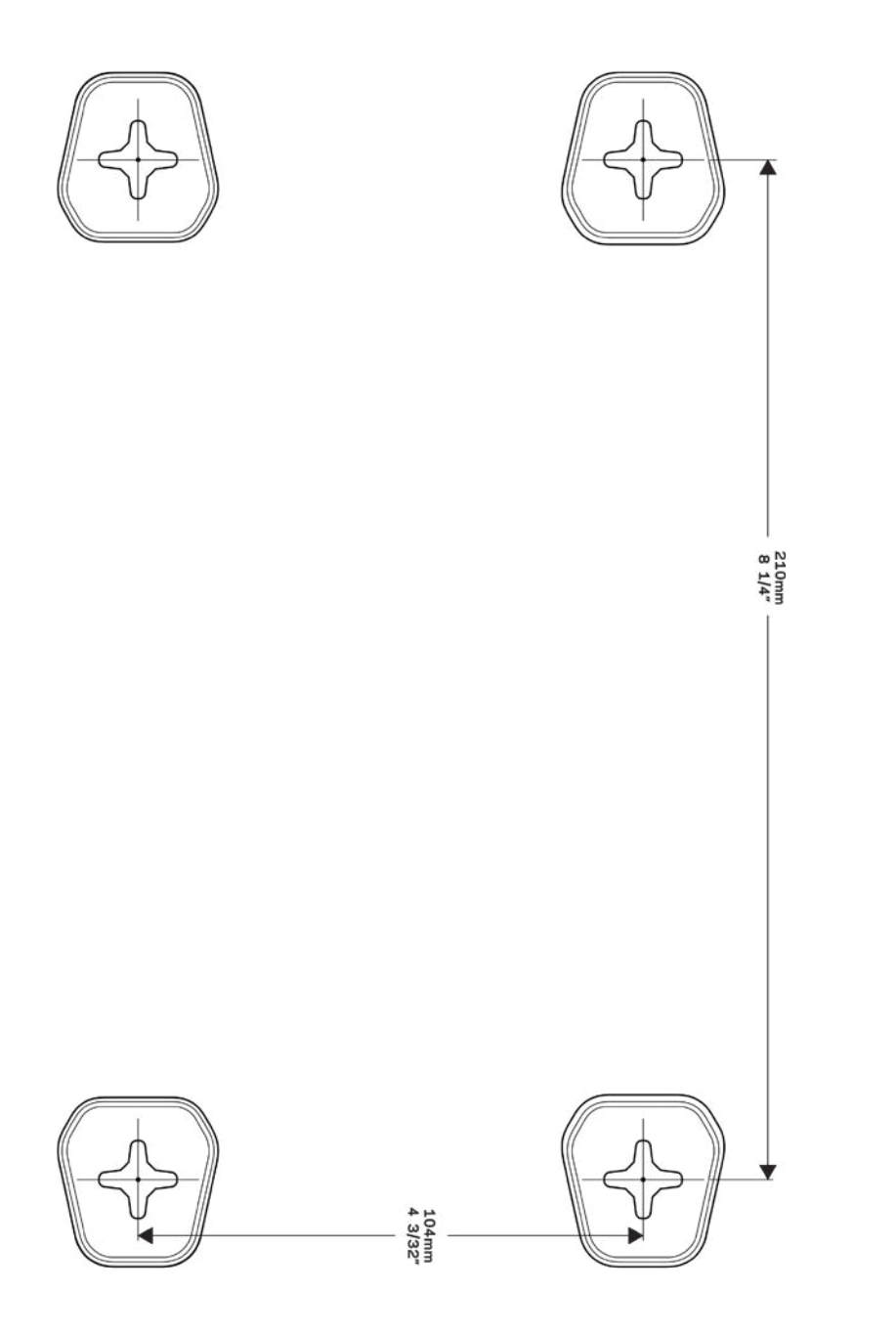

## <span id="page-334-0"></span>Postavljanje: Osnove

### <span id="page-334-1"></span>**Dodatna pomoć**

Osim u ovom korisničkom priručniku, pomoć možete pronaći i na sljedećim mjestima:

- Linksys.com/support/WRT3200ACM (dokumenti, preuzimanja, najčešća pitanja, tehnička podrška, čavrljanje uživo, forumi)
- pomoć za Smart Wi-Fi tvrtke Linksys (povežite se na Smart Wi-Fi mrežu tvrtke Linksys, a zatim kliknite na Pomoć na vrhu zaslona)

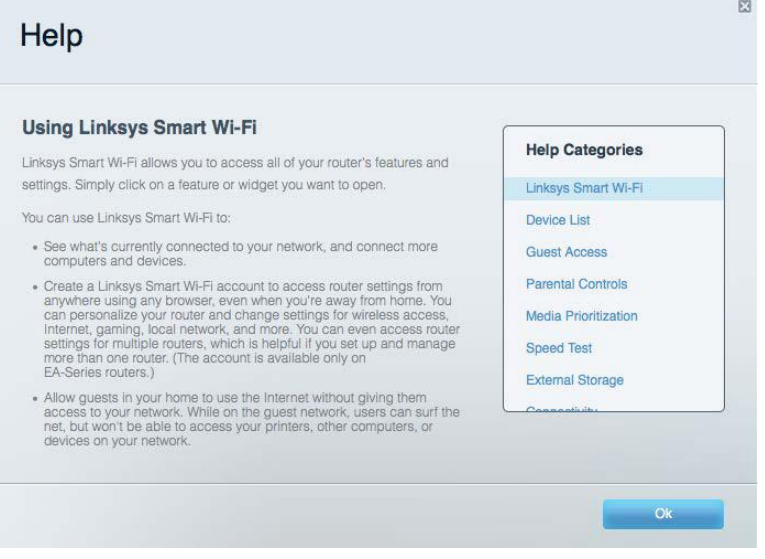

**Napomena—***Licence i obavijesti za softvere trećih strana upotrijebljene u ovom proizvodu mogu se vidjeti ovdje: http://support.linksys.com/en-us/license***.** *Obratite nam se na adresi http://support.linksys.com/en-us/gplcodecenter ako imate pitanja ili zahtjeve za izvorni kod za GPL.*

### <span id="page-334-2"></span>**Instaliranje usmjerivača**

- 1. Pri zamjeni postojećeg usmjerivača prvo je potrebno prekinuti vezu s njim.
- 2. Postavite antene uspravno i priključite vaš usmjerivač u izvor električne energije. Europske verzije: pritisnite prekidač za uključivanje na | (uklj.).
- 3. Povežite internetski kabel modema sa žutim priključkom za internet koji se nalazi na usmjerivaču. Pričekajte dok pokazatelj na usmjerivaču ne postane potpuno osvijetljen.
- 4. Povežite se na sigurni bežični naziv prikazan u Vodiču za brzo pokretanje koji je isporučen s usmjerivačem. (Kasnije možete promijeniti naziv mreže i lozinku.) Pomoć za povezivanje na mrežu potražite u dokumentaciji uređaja na isporučenom CD-u.

#### **Napomena—***nećete imati pristup internetu dok se ne dovrši postavljanje usmjerivača.*

5. Otvorite web-preglednik kako biste pokrenuli upute za postavljanje usmjerivača Smart Wi-Fi tvrtke Linksys. Ako ne vidite upute, upišite linksyssmartwifi.com u adresnu traku.

Na kraju postavljanja slijedite upute na zaslonu da biste postavili svoj račun za Smart Wi-Fi tvrtke Linksys. Upotrebljavajte Smart Wi-Fi tvrtke Linksys da biste konfigurirali svoj usmjerivač s bilo kojeg računala koje ima internetsku vezu.

Upravljanje postavkama usmjerivača:

- promijenite naziv usmjerivača i lozinku
- postavite pristup za goste
- konfigurirajte roditeljski nadzor
- povežite uređaje na vašu mrežu
- testirajte brzinu internetske veze

**Napomena—***kao dio procesa postavljanja računa za Smart Wi-Fi tvrtke Linksys poslat ćemo vam e-poštu za potvrdu. S kućne mreže kliknite na vezu u e-pošti da biste povezali usmjerivač s računom za Smart Wi-Fi tvrtke Linksys.*

**Savjet***—ispišite sljedeću stranicu, a zatim zabilježite postavke računa i usmjerivača u tablicu. Pohranite bilješke na sigurnom mjestu.*

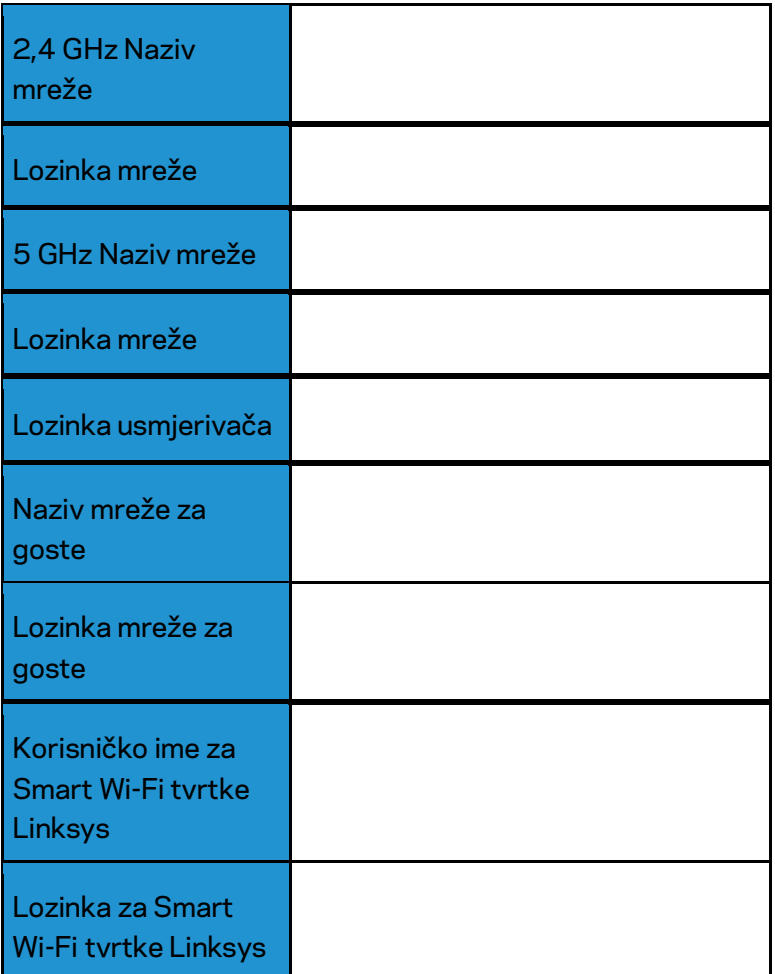

# <span id="page-337-0"></span>Upotreba Smart Wi-Fi mreže tvrtke Linksys

S pomoću Smart Wi-Fi mreže tvrtke Linksys možete konfigurirati svoj usmjerivač s bilo kojeg mjesta na svijetu, ali ga također možete konfigurirati izravno s kućne mreže. Smart Wi-Fi tvrtke Linksys može biti dostupan i za mobilne uređaje. Informacije potražite u trgovini aplikacija svog uređaja.

### <span id="page-337-1"></span>**Povezivanje na Smart Wi-Fi mrežu tvrtke Linksys**

Za povezivanje na Smart Wi-Fi mrežu tvrtke Linksys:

- 1. Otvorite web-preglednik na svom računalu.
- 2. Idite na web-mjesto www.linksyssmartwifi.com i prijavite se na svoj račun.

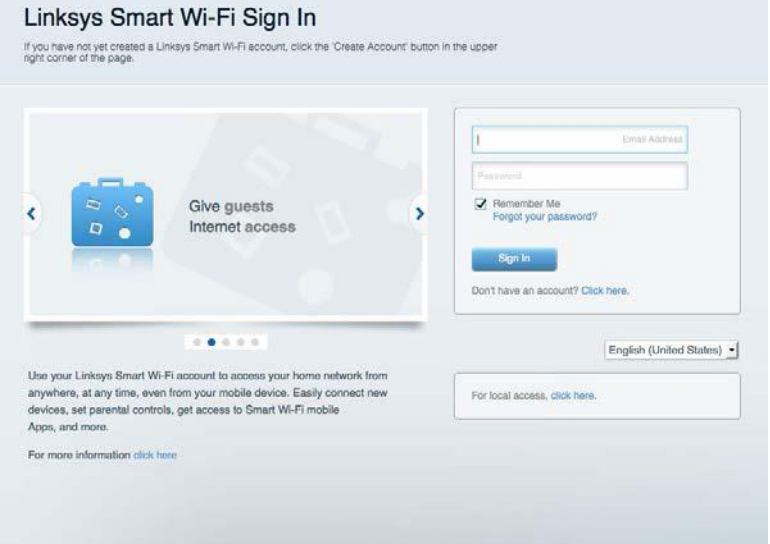

Ako se ne možete sjetiti svoje lozinke, kliknite na Forgot your password? (Zaboravili ste svoju lozinku?) i slijedite upute na zaslonu da biste je vratili.

#### <span id="page-338-0"></span>**Mapa mreže**

Omogućava prikaz i upravljanje svim mrežnim uređajima povezanima na vaš usmjerivač. Možete vidjeti uređaje na svojoj glavnoj mreži i mreži za goste ili prikazati podatke o svakom uređaju.

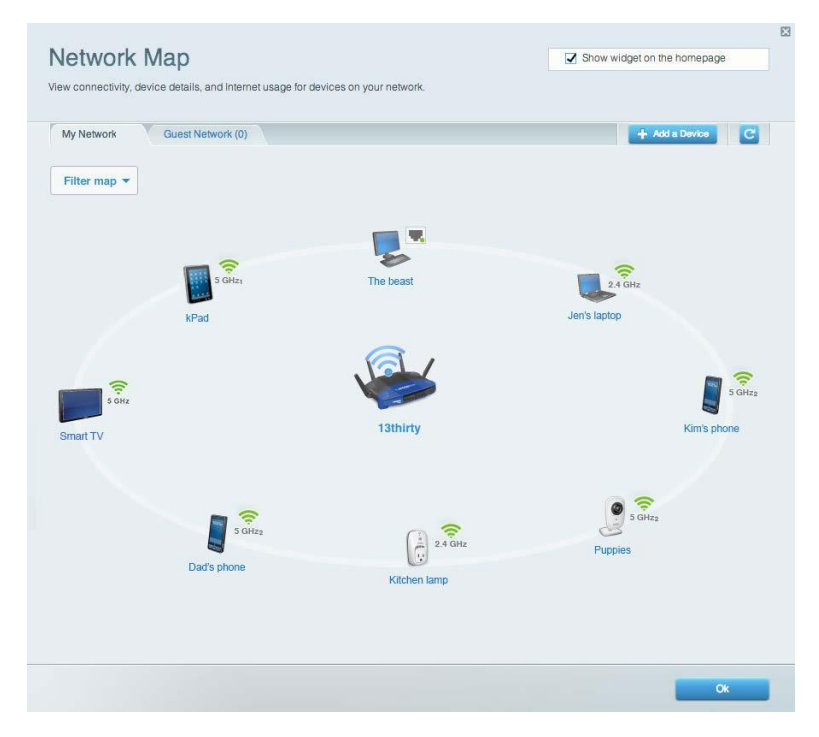

#### <span id="page-338-1"></span>**Pristup za goste**

Omogućava konfiguraciju i nadzor mreže koju gosti mogu upotrebljavati bez pristupanja svim mrežnim resursima.

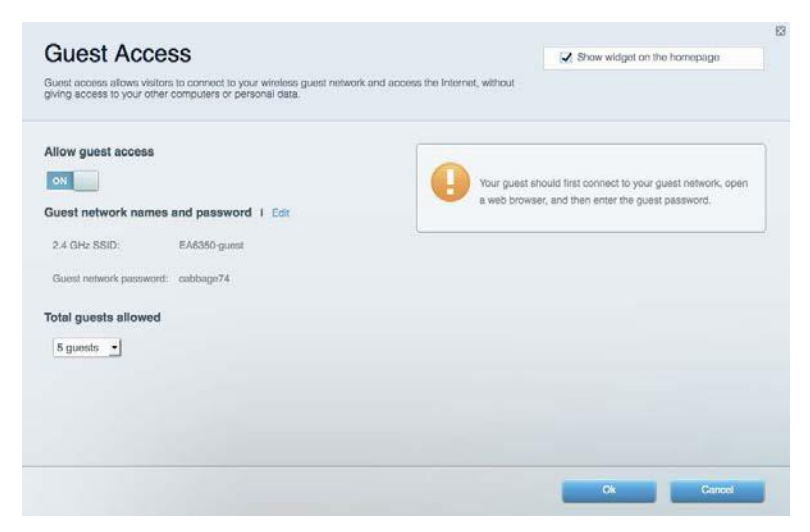

#### <span id="page-339-0"></span>**Roditeljski nadzor**

Omogućava blokiranje određenih web-mjesta i postavljanje vremenskog ograničenja za pristup

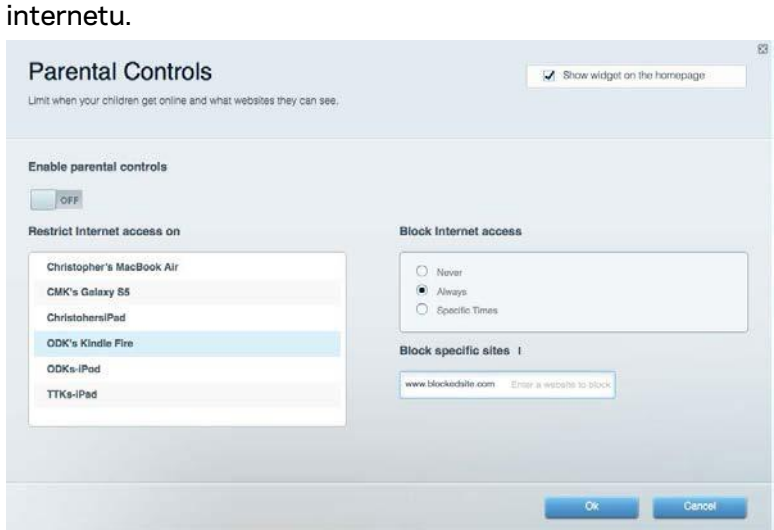

### <span id="page-339-1"></span>**Davanje prioriteta medijima**

Omogućava postavljanje uređaja i aplikacija koji imaju prioritet u mrežnom prometu.

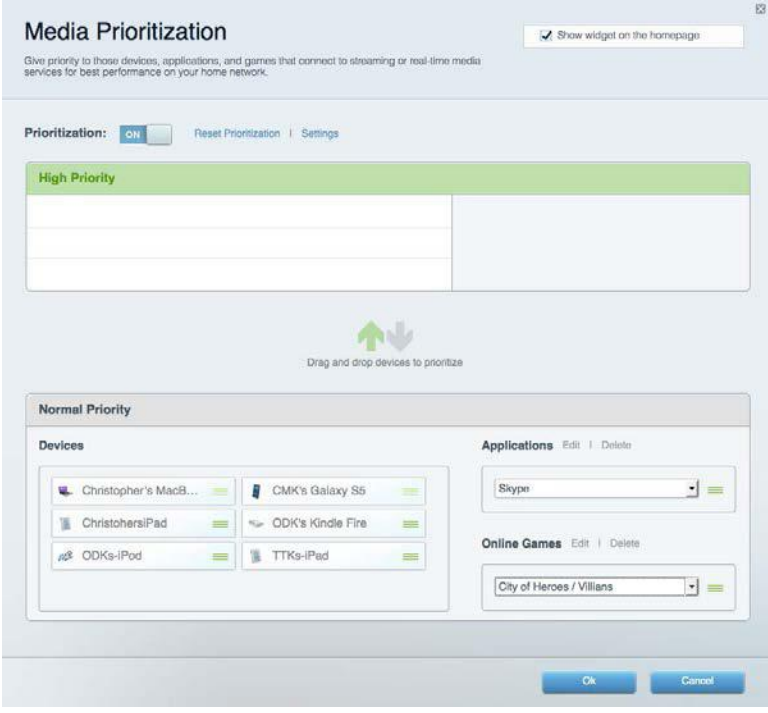

#### <span id="page-340-0"></span>**Test brzine**

Omogućava testiranje brzine internetske veze vaše mreže.

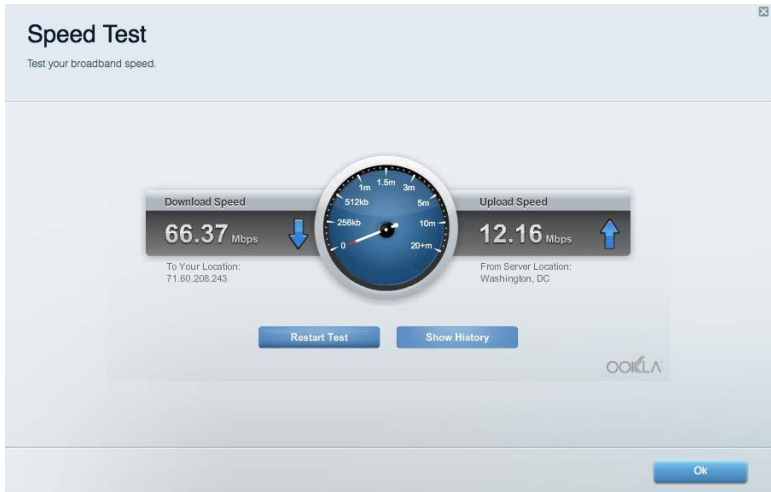

### <span id="page-340-1"></span>**Vanjska memorija**

Omogućava pristup priključenom USB pogonu (nije isporučen) i postavljanje zajedničkog korištenja datotekama, poslužitelja medijskih sadržaja te pristupa za FTP.

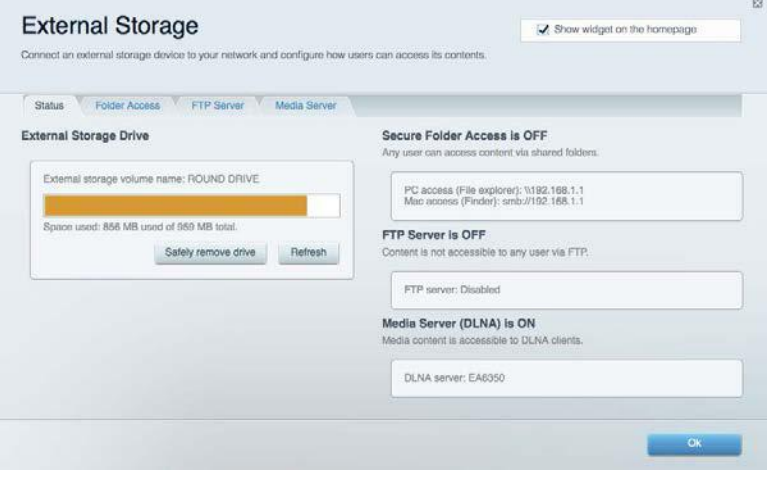

#### <span id="page-341-0"></span>**Povezivost**

Omogućava konfiguraciju osnovnih i naprednih postavki mreže.

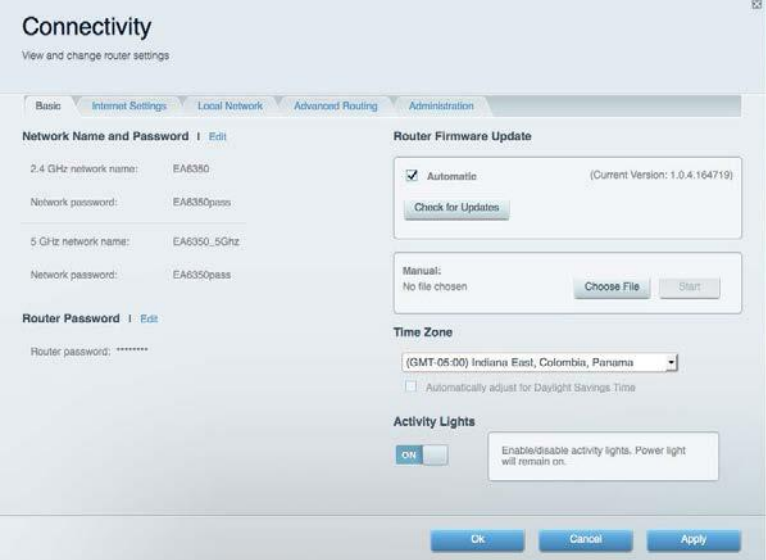

### <span id="page-341-1"></span>**Rješavanje problema**

Omogućava postavljanje dijagnoze problema s usmjerivačem i provjeru statusa mreže.

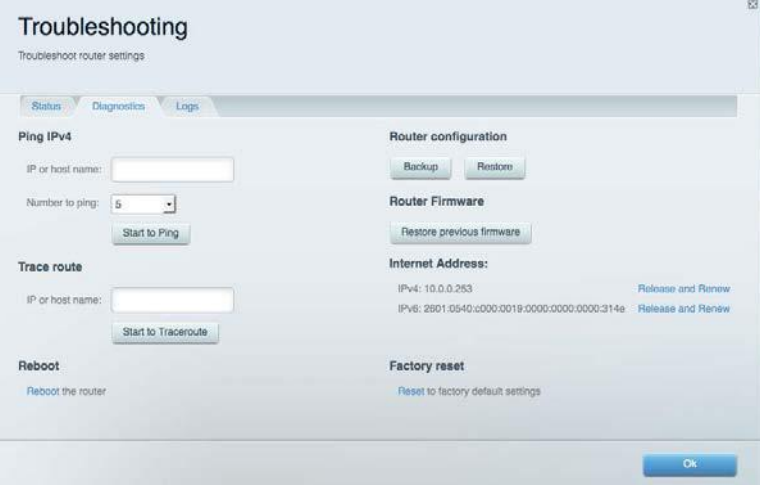

#### <span id="page-342-0"></span>**Bežično**

Omogućava konfiguraciju bežične mreže usmjerivača. Možete promijeniti način sigurnosti, lozinku, filtriranje za MAC i povezati uređaje s pomoću funkcije Wi-Fi Protected Setup™.

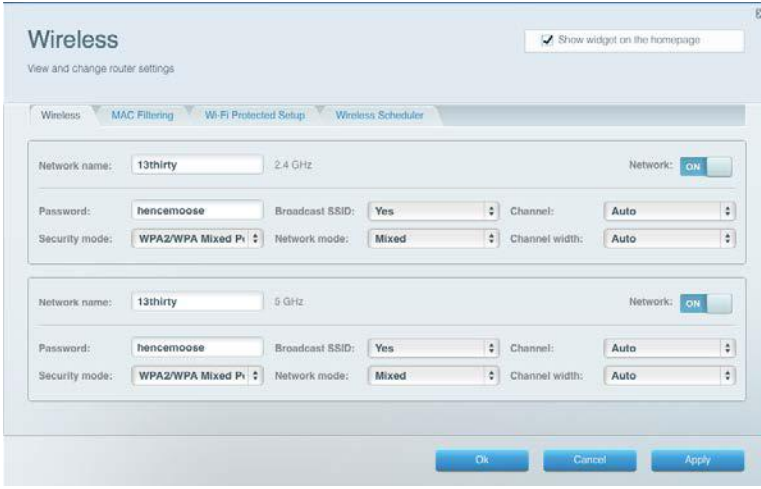

#### <span id="page-342-1"></span>**Sigurnost**

Omogućava konfiguraciju bežične sigurnosti usmjerivača. Možete postaviti vatrozid, postavke za VPN i prilagođene postavke za aplikacije i igre.

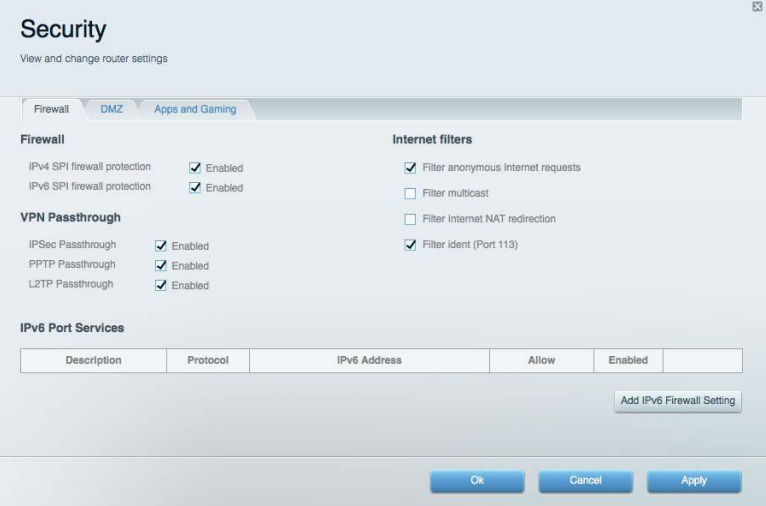

# <span id="page-343-0"></span>Rješavanje problema

Dodatnu pomoć može vam pružiti naša nagrađivana korisnička podrška na web-mjestu Linksys.com/support/WRT3200ACM.

#### <span id="page-343-1"></span>**Usmjerivač nije uspješno postavljen**

Ako nije dovršeno postavljanje Smart Wi-Fi mreže tvrtke Linksys, učinite sljedeće:

• Spajalicom ili pribadačom pritisnite i držite tipku Reset (Vraćanje na izvorne postavke) na usmjerivaču dok LED lampica ne počne treptati (oko 10 sekundi). Ponovno instalirajte usmjerivač.

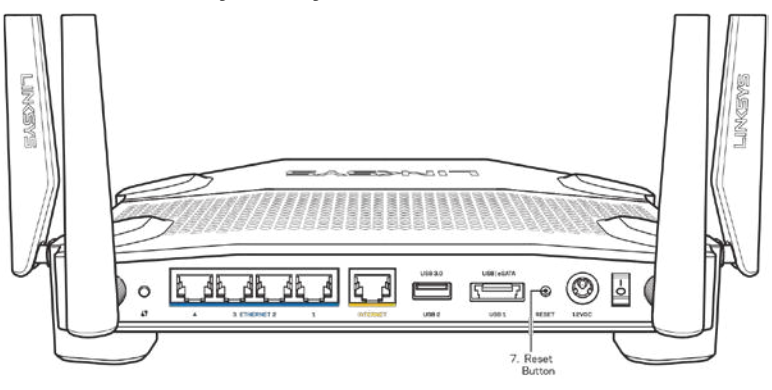

- Privremeno isključite vatrozid svog računala (pomoć potražite u uputama za sigurnost softvera). Ponovno instalirajte usmjerivač.
- Ako imate drugo računalo, s pomoću tog računala ponovno instalirajte usmjerivač.

## <span id="page-343-2"></span>**Poruka** *Your Internet cable is not plugged in* **(Kabel za internet nije priključen)**

Ako se prikaže poruka "Your Internet cable is not plugged in" prilikom postavljanja usmjerivača, slijedite sljedeće korake za rješavanje problema.

• Provjerite je li kabel za Ethernet ili Internet (ili kabel poput onog isporučenog s usmjerivačem) sigurno povezan sa žutim priključkom za internet na stražnjoj strani usmjerivača i s odgovarajućim priključkom na modemu. Priključak na modemu obično je označen kao Ethernet, ali može biti označen i kao Internet ili WAN.

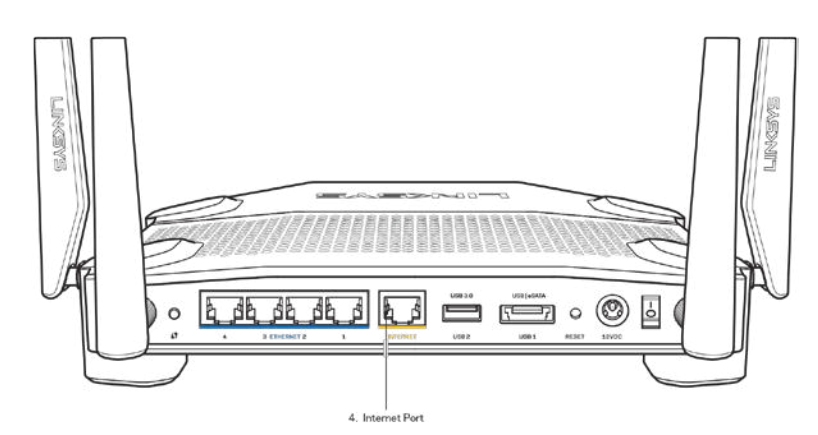

- Provjerite je li modem povezan s napajanjem i uključen. Ako ima prekidač za uključivanje, provjerite je li postavljen na položaj ON (Uklj.) ili l (suprotno od O).
- Ako imate kabelsku internetsku uslugu, provjerite je li priključak kabelskog modema CABLE (kabel) povezan s koaksijalnim kabelom vašeg ISP-a.

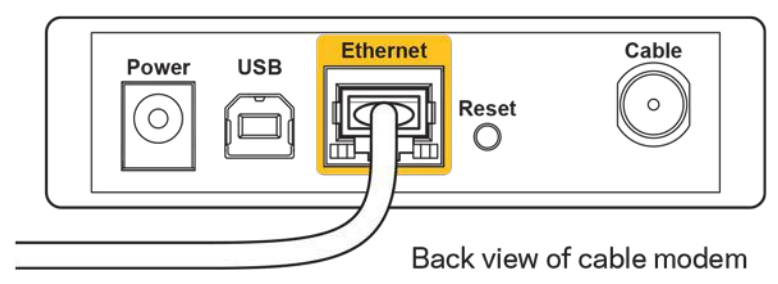

• Ako imate DSL internetsku uslugu, provjerite je li DSL telefonska linija povezana s DSL priključkom modema.

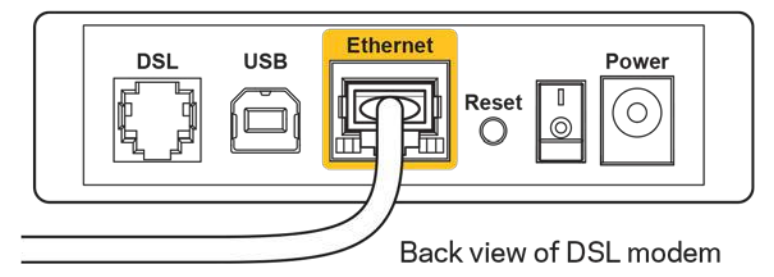

- Ako je vaše računalo već bilo povezano s modemom putem USB kabela, odspojite USB kabel.
- Ponovno instalirajte usmjerivač.

## <span id="page-345-0"></span>**Poruka** *Cannot access your router* **(Nije moguće pristupiti usmjerivaču)**

Da biste pristupili usmjerivaču, morate biti povezani na vlastitu mrežu. Ako trenutačno imate bežični pristup internetu, problem je možda u tome što ste se slučajno povezali na drugu bežičnu mrežu.

Da biste popravili problem na računalima sa sustavom Windows, učinite sljedeće\*:

- 1. Na radnoj površini sustava Windows kliknite na ikonu za bežično na traci sustava. Pojavit će se popis dostupnih mreža.
- 2. Kliknite na naziv vlastite mreže. Kliknite na **Connect** (Poveži). U primjeru u nastavku računalo je bilo povezano na drugu bežičnu vezu pod nazivom wraith\_5GHz. Naziv bežične mreže usmjerivača Linksys WRT3200ACM koji u ovom primjeru glasi Damaged\_Beez2.4 prikazan je kao odabran.

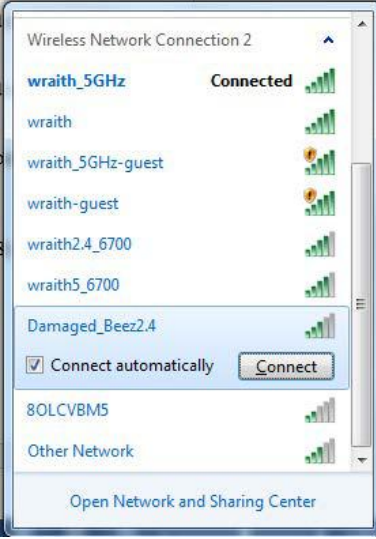

- 3. Ako se od vas traži da unesete mrežni ključ, unesite svoju lozinku (sigurnosni ključ) u polje za mrežni ključ i potvrdite polja mrežnog ključa. Kliknite na **Connect** (Poveži).
- 4. Vaše se računalo povezuje na mrežu i sada biste trebali moći pristupiti usmjerivaču.

*\*Ovisno o vašoj verziji Windowsa, mogle bi postojati razlike u riječima ili ikonama u ovim koracima.*

Da biste popravili problem na računalima sa sustavom Mac, učinite sljedeće:

- 1. U traci izbornika na vrhu zaslona kliknite na ikonu za Wi-Fi. Pojavit će se popis bežičnih mreža. Smart Wi-Fi tvrtke Linksys automatski je vašoj mreži dodijelio naziv.
- 2. U primjeru u nastavku računalo je bilo povezano na drugu bežičnu mrežu pod nazivom wraith\_5GHz. Naziv bežične mreže usmjerivača Linksys WRT3200ACM koji u ovom primjeru glasi Damaged\_Beez2.4 prikazan je kao odabran.

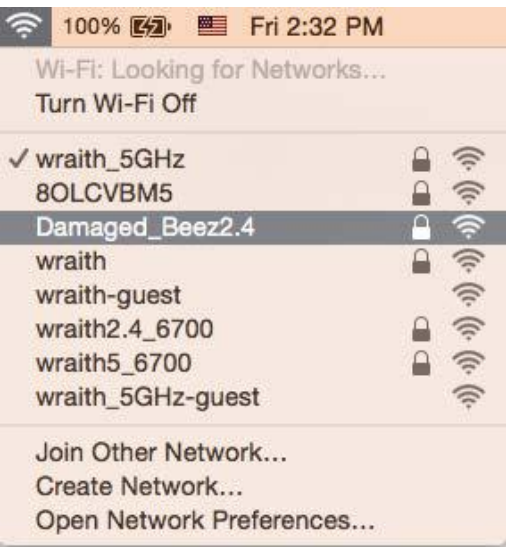

- 3. Kliknite na naziv bežične mreže usmjerivača Linksys WRT3200ACM (Damaged\_Beez2.4 u primjeru).
- 4. Unesite lozinku bežične mreže (sigurnosni ključ) u polje za *lozinku*. Kliknite na **OK** (U redu).

#### <span id="page-346-0"></span>**Nakon postavljanja**

#### **Internet nije dostupan**

Ako postoje poteškoće u prijenosu podataka između interneta i usmjerivača, taj će se problem možda prikazati kao poruka "Cannot find [Internet address]"(Nije moguće pronaći [Internetska adresa]) u web-pregledniku. Ako znate da je internetska adresa ispravna i ako ste pokušali unijeti nekoliko valjanih internetskih adresa, a rezultat je isti, ta poruka može značiti da je došlo do problema s ISP-om ili vezom između modema i usmjerivača.

Učinite sljedeće:

- Provjerite jesu li mrežni kabeli i kabeli napajanja sigurno povezani.
- Provjerite ima li naponska utičnica na koju je usmjerivač povezan napajanje.
- Ponovno pokrenite usmjerivač.
- Obratite se svom ISP-u i raspitajte o nestancima napajanja na vašem području.

Uobičajena metoda rješavanja problema s usmjerivačem jest isključivanje i ponovno uključivanje usmjerivača. Usmjerivač zatim može ponovno učitati prilagođene postavke i ostali uređaji (poput modema) moći će ponovno otkriti usmjerivač i povezati se s njim. Taj se proces naziva ponovno pokretanje.

Da biste ponovno pokrenuli usmjerivač s pomoću kabela za napajanje, učinite sljedeće:

- 1. odspojite kabel za napajanje iz usmjerivača i modema.
- 2. Pričekajte 10 sekundi, a zatim ponovno spojite kabel za napajanje s modemom. Provjerite ima li napajanje.
- 3. Pričekajte dok mrežni pokazatelj modema ne prestane treptati (oko dvije minute). Ponovno spojite kabel za napajanje s usmjerivačem.
- 4. Pričekajte dok pokazatelj uključenosti ne prestane treptati. Pričekajte dvije minute prije nego što se pokušate povezati na internet s računala.

Da biste ponovno pokrenuli usmjerivač s pomoću Smart Wi-Fi mreže tvrtke Linksys, učinite sljedeće:

- 1. prijavite se na Smart Wi-Fi mrežu tvrtke Linksys. (Potražite "How to connect to Linksys Smart Wi-Fi" (Povezivanje sa Smart Wi-Fi mrežom tvrtke Linksys) na stranici **[13](#page-337-1)**.)
- 2. Kliknite na Troubleshooting (Rješavanje problema) pod Router Settings (Postavke usmjerivača).
- 3. Kliknite na karticu Diagnostics (Dijagnostika).
- 4. Pod Reboot (Ponovno pokretanje) kliknite na Reboot (Ponovno pokreni).

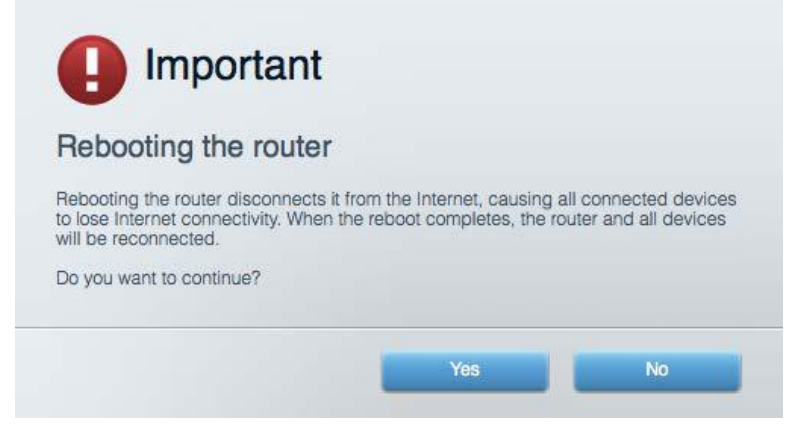

5. Kliknite **Yes** (Da). Usmjerivač će se ponovno pokrenuti. Dok se usmjerivač ponovno pokreće svi će povezani uređaji izgubiti internetsku vezu te će se automatski ponovno povezati kada usmjerivač bude ponovno spreman.

#### **Smart Wi-Fi tvrtke Linksys ne otvara se u web-pregledniku**

Najnovije verzije preglednika Google Chrome<sup>™</sup>, Firefox®, Safari® (za Mac® i iPad®), Microsoft Edge i Internet Explorer® verzija 8 i novije verzije rade sa Smart Wi-Fi mrežom tvrtke Linksys.

# <span id="page-348-0"></span>Specifikacije

#### <span id="page-348-1"></span>**Linksys WRT3200ACM**

Broj modela WRT3200ACM Radijska frekvencija 2,4 GHz i 5 GHz Br. antena 1988 by the 4 vanjske podesive antene

UPnP podržano Sigurnosne značajke WPA2, RADIUS Bitovi sigurnosnog ključa do 128-bitno šifriranje Podrška sustava datoteka za pohranu

Naziv modela Linksys MU-MIMO Gigabit Wi-Fi usmjerivač Opis Dvopojasni Gigabit AC usmjerivač s 2×USB Brzina preklopnog priključka 10/100/1000 Mb/s (Gigabit Ethernet) Priključci Napajanje, USB 3.0, Kombinirani USB 2.0/eSATA, Internet, Ethernet (1-4), RP-SMA (4) Tipke Za vraćanje na izvorne postavke, postavljanje zaštićene Wi-Fi mreže, uključivanje Pokazivači prednje ploče Uključeno, internet, 2.4 GHz, 5 GHz, eSATA, USB1, USB2, Ethernet (1-4), Postavljanje zaštićene Wi-Fi mreže, FAT, NTFS i HFS+

Podrška preglednika Najnovije verzije preglednika Google Chrome<sup>TM</sup>, Firefox®, Safari® (za Mac® i iPad®), Microsoft Edge i Internet Explorer® verzija 8 i novije

#### <span id="page-348-2"></span>**Okolina**

Težina uređaja 31 oz. (883 g) Napajanje 12 V, 3,0A

Dimenzije 9.68" x 7.64" x 2.05" (bez antena) (246 x 194 x 52 mm) Certifikati **EXACC, IC, CE, Wi-Fi a/g/n/ac, Windows 7, Windows 8, DLNA** Radna temperatura 32 do 104 °F (0 do 40 °C) Temperatura skladištenja -4 to 140 °F (-20 do 60 °C) Radna vlažnost 10 % to 80 % relativne vlažnosti, bez kondenzacije Vlažnost za pohranu 5 do 90 % bez kondenzacije

#### Napomene:

Podatke o propisima, jamstvu i sigurnosti potražite na CD-u koji je isporučen zajedno s usmjerivačem ili idite na Linksys.com/support/WRT3200ACM.

Specifikacije su podložne promjeni bez obavijesti.

Maksimalna radna učinkovitost dobivena s pomoću specifikacija standarda IEEE 802.11. Stvarna učinkovitost može se mijenjati te uključuje manji kapacitet bežične mreže, nižu stopu propusnosti podataka, raspon i pokrivenost. Radna učinkovitost ovisi o brojim faktorima, uvjetima i varijablama kao što su udaljenost od pristupne točke, količina mrežnog prometa, građevinski materijali i gradnja, operacijski sustav koji se upotrebljava, kombinacija bežičnih proizvoda koji se upotrebljavaju, smetnje i ostali nepovoljni uvjeti.

BELKIN, LINKSYS i mnogi drugi nazivi proizvoda i logotipi zaštitni su znakovi grupacije poduzeća Belkin. Navedeni zaštitni znakovi trećih strana vlasništvo su dvojih određenih vlasnika. Licence i obavijesti za softvere trećih strana upotrijebljenih u ovom proizvodu mogu se vidjeti ovdje: [http://support.linksys.com/en-us/license.](http://support.linksys.com/en-us/license) Obratite nam se na adresu

<http://support.linksys.com/en-us/gplcodecenter> ako imate pitanja ili zahtjeve za izvorni kod za GPL.

© 2016 Belkin International, Inc. i/ili njegove podružnice. Sva prava pridržana.

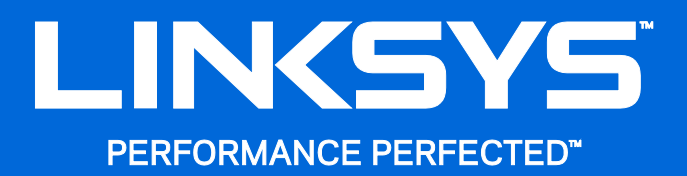

Felhasználói kézikönyv

**WRT**3200ACM **MU-MIMO Gigabites Wi-Fi router**

## **Tartalom**

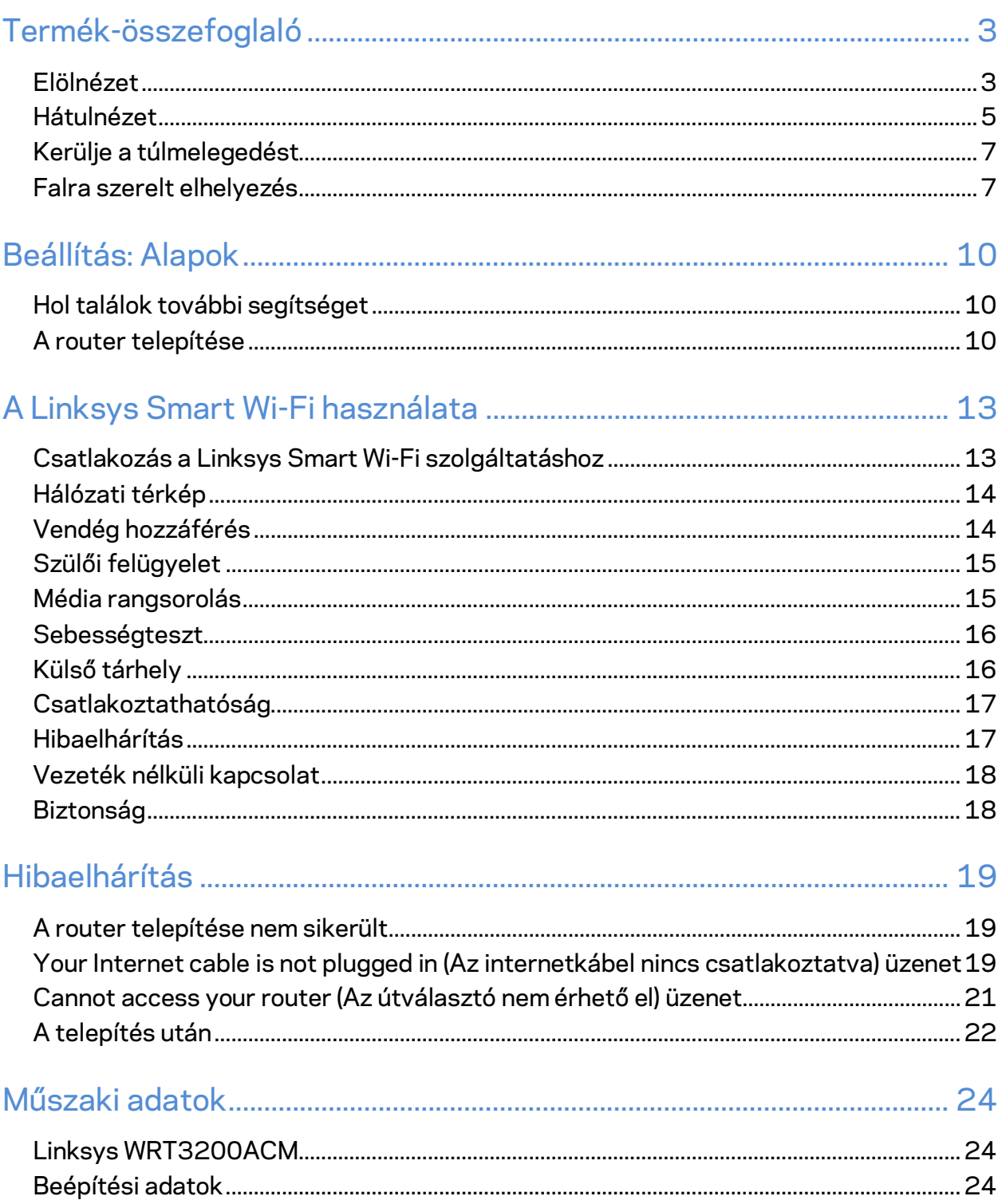

# <span id="page-352-0"></span>Termék-összefoglaló

## <span id="page-352-1"></span>**Elölnézet**

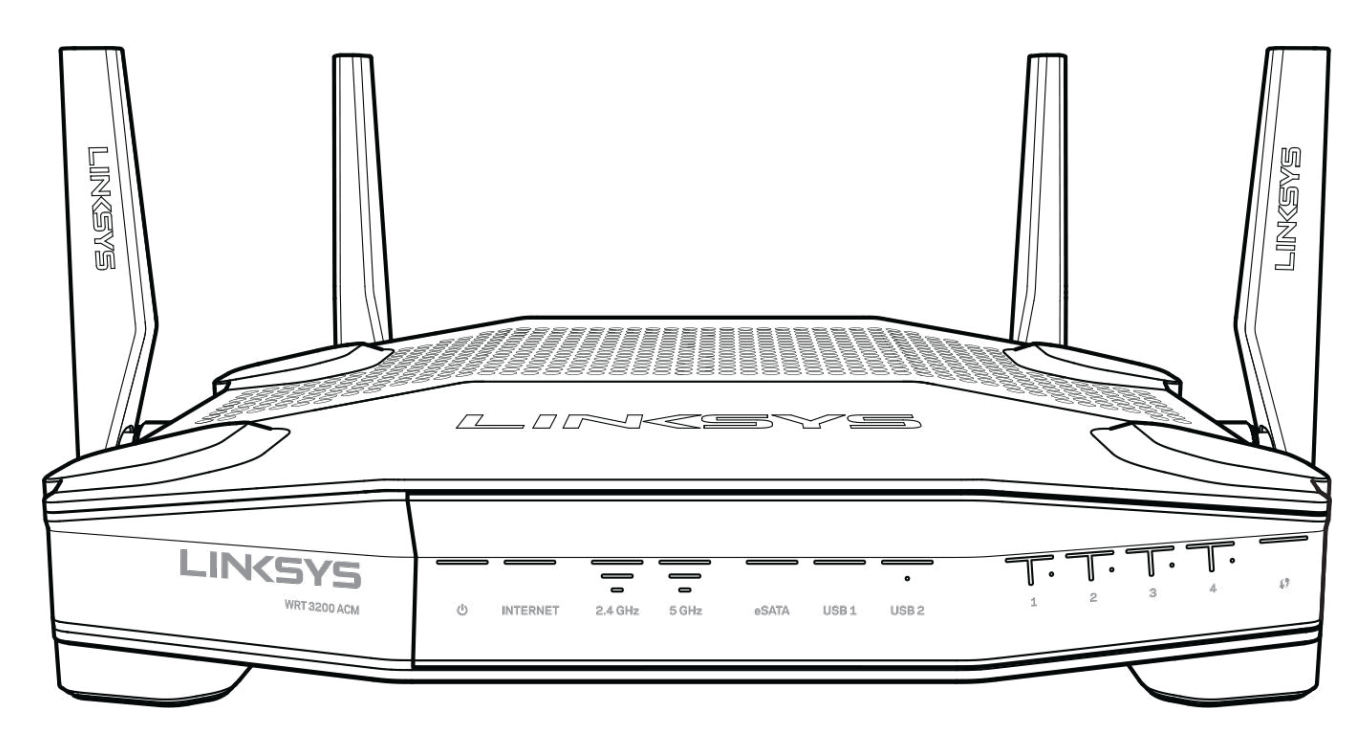

#### **Előlap**

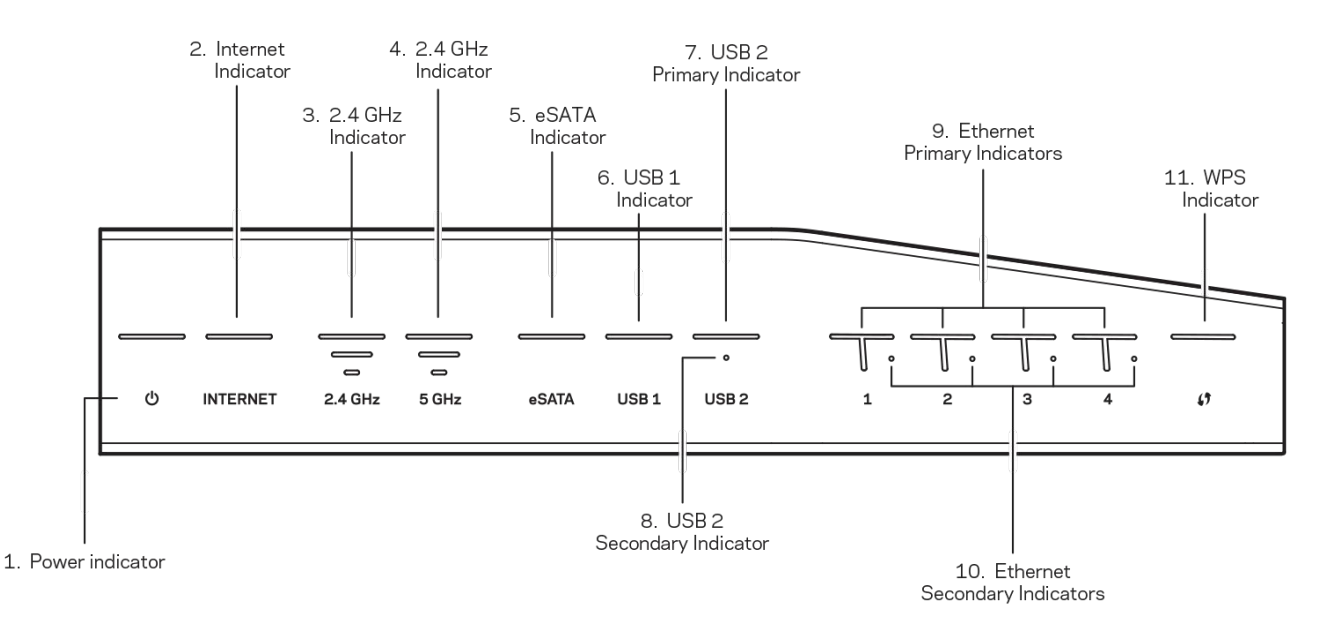

**(1) Bekapcsolásjelző** – (fehér) Az ikon LED-je folyamatosan fehéren világít, ha a router be van kapcsolva. Villog, ha az útválasztó öntesztelést végez, minden bekapcsolás során.

**(2) Internetkapcsolat** – (fehér/sárga) Az internet LED folyamatos fehér fénnyel világít, ha az útválasztó csatlakozik az internethez. Fehéren villog, ha az útválasztó a kapcsolat kiépítésén dolgozik. Folyamatos sárga LED jelzi, hogy a kapcsolat konfigurációs problémák miatt megszűnt. Villogó sárga fény jelzi, hogy a kapcsolat hardverproblémák miatt megszűnt.

**(3) 2,4 GHz** – (fehér) A vezeték nélküli LED folyamatos fehér fénnyel világít, ha egy vagy több kliens kapcsolódik a 2,4 GHz-es hálózathoz. Ha a LED fehéren villog, az útválasztó éppen adatot küld vagy fogad a 2,4 GHz-es hálózaton.

**(4) 5 GHz –** (fehér) A vezeték nélküli LED folyamatos fehér fénnyel világít, ha egy vagy több kliens kapcsolódik az 5 GHz-es hálózathoz. Ha a LED fehéren villog, az útválasztó éppen adatot küld vagy fogad a 5 GHz-es hálózaton.

**(5) eSATA –** (fehér) Ha nem világít, az USB/eSATA port ki van kapcsolva, vagy egy USB-eszköz van csatlakoztatva. A LED fehéren világít, ha egy eSATA eszköz van csatlakoztatva. A fehéren villogó LED aktivitást jelez az eSATA porton.

**(6) USB1 –** (fehér) Ha nem világít, az USB/eSATA port ki van kapcsolva, vagy egy eSATA-eszköz van csatlakoztatva. A LED fehéren világít, ha egy USB eszköz van csatlakoztatva. A fehéren villogó LED aktivitást jelez a porton.

**(7) Elsődleges USB2 –** (fehér) Ha nem világít, az USB 3.0 port ki van kapcsolva. A LED fehéren világít, ha egy USB eszköz van csatlakoztatva. A fehér villogás aktivitást jelez a porton.

**(8) Másodlagos USB2–** (fehér) Ha nem világít, egy USB 1.0 vagy USB 2.0 eszköz van csatlakoztatva. A folyamatosan világító fehér LED USB 3.0 eszköz csatlakoztatását jelzi. **(9) ETHERNET 1 – 4 (elsődleges)—**(fehér) Ezek a számozott LED-ek megfelelnek a router hátoldalán található számozott portoknak. Ha a fehér LED folyamatosan világít, akkor azon a porton keresztül az útválasztó egy eszközhöz csatlakozik. A fehér LED villogása jelzi a hálózati tevékenységet a porton.

**(10) ETHERNET 1 – 4 (másodlagos)—**(fehér) Ha a fehér LED nem világít, a router 10/100 Mb/s sebességgel sikeresen csatlakozott egy eszközhöz az adott porton keresztül. A folyamatosan világító fehér LED jelzi, hogy a router 1000 Mb/s sebességgel sikeresen csatlakozott egy eszközhöz.

**(11) WPS –** (fehér/sárga) A LED lassan villog, akár két percig is a Wi-Fi védett telepítés során. A sikeres csatlakozást öt másodperces folyamatos világítással jelzi. A LED sárgán villog, ha nem sikerült a Wi-Fi védett telepítési folyamat. Ellenőrizze, hogy az eszköz támogatja-e a Wi-Fi védett telepítést. Várja meg, míg a LED kialszik, majd próbálja újra. Az útválasztó egyszerre csak egy műveletet tud végrehajtani.

#### <span id="page-354-0"></span>**Hátulnézet**

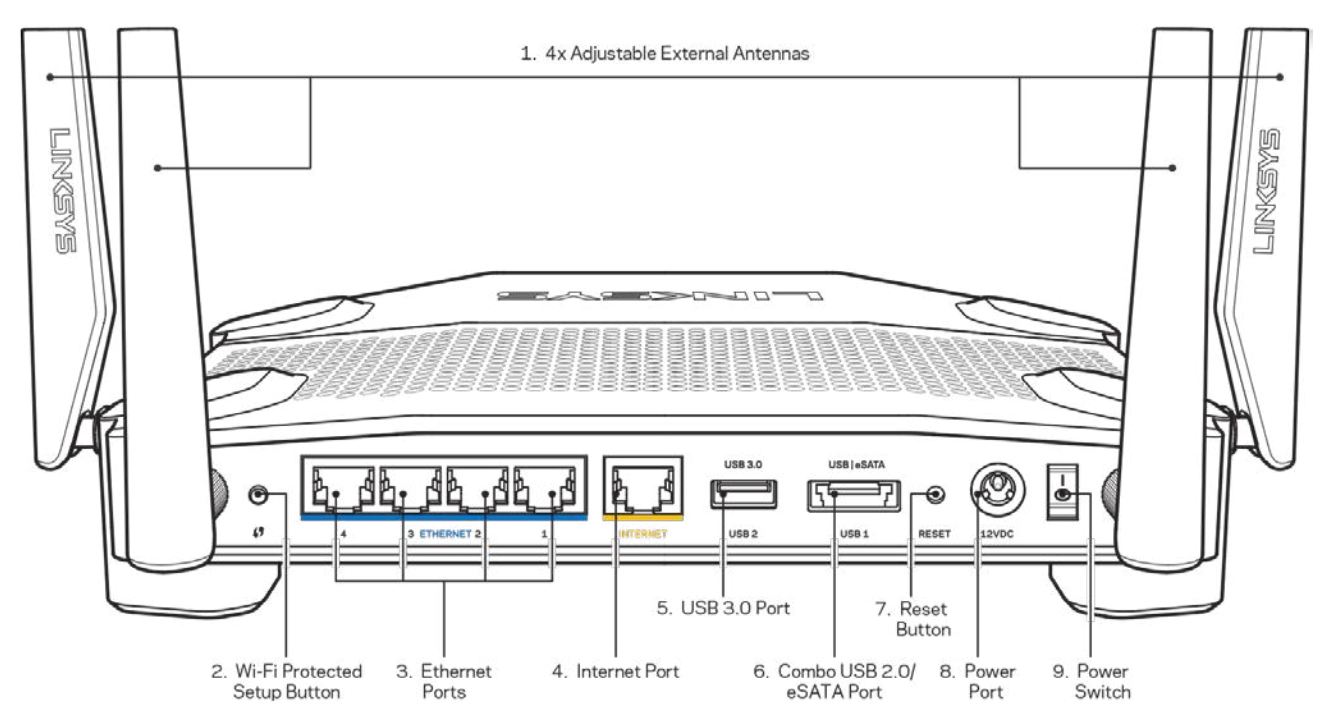

**(1) Beállítható antennák** – Ezt a routert négy beállítható külső antennával szállítjuk, amelyeket bekapcsolás előtt szükséges csatlakoztatni a routerhez. Az antennák csatlakoztatásához fordítsa el az antenna csatlakozóját az óramutató járásának megfelelően, mikor a router antennaportjához csatlakoztatja.

**Megjegyzés** – *A legjobb teljesítmény érdekében állítsa az oldalsó antennákat függőleges helyzetbe, ahogy az a bal oldali képen látható.*

**(2) Wi-Fi Protected Setup™ gomb** – A megnyomásával beállíthatja a Wi-Fi Protected Setupkompatibilis hálózati eszközök biztonságos vezeték nélküli hozzáférését.

**(3) Ethernet portok** – Kösse össze Ethernet-kábellel ezeket a kék, gigabites (10/100/1000) portokat a hálózat vezetékes eszközeivel.

**Megjegyzés** – *A legjobb teljesítmény érdekében használjon CAT5e vagy jobb kábeleket az Ethernet portokhoz.*

**(4) Internet port** – Kösse össze Ethernet-kábellel ezt a sárga, gigabites (10/100/1000) portot a szélessávú internet kábel/DSL modemmel.

**Megjegyzés** – *A legjobb teljesítmény érdekében használjon CAT5e vagy jobb kábelt az internet porthoz.*

**(5) USB 3.0 port** – Csatlakoztasson egy USB meghajtót, és ossza azt meg a hálózaton vagy az interneten.

**(6) USB 2.0/eSATA port** – Csatlakoztasson egy USB vagy eSATA meghajtót, és ossza azt meg a hálózaton vagy az interneten. USB nyomtatót is csatlakoztathat, és megoszthatja azt az egész hálózaton.

**(7) Reset gomb** – Tartsa lenyomva 10 másodpercig (amíg az áramellátás LED el nem kezd villogni), hogy visszaállítsa a router gyári beállításait. A gyári beállításokat a Linksys Smart Wi-Fi használatával is visszaállíthatja az interneten keresztül, vagy mobilalkalmazásból.

**(8) Tápfeszültség-csatlakozó** – A mellékelt hálózati adapter csatlakoztatása.

**(9) Bekapcsológomb (csak az EU modelleken)** – Nyomja meg a router bekapcsolásához.

#### <span id="page-356-0"></span>**Kerülje a túlmelegedést**

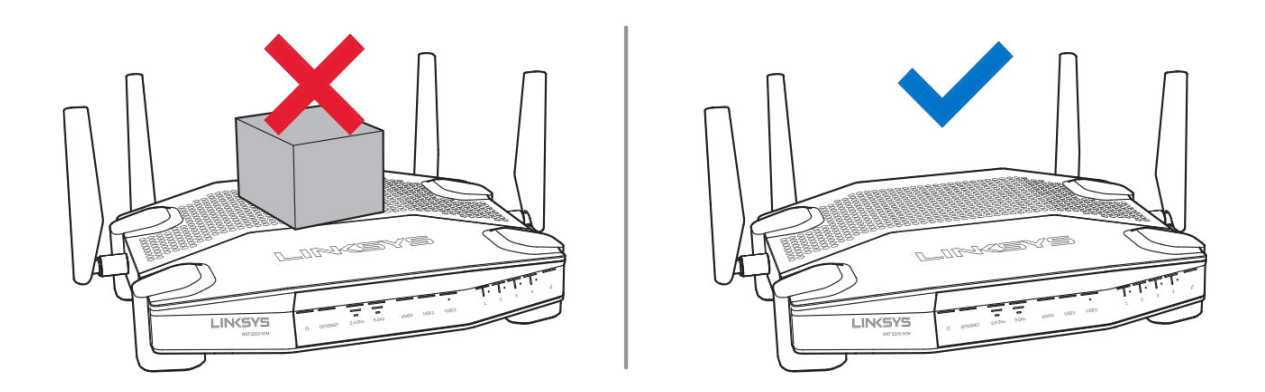

#### <span id="page-356-1"></span>**Falra szerelt elhelyezés**

A router mindegyik lábának az alján rögzítőnyílás van, a rugalmasság biztosítására a router falra szerelése során. A nyílások közötti távolság a 104 mm a rövidebb és 210 mm a hosszabb oldalon. A router rögzítéséhez két csavar szükséges.

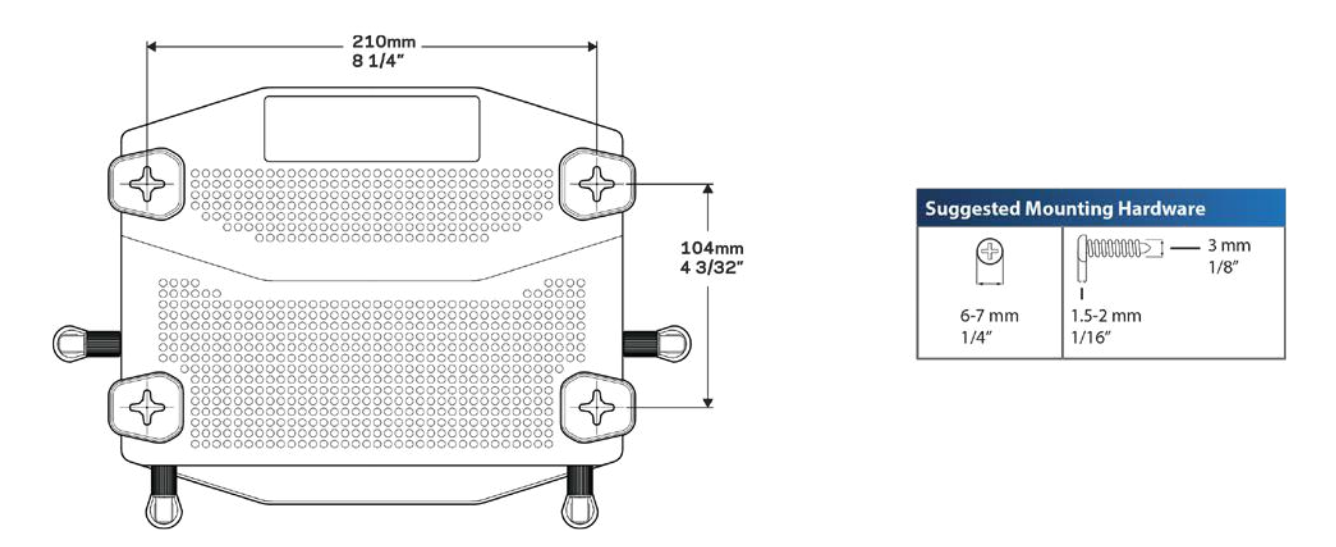

**Megjegyzés –** *A Linksys nem vállal felelősséget a nem biztonságos rögzítőelemek okozta károsodásokért.*

#### **Rögzítés**

1. Határozza meg hova kívánja elhelyezni az útválasztót és, hogy melyik oldalát használja a rögzítéshez. A kiválasztott fal feltétlenül legyen sima, sík, száraz és szilárd. Olyan helyet kell választani, amely közelében van hálózati csatlakozó.

- 2. A lyukak kifúrása előtt válassza ki azt a sablont (rövid vagy hosszú oldali), amelyik megfelel a felszereléshez. Fúrja ki a lyukakat a megfelelő sablont használva.
- 3. Helyezzen egy-egy csavart mindkét lukba úgy, hogy 4 mm-re lógjon ki a fejük.
- 4. HElyezze el úgy az útválasztót, hogy a rögzítőnyílásai egy magasságba kerüljenek a két csavarral.
- 5. Bújtassa át a rögzítőnyílásokat a csavarokon, majd csúsztassa az útválasztót lefelé, míg a csavarok szorosan bele nem illeszkednek a nyílásokba.

#### **Falra szerelő sablon**

Nyomtassa ki 100%-os méretben ezt az oldalt.

Helyezze a falra a router kívánt helyzetének megfelelően, majd jelölje meg a csavarok helyét.

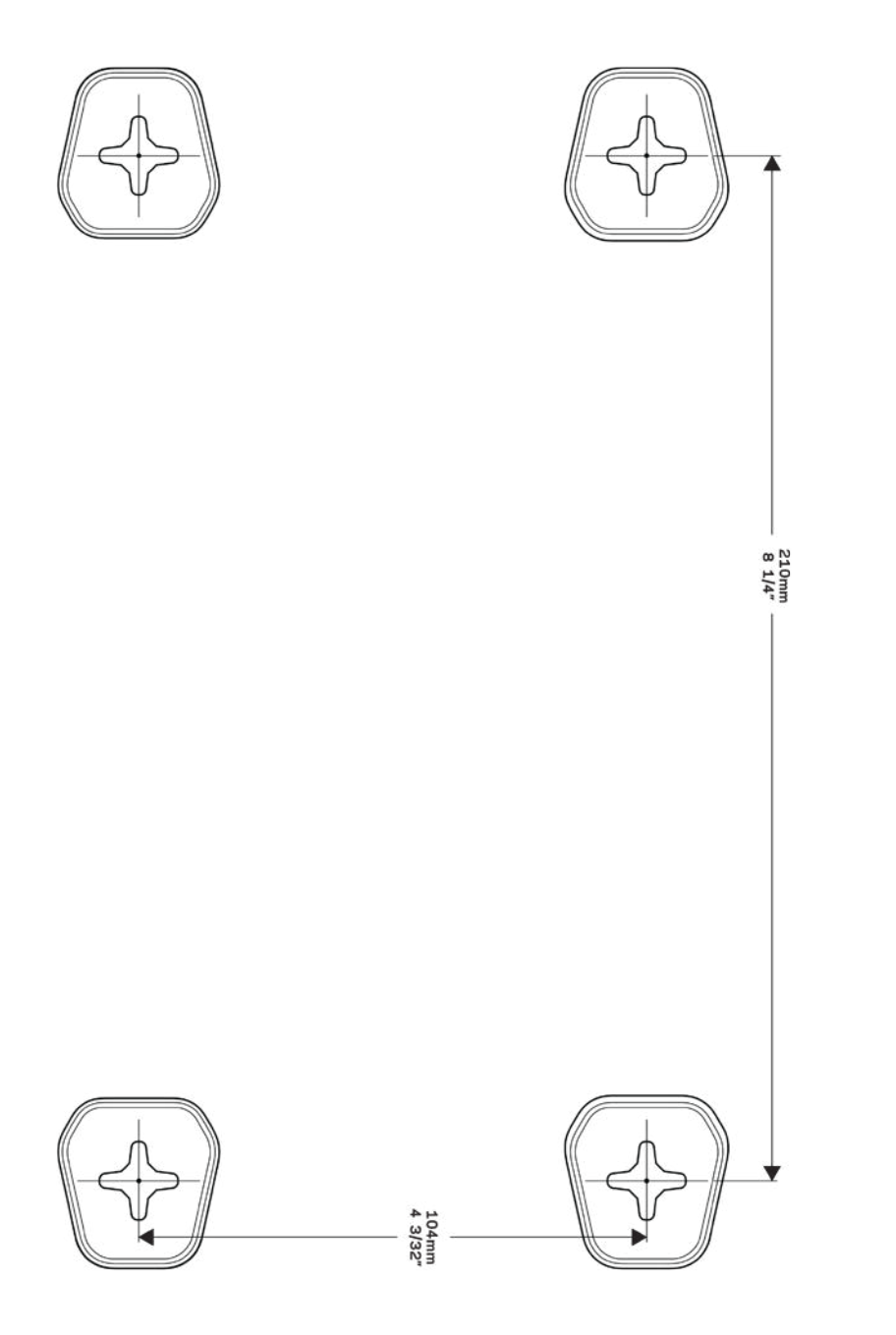

# <span id="page-359-0"></span>Beállítás: Alapok

#### <span id="page-359-1"></span>**Hol találok további segítséget**

A felhasználói kézikönyv mellett további segítséget az alábbi helyeken talál:

- Linksys.com/support/WRT3200ACM (dokumentáció, letöltések, GYIK, technikai támogatás, élő csevegés, fórumok)
- Linksys Smart Wi-Fi súgó (csatlakozzon a Linksys Smart Wi-Fi szolgáltatáshoz, majd a képernyő tetején kattintson a Súgó lehetőségre)

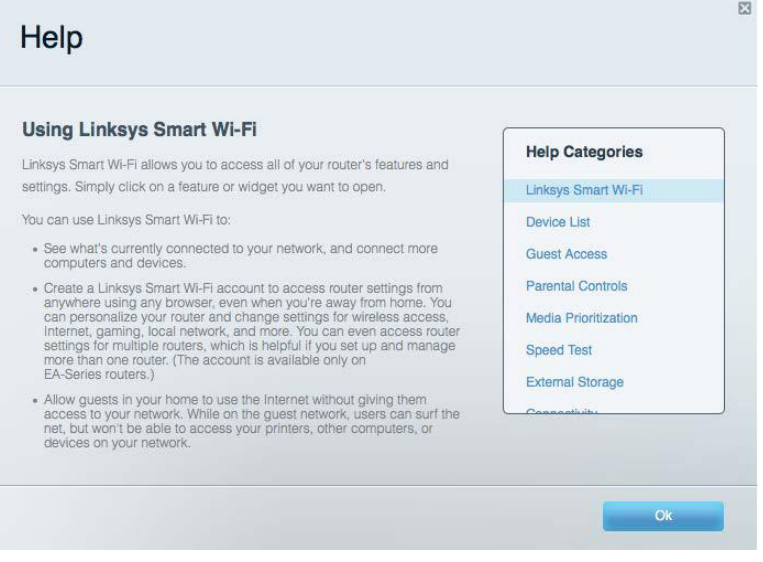

**Megjegyzés** *– A termékben felhasznált külső szoftverek licencei és előírásai a következő címen találhatók: http://support.linksys.com/en-us/license***.** *Ha kérdése van, vagy ha a GPL forráskódra van szüksége, kérjük, lépjen velünk kapcsolatba a http://support.linksys.com/enus/gplcodecenter címen.*

#### <span id="page-359-2"></span>**A router telepítése**

- 1. Ha egy meglévő routert cserél le, húzza ki először azt a routert.
- 2. Fordítsa úgy az antennákat, hogy egyenesen felfelé álljanak, majd csatlakoztassa a routert az elektromos hálózathoz. Európai verziók: nyomja meg a főkapcsolón az | (be) jelzést.
- 3. Kösse össze az Internet kábellel a modemet és az útválasztó sárga portját. Várjon amíg a routeren folyamatosan világít a jelzőlámpa.
- 4. Csatlakozzon a routerhez mellékelt Gyors kezdő útmutatóban feltüntetett biztonságos vezeték nélküli névvel. (A hálózat nevét és jelszavát később módosíthatja.) Ha segítségre
van szüksége a hálózati csatlakozásnál, olvassa el a mellékelt CD-n található dokumentációt.

**Megjegyzés –** *Az útválasztó beállításának befejezéséig nem lesz internet-hozzáférése.*

5. Nyisson ki egy webböngészőt a Linksys Smart Wi-Fi router beállításának utasításainak elindításához. Ha nem látja az utasításokat, a címsorba gépelje be a linksyssmartwifi.com címet.

A Linksys Smart Wi-Fi fiók beállításához a telepítés végén kövesse a képernyőn megjelenő utasításokat. A Linksys Smart Wi-Fi használatával bármilyen internetkapcsolattal rendelkező számítógépről beállíthatja az útválasztót.

A router beállításainak kezelése:

- A router nevének és jelszavának módosítása
- Vendég hozzáférésének beállítása
- Szülői felügyelet beállítása
- Eszközök csatlakoztatása a hálózathoz
- Internetcsatlakozási sebesség tesztelése

**Megjegyzés –** *A Linksys Smart Wi-Fi-fiók beállítása során kapni fog egy ellenőrző e-mailt. Otthoni hálózatáról kattintson az e-mailben kapott linkre, hogy összekapcsolja routerét a Linksys Smart Wi*-*Fi-fiókkal.*

**Tipp** *– Nyomtassa ki a következő oldalt, majd jegyezze fel router- és fiókadatait a táblázatban, hogy később is hozzáférhessen azokhoz. Jegyzeteit biztonságos helyen tárolja.*

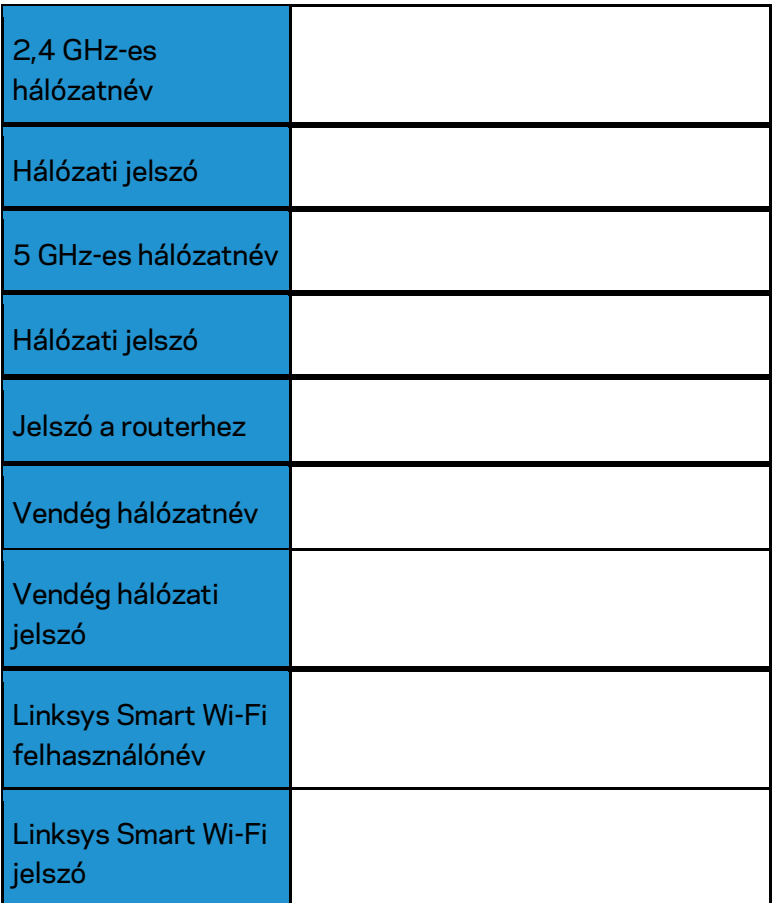

# A Linksys Smart Wi-Fi használata

A világ bármely pontjáról konfigurálhatja routerét a Linksys Smart Wi-Fi segítségével, de a beállításokat közvetlenül az otthoni hálózatáról is elvégezheti. Lehet, hogy a Linksys Smart Wi-Fi mobileszközéről is elérhető. További információért látogasson el eszköze alkalmazásboltjába.

### <span id="page-362-0"></span>**Csatlakozás a Linksys Smart Wi-Fi szolgáltatáshoz**

Ahhoz, hogy csatlakozzon a Linksys Smart Wi-Fi szolgáltatáshoz:

- 1. Nyissa meg a webböngészőt számítógépén.
- 2. Látogasson el a www.linksyssmartwifi.com oldalra, és jelentkezzen be fiókjába.

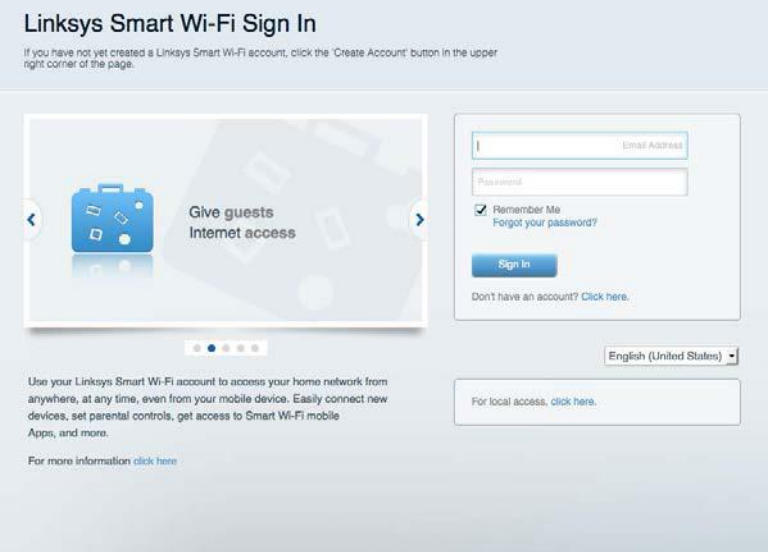

Ha nem emlékszik a jelszavára, kattintson a Forgot your password? (Elfelejtette a jelszavát?) lehetőségre, és kövesse

a képernyőn megjelenő utasításokat annak visszaállításához.

## **Hálózati térkép**

Segítségével megjelenítheti és kezelheti a routerhez csatlakoztatott összes hálózati eszközt. Megtekintheti a fő hálózathoz és a vendég hálózathoz csatlakozó eszközöket és információkat jeleníthet meg az egyes eszközökkel kapcsolatban.

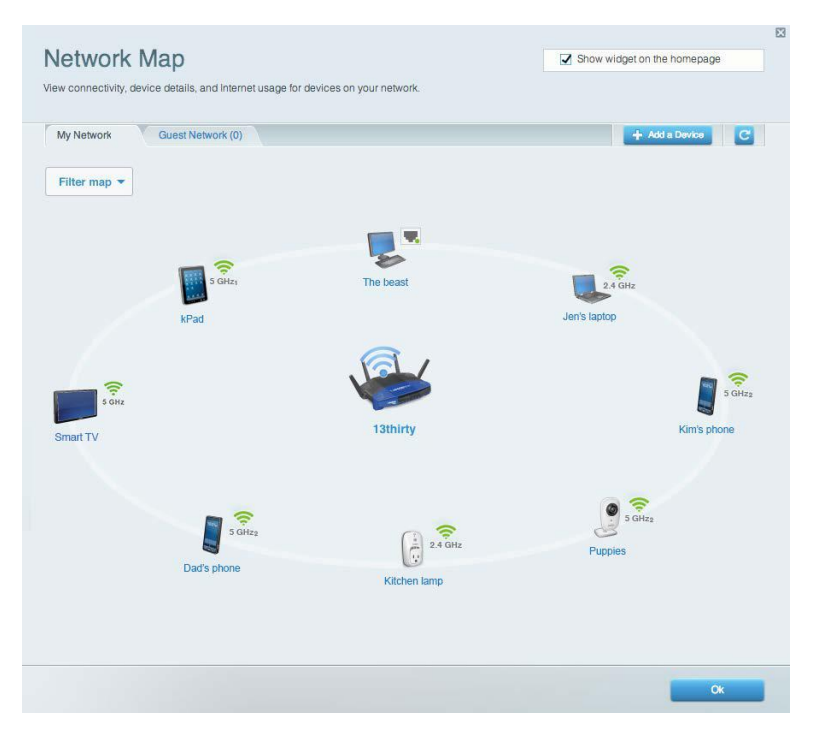

### **Vendég hozzáférés**

A funkcióval konfigurálhat és ellenőrizhet egy olyan hálózatot, amelyet a vendégek úgy használhatnak, hogy nem férnek hozzá az összes hálózati erőforráshoz.

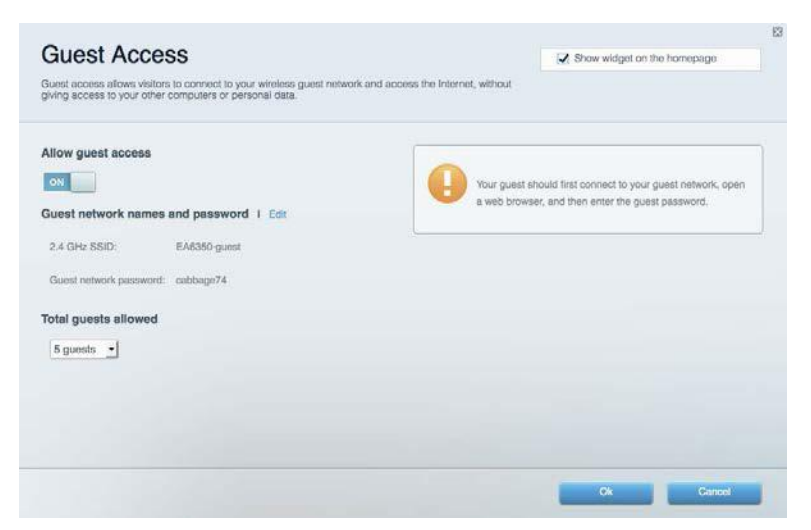

# **Szülői felügyelet**

Blokkolhat vele weboldalakat, és beállíthatja, hogy mikor lehessen hozzáférni az internethez.

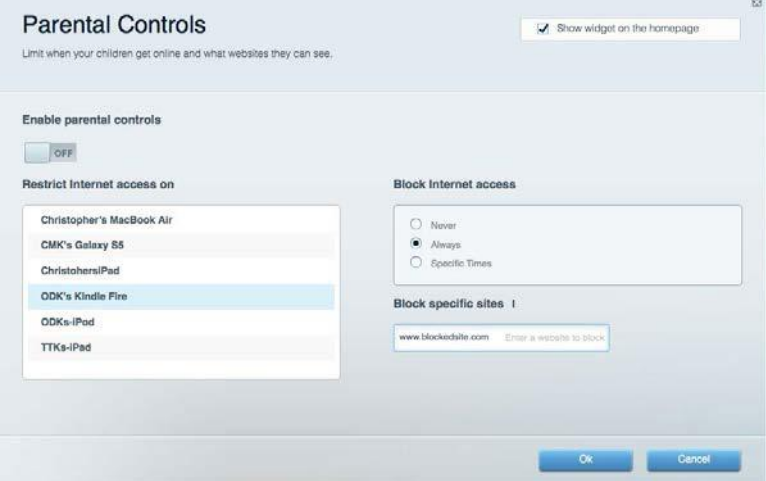

# **Média rangsorolás**

A segítségével beállítható, mely eszközök és alkalmazások élvezzenek prioritást a hálózati forgalomban.

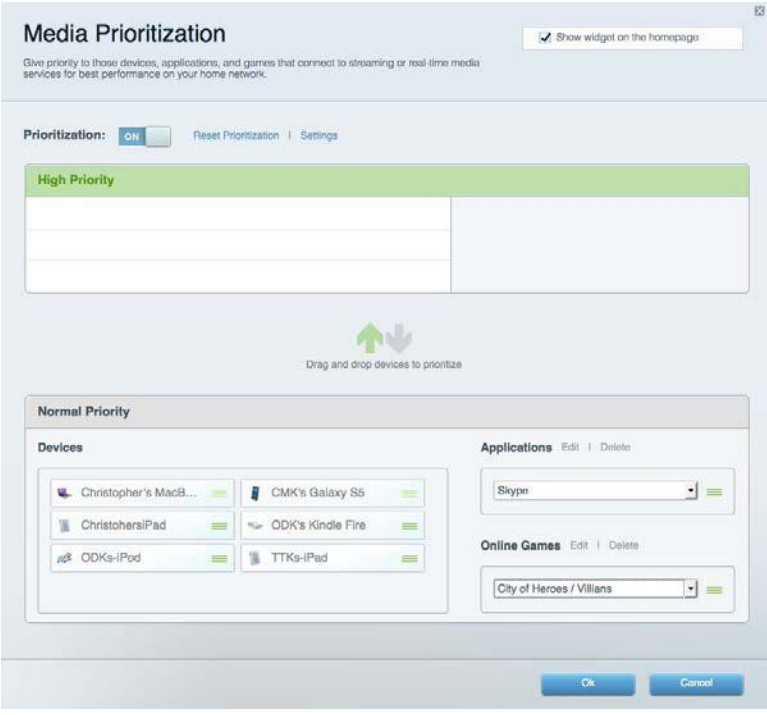

# **Sebességteszt**

Lehetővé teszi a hálózat internetkapcsolatának sebességének tesztelését.

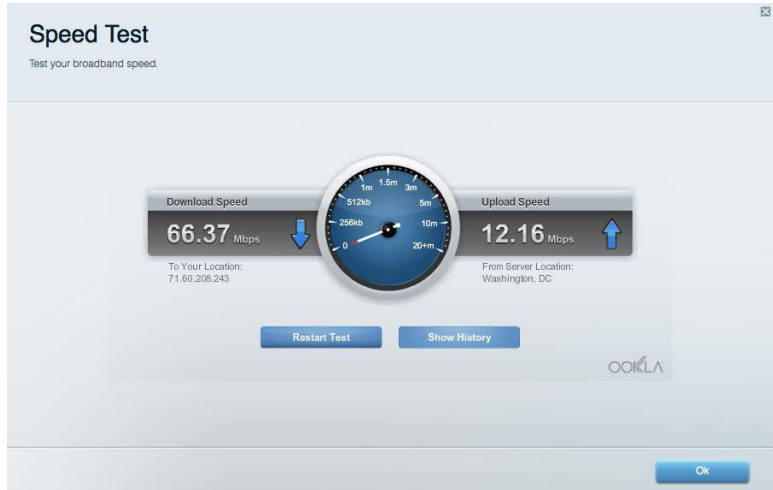

# **Külső tárhely**

A funkción keresztül érhető el a csatlakoztatott USB meghajtó (nem tartozék) és állítható be a fájlok megosztása, a médiakiszolgáló és az FTP hozzáférés.

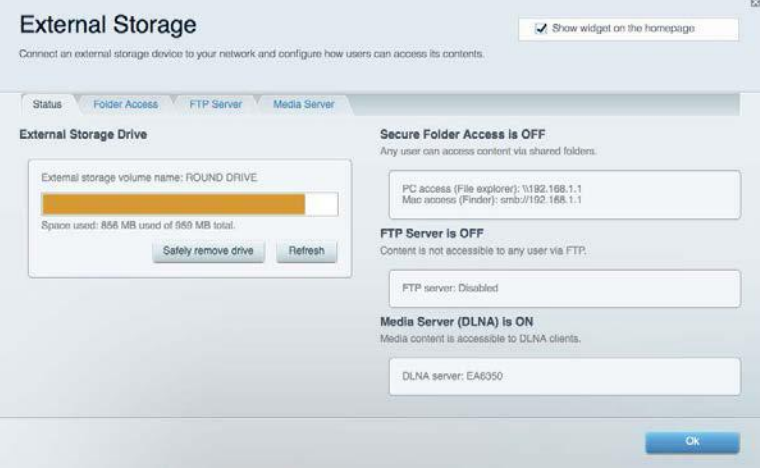

# **Csatlakoztathatóság**

Az alapvető és haladó hálózati beállítások módosítása.

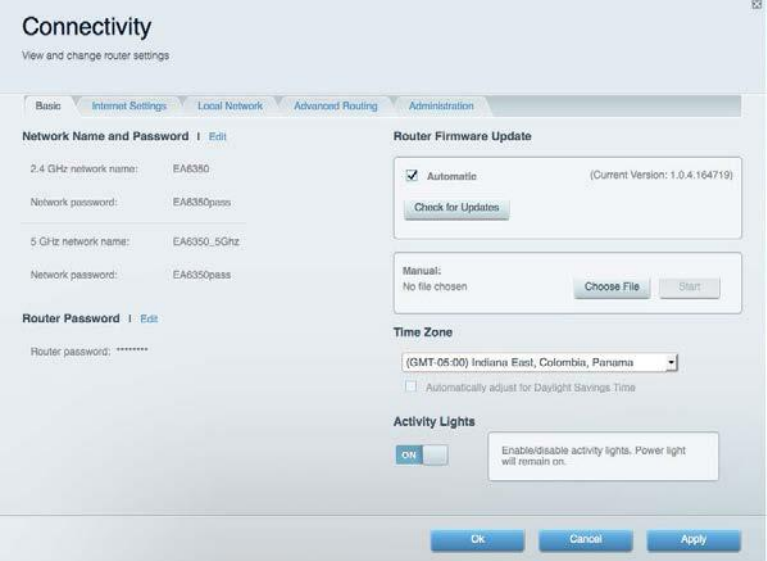

## **Hibaelhárítás**

Segít feltárni a routerrel kapcsolatos problémák okát és ellenőrizni a hálózat állapotát.

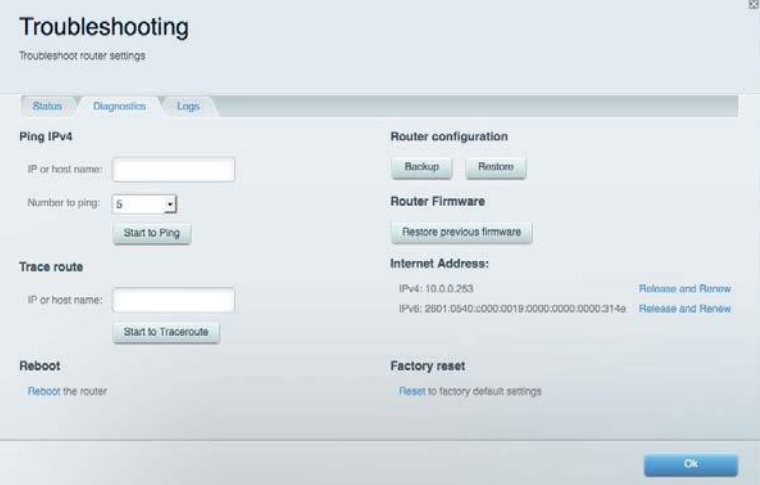

## **Vezeték nélküli kapcsolat**

A funkció használatával konfigurálhatja a router vezeték nélküli hálózatát. Megváltoztathatja a biztonsági üzemmódot, a jelszót, a MAC-szűrést, és a Wi-Fi Protected Setup™ használatával eszközöket csatlakoztathat.

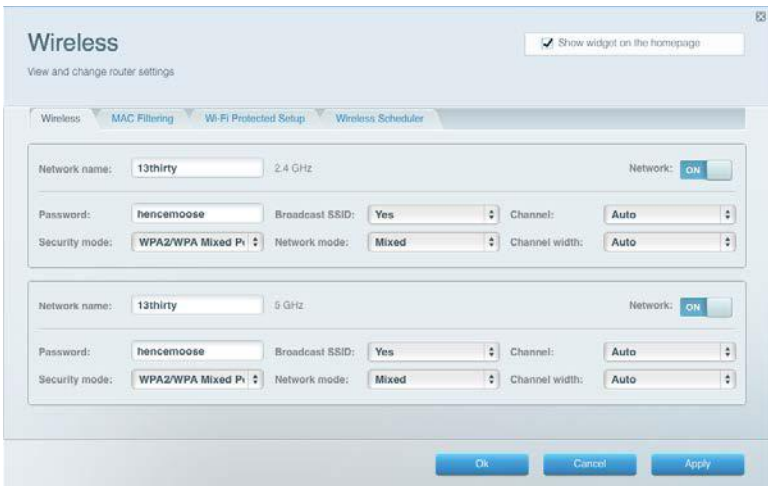

## **Biztonság**

A funkció a router vezeték nélküli biztonságának konfigurálására szolgál. Megadhatja a tűzfal és a VPN beállításait, és egyéni beállításokat adhat meg egyes alkalmazásokra és játékokra vonatkozóan.

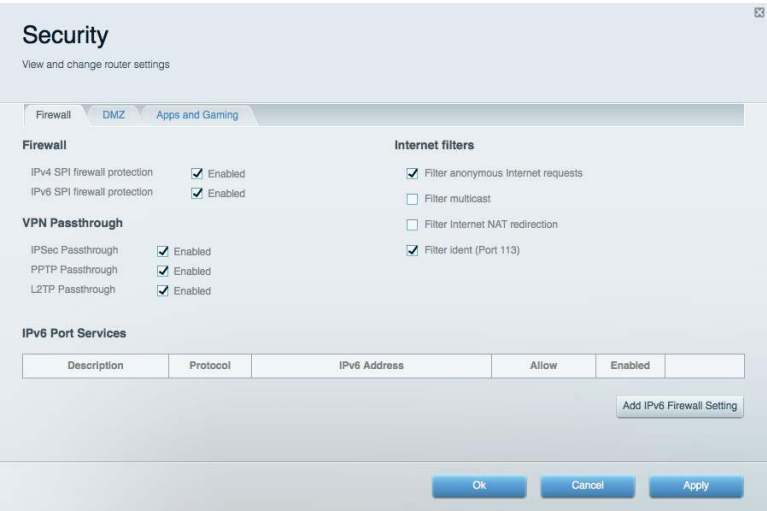

# Hibaelhárítás

További segítséget díjnyertes technikai támogatásunktól a Linksys.com/support/WRT3200ACM címen kaphat.

### **A router telepítése nem sikerült**

Ha a Linksys Smart Wi-Fi nem fejezi be a beállítást, megpróbálhatja a következő lépéseket:

• Tartsa lenyomva a router Reset gombját egy iratkapocs vagy egy tű segítségével, amíg a LED elkezd villogni (kb. 10 másodpercig). Telepítse újra az útválasztót.

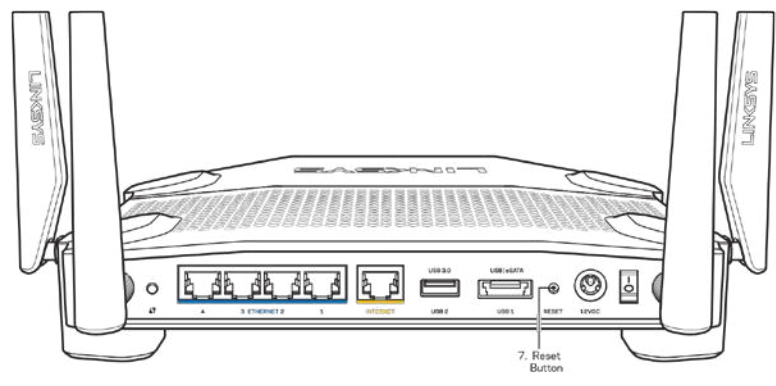

- Ideiglenesen kapcsolja ki a számítógép tűzfalát (lásd a biztonsági szoftver használati utasítását). Telepítse újra az útválasztót.
- Ha rendelkezik másik számítógéppel, használja azt az útválasztó ismételt telepítésére.

# *Your Internet cable is not plugged in* **(Az internetkábel nincs csatlakoztatva) üzenet**

Ha megjelenik "Az internetkábel nincs csatlakoztatva" üzenet a router telepítése közben, akkor kövesse ezeket a hibaelhárítási lépéseket.

• Győződjön meg róla, hogy az Ethernet- vagy internet-kábel (vagy egy olyan kábel, mint a routerhez mellékelt) stabilan csatlakozik a sárga internet porthoz a router hátulján és a modem megfelelő portjához. Ez a port a modemen általában Ethernet felirattal van ellátva, de előfordulhat az Internet vagy a WAN felirat is.

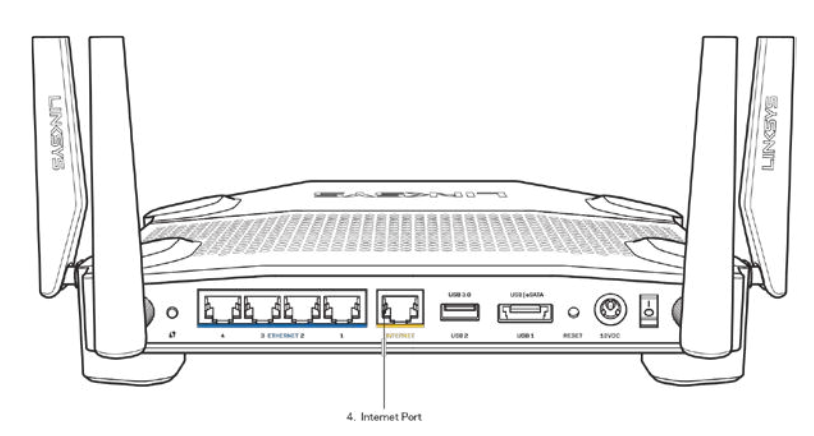

- Győződjön meg róla, hogy a modem csatlakoztatva van az elektromos hálózathoz, és be van kapcsolva. Ha van főkapcsolója, győződjön meg róla, hogy az ON (Be) vagy l (nem 0) állásban van.
- Ha az internetes szolgáltatás kábeles, akkor ellenőrizze, hogy a kábelmodem CABLE portja csatlakozik-e az internetszolgáltató által biztosított koaxiális kábelhez.

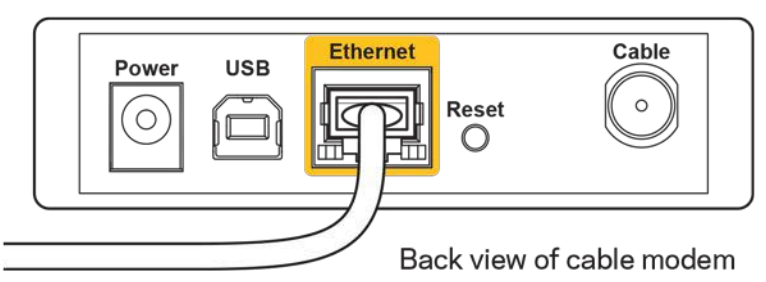

• Ha az internetes szolgáltatás DSL, győződjön meg róla, hogy a DSL telefonvonal csatlakozik-e a modem DSL portjához.

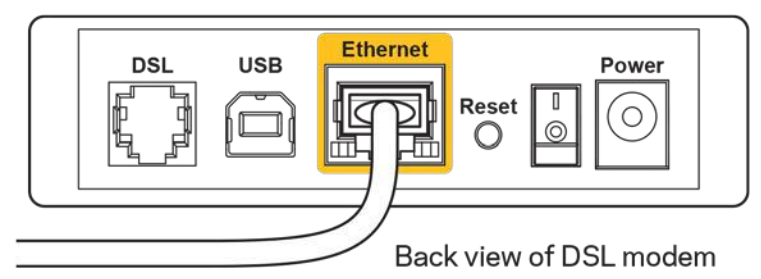

- Ha a számítógép korábban USB-kábelen kapcsolódott a modemhez, akkor húzza ki az USBkábelt.
- Telepítse újra a routert.

# *Cannot access your router* **(Az útválasztó nem érhető el) üzenet**

A router eléréséhez csatlakoznia kell a saját hálózatához. Ha jelenleg rendelkezik internethozzáféréssel, a probléma oka lehet az is, hogy véletlenül egy másik vezeték nélküli hálózathoz csatlakozott.

A probléma megoldásához Windows rendszerű számítógépeken tegye a következőt\*:

- 1. A Windows operációs rendszert használó asztali számítógépén kattintson a rendszertálcán található vezeték nélküli ikonra. Meg fog jelenni az elérhető hálózatokat tartalmazó lista.
- 2. Kattintson a saját hálózata nevére. Kattintson a **Connect** (Csatlakozás) lehetőségre. Az alábbi példában a számítógép egy másik vezeték nélküli hálózathoz csatlakozott, melynek neve: wraith\_5GHz. A példában kiválasztottként a Linksys WRT3200ACM router vezeték nélküli hálózati neve, a Damaged\_Beez2.4 látható.

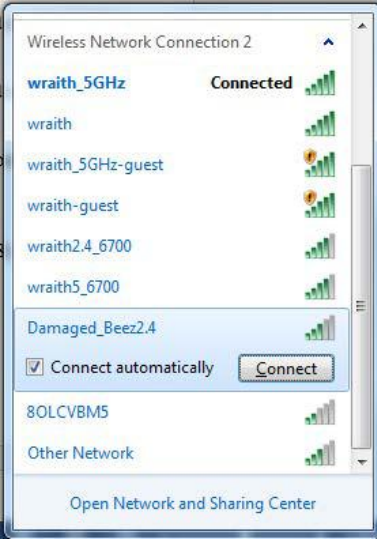

- 3. Amikor a rendszer kéri a hálózati kulcsot, írja be a jelszót a (Hálózati kulcs) Network key (Hálózati kulcs) és a Confirm network key (Hálózati kulcs megerősítése) mezőkbe. Kattintson a **Connect** (Csatlakozás) lehetőségre.
- 4. A számítógép csatlakozik a hálózathoz, és ettől fogva elérhető a router.

*\*A Windows verziójától függően eltérések lehetnek a lépésekben említett kifejezésekben vagy ikonokban.*

A probléma megoldásához Macintosh rendszerű számítógépeken tegye a következőt:

- 1. A képernyő felső részén található menüsoron kattintson a Wi-Fi ikonra. Meg fog jelenni a vezeték nélküli hálózatokat tartalmazó lista. A Linksys Smart Wi-Fi automatikusan hozzárendelt a hálózatához egy nevet.
- 2. Az alábbi példában a számítógép egy másik vezeték nélküli hálózathoz csatlakozott, melynek neve: wraith\_5GHz. A példában kiválasztottként a Linksys WRT3200ACM router vezeték nélküli hálózati neve, a Damaged\_Beez2.4 látható.

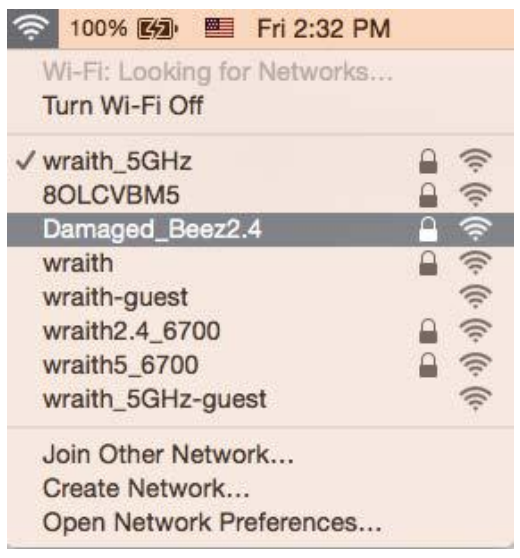

- 3. Kattintson a Linksys WRT3200ACM router vezeték nélküli hálózatának nevére (a példában Damaged\_Beez2.4).
- 4. Írja be a vezeték nélküli hálózat jelszavát (Biztonsági kulcs) a Password (Jelszó) mezőbe. Kattintson az **OK** gombra.

## **A telepítés után**

#### **Úgy tűnik nem érhető el az internet**

Amennyiben az internet nehezen tud kommunikálni a routerrel, előfordulhat, hogy a probléma a "Cannot find [Internet address]" (Az internetcím nem található) üzenetként jelenik meg a webböngészőben. Amennyiben tudja, hogy az internetcím helyes, és több érvényes internetcímet is kipróbált ugyanezt az eredményt kapva, az üzenet azt jelenti, hogy a probléma lépett fel az internetszolgáltató vagy a modem és a router közötti kommunikációban.

Próbája meg a következőket:

- Ellenőrizze, hogy a hálózati és a tápkábelek stabilan csatlakoznak-e.
- Ellenőrizze, hogy a konnektorban, amihez a router csatlakozik van-e áram.
- Indítsa újra a routert.

• Lépjen kapcsolatba az internetszolgáltatóval és érdeklődjön, nincs-e leállás az Ön körzetében.

A router leggyakrabban használt hibaelhárítási módja annak kikapcsolása, majd visszakapcsolása. Ezután a router képes újra betölteni egyéni beállításait, és más eszközök (például a modem) újra megtalálhatják a routert, és ismét képesek kommunikálni vele. Ezt a folyamatot újraindításnak nevezik.

A router újraindításához a tápkábellel tegye a következőket:

- 1. Húzza ki a tápkábelt a routerből és a modemből.
- 2. Várjon 10 másodpercet, majd csatlakoztassa újra a modem tápkábelét. Ellenőrizze, hogy bekapcsol-e.
- 3. Várjon amíg a modem online kijelzői abbahagyják a villogást (legalább egy-két perc). Csatlakoztassa a tápkábelt a routerhez.
- 4. Várjon amíg a bekapcsolásjelző abbahagyja a villogást. Várjon két percig, mielőtt megpróbálna kapcsolódni az internethez egy számítógépről.

A router újraindításához a Linksys Smart Wi-Fi segítségével tegye a következőket:

- 1. Jelentkezzen be a Linksys Smart Wi-Fi szolgáltatásba. (Lásd a "Csatlakozás a Linksys Smart Wi-Fi szolgáltatáshoz" szakaszt a **[13](#page-362-0)**. oldalon.)
- 2. A Router Settings (Router beállításai) alatt kattintson a Troubleshooting (Hibaelhárítás) lehetőségre.
- 3. Kattintson a *Diagnostics* (Diagnosztika) fülre.
- 4. A Reboot (Újraindítás) alatt kattintson a Reboot lehetőségre.

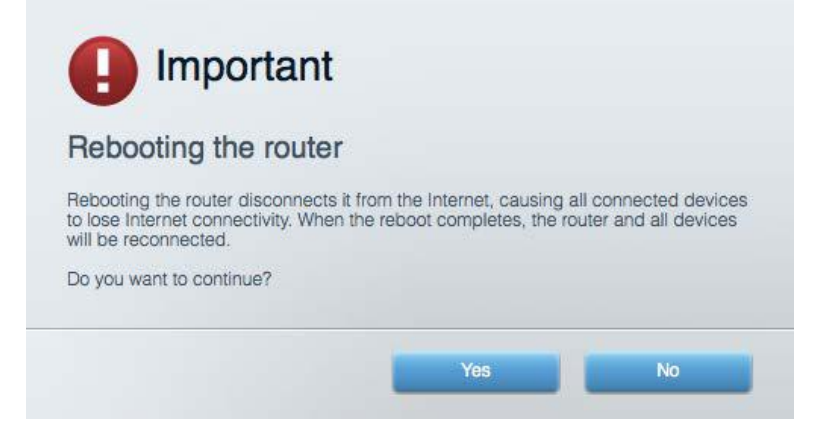

5. Kattintson a **Yes** (Igen) lehetőségre. A router újraindul. A router újraindítása alatt az összes csatlakoztatott eszköz elveszti az internetkapcsolatot, és automatikusan újra csatlakozik, ha a router ismét készen áll.

#### **A Linksys Smart Wi-Fi nem nyílik meg a webböngészőben**

A Linksys Smart Wi-Fi Google ChromeTM, a Firefox®, a Safari® (Mac® és iPad® eszközökhöz), a Microsoft Edge legújabb verzióival és az Internet Explorer® 8-as vagy újabb verziójával működik.

# Műszaki adatok

### **Linksys WRT3200ACM**

Típusszám WRT3200ACM Rádiófrekvencia 2.4GHz és 5 GHz

UPnP Támogatott Biztonsági funkciók WPA2, RADIUS Biztonsági kulcs bitekben köld a Akár 128 bites titkosítás Fájlrendszer támogatás FAT, NTFS és HFS+

### **Beépítési adatok**

Készülék tömege 883 g (31 oz) Tápellátás 12 V; 3,0A

Üzemi hőmérséklet 0 és 40 °C között Tárolási hőmérséklet -20 és 60 °C között

Típusnév Linksys MU-MIMO gigabites Wi-Fi router Leírás: Kétsávos AC gigabites router és 2 db USB csatlakozóval Sebesség 10/100/1000 Mb/s (Gigabit Ethernet) Antennák száma 4 külső beállítható antenna Portok Tápegység, USB 3.0, Kombinált USB 2.0/eSATA, Internet, Ethernet (1-4), RP-SMA (4) Gombok Reset (alaphelyzet), Wi-Fi védett telepítés, Főkapcsoló Előlapi jelzőfények Tápellátás, Internet, 2,4 GHz, 5 GHz, USB1, USB2, Ethernet (1-4), Wi-Fi Protected Setup Webböngészőtámogatás A Google Chrome™, a Firefox®, a Safari® (Mac® és iPad® eszközökhöz), a Microsoft Edge legújabb verziója és az Internet Explorer® 8-as vagy újabb verziója

Méretek 9,68" x 7,64" x 2,05" (antennák nélkül) (246 x 194 x 52 mm) Tanúsítványok FCC, IC, CE, Wi-Fi a/g/n/ac, Windows 7, Windows 8, DLNA Üzemi páratartalom 10-80% közötti relatív páratartalom, lecsapódás nélkül Tárolási páratartalom 5%-90% között, lecsapódás nélkül

Megjegyzések:

A szabályozásokkal, a jótállással és a biztonsággal kapcsolatos információkért tekintse meg a routerhez mellékelt CD-t vagy látogasson el a Linksys.com/support/WRT3200ACM címre.

A specifikációk előzetes értesítés nélkül változhatnak.

A maximális teljesítmény meghatározása az IEEE 802.11 szabvány specifikációi alapján történt. A tényleges teljesítmény változhat, beleértve a kisebb vezeték nélküli hálózati teljesítményt, adatátviteli arányt, hatósugarat és lefedettséget. A teljesítményt számos állandó és ideiglenes tényező, illetve környezeti feltétel befolyásolhatja. Ilyen például a hozzáférési ponttól való távolság, a hálózati forgalom nagysága, az épület építőanyagai és szerkezete, az operációs rendszer, a használt vezeték nélküli eszközök, az interferencia és egyéb zavaró környezeti hatások.

A BELKIN, LINKSYS és más terméknevek és emblémák a Belkin vállalatcsoport védjegyei. Az egyéb védjegyek az adott harmadik fél tulajdonában állnak. A termékben felhasznált külső szoftverek licencei és előírásai itt találhatók[: http://support.linksys.com/en-us/license.](http://support.linksys.com/en-us/license) Ha kérdése van, vagy ha a GPL forráskód ra van szüksége, kérjük, lépjen velünk kapcsolatba a <http://support.linksys.com/en-us/gplcodecenter> címen.

© 2016 Belkin International, Inc. és/vagy annak leányvállalatai. Minden jog fenntartva.

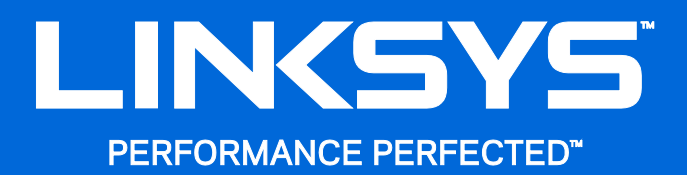

Panduan Pengguna

**WRT**3200ACM **MU-MIMO Router Wi-Fi Gigabit**

# Daftar Isi

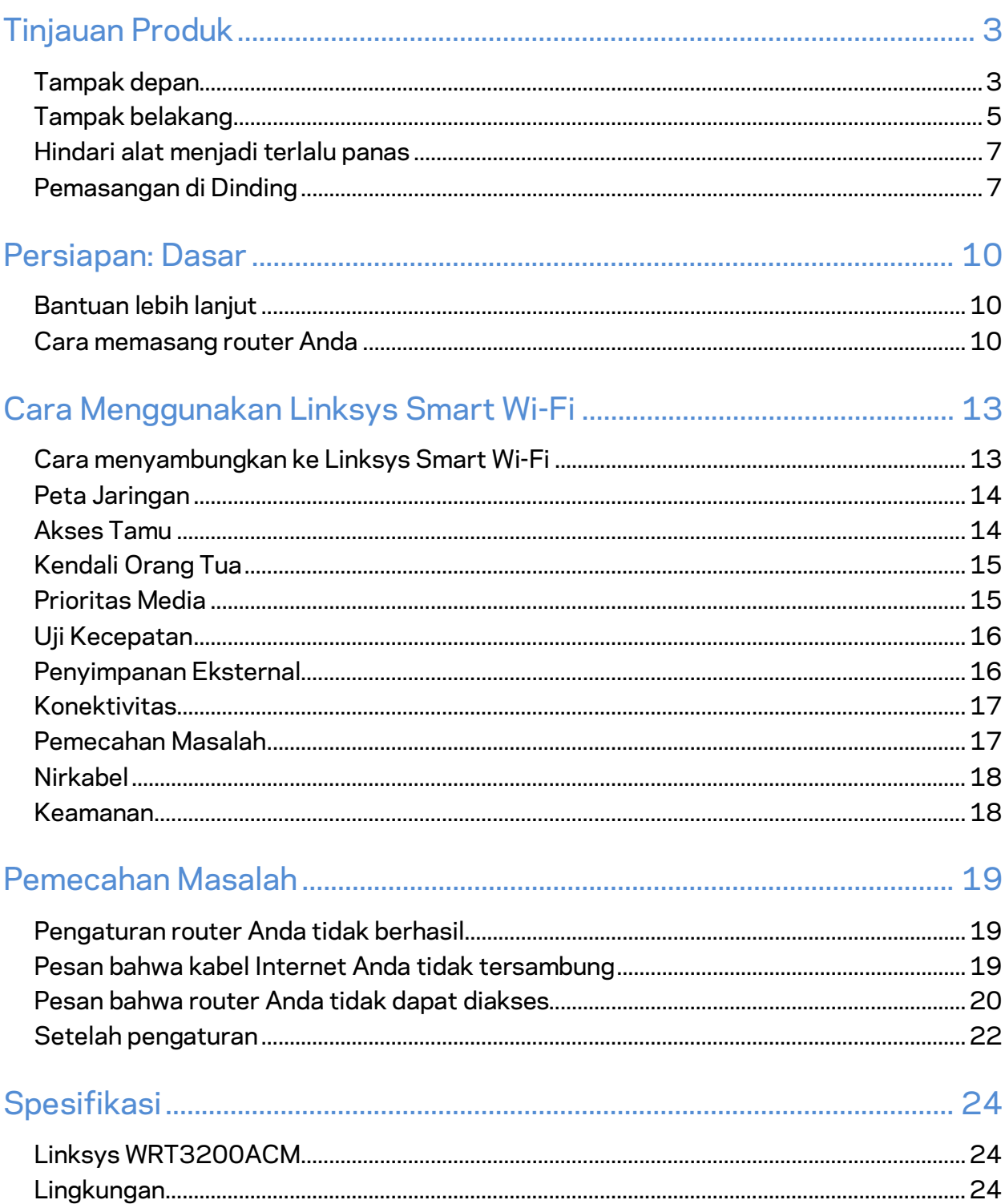

# <span id="page-377-0"></span>Tinjauan Produk

# <span id="page-377-1"></span>**Tampak depan**

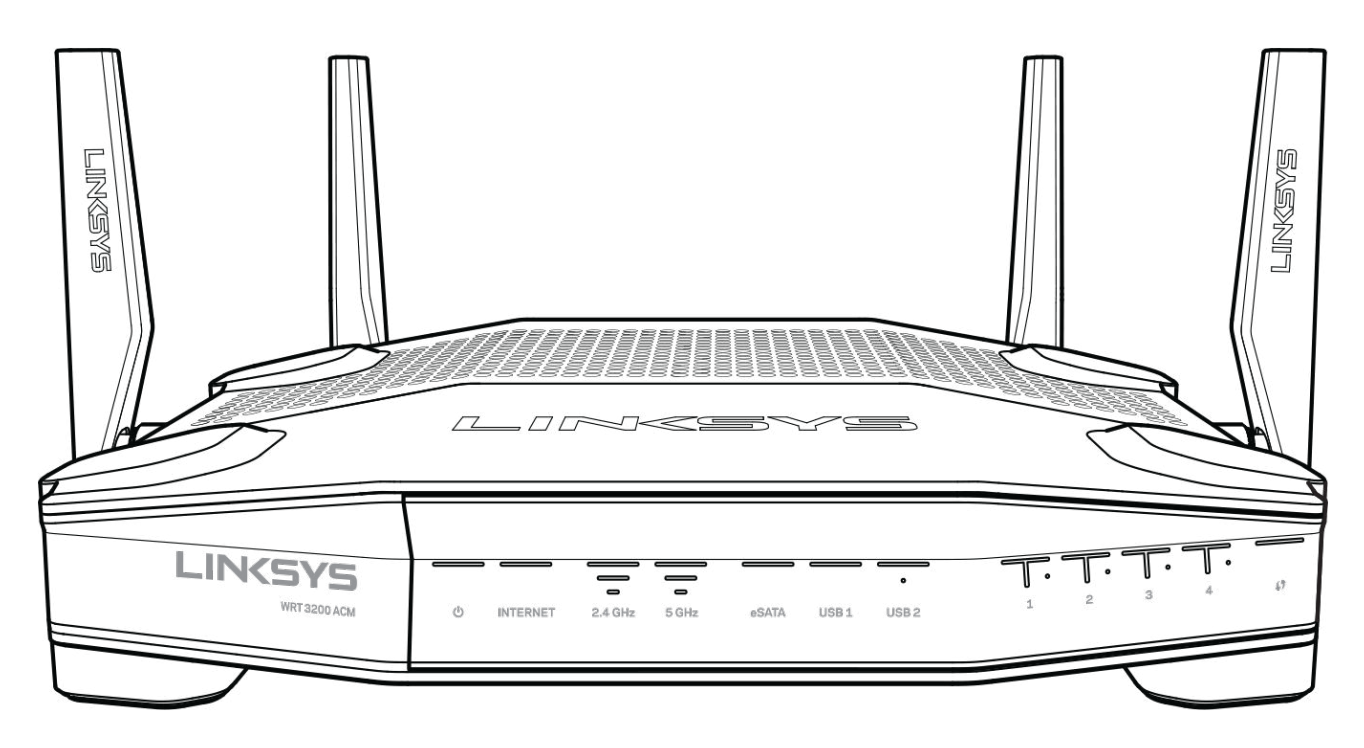

#### **Panel depan**

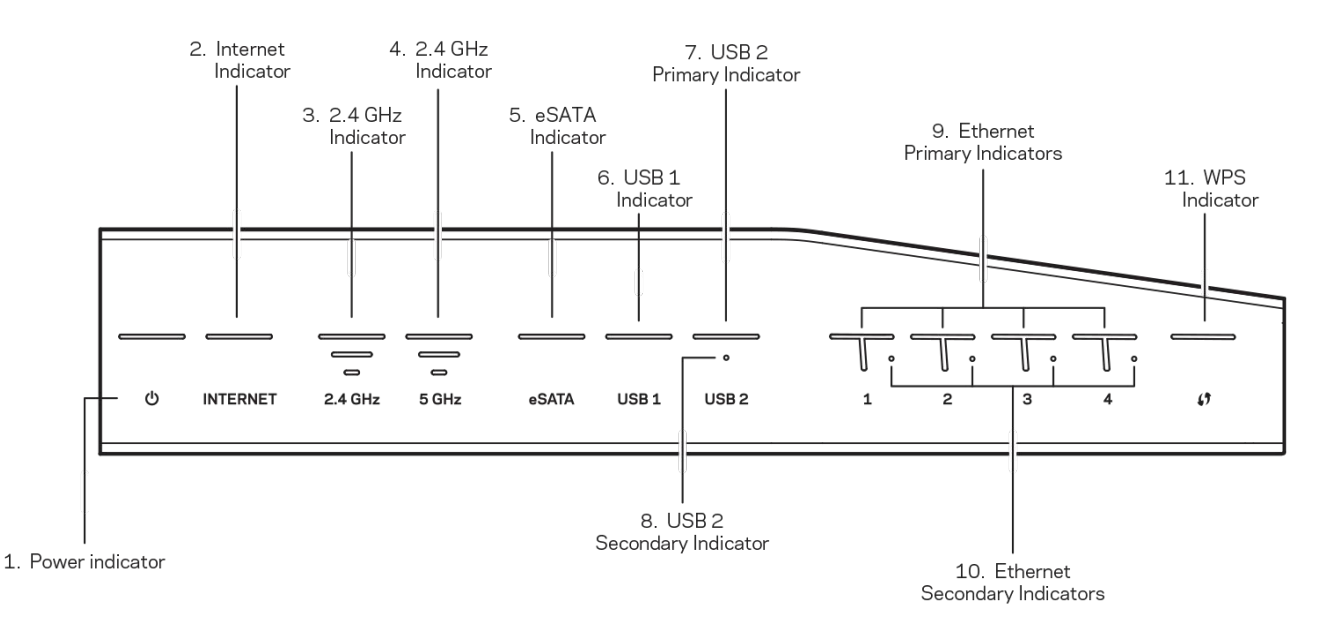

**(1) Indikator Daya**—(Putih)LED ikon menyala putih terang saat router dihidupkan. LED daya akan berkedip saat router melakukan mode diagnostik mandiri setiap kali booting.

**(2) Indikator Internet**—(Putih/Oranye) LED Internet menyala putih terang saat tersambung ke Internet. LED Internet berkedip putih saat router bekerja membentuk sambungan. LED Internet menyala oranye terang menandakan bahwa sambungan terputus karena masalah konfigurasi. LED Internet berkedip oranye menandakan bahwa sambungan terputus karena masalah perangkat keras.

**(3) Indikator 2,4 GHz**—(Putih) LED Nirkabel menyala putih terang saat salah satu atau lebih klien tersambung ke jaringan 2,4 GHz. Jika LED berkedip putih, maka Router sedang mengirim atau menerima data melalui jaringan 2,4 GHz.

**(4) Indikator 5 GHz**—(Putih) LED Nirkabel menyala putih terang saat salah satu atau lebih klien tersambung ke jaringan 5 GHz. Jika LED berkedip putih, maka Router sedang mengirim atau menerima data melalui jaringan 5 GHz.

**(5) Indikator eSATA — (Putih) Jika mati, port USB/eSATA sedang mati atau ada perangkat USB yang tersambung.** LED menyala putih terang saat ada perangkat eSATA yang tersambung. LED berkedip putih menandakan adanya aktivitas melalui port eSATA.

**(6) Indikator USB1 — (Putih) Jika mati, port USB/eSATA sedang mati atau ada perangkat eSATA yang tersambung.** LED menyala putih terang saat ada perangkat USB yang tersambung. LED berkedip putih menandakan adanya aktivitas pada port.

**(7) Indikator Primer USB2— (Putih) Jika mati, port USB 3.0 sedang mati.** LED menyala putih terang saat ada perangkat USB yang tersambung. LED berkedip putih menandakan adanya aktivitas pada port.

**(8) Indikator Sekunder USB2— (Putih) Jika mati, ada perangkat USB 1.0 atau USB 2.0 yang tersambung.** LED menyala putih terang menandakan ada perangkat USB 3.0 yang tersambung. **(9) ETHERNET 1 hingga 4 (Primer)—**(Putih) LED-LED bernomor ini berpadanan dengan nomor port pada panel belakang router. Jika LED menyala putih terang, maka router sedang tersambung pada perangkat melalui port tersebut. LED berkedip putih menandakan adanya aktivitas jaringan melalui port tersebut.

**(10) ETHERNET 1 hingga 4 (Sekunder)**— (Putih) Jika LED berwarna putih mati, maka router berhasil tersambung ke perangkat melalui port tersebut dengan kecepatan 10/100 Mbps. LED menyala putih terang menunjukkan bahwa router berhasil tersambung ke perangkat dengan kecepatan 1000 Mbps

**(11) Indikator WPS—(Putih/Oranye) LED berkedip perlahan hingga maksimal dua menit selama proses Wi-Fi Protected Setup**. LED akan menyala putih terang selama lima detik yang menankan sambungan berhasil. LED akan berkedip oranye jika proses Wi-Fi Protected Setup gagal. Pastikan perangkat klien mendukung Wi-Fi Protected Setup. Tunggu hingga LED mati, lalu coba kembali. Router mendukung satu sesi pada satu waktu.

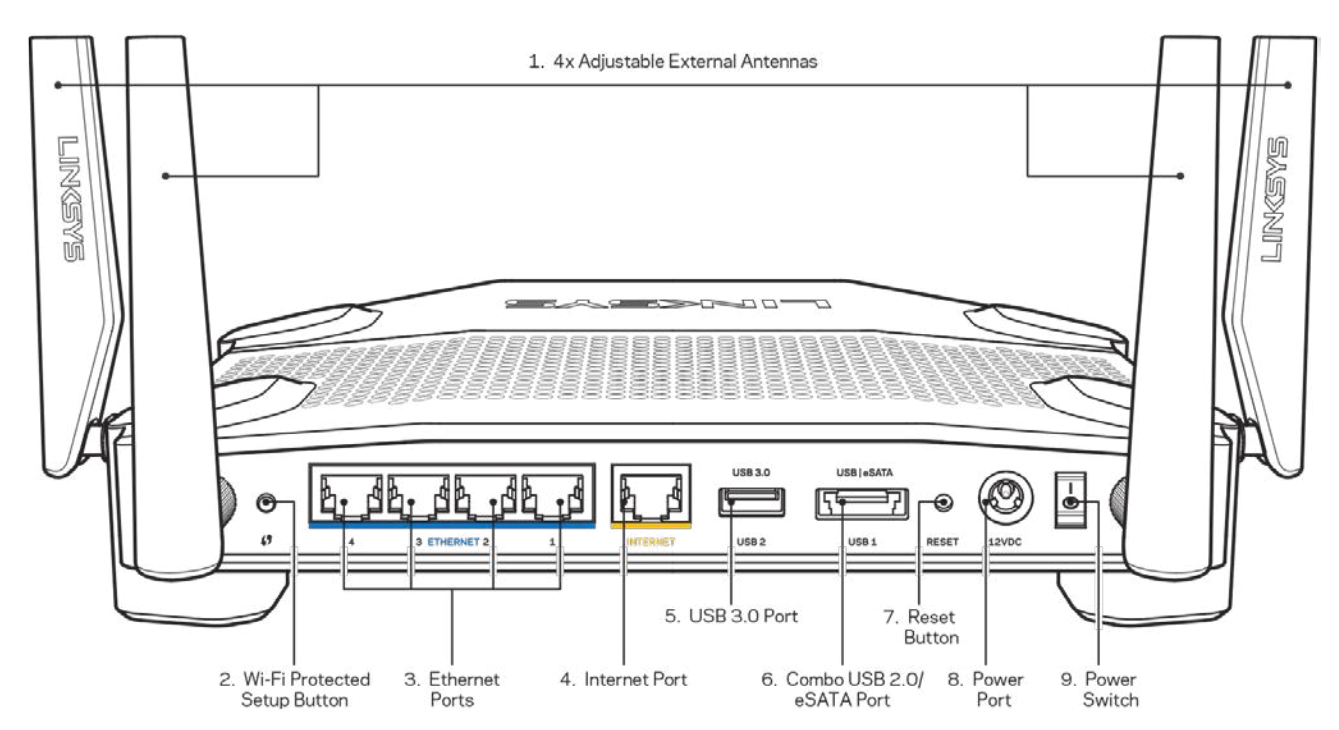

### <span id="page-379-0"></span>**Tampak belakang**

**(1) Antena yang dapat disesuaikan**—Router ini menyertakan 4 antena luar yang dapat disesuaikan. Antena perlu disambungkan ke router sebelum router dihidupkan. Untuk menyambungkan antena, putar konektor antena searah jarum jam pada port antena di router.

**Catatan**—*Untuk performa terbaik, posisikan antena samping secara vertikal seperti terlihat dalam gambar di sebelah kiri.*

(2) **Tombol Wi-Fi Protected Setup™**—Tekan untuk melakukan konfigurasi keamanan nirkabel pada perangkat jaringan berkemampuan Wi-Fi Protected Setup.

(3) **Port Ethernet—**Sambungkan kabel Ethernet ke port gigabit (10/100/1000) berwarna biru ini, lalu ke perangkat terkabel pada jaringan Anda.

**Catatan—***Untuk performa terbaik, gunakan kabel CAT5e atau kabel dengan kelas lebih tinggi pada port Ethernet.*

(4) **Port Internet**—Sambungkan kabel Ethernet ke port gigabit (10/100/1000) berwarna kuning ini, dan ke modem Internet kabel/DSL atau modem fiber broadband.

**Catatan—***Untuk performa terbaik, gunakan kabel CAT5e atau kabel dengan kelas lebih tinggi pada port Internet.*

**(5) Port USB 3.0**—Sambungkan dan berbagi drive USB dengan jaringan Anda atau dengan Internet.

**(6) Port kombinasi USB 2.0/eSATA**—Sambungkan dan berbagi drive USB atau eSATA dengan jaringan Anda atau dengan Internet. Anda dapat pula menyambungkan printer USB dan membagikannya ke jaringan Anda.

**(7) Tombol Reset (Atur Ulang)** — Tekan terus selama 10 detik (hingga LED daya mulai berkedip) untuk melakukan reset router kembali ke pengaturan pabrik. Anda juga dapat memulihkan pengaturan pabrik menggunakan Linksys Smart Wi-Fi melalui Internet atau aplikasi seluler.

**(8) Port daya**—Menyambungkan adaptor daya AC yang disertakan.

**(9) Tombol daya(model EU saja)**—Tekan untuk menghidupkan router.

### <span id="page-381-0"></span>**Hindari alat menjadi terlalu panas**

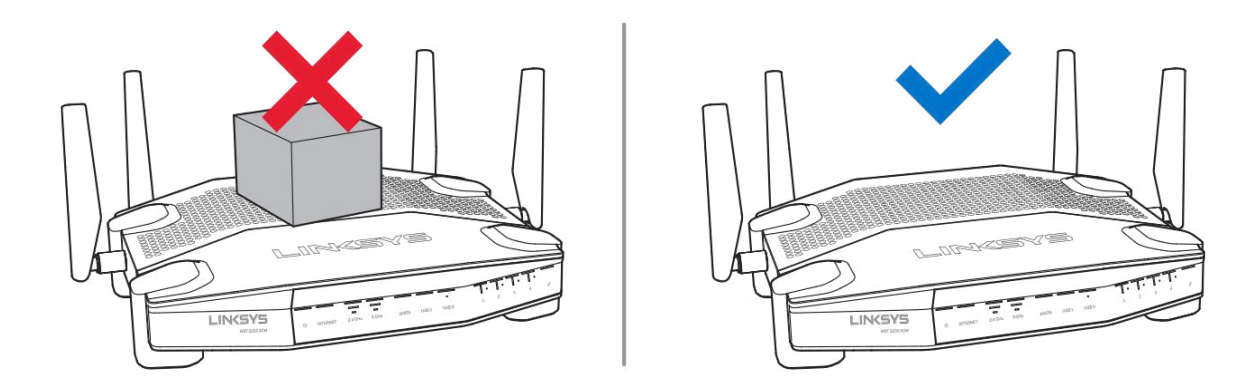

### <span id="page-381-1"></span>**Pemasangan di Dinding**

Router memiliki slot dinding di bagian bawah setiap kakinya, sehingga router bisa dipasang secara fleksibel di dinding. Jarak antarslot di sisi pendek adalah 104 mm, sedangkan jarak antarslot di sisi panjang adalah 210 mm. Diperlukan dua sekrup untuk memasang router.

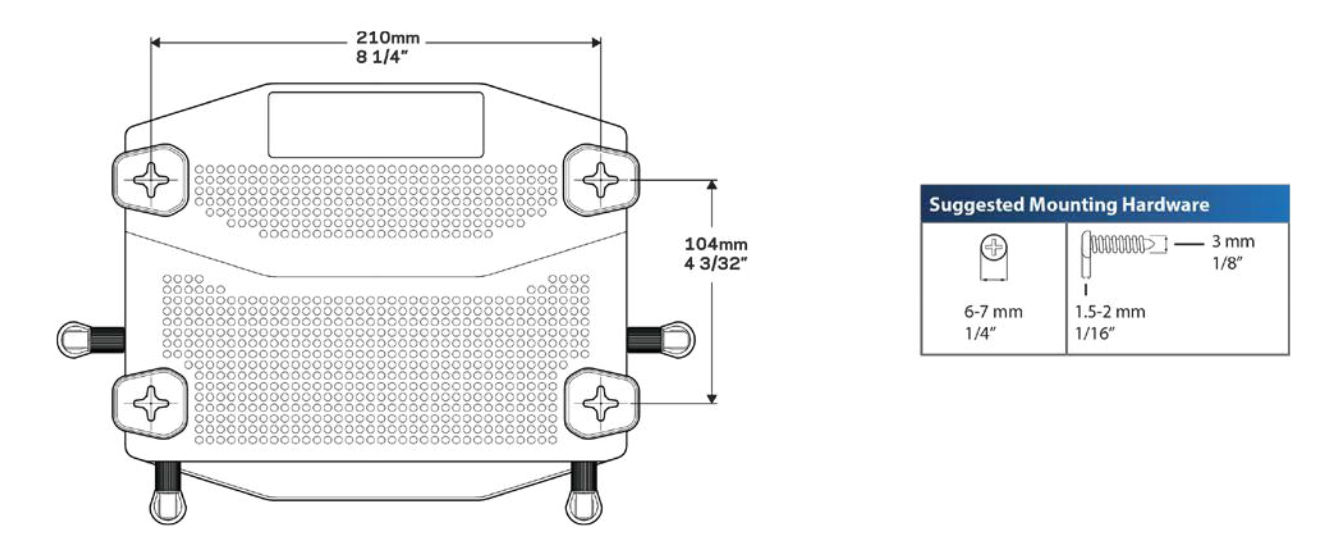

**Catatan—Linksys tidak bertanggung jawab atas kerusakan yang timbul akibat perangkat keras yang tidak terpasang di dinding secara baik.**

#### **Petunjuk Pemasangan**

1. Tentukan tempat Anda akan memasang router dan sisi mana yang akan Anda gunakan untuk memasangnya. Pastikan dinding yang akan digunakan rata, halus, kering, dan kokoh. Pastikan lokasinya berada dalam jangkauan stopkontak listrik.

- 2. Sebelum mengebor lubang, pilih templat (sisi pendek atau sisi panjang) yang sesuai pemasangan. Bor lubang menggunakan templat yang tepat.
- 3. Masukkan sekrup ke setiap lubang dan sisakan sekitar 4 mm dari bagian kepala sekrup keluar.
- 4. Posisikan router sedemikian rupa agar garis slot-slot dudukan dinding sejajar dengan kedua sekrup.
- 5. Letakkan slot-slot dudukan dinding di atas sekrup dan geser router ke bawah hingga terpasang dengan tepat pada slot dinding.

#### **Templat Dudukan Dinding**

Cetak halaman ini dengan ukuran 100%.

Pasang di dinding dengan posisi router yang diinginkan lalu tandai lokasi sekrup.

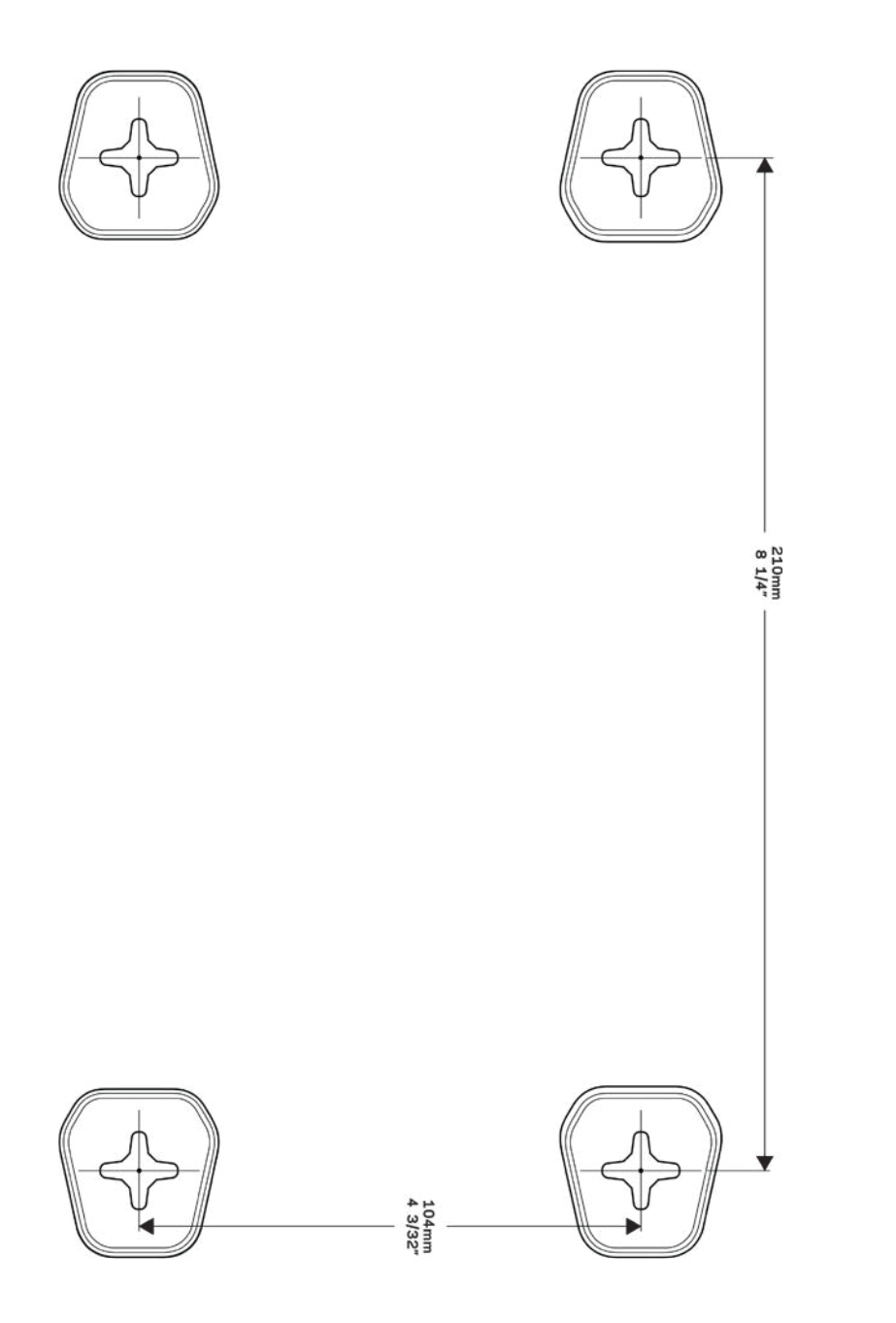

# <span id="page-384-0"></span>Persiapan: Dasar

### <span id="page-384-1"></span>**Bantuan lebih lanjut**

Selain panduan pengguna ini, Anda juga dapat menemukan bantuan di lokasi berikut:

- Linksys.com/support/WRT3200ACM (dokumentasi, unduhan, tanya-jawab, dukungan teknis, obrolan langsung, forum)
- Bantuan Linksys Smart Wi-Fi (sambungkan ke Linksys Smart Wi-Fi, lalu klik Bantuan pada bagian atas layar)

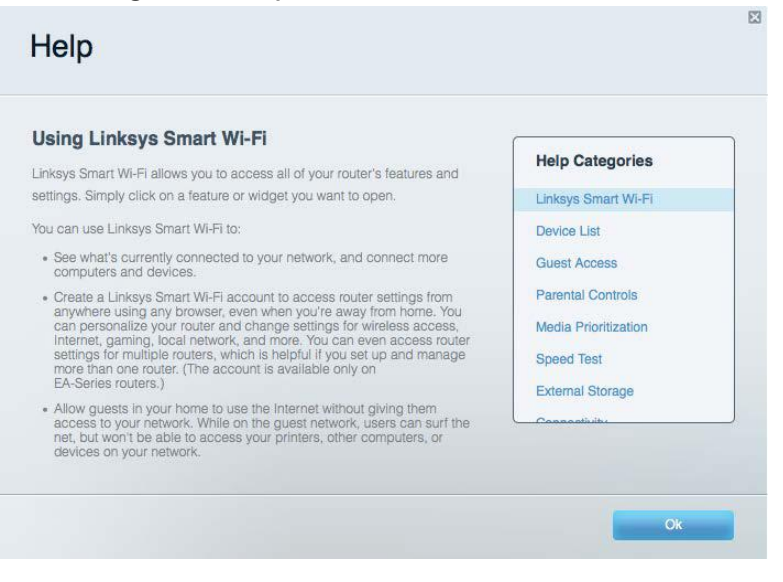

**Catatan—Lisensi dan pemberitahuan untuk perangkat lunak pihak ketiga yang digunakan dalam produk ini dapat dilihat di** *http://support.linksys.com/en-us/license***.** *Hubungi http://support.linksys.com/en-us/gplcodecenter untuk pertanyaan atau permintaan kode sumber GPL.*

### <span id="page-384-2"></span>**Cara memasang router Anda**

- 1. Jika mengganti router yang ada, putuskan sambungan router terlebih dahulu.
- 2. Putar antena hingga posisinya tegak lurus, lalu colokkan router ke catu daya. Versi Eropa: tekan sakelar daya ke | (hidup).
- 3. Sambungkan kabel Internet dari modem Anda ke port Internet berwarna kuning pada router Anda. Tunggu hingga lampu indikator pada router Anda menyala terang.
- 4. Sambungkan ke nama jaringan nirkabel aman dalam Panduan Mulai Cepat yang disertakan bersama router Anda. (Anda dapat mengubah nama jaringan dan kata sandi nanti.) Jika Anda perlu bantuan untuk menyambungkan ke jaringan, lihat dokumentasi perangkat Anda

pada CD yang disertakan.

**Catatan—***Anda tidak akan dapat mengakses Internet hingga pengaturan router selesai.*

5. Buka browser web untuk meluncurkan petunjuk persiapan Router Linksys Smart Wi-Fi. Jika Anda tidak melihat petunjuknya, ketik linksyssmartwifi.com di bilah alamat.

Di akhir pengaturan, ikuti petunjuk di layar untuk mempersiapkan akun Linksys Smart Wi-Fi Anda, Gunakan Linksys Smart Wi-Fi untuk melakukan konfigurasi router Anda dari komputer mana pun dengan sambungan Internet.

Kelola pengaturan router Anda:

- Mengubah nama dan kata sandi router Anda
- Mempersiapkan akses tamu
- Melakukan konfigurasi kendali orang tua
- Menyambungkan perangkat ke jaringan
- Menguji kecepatan sambungan Internet Anda

**Catatan—***Sebagai bagian dari persiapan akun Linksys Smart Wi-Fi, Anda akan dikirimi email verifikasi. Dari jaringan asal Anda, klik tautan dalam email tersebut untuk mengaitkan router Anda dengan akun Linksys Smart Wi-Fi.*

**Tip***—Cetak halaman setelah halaman ini, lalu catat pengaturan router dan akun Anda dalam tabel sebagai rujukan. Simpan catatan Anda di tempat yang aman.*

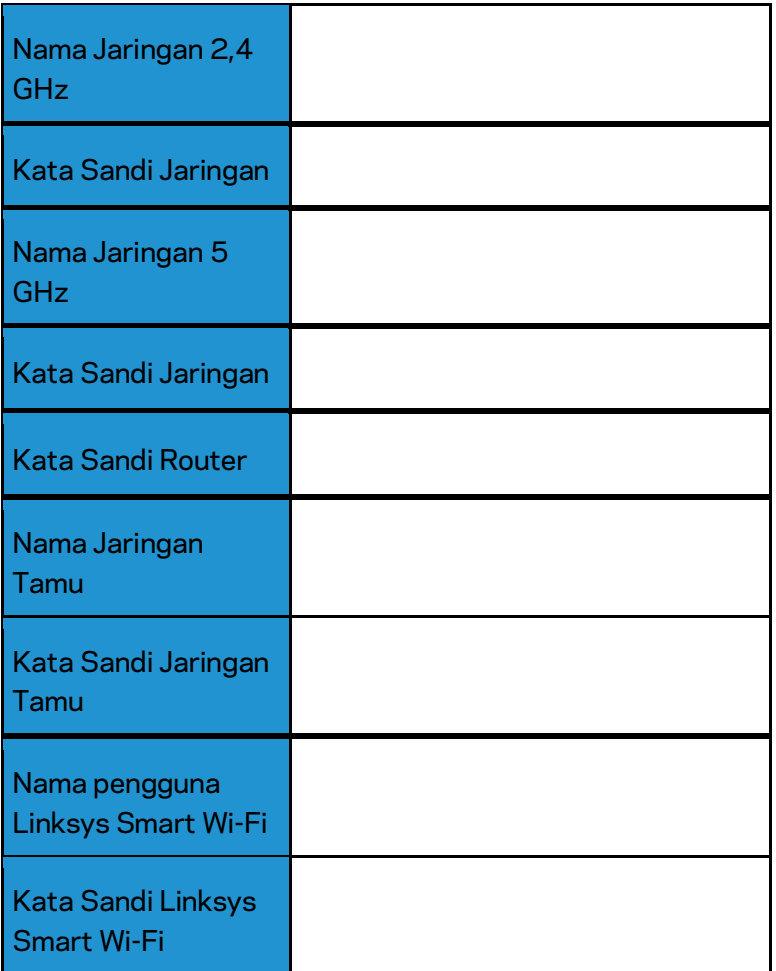

# <span id="page-387-0"></span>Cara Menggunakan Linksys Smart Wi-Fi

Anda dapat melakukan konfigurasi router dari belahan bumi mana pun dengan menggunakan Linksys Smart Wi-Fi, tetapi Anda juga dapat melakukan konfigurasi secara langsung dari jaringan asal Anda. Linksys Smart Wi-Fi mungkin juga tersedia untuk perangkat seluler Anda. Lihat toko aplikasi perangkat Anda untuk informasi.

### <span id="page-387-1"></span>**Cara menyambungkan ke Linksys Smart Wi-Fi**

Untuk menyambungkan ke Linksys Smart Wi-Fi:

- 1. Buka browser web komputer Anda.
- 2. Buka www.linksyssmartwifi.com lalu masuk ke akun Anda.

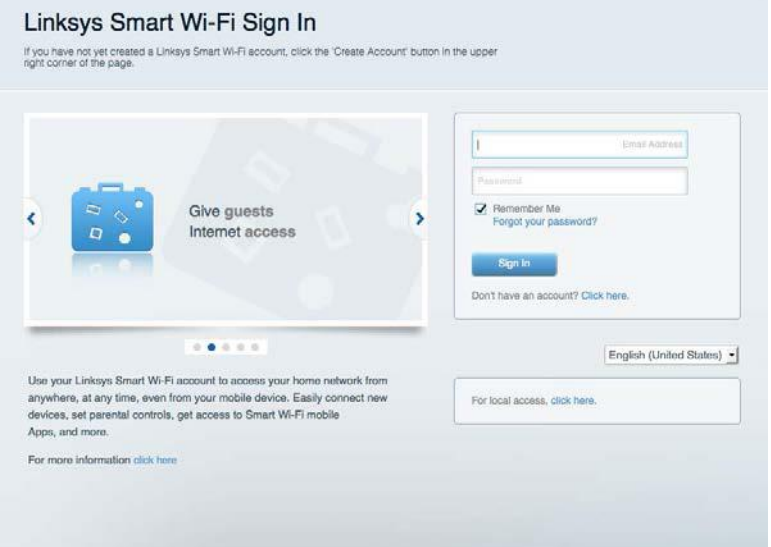

Jika Anda tidak dapat mengingat kata sandi, klik Lupa kata sandi? lalu ikuti petunjuk di layar untuk memulihkannya.

## <span id="page-388-0"></span>**Peta Jaringan**

Memungkinkan Anda menampilkan dan mengelola semua perangkat jaringan yang tersambung ke router. Anda bisa melihat perangkat di jaringan utama dan jaringan tamu, atau menampilkan informasi mengenai setiap perangkat.

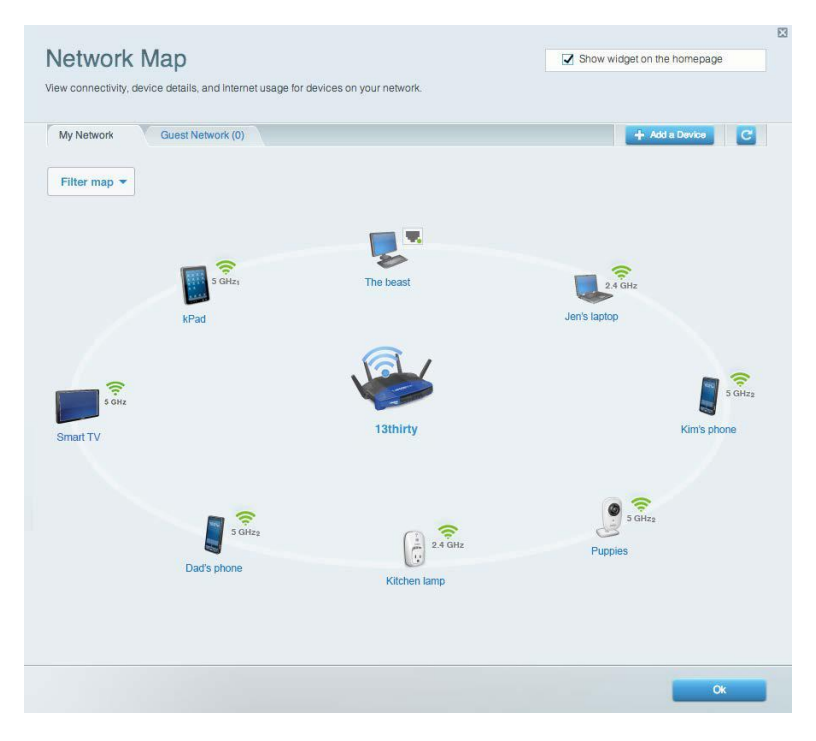

### <span id="page-388-1"></span>**Akses Tamu**

Memungkinkan Anda melakukan konfigurasi dan memantau jaringan yang dapat digunakan tamu tanpa mengakses semua sumber daya jaringan.

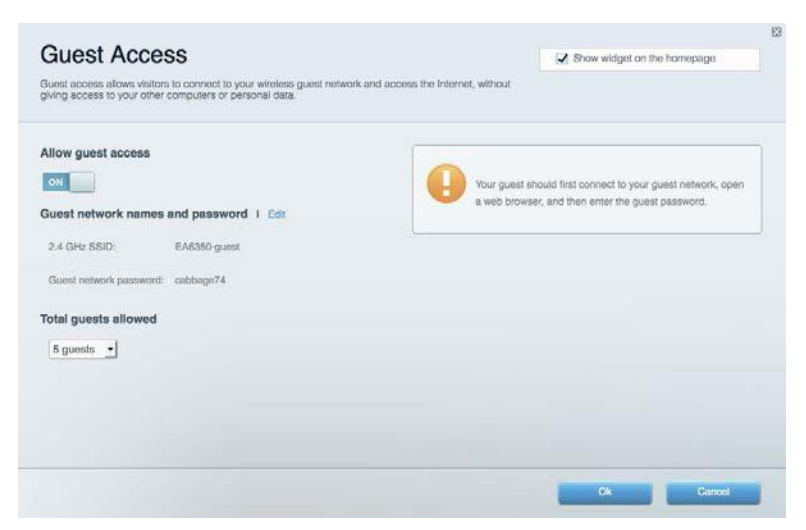

# <span id="page-389-0"></span>**Kendali Orang Tua**

Memungkinkan Anda memblokir situs web dan mengatur waktu akses Internet.

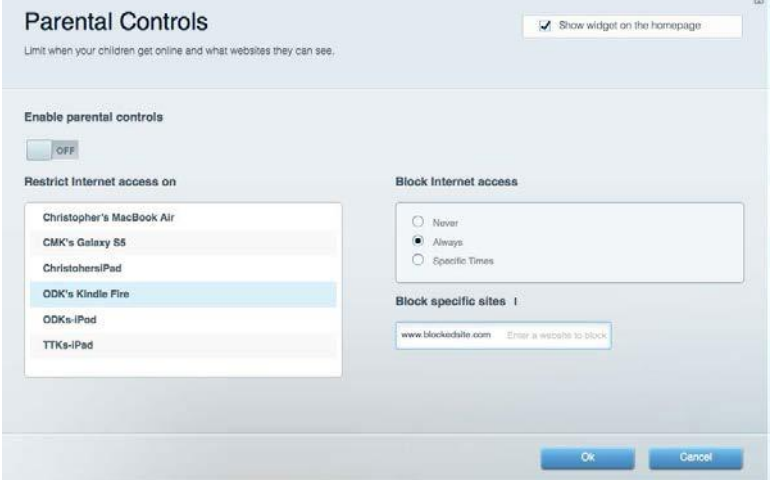

### <span id="page-389-1"></span>**Prioritas Media**

Memungkinkan Anda mengatur perangkat dan aplikasi yang diberikan prioritas teratas untuk lalu lintas jaringan.

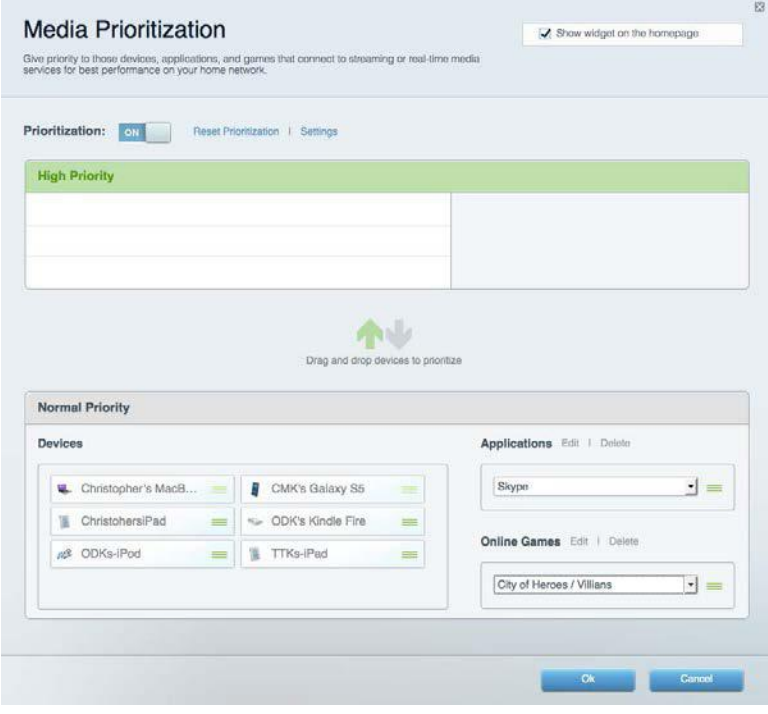

# <span id="page-390-0"></span>**Uji Kecepatan**

Memungkinkan Anda menguji kecepatan sambungan Internet.

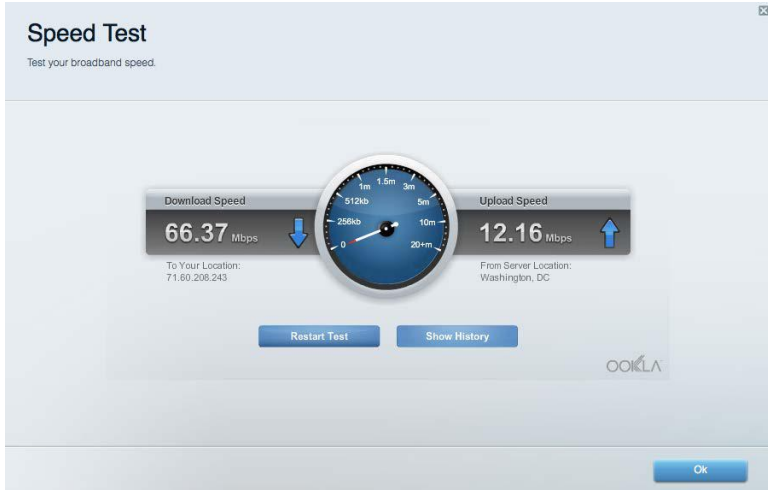

# <span id="page-390-1"></span>**Penyimpanan Eksternal**

Memungkinkan Anda mengakses drive USB (tidak disertakan) dan menyiapkan berbagi file, server media, dan akses FTP.

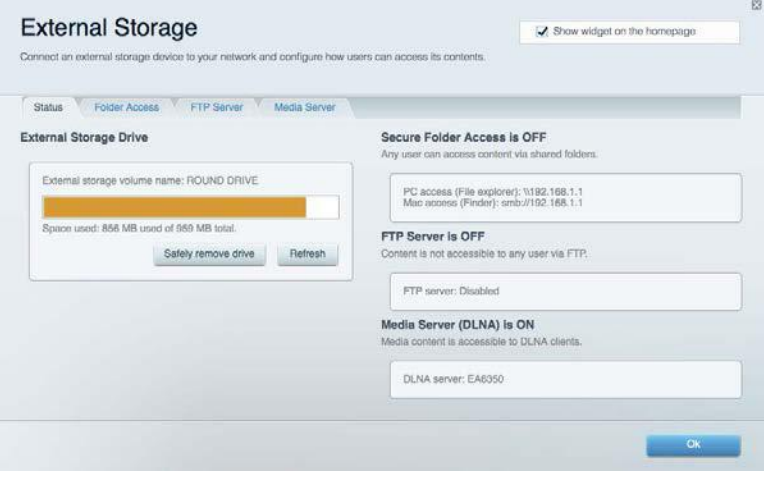

### <span id="page-391-0"></span>**Konektivitas**

Memungkinkan Anda melakukan konfigurasi pengaturan jaringan dasar dan tingkat lanjut.

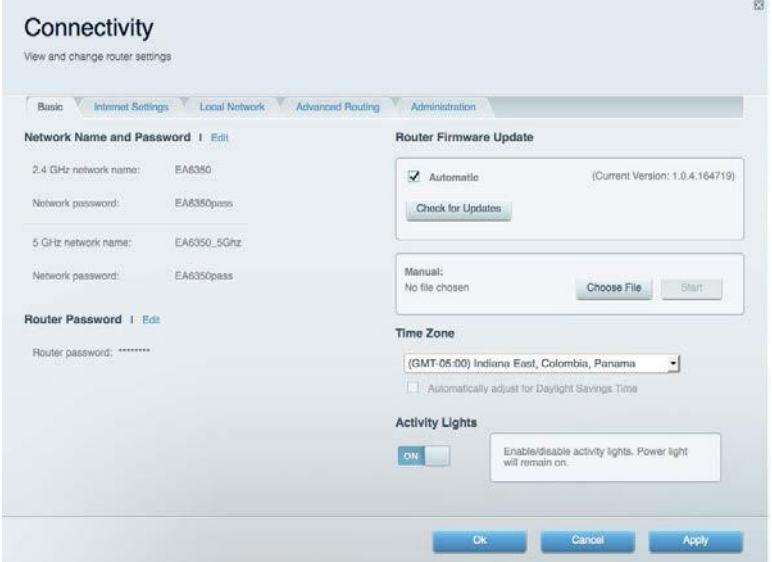

## <span id="page-391-1"></span>**Pemecahan Masalah**

Memungkinkan Anda mendiagnosis masalah pada router dan memeriksa status jaringan.

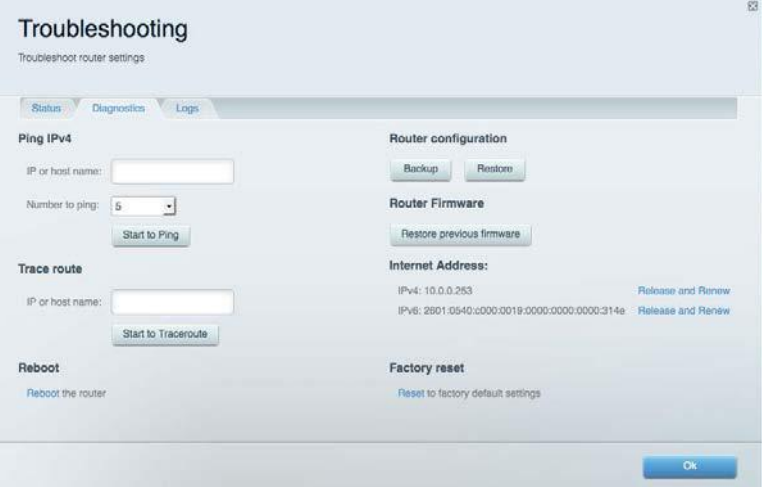

### <span id="page-392-0"></span>**Nirkabel**

Memungkinkan Anda melakukan konfigurasi jaringan nirkabel router. Anda dapat mengubah mode keamanan, kata sandi, pemfilteran MAC, dan menghubungkan perangkat menggunakan Wi-Fi Protected Setup™.

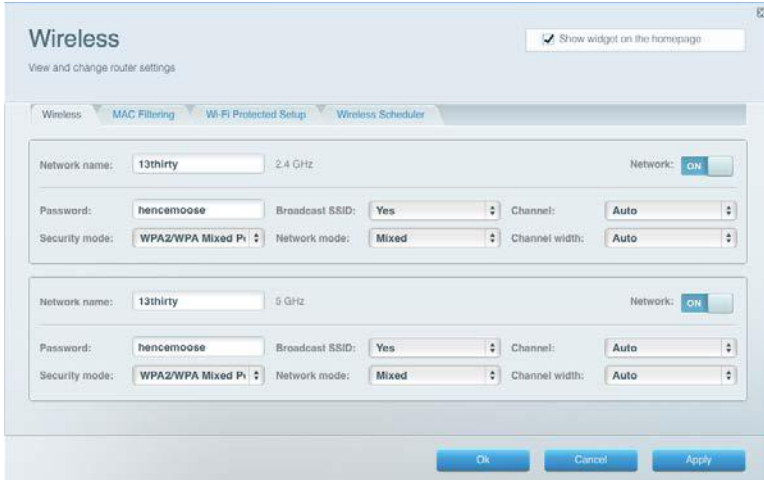

## <span id="page-392-1"></span>**Keamanan**

Memungkinkan Anda melakukan konfigurasi keamanan jaringan nirkabel router. Anda dapat mempersiapkan firewall, pengaturan VPN dan membuat pengaturan kustom untuk aplikasi dan permainan.

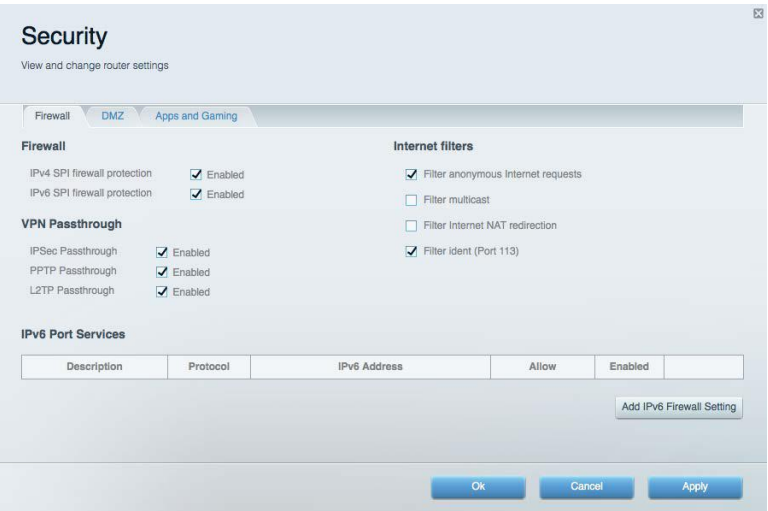

# <span id="page-393-0"></span>Pemecahan Masalah

Anda dapat menemukan bantuan lebih lanjut dari dukungan pelanggan kami yang telah meraih penghargaan di Linksys.com/support/WRT3200ACM.

### <span id="page-393-1"></span>**Pengaturan router Anda tidak berhasil**

Jika Linksys Smart Wi-Fi tidak menyelesaikan pengaturan, Anda dapat mencoba hal berikut:

• Dengan menggunakan klip kertas atau peniti, tekan terus tombol Reset (Atur Ulang) hingga LED mulai berkedip (sekitar 10 detik). Instalasi kembali router.

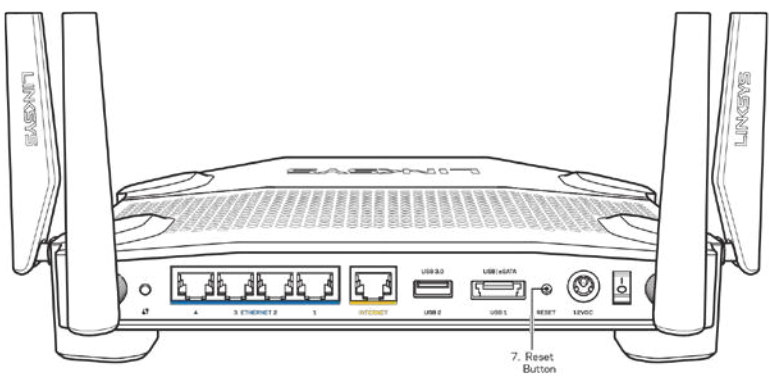

- Untuk sementara nonaktifkan firewall komputer Anda (lihat petunjuk perangkat lunak keamanan untuk mendapatkan bantuan). Instalasi kembali router.
- Jika Anda memiliki komputer lain, gunakan komputer tersebut untuk menginstalasi kembali router.

### <span id="page-393-2"></span>**Pesan bahwa kabel Internet Anda tidak tersambung**

Jika Anda mendapatkan pesan "Kabel Internet Anda tidak tersambung" saat melakukan persiapan router, ikuti langkah pemecahan masalah berikut.

• Pastikan kabel Ethernet atau Internet (atau kabel seperti yang dikirim bersama router Anda) tersambung dengan kuat ke port Internet berwarna kuning di bagian belakang router dan ke port yang sesuai di modem. Port ini di modem biasanya diberi nama Ethernet, tapi mungkin juga dinamai Internet atau WAN.

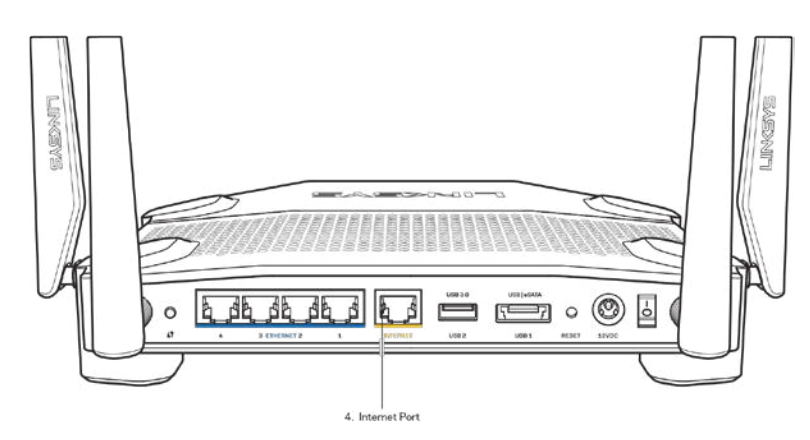

- Pastikan bahwa modem Anda telah tersambung ke daya dan dihidupkan. Jika modem memiliki sakelar daya, pastikan posisinya diatur ke HIDUP atau l (sebagai kebalikan dari O).
- Jika layanan Internet Anda melalui kabel, pastikan bahwa port CABLE pada modem kabel tersambung ke kabel koaksial yang disediakan oleh ISP Anda.

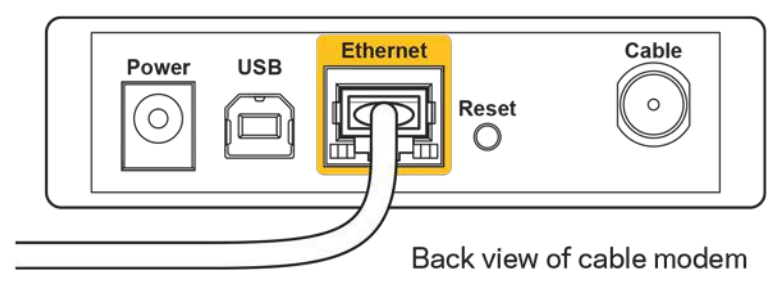

• jika layanan Internet Anda adalah DSL, pastikan bahwa saluran telepon DSL tersambung ke port DSL pada modem.

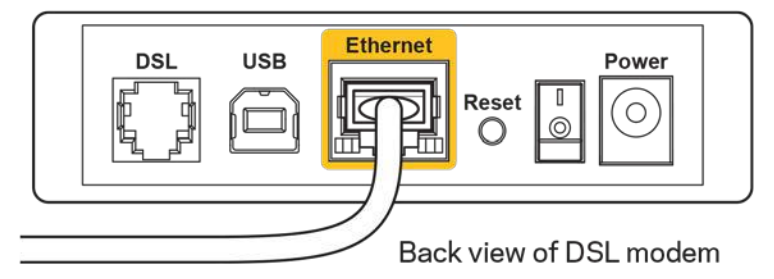

- Jika komputer Anda sebelumnya tersambung ke modem menggunakan kabel USB, lepaskan kabel USB tersebut,
- Instalasi kembali router.

### <span id="page-394-0"></span>**Pesan bahwa** *router Anda tidak dapat diakses*

Untuk mengakses router, Anda harus tersambung ke jaringan Anda sendiri. Jika Anda saat ini mempunyai akses Internet nirkabel, masalah yang terjadi mungkin karena Anda tidak sengaja terhubung ke jaringan nirkabel yang berbeda.

Untuk memperbaiki masalah pada komputer berbasis Windows, lakukan hal berikut\*:

- 1. Di desktop Windows Anda, klik ikon nirkabel di baki sistem. Daftar jaringan yang tersedia akan muncul.
- 2. Klik nama jaringan Anda sendiri. Klik **Sambungkan**. Dalam contoh di bawah ini, komputer telah tersambung ke jaringan nirkabel lain bernama wraith\_5GHz. Nama jaringan nirkabel dari router Linksys WRT3200ACM, dalam contoh ini Damaged\_Beez2.4, ditunjukkan telah dipilih.

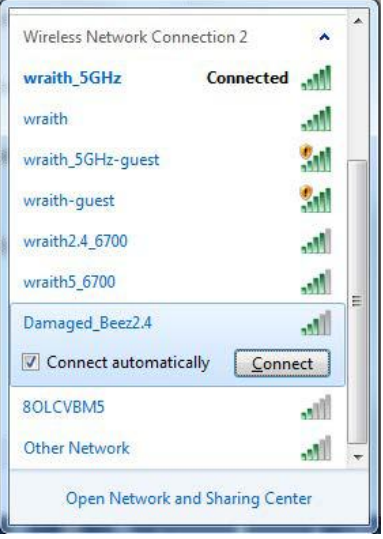

- 3. Jika Anda diminta untuk memasukkan kunci jaringan, ketik kata sandi Anda (Kunci Jaringan) ke dalam bidang Kunci jaringan lalu Konfirmasi bidang kunci jaringan. Klik **Sambungkan**.
- 4. Komputer Anda akan tersambung ke jaringan tersebut, dan Anda sekarang seharusnya dapat mengakses router.

*\*Bergantung pada versi Windows Anda, mungkin ada beberapa perbedaan dalam penulisan atau ikon pada langkah ini.*
Untuk memperbaiki masalah pada komputer berbasis Mac, lakukan hal berikut:

- 1. Dalam bilah menu di bagian atas layar, klik ikon Wi-Fi. Daftar jaringan nirkabel akan muncul. Linksys Smart Wi-Fi secara otomatis menetapkan nama jaringan Anda.
- 2. Dalam contoh di bawah ini, komputer telah tersambung ke jaringan nirkabel lain bernama wraith\_5GHz. Nama jaringan nirkabel dari router Linksys WRT3200ACM, dalam contoh ini Damaged\_Beez2.4, ditunjukkan telah dipilih.

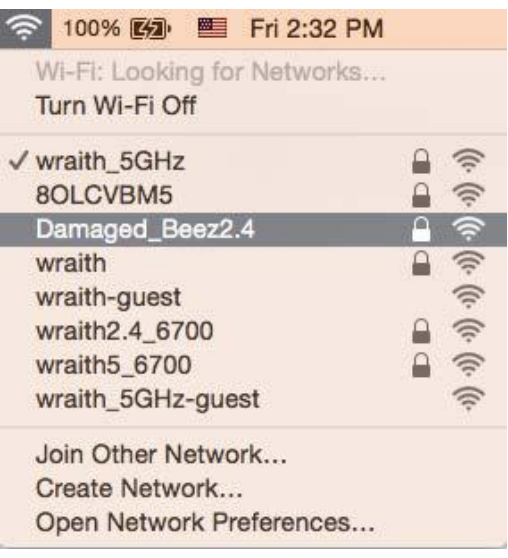

- 3. Klik nama jaringan nirkabel router Linksys WRT3200ACM Anda (Damaged\_Beez2.4 dalam contoh).
- 4. Ketik kata sandi jaringan nirkabel (Kunci Keamanan) ke dalam bidang *Kata Sandi*. Klik **O**ke.

#### **Setelah pengaturan**

#### **Internet sepertinya tak tersedia**

Jika Internet kesulitan berkomunikasi dengan router Anda, masalahnya mungkin muncul sebagai pesan "Tidak dapat menemukan [alamat Internet]" pada browser Web Anda. Jika Anda tahu bahwa alamat Internet tersebut benar, dan jika Anda telah mencoba beberapa alamat Internet yang sah dengan hasil yang sama, pesan tersebut berarti mungkin ada masalah dengan ISP atau modem yang berkomunikasi dengan router Anda.

Coba lakukan hal berikut:

- Pastikan kabel jaringan dan daya terpasang dengan kuat.
- Pastikan catu daya tempat router dicolokkan memiliki daya.
- Booting ulang router Anda.
- Hubungi ISP dan tanyakan apakah ada putus jaringan di area Anda.

Metode pemecahan masalah yang paling umum untuk router Anda adalah mematikannya, lalu menghidupkan kembali. Router Anda kemudian dapat memuat ulang pengaturan kustom, dan perangkat lain (seperti modem) akan dapat menemukan kembali router serta berkomunikasi dengannya. Proses ini disebut booting ulang.

Untuk melakukan booting ulang router Anda menggunakan kabel daya, lakukan hal berikut:

- 1. Putuskan sambungan kabel daya dari router dan modem.
- 2. Tunggu 10 detik, lalu sambungkan kembali kabel daya ke modem. Pastikan modem mendapatkan daya.
- 3. Tunggu hingga indikator online modem berhenti berkedip (sekitar 2 menit). Sambungkan kembali kabel daya ke router.
- 4. Tunggu hingga indikator daya berhenti berkedip. Tunggu 2 menit sebelum mencoba menyambung ke Internet dari komputer.

Untuk melakukan booting ulang router Anda menggunakan Linksys Smart Wi-Fi, lakukan hal berikut:

- 1. Masuk ke Linksys Smart Wi-Fi. (Lihat "Cara menyambungkan ke Linksys Smart Wi-Fi" di halaman **[13](#page-387-0)**.)
- 2. Di dalam Pengaturan Router, klik Pemecahan Masalah.
- 3. Klik tab Diagnostik.
- 4. Di dalam Booting ulang, klik Booting ulang.

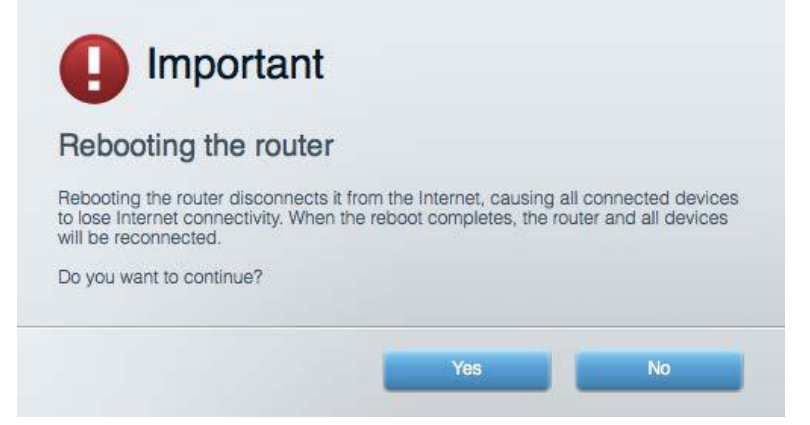

5. Klik **Ya**. Router akan melakukan booting ulang. Saat router melakukan booting ulang, semua perangkat yang tersambung akan kehilangan sambungan Internet, dan akan tersambung kembali secara otomatis saat router kembali tersedia.

#### **Linksys Smart Wi-Fi tidak terbuka di browser web Anda**

Versi terbaru Google Chrome<sup>™</sup>, Firefox®, Safari® (untuk Mac® dan iPad®), Microsoft Edge, dan Internet Explorer® versi 8 atau yang lebih baru kompatibel dengan Linksys Smart Wi-Fi

## Spesifikasi

#### **Linksys WRT3200ACM**

Nomor Model Nomor Model WRT3200ACM Frekuensi Radio 2,4 GHz dan 5 GHz

UPnP Didukung Fitur Keamanan WPA2, RADIUS Bit Kunci Keamanan Hingga enkripsi 128-bit Dukungan Sistem File Penyimpanan FAT, NTFS, dan HFS+

### **Lingkungan**

Daya 12V, 3,0A

Nama Model Router Wi-Fi Gigabit MU-MIMO Linksys Deskripsi **Router AC Dual-Band dengan Gigabit dan 2×USB** Kecepatan Perpindahan Port 10/100/1000 Mbps (Gigabit Ethernet) Jumlah Antena 4 x antena eksternal yang bisa disesuaikan Port Daya, 1 x USB 3.0, Kombinasi USB 2.0/eSATA, Internet, Ethernet (1-4), RP-SMA (4) Tombol Reset (Atur Ulang), Wi-Fi Protected Setup, Daya Indikator Panel Depan Daya, Internet, 2,4 GHz, 5 GHz, eSATA, USB1, USB2, Ethernet (1-4), Wi-Fi Protected Setup, Dukungan Browser and Conserver versi terbaru Google Chrome™, Firefox®, Safari® (untuk Mac® dan iPad®), Microsoft Edge, dan Internet Explorer® versi 8 atau yang lebih baru

Dimensi 9,68" x 7,64" x 2,05" (tanpa antena) (246 x 194 x 52 mm) Berat Unit 31 oz (883 g) Sertifikasi FCC, IC, CE, Wi-Fi a/g/n/ac, Windows 7, Windows 8, DLNA Suhu Operasi 32 hingga 104°F (0 hingga 40°C) Suhu Penyimpanan  $-4$  hingga 140°F (-20 hingga 60°C) Kelembapan Operasi 10% hingga 80% kelembapan relatif, nonkondensasi Kelembapan Penyimpanan 5% hingga 90%, nonkondensasi

#### Catatan:

Untuk mengetahui informasi peraturan, garansi, dan keselamatan, lihat pada CD yang disertakan bersama router Anda atau kunjungi Linksys.com/support/WRT3200ACM.

Spesifikasi dapat berubah sewaktu-waktu tanpa pemberitahuan.

Kinerja maksimal diperoleh dari spesifikasi IEEE Standard 802.11. Kinerja sesungguhnya dapat bervariasi, termasuk kapasitas jaringan nirkabel yang lebih rendah, laju transfer data, rentang dan jangkauan. Kinerja tergantung pada banyak faktor, kondisi dan variabel, termasuk jarak dari titik akses, volume trafik jaringan, bahan konstruksi dan bangunan, sistem operasi yang digunakan, campuran produk nirkabel yang digunakan, interferensi dan kondisi lainnya yang merugikan.

BELKIN, LINKSYS dan banyak nama produk serta logo adalah merek dagang dari grup perusahaan Belkin. Merek dagang pihak ketiga yang disebutkan adalah milik dari masing-masing pemiliknya. Lisensi dan pemberitahuan untuk perangkat lunak pihak ketiga dalam produk ini dapat dilihat di sini[: http://support.linksys.com/en-us/license.](http://support.linksys.com/en-us/license) Hubungi [http://support.linksys.com/en](http://support.linksys.com/en-us/gplcodecenter)[us/gplcodecenter](http://support.linksys.com/en-us/gplcodecenter) untuk pertanyaan atau permintaan kode sumber GPL.

© 2016 Belkin International, Inc. dan/atau afiliasinya. Hak cipta dilindungi undang-undang.

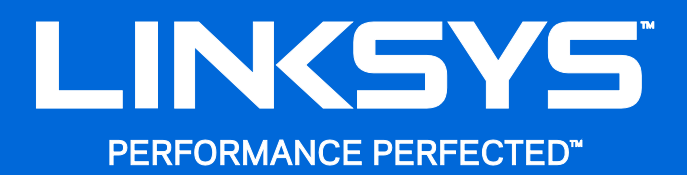

Guida per l'utente

**WRT**3200ACM **MU-MIMO Router Wi-Fi Gigabit** 

### Sommario

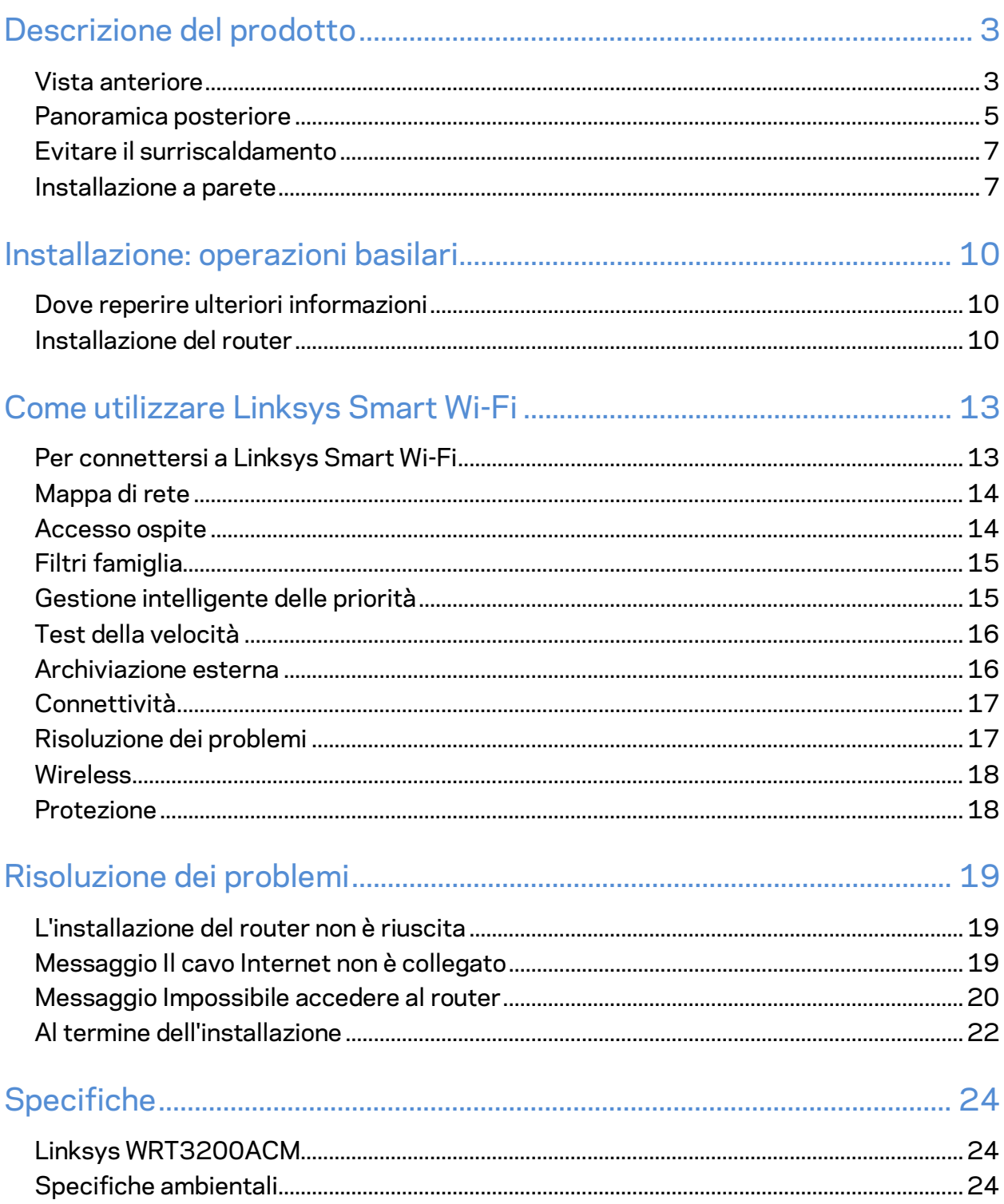

## <span id="page-402-0"></span>Descrizione del prodotto

### <span id="page-402-1"></span>**Vista anteriore**

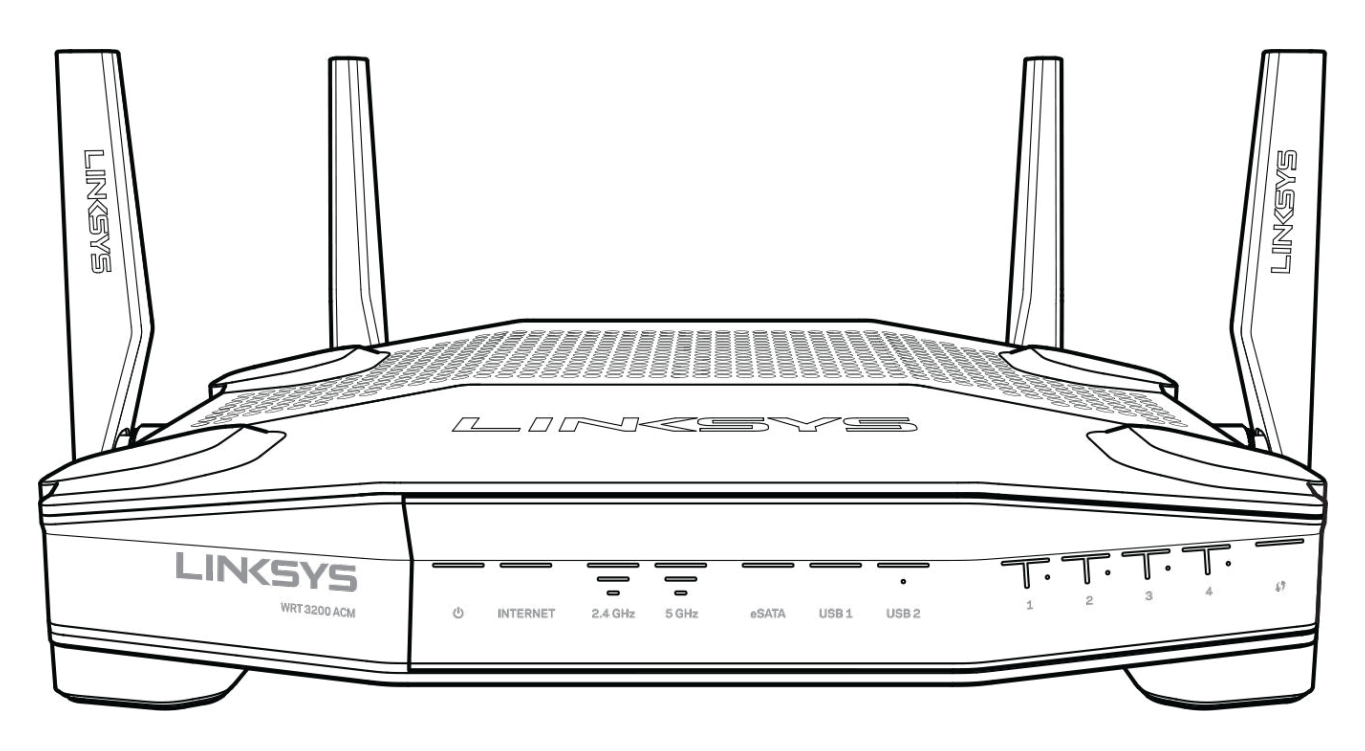

#### **Pannello anteriore**

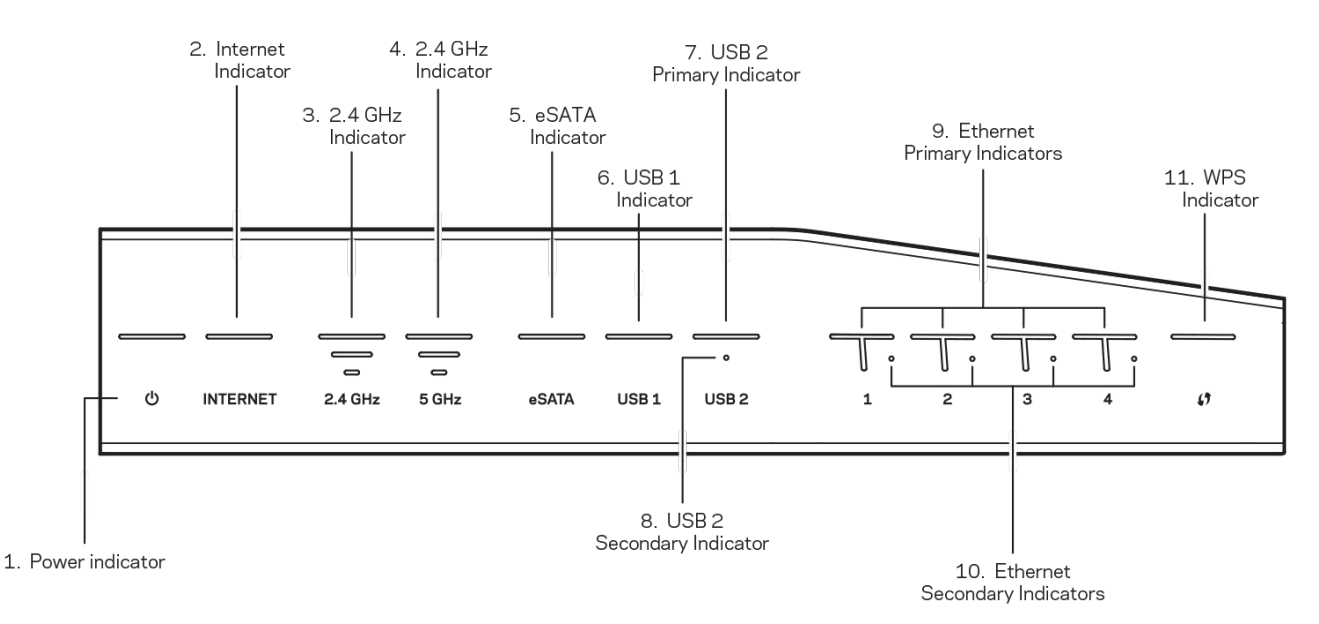

**(1) Indicatore di accensione**—(bianco): L' icona LED è bianca fissa quando il modem router è acceso. Lampeggia quando il router esegue l'autodiagnostica ad ogni avvio.

**(2) Indicatore Internet**—(bianco/arancione): l'indicatore LED Internet emette una luce color bianco fisso quando è connesso a Internet. Lampeggia emettendo una luce color bianco quando il router cerca di stabilire una connessione. Se il LED emette una luce color arancione fisso significa che la connessione si è interrotta a causa di problemi di connessione. Se lampeggia emettendo una luce color arancione significa che la connessione si è interrotta a causa di problemi di hardware.

**(3) Indicatore 2,4 GHz**—(bianco): se il LED Wireless emette una luce color bianco fisso, significa che uno o più client sono connessi alla rete da 2,4 GHz. Se il LED lampeggia emettendo una luce color bianco, il router sta inviando o ricevendo dati sulla rete da 2,4 GHz.

**(4) Indicatore 5 GHz**—(bianco): se il LED Wireless emette una luce color bianco fisso, significa che uno o più client sono connessi alla rete da 5 GHz. Se il LED lampeggia emettendo una luce color bianco, il router sta inviando o ricevendo dati sulla rete da 5 GHz.

**(5) Indicatore eSATA — (bianco): se il LED è spento, la porta USB/eSATA è spenta o è connesso un dispositivo USB.** Il LED è fisso quando un dispositivo eSATA è connesso. Se il LED lampeggia emettendo una luce color bianco, si registra un'attività sulla porta eSATA.

**(6) Indicatore USB1 — (bianco): se il LED è spento, la porta USB/eSATA è spenta o è connesso un dispositivo eSATA.** Il LED è fisso quando un dispositivo USB è connesso. Se il LED lampeggia emettendo una luce color bianco, si registra un'attività su quella porta.

**(7) Indicatore USB 2 primario— (bianco): se il LED è spento, la porta USB 3.0 è spenta.** Il LED è fisso quando un dispositivo USB è connesso. Se il LED lampeggia emettendo una luce color bianco, si registra un'attività su quella porta.

**(8) Indicatore USB 2 secondario — (bianco): se il LED è spento, è connesso un dispositivo USB 1.0 o USB 2.0.** Se il LED emette una luce bianco fisso, significa che è connesso un dispositivo USB 3.0.

**(9) ETHERNET da 1 a 4 (Primario)—**(bianco): questi LED numerati corrispondono alle porte numerate sul pannello posteriore del router. Se il LED bianco è fisso, il router è connesso a un dispositivo mediante la porta corrispondente. Quando il LED lampeggia emettendo una luce color bianco, ciò indica un'attività di rete sulla porta corrispondente.

**(10) ETHERNET da 1 a 4 (Secondario)**— (bianco): se il LED è spento, il router è connesso a un dispositivo mediante la corrispondente porta a una velocità di 10/100 Mbps. Se il LED emette una luce color bianco fisso, significa che il router è connesso a un dispositivo a una velocità di 1000 Mbps.

**(11) Indicatore WPS—**(bianco/arancione): il LED lampeggia lentamente per due minuti durante la procedura Wi-Fi Protected Setup. Emetterà una luce fissa di color bianco per cinque secondi ad indicare che è stata stabilita la connessione. Se invece lampeggia emettendo una luce arancione, la procedura Wi-Fi Protected Setup non è riuscita. Assicurarsi che il dispositivo client supporti Wi-Fi Protected Setup. Attendere che il LED si spenga, quindi riprovare. Il router supporta una sessione alla volta.

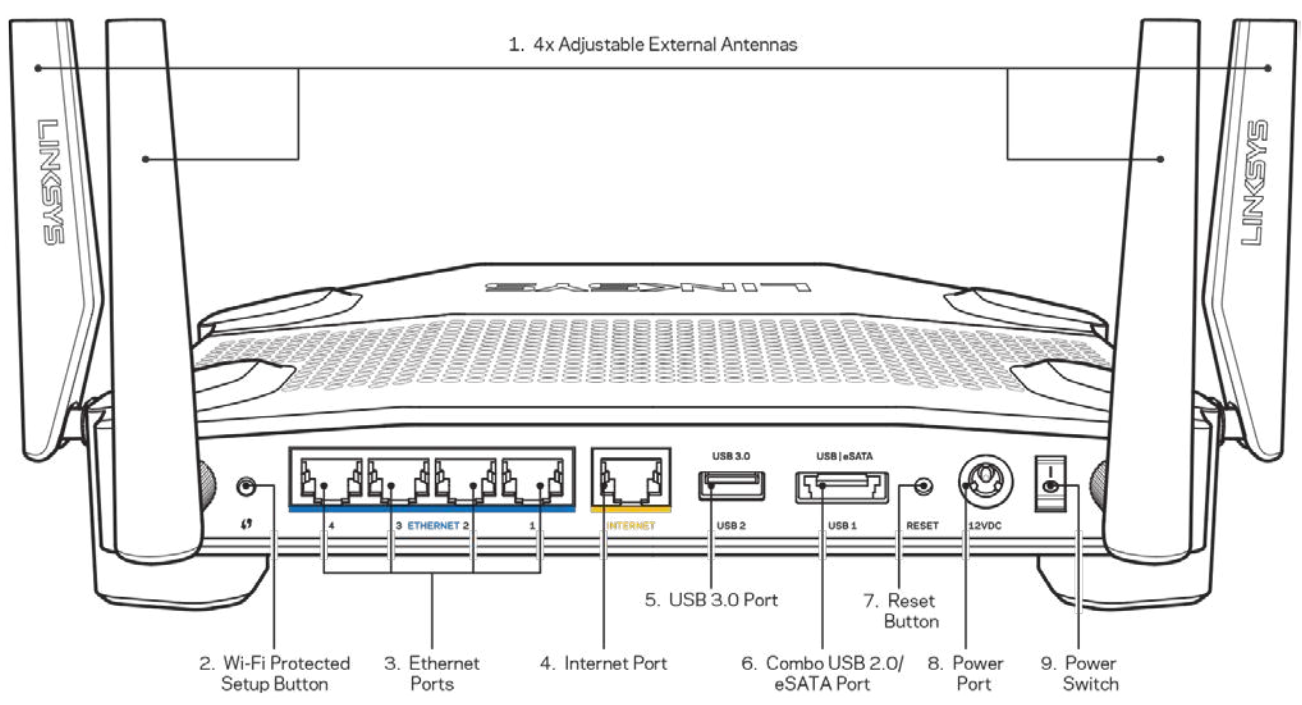

#### <span id="page-404-0"></span>**Panoramica posteriore**

**(1) Antenne regolabili** — Questo router è dotato di quattro antenne esterne regolabili, che devono

essere collegate al router prima di accenderlo. Per collegare le antenne, ruotare il connettore dell'antenna in senso orario e inserirlo nella porta per l'antenna sul router.

**Nota** — *Per prestazioni ottimali, posizionare le antenne laterali verticalmente, come illustrato nella figura a sinistra.*

**(2) Pulsante Wi-Fi Protected Setup™ —** Premere per configurare la protezione wireless su dispositivi di rete abilitati Wi-Fi Protected Setup.

**(3) Porte Ethernet** — Collegare i cavi Ethernet a queste porte Gigabit (10/100/1000) di colore blu e ai dispositivi cablati presenti sulla rete.

**Nota** *— Per prestazioni ottimali, utilizzare cavi di categoria CAT5e o superiore per collegare le porte Ethernet.*

**(4) Porta Internet** — Collegare un cavo Ethernet a questa porta Gigabit gialla (10/100/1000) e a un modem via cavo Internet a banda larga/DSL o a fibre ottiche.

**Nota** *— Per prestazioni ottimali, utilizzare cavi di categoria CAT5e o superiore per collegare le porte Internet.*

**(5) Porta USB 3.0**—Per connettere e condividere un disco USB sulla rete o su Internet.

**(6) Porta combinata USB 2.0/eSATA**—Per collegare e condividere un disco USB o eSATA sulla rete o su Internet. È inoltre possibile connettere una stampante USB e condividerla sulla rete.

**(7) Pulsante Reset (Ripristino)** — Premere e tenere premuto per 10 secondi (fino a quando il LED di alimentazione inizia a lampeggiare), per ripristinare il router ai valori di fabbrica. È possibile ripristinare le impostazioni predefinite utilizzando Linksys Smart Wi-Fi su Internet o tramite l'applicazione mobile.

**(8) Porta di alimentazione** — Collegare l'adattatore di alimentazione CA incluso.

**(9) Pulsante di alimentazione (solo modelli UE)**—Premere per accendere il router.

#### <span id="page-406-0"></span>**Evitare il surriscaldamento**

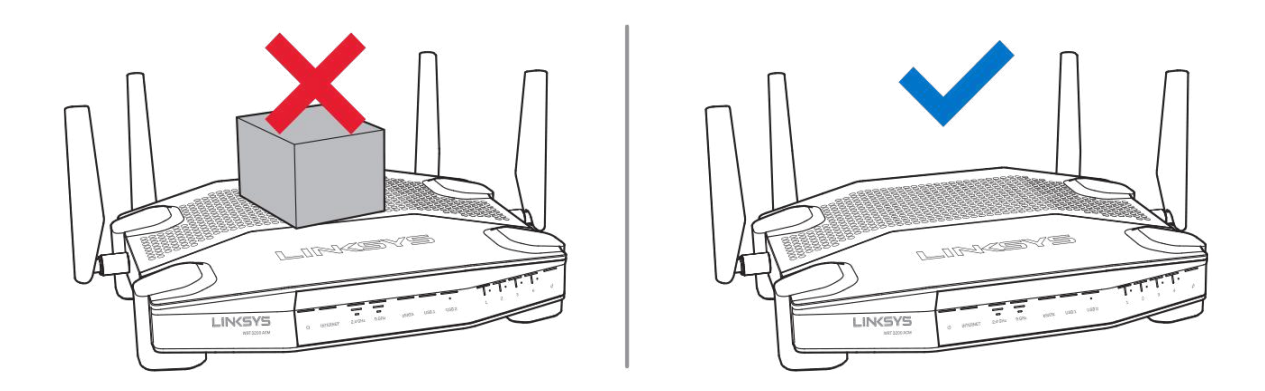

#### <span id="page-406-1"></span>**Installazione a parete**

Su ciascun piedino della base del router è presente uno slot per il montaggio a parete, che facilita l'orientamento del router sulla parete. La distanza tra gli slot sul lato corto è di 104 mm, mentre sul lato lungo è di 210 mm. Per montare il router sulla parete, sono necessarie due viti.

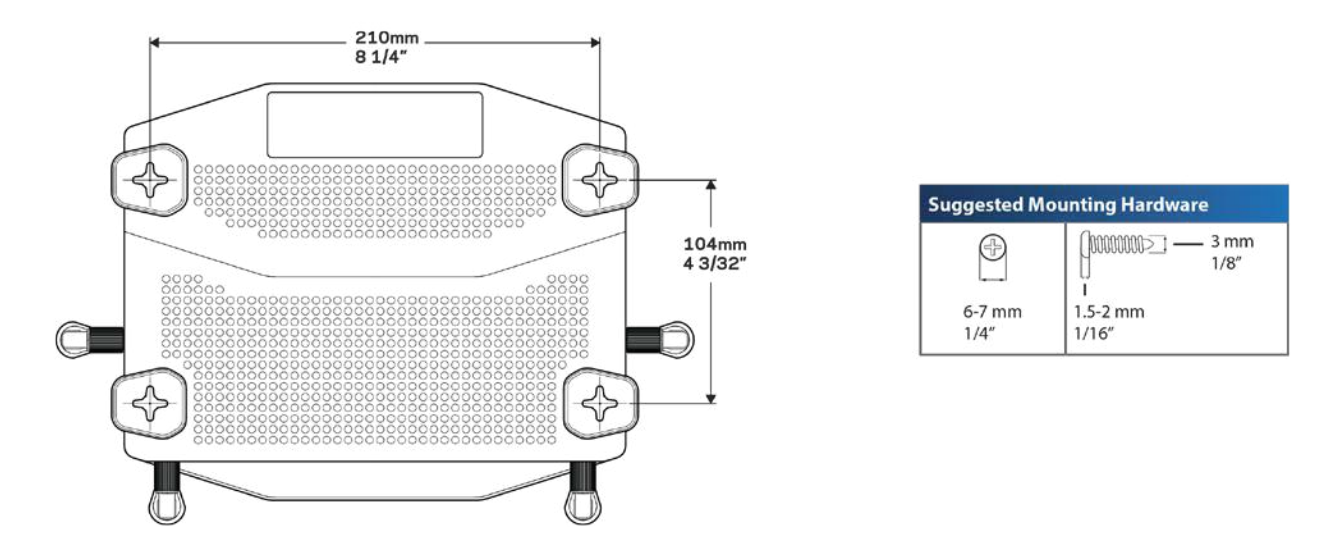

**Nota—***Linksys non è responsabile di eventuali danni causati da un'errata installazione del prodotto.*

#### **Istruzioni di montaggio**

1. Determinare dove si desidera montare il router e su quale lato montarlo. Accertarsi che la parete scelta sia uniforme, liscia, solida e priva di umidità. Controllare che nei pressi sia disponibile una presa elettrica.

- 2. Prima di praticare i fori, scegliere il modello (lato corto o lato lungo) adatto alla propria installazione. Praticare i fori utilizzando il modello corretto.
- 3. Inserire una vite in ciascun foro, lasciando fuoriuscire almeno 4 mm della parte superiore.
- 4. Allineare gli slot del router per il montaggio a parete con le due viti.
- 5. Posizionare gli slot sopra le viti e far scorrere il router verso il basso affinché le viti si inseriscano saldamente negli slot.

#### **Schema dell'installazione a parete**

Stampare questa pagina impostando le dimensioni al 100%.

Posizionare il router sulla parete nella posizione desiderata e segnare i punti in cui praticare i fori.

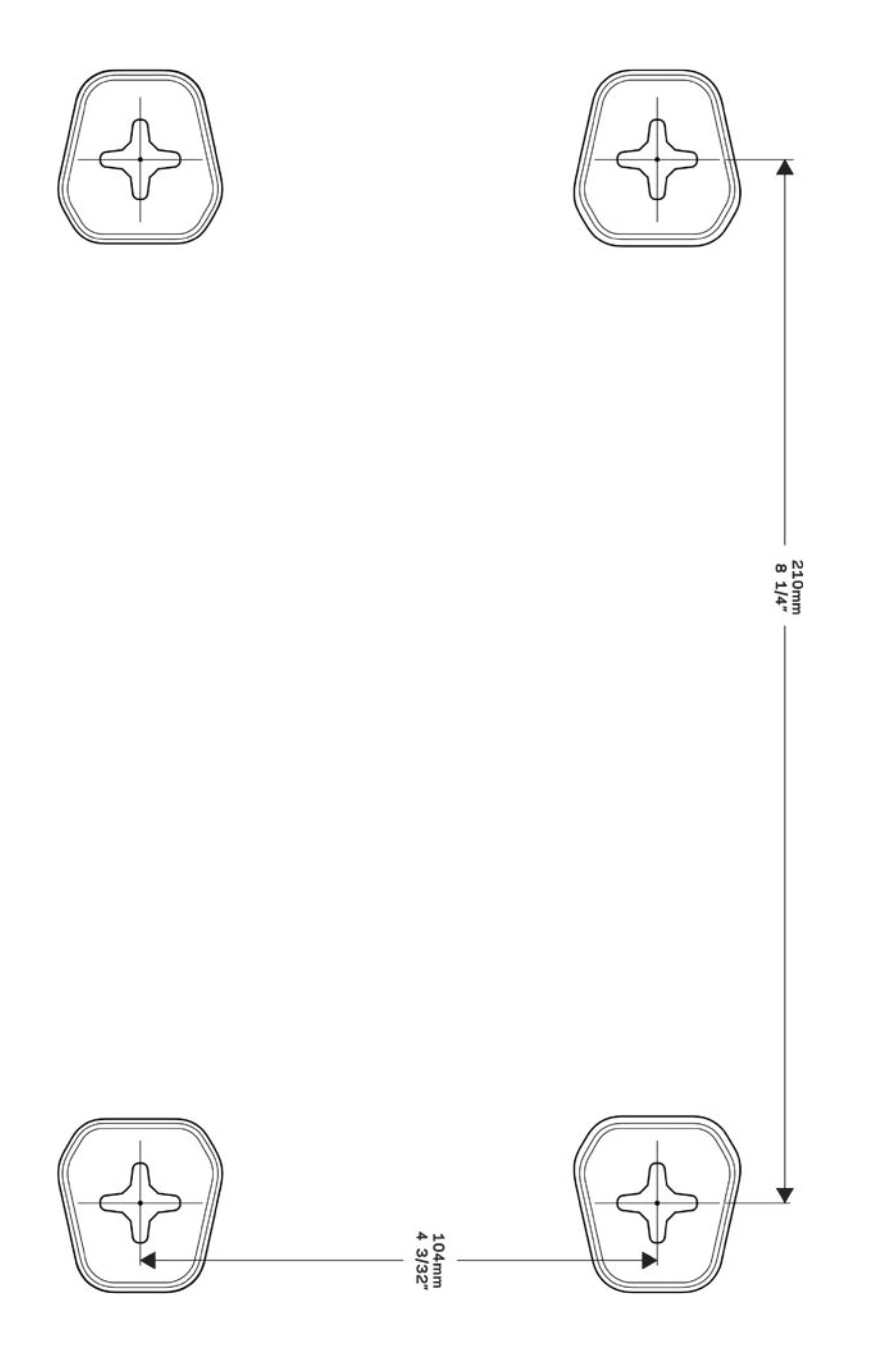

## <span id="page-409-0"></span>Installazione: operazioni basilari

#### <span id="page-409-1"></span>**Dove reperire ulteriori informazioni**

Oltre a questa guida utente, è possibile recuperare ulteriori informazioni a questi indirizzi:

- Linksys.com/support/WRT3200ACM (documentazione, download, domande frequenti, assistenza tecnica, chat dal vivo, forum)
- Guida Linksys Smart Wi-Fi (connettersi a Linksys Smart Wi-Fi, quindi fare clic su Help (Guida) in alto sulla schermata principale)

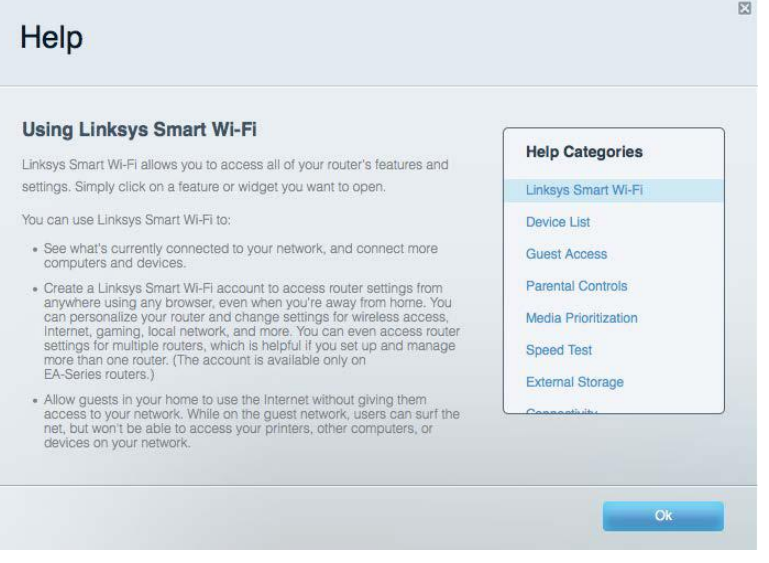

**Nota —** *Licenze e notifiche, relative a software di terze parti utilizzati in questo prodotto, possono essere visualizzate all'indirizzo http://support.linksys.com/en-us/license***.** *Contattare http://support.linksys.com/en-us/gplcodecenter per domande o richieste sul codice sorgente GPL.*

#### <span id="page-409-2"></span>**Installazione del router**

- 1. Se si sta effettuando la sostituzione di un router esistente, scollegare prima questo router.
- 2. Ruotare le antenne fino a raggiungere la posizione verticale e collegare il router a una fonte di alimentazione. Versioni europee: premere l'interruttore di alimentazione | (on) per accendere il router.
- 3. Collegare il cavo Internet dal modem alla porta gialla Internet sul router. Attendere che l'indicatore luminoso sul router sia acceso fisso.
- 4. Connettersi al nome della rete Wi-Fi protetta indicato nella Guida rapida fornita con il router (È possibile modificare il nome di rete e la password successivamente). Se si necessita di aiuto per connettersi alla rete, consultare la documentazione del dispositivo

sul CD fornito.

**Nota** *— l'accesso a Internet sarà disponibile solo dopo il completamento dell'installazione del router.*

5. Aprire un browser web per lanciare le istruzioni di configurazione del router Linksys Smart Wi-Fi. Se non si dovessero visualizzare le istruzioni di installazione, digitare linksyssmartwifi.com nella barra degli indirizzi.

Al termine del processo di installazione, seguire le istruzioni visualizzate sullo schermo per configurare l'account Linksys Smart Wi-Fi. Utilizzare Linksys Smart Wi-Fi per configurare il router da qualsiasi computer connesso a Internet.

Gestire le impostazioni del router:

- Modificare il nome e la password del router
- Configurare la funzione Accesso ospite
- Configurare la funzione Filtro famiglia
- Connettere i dispositivi alla rete
- Verificare la velocità della connessione Internet

**Nota—***Nel corso del processo di configurazione dell'account Linksys Smart Wi-Fi, l'utente riceverà un'e-mail di verifica. Dalla rete domestica, fare clic sul link nell'e-mail per associare il router all'account Linksys Smart Wi-Fi.*

**Suggerimento** *— Stampare la pagina successiva, quindi annotare le impostazioni del router e dell'account nella tabella per riferimenti futuri. Conservare le annotazioni in un luogo sicuro.*

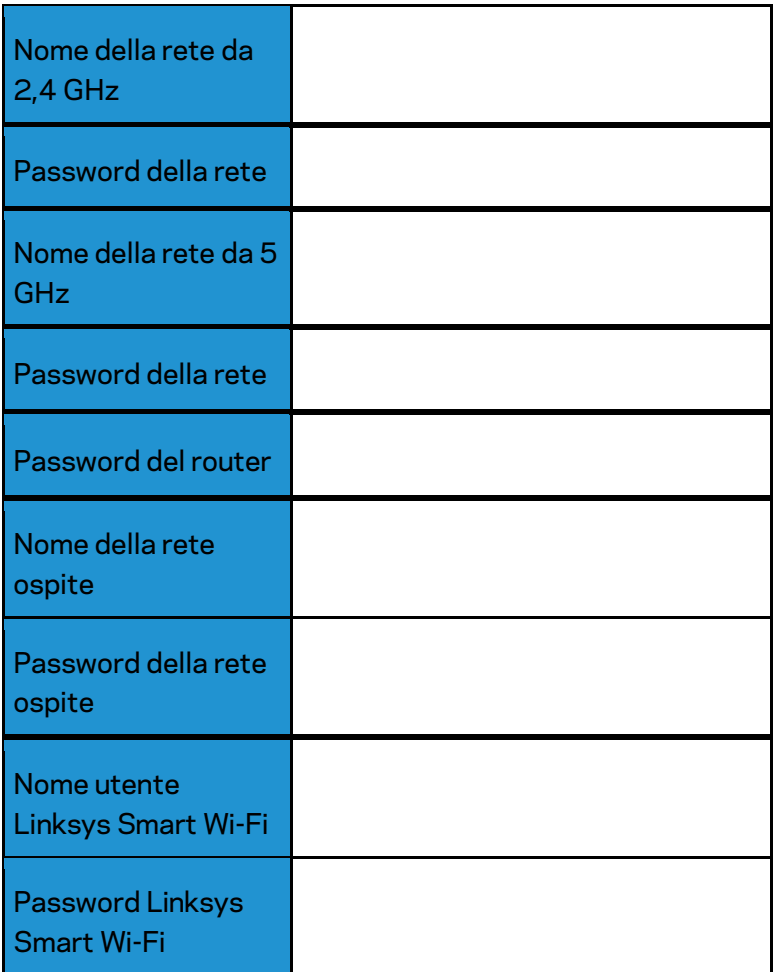

## <span id="page-412-0"></span>Come utilizzare Linksys Smart Wi-Fi

È possibile configurare il router da qualsiasi parte del mondo, utilizzando Linksys Smart Wi-Fi, ma è possibile anche configurarlo direttamente dalla rete domestica. Linksys Smart Wi-Fi potrebbe essere disponibile anche per il proprio dispositivo mobile. Per ulteriori informazioni, visitare lo store delle app del proprio dispositivo.

#### <span id="page-412-1"></span>**Per connettersi a Linksys Smart Wi-Fi**

Per connettersi a Linksys Smart Wi-Fi:

- 1. Aprire il browser web del computer.
- 2. Visitare www.linksyssmartwifi.com ed effettuare l'accesso all'account.

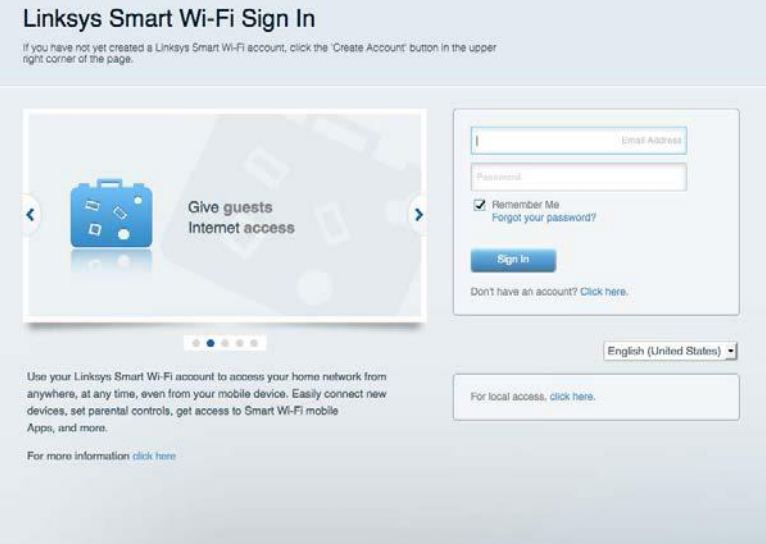

Se non si ricorda la password, fare clic su Forgot your password? (Password dimenticata?) e seguire le istruzioni sullo schermo per recuperarla.

#### <span id="page-413-0"></span>**Mappa di rete**

Consente di visualizzare e gestire tutti i dispositivi di rete collegati al router. È possibile visualizzare i dispositivi presenti sia nella rete principale che nella rete ospite, o visualizzare informazioni relative a ciascuno di essi.

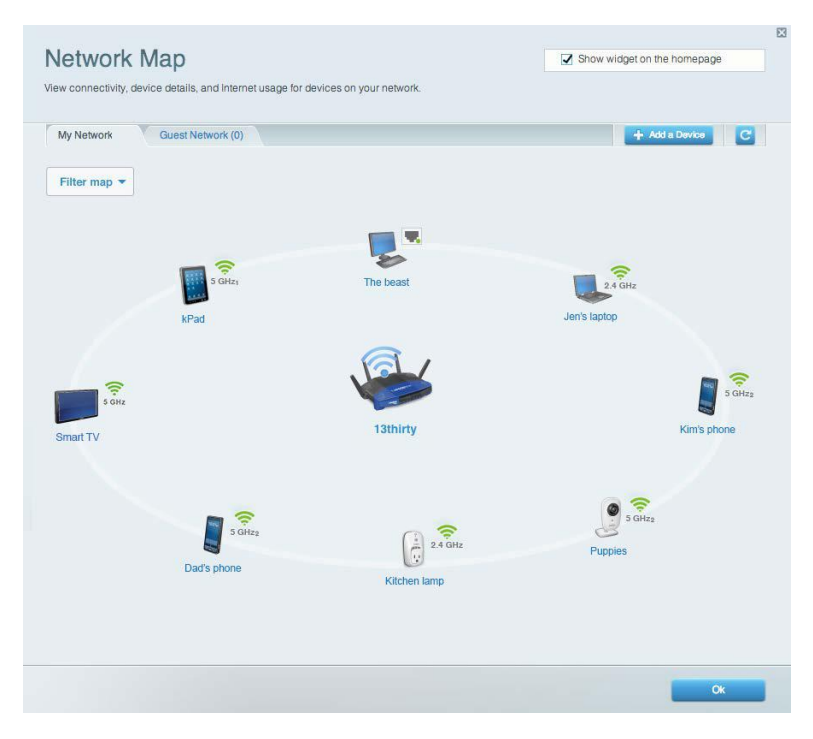

#### <span id="page-413-1"></span>**Accesso ospite**

Consente di configurare e monitorare una rete che gli ospiti potranno utilizzare, senza però accedere a tutte le risorse di rete.

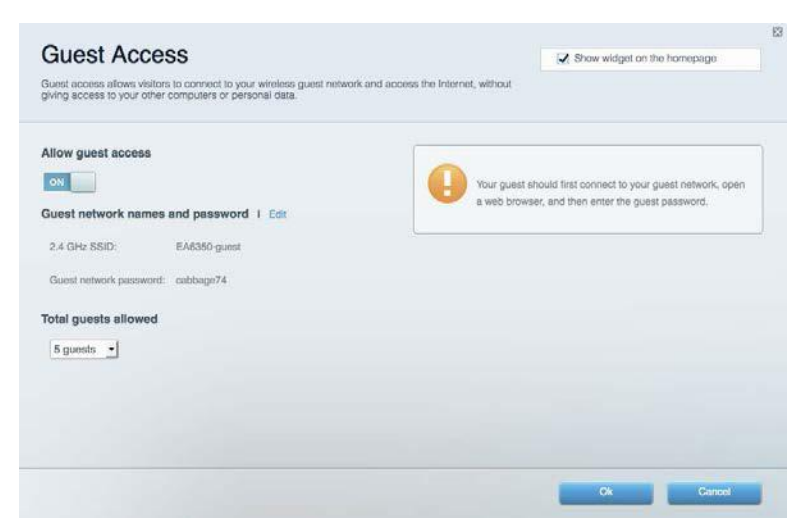

## <span id="page-414-0"></span>**Filtri famiglia**

Consente di bloccare siti Web e di impostare gli orari di accesso a Internet.

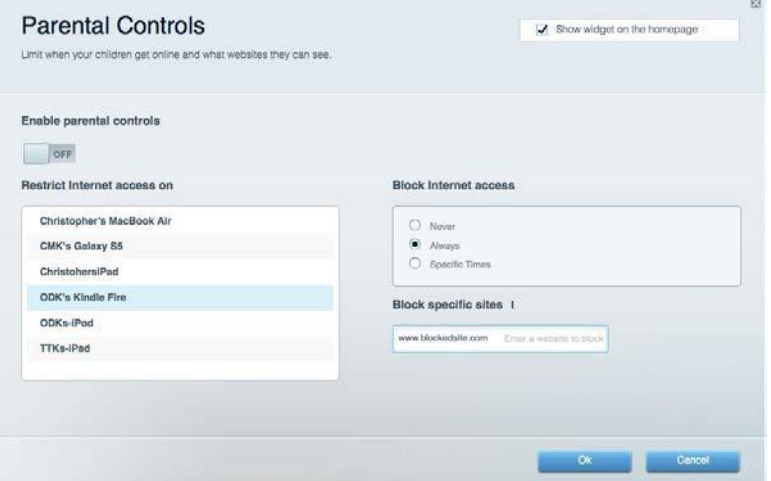

## <span id="page-414-1"></span>**Gestione intelligente delle priorità**

Consente di decidere a quali dispositivi e applicazioni assegnare la priorità più alta per il traffico di rete.

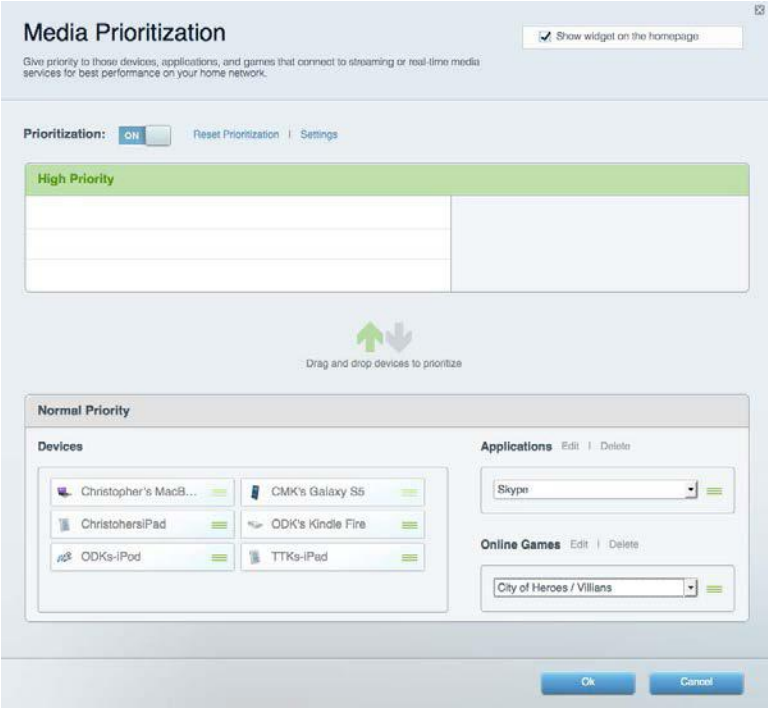

#### <span id="page-415-0"></span>**Test della velocità**

Consente di verificare la velocità della connessione Internet della rete.

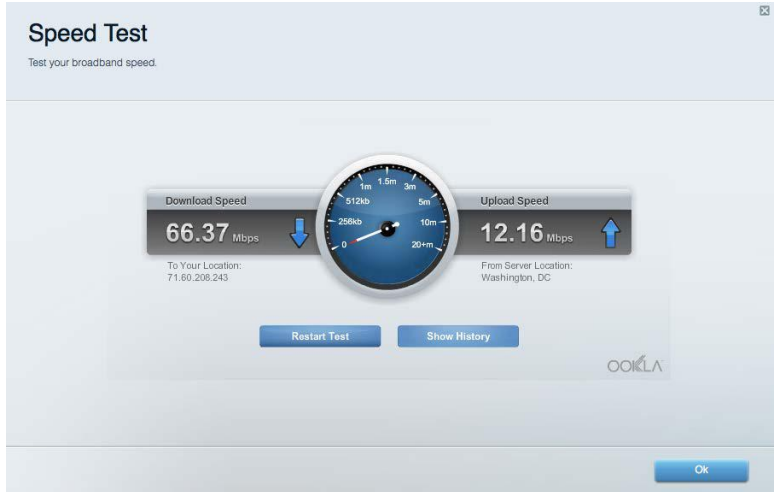

### <span id="page-415-1"></span>**Archiviazione esterna**

Consente di accedere a un disco USB collegato (non incluso) e di impostare la condivisione di file, un server multimediale e l'accesso FTP.

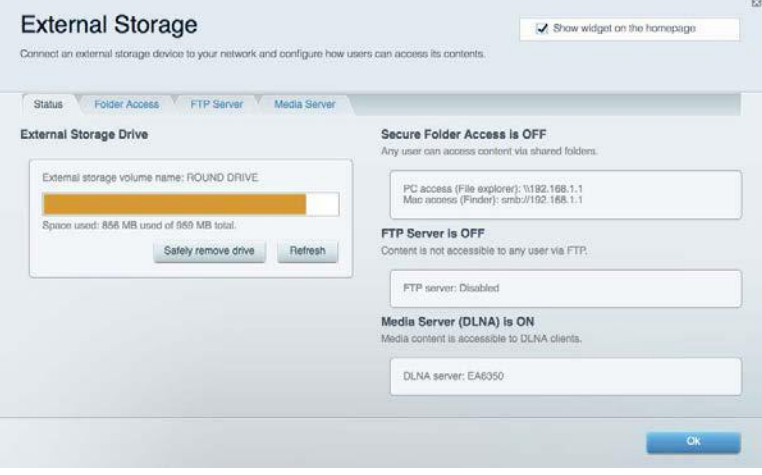

### <span id="page-416-0"></span>**Connettività**

Consente di configurare impostazioni di rete standard e avanzate.

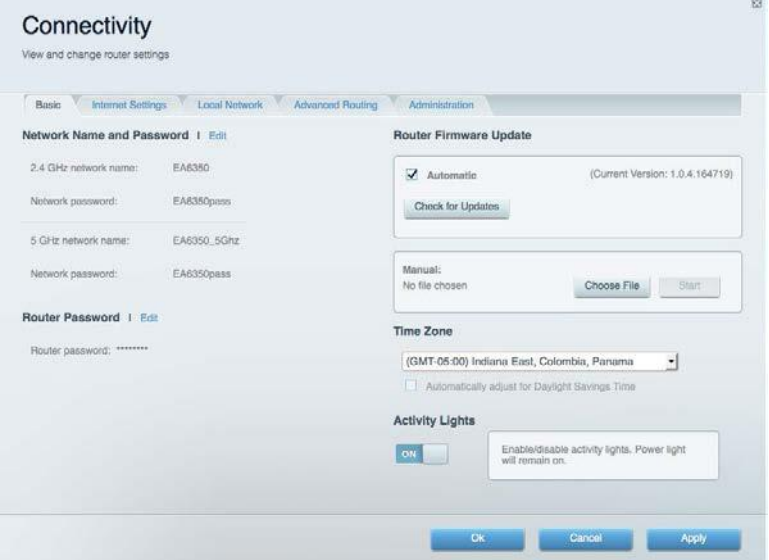

### <span id="page-416-1"></span>**Risoluzione dei problemi**

Consente di diagnosticare i problemi relativi al router e di verificare lo stato della rete.

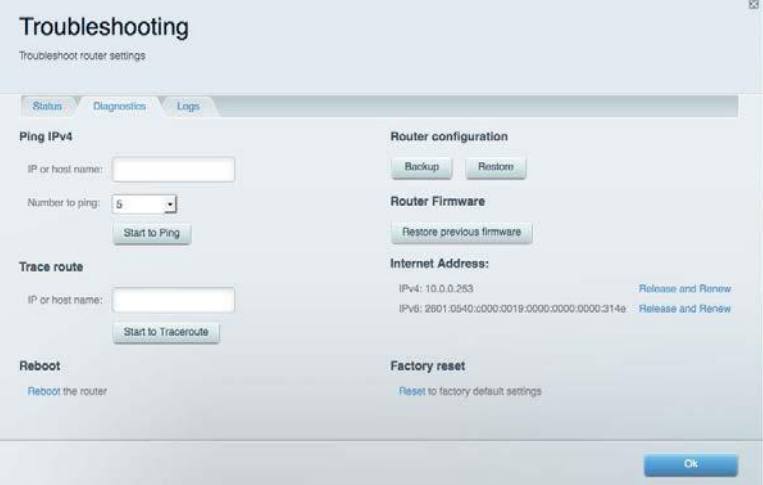

#### <span id="page-417-0"></span>**Wireless**

Consente di configurare la rete wireless del router. È possibile modificare la modalità di protezione, la password e il filtraggio MAC, nonché collegare i dispositivi utilizzando Wi-Fi Protected Setup™.

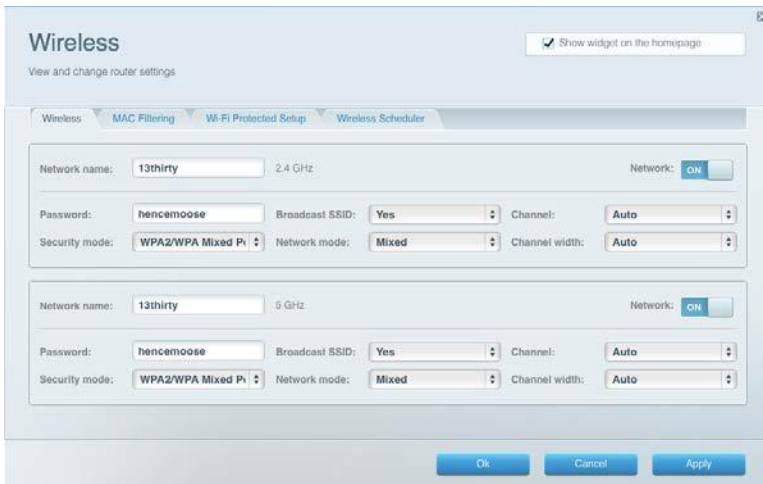

#### <span id="page-417-1"></span>**Protezione**

Consente di configurare la protezione wireless del router. È possibile configurare il firewall e le impostazioni VPN, e applicare impostazioni personalizzate per applicazioni e giochi.

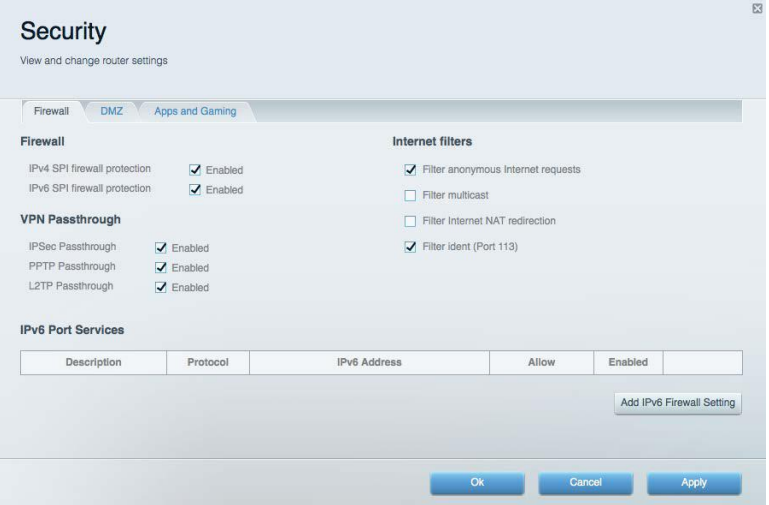

## <span id="page-418-0"></span>Risoluzione dei problemi

Per l'assistenza, rivolgersi al nostro eccellente servizio clienti, all'indirizzo Linksys.com/support/WRT3200ACM.

### <span id="page-418-1"></span>**L'installazione del router non è riuscita**

Se Linksys Smart Wi-Fi non è riuscito a completare l'installazione, è possibile provare quanto segue:

> • Utilizzando una graffetta o uno spillo, premere e tenere premuto il pulsante Reset (Ripristino) sul router, fino a quando il LED inizia a lampeggiare (circa 10 secondi). Reinstallare il router.

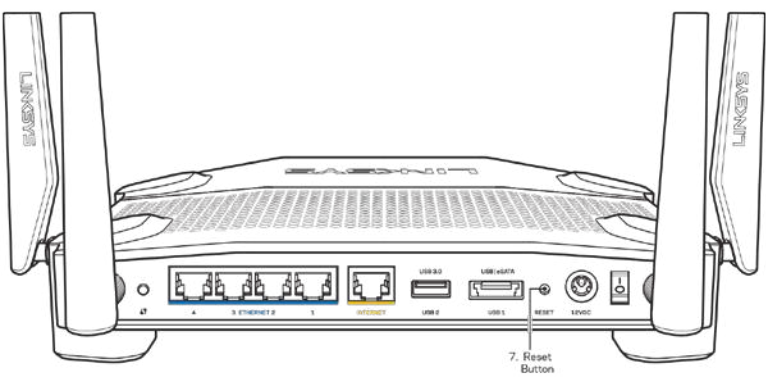

- Disattivare temporaneamente i firewall del computer (Consultare le istruzioni del software di protezione per un maggiore supporto). Reinstallare il router.
- Se si dispone di un altro computer, utilizzarlo per installare nuovamente il router.

### <span id="page-418-2"></span>**Messaggio** *Il cavo Internet non è collegato*

Se quando si installa il router si riceve il messaggio "Your Internet cable is not plugged in" (Il cavo Internet non è collegato), seguire queste fasi per risolvere il problema.

• Accertarsi che un cavo Ethernet o Internet (o un cavo come quello fornito con il proprio router) sia saldamente connesso alla porta Internet gialla sul retro del router e all'appropriata porta sul modem. La porta sul modem riporta di solito l'etichetta Ethernet, ma può essere denominata anche Internet o WAN.

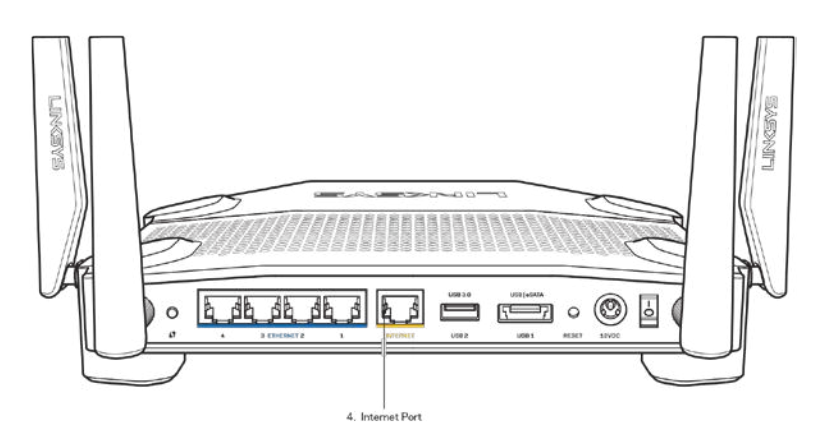

- Accertarsi che il modem sia collegato e che sia acceso. Se si dispone di un interruttore di alimentazione, assicurarsi che sia impostato sulla posizione ON o l (invece di O).
- Se il servizio Internet è via cavo, verificare che la porta CABLE (Via cavo) del modem via cavo sia connessa al cavo coassiale fornito dal provider di servizi Internet.

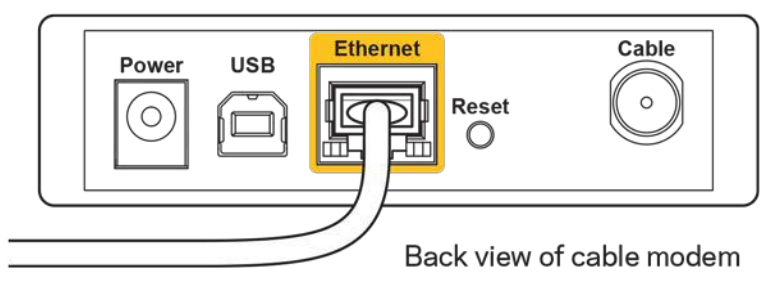

• Se il servizio Internet è DSL, accertarsi che la linea telefonica DSL sia connessa alla porta DSL del modem.

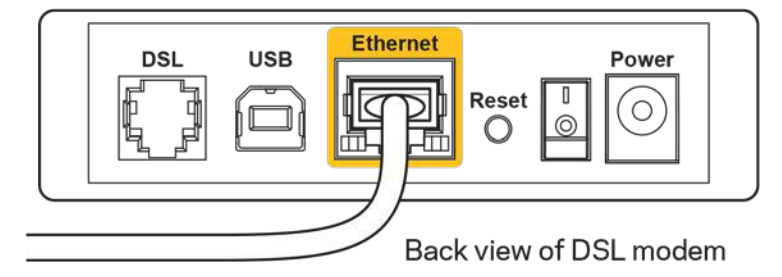

- Se il computer è connesso al modem con un cavo USB, disconnettere il cavo USB.
- Reinstallare il router.

#### <span id="page-419-0"></span>**Messaggio** *Impossibile accedere al router*

Per accedere al router, è necessario essere connessi alla propria rete. Se si è attualmente connessi a una rete wireless, il problema potrebbe essere che si è accidentalmente collegati a una rete wireless diversa dalla propria.

Per risolvere il problema su computer Windows, provare quanto segue:\*

- 1. Sul desktop di Windows, fare clic sull'icona della rete wireless nell'area di notifica. Viene visualizzato un elenco delle reti disponibili.
- 2. Fare clic sul nome della propria rete. Fare clic su **Connect** (Connetti). Nell'esempio in basso, il computer era connesso ad un'altra rete wireless chiamata wraith\_5GHz. Il nome della rete wireless del router Linksys WRT3200ACM, Damaged Beez2.4 in questo esempio, è mostrato come selezionato.

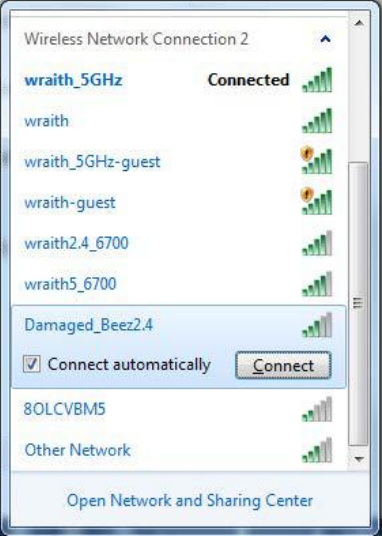

- 3. Se viene richiesto di inserire una chiave di rete, digitare la propria password (Security Key) nei campi Network key (Chiave di rete) e Confirm network key (Conferma chiave di rete). Fare clic su **Connect** (Connetti).
- 4. Il computer si connetterà alla rete e sarà possibile accedere all'interfaccia delle impostazioni del router.

*\*A seconda della versione di Windows, potrebbero esserci alcune differenze nelle diciture o icone in queste fasi.*

Per risolvere il problema su computer Mac provare quanto segue:

- 1. Nella barra dei menu, in alto sullo schermo, fare clic sull'icona Wi-Fi. Comparirà l'elenco delle reti wireless. Linksys Smart Wi-Fi ha assegnato automaticamente un nome alla rete.
- 2. Nell'esempio in basso, il computer era connesso ad un'altra rete wireless chiamata wraith\_5GHz. Il nome della rete wireless del router Linksys WRT3200ACM, Damaged Beez2.4 in questo esempio, è mostrato come selezionato.

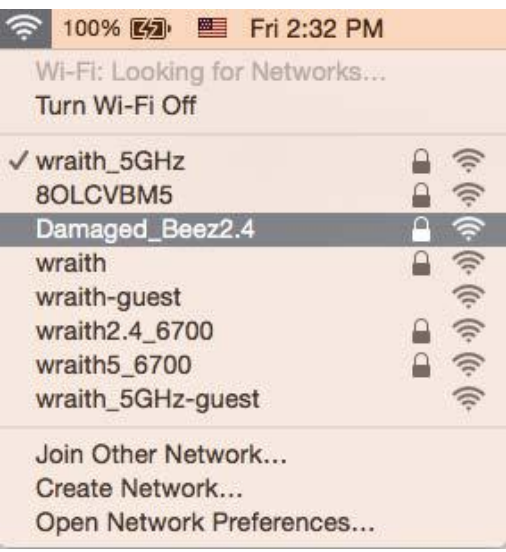

- 3. Fare clic sul nome della rete wireless del router Linksys WRT3200ACM (Damaged\_Beez2.4 in questo esempio).
- 4. Digitare la password della rete wireless (Chiave di sicurezza) nel campo *Password.* Fare clic su **OK**.

#### <span id="page-421-0"></span>**Al termine dell'installazione**

#### **Internet non è disponibile**

Se Internet sta avendo difficoltà a comunicare con il router, potrebbe comparire il messaggio "Impossibile trovare [sito Internet]" nel browser web. Se si è certi che l'indirizzo Internet sia corretto, e se sono stati provati diversi indirizzi Internet validi e si sono ottenuti gli stessi risultati, il messaggio potrebbe indicare un problema di comunicazione tra l'ISP o il modem e il router.

Prova quanto segue:

- Accertarsi che i cavi di rete e di alimentazione siano connessi correttamente.
- Accertarsi che la presa di corrente al quale il router è collegato sia funzionante.
- Riavviare il router.
- Contattare il proprio provider di servizi Internet per verificare l'eventuale presenza di interruzioni del servizio nella propria zona.

Il metodo più comune per risolvere i problemi con il router è quello di spegnerlo e riavviarlo. Il router è in grado di ricaricare impostazioni personalizzate e gli altri dispositivi (come il modem) saranno in grado di rilevare nuovamente il router e di stabilire di nuovo la comunicazione. Questo processo è noto come riavvio.

Per riavviare il router utilizzando il cavo di alimentazione, fare quanto segue:

- 1. Scollegare il cavo di alimentazione dal router e dal modem.
- 2. Attendi 10 secondi, quindi ricollega il cavo di alimentazione al modem. Accertarsi che sia acceso.
- 3. Attendere fino a quando la spia di stato online del modem termina di lampeggiare (circa 2 minuti). Ricollegare il cavo di alimentazione al router.
- 4. Attendere che la spia di alimentazione termini di lampeggiare. Attendere 2 minuti prima di provare a connettersi a Internet da un computer.

Per riavviare il router utilizzando Linksys Smart Wi-Fi, fare quanto segue:

- 1. Accedere a Linksys Smart Wi-Fi. Consultare la sezione "Per connettersi a Linksys Smart Wi-Fi", alla pagina **[13](#page-412-1)**.
- 2. Sotto *Router Settings* (Impostazioni del router), fare clic su *Troubleshooting* (Risoluzione dei problemi).
- 3. Fare clic sulla scheda Diagnostics (Diagnostica).
- 4. *Sotto* Reboot (Riavvio), fare clic su Reboot (Riavvia).

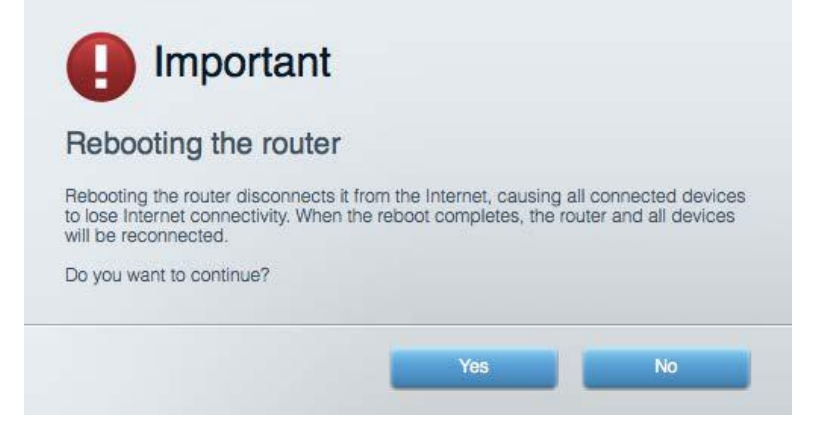

5. Fare clic su **Yes** (Sì). Il router sarà riavviato. Durante il riavvio del router, tutti i dispositivi perderanno la connessione a Internet e si riconnetteranno automaticamente quando il router è pronto di nuovo.

#### **Linksys Smart Wi-Fi non si apre nel browser web**

Le più recenti versioni di Google Chrome<sup>™</sup>, Firefox®, Safari® (per Mac® e iPad®), Microsoft Edge e Internet Explorer® versione 8 e successive sono supportate da Linksys Smart Wi-Fi

## <span id="page-423-0"></span>Specifiche

#### <span id="page-423-1"></span>**Linksys WRT3200ACM**

Numero modello WRT3200ACM Frequenza radio 2,4 GHz e 5 GHz

UPnP Supportato Funzionalità di protezione WPA2, RADIUS Bit chiavi di sicurezza Cifratura fino a 128 bit Supporto file system di archiviazione FAT, NTFS e HFS+

#### <span id="page-423-2"></span>**Specifiche ambientali**

Alimentazione 12 V, 3,0A

Temperatura di esercizio di controllo di Da 0 a 40°C Temperatura di stoccaggio Carrier della Calca 60 °C

Nome modello Router Wi-Fi Gigabit MU-MIMO Linksys Descrizione **Router dual band AC con porte Gigabit e 2 USB** Velocità porte switch 10/100/1000 Mbps (Gigabit Ethernet) N. di antenne 1990 antenne esterne regolabili Porte **Alimentazione, USB 3.0, combinazione USB** 3.0, combinazione USB 2.0/eSATA, Internet, Ethernet (1-4), R-SMA (4) Pulsanti Reset, Wi-Fi Protected Setup, alimentazione Indicatori del pannello frontale Accensione, Internet, 2,4 GHz, 5 GHz, eSATA, USB 1, USB 2, Ethernet (1-4), Wi-Fi Protected Setup, Supporto browser and the più recenti versioni di Google Chrome<sup>™</sup>, Firefox®, Safari® (per Mac® e iPad®), Microsoft Edge e Internet Explorer® versione 8 e successive

Dimensioni 9,68" x 7,64" x 2,05" (senza antenne) (246 x 194 x 52 mm) Peso dell'unità 31 oz. (883 g) Certificazioni FCC, IC, CE, Wi-Fi a/g/n/ac, Windows 7, Windows 8, DLNA Umidità di esercizio Umidità relativa dal 10% all'80%, senza condensa Umidità di stoccaggio di controllo della 5% al 90%, senza condensa

Note:

Per informazioni sulle normative, la garanzia e la sicurezza, consultare il CD fornito con il router oppure visitare il sito Linksys.com/support/WRT3200ACM.

Le specifiche sono soggette a modifica senza preavviso.

Le prestazioni ottimali indicate per la connettività wireless si basano sulle specifiche IEEE Standard 802.11. Le prestazioni effettive possono variare e comportare una riduzione della capacità di rete wireless, velocità di trasmissione dei dati, portata e copertura del segnale. Le prestazioni dipendono da numerosi fattori, condizioni e variabili, quali la distanza dall'access point, il volume del traffico di rete, i materiali costruttivi impiegati, il sistema operativo utilizzato, il mix di prodotti wireless impiegato, interferenze e altre condizioni avverse.

BELKIN, LINKSYS e molti logotipi e nomi di prodotto sono marchi commerciali del gruppo aziendale Belkin. I marchi di terze parti menzionati appartengono ai rispettivi proprietari. Licenze e notifiche, relative a software di terze parti utilizzati in questo prodotto, possono essere visualizzate qui[: http://support.linksys.com/en-us/license.](http://support.linksys.com/en-us/license) Contattare

<http://support.linksys.com/en-us/gplcodecenter> per domande o richieste sul codice sorgente GPL.

© 2016 Belkin International, Inc. e/o rispettive società collegate. Tutti i diritti riservati.

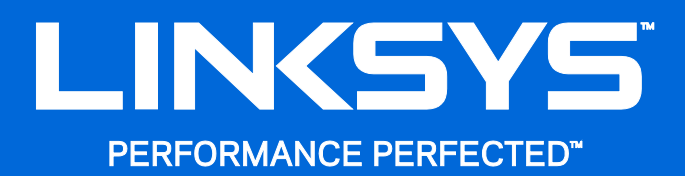

Naudotojo vadovas

**WRT**3200ACM **"MU-MIMO" Gigabitų "Wi-Fi" maršrutizatorius** 

## **Turinys**

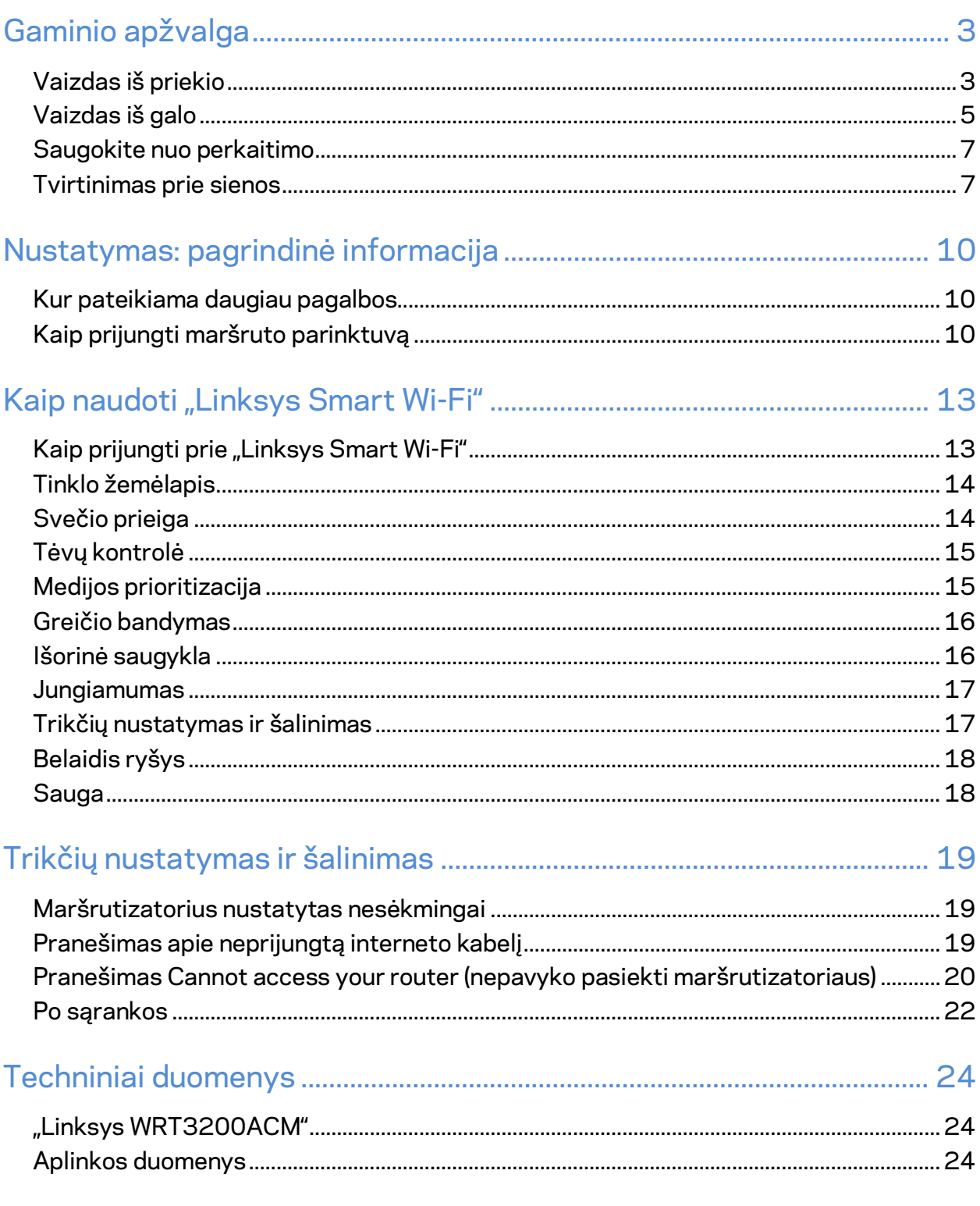

# <span id="page-427-0"></span>Gaminio apžvalga

## <span id="page-427-1"></span>**Vaizdas iš priekio**

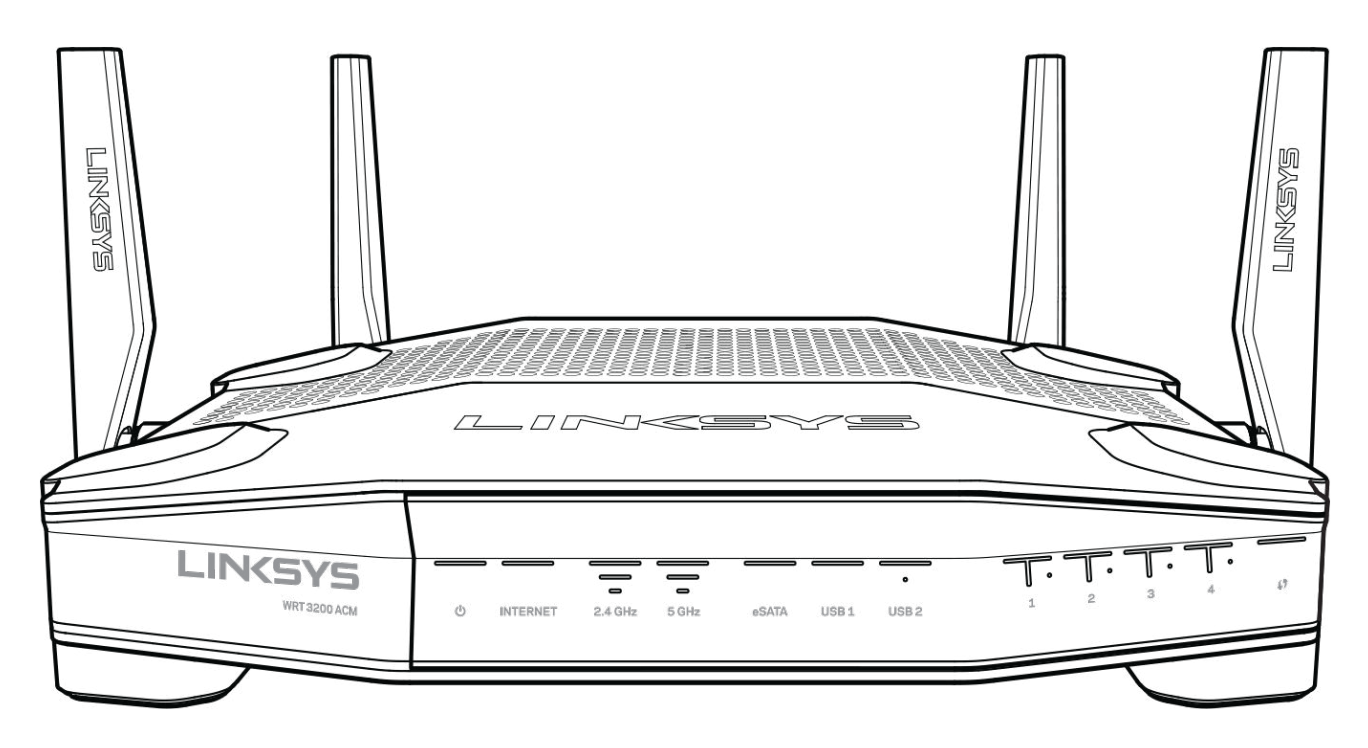

#### **Priekinis skydelis**

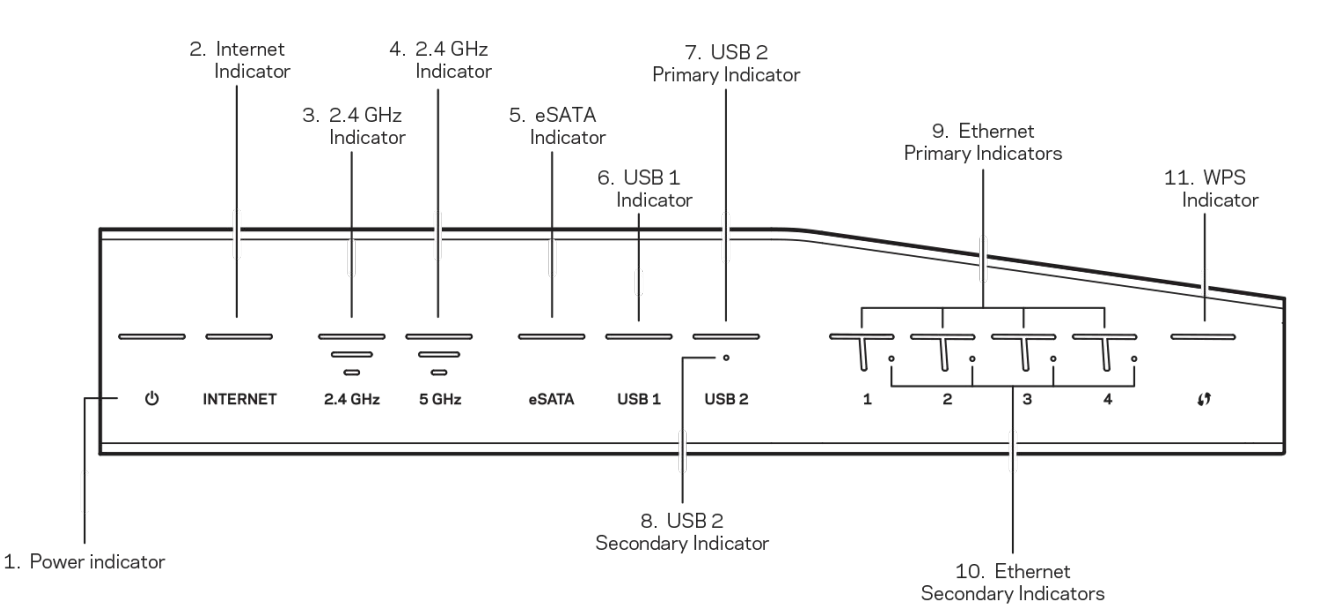

**(1) Maitinimo indikatorius** – (baltas)piktogramos šviesos diodas šviečia baltai, kol jungiamas maršrutizatoriaus maitinimas. Maršrutizatoriui veikiant savipatikros režimu kiekvieno paleidimo metu, jis mirksi.

**(2) Interneto indikatorius** – (baltas / geltonas) Prijungus prie interneto, interneto šviesos diodas šviečia baltai. Maršrutizatoriui veikiant ir mėginant užmegzti ryšį, mirksi baltai. Šviečiant geltonam šviesos diodui, tai rodo, kad ryšys nutrūko dėl konfigūracijos problemų. Kai jis mirksi geltonai, tai rodo, kad ryšys nutrūko dėl techninės įrangos problemų.

**(3) 2,4 GHz indikatorius** – (baltas) Kai vienas ar daugiau klientų prisijungę prie 2,4 GHz tinklo, belaidžio ryšio šviesos diodas šviečia baltai. Šviesos diodui mirksint baltai, maršrutizatorius siunčia arba gauna duomenis per 2,4 GHz tinklą.

**(4) 5 GHz indikatorius** – (baltas) Kai vienas ar daugiau klientų prisijungę prie 5 GHz tinklo, belaidžio ryšio šviesos diodas šviečia baltai. Šviesos diodui mirksint baltai, maršrutizatorius siunčia arba gauna duomenis per 5 GHz tinklą.

**(5) "eSATA" indikatorius –** (baltas) kai išjungtas, išjungtas USB / "eSATA" prievadas arba prijungtas USB prietaisas. Kai "eSATA" prietaisas prijungtas, šviesos diodas šviečia baltai. Mirksintis baltas šviesos diodas rodo, kad per "eSATA" prievadą yra atliekami tam tikri veiksmai.

**(6) USB1 indikatorius –** (baltas) kai išjungtas, išjungtas USB / "eSATA" prievadas arba prijungtas "eSATA" prietaisas. Kai USB prietaisas prijungtas, šviesos diodas šviečia baltai. Mirksintis baltas šviesos diodas rodo, kad per tą prievadą yra atliekami tam tikri veiksmai.

**(7) USB2 pagrindinis indikatorius** – (baltas) kai išjungtas, išjungtas USB 3.0 prievadas. Kai USB prietaisas prijungtas, šviesos diodas šviečia baltai. Mirksintis baltas šviesos diodas rodo, kad per tą prievadą yra atliekami tam tikri veiksmai.

**(8) USB2 antrinis indikatorius** – (baltas) kai išjungtas, prijungtas USB 1.0 arba USB 2.0 prietaisas. Nepertraukiamai šviečiantis baltas šviesos diodas rodo, kad prijungtas USB 3,0 prietaisas.

**(9) ETERNETAS 1 – 4 (pagrindinis) –** (baltas) Šie sunumeruoti šviesos diodai atitinka sunumeruotus prievadus maršrutizatoriaus galinėje plokštėje. Jei baltas šviesos diodas šviečia nepertraukiamai, maršrutizatorius yra prijungtas prie prietaiso per tą prievadą. Mirksintis baltas šviesos diodas rodo, kad per tą prievadą tinkle atliekami tam tikri veiksmai.

**(10) ETERNETAS 1 – 4 (antrinis)** – (baltas) jei baltas šviesos diodas išjungtas, maršrutizatorius sėkmingai prijungtas prie prietaiso per tą prievadą 10/100 Mbps greičiu. Nepertraukiamai šviečiantis baltas šviesos diodas rodo, kad maršrutizatorius sėkmingai prijungtas prie prietaiso 1 000 Mbps greičiu.

**(11) WPS indikatorius** – (baltas / geltonas) kai vykdoma "Wi-Fi" apsaugota sąranka, iki dviejų minučių lėtai blyksi šviesos diodas. Penkias sekundes jis švies nepertraukiamai baltai, parodydamas, jog sėkmingai prisijungta. Nepavykus atlikti "Wi-Fi" apsaugotos sąrankos, šviesos diodas blyksi geltona spalva. Įsitikinkite, kad kliento prietaisas palaiko "Wi-Fi" apsaugotą sąranką. Palaukite, kol išsijungs šviesos diodas, paskui bandykite iš naujo. Maršrutizatorius gali vykdyti tik po vieną seansą.

#### 1. 4x Adjustable External Antennas Fixexe **INGWE** USB | eSATA **USB 3.0**  $\bullet$ € **RESE** ISB<sub>1</sub> 5. USB 3.0 Port 7. Reset Button 4. Internet Port 6. Combo USB 2.0/ Power 2. Wi-Fi Protected 3. Ethernet 8. Power 9. Setup Button Ports eSATA Port Port Switch

### <span id="page-429-0"></span>**Vaizdas iš galo**

**(1) Reguliuojamos išorinės antenos** – šis maršrutizatorius yra tiekiamas su keturiomis reguliuojamomis išorinėmis antenomis, kurias, prieš įjungiant maršrutizatorių, būtina prie jo prijungti. Norėdami prijungti antenas, antenos jungtį sukite prieš laikrodžio rodyklę ant maršrutizatoriaus antenos prievado.

**Pastaba**. *Siekdami geriausių rezultatų, šonines antenas nustatykite į vertikalią padėtį, kaip parodyta paveikslėlyje kairėje.*

**(2) Mygtukas "Wi-Fi Protected Setup™" –** paspauskite šį mygtuką, kai norėsite paprastai sukonfigūruoti belaidžio ryšio saugumą tinklo prietaisuose, kuriuose įjungta "Wi-Fi" apsaugota sąranka.

**(3) Eterneto prievadai** – prijunkite eterneto laidus prie mėlynos spalvos gigabitų (10 / 100 / 1 000) prievadų ir prie laidinių prietaisų jūsų tinkle.

**Pastaba – siekdami geriausių rezultatų, prie eterneto prievadų junkite CAT5e ar aukštesnės klasės laidus.**

(4) **Interneto prievadas –** prijunkite eterneto kabelį prie šio geltono gigabitų (10 / 100 / 1 000) prievado ir prie plačiajuosčio interneto kabelio / DSL arba optinio pluošto modemo.

**Pastaba –** *siekdami geriausių rezultatų, prie interneto prievado junkite CAT5e ar aukštesnės klasės laidus.*

**(5) USB 3.0 prievadas** – prijunkite ir dalykitės USB įrenginiu savo tinkle ar internetu.

**(6) USB 2.0 / "eSATA combo" prievadas** – prijunkite ir dalykitės USB ar "eSATA" įrenginiu savo tinkle ar internetu. Taip pat galite prijungti USB spausdintuvą ir dalytis juo tinkle.

**(7) Mygtukas "Reset" (atkūrimas)** – norėdami atkurti maršrutizatoriaus gamyklines nuostatas, paspauskite šį mygtuką ir palaikykite 10 sekundžių (kol maitinimo šviesos diodas ims blyksėti). Be to, gamyklinius nustatymus galima atkurti naudojant "Linksys Smart Wi-Fi" internete arba per programėlę mobiliesiems.

**(8) Maitinimo prievadas** – prijunkite pridedamą kintamosios srovės adapterį.

(9) **Maitinimo mygtukas (tik ES modeliuose) –** paspauskite, kad įjungtumėte maršrutizatorių.

#### <span id="page-431-0"></span>**Saugokite nuo perkaitimo**

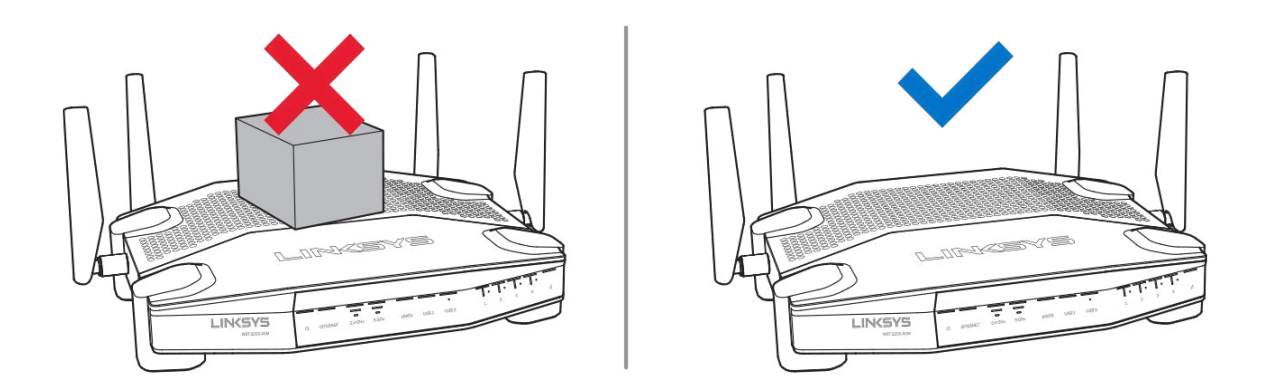

#### <span id="page-431-1"></span>**Tvirtinimas prie sienos**

Kiekvienos maršrutizatoriaus kojytės apačioje yra tvirtinimo prie sienos angos, per kurias galima paprastai pritvirtinti maršrutizatorių ant sienos. Atstumas tarp angų trumpojoje pusėje yra 104 mm, tuo tarpu ilgojoje – 210 mm. Norint pritvirtinti maršrutizatorių, reikės dviejų sraigtų.

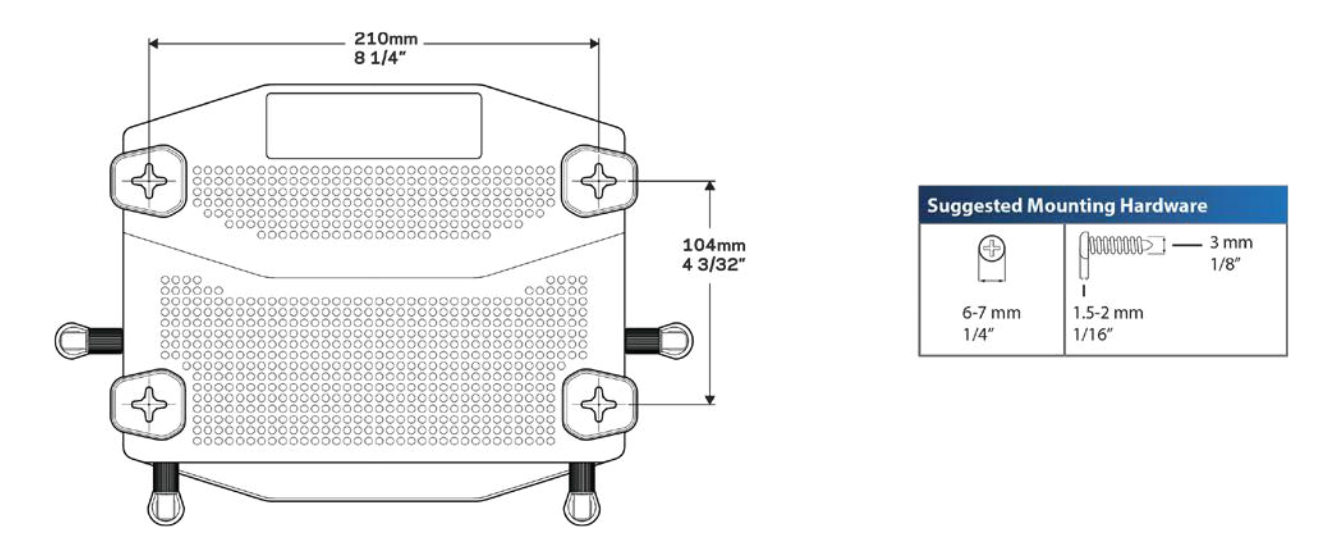

**Pastaba.** *"Linksys" neatsako už žalą, kuri buvo patirta nesaugiai pritvirtinus tvirtinimo prie sienos techninę įrangą.*

#### **Tvirtinimo instrukcijos**

1. Nustatykite vietą, kurioje norite tvirtinti maršrutizatorių, taip pat kurioje pusėje jį turėsite tvirtinti. Įsitikinkite, kad naudojama siena yra lygi, plokščia, sausa ir tvirta. Įsitikinkite, kad šalia tvirtinimo vietos yra elektros lizdas.
- 2. Prieš gręždami skyles, pasirinkite montažui tinkamą šabloną (trumpoji arba ilgoji pusė). Naudodami tinkamą šabloną, išgręžkite skyles.
- 3. Į kiekvieną skylę įdėkite po sraigtą, 4 mm galvutės turi būti išsikišę.
- 4. Dėkite maršrutizatorių taip, kad tvirtinimo prie sienos angos lygiuotų su dviem sraigtais.
- 5. Tvirtinimo prie sienos angas lygiuokite su sraigtais, stumkite maršrutizatorių žemyn, kol sraigtai atsidurs angose.

### **Tvirtinimo prie sienos šablonas**

Išspausdinkite šį puslapį 100 % dydžio.

Uždėkite ant sienos į norimą maršrutizatoriaus padėtį ir pažymėkite sraigtų vietas.

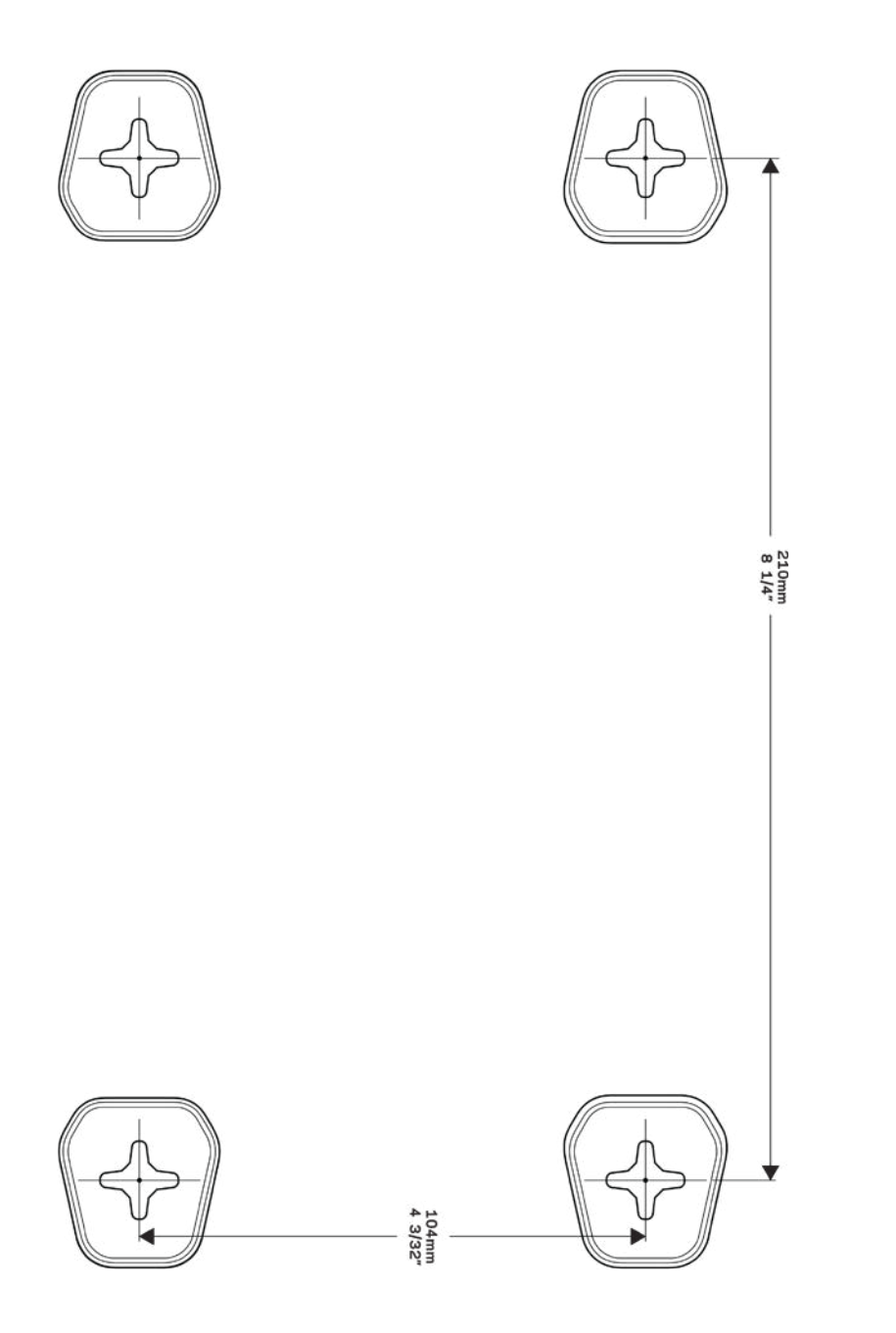

# Nustatymas: pagrindinė informacija

### **Kur pateikiama daugiau pagalbos**

Pagalbos galite rasti ne tik šiame naudotojo vadove, bet ir šiose vietose:

- Linksys.com/support/WRT3200ACM (dokumentacija, atsisiuntimai, DUK, techninė pagalba, tiesioginiai pokalbiai, forumai)
- "Linksys Smart Wi-Fi" pagalba (prisijunkite prie "Linksys Smart Wi-Fi", paskui spustelėkite "Pagalba" ekrano viršuje)

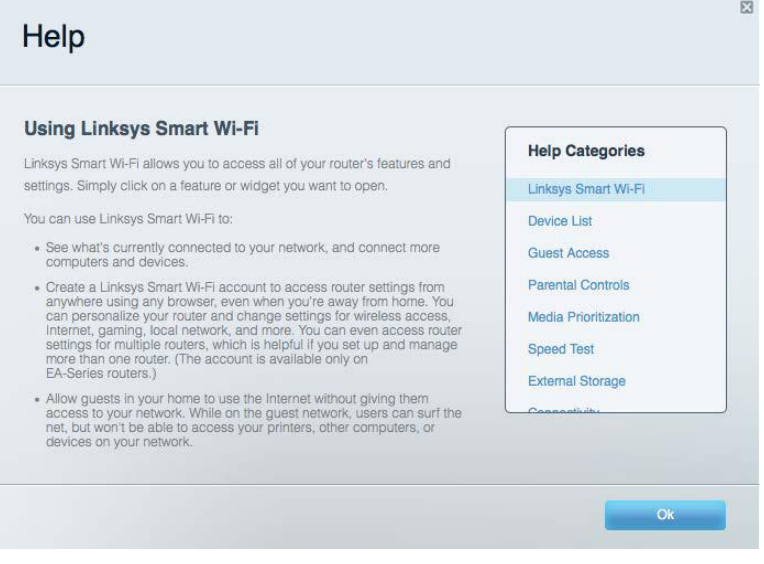

**Pastaba. Šiame gaminyje naudojamos trečiųjų šalių įrangos licencijas ir pranešimus galima peržiūrėti** *http://support.linksys.com/en-us/license***.** *Susisiekite su http://support.linksys.com/enus/gplcodecenter, jei turite klausimų arba GPL šaltino kodo užklausų.*

### **Kaip prijungti maršruto parinktuvą**

- 1. keisdami naudojamą maršruto parinktuvą, pirmiausia jį atjunkite.
- 2. Pasukite antenas taip, kad būtų nukreiptos į viršų, ir prijunkite maršrutizatorių prie maitinimo šaltinio. Europietiškose versijose: paspauskite maitinimo jungiklį į padėtį | (įj.).
- 3. Prijunkite modemo interneto laidą prie maršruto parinktuvo geltono interneto prievado. Palaukite, kol maršruto parinktuvo indikatoriaus lemputė švies nepertraukiamai.
- 4. Prijunkite prie saugaus belaidžio ryšio, kurio pavadinimas nurodytas kartu su maršruto parinktuvu gautame Greito pasirengimo vadove. (Galėsite pakeisti tinklo pavadinimą ir slaptažodį vėliau.) Jeigu reikia pagalbos jungiant prie tinklo, žr. įrenginio dokumentaciją pateiktame kompaktiniame diske.

**Pastaba:** *jūs neturėsite prieigos prie interneto, kol nebus baigtas maršrutizatoriaus nustatymas.*

5. Atidarykite žiniatinklio naršyklę, kad galėtumėte paleisti "Linksys Smart Wi-Fi" maršrutizatoriaus nustatymo instrukcijas. Jeigu nematote instrukcijų, į adreso juostą įveskite linksyssmartwifi.com.

Sąrankos pabaigoje vykdykite ekrane pateiktas instrukcijas ir nustatykite "Linksys Smart Wi-Fi" paskyrą. Norėdami sukonfigūruoti maršruto parinktuvą iš bet kurio kompiuterio, turinčio interneto ryšį, naudokite "Linksys Smart Wi-Fi".

Maršruto parinktuvo nustatymų valdymas:

- pakeiskite maršruto parinktuvo pavadinimą ir slaptažodį;
- nustatykite svečio prieigą;
- sukonfigūruokite tėvų kontrolės valdiklius;
- prijunkite prietaisus prie tinklo;
- išbandykite interneto ryšio greitį.

**Pastaba:** *jums atliekant "Linksys Smart Wi-Fi" paskyros sąranką, gausite patvirtinimo el. laišką. Savo namų tinkle paspauskite el. laiške gautą nuorodą ir susiekite maršruto parinktuvą su "Linksys Smart Wi-Fi" paskyra.*

**Patarimas:** *atsispausdinkite šį puslapį, tuomet įrašykite maršruto parinktuvo ir paskyros nuostatas į toliau pateiktą lentelę kaip nuorodą. Pastabas laikykite saugioje vietoje.*

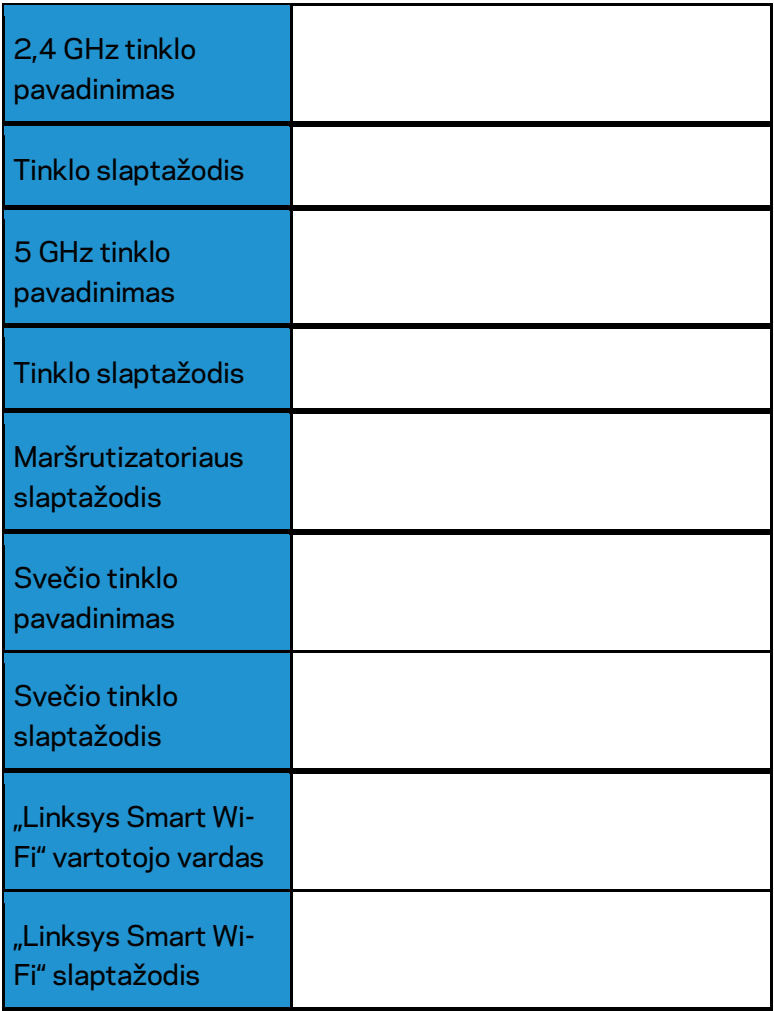

# Kaip naudoti "Linksys Smart Wi-Fi"

Maršrutizatorių galite konfigūruoti bet kurioje pasaulio vietoje, naudodami "Linksys Smart Wi-Fi". Be to, jį galite konfigūruoti ir tiesiogiai namų tinkle. "Linksys Smart Wi-Fi" taip pat galima naudoti mobiliajam įrenginiui. Norėdami gauti informacijos, žr. įrenginio programėlių prekyvietę.

### <span id="page-437-0"></span>Kaip prijungti prie "Linksys Smart Wi-Fi"

Norint prijungti prie "Linksys Smart Wi-Fi"

- 1. Atverkite kompiuterio žiniatinklio naršyklę.
- 2. Apsilankykite adresu www.linksyssmartwifi.com ir prisijunkite prie savo paskyros.

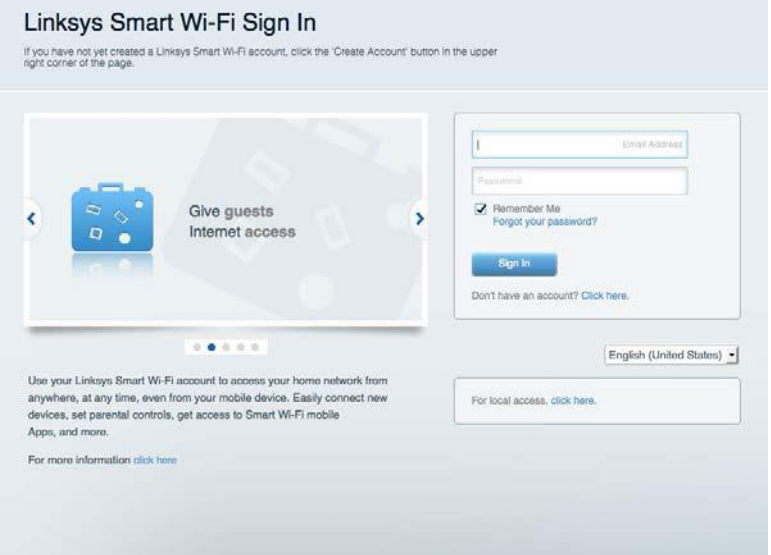

Jei neprisimenate slaptažodžio, paspauskite "*Forgot your password*?" (pamiršote slaptažodį?) ir vykdykite ekrane pateiktas instrukcijas, kad jį atkurtumėte.

### **Tinklo žemėlapis**

Leidžia peržiūrėti ir valdyti visus prie maršruto parinktuvo prijungtus tinklo prietaisus. Galite peržiūrėti pagrindiniame ir svečio tinkluose esančius prietaisus arba peržiūrėti informaciją apie kiekvieną prietaisą.

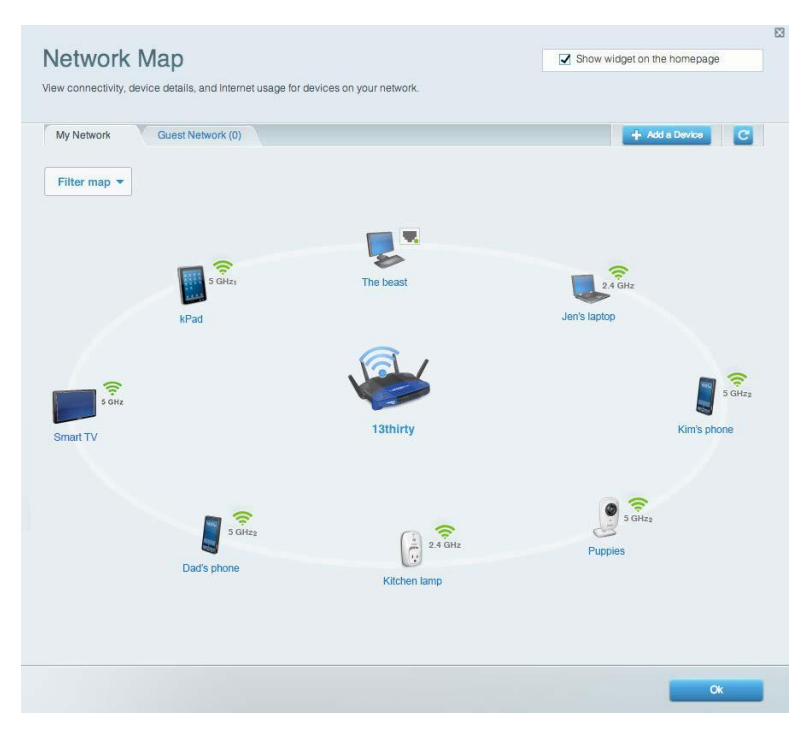

### **Svečio prieiga**

Leidžia sukonfigūruoti ir stebėti tinklą, kurį svečiai gali naudoti nepasiekdami visų jūsų tinklo išteklių.

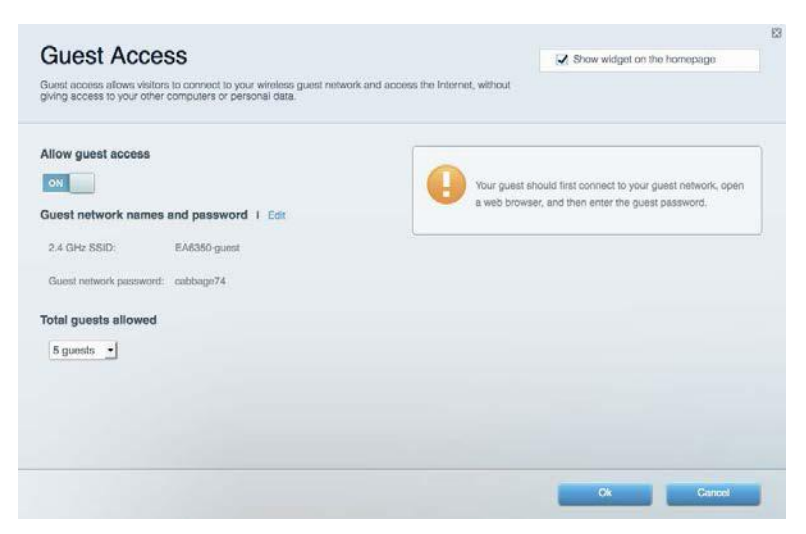

## **Tėvų kontrolė**

Leidžia blokuoti žiniatinklio svetaines ir nustatyti interneto prieigos kartus.

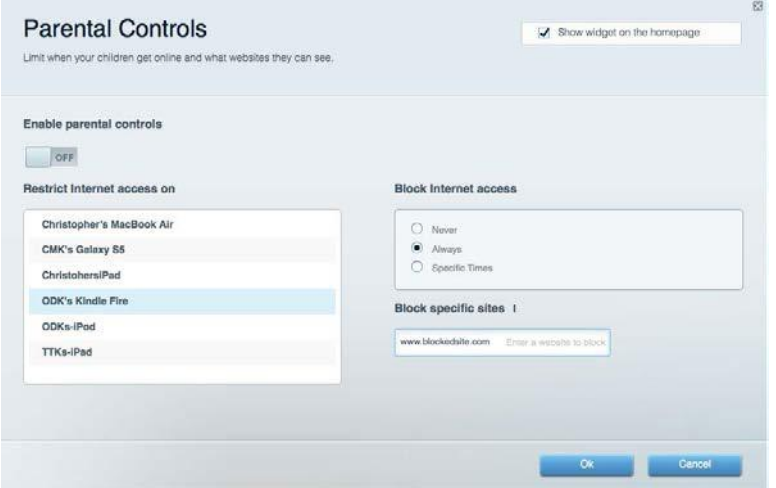

### **Medijos prioritizacija**

Leidžia nustatyti, kurie prietaisai ir programos jūsų tinklo sraute turi prioritetą.

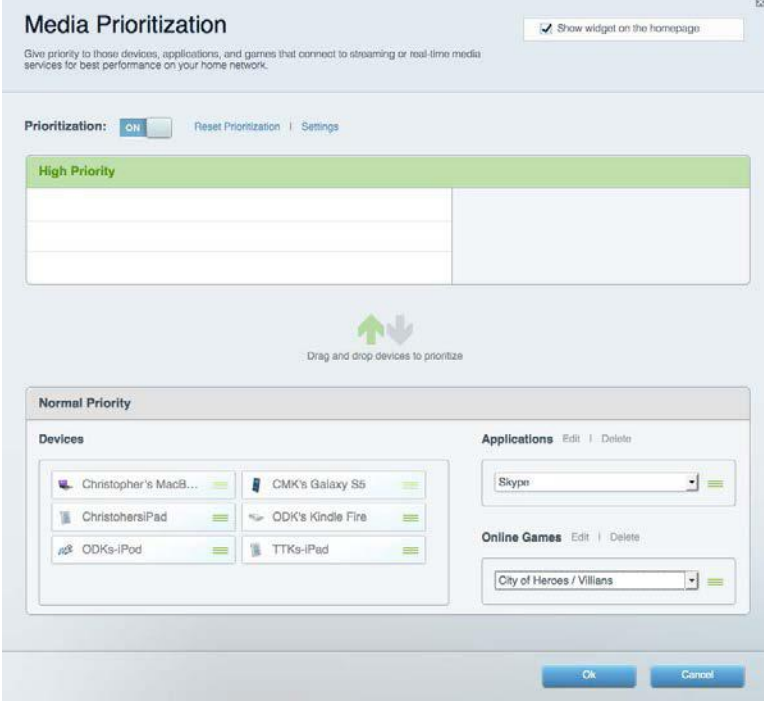

### **Greičio bandymas**

Leidžia patikrinti tinklo interneto ryšio greitį.

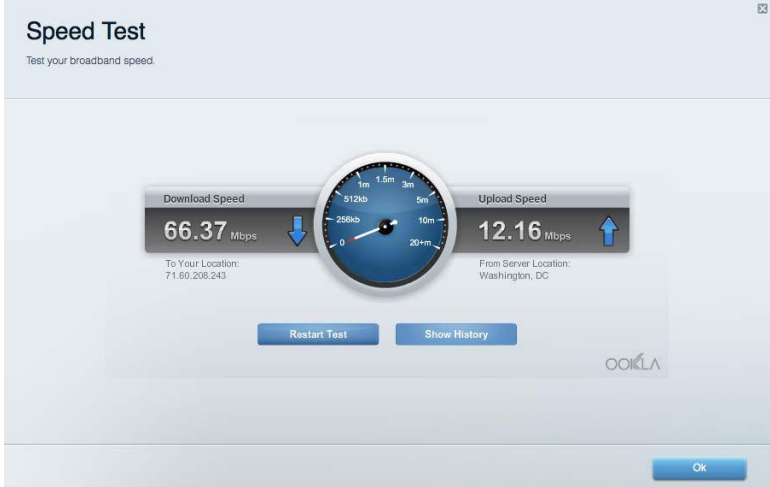

### **Išorinė saugykla**

Leidžia pasiekti prijungtą USB diską (nepridedamas) ir nustatyti failų bendrinimą, medijos serverį

#### ir FTP prieigą.

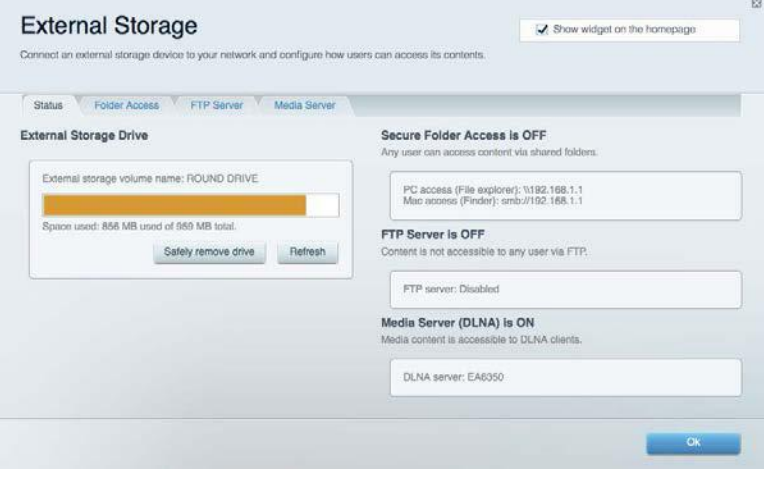

### **Jungiamumas**

Leidžia sukonfigūruoti pagrindinius ir išplėstinius tinklo nustatymus.

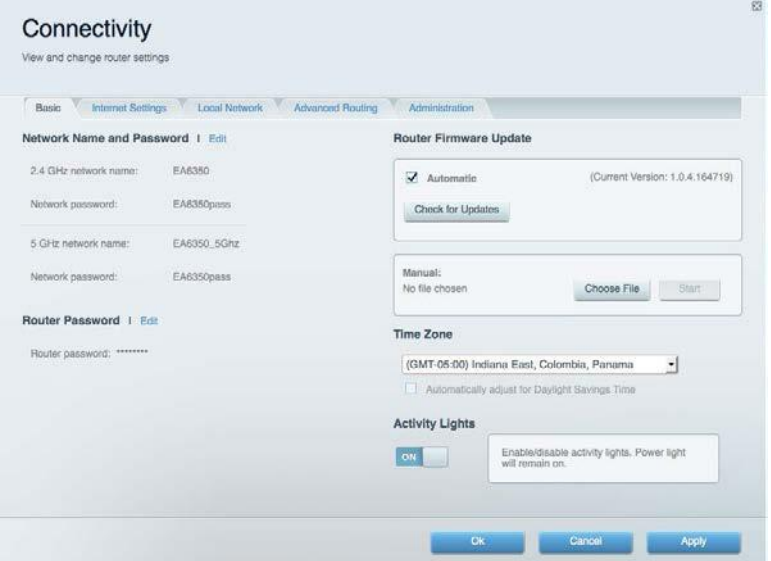

## **Trikčių nustatymas ir šalinimas**

Leidžia nustatyti maršruto parinktuvo problemas ir patikrinti tinklo būseną.

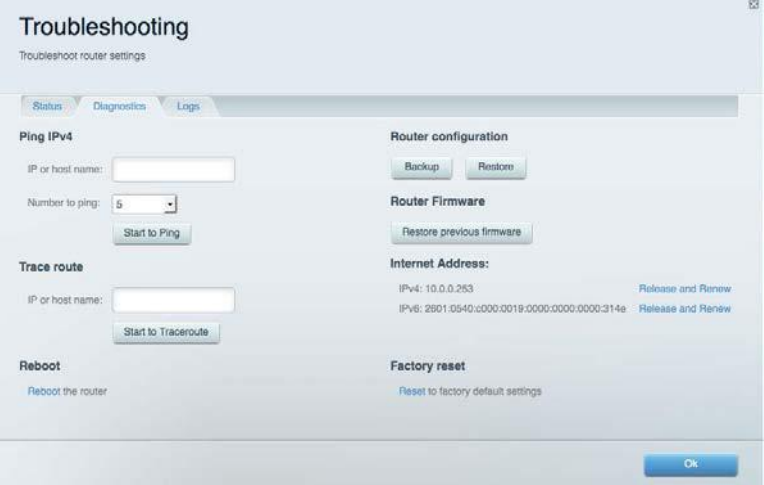

### **Belaidis ryšys**

Leidžia sukonfigūruoti maršruto parinktuvo belaidžio ryšio tinklą. Galite pakeisti saugos režimą, slaptažodį, MAC filtravimą ir prijungti prietaisus naudojant "Wi-Fi Protected Setup™".

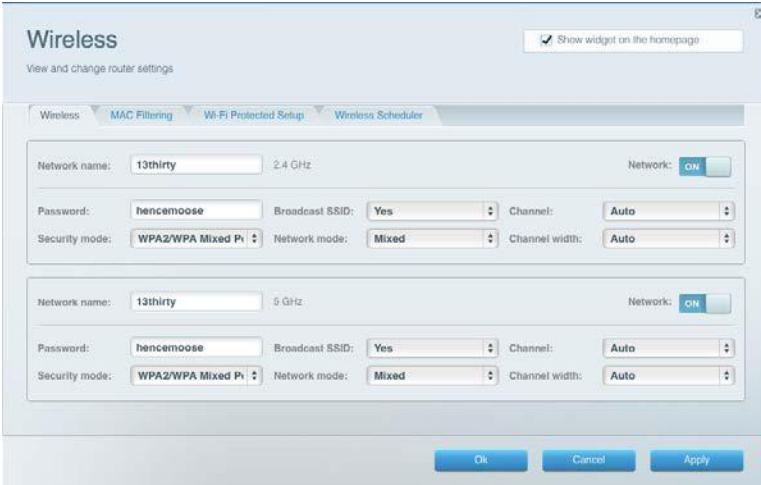

### **Sauga**

Leidžia sukonfigūruoti maršruto parinktuvo belaidžio ryšio apsaugą. Galite nustatyti ugniasienę, VPN nustatymus ir atlikite pasirinktinius programų ir žaidimų nustatymus.

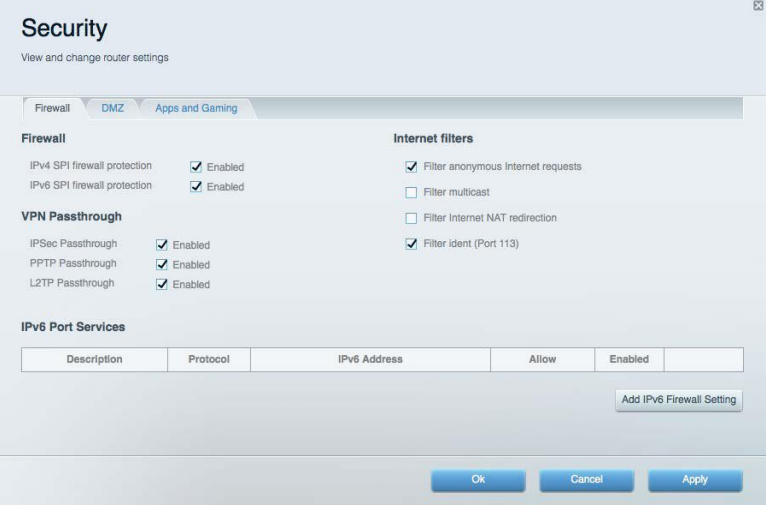

# Trikčių nustatymas ir šalinimas

Daugiau pagalbos rasite mūsų apdovanojimą laimėjusiame klientų palaikymo skyriuje adresu Linksys.com/support/WRT3200ACM.

### **Maršrutizatorius nustatytas nesėkmingai**

Jei "Linksys Smart Wi-Fi" neatlieka sąrankos, galite išmėginti šiuos veiksmus:

Sąvaržėle ar smeigtuku paspauskite ir palaikykite mygtuką "Reset" (nustatyti iš naujo), kol pradės blyksėti šviesos diodas (maždaug 10 sekundžių). Vėl prijunkite maršruto parinktuvą.

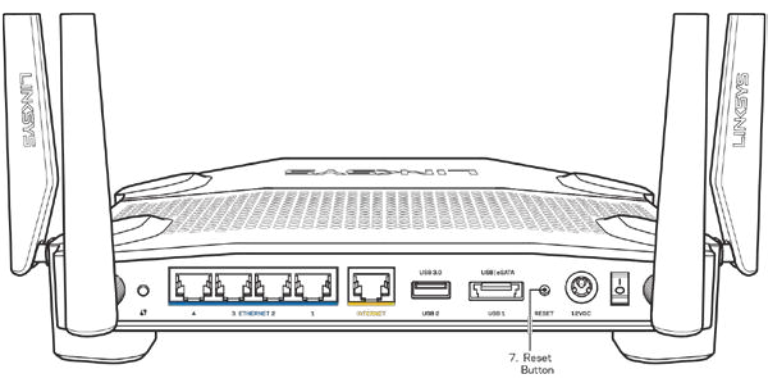

- Laikinai išjunkite kompiuterio ugniasienę (žr. saugos programinės įrangos instrukcijas, kur pateikiama pagalbos). Vėl prijunkite maršruto parinktuvą.
- Jei turite kitą kompiuterį, naudokite tą kompiuterį ir vėl prijunkite maršruto parinktuvą.

### **Pranešimas apie neprijungtą interneto kabelį**

Jei rodomas pranešimas "Jūsų interneto kabelis neprijungtas", mėginant nustatyti maršruto parinktuvą, atlikite šiuos trikčių šalinimo veiksmus.

• Įsitikinkite, kad eterneto arba interneto laidai (arba kitas laidas, pvz., kartu su maršruto parinktuvu tiekiamas laidas) yra tvirtai prijungti prie geltono interneto prievado maršruto parinktuvo gale bei prie atitinkamo modemo prievado. Šis modemo prievadas įprastai paženklintas kaip eterneto prievadas, tačiau jis gali būti įvardijamas kaip interneto arba WAN prievadas.

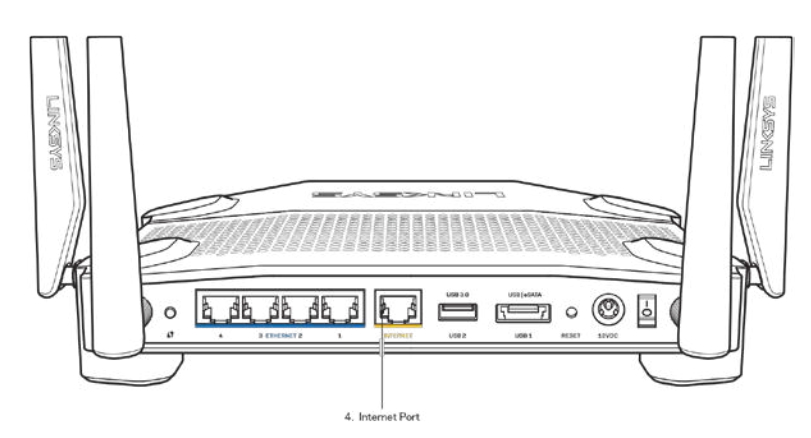

- Įsitikinkite, kad modemas prijungtas prie maitinimo ir yra įjungtas. Jei jis turi maitinimo jungiklį, įsitikinkite, kad jis nustatytas į ON (įjungta) arba I padėtį (o ne O padėtį).
- Jei interneto paslauga yra kabelinė, įsitikinkite, kad kabelio modemo CABLE (kabelio) prievadas yra prijungtas prie ISP tiekiamo bendraašio kabelio.

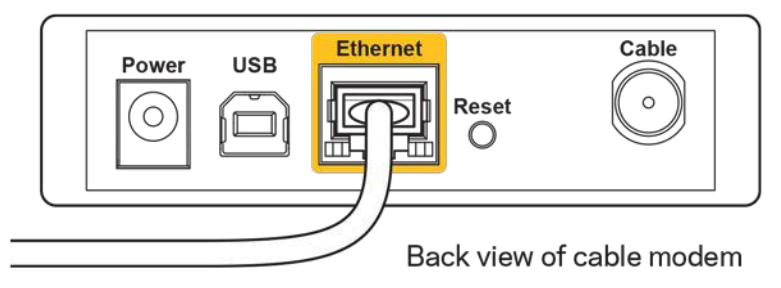

• Jei interneto paslauga yra teikiama per DSL, įsitikinkite, kad DSL telefono linija yra prijungta prie modemo DSL prievado.

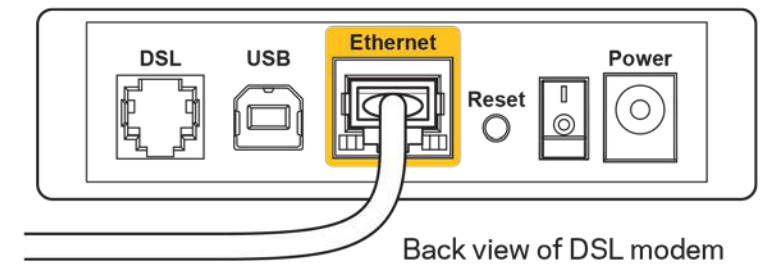

- Jei kompiuteris anksčiau buvo prijungtas prie modemo USB laidu, atjunkite USB laidą.
- Vėl prijunkite maršruto parinktuvą.

### **Pranešimas** *Cannot access your router* **(nepavyko pasiekti maršrutizatoriaus)**

Norėdami pasiekti maršruto parinktuvą, turite prisijungti prie tinklo. Jei šiuo metu turite belaidę interneto prieigą, gali būti, kad atsitiktinai prisijungėte prie kito belaidžio tinklo.

Norėdami pašalinti problemą "Windows" kompiuteriuose, atlikite šiuos veiksmus\*:

- 1. "Windows" darbalaukyje spustelėkite belaidžio tinklo piktogramą, esančią sistemoje. Bus parodytas galimų tinklų sąrašas.
- 2. Spustelėkite tinklo pavadinimą. Spustelėkite "Prisijungti". Pavyzdyje toliau kompiuteris buvo prijungtas prie kito belaidžio ryšio tinklo, pavadinto "wraith\_5GHz". "Linksys WRT3200ACM" maršrutizatoriaus belaidžio ryšio tinklo pavadinimas "Damaged Beez2.4" šiame pavyzdyje yra rodomas pasirinktas.

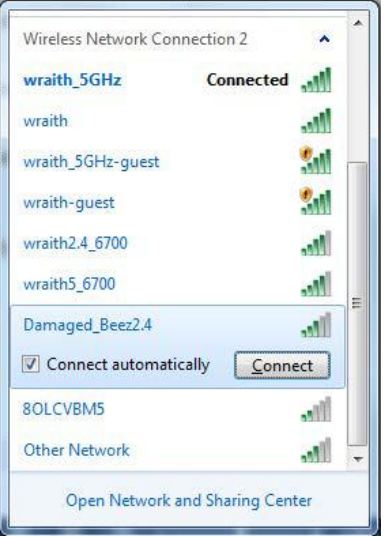

- 3. Jei būsite paraginti įvesti tinklo kodą, įveskite slaptažodį (saugos kodą) į laukelius "Tinklo kodas" ir "Patvirtinti tinklo kodą". Spustelėkite "Prisijungti".
- 4. Kompiuteris jungiasi prie tinklo ir dabar jūs galite pasiekti maršrutizatorių.

*\*Priklausomai nuo "Windows" versijos, atliekant šiuos veiksmus žodžiai ar piktogramos gali skirtis.*

Norėdami pašalinti problemą "Mac" kompiuteriuose, atlikite šiuos veiksmus:

- 1. Meniu juostoje, esančioje ekrano viršuje, spustelėkite "Wi-Fi" piktogramą. Bus parodytas belaidžių tinklų sąrašas. "Linksys Smart Wi-Fi" automatiškai priskyrė tinklui pavadinimą.
- 2. Pavyzdyje toliau kompiuteris buvo prijungtas prie kito belaidžio ryšio tinklo, pavadinto "wraith\_5GHz". "Linksys WRT3200ACM" maršrutizatoriaus belaidžio ryšio tinklo pavadinimas "Damaged Beez2.4" šiame pavyzdyje yra rodomas pasirinktas.

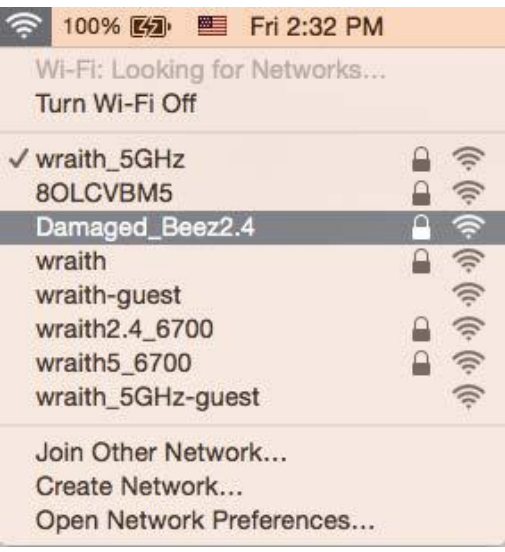

- 3. Spustelėkite "Linksys WRT3200ACM" maršrutizatoriaus belaidžio tinklo pavadinimą ("Damaged Beez2.4" pavyzdyje).
- 4. Įrašykite belaidžio tinklo slaptažodį (saugos kodą) į laukelį *Password* (Slaptažodis). Spustelėkite **OK** (gerai).

### **Po sąrankos**

#### **Nėra interneto**

Jei internetui kilo sunkumų užmezgant ryšį su jūsų maršruto parinktuvu, žiniatinklio naršyklėje problema gali būti parodyta kaip pranešimas "Cannot find [Internet address]" (nepavyko rasti [interneto adresas]). Jei žinote, kad interneto adresas yra teisingas ir, pamėginus įvesti keletą galiojančių interneto adresų, buvo gautas tas pats rezultatas, pranešimas gali rodyti, kad kilo jūsų ISP arba modemo ryšio su maršruto parinktuvu problema.

Pamėginkite atlikti šiuos veiksmus

- Įsitikinkite, kad tinkamai prijungti tinklo ir maitinimo laidai.
- Įsitikinkite, kad maitinimo lizdui, prie kurio prijungtas maršruto parinktuvas, tiekiama įtampa.
- Perkraukite maršruto parinktuvą.
- Susisiekite su ISP ir pasiteiraukite apie ryšio nutraukimą jūsų vietovėje.

Dažniausiai naudojamas maršruto parinktuvo gedimų lokalizavimo būdas – jį išjungti ir vėl įjungti. Tuomet maršruto parinktuvas gali įkelti pasirinktinius parametrus, o kiti įrenginiai (pvz., modemas) galės rasti maršruto parinktuvą ir su juo užmegzti ryšį. Šis procesas vadinamas perkrovimu.

Norėdami perkrauti maršruto parinktuvą naudojant maitinimo laidą, atlikite šiuos veiksmus:

- 1. Atjunkite maitinimo laidą nuo maršruto parinktuvo ir modemo.
- 2. Palaukite 10 sekundžių, tada maitinimo laidą vėl prijunkite prie modemo. Įsitikinkite, kad juo teka įtampa.
- 3. Palaukite, kol nustos blyksėjęs modemo prisijungimo indikatorius (apie dvi minutes). Vėl prijunkite maitinimo laidą prie maršruto parinktuvo.
- 4. Palaukite, kol nustos blyksėti maitinimo indikatorius. Prieš mėgindami jungtis prie interneto kompiuteryje, palaukite dvi minutes.

Norėdami perkrauti maršruto parinktuvą naudojant "Linksys Smart Wi-Fi", atlikite šiuos veiksmus:

- 1. Prisijunkite prie "Linksys Smart Wi-Fi" (Žr. "Kaip prijungti prie "Linksys Smart Wi-Fi" [13](#page-437-0) psl.)
- 2. Ties nuostata *Router Settings* (maršruto parinktuvo nuostatos) paspauskite Troubleshooting (gedimų lokalizavimas).
- 3. Spustelėkite skirtuką *Diagnostics* (diagnostika).
- 4. Ties dalimi "Reboot" (perkrauti) spustelėkite "Reboot" (perkrauti).

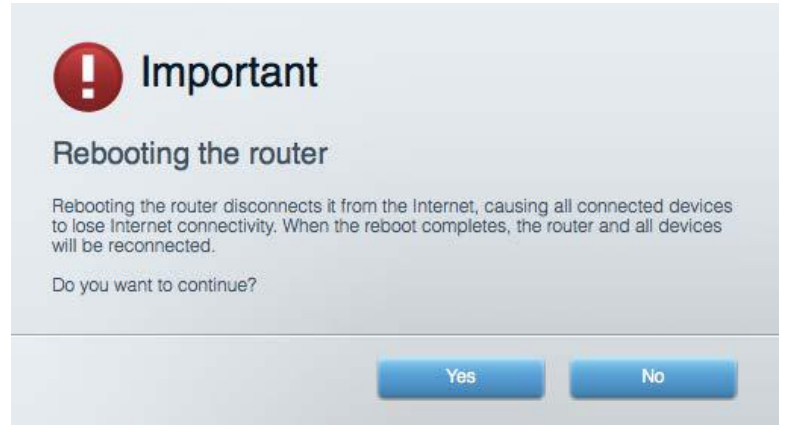

5. **Spustelėkite** "Yes" (taip). Maršruto parinktuvas bus perkrautas. Kol maršruto parinktuvas perkraunamas, visi prijungti įrenginiai praras interneto ryšį. Kai maršruto parinktuvas vėl bus pasiruošęs, jie automatiškai prisijungs iš naujo.

#### **"Linksys Smart Wi-Fi" neatsidaro žiniatinklio naršyklėje**

Naujausios "Google Chrome<sup>™</sup>", "Firefox®", "Safari®" versijos (skirtos "Mac®" ir "iPad®"), "Microsoft Edge", "Internet Explorer®" 8 versija ir naujesnės veikia su "Linksys Smart Wi-Fi"

# Techniniai duomenys

### **"Linksys WRT3200ACM''**

Modelio numeris WRT3200ACM Radijo dažnis 2,4 ir 5 GHz

UPnP Palaikoma Saugos funkcijos WPA2, RADIUS Saugos kodo bitai *Iki 128 bitų kodavimas* Failų saugojimo sistemos palaikymas FAT, NTFS ir HFS+

### **Aplinkos duomenys**

maitinimas 12 V, 3,0A

Darbinė temperatūra 32–104 °F (0–40 °C) Laikymo temperatūra – (140 °F (-20-60 °C) Laikymo aplinkos drėgnis 1990 m. irstyrio 5–90%, be kondensato

Modelio pavadinimas "Linksys MU-MIMO Gigabit Wi-Fi" maršrutizatorius Aprašymas Dviejų diapazonų kintamosios srovės maršrutizatorius su gigabitais ir 2 × USB Jungiklio prievado greitis 10 / 100 / 1 000 Mb/sek. (greitasis eternetas) Antenų skaičius 4 išorinės reguliuojamos antenos Prievadai Maitinimas, USB 3.0, "Combo USB 2.0" / "eSATA", internetas, eternetas (1-4), RP-SMA (4) Mygtukai **Mustatymo iš naujo, "Wi-Fi Protected Setup**", maitinimo Priekinio skydelio indikatoriai metalai metalis mustamas, internetas, 2,4 GHz, 5 GHz, "eSATA", USB1, USB2, eternetas (1-4), "Wi-Fi" apsaugotos sąranka Palaikomos naršyklės Naujausios "Google Chrome™", "Firefox®", "Safari®" versijos (skirtos "Mac®" ir "iPad®"), "Microsoft Edge", "Internet Explorer®" 8 versija ir naujesnės

Matmenys 9,68 x 7,64 x 2,05 col. (be antenų) (246 x 194 x 52 mm) Gaminio svoris 683 g (31 unc.) Sertifikavimas **FCC, IC, CE, "Wi-Fi"** a/g/n/ac, "Windows 7", "Windows 8", DLNA Veikimo aplinkos drėgnis 10–80 % santykinis drėgnis, be kondensato Pastabos:

norėdami sužinoti reikalavimus, garantines sąlygas ir saugos informaciją, žr. kartu su maršruto parinktuvu gautą kompaktinį diską arba apsilankykite adresu Linksys.com/support/WRT3200ACM.

Techniniai duomenys gali būti keičiami iš anksto nepranešus.

Didžiausias našumas siejamas su IEEE standarto 802.11 techniniais duomenimis. Faktinis veikimas gali skirtis, įskaitant mažesnį belaidžio tinklo pajėgumą, duomenų perdavimo greitį, diapazoną ir aprėptį. Veikimo rezultatus lemia daugybė veiksnių, sąlygų ir kintamųjų, įskaitant atstumą nuo prieigos taško, tinklo srauto apimtį, statybines medžiagas ir konstrukciją, naudojamą operacinę sistemą, naudojamų belaidžių gaminių derinį, trikdžius ir kitas neigiamas sąlygas.

"BELKIN", "LINKSYS" ir daugelis gaminių pavadinimų ir logotipų yra "Belkin" bendrovių grupės prekių ženklai. Minimi trečiųjų šalių prekių ženklai yra atitinkamų savininkų nuosavybė. Šiame gaminyje naudojamos trečiųjų šalių įrangos licencijas ir pranešimus galima peržiūrėti čia: [http://support.linksys.com/en-us/license.](http://support.linksys.com/en-us/license) Susisiekite s[u http://support.linksys.com/en](http://support.linksys.com/en-us/gplcodecenter)[us/gplcodecenter](http://support.linksys.com/en-us/gplcodecenter) , jei turite klausimų arba GPL šaltino kodo užklausų.

© 2016 m. "Belkin International, Inc." ir (arba) jos pavaldžiosios įmonės. Visos teisės saugomos.

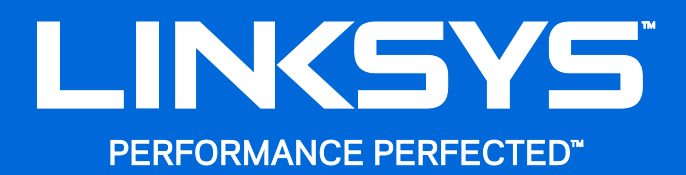

Lietotāja rokasgrāmata

**WRT**3200ACM **MU-MIMO Gigabit Wi-Fi maršrutētājs** 

### **Saturs**

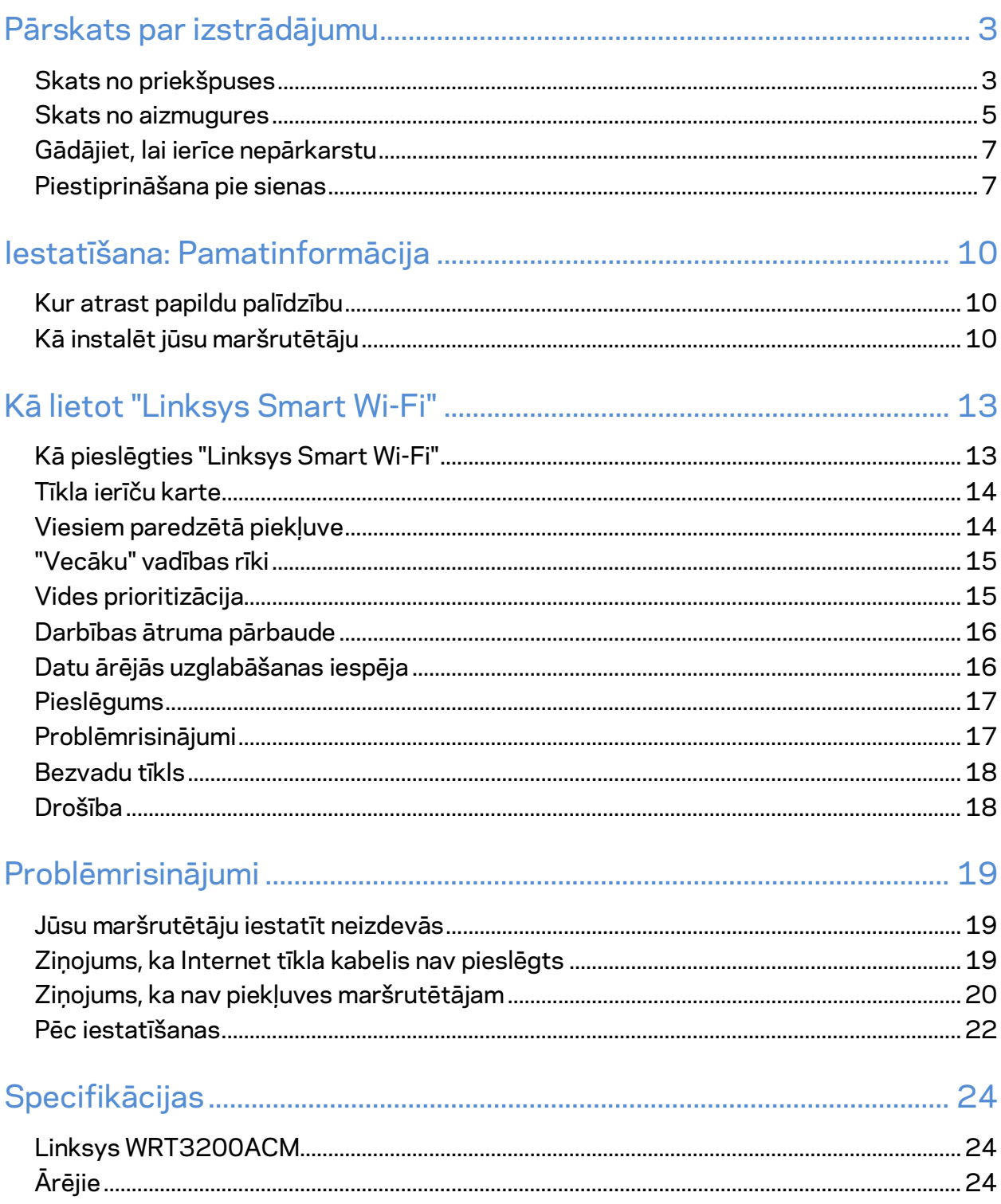

# <span id="page-452-0"></span>Pārskats par izstrādājumu

# <span id="page-452-1"></span>**Skats no priekšpuses**

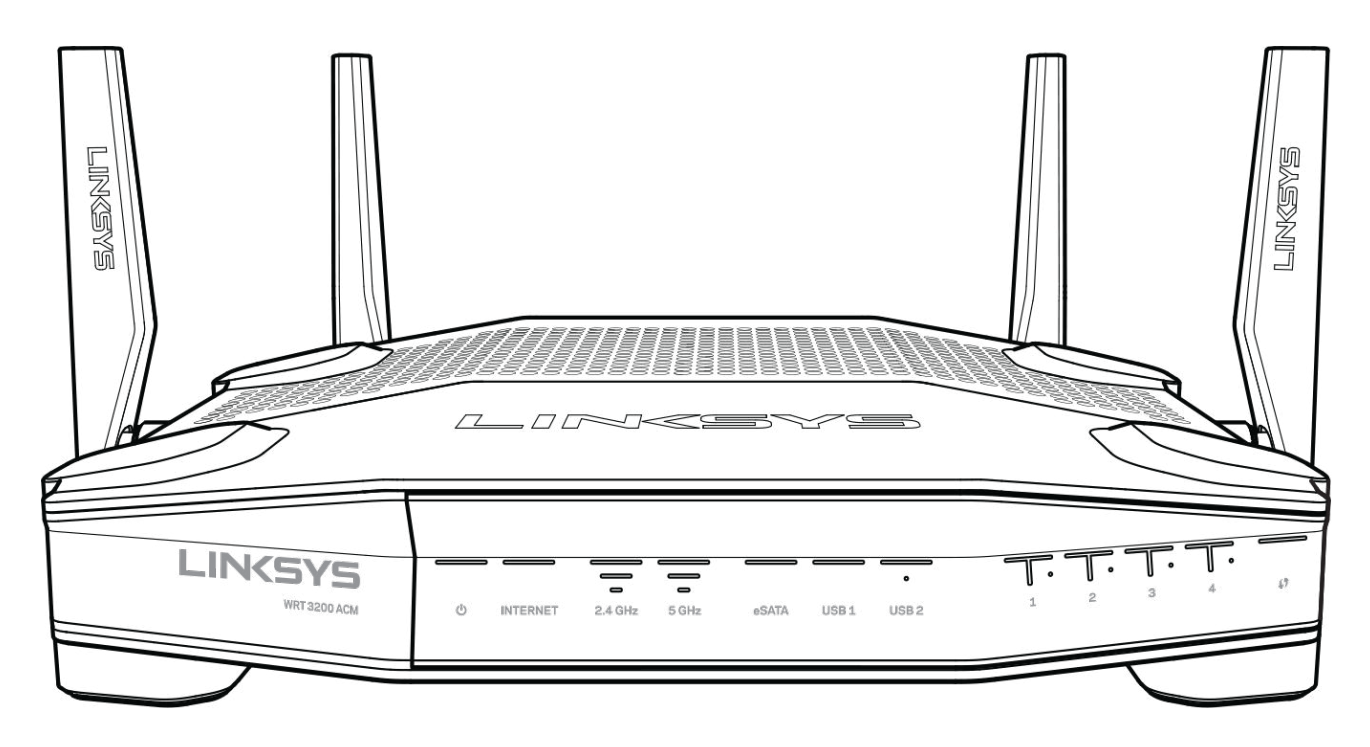

#### **Priekšējais panelis**

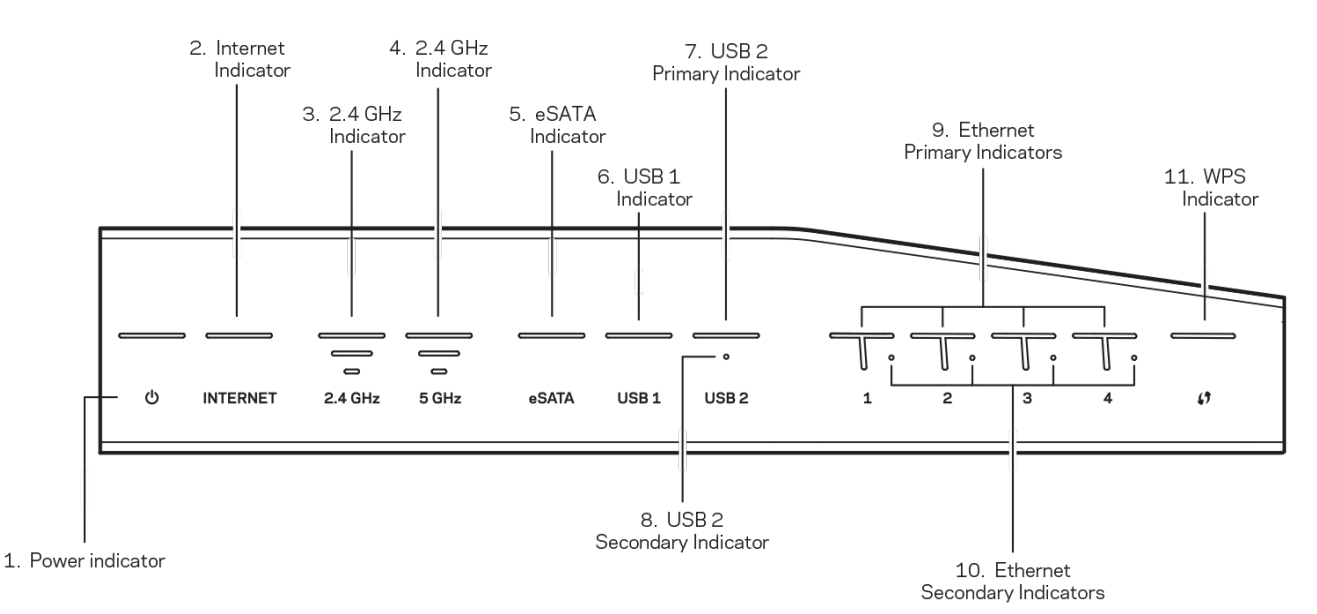

**(1) Barošanas indikators**— (baltā krāsā) Ikonas gaismas diode ir nepārtraukti baltā krāsā, ja maršrutētājs ir ieslēgts. Tā mirgos, kad maršrutētājs darbosies pašdiagnostikas režīmā katras sāknēšanas laikā.

**(2) Internet tīkla indikators**—(Baltā/dzintara krāsā) Kad ierīce ir pieslēgta Internet tīklam, Internet tīkla diode deg baltā krāsā un nemirgo. Tā mirgos, kad maršrutētājs darbosies savienojuma ierīkošanas režīmā. Ja gaismas diode dzintara krāsā deg nemirgojot, tā ziņo par savienojuma pārtraukumu konfigurācijas dēļ. Ja gaismas diode dzintara krāsā deg mirgojot, tā ziņo par savienojuma pārtraukumu aparatūras dēļ.

**(3) 2.4 GHz indikators**—(Baltā krāsā) Bezvadu tīkla gaismas diode deg nemirgojot, kad 2.4 GHz tīklam ir pieslēgušies viens vai vairāki klienti. Ja gaismas diode mirgo baltā krāsā, maršrutētājs nosūta vai saņem datus 2.4 GHz tīklā.

**(4) 5 GHz indikators**—(Baltā krāsā) Bezvadu tīkla gaismas diode deg nemirgojot, kad 5 GHz tīklam ir pieslēgušies viens vai vairāki klienti. Ja gaismas diode mirgo baltā krāsā, maršrutētājs nosūta vai saņem datus 5 GHz tīklā.

**(5) eSATA indikators—(Baltā krāsā) Ja diode nedeg, USB/eSATA pieslēgvieta ir atslēgta vai pieslēgta USB ierīce.** Baltā gaismas diode deg nemirgojot, kad ir pieslēgta eSATA ierīce. Mirgojoša baltā gaismas diode liecina, ka eSATA pieslēgvietā noris darbība.

**(6) USB1 indikators—(Baltā krāsā) Ja diode nedeg, USB/eSATA pieslēgvieta ir atslēgta vai pieslēgta eSATA ierīce.** Baltā gaismas diode deg nemirgojot, kad ir pieslēgta USB ierīce. Mirgojoša baltā gaismas diode liecina, ka pieslēgvietā noris darbība.

**(7) USB2 primārais indikators— (Baltā krāsā) Ja tā nedeg, USB 3.0 pieslēgvieta ir atslēgta.**  Baltā gaismas diode deg nemirgojot, kad ir pieslēgta USB ierīce. Mirgojoša baltā gaismas diode liecina, ka pieslēgvietā noris darbība.

**(8) USB2 sekundāais indikators—**(Baltā krāsā) Ja tā nedeg, ir pieslēgta USB 1.0 vai USB 2.0 ierīce. Ja gaismas diode baltā krāsā deg nemirgojot, tas liecina, ka ir pieslēgta USB 3.0 ierīce.

**(9) ETHERNET 1 līdz 4 (Primārais)—**(Baltā krāsā) Šīs numurētās gaismas diodes atbilst numurētajiem portiem uz maršrutētāja mugurējā paneļa. Ja baltā gaismas diode deg nepārtraukti, maršrutētājs ir savienots ar ierīci, izmantojot šo pieslēgvietu. Mirgojoša baltā gaismas diode norāda, ka noris tīkla darbība ar šīs pieslēgvietas starpniecību.

**(10) ETHERNET 1 līdz 4 (sekundārais)**— (baltā krāsā) Ja baltā gaismas diode nedeg, maršrutētājs ir sekmīgi savienots ar ierīci, izmantojot šo pieslēgvietu, ar darbības ātrumu 10/100 Mbps. Ja gaismas diode baltā krāsā deg nepārtraukti, tas liecina, ka maršrutētājs ir sekmīgi savienots ar ierīci, un darbības ātrums ir 1000 Mbps.

**(11) WPS indikators—**(Baltā/dzintara krāsā) Šī gaismas diode lēni mirgo Wi-Fi Protected Setup (bezvadu tīkla aizsargātā iestatīšana) darbības laikā. Tā degs nepārtraukti piecas sekundes, liecinot par veiksmīgu savienojumu. DZintara krāsas dopde mirgo, ja Wi-Fi Protected Setup (bezvadu tīkla aizsargātā iestatīšana) process nav izdevies. Pārbaudiet, vai klienta ierīce spēj darboties Wi-Fi aizsargātas iestatīšanas režīmā. Pagaidiet, līdz gaismas diode izslēdzas, tad mēģiniet vēlreiz. Maršrutētājs vienlaikus veic vienu seansu.

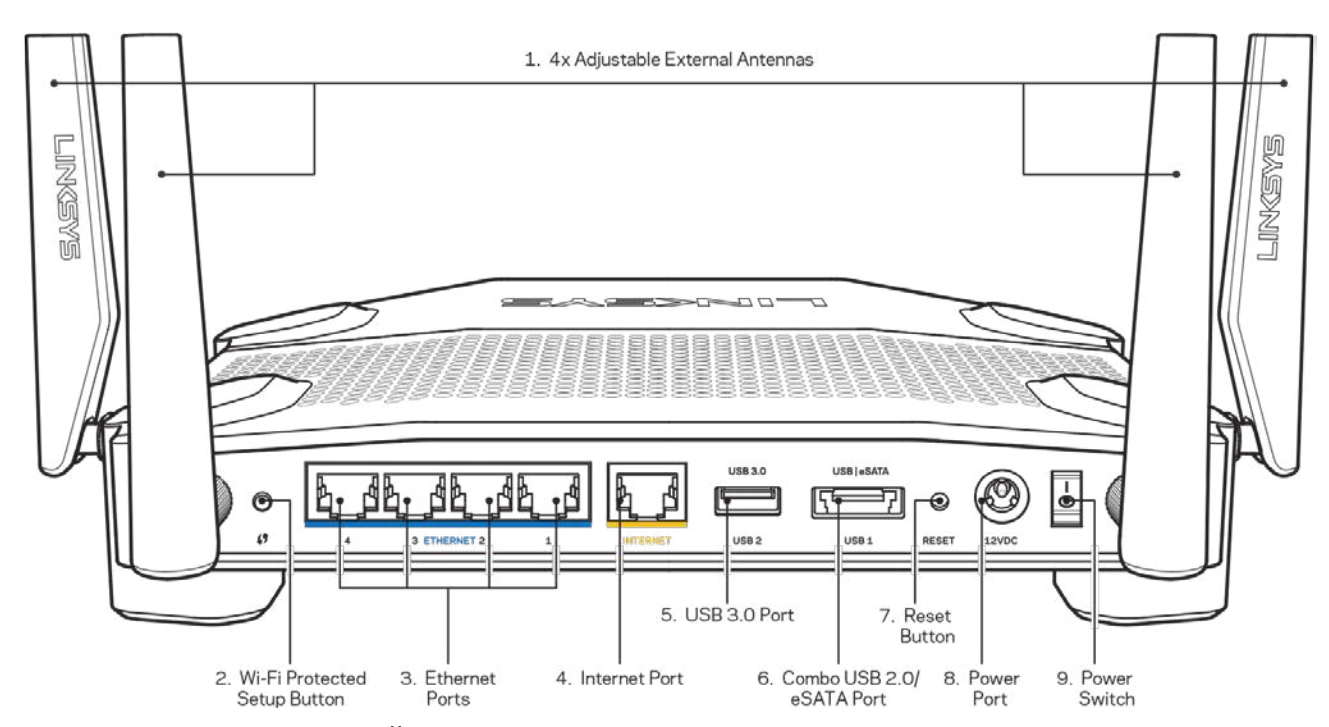

### <span id="page-454-0"></span>**Skats no aizmugures**

**(1) Regulējamas antenas**—Šis maršrutētājs tiek nosūtīts kopā ar četrām regulējamām ārējām

antenām, kuras pirms tā ieslēgšanas jāpievieno maršrutētājam. Lai pievienotu antenas, griežot antenas savienotāju pulksteņa rādītāju kustības virzienā, ievirziet to antenas ligzdā maršrutētājā.

**Piezīme**—*Lai darbība būtu labāka, izvietojiet sānu antenas vertikāli, kā attēlots kreisajā pusē esošajā attēlā.*

**(2) Wi-Fi Protected Setup™** (bezvadu tīkla aizsargātā iestatīšana) poga— Nospiediet šo pogu, lai konfigurētu bezvadu sakaru drošību tīkla ierīcēs, kuras spēj darboties Wi-Fi Protected Setup režīmā.

**(3) Ethernet tīkla pieslēgvietas**– savienojiet Ethernet tīkla kabeļus ar šīm zilajām gigabita (10/100/1000) pieslēgvietām un vadu ierīcēm jūsu tīklā.

**Piezīme**—*lai darbība būtu labāka, savienojumam ar Ethernet pieslēgvietām izmantojiet CAT5e vai augstākas kategorijas kabeļus.*

**(4) Interneta tīkla pieslēgvieta —** savienojiet Ethernet tīkla kabeli ar šo dzelteno gigabita (10/100/1000) pieslēgvietu un platjoslas interneta tīkla kabeli/DSL vai šķiedras modemu.

**Piezīme—** *lai darbība būtu labāka, savienojumam ar interneta pieslēgvietu izmantojiet CAT5e vai augstākas kategorijas kabeļus.*

**(5) USB 3.0 pieslēgvieta** – Pieslēdziet un koplietojiet USB dzini savā tīklā vai tīmeklī.

**(6) USB 2.0/eSATA kombinētā pieslēgvieta**—Pieslēdziet un koplietojiet USB vai eSATA dzini savā tīklā vai tīmeklī. Jūs varat pieslēgt arī USB drukas iekārtu un koplietot to visā jūsu tīklā.

**(7) Poga Reset (Atiestatīt)** — nospiediet šo pogu un turiet to nospiestu 10 sekundes (līdz iedegas barošanas gaismas diode), lai atiestatītu rūpnīcā ierīkotos maršrutētāja iestatījumus. Jūs varat arī atiestatīt rūpnīcā ierīkotos iestatījumus, izmantojot Linksys Smart Wi-Fi tīmeklī vai mobilo lietojumprogrammu.

**(8) Barošanas pieslēgšanas ports** - Pievienojiet komplektā iekļauto maiņstrāvas adapteri

**(9) Izslēgšanas/restartēšanas poga (tikai ES modeļiem)**—Nospiediet, lai ieslēgtu maršrutētāju.

### <span id="page-456-0"></span>**Gādājiet, lai ierīce nepārkarstu**

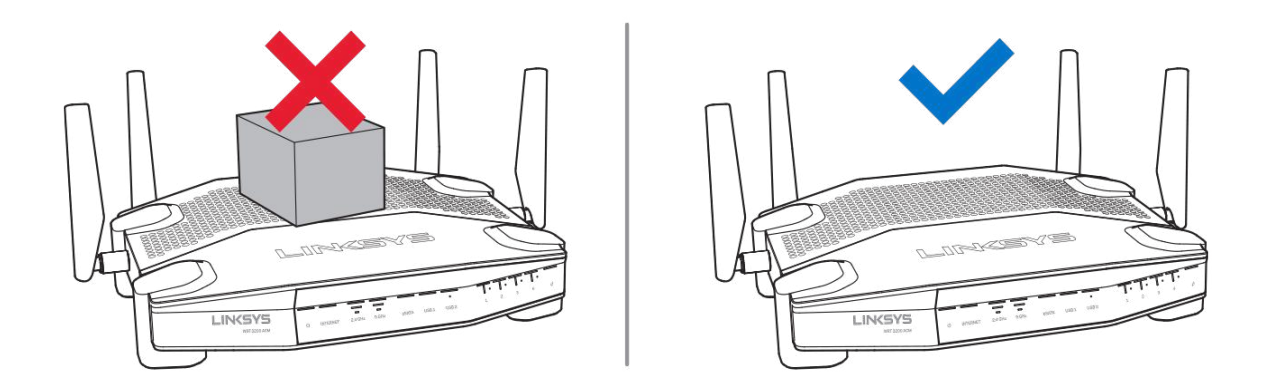

### <span id="page-456-1"></span>**Piestiprināšana pie sienas**

Maršrutētājs ir aprīkots ar ligzdām, kas atrodas katra balsta apakšdaļā un nodrošina elastību, piestiprinot ierīci pie sienas. Attālums starp ligzdām īsākajā malā ir 104 mm, attālums starp ligzdām garākajā malā ir 210 mm. Maršrutētāja piestiprināšanai ir nepieciešamas divas skrūves.

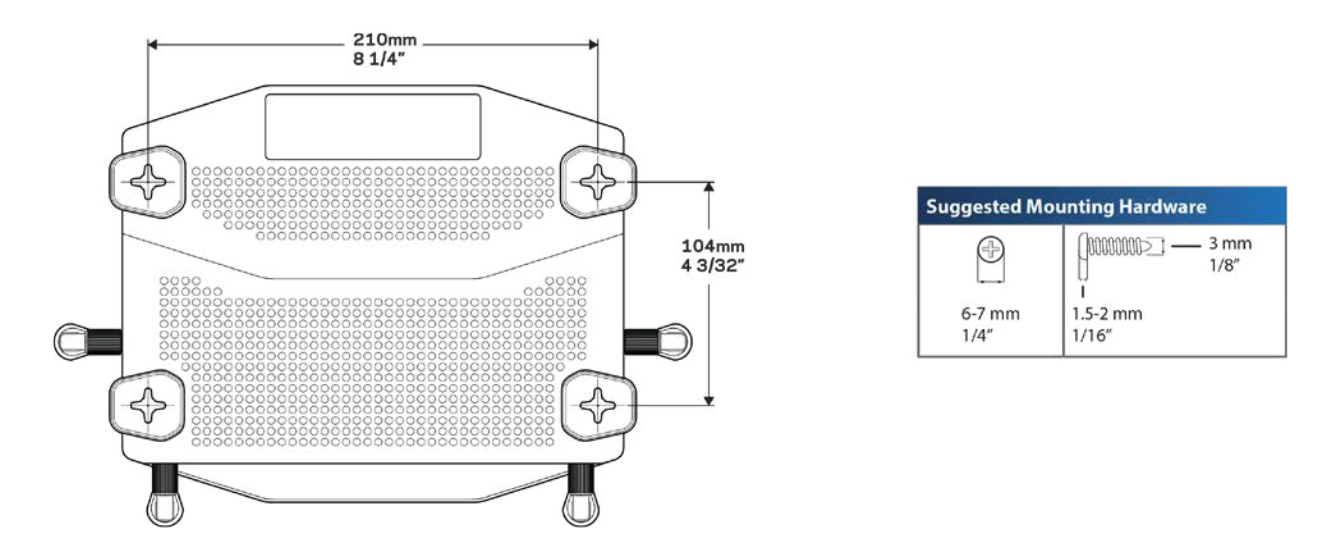

**Piezīme—***Linksys neatbild par bojājumiem, kas radušies nenostiprinātu piederumu ierīces piestiprināšanai pie sienas dēļ.*

#### **Norādījumi par piestiprināšanu**

1. Noskaidrojiet, kur jūs vēlaties novietot maršrutētāju un kuru pusi jums jāizmanto, lai to piestiprinātu. Pārliecinieties, ka siena, kuru jūs izmantosiet, ir monolīta, līdzena, sausa un izturīga. Pārliecinieties, ka elektrības kontaktligzda ir sasniedzama.

- 2. Pirms caurumu izurbšanas izvēlieties šablonu (īsākās malas vai garākās malas), kas atbilst stāvoklim, kādā vēlaties ierīci piestiprināt. Izurbiet caurumus, izmantojot atbilstošo šablonu.
- 3. Katrā caurumā ierīkojiet skrūvi un atstājiet tās galviņas daļu 4 mm izvirzītu uz āru.
- 4. Novietojiet maršrutētāju tā, lai piestiprināšanai pie sienas paredzētās ligzdas būtu vienā līnijā ar abām skrūvēm.
- 5. Virziet piestiprināšanai pie sienas paredzētās ligzdas pāri skrūvēm un pavirziet maršrutētāju uz leju, līdz skrūves cieši iegulst stiprinājuma pie sienas ligzdās.

### **Modelis piestiprināšanai pie sienas**

Izdrukājiet šo lapu 100% mērogā.

Novietojiet uz sienas ar vēlamo maršrutētāja pozīciju un atzīmējiet skrūvju atrašanās vietas.

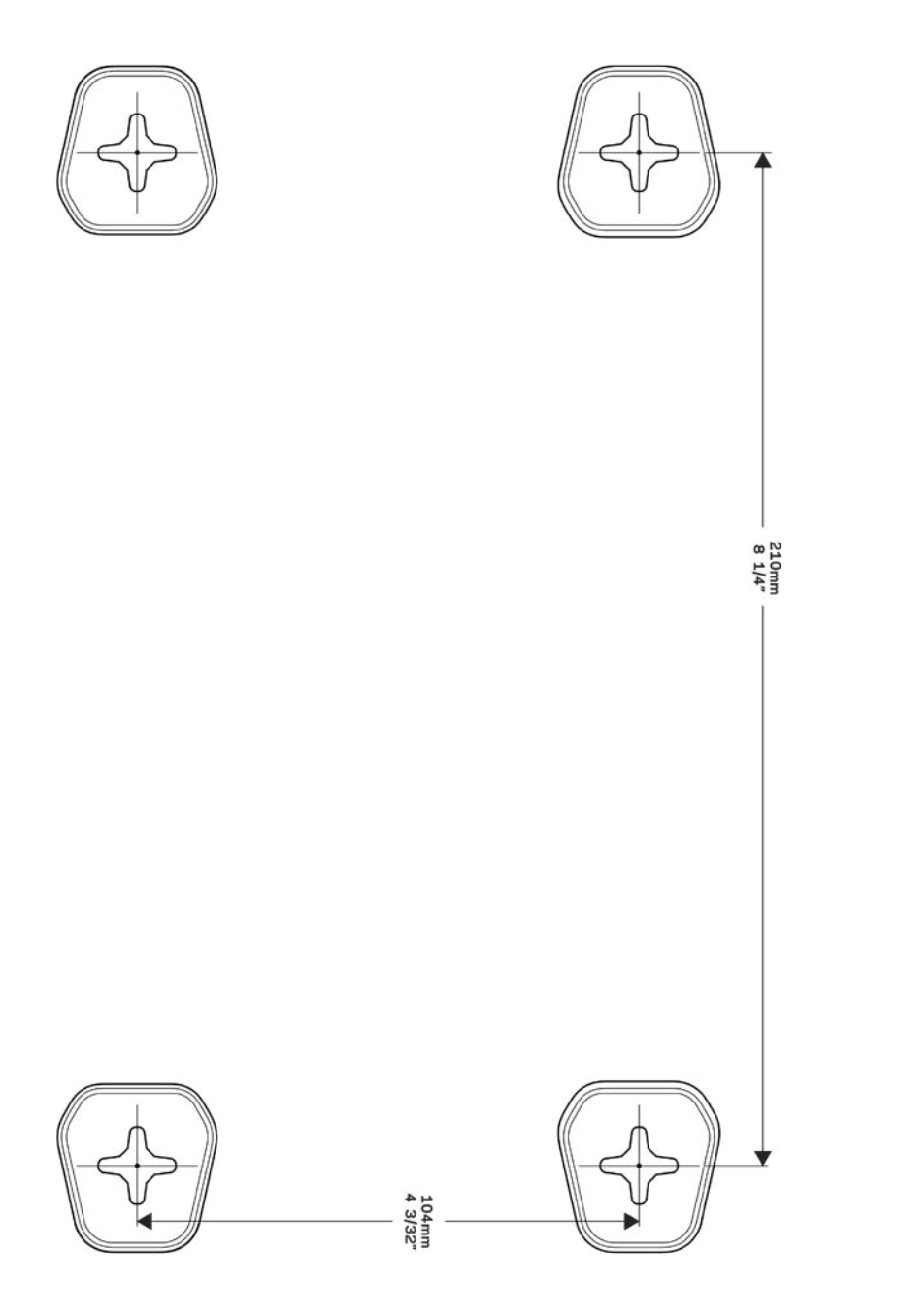

# <span id="page-459-0"></span>Iestatīšana: Pamatinformācija

### <span id="page-459-1"></span>**Kur atrast papildu palīdzību**

Papildus šai Lietotāja rokasgrāmatai jūs palīdzību varat atrast šādās vietās:

- Linksys.com/support/WRT3200ACM (dokumentācija, lejupielādes, BUJ, tehniskā palīdzība, saruna tiešsaistē, forumi)
- Linksys Smart Wi-Fi palīdzība (pievienojieties Linksys Smart Wi-Fi, tad noklikšķiniet palīdzības pogu Help ekrāna augšdaļā)

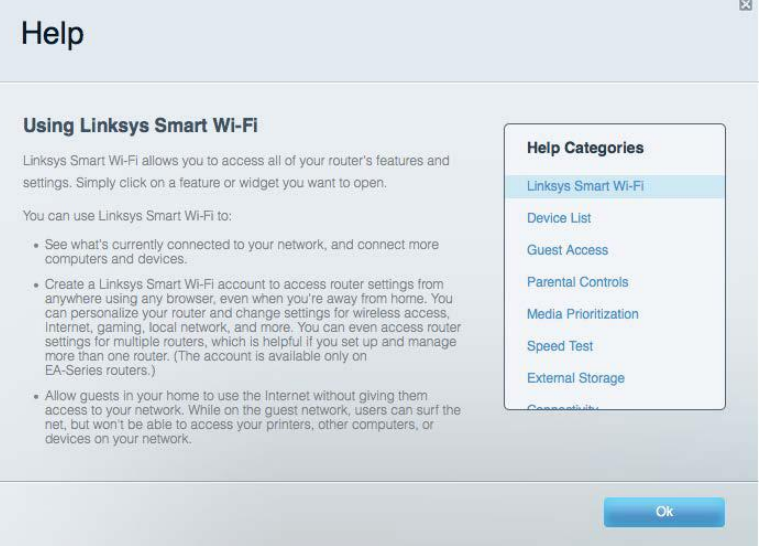

**Piezīme***—Šajā izstrādājumā izmantotās trešo personu programmatūras licences un paziņojumi ir aplūkojami šeit: http://support.linksys.com/en-us/license. Jautājumu vai GPL avota kodu pieprasījumu gadījumā, lūdzu, sazinieties ar http://support.linksys.com/en-us/gplcodecenter.*

### <span id="page-459-2"></span>**Kā instalēt jūsu maršrutētāju**

- 1. Esoša maršrutētāja nomaiņas gadījumā vispirms atvienojiet šo maršrutētāju.
- 2. Pievienojiet antenas, lai tās ir vērstas tieši uz augšu, un pieslēdziet maršrutētāju barošanas avotam. Eiropas versijām: nospiediet barošanas slēdzi stāvoklī | (ieslēgts).
- 3. Savienojiet sava modema Internet tīkla kabeli ar maršrutētāja dzelteno Internet tīkla pieslēgvietu. Pagaidiet, līdz indikatora gaisma maršrutētājā deg nepārtraukti.
- 4. Pievienojiet drošam bezvadu nosaukumam, kas parādīts Ātrās darba sākšanas rokasgrāmatā, kas tika piegādāta ar maršrutētāju. (Jūs varat mainīt tīkla nosaukumu un paroli vēlāk.) Ja jums nepieciešama palīdzība, pieslēdzoties tīklam, skatiet savas ierīces dokumentāciju.

#### **Piezīme – Piekļuve internetam ir liegta, iekams nav pabeigta maršrutētāja iestatīšana.**

5. Atveriet tīmekļa pārlūkprogrammu, lai palaistu Linksys Smart Wi-Fi maršrutētāja iestatīšanas norādījumus. Ja jūs norādījumus neredzat, adreses lauciņā ierakstietlinksyssmartwifi.com.

Iestatīšanas beigās rīkojieties saskaņā ar ekrānā redzamajiem norādījumiem, lai izveidotu savu Linksys Smart Wi-Fi kontu. Izmantojiet Linksys Smart Wi-Fi, lai konfigurētu maršrutētāju no jebkura datora ar pieslēgumu Internet tīklam.

Maršrutētāja iestatījumu pārvaldība:

- Maršrutētāja nosaukuma un paroles maiņa
- Piekļuves izveidošana viesim
- "Vecāku" vadības rīku konfigurēšana
- Ierīču pieslēgšana jūsu tīklam
- jūsu Interneta tīkla savienojuma ātruma pārbaudi;

**Piezīme—***Linksys Smart Wi-Fi konta izveidošanas laikā jūs saņemsiet pārbaudes e-pasta ziņojumu. Savā mājas tīklā noklikšķiniet e-pasta ziņojumā saņemto saiti, lai savu maršrutētāju piesaistītu Linksys Smart Wi*-*Fi kontam.*

**Padoms –** *Izdrukājiet nākamo lappusi un tabulā atsaucei ierakstiet sava maršrutētāja un konta iestatījumus. Piezīmes glabājiet drošā vietā.*

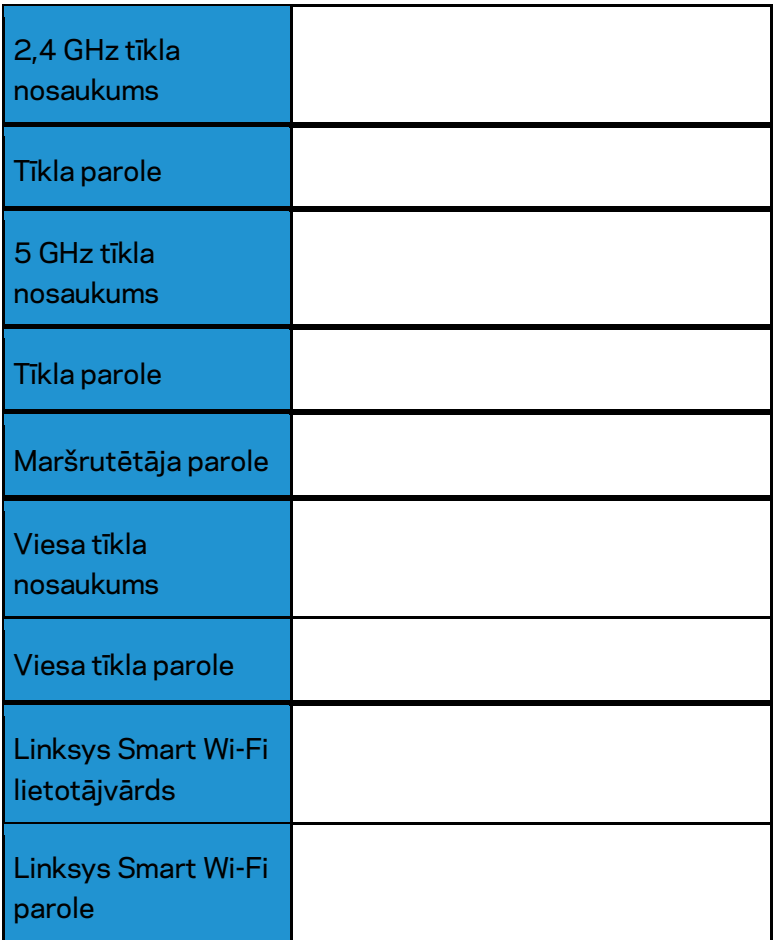

# <span id="page-462-0"></span>Kā lietot "Linksys Smart Wi-Fi"

Izmantojot Linksys Smart Wi-Fi, savu maršrutētāju varat konfigurēt no jebkuras vietas pasaulē, bet savu maršrutētāju varat konfigurēt arī tieši no sava mājas tīkla. Linksys Smart Wi-Fi tīkls var būt pieejams arī jūsu mobilajai ierīcei. Lai saņemtu informāciju, skatiet savas ierīces lietojumprogrammu veikalu.

### <span id="page-462-1"></span>**Kā pieslēgties "Linksys Smart Wi-Fi"**

Kā pieslēgties "Linksys Smart Wi-Fi":

- 1. atveriet sava datora tīmekļa pārlūku;
- 2. Pārejiet uz saiti www.linksyssmartwifi.com un piesakieties savā kontā.

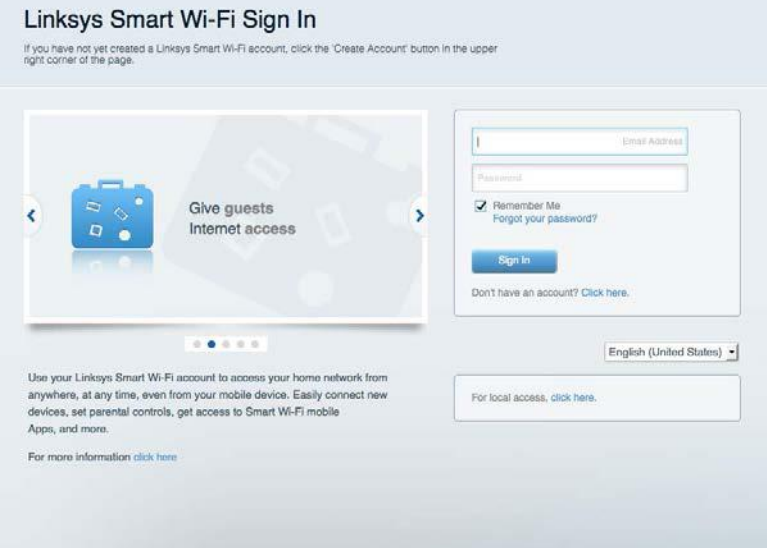

Ja neatceraties savu paroli, noklikšķiniet uz Forgot your password? (Aizmirsāt savu paroli)? un izpildiet ekrānā redzamās norādes, lai to atgūtu.

### <span id="page-463-0"></span>**Tīkla ierīču karte**

Sniedz jums iespēju pārlūkot un pārvaldīt visas jūsu maršrutētājam pieslēgtās tīkla ierīces. Jūs varat pārskatīt ierīces savā galvenajā tīklā un viesu tīklā vai pārlūkot informāciju par katru ierīci.

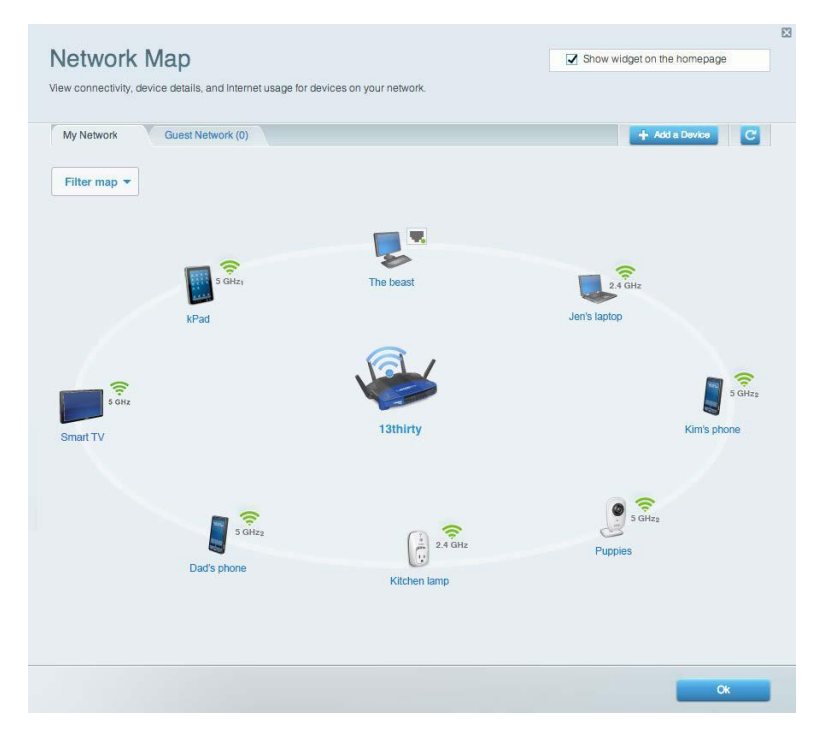

### <span id="page-463-1"></span>**Viesiem paredzētā piekļuve**

Sniedz jums iespēju konfigurēt un kontrolēt tīklu, kuru drīkst izmantot viesi, nepiekļūstot visiem jūsu tīkla resursiem.

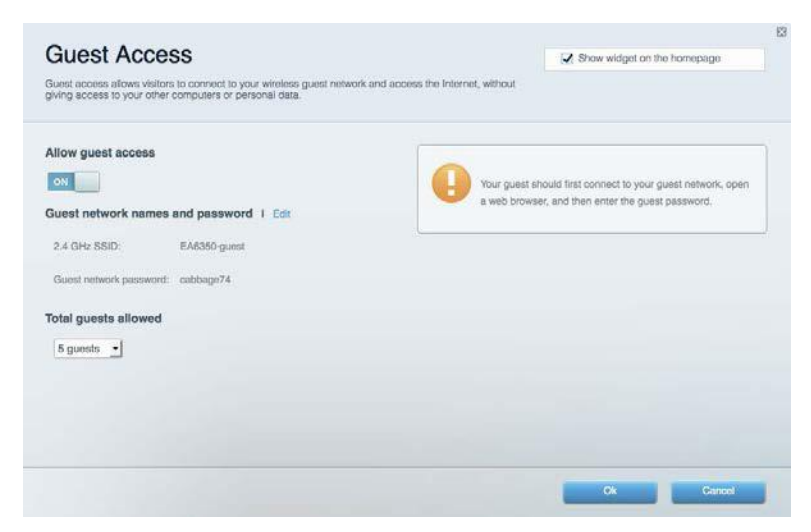

### <span id="page-464-0"></span>**"Vecāku" vadības rīki**

Sniedz jums iespēju bloķēt tīmekļa vietnes un noteikt tīmekļa piekļuves laikus.

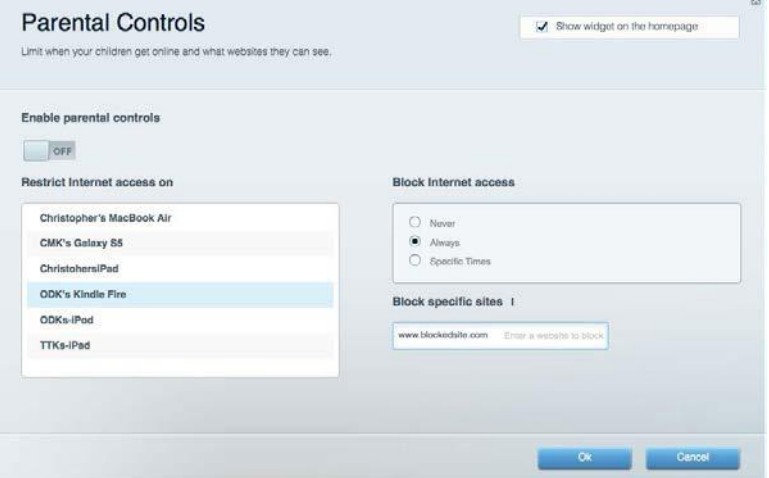

### <span id="page-464-1"></span>**Vides prioritizācija**

Sniedz jums iespēju noteikt, kuras ierīces un lietojumprogrammas ir prioritāras jūsu tīklā.

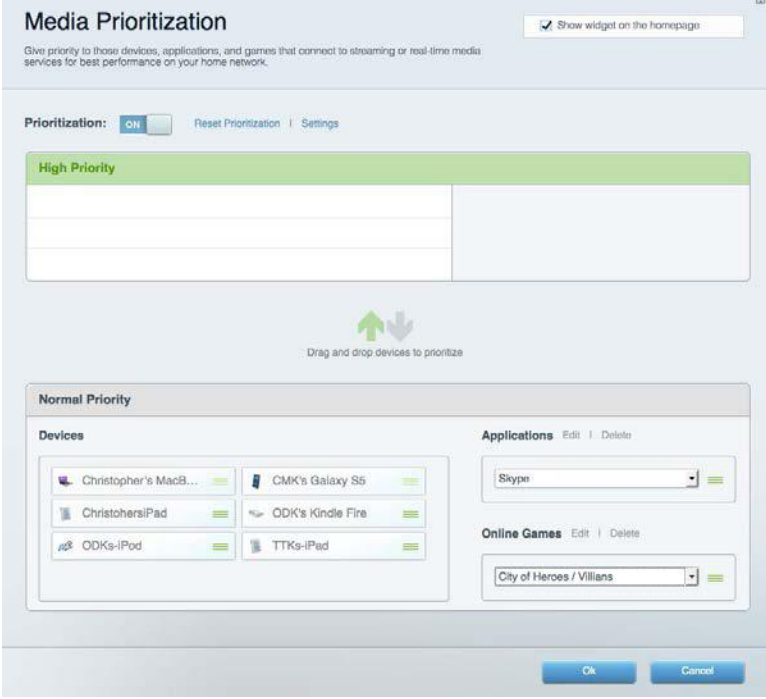

### <span id="page-465-0"></span>**Darbības ātruma pārbaude**

Sniedz jums iespēju pārbaudīt interneta pieslēguma ātrumu jūsu tīklā.

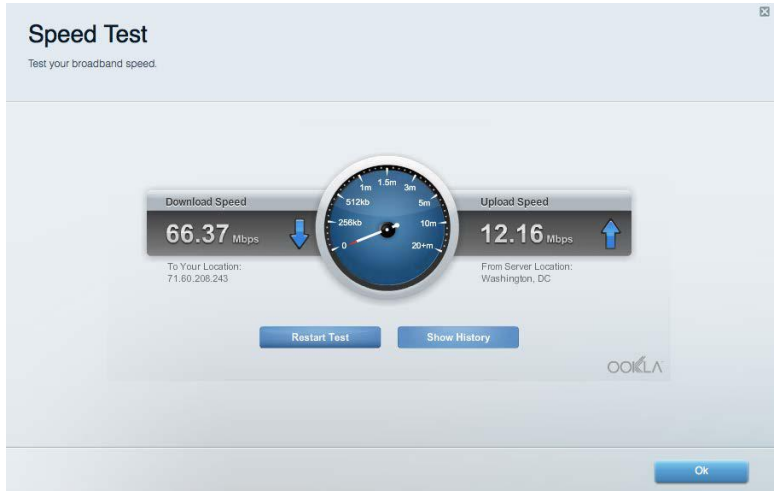

### <span id="page-465-1"></span>**Datu ārējās uzglabāšanas iespēja**

Sniedz jums iespēju piekļūt pievienotajam USB dzinim (komplektācijā neietilpst) un izveidot datņu koplietošanu, multivides serveri un FTP piekļuvi.

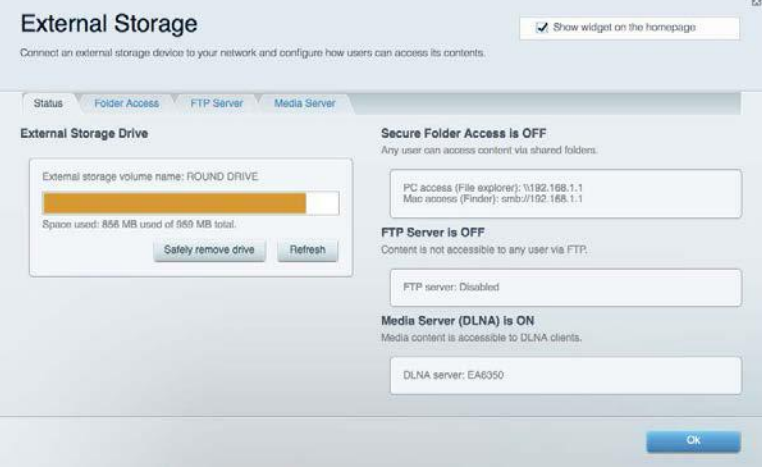

### <span id="page-466-0"></span>**Pieslēgums**

Sniedz jums iespēju mainīt pamata un plašākus tīkla iestatījumus.

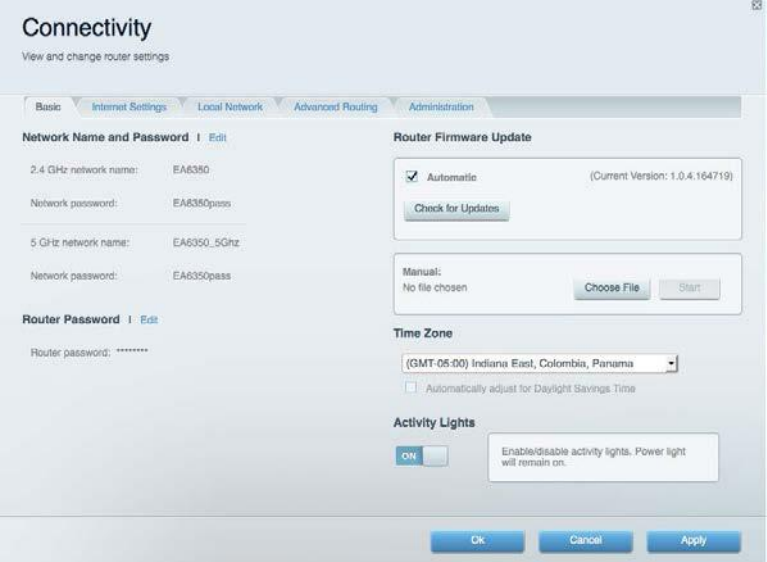

### <span id="page-466-1"></span>**Problēmrisinājumi**

Sniedz jums iespēju diagnosticēt problēmas saistībā ar jūsu maršrutētāju un pārbaudīt tīkla statusu.

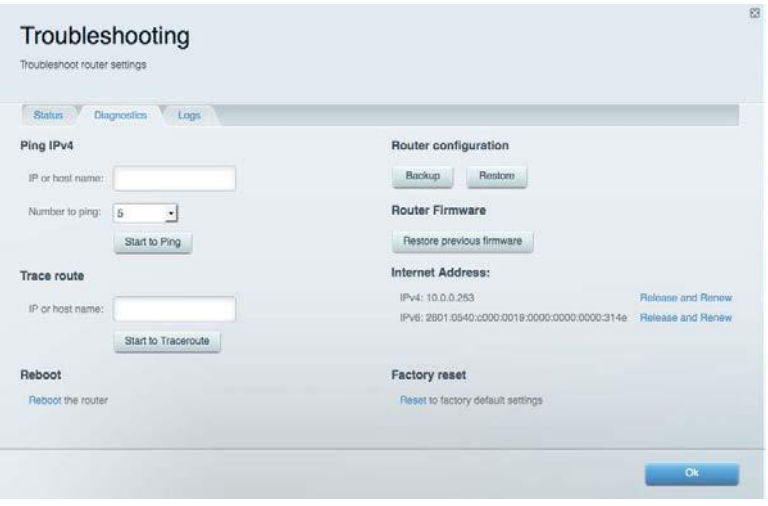

### <span id="page-467-0"></span>**Bezvadu tīkls**

Sniedz jums iespēju konfigurēt sava maršrutētāja bezvadu tīklu. Jūs varat mainīt drošības režīmu, paroli, MAC filtrus, kā arī pieslēgt ierīces, izmantojot funkciju Wi-Fi Protected Setup™.

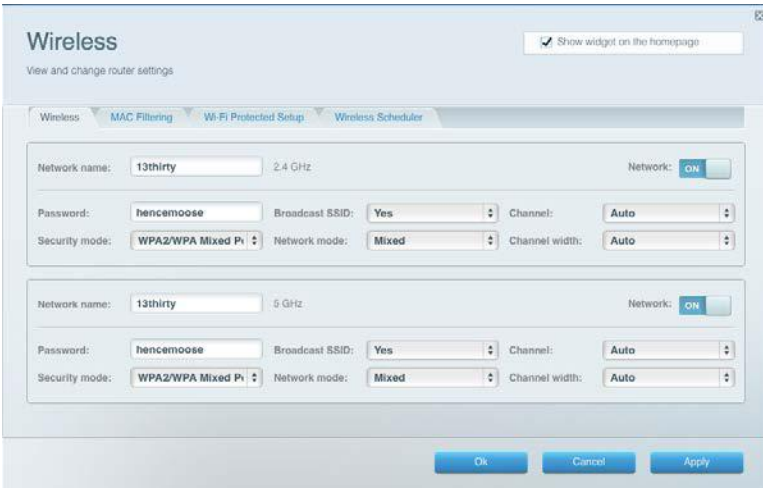

### <span id="page-467-1"></span>**Drošība**

Sniedz jums iespēju konfigurēt sava maršrutētāja bezvadu tīkla drošību. Jūs varat izveidot ugunsmūri, VPN iestatījumus, kā arī izveidot individualizētus iestatījumus lietojumprogrammām un spēlēm.

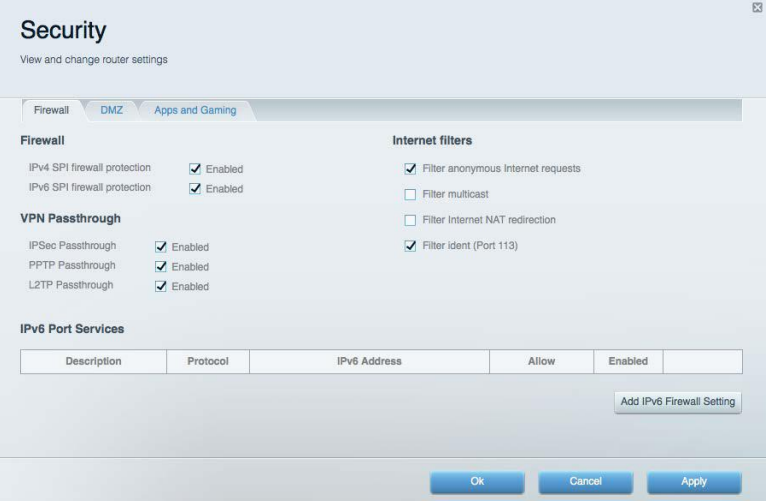
# Problēmrisinājumi

Jūs varat saņemt vairāk palīdzības no mūsu godalgotā klientu apkalpošanas dienesta vietnē Linksys.com/support/WRT3200ACM.

### **Jūsu maršrutētāju iestatīt neizdevās**

Ja Linksys Smart Wi - Fi neveic iestatīšanu, varat rīkoties šādi:

• Nospiediet un turiet nospiestu pogu Reset uz maršrutētāja ar saspraudi vai adatu, līdz LED lampiņa sāk mirgot (apmēram 10 sekundes). Instalējiet maršrutētāju vēlreiz.

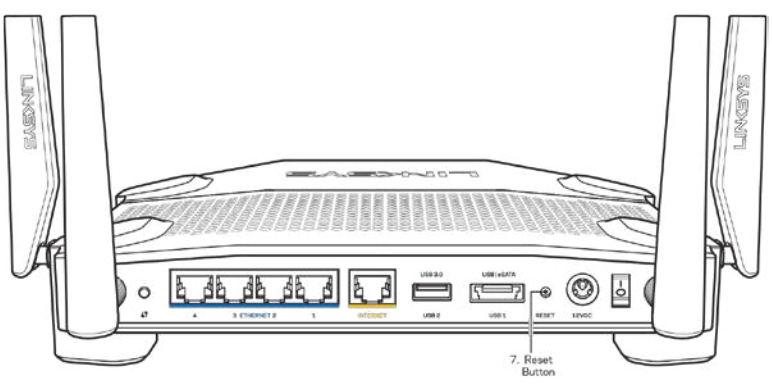

- Uz laiku atslēdziet sava datora ugunsmūri (palīdzībai skatiet norādījumus par drošības programmatūru). Instalējiet maršrutētāju vēlreiz.
- Ja jums ir cits dators, izmantojiet šo datoru, lai instalētu maršrutētāju no jauna.

### *Ziņojums***, ka Internet tīkla kabelis nav pieslēgts**

Ja, mēģinot iestatīt savu maršrutētāju, saņemat ziņojumu "Jūsu Internet tīkla kabelis nav pieslēgts", izpildiet šādas problēmu novēršanas darbības.

• Pārliecinieties, vai Ethernet tīkla vai Internet tīkla kabelis (vai kopā ar maršrutētāju piegādātais kabelis) ir droši pievienots dzeltenajai WAN pieslēgvietai maršrutētāja aizmugurē un attiecīgajai jūsu modema pieslēgvietai. Šī pieslēgvieta parasti ir apzīmēta kā Ethernet, taču tā var būt norādīta arī kā Internet vai WAN.

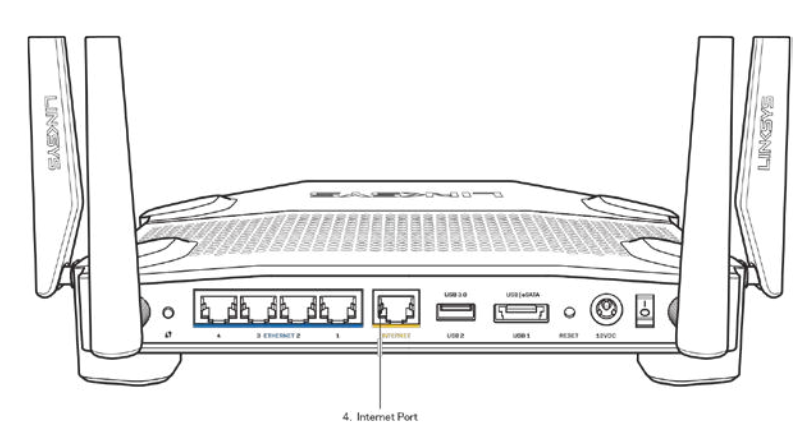

- Pārliecinieties, vai jūsu modems ir pieslēgts barošanas avotam un, vai ir ieslēgts. Ja tas ir aprīkots ar barošanas slēdzi, pārliecinieties, vai tas atrodas ieslēgtā stāvoklī ON vai l (pretēji O).
- Ja jūs interneta pieslēgumu saņemat pa kabeli, pārliecinieties, vai kabeļa modema pieslēgvieta CABLE (KABELIS) ir pievienota jūsu ISP piegādātajam koaksiālajam kabelim.

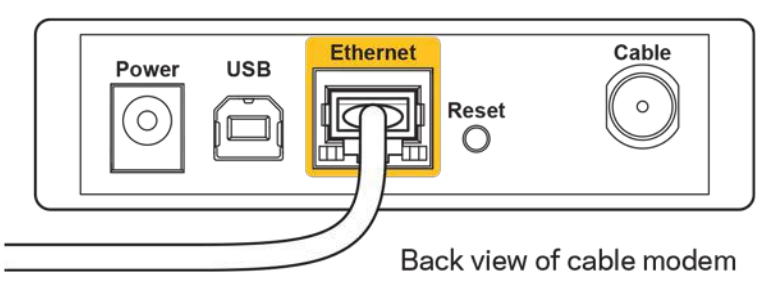

• Vai arī, ja saņemat DSL interneta pieslēgumu, pārliecinieties, vai jūsu DSL tālruņa līnija ir pieslēgta modema DSL pieslēgvietai.

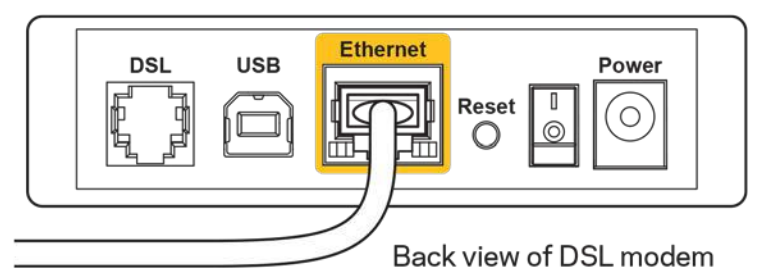

- Ja jūsu dators iepriekš bija pieslēgts jūsu modemam ar USB kabeļa palīdzību, atvienojiet USB kabeli.
- Instalējiet maršrutētāju vēlreiz.

### **Ziņojums, ka nav piekļuves maršrutētājam**

Lai piekļūtu maršrutētājam, jābūt izveidotam pieslēgumam jūsu pašu tīklam. Ja jūs patlaban, lai piekļūtu Internet tīklam, izmantojat bezvadu piekļuvi, problēma var būt apstāklī, ka nejauši esat savienojies ar citu bezvadu tīklu.

Lai atrisinātu šo problēmu datoros ar Windows, rīkojieties šādi\*:

- 1. Windows darbvirsmā noklikšķiniet uz bezvadu tīkla piktogrammas sistēmas piktogrammu joslā. Ekrānā redzams pieejamo tīklu saraksts.
- 2. Noklikšķiniet uz sava bezvadu tīkla nosaukuma. Noklikšķiniet savienojuma taustiņu **Connect** (Savienot). Zemāk redzamajā piemērā dators ir savienots ar citu bezvadu tīklu ar nosaukumu wraith\_5GHz. Šajā piemērā ir parādīts, ka bezvadu tīklā ir atlasīts maršrutētājs Linksys WRT3200ACM ar nosaukumu Damaged\_Beez2.4.

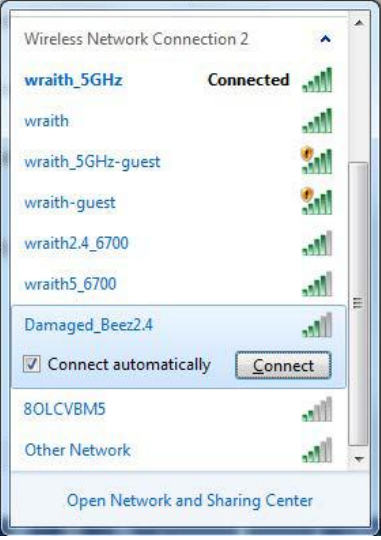

- 3. Ja jūs saņemat ziņojumu, ka jāievada tīkla atslēga, ierakstiet savu paroli (drošības atslēgu) lauciņā Network key (tīkla atslēga) un apstipriniet tīkla atslēgas lauciņus Confirm network key (apstiprināt tīkla atslēgu). Noklikšķiniet savienojuma taustiņu **Connect** (Savienot).
- 4. Dators izveido savienojumu ar tīklu, un jums ir iespēja piekļūt maršrutētājam.

*\*Atkarībā no jūsu Windows versijas šajās darbībās nedaudz var atšķirties formulējums vai ikonas.*

Lai atrisinātu šo problēmu datoros ar Windows, rīkojieties šādi:

- 1. Izvēlnes joslā ekrāna augšdaļā noklikšķiniet uz Wi-Fi piktogrammas. Ekrānā redzams bezvadu tīklu saraksts. Linksys Smart Wi-Fi automātiski piešķir jūsu tīklam nosaukumu.
- 2. Zemāk redzamajā piemērā dators ir savienots ar citu bezvadu tīklu ar nosaukumu wraith\_5GHz. Šajā piemērā ir parādīts, ka bezvadu tīklā ir atlasīts maršrutētājs Linksys WRT3200ACM ar nosaukumu Damaged Beez2.4.

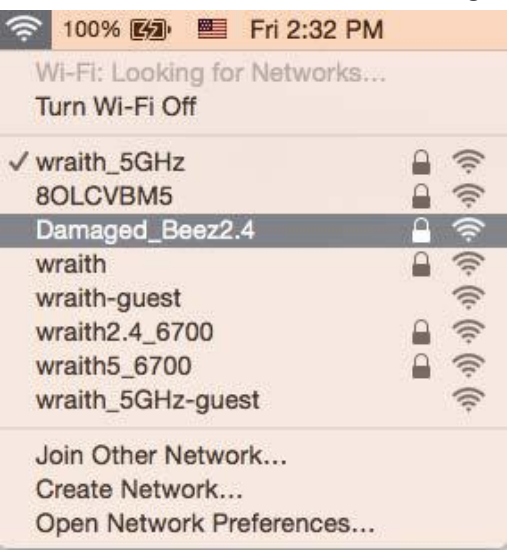

- 3. Noklikšķiniet uz sava Linksys WRT3200ACM maršrutētāja bezvadu tīkla nosaukuma (Damaged\_Beez2.4 šajā piemērā).
- 4. Paroles lauciņā *Password* ierakstiet savu bezvadu tīkla paroli (drošības atslēgu). noklikšķiniet **OK** (Labi).

#### **Pēc iestatīšanas**

#### **Šķiet, ka internets nav pieejams**

Ja internetam ir radušās grūtības sazināties ar jūsu maršrutētāju, tad tā var tikt attēlota kā ziņojums "Cannot find [Internet address]" ("Nevar atrast [interneta adresi]" ) jūsu tīmekļa pārlūkā. Ja zināt, ka interneta adrese ir pareiza, un ja esat izmēģinājis vairākas derīgas interneta adreses, iegūstot to pašu rezultātu, tad šis paziņojums varētu nozīmēt to, ka jūsu ISP vai modemam ir grūtības sazināties ar jūsu maršrutētāju.

Mēģiniet veikt tālāk norādītās darbības:

- pārbaudiet, vai tīkla un barošanas kabeļi ir cieši pievienoti;
- pārbaudiet, vai barošanas izejā, pie kuras ir pieslēgts maršrutētājs, ir elektrība;
- atsāknējiet datoru;
- sazinieties ar savu ISP un jautājiet par darbības pārtraukumiem jūsu rajonā.

Visizplatītākā maršrutētāja problēmu novēršanas metode ir to izslēgt, un pēc tam atkal ieslēgt. Pēc tam maršrutētājs var atkal ielādēt standarta iestatījumus, un citas ierīces (tādas kā modems) varēs atkal atrast maršrutētāju un sazināties ar to. Šo procesu sauc par atsāknēšanu.

Lai atsāknētu maršrutētāju, izmantojot barošanas vadu, rīkojieties šādi:

- 1. atvienojiet barošanas vadu no maršrutētāja un modema.
- 2. Pagaidiet 10 sekundes, un tad no jauna pievienojiet barošanas vadu pie modema. Pārbaudiet, vai tam pienāk elektrība.
- 3. Uzgaidiet, līdz modema tiešsaistes indikators pārstāj mirgot (aptuveni divas minūtes). No jauna pievienojiet barošanas vadu pie maršrutētāja.
- 4. Pagaidiet, līdz barošanas indikators pārstāj mirgot. Pagaidiet divas minūtes, pirms cenšaties pieslēgties internetam no kāda datora.

Lai atsāknētu maršrutētāju, izmantojot sistēmu Linksys Smart Wi-Fi, rīkojieties šādi:

- 1. piesakieties sistēmā Linksys Smart Wi-Fi (Skatiet sadaļu "Kā pieslēgties Linksys Smart Wi-Fi" **[13](#page-462-0)**. lappusē)
- 2. izvēlnē Router Settings (Maršrutētāja iestatījumi) noklikšķiniet Troubleshooting (Problēmu novēršana);
- 3. noklikšķiniet cilni Diagnostics (Diagnostika);
- 4. *Sadalā* Reboot (Atsāknēt) noklikškiniet Reboot (Atsāknēt).

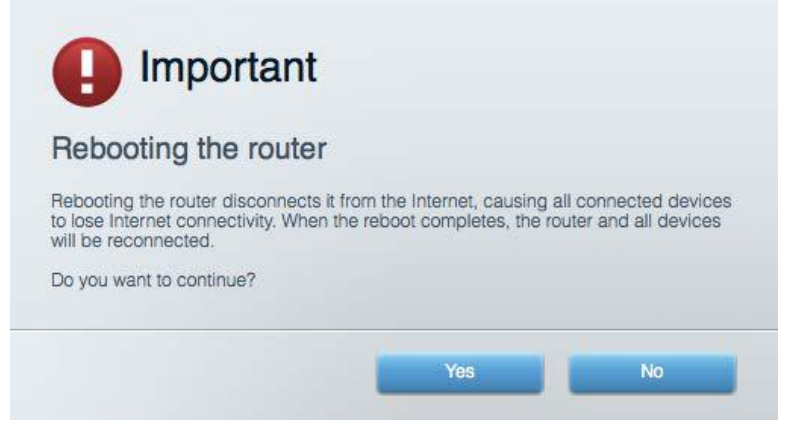

5. **Noklikšķiniet** Yes (Jā). Maršrutētājs atsāknēsies. Kamēr maršrutētājs atsāknējas, visas pieslēgtās ierīces zaudē interneta pieslēgumu, un tās automātiski pieslēgsies no jauna, kad maršrutētājs būs atkal gatavs.

#### **Jūsu tīmekļa pārlūkā neatveras sistēma Linksys Smart Wi-Fi**

Jaunākās Google ChromeTM, Firefox®, Safari® (Mac® un iPad®), Microsoft Edge versijas un Internet Explorer® 8 un jaunākas versijas atbalsta Linksys Smart Wi-Fi.

# Specifikācijas

### **Linksys WRT3200ACM**

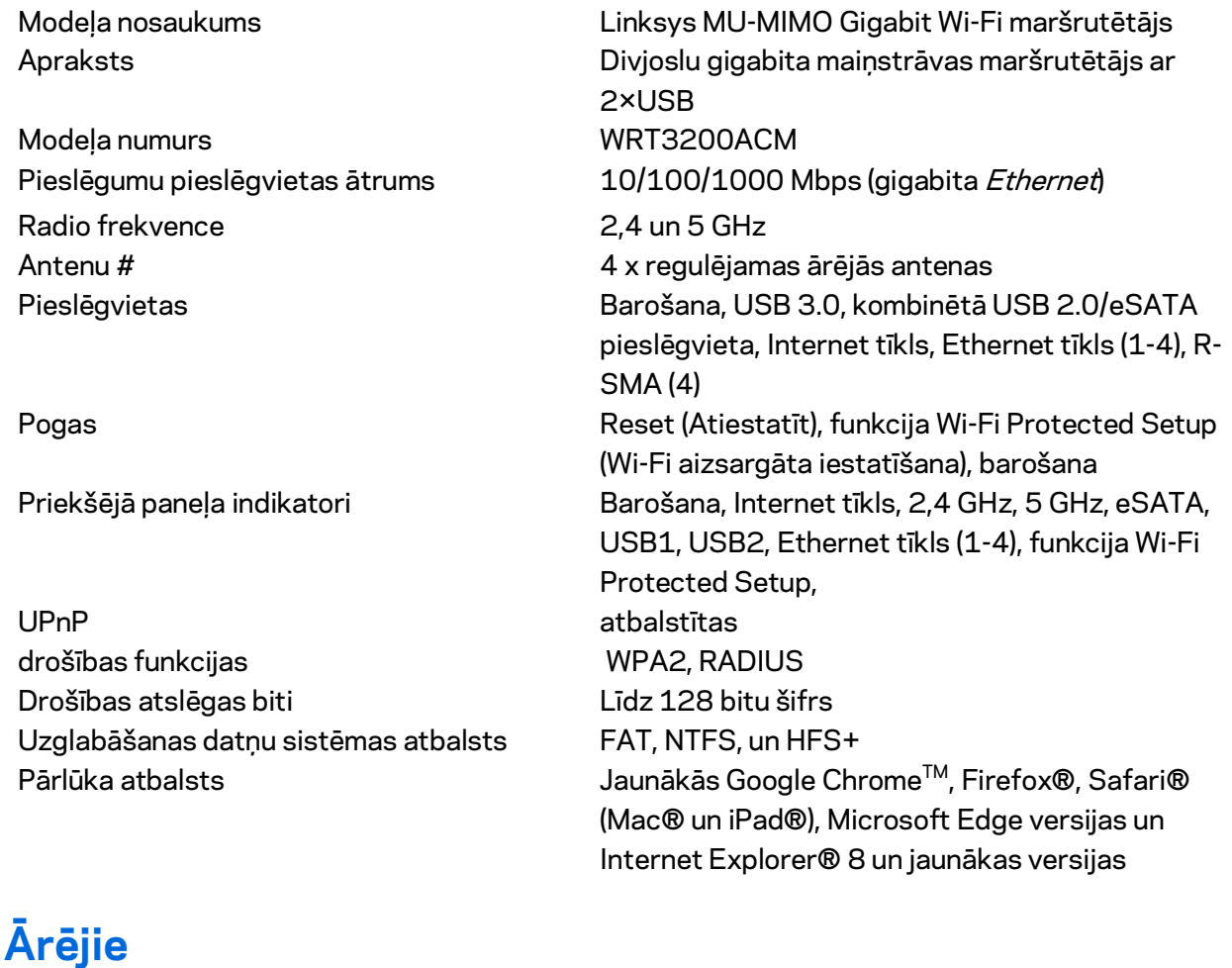

izmēri 9,68" x 7,64" x 2,05" (bez antenām) (246 x 194 x 52 mm) Ierīces svars 31 unce (883 g) Barošana 12V, 3,0A Sertifikāti **FCC, IC, CE, Wi-Fi a/g/n/ac, Windows 7, Windows** 8, DLNA Darba vides temperatūra no 32 līdz 104°F (no 0 līdz 40°C) Uzglabāšanas vides temperatūra -4 līdz 140°F (-20 līdz 60°C) Darba vides mitrums 10% līdz 80% relatīvā mitruma, bez kondensācijas Uzglabāšanas vides mitrums 5% līdz 90% bez kondensācijas

#### Piezīmes

Informāciju par tiesiskajiem aspektiem, garantiju un drošību skatiet komplektā ar maršrutētāju piegādātajā kompaktdiskā, vai dodieties uz vietni Linksys.com/support/WRT3200ACM.

Specifikācijas var tikt mainītas bez iepriekšēja brīdinājuma.

Maksimālie darbības lielumu pamats ir IEEE Standarta 802.11 specifikācijas. Faktiskie darbības lielumi var mainīties, tostarp iespējama mazāka bezvadu tīkla kapacitāte, datu pārraides ātrums, amplitūda un pārklājums. Darbība ir atkarīga no daudziem faktoriem, apstākļiem un mainīgajiem lielumiem, kas aptver attālumu no piekļuves vietas, tīkla noslogotību, celtniecības materiālus un konstrukcijas, lietoto operētājsistēmu, izmantoto bezvadu ierīču kopumu, traucējumus un citus nelabvēlīgus faktorus.

BELKIN, LINKSYS un daudzi citi produktu nosaukumi un logotipi ir Belkin uzņēmumu grupas preču zīmes. Minētās trešo personu preču zīmes ir to atbilstīgo īpašnieku īpašums. Šajā izstrādājumā izmantotās trešo personu programmatūras licences un paziņojumi ir aplūkojami šeit: [http://support.linksys.com/en-us/license.](http://support.linksys.com/en-us/license) Jautājumu vai GPL avota kodu pieprasījumu gadījumā, lūdzu, sazinieties a[r http://support.linksys.com/en-us/gplcodecenter.](http://support.linksys.com/en-us/gplcodecenter) 

© 2016 Belkin International, Inc. un/vai tā filiāles. Visas tiesības saglabātas.

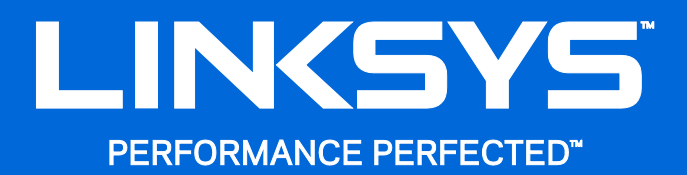

Gebruikershandleiding

**WRT**3200ACM **MU-MIMO Gigabit Wi-Fi-router**

## Inhoud

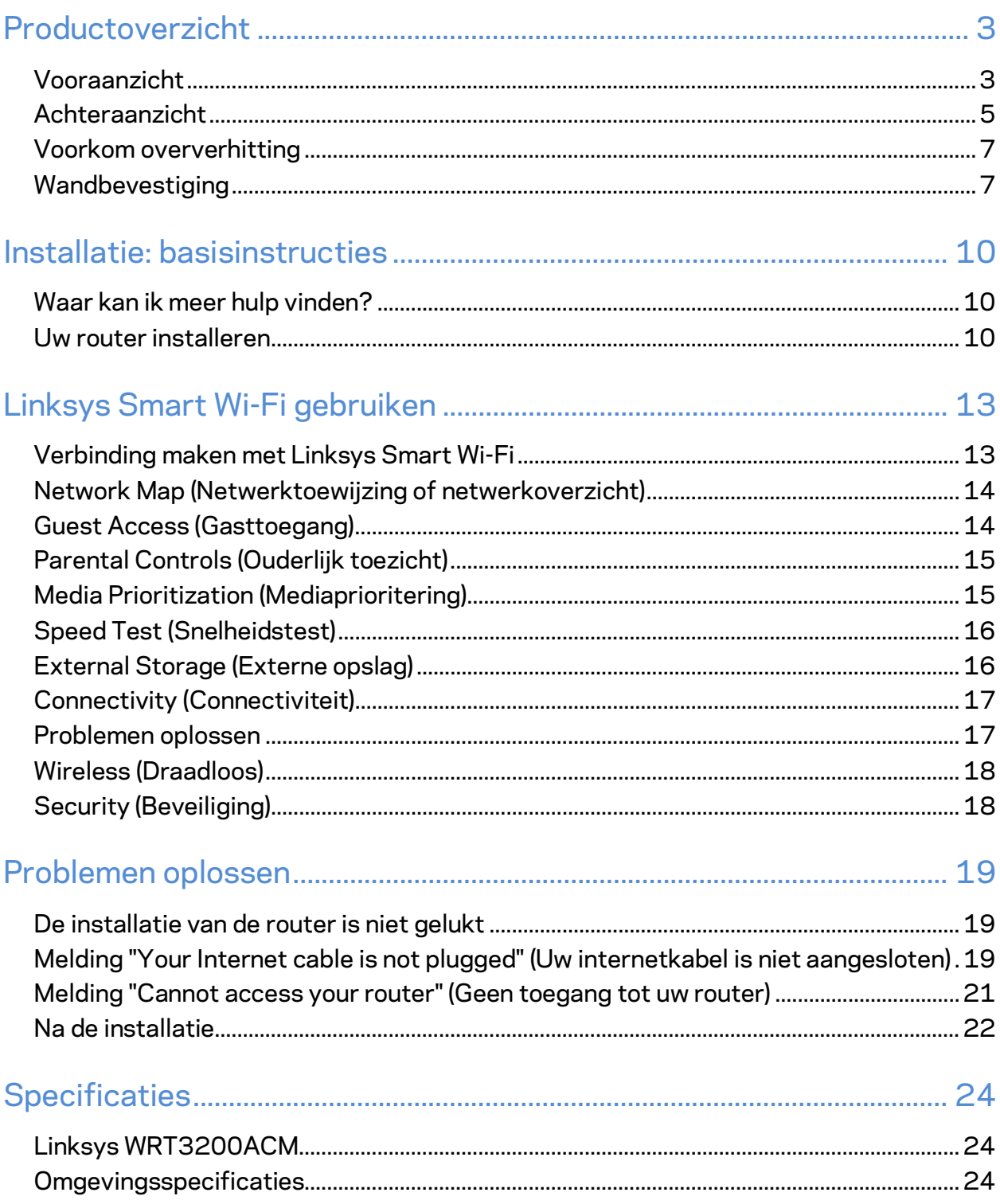

# <span id="page-477-0"></span>Productoverzicht

## <span id="page-477-1"></span>**Vooraanzicht**

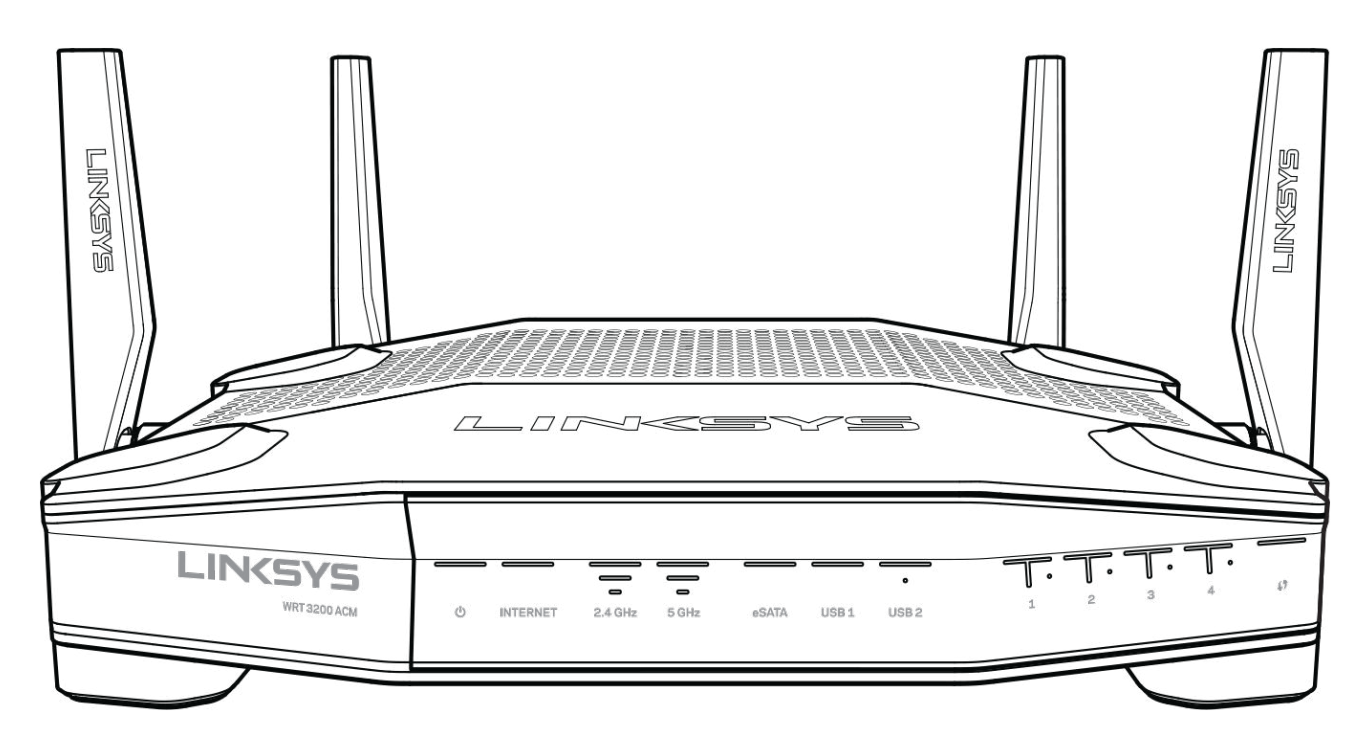

#### **Voorpaneel**

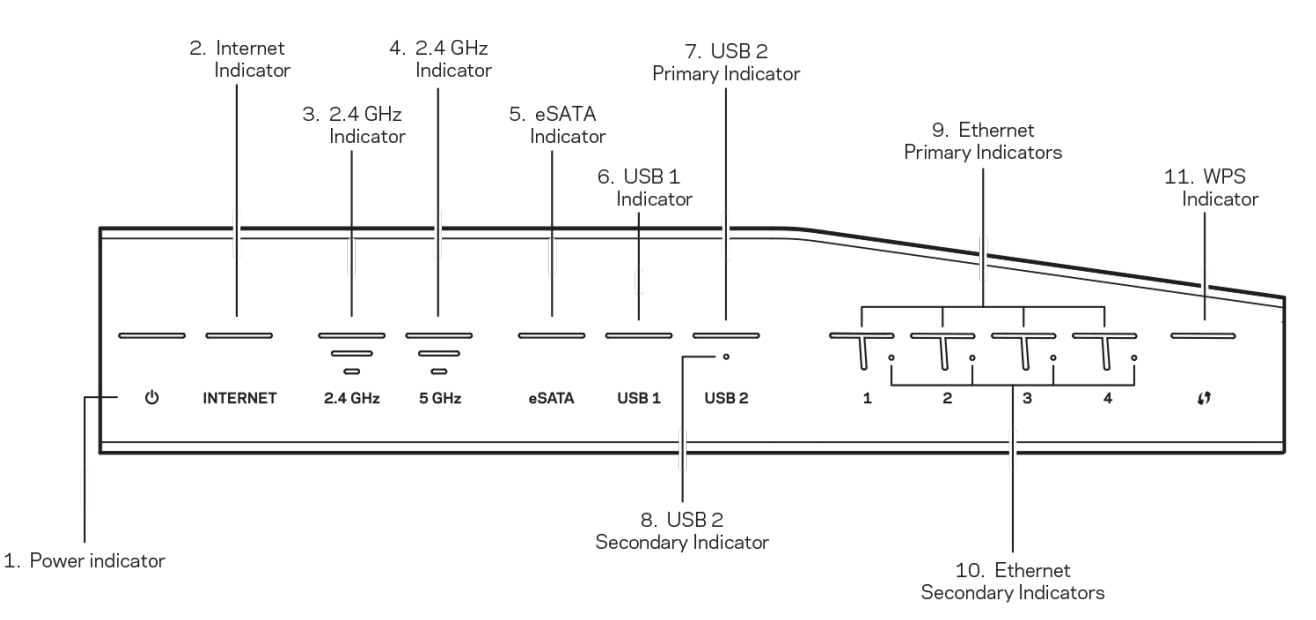

**(1) Voedingslampje** (wit): Het pictogramlampje is wit en blijft branden als de router is ingeschakeld. Bij het opstarten gaat het knipperen, tijdens de zelfdiagnose van de router.

**(2) Internetlampje** (wit/oranje): Het internetlampje blijft wit branden wanneer de router is verbonden met het internet. Het knippert wit als de router bezig is een verbinding tot stand te brengen. Brandt het oranje lampje, dan is de verbinding verbroken door configuratieproblemen. Een knipperend oranje lampje betekent dat de verbinding verbroken is als gevolg van hardwareproblemen.

**(3) 2,4GHz-lampje** (wit): Het "draadloos"-lampje blijft wit branden wanneer een of meer clients verbonden zijn met het 2,4GHz-netwerk. Als het lampje wit knippert, verzendt of ontvangt de router gegevens via het 2,4 GHz-netwerk.

**(4) 5GHz-lampje** (wit): Het "draadloos"-lampje blijft wit branden wanneer een of meer clients verbonden zijn met het 5GHz-netwerk. Als het lampje wit knippert, verzendt of ontvangt de router gegevens via het 5 GHz-netwerk.

**(5) eSATA-lampje** (wit): Wanneer het lampje niet brandt, is de USB/eSATA-poort uitgeschakeld (niet actief) of is er een USB-apparaat aangesloten. Het lampje brandt wit als er een eSATAapparaat is aangesloten. Een knipperend wit lampje wijst op activiteit op de eSATA-poort.

**(6) USB1-lampje** (wit): Wanneer het lampje niet brandt, is de USB/eSATA-poort uitgeschakeld (niet actief) of is er een eSATA-apparaat aangesloten. Het lampje brandt wit als een USBapparaat is aangesloten. Een knipperend wit lampje wijst op activiteit op de poort.

**(7) Primair USB2-lampje** (wit): Wanneer het lampje uit is, is de USB 3.0-poort uitgeschakeld (niet actief). Het lampje brandt wit als een USB-apparaat is aangesloten. Een knipperend wit lampje wijst op activiteit op de poort.

**(8) Secundair USB2 -lampje** (wit): Wanneer het lampje uit is, is er een USB 1.0- of USB 2.0 apparaat aangesloten. Een wit lampje dat blijft branden geeft aan dat er een USB 3.0-apparaat is aangesloten.

**(9) ETHERNET 1 tot 4 (primair)** (wit): Deze genummerde lampjes corresponderen met de genummerde poorten op het achterpaneel van de router. Als het witte lampje brandt, is de router via de betreffende poort met een apparaat verbonden. Een knipperend lampje duidt op netwerkactiviteit via de betreffende poort.

**(10) ETHERNET 1 tot 4 (secundair)** (wit): Wanneer het witte lampje uit is, is er sprake van een verbinding van 10/110Mbps tussen de router en het op die poort aangesloten apparaat. Een wit lampje dat blijft branden geeft aan dat er sprake is van een 1000Mbps-verbinding tussen de router en een aangesloten apparaat.

**(11) WPS-lampje** (wit/oranje): Het lampje knippert langzaam gedurende maximaal twee minuten tijdens Wi-Fi Protected Setup. Het brandt vijf seconden lang wit om aan te geven dat er een verbinding tot stand is gebracht. Het lampje knippert oranje als Wi-Fi Protected Setup is mislukt. Het client-apparaat moet wel Wi-Fi Protected Setup ondersteunen. Controleer dit. Wacht tot het lampje uitgaat en probeer het opnieuw. De router ondersteunt één sessie tegelijk.

#### <span id="page-479-0"></span>**Achteraanzicht**

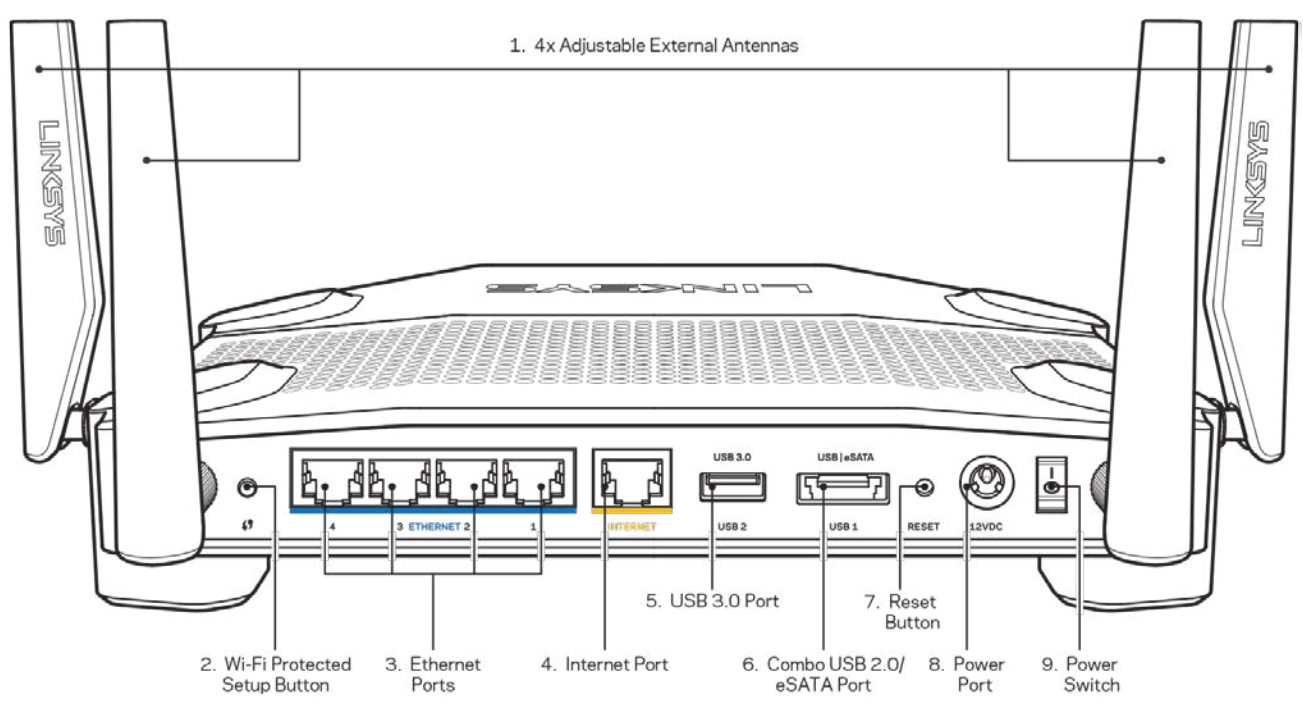

**(1) Verstelbare antennes:** Deze router wordt geleverd met vier verstelbare externe antennes. Deze antennes moeten aan de router worden bevestigd voordat de router wordt ingeschakeld. U sluit de antennes aan door de antenneconnector met de klok mee op de antennepoort van de router te draaien.

**Opmerking:** *U bereikt het beste resultaat door de antennes aan de zijkant verticaal te plaatsen, zoals in de afbeelding links te zien is.*

**(2) Wi-Fi Protected Setup™-knop:** Druk op deze knop om draadloze beveiliging te configureren op netwerkapparaten met Wi-Fi Protected Setup-ondersteuning.

**(3) Ethernet-poorten:** Sluit Ethernet-kabels aan op deze blauwe Gigabit-poorten (10/100/1000) en op de apparaten die u via deze kabels met uw netwerk wilt verbinden.

**Opmerking:** *Voor de beste prestaties gebruikt u CAT5e-kabels of hoger.*

**(4) Internetpoort:** Sluit een Ethernet-kabel aan op deze gele Gigabit-poort (10/100/1000) en op een breedbandinternetkabel/DSL- of glasvezelmodem.

**Opmerking:** *Gebruik voor de beste prestaties CAT5e-kabels of hoger.*

**(5) USB 3.0-poort:** Sluit op deze poort een USB-schijf aan zodat u deze kunt delen op uw netwerk of het internet.

**(6) USB 2.0/eSATA-combipoort:** Op deze poort sluit u een USB- of eSATA-schijf aan om deze te delen op uw netwerk of het internet. U kunt ook een USB-printer aansluiten als u deze wilt delen met andere gebruikers in uw netwerk.

**(7) Resetknop:** Druk op deze knop en houd hem gedurende 10 seconden ingedrukt (tot het statuslampje gaat knipperen) om de fabrieksinstellingen van de router te herstellen. U kunt de fabrieksinstellingen ook terugzetten via Linksys Smart Wi-Fi op het internet of de mobiele app.

**(8) Voedingsaansluiting:** Sluit de meegeleverde wisselstroomadapter hierop aan.

**(9) Aan/uit-knop (geldt alleen voor EU-modellen):** Druk hierop om de router in te schakelen.

#### <span id="page-481-0"></span>**Voorkom oververhitting**

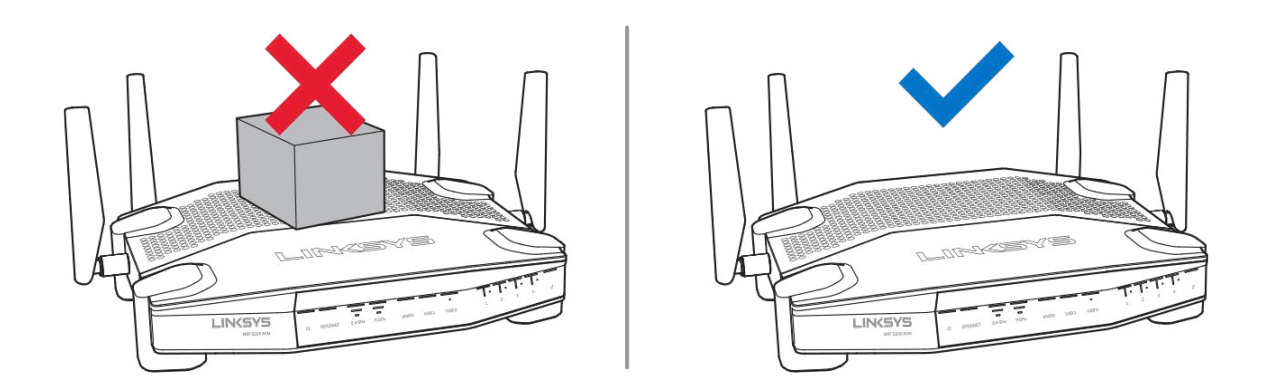

#### <span id="page-481-1"></span>**Wandbevestiging**

De voetjes van de router zijn aan de onderkant voorzien van openingen voor wandmontage. Zo kunt u zelf eenvoudig de juiste stand bepalen. De ruimte tussen de openingen is aan de korte zijde 104 mm en aan de lange zijde 210 mm. Voor de montage van de router heeft u twee schroeven nodig.

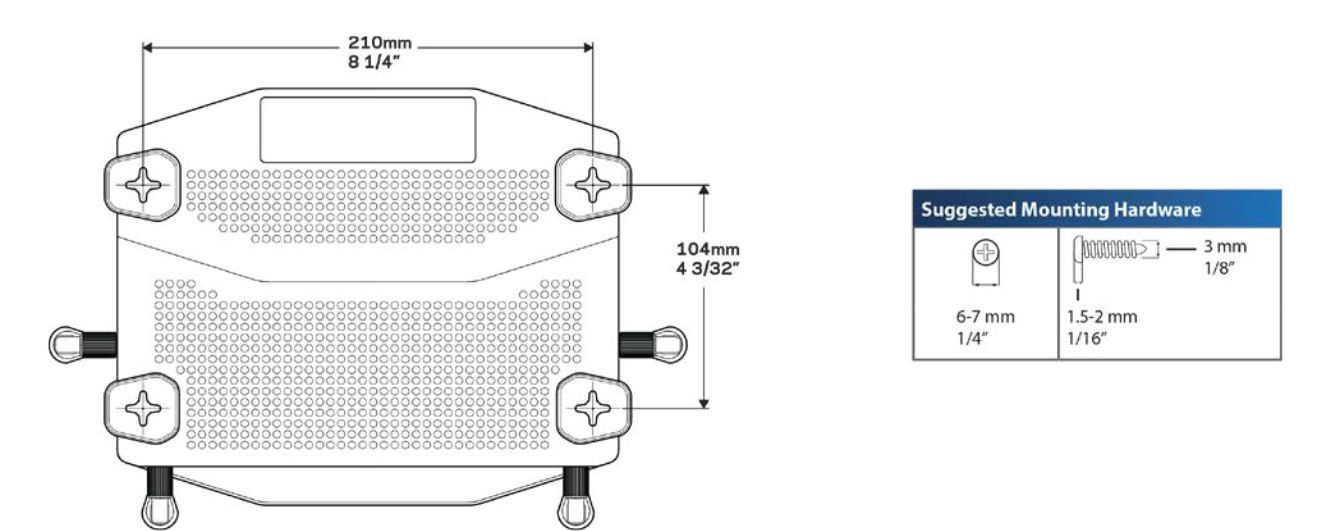

**Opmerking:** *Linksys is niet verantwoordelijk voor schade die het gevolg is van ondeugdelijke wandmontagematerialen.*

#### **Montage-instructies**

- 1. Bepaal waar u de router wilt monteren en welke kant u moet gebruiken voor de montage. De wand die u gebruikt moet glad, plat, droog en stevig zijn. Zorg ervoor dat er een stopcontact in de buurt is.
- 2. Kies voor het boren van de gaten de sjabloon (lange zijde of korte zijde) die bij uw installatie past. Boor de gaten met behulp van dit sjabloon.
- 3. Draai een schroef in elk van de gaten en zorg ervoor dat deze 4 mm uit blijven steken.
- 4. Hou de router zo dat de wandmontage-openingen zich ter hoogte van de twee schroeven bevinden.
- 5. Beweeg de wandmontage-openingen over de schroeven en schuif de router naar beneden totdat de schroeven netjes in de wandmontage-openingen passen.

#### **Sjabloon voor wandmontage**

Print deze pagina op 100%.

Houd het sjabloon tegen de muur zoals u de router wilt bevestigen en markeer de plekken van de schroeven.

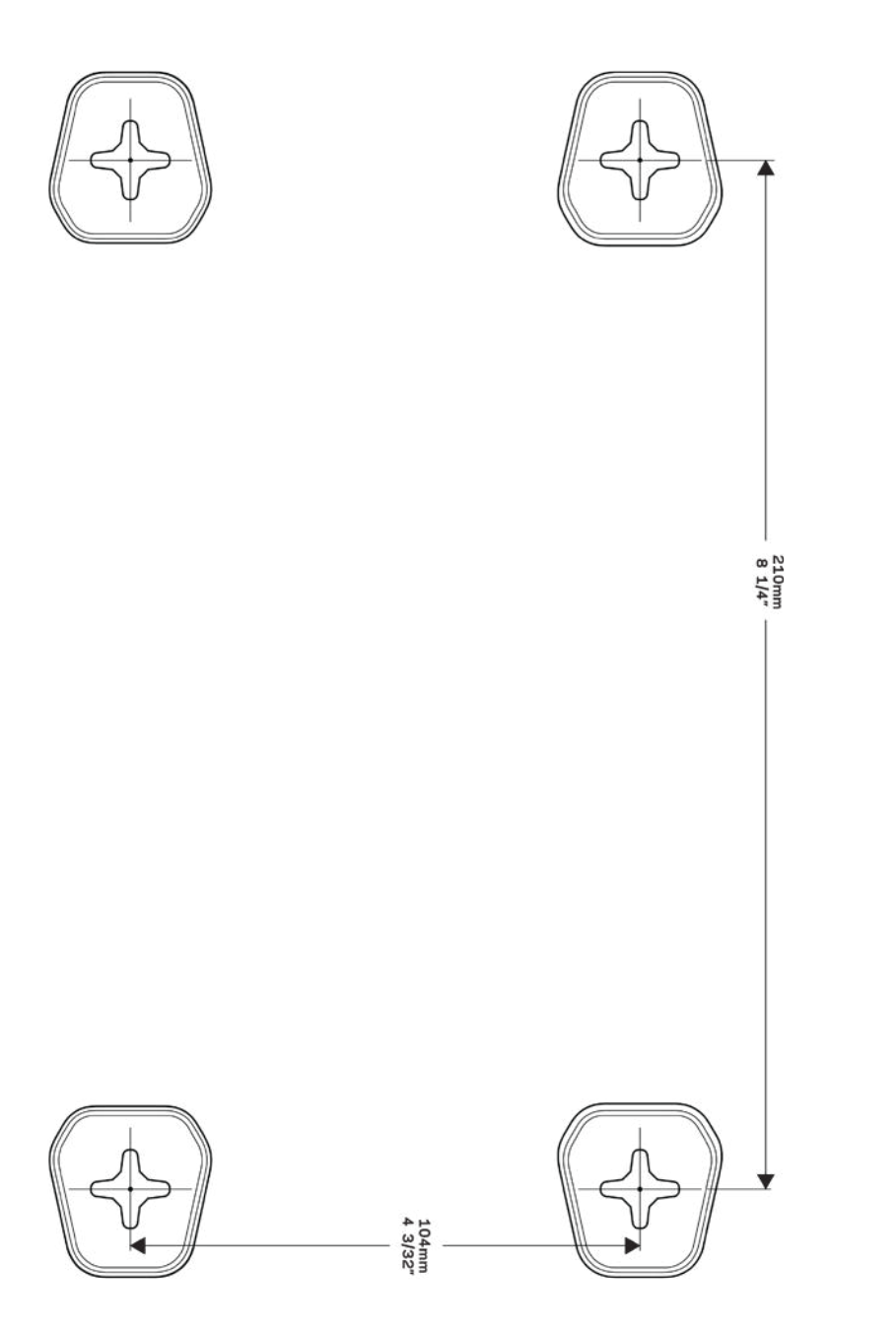

# <span id="page-484-0"></span>Installatie: basisinstructies

### <span id="page-484-1"></span>**Waar kan ik meer hulp vinden?**

Voor aanvullende informatie op deze handleiding verwijzen wij u naar:

- Linksys.com/support/WRT3200ACM (documentatie, downloads, veelgestelde vragen, technische ondersteuning, live chatten, forums)
- Linksys Smart Wi-Fi Help (maak verbinding met Linksys Smart Wi-Fi en klik bovenin het scherm op Help)

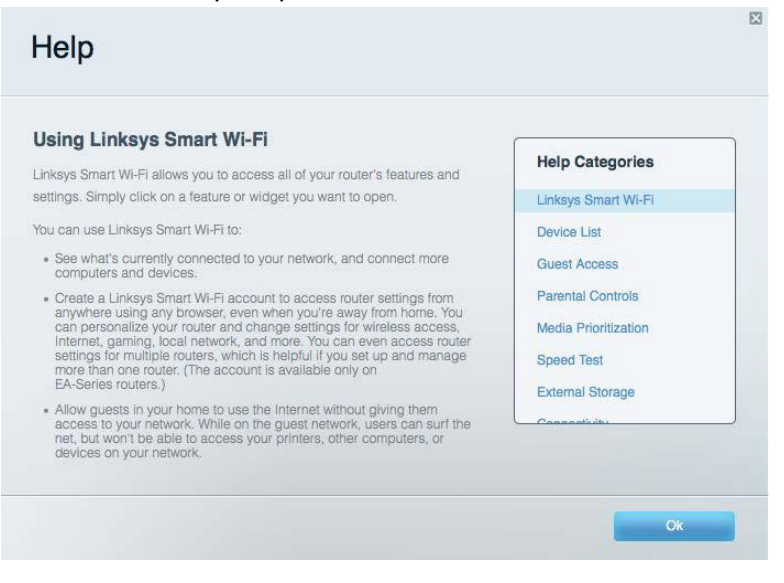

**Let op:** *Licenties en kennisgevingen voor software van derden die gebruikt worden voor dit product, vindt u op http://support.linksys.com/en-us/license. Voor vragen of verzoeken voor de GPL broncode-bestanden kunt u contact opnemen via http://support.linksys.com/enus/gplcodecenter.*

#### <span id="page-484-2"></span>**Uw router installeren**

- 1. Indien u al gebruik maakt van een router, verbreek dan eerst de verbinding hiermee en maak alle kabels los.
- 2. Draai de antennes omhoog, zodat ze rechtop staan, en sluit de router aan op een stopcontact. Europese modellen: zet de aan/uit-schakelaar in de stand | (aan).
- 3. Sluit de Internet-kabel van uw modem aan op de gele internetpoort van uw router. Wacht tot het indicatielampje op de router onafgebroken blijft branden.
- 4. Maak verbinding met het beveiligde draadloze netwerk. De netwerknaam vindt u in de snelstartgids die met uw router meegeleverd is. (U kunt de naam en het wachtwoord van

het netwerk later wijzigen.) Als u hulp nodig heeft bij het verbinden met het netwerk, kijk dan voor meer informatie op de meegeleverde CD.

**Opmerking:** *U heeft pas toegang tot het internet wanneer de configuratie van de router is voltooid.*

5. Open een webbrowser om de configuratie-instructies voor de Linksys Smart Wi-Fi-router te starten. Als u de instructies niet ziet, typ dan in de adresbalk linksyssmartwifi.com in.

Na de installatie volgt u de instructies op het scherm om uw Linksys Smart Wi-Fi-account in te stellen. Gebruik Linksys Smart Wi-Fi om uw router te configureren vanaf een willekeurige computer met een internetverbinding.

Beheer uw router en wijzig de instellingen:

- Wijzig de naam en het wachtwoord van uw router
- Stel Gasttoegang in
- Configureer 'Ouderlijk toezicht'
- Verbind apparaten met uw netwerk
- Test de snelheid van uw internetverbinding

**Opmerking:** *Bij het instellen van uw Linksys Smart Wi-Fi account wordt er een controle-e-mail naar u gestuurd. Klik vanuit uw thuisnetwerk op de link in de e-mail om uw router te koppelen met uw Linksys Smart Wi*-*Fi-account.*

**Tip:** *Druk de volgende pagina af en noteer de instellingen van uw router en account in de tabel. Bewaar deze gegevens op een veilige plaats.*

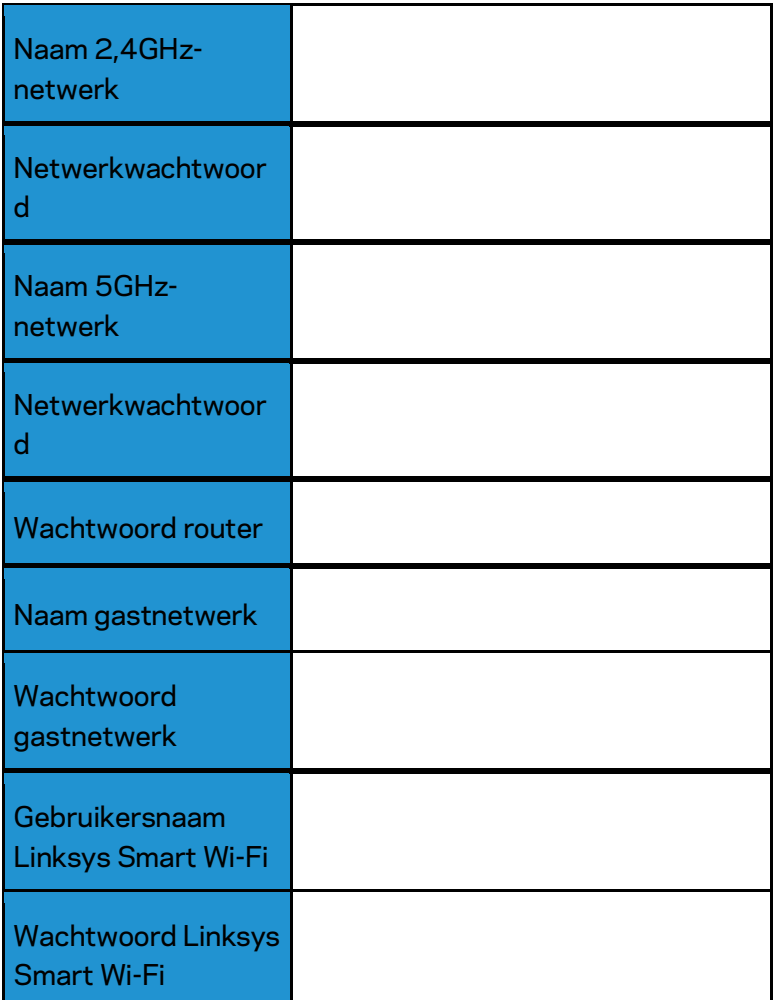

# <span id="page-487-0"></span>Linksys Smart Wi-Fi gebruiken

U kunt uw router overal ter wereld configureren met behulp van Linksys Smart Wi-Fi, maar ook uw router direct vanuit uw thuisnetwerk configureren. Linksys Smart Wi-Fi is mogelijk ook beschikbaar voor uw mobiele apparaat. Ga naar de app store op uw apparaat voor meer informatie.

### <span id="page-487-1"></span>**Verbinding maken met Linksys Smart Wi-Fi**

a als volgt te werk om verbinding te maken met Linksys Smart Wi-Fi:

- 1. Open de webbrowser op uw computer.
- 2. Ga naar www.linksyssmartwifi.com en log in op uw account.

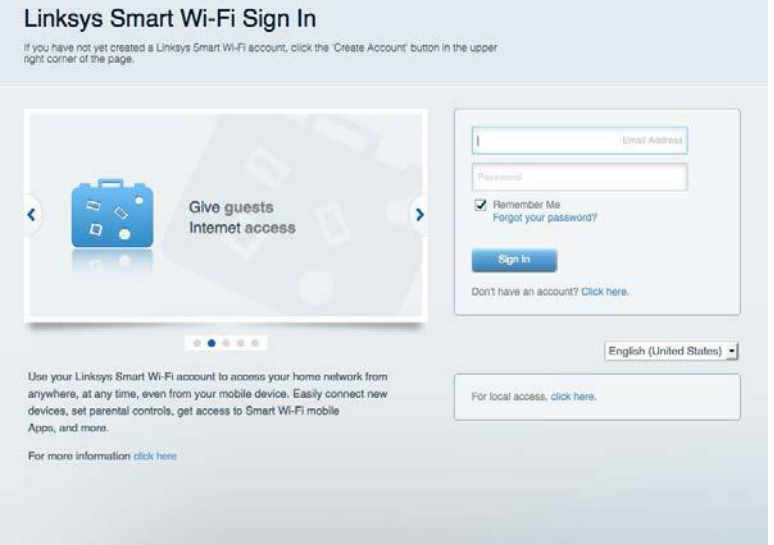

Als u uw wachtwoord niet meer weet, klik dan op Uw wachtwoord vergeten? en volg de instructies op het scherm om uw wachtwoord opnieuw in te stellen.

### <span id="page-488-0"></span>**Network Map (Netwerktoewijzing of netwerkoverzicht)**

Hier kunt u alle netwerkapparaten die verbonden zijn met uw router bekijken en beheren. U kunt apparaten op uw hoofdnetwerk en op uw gastnetwerk bekijken en informatie over elk apparaat weergeven.

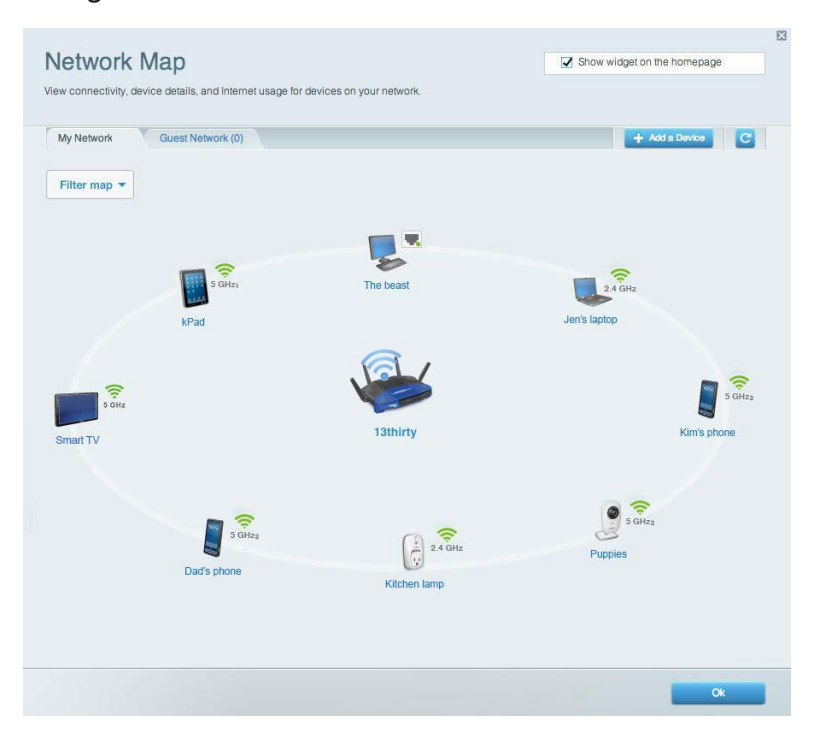

#### <span id="page-488-1"></span>**Guest Access (Gasttoegang)**

Hier kunt u een netwerk configureren en bewaken dat gasten kunnen gebruiken zonder dat ze toegang hebben tot al uw netwerkbronnen.

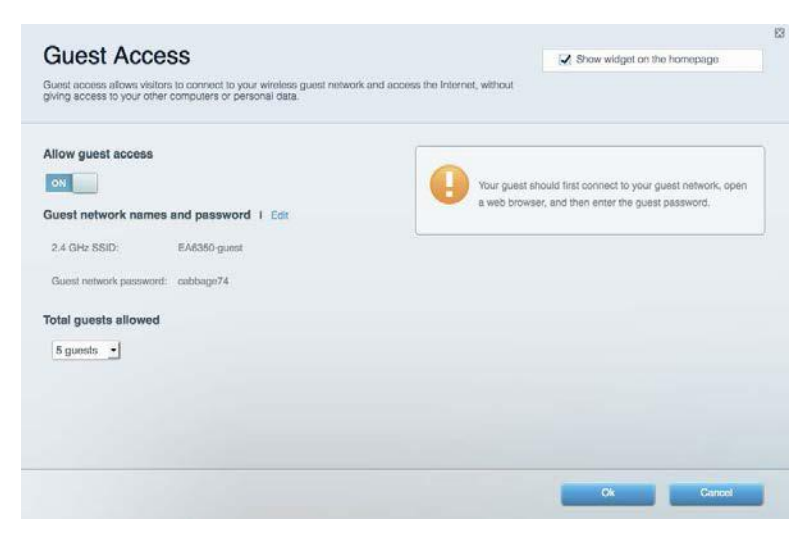

## <span id="page-489-0"></span>**Parental Controls (Ouderlijk toezicht)**

Hier kunt u websites blokkeren en internettoegangstijden instellen.

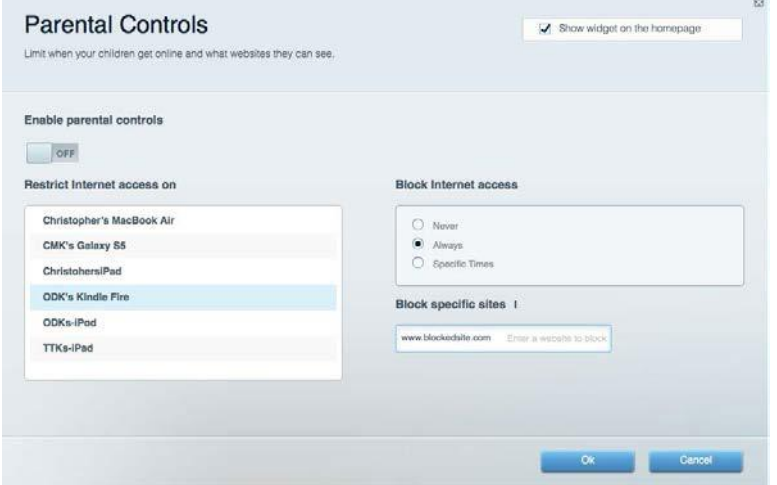

#### <span id="page-489-1"></span>**Media Prioritization (Mediaprioritering)**

Hier kunt u instellen welke apparaten en toepassingen de hoogste prioriteit hebben in uw netwerkverkeer.

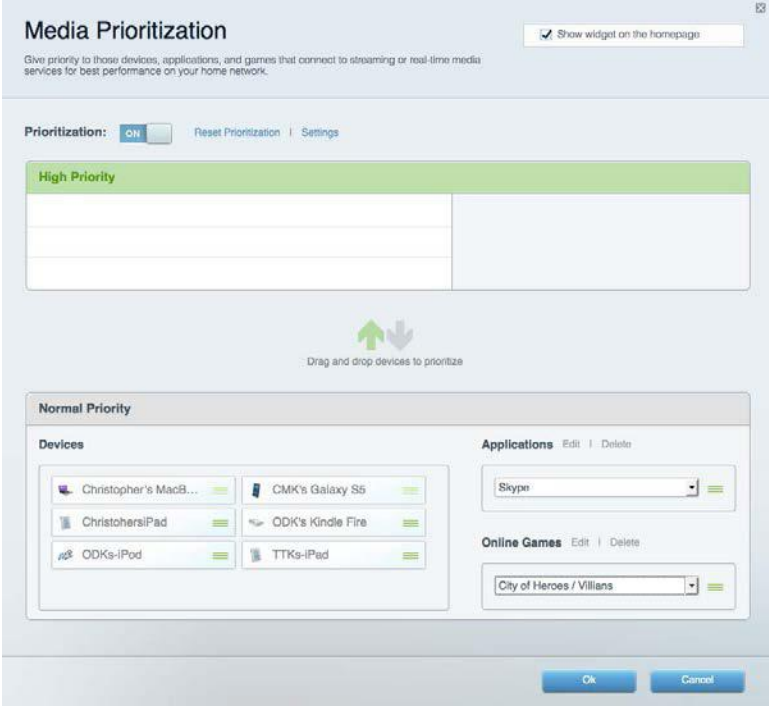

### <span id="page-490-0"></span>**Speed Test (Snelheidstest)**

Hiermee kunt u de snelheid van de internetverbinding van uw netwerk testen.

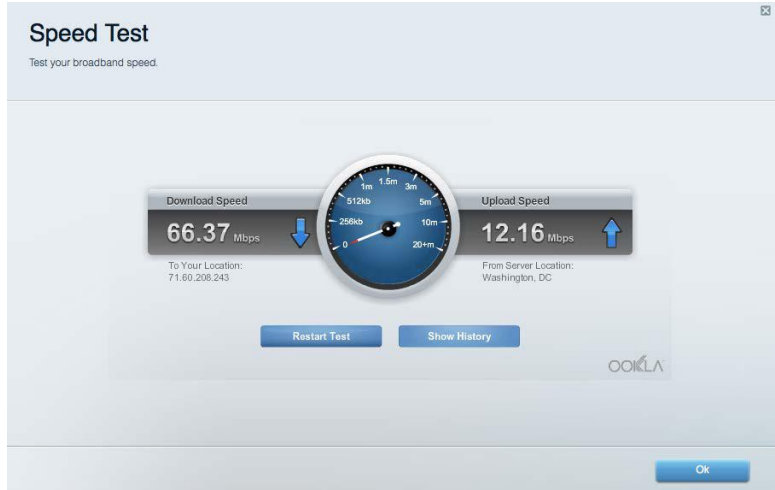

## <span id="page-490-1"></span>**External Storage (Externe opslag)**

Hier kunt u toegang krijgen tot een aangesloten USB-opslagapparaat (niet meegeleverd) en bestandsdeling, een mediaserver en FTP-toegang instellen.

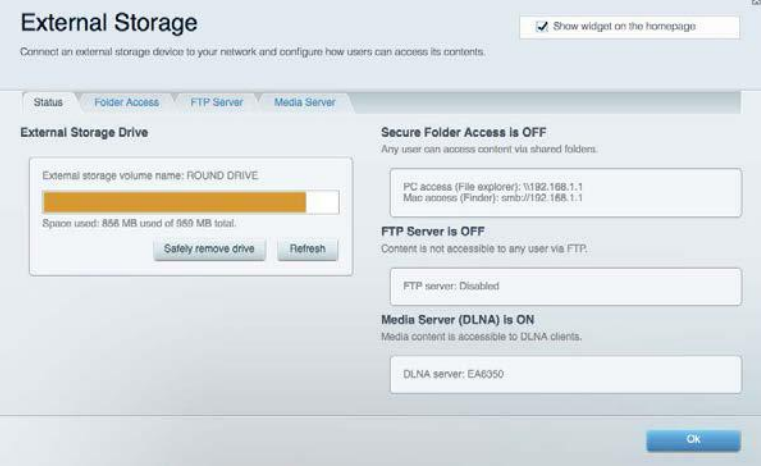

### <span id="page-491-0"></span>**Connectivity (Connectiviteit)**

Hier kunt u basisinstellingen en geavanceerde netwerkinstellingen configureren.

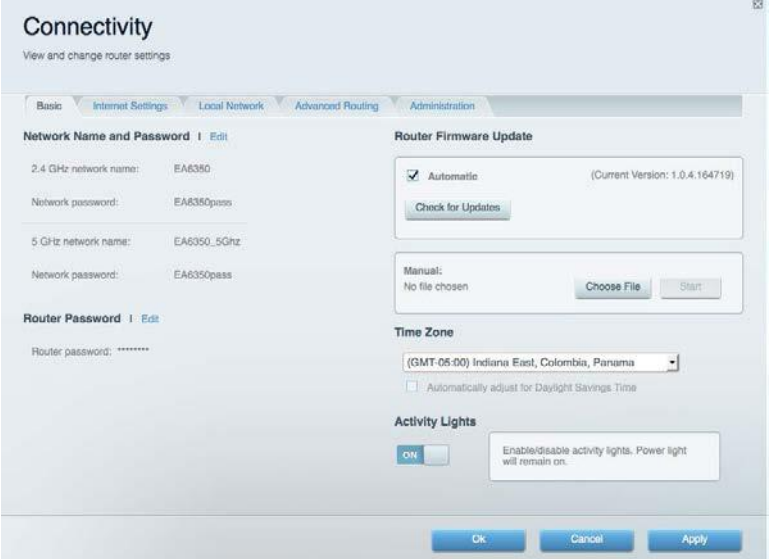

#### <span id="page-491-1"></span>**Problemen oplossen**

Hier kunt u de oorzaak van problemen met uw router opsporen en de status van het netwerk controleren.

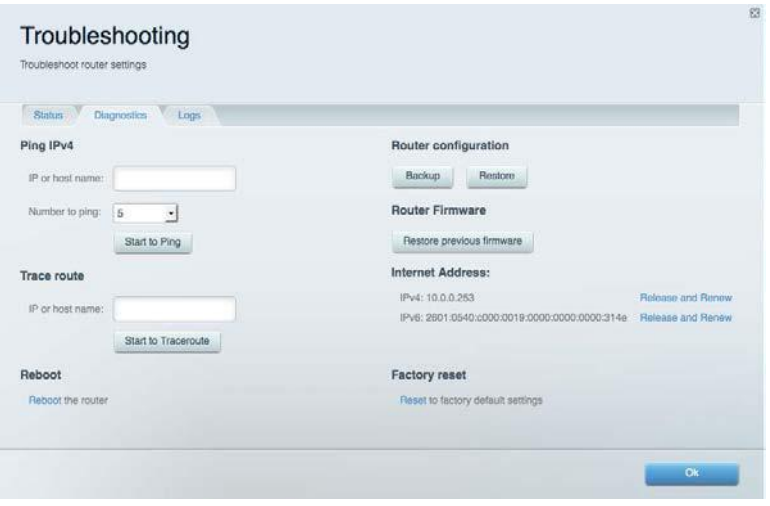

### <span id="page-492-0"></span>**Wireless (Draadloos)**

Hier kunt u het draadloze netwerk van uw router configureren. U kunt de beveiligingsmodus, het wachtwoord en MAC-filtering wijzigen en apparaten aansluiten via Wi-Fi Protected Setup™.

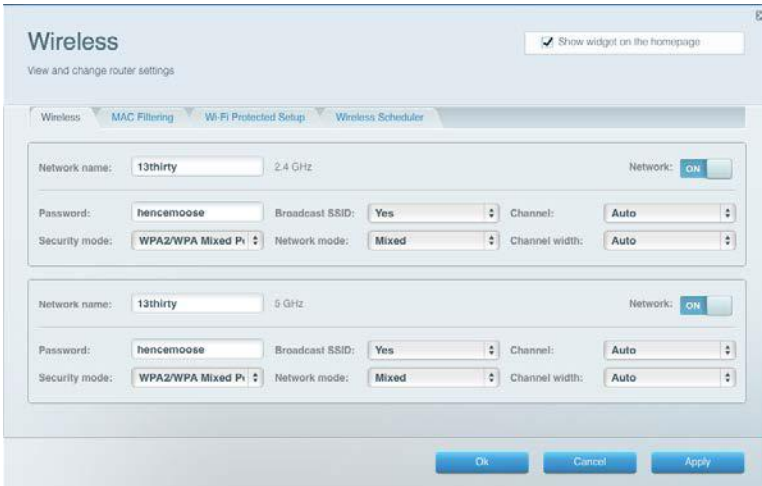

### <span id="page-492-1"></span>**Security (Beveiliging)**

Hier kunt u de beveiliging van uw draadloze router configureren. U kunt de firewall en VPN instellen en specifieke instellingen bepalen voor toepassingen en games.

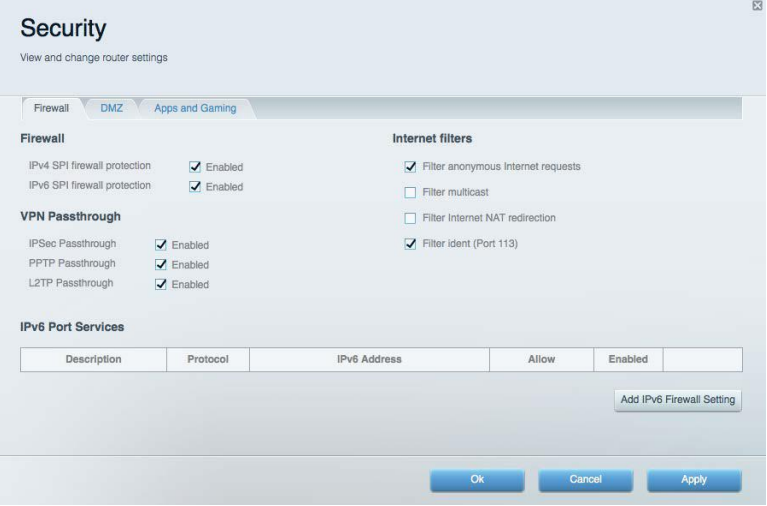

# <span id="page-493-0"></span>Problemen oplossen

Als u meer ondersteuning nodig heeft, kunt u gebruikmaken van onze bekroonde klantenondersteuning via Linksys.com/support/WRT3200ACM.

### <span id="page-493-1"></span>**De installatie van de router is niet gelukt**

U kunt de volgende dingen proberen als de installatie via Linksys Smart Wi-Fi niet gelukt is:

• Druk de resetknop op uw router in met een paperclip of speld totdat het lampje gaat knipperen (ongeveer 10 seconden). Installeer de router opnieuw.

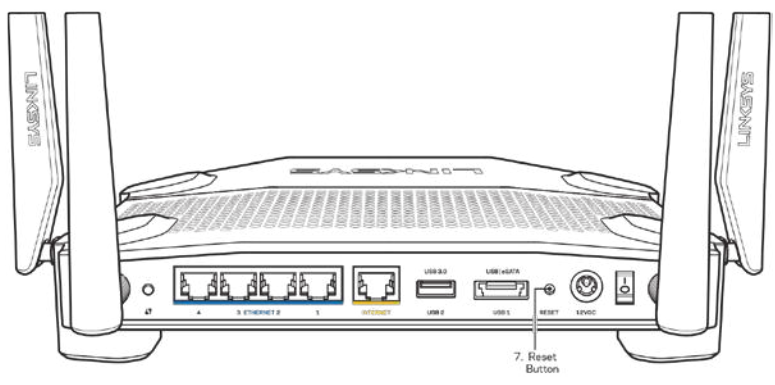

- Schakel de firewall van uw computer tijdelijk uit (raadpleeg de handleiding van de beveiligingssoftware voor meer informatie). Installeer de router opnieuw.
- Als u een andere computer tot uw beschikking heeft, gebruik deze dan om de router opnieuw te installeren.

## <span id="page-493-2"></span>**Melding** *"Your Internet cable is not plugged"* **(Uw internetkabel is niet aangesloten)**

Als u de melding "Your Internet cable is not plugged in" (Uw internetkabel is niet aangesloten) krijgt wanneer u uw router probeert te installeren, volg dan de onderstaande stappen.

• Controleer of er een Ethernet- of internetkabel (of een kabel zoals die bij uw router is meegeleverd) goed is aangesloten op de gele internetpoort aan de achterkant van de router en op de juiste poort van uw modem. Deze poort op het modem wordt meestal aangeduid met "Ethernet" maar dit kan ook "Internet" of "WAN" zijn.

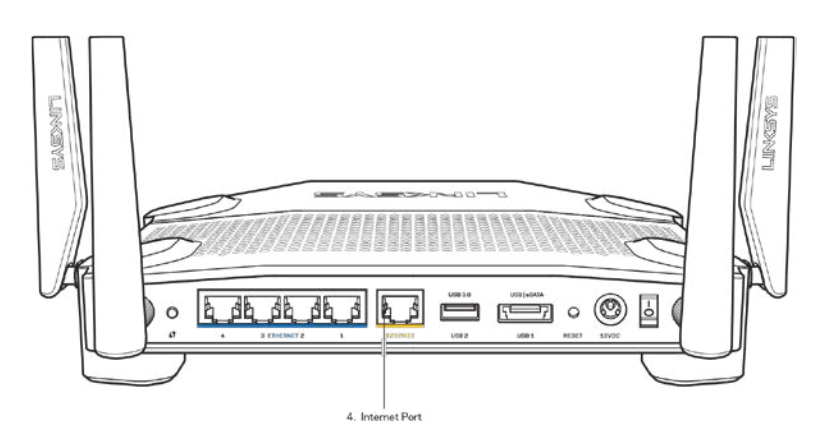

- Controleer of uw modem op het stopcontact is aangesloten en aan staat. Als het apparaat een aan/uit-knop heeft, controleer dan of deze op ON (AAN) of l (en niet op O) staat.
- Als u Internet via de kabel heeft, controleer dan of de poort CABLE van uw kabelmodem is verbonden met de coaxkabel van uw internetprovider.

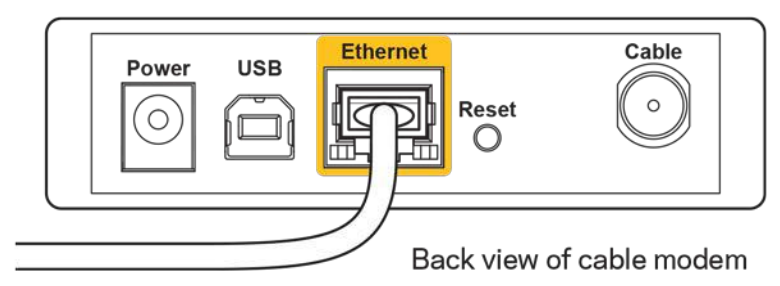

• Als u DSL-internet heeft, controleer dan of de DSL-telefoonlijn is aangesloten op de DSLpoort van uw modem.

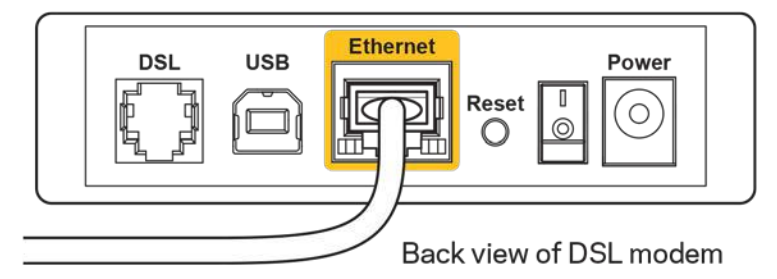

- Als uw computer eerder met een USB-kabel op uw modem was aangesloten, ontkoppel dan de USB-kabel.
- Installeer de router opnieuw.

## <span id="page-495-0"></span>**Melding** *"Cannot access your router"* **(Geen toegang tot uw router)**

Om toegang te krijgen tot uw router moet u verbonden zijn met uw eigen netwerk. Als u momenteel draadloze internettoegang heeft, kan het probleem zijn dat u per ongeluk verbonden bent met een ander draadloos netwerk.

Op een Windows-computer lost u dit probleem als volgt op\*:

- 1. Klik in de systeembalk op het pictogram voor draadloze netwerken. Er verschijnt een lijst met beschikbare netwerken.
- 2. Klik op uw eigen netwerknaam. Klik op **Connect** (Verbinden). In het onderstaande voorbeeld was de computer al verbonden met een ander draadloos netwerk, namelijk 'wraith\_5GHz'. De naam van het draadloze netwerk van de Linksys WRT3200ACM-router, in dit voorbeeld Damaged\_Beez2.4, wordt weergegeven als geselecteerd.

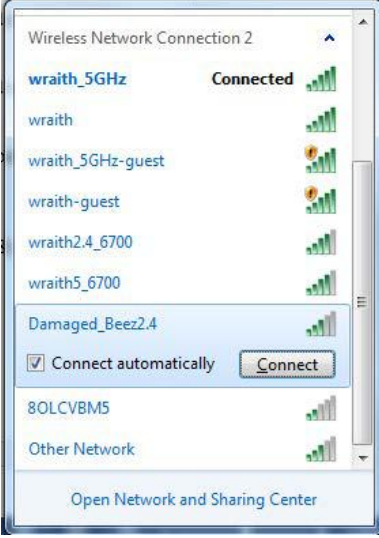

- 3. Als u wordt gevraagd een netwerksleutel in te voeren, typ dan uw wachtwoord (beveiligingssleutel) in de velden "Network key" (Netwerksleutel) en "Confirm network key" (Netwerksleutel bevestigen) in. Klik op **Connect** (Verbinden).
- 4. Uw computer maakt verbinding met het netwerk en u zou nu toegang moeten hebben tot uw router.

*\*Afhankelijk van uw Windows-versie kunnen de benamingen of pictogrammen in deze stappen enigszins afwijken.*

Op een Mac-computer lost u dit probleem als volgt op:

- 1. In de menubalk boven in het scherm klikt u op het Wi-Fi-pictogram. Er verschijnt een lijst met beschikbare draadloze netwerken. Linksys Smart Wi-Fi geeft uw netwerk automatisch een naam.
- 2. In het onderstaande voorbeeld was de computer al verbonden met een ander draadloos netwerk, namelijk "wraith\_5GHz". De naam van het draadloze netwerk van de Linksys WRT3200ACM-router, in dit voorbeeld Damaged\_Beez2.4, wordt weergegeven als geselecteerd.

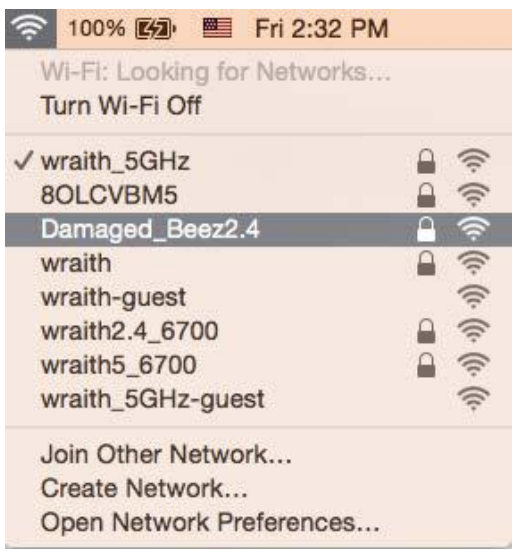

- 3. Klik op de naam van het draadloze netwerk van uw Linksys WRT3200ACM-router (Damaged\_Beez2.4 in het voorbeeld).
- 4. Typ het wachtwoord (beveiligingssleutel) van uw draadloze netwerk in het veld *Password* (Wachtwoord) in. Klik op **OK**.

### <span id="page-496-0"></span>**Na de installatie**

#### **Het Internet lijkt niet beschikbaar**

Als het Internet moeite heeft om te communiceren met uw router, kan uw webbrowser de foutmelding "Cannot find [Internet address]" (Kan [internetadres] niet vinden) geven. Als u zeker weet dat het internetadres juist is en ook andere geldige internetadressen hetzelfde resultaat geven, kan het zijn dat uw internetprovider of modem niet goed communiceert met uw router. Probeer het volgende:

- Controleer of de netwerk- en voedingskabel goed zijn aangesloten.
- Controleer of er stroom staat op het stopcontact waarop uw router is aangesloten.
- Start uw router opnieuw op.
- Neem contact op met uw Internetprovider over storingen in uw regio.

De meest gebruikte manier om problemen met uw router op te lossen is het apparaat uit- en weer aanzetten Uw router kan dan zijn aangepaste instellingen opnieuw laden en andere apparaten (zoals het modem) kunnen de router opnieuw detecteren en ermee communiceren. Dit proces wordt opnieuw opstarten (rebooting) genoemd.

Ga als volgt te werk uw router opnieuw op te starten met behulp van de voedingskabel:

- 1. Trek de stekker van de router en het modem uit het stopcontact.
- 2. Wacht tien seconden en sluit het modem weer aan op netstroom. Controleer of het apparaat werkt.
- 3. Wacht tot het online-lampje van het modem stopt met knipperen (ongeveer twee minuten). Sluit de router weer aan op netstroom.
- 4. Wacht tot het aan/uit-lampje stopt met knipperen. Wacht twee minuten voordat u vanaf een computer verbinding probeert te maken met het Internet.

Ga als volgt te werk om uw router opnieuw op te starten via Linksys Smart Wi-Fi:

- 1. Log in op Linksys Smart Wi-Fi. (Zie "Verbinding maken met Linksys Smart Wi-Fi" op pagina **[13](#page-487-1)**.)
- 2. Klik onder *Router Settings* (Routerinstellingen) op Troubleshooting (Problemen oplossen).
- 3. Klik op het tabblad *Diagnostics* (Diagnostische gegevens).
- 4. Klik onder Reboot (Opnieuw opstarten) op Reboot (Opnieuw opstarten).

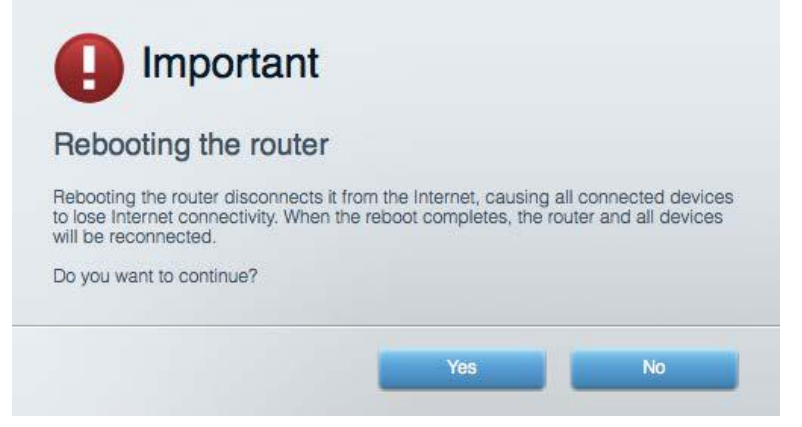

5. Klik op **Yes** (Ja). De router start opnieuw op. Terwijl de router opnieuw opstart, verliezen alle aangesloten apparaten hun internetverbinding. Als de router gereed is, maken ze opnieuw verbinding met het Internet.

#### **Linksys Smart Wi-Fi opent niet in uw webbrowser**

De nieuwste versies van Google Chrome<sup>™</sup>, Firefox®, Safari® (voor Mac® en iPad®), Microsoft Edge en Internet Explorer® versie 8 en hoger werken met Linksys Smart Wi-Fi.

# <span id="page-498-0"></span>**Specificaties**

# <span id="page-498-1"></span>**Linksys WRT3200ACM**

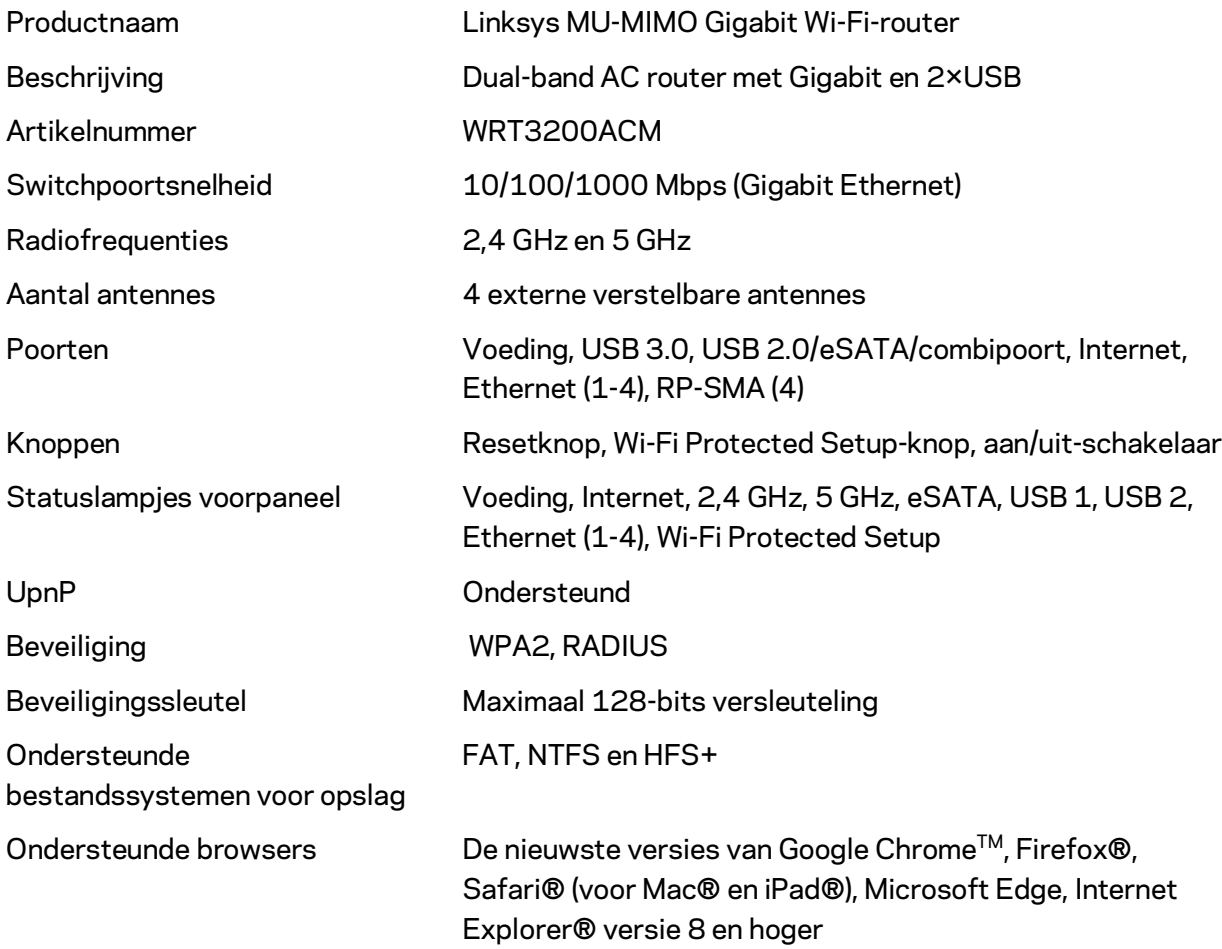

## <span id="page-498-2"></span>**Omgevingsspecificaties**

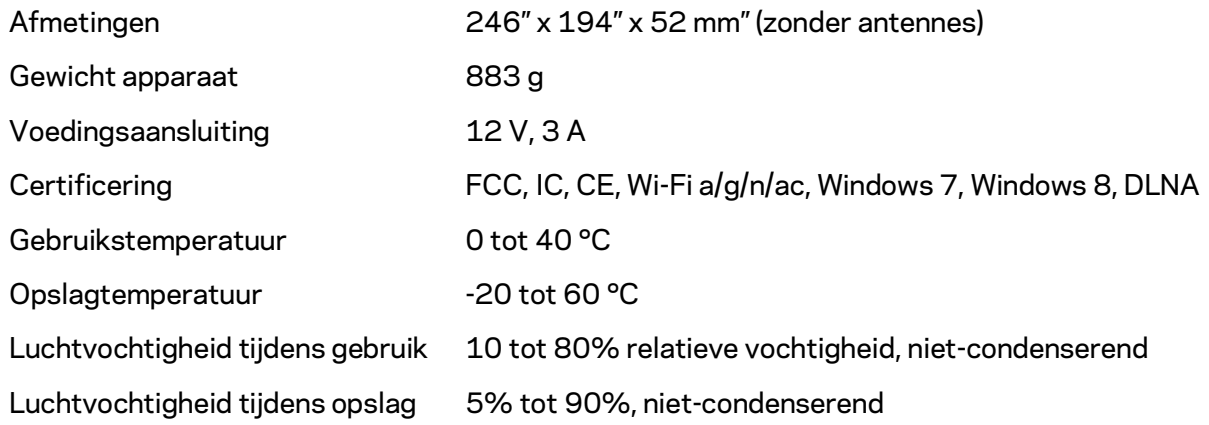

Opmerkingen:

Raadpleeg de bij uw router meegeleverde cd voor wettelijk verplichte informatie, garantie en veiligheidsvoorschriften of ga naar Linksys.com/support/WRT3200ACM.

De specificaties kunnen zonder kennisgeving worden gewijzigd.

Maximale prestaties volgens de specificaties van de standaard IEEE 802.11. De werkelijke prestaties kunnen variëren, met een lagere capaciteit van het draadloze netwerk, lagere gegevensdoorvoersnelheden en een bereik en dekking die kleiner zijn. De prestaties hangen af van talrijke factoren, omstandigheden en variabelen, waaronder de afstand tot het accesspoint, het volume van het netwerkverkeer, bouwmaterialen en constructie, gebruikt besturingssysteem, mix van gebruikte draadloze producten, interferentie en andere ongunstige omstandigheden.

BELKIN, LINKSYS en veel andere productnamen en logo's zijn handelsmerken van de Belkin groep van bedrijven. Vermelde handelsmerken van derden zijn eigendom van hun respectieve eigenaars. Licenties en kennisgevingen voor software van derden die gebruikt worden voor dit product kunt u hier vinden[: http://support.linksys.com/en-us/license.](http://support.linksys.com/en-us/license) Voor vragen of verzoeken voor de GPL broncode-bestanden kunt u contact opnemen vi[a http://support.linksys.com/en](http://support.linksys.com/en-us/gplcodecenter)[us/gplcodecenter.](http://support.linksys.com/en-us/gplcodecenter) 

© 2016 Belkin International, Inc. en/of zijn gelieerde ondernemingen. Alle rechten voorbehouden.

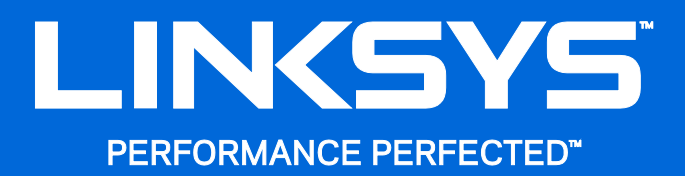

Brukerhåndbok

**WRT**3200ACM **MU-MIMO Gigabit Wi-Fi Router**

## Innhold

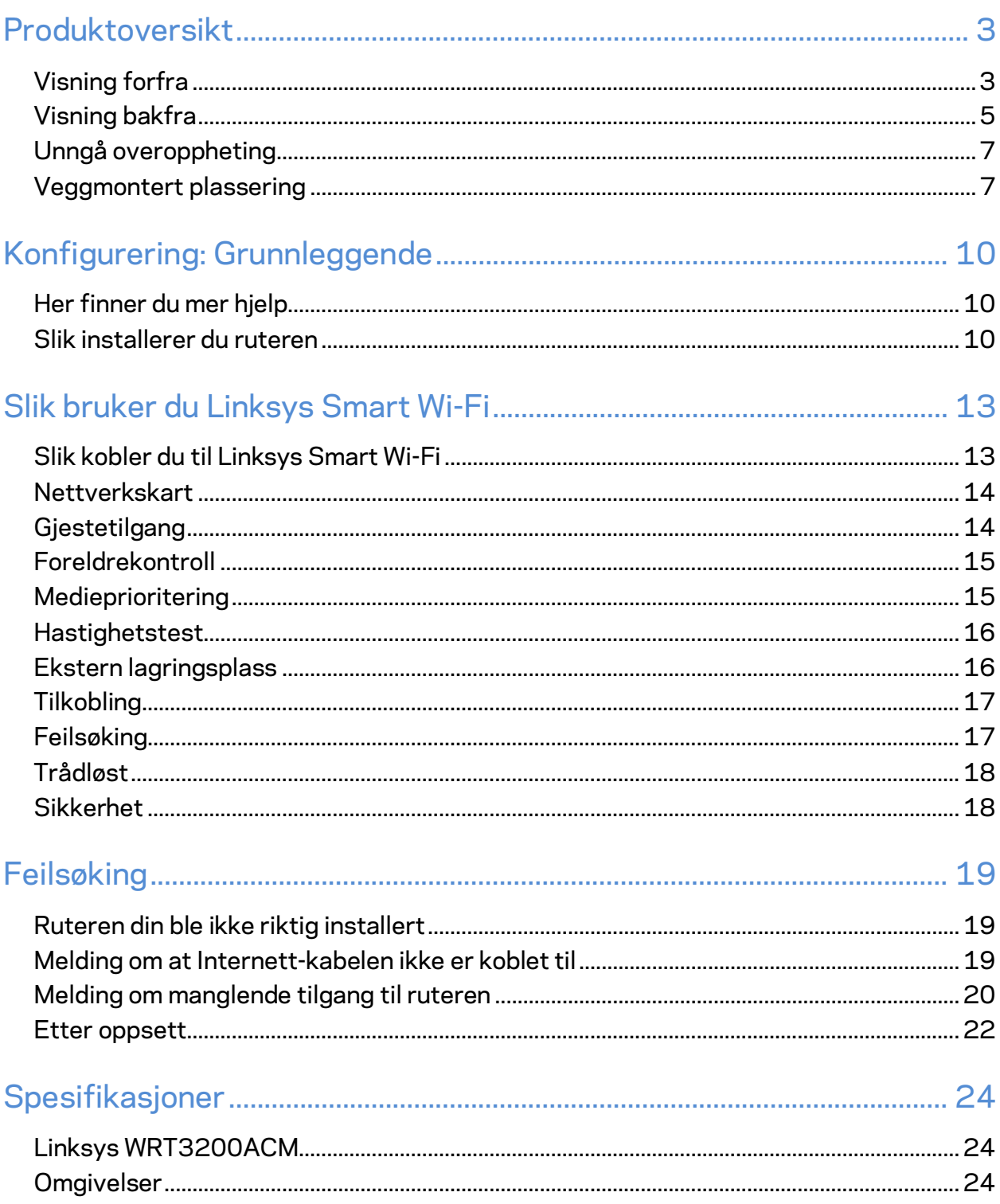

# <span id="page-502-0"></span>Produktoversikt

# <span id="page-502-1"></span>**Visning forfra**

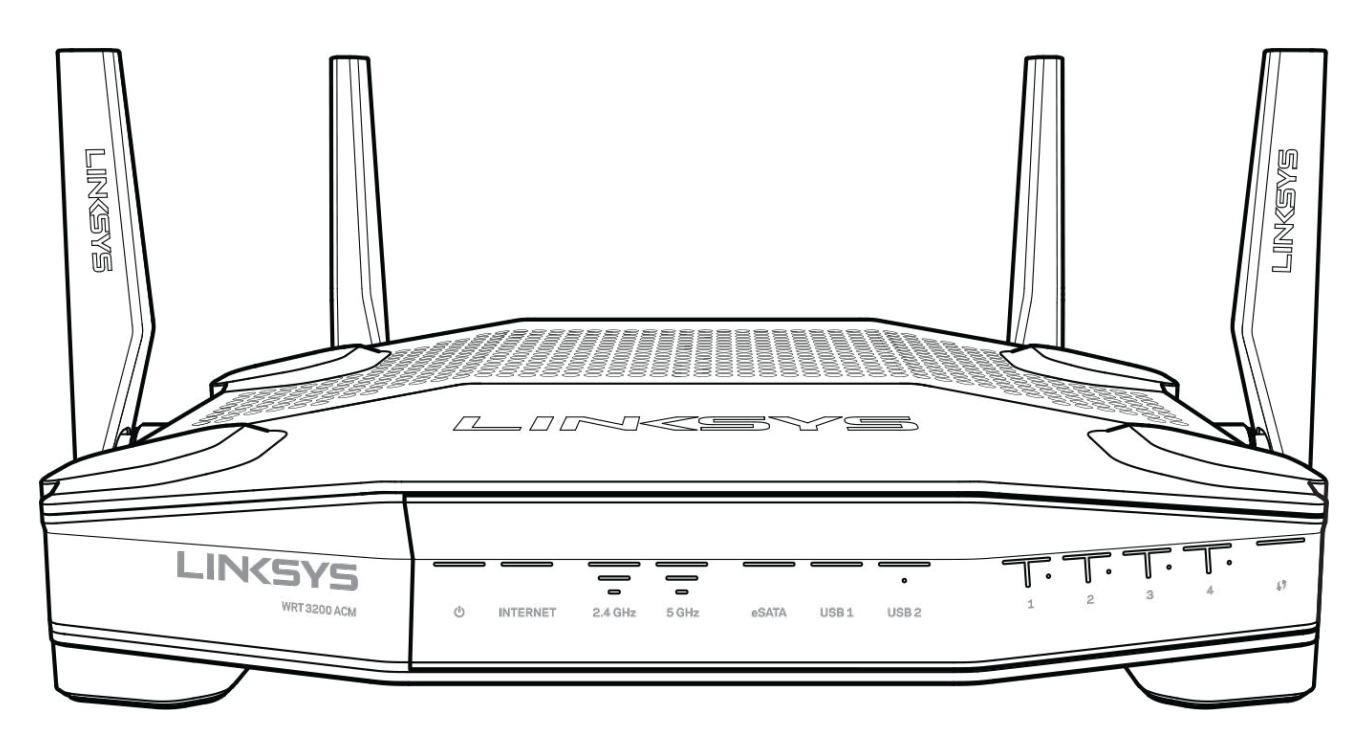

#### **Frontpanel**

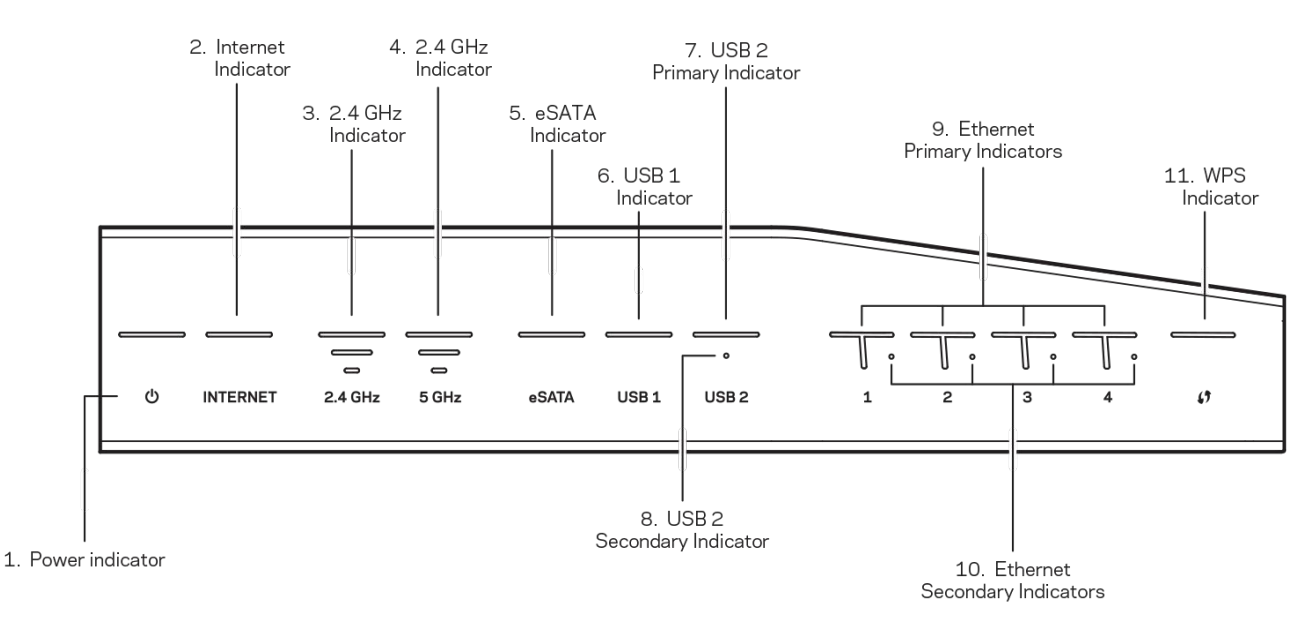

**(1) Strømindikator** – (hvit) LED-ikonet lyser fast hvitt mens ruteren er slått på. Den blinker når ruteren går gjennom selvdiagnostikkmodusen under hver oppstart.

**(2) Internett-indikator** – (hvit/gul) LED-lampen for Internett lyser fast hvitt ved tilkobling til Internett. Den blinker hvitt mens ruteren prøver å etablere en tilkobling. En fast oransje LEDlampe indikerer at tilkoblingen er nede på grunn av konfigurasjonsproblemer. Et blinkende oransje lys indikerer at tilkoblingen er nede på grunn av maskinvareproblemer.

**(3) 2,4 GHz-indikator** – (hvit) LED-lampen for trådløs er fast hvit når én eller flere klienter er koblet til 2,4 GHz-nettverket. Hvis LED-lampen blinker hvitt, sender eller mottar ruteren data over 2,4 GHz-nettverket.

**(4) 5 GHz-indikator –** (hvit) LED-lampen for trådløs er fast hvit når én eller flere klienter er koblet til 5GHz-nettverket. Hvis LED-lampen blinker hvitt, sender eller mottar ruteren data over 5 GHznettverket.

**(5) eSATA-indikator –** (hvit) Når den er slukket, er USB-/eSATA-porten avstengt eller en USBenhet er koblet til. LED-lampen lyser fast hvitt når en eSATA-enhet er koblet til. En blinkende hvit LED-lampe indikerer aktivitet gjennom eSATA-porten.

**(6) USB1-indikator –** (hvit) Når den er slukket, er USB-/eSATA-porten avstengt eller en eSATAenhet er koblet til. LED-lampen lyser fast hvitt når en USB-enhet er koblet til. En blinkende hvit LED-lampe indikerer aktivitet på porten.

**(7) USB2 primær indikator –** (hvit) Når den er slukket, er USB 3.0-porten avstengt. LED-lampen lyser fast hvitt når en USB-enhet er koblet til. En blinkende hvit lampe indikerer aktivitet på porten.

**(8) USB2 sekundær indikator –** (hvit) Når den er slukket, er en USB 1.0- eller USB 2.0-enhet koblet til. En fast hvit LED-lampe indikerer at en USB 3.0-enhet er koblet til.
**(9) ETHERNET 1 gjennom 4 (primær) –** (hvit) Disse nummererte LED-lampene korresponderer med de nummererte portene på ruterens bakpanel. Hvis den hvite LED-lampen lyser fast, er ruteren koblet til en enhet via den porten. En blinkende hvit LED-lampe indikerer nettverksaktivitet over den porten.

**(10) ETHERNET 1 gjennom 4 (sekundær) –**(hvit) Hvis den hvite LED-lampen er slukket, har ruteren koblet til en enhet gjennom den porten på 10/100 Mbps. En fast hvit LED-lampe indikerer at ruteren har koblet til en enhet på 1000 Mbps.

**(11) WPS-indikator –** (hvit/gul) LED-lampen blinker sakte i opptil to minutter under Wi-Fi Protected Setup. Den vil være fast hvit i fem sekunder for å indikere en vellykket tilkobling. LEDlampen blinker gult hvis Wi-Fi Protected Setup mislykkes. Kontroller at klientenheten støtter Wi-Fi Protected Setup. Vent til LED-lampen er slått av, og forsøk igjen. Ruteren støtter én økt om gangen.

## **Visning bakfra**

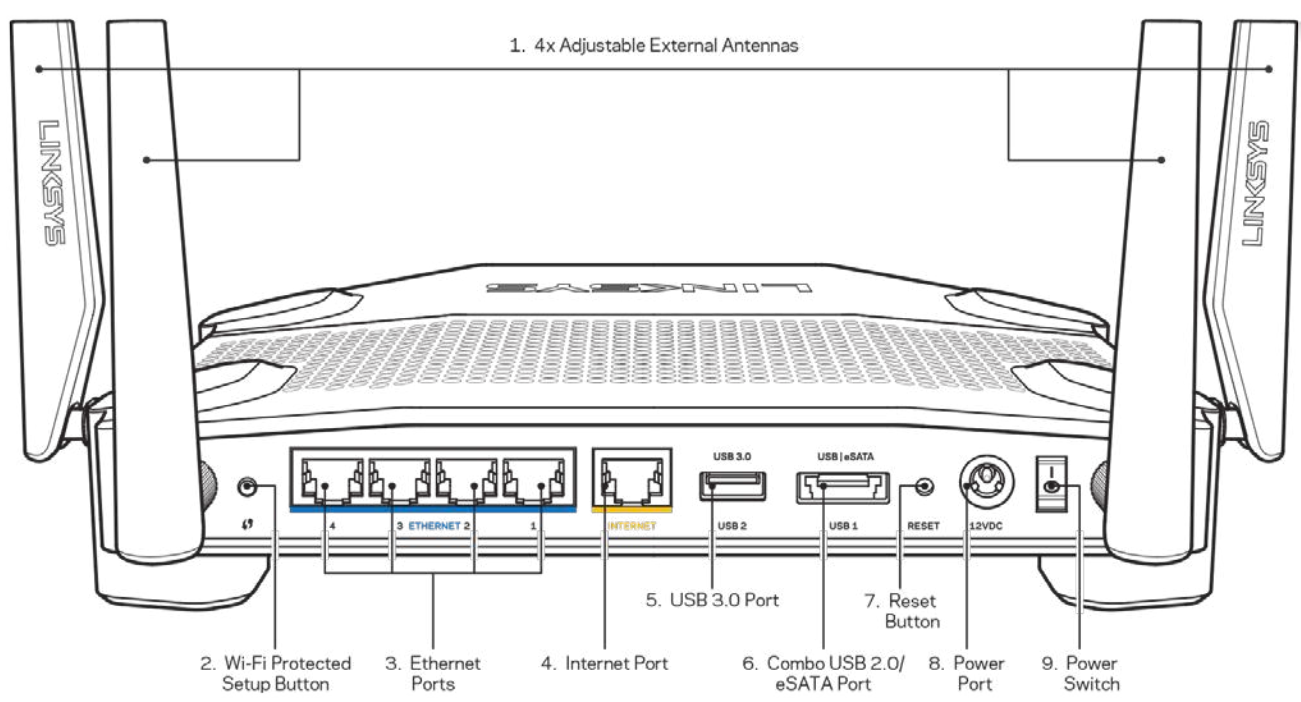

**(1) Regulerbare antenner** – Denne ruteren sendes med fire regulerbare eksterne antenner som bør kobles til ruteren før den slås på. For å koble til antennene, vrir du antennekontakten med urviseren på antenneporten til ruteren.

**Merk** – *For best mulig ytelse, plasserer du sideantennene vertikalt som vist på bildet til venstre.*

**(2) Wi-Fi Protected Setup™-knapp** – Trykk for konfigurering av trådløs sikkerhet på Wi-Fi Protected Setup-aktiverte nettverksenheter.

**(3) Ethernet-porter** – Koble Ethernet-kabler til disse blå gigabit (10/100/1000)-portene, og til kabelbaserte enheter på nettverket ditt.

**Merk** – *For best mulig ytelse, kan du bruke CAT5e eller bedre rangerte kabler på Ethernetportene.*

**(4) Internet-port** – Koble en Ethernet-kabel til denne gule Gigabit (10/100/1000-porten, og til en Internett-bredbåndskabel/DSL eller et fibermodem.

**Merk** – *For best mulig ytelse, kan du bruke CAT5e eller bedre rangerte kabler på Internett-porten.*

**(5) USB 3.0-port** – Koble til og del en USB-stasjon på nettverket eller på Internett.

**(6) USB 2.0-/eSATA-kombinasjonsport** – Koble til og del en USB- eller eSATA-stasjon på nettverket eller på Internett. Du kan også koble til en USB-skriver og dele den over nettverket ditt.

**(7) Tilbakestillingsknapp** – Trykk og hold i 10 sekunder (til LED-strømlampen begynner å blinke) for å tilbakestille ruteren til fabrikkinnstillinger. Du kan også gjenopprette fabrikkinnstillingene med Linksys Smart Wi-Fi på Internett eller mobilappen.

**(8) Strømport** – Koble til strømadapteren som følger med.

**(9) Strømknapp (kun EU-modeller)** – Trykk for å slå på ruteren.

## **Unngå overoppheting**

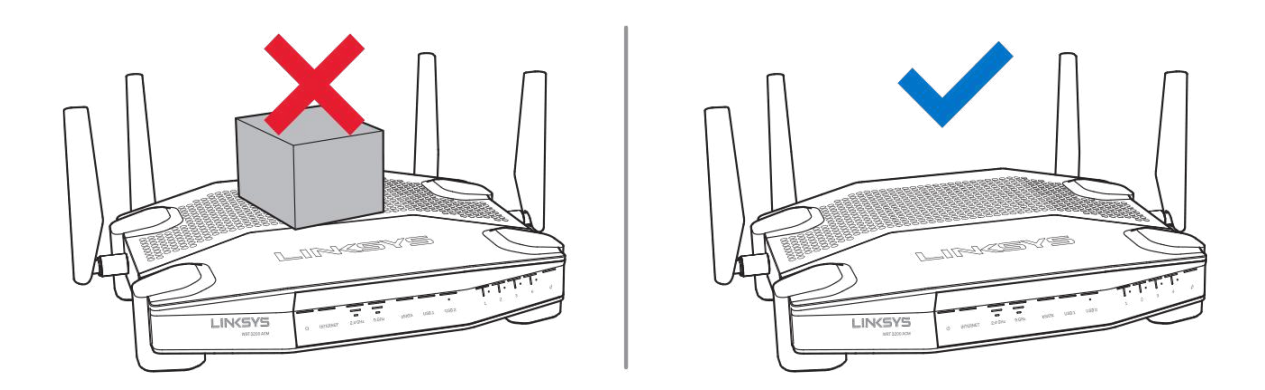

### **Veggmontert plassering**

Ruteren har veggmonteringsspor under hver fot, som gjør det enkelt å montere ruteren på en vegg hvor du ønsker den. Avstanden mellom sporene på den korte siden er 104 mm. Avstanden mellom sporene på den lange siden er 210 mm. To skruer er nødvendig for å montere ruteren.

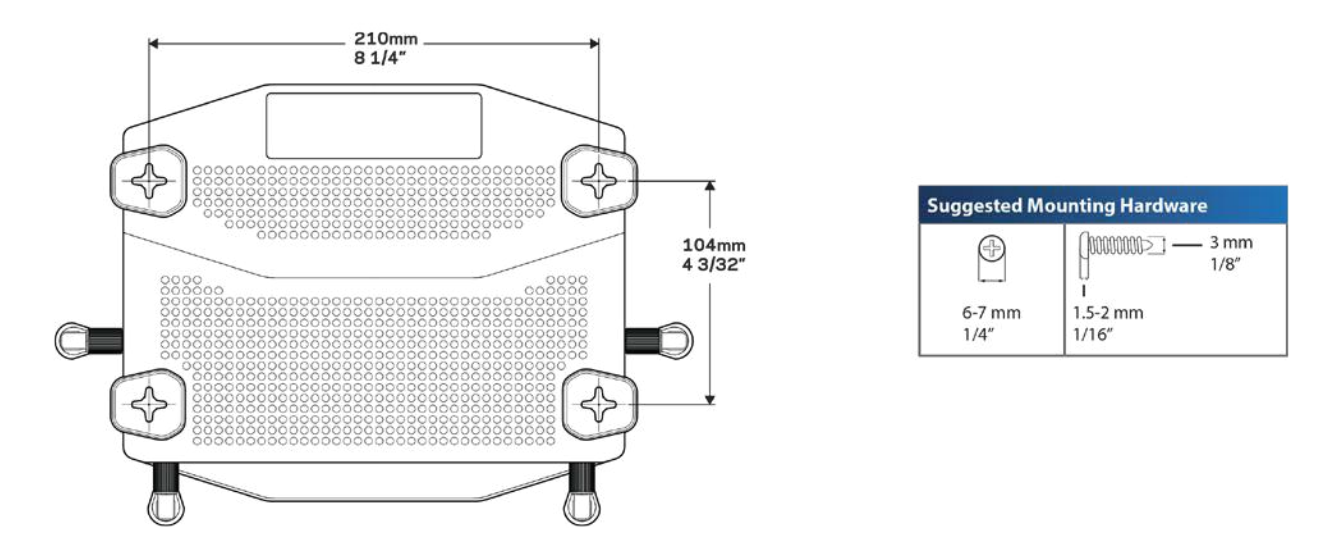

**Merk –***Linksys er ikke ansvarlig for skader som inntreffer som følge av maskinvare som ikke er sikkert montert på veggen.*

#### **Monteringsinstrukser**

1. Bestem hvor du vil montere ruteren og hvilken side du vil bruke for å montere den. Kontroller at veggen du bruker er flat, tørr og robust. Kontroller at plasseringen er innen rekkevidde av en stikkontakt.

- 2. Før du borer hull, velger du malen (kortside eller langside) som passer installasjonen. Lag hullene med riktig mal.
- 3. Sett inn en skrue i hvert hull og la 4 mm av hodet på skruen stikke ut.
- 4. Plasser ruteren slik at veggmonteringssporene er på linje med de to skruene.
- 5. Plasser veggmonteringssporene over skruene og skyv ruteren ned, til skruene er godt festet i veggmonteringssporene.

#### **Mal for veggmontering**

Skriv ut denne siden i 100 % størrelse.

Plasser på veggen med ønsket ruterposisjon og merk skruens plassering.

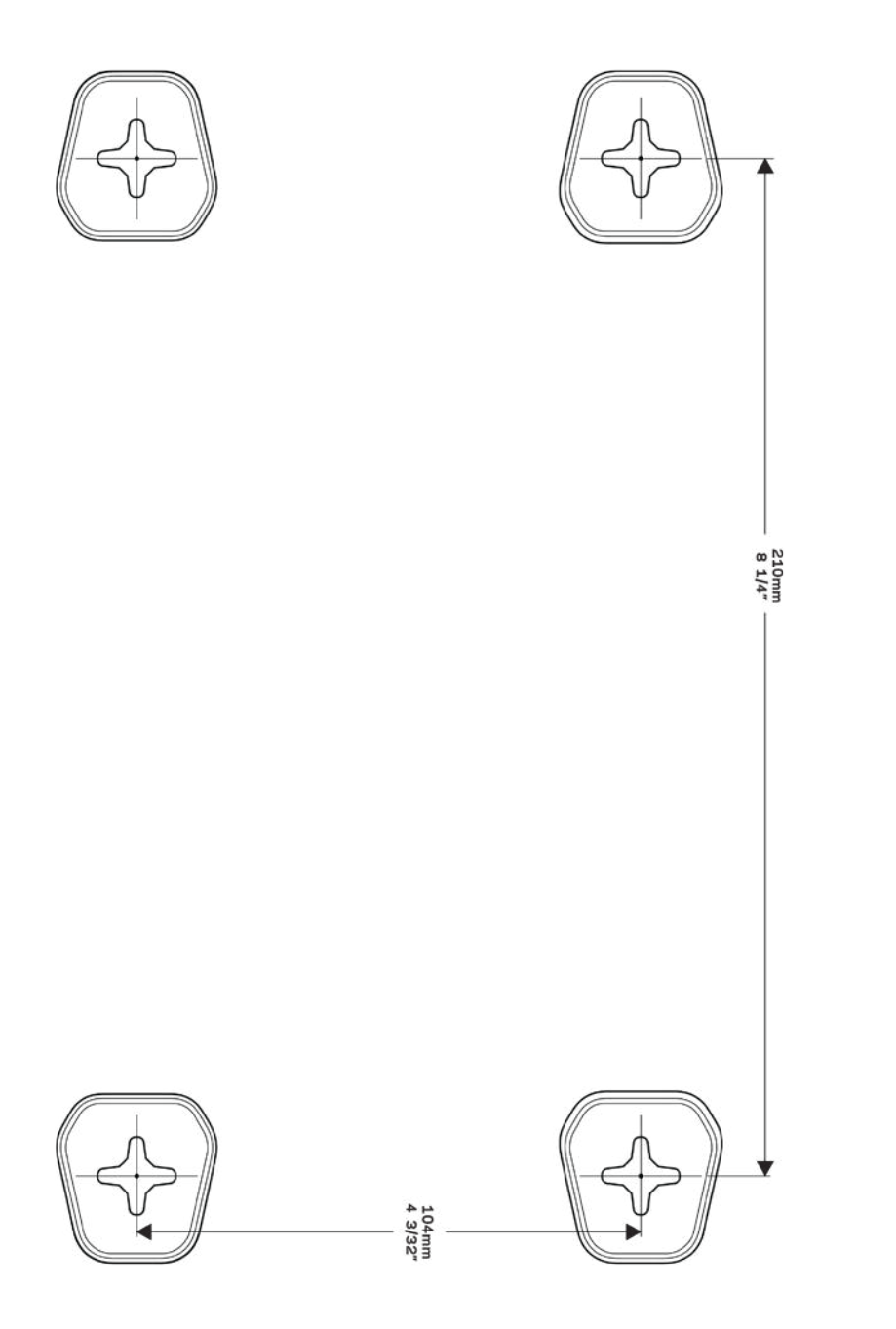

# Konfigurering: Grunnleggende

## **Her finner du mer hjelp**

I tillegg til denne brukerhåndboken, finner du hjelp på disse stedene:

- Linksys.com/support/WRT3200ACM (dokumentasjon, nedlastninger, vanlige spørsmål, teknisk støtte, chatting i sanntid, forum)
- Linksys Smart Wi-Fi-hjelp (koble til Linksys Smart Wi-Fi, klikk deretter Hjelp øverst på skjermen)

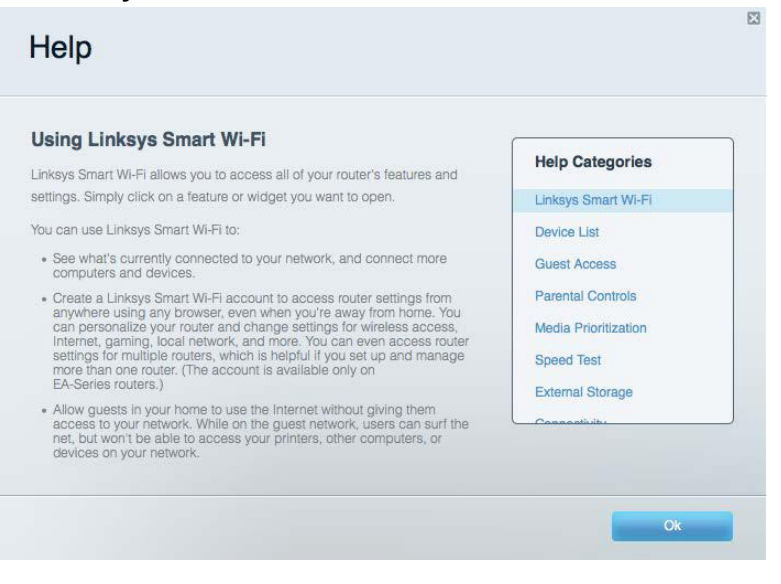

**Merk** *– Lisenser og merknader om tredjeparts programvare brukt i dette produktet er tilgjengelig på http://support.linksys.com/en-us/license. Ta kontakt med http://support.linksys.com/enus/gplcodecenter for spørsmål eller forespørsler om GPL-kildekode.*

## **Slik installerer du ruteren**

- 1. Hvis du skifter ut en ruter, kobler du først fra den eksisterende ruteren.
- 2. Drei antennene så de er plassert rett opp og koble ruteren til en strømkilde. Europeiske versjoner: trykk på strømbryteren til | (på).
- 3. Sett Internett-kabelen fra modemet i den gule Internett-porten på ruteren. Vent til indikatorlyset på ruteren lyser fast.
- 4. Koble til det sikre trådløse navnet som vises i Hurtigstartveiledning som fulgte med ruteren. (Du kan endre nettverknavn og -passord senere.) Hvis du trenger hjelp med å koble til nettverket, se enhetsdokumentasjonen på CD-en som følger med. **Merk** *– Du vil ikke ha tilgang til Internett før ruteren er ferdig installert.*

5. Åpne en nettleser for å starte installasjonsveiledningen for Linksys Smart Wi-Fi-ruter. Hvis du ikke kan se instruksjonene, skriver du inn linksyssmartwifi.com i adresselinjen.

Ved slutten av oppsettet følger du instruksjonene på skjermen for å konfigurere Linksys Smart Wi-Fi-kontoen din. Bruk Linksys Smart Wi-Fi til å konfigurere ruteren fra en datamaskin med Internett-tilkobling.

Behandle ruterens innstillinger:

- endre ruterens navn og passord
- konfigurere gjestetilgang
- konfigurere sperrefunksjon
- legge til enheter i nettverket
- teste Internett-tilkoblingshastigheten

**Merk –** *Du får tilsendt en e-postbekreftelse som en del av kontooppsettet for Linksys Smart Wi-Fi. Fra hjemmenettverket, klikk på koblingen i e-posten for å assosiere ruteren med Linksys Smart Wi-Fi-kontoen.*

**Tips** *– Skriv ut neste side, skriv deretter ned ruter- og kontoinnstillinger i tabellen under som en referanse. Lagre notatene på et trygt sted.*

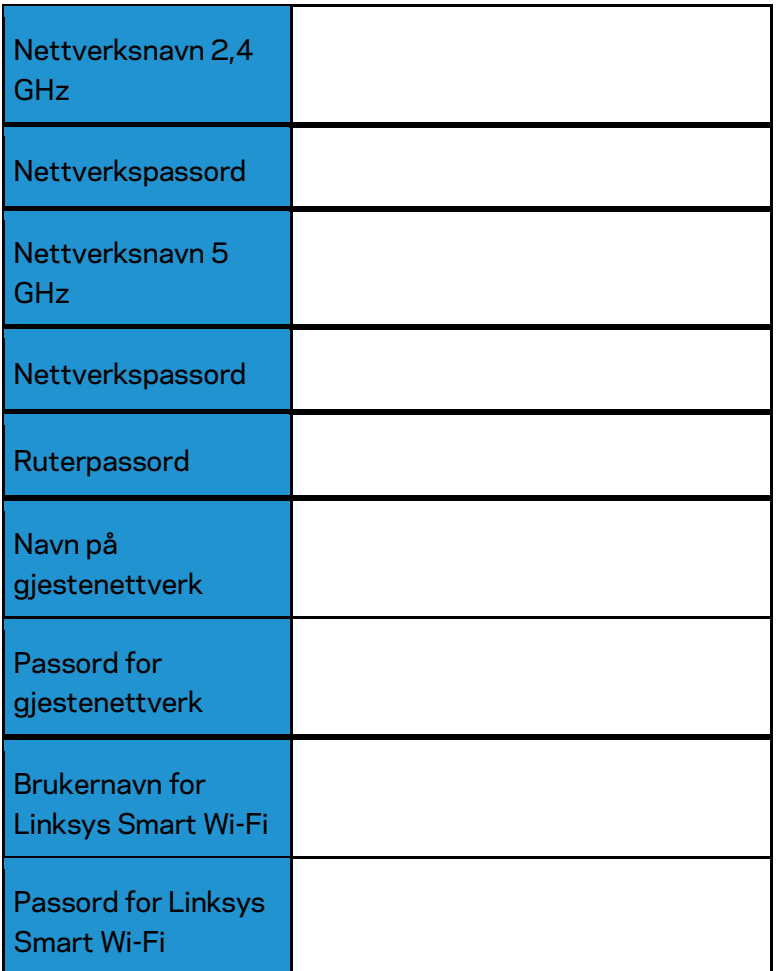

# Slik bruker du Linksys Smart Wi-Fi

Du kan konfigurere ruteren fra hvor som helst ved å bruke Linksys Smart Wi-Fi, men du kan også konfigurere ruteren direkte fra hjemmenettverket. Linksys Smart Wi-Fi kan også være tilgjengelig for den mobile enheten. Se enhetens appbutikk for informasjon.

## <span id="page-512-0"></span>**Slik kobler du til Linksys Smart Wi-Fi**

Slik kobler du til Linksys Smart Wi-Fi:

- 1. Åpne nettleseren på datamaskinen.
- 2. Gå til www.linksyssmartwifi.com og logg på kontoen din.

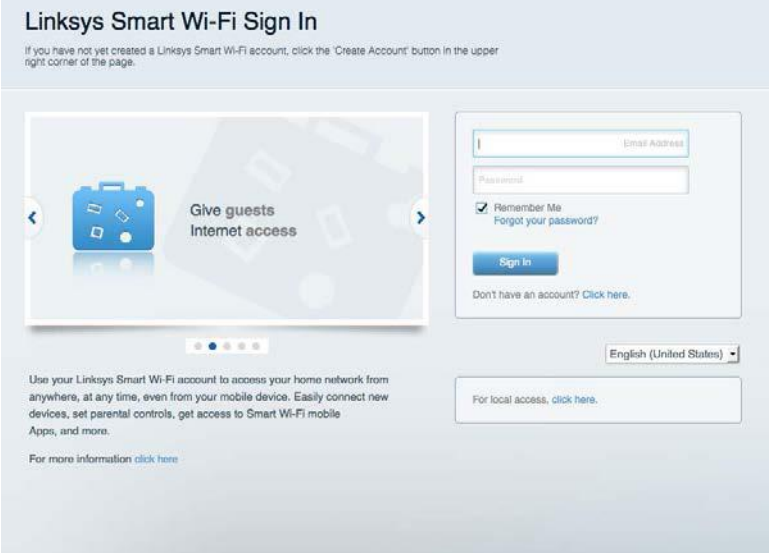

Hvis du ikke kan huske passordet ditt, klikk på *Forgot your password?* (Har du glemt passordet ditt?) og følg anvisningene på skjermen for å gjenopprette det.

## **Nettverk**s**kart**

Lar deg vise og administrere alle nettverksenhetene som er koblet til ruteren. Du kan vise enheter på hovednettverket og gjestenettverket, eller vise informasjon om hver av enhetene.

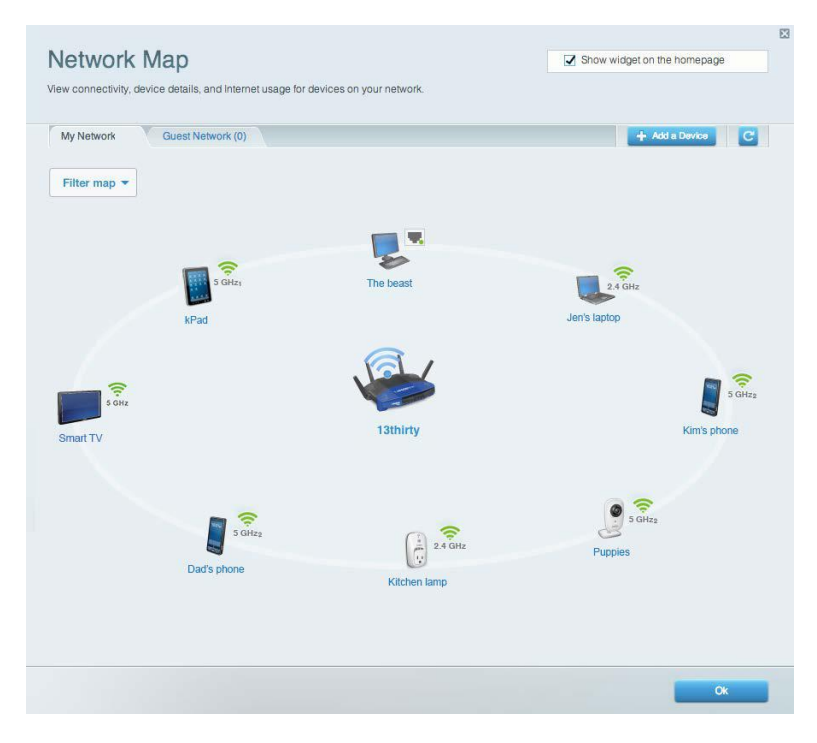

## **Gjestetilgang**

Lar deg konfigurere og overvåke et nettverk som gjester kan bruke uten å få tilgang til alle nettverksressursene dine.

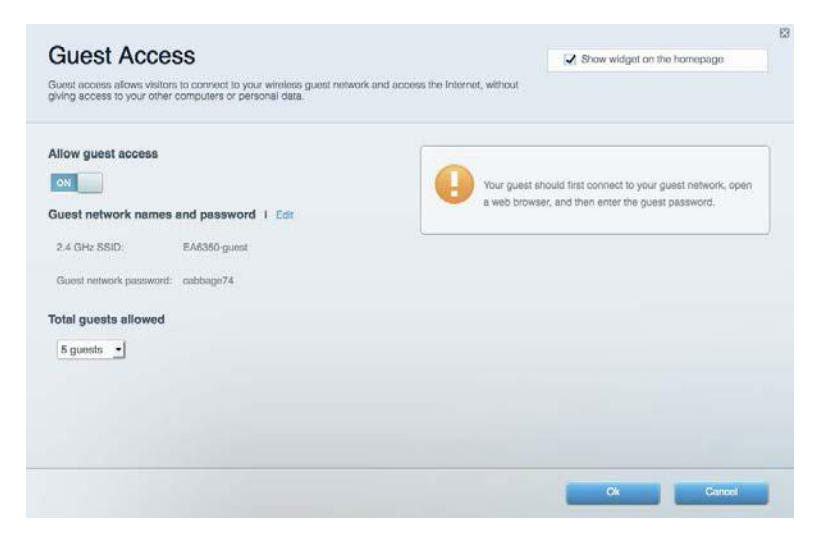

## **Foreldrekontroll**

Lar deg blokkere webområder og angi tider for Internett-tilgang.

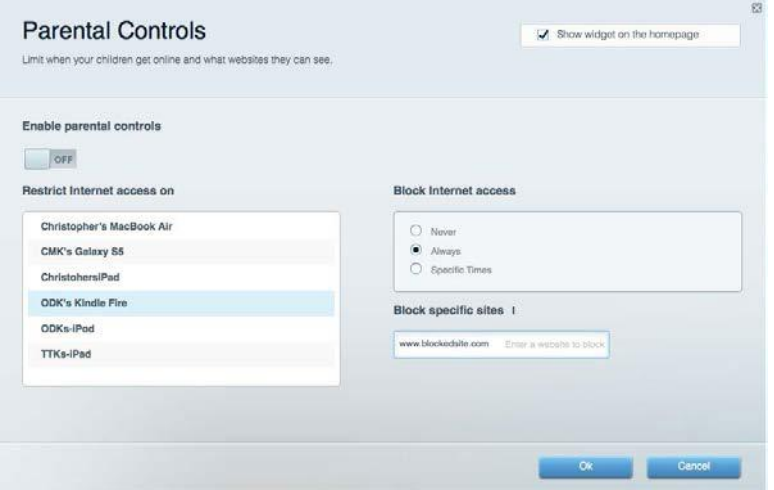

## **Medieprioritering**

Lar deg stille inn hvilke enheter og applikasjoner som har første prioritering for nettverkstrafikken.

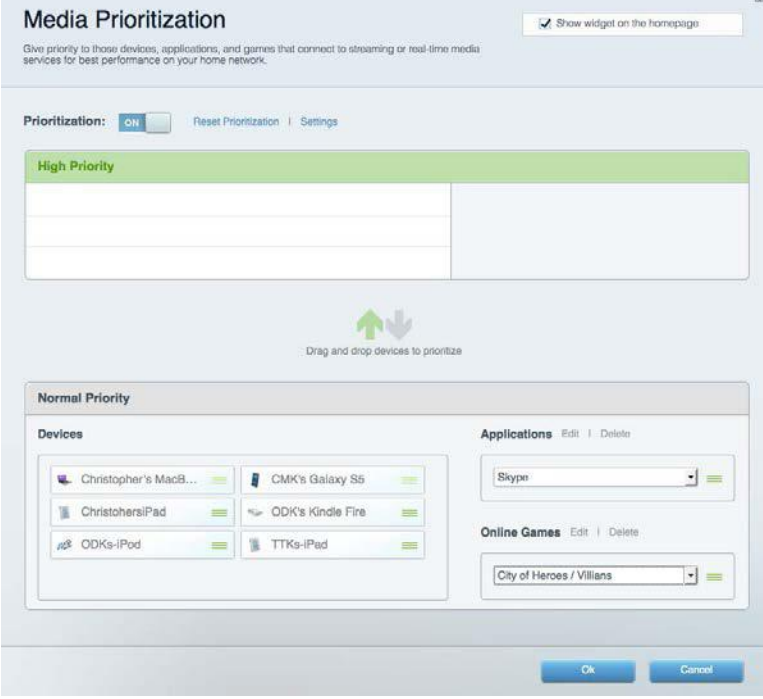

## **Hastighetstest**

Lar deg teste nettverkets Internett-tilkoblingshastighet.

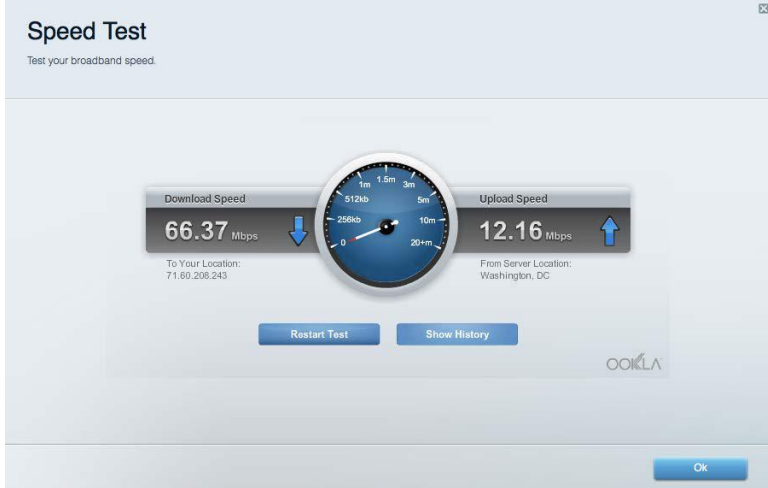

## **Ekstern lagringsplass**

Lar deg få tilgang til en USB-stasjon som er tilkoblet (ikke inkludert) og konfigurere fildeling, en medieserver og FTP-tilgang.

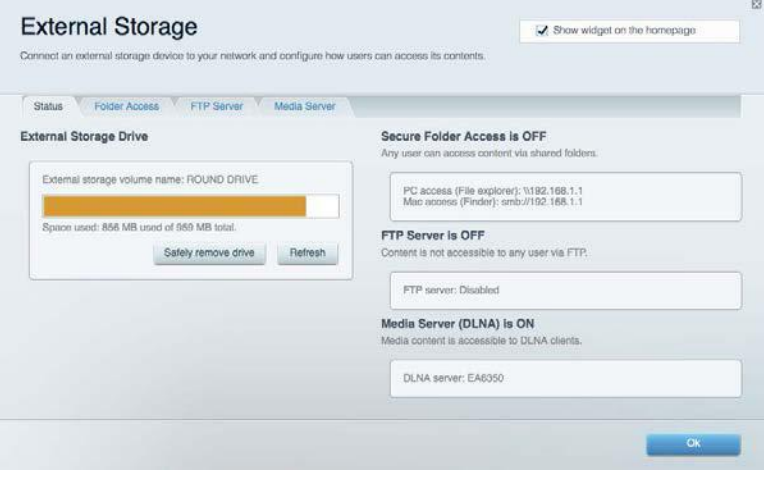

## **Tilkobling**

Lar deg konfigurere grunnleggende og avanserte nettverksinnstillinger.

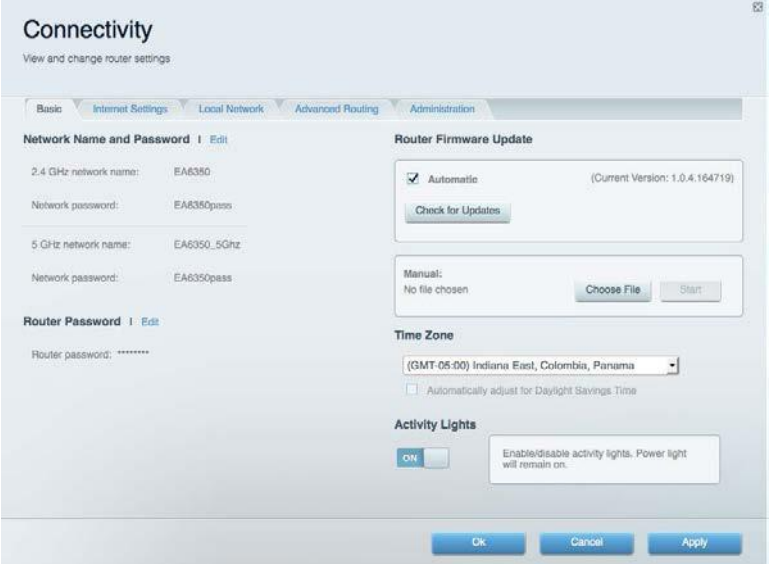

## **Feilsøking**

Lar deg diagnostisere problemer med ruteren og kontrollere status for nettverket.

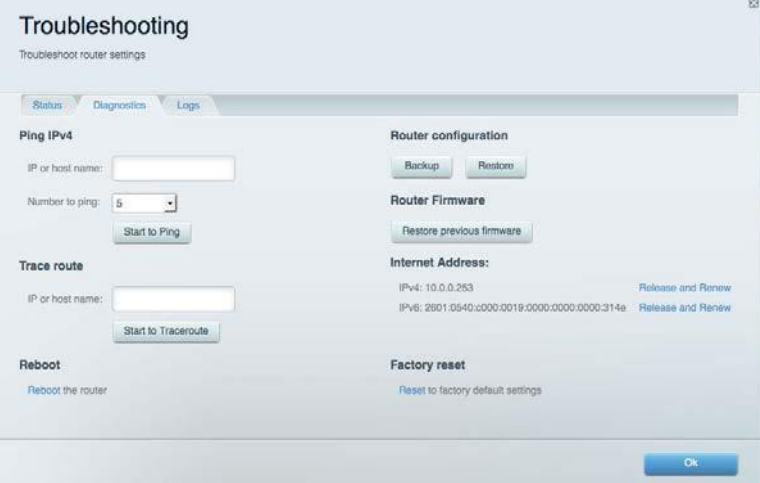

## **Trådløst**

Lar deg konfigurere ruterens trådløse nettverk. Du kan endre sikkerhetsmodus, passord, MACfiltrering og koble til enheter ved hjelp av Wi-Fi Protected Setup™.

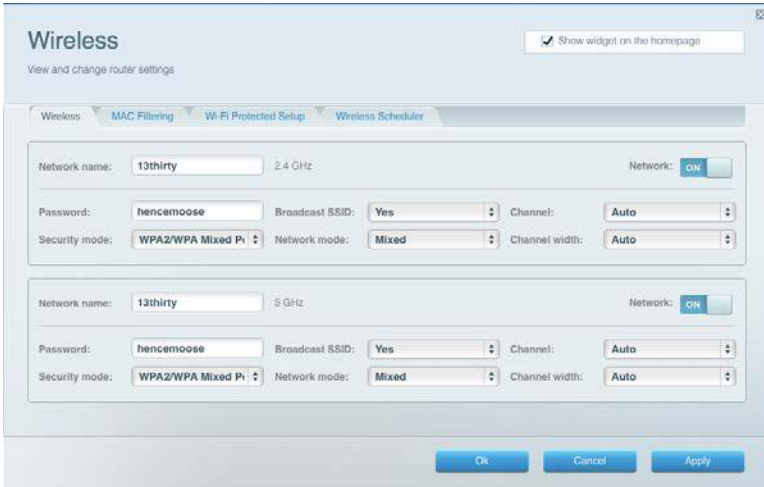

## **Sikkerhet**

Lar deg konfigurere ruterens trådløse sikkerhet. Du kan konfigurere brannmur og VPNinnstillinger og angi egendefinerte innstillinger for applikasjoner og spill.

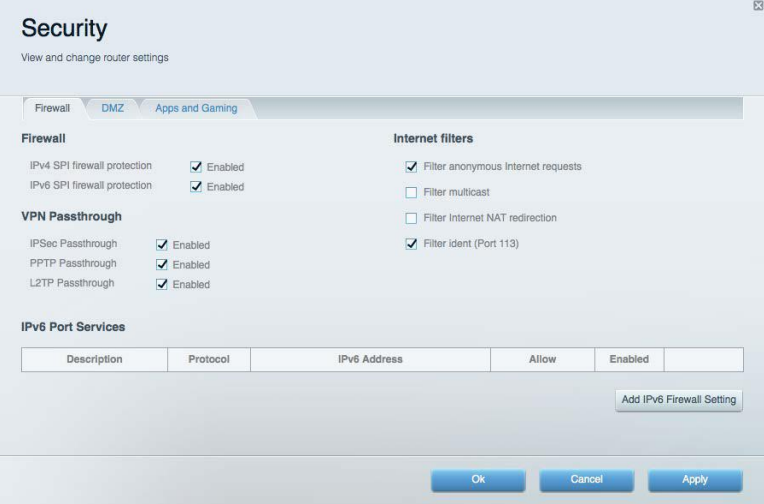

# Feilsøking

Du kan få mer hjelp døgnet rundt fra vår prisbelønte kundestøtte på Linksys.com/support/WRT3200ACM.

## **Ruteren din ble ikke riktig installert**

Hvis Linksys Smart Wi-Fi ikke fullførte oppsettet, kan du prøve følgende:

• Trykk og hold Nullstill-knappen på ruteren med en binders eller nål inntil LED-lampen begynner å blinke (omtrent 10 sekunder). Installer ruteren igjen.

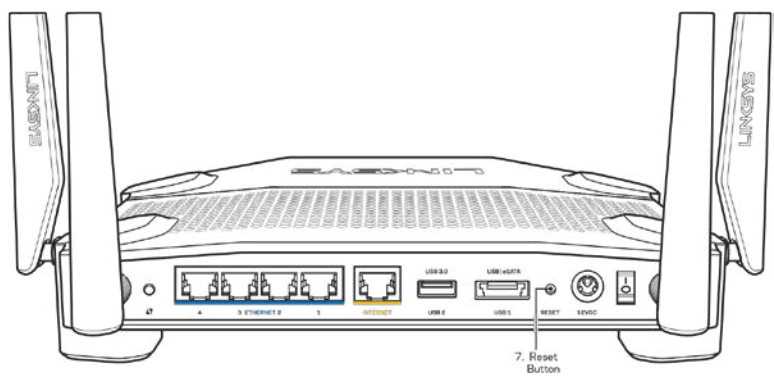

- Du kan midlertidig deaktivere datamaskinens brannmur (se instruksjonene til sikkerhetsprogramvaren for hjelp). Installer ruteren igjen.
- Hvis du har en annen datamaskin, bruk den datamaskinen til å installere ruteren på nytt.

## **Melding om at** *Internett-kabelen ikke er koblet til*

Hvis du får meldingen "Internett-kabelen er ikke koblet til" når du prøver å konfigurere ruteren, følg disse feilsøkingstipsene.

• Sørg for at en Ethernet- eller Internet-kabel (eller en kabel som den som fulgte med ruteren din) er riktig koblet til den gule Internett-porten på baksiden av ruteren og den passende porten på modemet ditt. Denne porten er vanligvis merket Ethernet, men kan hete Internet eller WAN.

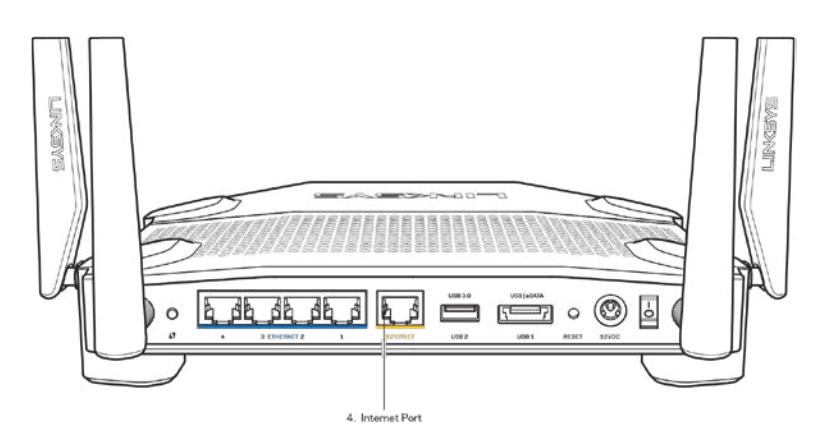

- Sørg for at modemet er koblet til strøm og er skrudd på. Hvis det har en strømbryter, sjekker du at denne er satt i posisjonen ON eller l (i motsetning til O).
- Hvis Internett-tjenesten er kabel, kontrollerer du at kabelmodemets CABLE-port er koblet til den koaksiale kabelen som du får fra Internett-leverandøren.

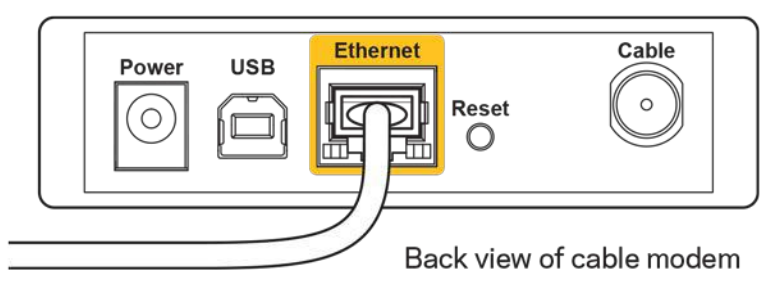

• Hvis Internett-tjenesten er DSL, sørg for at DSL-telefonlinjen er koblet til modemets DSLport.

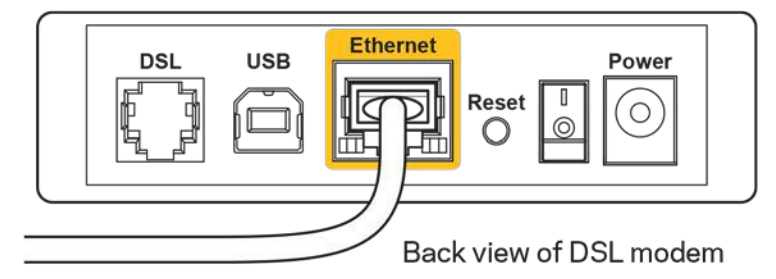

- Hvis datamaskinen tidligere ble koblet til modemet med en USB-kabel, kobler du fra USBkabelen.
- Installer ruteren igjen.

## **Melding om** *manglende tilgang til ruteren*

For tilgang til ruterne, må du være koblet til ditt eget nettverk. Hvis du for øyeblikket har trådløs Internett-tilgang, kan problemet være at du har koblet til feil trådløst nettverk.

Gjør følgende for å fikse problemet på Windows-datamaskiner\*:

- 1. På Windows-skrivebordet, klikk på det trådløse ikonet i systemkurven. En liste over tilgjengelige nettverk vises.
- 2. Klikk på ditt eget nettverksnavn. Klikk på **Koble til**. I eksemplet under, ble datamaskinen koblet til et annet nettverk som het wraith\_5GHz. Navnet på det trådløse nettverket til Linksys WRT3200ACM -ruteren, Damaged\_Beez2.4 i dette eksemplet, vises valgt.

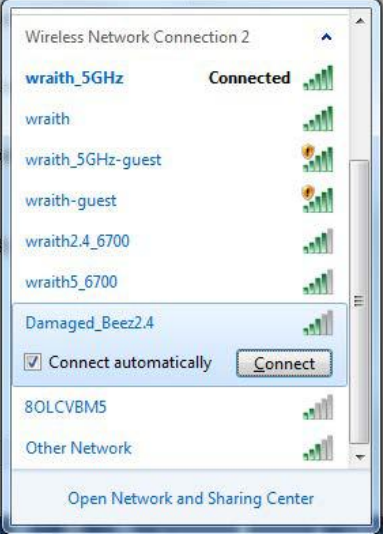

- 3. Hvis du blir bedt om å angi en nettverksnøkkel, skriv inn passordet (sikkerhetsnøkkel) i feltene Nettverksnøkkel og Bekreft nettverksnøkkel. Klikk på **Koble til**.
- 4. Datamaskinen kobler til nettverket og du kan nå få tilgang til ruteren.

*\*Avhengig av din versjon av Windows, kan det være noen forskjeller i setningsformuleringen eller ikonene i disse trinnene.*

Gjør følgende for å fikse problemet på Mac-datamaskiner:

- 1. I menylinjen øverst på skjermen, klikk på Wi-Fi ikonet. En liste over trådløse nettverk vises. Linksys Smart Wi-Fi har automatisk tilordnet nettverket et navn.
- 2. I eksemplet under, ble datamaskinen koblet til et annet nettverk som het wraith\_5GHz. Navnet på det trådløse nettverket til Linksys WRT3200ACM-ruteren, Damaged\_Beez2.4 i dette eksemplet, vises valgt.

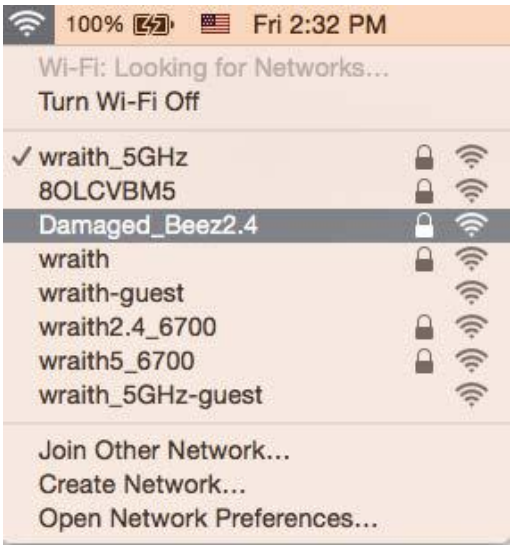

- 3. Klikk på det trådløse nettverksnavnet til Linksys WRT3200ACM-ruteren (Damaged\_Beez2.4 i eksemplet).
- 4. Skriv inn passordet (sikkerhetsnøkkel) til det trådløse nettverk i *Passord*-feltet. Klikk på **OK**.

## **Etter oppsett**

#### **Internett virker å være utilgjengelig**

Hvis Internett har problemer med å kommunisere med ruteren, kan problemet vises som en melding "Cannot find [Internet address]" (Kan ikke finne [Internett-adresse]) i nettleseren. Hvis du vet at Internett-adressen er korrekt, og hvis du har prøvd flere gyldige Internett-adresser med samme resultat, kan meldingen bety at det er et problem med Internett-leverandøren eller modemet som kommuniserer med ruteren.

Prøv følgende:

- Sørg for at nettverks- og strømkabler er sikkert koblet til.
- Sørg for at strømuttaket som ruteren er koblet til har strøm.
- Start ruteren på nytt.
- Kontakt Internett-leverandøren og spør om forstyrrelser i området ditt.

Den vanligste feilsøkingsmetoden for ruteren er å slå den av, deretter på igjen. Ruteren kan da laste inn igjen egendefinerte innstillinger, og andre enheter (som modemet) kan gjenoppdage ruteren og kommunisere med den. Denne prosessen kalles omstart.

Gjør følgende for å starte ruteren på nytt med strømledningen:

- 1. Koble strømledningen fra ruteren og modemet.
- 2. Vent 10 sekunder og koble strømledningen til modemet. Sørg for at den har strøm.
- 3. Vent til modemets onlineindikator har sluttet å blinke (omtrent to minutter). Koble strømledningen til ruteren igjen.
- 4. Vent til strømindikatoren slutter å blinke. Vent to minutter før du prøver å koble til Internett fra en datamaskin.

Gjør følgende for å starte ruteren på nytt med Linksys Smart Wi-Fi:

- 1. Logg på Linksys Smart Wi-Fi. (Se "Slik kobler du til Linksys Smart Wi-Fi" på side **[13](#page-512-0)**.)
- 2. Under Router Settings (Ruterinnstillinger), klikk på Troubleshooting (Feilsøking).
- 3. Klikk på fanen Diagnostics (Diagnose).
- 4. Under Reboot (Start på nytt), klikk på Reboot (Start på nytt).

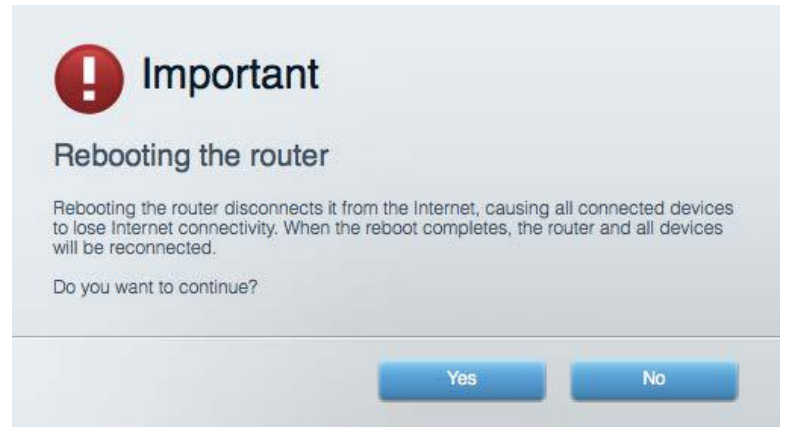

5. Klikk **Yes** (Ja). Ruteren vil starte på nytt. Mens ruteren starter på nytt, vil alle tilkoblede enheter miste deres Internett-tilkobling, og vil automatisk koble til på nytt når ruteren er klar igjen.

#### **Linksys Smart Wi-Fi åpner ikke i nettleseren.**

Siste versjoner av Google Chrome<sup>™</sup>, Firefox®, Safari® (for Mac® og iPad®), Microsoft Edge og Internet Explorer® versjon 8 og nyere fungerer med Linksys Smart Wi-Fi.

# Spesifikasjoner

## **Linksys WRT3200ACM**

Modellnummer WRT3200ACM Radiofrekvens 2,4 GHz og 5 GHz

UPnP Støttes Sikkerhetsfunksjoner WPA2, RADIUS Støtte for fillagringssystem FAT, NTFS og HFS+

### **Omgivelser**

Enhetens vekt 883 g (31 oz) Strøm 12 V, 3,0A

Driftstemperatur 0–40 °C (32–104 °F) Oppbevaringstemperatur -20-60 °C (-4-140 °F)

Luftfuktighet for oppbevaring 5-90 % ikke-kondenserende

Modellnavn Linksys MU-MIMO Gigabit Wi-Fi Router Beskrivelse **Dual-Band AC-ruter med Gigabit og 2 × USB** Svitsjporthastighet 10/100/1000 Mbps (Gigabit Ethernet) Antall antenner 4 regulerbare eksterne antenner Porter Strøm, USB 3.0, kombinasjon USB 2.0/eSATA, Internett, Ethernet (1-4), RP-SMA (4) Knapper **Reset (Tilbakestill), Wi-Fi Protected Setup**, Strøm Indikatorer på frontpanel Strøm, Internett, 2,4 GHz, 5 GHz, eSATA, USB1, USB2, Ethernet (1-4), Wi-Fi Protected Setup, Sikkerhetsnøkkelbiter Christian Copptil 128-biters kryptering Støtte for nettleser som statte versjoner av Google Chrome™, Firefox®, Safari® (for Mac® og iPad®), Microsoft Edge, Internet Explorer® versjon 8 og nyere

Mål 9,68" x 7,64" x 2,05" (uten antenner) (246 x 194 x 52 mm) Sertifiseringer FCC, IC, CE, Wi-Fi a/g/n/ac, Windows 7, Windows 8, DLNA Luftfuktighet for drift 10 til 80 %, relativ fuktighet, ikkekondenserende

#### Merknader:

For informasjon om bestemmelser, garanti og sikkerhet, se CD-platen som fulgte med ruteren eller gå til Linksys.com/support/WRT3200ACM.

Spesifikasjonene kan endres uten varsel.

Maksimal ytelse avledet fra IEEE Standard 802.11-spesifikasjoner. Den faktiske ytelsen kan variere. Dette kan gjelde lavere kapasitet i det trådløse nettverket, datahastighet, rekkevidde og dekning. Ytelse er avhengig av mange faktorer, forhold og variabler, blant annet avstand fra tilgangspunkt, nettverkstrafikk, byggematerialer og konstruksjon, operativsystem, blandingen av trådløse produkter som brukes, interferens og andre ugunstige forhold.

BELKIN, LINKSYS og mange produktnavn og logoer er varemerker som tilhører Belkinselskapsgruppen. Tredjeparts varemerker som nevnes her, tilhører de respektive eierne. Lisenser og merknader om tredjeparts programvare brukt i dette produktet er tilgjengelig her: [http://support.linksys.com/en-us/license.](http://support.linksys.com/en-us/license) Ta kontakt me[d http://support.linksys.com/en](http://support.linksys.com/en-us/gplcodecenter)[us/gplcodecenter](http://support.linksys.com/en-us/gplcodecenter) for spørsmål eller forespørsler om GPL-kildekode.

© 2016 Belkin International, Inc. og/eller tilknyttede selskaper. Med enerett.

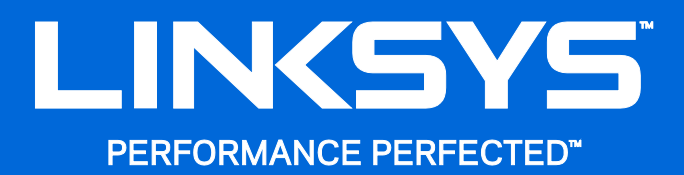

Instrukcja obsługi

**WRT**3200ACM **MU-MIMO Router Gigabit Wi-Fi**

## Spis treści

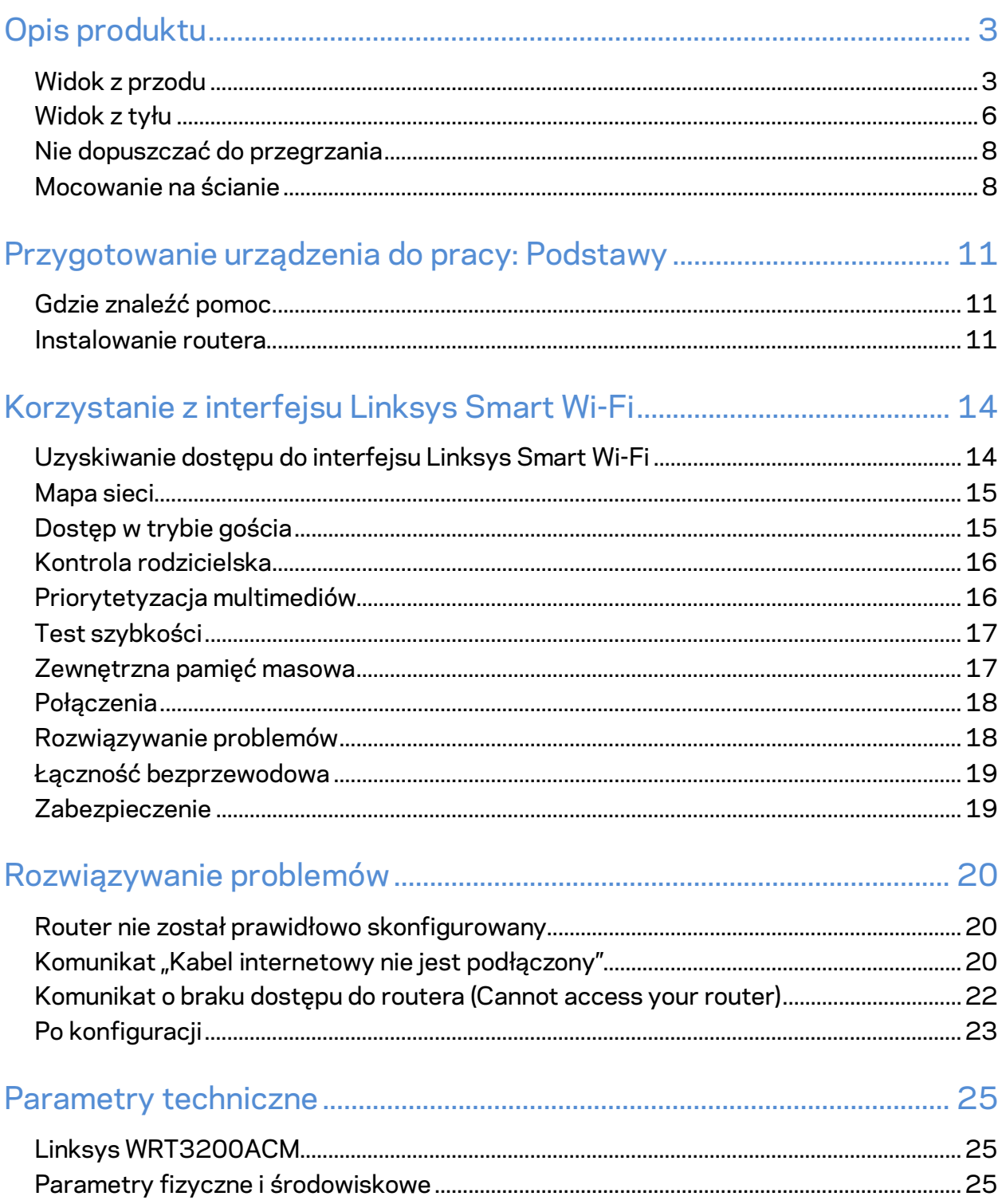

# <span id="page-527-0"></span>Opis produktu

## <span id="page-527-1"></span>**Widok z przodu**

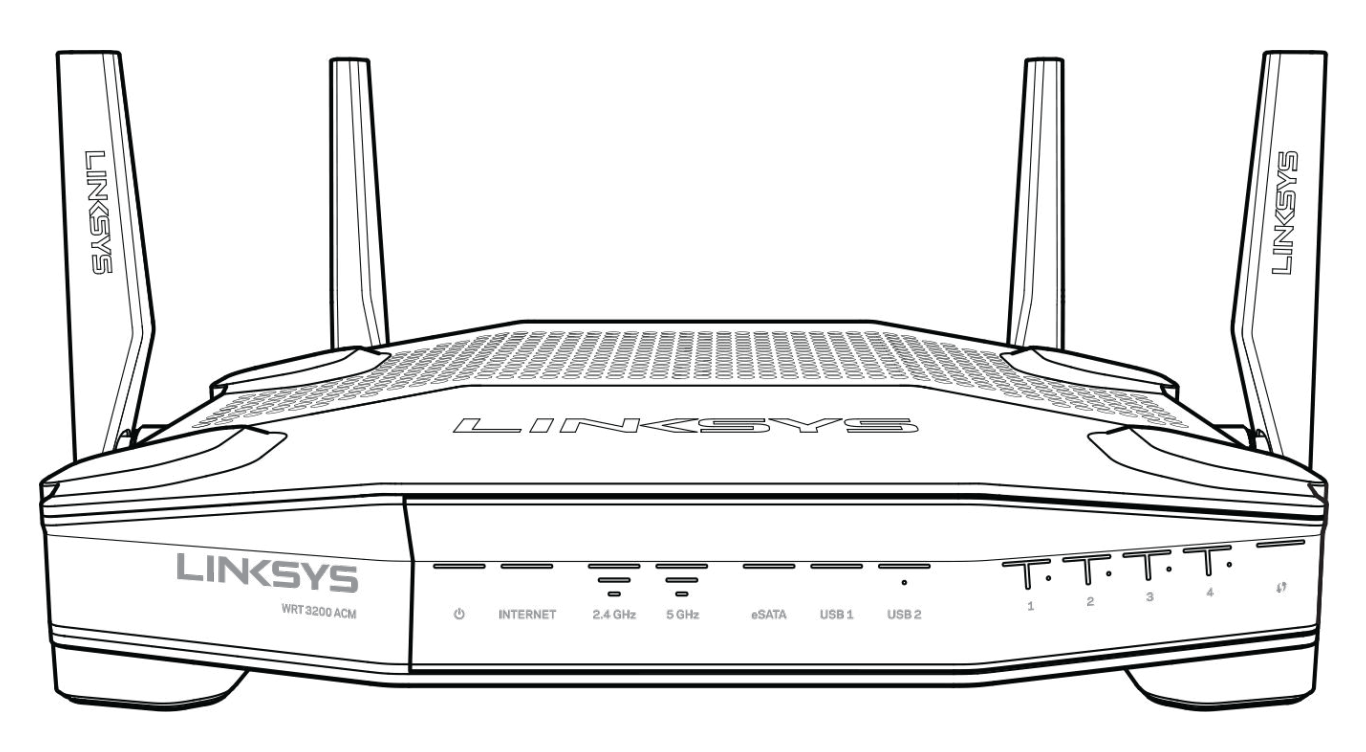

#### **Panel przedni**

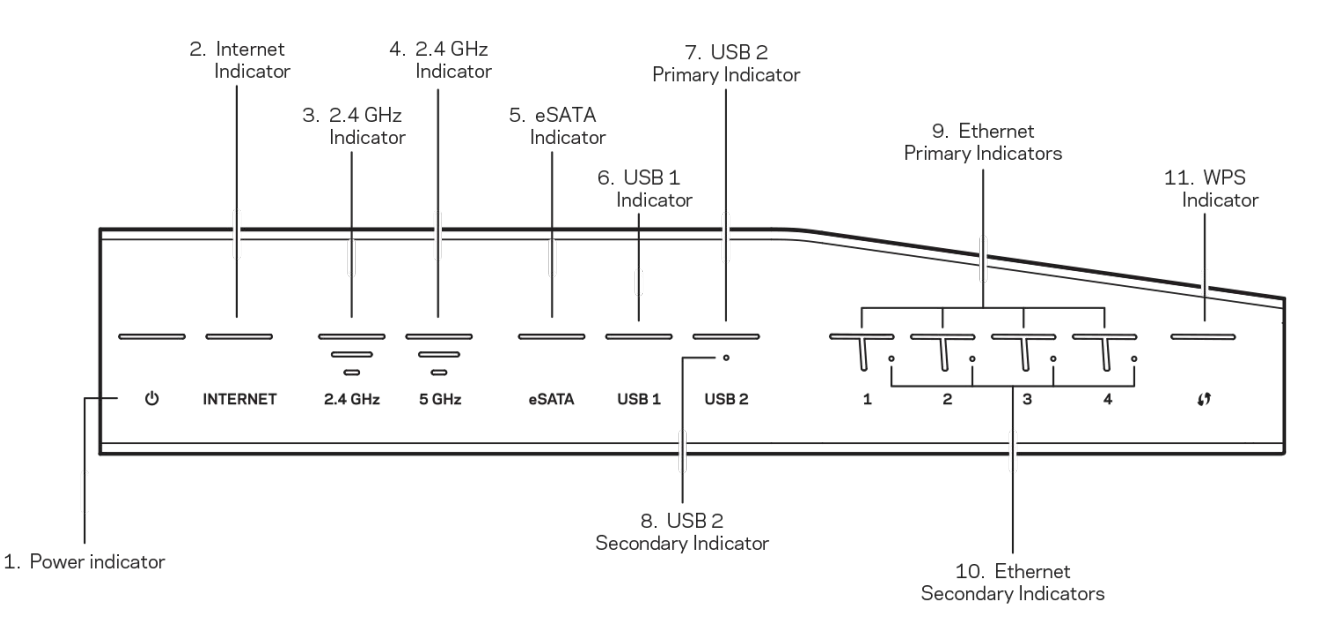

**(1) Wskaźnik zasilania** — (biały) Wskaźnik świeci światłem ciągłym w kolorze białym, kiedy router jest włączony. Miga, gdy router znajduje się w trybie autodiagnostycznym (podczas każdego rozruchu).

**(2) Wskaźnik Internet** — (biały/pomarańczowy) Wskaźnik Internet świeci światłem ciągłym w kolorze białym, kiedy nawiązano połączenie z Internetem. Miga w kolorze białym, gdy router nawiązuje połączenie z Internetem. Kolor pomarańczowy (światło ciągłe) oznacza, że połączenie nie działa prawidłowo z powodu niewłaściwej konfiguracji. Kolor pomarańczowy i miganie oznaczają, że połączenie nie działa prawidłowo z powodu problemu sprzętowego.

**(3) Wskaźnik 2,4 GHz** — (biały) Wskaźnik sieci bezprzewodowej (Wireless) świeci światłem ciągłym w kolorze białym, gdy przynajmniej jeden klient jest połączony z siecią o częstotliwości 2,4 GHz. Kiedy miga na biało, router przesyła lub odbiera dane w paśmie 2,4 GHz.

**(4) Wskaźnik 5 GHz** — (biały) Wskaźnik sieci bezprzewodowej (Wireless) świeci światłem ciągłym w kolorze białym, gdy przynajmniej jeden klient jest połączony z siecią o częstotliwości 5 GHz. Kiedy miga na biało, router przesyła lub odbiera dane w paśmie 5 GHz.

**(5) Wskaźnik eSATA —** (biały) Kiedy wskaźnik jest wyłączony, gniazdo USB/eSATA jest wyłączone lub podłączone jest urządzenie USB. Wskaźnik świeci światłem ciągłym w kolorze biały, gdy podłączone jest urządzenie eSATA. Miganie w kolorze białym oznacza, że przez gniazdo eSATA przesyłane są dane.

**(6) Wskaźnik USB1 —** (biały) Kiedy wskaźnik jest wyłączony, gniazdo USB/eSATA jest wyłączone lub podłączone jest urządzenie eSATA. Wskaźnik świeci światłem ciągłym w kolorze biały, gdy podłączone jest urządzenie USB. Miganie w kolorze białym oznacza, że przez gniazdo przesyłane są dane.

**(7) Wskaźnik główny USB2 —** (biały) Kiedy wskaźnik jest wyłączony, gniazdo USB 3.0 jest wyłączone. Wskaźnik świeci światłem ciągłym w kolorze biały, gdy podłączone jest urządzenie USB. Miganie w kolorze białym oznacza, że przez gniazdo przesyłane są dane.

**(8) Wskaźnik dodatkowy USB2 —** (biały) Kiedy wskaźnik jest wyłączony, podłączone jest urządzenie USB 1.0 lub USB 2.0. Świecenie światłem stałym oznacza, że podłączone jest urządzenie USB 3.0.

**(9) Porty ETHERNET 1 – 4 (podstawowe) —** (biały) Ponumerowane wskaźniki odpowiadają numerom portów na tylnym panelu routera. Kiedy wskaźnik LED świeci światłem stałym w kolorze białym, router jest prawidłowo połączony z urządzeniem przez to gniazdo. Miganie w kolorze białym oznacza, że na tym porcie trwa wymiana danych.

**(10) Porty ETHERNET 1 – 4 (dodatkowe) —** (biały) Jeśli biały wskaźnik jest wyłączony, router jest prawidłowo podłączony do urządzenia przez dany port z szybkością 10/100 Mb/s. Ciągłe świecenie w kolorze białym oznacza, że router jest prawidłowo połączony z urządzeniem z szybkością 1000 Mb/s.

**(11) Wskaźnik WPS —** (biały/pomarańczowy) Wskaźnik miga powoli przez maksymalnie dwie minuty podczas korzystania z funkcji Wi-Fi Protected Setup. Po nawiązaniu połączenia wskaźnik świeci przez pięć sekund światłem ciągłym. W przypadku niepowodzenia procesu funkcji Wi-Fi Protected Setup wskaźnik miga w kolorze pomarańczowym. Upewnij się, że urządzenie klienckie obsługuje funkcję Wi-Fi Protected Setup. Zaczekaj aż dioda LED przestanie świecić i spróbuj ponownie. W danym czasie router może obsługiwać tylko jedną sesję.

## <span id="page-530-0"></span>**Widok z tyłu**

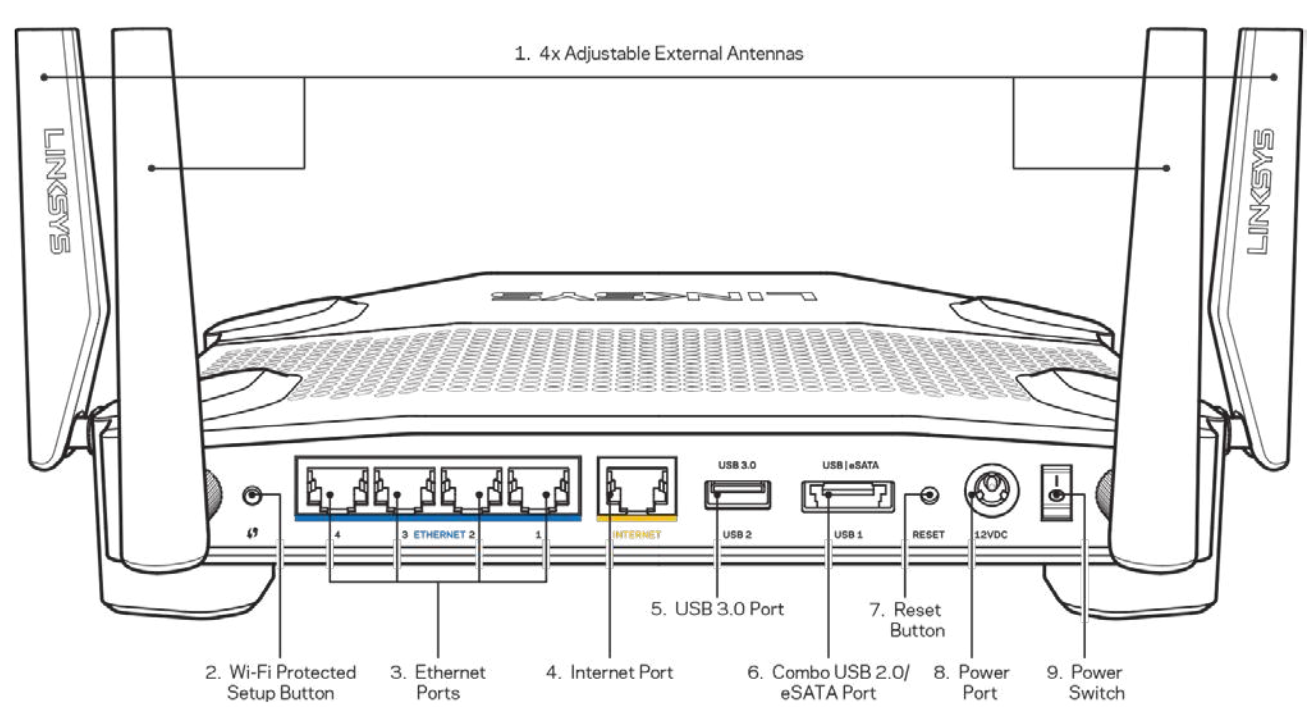

**(1) Regulowane anteny zewnętrzne —** Router jest wyposażony w cztery regulowane anteny zewnętrzne. Należy je podłączyć przed włączeniem routera. Złącze anteny należy nakręcić na gniazdo w routerze, obracając w kierunku zgodnym z ruchem wskazówek zegara.

**Uwaga —** *W celu uzyskania najlepszej wydajności boczne anteny należy ustawić pionowo, tak jak pokazano na obrazku po lewej stronie.*

**(2) Przycisk Wi-Fi Protected Setup™** — Służy do konfigurowania zabezpieczeń sieci bezprzewodowych w połączeniu z urządzeniami obsługującymi tryb Wi-Fi Protected Setup. **(3) Porty Ethernet** — Do niebieskich portów gigabitowych (10/100/1000) należy podłączyć kable Ethernet prowadzące do urządzeń komunikujących się z siecią drogą przewodową.

**Uwaga —** *W celu uzyskania najlepszej wydajności należy stosować kable z oznaczeniem CAT5e lub wyższym.*

**(4) Porty Internet —** Do żółtych portów gigabitowych (10/100/1000) należy podłączyć kabel Ethernet prowadzący do szerokopasmowego modemu łącza kablowego, DSL lub światłowodowego.

**Uwaga —** *W celu uzyskania najlepszej wydajności należy stosować kable z oznaczeniem CAT5e lub wyższym.*

**(5) Port USB 3.0** — Umożliwia podłączenie do sieci pamięci USB w celu jej udostępnienia w sieci domowej lub w Internecie.

**(6) Port wielofunkcyjny USB 2.0/eSATA** — Do portu można podłączyć pamięć USB lub eSATA w celu udostępnienia go w sieci domowej lub w Internecie. Można tu również podłączyć drukarkę i w ten sposób udostępnić ją w sieci.

**(7) Przycisk Reset** — Naciśnięcie przycisku i przytrzymanie go przez 10 sekund (aż wskaźnik zacznie migać) powoduje przywrócenie domyślnych (fabrycznych) ustawień routera. Ustawienia fabryczne można także przywrócić za pomocą interfejsu Linksys Smart Wi-Fi lub aplikacji mobilnej.

**(8) Gniazdo zasilania** — Do gniazda należy podłączyć znajdujący się w zestawie zasilacz.

**(9) Przycisk zasilania (tylko w modelach UE)** — Przycisk umożliwia włączenie routera.

## <span id="page-532-0"></span>**Nie dopuszczać do przegrzania**

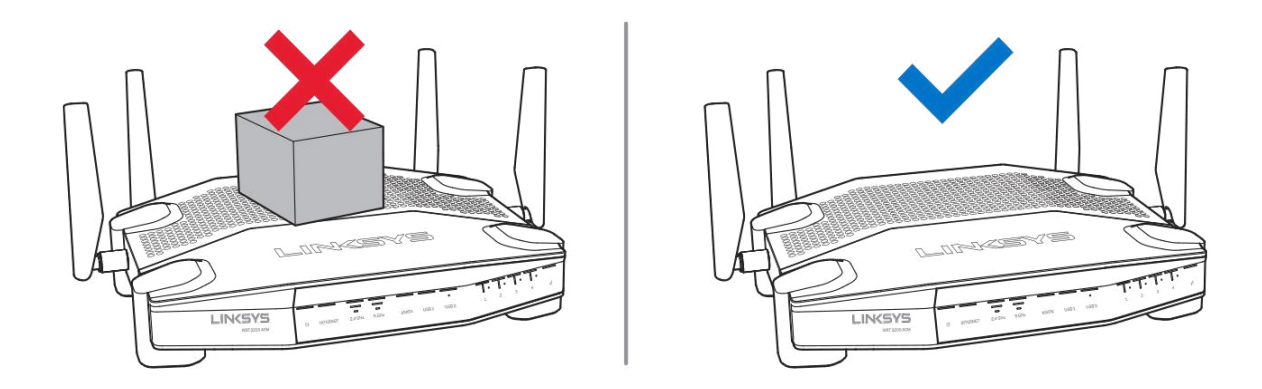

### <span id="page-532-1"></span>**Mocowanie na ścianie**

Router jest wyposażony w otwory do montażu na ścianie. Znajdują się one na spodach stopek. Odległość między otworami wynosi 104 mm (bok krótszy) i 210 mm (bok dłuższy). Do zamontowania routera wymagane są dwa wkręty.

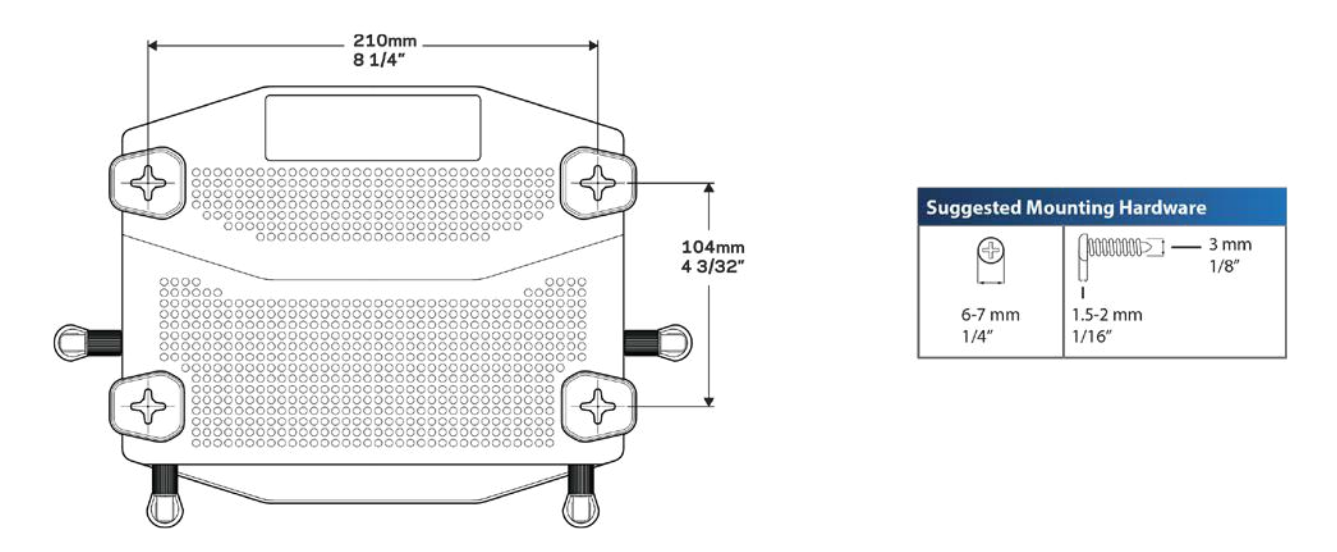

**Uwaga —** *Firma Linksys nie ponosi odpowiedzialności za szkody spowodowane użyciem niewłaściwych elementów mocujących.*

#### **Instrukcja montażu**

1. Określ, gdzie chcesz zamontować router i w którą stronę ma być skierowany. Upewnij się, że ściana, która ma być użyta, jest gładka, płaska, sucha oraz solidna. Upewnij się, że miejsce montażu znajduje się w pobliżu gniazda elektrycznego.

- 2. Przed wierceniem otworów wybierz szablon (z długim lub krótkim bokiem) odpowiedni do instalacji. Wywierć otwory za pomocą odpowiedniego szablonu.
- 3. Wkręć wkręty w otwory tak, aby wystawały ze ściany na 4 mm.
- 4. Ustaw router tak, aby otwory zrównały się z wkrętami.
- 5. Nałóż router otworami na wkręty i przesuń ku dołowi, tak aby wkręty zostały solidnie osadzone w otworach.

#### **Szablon do montażu ściennego**

Wydrukuj tę stronę w skali 1:1.

Przyłóż do ściany w miejscu instalacji routera i oznacz otwory na wkręty.

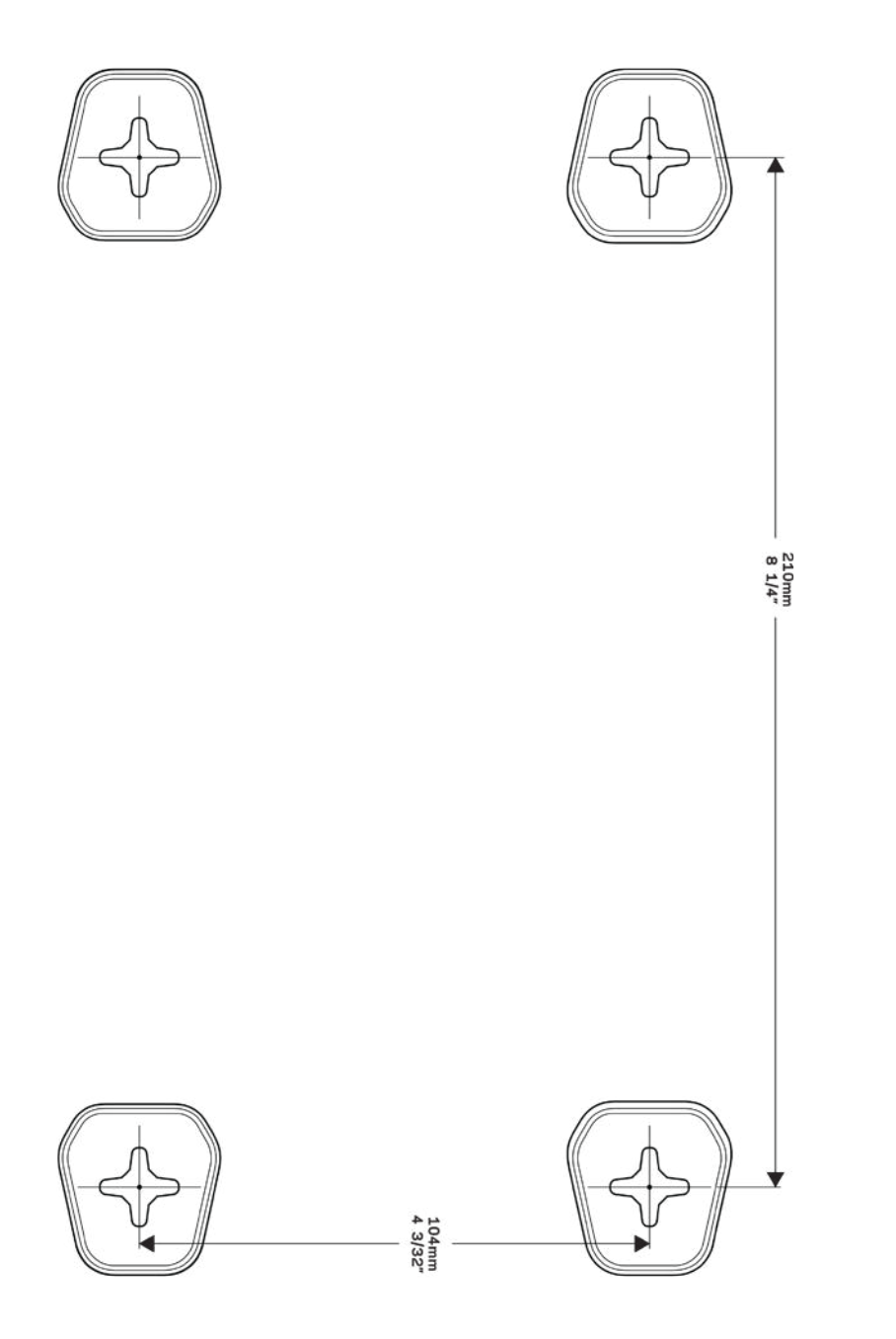

# <span id="page-535-0"></span>Przygotowanie urządzenia do pracy: Podstawy

## <span id="page-535-1"></span>**Gdzie znaleźć pomoc**

Oprócz niniejszej instrukcji obsługi pomoc można także uzyskać w następujących miejscach:

- Linksys.com/support/WRT3200ACM (dokumentacja, materiały do pobrania, pytania i odpowiedzi, pomoc techniczna, chat na żywo, fora).
- Pomoc Linksys Smart Wi-Fi (nawiąż połączenie z interfejsem Linksys Smart Wi-Fi, następnie kliknij Pomoc w górnej części ekranu)

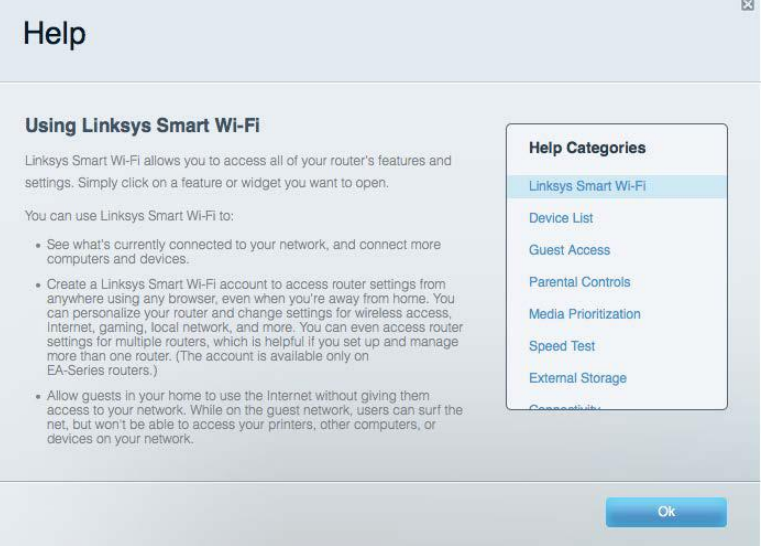

**Uwaga —** *Lcencje i powiadomienia dot. oprogramowania innych dostawców stosowanego w tym produkcie są dostępne na stronie http://support.linksys.com/en-us/license***.** *Pytania dot. kodu open source lub licencji GPL: http://support.linksys.com/en-us/gplcodecenter*

## <span id="page-535-2"></span>**Instalowanie routera**

- 1. W przypadku wymieniania istniejącego routera, najpierw go odłącz.
- 2. Ustaw anteny w pionie i podłącz router do zasilacza. Wersje europejskie: włącz przycisk zasilania — pozycja | (wł.).
- 3. Podłącz kabel internetowy z modemu do żółtego gniazda Internet w routerze. Odczekaj, aż wskaźnik routera zacznie świecić światłem ciągłym.
- 4. Nawiąż połączenie z bezpieczną siecią o nazwie takiej, jak podano w Skróconej instrukcji dołączonej do routera. (Nazwę sieci i hasło można potem zmienić.) Jeśli potrzebujesz

pomocy przy nawiązywaniu połączenia z siecią, zapoznaj się z dokumentacją dostarczoną na płycie CD.

**Uwaga —** *dostęp do Internetu będzie możliwy dopiero po ukończeniu konfigurowania routera.*

5. Otwórz przeglądarkę w celu wyświetlenia instrukcji konfiguracji routera Linksys Smart Wi-Fi. Jeśli nie widzisz instrukcji, w pasku adresu wpisz linksyssmartwifi.com.

Na zakończenie konfiguracji skonfiguruj konto Linksys Smart Wi-Fi zgodnie z wyświetloną instrukcją. Linksys Smart Wi-Fi pozwala konfigurować router z dowolnego komputera połączonego z Internetem.

Zarządzanie ustawieniami routera:

- zmiana nazwy i hasła routera
- konfiguracja dostępu dla gości
- konfiguracja kontroli rodzicielskiej
- podłączanie urządzeń do sieci
- testowanie prędkości połączenia internetowego

**Uwaga —** *Npewnym etapie konfigurowania konta Linksys Smart Wi-Fi do użytkownika wysyłany jest e-mail weryfikacyjny. W sieci domowej kliknij łącze w tej wiadomości e-mail w celu skojarzenia routera z kontem Linksys Smart Wi-Fi.*

**Wskazówka** *— Wydrukuj następną stronę, a następnie w celach referencyjnych odnotuj ustawienia routera i konta w poniższej tabelce. Zanotowane informacje przechowuj w miejscu, w którym łatwo jest je znaleźć.*

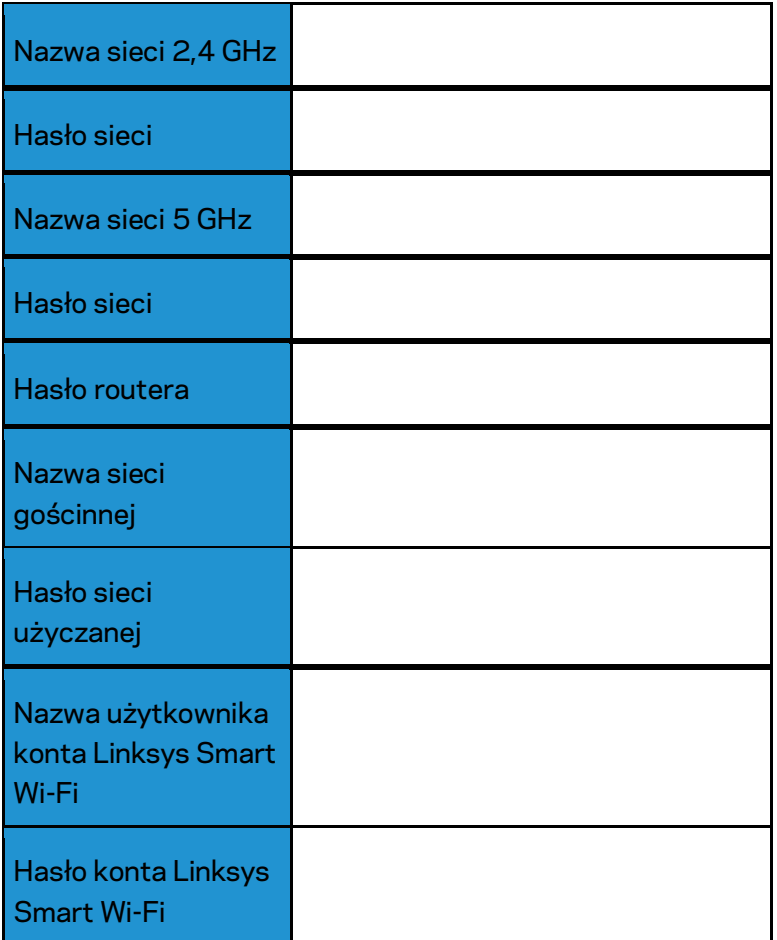

# <span id="page-538-0"></span>Korzystanie z interfejsu Linksys Smart Wi-Fi

Router można skonfigurować z dowolnego miejsca na świecie za pośrednictwem usługi Linksys Smart Wi-Fi, ale można go także konfigurować bezpośrednio z sieci domowej. Usługa Linksys Smart Wi-Fi może być także dostępna z poziomu urządzenia przenośnego. W celu uzyskania informacji na ten temat zajrzyj do sklepu z aplikacjami w posiadanym urządzeniu.

## <span id="page-538-1"></span>**Uzyskiwanie dostępu do interfejsu Linksys Smart Wi-Fi**

Aby uzyskać dostęp do interfejsu Linksys Smart Wi-Fi:

- 1. Uruchom przeglądarkę w komputerze.
- 2. Otwórz stronę www.linksyssmartwifi.com i zaloguj się do swojego konta.

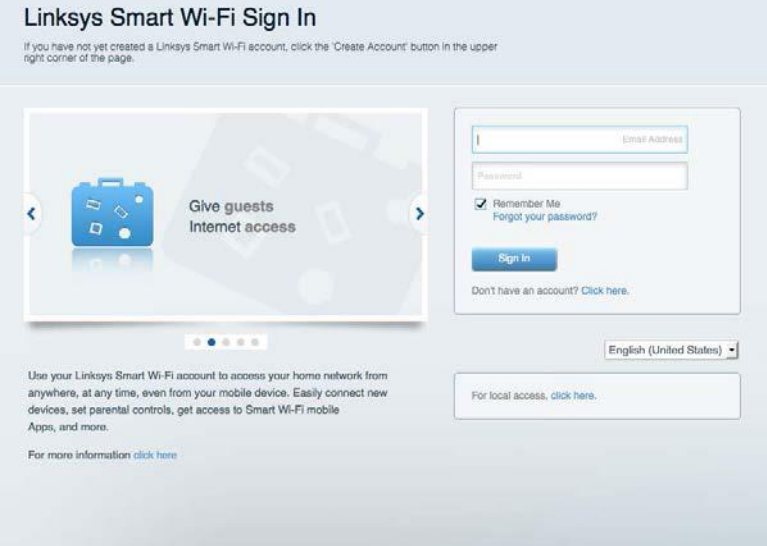

Jeśli nie pamiętasz hasła, kliknij *Forgot your password*? (Nie pamiętasz hasła?) i postępuj zgodnie z wyświetlanymi instrukcjami w celu jego odzyskania.

## <span id="page-539-0"></span>**Mapa sieci**

Pozwala wyświetlić wszystkie urządzenia sieciowe podłączone do routera i zarządzać nimi. Możliwe jest wyświetlenie urządzeń podłączonych do sieci głównej oraz do sieci gościnnej, a także wyświetlenie informacji na ich temat.

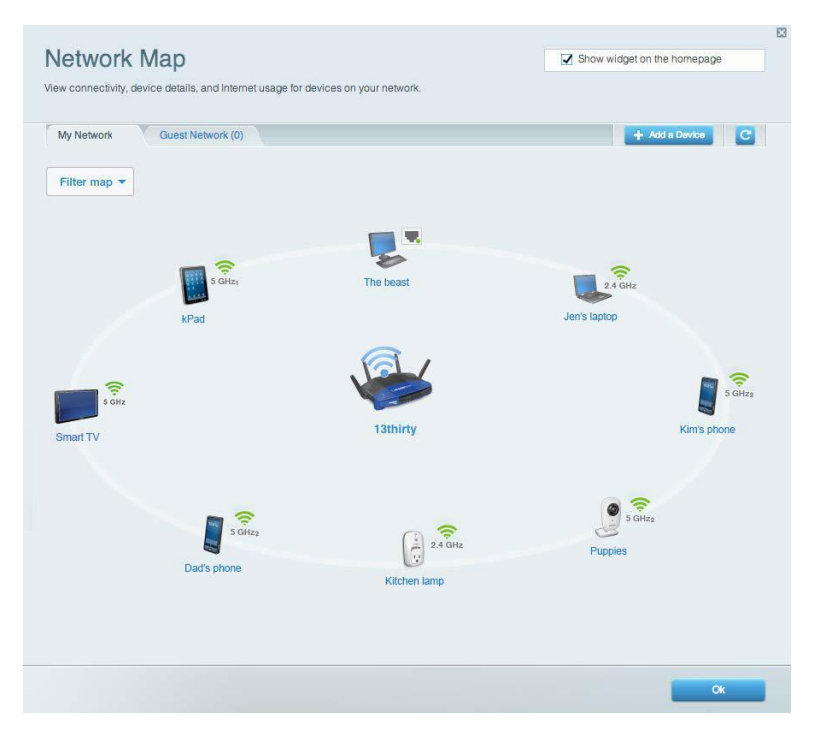

## <span id="page-539-1"></span>**Dostęp w trybie gościa**

Pozwala na skonfigurowanie i monitorowanie sieci, z której mogą korzystać goście, nie mając przy tym dostępu do twoich zasobów sieciowych.

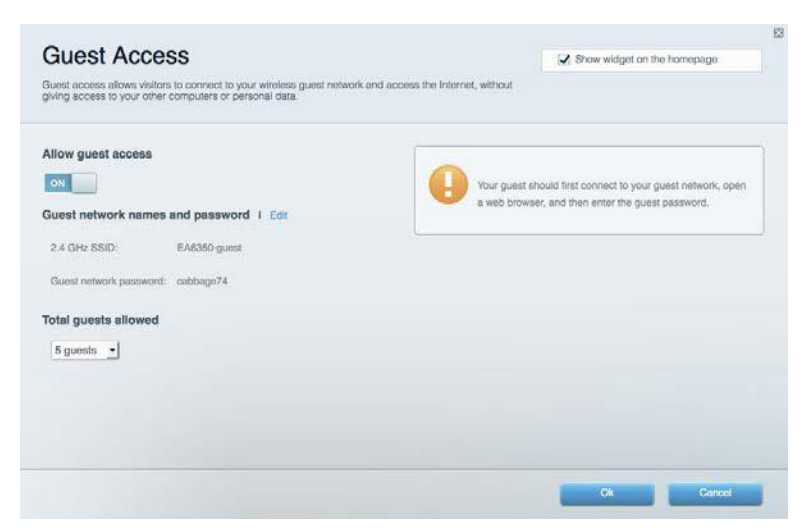
## **Kontrola rodzicielska**

Umożliwia zablokowanie stron internetowych i ustawienie godzin dostępu do Internetu.

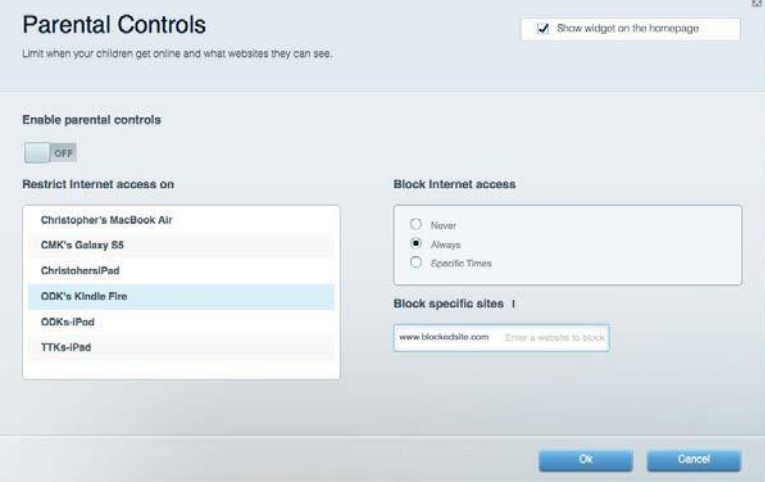

# **Priorytetyzacja multimediów**

Umożliwia określenie, które urządzenia i aplikacje mają najwyższy priorytet w ruchu sieciowym.

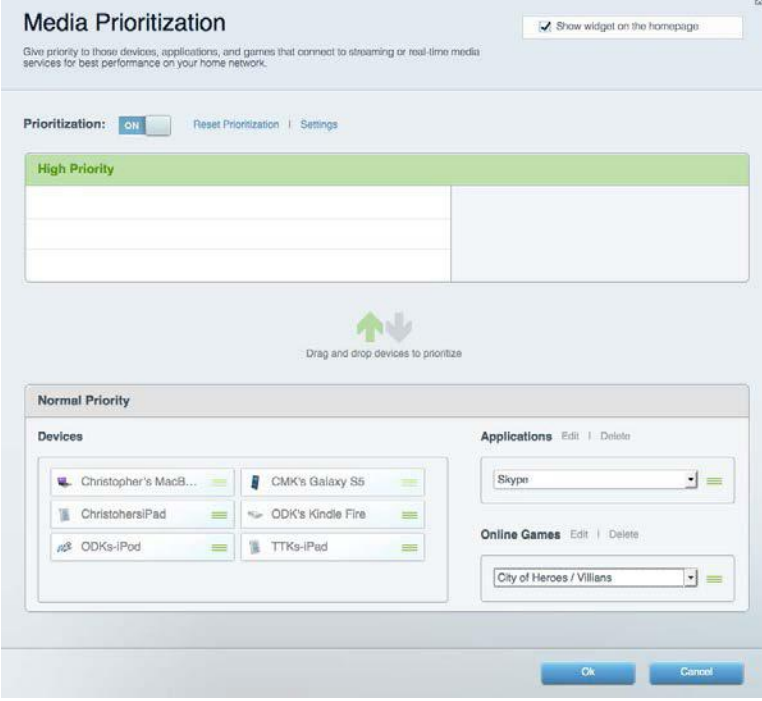

## **Test szybkości**

Umożliwia przetestowanie szybkości łącza internetowego.

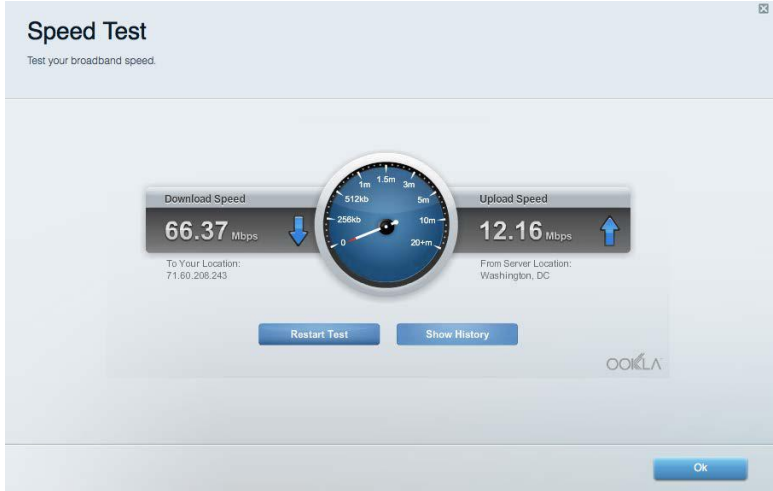

## **Zewnętrzna pamięć masowa**

Umożliwia uzyskanie dostępu do podłączonego napędu USB (nie jest dostarczany w zestawie) i skonfigurowanie udostępniania plików, serwera multimediów oraz dostępu FTP.

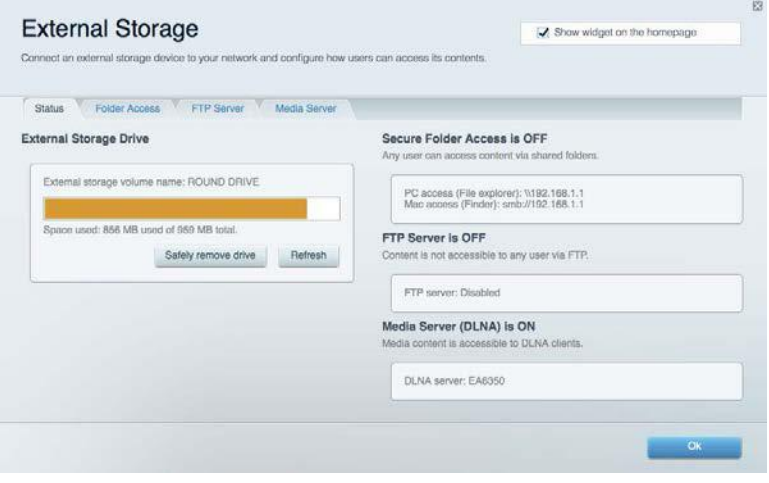

# **Połączenia**

Umożliwia skonfigurowanie podstawowych i zaawansowanych ustawień sieciowych.

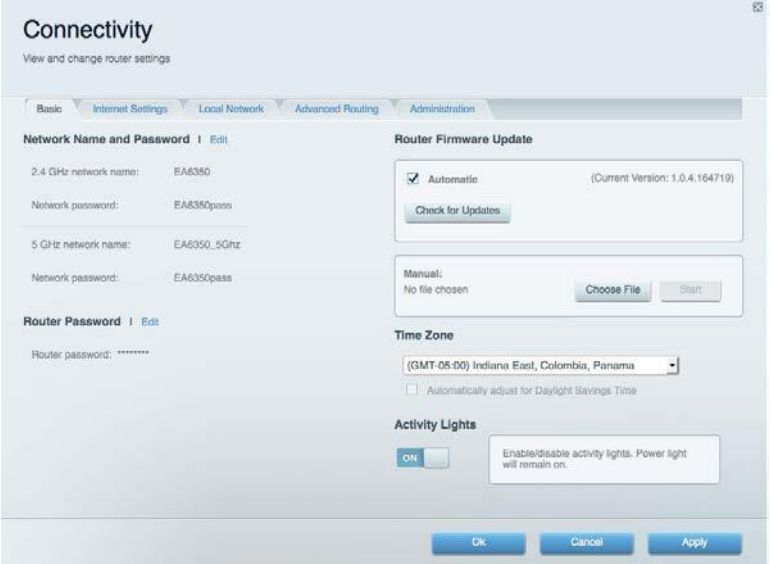

# **Rozwiązywanie problemów**

Pozwala na zdiagnozowanie problemów z routerem i sprawdzanie stanu sieci.

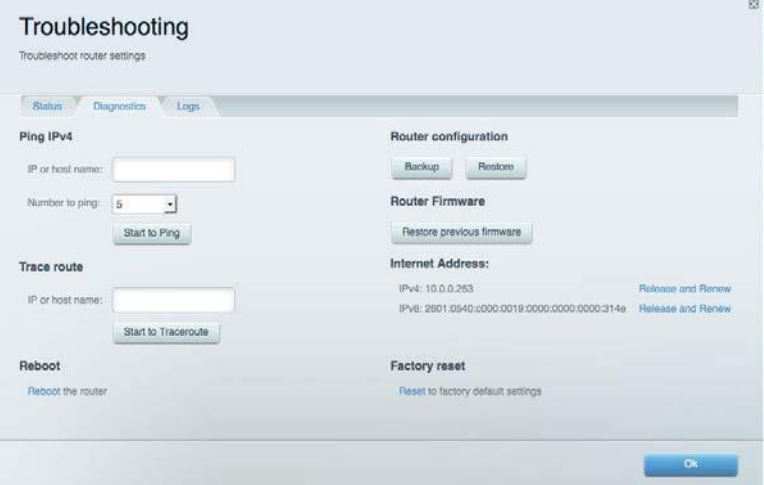

## **Łączność bezprzewodowa**

Umożliwia skonfigurowanie sieci bezprzewodowej w routerze. Można zmienić tryb zabezpieczeń, hasło, filtrowanie MAC, a także podłączać urządzenia za pomocą funkcji Wi-Fi Protected Setup™.

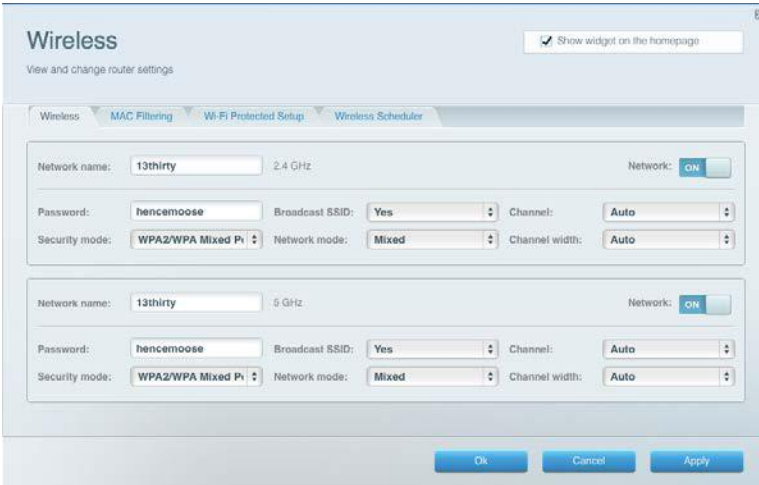

### **Zabezpieczenie**

Umożliwia skonfigurowanie sieci bezprzewodowej w routerze. Można skonfigurować zaporę, ustawienia VPN, a także wybrać niestandardowe ustawienia dla aplikacji i gier.

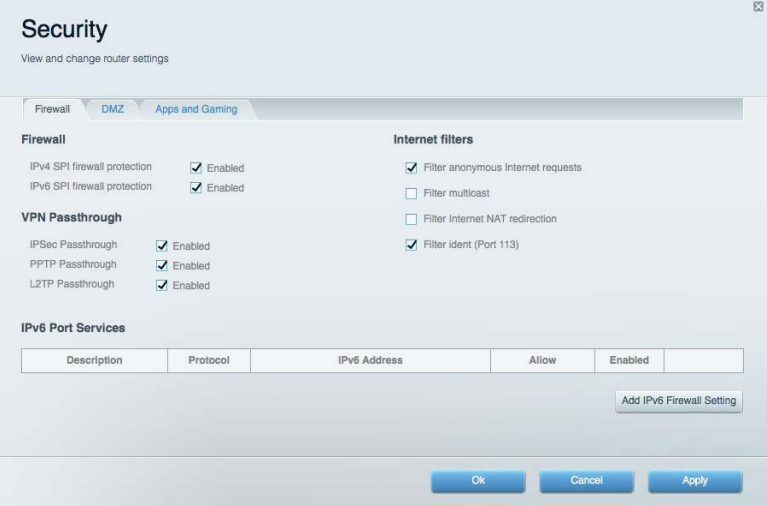

# Rozwiązywanie problemów

Więcej pomocnych porad można znaleźć w naszych wyróżnianych zasobach pomocy technicznej pod adresem Linksys.com/support/WRT3200ACM.

### **Router nie został prawidłowo skonfigurowany**

Jeśli Linksys Smart Wi-Fi nie ukończył prawidłowo konfigurowania, można spróbować następujących metod:

> • Naciśnij przycisk Reset spinaczem do papieru lub szpilką i przytrzymaj go dopóki wskaźnik nie zacznie migać (ok. 10 sekund). Ponownie przeprowadź instalację routera.

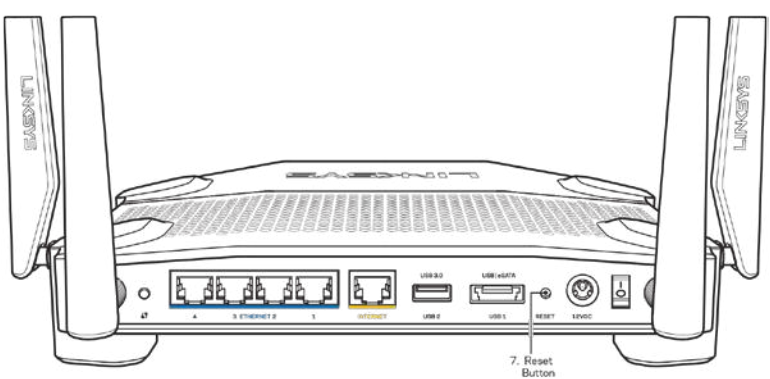

- Tymczasowo wyłącz zaporę (firewall) komputera. Odpowiednią instrukcję można znaleźć w dokumentacji oprogramowania zabezpieczającego komputer. Ponownie przeprowadź instalację routera.
- Jeśli masz drugi komputer, spróbuj zainstalować router z tego drugiego komputera.

#### **Komunikat "Kabel internetowy nie jest podłączony''**

Postępowanie w przypadku wyświetlenia komunikatu "Your Internet cable is not plugged in" (Kabel internetowy nie jest podłączony) podczas konfigurowania routera.

• Upewnij się, że kabel ethernetowy lub internetowy (lub kabel taki jak ten dostarczony z routerem) jest prawidłowo podłączony do żółtego gniazda Internet z tyłu routera oraz do odpowiedniego gniazda modemu. To gniazdo w routerze zazwyczaj jest oznaczone jako Ethernet, ale może także nosić nazwę Internet lub WAN.

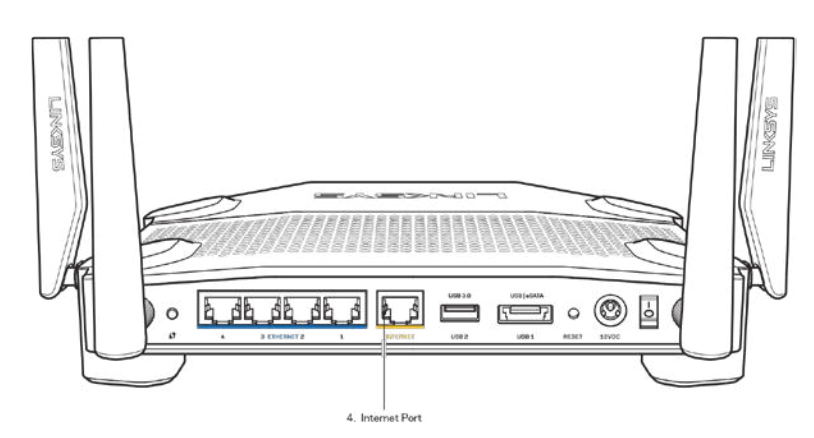

- Upewnij się, że modem jest podłączony do zasilania i włączony. Jeśli modem ma wyłącznik, upewnij się, że wyłącznik ten jest w pozycji ON (Wł.) lub l (a nie O).
- Jeśli korzystasz z kablowego połączenia z Internetem, sprawdź, czy do gniazda CABLE modemu jest podłączony kabel koncentryczny udostępniony przez dostawcę Internetu.

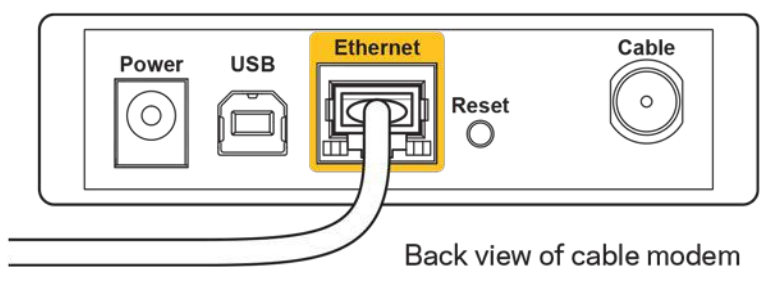

• Jeśli korzystasz z usługi DSL, upewnij się, że linia telefoniczna została podłączona do gniazda DSL.

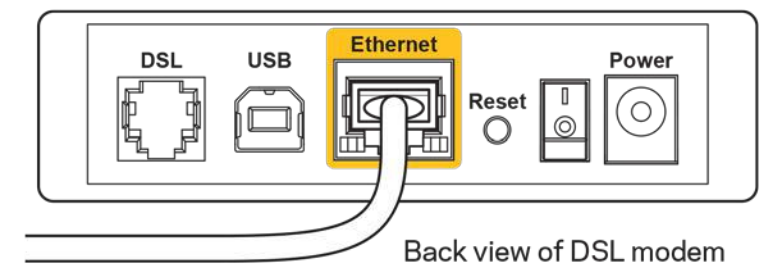

- Jeśli komputer został wcześniej podłączony do modemu za pomocą kabla USB, odłącz ten kabel USB.
- Ponownie przeprowadź instalację routera.

# **Komunikat o braku dostępu do routera (***Cannot access your router***)**

Aby uzyskać dostęp do routera, konieczne jest posiadanie połączenia z własną siecią domową. Jeśli masz bezprzewodowy dostęp do Internetu, możliwe jest, że przypadkowo dostęp ten realizowany jest przez inną sieć bezprzewodową.

Aby naprawić ten problem w komputerze z systemem Windows, wykonaj następujące czynności:\*

- 1. Na komputerze z systemem Windows należy kliknąć ikonę sieci bezprzewodowej na pasku zadań. Wyświetlana jest lista sieci bezprzewodowych.
- 2. Kliknij nazwę swojej sieci domowej. Kliknij przycisk **Połącz**. W poniższym przykładzie komputer był podłączony do innej sieci bezprzewodowej o nazwie wraith\_5GHz. Nazwa sieci bezprzewodowej routera Linksys WRT3200ACM, w tym przykładzie Damaged\_Beez2.4, jest zaznaczona.

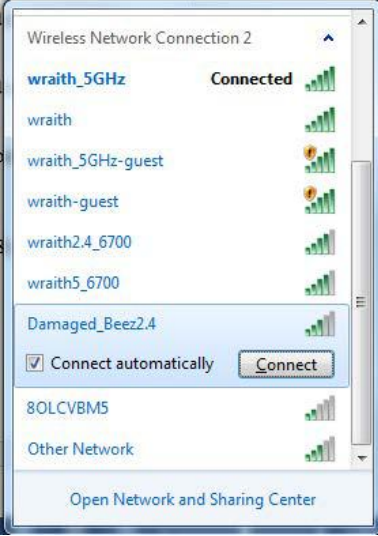

- 3. Jeśli konieczne jest wpisanie klucza sieciowego (hasła), należy go wpisać w polach Klucz sieciowy oraz Potwierdź klucz sieciowy. Kliknąć przycisk **Connect** (Połącz).
- 4. Komputer nawiązuje połączenie z siecią i powinno być już możliwe nawiązanie połączenia z routerem.

*\*W zależności od wersji systemu Windows nazwy opcji lub ikony mogą być inne niż w przedstawionej instrukcji.*

Aby naprawić ten problem w komputerze z systemem Mac, wykonaj następujące czynności:

- 1. Na pasku menu w górnej części ekranu kliknąć ikonę Wi-Fi. Wyświetlana jest lista sieci bezprzewodowych. Router Linksys Smart Wi-Fi automatycznie przypisał sieci nazwę.
- 2. W poniższym przykładzie komputer był podłączony do innej sieci bezprzewodowej o nazwie wraith\_5GHz. Nazwa sieci bezprzewodowej routera Linksys WRT3200ACM, w tym przykładzie Damaged\_Beez2.4, jest zaznaczona.

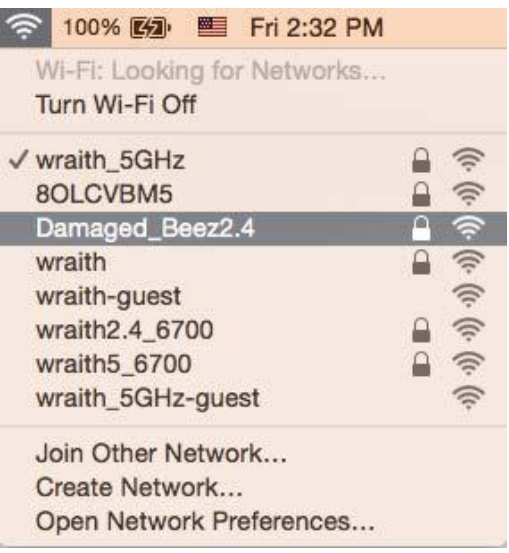

- 3. Kliknij nazwę sieci bezprzewodowej routera Linksys WRT3200ACM (w tym przykładzie Damaged Beez2.4).
- 4. Wpisz hasło sieci bezprzewodowej (Security Key) w polu *Password* (Hasło). Kliknij przycisk **OK**.

# **Po konfiguracji**

#### **Internet jest niedostępny**

Jeśli występują problemy z komunikację routera z Internetem, może to przejawiać się komunikatem "Nie można otworzyć strony..." w przeglądarce internetowej. Jeśli wiesz, że adres internetowy jest prawidłowy i spróbowano kilku prawidłowych adresów internetowych z takim samym wynikiem, komunikat ten może oznaczać problem u dostawcy Internetu, ewentualnie problem z komunikacją na linii modem-router.

Spróbuj wykonać następujące czynności:

- Upewnij się, że kable sieciowy i zasilania są prawidłowo podłączone.
- Upewnij się, że w gnieździe zasilania, do którego podłączony jest router, jest prąd.
- Zrestartuj router.
- Skontaktuj się z dostawcą Internetu i spytaj, czy w Twoim regionie nie wystąpiła awaria Internetu.

Najpowszechniejszą metodą rozwiązywania problemów z routerem jest jego wyłączenie i ponowne włączenie. Router ładuje wtedy ponownie niestandardowe ustawienia, a inne urządzenia (np. modem) wykrywają go ponownie i od nowa nawiązują komunikację. Takie ponowne włączenie określa się jako "restart".

Restartowanie routera przez odłączenie kabla zasilania:

- 1. Odłącz kabel zasilania od routera i modemu.
- 2. Odczekaj 10 sekund i ponownie podłącz przewód zasilania do modemu. Upewnij się, że zasilanie jest dostarczane.
- 3. Odczekaj aż wskaźnik online modemu przestanie migać (ok. dwóch minut). Ponownie podłącz kabel zasilania do routera.
- 4. Odczekaj, aż wskaźnik zasilania przestanie migać. Po dwóch minutach spróbuj ponownie nawiązać połączenie z Internetem z komputera.

Aby zrestartować router z poziomu interfejsu Linksys Smart Wi-Fi:

- 1. Zaloguj się do interfejsu Linksys Smart Wi-Fi. (Patrz "Uzyskiwanie dostępu do interfejsu Linksys Smart Wi-Fi" na stronie **[14](#page-538-0)**.)
- 2. W części *Router Settings* (Ustawienia routera) kliknij *Troubleshooting* (Rozwiązywanie problemów).
- 3. Kliknij kartę Diagnostics (Diagnostyka).
- 4. W części Reboot (Restart) kliknij Reboot (Restart).

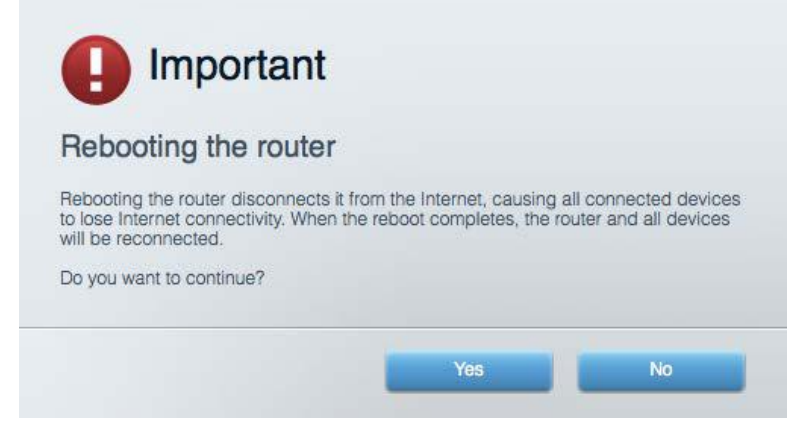

5. Kliknij **Yes** (Tak). Router zostaje zrestartowany. Kiedy router jest restartowany, wszystkie podłączone do niego urządzenia tracą łączność z Internetem. Ponownie nawiążą połączenie, kiedy router będzie znów gotowy do pracy.

#### **Interfejs Linksys Smart Wi-Fi nie otwiera się w przeglądarce.**

Najnowsze wersje przeglądarek Google Chrome™, Firefox®, Safari® (Mac® i iPad®), Microsoft Edge oraz przeglądarka Internet Explorer® w wersji 8 lub nowszej współpracują z routerem Linksys Smart Wi-Fi.

# Parametry techniczne

### **Linksys WRT3200ACM**

Numer modelu WRT3200ACM Częstotliwość radiowa 2,4 GHz i 5 GHz

UPnP Obsługiwany Funkcje bezpieczeństwa WPA2, RADIUS Klucz zabezpieczeń miejsch maks. 128-bitowy Obsługiwane systemów plików FAT, NTFS oraz HFS+

Nazwa modelu Router Linksys MU-MIMO Gigabit Wi-Fi Opis Dwupasmowy gigabitowy router AC z 2 gniazdem USB Szybkość portów przełącznika 10/100/1000 Mb/s (Gigabit Ethernet) Liczba anten 1988 bereiking anteny zewnętrzne 4 x regulowane anteny zewnętrzne Gniazda Zasilanie, USB 3.0, combo USB 2.0/eSATA, Internet, Ethernet (1-4), RP-SMA (4) Przyciski Reset, Wi-Fi Protected Setup, Zasilanie Wskaźniki na panelu przednim Zasilanie, Internet, 2,4 GHz, 5 GHz, USB1, USB2, Ethernet (1-4), funkcja Wi-Fi Protected Setup, Obsługiwane przeglądarki Najnowsze wersje przeglądarek Google ChromeTM, Firefox®, Safari® (Mac® i iPad®), Microsoft Edge oraz przeglądarka Internet Explorer® w wersji 8 lub nowszej.

#### **Parametry fizyczne i środowiskowe**

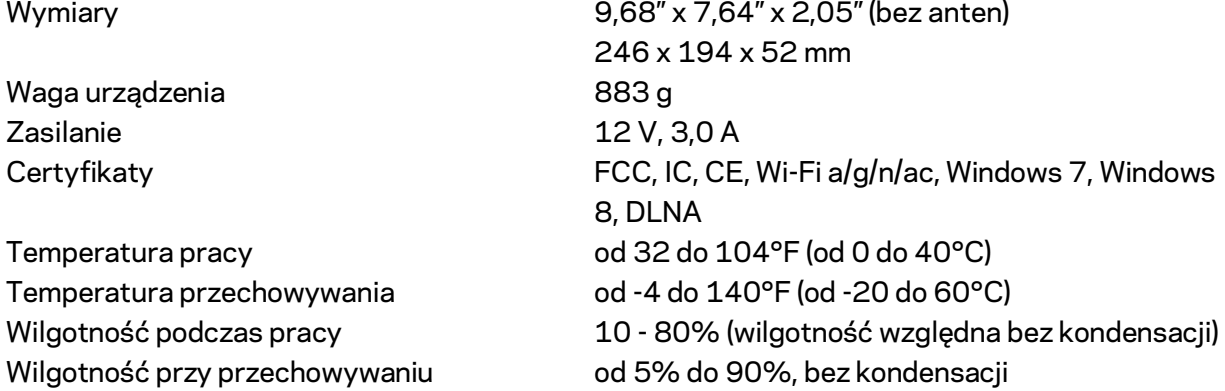

#### Uwagi:

Informacje wymagane przepisami, gwarancyjne oraz dotyczące bezpieczeństwa można znaleźć na płycie dołączonej do routera lub na stronie Linksys.com/support/WRT3200ACM.

Parametry techniczne mogą ulec zmianie bez uprzedzenia.

Maksymalna wydajność oparta na standardzie IEEE 802.11. Rzeczywista wydajność może odbiegać od nominalnej. Może to dotyczyć m.in. mniejszej przepustowości sieci bezprzewodowej, szybkości przesyłania danych, zasięgu i obszaru pokrycia. Osiągi zależą od wielu czynników, warunków i zmiennych, w tym odległości od punktu dostępowego, natężenia ruchu sieciowego, materiałów i konstrukcji budynku, używanego systemu operacyjnego, używanych urządzeń bezprzewodowych, zakłóceń itp.

BELKIN, LINKSYS oraz wiele nazw i znaków graficznych produktów jest znakami towarowymi grupy spółek Belkin. Wymienione tutaj znaki towarowe innych firm stanowią własność odpowiednich podmiotów. Licencje i noty dot. oprogramowania innych dostawców stosowanego w tym produkcie: [http://support.linksys.com/en-us/license.](http://support.linksys.com/en-us/license) Pytania dot. kodu open source lub licencji GPL[: http://support.linksys.com/en-us/gplcodecenter.](http://support.linksys.com/en-us/gplcodecenter) 

© 2016 Belkin International, Inc. i spółki stowarzyszone. Wszelkie prawa zastrzeżone.

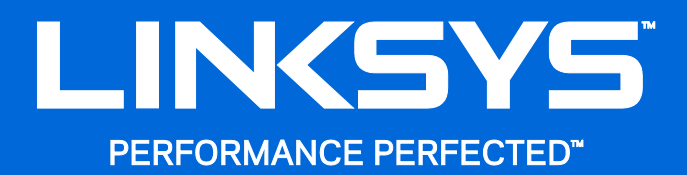

Guia do utilizador

**WRT**3200ACM **MU-MIMO Router Gigabit Wi-Fi**

# Índice

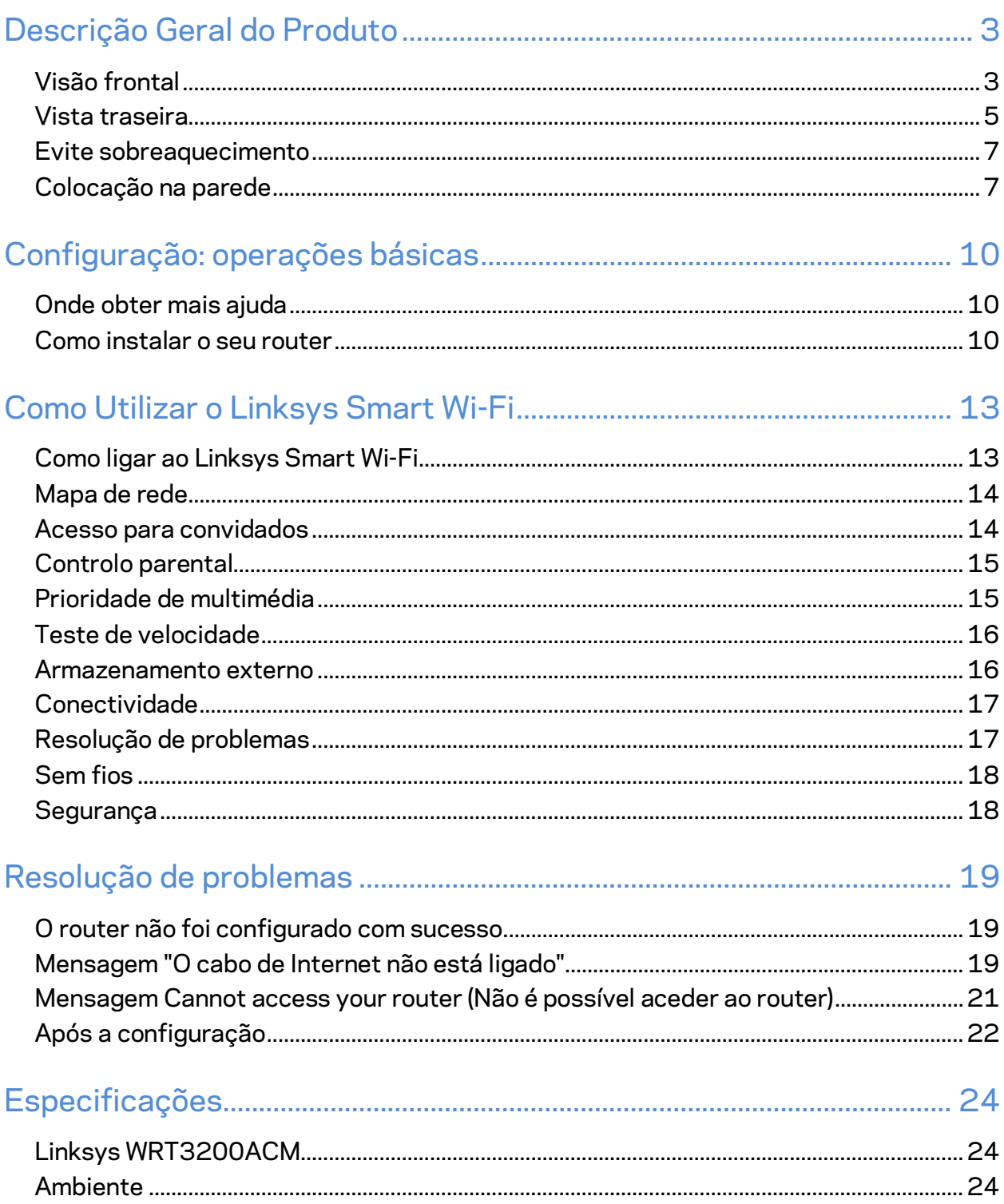

# <span id="page-553-0"></span>Descrição Geral do Produto

# <span id="page-553-1"></span>**Visão frontal**

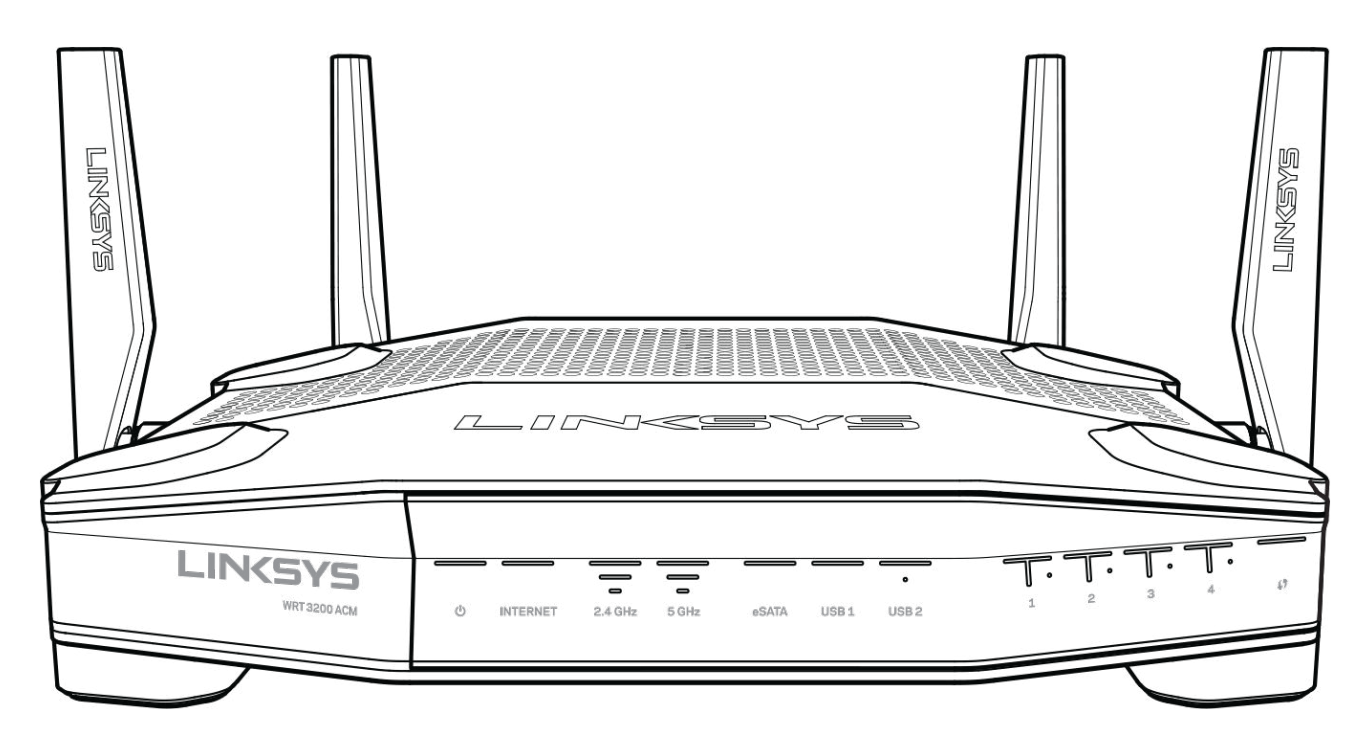

#### **Painel frontal**

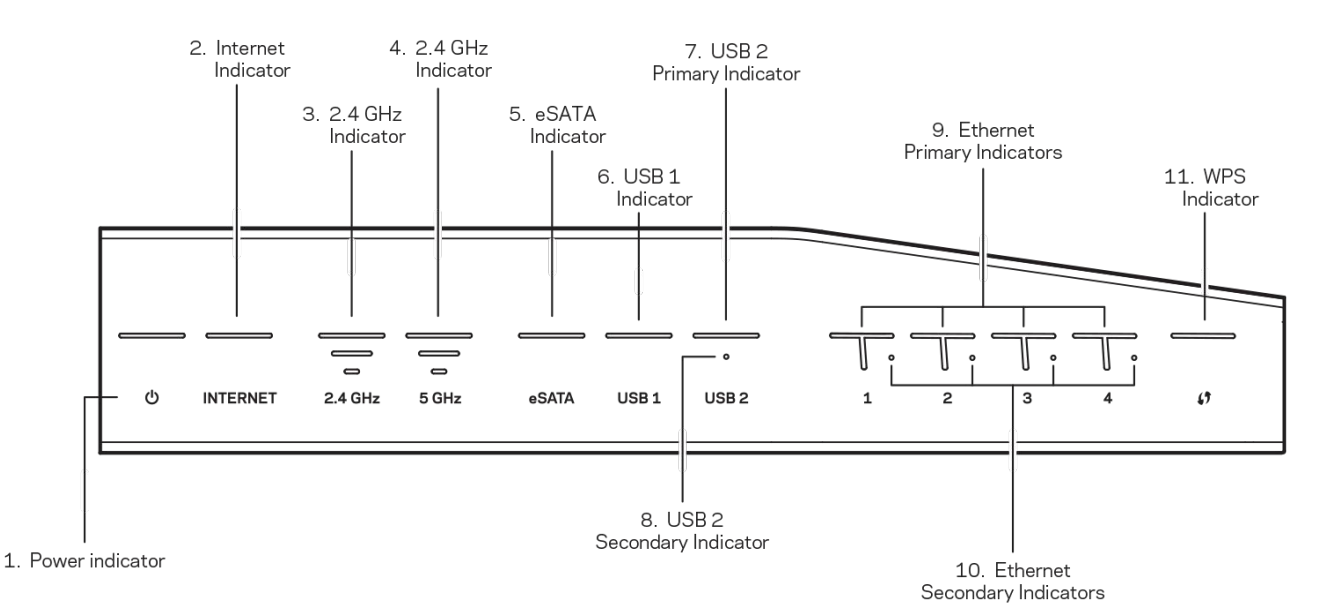

**(1) Indicador de alimentação**—(Branco) O LED do ícone fica branco estável enquanto o router está ligado. Irá piscar quando o router entrar no seu modo de auto-diagnóstico durante cada arranque.

**(2) Indicator de internet**—(Branco/Âmbar) O LED de internet está branco estável quando ligado à internet. Pisca a branco enquanto o router estiver a tentar estabelecer uma ligação. O LED âmbar sólido indica que uma ligação está em baixo devido a problemas de configuração. Piscar âmbar indica que uma ligação está em baixo devido a problemas de hardware.

**(3) Indicador 2,4 GHz**—(Branco) O LED de ligação sem fios fica branco estável enquanto um ou mais clientes estiverem ligados à rede de 2,4 GHz. Se o LED estiver intermitente branco, o router está a enviar ou a receber dados através da rede 2,4 GHz.

**(4) Indicador 5 GHz—**(Branco) O LED de ligação sem fios fica branco estável enquanto um ou mais clientes estiverem ligados à rede de 5GHz. Se o LED estiver intermitente branco, o router está a enviar ou a receber dados através da rede 5 GHz.

**(5) Indicador eSATA—**(Branco) Quando apagado, a porta USB/eSATA está desligada ou está ligado um equipamento USB. O LED fica permanentemente aceso a branco quando o dispositivo eSATA está ligado. Um LED branco intermitente indica atividade através da porta eSATA.

**(6) Indicador USB1—**(Branco) Quando apagado, a porta USB/eSATA está desligada ou está ligado um equipamento eSATA. O LED fica permanentemente aceso a branco quando um dispositivo USB está ligado. Um LED branco intermitente indica atividade na porta.

**(7) Indicador USB2 Primário—**(Branco) Quando apagado, a porta USB 3.0 está desligada. O LED fica permanentemente aceso a branco quando um dispositivo USB está ligado. Um branco intermitente indica atividade na porta.

**(8) Indicador USB2 Secundário —**(Branco) Quando apagado, um equipamento USB 1.0 ou USB 2.0 está ligado. Um LED branco fixo indica que um equipamento USB 3.0 está ligado.

**(9) ETHERNET 1 a 4 (Primário)—**(Branco) Estes LED numerados correspondem às portas numeradas no painel traseiro do router. Se o LED branco estiver permanentemente aceso, o router está ligado a um dispositivo através dessa porta. Um LED branco intermitente indica atividade de rede através dessa porta.

**(10) ETHERNET 1 até 4 (Secundário)** — (Branco) Se o LED branco estiver desligado, o router está ligado com sucesso a um equipamento através dessa porta a 10/100 Mbps. Um LED branco fixo indica que o router está ligado com sucesso a um equipamento a 1000 Mbps.

**(11) Indicador WPS—**(Branco/Âmbar) O LED pisca lentamente durante até dois minutos durante o Wi-Fi Protected Setup. Ficará branco sólido durante cinco segundos para indicar uma ligação com sucesso. O LED pisca a âmbar se o processo de Wi-Fi Protected Setup falhar. Certifique-se de que o dispositivo cliente suporta a função Wi-Fi Protected Setup. Aguarde até o LED se apagar e depois tente novamente. O router suporta uma sessão de cada vez.

#### 1. 4x Adiustable External Antennas .inasys USB I +SATA **USB 3.0**  $\overline{\bullet}$ 54 USB 1 RESET c aai 5. USB 3.0 Port 7. Reset Button 2. Wi-Fi Protected 3. Ethernet 4. Internet Port 6. Combo USB 2.0/ 8. Power 9. Power eSATA Port Setup Button Ports Port Switch

### <span id="page-555-0"></span>**Vista traseira**

**(1) Antenas ajustáveis**—Este router é enviado com quatro antenas externas ajustáveis que devem ser ligadas ao router antes de o ligar. Para ligar as antenas, rode o conector da antena no sentido do ponteiro dos relógios sobre a porta da antena no router.

**Nota**—*Para um melhor desempenho, posicione as antenas laterais na vertical, conforme ilustrado na imagem à esquerda.*

**(2) Botão Wi-Fi Protected Setup™**— Prima para configurar a segurança sem fios nos dispositivos de rede preparados para Wi-Fi Protected Setup.

**(3) Portas Ethernet** —Ligue os cabos Ethernet a estas portas gigabit azuis (10/100/1000) e aos dispositivos com fios da sua rede.

**Nota**—*Para melhor desempenho, utilize cabos CAT5e ou com classificação superior nas portas ethernet.*

**(4) Porta Internet—** Ligue um cabo Ethernet a esta porta gigabit (10/100/1000) amarela e a um modem de cabo/DSL ou fibra de banda larga.

**Nota**—*Para melhor desempenho, utilize cabos CAT5e ou com classificação superior na porta Internet.*

**(5) Porta USB 3.0**—Ligue e partilhe uma unidade USB na sua rede ou na internet.

**(6) Porta combo USB 2.0/eSATA**—Ligue e partilhe uma unidade USB ou eSATA na sua rede ou na internet. Também pode ligar uma impressora USB e partilhá-la por toda a sua rede.

**(7) Botão reset** - Mantenha premido este botão durante 10 segundos (até o LED de alimentação começar a piscar) para repor as predefinições no router. Também pode repor as predefinições utilizando o Linksys Smart Wi-Fi na internet ou a aplicação móvel.

**(8) Porta de Alimentação** - Ligue o transformador CA incluído.

**(9) Botão de alimentação (apenas modelos europeus)**—Prima para ligar o router.

#### <span id="page-557-0"></span>**Evite sobreaquecimento**

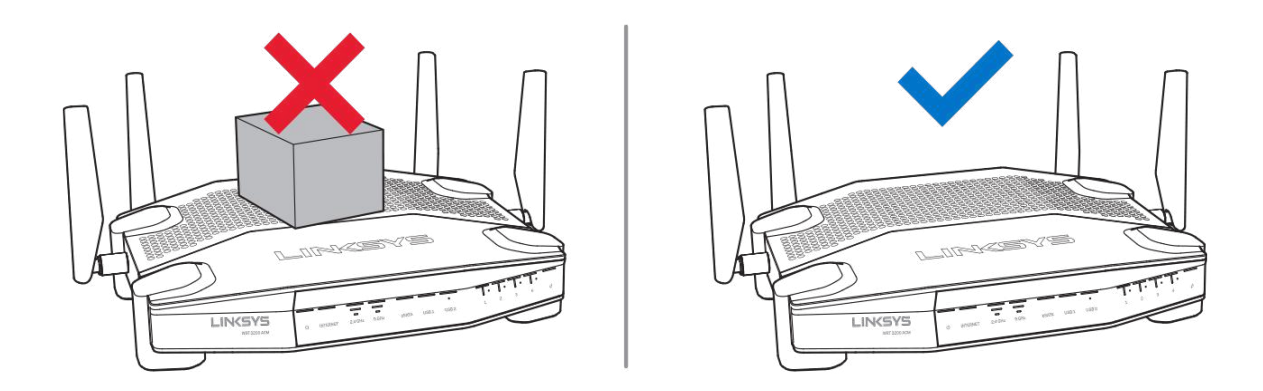

### <span id="page-557-1"></span>**Colocação na parede**

O router tem ranhuras de montagem na parede na parte de baixo de cada pé para flexibilidade de montagem do router na parede. A distância entre as ranhuras no lado mais curto é de 104 mm. A distância entre as ranhuras no lado mais longo é de 210 mm. São necessários dois parafusos para montar o router.

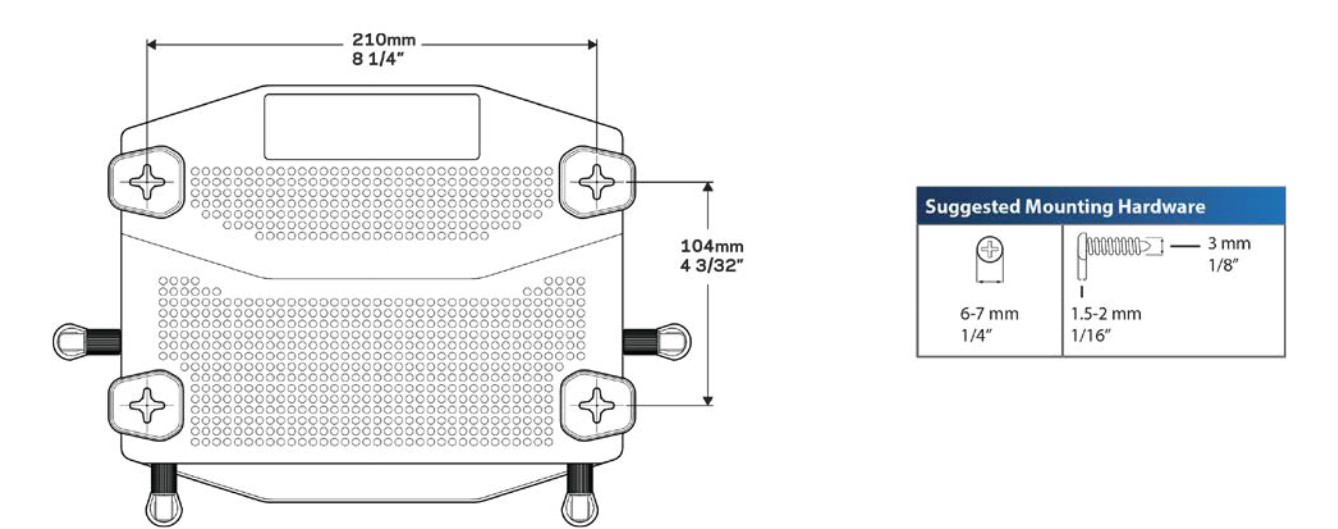

**Nota—***A Linksys não é responsável por danos resultantes de material de montagem em parede não seguro.*

#### **Instruções de montagem**

- 1. Decida onde deseja montar o router e qual o lado a utilizar para o montar. Certifique-se de que a parede utilizada é lisa, robusta e não tem humidade. Certifique-se de que a localização fica perto de uma tomada elétrica.
- 2. Antes de fazer os furos, escolha o modelo (lado curto ou lado comprido) que se adequa à sua instalação. Faça os furos utilizando o modelo correto.
- 3. Insira um parafuso em cada furo deixando de fora 4 mm da respetiva cabeça.
- 4. Coloque o router de modo a alinhar as duas ranhuras para montagem em parede com os dois parafusos.
- 5. Coloque as ranhuras para montagem em parede sobre os parafusos e faça deslizar o router no sentido descendente até os parafusos encaixarem corretamente nas ranhuras para montagem em parede.

#### **Modelo para colocação na parede**

Imprima esta página a 100% do tamanho.

Coloque na parede com a posição desejada do router e marque as localizações dos parafusos.

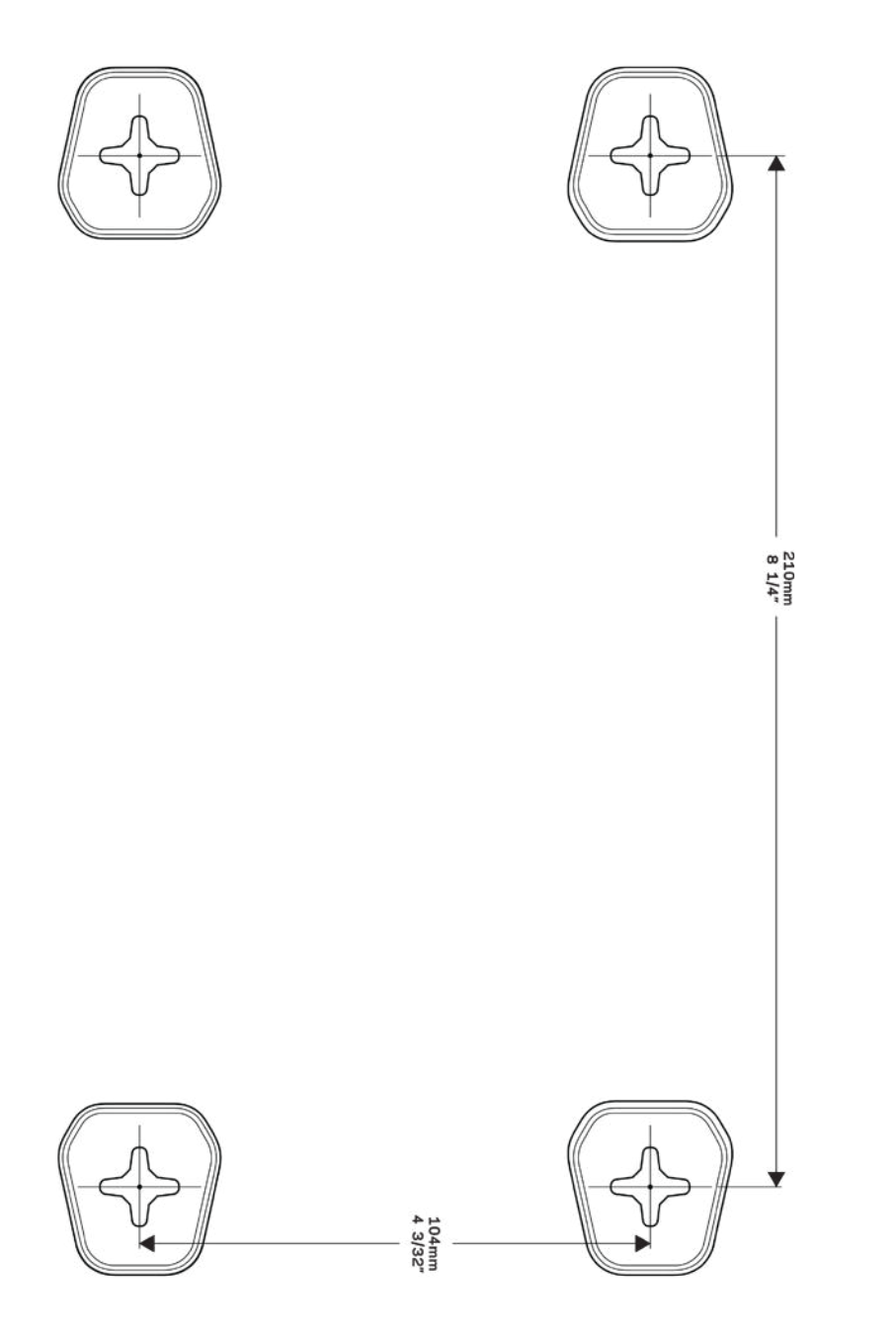

# <span id="page-560-0"></span>Configuração: operações básicas

## <span id="page-560-1"></span>**Onde obter mais ajuda**

Além deste manual de utilizador, poderá encontrar ajuda nestes locais:

- Linksys.com/support/WRT3200ACM (documentação, downloads, perguntas frequentes, assistência técnica, conversação chat ao vivo, fóruns).
- Ajuda Linksys Smart Wi-Fi (ligue-se a Linksys Smart Wi-Fi, depois clique em Help (Ajuda) no topo do ecrã)

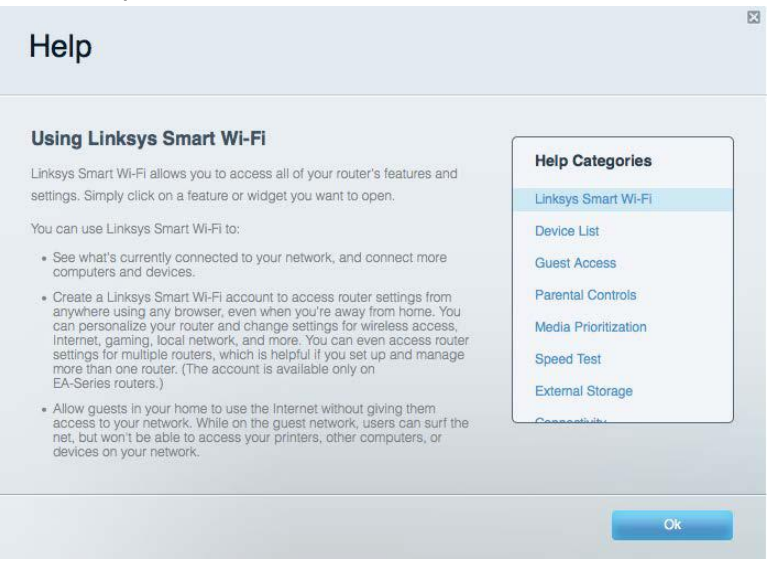

**Nota***—As licenças e avisos para software de terceiros utilizados neste produto poderão ser vistos em http://support.linksys.com/en-us/license. Contacte http://support.linksys.com/enus/gplcodecenter para perguntas ou pedidos de código fonte GPL.*

#### <span id="page-560-2"></span>**Como instalar o seu router**

- 1. Se está a substituir um router existente, desligue primeiro esse router.
- 2. Vire as antenas para que fiquem viradas para cima e ligue o router à fonte de alimentação. Versões europeias: prima o interruptor de alimentação para | (on).
- 3. Ligue o cabo de Internet do seu modem à porta de Internet, amarela, no seu router. Aguarde até que a luz indicadora do seu router fique acesa sem piscar.
- 4. Ligue ao nome da rede sem fios segura apresentado no Quick Start Guide (Guia de início rápido) que vem com o seu router. (Pode alterar o nome e a palavra-passe da rede mais tarde.) Se precisar de ajuda a ligar-se à rede, consulte o CD de documentação fornecido com o seu dispositivo.

#### **Nota—***Não terá acesso à internet até a configuração do router ser terminada.*

5. Abra uma nova janela do browser para abrir as instruções de instalação do router Linksys SmartWi-Fi. Se as instruções não aparecerem, escreva linksyssmartwifi.com na barra de endereço.

No final da configuração, siga as instruções no ecrã para configurar a sua conta Linksys Smart Wi-Fi. Utilize o Linksys Smart Wi-Fi para configurar o seu router a partir de qualquer computador com uma ligação à internet.

Gerir as definições do seu router:

- Alterar o nome e a palavra-passe do seu router
- Configurar o acesso de convidados
- Configurar os controlos parentais
- Ligar dispositivos à sua rede
- Testar a velocidade da ligação à Internet.

**Nota—***Como parte da configuração da conta Linksys Smart Wi-Fi, ser-lhe-á enviado um e-mail de verificação. A partir da sua rede doméstica, clique na hiperligação no email para associar o seu router à conta Linksys Smart Wi-Fi.*

**Dica***—Imprima a página seguinte, depois registe o seu router e as definições de conta na tabela como referência. Guarde as suas notas num local seguro.*

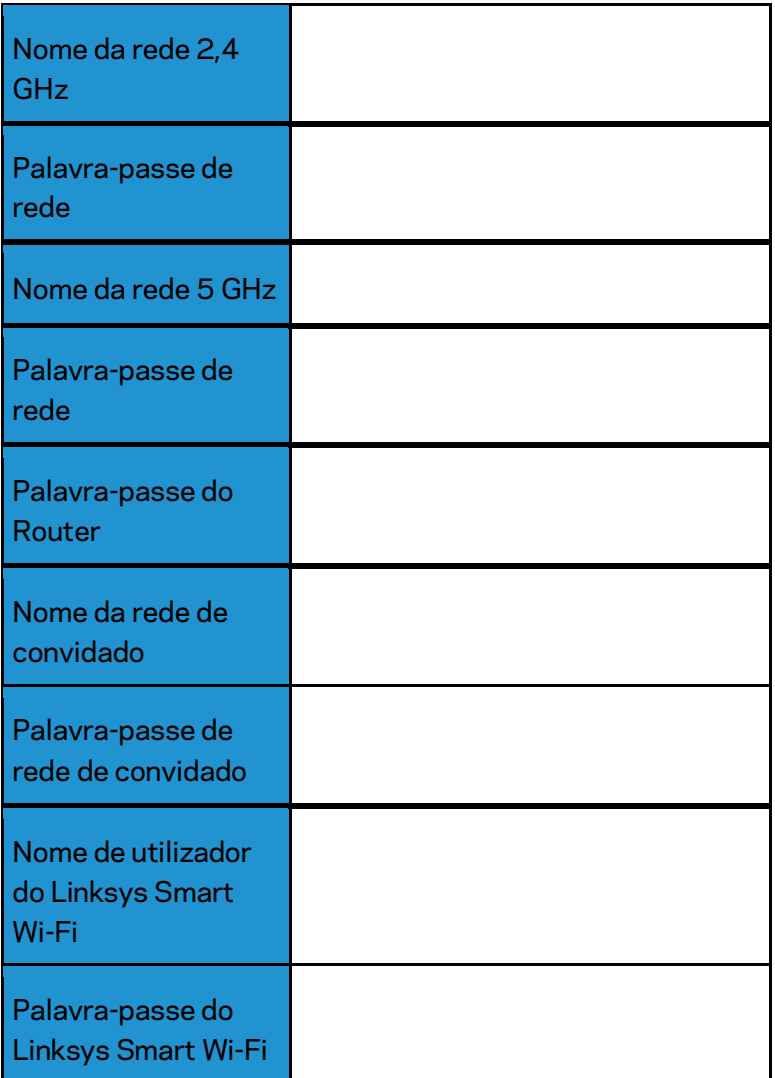

# <span id="page-563-0"></span>Como Utilizar o Linksys Smart Wi-Fi

Pode configurar o seu router a partir de qualquer lugar no mundo, utilizando o Linksys Smart Wi-Fi, mas também pode configurar o seu router diretamente a partir da sua rede doméstica. O Linksys Smart Wi-Fi também poderá estar disponível no seu equipamento móvel. Veja a app store do seu equipamento para mais informação.

### <span id="page-563-1"></span>**Como ligar ao Linksys Smart Wi-Fi**

Para ligar o Linksys Smart Wi-Fi:

- 1. Abra o navegador web do seu computador.
- 2. Vá a www.linksyssmartwifi.com e inicie sessão na sua conta.

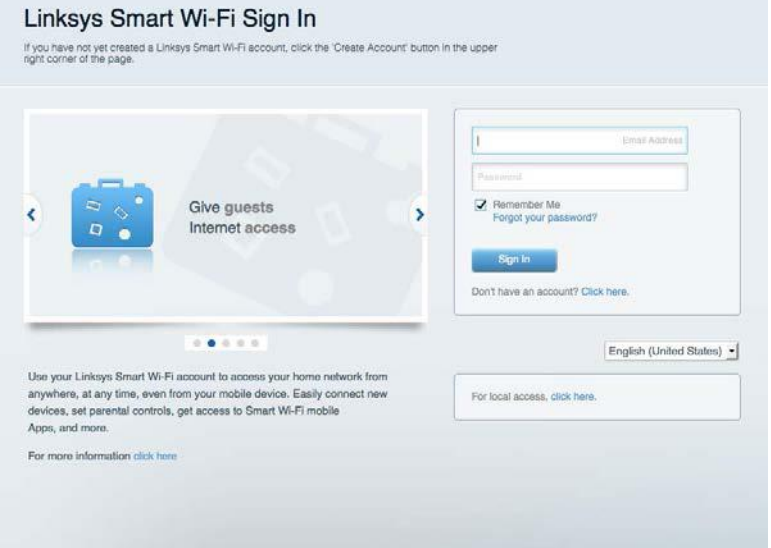

Caso não se consiga lembrar da sua palavra-passe, clique em Forgot your password? (Esqueceuse da sua palavra-passe?) e siga as instruções presentes no ecrã para a recuperar.

## <span id="page-564-0"></span>**Mapa de rede**

Permite-lhe visualizar e gerir todos os dispositivos de rede ligados ao seu router. Pode ver os dispositivos na sua rede principal e na sua rede de convidado, ou ver informação sobre cada dispositivo.

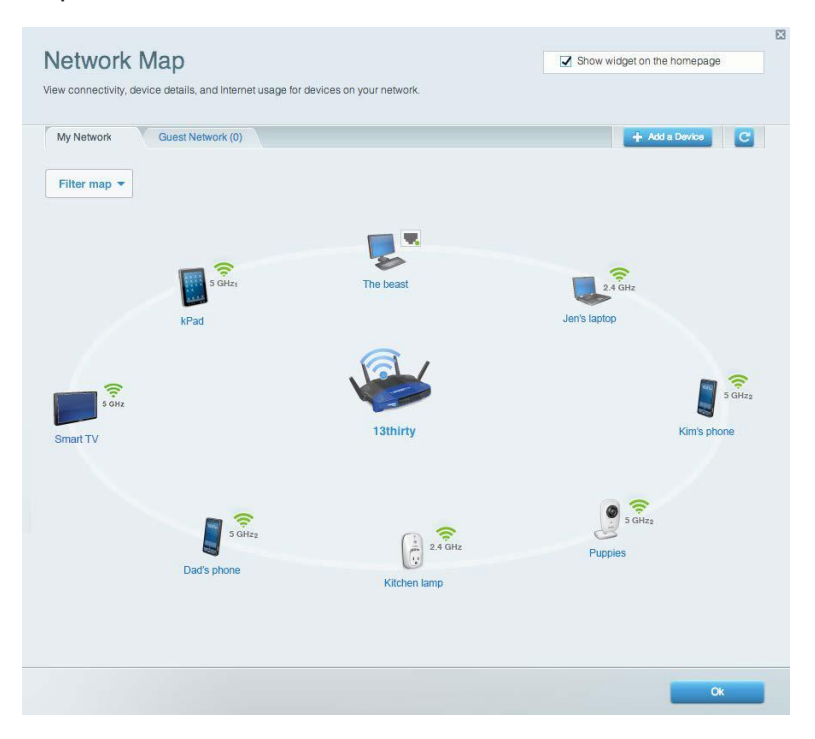

#### <span id="page-564-1"></span>**Acesso para convidados**

Permite-lhe configurar e monitorizar uma rede que pode ser utilizada por convidados, sem que acedam a todos os recursos da sua rede.

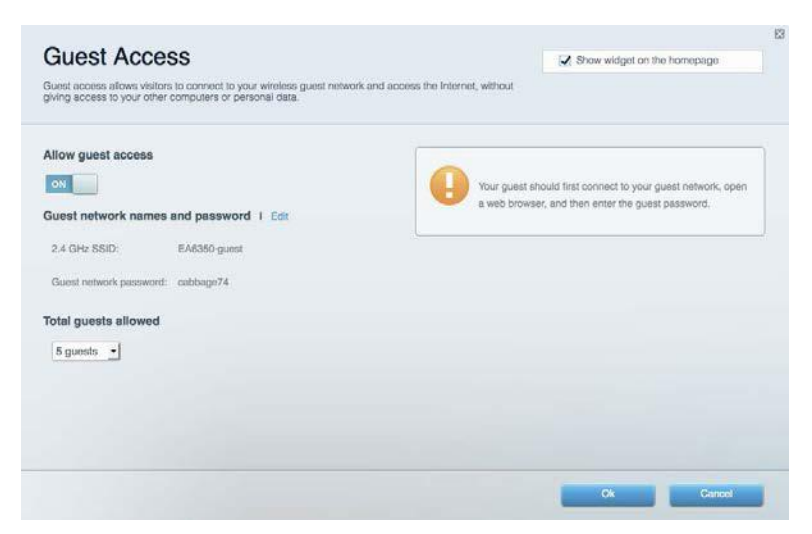

# <span id="page-565-0"></span>**Controlo parental**

Permite-lhe bloquear Web sites e definir horários de acesso à Internet.

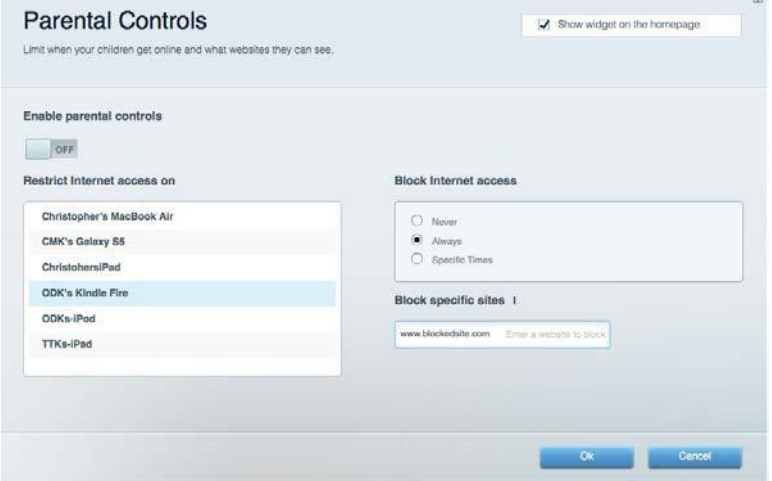

### <span id="page-565-1"></span>**Prioridade de multimédia**

Permite-lhe definir quais os dispositivos e aplicações que têm máxima prioridade no seu tráfego de rede.

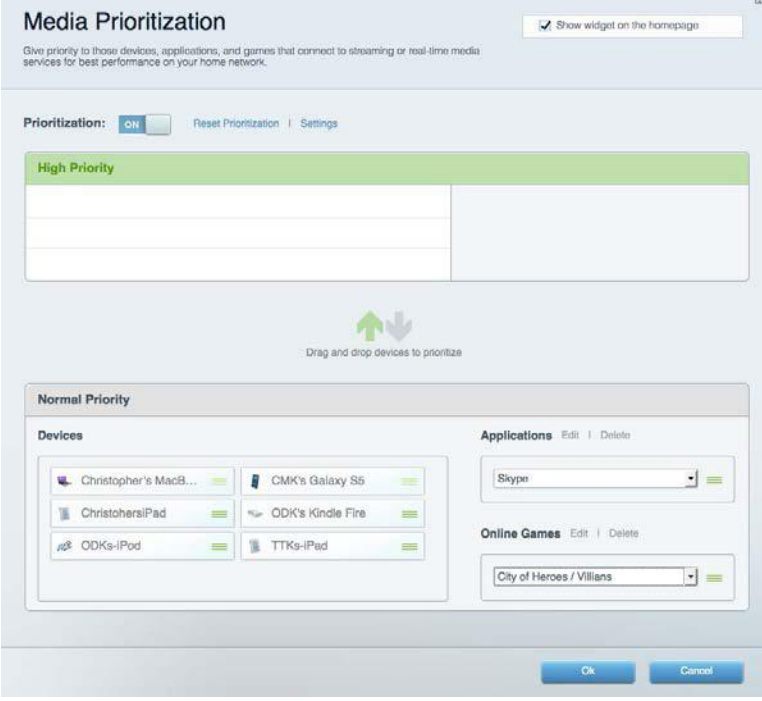

## <span id="page-566-0"></span>**Teste de velocidade**

Permite-lhe testar a velocidade de ligação de internet da sua rede.

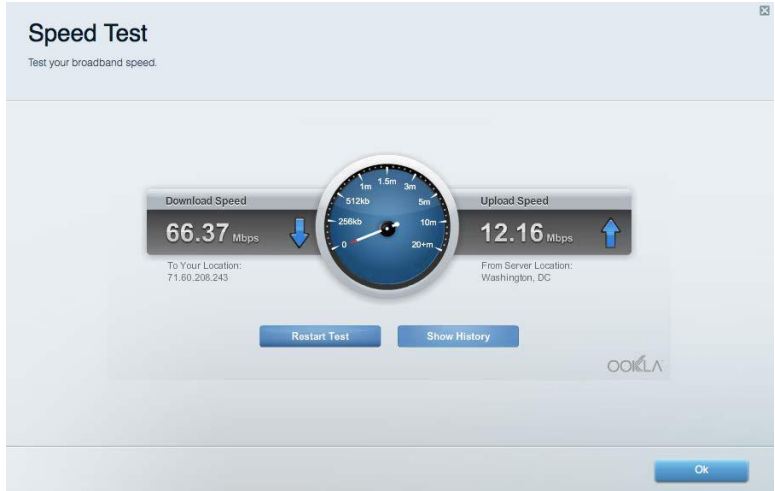

#### <span id="page-566-1"></span>**Armazenamento externo**

Permite-lhe aceder a uma unidade USB acoplada (não incluída) e configurar a partilha de ficheiros, um servidor multimédia e acesso FTP.

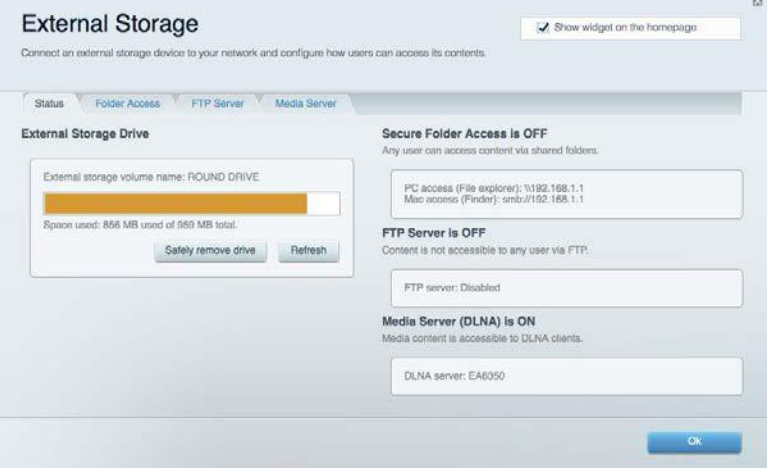

## <span id="page-567-0"></span>**Conectividade**

Permite-lhe configurar definições de rede básicas e avançadas.

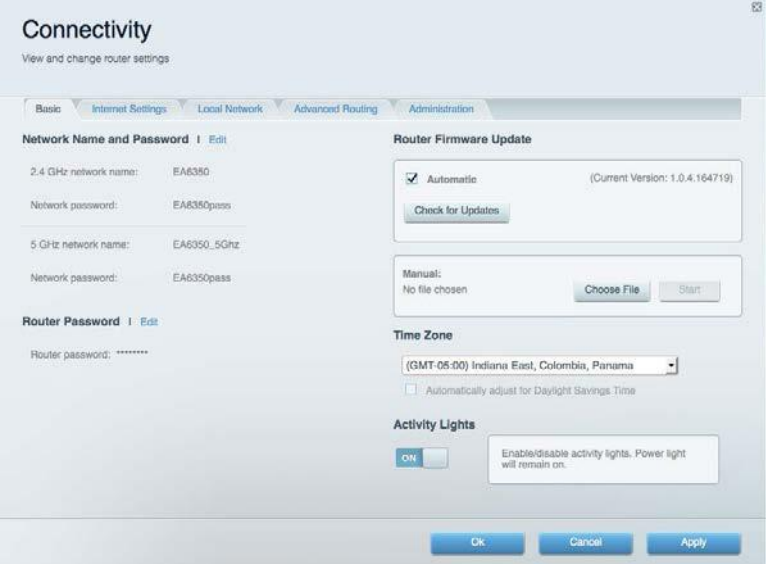

# <span id="page-567-1"></span>**Resolução de problemas**

Permite-lhe diagnosticar problemas com o seu router e verificar o estado da rede.

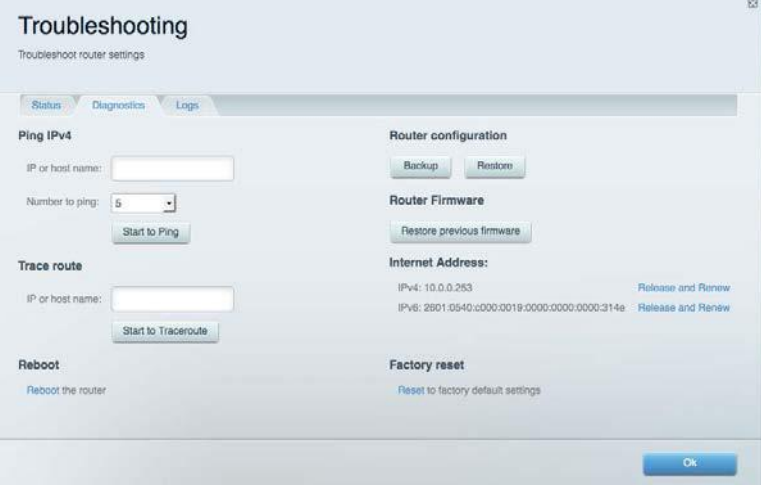

### <span id="page-568-0"></span>**Sem fios**

Permite-lhe configurar a rede sem fios do seu router. Pode alterar o modo de segurança, palavrapasse, filtro MAC e ligar dispositivos utilizando a Wi-Fi Protected Setup™.

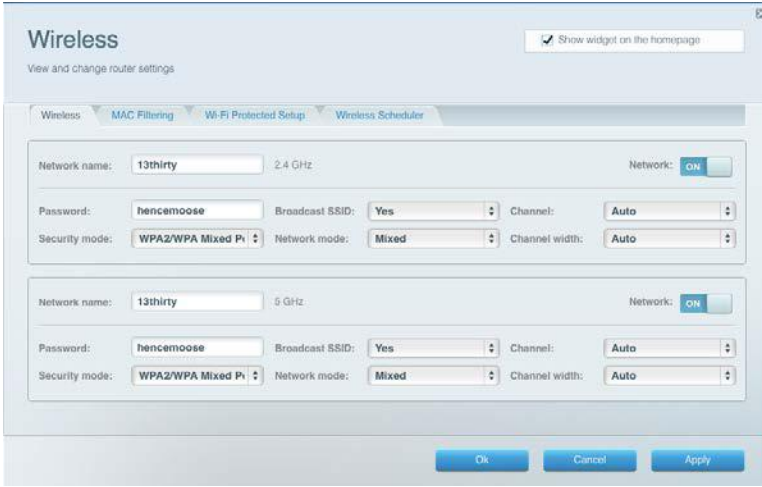

#### <span id="page-568-1"></span>**Segurança**

Permite-lhe configurar a segurança sem fios do seu router. Pode configurar a firewall, definições da VPN e criar definições personalizadas para aplicações e jogos.

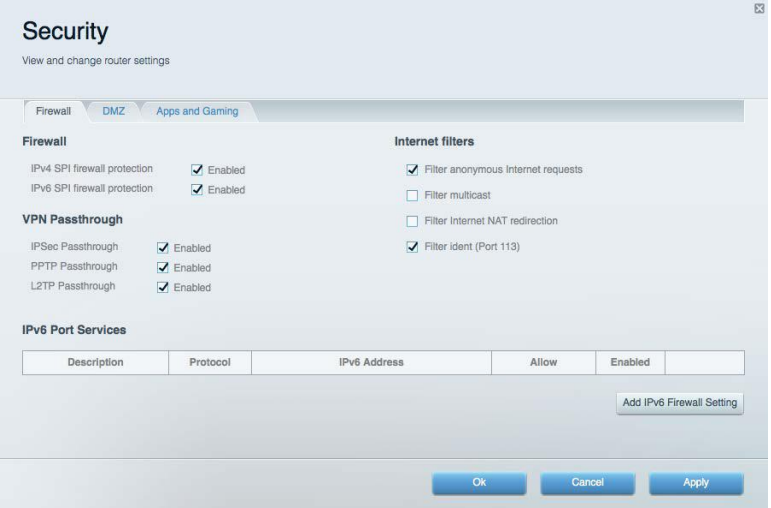

# <span id="page-569-0"></span>Resolução de problemas

Pode encontrar ajuda adicional através do nosso suporte a clientes premiado em Linksys.com/support/WRT3200ACM.

### <span id="page-569-1"></span>**O router não foi configurado com sucesso**

Se o Linksys Smart Wi-Fi não concluiu a configuração, pode tentar o seguinte:

• Mantenha premido o botão Reset no seu router com um clip de papel ou pin até o LED começar a piscar (cerca de 10 segundos). Volte a instalar o router.

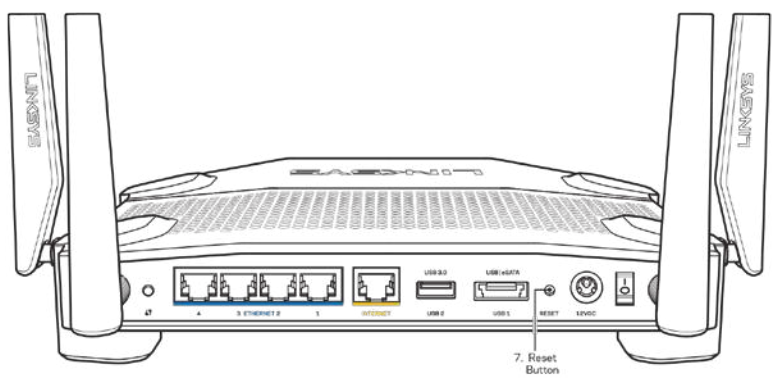

- Desative temporariamente a firewall do computador (ver instruções de software de segurança para obter ajuda). Volte a instalar o router.
- Se tiver outro computador, use esse computador para voltar a instalar o router.

### <span id="page-569-2"></span>*Mensagem* **"O cabo de Internet não está ligado"**

Se receber uma mensagem do tipo "O cabo de internet não está ligado" quando tentar configurar o seu router, siga estes passos de resolução de problemas.

• Certifique-se de que um cabo ethernet ou de internet (ou um cabo semelhante ao fornecido com o seu router) está firmemente seguro à porta de internet amarela na parte de trás do router e à porta apropriada no seu modem. Esta porta no modem é normalmente assinalada como Ethernet, mas pode chamar-se Internet ou WAN.

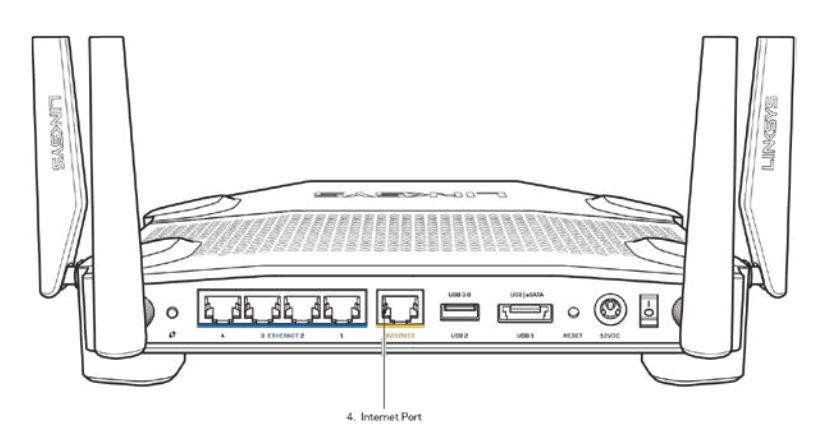

- Certifique-se de que o seu modem está ligado à alimentação e está ligado. Se tiver um interruptor, verifique se está na posição ON ou l (como oposto a O)
- Se o seu serviço de internet for por cabo, verifique que a porta CABLE do modem de cabo está ligado ao cabo coaxial fornecido pelo seu ISP.

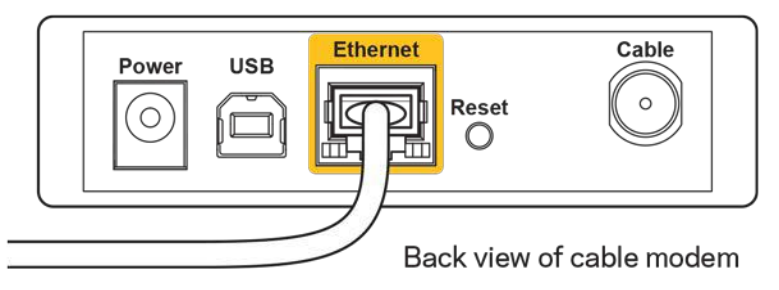

• Se o serviço de internet for do tipo DSL, certifique-se que a linha de telefone DSL está ligada à porta DSL do modem.

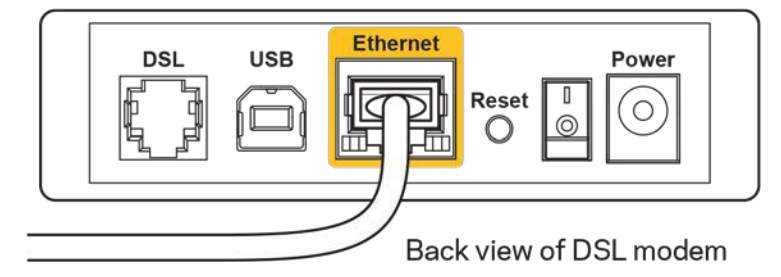

- Se o seu computador tiver sido previamente ligado ao seu modem com um cabo USB, desligue o cabo USB.
- Volte a instalar o router.

# <span id="page-571-0"></span>**Mensagem** *Cannot access your router* **(Não é possível aceder ao router)**

Para aceder ao seu router, tem de estar ligado à sua própria rede. Se atualmente tem acesso à internet sem fios, o problema pode residir no facto de se ter ligado acidentalmente a uma rede sem fios diferente.

Para corrigir o problema em computadores Windows, tente o seguinte\*:

- 1. No seu ambiente de trabalho Windows, clique no ícone sem fios no tabuleiro do sistema. Irá aparecer uma lista de redes disponíveis.
- 2. Clique no nome da sua rede. Clique em **Ligar**. No exemplo abaixo, o computador estava ligado a outra rede sem fios chamada wraith\_5GHz. O nome da rede sem fios do router Linksys WRT3200ACM, Damaged\_Beez2.4 neste exemplo, encontra-se selecionado.

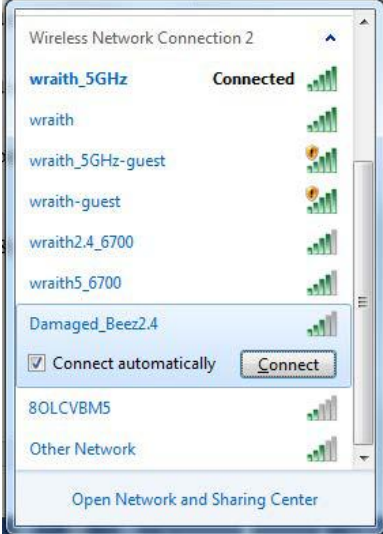

- 3. Se lhe for pedido que insira uma chave de rede, escreva a sua palavra-passe (Chave de Segurança) nos campos Chave de rede e Confirmar chave de rede. Clique em **Connect** (Ligar).
- 4. O seu computador liga-se à rede e deverá agora ter acesso ao router.

*\*Dependendo da versão do Windows, poderá haver alguma diferença nas palavras ou ícones nestes passos.*

Para corrigir o problema em computadores Mac, tente o seguinte:

- 1. Na barra de menu no topo do ecrã, clique no ícone Wi-Fi. Irá aparecer uma lista de redes sem fios. O Linksys Smart Wi-Fi atribuiu automaticamente um nome à sua rede.
- 2. No exemplo abaixo, o computador estava ligado a outra rede sem fios chamada wraith\_5GHz. O nome da rede sem fios do router Linksys WRT3200ACM, Damaged\_Beez2.4 neste exemplo, encontra-se selecionado.

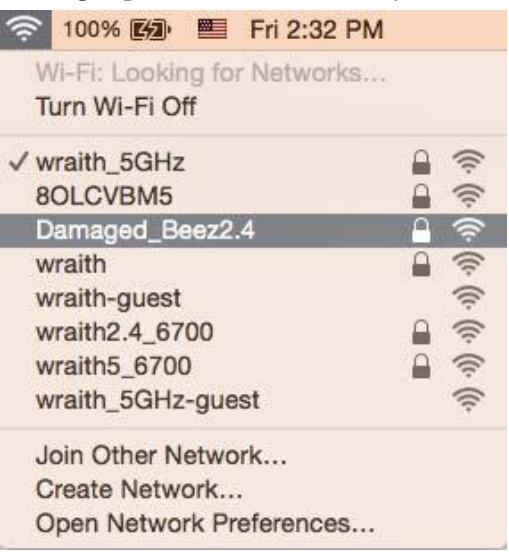

- 3. Clique no nome da rede sem fios do seu router Linksys WRT3200ACM (Damaged\_Beez2.4 no exemplo).
- 4. Escreva a sua palavra-passe de rede sem fios (Chave de Segurança) no campo *Palavrapasse*. Clique em **OK**.

# <span id="page-572-0"></span>**Após a configuração**

#### **A internet parece não estar disponível**

Se a internet tiver dificuldade em comunicar com o seu router, o problema poderá aparecer como uma mensagem "Não é possível encontrar [Endereço de internet]" no seu navegador web. Caso saiba que o endereço de internet está correto e tentou vários endereços de internet válidos e obteve o mesmo resultado, a mensagem pode significar que houve um problema com a comunicação entre o seu ISP ou modem com o router.

Tente o seguinte:

- Certifique-se de que os cabos de rede e alimentação estão ligados de forma segura.
- Certifique-se que a saída de alimentação a que o seu router está ligado tem alimentação elétrica.
- Reinicie o router.
- Contacte o seu IPS e pergunte-lhe se existem interrupções na sua área.

O método mais comum de resolver problemas do seu router é desligá-lo e depois voltar a ligá-lo. O seu router pode depois voltar a carregar as suas definições personalizadas e os outros equipamentos (como o modem) serão capazes de voltar a descobrir o router e a comunicar com ele. A este processo chama-se reinicialização.

Para reiniciar o seu router utilizando o cabo de alimentação, faça o seguinte:

- 1. Desligue o cabo de alimentação do router e do modem.
- 2. Espere 10 segundos e volte a ligar o cabo de alimentação ao modem. Certifique-se de que tem alimentação elétrica.
- 3. Espere até o indicador online do modem ter parado de piscar (cerca de dois minutos). Volte a ligar o cabo de alimentação ao router.
- 4. Espere até o indicador de alimentação parar de piscar. Espere dois minutos antes de se tentar ligar à internet a partir de um computador.

Para reiniciar o seu router utilizando o Linksys Smart Wi-Fi, faça o seguinte:

- 1. Inicie sessão no Linksys Smart Wi-Fi. (Veja "Como ligar ao Linksys Smart Wi-Fi" na página **[13](#page-563-1)**).
- 2. Por baixo de *Router Settings* (Definições de router), clique em *Troubleshooting* (Resolução de problemas).
- 3. Clique no separador Diagnostics (Diagnósticos).
- 4. Por baixo de Reboot (Reiniciar), clique em Reboot (Reiniciar).

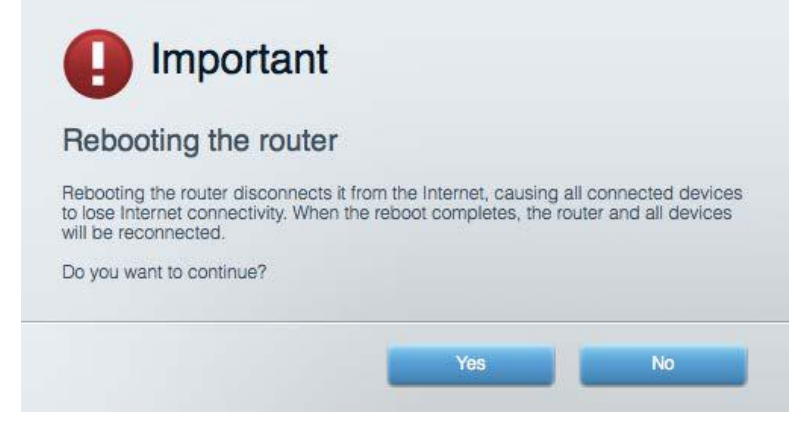

5. Clique em **Sim**. O router irá reiniciar. Enquanto o router está a reiniciar, todos os equipamentos ligados irão perder a ligação à internet e irão automaticamente voltar a ligarse quando o router estiver novamente pronto.

#### **O Linksys Smart Wi-Fi não abre o seu navegador web**

As mais recentes versões do Google Chrome<sup>™</sup>, Firefox®, Safari® (para Mac® e iPad®), Microsoft Edge e Internet Explorer® versão 8 e mais recentes funcionam com o Linksys Smart Wi-Fi

# <span id="page-574-0"></span>Especificações

#### <span id="page-574-1"></span>**Linksys WRT3200ACM**

Número do modelo WRT3200ACM Frequência de rádio 2,4 GHz e 5 GHz

UPnP Suportado Funcionalidades de segurança WPA2, RADIUS Bits da chave de segurança Encriptação até 128 bits Suporte de Sistema de Armazenamento de Ficheiro

#### <span id="page-574-2"></span>**Ambiente**

Peso do aparelho 883 g (31 oz.) Energia 12 V, 3,0A

Temperatura de serviço  $0 a 40^{\circ}C (32 a 104^{\circ}F)$ Temperatura de armazenamento  $-20$  a 60°C (-4 a 140°F)

Humidade de armazenamento 5% a 90%, sem condensação

Nome do modelo Router Gigabit Wi-Fi Linksys MU-MIMO Descrição Router Dual-Band AC com portas Gigabit e 2x USB Velocidade da Porta Switch 10/100/1000 Mbps (Gigabit Ethernet) N.º de antenas externas ajustáveis Portas Alimentação, USB 3.0, Combo USB 2.0/eSATA, Internet, Ethernet (1-4), RP-SMA (4) (1-4) Reinicialização, Wi-Fi Protected Setup, Alimentação Indicadores do painel frontal Alimentação, Internet, 2,4 GHz, 5 GHz, eSATA, USB1, USB2, Ethernet (1-4), Wi-Fi Protected Setup, FAT, NTFS e HFS+

Suporte de navegador and As mais recentes versões do Google Chrome<sup>™</sup>, Firefox®, Safari® (para Mac® e iPad®), Microsoft Edge, Internet Explorer® versão 8 e mais recentes

Dimensões 9,68" x 7,64" x 2,05" (sem antenas) (246 x 194 x 52 mm) Certificações FCC, IC, CE, Wi-Fi a/g/n/ac, Windows 7, Windows 8, DLNA Humidade de funcionamento 10% a 80% de humidade relativa, sem condensação

#### Notas:

Para informação regulamentar, de garantia e de segurança, consulte o CD que veio com o seu router ou vá a Linksys.com/support/WRT3200ACM.

As especificações podem ser alteradas sem aviso prévio.

Desempenho máximo determinado a partir das especificações da norma IEEE 802.11. O desempenho real poderá variar dependendo de uma menor capacidade da rede sem fios, da velocidade do débito de dados, do alcance e da cobertura. O desempenho depende de diversos factores, condições e variáveis, incluindo a distância ao ponto de acesso, o volume do tráfego na rede, os materiais de construção, o sistema operativo utilizado, a mistura de produtos sem fios utilizados, as interferências e outras condições adversas.

BELKIN, LINKSYS e muitos nomes de produtos e logótipos são marcas comerciais do grupo de empresas Belkin. As marcas comerciais de terceiros mencionadas pertencem aos seus respetivos proprietários. As licenças e avisos para software de terceiros utilizado neste produto poderão ser vistos aqui[: http://support.linksys.com/en-us/license.](http://support.linksys.com/en-us/license) Contact[e http://support.linksys.com/en](http://support.linksys.com/en-us/gplcodecenter)[us/gplcodecenter](http://support.linksys.com/en-us/gplcodecenter) para perguntas ou pedidos de código fonte GPL.

© 2016 Belkin International, Inc. e/ou os seus afiliados. Todos os direitos reservados.
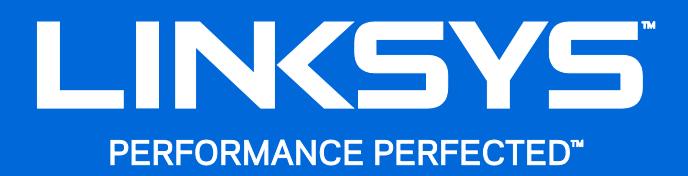

Guia do Usuário

**WRT**3200ACM **MU-MIMO Roteador Gigabit Wi-Fi**

## Conteúdo

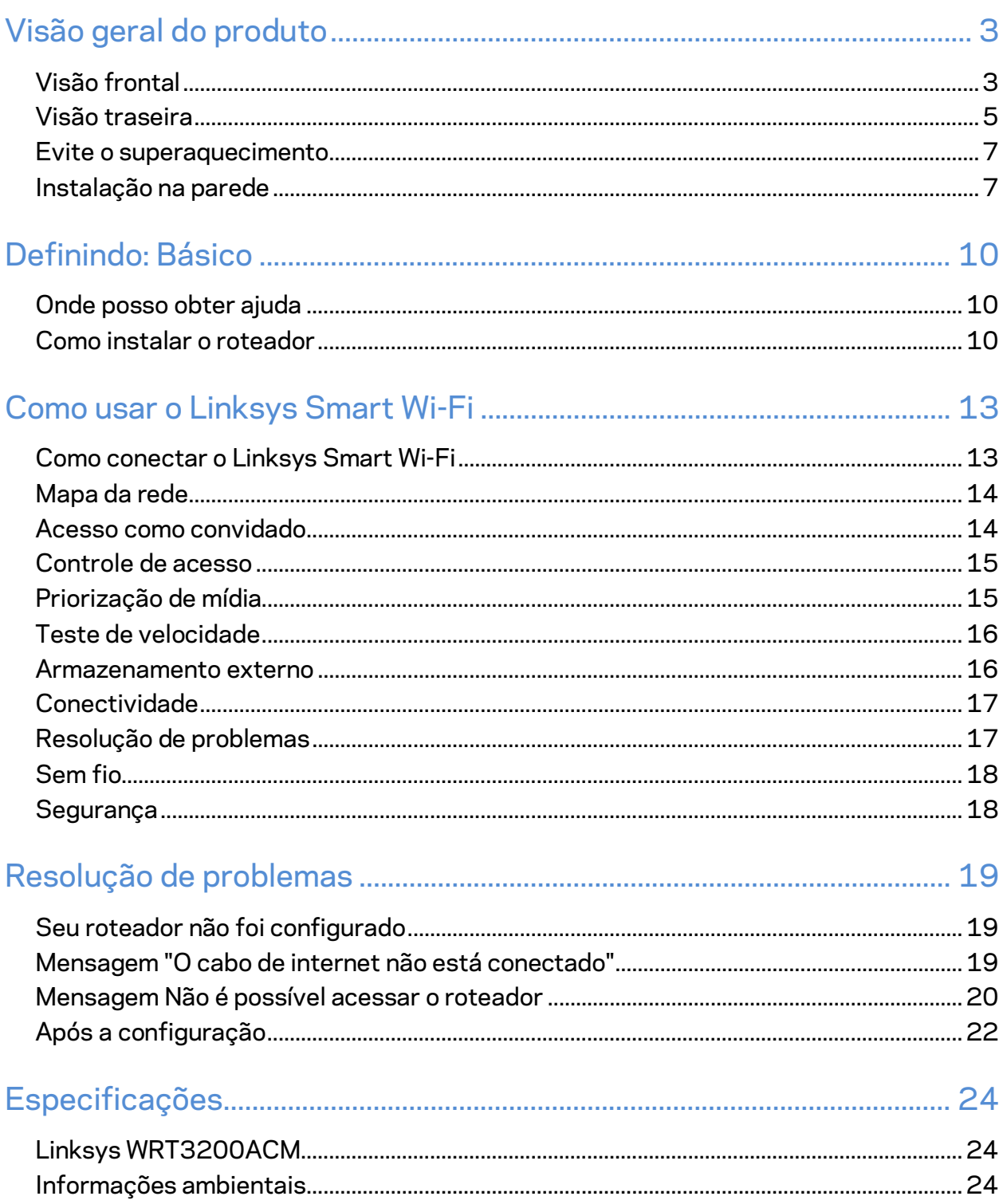

# <span id="page-578-0"></span>Visão geral do produto

## <span id="page-578-1"></span>**Visão frontal**

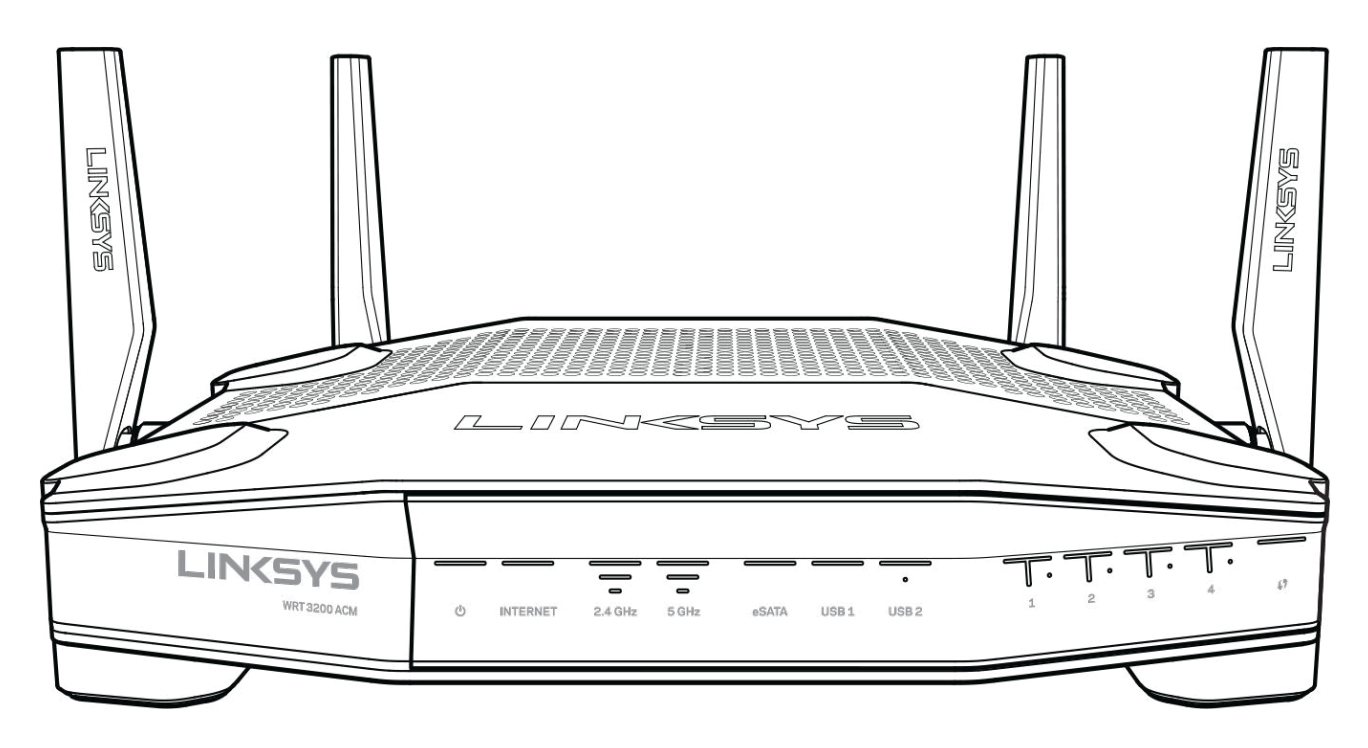

#### **Painel frontal**

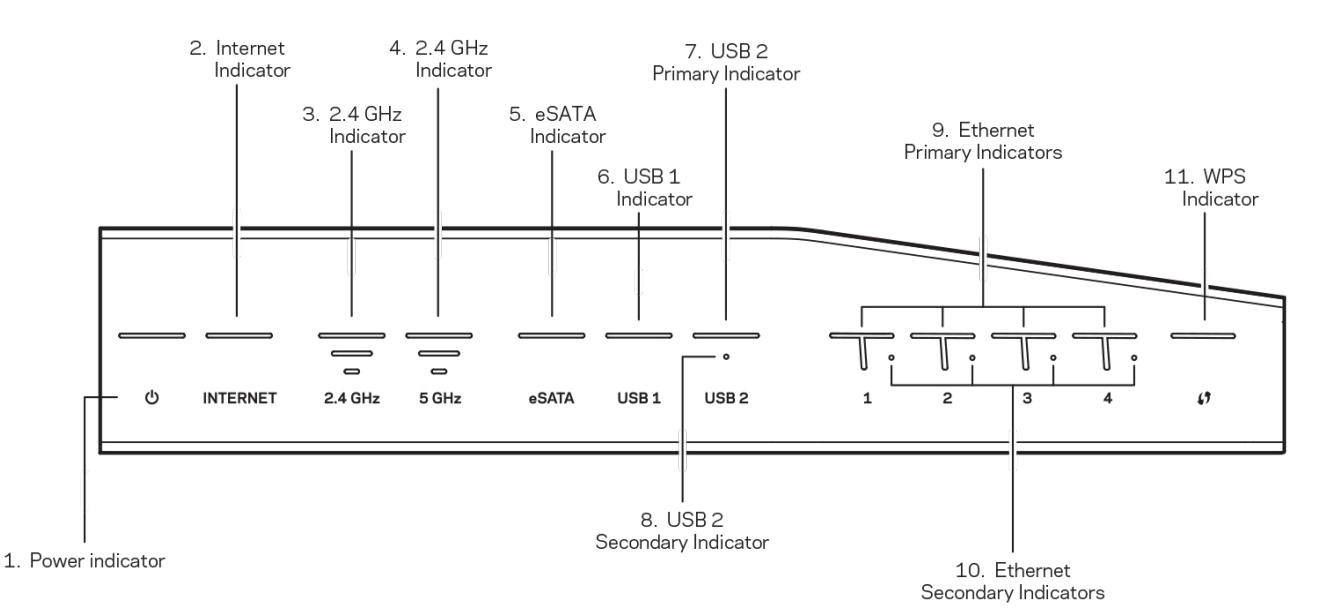

**(1) Indicador de energia** - (Branco) O ícone de LED está aceso na cor branca enquanto o roteador estiver ligado. Ele piscará quando o roteador passar pelo modo de autodiagnóstico durante cada inicialização.

**(2) Indicador de internet** - (Branco/Âmbar) O LED da internet está aceso na cor branca quando conectado à internet. Ele pisca quando o roteador funciona para estabelecer uma conexão. Um LED acesso na cor âmbar indica que a conexão caiu devido a problemas de configuração. A cor âmbar piscante indica que a conexão foi perdida devido a problemas de hardware.

**(3) Indicador de 2,4 GHz** - (Branco) O LED sem fio está aceso na cor branca quando um ou mais clientes estiverem conectados à rede 2,4 GHz. Se o LED estiver piscando em branco, o roteador está enviando ou recebendo dados na rede 2.4 GHz.

**(4) Indicador de 5 GHz -** (Branco) O LED sem fio está aceso na cor branca quando um ou mais clientes estiverem conectados à rede 5 GHz. Se o LED estiver piscando em branco, o roteador está enviando ou recebendo dados na rede 5 GHz.

**(5) Indicador de eSATA -** (Branco) Quando estiver apagado, a porta USB/eSATA está desligada ou um dispositivo USB está conectado. O LED está aceso na cor branca quando um dispositivo eSATA for conectado. Um LED branco piscante indica atividade na porta eSATA.

**(6) Indicador de USB1 -** (Branco) Quando estiver apagado, a porta USB/eSATA está desligada ou um dispositivo eSATA está conectado. O LED está aceso na cor branca quando um dispositivo USB for conectado. Um LED branco piscante indica atividade na porta.

**(7) Indicador de USB2 principal -** (Branco) Quando estiver apagado, a porta USB 3.0 está desligada. O LED está aceso na cor branca quando um dispositivo USB for conectado. Um branco piscante indica atividade na porta

**(8) Indicador de USB2 secundário -** (Branco) Quando estiver apagado, um dispositivo USB 1.0 ou 2.0 está conectado. Um LED aceso na cor branca indica que um dispositivo USB 3.0 está conectado.

**(9) ETHERNET 1até 4 (principal) -** (Branco) Esses LEDs numerados correspondem às portas numeradas no painel na parte traseira. Se o LED está aceso na cor branca, o roteador está conectado a um dispositivo através desta porta. Um LED branco piscante indica atividade da rede nesta porta.

**(10)ETHERNET 1até 4 (secundária) -** (Branco) Se o LED na cor branca estiver apagado, o roteador foi conectado a um dispositivo através daquela porta em 10/100 Mbps. Um LED aceso na cor branca indica que o roteador foi conectado com sucesso a um dispositivo a 1000 Mbps.

**(11) Indicador de WPS -** (Branco/Âmbar) O LED pisca lentamente por até dois minutos durante o Wi-Fi Protected Setup. Ele ficará branco durante cinco segundos para indicar uma conexão bem sucedida. O LED pisca na cor âmbar se o processo de Wi-Fi Protected Setup falhar. Certifique-se de que o dispositivo do cliente suporte a configuração protegida por Wi-Fi. Aguarde até que o LED apagar e tente novamente. O roteador suporta uma sessão por vez.

### <span id="page-580-0"></span>**Visão traseira**

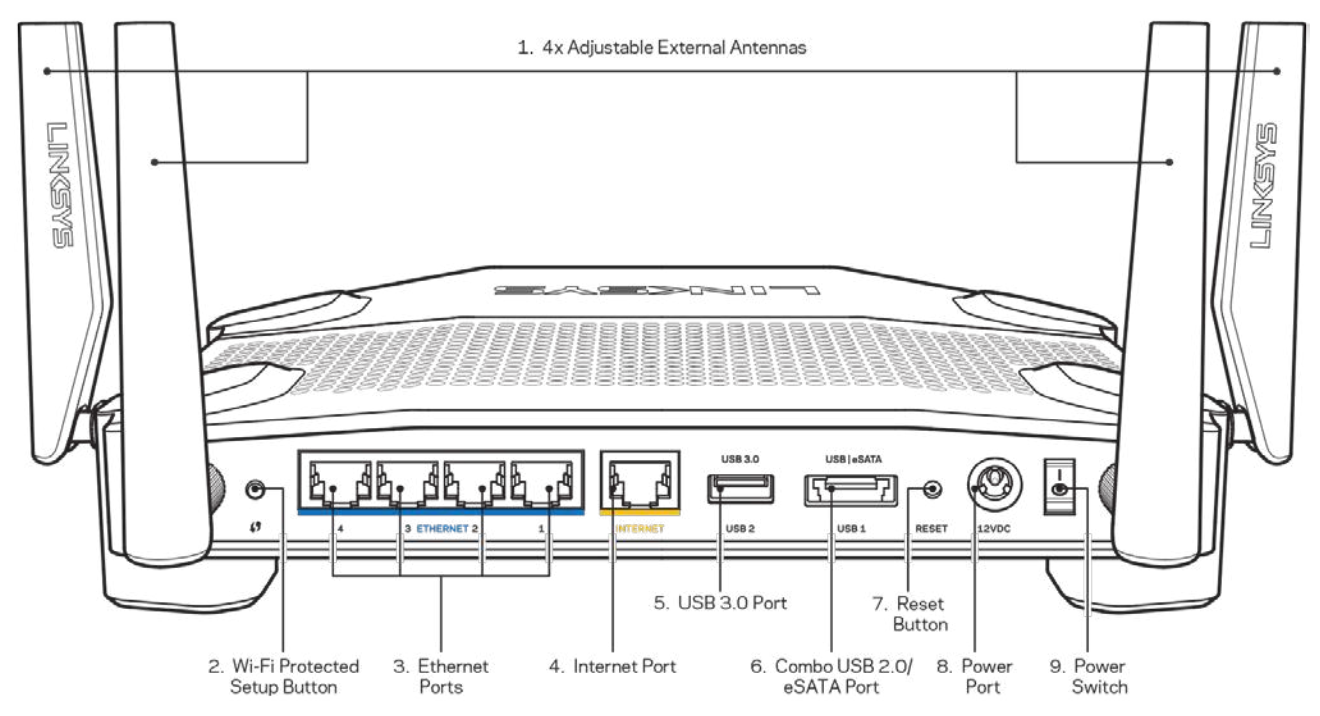

**(1) Antenas ajustáveis** - Este roteador é fornecido com quatro antenas externas ajustáveis que

devem ser conectadas ao roteador antes de ligá-lo. Para conectar as antenas, gire o conector da antena no sentido horário dentro da porta da antena no roteador.

**Observação** - *Para obter melhor desempenho, posicione as antenas laterais verticalmente, conforme mostrado na figura à esquerda.*

**(2) Botão Wi-Fi Protected Setup™** - Pressione para configurar a segurança da rede sem fio nos dispositivos ativados com Wi-Fi Protected Setup

**(3) Portas Ethernet** - Conecte os cabos de Ethernet a essas portas Gigabit (10/100/1000) na cor azul e ligue seus dispositivos em sua rede.

**Observação** - *Para obter melhor desempenho, use cabos CAT5e ou superior nas portas Ethernet.*

**(4) Porta Internet** - Conecte os cabos Ethernet a essas portas Gigabit (10/100/1000), codificadas em amarelo e a um modem de banda larga a cabo/DSL ou fibra ótica.

**Observação** - *Para obter melhor desempenho, use cabos CAT5e ou superior nas portas Ethernet.*

**(5) Porta USB 3.0** - Conecte e compartilhe a unidade USB em sua rede ou na internet.

**(6) Porta combo USB2.0/eSATA** - Conecte e compartilhe uma unidade USB ou eSATA em sua rede ou na internet. Você também pode conectar uma impressora USB e compartilhá-la na sua rede.

**(7) Botão Redefinir** - Mantenha pressionado este botão por 10 segundos (até o LED indicador de ligado começar a piscar) para redefinir o roteador para as configurações de fábrica. Também é possível restaurar as configurações padrão usando o LinkSys Smart Wi-Fi na internet ou aplicativo móvel.

**(8) Porta de alimentação** - Conecte o adaptador da fonte de alimentação CA.

**(9) Botão liga/desliga (somente modelos da UE)** - Pressione para ligar o roteador.

### <span id="page-582-0"></span>**Evite o superaquecimento**

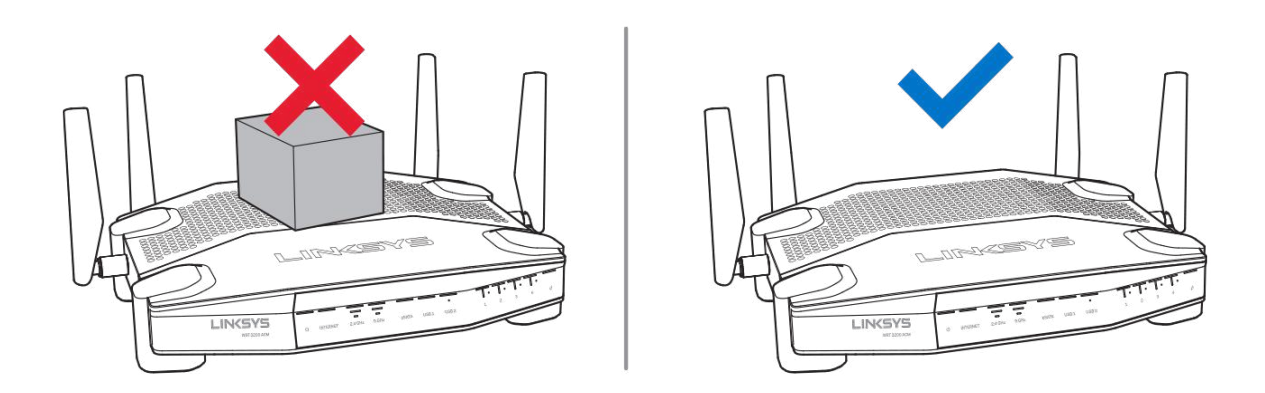

### <span id="page-582-1"></span>**Instalação na parede**

O roteador possui fendas para fixação na parede na parte inferior de cada pé, dando flexibilidade na montagem do roteador na parede. A distância entre as fendas no lado menor é de 104 mm, e no lado maior é de 210 mm. São necessários dois parafusos para fixar o roteador.

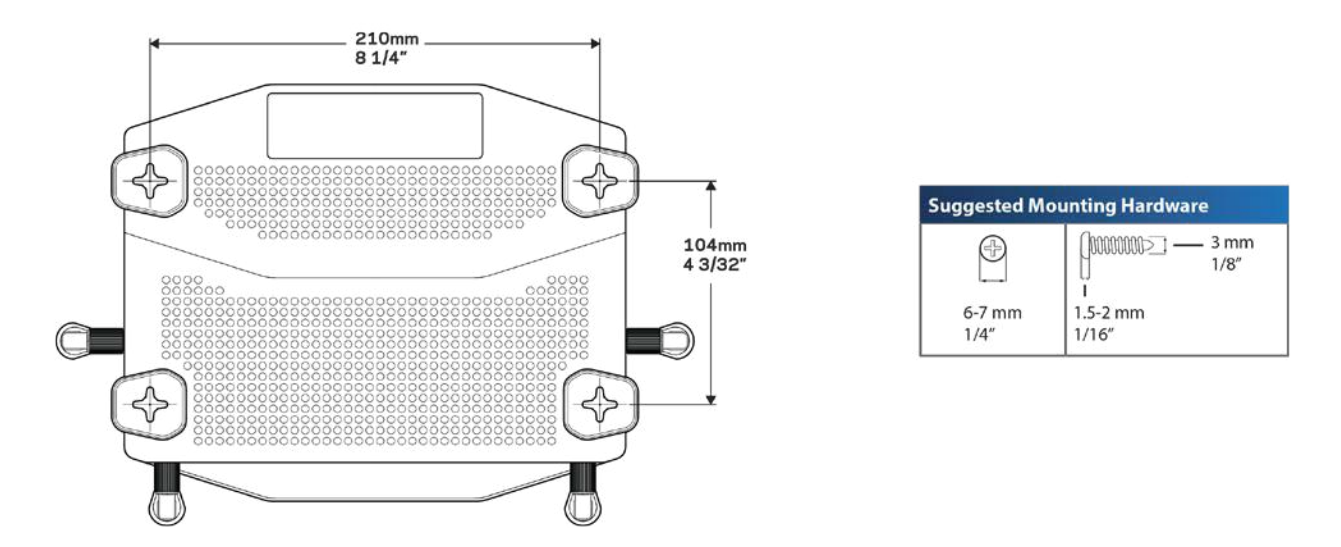

**Observação -** *A Linksys não se responsabiliza por danos decorrentes de instalação incorreta na parede.*

#### **Instruções de montagem**

1. Defina onde você deseja fixar o roteador e qual lado deve usar para fixá-lo. Certifique-se de que a parede seja reta, plana, seca e forte. Verifique também se há uma tomada perto desse local.

- 2. Antes de fazer os furos, escolha o modelo (lado menor ou maior) que melhor se adapta a sua instalação. Faça os furos usando o modelo correto.
- 3. Insira um parafuso em cada furo e deixe 4 mm da extremidade para fora.
- 4. Ajuste o roteador de forma que as ranhuras de montagem na parede estejam alinhadas com os dois parafusos.
- 5. Coloque as ranhuras de montagem na parede sobre os parafusos e deslize o roteador para baixo, até que os parafusos se ajustem confortavelmente nas ranhuras.

### **Exemplo de montagem na parede**

Imprima esta página em tamanho 100%.

Posicione na parede com a posição desejada do roteador e marque os lugares dos parafusos.

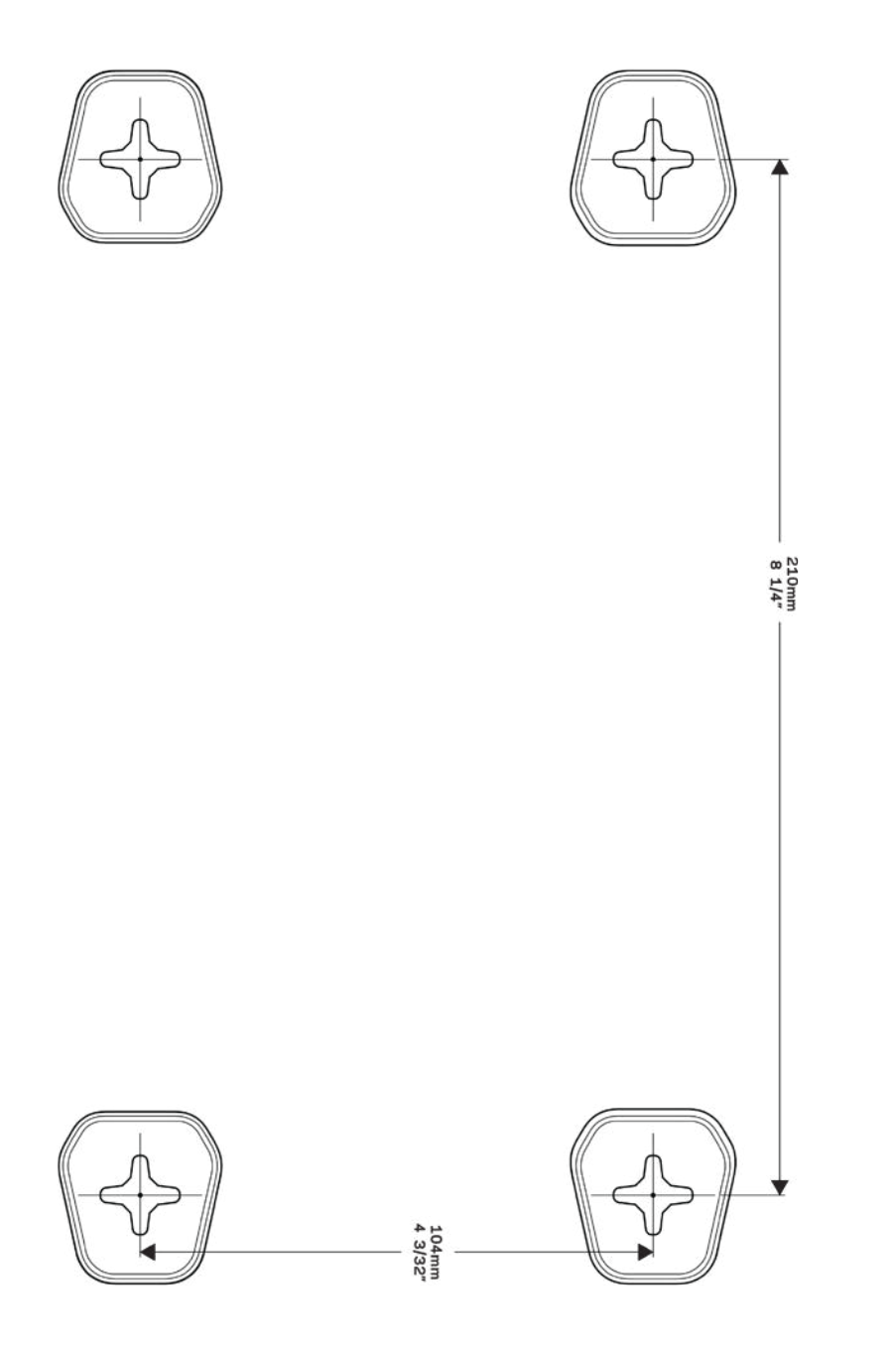

# <span id="page-585-0"></span>Definindo: Básico

## <span id="page-585-1"></span>**Onde posso obter ajuda**

Além deste guia do usuário, é possível obter ajuda nestes locais:

- Linksys.com/support/WRT3200ACM (documentação, downloads, perguntas frequentes, suporte técnico, bate-papo ao vivo, fóruns)
- Ajuda do Linksys Smart Wi-Fi (conecte-se a Linksys Smart Wi-Fi e clique em Ajuda na parte superior da tela)

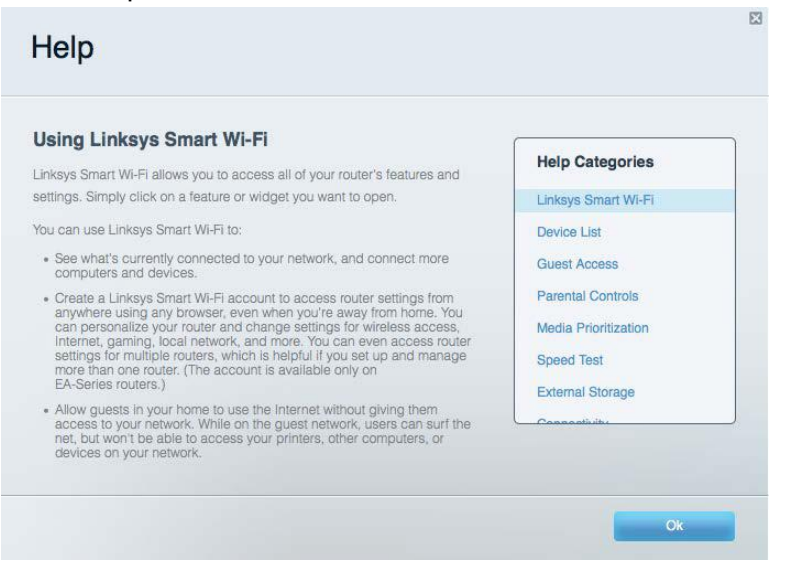

**Observação -** *As licenças e avisos para software de terceiros usadas neste produto estão disponíveis em http://support.linksys.com/en-us/license. Entre em contato com http://support.linksys.com/en-us/gplcodecenter para tirar dúvidas ou para solicitações de código-fonte da GPL.*

### <span id="page-585-2"></span>**Como instalar o roteador**

- 1. No caso de substituição de um roteador atual, desconecte o roteador primeiro.
- 2. Posicione as antenas e conecte o roteador na fonte de energia, Versões europeias: pressione o botão interruptor para | (ligar)
- 3. Conecte o cabo Internet do seu modem à porta Internet amarela do roteador. Aguarde até que a luz indicadora do roteador permaneça acesa.
- 4. Conecte ao nome de rede sem fio segura mostrado no Guia de Início Rápido que acompanha o roteador. (Você pode alterar o nome da rede e a senha posteriormente.) Se precisar de ajuda para se conectar à rede, consulte o CD de documentação do dispositivo.

#### **Nota -** *Você não terá acesso à internet até que a configuração do roteador seja concluída.*

5. Abra um navegador de Internet para acessar as instruções de configuração do roteador Linksys Smart Wi-Fi. Se você não vir as instruções, digite linksyssmartwifi.com na barra de endereços.

No fim da configuração, siga as instruções na tela para configurar a sua conta no Linksys Smart Wi-Fi. Use o Linksys Smart Wi-Fi para configurar seu roteador de qualquer computador com conexão à internet.

Gerenciar as configurações do roteador:

- Alterar o nome e senha do roteador
- Configurar acesso do convidado
- Configurar controles de conteúdo inapropriado
- Conectar dispositivos à rede
- Testar a velocidade da sua conexão à Internet.

**Observação -** *Como parte da configuração da conta Linksys Smart Wi-Fi, você receberá um email de verificação. De sua rede doméstica, clique no link no e-mail para associar seu roteador com a conta do Linksys Smart Wi-Fi.*

**Dica** *- Imprima esta página e registre as configurações do roteador e da conta na tabela, como referência. Armazene suas notas em um lugar seguro.*

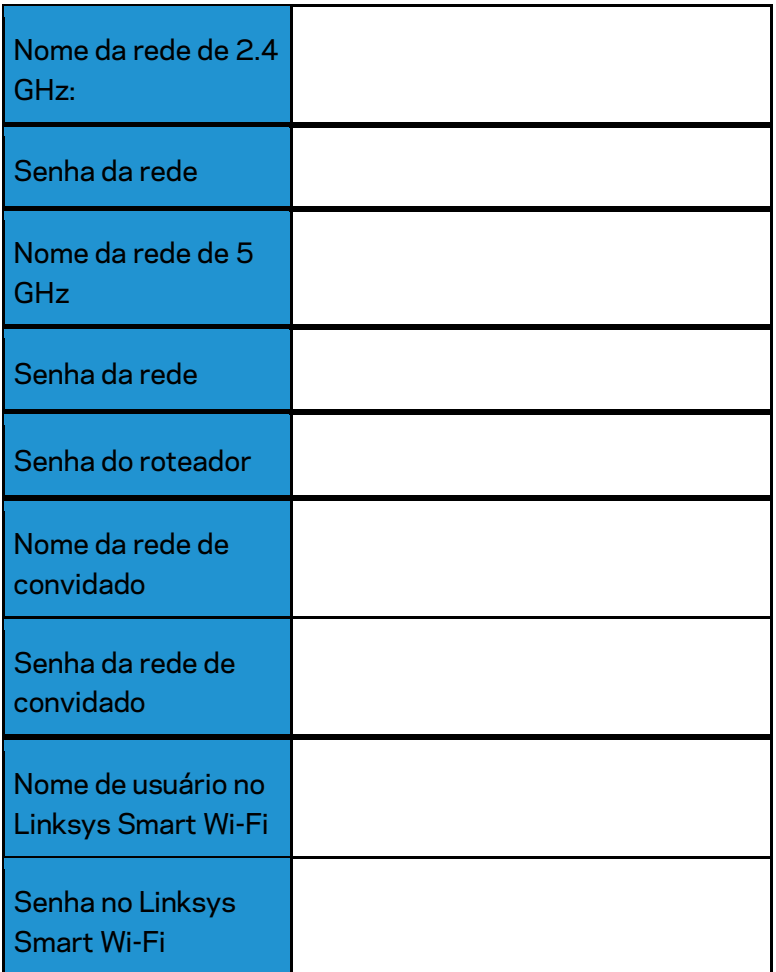

# <span id="page-588-0"></span>Como usar o Linksys Smart Wi-Fi

Você pode configurar seu roteador em qualquer lugar do mundo usando o Linksys Smart Wi-Fi, mas também pode configurar seu roteador diretamente em sua rede doméstica. O Linksys Smart Wi-Fi pode também estar disponível para seu dispositivo móvel. Consulte a loja de aplicativos do seu dispositivo para obter informações.

### <span id="page-588-1"></span>**Como conectar o Linksys Smart Wi-Fi**

Para se conectar ao Linksys Smart Wi-Fi:

- 1. Abra o navegador Web de seu computador.
- 2. Acesse www.linksyssmartwifi.com e inicie a sessão em sua conta.

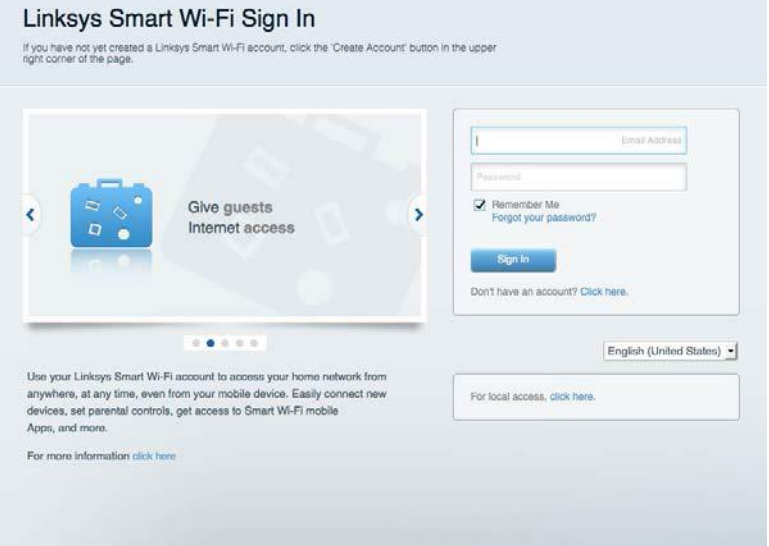

Se não lembrar sua senha, clique em Esqueceu sua senha? e siga as instruções na tela para redefini-la.

## <span id="page-589-0"></span>**Mapa** da **rede**

Permite que você exiba e gerencie todos os dispositivos de redes conectados ao seu roteador. É possível ver os dispositivos na sua rede principal e de convidados, desconectar dispositivos ou exibir informações de cada dispositivo.

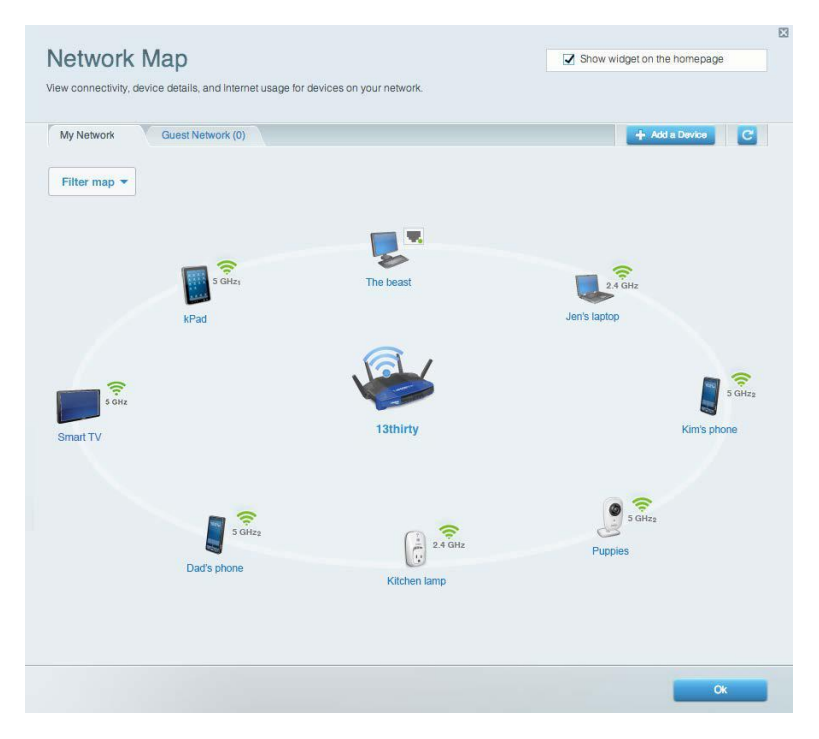

### <span id="page-589-1"></span>**Acesso como convidado**

Permite que você configure e monitore uma rede que os visitantes podem usar sem acessar todos os recursos da sua rede.

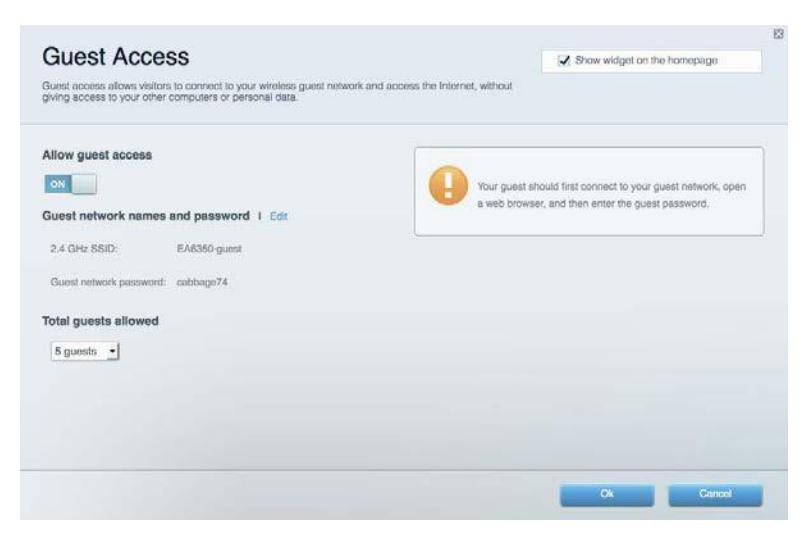

## <span id="page-590-0"></span>**Controle de acesso**

Permite que você bloqueie sites e defina horários de acesso à internet.

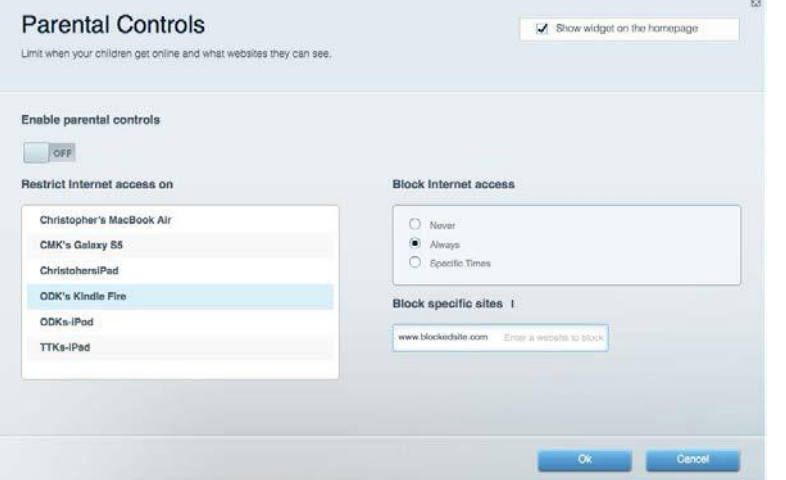

## <span id="page-590-1"></span>**Priorização de mídia**

Permite que você defina quais dispositivos e aplicativos possuem prioridade máxima para o seu tráfego de rede.

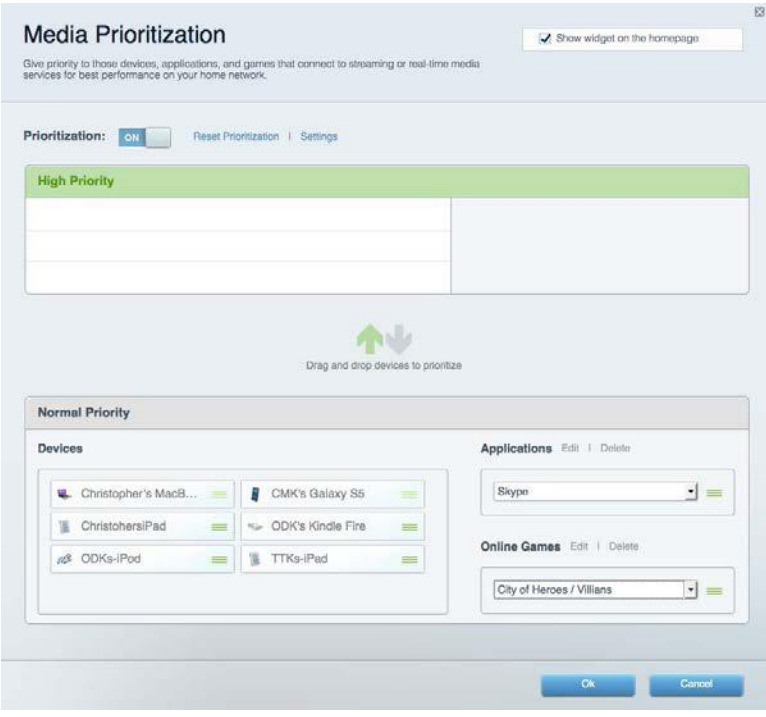

## <span id="page-591-0"></span>**Teste de velocidade**

Permite que você teste a velocidade de conexão de Internet da sua rede.

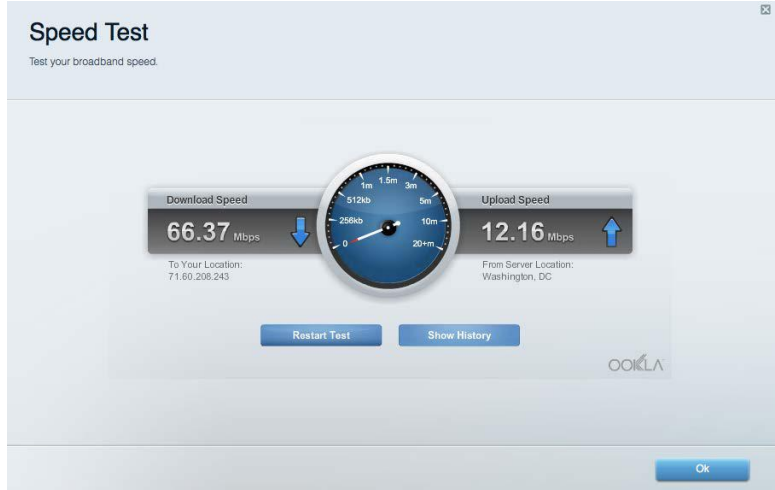

### <span id="page-591-1"></span>**Armazenamento externo**

Permite que você conecte e acesse uma unidade USB (não inclusa) e configure o compartilhamento de arquivo, um servidor de mídia e um acesso FTP.

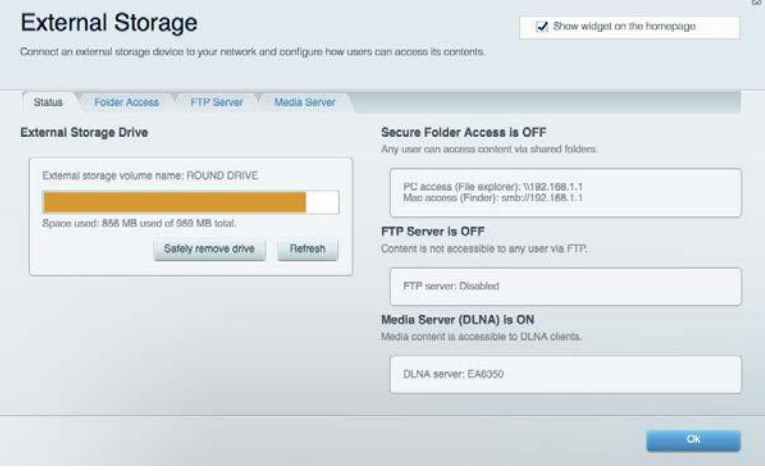

## <span id="page-592-0"></span>**Conectividade**

Permite que você defina as configurações de rede básicas e avançadas.

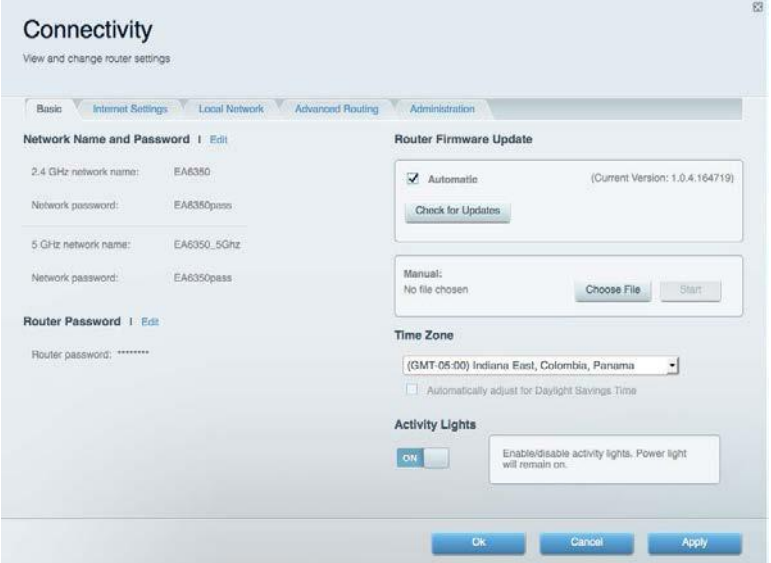

## <span id="page-592-1"></span>**Resolução de problemas**

Permite que você faça o diagnóstico de problemas no seu roteador e verifique o status da rede.

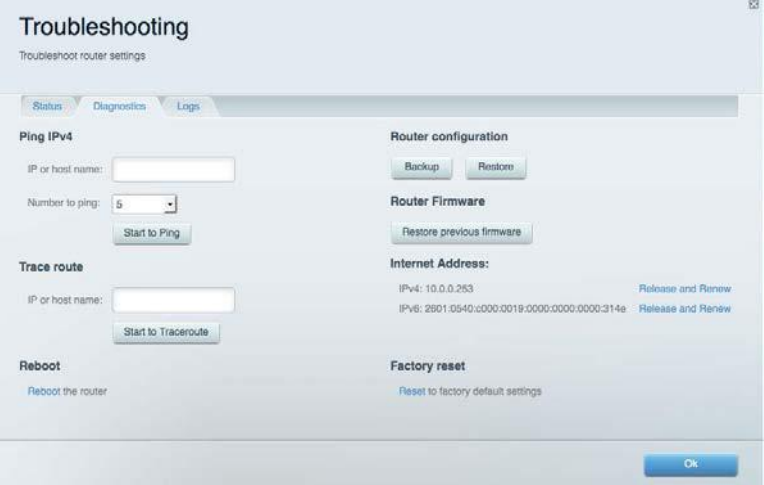

### <span id="page-593-0"></span>**Sem fio**

Permite que você configure a rede sem fio do seu roteador. É possível alterar o modo de segurança, senha, filtragem MAC e conectar dispositivos usando o Wi-Fi Protected Setup™.

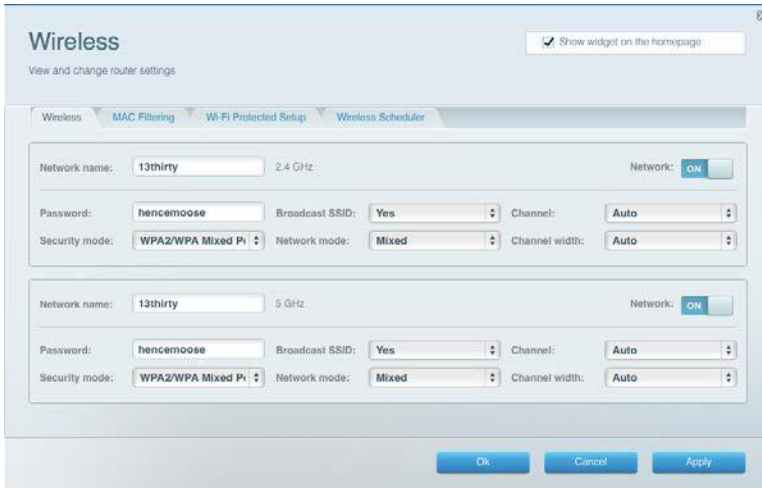

### <span id="page-593-1"></span>**Segurança**

Permite que você configure a segurança sem fio do seu roteador. É possível definir o firewall, as configurações da VPN e criar configurações personalizadas para aplicativos e jogos.

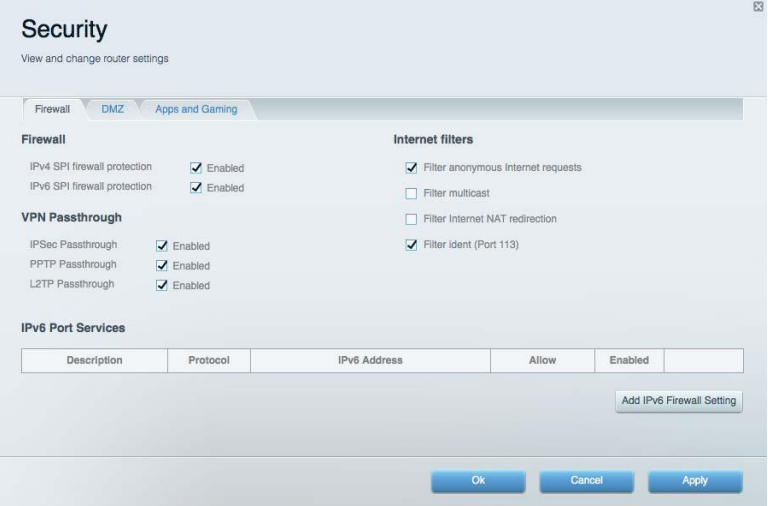

# <span id="page-594-0"></span>Resolução de problemas

Você pode obter mais ajuda de nosso atendimento ao cliente premiado, em Linksys.com/support/WRT3200ACM.

## <span id="page-594-1"></span>**Seu roteador não foi configurado**

Se o Linksys Smart Wi-Fi não concluiu a configuração, pode-se tentar o seguinte:

• Pressione e segure o botão Reiniciar com um clipe de papel ou alfinete até que o LED comece a piscar (aproximadamente 10 segundos). Instale o roteador novamente.

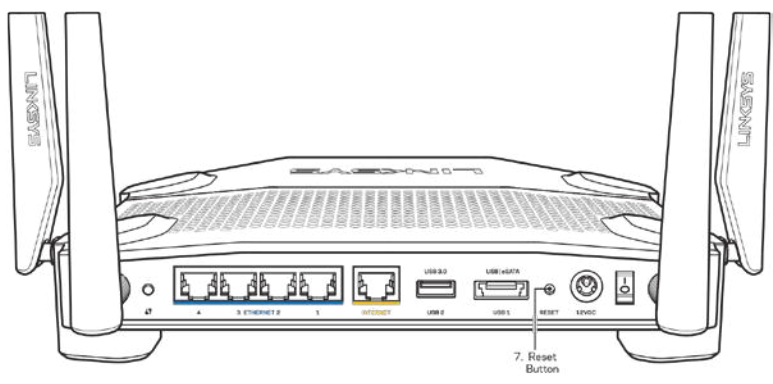

- Desabilite temporariamente o firewall do computador (consulte as instruções de segurança do software para obter ajuda). Instale o roteador novamente.
- Se você tiver outro computador, use-o para instalar o roteador novamente.

### <span id="page-594-2"></span>**Mensagem** *"O cabo de internet não está conectado"*

Se a mensagem "O cabo de Internet não está conectado" for exibida ao tentar configurar o roteador, siga estes passos para resolução de problemas:

• Tenha um cabo Ethernet ou de internet (ou um cabo como o fornecido com o roteador) conectado de forma segura à porta amarela WAN na parte de trás do roteador e à porta correta do seu modem. A porta no modem geralmente tem o nome de Ethernet, mas pode estar indicada como Internet ou WAN.

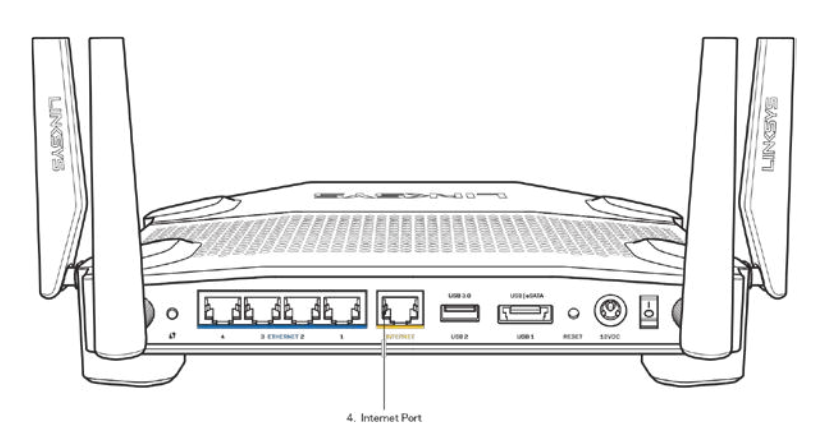

- Verifique se o modem está conectado à energia e ligado. Se houver um interruptor de energia, verifique se está LIGADO ou na posição |.
- Se o seu serviço de internet for por cabo, verifique se o cabo da porta CABO do modem está conectado ao cabo coaxial fornecido pelo provedor de serviços de internet (ISP).

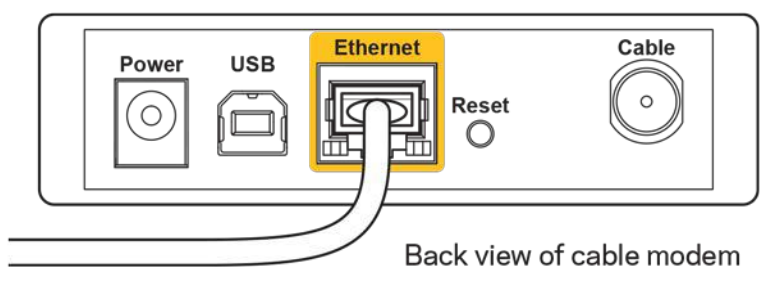

• Ou, se o seu serviço de internet for DSL, certifique-se de que a linha telefônica do DSL está conectada na porta do modem DSL.

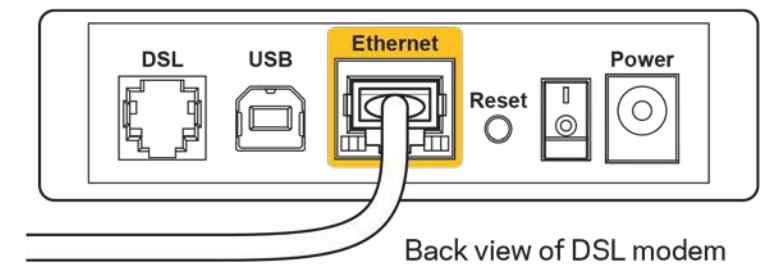

- Se o seu computador foi previamente conectado ao seu modem com um cabo USB, desconecte o cabo USB.
- Instale o roteador novamente.

### <span id="page-595-0"></span>**Mensagem** *Não é possível acessar o roteador*

Para acessar o roteador, conecte-se à sua rede. Se tiver acesso sem fio à internet atualmente, você pode acidentalmente ter se conectado a uma rede sem fio diferente.

Para solucionar o problema em computadores com Windows, faça o seguinte\*:

- 1. Na área de trabalho do Windows, clique no ícone de rede sem fio na bandeja do sistema. É exibida uma lista das redes disponíveis.
- 2. Clique no seu nome de rede. Clique em **Conectar**. No exemplo abaixo, o computador estava conectado a outra rede sem fio chamada wraith\_5GHz. O nome da rede sem fio do roteador Linksys WRT3200ACM, Damaged\_Beez2.4 neste exemplo, é mostrado selecionado.

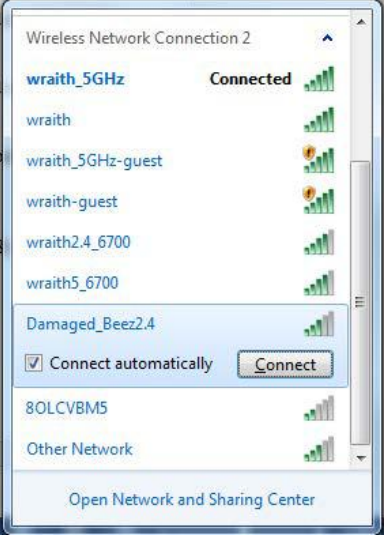

- 3. Se você for solicitado a inserir uma chave de rede, digite a sua senha (Chave de segurança) nos campos Chave de rede e Confirmar chave de rede Clique em **Conectar**.
- 4. Seu computador se conectará à rede e você poderá acessar o roteador.

*\*Dependendo de sua versão do Windows, pode haver diferenças em palavras ou ícones nessas etapas.*

Para solucionar o problema em computadores Mac, faça o seguinte:

- 1. Na barra de menus localizada no topo da tela, clique no ícone Wi-Fi. Uma lista de redes sem fio será exibida. O Linksys Smart Wi-Fi automaticamente atribuirá um nome para a sua rede.
- 2. No exemplo abaixo, o computador estava conectado a outra rede sem fio chamada wraith\_5GHz. O nome da rede sem fio do roteador Linksys WRT3200ACM, Damaged\_Beez2.4 neste exemplo, é mostrado selecionado.

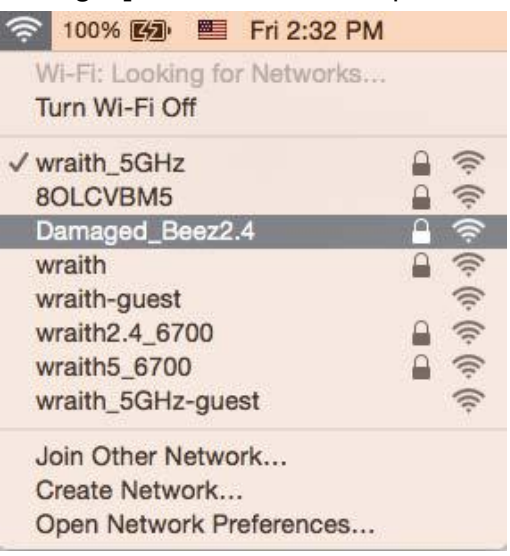

- 3. Clique no nome da rede sem fio do roteador Linksys WRT3200ACM (Damaged\_Beez2.4, no exemplo).
- 4. Digite a senha da sua rede sem fio (chave se segurança) no campo *Senha*. Clique em **OK**.

### <span id="page-597-0"></span>**Após a configuração**

#### **A Internet parece estar indisponível**

Se houve dificuldade de comunicação da Internet com seu roteador, o problema pode aparecer como a mensagem "Não é possível localizar [endereço de Internet]" em seu navegador de Internet. Se você sabe que o endereço de Internet está correto e se você tentou diversos endereços válidos de Internet com o mesmo resultado, a mensagem pode significar que há um problema com seu ISP ou modem comunicando com seu roteador.

Tente o seguinte:

- Certifique-se de que os cabos de alimentação e rede estejam firmemente conectados.
- Certifique-se de que a tomada de alimentação à qual seu roteador está conectado tenha energia.
- Reinicie seu roteador.
- Entre em contato com seu ISP e pergunte sobre quedas em sua área.

O método mais comum de solução de problemas em seu roteador é desligá-lo e depois ligá-lo novamente. Seu roteador pode então recarregar suas configurações personalizadas e outros dispositivos (como o modem) poderão redescobrir o roteador e se comunicar com ele. Esse processo é chamado de reinicialização.

Para reiniciar seu roteador usando o cabo de alimentação, faça o seguinte:

- 1. Desconecte o cabo de alimentação do roteador e o modem.
- 2. Aguarde 10 segundos e reconecte o cabo de alimentação ao modem. Certifique-se de que haja alimentação.
- 3. Aguarde até o indicador on-line do modem parar de piscar (cerca de dois minutos). Reconecte o cabo de alimentação ao roteador.
- 4. Aguarde até o indicador de alimentação parar de piscar. Aguarde dois minutos antes de tentar se conectar à Internet pelo computador.

Para reiniciar seu roteador usando o Linksys Smart Wi-Fi, faça o seguinte:

- 1. Faça login no Linksys Smart Wi-Fi. (Consulte "Como conectar o Linksys Smart Wi-Fi" na página **[13](#page-588-1)**.)
- 2. Em Configurações do roteador, clique em Solução de problemas.
- 3. Clique na quia Diagnóstico.
- 4. Em Reiniciar, clique em Reiniciar.

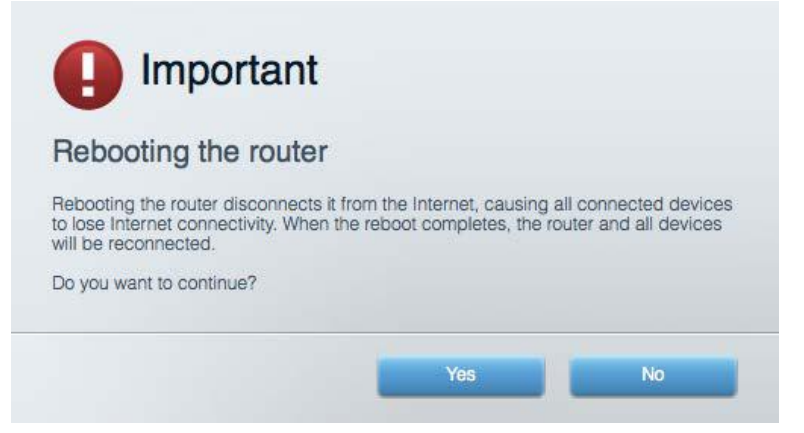

5. Clique em **Yes** (Sim). O roteador será reiniciado. Enquanto o roteador é reiniciado, todos os dispositivos conectados perderão sua conexão com a Internet e se reconectarão automaticamente quando o roteador estiver ponto novamente.

#### **O Linksys Smart Wi-Fi não abre em seu navegador de Internet**

As versões mais recentes do Google Chrome™, Firefox®, Safari® (para Mac® e iPad®), Microsoft Edge e Internet Explorer® versão 8 e posteriores funcionam com o Linksys Smart Wi-Fi.

# <span id="page-599-0"></span>Especificações

### <span id="page-599-1"></span>**Linksys WRT3200ACM**

Número de modelo WRT3200ACM Radiofrequência 2,4 GHz e 5 GHz Nº de antenas de contrastes de la contraste de la proporción de la contraste $\sim$  4 antenas externas

- UPnPi Suportado Recursos de segurança WPA2, RADIUS Bits de chave de segurança Criptografia de até 128 bits Suporte de sistema de arquivos de armazenamento
- Nome do modelo Roteador Linksys MU-MIMO Gigabit Wi-Fi Descrição Roteador Dual-Band AC com Gigabit e 2 x USB Velocidade da porta de switch 10/100/1000 Mbps (Gigabit Ethernet) Portas and alimentação, USB 3.0, combo USB 2.0/eSATA, Internet, Ethernet (1-4), RP-SMA (4) Botões Reiniciar, Wi-Fi Protected Setup, Alimentação Indicadores do painel frontal Alimentação, Internet, 2,4 GHz, 5 GHz, eSATA, USB1, USB2, Ethernet (1-4), Wi-Fi Protected Setup, FAT, NTFS e HFS+

Suporte no navegador and As versões mais recentes do Google Chrome<sup>™</sup>, Firefox®, Safari® (para Mac® e iPad®), Microsoft Edge, Internet Explorer® versão 9 e posteriores

### <span id="page-599-2"></span>**Informações ambientais**

Peso da unidade 31 oz. (883 g) Alimentação 12V, 3,0A

Temperatura operacional 0 a 40 °C (32 a 104 °F) Temperatura de armazenamento  $-20$  a 60 °C (-4 a 140 °F)

Dimensões 9,68" x 7,64" x 2,05" (sem antenas) (246 x 194 x 52 mm) Certificações FCC, IC, CE, Wi-Fi a/g/n/ac, Windows 7, Windows 8, DLNA Umidade de funcionamento Umidade relativa de 10 a 80%, sem condensação Umidade de armazenamento De 5% a 90%, sem condensação

Observações:

Para informações regulatórias, de garantia e segurança, veja o CD que acompanha o roteador ou acesse Linksys.com/support/WRT3200ACM.

Especificações sujeitas a alterações sem aviso prévio.

Desempenho máximo derivado das especificações do padrão IEEE 802.11. O desempenho real pode variar, incluindo capacidade de rede sem fio, taxa de transferência de dados, alcance e cobertura inferiores. O desempenho depende de muitos fatores, condições e variáveis, incluindo a distância do ponto de acesso, volume do tráfego da rede, materiais de edificação e construção, sistema operacional usado, combinação de produtos sem fio usados, interferência e outras condições adversas.

BELKIN, LINKSYS e muitos outros nomes de produtos e logotipos são marcas comerciais do grupo de empresas Belkin. As marcas comerciais de terceiros mencionadas são de propriedade de seus respectivos proprietários. Licenças e avisos para os software de terceiros usados neste produto podem ser acessados aqui:<http://support.linksys.com/en-us/license> Entre em contato co[m http://support.linksys.com/en-us/gplcodecenter](http://support.linksys.com/en-us/gplcodecenter) em caso de dúvidas ou solicitações do código-fonte GPL.

© 2016 Belkin International, Inc. e/ou suas afiliadas. Todos os direitos reservados.

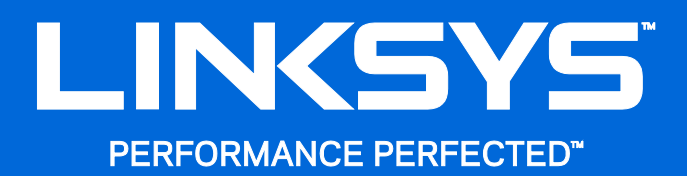

Ghid de utilizare

**WRT**3200ACM **MU-MIMO Router Wi-Fi Gigabit**

## **Cuprins**

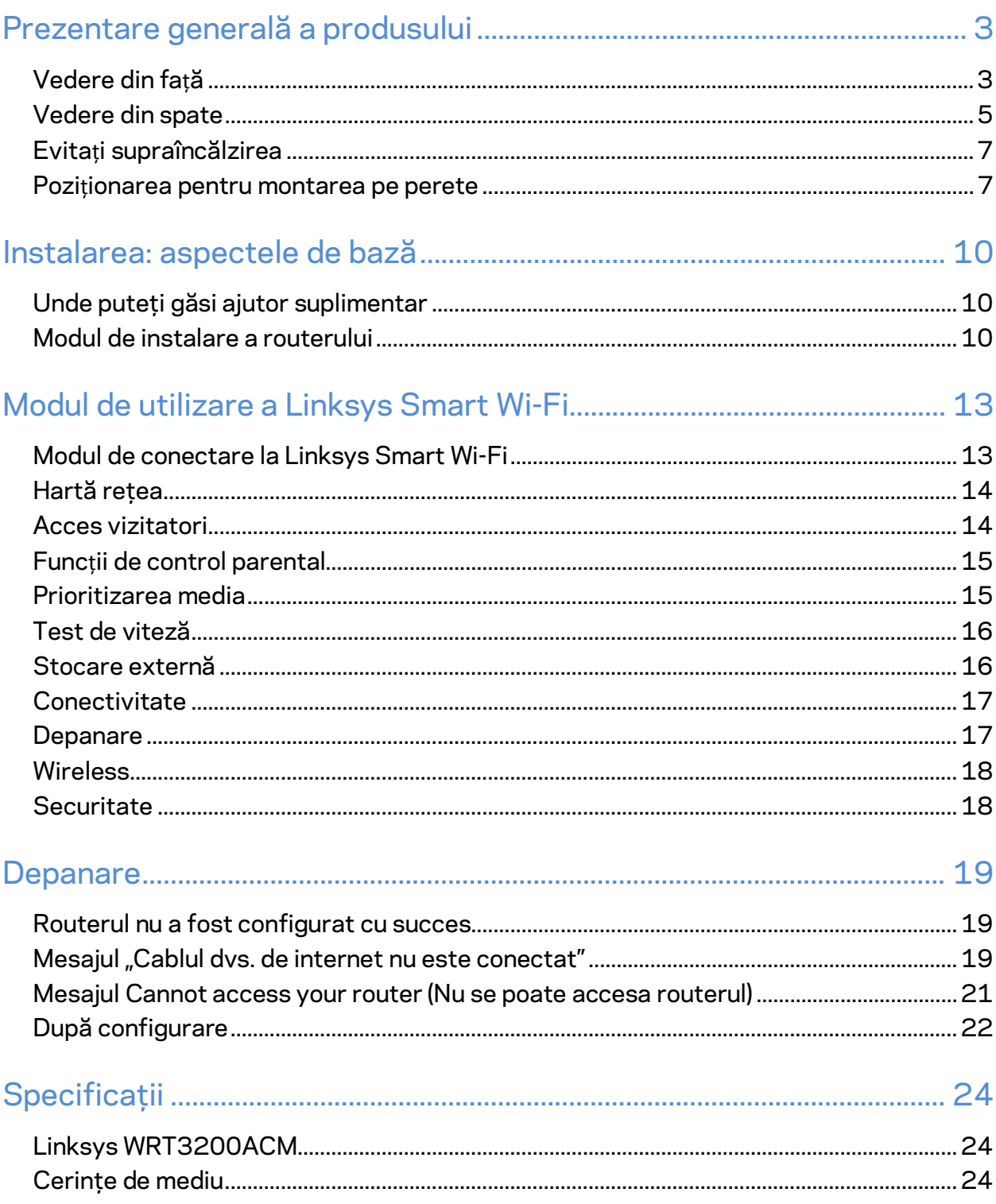

# <span id="page-603-0"></span>Prezentare generală a produsului

## <span id="page-603-1"></span>**Vedere din față**

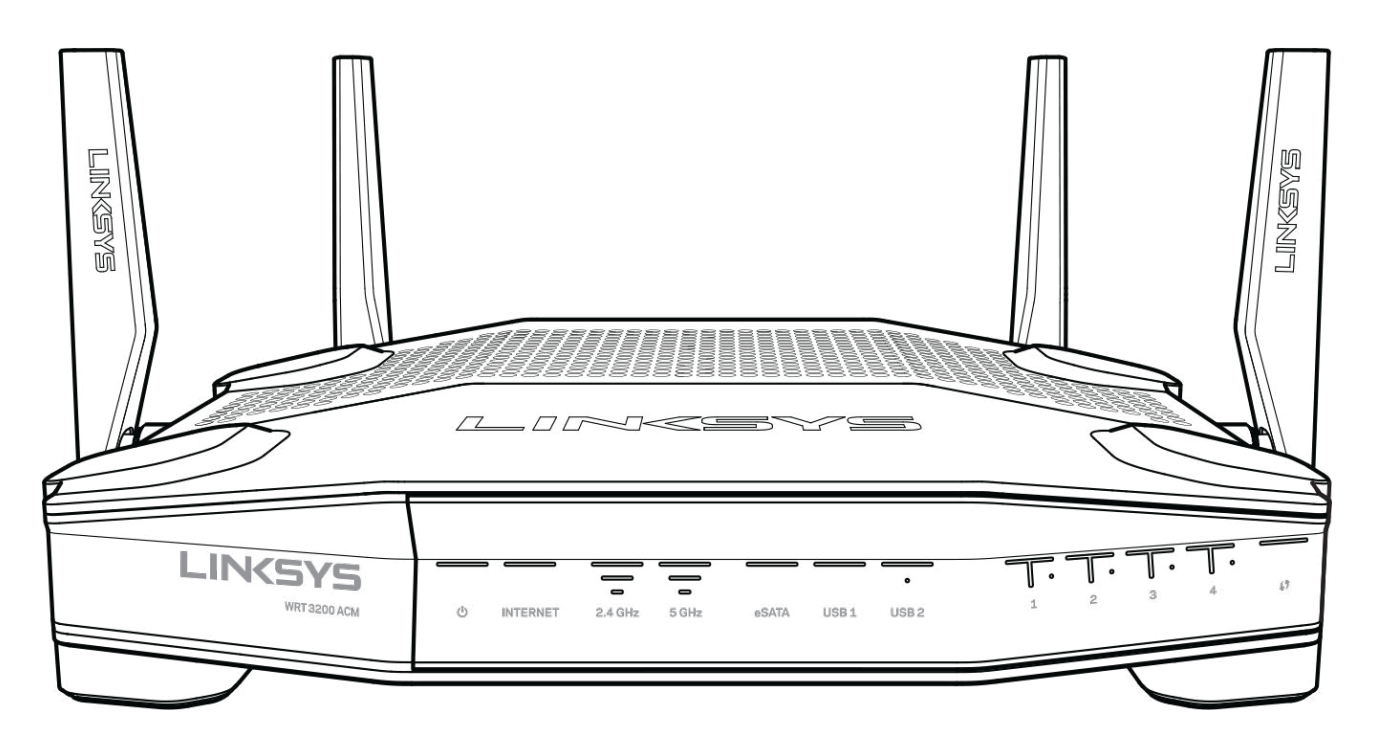

### **Panoul frontal**

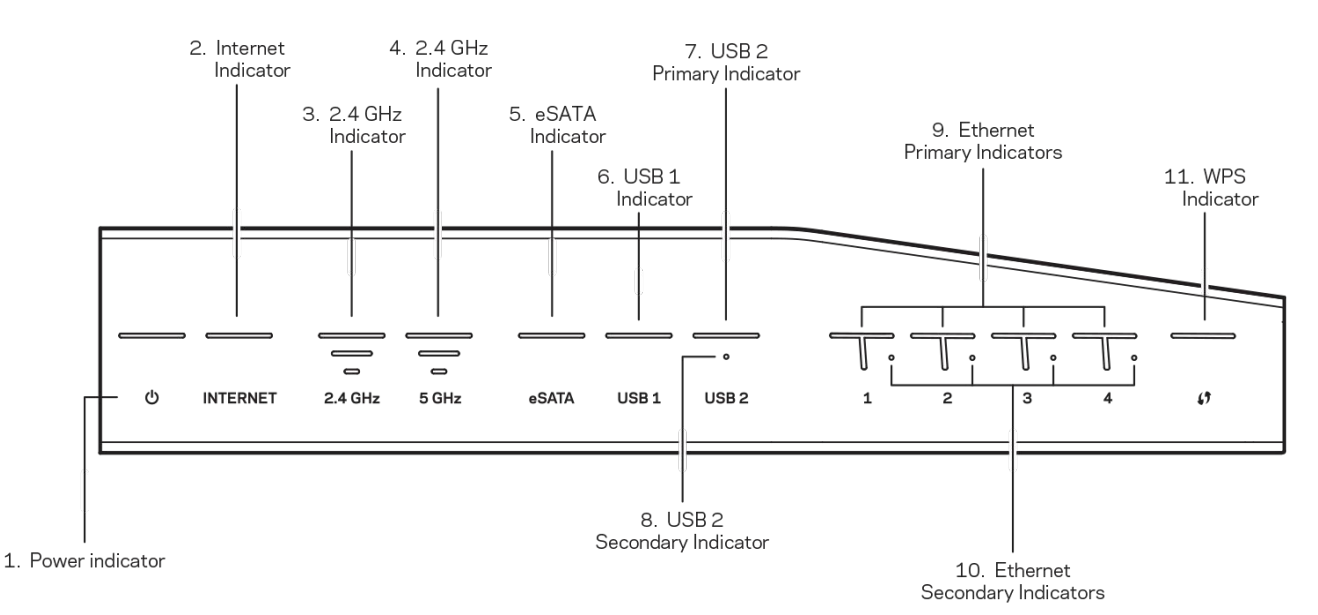

**(1) Indicator alimentare**—(Alb) LED-ul este aprins continuu cât timp routerul este pornit. Acesta luminează intermitent când routerul trece prin modul de diagnosticare proprie în timpul fiecărei iniţializări.

**(2) Indicator internet**—(Alb/Ambră) LED-ul de internet luminează alb continuu când este conectat la internet. Acesta luminează alb intermitent când routerul este în procesul de stabilire a unei conexiuni. LED-ul cu lumină ambră continuă indică întreruperea conexiunii din cauza unor probleme de configurare. Lumina ambră intermitentă indică întreruperea conexiunii din cauza unor probleme hardware.

**(3) Indicator 2,4 GHz**—(Alb) LED-ul Wireless luminează alb continuu când unul sau mai mulţi clienţi sunt conectaţi la reţeaua de 2,4 GHz. Dacă LED-ul luminează alb intermitent, routerul trimite sau recepționează date prin rețeaua de 2,4 GHz.

**(4) Indicator 5 GHz—**(Alb) LED-ul Wireless luminează alb continuu când unul sau mai mulţi clienţi sunt conectaţi la reţeaua de 5GHz. Dacă LED-ul luminează alb intermitent, routerul trimite sau recepționează date prin rețeaua de 5 GHz.

**(5) Indicator eSATA—**(Alb) Dacă este stins, portul USB/eSATA este dezactivat sau este conectat un dispozitiv USB. LED-ul luminează alb continuu când este conectat un dispozitiv eSATA. Un LED care luminează alb intermitent indică activitate prin portul eSATA.

**(6) Indicator USB1—**(Alb) Dacă este stins, portul USB/eSATA este dezactivat sau este conectat un dispozitiv eSATA. LED-ul luminează alb continuu când este conectat un dispozitiv USB. Un LED care luminează alb intermitent indică activitate în port.

**(7) Indicator USB2 principal—** (Alb) Dacă este stins, portul USB 3.0 este dezactivat. LED-ul luminează alb continuu când este conectat un dispozitiv USB. O lumină albă intermitentă indică activitate în port.

**(8) Indicator USB2 secundar —**(Alb) Dacă este stins, este conectat un dispozitiv USB 1.0 sau USB 2.0. Un LED cu lumină albă continuă indică faptul că este conectat un dispozitiv USB 3.0.

**(9) ETHERNET 1 până la 4 (Principal)—**(Alb) Aceste LED-uri numerotate corespund cu porturile numerotate din panoul de spate al routerului. Dacă LED-ul alb luminează continuu, routerul este conectat la un dispozitiv prin portul respectiv. Un LED alb care luminează intermitent rapid indică o activitate de rețea prin portul respectiv.

**(10) ETHERNET 1 până la 4 (Secundar)—**(Alb) Dacă LED-ul alb este stins, routerul are o conexiune reușită cu un dispozitiv prin portul respectiv la 10/100 Mbps. Un LED cu lumină albă continuă indică faptul că routerul are o conexiune reușită cu un dispozitiv la 1000 Mbps.

**(11) Indicator WPS—**(Alb/Ambră) LED-ul luminează intermitent încet până la două minute în timpul Wi-Fi Protected Setup. Acesta va lumina alb continuu timp de cinci secunde pentru a indica o conexiune reuşită. LED-ul luminează cu culoare ambră dacă procesul Wi-Fi Protected Setup eșuează. Asigurați-vă că dispozitivul client acceptă Wi-Fi Protected Setup. Așteptați până când LED-ul se stinge, apoi încercati din nou. Routerul acceptă o singură sesiune odată.

### <span id="page-605-0"></span>**Vedere din spate**

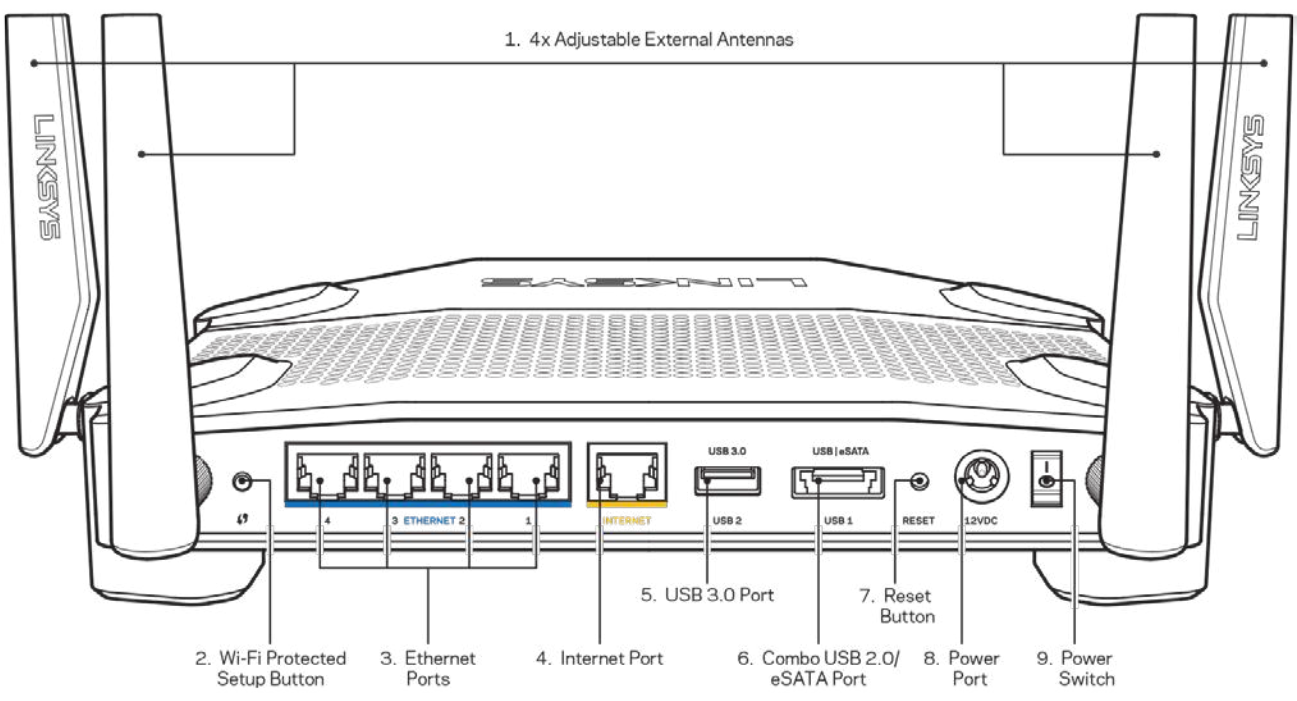

**(1) Antene reglabile**—Acest router funcționează cu patru antene externe reglabile care trebuie conectate la router înainte de a-l porni. Pentru a conecta antenele, rotiți conectorul antenei în sensul acelor de ceasornic în portul antenelor de pe router.

**Notă**—*Pentru o funcţionare optimă, aşezaţi antenele laterale vertical, aşa cum este ilustrat în imaginea din stânga.*

**(2) Butonul Wi-Fi Protected Setup™**— Acționați pentru a facilita configurarea securității wireless pe dispozitive de rețea bazate pe Wi-Fi Protected Setup.

**(3) Porturile Ethernet**—Conectați cablurile Ethernet la aceste porturi gigabit albastre (10/100/1000) şi la dispozitivele cu cablu din rețeaua dvs.

**Notă**—*Pentru o func*ț*ionare optimă, la porturile Ethernet utiliza*ț*i cabluri CAT5e sau de categorie superioară.* 

**(4) Port internet**—Conectaţi un cablu de Ethernet la acest port gigabit (10/100/1000) de culoare galbenă şi la un cablu de internet broadband/DSL sau un modem pe fibră optică.

**Notă**—*Pentru o func*ț*ionare optimă, la portul de internet utiliza*ț*i cabluri CAT5e sau de categorie superioară.*

**(5) Port USB 3.0**—Conectaţi şi partajaţi o unitate USB în reţeaua dumneavoastră sau pe internet. **(6) Port combinat USB 2.0/eSATA**—Conectaţi şi partajaţi o unitate USB sau eSATA în reţeaua dumneavoastră sau pe internet. De asemenea, puteți conecta o imprimantă USB și o puteți partaja în rețeaua dumneavoastră.

**(7) Butonul Reset (Resetare)** – Apăsați continuu acest buton timp de 10 secunde (până când ledul de alimentare începe să ilumineze intermitent) pentru a reseta routerul la setările implicite din fabrică. De asemenea puteţi restaura setările din fabrică utilizând Linksys Smart Wi-Fi pe Internet sau prin aplicația mobilă.

**(8) Portul de alimentare**— Conectaţi adaptorul de curent alternativ inclus.

**(9) Butonul de alimentare (numai modelele din UE)**—Apăsați pentru a porni routerul.

### <span id="page-607-0"></span>**Evitați supraîncălzirea**

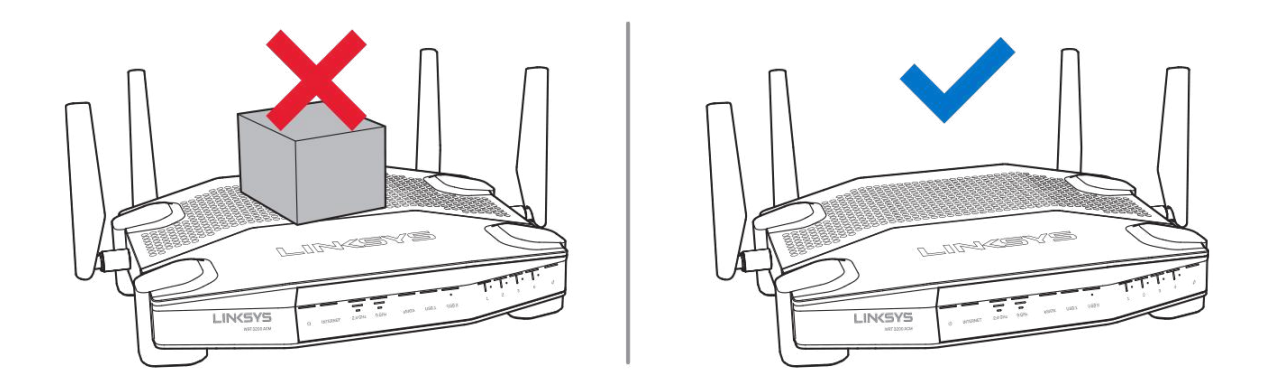

### <span id="page-607-1"></span>**Poziționarea pentru montarea pe perete**

Routerul este prevăzut cu sloturi de montare pe perete la capătul fiecărui picior, pentru flexibilitate în montarea routerului pe perete. Distanța între socluri este de 104 mm pe partea scurtă și de 210 mm pe partea lungă. Pentru montarea routerului sunt necesare două șuruburi.

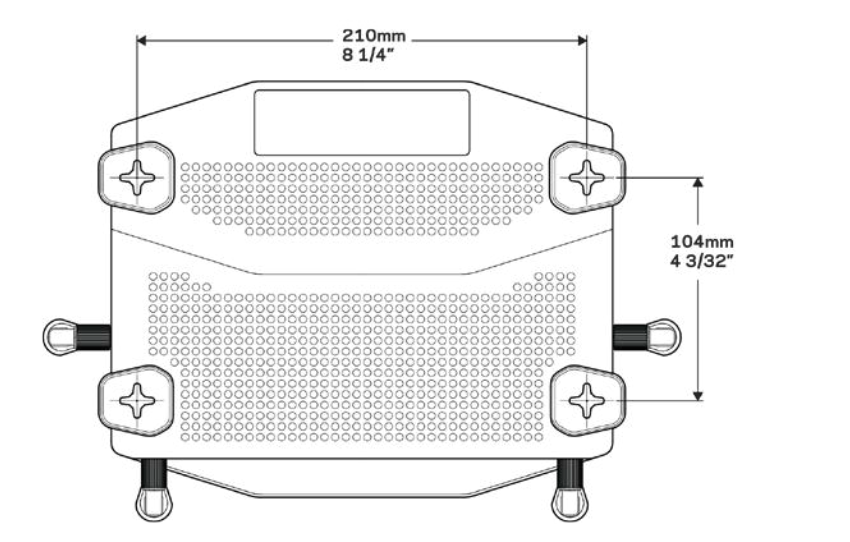

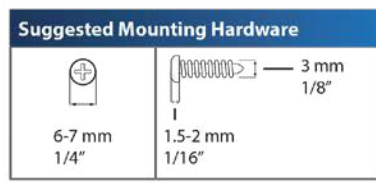

**Observație—***Linksys nu este răspunzătoare pentru pagubele produse de echipamentele nesecurizate de montare pe perete.*

#### **Instrucţiuni de montare**

1. Determinați unde doriți să montați routerul și care parte va trebuie utilizată pentru montare. Asigurați-vă că peretele utilizat este neted, plan, uscat și rezistent. Asigurați-vă că locul ales este în apropierea unei prize electrice.

- 2. Înainte de a realiza găuri, alegeţi şablonul (partea scurtă sau partea lungă) care se potriveşte instalării. Realizați găurile folosind șablonul corect.
- 3. Introduceți un șurub în fiecare gaură lăsând expuși 4 mm din capul fiecăruia.
- 4. Poziționați routerul astfel încât soclurile de montare pe perete să se alinieze cu cele două șuruburi.
- 5. Așezați soclurile de montare pe perete peste șuruburi și glisați routerul în jos până când șuruburile se fixează ferm în soclurile de montare pe perete.

### **Şablon pentru suportul de montare pe perete**

Imprimați această pagină la dimensiune de 100%.

Poziționați pe perete conform poziției dorite a routerului și marcați locațiile pentru șuruburi.

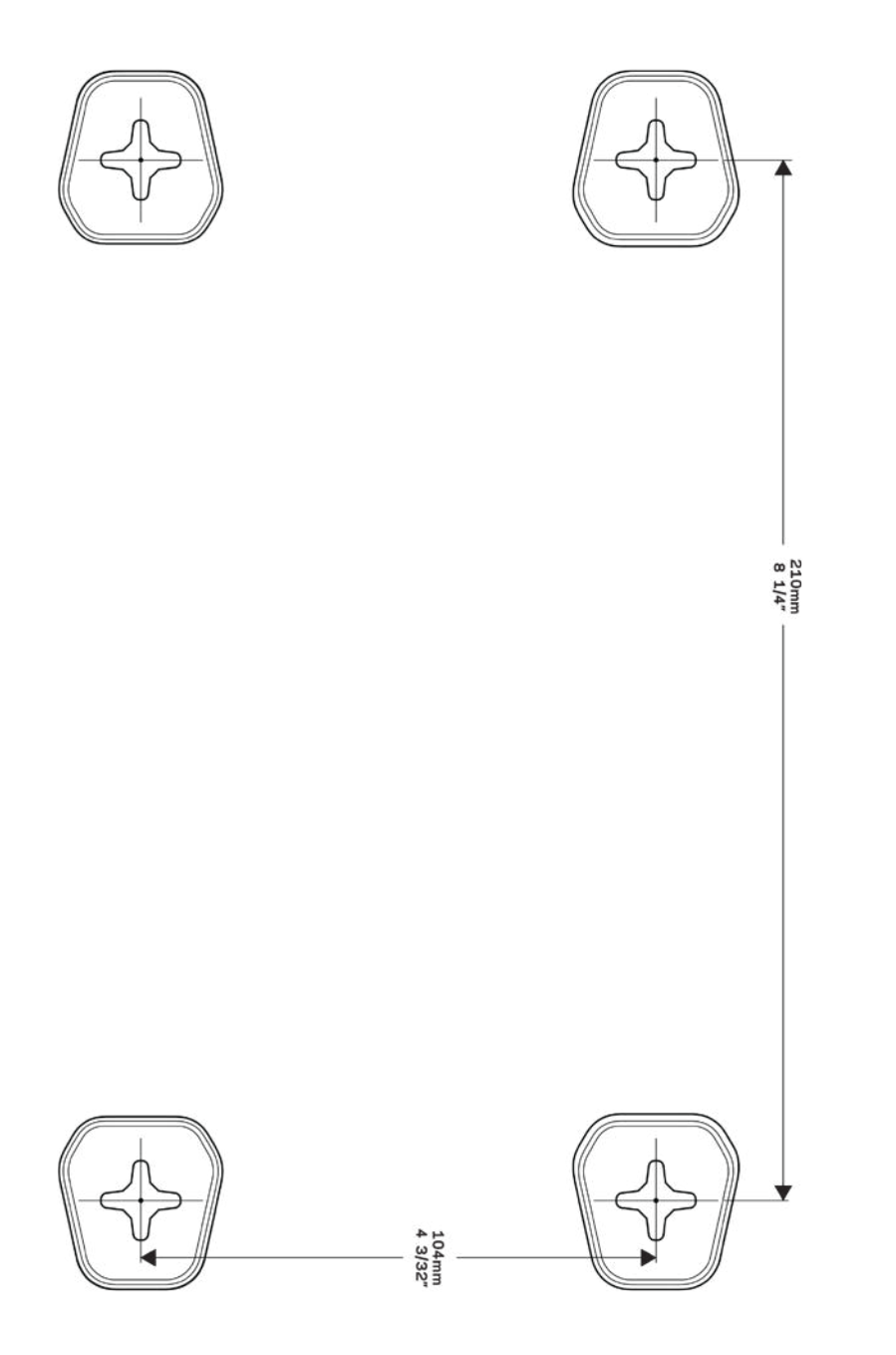

## <span id="page-610-0"></span>Instalarea: aspectele de bază

## <span id="page-610-1"></span>**Unde puteţi găsi ajutor suplimentar**

Suplimentar faţă de acest Ghid de utilizare, puteţi găsi asistenţă la următoarele locaţii:

- Linksys.com/support/WRT3200ACM (documentație, descărcări, întrebări frecvente, asistență tehnică, chat live, forumuri)
- Asistenţă Linksys Smart Wi-Fi (conectaţi-vă la Linksys Smart Wi-Fi, apoi efectuaţi clic pe Asistentă în partea de sus a ecranului)

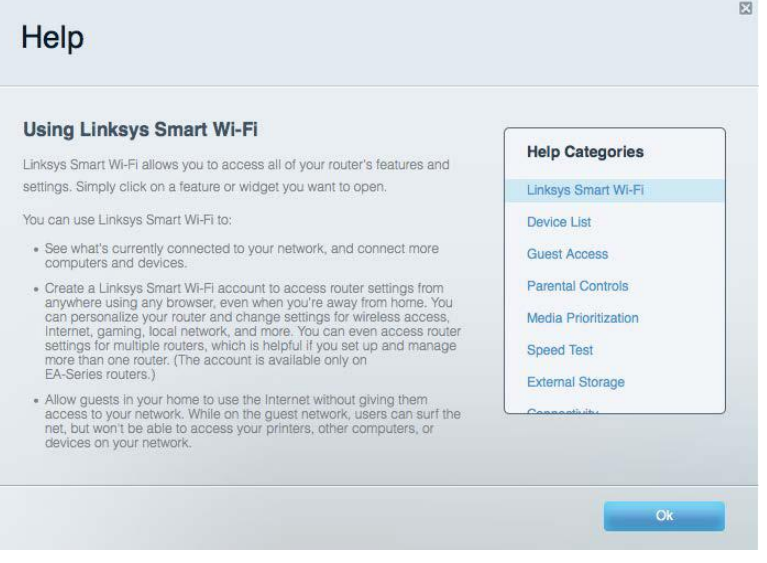

**Notă***—Licenţele şi notificările pentru software-urile terţe utilizate pentru acest produs pot fi vizualizate la http://support.linksys.com/en-us/license. Contactaţi http://support.linksys.com/enus/gplcodecenter pentru întrebări sau solicitări legate de coduri sursă GPL.*

### <span id="page-610-2"></span>**Modul de instalare a routerului**

- 1. În cazul în care înlocuiţi un router existent, mai întâi deconectaţi acel router.
- 2. Orientaţi antenele astfel încât să fie drept în sus şi conectaţi routerul la o sursă de alimentare. Versiuni europene: treceţi comutatorul electric în poziţia | (activare).
- 3. Conectaţi cablul de Internet al modemului la portul de Internet de culoare galbenă al routerului. Aşteptaţi până ce indicatorul alimentării electrice de pe router este aprins constant.

4. Conectaţi-vă la numele de reţea wireless securizată prezentat în Ghidul de pornire rapidă care v-a fost furnizat împreună cu routerul. (Puteţi modifica numele reţelei şi parola de conectare ulterior.) Dacă aveţi nevoie de ajutor la conectarea la reţea, consultaţi documentația dispozitivului de pe CD-ul furnizat.

**Notă—***nu veţi avea acces la Internet până când instalarea routerului nu este completă.*

5. Deschideţi un browser de Web pentru a lansa instrucţiunile de instalare a routerului Linksys Smart Wi-Fi. Dacă nu vedeţi instrucţiunile, introduceţi linksyssmartwifi.com în bara Adrese.

La finalul instalării, urmaţi instrucţiunile de pe ecran pentru a vă configura contul Linksys Smart Wi-Fi. Utilizaţi Linksys Smart Wi-Fi pentru a configura routerul de pe orice computer cu o conexiune de Internet.

Gestionati setările routerului:

- Modificarea numelui şi a parolei routerului
- Configurarea accesului invitaţilor
- Configurarea controlului parental
- Conectarea dispozitivelor la reţeaua dvs.
- Testarea vitezei conexiunii la Internet

**Notă—***Ca parte din configurarea contului Linksys Smart Wi-Fi, ve*ț*i primi un e-mail de verificare. Din re*ț*eaua de domiciliu, efectuaţi clic pe linkul din e-mail pentru a asocia routerul cu contul Linksys Smart Wi-Fi.*

**Recomandare***—Imprimaţi pagina următoare, apoi înregistraţi routerul şi setările contului dvs. în tabel ca material de referinţă. Păstraţi informaţiile dvs. la loc sigur.*
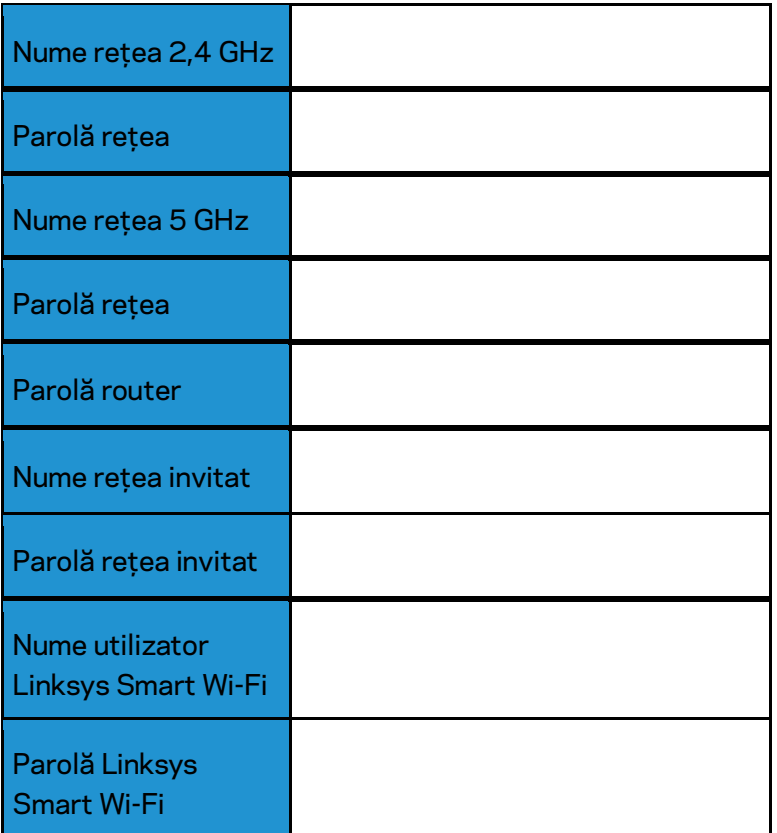

# Modul de utilizare a Linksys Smart Wi-Fi

Puteţi configura routerul de oriunde din lume cu ajutorul Linksys Smart Wi-Fi, dar puteţi de asemenea configura în mod direct routerul din rețeaua de domiciliu. Linksys Smart Wi-Fi poate fi de asemenea disponibil şi pentru dispozitivul dvs. mobil. Consultaţi app store-ul dispozitivului dvs. pentru informaţii.

# <span id="page-613-0"></span>**Modul de conectare la Linksys Smart Wi-Fi**

Pentru conectarea la Linksys Smart Wi-Fi:

- 1. Deschideti browserul web al computerului.
- 2. Accesaţi www.linksyssmartwifi.com şi conectaţi-vă la contul dvs.

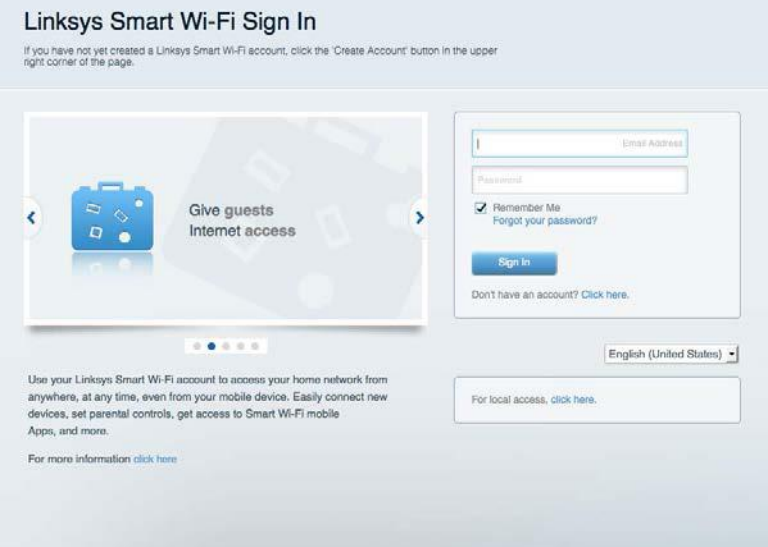

În cazul în care nu vă amintiți parola, efectuați clic pe *Forgot your password? (Parolă uitată?)* și urmăriţi instrucţiunile de pe ecran pentru recuperarea acesteia.

# **Hartă reţea**

Vă permite să afişaţi şi să gestionaţi toate dispozitivele dvs. de reţea conectate la router. Puteţi vizualiza dispozitivele din reţeaua principală şi din reţeaua pentru invitaţi sau puteţi afişa informatii despre fiecare dispozitiv.

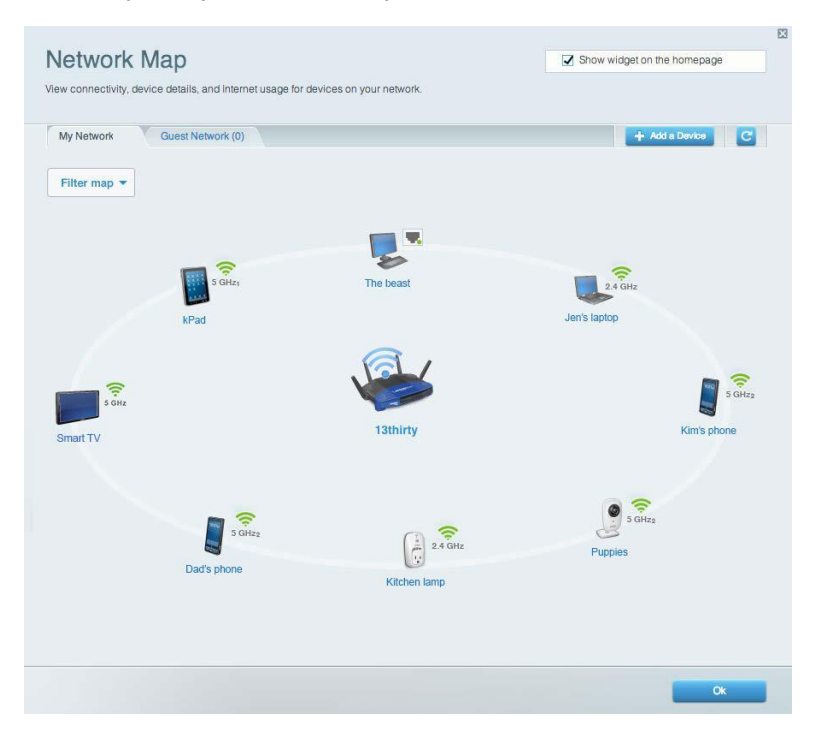

# **Acces vizitatori**

Vă permite să configuraţi şi să monitorizaţi o reţea pe care invitaţii o pot utiliza fără a accesa toate resursele din reţeaua dvs.

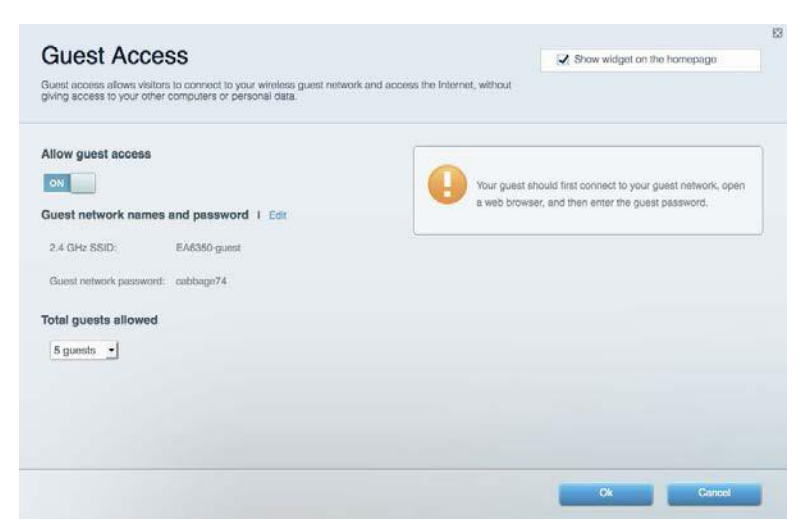

# **Funcții de control parental**

Vă permit să blocaţi site-urile web şi să setaţi ore de acces la Internet.

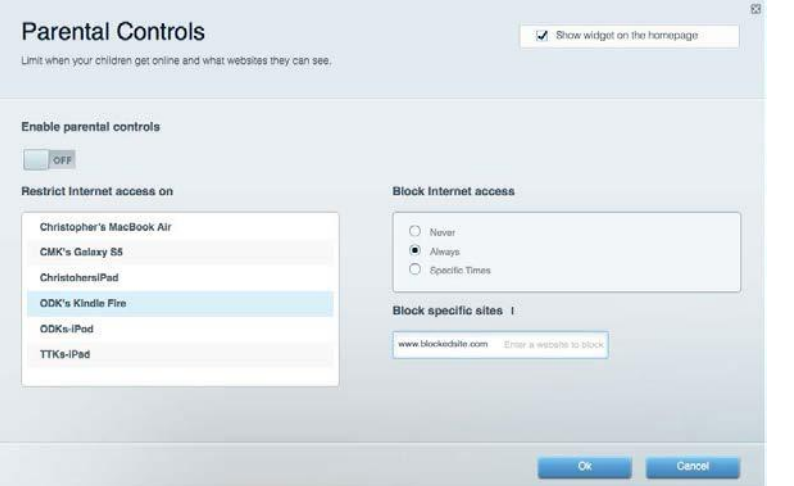

# **Prioritizarea media**

Vă permite să configuraţi care dispozitive şi aplicaţii au cea mai mare prioritate pentru traficul de reţea.

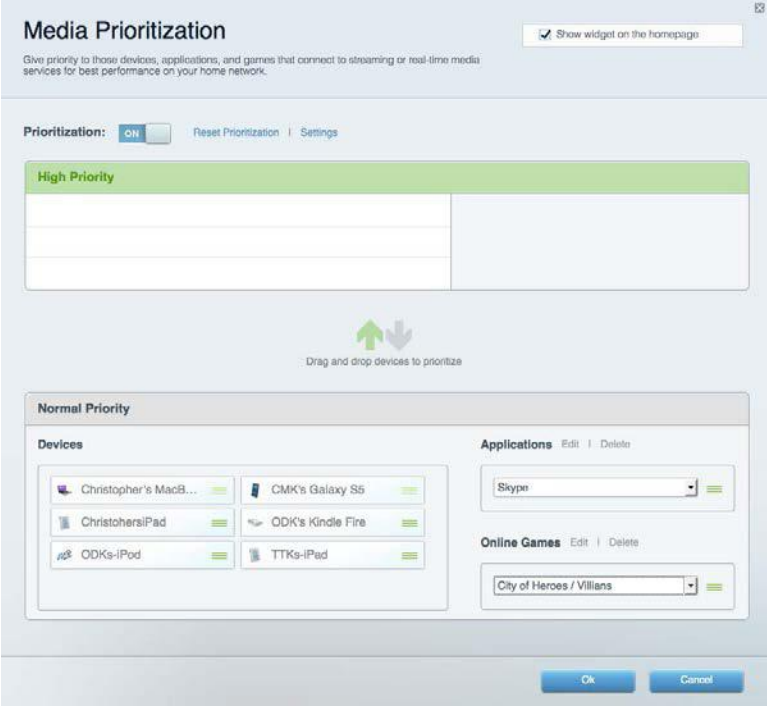

# **Test de viteză**

Vă permite să testaţi viteza conexiunii de Internet a reţelei dvs.

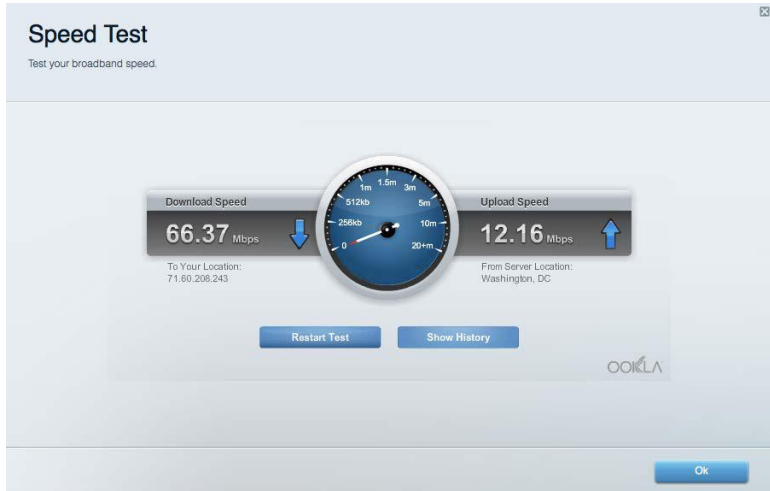

# **Stocare externă**

Vă permite să accesaţi o unitate USB ataşată (nu este inclusă) şi să configuraţi o partajare de fişiere, un server media şi acces FTP.

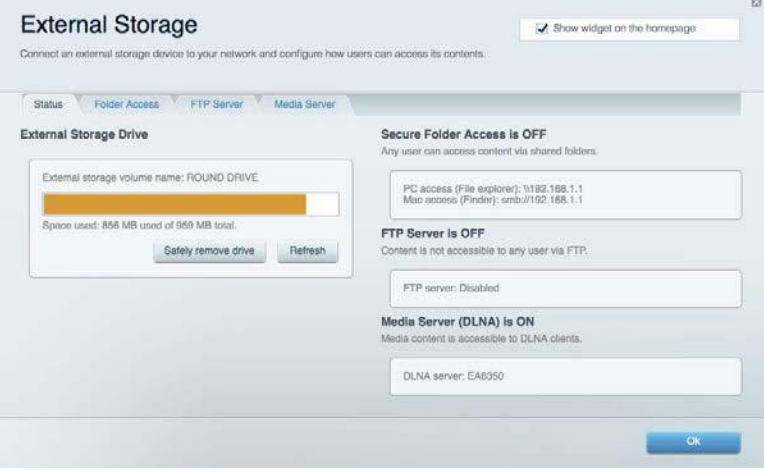

# **Conectivitate**

Vă permite să configuraţi setări de reţea de bază şi avansate.

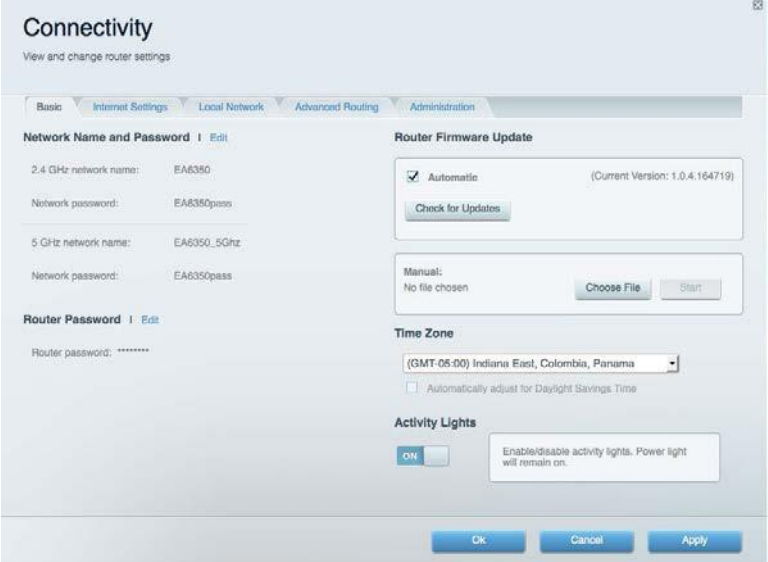

# **Depanare**

Vă permite diagnosticarea problemelor cu routerul şi verificarea stării reţelei.

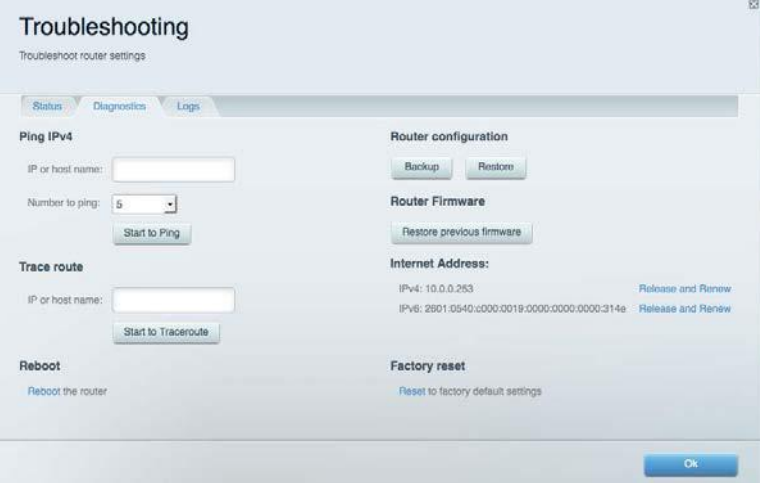

# **Wireless**

Vă permite configurarea reţelei fără fir a routerului. Puteţi modifica modul de securitate, parola, filtrarea Mac şi puteţi conecta dispozitive utilizând Wi-Fi Protected Setup™.

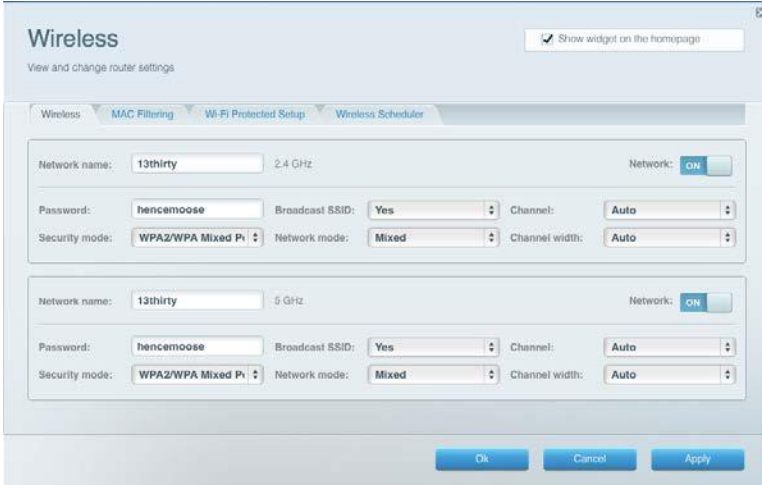

# **Securitate**

Vă permite configurarea securităţii fără fir a routerului. Puteţi configura paravanul de protecţie, setările VPN şi puteţi stabili setări personalizate pentru aplicaţii şi jocuri.

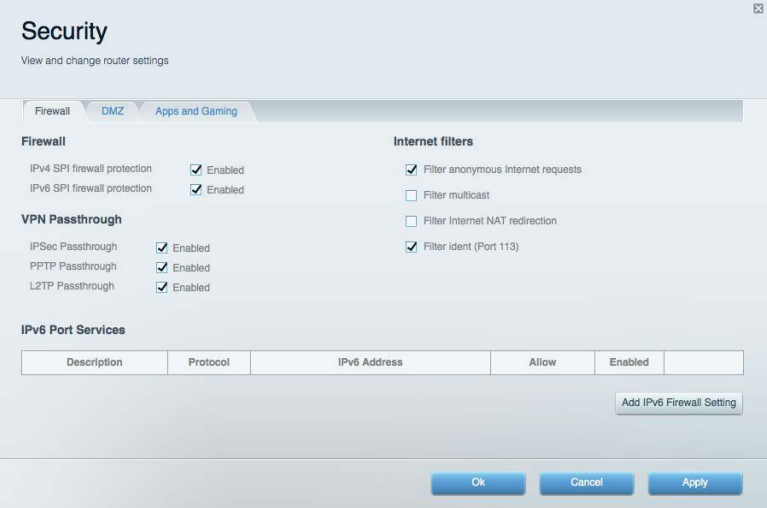

# Depanare

Puteţi primi mai multă asistență din partea echipei noastre premiate de asistenţă tehnică la Linksys.com/support/WRT3200ACM.

# **Routerul nu a fost configurat cu succes**

Dacă Linksys Smart Wi-Fi nu a finalizat configurarea, puteţi încerca următoarele:

• Apăsaţi şi ţineţi apăsat butonul de resetare de pe router cu o agrafă sau un ac până când ledul se aprinde intermitent (aproximativ 10 secunde). Instalaţi din nou routerul.

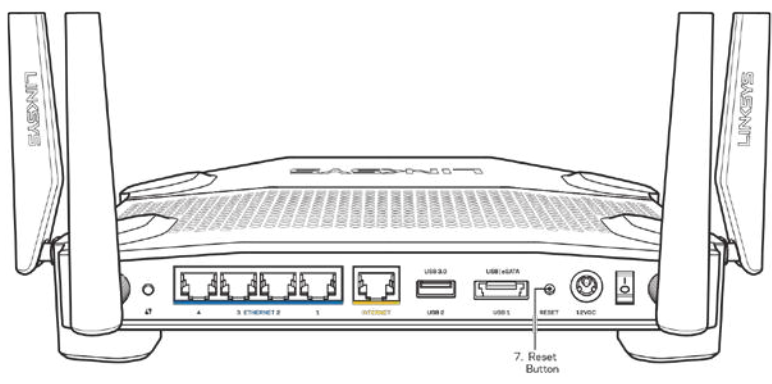

- Dezactivaţi temporar paravanul de protecție al computerului (consultaţi instrucţiunile aplicației software de securitate). Instalați din nou routerul.
- Dacă aveţi un alt computer, folosiţi acel computer pentru a instala din nou routerul.

# **Mesajul** *"Cablul dvs. de internet nu este conectat"*

Dacă primiți mesajul "Cablul de Internet nu este conectat" când încercați să configurați routerul, urmaţi aceşti paşi de depanare.

• Asiguraţi-vă că la portul de internet galben de pe partea din spate a routerului și la portul corespunzător de pe modem este conectat ferm un cablu Ethernet sau Internet (sau un cablu precum cel livrat împreună cu routerul). În general, acest port de pe modem este etichetat Ethernet, dar poate fi denumit Internet sau WAN.

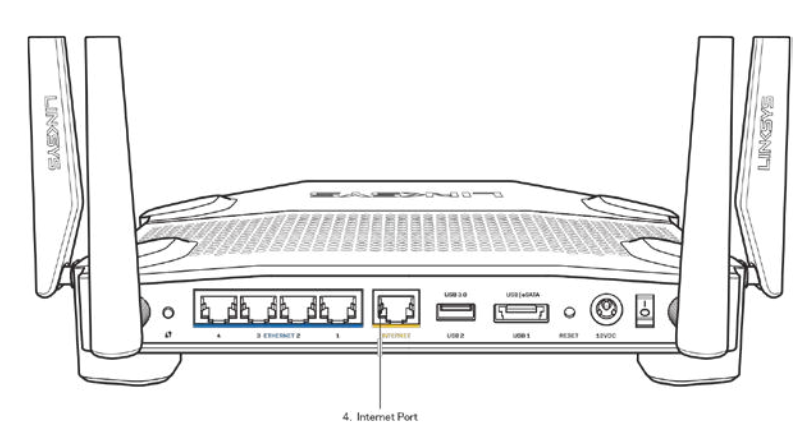

- Asiguraţi-vă că modemul este conectat la sursa de alimentare şi pornit. Dacă are un comutator de alimentare, asiguraţi-vă că este în poziţia ON (ACTIVAT) sau l (şi nu în poziţia O).
- Dacă serviciul de Internet este prin cablu, verificaţi dacă portul CABLE (CABLU) al modemului cu cablu este conectat la cablul coaxial furnizat de către ISP-ul dvs.

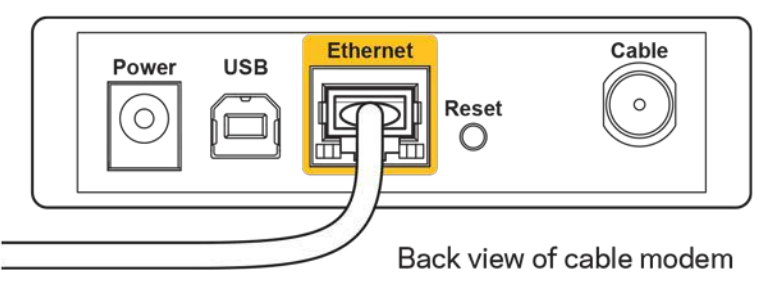

• Dacă serviciul de internet este prin DSL, asiguraţi-vă că linia de telefonie DSL este conectată la portul DSL al modemului.

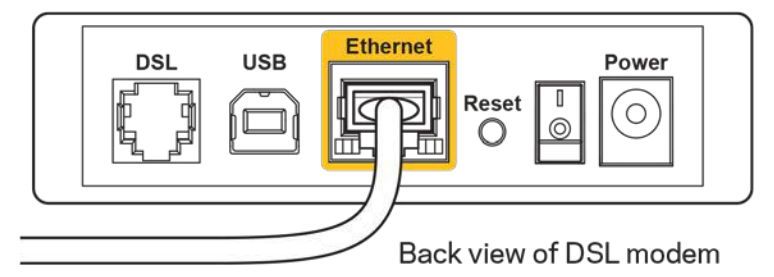

- În cazul în care computerul dvs. a fost conectat anterior la modem printr-un cablu USB, deconectaţi cablul USB.
- Instalaţi din nou routerul.

# **Mesajul** *Cannot access your router (Nu se poate accesa routerul)*

Pentru a accesa routerul, trebuie să fiţi conectat la reţeaua dvs. Dacă aveţi în prezent acces la Internet wireless, problema poate fi faptul că v-aţi conectat accidental la o reţea wireless diferită. Pentru a rezolva problema pe computerele Windows, efectuați următoarele acțiuni<sup>\*</sup>:

- 1. Pe desktopul Windows, faceti clic pe pictograma wireless din bara de sistem. Apare o listă de reţele disponibile.
- 2. Faceți clic pe numele rețelei dumneavoastră. Faceţi clic pe Conectare În exemplul de mai jos, computerul era conectat la o altă reţea wireless numită wraith\_5GHz. Numele reţelei wireless a routerului Linksys WRT3200ACM, Damaged\_Beez2.4 în acest exemplu, este afişat ca fiind selectat.

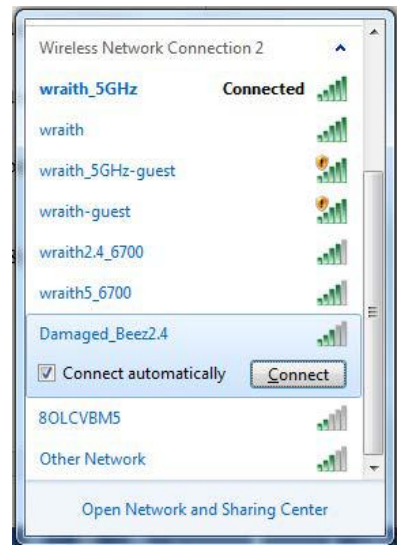

- 3. Dacă vi se cere să introduceţi un cod de reţea, introduceţi parola în câmpurile Network key (Cod de reţea) şi Confirm network key (Confirmare cod de reţea). Faceţi clic pe **Conectare**.
- 4. Computerul se va conecta la rețea şi veţi putea accesa routerul.

*\*În funcţie de versiunea sistemului de operare Windows, s-ar putea să existe unele diferenţe în ceea ce priveşte denumirile sau pictogramele menţionate pentru aceşti paşi.*

Pentru a rezolva problema pe computerele Mac, realizaţi următoarele:

- 1. În bara de meniu din partea de sus a ecranului, faceţi clic pe pictograma Wi-Fi. Apare o listă de reţele wireless. Linksys Smart Wi-Fi a atribuit automat un nume reţelei dvs.
- 2. În exemplul de mai jos, computerul era conectat la o altă retea wireless numită wraith\_5GHz. Numele reţelei wireless a routerului Linksys WRT3200ACM, Damaged Beez2.4 în acest exemplu, este afișat ca fiind selectat.

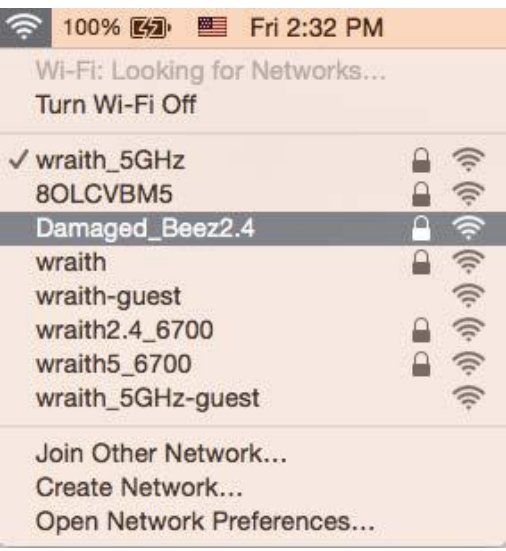

- 3. Faceti clic pe numele retelei wireless a routerului Linksys WRT3200ACM (Damaged\_Beez2.4 în exemplu).
- 4. Introduceţi parola reţelei fără fir (codul de securitate) în câmpul Password (parolă). Efectuaţi clic pe **OK**.

# **După configurare**

#### **Conexiunea la internet pare să nu funcţioneze**

Dacă internetul comunică dificil cu routerul, browserul web poate prezenta mesajul "Cannot find [Internet address]" ("Nu se poate găsi [Adresă internet]"). În cazul în care ştiţi că adresa internet este corectă şi aţi primit acelaşi mesaj încercând mai multe adrese valide, mesajul poate însemna că există o problemă cu ISP-ul dvs. sau cu modemul care comunică cu routerul.

Încercaţi următoarele:

- Asigurati-vă că sunt bine conectate cablurile de retea și de alimentare.
- Asiguraţi-vă că priza de alimentare la care este conectat routerul are alimentare.
- Reiniţializaţi routerul.
- Contactati ISP-ul și întrebati privind eventuale defectiuni în zona dvs.

Cea mai comună metodă de depanare a routerului este să îl opriţi şi să îl porniţi din nou. Astfel routerul îşi va reîncărca setările personalizate, iar celelalte dispozitive (precum modem-ul) îl vor redescoperi şi vor putea comunica cu acesta. Acest proces este numit rebooting (reiniţializare).

Pentru repornirea routerului cu ajutorul cablului de alimentare, efectuati următoarele actiuni:

- 1. Deconectaţi cablul de alimentare de la router şi modem.
- 2. Asteptati 10 secunde, și reconectați cablul de alimentare la modem. Asigurați-vă că acesta are alimentare.
- 3. Asteptati până când indicatorul privind starea online al modemului încetează să lumineze intermitent (aproximativ două minute). Reconectați cablul de alimentare la router.
- 4. Asteptati până când indicatorul de alimentare încetează să lumineze intermitent. Asteptati două minute înainte de a încerca să vă conectaţi la internet folosind computerul.

Pentru repornirea routerului cu ajutorul Linksys Smart Wi-Fi, efectuati următoarele actiuni:

- 1. Conectați-vă la Linksys Smart Wi-Fi. (Consultați "Modul de conectare la Linksys Smart Wi-Fi" de la pagina **[13](#page-613-0)**.)
- 2. În Router Settings (Setări router), efectuati clic pe Troubleshooting (Depanare).
- 3. Efectuați clic pe fila Diagnostics (Diagnostice).
- 4. Din Reboot (Reinițializare), efectuați clic pe Reboot (Reinițializare).

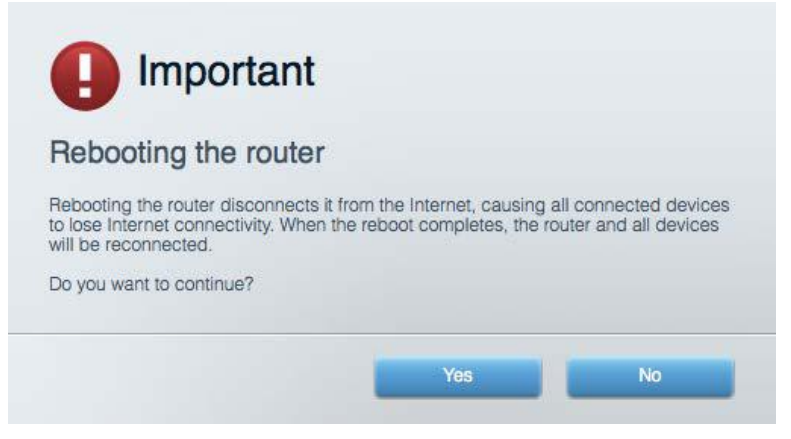

5. Efectuaţi clic pe **Yes (Da)**. Routerul se va reiniţializa. În timp ce routerul se reiniţializează, toate dispozitivele conectate îşi vor pierde conexiunea la internet şi se vor reconecta în mod automat atunci când routerul este din nou pregătit.

#### **Linksys Smart Wi-Fi nu se deschide în browserul web**

Cele mai recente versiuni ale Google ChromeTM, Firefox®, Safari® (pentru Mac® și iPad®), Microsoft Edge și Internet Explorer® versiunea 8 și mai recentă funcționează cu Linksys Smart Wi-Fi.

# Specificaţii

# **Linksys WRT3200ACM**

Număr model WRT3200ACM Frecvenţă radio 2,4 GHz și 5 GHz

UPnP Suportat Caracteristici de securitate WPA2, RADIUS Octeți cheie securitate **incriptare încriptare până la 128 bi**ți Asistenţă pentru sistemul de fişiere de stocare

Nume model Router Wi-Fi Gigabit MU-MIMO de la Linksys Descriere **Router AC cu bandă dublă, Gigabit și 2xUSB** Viteză port switch 10/100/1000 Mbps (Gigabit Ethernet) Nr. de antene 4 antene externe reglabile Porturi **Porturi Edge Exercise 2.0** Power (Alimentare), USB 3.0, USB 2.0/eSATA combinat, Internet, Ethernet (1-4), R-SMA (4) Butoane Reset (Resetare), Wi-Fi Protected Setup, Power (Pornit/Oprit) Indicatoarele de pe panoul frontal Power (Alimentare), Internet, 2,4 GHz, 5 GHz, eSATA, USB1, USB2, Ethernet (1-4), Wi-Fi Protected Setup, FAT, NTFS şi HFS+

Suport browser extended to the Cele mai recente versiuni ale Google Chrome<sup>™</sup>, Firefox®, Safari® (pentru Mac® și iPad®), Microsoft Edge, Internet Explorer® versiunea 8 și versiuni mai recente

# **Cerinţe de mediu**

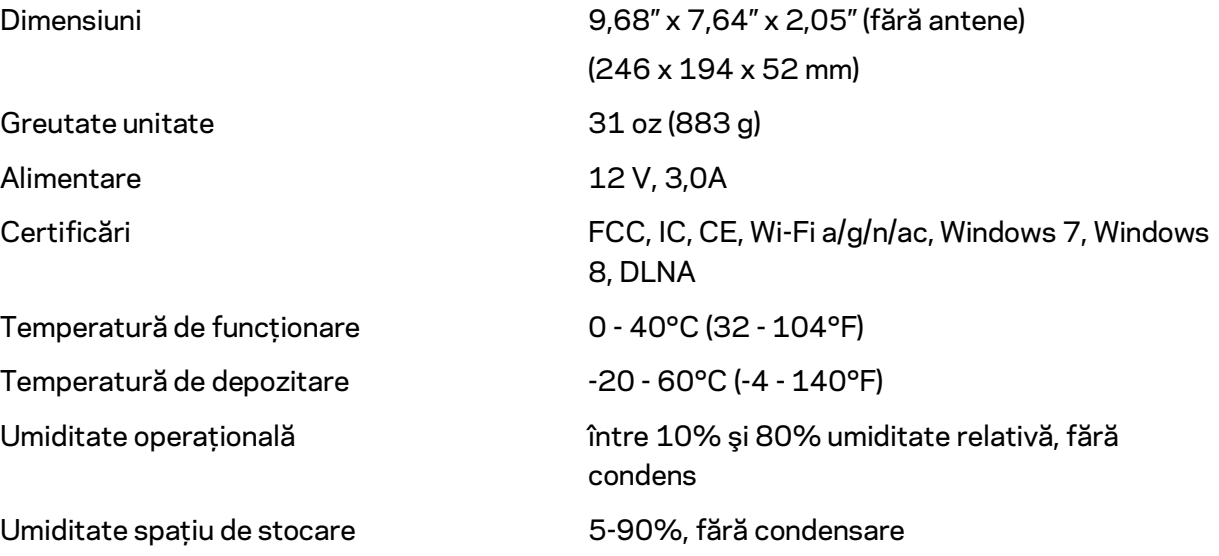

Note:

Pentru informaţii privind reglementările, garanţia şi securitatea, consultaţi CD-ul furnizat împreună cu routerul sau accesaţi Linksys.com/support/WRT3200ACM.

Specificaţiile pot fi modificate fără notificare prealabilă.

Performanţă maximă asigurată de specificaţiile standardului IEEE 802.11. Performanțele reale pot fi diferite, inclusiv capacitatea de rețea wireless inferioară, frecvența de comunicare a datelor, distanța activă și acoperirea. Performanţa depinde de numeroşi factori, condiţii şi variabile, inclusiv distanţa faţă de punctul de acces, volumul traficului în reţea, materialele de construcţie a clădirii, sistemul de operare utilizat, combinaţia produselor wireless, interferenţa şi alte condiţii nefavorabile.

BELKIN, LINKSYS şi multe denumiri de produse şi logo-uri sunt mărci comerciale ale grupului de companii Belkin. Mărcile comerciale ale tertilor mentionate apartin proprietarilor respectivi. Licenţele şi notificările pentru software-urile terţe utilizate pentru acest produs pot fi vizualizate aici[: http://support.linksys.com/en-us/license.](http://support.linksys.com/en-us/license) Contactaţi [http://support.linksys.com/en](http://support.linksys.com/en-us/gplcodecenter)[us/gplcodecenter](http://support.linksys.com/en-us/gplcodecenter) pentru întrebări sau solicitări legate de coduri sursă GPL.

© 2016 Belkin International, Inc. şi/sau părţile sale afiliate. Toate drepturile rezervate.

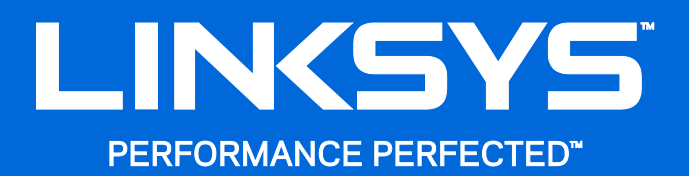

Руководство пользователя

**WRT**3200ACM **MU-MIMO Маршрутизатор Wi-Fi 1 Гбит/с**

# Содержание

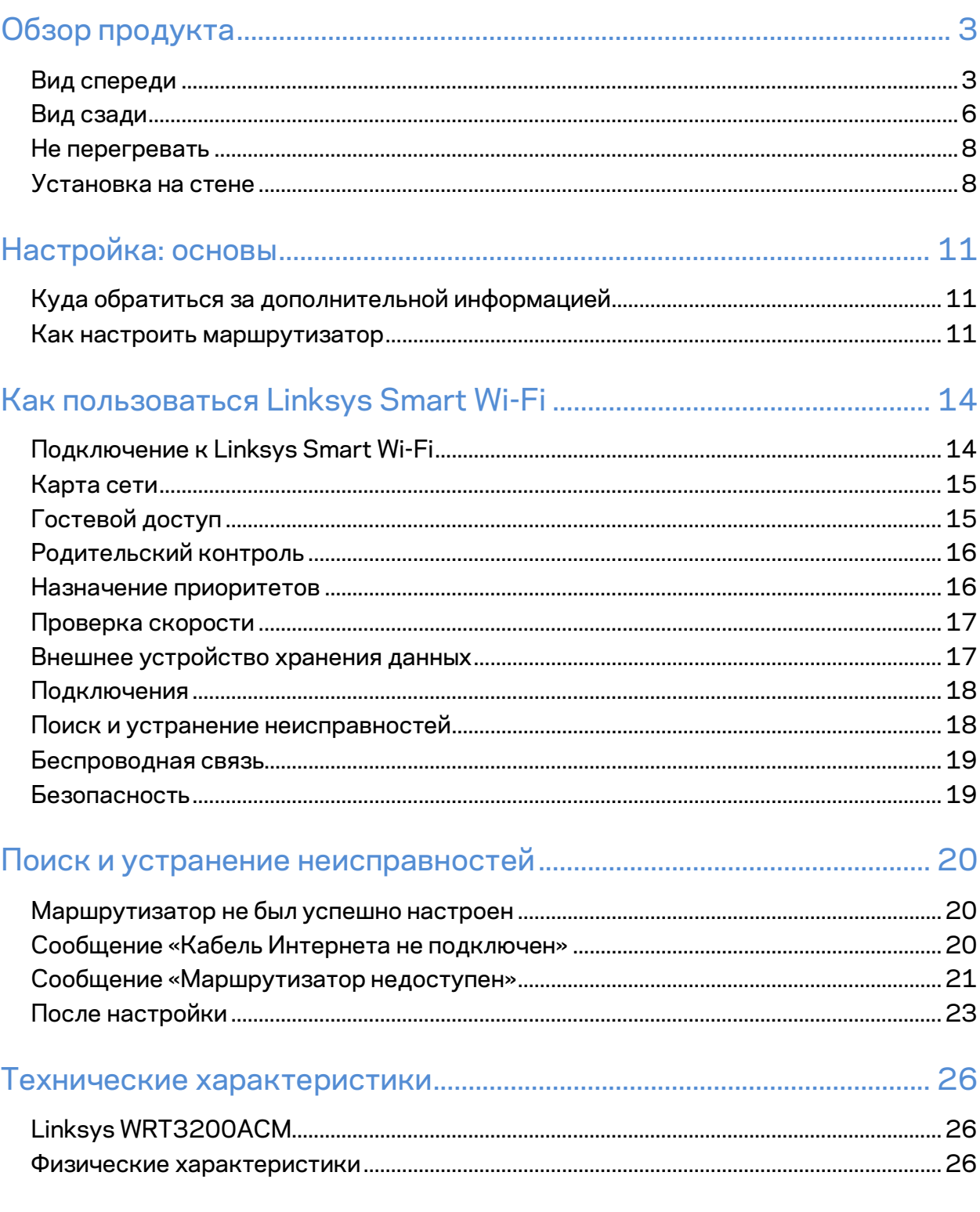

# <span id="page-628-0"></span>Обзор продукта

# <span id="page-628-1"></span>**Вид спереди**

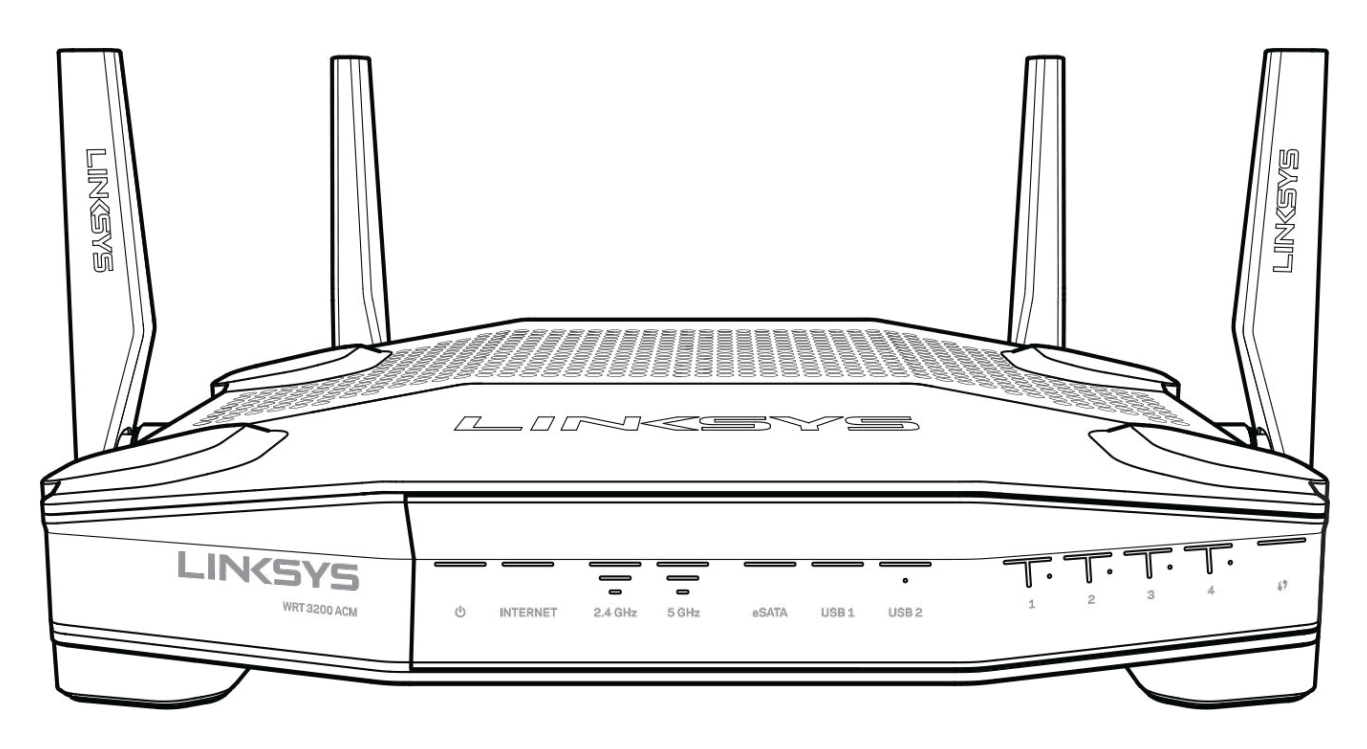

#### **Передняя панель**

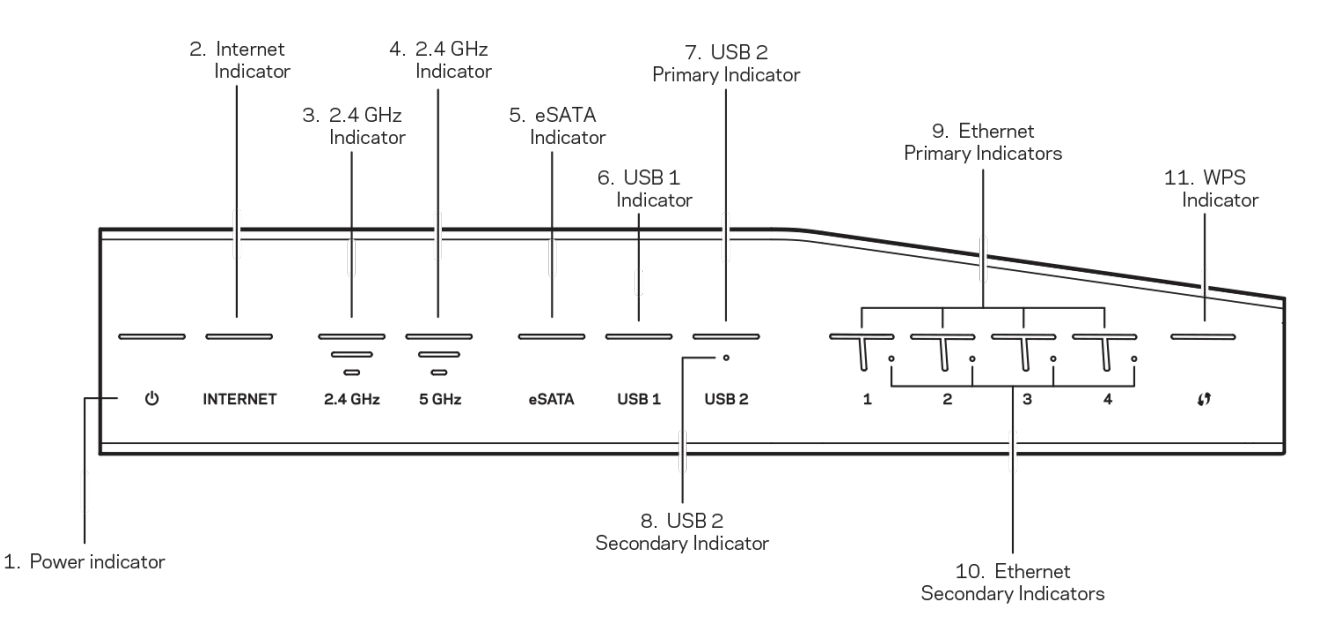

**(1) Индикатор питания** (белый). Индикатор непрерывно горит белым цветом, когда маршрутизатор включен. Он мигает, когда маршрутизатор находится в режиме самодиагностики при каждой загрузке.

**(2) Индикатор Интернета** (белый/оранжевый). Индикатор Интернета непрерывно горит белым цветом при наличии подключения к Интернету. Индикатор мигает белым цветом, пока устанавливается подключение. Индикатор непрерывно горит оранжевым цветом, когда подключение отсутствует из-за неполадок настройки. Индикатор мигает оранжевым цветом, когда подключение отсутствует из-за неполадок оборудования.

**(3) Индикатор 2,4 ГГц** (белый). Индикатор беспроводной сети непрерывно горит белым цветом, когда к сети 2,4 ГГц подключен один или несколько клиентов. Индикатор мигает белым цветом, когда маршрутизатор пересылает или получает данные по сети 2,4 ГГц.

**(4) Индикатор 5 ГГц** (белый). Индикатор беспроводной сети непрерывно горит белым цветом, когда к сети 5 ГГц подключен один или несколько клиентов. Индикатор мигает белым цветом, когда маршрутизатор пересылает или получает данные по сети 5 ГГц.

**(5) Индикатор eSATA** (белый). Если этот индикатор не горит, порт USB/eSATA не используется или к этому порту подключено устройство USB. Индикатор непрерывно горит белым цветом, если к этому порту подключено устройство eSATA. Индикатор мигает белым цветом, когда через порт eSATA передаются данные.

**(6) Индикатор USB1** (белый). Если этот индикатор не горит, порт USB/eSATA не используется или к этому порту подключено устройство eSATA. Индикатор непрерывно горит белым цветом, если к этому порту подключено устройство USB. Индикатор мигает белым цветом, когда через этот порт передаются данные.

**(7) Основной индикатор USB2** (белый). Если этот индикатор не горит, порт USB 3.0 не используется. Индикатор непрерывно горит белым цветом, если к этому порту подключено устройство USB. Индикатор мигает белым цветом, когда через этот порт передаются данные.

**(8) Дополнительный индикатор USB2** (белый). Если этот индикатор не горит, подключено устройство USB 1.0 или USB 2.0. Индикатор непрерывно горит белым цветом, если к этому порту подключено устройство USB 3.0.

**(9) ETHERNET 1– 4 (основные)** (белые). Эти индикаторы с номерами соответствуют портам на задней панели маршрутизатора. Индикатор непрерывно горит белым цветом, если к этому порту маршрутизатора подключено устройство. Индикатор мигает белым цветом, когда через этот порт передаются данные.

**(10) ETHERNET 1– 4 (дополнительные)** (белые). Если индикатор не горит, к этому порту маршрутизатора успешно подключено устройство со скоростью 10/100 Мбит/с. Индикатор непрерывно горит белым цветом, если к этому порту маршрутизатора подключено устройство со скоростью 1000 Мбит/с.

**(11) Индикатор WPS** (белый/оранжевый). Этот индикатор медленно мигает в течение двух минут при настройке Wi-Fi Protected Setup. При успешном подключении индикатор загорится белым цветом на пять секунд. При ошибке настройки WPS индикатор будет мигать оранжевым цветом. Убедитесь в том, что клиентское устройство поддерживает функцию WiFi Protected Setup™. Подождите, пока индикатор погаснет, а затем попробуйте запустить настройку еще раз. Маршрутизатор поддерживает только один сеанс настройки одновременно.

### <span id="page-631-0"></span>**Вид сзади**

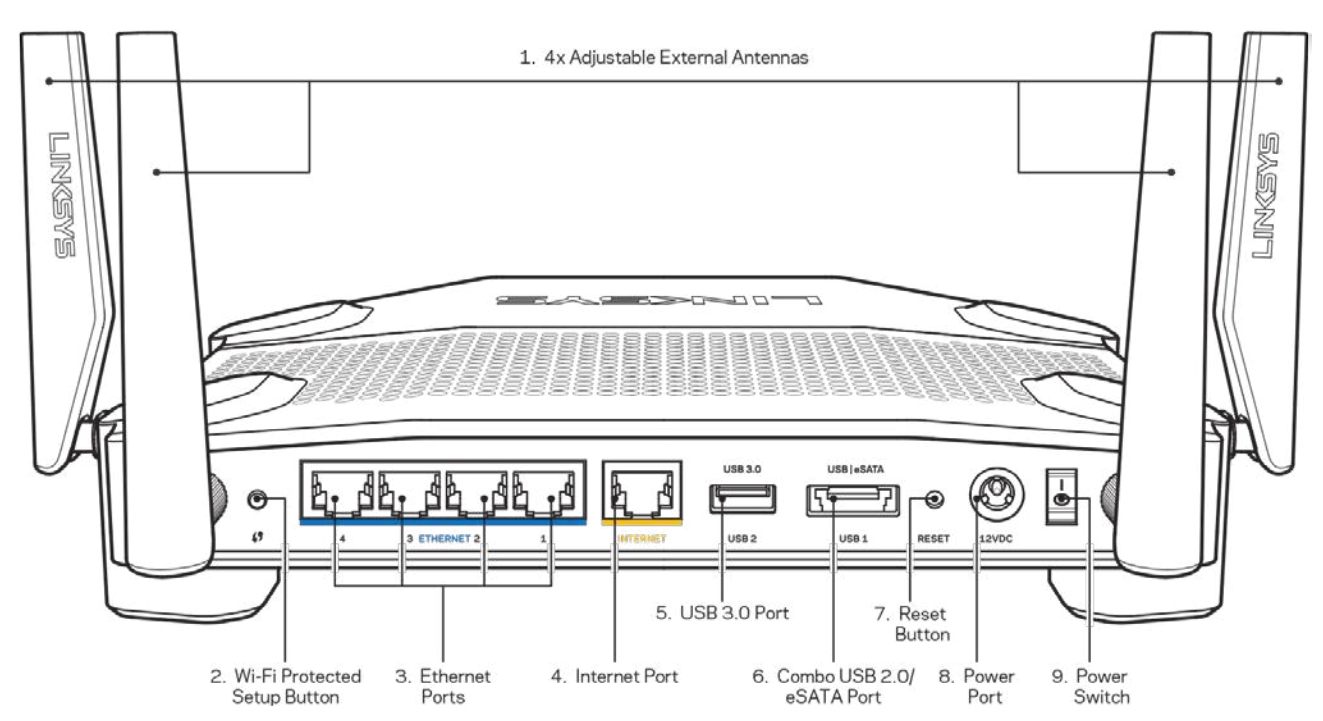

**(1) Поворотные антенны.** Этот маршрутизатор поставляется с четырьмя поворотными внешними антеннами. Их необходимо подключить к маршрутизатору перед его включением. Для подключения вставьте каждую антенну в порт антенны на маршрутизаторе и заверните по часовой стрелке.

**Примечание.** *Для наилучшей производительности разместите антенны вертикально, как показано на рисунке.*

**(2) Кнопка настройки Wi-Fi**. Нажмите эту кнопку для настройки безопасности беспроводной сети для сетевых устройств, поддерживающих Wi-Fi Protected Setup (WPS).

**(3) Порты Ethernet**. Подключите к этим синим портам 1 Гбит/с (10/100/1000) кабели Ethernet, подключенные к проводным устройствам в вашей локальной сети.

**Примечание.** *Для наилучшей производительности рекомендуется использовать кабели Ethernet категории 5e или более высокой.*

**(4) Порт Интернета.** Подключите к этому желтому порту 1 Гбит/с (10/100/1000) кабель Ethernet, подключенный к Интернету посредством широкополосного кабельного модема, DSL или оптоволоконного модема.

**Примечание.** *Для наилучшей производительности рекомендуется использовать кабели Ethernet категории 5e или более высокой.*

**(5) Порт USB 3.0.** Можно подключить накопитель USB для предоставления доступа к ним из локальной сети или из Интернета.

**(6) Комбинированный порт USB 2.0/eSATA.** Можно подключить накопитель USB или eSATA для предоставления доступа к ним из локальной сети или из Интернета. Также можно подключить USB-принтер для общего использования в сети.

**(7) Кнопка сброса**. Нажмите и удерживайте эту кнопку, пока подсвеченная эмблема Linksys не начнет мигать, чтобы сбросить настройки маршрутизатора и вернуть фабричные настройки. Также можно восстановить фабричные настройки с помощью страницы Linksys Smart Wi-Fi в Интернете или с помощью мобильного приложения.

**(8) Разъем питания**. Подключите к этому разъему адаптер питания, входящий в комплект поставки.

**(9) Кнопка питания (только в моделях для стран Евросоюза)**. Нажмите эту кнопку для включения маршрутизатора.

### <span id="page-633-0"></span>**Не перегревать**

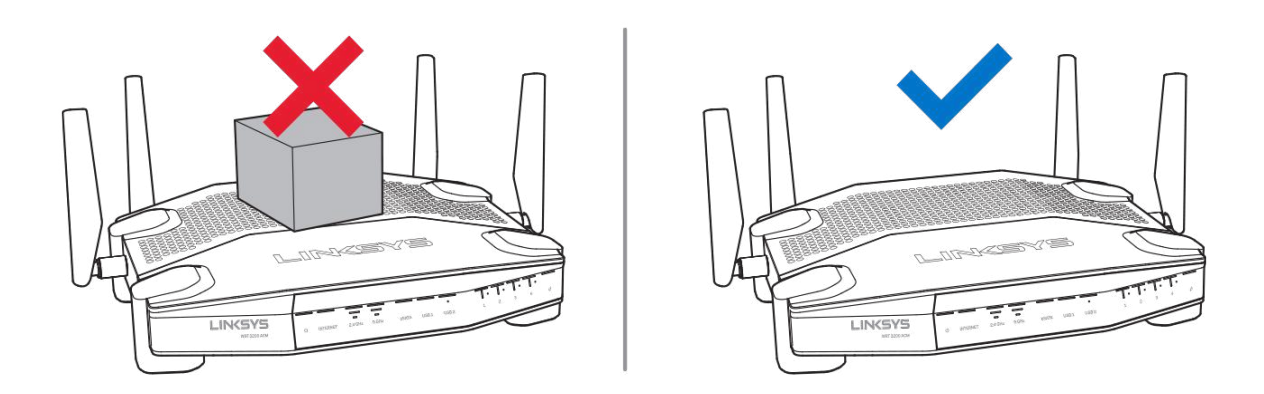

### <span id="page-633-1"></span>**Установка на стене**

В каждой ножке маршрутизатора имеется отверстие, что позволяет удобно установить устройство на стене. Расстояние между отверстиями по короткой стороне — 104 мм. Расстояние между отверстиями по длинной стороне -- 210 мм. Для установки маршрутизатора нужно два шурупа.

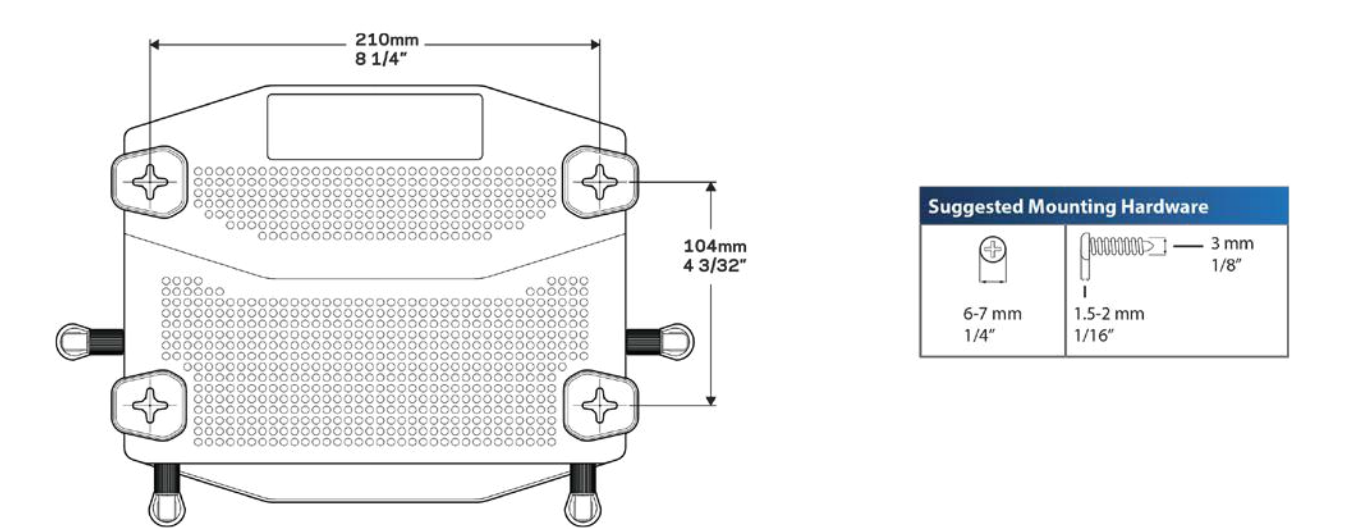

**Примечание.** *Linksys не несет ответственности за повреждения, вызванные ненадежным креплением на стене.*

#### **Инструкция по установке**

- 1. Определите, где и в каком положении нужно установить маршрутизатор. Убедитесь, что стена гладкая, ровная, сухая и твердая. Убедитесь, что при установке маршрутизатора в этом месте можно будет подключить его к розетке электросети.
- 2. Перед сверлением отверстий выберите трафарет (короткая сторона или длинная сторона), соответствующий нужному положению маршрутизатора. Просверлите отверстия по трафарету.
- 3. Завинтите в отверстия шурупы таким образом, чтобы головки шурупов выступали из поверхности стены на 4 мм.
- 4. Разместите маршрутизатор таким образом, чтобы отверстия совпадали с шурупами.
- 5. Надвиньте маршрутизатор отверстиями на шурупы и плавно потяните маршрутизатор вниз, чтобы зафиксировать головки шурупов в отверстиях.

#### **Трафарет для крепления на стену.**

Напечатайте эту страницу с масштабом 100 %.

Прислоните страницу к стене в предполагаемом месте установки маршрутизатора и отметьте места для шурупов.

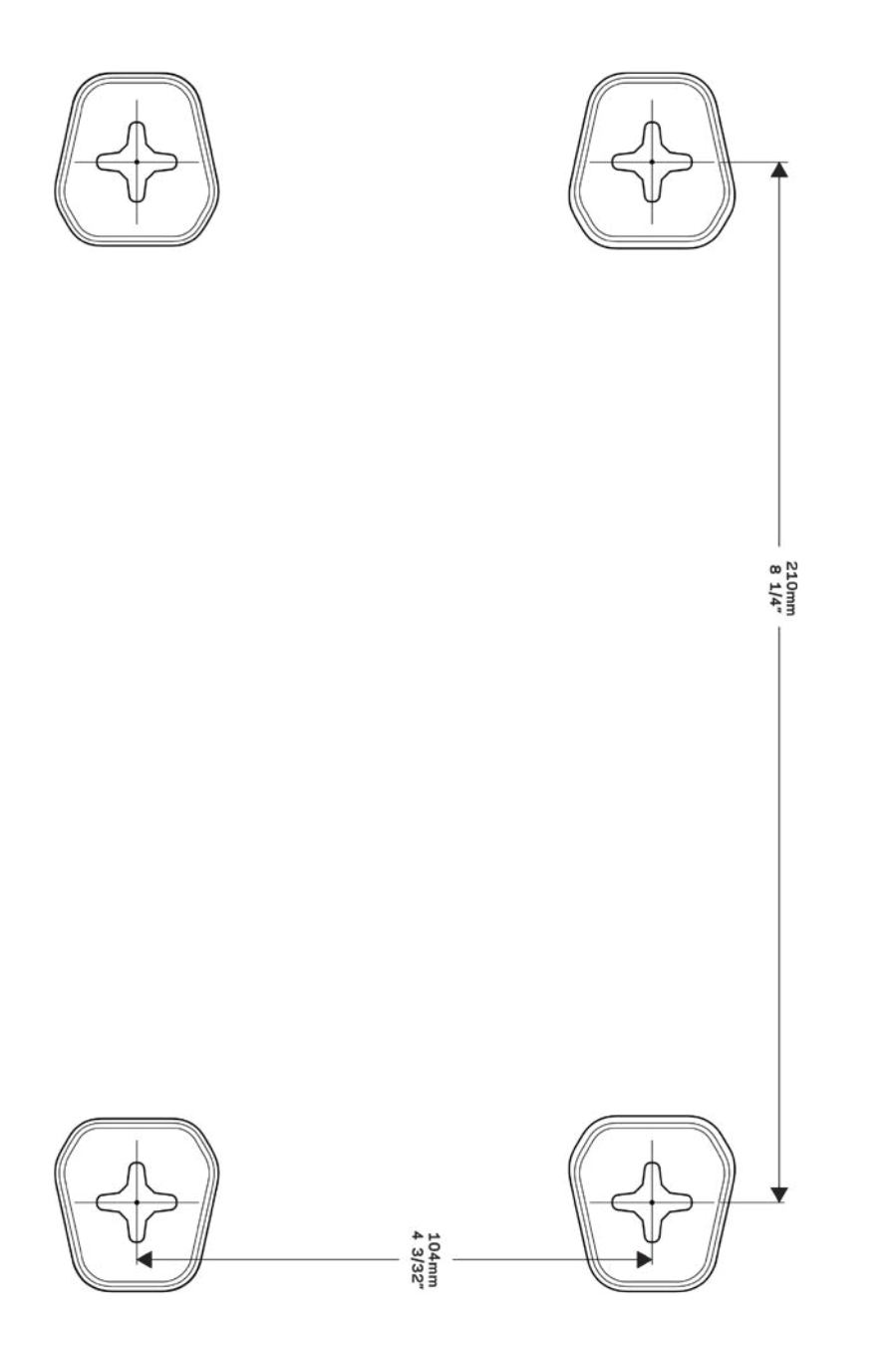

# <span id="page-636-0"></span>Настройка: основы

# <span id="page-636-1"></span>**Куда обратиться за дополнительной информацией**

В дополнение к этому руководству пользователя можно найти полезную информацию здесь:

- Linksys.com/support/WRT3200ACM (документация, файлы для загрузки, вопросы и ответы, техническая поддержка, интерактивный чат, форумы)
- Для получения справки по Linksys Smart Wi-Fi зайдите на сайт Linksys Smart Wi-Fi, затем щелкните «Справка» (в верхней части главной страницы)

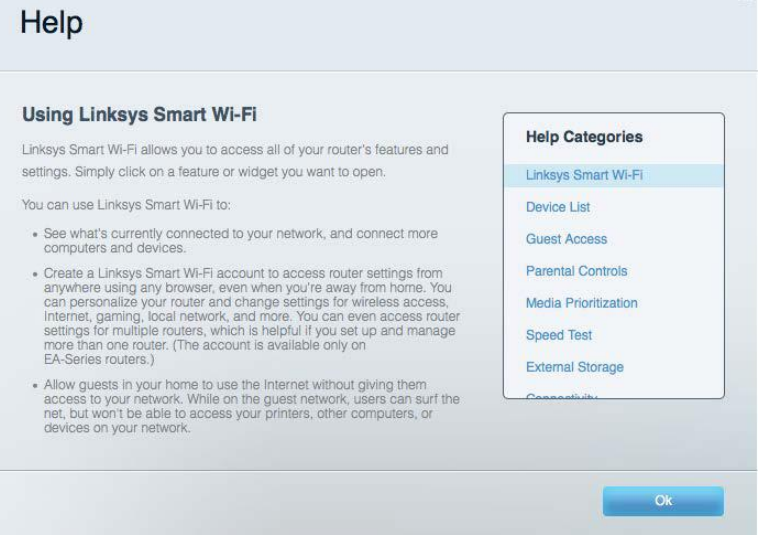

**Примечание.** *Лицензии и уведомления для стороннего программного обеспечения,* 

*использованного в этом продукте, можно просмотреть по адресу* 

*http://support.linksys.com/en-us/license. Задать вопрос и запросить исходный код GPL можно на сайте http://support.linksys.com/en-us/gplcodecenter.*

### <span id="page-636-2"></span>**Как настроить маршрутизатор**

- 1. В случае замены существующего маршрутизатора сначала отключите этот маршрутизатор.
- 2. Направьте антенны вверх и подключите маршрутизатор к розетке электросети. В версиях для стран Евросоюза: нажмите кнопку питания, чтобы включить маршрутизатор.
- 3. Подсоедините интернет-кабель модема к желтому порту "Интернет" маршрутизатора. Подождите, пока индикатор на маршрутизаторе не загорится непрерывно.
- 4. Установите подключение к сети Wi-Fi, имя которой указано в руководстве по

быстрому запуску, входящему в комплект поставки маршрутизатора. (Название сети и пароль можно будет изменить позже). Если для подключения к сети требуется помощь, см. документацию к вашему устройству на компакт-диске. **Примечание.** *Доступ к Интернету появится только после завершения настройки маршрутизатора.*

5. Откройте веб-браузер, чтобы посмотреть инструкции по настройке маршрутизатора Linksys Smart Wi-Fi. Если на экране нет инструкций, введите адрес linksyssmartwifi.com в адресной строке.

После завершения настройки создайте учетную запись Linksys Smart Wi-Fi, следуя инструкциям на экране. Используйте учетную запись Linksys Smart Wi-Fi для настройки маршрутизатора с любого компьютера, подключенного к Интернету.

Управление настройками маршрутизатора:

- Изменение имени и пароля маршрутизатора
- Настройка гостевого доступа
- Настройка родительского контроля
- Подключение устройств к сети
- Проверка скорости подключения к Интернету

**Примечание.** *При настройке учетной записи Linksys Smart Wi-Fi вам будет отправлено электронное письмо для подтверждения. Из домашней сети перейдите по ссылке в электронном письме, чтобы связать маршрутизатор с учетной записью Linksys Smart Wi*-*Fi.*

**Совет.** *Напечатайте следующую страницу, затем запишите в таблице настройки маршрутизатора и учетной записи, чтобы сохранить их для справки. Храните записи в надежном месте.*

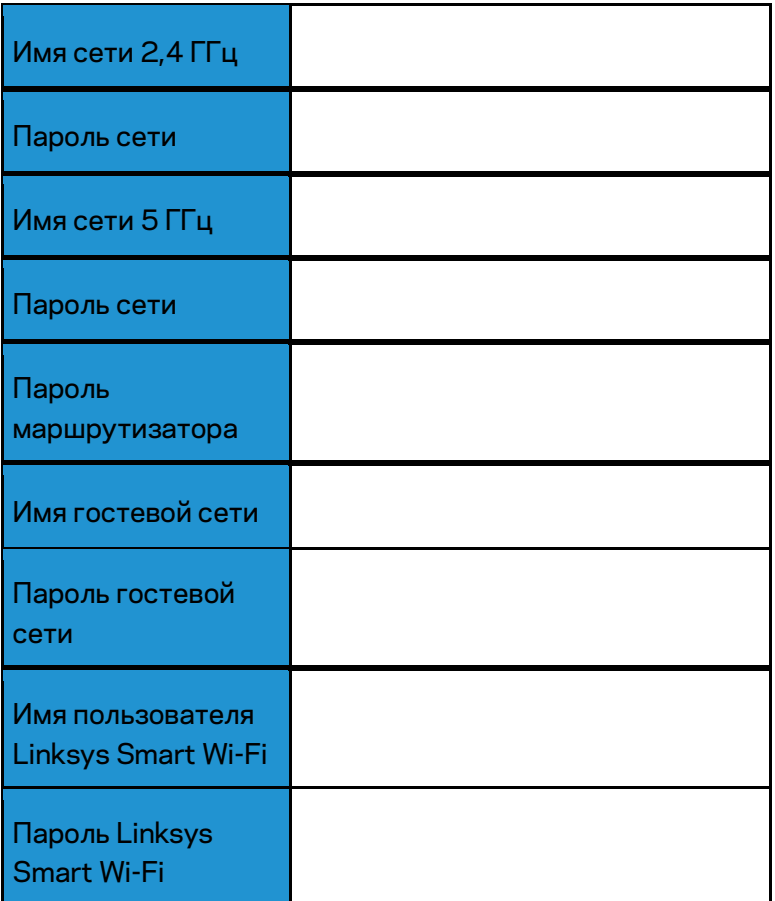

# <span id="page-639-0"></span>Как пользоваться Linksys Smart Wi-Fi

С помощью Linksys Smart Wi-Fi можно настраивать маршрутизатор, находясь в любой точке мира, а также непосредственно из домашней сети. Также возможен доступ к Linksys Smart Wi-Fi с мобильных устройств. См. информацию в магазине приложений для вашего устройства.

# <span id="page-639-1"></span>**Подключение к Linksys Smart Wi-Fi**

Чтобы установить подключение к Linksys Smart Wi-Fi:

- 1. Запустите браузер на компьютере.
- 2. Зайдите на сайт www.linksyssmartwifi.com и войдите в свою учетную запись.

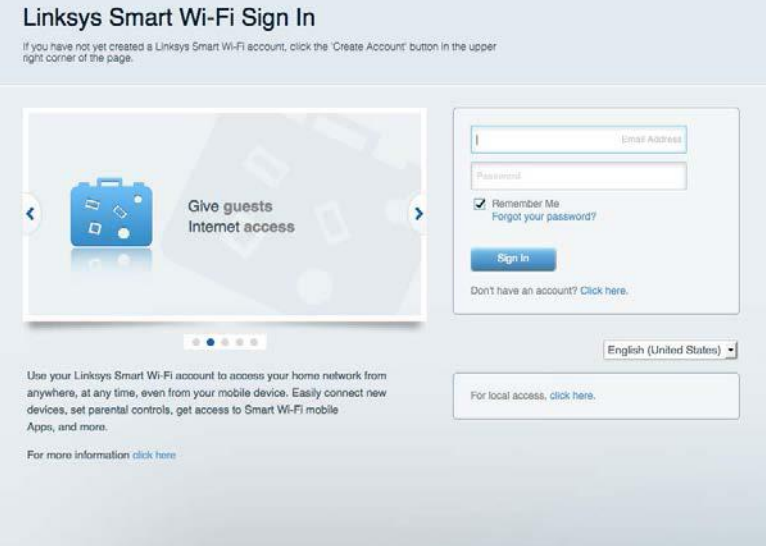

Если вы забыли пароль, щелкните Забыли свой пароль? и следуйте инструкциям на экране, чтобы восстановить его.

# <span id="page-640-0"></span>**Карта сети**

Схема всех сетевых устройств, подключенных к маршрутизатору, а также управление этими устройствами. Можно просматривать устройства в основной сети и в гостевой сети, отключать устройства и отображать информацию о каждом из них.

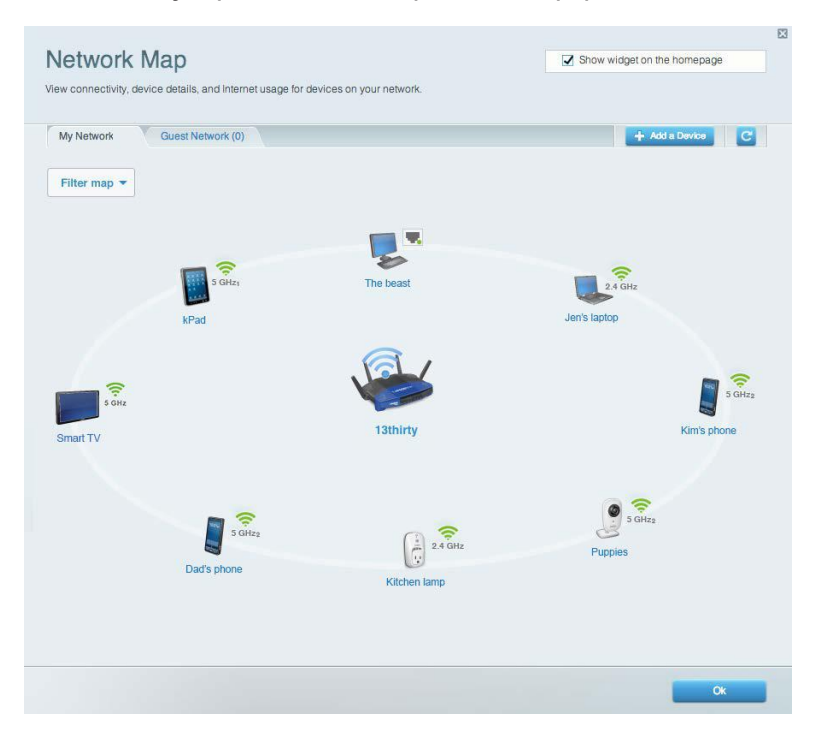

# <span id="page-640-1"></span>**Гостевой доступ**

Настройка сети, которую могут использовать гости без доступа к ресурсам вашей сети, а также наблюдение за этой сетью.

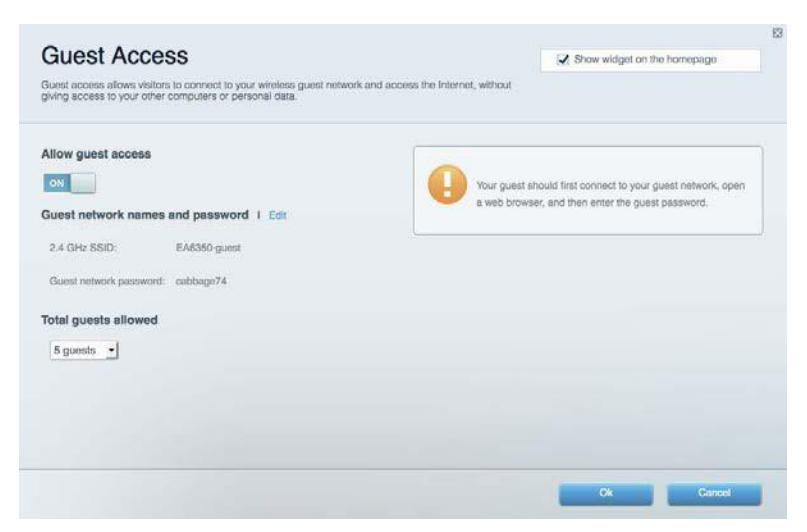

# <span id="page-641-0"></span>**Родительский контроль**

Блокирование определенных веб-сайтов и ограничение времени доступа к Интернету.

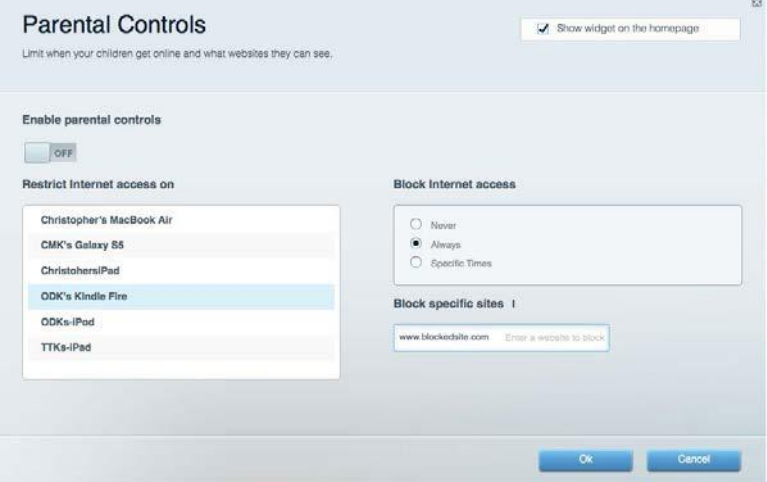

# <span id="page-641-1"></span>**Назначение приоритетов**

Выбор устройств и приложений, которые будут пользоваться сетевым трафиком на приоритетных условиях.

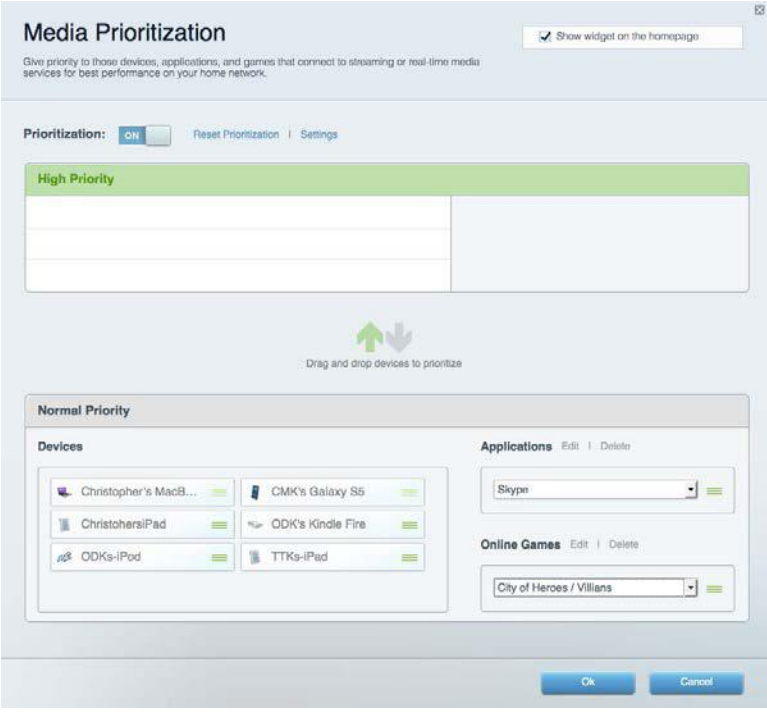

# <span id="page-642-0"></span>**Проверка скорости**

Проверка скорости подключения к Интернету.

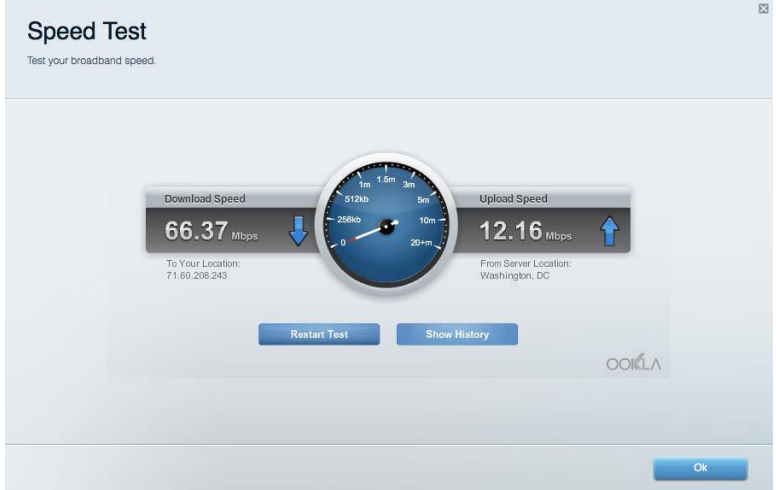

# <span id="page-642-1"></span>**Внешнее устройство хранения данных**

Можно использовать USB-накопитель (приобретается отдельно), чтобы организовать общий доступ к файлам, настроить сервер мультимедиа или доступ по протоколу FTP.

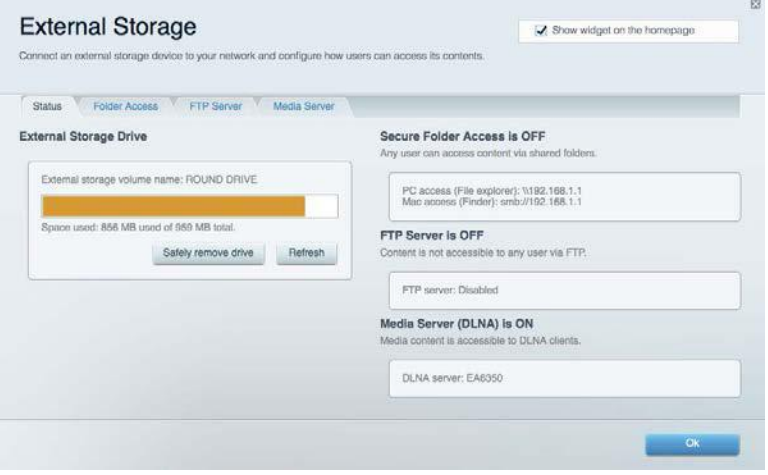

# <span id="page-643-0"></span>**Подключения**

Настройка основных и расширенных параметров сети.

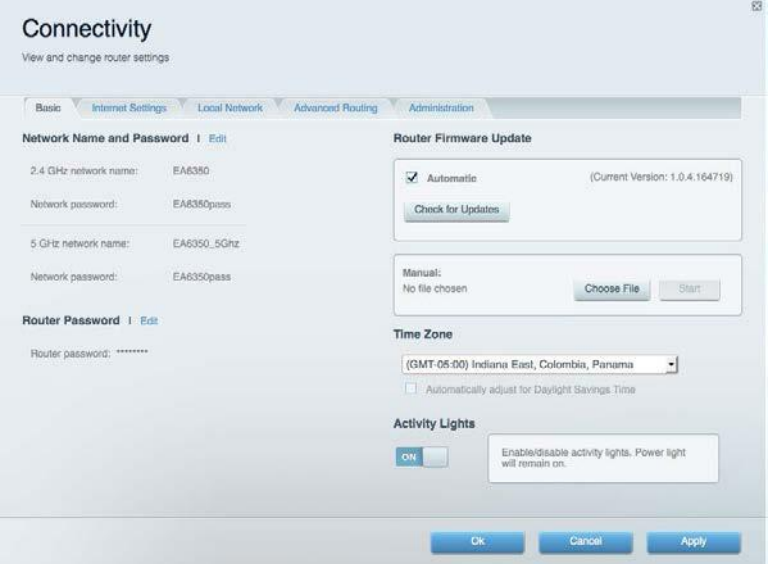

# <span id="page-643-1"></span>**Поиск и устранение неисправностей**

Диагностика неполадок маршрутизатора и проверка состояния сети.

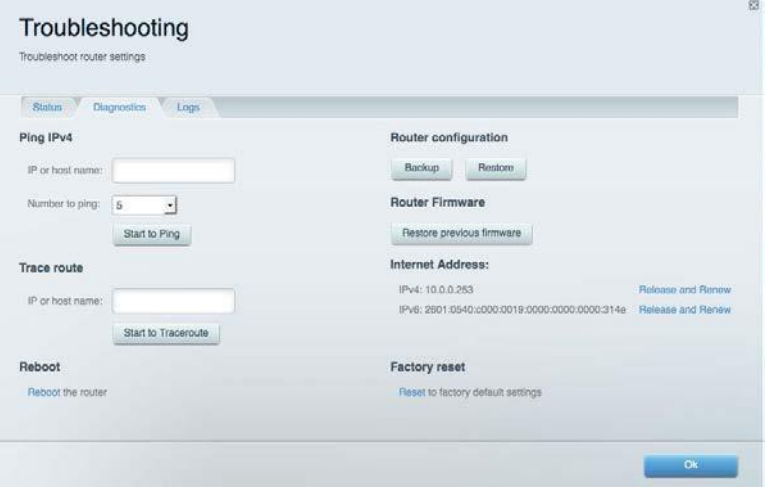

# <span id="page-644-0"></span>**Беспроводная связь**

Настройка беспроводной сети маршрутизатора. Можно изменить режим безопасности и пароль, настроить фильтрацию MAC-адресов и подключить устройства при помощи функции Wi-Fi Protected Setup™.

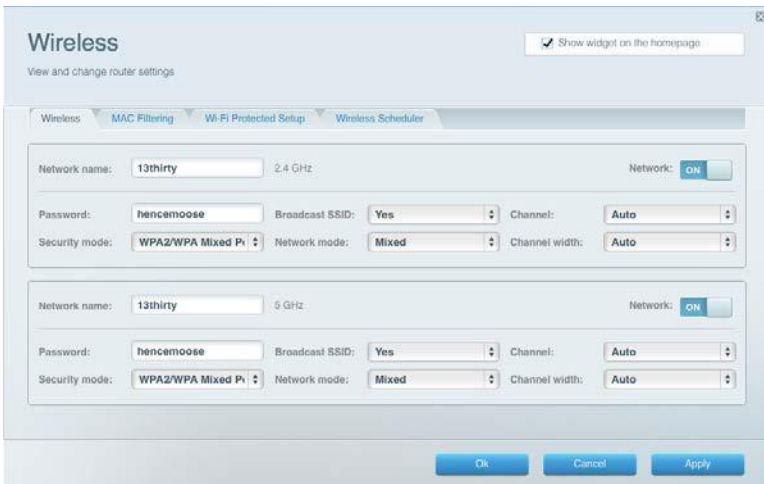

### <span id="page-644-1"></span>**Безопасность**

Настройка безопасности беспроводной связи маршрутизатора. Можно настроить брандмауэр, параметры VPN, а также выбрать пользовательские настройки для приложений и игр.

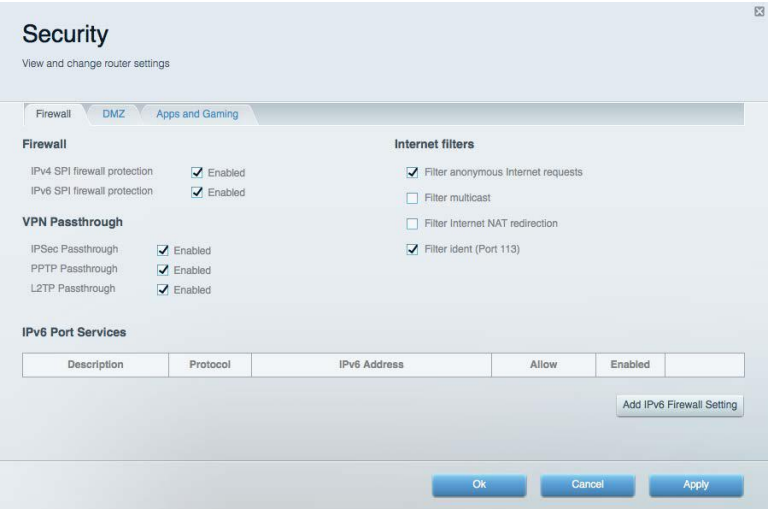

# <span id="page-645-0"></span>Поиск и устранение неисправностей

Дополнительные сведения см. в службе поддержки пользователей по адресу Linksys.com/support/WRT3200ACM.

# <span id="page-645-1"></span>**Маршрутизатор не был успешно настроен**

Если не удастся настроить маршрутизатор с помощью Linksys Smart Wi-Fi, попробуйте выполнить следующие действия:

> • Скрепкой или булавкой нажмите и удерживайте кнопку сброса на маршрутизаторе, пока индикатор не начнет мигать (примерно 10 секунд). Настройте маршрутизатор заново.

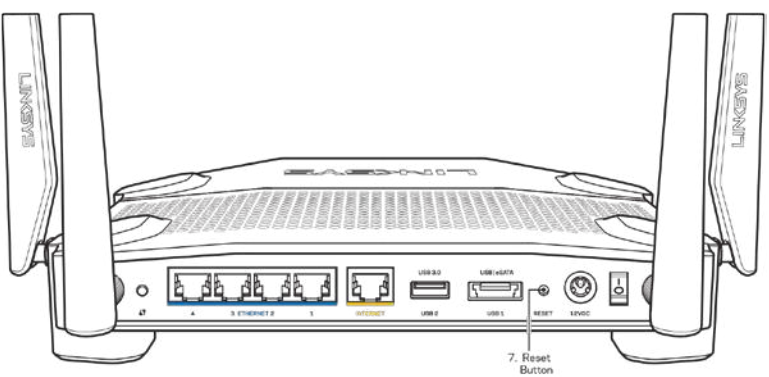

- Временно отключите брандмауэр компьютера (см. инструкции по безопасности программ). Настройте маршрутизатор заново.
- Если у вас есть другой компьютер, используйте его, чтобы еще раз попробовать настроить маршрутизатор.

### <span id="page-645-2"></span>**Сообщение** *«Кабель Интернета не подключен»*

Если при настройке маршрутизатора отображается сообщение «Кабель Интернета не подключен», выполните следующие действия.

• Убедитесь, что кабель Ethernet или кабель Интернета (или кабель, аналогичный входящему в комплект поставки) надежно подключен к желтому порту Интернета на задней панели маршрутизатора и к соответствующему порту модема. Как правило, этот порт на модеме называется «Ethernet», но он также может назваться «Internet» или «WAN».

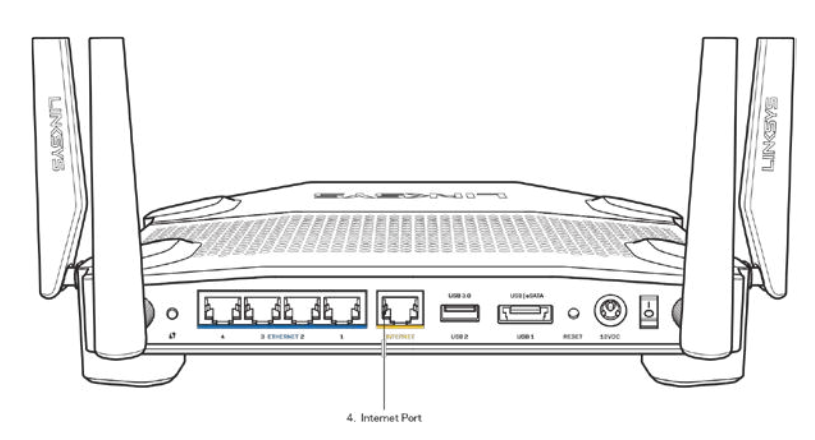

- Убедитесь, что модем подключен к электросети и включен. Если он оснащен выключателем питания, убедитесь, что выключатель находится в положении «Вкл».
- Если вы используете кабельное подключение к Интернету, убедитесь, кто к порту «CABLE» модема подключен коаксиальный кабель, проведенный поставщиком услуг Интернета.

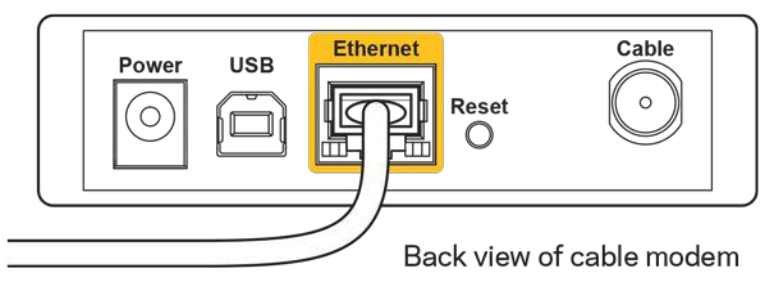

• Если вы используете подключение DSL, убедитесь, что телефонный кабель DSL подключен к порту DLS модема.

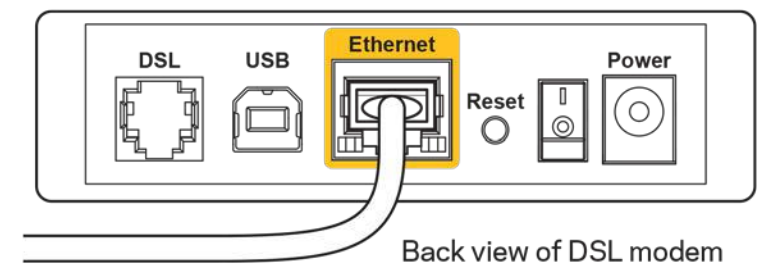

- Если компьютер был ранее подключен к модему с помощью кабеля USB, отсоедините кабель USB.
- Настройте маршрутизатор заново.

### <span id="page-646-0"></span>*Сообщение «Маршрутизатор недоступен»*

Для доступа к маршрутизатору необходимо установить подключение к вашей домашней сети. Если вы пользуетесь беспроводным подключением к Интернету, возможно, вы случайно установили подключение к другой беспроводной сети.

Чтобы устранить эту неполадку на компьютерах с Windows, выполните следующие действия\*:

- 1. На рабочем столе Windows щелкните правой кнопкой мыши значок беспроводной сети в области уведомлений. Появится список доступных сетей.
- 2. Щелкните название вашей сети. Щелкните «**Подключить»**. В приведенном ниже примере компьютер был подключен к другой беспроводной сети с именем «wraith 5GHz». При этом выбрано имя беспроводной сети маршрутизатора Linksys WRT3200ACM «Damaged Beez2.4».

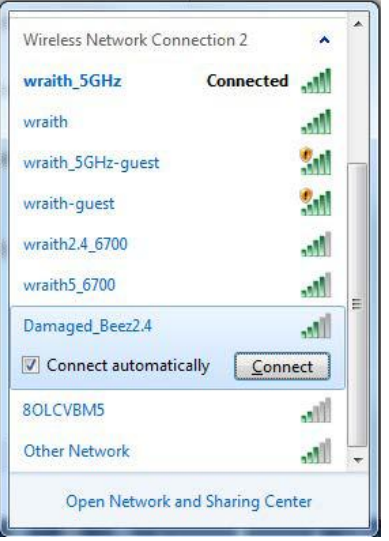

- 3. Если предлагается ввести ключ безопасности, введите пароль (ключ безопасности) в поле для ключа сети и в поле подтверждения. Щелкните «**Подключить».**
- 4. Компьютер установит подключение к сети, и вы получите доступ к маршрутизатору.

*\*Значки и названия кнопок в описании этих действий могут отличаться в зависимости от версии Windows.*
Чтобы устранить неполадку на компьютерах Mac:

- 1. В строке меню в верхней части экрана нажмите значок Wi-Fi. Появится список беспроводных сетей. Приложение Linksys Smart Wi-Fi автоматически назначило имя вашей сети.
- 2. В приведенном ниже примере компьютер был подключен к другой беспроводной сети с именем «wraith\_5GHz». При этом выбрано имя беспроводной сети маршрутизатора Linksys WRT3200ACM «Damaged\_Beez2.4».

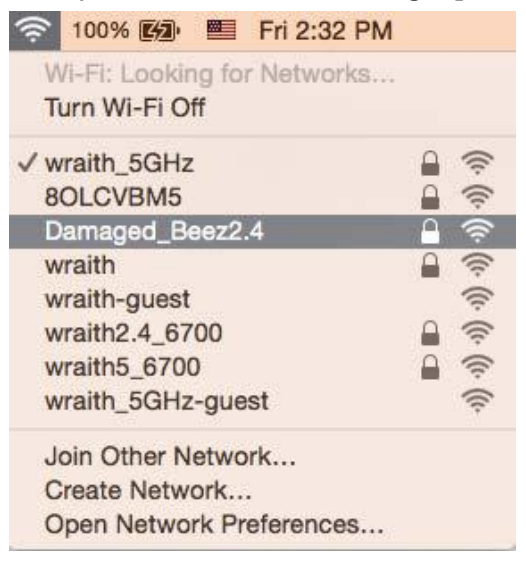

- 3. Щелкните имя беспроводной сети маршрутизатора Linksys WRT3200ACM (в этом примере — «Damaged\_Beez2.4»).
- 4. Введите пароль беспроводной сети (ключ безопасности) в поле *Пароль*. Нажмите кнопку **ОК**.

### **После настройки**

#### **Интернет по-прежнему недоступен**

Если маршрутизатору не удается установить подключение к Интернету, в веб-браузере может появиться сообщение об ошибке "Не найден [адрес в Интернете]". Если вы уверены, что введен правильный адрес, и пробовали вводить несколько заведомо действующих адресов с таким же результатом, возможно, возникла неполадка из-за неисправностей оборудования у поставщика услуг Интернета или неполадка при передаче данных между модемом и маршрутизатором.

Попытайтесь выполнить следующие действия:

- Убедитесь, что сетевой кабель и кабель питания надежно подключены.
- Убедитесь, что розетка электросети, к которой подключен маршрутизатор, исправна.
- Перезагрузите маршрутизатор.

• Свяжитесь с поставщиком услуг Интернета и узнайте о перебоях в работе в вашем районе.

Самый распространенный способ устранения неисправностей маршрутизатора выключить его, а затем снова включить. Тогда маршрутизатор сможет перезагрузить пользовательские настройки, а другие устройства (например, модем) смогут заново обнаружить маршрутизатор и установить с ним связь. Этот процесс называется перезагрузкой.

Чтобы перезагрузить маршрутизатор с помощью кабеля питания, выполните следующие действия:

- 1. Отключите кабели питания от маршрутизатора и от модема.
- 2. Подождите 10 секунд и снова подключите кабель питания к модему. Убедитесь, что питание поступает.
- 3. Подождите, пока индикатор не перестанет мигать индикатор «Сеть» модема (около двух минут). Подключите кабель питания к маршрутизатору.
- 4. Подождите, пока не перестанет мигать индикатор питания. Подождите две минуты, прежде чем попытаться подключиться к Интернету с компьютера.

Чтобы перезагрузить маршрутизатор с помощью Linksys Smart Wi-Fi, выполните следующие действия:

- 1. Войдите в Linksys Smart Wi-Fi. (См. «Подключение к Linksys Smart Wi-Fi» на стр. **[14](#page-639-0)**.)
- 2. В разделе *Настройки маршрутизатора* щелкните *Поиск и устранение неисправностей*.
- 3. Перейдите на вкладку Диагностика.
- 4. В разделе Перезагрузка щелкните Перезагрузка.

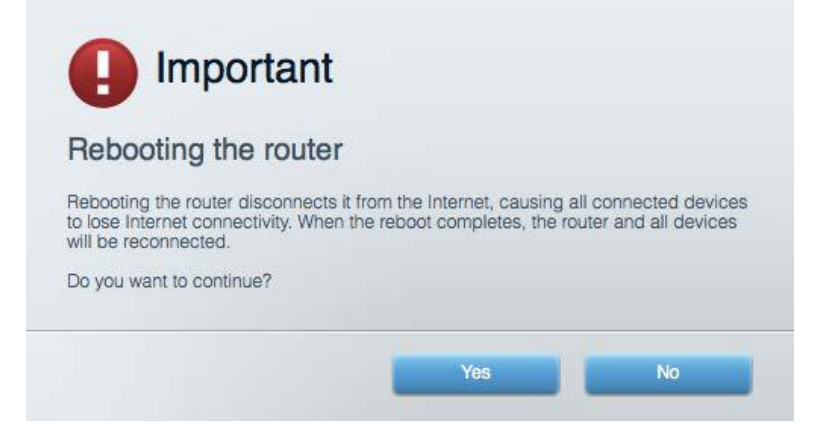

5. Нажмите кнопку **Да.** Маршрутизатор перезагрузится. В процессе перезагрузки подключение всех устройств к Интернету будет прервано, а после перезагрузки оно автоматически восстановится.

### **Linksys Smart Wi-Fi не открывается в браузере.**

Последние версии Google ChromeTM, Firefox®, Safari® (для Mac® и iPad®), Microsoft Edge и Internet Explorer® версии 8 и более поздних версий совместимы с Linksys Smart Wi-Fi.

## Технические характеристики

### **Linksys WRT3200ACM**

Номер модели WRT3200ACM Радиочастота 2,4 и 5 ГГц

Кнопки Сброс, настройка Wi-Fi, питание

UPnP Поддерживается Безопасность WPA2, RADIUS Поддержка для системы хранения файлов

Название модели Маршрутизатор Wi-Fi Linksys MU-MIMO 1 Гбит/с Описание Двухдиапазонный маршрутизатор 1 Гбит/с с питанием от электросети и двумя портами USB Скорость порта коммутатора 10/100/1000 Мбит/с (Ethernet 1 Гбит/с) Количество антенн четыре внешних поворотных антенны Разъемы Питание, USB 3.0, комбинированный USB 2.0/eSATA, Интернет, Ethernet (1-4), RP-SMA (4) Индикаторы на передней панели Питание, Интернет, 2,4 ГГц, 5 ГГц, eSATA, USB1, USB2, Ethernet (1-4), WPS Разрядность ключа безопасности Шифрование с ключом до 128 бит FAT, NTFS и HFS+

Поддержка браузеров Последние версии Google Chrome™, Firefox®, Safari® (для Mac® и iPad®), Microsoft Edge, Internet Explorer® версии 8 и более поздних версий

#### **Физические характеристики**

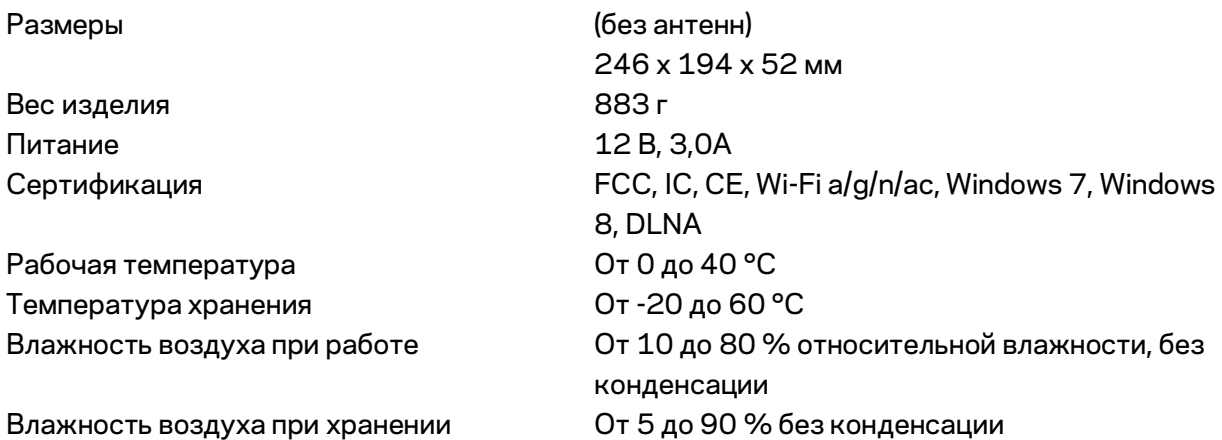

#### Примечания:

Сведения о соответствии нормативным требованиям, о гарантии и безопасности см. по адресу Linksys.com/support/WRT3200ACM.

Технические характеристики могут быть изменены без уведомления.

Максимальная производительность рассчитана в соответствии со спецификациями стандарта IEEE 802.11. Фактические характеристики, включая емкость, пропускную способность, диапазон и покрытие беспроводной сети, могут отличаться от указанных. Производительность зависит от многих факторов, условий и переменных величин, в том числе расстояния от точки доступа, объема сетевого трафика, материалов и конструкции здания, используемой операционной системы, сочетания беспроводных устройств, помех и других неблагоприятных условий.

BELKIN, LINKSYS и многие названия продуктов и эмблемы являются товарными знаками группы компаний Belkin. Упомянутые здесь товарные знаки сторонних компаний являются собственностью соответствующих владельцев. Лицензии и документация по программному обеспечению от третьих сторон см. здесь[: http://support.linksys.com/en-us/license.](http://support.linksys.com/en-us/license) Задать вопрос и запросить исходный код GPL можно на сайте [http://support.linksys.com/en](http://support.linksys.com/en-us/gplcodecenter)[us/gplcodecenter.](http://support.linksys.com/en-us/gplcodecenter) 

© Belkin International, Inc. и аффилированные организации, 2016 г. Все права защищены.

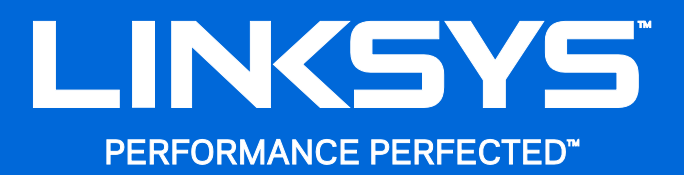

用户指南

WRT3200ACM MU-MIMO 千兆Wi-Fi路由器

## 目录

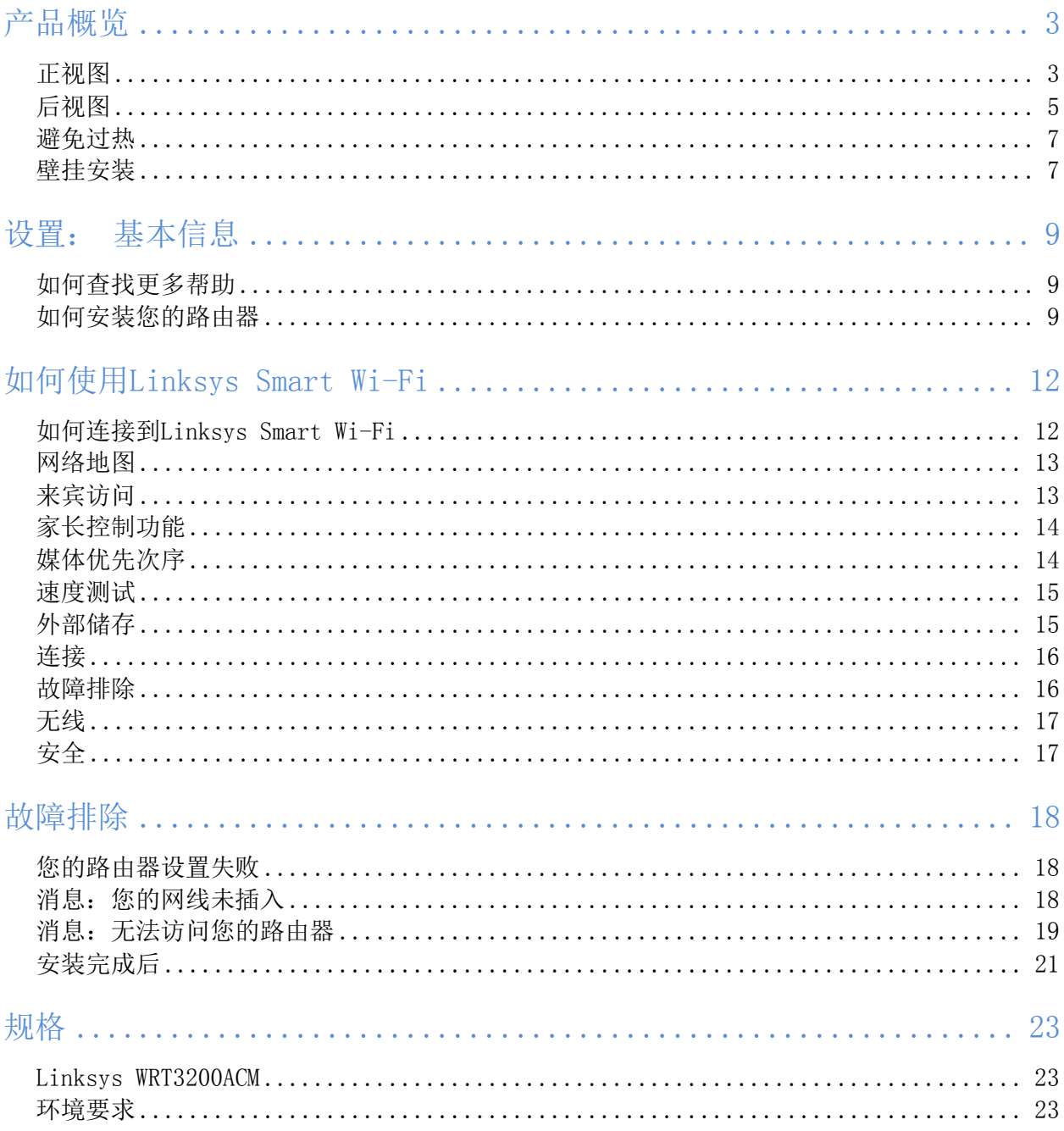

## <span id="page-655-0"></span>□品概□

<span id="page-655-1"></span>正视图

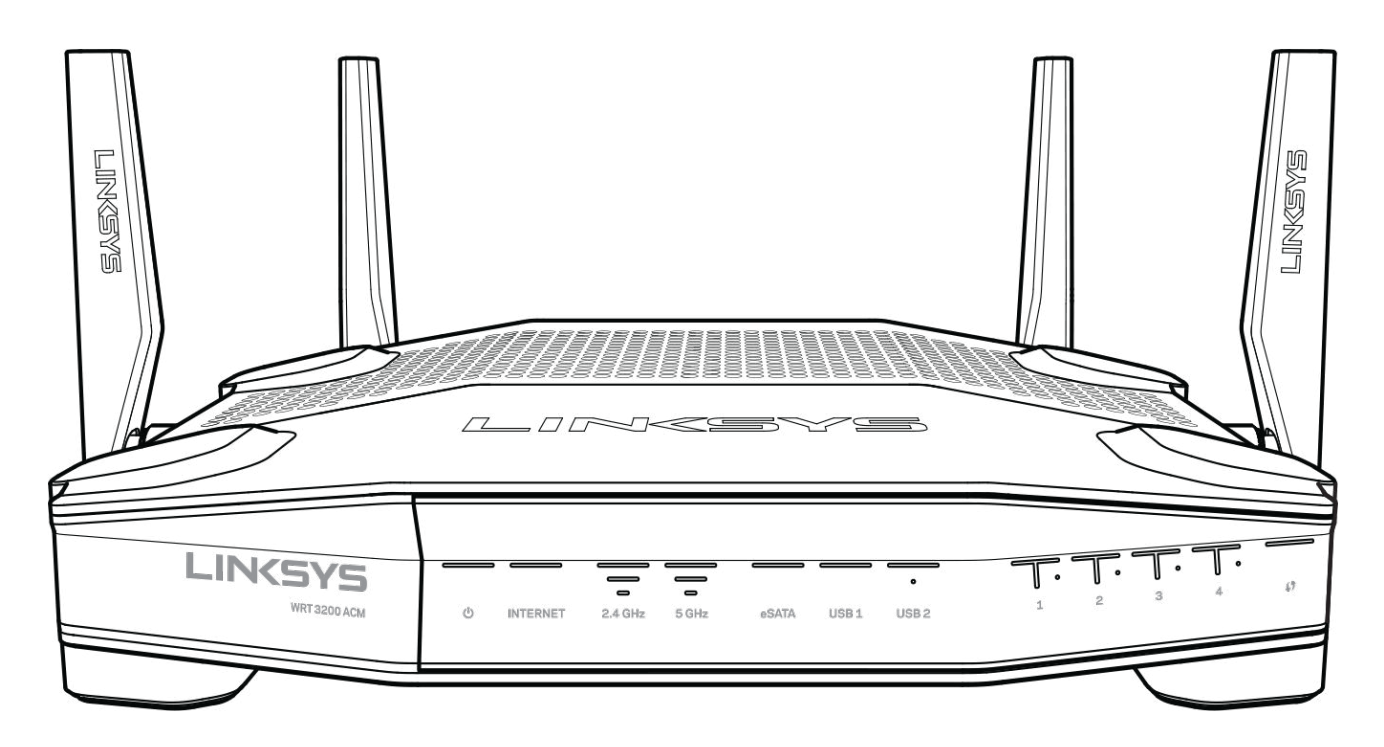

#### 前面板

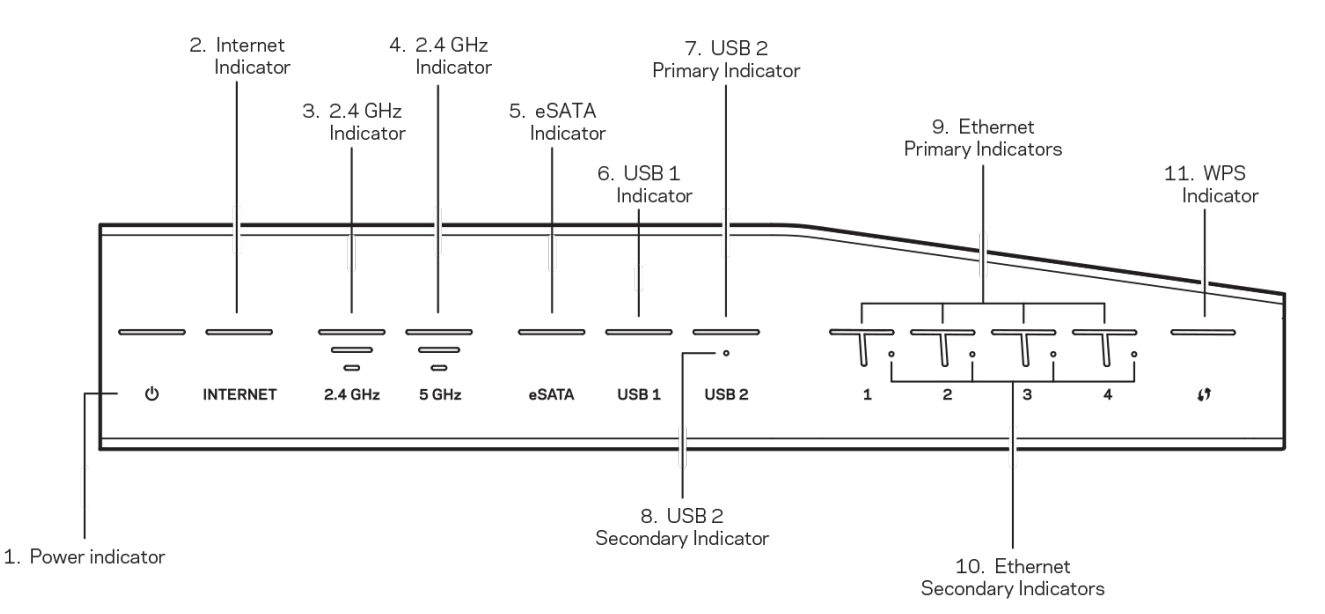

(1) 电源指示灯: (白色) 在路由器开启的同时, LED指示灯图标为常亮白色。 在每次启动期间, 当路由 器切换为自诊断模式时,指示灯将闪烁。

(2) Internet指示灯: (白色/琥珀色) 当与Internet连接时, Internet LED指示灯为常亮白色。 当路由 器能够正常工作并建立连接时,其为闪烁白色。 常亮琥珀色LED指示灯表示由于配置问题而造成连接失 败。 琥珀色闪烁指示灯表示由于硬件问题而造成连接失败。

(3) 2.4 GHz指示灯: (白色) 当一个或多个客户端连接至2.4 GHz网络时, 无线LED指示灯转为常亮白 色。 若LED指示灯转为闪烁白色,则表示路由器正在通过2.4 GHz网络发送或接收数据。

(4) 5 GHz指示灯: (白色) 当一个或多个客户端连接至5 GHz网络时, 无线LED指示灯转为常亮白色。 若 LED指示灯转为闪烁白色,则表示路由器正在通过5 GHz网络发送或接收数据。

(5) eSATA指示灯: (白色)熄灭时, 即表示USB/eSATA端口已断开, 或者USB设备已连接。 当eSATA设备 已连接时,LED指示灯转为常亮白色。 闪烁的白色LED指示灯表示通过eSATA端口的活动。

(6) USB1指示灯: (白色)熄灭时,即表示USB/eSATA端口已断开,或者eSATA设备已连接。 当USB设备已 连接时,LED指示灯转为常亮白色。 闪烁的白色LED指示灯表示该端口上的活动。

(7) USB2主指示灯: (白色)熄灭时, 即表示USB 3.0端口已断开。 当USB设备已连接时, LED指示灯转为 常亮白色。 闪烁白色表示该端口上的活动。

(8) USB2次指示灯: (白色)熄灭时, 即表示USB 1.0或USB 2.0设备已连接。 常亮白色LED指示灯表示US B 3.0设备已连接。

(9) ETHERNET 1 至 4端口 (主要): (白色)这些编号的LED指示灯对应路由器背面板上相应的编号端 口。 若白色LED指示灯转为常亮,则路由器已通过该端口连接至某设备。 闪烁白色LED指示灯表示该端口 的网络活动。

(10) ETHERNET 1 至 4 (次): (白色) 若白色LED指示灯熄灭, 则路由器已以10/100 Mbps的速度通过该 端口成功连接至某设备。 常亮白色LED指示灯表示路由器已以1000 Mbps的速度成功连接至某设备。

(11) WPS指示灯: (白色/琥珀色) 在Wi-Fi保护设置期间, LED指示灯缓慢闪烁约2分钟时间。 如果其保 持常亮白色状态5秒钟,则表示成功连接。 若Wi-Fi保护设置过程失败,则LED指示灯转为闪烁琥珀色。 请 确保客户端设备支持Wi-Fi保护设置(WPS)。 等待直至LED指示灯关闭, 然后再重试。 路由器每次仅支 持一个对话。

### <span id="page-657-0"></span>后门门

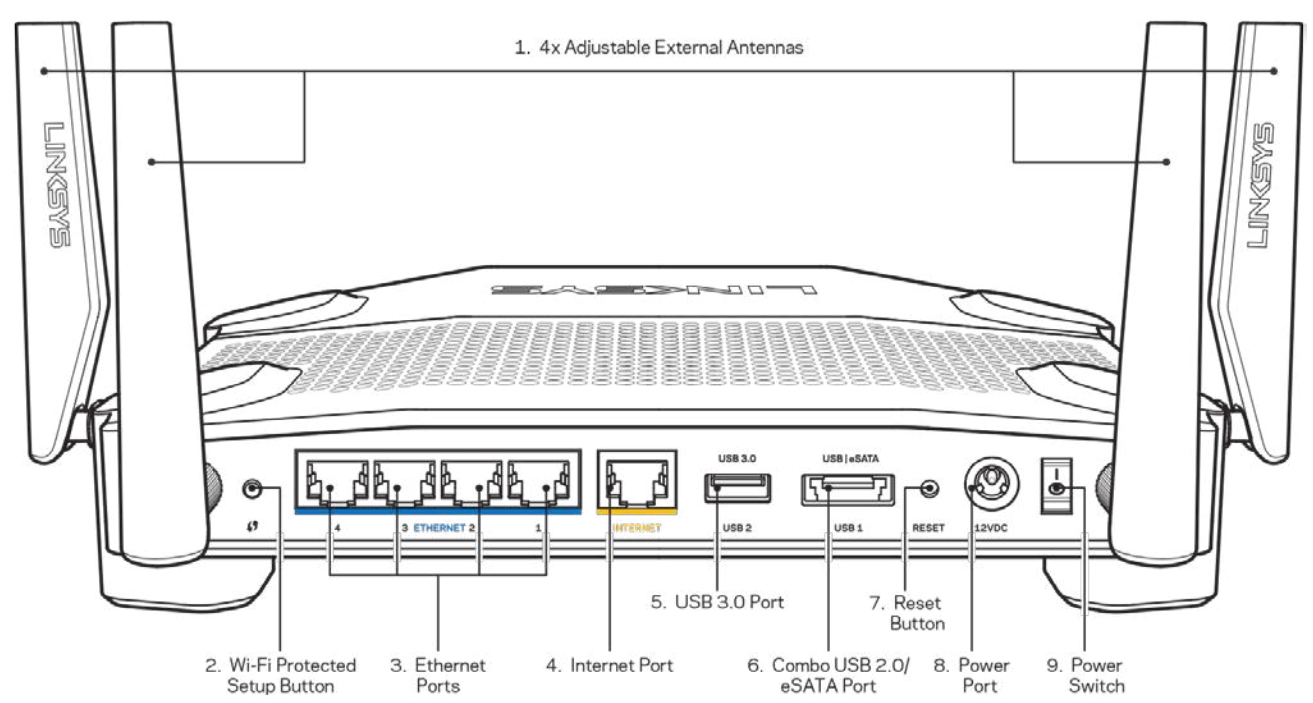

(1) 可调天线: 路由器将随附4条可调外部天线,应该在开启电源之前, 将这4条天线连接至路由器。 连 接天线时,应顺时针扭转路由器天线端口之上的天线连接器。

口明:口了口得最佳性能,口如左口所示垂直放置口天口。

(2) Wi-Fi安全设置™(WPS)按钮:按住此按钮,可在具备Wi-Fi安全设置功能的网络设备上进行无线安全 设置。

(3) 以太网端口: 使用以太网网线连接到这些蓝色千兆(10/100/1000)端口, 并且连接到您网络上的有 线设备。

说明:为了获得最佳性能,请在以太网端口上使用CAT5e或更高额定的网线。

(4) Internet端口: 将以太网网线连接至黄色千兆(10/100/1000)端口, 并且连接至宽带Internet线/DS L或光纤调制调解器。

说明:为了获得最佳性能,请在Internet端口上使用CAT5e或更高额定的网线。

(5)USB 3.0端口:在您的网络或Internet上连接并分享U盘或驱动中的内容。

(6)USB 2.0/eSATA Combo端口:在您的网络或Internet上连接并分享U盘或eSATA驱动中的内容。 您还可 以连接USB打印机,并通过您的网络进行共享。

(7) 重置按钮: 按住此按钮10秒钟(直到LED电源指示灯开始闪烁), 即可将路由器重置为出厂设置。 此 外,您也可通过Internet或移动应用上的Linksys Smart Wi-Fi恢复出厂设置。

- (8) 电源端口: 连接随附的AC电源适配器。
- (9) 电源按钮(仅适合欧洲型号): 按住打开路由器。

### <span id="page-659-0"></span>避免口口

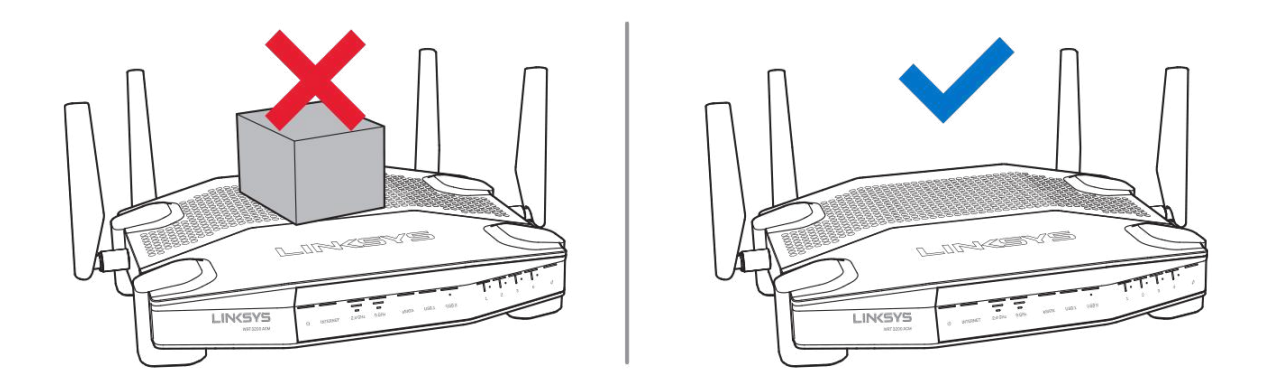

### <span id="page-659-1"></span>壁挂安装

路由器的每个底座部分设有壁挂槽口,以便将路由器灵活安装到墙体上。 短边上的槽口间距离为104 mm。 长边上的槽口间距离则为210 mm。安装路由器时,将需要2个螺丝。

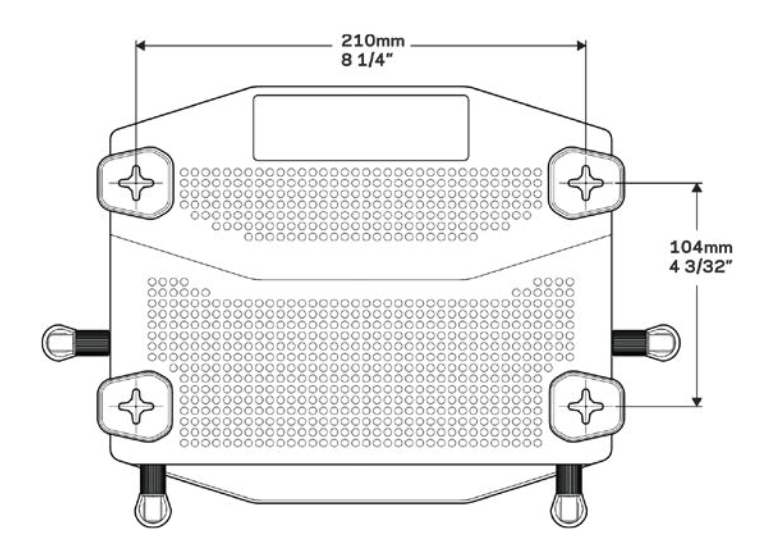

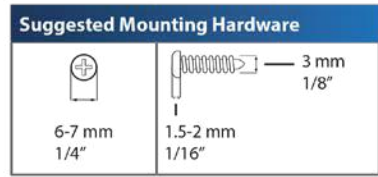

说明:对于因为壁挂五金件未固定而导致的损坏,Linksys概不负责。

#### 安装口明

- 1. 确定您希望安装路由器的位置以及您应用于安装路由器的墙面。 确保要安装的墙壁平滑、平整、 干燥且牢固。 要保证安装位置到插座的距离不超过电源线的长度。
- 2. 在钻孔之前,选择适合您安装方式的模板(短边或长边)。 使用正确模板进行钻孔。
- 3. 向每个孔中插入一颗螺钉,螺钉头外露4 mm。
- 4. 定位路由器,使壁挂安装槽与两颗螺钉对准。
- 5. 将壁挂安装槽放到螺钉上方,并向下滑动路由器,直到螺钉紧密卡入壁挂安装槽中。

#### 壁挂安装模板

以100%尺寸打印此页。 将路由器安装至墙体上最合适的位置,并标记螺丝位置。

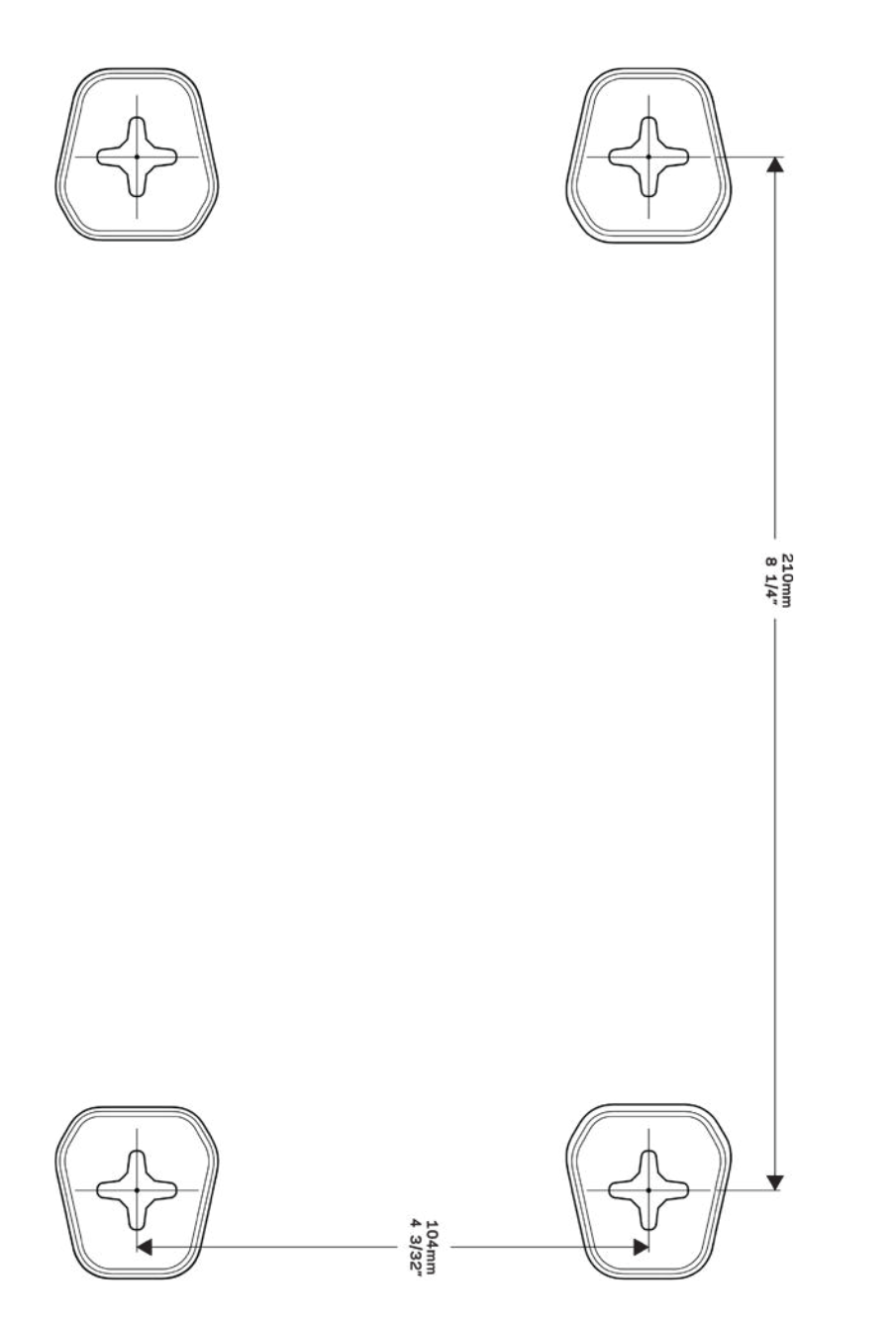

<span id="page-661-0"></span>设置: 基本信息

### <span id="page-661-1"></span>如何查找更多帮助

除本用户指南之外,您还可通过以下网址获得帮助:

- Linksys.com/support/WRT3200ACM(文件、下载、FAQs、技术支持、在线客服、论坛)
- Linksys Smart Wi-Fi(连接到Linksys Smart Wi-Fi,然后点击屏幕顶部的"帮助")

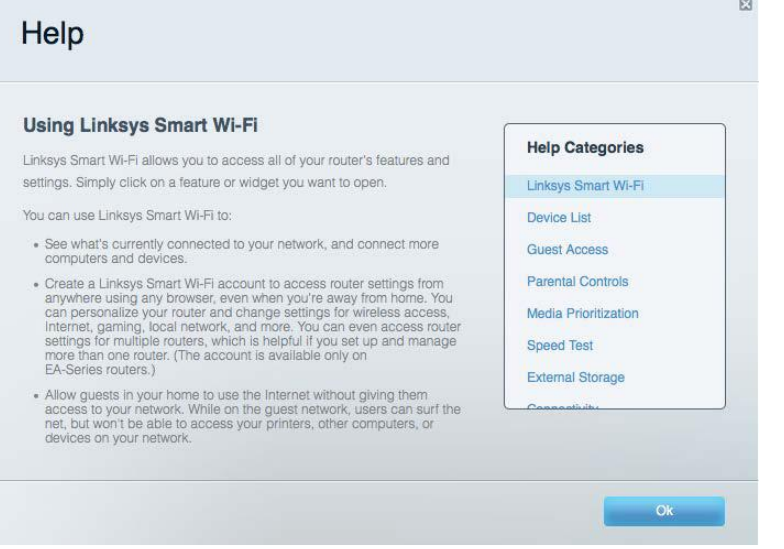

说明:本产品所使用的第三方软件之许可和通知可从以下链接查看:http://support.linksys.com/en-us/ license。 如有任何问题或GPL源代码请求,请联系http://support.linksys.com/en-us/gplcodecenter。

### <span id="page-661-2"></span>如何安装您的路由器

- 1. 如需更换现有的路由器,请首先断开路由器。
- 2. 旋转天线,保证天线竖立放置,然后将路由器连接到电源。 欧洲版本:按下电源开关至 | 位置 (开启)。
- 3. 将您的调制解调器的Internet网线连接到路由器的黄色Internet端口。 等待直至您路由器的指示 灯亮起。
- 4. 连接到您的路由器随附的《快速入门指南》中所示的安全无线名称。 (您可以稍后更改网络名称 和密码。) 如果您需要获得连接网络方面的帮助,请参考随附CD上的设备文件。 注意——在路由器设置完成之前,您将无法访问Internet。
- 5. 打开一个网页浏览器,启动Linksys Smart Wi-Fi路由器设置说明。 如果您无法看到该说明,则请 在地址栏输入linksyssmartwifi.com。

在设置操作的最后,按照屏幕上的说明设置您的Linksys Smart Wi-Fi账户。 使用Linksys Smart Wi-Fi, 可从任意拥有Internet连接的计算机配置您的路由器。

管理您的路由器设置:

• 更改路由器的名称和密码

- 设置来宾访问权限
- 配置家长控制功能
- 将设备连接至您的网络
- 测试您的因特网连接速度

说明: 作为Linksys Smart Wi-Fi账户设置的一部分, 您将收到一个验证电子邮件。在您的家庭网络中, 点击电子邮件中的链接,将您的路由器连接到Linksys Smart Wi-Fi帐户。

提示:打印下一页面,然后在表格记录您的路由器和账户设置,以作为参考。 将您的记录储存至安全的地 方。

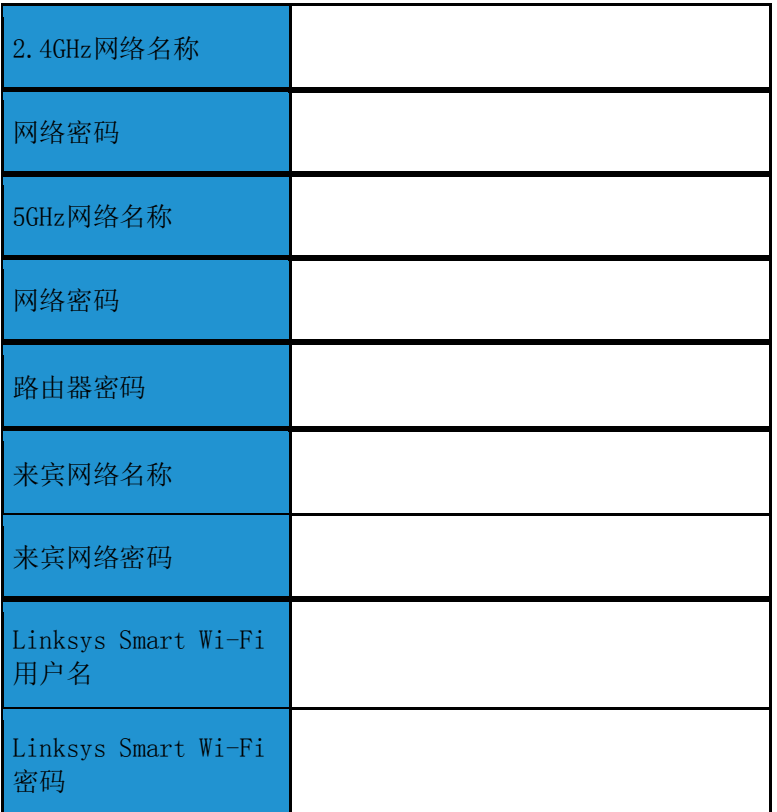

## <span id="page-664-0"></span>如何使用Linksys Smart Wi-Fi

通过使用Linksys Smart Wi-Fi, 您可随时随地配置您的路由器, 此外, 您也可以直接通过您的家庭网络配 置您的路由器。您的移动设备可能也可使用Linksys Smart Wi-Fi应用。请查看您设备的应用商店, 以了 解更多信息。

### <span id="page-664-1"></span>如何连接到Linksys Smart Wi-Fi

如需连接到Linksys Smart Wi-Fi:

- 1. 打开您计算机的网页浏览器。
- 2. 进入www.linksyssmartwifi.com,并登录您的帐户。

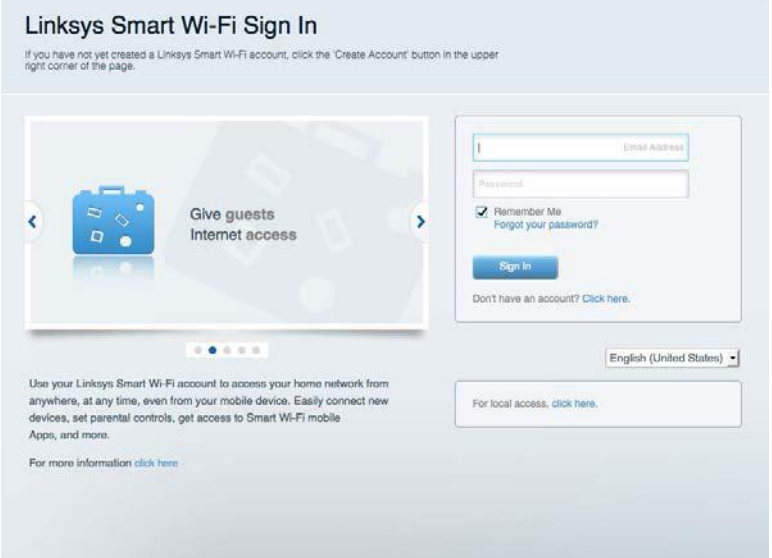

如果您忘记了密码,请点击"*忘记密码?"*,然后按照屏幕指示找回密码。

### <span id="page-665-0"></span>网口地口

允口您口示并管理所有口接到路由器的网口口口。您可口看您的网口和您的来口网口上的各种口 □, 或口示每个口口的信息。

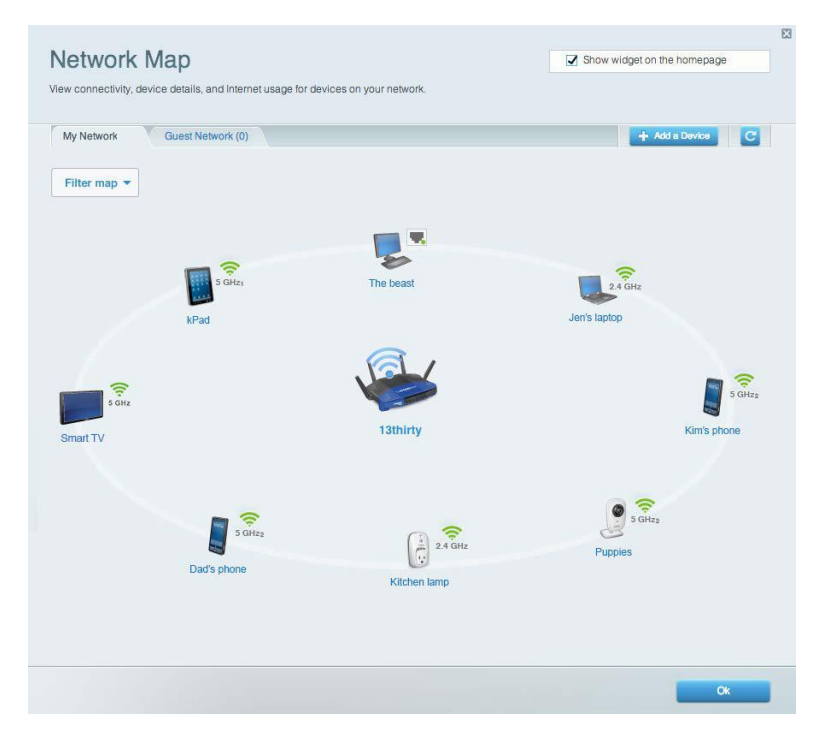

### <span id="page-665-1"></span>来口口口

允口您配置和口管一个来口网口;来口可口口口网口但无口口口您的全部网口口源。

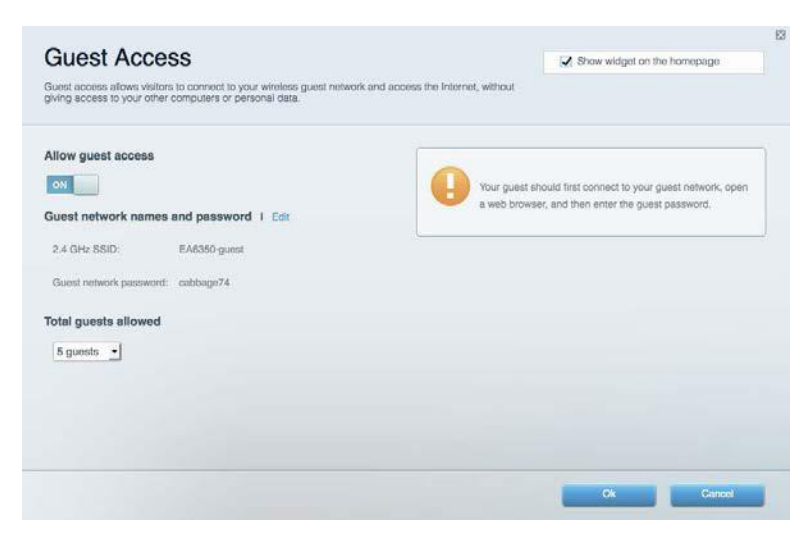

### <span id="page-666-0"></span>家口控制功能

允许您阻止各种网站并设置Internet访问时间。

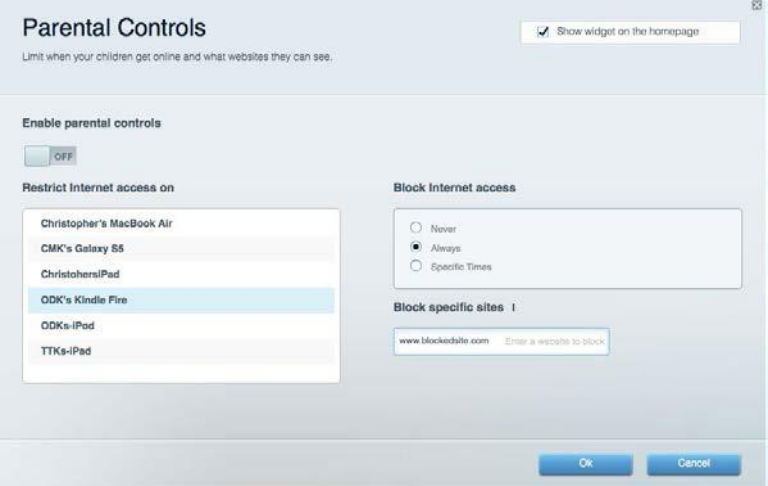

### <span id="page-666-1"></span>媒体口先次序

允许您设置哪些设备和应用可在您的网络通讯中享有最高优先级。

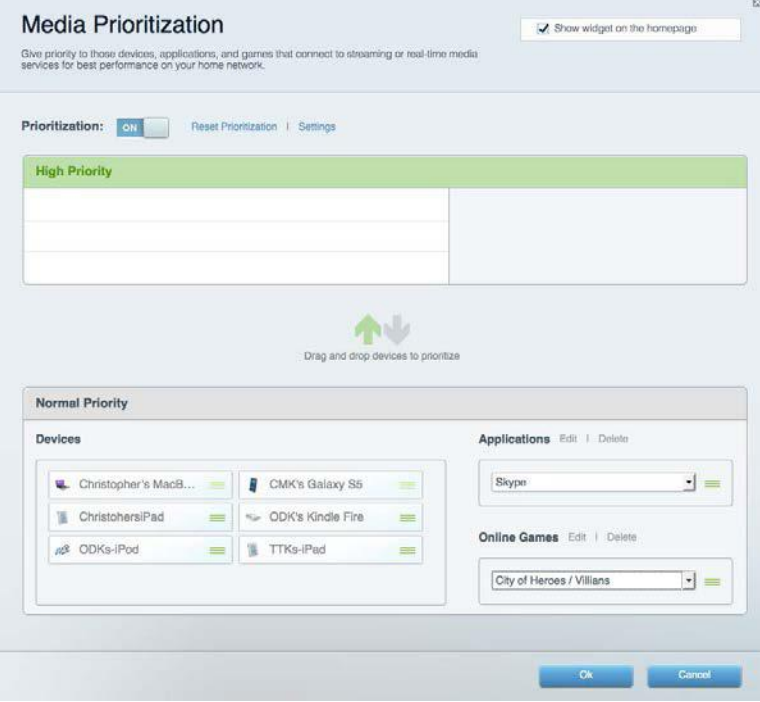

<span id="page-667-0"></span>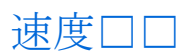

#### 允许您测试您网络的Internet连接速度。

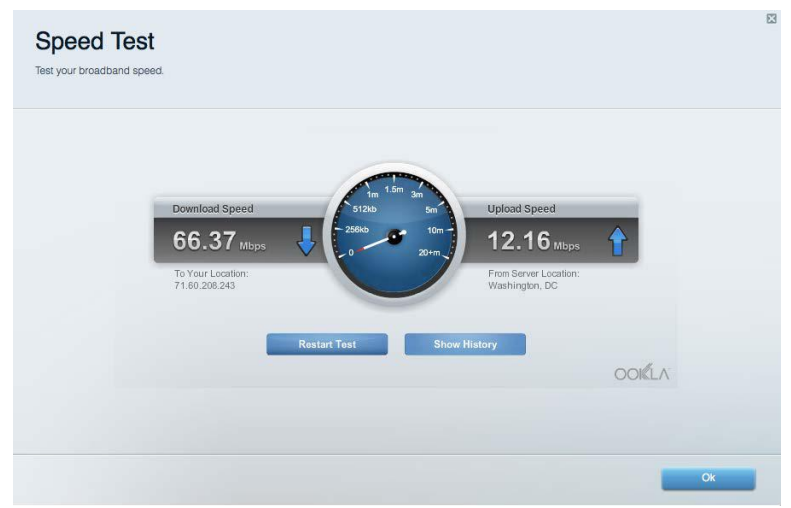

### <span id="page-667-1"></span>外部口存

允许您访问附加的U盘(不含)并设置文件共享、媒体服务器和FTP访问。

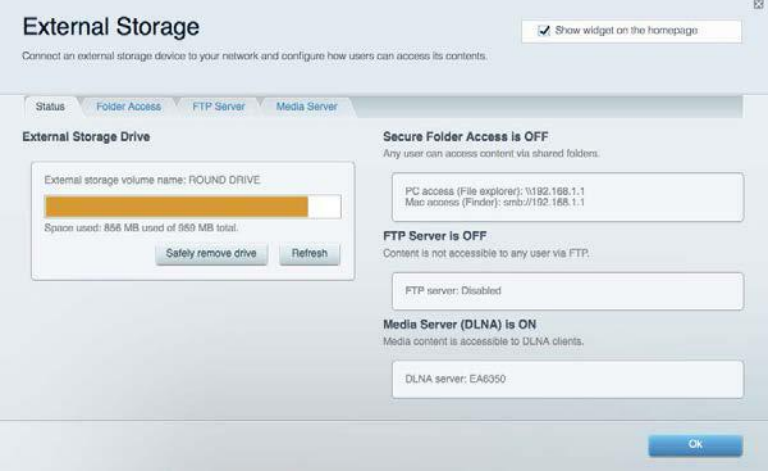

<span id="page-668-0"></span>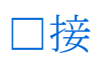

#### 允许您配置基本和高级网络设置。

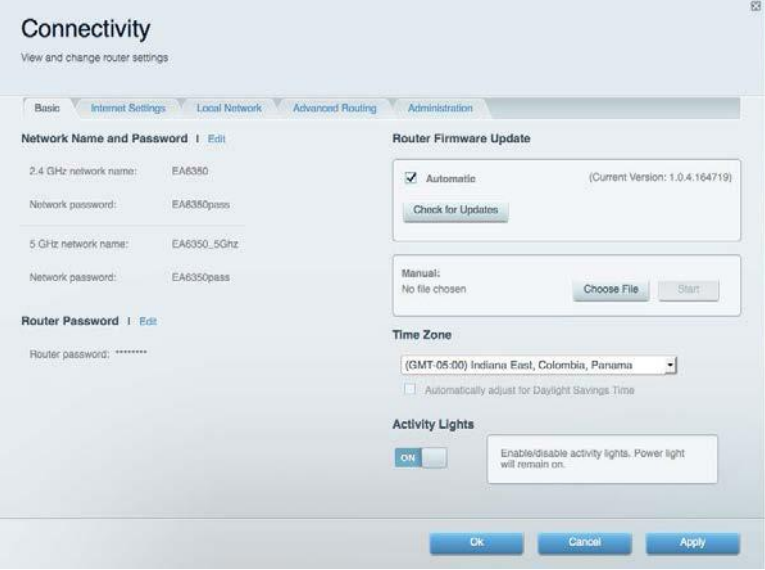

### <span id="page-668-1"></span>故障排除

允许您对您的路由器进行问题诊断并检查网络状态。

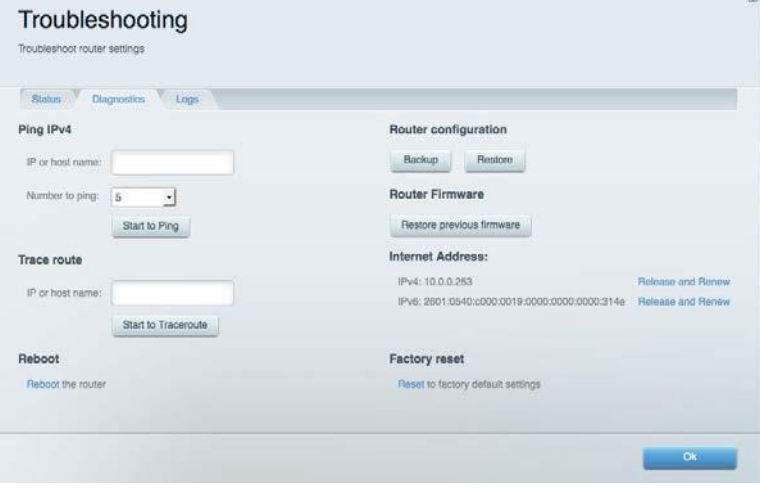

<span id="page-669-0"></span>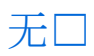

允许您配置路由器的无线网络。 您可以更改安全模式、密码、MAC过滤,并通过Wi-Fi安全设置™连接各种 设备。

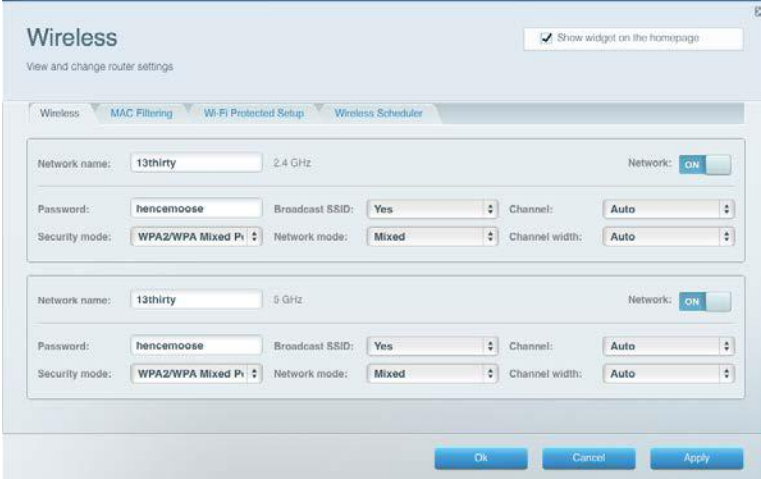

### <span id="page-669-1"></span>安全

允口您配置路由器的无口安全。 您可以口行防火口口置、VPN口置,并且口各种口用口件和游口口行自定 义设置。

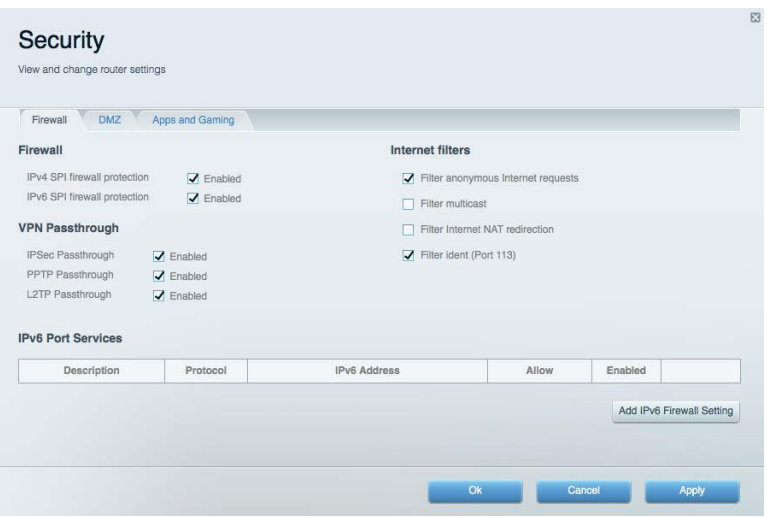

## <span id="page-670-0"></span>故障排除

<span id="page-670-1"></span>您可以访问Linksys.com/support/WRT3200ACM,以通过我们备受赞誉的客户支持服务获得更多帮助。

### 您的路由器口置失口

如果Linksys Smart Wi-Fi无法完成设置,您可尝试以下操作:

• 使用曲别针或大头针按住路由器的重置按钮直至LED指示灯开始闪烁(约10秒钟)。 重新 安装路由器。

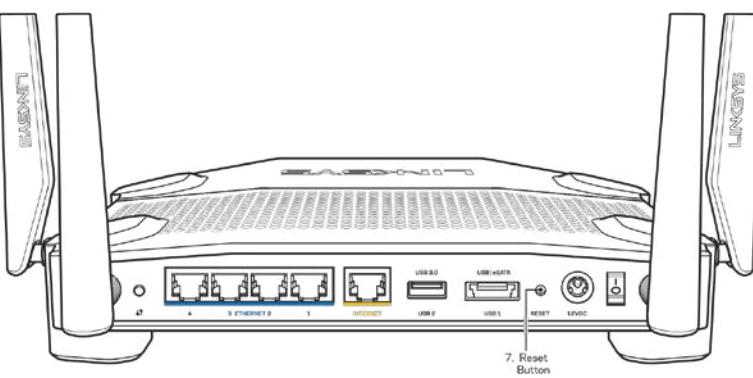

- 临时禁用您计算机的防火墙(请参考安全软件指南,以获得更多帮助)。 重新安装路由器。
- 如果您拥有第二台计算机,则使用该计算机再次安装路由器。

### <span id="page-670-2"></span>消息:您的网口未插入

如果您在尝试设置您的路由器时收到"您的网线未插入"的消息,请按照以下故障排除步骤进行操作。

• 请确保以太网或Internet网线(或一条类似路由器所随附的线缆)牢固地连接到路由器背后的黄色 Internet端口以及调制解调器的适当端口上。 调制调解器上的端口通常贴有以太网标签,但可能 会命名为Internet或WAN。

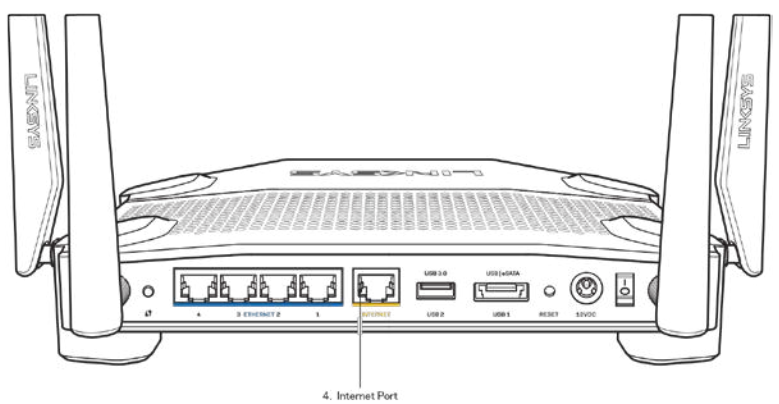

请确保您的调制解调器接上电源并处于开启状态。 如果有电源开关,请确保该开关在"开启"或 "I(相反位置为O)"位置。

• 如果您的Internet服务是电缆接入,请确认您的Internet服务提供商(ISP)所提供的同轴电缆连 接到电缆调制解调器的电缆端口上。

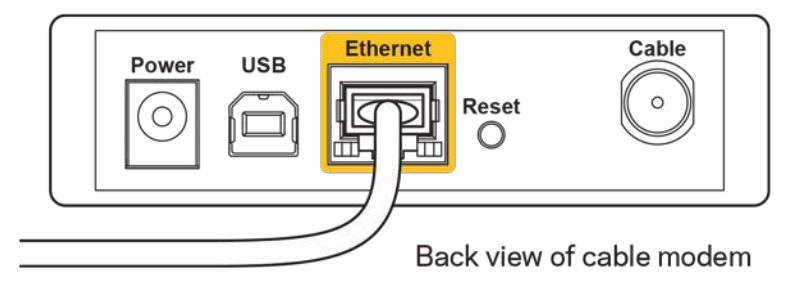

• 如果您的Internet服务是DSL接入,请确保DSL电话线连接到调制解调器的DSL端口上。

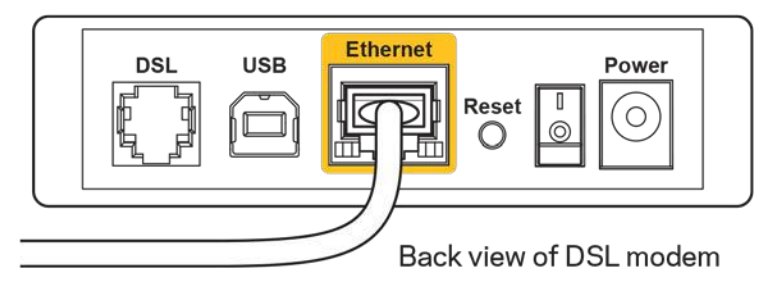

- 如果您的计算机之前曾使用USB线缆连接到您的调制解调器,请断开该USB线缆。
- 重新安装路由器。

### <span id="page-671-0"></span>消息:无法口口您的路由器

如需访问您的路由器,您必须连接到您自己的网络。 如果您使用无线Internet连接,问题的原因可能是您 意外连接到其他无线网络。

如需要在Windows计算机上解决问题,请遵循以下步骤\* :

- 1. 请在您的Windows桌面上点击系统托盘中的无线图标。 出现一个可用网络列表。
- 2. 点击您自己的网络名称。 点击"连接"。 在下文所示的示例中,该计算机已连接到另一个名为 "wraith\_5GHz"的无线网络。 在此示例中,我们选择了名为"Damaged\_Beez2.4"的Linksys WRT 3200ACM无线网络。

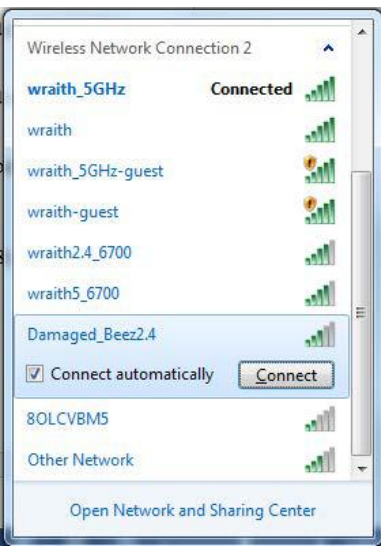

- 3. 如果您收到输入网络密码的提示,请将您的密码(安全密钥)输入到网络密码对话框中,然后确认 网络密码。点击"连接"。
- 4. 您的计算机连接到网络,现在您可以访问路由器。

\*根据您的计算机版本,在这些步骤中的用词或图标可能会存在差异。

如需在Mac计算机上解决问题,请遵循以下步骤:

- 1. 在屏幕上方的菜单栏中点击Wi-Fi图标。 出现一个无线网络列表。 Linksys Smart Wi-Fi已自动为 您的网络分配一个名字。
- 2. 在下文所示的示例中,该计算机已连接到另一个名为"wraith 5GHz"的无线网络。 在此示例中, 我们选择了名为"Damaged\_Beez2.4"的Linksys WRT3200ACM无线网络。

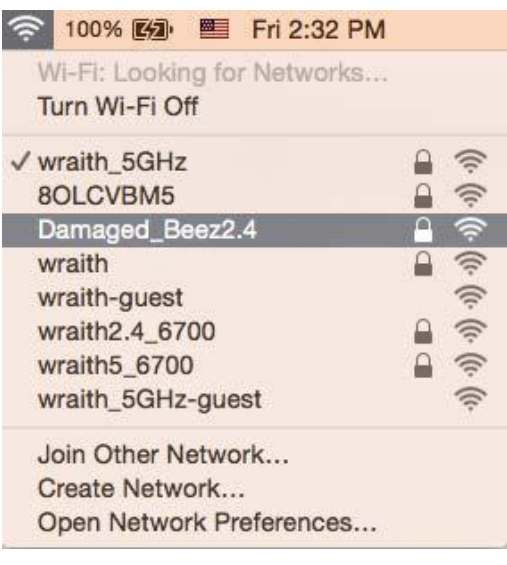

- 3. 点击您的Linksys WRT3200ACM的无线网络名称 (在此示例中为"Damaged Beez2.4")。
- 4. 在"密码"对话框中输入您的无线网络密码(安全密钥)。 点击"OK(确定)"。

### <span id="page-673-0"></span>安装完成后

Internet似乎不可用

如果您的路由器无法连接到Internet, 则您的网页浏览器将会出现提示信息"无法找到[Internet地 址]"。 如果您确定该Internet地址正确,并且,如果您已经多次尝试了有效的Internet地址但结果相同 的话, 则该信息将意味着您的路由器无法连接到您的ISP或调制调解器。 请尝试以下步骤:

- 确保网络和电源线均安全连接。
- 确保您路由器的电源插座正确连接。
- 重启您的路由器。
- 联系您所在区域的ISP,并咨询有关服务中断情况。

检修您路由器的最常用方法是关闭电源,然后重启。 然后您的路由器可以重载其自定义设置,而其他设备 (例如调制调解器)将可以重新发现路由器并且与其连接。 此过程称为"重启"。

通过电源线重启您的路由器,请遵循以下步骤:

- 1. 断开路由器和调制调解器的电源线。
- 2. 等待10秒钟,然后重新连接调制调解器的电源线。 确保通电正常。
- 3. 等待直到调制调解器的在线指示灯停止闪烁(大概2分钟)。 重新连接路由器的电源线。
- 4. 等待直到电源指示灯停止闪烁。 在尝试连接到计算机Internet之前,请等待2分钟。

如需通过Linksys Smart Wi-Fi重启您的路由器,请遵循以下步骤:

- 1. 登录Linksys Smart Wi-Fi。 (请参考页面上"如何连接到Linksys Smart Wi-F[i12](#page-664-1)的说明。)
- 2. 在"路由器设置"菜单中点击"故障排除"。
- 3. 点击"Diagnostics(诊断)"选项卡。
- 4. 在"重启"菜单中点击"重启"。

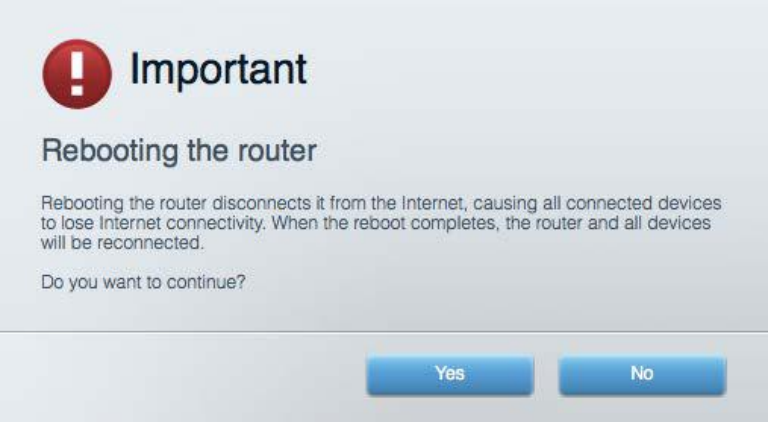

5. 点击"是"。 此时路由器将重启。 在路由器重启的过程中,所有已连接的设备将失去其Internet 连接,但在路由器重新就绪后将自动重新连接。

无法在您的网口口口器中打开Linksys Smart Wi-Fi

兼容Linksys Smart Wi-Fi的最新版本Google Chrome™、Firefox®、Safari®(适用于Mac®和iPad®)、Micr osoft Edge以及Internet Explorer®版本8和更高版本。

## <span id="page-675-0"></span>规格

### <span id="page-675-1"></span>Linksys WRT3200ACM

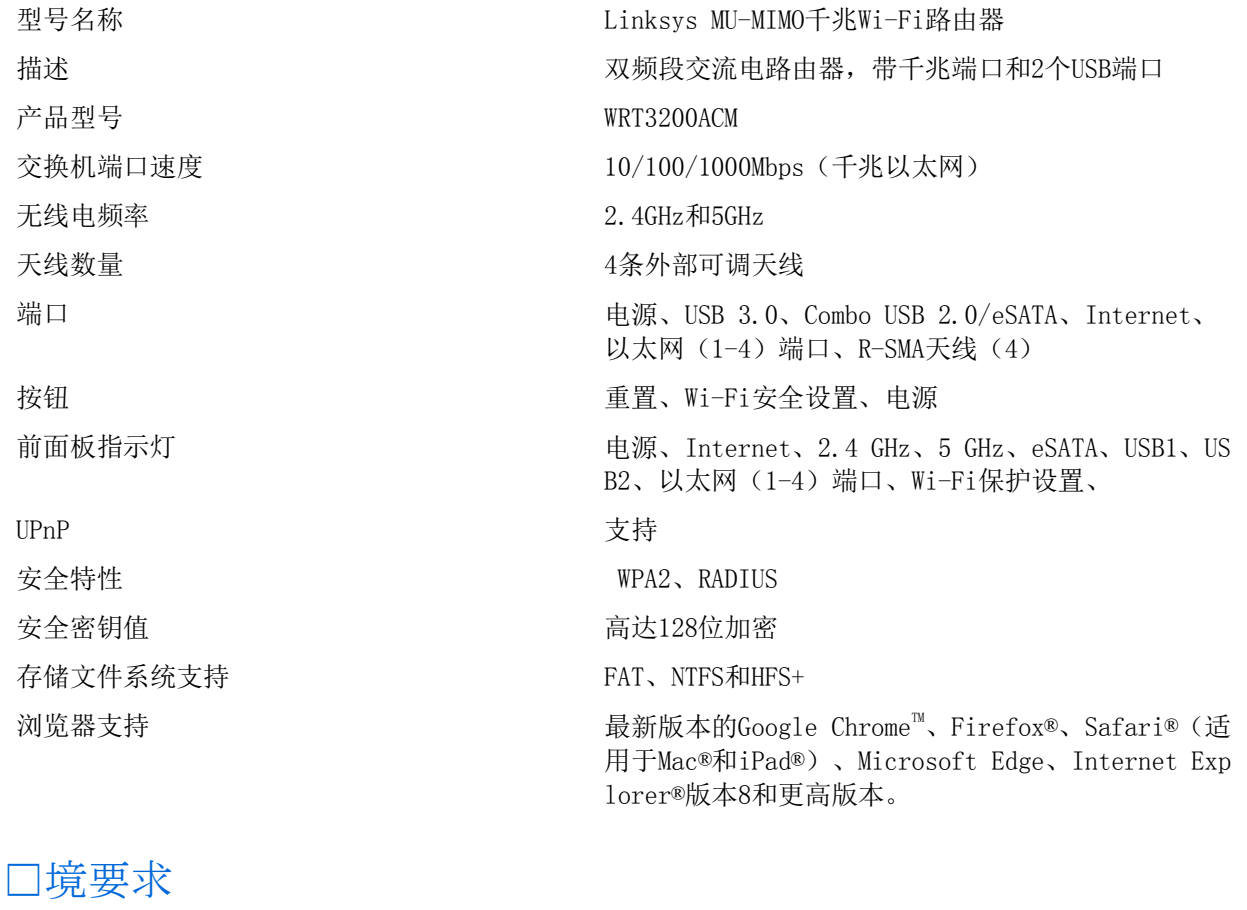

<span id="page-675-2"></span>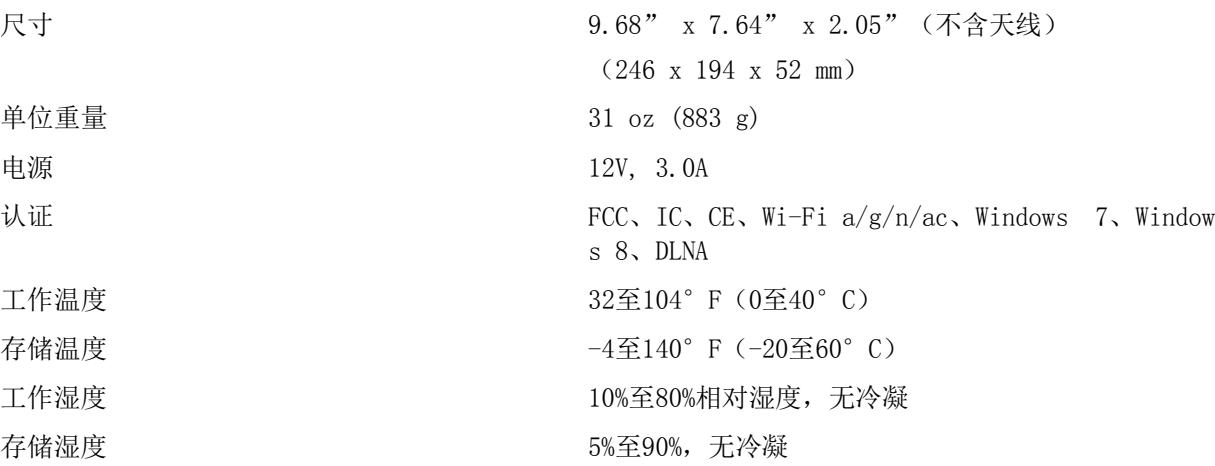

#### 注意:

如需了解控制标准、保修、安全相关信息,请查看您路由器随附CD的内容或访问Linksys.com/support/WRT 3200ACM。

如规格发生变化,恕不另行通知。

最佳性能基于IEEE标准802.11规范。 实际性能可能有所变化,包括无线网络功能降低, 数据吞吐率减小, 距离和覆盖范围缩小。 性能取决于很多因素、条件和变量,包括与接入点的距离、网络通信量、建筑物材 料和构造、所使用的操作系统、无线产品组合、干扰和其他不利条件。

BELKIN、LINKSYS以及众多产品名称和徽标均为贝尔金公司集团的商标。 所述的第三方商标均为其各自所 有者之财产。 本产品所使用的第三方软件之许可和通知可从以下链接查看: [http://support.linksys.co](http://support.linksys.com/en-us/license) [m/en-us/license](http://support.linksys.com/en-us/license)。 请联系<http://support.linksys.com/en-us/gplcodecenter>,以获取问题或GPL源代码 请求。

©2016 贝尔金国际有限公司及/或其附属公司。 版权所有。

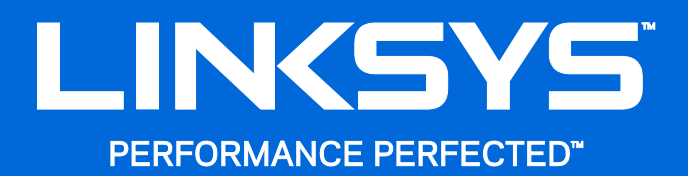

Návod na používanie

**WRT**3200ACM **MU-MIMO Gigabitový bezdrôtový smerovač**

## Obsah

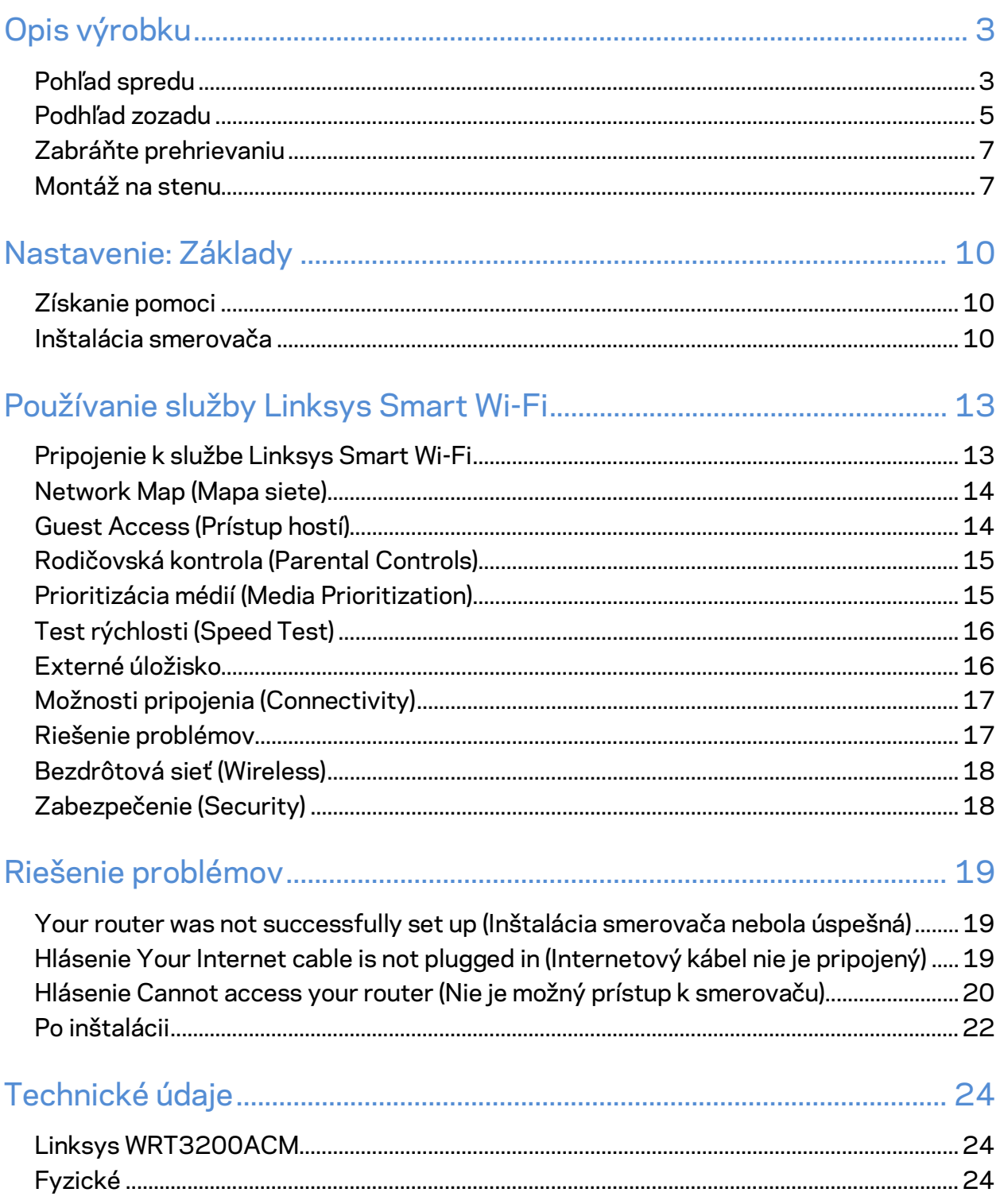

# <span id="page-679-0"></span>Opis výrobku

## <span id="page-679-1"></span>**Pohľad spredu**

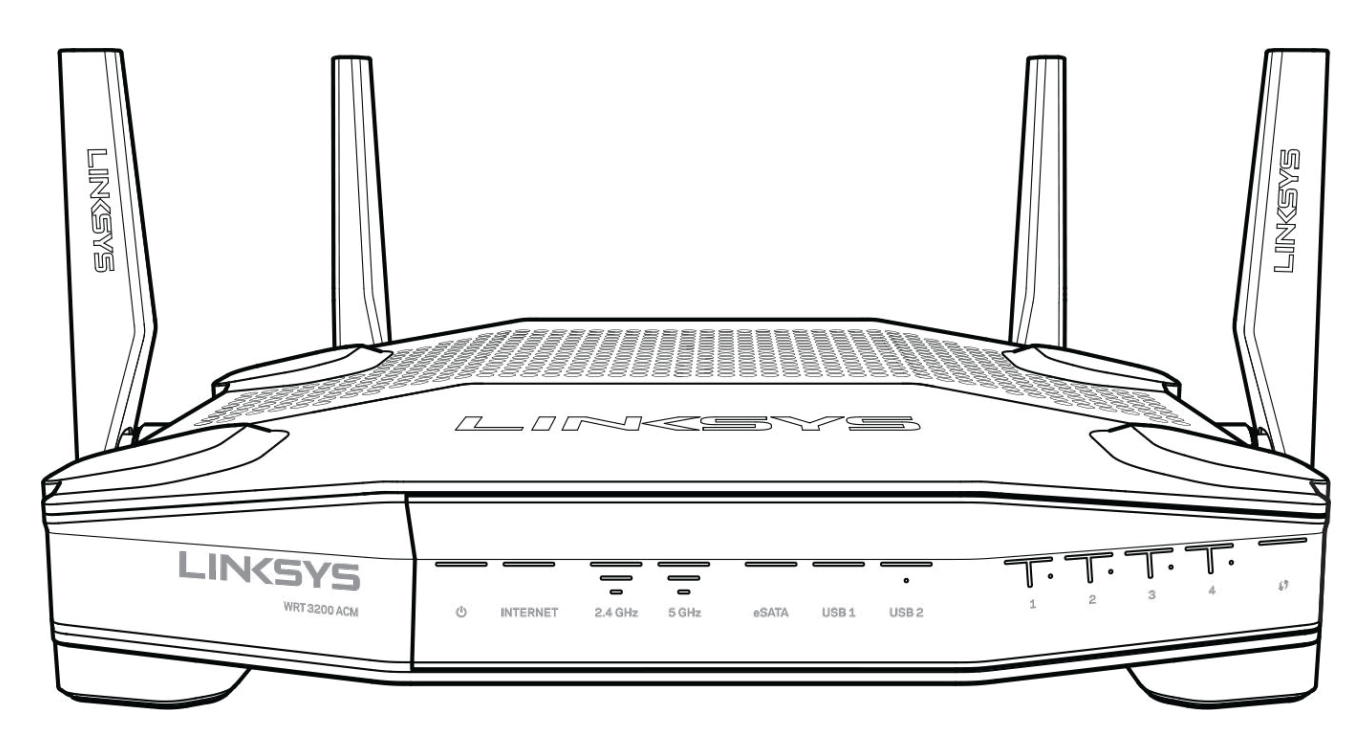

#### **Predný panel**

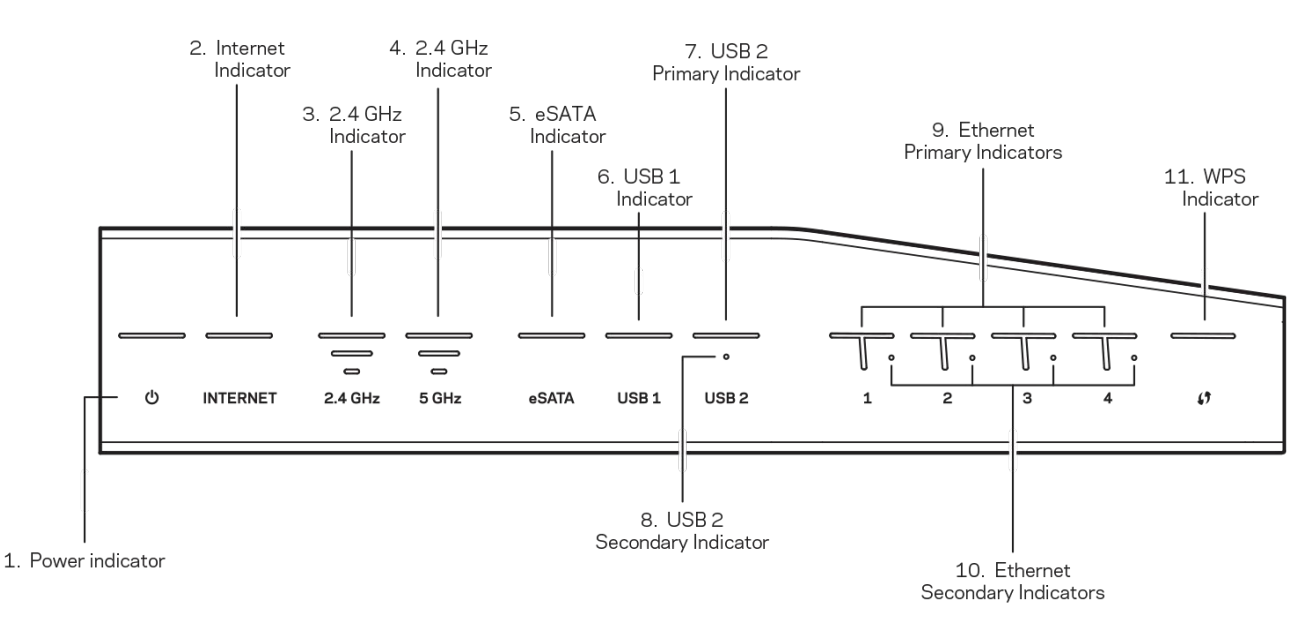

**(1) Indikátor napájania** — (biela) Indikátor napájania svieti bielou pri zapínaní smerovača. Bliká, keď smerovač pri každom spúšťaní vykonáva samodiagnostiku.

**(2) Indikátor Internet** — (biela/žltá) Indikátor internetu svieti počas pripojenia k internetu bielou. Bliká bielou, keď smerovač nadväzuje pripojenie. Žlté neprerušované svetlo znamená, že pripojenie je z dôvodu problémov konfigurácie nefunkčné. Žlté blikanie znamená, že pripojenie je z dôvodu problémov hardvéru nefunkčné.

**(3) Indikátor 2,4 GHz** — (biela) Indikátor bezdrôtovej siete svieti bielou, ak sú k sieti v pásme 2,4 GHz pripojené nejaké klientske zariadenia. Ak tento indikátor bliká bielou, smerovač odosiela alebo prijíma dáta prostredníctvom siete v pásme 2,4 GHz.

**(4) Indikátor 5 GHz —** — (biela) Indikátor bezdrôtovej siete svieti bielou, ak sú k sieti v pásme 5 GHz pripojené nejaké klientske zariadenia. Ak tento indikátor bliká bielou, smerovač odosiela alebo prijíma dáta prostredníctvom siete v pásme 5 GHz.

**(5) Indikátor eSATA —** (biela) Ak indikátor nesvieti, je vypnuté rozhranie USB/eSATA alebo je pripojené zariadenie USB. Ak je pripojené zariadenie eSATA, indikátor svieti neprerušovane bielou. Blikajúci biely indikátor označuje aktivitu rozhrania eSATA.

**(6) Indikátor USB1 —** (biela) Ak indikátor nesvieti, je vypnuté rozhranie USB/eSATA alebo je pripojené zariadenie eSATA. Ak je pripojené zariadenie USB, indikátor svieti neprerušovane bielou. Blikajúci biely indikátor označuje aktivitu rozhrania.

**(7) Primárny indikátor USB2 —** (biela) Ak indikátor nesvieti, rozhranie USB 3.0 je vypnuté Ak je pripojené zariadenie USB, indikátor svieti neprerušovane bielou. Blikajúci biely indikátor označuje aktivitu rozhrania.

**(8) Sekundárny indikátor USB2 —** (biela) Ak indikátor nesvieti, je pripojené zariadenie s rozhraním USB 1.0 alebo USB 2.0. Ak indikátor svieti neprerušovane bielou, je pripojené zariadenie USB 3.0.

**(9) ETHERNET 1 až 4 (primárny) —** (biela) Tieto očíslované indikátory zodpovedajú očíslovaným rozhraniam na zadnom paneli smerovača. Ak indikátor svieti neprerušovane bielou, zariadenie je úspešne pripojené k smerovaču prostredníctvom príslušného rozhrania Ak indikátor bliká bielou, označuje to sieťovú aktivitu v tomto rozhraní.

**(10) ETHERNET 1 až 4 (sekundárny) —** (biela) Ak biely indikátor nesvieti, zariadenie je úspešne pripojené k smerovaču prostredníctvom tohto rozhrania rýchlosťou 10/100 Mb/s. Ak indikátor svieti neprerušovane bielou, zariadenie je úspešne pripojené k smerovaču prostredníctvom tohto rozhrania rýchlosťou 1000 Mb/s

**(11) Indikátor WPS —** (biela/žltá) Počas nastavovania Wi-Fi Protected Setup indikátor bliká pomaly maximálne 2 minúty. Ak je pripojenie úspešné, bude neprerušovane svietiť bielou päť sekúnd. Ak je proces nastavovania protokolu Wi-Fi Protected Setup neúspešný, indikátor bliká žltou. Skontrolujte, či klientske zariadenie podporuje protokol Wi-Fi Protected Setup. Počkajte, kým indikátor nezhasne, a potom to skúste znova. Smerovač súčasne podporuje maximálne jednu reláciu.

### <span id="page-681-0"></span>**Podhľad zozadu**

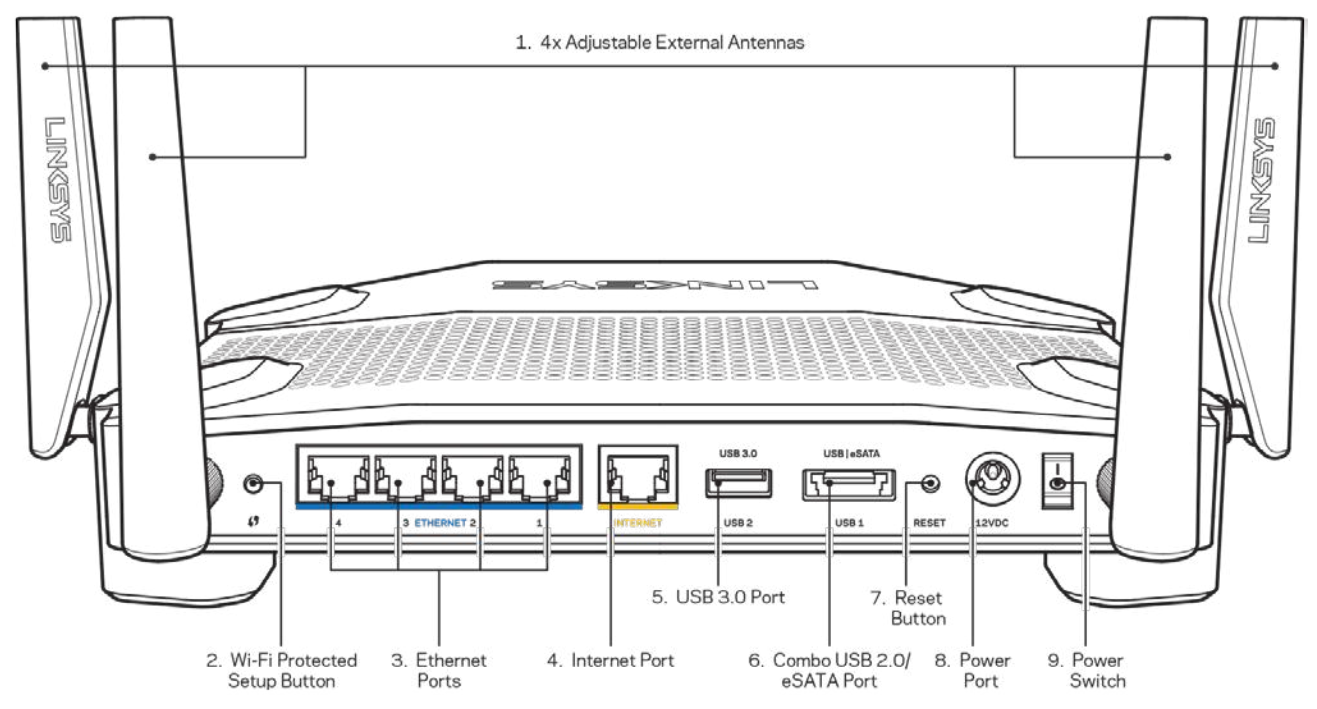

**(1) Nastaviteľné antény** — Tento smerovač sa dodáva so štyrmi nastaviteľnými externými anténami, ktoré je potrebné pripojiť k smerovaču pred jeho zapnutím. Ak chcete pripojiť anténu, otočte ju v smere hodinových ručičiek v rozhraní antény na smerovači.

**Poznámka** — *Najlepší výkon dosiahnete s bočnými anténami umiestnenými vertikálne tak, ako je to znázornené na obrázku vľavo.*

**(2) Tlačidlo Wi-Fi Protected Setup™** — Stlačením tohto tlačidla nastavíte zabezpečenie bezdrôtovej siete na zariadeniach podporujúcich funkciu Wi-Fi Protected Setup.

**(3) Sieťové rozhrania Ethernet** — Sieťovými káblami (ethernet) prepojte tieto modré gigabitové konektory (110/1100/11000) a sieťové zariadenia, ktoré chcete pripojiť káblom.

**Poznámka** — *Najlepší výkon rozhraní siete ethernet dosiahnete s káblami triedy CAT5e alebo vyššej.*

**(4) Rozhranie Internet** — Sieťový káblom (ethernet) prepojte tento žltý gigabitový konektor (10/100/1000) a káblový/DSL/optický modem širokopásmového internetu.

**Poznámka** — *Najlepší výkon rozhrania siete internet dosiahnete s káblami triedy CAT5e alebo vyššej.*

**(5) Rozhranie USB 3.0** — Umožňuje pripojenie a zdieľanie jednotky USB v sieti alebo na internete **(6) Kombinované rozhranie USB 2.0/eSATA** — Umožňuje pripojenie a zdieľanie jednotky USB alebo eSATA v sieti alebo na internete. K tomuto rozhraniu môžete pripojiť aj tlačiareň s rozhraním USB a zdieľať ju vo svojej sieti.

**(7) Tlačidlo Reset** — Ak chcete v smerovači obnoviť výrobné nastavenia, podržte toto tlačidlo stlačené po dobu 10 sekúnd (kým nezačne blikať indikátor napájania). Výrobné nastavenia môžete obnoviť aj využitím služby Linksys Smart Wi-Fi prostredníctvom internetu alebo mobilnej aplikácie.

**(8) Konektor napájania** — Do tohto konektora zapojte napájací adaptér

**(9) Tlačidlo napájania (len modely pre EÚ)**— Stlačením sa zapína smerovač.

### <span id="page-683-0"></span>**Zabráňte prehrievaniu**

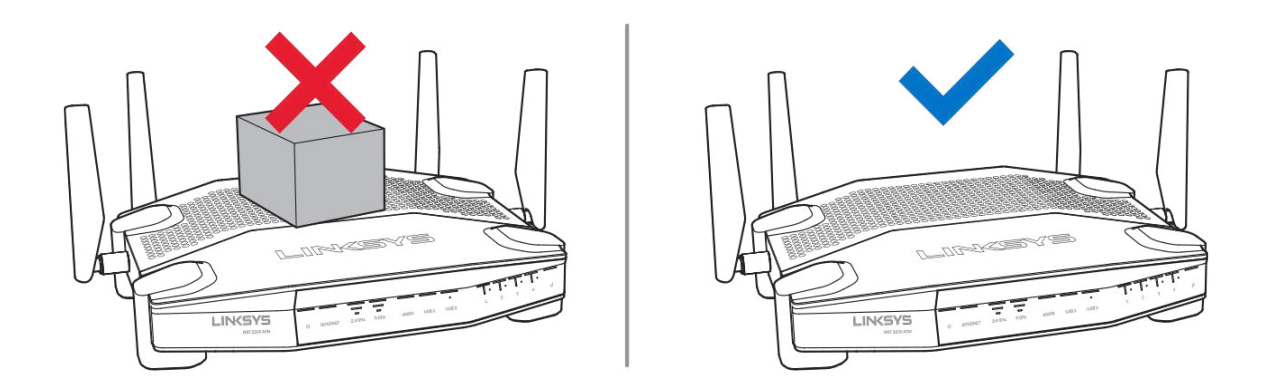

### <span id="page-683-1"></span>**Montáž na stenu**

V spodnej časti nožičiek smerovača sa nachádzajú otvory umožňujúce flexibilnú montáž smerovača na stenu. Vzdialenosť medzi otvormi na kratšej strane je 104 mm, vzdialenosť medzi otvormi na dlhšej strane je 210 mm. Na montáž smerovača sú potrebné dve skrutky.

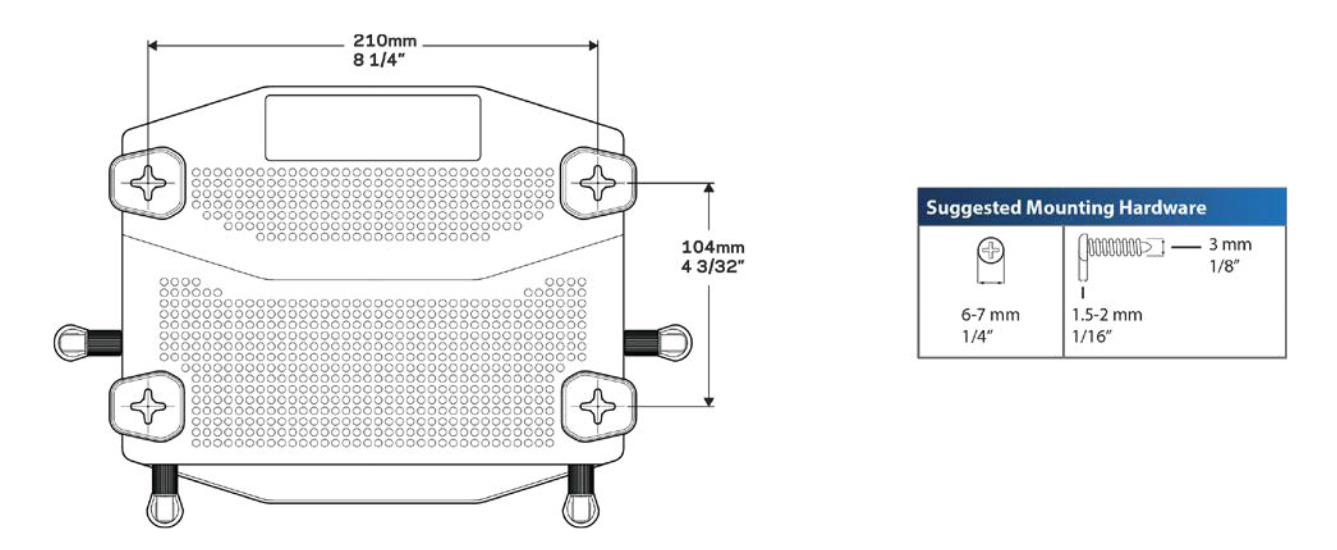

**Poznámka —** *Spoločnosť Linksys nepreberá zodpovednosť za škody spôsobené nedostatočnou montážou zariadenia na stenu.*

#### **Pokyny na montáž**

1. Rozhodnite sa, kde chcete namontovať smerovač a ako ho chcete orientovať. Stena musí byť hladká, rovná a pevná. Dbajte, aby bola v mieste inštalácie k dispozícii elektrická zásuvka.
- 2. Pred vŕtaním dier zvoľte šablónu, ktorá zodpovedá požadovanému spôsobu inštalácie (kratšou stranou alebo dlhšou stranou). Použitím správnej šablóny vyvŕtajte diery.
- 3. Do každej diery zaskrutkujte skrutku tak, aby jej hlavička trčala 4 mm.
- 4. Priložte smerovač k stene tak, aby boli otvory v nožičkách zarovnané s oboma skrutkami.
- 5. Umiestnite otvory v nožičkách na hlavičky skrutiek a zaveste smerovač tak, aby sa hlavičky skrutiek zasunuli do zárezov.

#### **Šablóna montáže na stenu**

Vytlačte túto stránku v 100 % veľkosti.

Umiestnite na stenu do požadovanej pozície smerovača a označte body upevnenia.

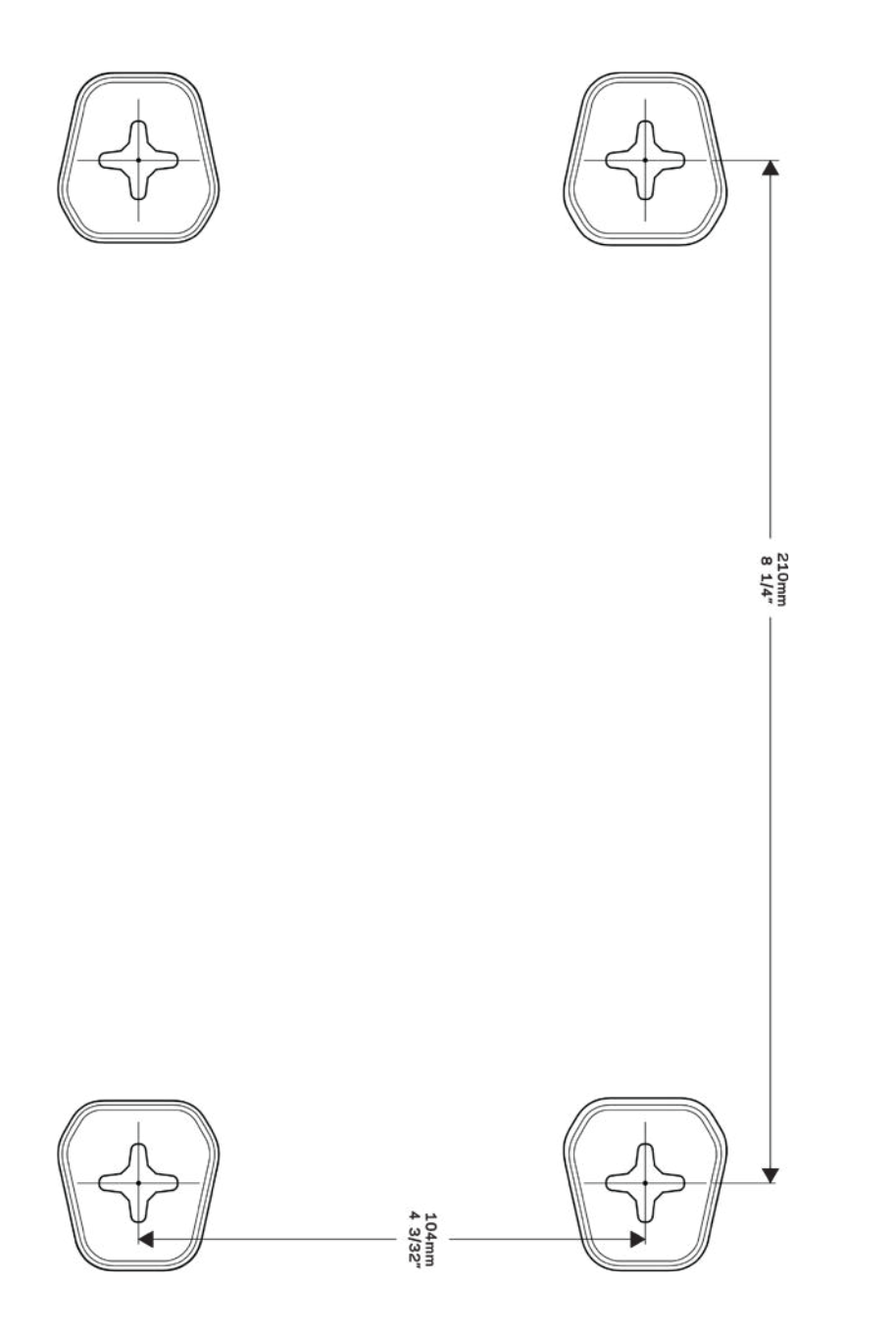

# Nastavenie: Základy

### **Získanie pomoci**

Okrem tohto návodu na používanie získate ďalšie informácie z nasledujúcich zdrojov:

- Linksys.com/support/WRT3200ACM (dokumentácia, súbory na prevzatie, časté otázky, technická podpora, živé konverzácie, fóra)
- Pomoc služby Linksys Smart Wi-Fi (pripojte sa k Linksys Smart Wi-Fi a kliknite na položku Help (Pomoc) vo vrchnej časti okna)

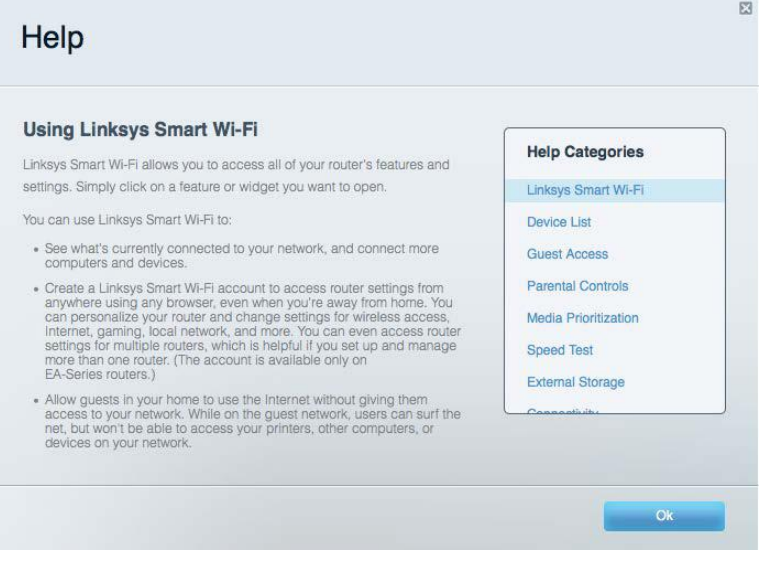

**Poznámka** *— Licencie a upozornenia týkajúce sa softvéru tretích strán si môžete pozrieť na lokalite http://support.linksys.com/en-us/license. S otázkami alebo požiadavkami týkajúcimi sa zdrojového kódu GPL sa obráťte na http://support.linksys.com/en-us/gplcodecenter.*

#### **Inštalácia smerovača**

- 1. Ak vymieňate existujúci smerovač, najprv ho odpojte.
- 2. Otočte antény smerom nahor a pripojte smerovač k elektrickej sieti. Európske verzie: hlavný vypínač prepnite do polohy | (zapnuté).
- 3. Zapojte internetový kábel z modemu do žltého rozhrania Internet na smerovači. Počkajte, kým nezačne svietiť indikátor napájania smerovača.
- 4. Pripojte sa k zabezpečenej bezdrôtovej sieti označenej názvom uvedeným v stručnom návode, ktorý je súčasťou smerovača. (Názov siete a heslo môžete zmeniť neskôr.) Ak potrebujete podrobnejšie informácie týkajúce sa pripojenia k sieti, pozrite si dokumentáciu k zariadeniu na disku CD.

#### **Poznámka – Kým nebude dokončená inštalácia smerovača, nebudete mať prístup k internetu***.*

5. Otvorte webový prehliadač a spustite pokyny týkajúce sa inštalácie smerovača Linksys Smart Wi-Fi. Ak sa pokyny nezobrazia, do panela s adresou napíšte linksyssmartwifi.com.

Po nastavení postupujte podľa zobrazených pokynov a vytvorte si konto služby Linksys Smart Wi-Fi. Službu Linksys Smart Wi-Fi môžete využiť na konfiguráciu smerovača z ľubovoľného počítača pripojeného k internetu.

Správa nastavení smerovača:

- Zmeniť názov a heslo smerovača
- Nastaviť prístup hostí
- Konfigurovať rodičovskú kontrolu
- Pripojiť zariadenia k sieti
- Otestovať rýchlosť pripojenia k internetu

**Poznámka —** *Pri vytváraní konta Linksys Smart Wi-Fi vám zašleme overovací email. Z domácej siete kliknite na prepojenie uvedené v tomto emaile, a tak priradíte smerovač k svojmu kontu služby Linksys Smart Wi*-*Fi.*

**Tip** *— Vytlačte si ďalšiu stránku a do nasledujúcej tabuľky si zaznamenajte nastavenia smerovača a svojho konta. Túto stránku si uložte na bezpečné miesto.*

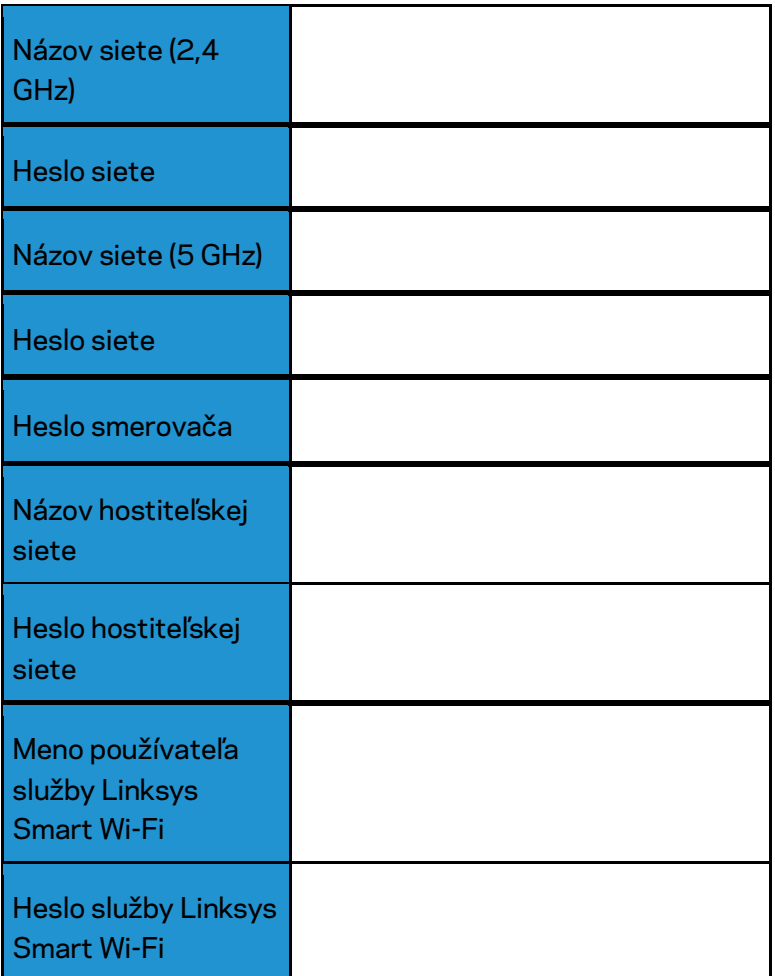

# Používanie služby Linksys Smart Wi-Fi

Použitím služby Linksys Smart Wi-Fi môžete vykonávať konfiguráciu smerovača z ľubovoľného miesta vo svete, môžete ho však konfigurovať aj priamo vo svojej domácej sieti. Služba Linksys Smart Wi-Fi môže byť dostupná aj pre mobilné zariadenia. Bližšie informácie nájdete v obchode s aplikáciami pre používané zariadenie.

#### <span id="page-689-0"></span>**Pripojenie k službe Linksys Smart Wi-Fi**

Postup pripojenia k službe Linksys Smart Wi-Fi:

- 1. V počítači otvorte webový prehliadač.
- 2. Prejdite na lokalitu www.linksyssmartwifi.com a prihláste sa k svojmu kontu.

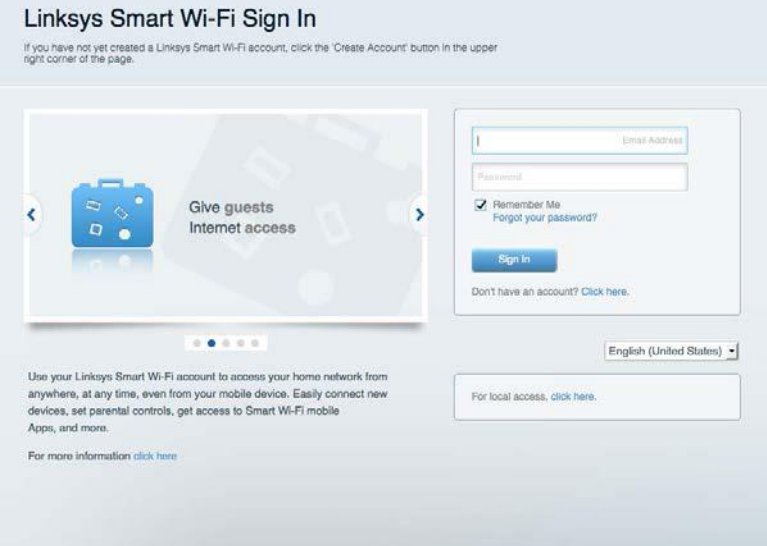

Ak si nepamätáte svoje heslo, kliknite na Forgot your password? (Nepamätám si heslo) a obnovte ho podľa zobrazených pokynov.

#### **Network Map (Mapa siete)**

Umožňuje zobraziť a spravovať všetky sieťové zariadenia pripojené k smerovaču. Môžete zobraziť zariadenia pripojené k hlavnej sieti a hostiteľskej sieti alebo zobraziť informácie o jednotlivých zariadeniach.

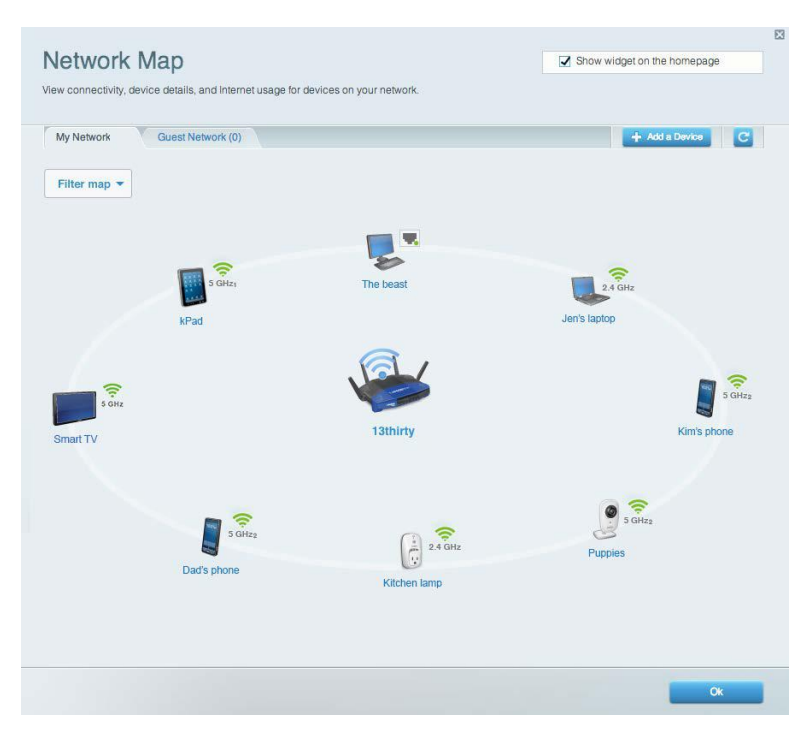

#### **Guest Access (Prístup hostí)**

Umožňuje konfiguráciu a monitorovanie siete, ku ktorej majú prístup hostiteľské zariadenia bez toho, aby mali prístup k všetkým zdrojom vo vašej sieti.

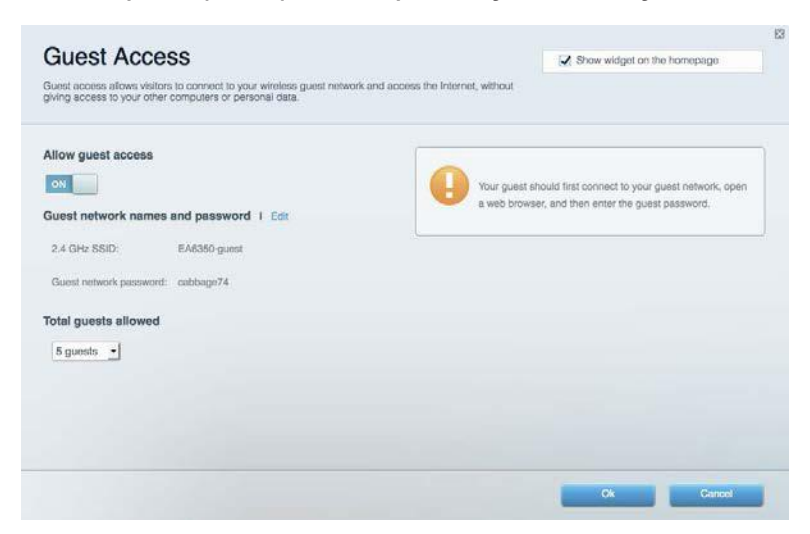

#### **Rodičovská kontrola (Parental Controls)**

Umožňuje blokovať stránky a nastaviť dobu povoleného prístupu k internetu.

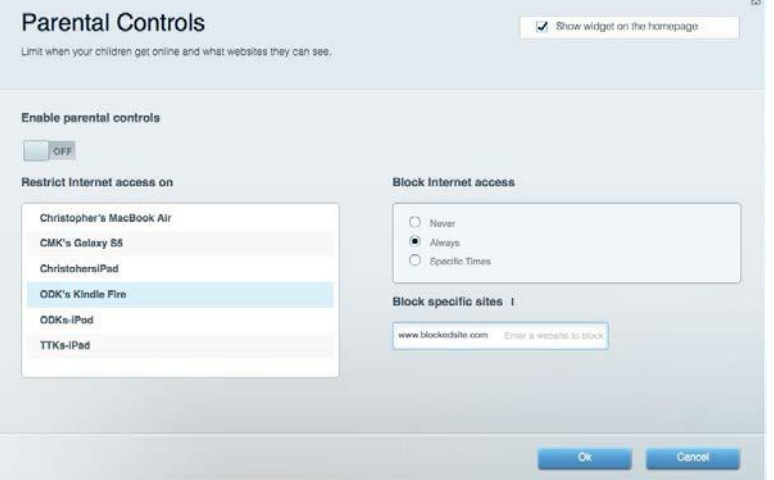

#### **Prioritizácia médií (Media Prioritization)**

Umožňuje nastaviť zariadenia a aplikácie, ktoré budú mať prioritu pri sieťovej komunikácii.

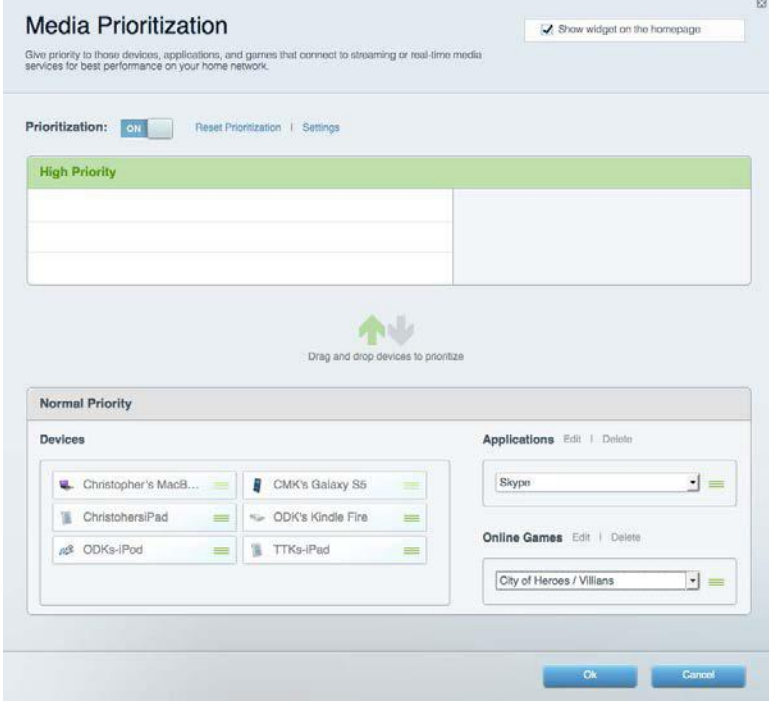

## **Test rýchlosti (Speed Test)**

Umožňuje otestovať rýchlosť internetového pripojenia vašej siete.

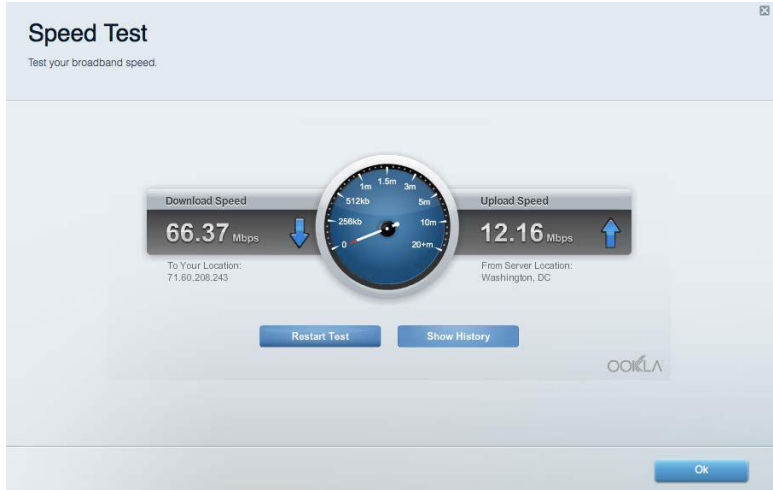

#### **Externé úložisko**

Umožňuje prístup k pripojenej jednotke USB (nie je súčasťou balenia) a nastavenie zdieľania súborov, mediálneho servera a prístupu k FTP.

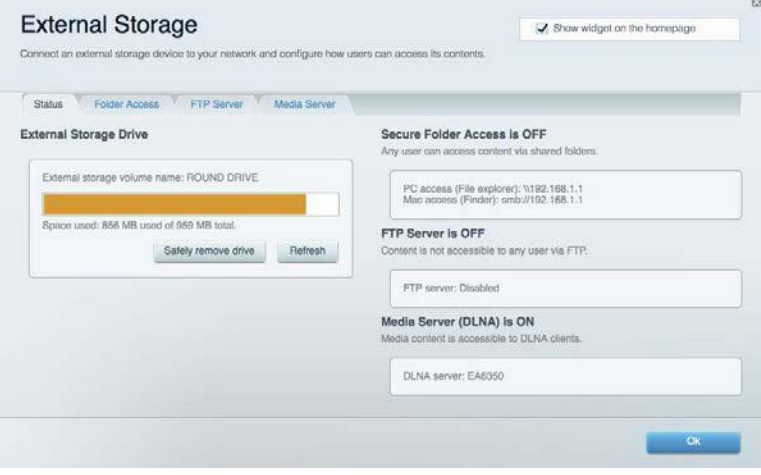

## **Možnosti pripojenia (Connectivity)**

Umožňuje nastaviť základné a rozšírené nastavenia siete.

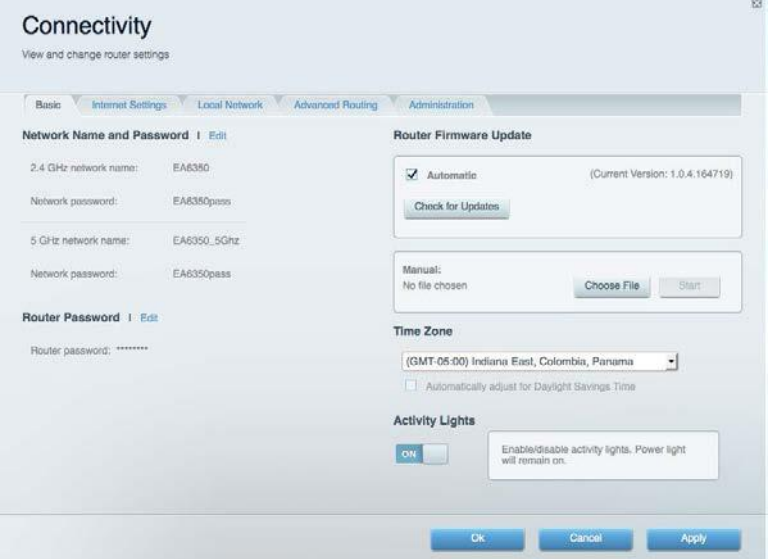

#### **Riešenie problémov**

Umožňuje diagnostikovať problémy so smerovačom a kontrolovať stav siete.

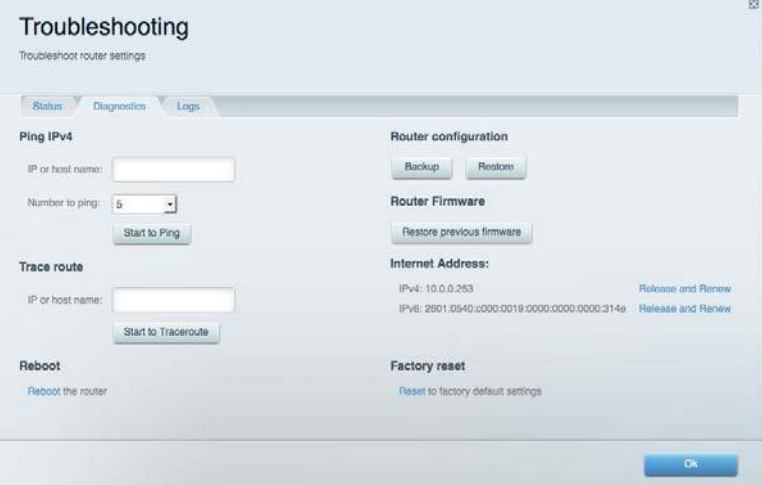

#### **Bezdrôtová sieť (Wireless)**

Umožňuje nastaviť bezdrôtovú sieť smerovača. Umožňuje zmeniť režim zabezpečenia, heslo, filtrovanie adries MAC a pripojiť zariadenia prostredníctvom funkcie Wi-Fi Protected Setup™.

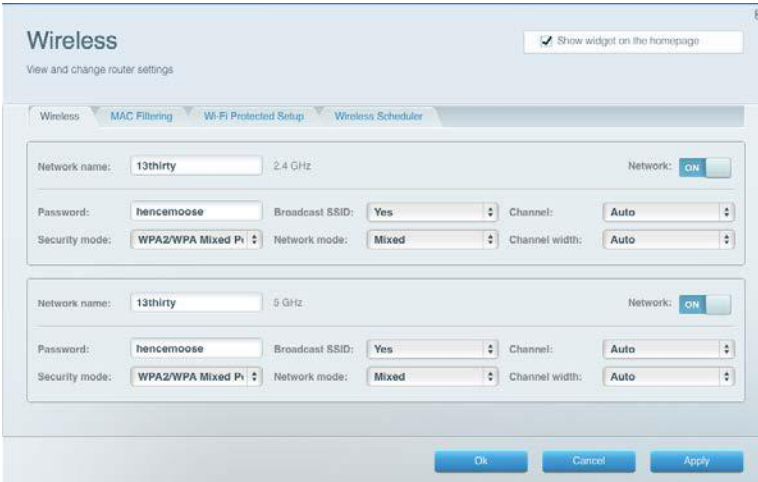

#### **Zabezpečenie (Security)**

Umožňuje nastaviť bezdrôtovú sieť smerovača. Umožňuje nastaviť bránu firewall, nastavenia VPN a vykonať vlastné nastavenia aplikácií a hier.

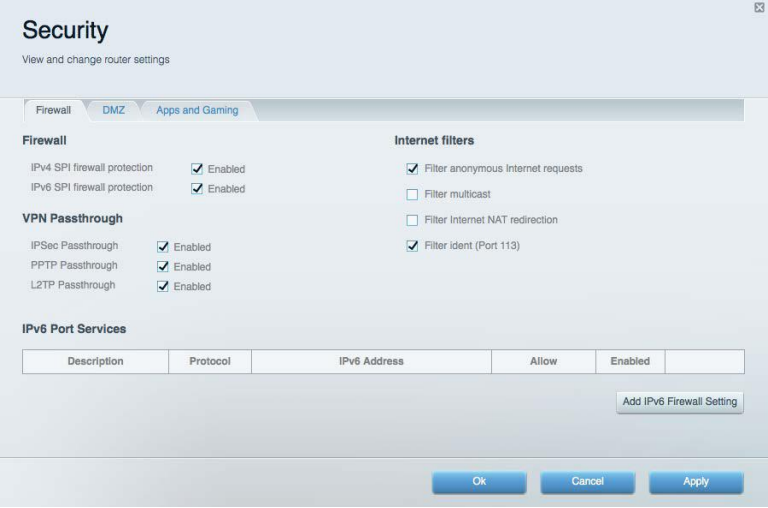

# Riešenie problémov

Ďalšiu pomoc nájdete v našom oceňovanom centre služieb zákazníkom na lokalite Linksys.com/support/WRT3200ACM.

## **Your router was not successfully set up (Inštalácia smerovača nebola úspešná)**

Ak služba Linksys Smart Wi-Fi nedokončí nastavenie, vyskúšajte nasledujúci postup:

• Kancelárskou spinkou alebo špendlíkom podržte stlačené tlačidlo Reset na smerovači, kým nezačne blikať indikátor (približne 10 sekúnd). Znova vykonajte inštaláciu smerovača.

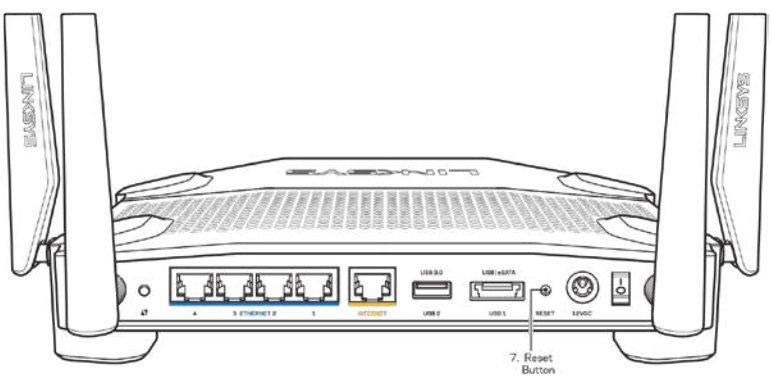

- Dočasne deaktivujte bránu firewall počítača (informácie o postupe nájdete pokynoch k zabezpečovaciemu softvéru). Znova vykonajte inštaláciu smerovača.
- Ak máte k dispozícii ďalší počítač, skúste nainštalovať smerovač z neho.

## **Hlásenie** *Your Internet cable is not plugged in* **(Internetový kábel nie je pripojený)**

Ak sa počas nastavovania smerovača zobrazí hlásenie Internetový kábel nie je pripojený, postupujte podľa nasledujúcich krokov.

• Skontrolujte, či je kábel siete ethernet alebo internet (alebo kábel podobný tomu, ktorý bol súčasťou smerovača) riadne pripojený k žltému rozhraniu Internet na zadnej strane smerovača a k príslušnému rozhraniu modemu. Toto rozhranie je na modeme zvyčajne označené ako Ethernet, môže však byť označené aj Internet alebo WAN.

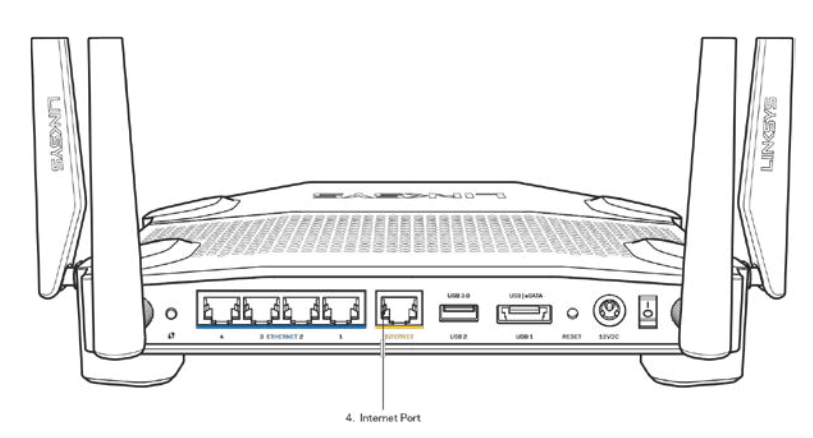

- Skontrolujte, či je modem pripojený k elektrickej sieti a zapnutý. Ak je na modeme hlavný vypínač, skontrolujte, či je zapnutý – poloha ON (Zapnuté) alebo l (poloha vypnutia je O).
- Ak používate káblové pripojenie k internetu, skontrolujte, či je k rozhraniu CABLE káblového modemu pripojený koaxiálny kábel rozvodu poskytovateľa internetových služieb (ISP).

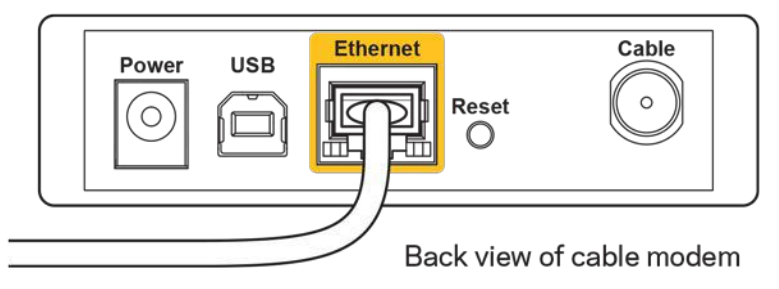

• Ak na pripojenie k internetu používate DSL, skontrolujte, či je telefónna linka DSL pripojená k rozhraniu modemu DSL.

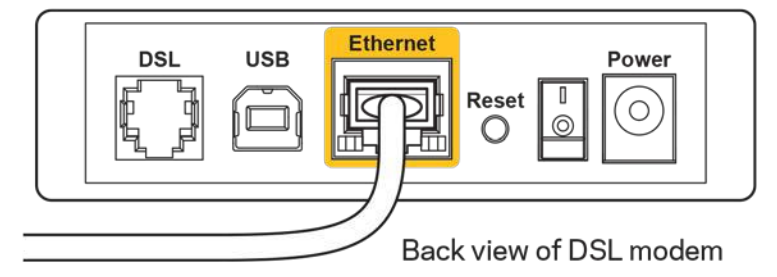

- Ak bol počítač predtým pripojený k modemu káblom USB, odpojte kábel USB.
- Znova vykonajte inštaláciu smerovača.

#### **Hlásenie** *Cannot access your router* **(Nie je možný prístup k smerovaču)**

Aby ste získali prístup k smerovaču, musíte sa pripojiť k vlastnej sieti. Ak na prístup k internetu využívate bezdrôtové pripojenie, problém môže byť v tom, že ste sa omylom pripojili k inej bezdrôtovej sieti.

Vyriešenie problému na počítačoch so systémom Windows\*:

- 1. Na pracovnej ploche systému Windows kliknite na ikonu bezdrôtovej siete zobrazenej na paneli úloh. Zobrazí sa zoznam bezdrôtových sietí.
- 2. Kliknite na názov svojej siete. Kliknite na **Pripojiť**. V nasledujúcom príklade je počítač pripojený k inej bezdrôtovej sieti s názvom wraith\_5GHz. V tomto príklade je zvolená bezdrôtová sieť smerovača Linksys WRT3200ACM s názvom Damaged\_Beez2.4.

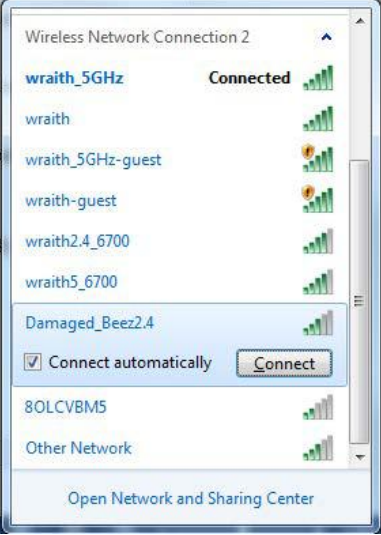

- 3. Ak sa zobrazí výzva na vloženie sieťového kľúča, vložte heslo (kľúč zabezpečenia) do polí Network key (Sieťový kľúč) a Confirm network key (Potvrdenie sieťového kľúča). Kliknite na **Connect** (Pripojiť).
- 4. Počítač sa pripojí k sieti a vy sa budete môcť pripojiť k smerovaču.

*\* Konkrétna podoba hlásení alebo ikon pri týchto krokoch závisí od používanej verzie systému Windows.*

Vyriešenie problému na počítačoch so systémom Mac:

- 1. Na lište menu v hornej časti okna kliknite na ikonu bezdrôtovej siete. Zobrazí sa zoznam bezdrôtových sietí. Zariadenie Linksys Smart Wi-Fi automaticky priradilo sieti názov.
- 2. V nasledujúcom príklade je počítač pripojený k inej bezdrôtovej sieti s názvom wraith\_5GHz. V tomto príklade je zvolená bezdrôtová sieť smerovača Linksys WRT3200ACM s názvom Damaged Beez2.4.

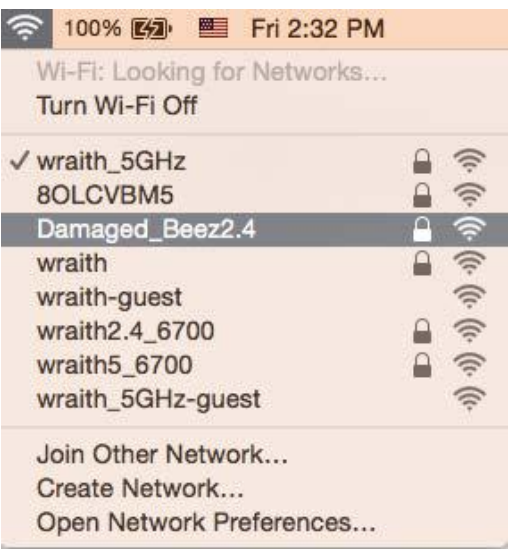

- 3. Kliknite na názov bezdrôtovej siete smerovača Linksys WRT3200ACM (v tomto prípade Damaged Beez2.4).
- 4. Do poľa *Password* (Heslo) napíšte heslo (kľúč zabezpečenia) bezdrôtovej siete. Kliknite na tlačidlo **OK**.

#### **Po inštalácii**

#### **Nie je dostupná sieť internet**

Ak sa vyskytol problém komunikácie medzi internetom a smerovačom, vo webovom prehliadači sa môže zobraziť správa Nepodarilo sa nájsť [internetová adresa]. Ak viete, že internetová adresa je správna a bez úspechu ste vyskúšali vložiť niekoľko platných internetových adries, táto správa môže znamenať, že došlo k problémom komunikácie medzi poskytovateľom internetových služieb (ISP) alebo modemom a smerovačom.

Vyskúšajte nasledujúci postup:

- Skontrolujte, či je správne pripojený sieťový a napájací kábel.
- Skontrolujte, či funguje napájanie zásuvky, do ktorej je zapojený smerovač.
- Reštartujte smerovač.
- Kontaktujte poskytovateľa internetových služieb (ISP) a informujte sa o výpadkoch internetu vo vašej oblasti.

Najbežnejším spôsobom riešenia problémov so smerovačom je jeho vypnutie a opätovné zapnutie. Smerovač pritom znova načíta vlastné nastavenia a ostatné zariadenia (napr. modem) budú môcť znova detegovať smerovač a komunikovať s ním. Tento proces sa nazýva reštartovanie.

Reštartovanie smerovača použitím napájacieho kábla:

- 1. Odpojte napájací kábel smerovača a modemu.
- 2. Počkajte 10 sekúnd a znova pripojte napájací kábel do modemu. Skontrolujte, či funguje napájanie.
- 3. Počkajte, kým indikátor stavu online modemu neprestane blikať (približne dve minúty). Opäť pripojte napájací kábel k smerovaču.
- 4. Počkajte, kým indikátor napájania neprestane blikať. Počkajte dve minúty a až potom sa skúste pripojiť k internetu z počítača.

Reštartovanie smerovača použitím služby Linksys Smart Wi-Fi:

- 1. Prihláste sa k službe Linksys Smart Wi-Fi. (Pozrite časť Pripojenie k službe Linksys Smart Wi-Fi, strana **[13](#page-689-0)**.)
- 2. V ponuke Router Settings (Nastavenia smerovača) kliknite na položku Troubleshooting (Riešenie problémov).
- 3. Kliknite na kartu *Diagnostics* (Diagnostika).
- 4. V položke Reboot (Reštartovať) kliknite na Reboot (Reštartovať).

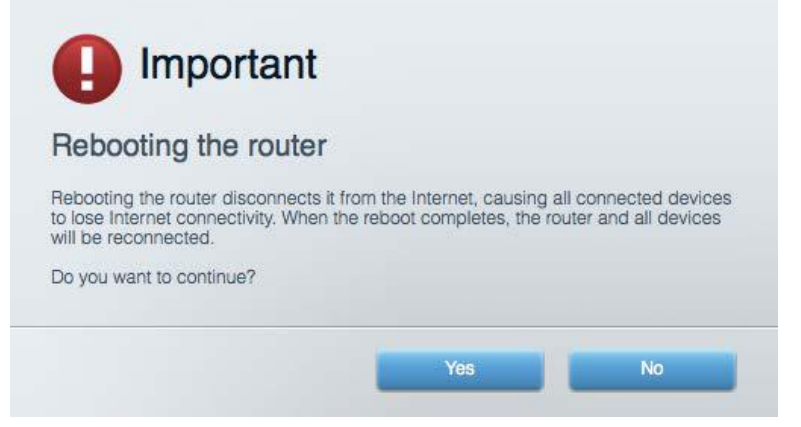

5. Kliknite na **Yes** (Áno). Smerovač sa reštartuje. Počas reštartovania smerovača budú všetky pripojené zariadenia odpojené od internetu a automaticky sa znova pripoja, keď bude smerovač opäť pripravený.

#### **Vo webovom prehliadači sa neotvorí služba Linksys Smart Wi-Fi**

Najnovšie verzie prehliadačov Google Chrome™, Firefox®, Safari® (pre Mac® a iPad®), Microsoft Edge a Internet Explorer® verzia 8 a novšie fungujú so službou Linksys Smart Wi-Fi

# Technické údaje

#### **Linksys WRT3200ACM**

Číslo modelu WRT3200ACM Frekvencia signálu 2,4 GHz a 5 GHz

UPnP Podporované zabezpečenie WPA2, RADIUS Bezpečnostný kľúč stategy se sportského Šifrovanie max. 128-bit. Podpora súborových systémov ukladania FAT, NTFS a HFS+

#### **Fyzické**

Napájanie 12 V, 3,0 A

Názov modelu Gigabitový bezdrôtový smerovač Linksys MU-MIMO Opis Dvojpásmový smerovač štandardu AC s gigabitovými rozhraniami a dvoma rozhraniami USB Rýchlosť rozhrania 10/100/1000 Mb/s (gigabitový Ethernet) Počet antén **12 marca 12 marca 12 marca 12 marca 12 marca 12 marca 12 marca 12 marca 12 marca 12 marca 12 marc** Rozhrania Napájanie, USB 3.0, kombinované rozhranie USB 2.0/eSATA, Ethernet (1 – 4), RP-SMA (4) Tlačidlá Reset, WPS (Wi-Fi Protected Setup), napájanie Indikátory na prednom paneli Napájanie, Internet, 2,4 GHz, 5 GHz, eSATA, USB1, USB2, Ethernet (1 – 4), Wi-Fi Protected Setup, Podporované prehliadača ne na verzie verzie prehliadačov Google Chrome<sup>™</sup>, Firefox®, Safari® (pre Mac® a iPad®), Microsoft Edge a Internet Explorer® verzia 8 a novšie

Rozmery 9,68" x 7,64" x 2,05" (bez antén) (246 x 194 x 52 mm) Hmotnosť 31 oz (883 g) Certifikácia FCC, IC, CE, Wi-Fi a/g/n/ac, Windows 7, Windows 8, DLNA Prevádzková teplota 32 až 104 °F (0 až 40 °C) Skladovacia teplota  $-4$  až 140 °F (-20 až 60 °C) Prevádzková vlhkosť relatívna vlhkosť 10 % až 80 %, nekondenzujúca Skladovacia vlhkosť 5 % až 90% nekondenzujúca

#### Poznámky:

Regulačné informácie, informácie o záruke a bezpečnostné informácie nájdete na disku CD, ktorý je súčasťou balenia smerovača, alebo navštívte lokalitu Linksys.com/support/WRT3200ACM.

Špecifikácie sa môžu zmeniť bez predchádzajúceho upozornenia.

Maximálny výkon je odvodený od špecifikácií normy IEEE 802.11. Skutočný výkon sa môže líšiť, vrátane poklesu kapacity bezdrôtovej siete, dátového toku, rozsahu a pokrytia. Výkon závisí od mnohých faktorov, podmienok a premenných vrátane vzdialenosti od prístupového bodu, objemu sieťovej prevádzky, stavebných materiálov a konštrukcie budovy, použitého operačného systému, kombinácie použitých bezdrôtových produktov, interferencie a iných nepriaznivých podmienok.

BELKIN, LINKSYS a mnohé iné názvy produktov a logá sú obchodnými známkami skupiny spoločností Belkin. Uvedené obchodné známky tretej strany sú majetkom príslušných vlastníkov. Licencie a upozornenia týkajúce sa softvéru tretích strán si môžete pozrieť na: [http://support.linksys.com/en-us/license.](http://support.linksys.com/en-us/license) S otázkami alebo požiadavkami týkajúcimi sa

zdrojového kódu GPL sa obráťte n[a http://support.linksys.com/en-us/gplcodecenter.](http://support.linksys.com/en-us/gplcodecenter)

© 2016 Belkin International, Inc. a/alebo jej dcérske spoločnosti. Všetky práva vyhradené.

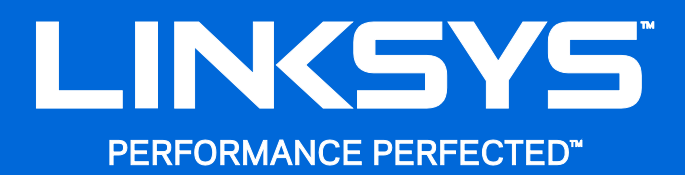

Navodila za uporabo

**WRT**3200ACM **MU-MIMO Gigabitni brezžični usmerjevalnik**

## Kazalo

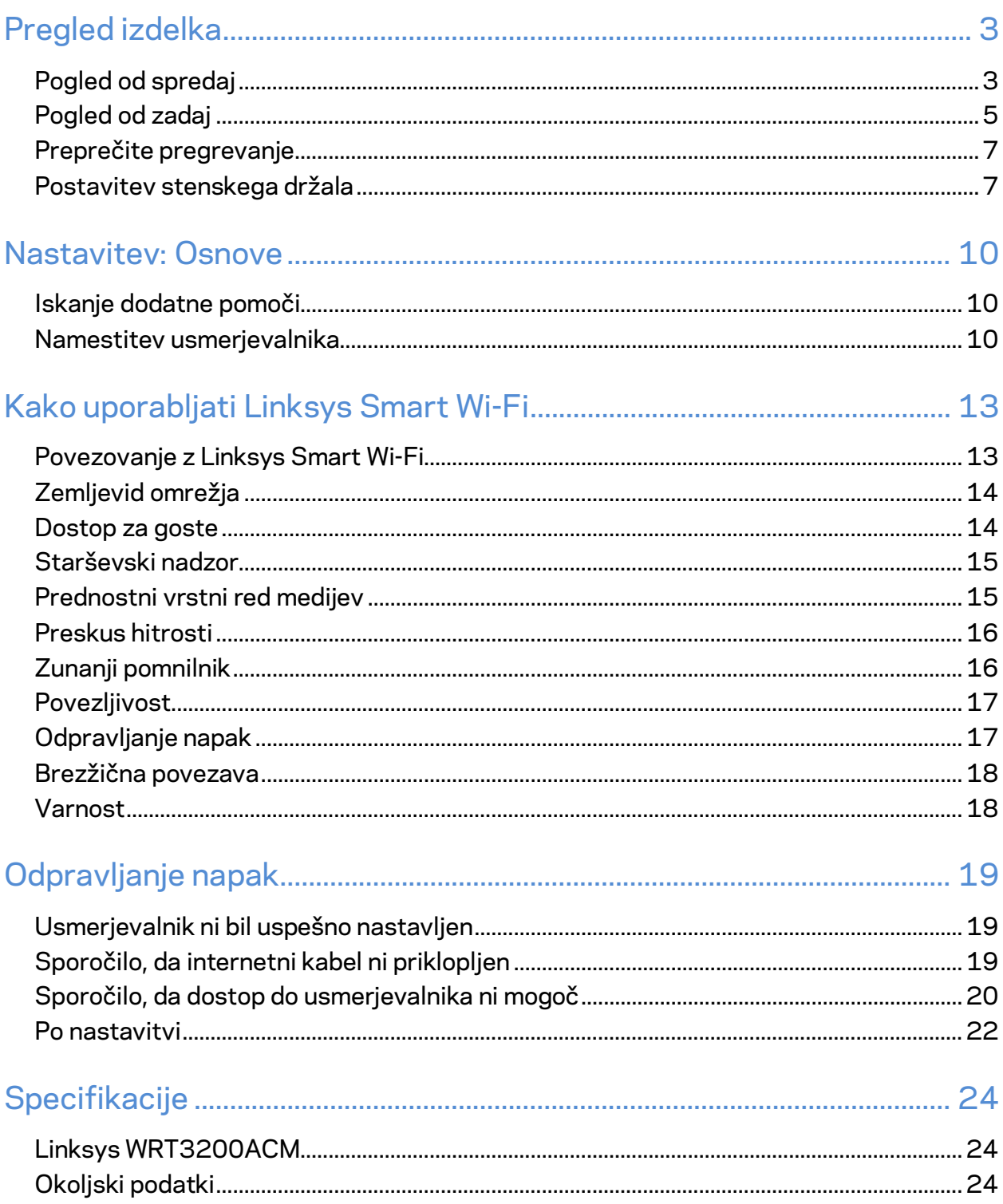

# <span id="page-704-0"></span>Pregled izdelka

## <span id="page-704-1"></span>**Pogled od spredaj**

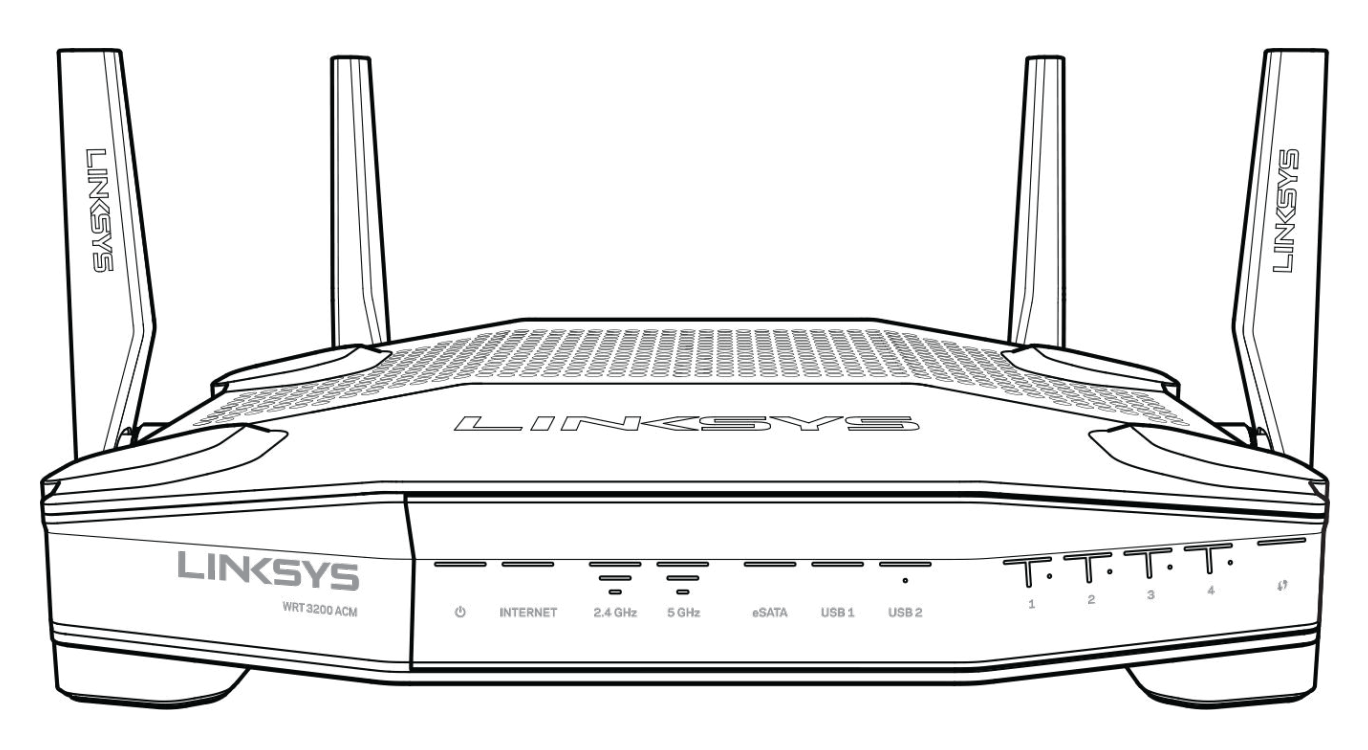

#### **Sprednja plošča**

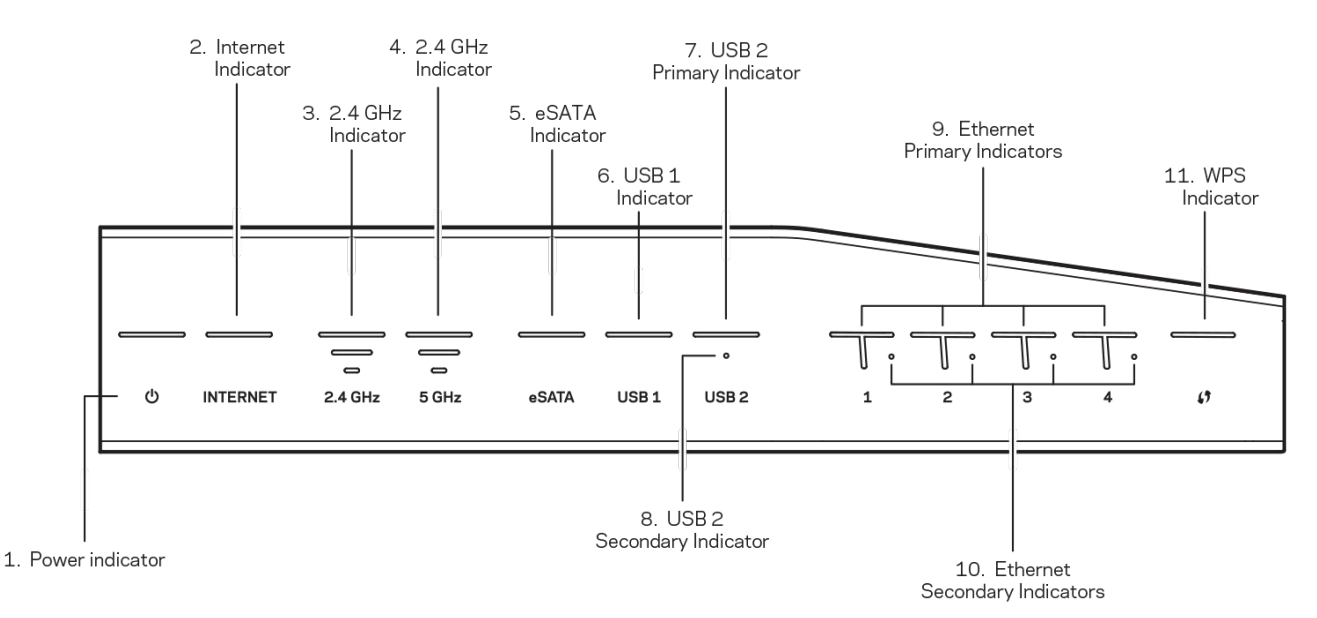

**(1) Indikator za napajanje**—(Bela) LED-lučka ikone sveti belo, ko se usmerjevalnik vklaplja. Lučka bo utripala, ko bo usmerjevalnik izvajal samodiagnozo med vsakim zagonom.

**(2) Indikator za internet**—(Bela/rumena) LED-lučka za internet sveti belo, ko je vzpostavljena povezava z internetom. Lučka utripa belo, ko usmerjevalnik vzpostavlja povezavo. Če LED-lučka sveti rumeno, to pomeni, da je povezava prekinjena zaradi konfiguracijskih težav. Če lučka utripa rumeno, to pomeni, da je povezava prekinjena zaradi težav s strojno opremo.

**(3) 2,4-gigaherčni indikator**—(Bela) LED-lučka za brezžično povezavo sveti belo, če je na 2,4 gigaherčno omrežje povezan eden ali več odjemalcev. Če LED-lučka utripa belo, usmerjevalnik pošilja ali sprejema podatke prek 2,4-gigaherčnega omrežja.

**(4) 5-gigaherčni indikator**—(Bela) LED-lučka za brezžično povezavo sveti belo, če je na 5 gigaherčno omrežje povezan eden ali več odjemalcev. Če LED-lučka utripa belo, usmerjevalnik pošilja ali sprejema podatke prek 5-gigaherčnega omrežja.

**(5) Indikator eSATA —**(Bela) Če lučka ne sveti, so vrata USB/eSATA izključena ali pa je povezana USB-naprava. LED-lučka sveti belo, ko je povezana naprava eSATA. Utripajoča bela LED-lučka nakazuje aktivnost na vratih eSATA.

**(6) Indikator USB1—**(Bela) Če lučka ne sveti, so vrata USB/eSATA izključena ali pa je povezana naprava eSATA. LED-lučka sveti belo, ko je povezana USB-naprava. Utripajoča bela LED-lučka nakazuje aktivnost na vratih.

**(7) Glavni indikator za USB2—**(Bela) Če lučka ne sveti, so vrata USB 3.0 izključena. LED-lučka sveti belo, ko je povezana USB-naprava. Utripajoča bela lučka nakazuje aktivnost na vratih.

**(8) Sekundarni indikator USB2—** (Bela) Če lučka ne sveti, je povezana naprava USB 1.0 ali USB 2.0. Bela LED-lučka, ki sveti, označuje, da je povezana naprava USB 3.0.

**(9) ETHERNET 1 do 4 (primarni)—**(Bela) Te oštevilčene LED-lučke se ujemajo z oštevilčenimi vrati na zadnji strani usmerjevalnika. Če sveti bela LED-lučka, to pomeni, da je usmerjevalnik povezan z napravo prek teh vrat. Utripajoča bela LED-lučka prikazuje omrežno aktivnost prek teh vrat.

**(10) ETHERNET 1 do 4 (sekundarni)—**(Bela) Če bela LED-lučka ne sveti, se je usmerjevalnik uspešno povezal z napravo prek teh vrat s hitrostjo 10/100 Mb/s. LED-lučka, ki sveti belo, pomeni, da se je usmerjevalnik uspešno povezal z napravo s hitrostjo 1000 Mb/s.

**(11) WPS indikator—**(Bela/rumena) LED-lučka med namestitvijo Wi-Fi Protected Setup počasi utripa do dve minuti. Pri uspešni povezavi bo lučka svetila belo pet sekund. LED-lučka utripa rumeno, če proces Wi-Fi Protected Setup ni uspel. Zagotovite, da odjemalec podpira Wi-Fi Protected Setup. Počakajte, da indikator ugasne in poskusite znova. Usmerjevalnik podpira eno sejo naenkrat.

#### <span id="page-706-0"></span>**Pogled od zadaj**

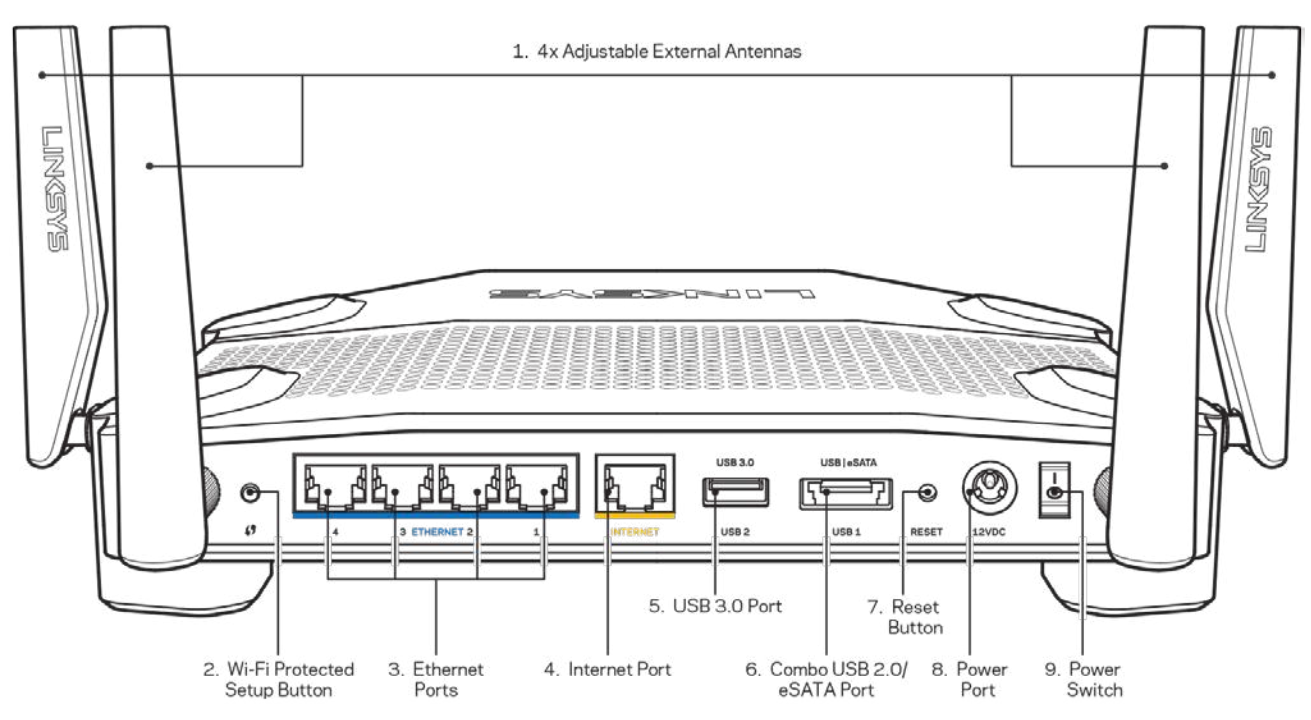

**(1) Nastavljive antene**—Ta usmerjevalnik je dostavljen s štirimi nastavljivimi zunanjimi antenami in ga je treba povezati z usmerjevalnikom pred vklopom. Za povezavo anten privijte antenski priključek v levo na antenska vrata na usmerjevalniku.

**Opomba**—*Za najboljše delovanje postavite stranski anteni pod pravim kotom, kot je prikazano na levi sliki.*

**(2) Gumb Wi-Fi Protected Setup™**— Pritisnite, da konfigurirate brezžično varnost na omrežnih napravah z omogočeno funkcijo Wi-Fi Protected Setup.

**(3) Ethernet vrata** — povežite ethernetne kable na ta hitra gigabitna vrata (10/100/1000) modre barve in na ožičene naprave na vašem omrežju.

**Opomba**—*Za najboljše delovanje v ethernetna vrata priključite kable razreda CAT5e ali višje.*

**(4) Internetna vrata —** Povežite ethernetni kabel na ta rumena gigabitna (10/100/1000) vrata in na širokopasovni internetni kabel/DSL ali optični modem.

**Opomba**—*Za najboljše delovanje v internetna vrata priključite kable razreda CAT5e ali višje.*

**(5) Vrata USB 3.0 port**—Povežite in delite USB-pogon na svojem omrežju ali spletu.

**(6) Kombinirana vrata USB 2.0/eSATA**—Povežite in delite pogon USB ali eSATA na svojem omrežju ali spletu. Prav tako lahko povežete USB-tiskalnik in da delite na svojem omrežju.

**(7) Gumb za ponastavitev**— Pritisnite in zadržite ta gumb za 10 sekund (dokler LED-lučka za vklop ne začne utripati), da ponastavite usmerjevalnik na tovarniško privzete nastavitve. Tovarniške nastavitve lahko obnovite tudi s funkcijo Linksys Smart Wi-Fi na internetu ali mobilni aplikaciji.

**(8) Vrata za napajanje**— priključite priložen električni polnilnik.

**(9) Gumb za napajanje (samo EU modeli)**—Pritisnite, da vključite usmerjevalnik.

#### <span id="page-708-0"></span>**Preprečite pregrevanje**

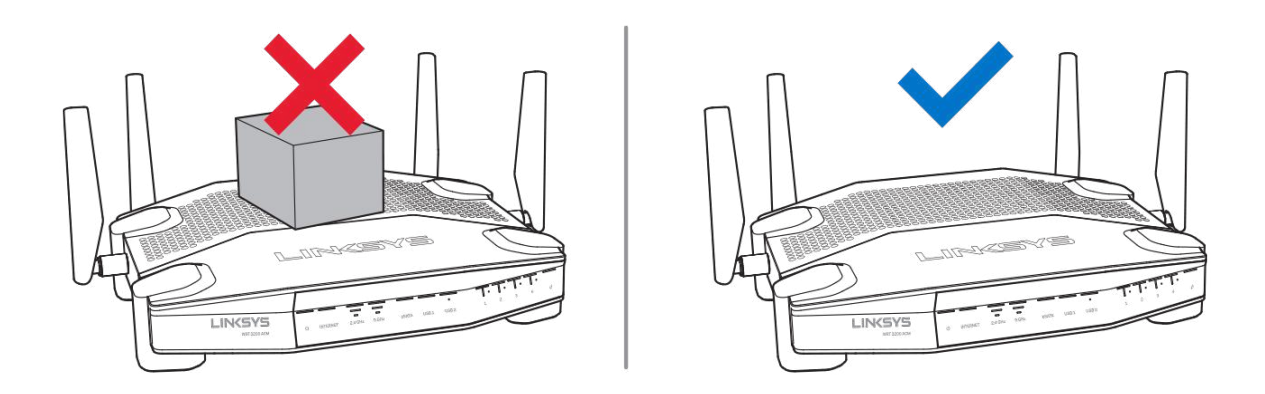

#### <span id="page-708-1"></span>**Postavitev stenskega držala**

Usmerjevalnik ima reže za stensko montažo, ki so na dnu vsake noge in omogočajo prilagodljivost pri montaži usmerjevalnika na steno. Razdalja med režami na kratki strani je 104 mm, na daljši strani pa 210 mm. Ta pritrditev usmerjevalnika potrebujete dva vijaka.

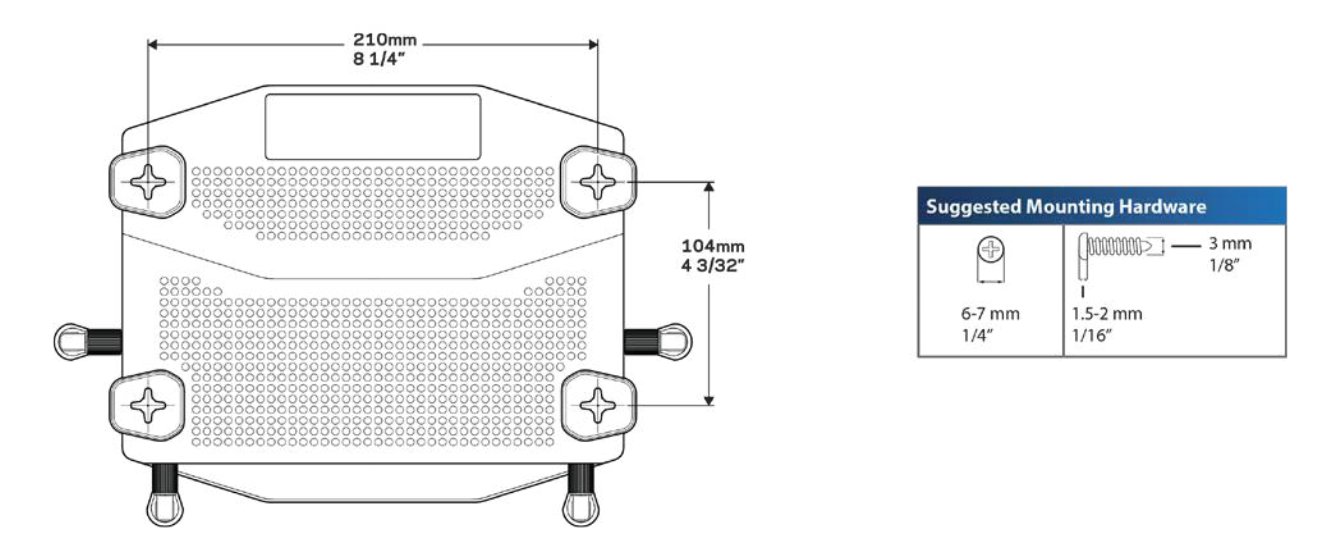

**Opomba—***Linksys ne odgovarja za škodo, nastalo zaradi nepravilnih montažnih elementov.*

#### **Navodila za montažo**

1. Določite, kam želite namestiti svoj usmerjevalnik in katero stran boste uporabili za montažo. Zagotovite, da je zid za montažo gladek, raven, suh in trden. Zagotovite, da je položaj v bližini električne vtičnice.

- 2. Preden izvrtate luknje, izberite predlogo (kratka ali dolga stran), primerno za vašo montažo. Luknje izvrtajte s pravo predlogo.
- 3. Vstavite vijak v vsako luknjo in pustite 4 mm njegove glave moleti ven.
- 4. Usmerjevalnik postavite tako, da bosta reži v stenskem držalu poravnane z vijakoma.
- 5. Reži v stenskem držalu namestite prek vijakov in usmerjevalnik potisnite navzdol, dokler se vijaki ne bodo lepo prilegali v reže stenskega držala.

#### **Predloga za stensko montažo**

Natisnite to stran na velikost 100 %.

Postavite na steno, kamor želite namestiti usmerjevalnik, in označite položaje vijakov.

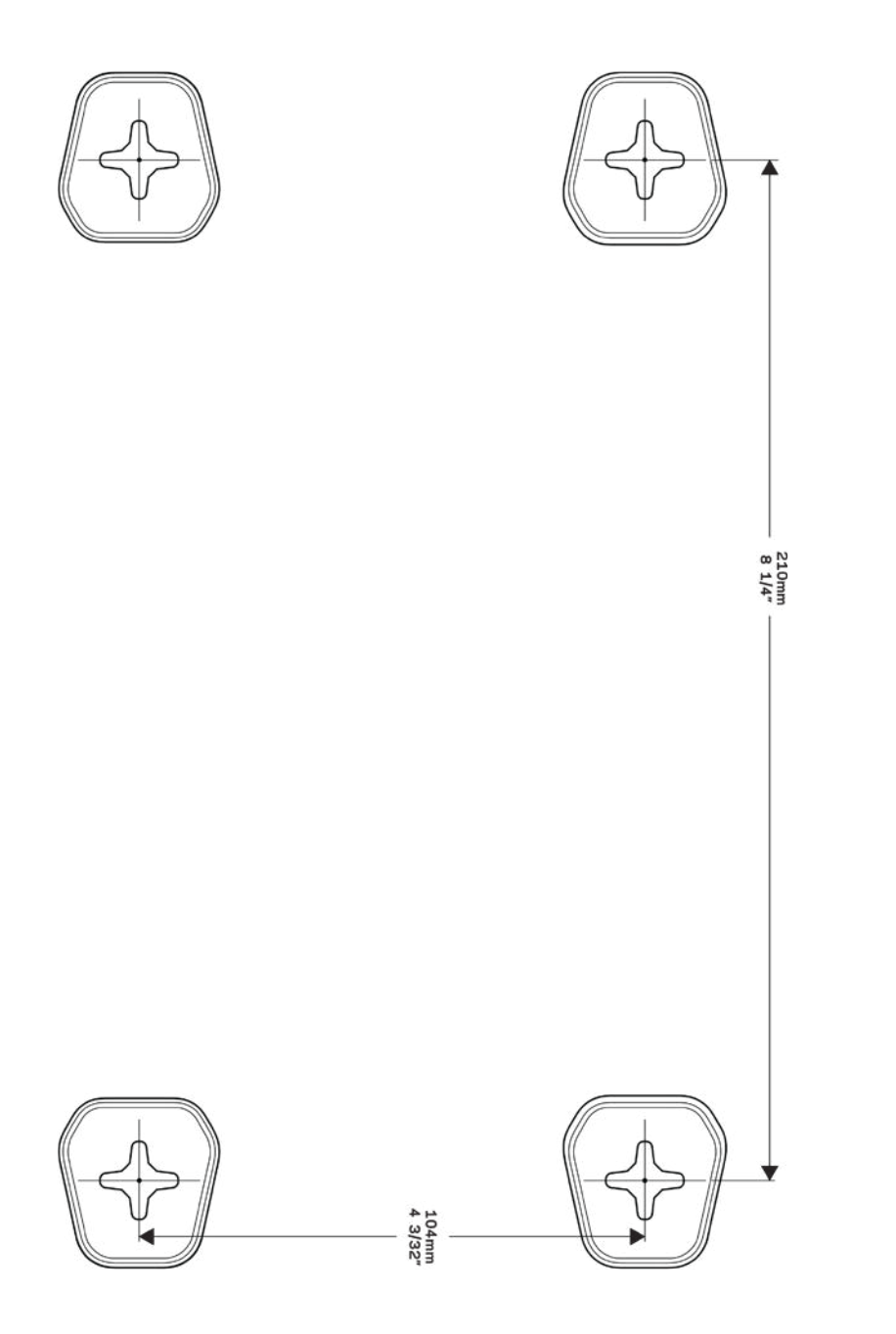

# <span id="page-711-0"></span>Nastavitev: Osnove

#### <span id="page-711-1"></span>**Iskanje dodatne pomoči**

Poleg teh navodil za uporabo lahko najdete pomoč na naslednjih mestih:

- Linksys.com/support/WRT3200ACM (dokumentacija, prenosi, pogosta vprašanja, tehnična podpora, klepetalnica v živo, forumi)
- Linksys Smart Wi-Fi pomoč (povežite se z Linksys Smart Wi-Fi, nato pa na vrhu zaslona kliknite Pomoč)

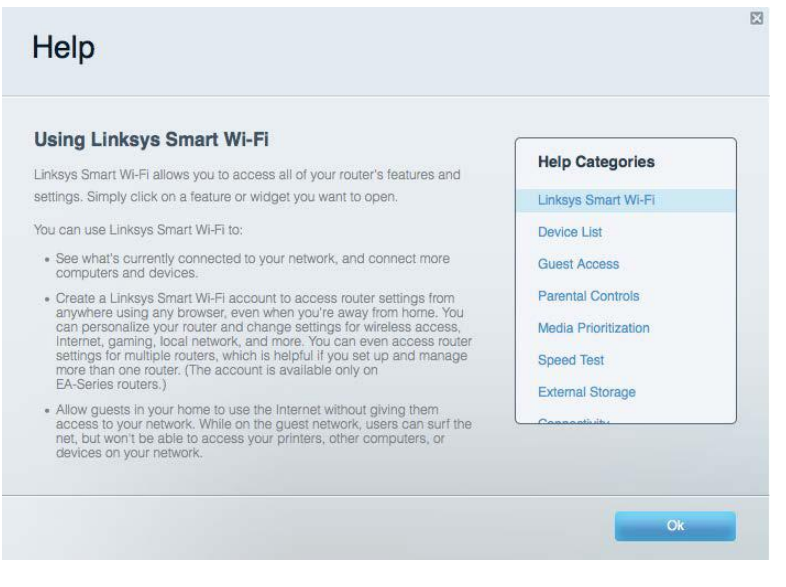

**Opomba***—Licence in obvestila za programsko opremo neodvisnih izdelovalcev, uporabljeno v tem izdelku, si lahko ogledate na http://support.linksys.com/en-us/license. Za vprašanja ali zahteve za izvorne kode GPL se obrnite na http://support.linksys.com/en-us/gplcodecenter.*

#### <span id="page-711-2"></span>**Namestitev usmerjevalnika**

- 1. Če želite zamenjati obstoječi usmerjevalnik, ga najprej odklopite.
- 2. Obrnite anteni tako, da bosta usmerjeni navzgor, in priključite usmerjevalnik v vir napajanja. Evropske različice: stikalo za vklop pritisnite na | (vklop).
- 3. Priključite internetni kabel iz modema v rumena internetna vrata na usmerjevalniku. Počakajte, da indikatorska lučka na vašem usmerjevalniku začne svetiti.
- 4. Povežite se na ime varnega brezžičnega omrežja, prikazano v Hitrem priročniku, priloženem vašemu usmerjevalniku. (Ime omrežja in geslo lahko spremenite pozneje.) Če potrebujete pomoč pri povezovanju v omrežje, glejte priložen CD z dokumentacijo naprave.

#### **Opomba—***Dokler namestitev ni dokončana, ne boste imeli dostopa do interneta.*

5. Odprite spletni brskalnik, da zaženete navodila za namestitev brezžičnega usmerjevalnika Linksys Smart. Če navodil ne vidite, v naslovno vrstico vnesite linksyssmartwifi.com.

Po koncu namestitve sledite navodilom na zaslonu, da nastavite račun za Linksys Smart Wi-Fi. S pomočjo Linksys Smart Wi-Fi konfigurirajte usmerjevalnik s katerega koli računalnika z internetno povezavo.

Upravljajte nastavitve svojega usmerjevalnika:

- Spreminjate ime in geslo usmerjevalnika
- Nastavite dostop za goste
- Konfigurirate starševski nadzor
- Naprave povežete z omrežjem
- Preizkusite hitrost internetne povezave

**Opomba—***Kot del nastavitve računa za Linksys Smart Wi-Fi boste prejeli potrditveno e-poštno sporočilo. Iz svojega domačega omrežja kliknite na povezavo v e-pošti, da usmerjevalnik povežete z računom Linksys Smart Wi-Fi.*

**Namig***—Natisnite naslednjo stran, nato pa v tabelo napišite nastavitve svojega usmerjevalnika in računa. Zapiske spravite na varno.*

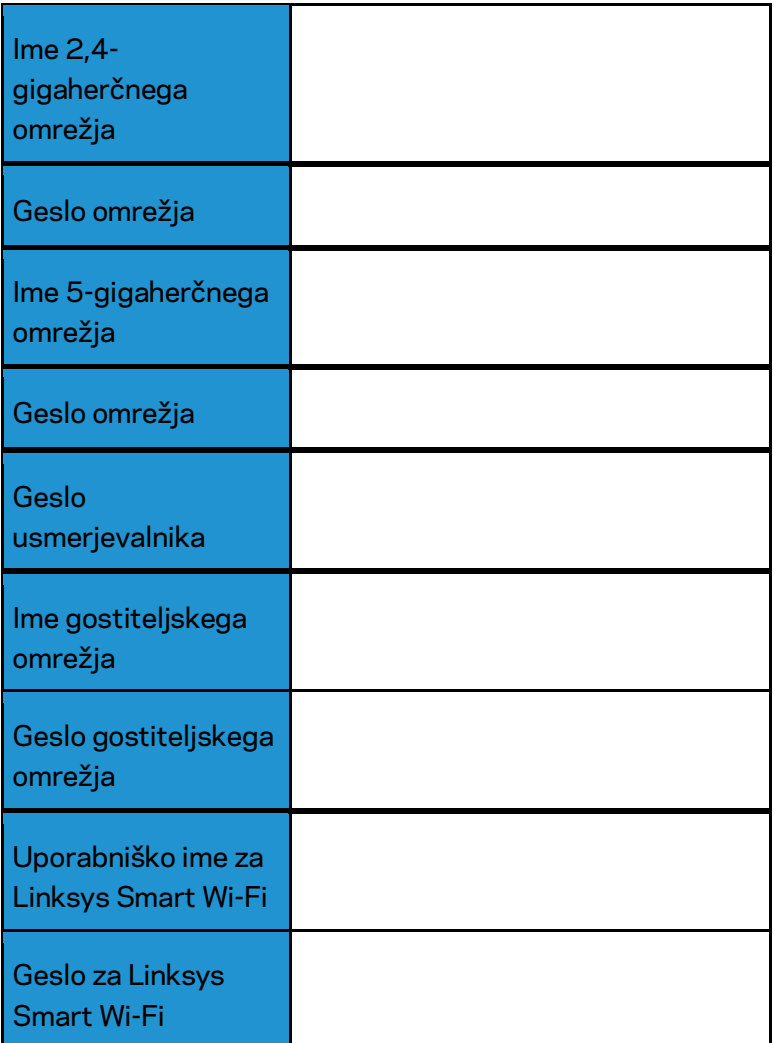

# <span id="page-714-0"></span>Kako uporabljati Linksys Smart Wi-Fi

Usmerjevalnik lahko konfigurirate od koder koli na svetu prek možnosti Linksys Smart Wi-Fi, lahko pa ga konfigurirate tudi neposredno na svojem domačem omrežju. Linksys Smart Wi-Fi je morda na voljo tudi za vašo mobilno napravo. Za informacije glejte prodajalno aplikacij na vaši napravi.

#### <span id="page-714-1"></span>**Povezovanje z Linksys Smart Wi-Fi**

Za povezavo z Linksys Smart Wi-Fi:

- 1. Odprite spletni brskalnik svojega računalnika.
- 2. Pojdite na www.linksyssmartwifi.com in se prijavite v svoj račun.

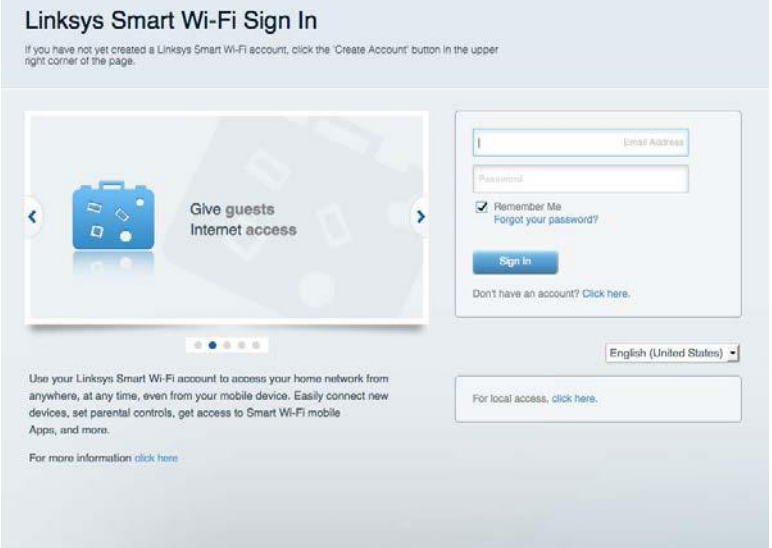

Če ste pozabili geslo, kliknite na *Forgot your password*? (Pozabili geslo?) in sledite navodilom na zaslonu, da ga obnovite.

## <span id="page-715-0"></span>**Zemljevid omrežja**

Omogoča vam prikaz in upravljanje vseh omrežnih naprav, ki so povezane z usmerjevalnikom. Ogledate si lahko naprave v glavnem in gostujočem omrežju ali prikažete informacije o kateri koli napravi.

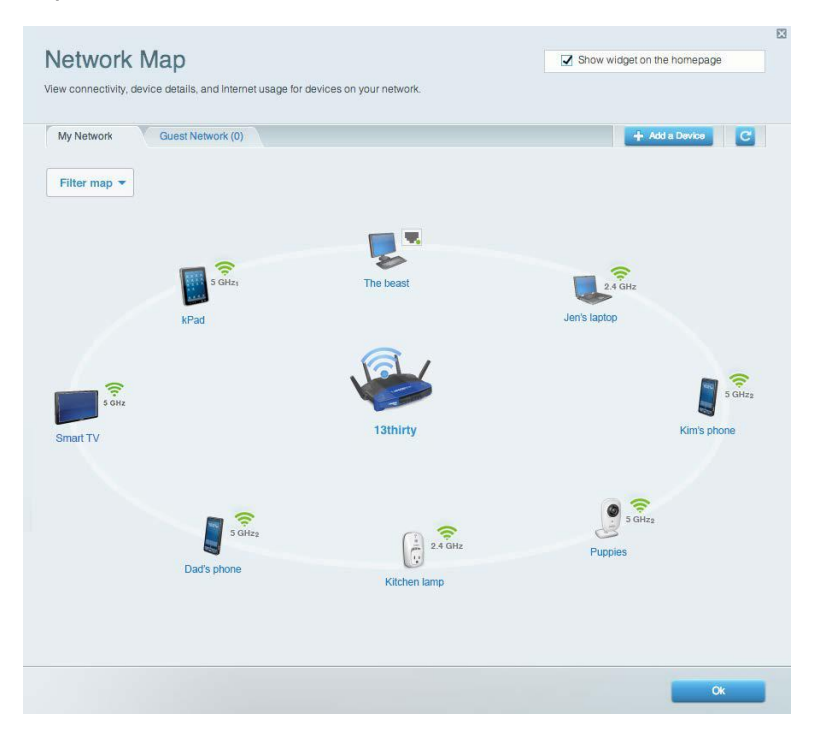

#### <span id="page-715-1"></span>**Dostop za goste**

Omogoča vam konfigurirati in nadzirati omrežje, ki ga lahko gosti uporabljajo brez dostopa do vseh vaših omrežnih virov.

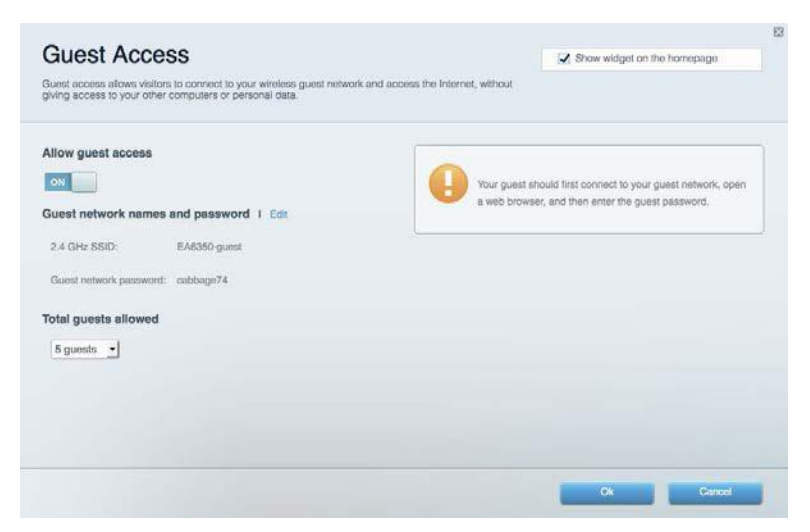

#### <span id="page-716-0"></span>**Starševski nadzor**

Omogoča vam blokirati spletna mesta in nastavljati čase za dostop do interneta.

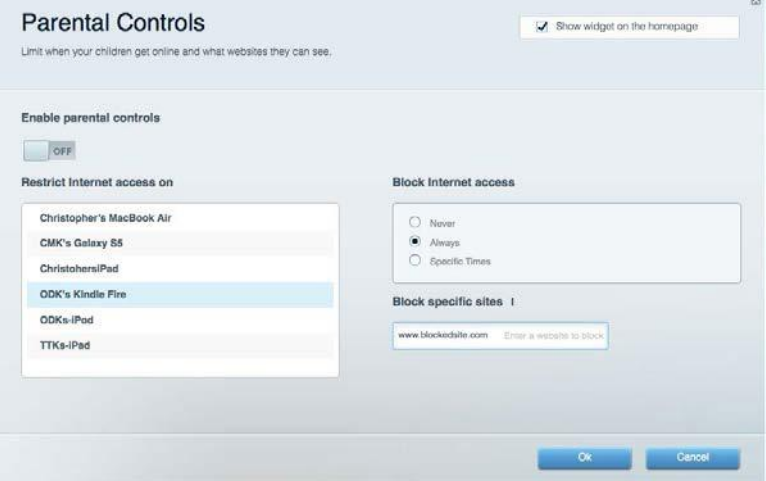

## <span id="page-716-1"></span>**Prednostni vrstni red medijev**

Omogoča vam nastaviti, katere naprave in aplikacije imajo prednost v vašem omrežnem prometu.

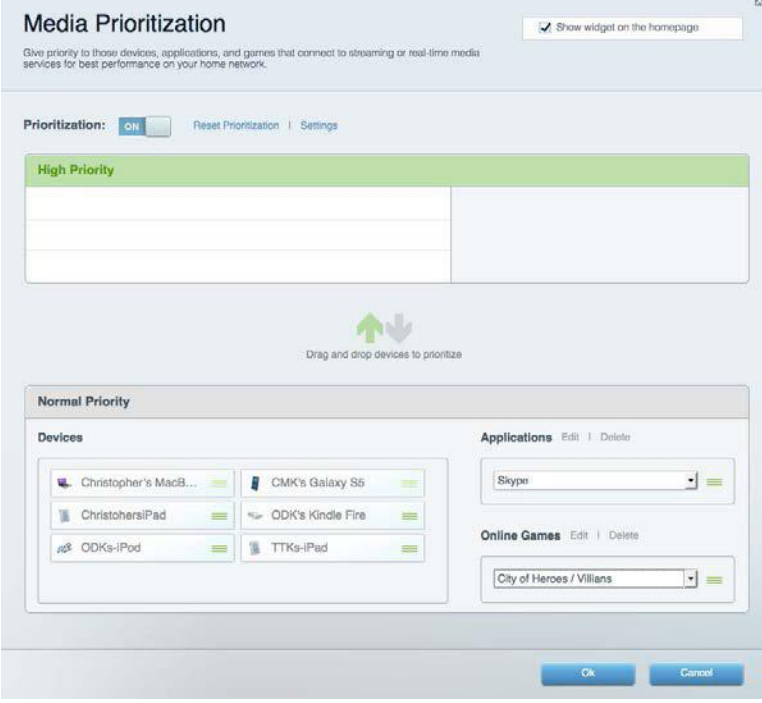

#### <span id="page-717-0"></span>**Preskus hitrosti**

Omogoča vam preizkusiti hitrost internetne povezave vašega omrežja.

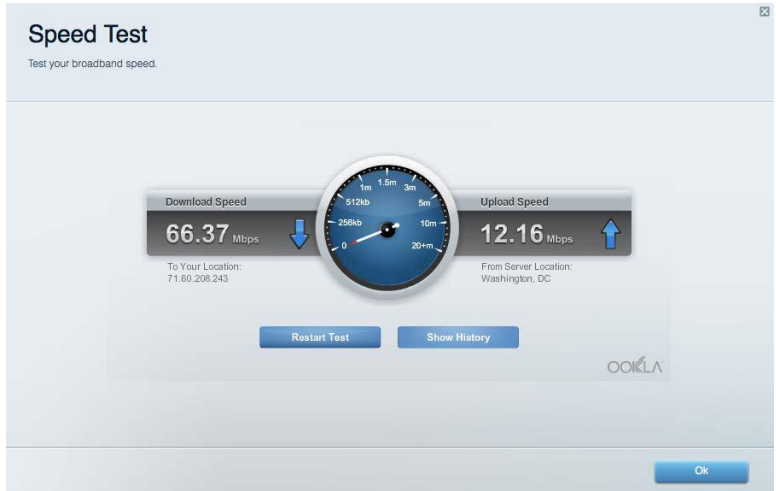

## <span id="page-717-1"></span>**Zunanji pomnilnik**

Omogoča vam dostop do priključenega USB-pogona (ni priložen) in nastavitev souporabe datotek, predstavnostnega strežnika in FTP-dostop.

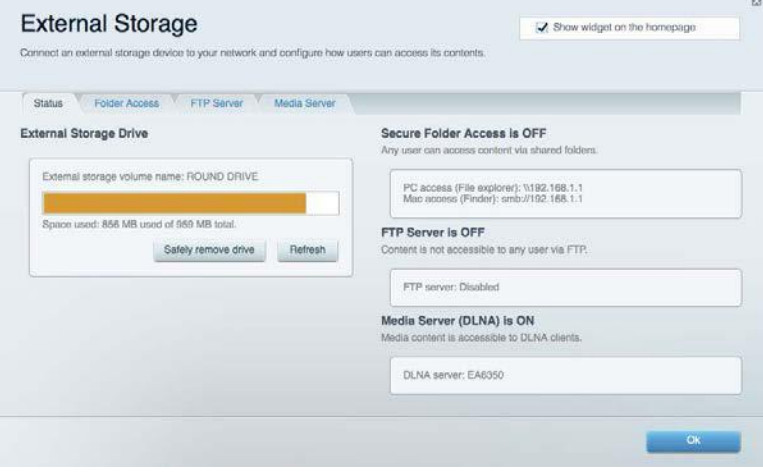

## <span id="page-718-0"></span>**Povezljivost**

Omogoča vam nastaviti osnovne in napredne omrežne nastavitve.

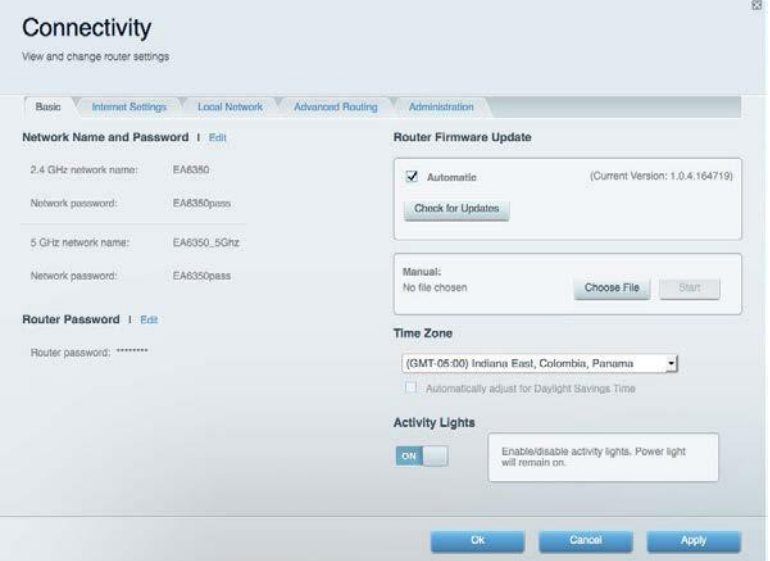

## <span id="page-718-1"></span>**Odpravljanje napak**

Omogoča vam poiskati težave z usmerjevalnikom in preveriti stanje omrežja.

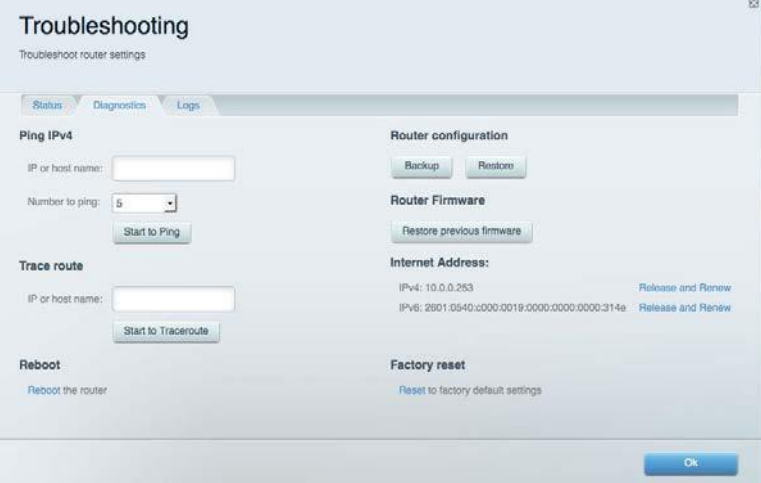

#### <span id="page-719-0"></span>**Brezžična povezava**

Omogoča vam konfigurirati brezžično omrežje usmerjevalnika. Spremenite lahko način zaščite, geslo, filtriranje MAC in naprave povežete s funkcijo Wi-Fi Protected Setup™.

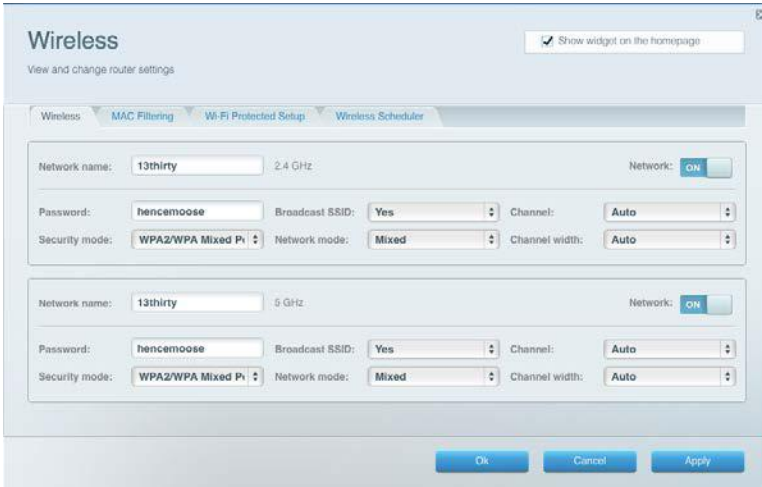

#### <span id="page-719-1"></span>**Varnost**

Omogoča vam konfigurirati varnost brezžičnega omrežja usmerjevalnika. Nastavite lahko požarni zid, nastavitve VPN in določite lastne nastavitve za programe in igre.

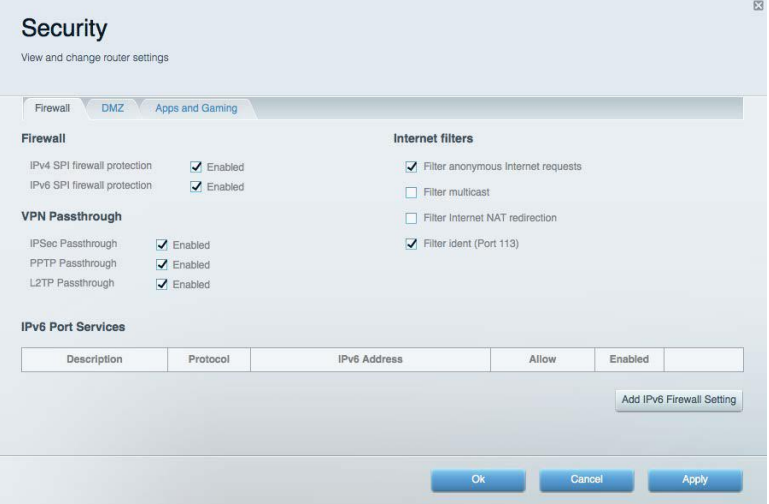
## Odpravljanje napak

Dodatno pomoč lahko dobite pri naši nagrajeni podpori na naslovu Linksys.com/support/WRT3200ACM.

#### **Usmerjevalnik ni bil uspešno nastavljen**

Če Linksys Smart Wi-Fi ni dokončal nastavitve, lahko poskusite z naslednjim:

• S papirnato sponko pritisnite in zadržite gumb za ponastavitev na vašem usmerjevalniku, dokler LED-lučka ne začne utripati (pribl. 10 sekund). Ponovno namestite usmerjevalnik.

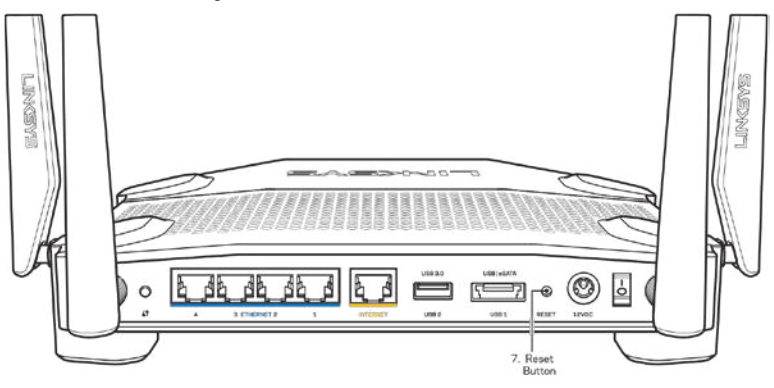

- Začasno onemogočite požarni zid računalnika (za pomoč si oglejte navodila zaščitne programske opreme). Ponovno namestite usmerjevalnik.
- Če imate drug računalnik, na njem še enkrat namestite usmerjevalnik.

#### *Sporočilo, da internetni kabel ni priklopljen*

Če se pri poskusu nastavitve usmerjevalnika pojavi sporočilo "Your Internet cable is not plugged in (Internetni kabel ni priklopljen)", sledite tem korakom za odpravljanje težav.

• Zagotovite, da je ethernetni ali internetni kabel (ali kabel, priložen usmerjevalniku) varno povezan z rumenimi internetnimi vrati na zadnji strani usmerjevalnika in z ustreznimi vrati na vašem modemu. Ta vrata na modemu so običajno označena z napisom Ethernet, lahko pa se imenujejo tudi Internet ali WAN.

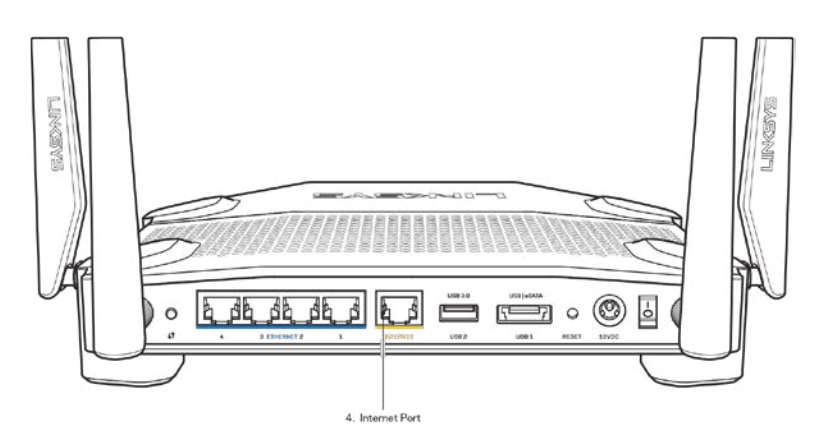

- Preverite, ali je modem priklopljen na napajanje in vklopljen. Če ima stikalo za vklop, preverite, ali je v položaju ON (VKLOP) ali l (v primerjavi z O).
- Če imate kabelski internet, preverite, ali so vrata CABLE (KABEL) na kabelskem modemu povezana s koaksialnim kablom, ki ste ga prejeli od ponudnika internetnih storitev.

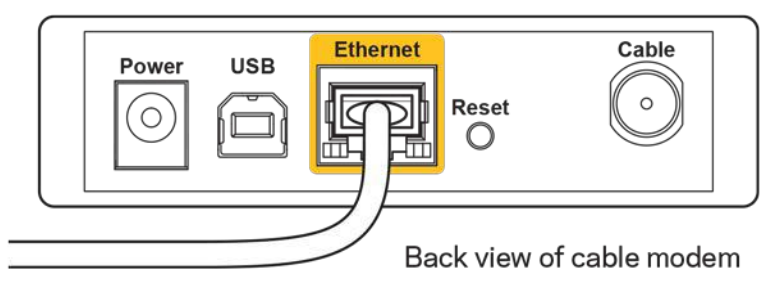

• Če imate DSL, preverite, ali je telefonska linija DSL povezana z vrati DSL na modemu.

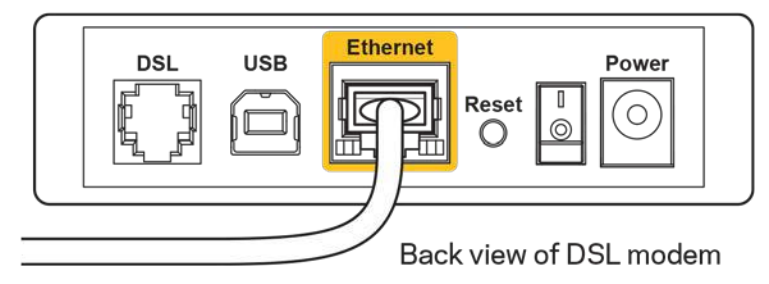

- Če je bil računalnik z modemom prej povezan s kablom USB, odklopite kabel USB.
- Ponovno namestite usmerjevalnik.

#### **Sporočilo, da dostop do usmerjevalnika ni mogoč**

Za dostop do usmerjevalnika morate biti povezani v lastno omrežje. Če imate trenutno dostop do brezžičnih omrežij, ste se morda pomotoma povezali z drugim brezžičnim omrežjem.

Če želite odpraviti težavo na računalnikih z Windowsi, postopajte kot sledi:

- 1. Na namizju z miškino tipko kliknite ikono brezžičnega omrežja v sistemski vrstici. Prikaže se seznam razpoložljivih omrežij.
- 2. Kliknite ime svojega omrežja Kliknite **Connect (Poveži)**. V spodnjem primeru je bil računalnik povezan z brezžičnim omrežjem, imenovanim wraith\_5GHz V tem primeru je kot izbrano ime brezžičnega omrežja Linksys WRT3200ACM prikazano Damaged\_Beez2.4

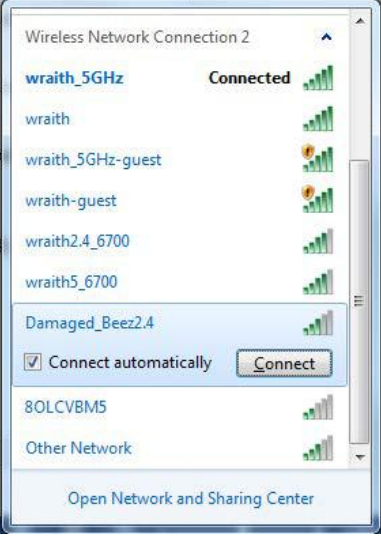

- 3. Če ste pozvani, da vnesete geslo za omrežje, vnesite svoje geslo (varnostni ključ) v polji Network key (Omrežno geslo) in Confirm network key (Potrdi omrežno geslo). Kliknite **Connect (Poveži)**.
- 4. Računalnik bo vzpostavil povezavo z omrežjem in morali bi imeti dostop do usmerjevalnika.

*\*Glede na različico OS WIndows so možne razlike v besedilu ali ikonah v teh korakih.*

Če želite odpraviti težavo na računalnikih Mac, postopajte kot sledi:

- 1. V menijski vrstici na vrhu zaslona kliknite ikono Wi-Fi. Prikaže se seznam brezžičnih omrežij. Linksys Smart Wi-Fi je vašemu omrežju samodejno dodelil ime.
- 2. V spodnjem primeru je bil računalnik povezan z brezžičnim omrežjem, imenovanim wraith\_5GHz V tem primeru je kot izbrano ime brezžičnega omrežja Linksys WRT3200ACM prikazano Damaged Beez2.4

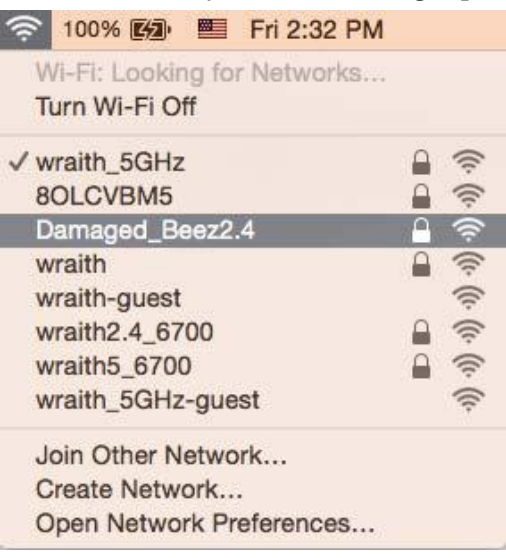

- 3. Kliknite na ime brezžičnega omrežja vašega usmerjevalnika Linksys WRT3200ACM (Damaged\_Beez2.4 v tem primeru).
- 4. V polje *Password* (Geslo) vnesite geslo svojega brezžičnega omrežja (varnostni ključ). Kliknite **OK (V redu)**.

#### **Po nastavitvi**

#### **Videti je, da internet ni na voljo**

Če ima internet težave komunicirai z vašim usmerjevalnikom, se lahko težava prikaže kot sporočilo "Cannot find [Internet address]" (Ni mogoče najti (spletni naslov)) v vašem spletnem brskalniku. Če veste, da je spletni naslov pravilen in ste poskusili z več veljavnimi spletnimi naslovi in vedno prejeli enak rezultat, lahko sporočilo pomeni, da je težava pri vašem ponudniku storitev ali modemu, ki komunicira z vašim usmerjevalnikom.

Poskusite tole:

- Preverite, ali so omrežni in električni kabli dobro priključeni.
- Zagotovite, da je v električni vtičnici, v katero je priključen vaš računalnik, električni tok.
- Znova zaženite usmerjevalnik.
- Stopite v stik s svojim ponudnikom storitev in ga vprašajte o morebitnem izpadu omrežja na vašem območju.

Najpogostejši način odpravljanja težav z usmerjevalnikom je, da ga izključite in spet vključite. Vaš usmerjevalnik lahko nato ponovno naloži svoje nastavitve po meri, druge naprave (kot je modem) pa bodo lahko ponovno zaznale usmerjevalnik in komunicirale z njim. Ta postopek se imenuje ponovni zagon.

Za ponovni zagon usmerjevalnika z električnim kablom postopajte kot sledi:

- 1. Odklopite električni kabel iz usmerjevalnika in modema.
- 2. Počakajte 10 sekund in nato električni kabel znova priklopite v modem. Prepričajte se, da je prisoten električni tok.
- 3. Počakajte, da indikator za spletno povezavo na modemu preneha utripati (pribl. dve minuti). Ponovno priklopite električni kabel v usmerjevalnik.
- 4. Počakajte, da indikator za napajanje preneha utripati. Počakajte dve minuti, preden se poskusite povezati s spletom z računalnika.

Za ponovni zagon usmerjevalnika s funkcijo Linksys Smart Wi-Fi postopajte kot sledi:

- 1. Prijavite se v Linksys Smart Wi-Fi. (Glejte "Povezovanje z Linksys Smart Wi-Fi" na strani **[13](#page-714-0)**.)
- 2. Pod Router Settings (Nastavitve usmerjevalnika) kliknite Troubleshooting (Odpravljanje težav).
- 3. Kliknite zavihek *Diagnostics* (Diagnostika).
- 4. Pod Reboot (Ponovni zagon) kliknite Reboot (Ponovni zagon).

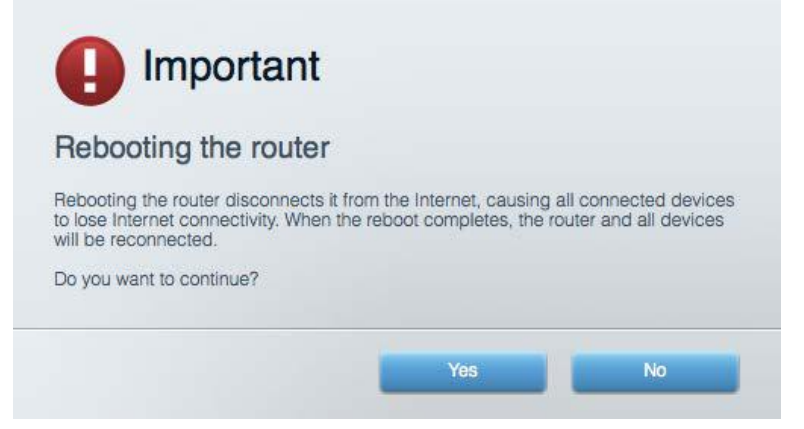

5. Kliknite **Yes (Da)**. Usmerjevalnik se bo ponovno zagnal. Medtem, ko se usmerjevalnik znova zaganja, bodo vse povezane naprave izgubile internetno povezavo in se bodo ponovno povezale, ko bo usmerjevalnik znova pripravljen.

#### **Linksys Smart Wi-Fi se ne odpre v vašem spletnem brskalniku**

Z Linksys Smart Wi-Fi delujejo najnovejše različice brskalnikov Google ChromeTM, Firefox®, Safari® (za Mac® in iPad®), Microsoft Edge in Internet Explorer® različica 8 in novejša.

## Specifikacije

#### **Linksys WRT3200ACM**

Številka modela WRT3200ACM Radijska frekvenca 2,4 GHz in 5 GHz

UPnP Podprt Varnostne funkcije WPA2, RADIUS Vrsta varnostnega ključa Do 128-bitno šifriranje Podpora datotečnega sistema za shranjevanje

#### **Okoljski podatki**

Napajanje 12 V, 3,0A

Ime modela Linksys MU-MIMO gigabitni brezžični usmerjevalnik Opis Dvopasovni usmerjevalnik AC z gigabitnimi in 2 USB-vrati Sprememba hitrosti vrat 10/100/1000 Mb/s (gigabitni ethernet) Št. anten 4 zunanje nastavljive antene Vrata Napajanje, USB 3.0, kombinirana vrata USB 2.0/eSATA, internet, Ethernet (1-4), RP-SMA (4) Gumbi Ponastavitev, Wi-Fi Protected Setup, vklop Indikatorji na sprednji plošči Napajanje, internet, 2,4 GHz, 5 GHz, eSATA, USB1, USB2, Ethernet (1-4), Wi-Fi Protected Setup, FAT, NTFS in HFS+

Podprti brskalniki Najnovejše različice brskalnikov Google ChromeTM, Firefox®, Safari® (za Mac® in iPad®), Microsoft Edge in Internet Explorer® različica 8 in novejša.

Dimenzije 9,68" x 7,64" x 2,05" (brez anten) (246 x 194 x 52 mm) Teža enote 31 oz. (883 g) Certifikati FCC, IC, CE, Wi-Fi a/g/n/ac, Windows 7, Windows 8, DLNA Obratovalna temperatura 32 do 104 °F (0 do 40 °C) Temperatura skladiščenja -4 do 140 °F (20 do 60 °C) Vlažnost za delovanje 10 do 80 % relativne vlažnosti, brez kondenzacije Vlažnost za shranjevanje 5 % do 90 % brez kondenzacije

#### Opombe:

Informacije o zakonskih predpisih, jamstvu in varnosti si oglejte na CD-ju, ki je priložen brskalniku ali obiščite Linksys.com/support/WRT3200ACM.

Tehnični podatki se lahko spremenijo brez predhodnega obvestila.

Najvišja učinkovitost delovanja je izpeljana iz specifikacij standarda IEEE 802.11. Dejanska učinkovitost se lahko od te razlikuje, vključno z nižjo zmogljivostjo brezžičnega omrežja, hitrostjo pretoka, dosegom in pokritostjo. Delovanje je odvisno od številnih dejavnikov, pogojev in spremenljivk, vključno z oddaljenostjo od dostopne točke, količino omrežnega prometa, materiali zgradbe in vrsto gradnje, uporabljenim operacijskim sistemom, različnimi uporabljenimi brezžičnimi izdelki, motenj in drugih neželenih vplivov.

BELKIN, LINKSYS in številna imena izdelkov in logotipi so blagovne znamke skupine družb Belkin. Druge omenjene blagovne znamke so v lasti njihovih lastnikov. Licence in obvestila za programsko opremo neodvisnih izdelovalcev, uporabljeno v tem izdelku, si lahko ogledate tukaj: [http://support.linksys.com/en-us/license.](http://support.linksys.com/en-us/license) Za vprašanja ali zahteve za izvorne kode GPL se obrnite na [http://support.linksys.com/en-us/gplcodecenter.](http://support.linksys.com/en-us/gplcodecenter)

© 2016 Belkin International, Inc. in/ali njegove hčerinske družbe. Vse pravice pridržane.

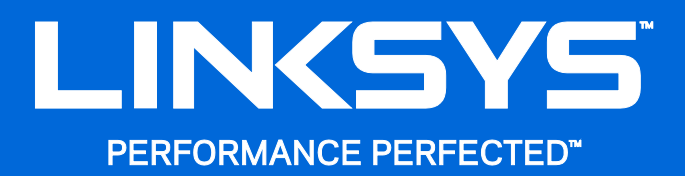

Användarhandbok

**WRT**3200ACM **MU-MIMO Gigabit Wi-Fi Router**

### Innehåll

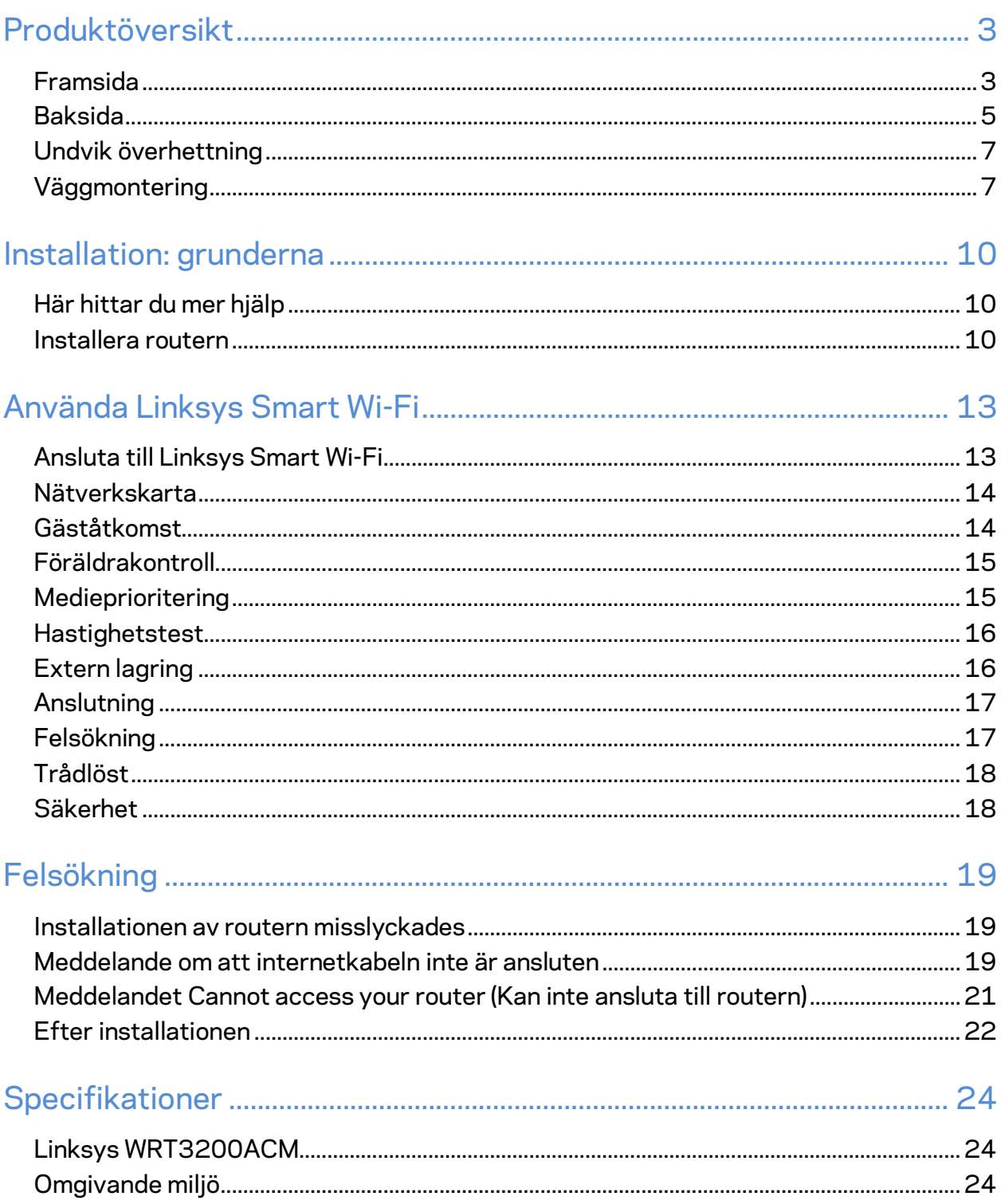

## <span id="page-729-0"></span>Produktöversikt

### <span id="page-729-1"></span>**Framsida**

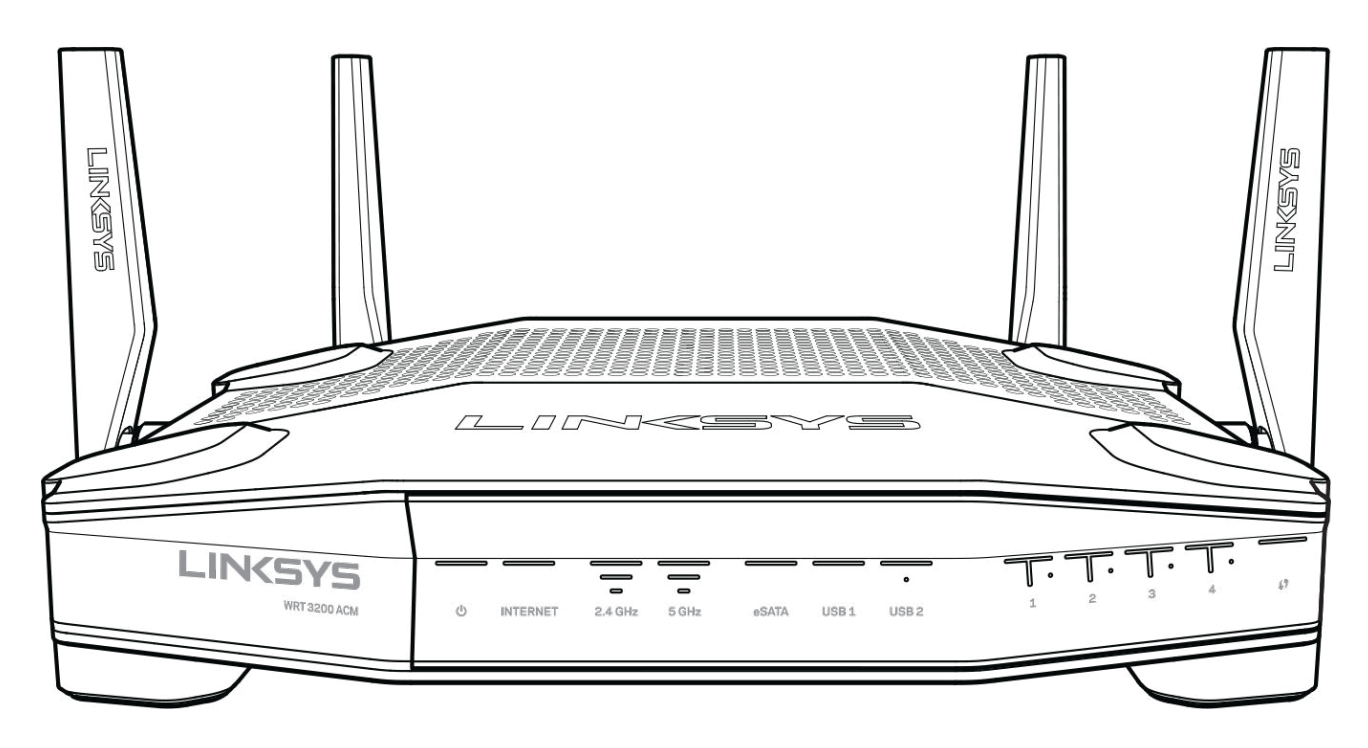

#### **Frontpanel**

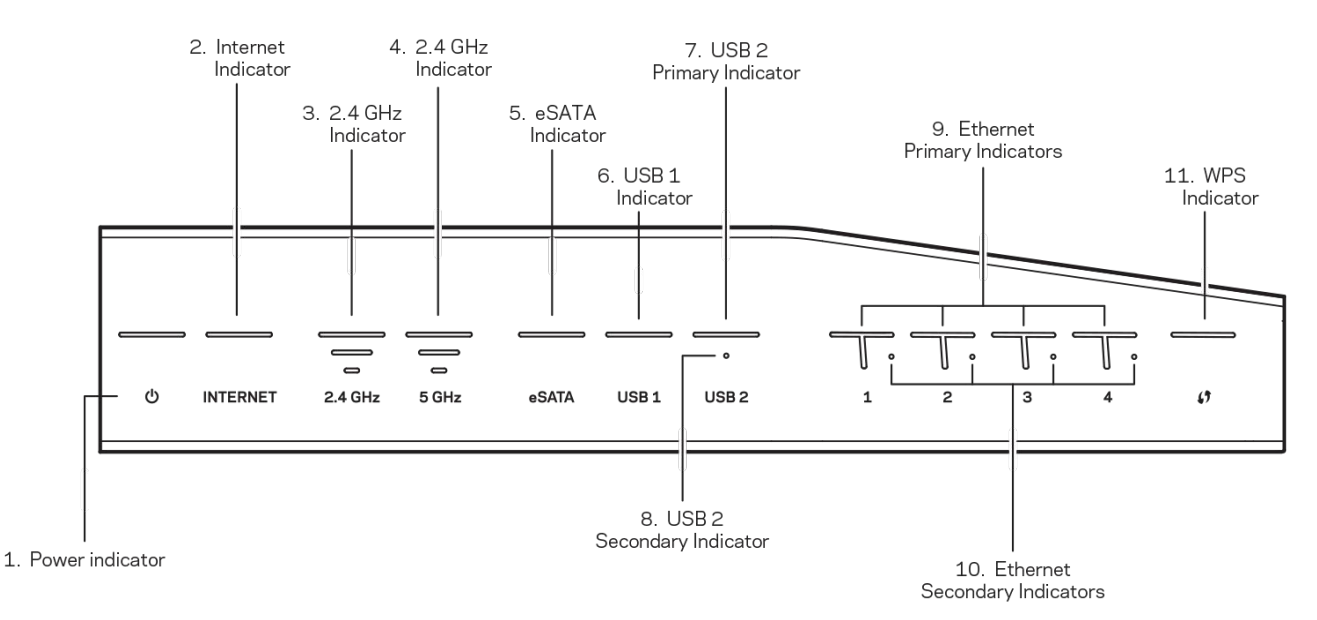

**(1) Strömlampa**-(Vit) Lysdioden lyser med ett fast vitt sken när routern är påslagen. Den blinkar vitt medan routern kör ett självtest vid varje start.

**(2) Internetlampa** (Vit/gul) Internetlysdioden lyser vitt när det finns en anslutning till internet. Den blinkar vitt medan routern upprättar en anslutning. Ett stadigt gult sken visar att anslutningen är nedkopplad pga. konfigurationsproblem. Ett blinkande gult sken visar att anslutningen är nedkopplad pga. maskinvaruproblem.

**(3) 2,4 GHz-lampa**-(Vit) Lampan för trådlös anslutning lyser med ett fast vitt sken när en eller flera klienter är anslutna till 2,4GHz-nätverket. Om lampan blinkar vitt skickar routern eller tar emot data via det trådlösa 2,4 GHz-nätverket.

**(4) 5 GHz-lampa-** Lampan för trådlös anslutning lyser med ett fast vitt sken när en eller flera klienter är anslutna till 5 GHz-nätverket. Om lampan blinkar vitt skickar eller tar routern emot data via det trådlösa 5 GHz-nätverket.

(Vit) När den inte lyser är USB/eSATA-porten av eller så är en USB-enhet ansluten. Lampan lyser med ett fast vitt sken när en eSATA-enhet är ansluten. Om lampan blinkar vitt pågår aktivitet via eSATA-porten.

**(6) USB1-lampa-**När den inte lyser vitt är USB/eSATA-porten av eller en eSATA-enhet ansluten. Lampan lyser med ett fast vitt sken när en USB-enhet är ansluten. Om lampan blinkar vitt pågår aktivitet via porten.

**(7)Primär USB2-lampa-**(Vit) När den inte lyser vitt är USB 3.0-porten av. Lampan lyser med ett fast vitt sken när en USB-enhet är ansluten. Om lampan blinkar vitt pågår aktivitet via porten.

**(8) Sekundär USB2-**(Vit) När den inte lyser vitt är en USB 1.0 eller 2.0-enhet ansluten. Ett fast vitt sken visar att en USB 3.0-enhet är ansluten.

**ETHERNET 1 till 4 (primära)-**(Vit) (Vita) De numrerade lamporna motsvarar de numrerade portarna på routerns baksida. Om den vita lampan lyser med fast sken är routern ansluten till en enhet via den porten. En blinkande vit lampa indikerar nätverksaktivitet via porten.

**(10) ETHERNET 1 till 4 (sekundära)-**(Vita) Om den vita lampan inte lyser är routern ansluten till en enhet via den porten i 10/100 Mbps. Ett fast vitt sken visar att routern är ansluten till en enhet med 1000 Mbps.

**WPS-lampa-**(Vit/gul) Lampan blinkar långsamt under upp till två minuter medan Wi-Fi Protected Setup pågår. Den lyser stadigt vitt under fem sekunder för att visa att en anslutning har upprättats. Lampan blinkar gult om Wi-Fi Protected Setup-processen misslyckas. Kontrollera att klientenheten stöder Wi-Fi Protected Setup. Vänta till lampan har slocknat och försök sedan igen. Routern stöder en session i taget.

#### <span id="page-731-0"></span>**Baksida**

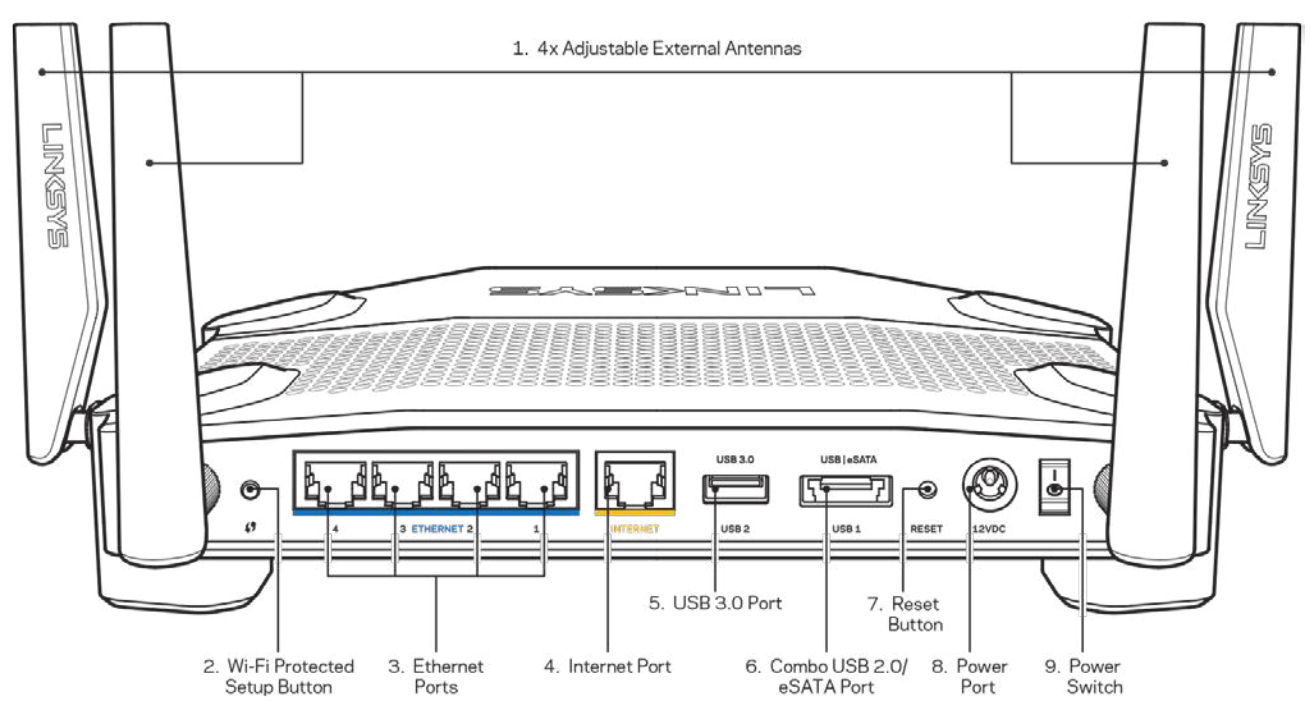

**(1) Justerbara antenner**-Routern levereras med fyra justerbara externa antenner som bör anslutas till routern innan den slås på. Anslut antennerna genom att vrida antennkontakten medsols på routerns antennport.

**Obs!**-*För bästa prestanda bör du placera sidoantennerna vertikalt på det sätt som visas i bilden till vänster.*

**(2)Wi-Fi Protected Setup™-knapp**-Tryck på knappen för att ställa in trådlös säkerhet på nätverksenheter som är kompatibla med Wi-Fi Protected Setup.

**(3) Ethernetportar** -Anslut Ethernetkablar mellan de blå gigabitportarna (10/100/1000) och enheter som ska kabelanslutas till nätverket.

**Obs!** -*För bästa prestanda bör du ansluta kablar av typen CAT5E eller bättre till Ethernetportarna.*

**(4) Internetport** Anslut en Ethernetkabel mellan den gula gigabitporten (10/100/1000) och ett modem för bredbandsanslutning till internet via kabel/DSL eller fiber.

**Obs!**-*För bästa prestanda bör du ansluta kablar av typen CAT5E eller bättre till internetporten.*

**(5) USB 3.0-port**-Anslut och dela USB-enheter i nätverket eller på internet.

**(6) Kombinerad USB 2.0/eSATA-port**–Anslut och dela ut en USB-hårddisk i nätverket eller på internet. Du kan även ansluta en USB-skrivare och dela den i nätverket.

**(7) Återställningsknapp**-Tryck på och håll in den här knappen under 10 sekunder (tills strömlysdioden börjar blinka) för att återställa routern till de förvalda fabriksinställningarna. Du kan också återställa fabriksinställningarna med Linksys Smart Wi-Fi via internet eller mobilappen.

**(8) Strömport**-Anslut den medföljande strömadaptern.

**(9) Strömknapp (endast för europeiska modeller)**-Tryck på knappen för att slå på routern.

#### <span id="page-733-0"></span>**Undvik överhettning**

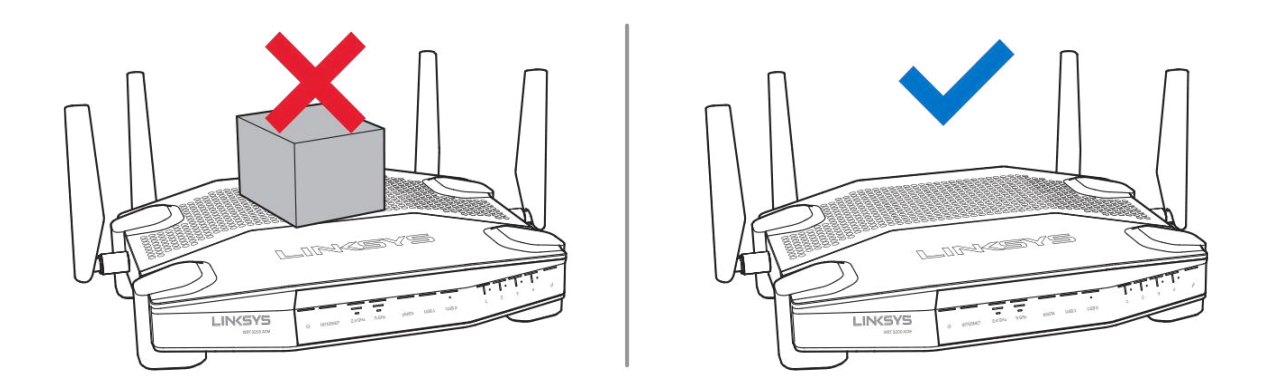

#### <span id="page-733-1"></span>**Väggmontering**

Routern har uttag för väggmontering på undersidan av varje fot, vilket gör det möjligt att placera routern flexibelt vid väggmontering. Avståndet mellan uttagen på kortsidan är 10,4 cm, medan avståndet mellan uttagen på långsidan är 21 cm. Det behövs två skruvar vid montering av routern.

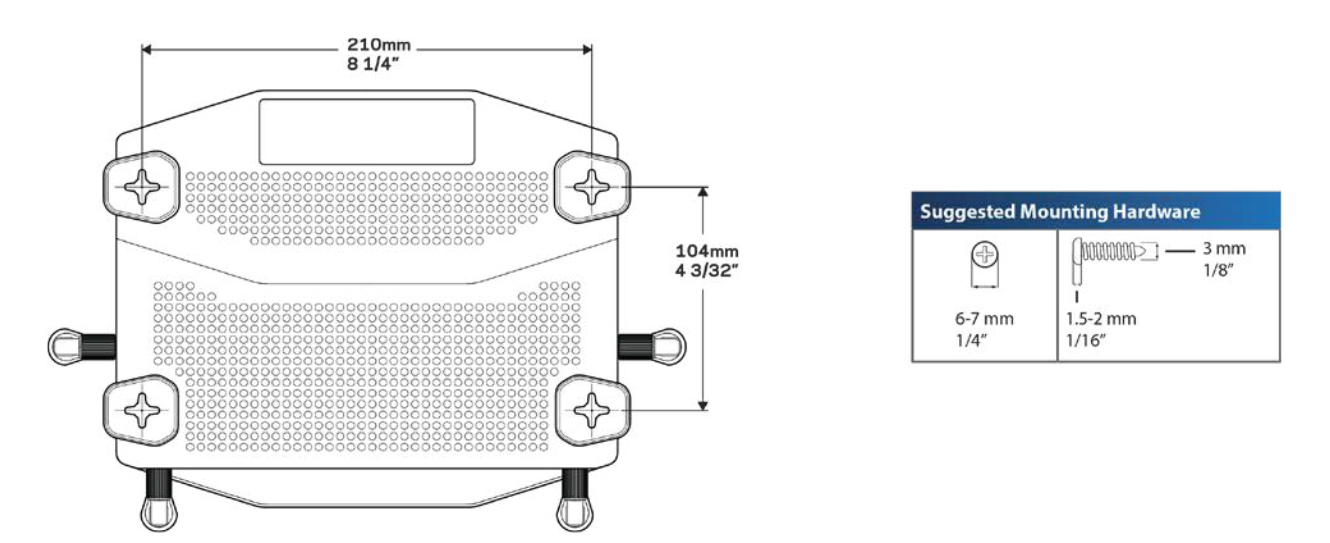

**Obs!** *Linksys ansvarar inte för skador som uppkommer pga. osäker väggmonteringsutrustning.*

#### **Monteringsanvisningar**

1. Bestäm var du vill montera routern och vilken sida du bör använda till att montera den. Se till att väggen är jämn, torr och stadig. Se också till att platsen är i närheten av ett eluttag.

- 2. Innan du borrar hålen väljer du den mall (kortsida eller långsida) som passar för monteringen. Borra hålen med hjälp av mallen.
- 3. Skruva in en skruv i varje hål och lämna 4 mm av skruvlängden innan skruvhuvudet framme.
- 4. Placera routern så att väggmonteringsuttagen ligger i linje vid de två skruvarna.
- 5. Placera väggmonteringsuttagen över skruvarna och skjut routern nedåt tills skruvarna fastnar i uttagen.

#### **Mall för väggmontering**

Skriv ut den här sidan i 100 % storlek.

Placera den mot väggen på önskad plats och markera ut skruvhålen.

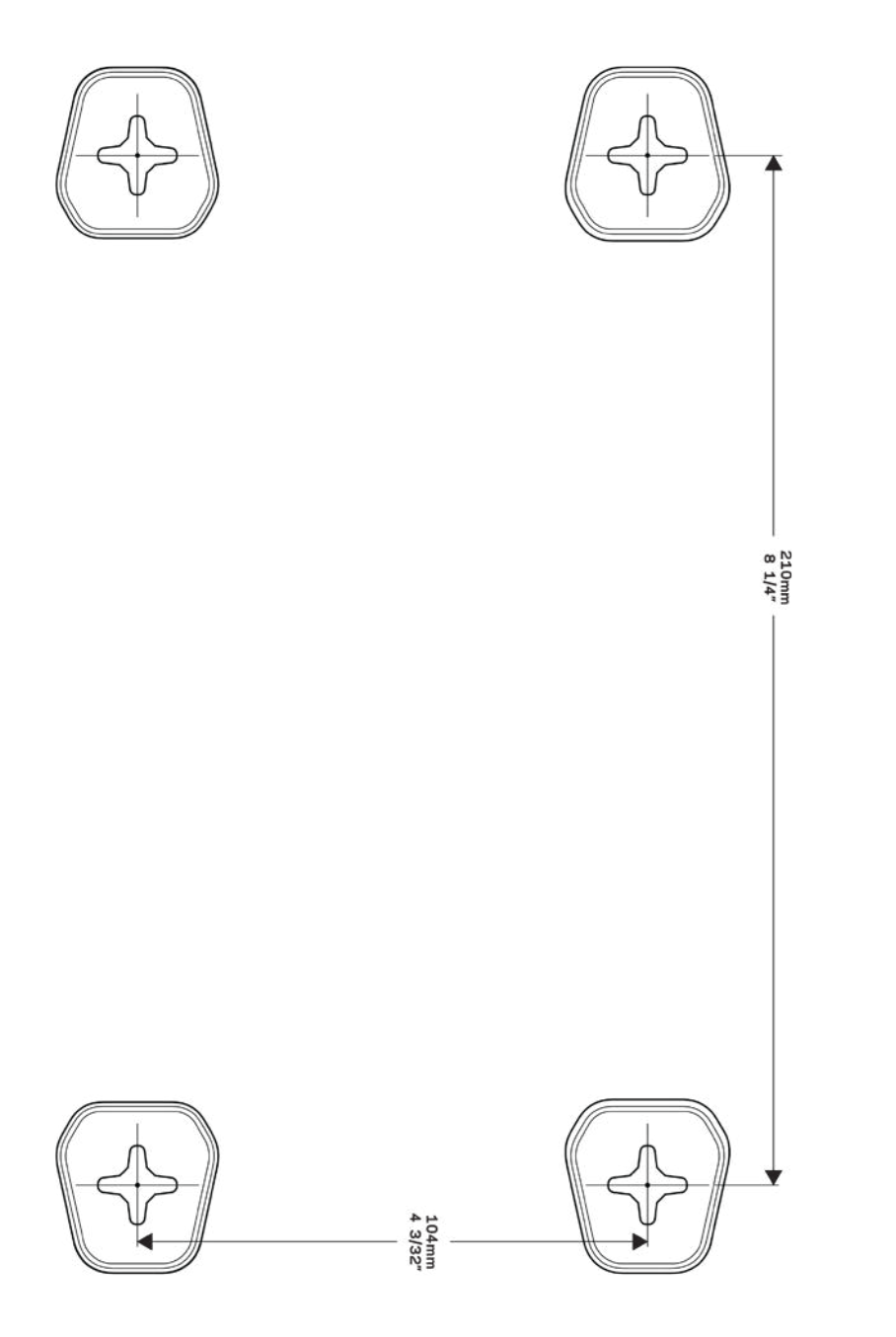

## <span id="page-736-0"></span>Installation: grunderna

#### <span id="page-736-1"></span>**Här hittar du mer hjälp**

Utöver den här användarhandboken kan du hitta hjälp på följande ställen:

- Linksys.com/support/WRT3200ACM (dokumentation, nedladdningar, vanliga frågor, teknisk support, chatt, forum)
- Linksys Smart Wi-Fi-hjälp (anslut till Linksys Smart Wi-Fi och klicka på Help (Hjälp) överst på skärmen)

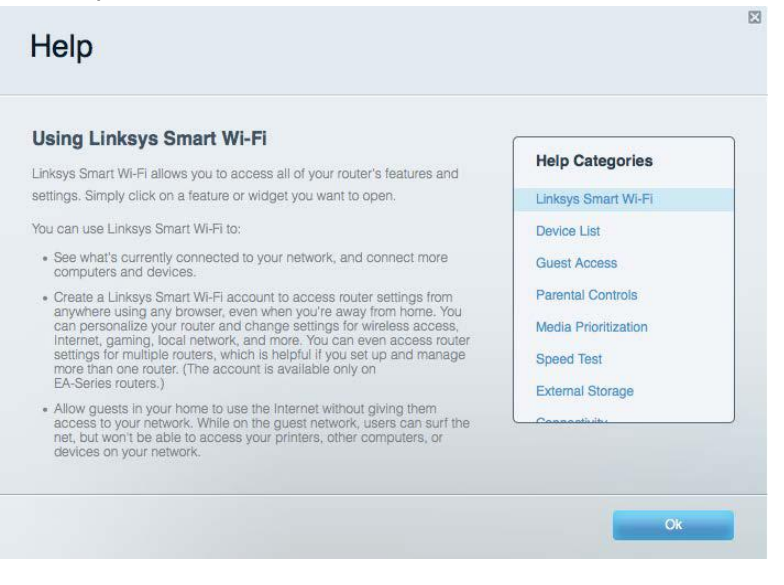

**Obs!** *Licenser och anmärkningar gällande programvara från tredje part som används i denna produkt kan granskas på http://support.linksys.com/en-us/license. Kontakta http://support.linksys.com/en-eu/gplcodecenter om du har frågor eller vill få tillgång till GPLkällkoden.*

#### <span id="page-736-2"></span>**Installera routern**

- 1. Om du byter ut en befintlig router börjar du med att koppla från den routern.
- 2. Vrid antennerna uppåt och anslut routern till en strömkälla. Europeiska versioner: Ställ strömbrytaren i läge | (på).
- 3. Anslut internetkabeln från ditt modem till den gula internetporten på routern. Vänta tills strömlampan på routern lyser med ett fast sken.
- 4. Anslut till det säkra trådlösa namnet som visas i den Snabbstartguide som följde med routern. (Du kan ändra nätverksnamnet och lösenordet senare.) Om du behöver hjälp med att ansluta till nätverket läser du dokumentationen på CD:n som följde med enheten.

**Obs!** *Du kommer inte att vara ansluten till internet förrän routerkonfigurationen är slutförd.*

5. Öppna en webbläsare för att öppna anvisningarna för routerinstallation i Linksys Smart Wi-Fi. Om du inte ser anvisningarna fyller du i linksyssmartwifi.com i adressfältet.

I slutet av installationen följer du anvisningarna på skärmen för att skapa ett Linksys Smart Wi-Fikonto. Använd Linksys Smart Wi-Fi till att ställa in routern från valfri dator som har en internetanslutning.

Hantera routerinställningar:

- Ändra routerns namn och lösenord
- Ställa in gäståtkomst
- Konfigurera föräldrakontroll
- Ansluta enheter till ditt nätverk
- Testa hastigheten på internetanslutningen

**Obs!-***När du skapar ditt Linksys Smart Wi-Fi-konto får du en bekräftelse via e-post. Klicka på länken i mejlet medan du är ansluten till ditt hemnätverk så associeras routern till Linksys Smart Wi-Fi-kontot.*

**Tips***-Skriv ut den här sidan och skriv ned dina router- och kontoinställningar i tabellen nedan Förvara uppgifterna på ett säkert ställe.*

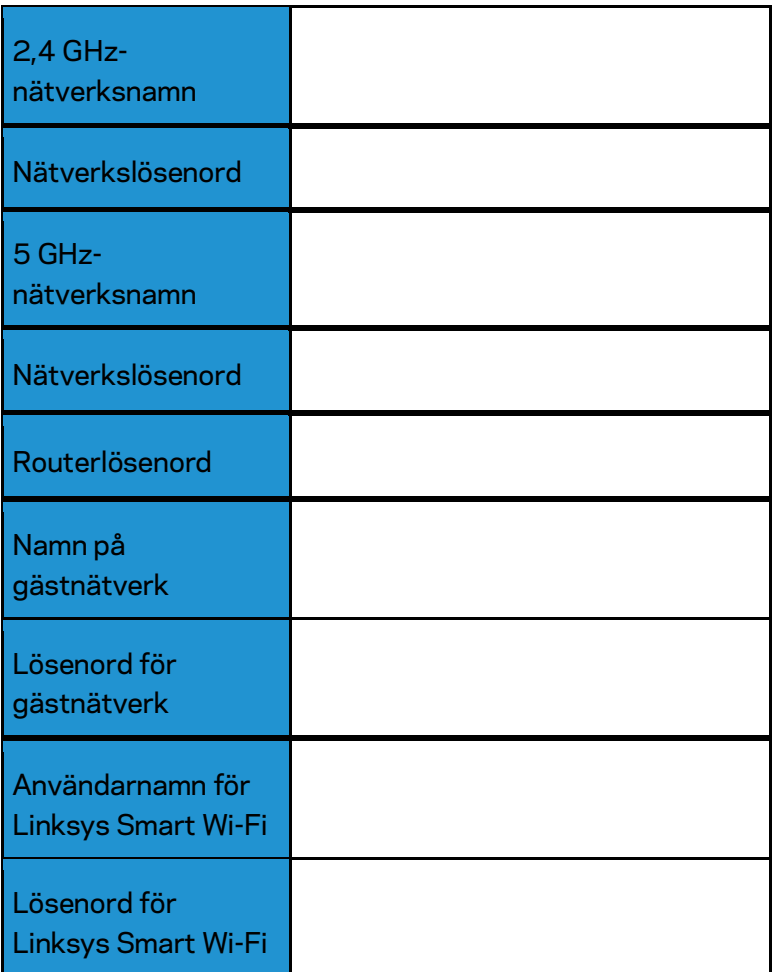

## <span id="page-739-0"></span>Använda Linksys Smart Wi-Fi

Routern kan konfigureras var du än befinner dig via Linksys Smart Wi-Fi, men du kan också konfigurera routern direkt från ditt hemnätverk. Eventuellt finns Linksys Smart Wi-Fi även för din mobila enhet. Se efter i enhetens appbutik.

#### <span id="page-739-1"></span>**Ansluta till Linksys Smart Wi-Fi**

Så här ansluter du till Linksys Smart Wi-Fi:

- 1. Starta datorns webbläsare.
- 2. Gå till www.linksyssmartwifi.com och logga in på ditt konto.

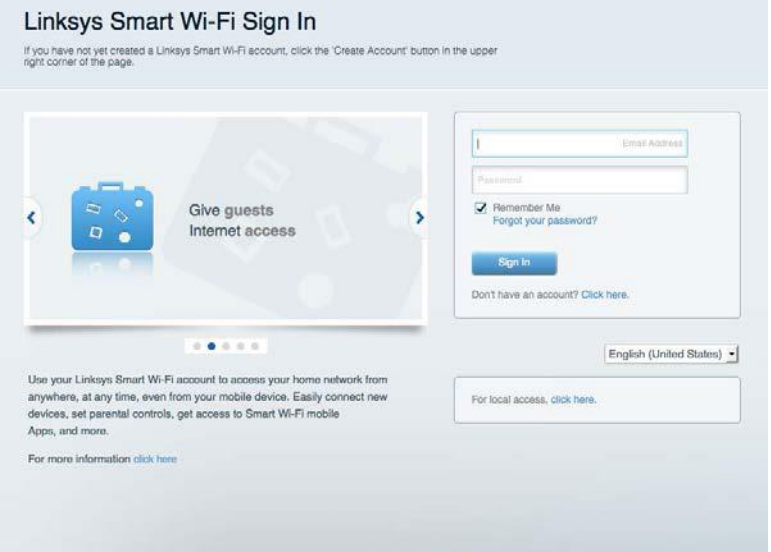

Om du har glömt ditt lösenord klickar du på Forgot your password? (Har du glömt ditt lösenord?) och följer anvisningarna på skärmen.

#### <span id="page-740-0"></span>**Nätverkskarta**

Med listan kan du visa och hantera alla nätverksenheter som är anslutna till din router. Du kan visa enheter i huvud- och gästnätverket eller visa information om varje enhet.

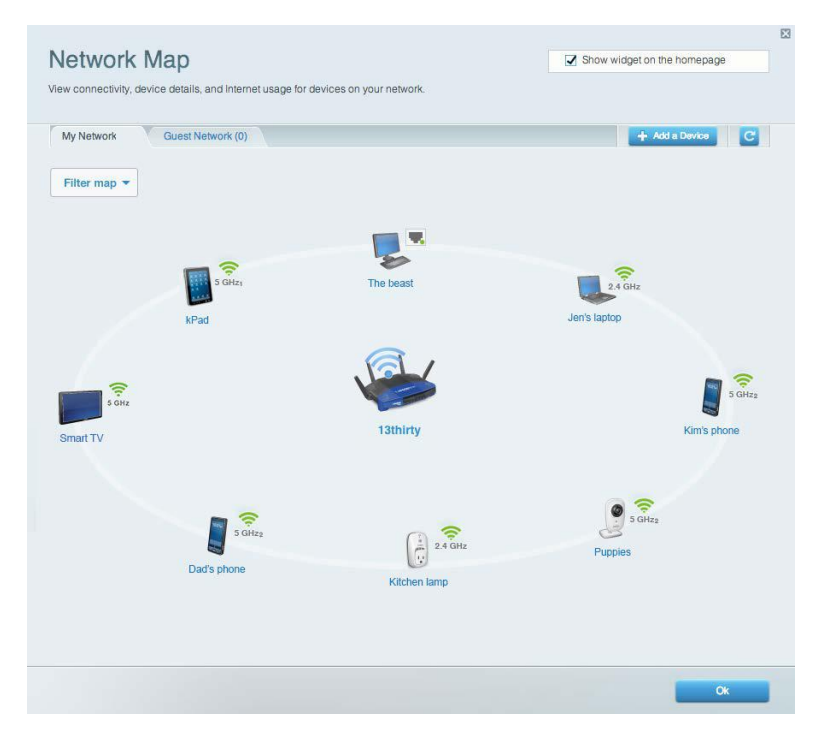

#### <span id="page-740-1"></span>**Gäståtkomst**

Gör det möjligt att konfigurera och övervaka ett nätverk som gäster kan använda utan att de får tillgång till alla dina nätverksresurser.

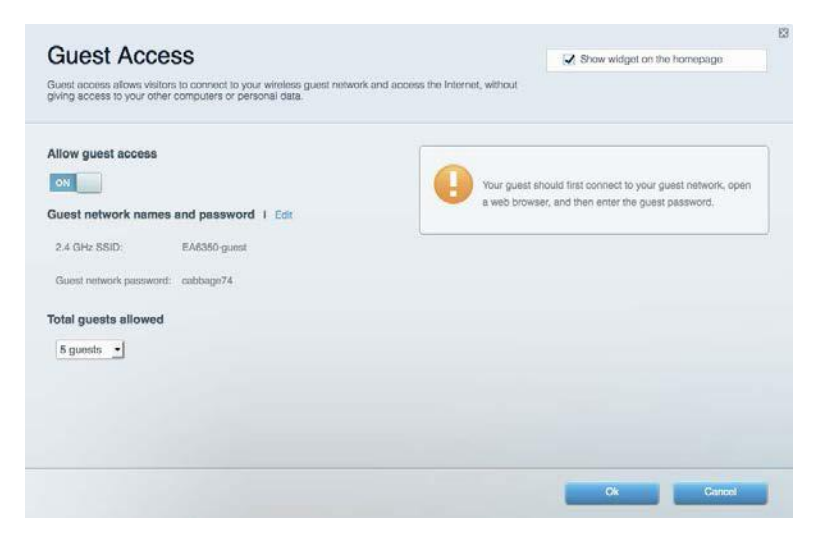

#### <span id="page-741-0"></span>**Föräldrakontroll**

Gör det möjligt att blockera webbplatser och ställa in tider för internetåtkomst.

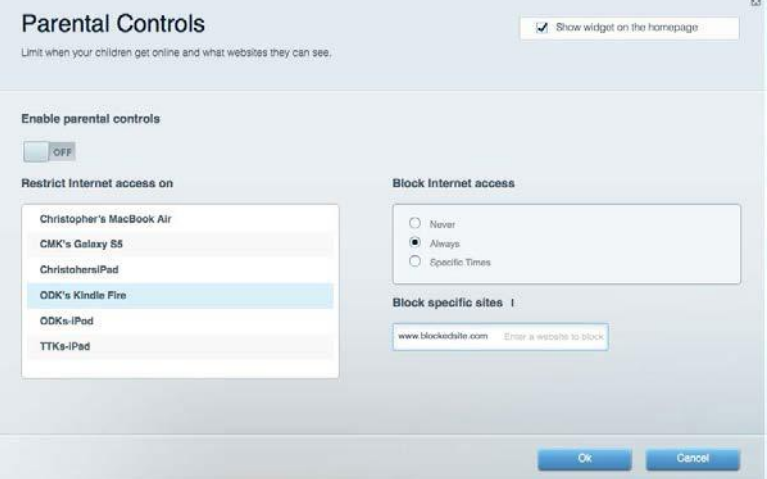

### <span id="page-741-1"></span>**Medieprioritering**

Gör det möjligt att ställa in vilka enheter och program som får högsta prioritet i nätverkstrafiken.

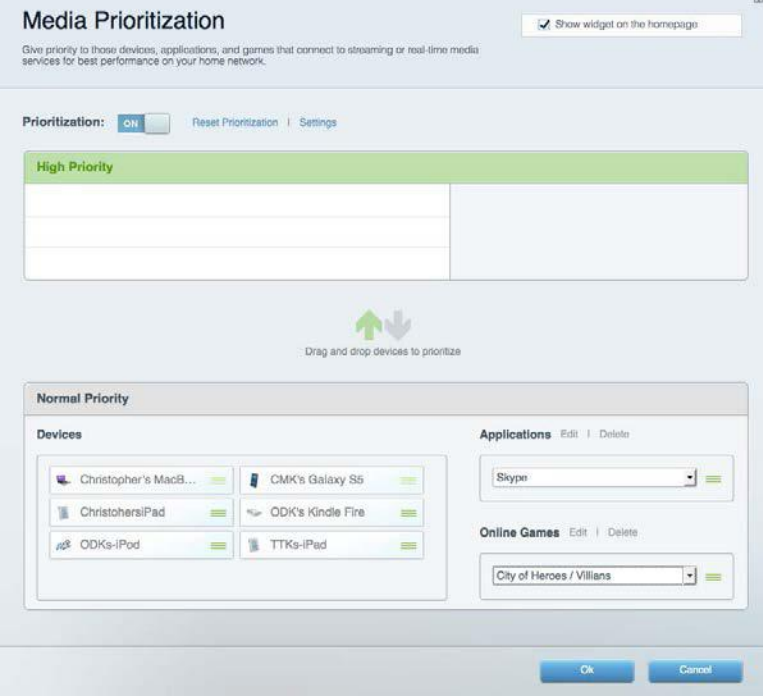

#### <span id="page-742-0"></span>**Hastighetstest**

Gör det möjligt att testa internetanslutningens hastighet.

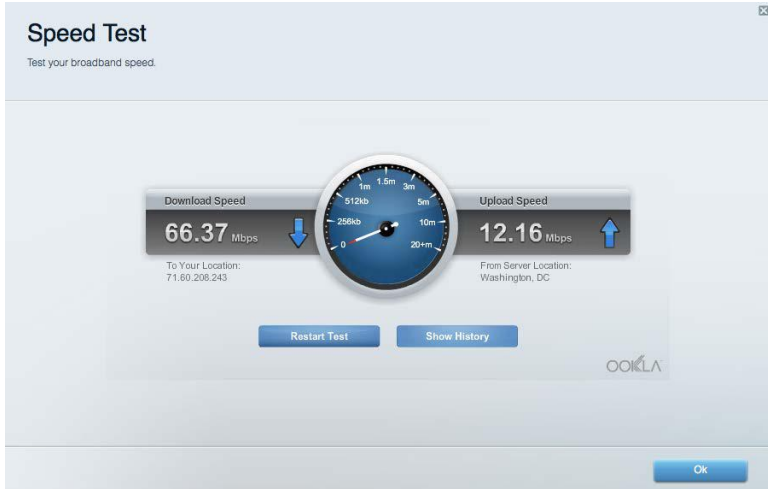

### <span id="page-742-1"></span>**Extern lagring**

Gör det möjligt att komma åt en ansluten USB-enhet (ingår ej) och att ställa in fildelning, en medieserver och FTP-anslutning.

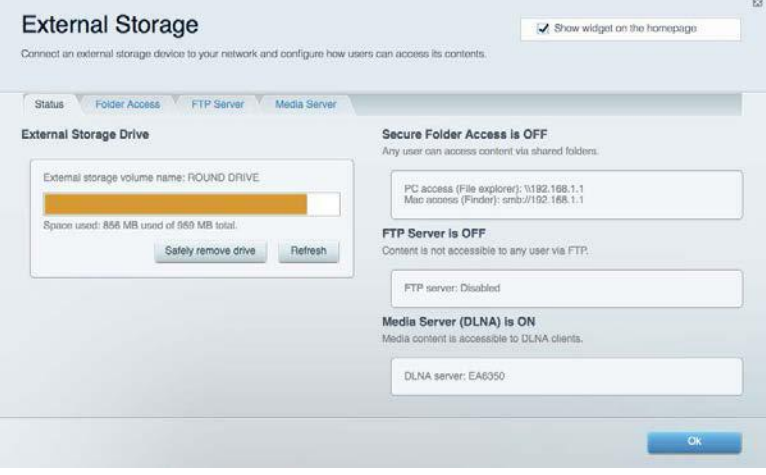

### <span id="page-743-0"></span>**Anslutning**

Gör det möjligt att konfigurera grundläggande och avancerade nätverksinställningar.

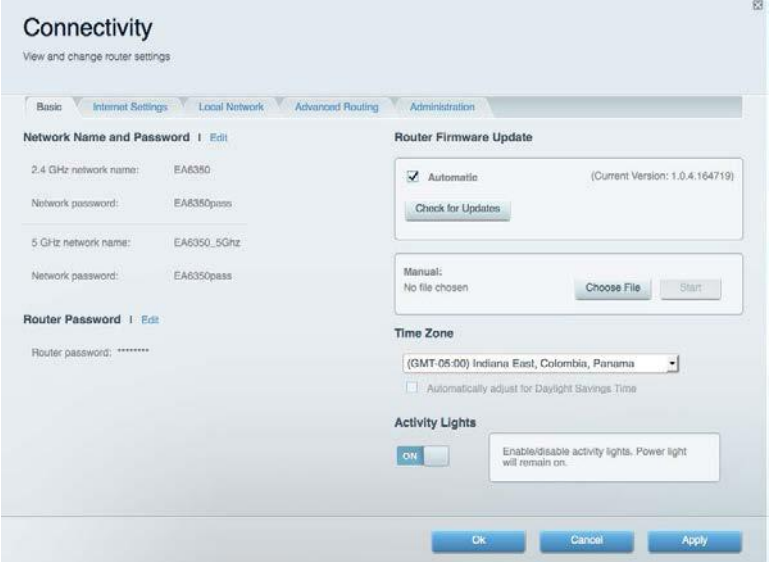

### <span id="page-743-1"></span>**Felsökning**

Gör det möjligt att diagnosticera problem med routern och kontrollera nätverkets status.

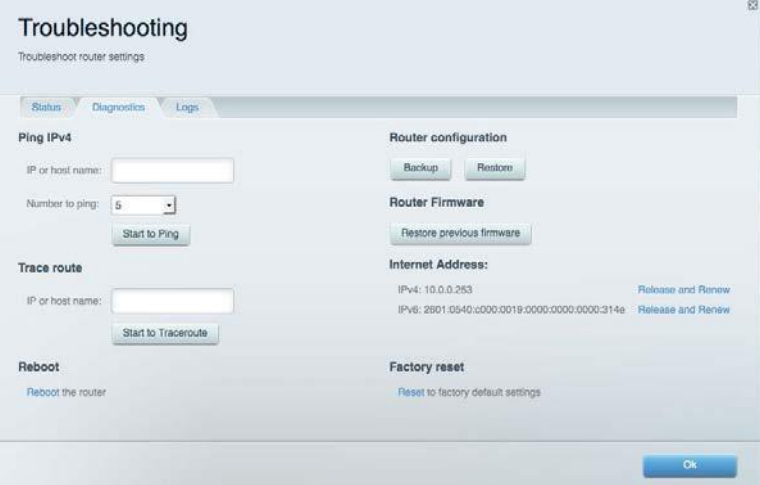

#### <span id="page-744-0"></span>**Trådlöst**

Gör det möjligt att konfigurera routerns trådlösa nätverk. Du kan ändra säkerhetsläge, lösenord, MAC-filtrering och ansluta enheter med hjälp av Wi-Fi Protected Setup™.

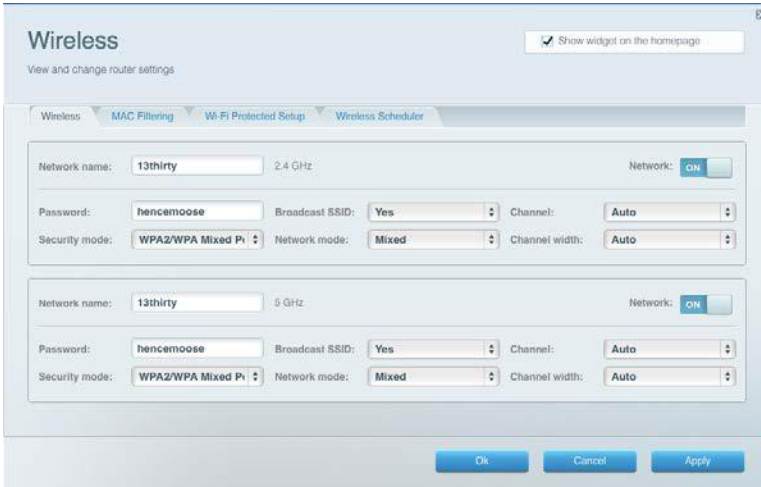

#### <span id="page-744-1"></span>**Säkerhet**

Gör det möjligt att konfigurera routerns trådlösa säkerhet. Du kan konfigurera brandvägg, VPNinställningar och göra anpassade inställningar för program och spel.

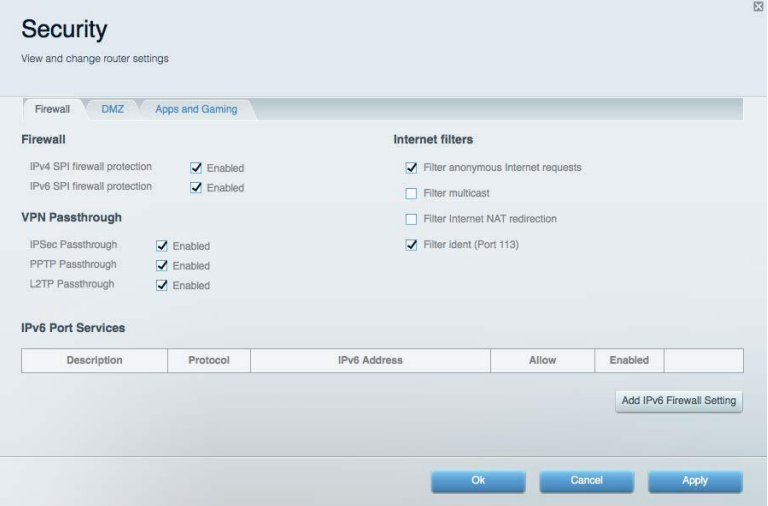

# <span id="page-745-0"></span>Felsökning

<span id="page-745-1"></span>Du kan få mer hjälp från vår prisbelönta kundsupport på Linksys.com/support/WRT3200ACM.

#### **Installationen av routern misslyckades**

Om Linksys Smart Wi-Fi inte slutförde installationen provar du följande:

• Håll in återställningsknappen på routern med ett uträtat gem eller liknande tills lysdioden börjar blinka (ca 10 sekunder). Installera routern igen.

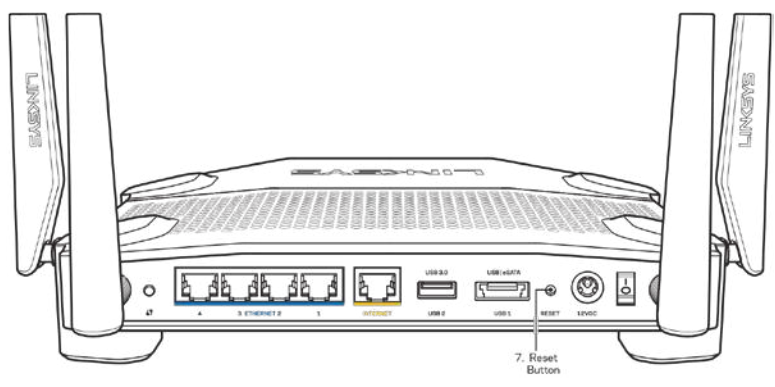

- Avaktivera datorns brandvägg tillfälligt (läs anvisningarna för säkerhetsprogramvaran). Installera routern igen.
- Om du har en annan dator provar du att installera routern på nytt från den datorn.

#### <span id="page-745-2"></span>*Meddelande om att internetkabeln inte är ansluten*

Om du får meddelandet "Your Internet cable is not plugged in" (Internetkabeln är inte ansluten) när du försöker installera routern följer du de här felsökningsstegen.

• Kontrollera att en Ethernet- eller internetkabel (eller en kabel som den som följde med routern) är ordentligt ansluten till den gula internetporten på baksidan av routern och till lämplig port på modemet. Den här porten på modemet är vanligtvis märkt med Ethernet, men den kan även vara märkt med Internet eller WAN.

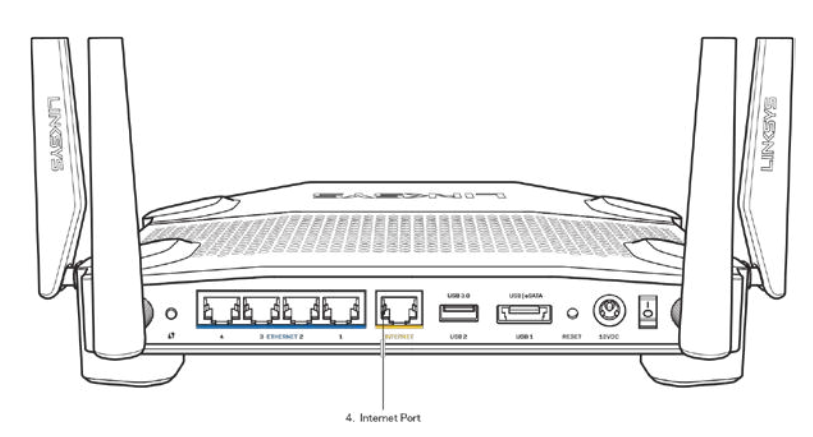

- Se till att modemet är anslutet till ett eluttag och är påslaget. Om det har en strömbrytare kontrollerar du att den står i läget ON eller l (i motsats till O).
- Om du har kabelanslutning till internet kontrollerar du att kabelmodemets CABLE-port är ansluten till den koaxialkabel som du fått från internetleverantören.

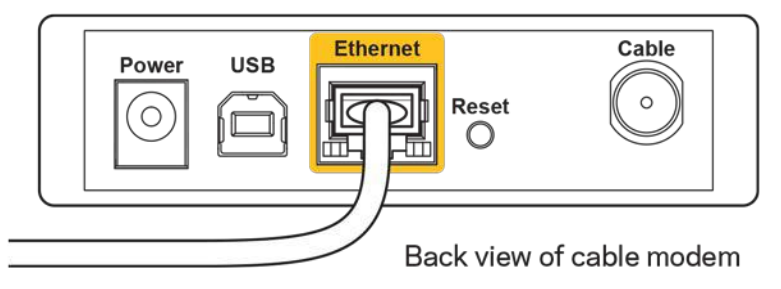

• Om du har internetanslutning via DSL kontrollerar du att DSL-telefonlinjen är ansluten till modemets DSL-port.

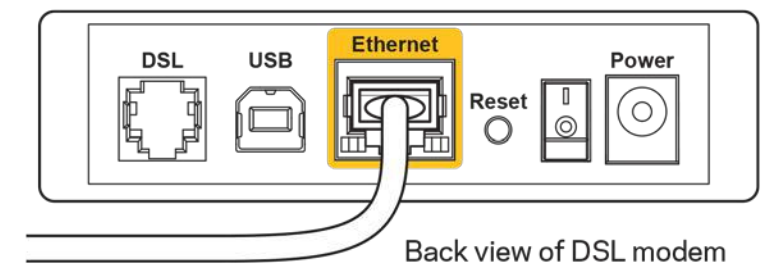

- Om datorn var ansluten till modemet med en USB-kabel tidigare kopplar du från USBkabeln.
- Installera routern igen.

### <span id="page-747-0"></span>**Meddelandet** *Cannot access your router* **(Kan inte ansluta till routern)**

För att komma åt routern måste du vara ansluten till ditt eget nätverk. Om du har internetåtkomst via ett trådlöst nätverk kan problemet vara att du av misstag har anslutit till ett annat trådlöst nätverk.

Så här löser du problemet på Windows-datorer:

- 1. Klicka på ikonen för det trådlösa nätverket i aktivitetsfältet. En lista över tillgängliga nätverk visas.
- 2. Klicka på ditt eget nätverksnamn. Klicka på **Anslut**. I exemplet nedan var datorn ansluten till ett annat nätverk som hette wraith\_5GHz. Namnet på det trådlösa nätverket för Linksys WRT3200ACM-routern i det här exemplet, Damaged\_Beez2.4 visas markerat.

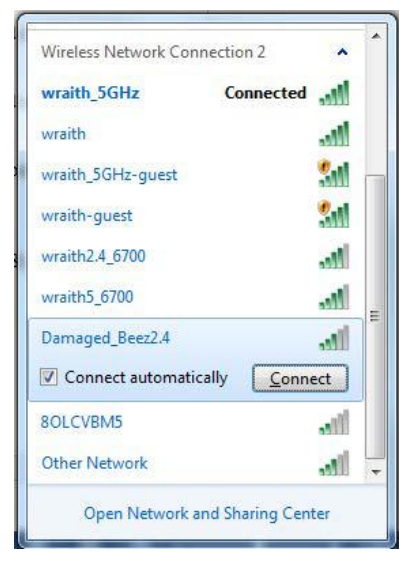

- 3. Om du blir ombedd att ange en nätverksnyckel skriver du in lösenordet (säkerhetsnyckel) i fälten Nätverksnyckel och Bekräfta nätverksnyckel. Klicka på **Anslut**.
- 4. Datorn ansluts till nätverket och du bör nu kunna nå routern.

*\*Beroende på Windows-version kan de exakta formuleringarna och ikonerna i de här stegen variera något.*

Så här löser du problemet på Mac-datorer:

- 1. Klicka på Wi-Fi-symbolen i menyfältet högst upp på skärmen. En lista över trådlösa nätverk visas. Linksys Smart Wi-Fi har automatiskt tilldelat ett namn för nätverket.
- 2. I exemplet nedan var datorn ansluten till ett annat nätverk som hette wraith\_5GHz. Namnet på Linksys WRT3200ACM-routerns trådlösa nätverk, Damaged\_Beez2.4 i exemplet, visas markerat.

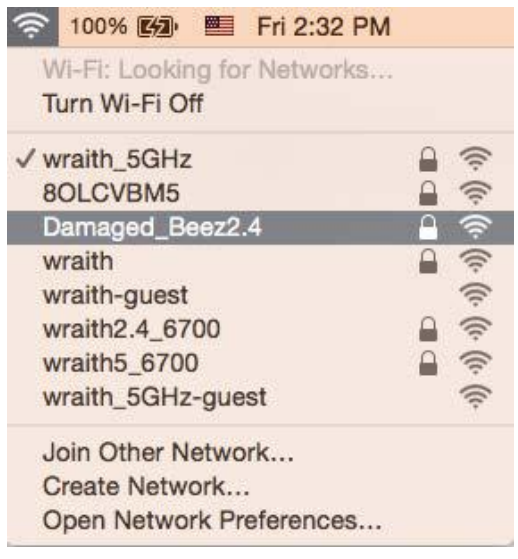

- 3. Klicka på namnet för Linksys WRT3200ACM-routerns trådlösa nätverk, (Damaged\_Beez2.4 i exemplet).
- 4. Ange lösenordet (säkerhetsnyckeln) för det trådlösa nätverket i fältet *Lösenord*. Klicka på **OK**.

#### <span id="page-748-0"></span>**Efter installationen**

#### **Det går inte att ansluta till internet**

Om routern verkar ha svårt att kommunicera med internet kan ett meddelande visas i webbläsaren om att webbplatsen inte kan hittas. Om du vet att webbadressen stämmer och du har försökt flera giltiga webbadresser med samma resultat, kan ett problem ha uppstått med internetleverantörens eller modemets kommunikation med routern.

Försök med följande:

- Kontrollera att nätverks- och strömkablarna är ordentligt anslutna.
- Kontrollera att det eluttag som routern är ansluten till har ström.
- Starta om routern.
- Kontakta din internetleverantör och fråga om driftavbrott i ditt område.

Den vanligaste felsökningsmetoden är att stänga av routern och sedan sätta på den igen. Då kan de anpassade inställningarna läsas in på nytt, och andra enheter (till exempel modemet) kan återupptäcka routern och kommunicera med den. Det är så man startar om routern.

Så här startar du om routern med nätkabeln:

- 1. Dra ut nätkabeln från routern och modemet.
- 2. Vänta i tio sekunder och anslut den till modemet. Kontrollera att den får ström.
- 3. Vänta tills modemets onlinelampa slutar blinka (ungefär två minuter). Återanslut strömsladden till routern.
- 4. Vänta tills strömlampan slutar blinka. Vänta i två minuter och försök sedan ansluta till internet från datorn.

Så här startar du om routern med Linksys Smart Wi-Fi:

- 1. Logga in på Linksys Smart Wi-Fi. (Se "Ansluta till Linksys Smart Wi-Fi" på sidan **[13](#page-739-1)**.)
- 2. Gå till Router Settings (Routerinställningar) och klicka på Troubleshooting (Felsökning).
- 3. Klicka på fliken Diagnostics (Diagnostik).
- 4. Klicka på Reboot (Starta om) under Reboot (Starta om).

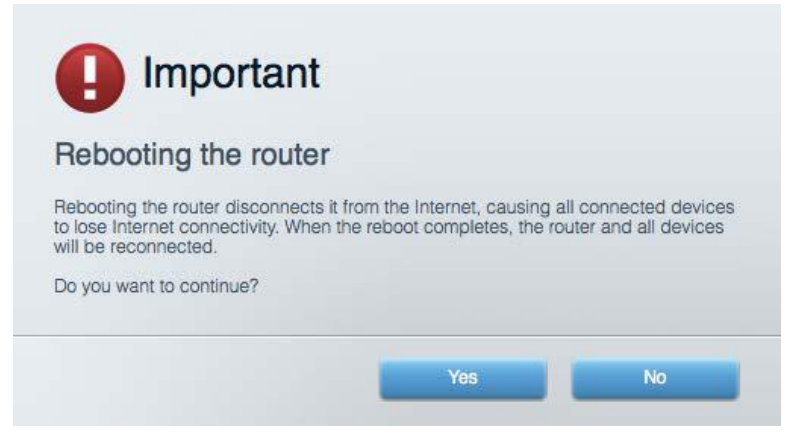

5. Klicka på **Yes** (Ja). Routern startas om. Medan routern startas om bryts alla anslutna enheters internetanslutning. Anslutningen återupptas automatiskt när routern är klar att användas igen.

#### **Linksys Smart Wi-Fi öppnas inte i webbläsaren**

De senaste versionerna av Google Chrome<sup>™</sup>, Firefox®, Safari® (för Mac® och iPad®), Microsoft Edge och Internet Explorer® version 8 och senare fungerar tillsammans med Linksys Smart Wi-Fi.

## <span id="page-750-0"></span>Specifikationer

#### <span id="page-750-1"></span>**Linksys WRT3200ACM**

Modellnummer WRT3200ACM Radiofrekvens 2,4 GHz och 5 GHz

UPnP Kan användas Säkerhetsfunktioner WPA2, RADIUS Lagringsfilsystem som stöds FAT, NTFS och HFS+

### <span id="page-750-2"></span>**Omgivande miljö**

Vikt 883g Ström 12 V, 3,0A

Driftstemperatur 0 till 40 °C Förvaringstemperatur -20 till 60 °C

Modellnamn Linksys MU-MIMO Gigabit Wi-Fi Router Beskrivning Dual-Band AC-router med Gigabit och 2 × USB Switch-porthastighet 10/100/1000 Mbit/s (Gigabit Ethernet) Antal antenner 1988 and the 4 externa justerbara antenner Portar Ström, USB 3.0, kombinerad USB 2.0/eSATA, internet, Ethernet (1-4), RP-SMA (4) Knappar Återställning, Wi-Fi Protected Setup, ström Indikatorer på frontpanelen Ström, internet, 2,4 GHz, 5 GHz, eSATA, USB 1, USB 2, Ethernet (1-4), Wi-Fi Protected Setup Säkerhetsnyckel von de Upp till 128-bitars kryptering Webbläsarstöd De senaste versionerna av Google ChromeTM, Firefox®, Safari® (för Mac® och iPad®), Microsoft Edge, och Internet Explorer® version 8 och senare

Mått 9.68" x 7.64" x 2.05" (utan antenner)  $(246 \times 194 \times 52 \text{ mm})$ Certifieringar FCC, IC, CE, Wi-Fi a/g/n/ac, Windows 7, Windows 8, DLNA Luftfuktighet vid drift 10 % till 80% relativ luftfuktighet, ickekondenserande Luftfuktighet vid förvaring 1988 och still 90 %, icke-kondenserande

Obs!

Information om överensstämmelse med regelverk och standarder, samt säkerhet, finns på CD:n som följde med routern och på Linksys.com/support/WRT3200ACM.

Specifikationerna kan ändras utan föregående meddelande.

Värdena för maximal överföring kommer från IEEE:s standardspecifikationer för 802.11. Faktiska prestanda kan variera, inklusive lägre kapacitet för trådlöst nätverk, dataöverföringshastighet, räckvidd och täckning. Prestanda påverkas av många faktorer och förutsättningar. Den kan bland annat bero på avståndet till åtkomstpunkten, trafikmängden i nätverket, byggnadsmaterialet och konstruktionen, operativsystemet, vilka trådlösa produkter som används, lokala störningar och andra ogynnsamma villkor.

BELKIN, LINKSYS och många produktnamn och logotyper är varumärken som tillhör Belkinkoncernen. De tredjepartsvarumärken som nämns tillhör deras respektive ägare. Licenser och anmärkningar gällande programvara från tredje part som används i denna produkt finns här: [http://support.linksys.com/en-eu/license.](http://support.linksys.com/en-us/license) Kontakta [http://support.linksys.com/en](http://support.linksys.com/en-us/gplcodecenter)[eu/gplcodecenter](http://support.linksys.com/en-us/gplcodecenter) om du har frågor eller vill få tillgång till GPL-källkoden.

© 2016 Belkin International, Inc. och/eller dess närstående bolag. Med ensamrätt.

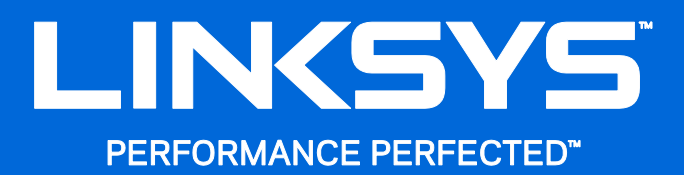

使用者指南

WRT3200ACM MU-MIMO Gigabit Wi-Fi 路由器

## 目錄

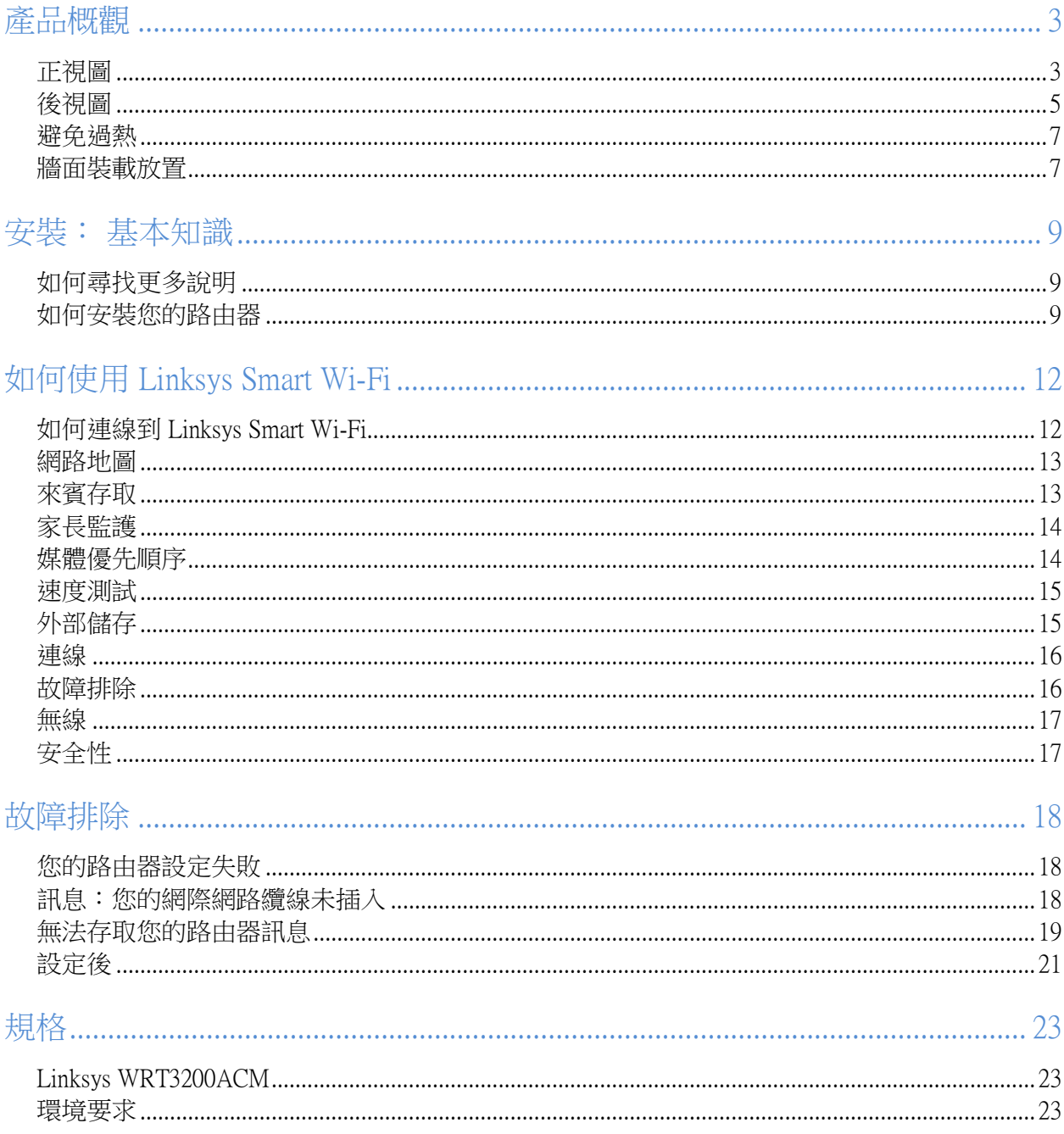

## <span id="page-754-0"></span>產品概觀

<span id="page-754-1"></span>正視圖

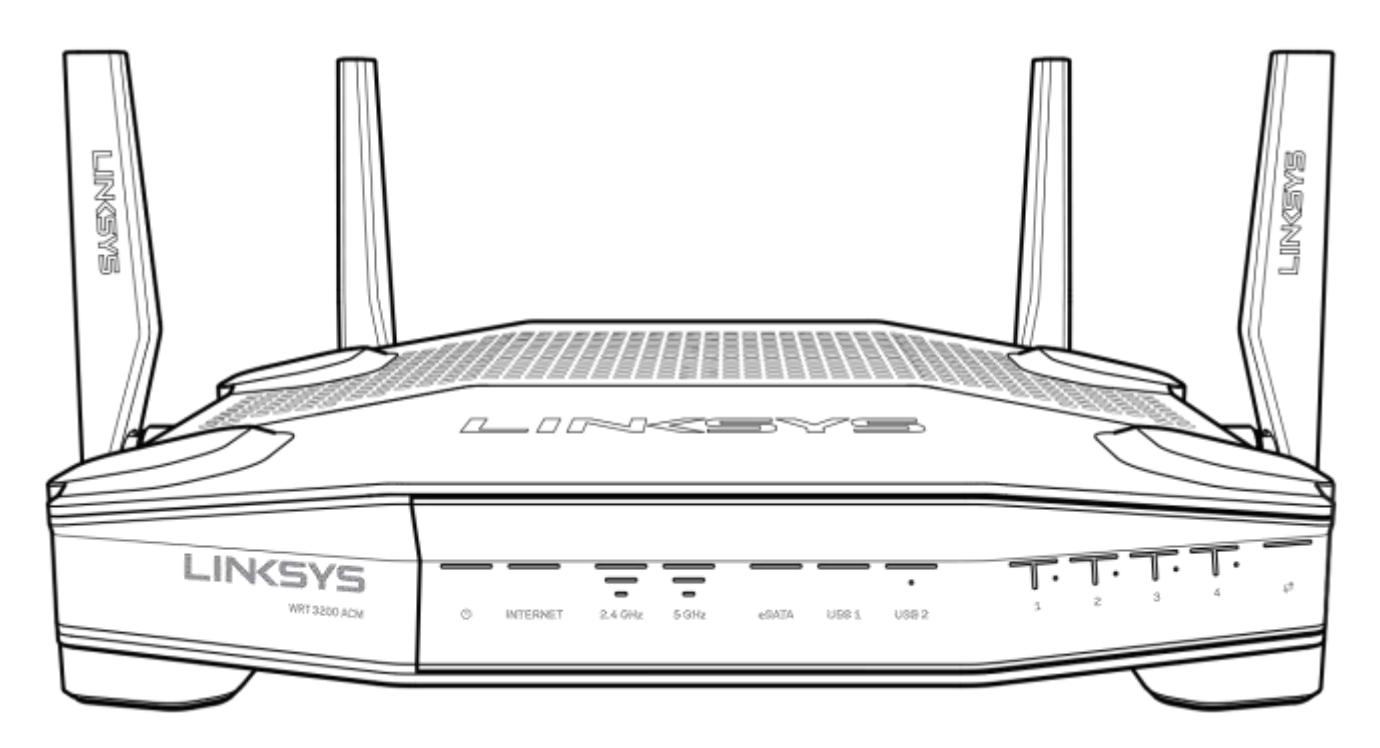

#### 前方面板

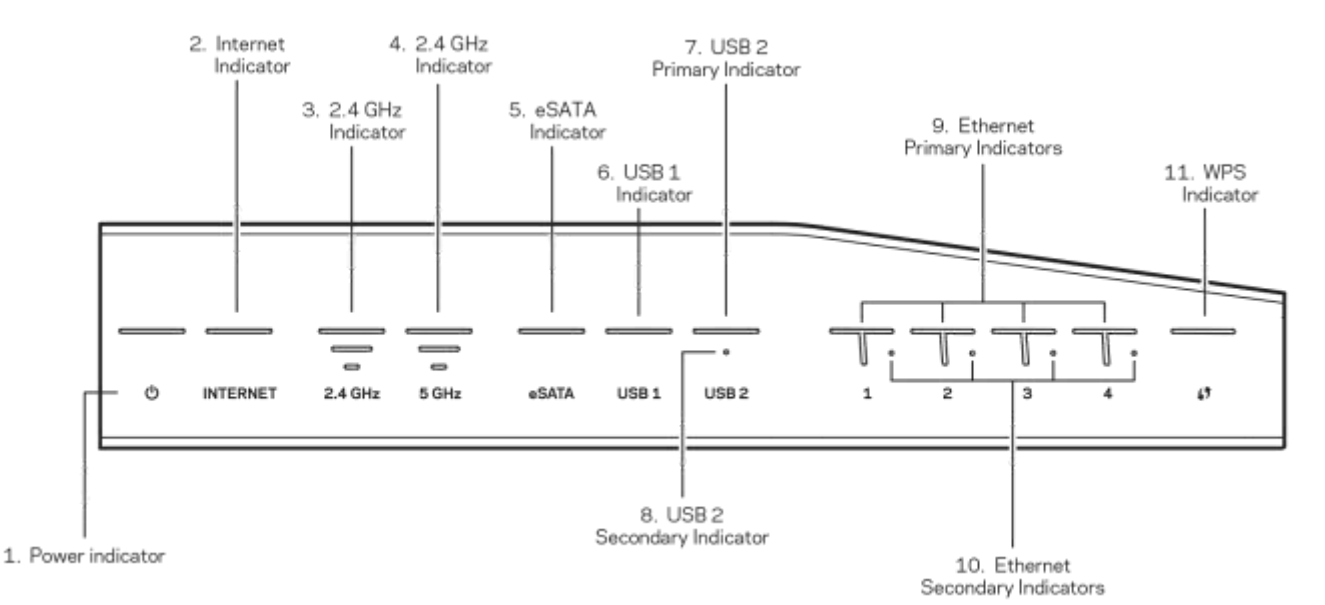

(1) 電源指示燈 — (白色) 當路由器電源開啟時,該圖示 LED 則為亮白色。 當路由器在每次開啟時處於自 我診斷模式時,該指示燈將會閃爍。

(2) 網際網路指示燈 — (白色/琥珀色)網際網路 LED 在當連線至網際網路時為亮白色。 當路由器試圖建立 連線時將會閃爍白色。 常亮琥珀色的 LED 指示燈代表連線由於設定問題而中斷。 閃爍琥珀色代表連線由 於硬體問題而中斷。

(3) 2.4 GHz 指示燈 ―(白色)當一個或多個用戶端已連線至 2.4 GHz 網路時,無線 LED 指示燈將會亮白 色。 若 LED 指示燈閃爍白色,則路由器正在 2.4 GHz 網路上傳送或接收資料。

(4) 5 GHz 指示燈 — (白色)當一個或多個用戶端已連線至 5GHz 網路時,無線 LED 指示燈將會亮白色。 若 LED 指示燈閃爍白色,則路由器正在 5 GHz 網路上傳送或接收資料。

(5) eSATA 指示燈 ― (白色)當指示燈熄滅時,代表 USB/eSATA 連接埠已關閉,或已連接 USB 裝置。 當 已連接 eSATA 裝置時,該 LED 指示燈將亮白色。 LED 指示燈閃爍白色表示透過 eSATA 連接埠的活動。

(6) USB1 指示燈 — (白色)當指示燈熄滅時,代表 USB/eSATA 連接埠已關閉,或已連接 eSATA 裝置。 當 已連接 USB 裝置時,該 LED 指示燈將亮白色。 LED 指示燈閃爍白色表示透過該連接埠的活動。

(7) USB2 主要指示燈 — (白色)當指示燈熄滅時,代表 USB 3.0 連接埠已關閉。 當已連接 USB 裝置時, 該 LED 指示燈將亮白色。 閃爍白色表示透過該連接埠的活動。

(8) USB2 次要指示燈 — (白色)當指示燈熄滅時,代表已連接 USB 1.0 或 USB 2.0 裝置。 LED指示燈亮起 白色表示已連接 USB 3.0 裝置。

(9) 乙太網路 1 到 4 (主要) — (白色)這些具有編號的 LED 指示燈符合路由器後方面板上的編號連接 埠。 若白色 LED 指示燈為亮起,則路由器以透過該連接埠與一台裝置連線。 LED 指示燈閃爍白色則代表 透過該連接埠的網路活動。

(10) 乙太網路 1 到 4 (次要) — (白色) 若白色 LED 指示燈熄滅, 表示路由器已成功透過該埠口, 以 10/1 00 Mbps 連線至一台裝置。 LED 指示燈亮白色代表路由器已成功透過 1000 Mbps 連接至一台裝置。

(11) WPS 指示燈 — (白色/琥珀色) 在 Wi-Fi Protected Setup 時,LED 指示燈將緩慢閃爍,最長達兩分鐘。 將亮起白色五秒鐘,表示成功連線。 若 Wi-Fi Protected Setup 流程失敗,則 LED 指示燈閃爍琥珀色。 請確 認用戶端裝置支援 Wi-Fi Protected Setup。 稍後直到 LED 指示燈熄滅,然後再次嘗試。 路由器一次支援一 個工作階段。
#### 後視圖

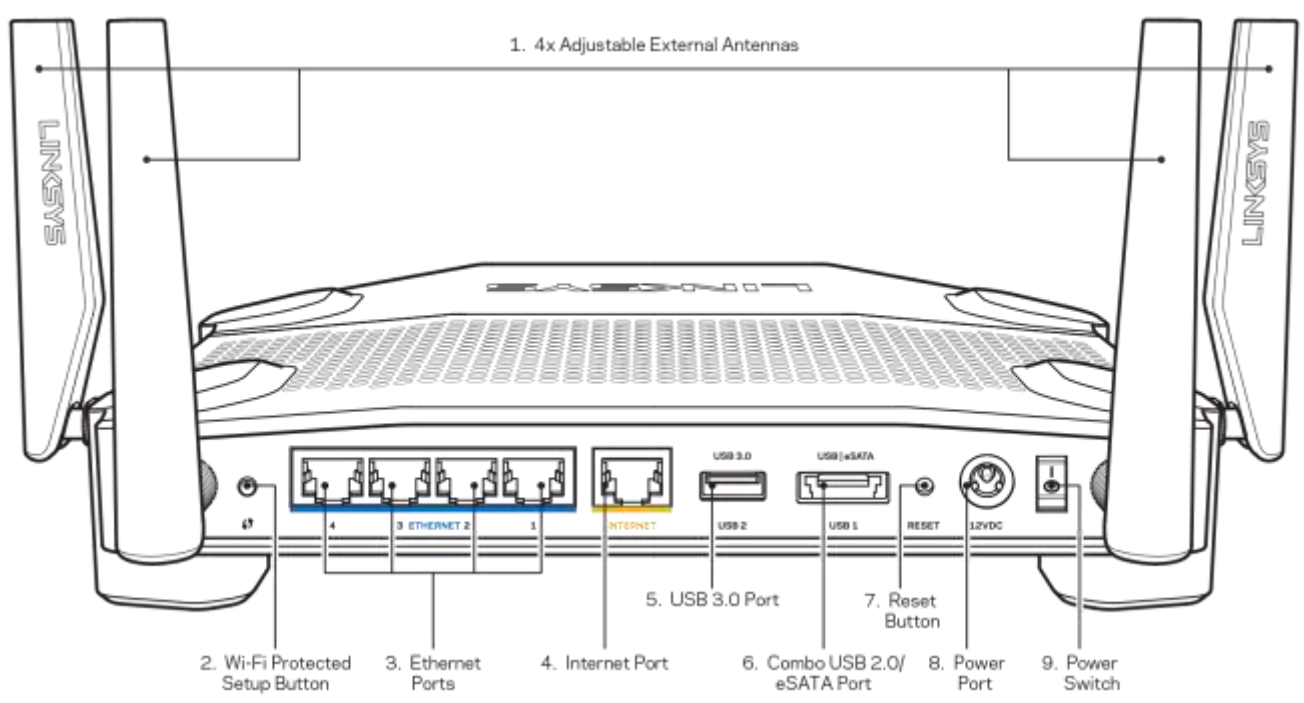

(1) 可調式天線 一 本路由器隨附四個可調式外部天線,且應在電源開啟之前連接至路由器。 若要連接天線,請將天線連接器順時針扭轉,轉入路由器的天線連接埠。

備註 - 為獲得最佳效能,請將側邊天線如左圖所示,垂直擺放。

(2) Wi-Fi Protected Setup™ 按鈕 一 按住此按鈕,可在具備 Wi-Fi Protected Setup 功能的網路裝置上進行無線安 全性設定。

(3) 乙太網路連接埠 — 將乙太網路纜線連接至此藍色 Gigabit (10/100/1000) 連接埠, 並連接至您網路上的有 線裝置。

注意 一 為了獲得最佳效能,請在乙太網連接埠上使用 CAT5e 或更高額定的纜線。

(4) 網際網路連接埠 — 將乙太網路纜線一端連接至此黃色 Gigabit (10/100/1000) 連接埠, 另一端連接至寬頻 網際網路纜線/DSL 或光纖數據機。

注意 — 為了獲得最佳效能,請在網際網路連接埠上使用 CAT5e 或更高額定的網際網路纜線。

(5) USB 3.0 連接埠 — 連接並共用您的網路或網際網路上的 USB 磁碟機。

(6) USB 2.0/eSATA combo 連接埠 — 連接並共用您的網路或網際網路上的 USB 或 eSATA 磁碟機。 您也可以 連接一台 USB 印表機,並在網路上共用。

(7) 重新開機按鈕 一 按住不放 10 秒 ( 直到電源 LED 指示燈開始閃爍) 即可將路由器重設為出廠設定。 您 也可以使用網際網路上的 Linksys Smart Wi-Fi 或行動應用程式來還原為出廠設定。

(8) 電源連接埠 — 接上隨附的 AC 電源適配器。

(9) 電源按鈕(僅限歐盟型號) 一 按一下開啟路由器。

### 避免過熱

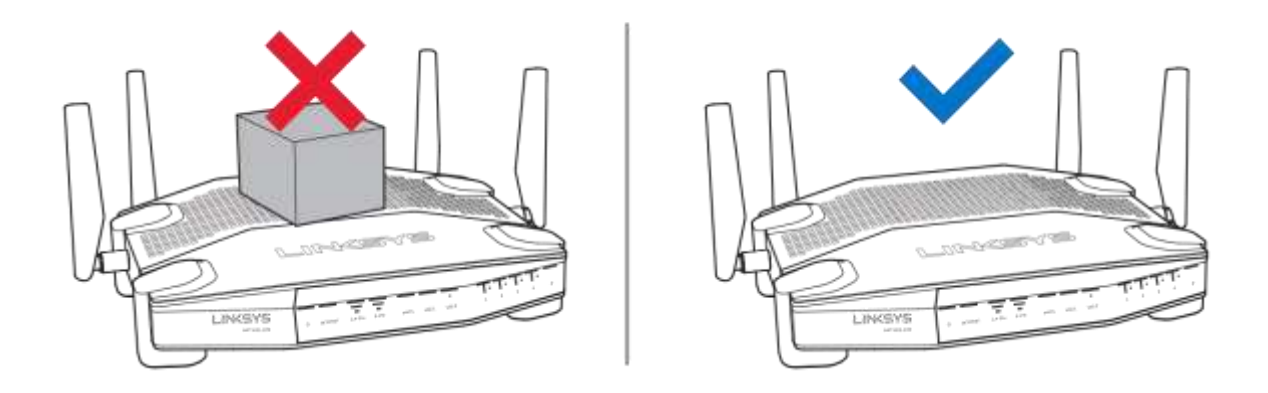

### 牆面裝載放置

路由器在各角落底部皆有牆面裝載槽,讓您靈活地將路由器裝載至牆面上。 短邊溝槽間距為 104 mm,長邊 溝槽間距為 210 mm。裝載路由器需要兩顆螺絲釘。

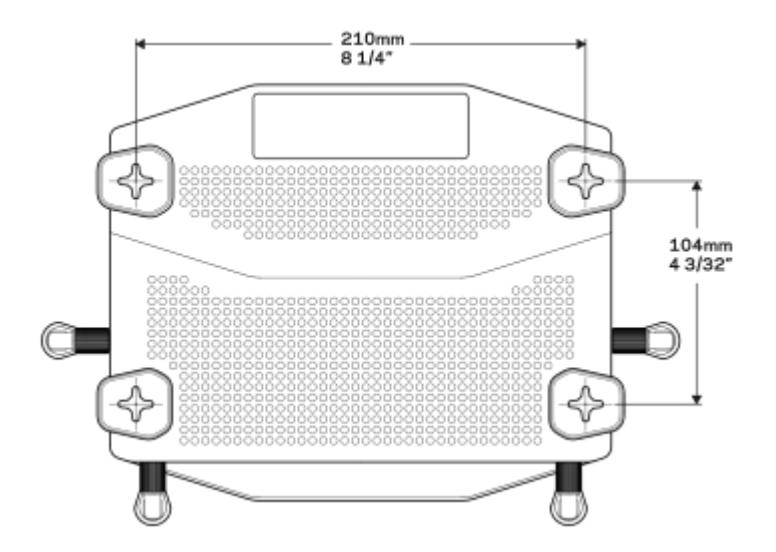

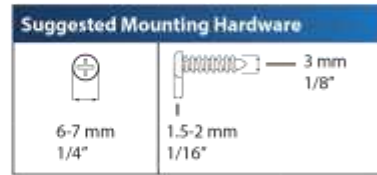

備註 — Linksys 對任何不安全的牆面裝載硬體所產生的損傷概不負責。

#### 裝載指示

- 1. 決定您希望裝載路由器的地點,以及裝載的面向。 確認要使用之牆面為光滑、平整、乾燥且穩 固。 也請確認地點位於可使用電力插座的範圍內。
- 2. 在鑽孔之前,請選擇符合您裝載的範本(短邊或長邊)。 使用正確的範本鑽孔。
- 3. 將螺絲釘轉入兩個洞中,並在釘子頭部留下外露 4 mm。
- 4. 將路由器的牆面裝載槽置於與兩根螺絲釘對齊的位置。
- 5. 將牆面裝載掛於螺絲釘上,並將路由器向下滑動,直到螺絲釘穩固地嵌入牆面裝載槽內。

#### 牆面裝載範本

以 100% 縮放尺寸列印本頁。

放置於牆面上希望裝載路由器的位置,並標記出螺絲釘位置。

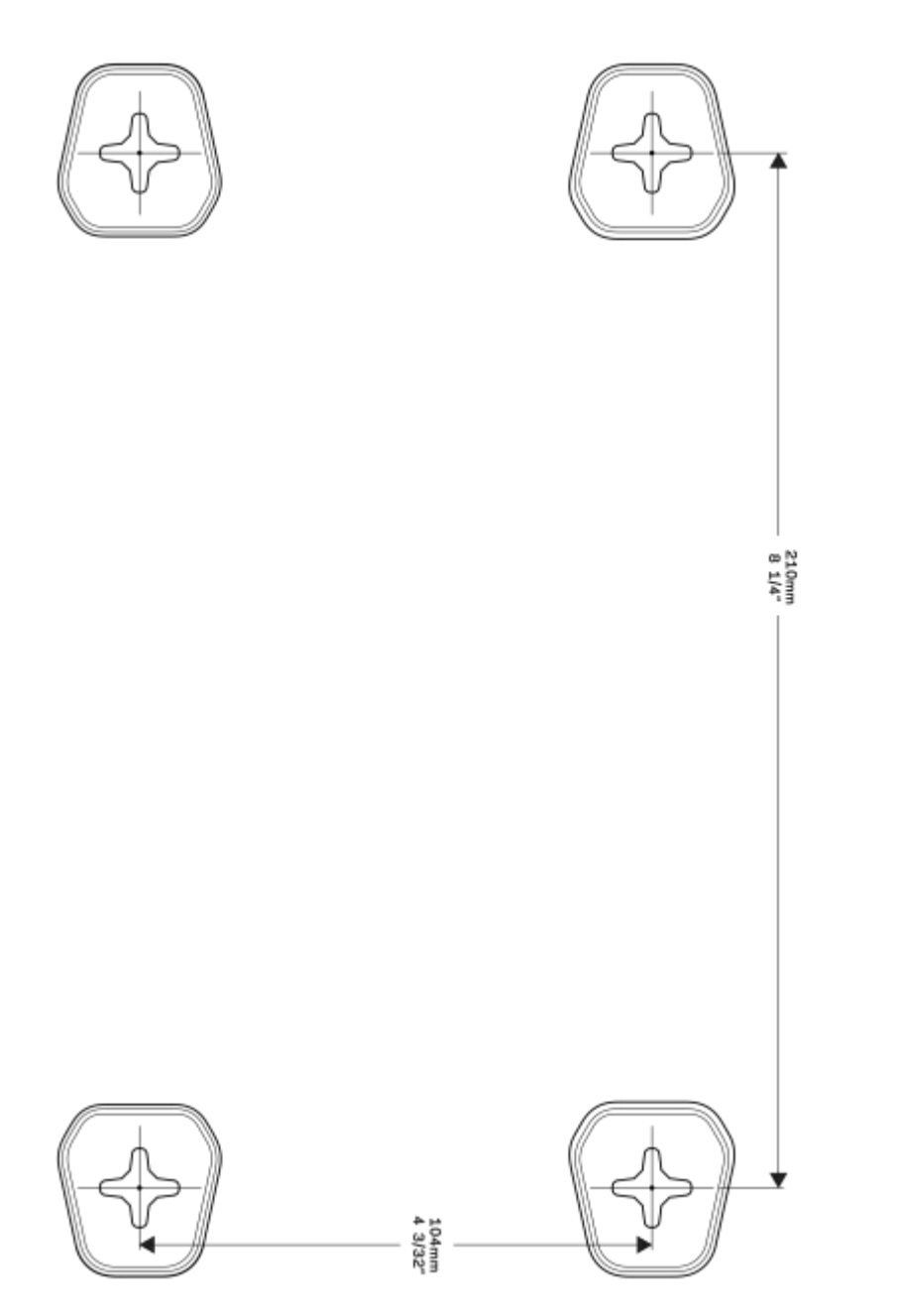

安裝: 基本知識

#### 如何尋找更多說明

除了本使用者指南外,您也可在以下所述位置找到更多說明:

- Linksys.com/support/WRT3200ACM (文件、下載、FAQ、技術支援、線上聊天、論壇)
- Linksys Smart Wi-Fi 說明 (連接至 Linksys Smart Wi-Fi, 然後按一下畫面頂端的「說明 (Help)」)

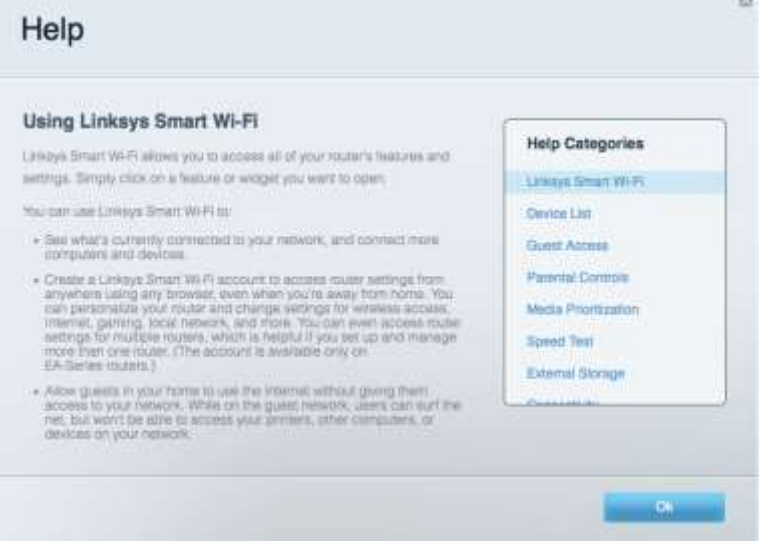

備註 — 您可以在下列位置檢視用於本產品的協力廠商軟體授權與注意事項:http://support.linksys.com/en-us/li cense。 請造訪: http://support.linksys.com/en-us/gplcodecenter, 詢問問題或請求 GPL 原始程式碼。

#### 如何安裝您的路由器

- 1. 如需更換現有的路由器,請先中斷路由器連線。
- 2. 扭轉天線,直到天線豎直,並且插上路由器的電源。 歐洲版本:按下電源開關至1(開)位置。
- 3. 將您數據機的網際網路纜線連接到路由器的黃色網際網路連接埠。 請等待直到路由器上的指示燈 常亮。
- 4. 連接到於路由器隨附之《快速入門指南》中所示的安全無線名稱。 (稍後您可變更網路名稱與密 碼。) 如果您需要如何連接至網路的說明,請參閱隨附 CD 中的裝置文件。 注意 — 路由器設定完成前,您將無法存取網際網路。
- 5. 打開某個網頁瀏覽器,啟動 Linksys Smart Wi-Fi 路由器設定指示。 如果您無法看到說明,則在網址 列輸入:linksyssmartwifi.com。

在設定操作最後,按照螢幕上的說明設定您的 Linksys Smart Wi-Fi 帳戶。 您可從任何具有網際網路連線的電 腦使用 Linksys Smart Wi-Fi 來設定路由器。

管理您的路由器設定:

- 更改路由器的名稱和密碼
- 設定來賓存取
- 設定家長監護
- 將設備連接至您的網路
- 測試您的網際網路連線速度

注意 一 在設定 Linksys Smart Wi-Fi 帳戶時,您會收到一封驗證電子郵件。 請在您的家用網路中,按一下電 子郵件內的連結,將您的路由器與 Linksys Smart Wi-Fi 帳戶相關聯。

秘訣 — 請列印此頁面,並在下表記下路由器與帳戶設定作為參考。 請妥善收藏這份筆記。

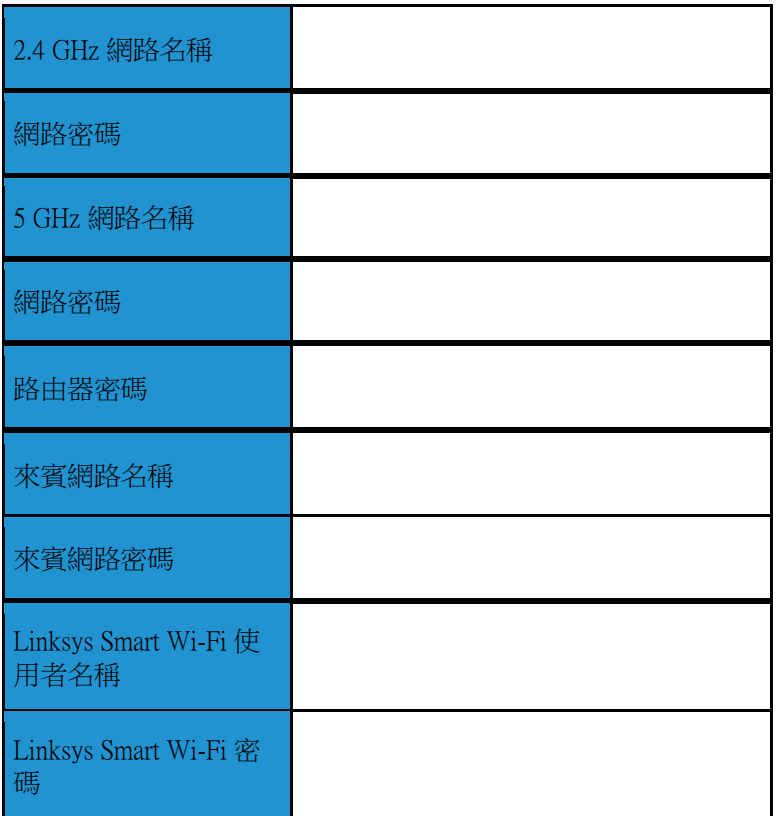

# 如何使用 Linksys Smart Wi-Fi

您可在全球各地使用 Linksys Smart Wi-Fi 設定路由器,不過也可以直接從家用網路設定路由器。 Linksys Sma rt Wi-Fi 也可在您的行動裝置上使用。 請參閱您裝置的應用程式商店以瞭解詳情。

### <span id="page-763-0"></span>如何連線到 Linksys Smart Wi-Fi

如何連線到 Linksys Smart Wi-Fi:

- 1. 開啟您電腦的瀏覽器。
- 2. 前往 www.linksyssmartwifi.com,並登入您的帳戶。

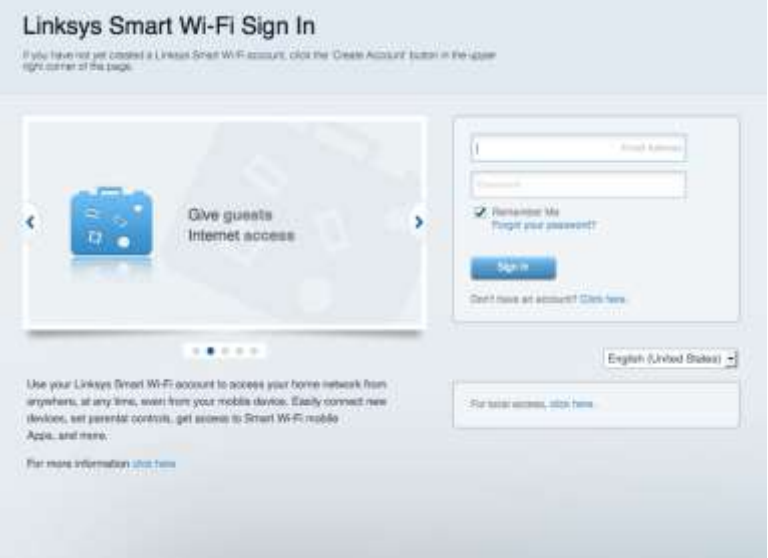

若您不記得密碼,請按一下「忘記密碼?(Forgot your password?)」,然後依照畫面上的指示進行復原。

#### 網路地圖

允許您顯示並管理所有連接到路由器的網路裝置。 您可查看在您的網路和來賓網路上的各種裝 置,或顯示每個裝置的資訊。

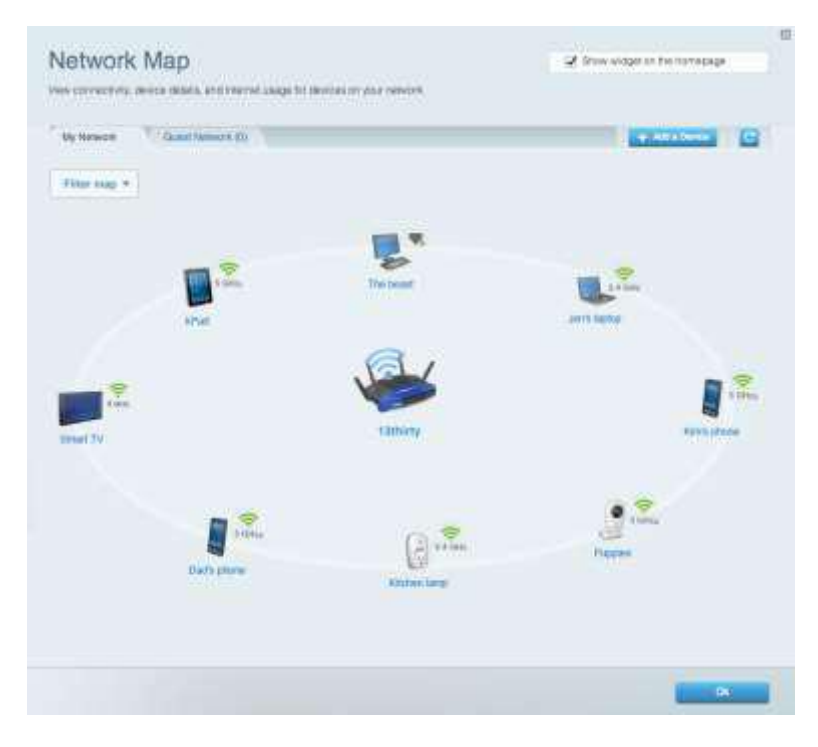

## 來賓存取

允許您設定和監視網路,來賓可使用該網路,但無權存取您的全部網路資源。

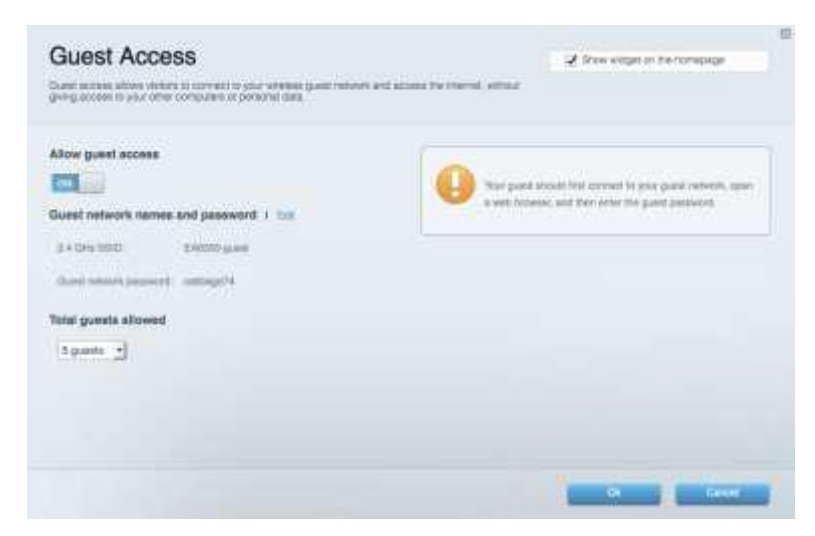

## 家長監護

允許您封鎖網站,並設定網際網路存取時間。

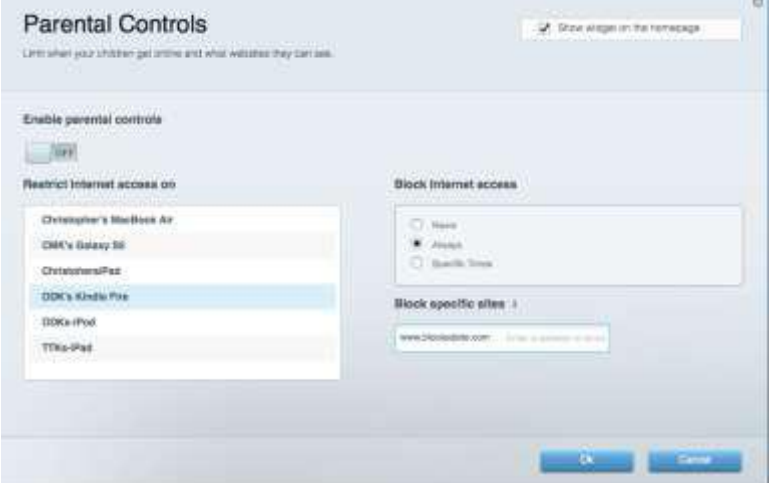

## 媒體優先順序

允許您設定哪些裝置和應用程式可在網路通訊流量中享有最高優先順序。

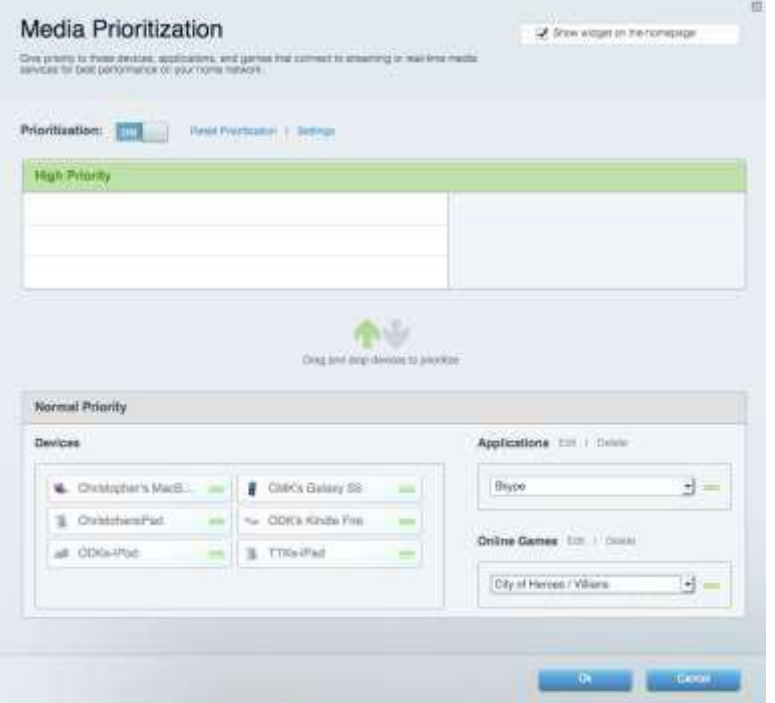

## 速度測試

#### 允許您測試網路的網際網路連線速度。

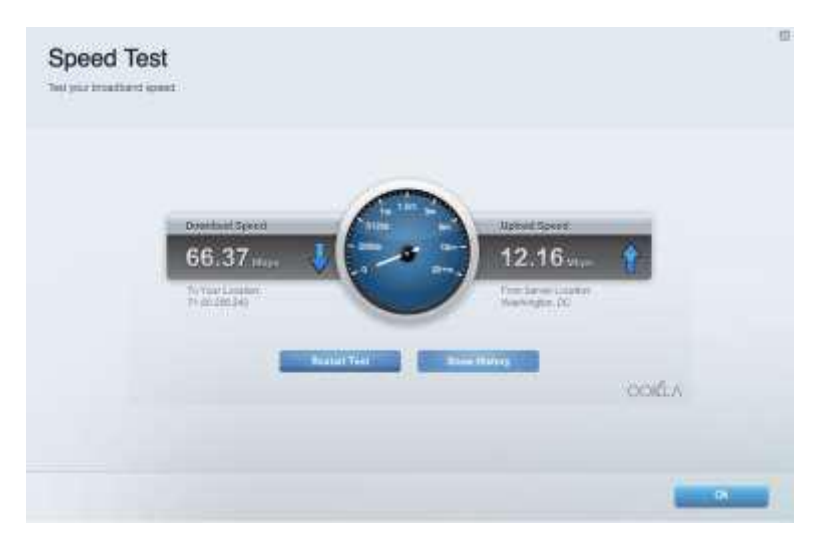

## 外部儲存

允許您存取連接的 USB 磁碟機(未隨附),並設定檔案分享權限設定、媒體伺服器和 FTP 存取。

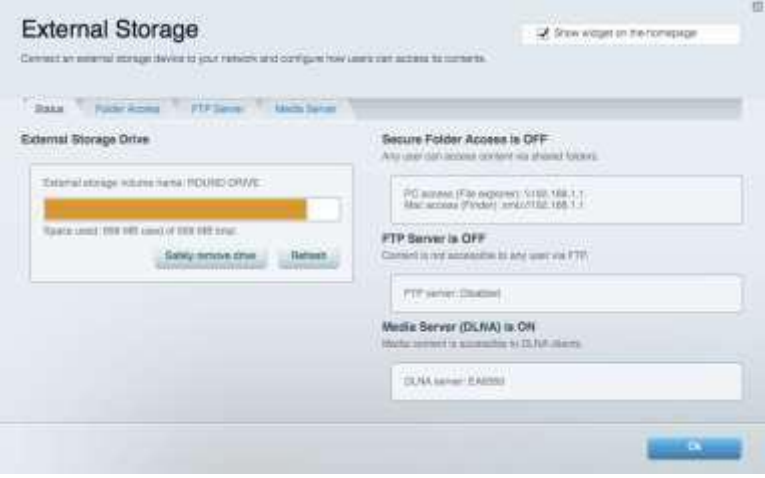

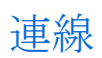

#### 允許您設定基本和進階網路設定。

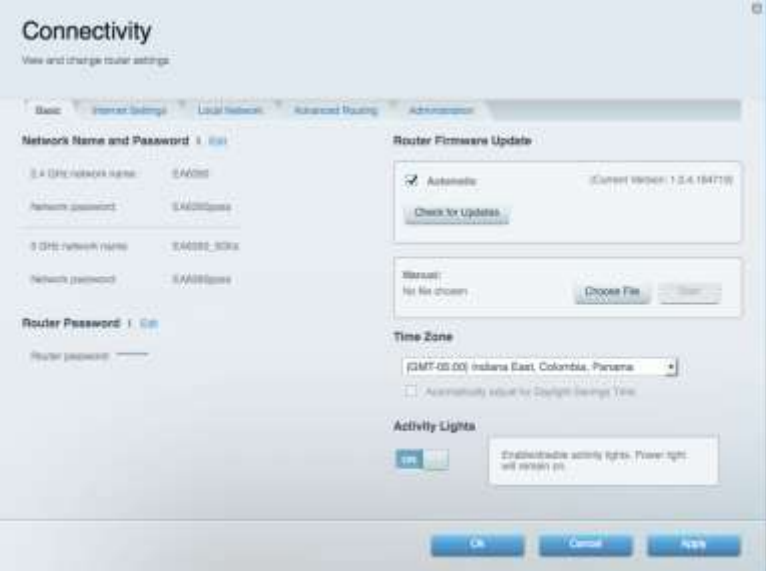

## 故障排除

允許您對路由器進行問題診斷並檢查網路狀態。

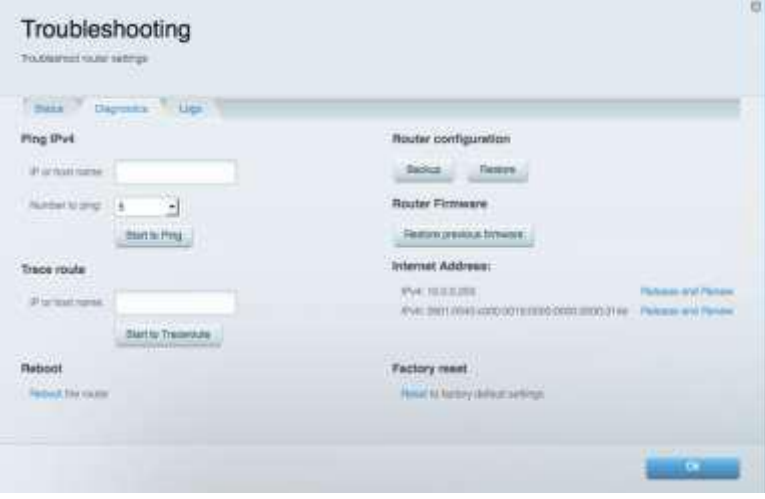

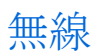

允許您設定路由器的無線網路。 您可變更安全性模式、密碼、MAC 過濾,並使用 Wi-Fi Protected Setup ™ 連接裝置。

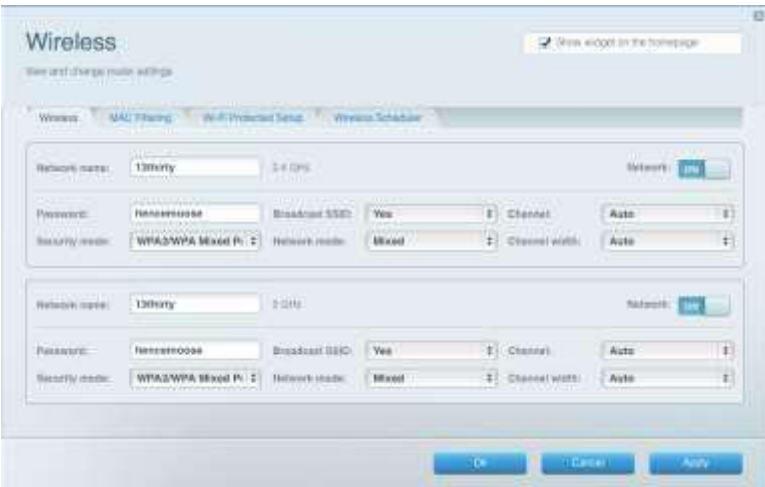

## 安全性

您可設定路由器的無線安全性。 您可以進行防火牆設定、VPN 設定, 並且對各種應用程式和遊戲進行自訂 設定。

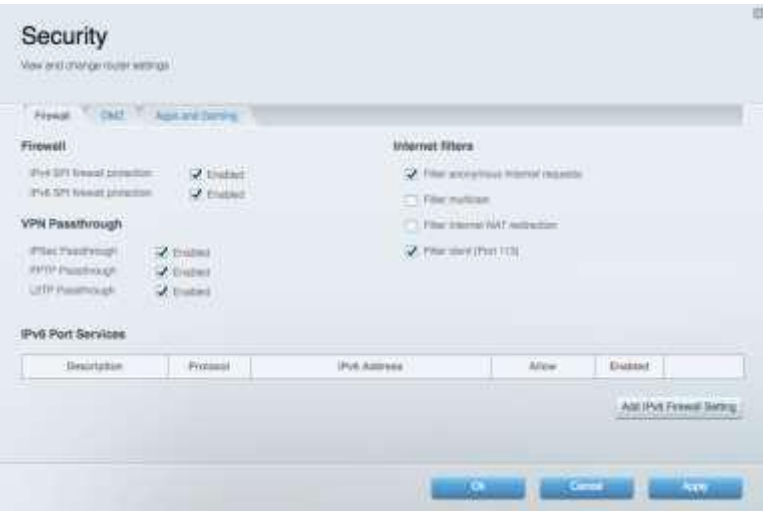

# 故障排除

您可以前往:Linksys.com/support/WRT3200ACM,透過我們獲獎無數的客戶支援服務取得更多幫助。

## 您的路由器設定失敗

如果 Smart Wi-Fi 無法完成設定,您可嘗試以下操作:

● 使用迴紋針或大頭針按住路由器的重設按鈕,直至 LED 指示燈開始閃爍 (約 10 秒鐘)。 重新安裝路由器。

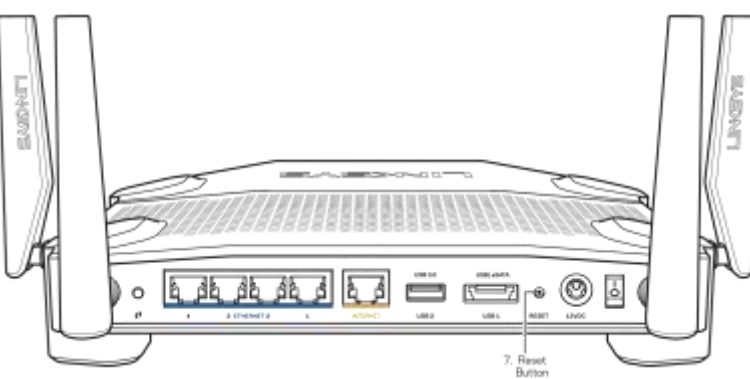

- 暫時停用您電腦的防火牆(請參閱安全性軟體的說明以取得指引)。 重新安裝路由器。
- 若您有其他台電腦,請使用該電腦來重新安裝路由器。

### 訊息: 您的網際網路纜線未插入

如果您在嘗試設定路由器時收到「未插入網路纜線」的訊息,請按照以下故障排除步驟進行操作。

 請確保乙太網路或網際網路纜線(或一條類似路由器所隨附的纜線)牢固地連接到路由器背後的黃 色網際網路連接埠,以及數據機的適當連接埠上。 於數據機上,此連接埠通常標示為「Ethernet」 (乙太網路),但也有可能標為「Internet」或「WAN」。

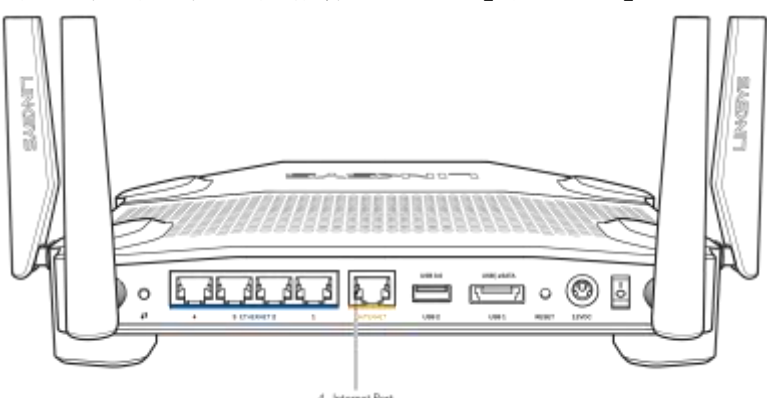

請確保您的數據機接上電源並處於開啟狀態。 若有電源開關,請確保該開關在「開啟」或 1 ( 而非 O) 位置。

● 如果您的網際網路服務需連接纜線,請確認 ISP 提供的同軸電纜已連接到纜線數據機的「CABLE」 連接埠上。

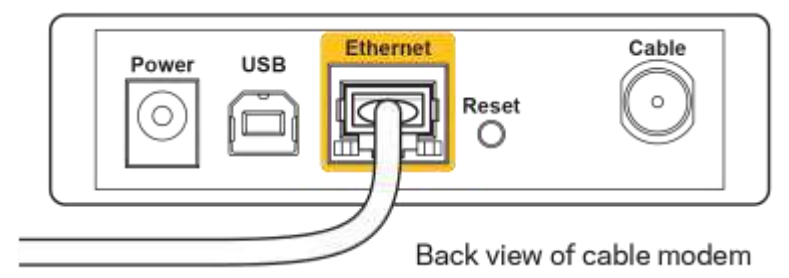

● 如果您的網際網路服務使用 DSL,請確保 DSL 電話線已連接到數據機的「DSL」連接埠上。

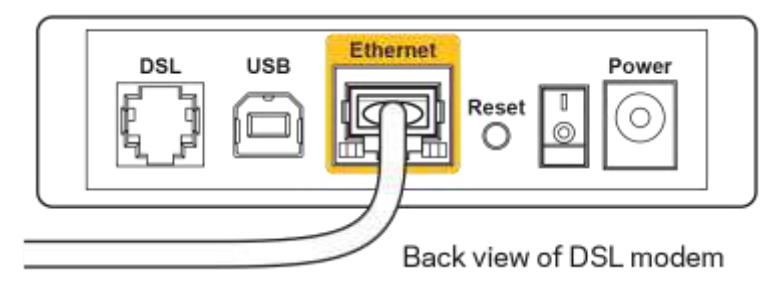

- 如果您的電腦之前使用 USB 纜線連接至數據機,請中斷該 USB 纜線的連線。
- 重新安裝路由器。

#### 無法存取您的路由器訊息

如需存取您的路由器,您必須連接到您自己的網路。 如果您目前使用無線網際網路連線,您可能意外連接 到其他無線網路,因而發生此問題。

若要在 Windows 電腦上解決此問題,請您進行下列步驟\*:

- 1. 請在您的 Windows 桌面上按一下系統託盤中的無線圖示。 出現一個可用網路清單。
- 2. 按一下您自己的網路名稱。 按下「連線」。 在下文所示的範例中,該電腦已連線到另一個名為「w raith\_5GHz」的無線網路。 本範例顯示我們選擇了名為「Damaged\_Beez2.4」的 Linksys WRT3200AC M 路由器無線網路。

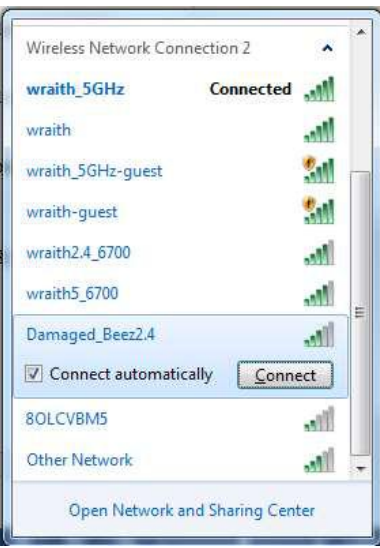

- 3. 如果系統提示您輸入網路金鑰,請將您的密碼(安全金鑰)輸入網路金鑰中,並確認網路金鑰欄位。 按下「連線」。
- 4. 您的電腦會連線至網路,現在您應可存取路由器。

\*視您的 Windows 版本而定,這些步驟的文字或圖示可能會有些許不同。

若要在 Mac 電腦上解決此問題,請您進行下列步驟:

- 1. 在螢幕上方的功能表列中按一下 Wi-Fi 圖示。 隨即會顯示無線網路清單。 Linksys Smart Wi-Fi 已自 動為您的網路分配一個名字。
- 2. 在下文所示的範例中,該電腦已連線到另一個名為「wraith\_5GHz」的無線網路。 本範例顯示我們 選擇了名為「Damaged\_Beez2.4」的 Linksys WRT3200ACM 路由器無線網路。

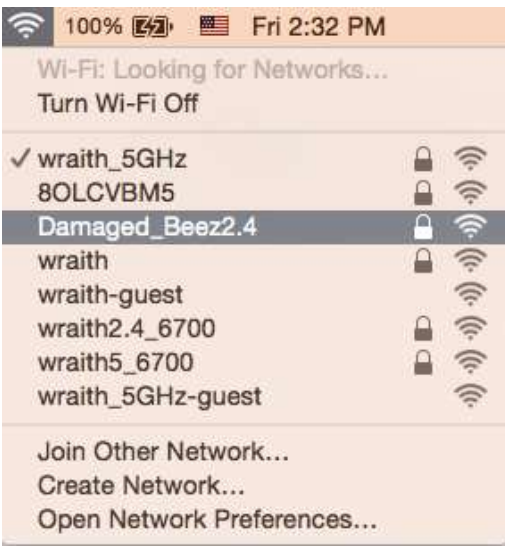

- 3. 按一下您的 Linksys WRT3200ACM 的無線網路名稱(在此範例中為「Damaged\_Beez2.4」)。
- 4. 在「密碼」對話方塊中輸入您的無線網路密碼(安全金鑰)。 按一下「確定」。

#### 設定後

#### 網際網路似乎無法使用

若網際網路與您的路由器通訊發生問題,您的網路瀏覽器可能會出現類似「找不到[網際網路位址]」的訊 息。 若您確定該網際網路位址正確,且您嘗試了數個有效的網際網路位址但卻出現一樣的訊息,這可能表 示您的 ISP 或數據機在與路由器通訊時發生問題。

請嘗試下列步驟:

- 確定網路纜線與電源線皆穩固連接。
- 確定路由器所插入的電源插座有通電。
- 重新啟動您的路由器。
- 聯絡您的 ISP, 詢問所在區域是否有中斷情形。

最常見的解決方法是關掉路由器,然後再重新開啟。 此時路由器即可載入其自訂設定,而其他裝置(例如 數據機)將能重新尋找路由器並與其通訊。 這個程序稱為重開機。

若要使用電源線將路由器重開機,請您進行下列步驟:

- 1. 中斷路由器和數據機的電源線連線。
- 2. 等待 10 秒,然後重新連接數據機的電源線。 確認其有通電。
- 3. 等待直到數據機的線上指示燈停止閃爍(約兩分鐘)。 重新連接路由器的電源線。
- 4. 等待直到電源指示燈停止閃爍。 請先等待兩分鐘,再嘗試從電腦連線至網際網路。

若要使用 Linksys Smart Wi-Fi 將路由器重開機,請您進行下列步驟:

- 1. 登入 Linksys Smart Wi-Fi。 (請參閱第 [12](#page-763-0) 頁的「如何連接到 Linksys Smart Wi-Fi」。)
- 2. 於路由器設定 (Router Settings) 下, 按一下*故障排除* (Troubleshooting)。
- 3. 按一下診斷 (Diagnostics) 索引標籤。
- 4. 於*重開機* (Reboot) 下, 按一下*重開機* (Reboot)。

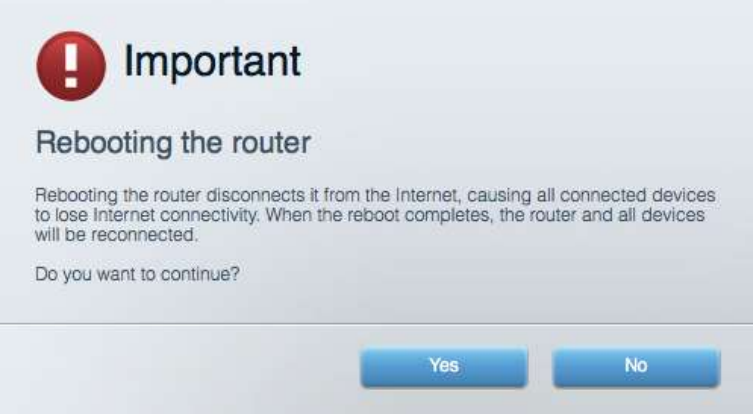

5. 按一下「是」。 路由器將會重開機。 當路由器正在重開機時,所有連接的裝置都將喪失其網際網 路連線,而在路由器就緒後就會自動重新連線。

Linksys Smart Wi-Fi 未在您的網路瀏覽器開啟

最新版本的 Google Chrome™、Firefox®、Safari® (適用於 Mac® 與 iPad®) 、Microsoft Edge 以及 Internet Expl orer® 第 8 版以上等, 與 Linksys Smart Wi-Fi 相容。

# 規格

## Linksys WRT3200ACM

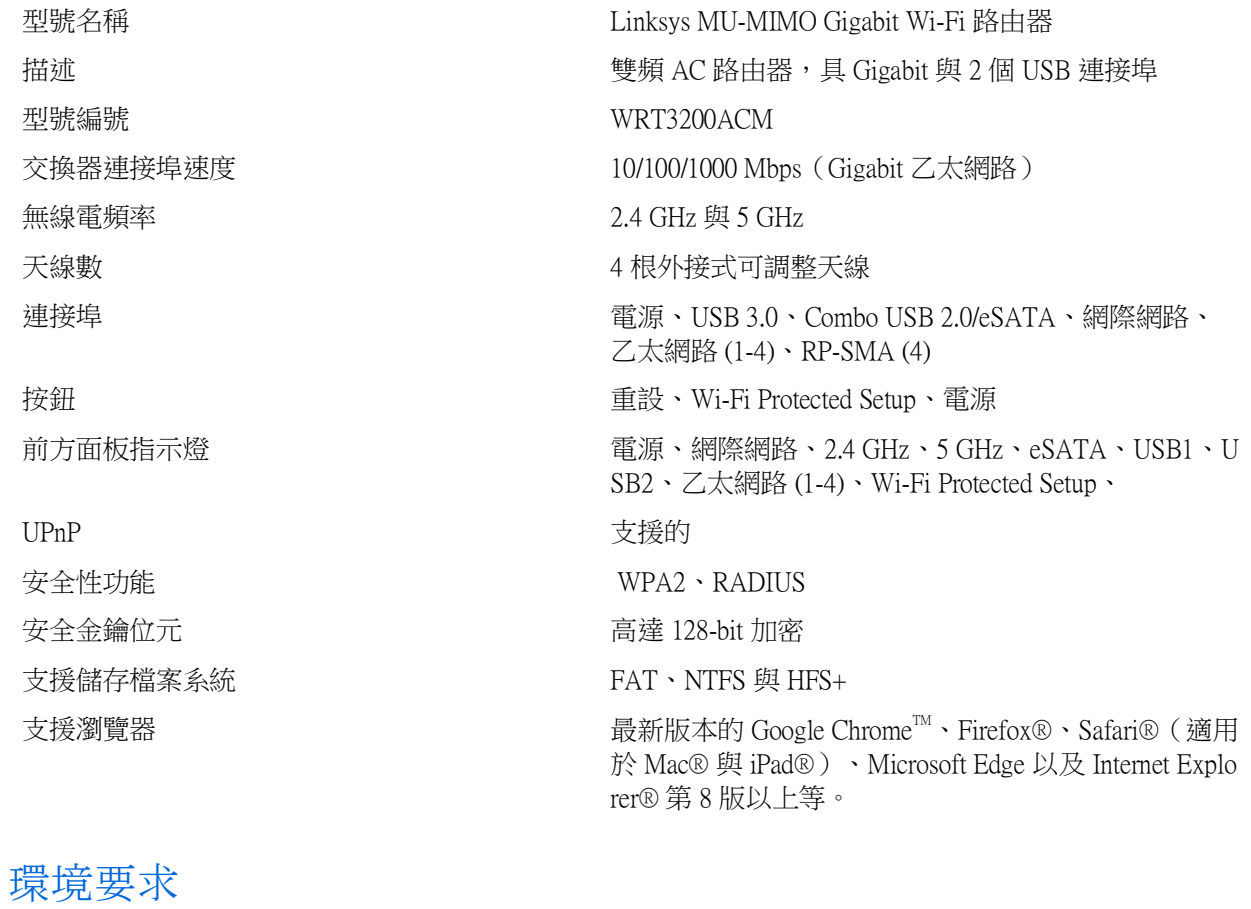

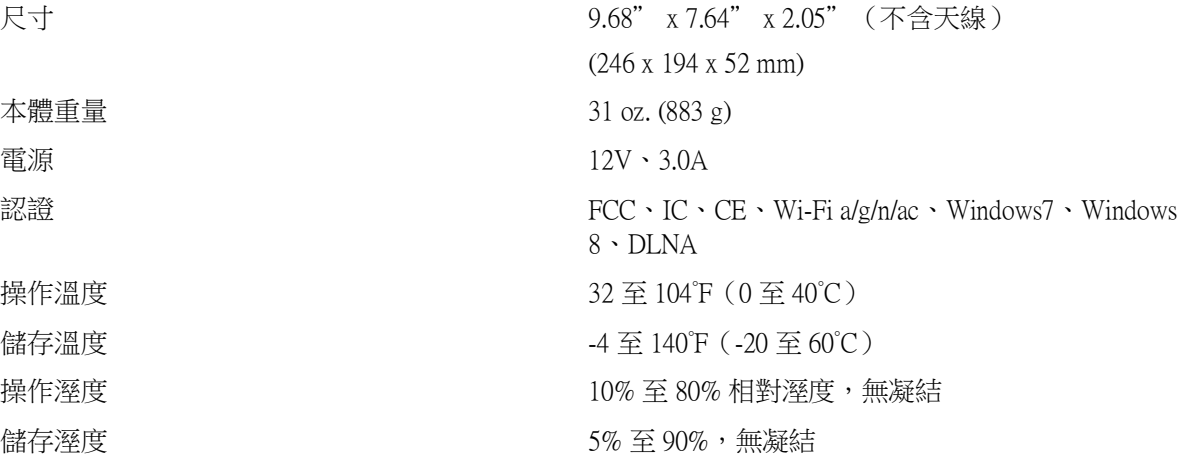

注意:

若需瞭解法規、保固與安全相關資訊,請查閱路由器隨附的 CD 內容,或造訪:Linksys.com/support/WRT320 0ACM。

如規格發生變化,恕不另行通知。

最佳性能源自 IEEE 標準 802.11 規範。 實際性能可能有所不同,包含較低無線網路容量、資料輸送率、範 圍與涵蓋面。 性能取決於許多因素、條件與變數,包括與存取點之間的距離、網路流量、建築材料與結 構、使用作業系統、使用多種無線產品、介面與其他負面影響。

BELKIN、LINKSYS 以及許多產品名稱和標誌均屬於 Belkin 公司集團的商標。 所提及的協力廠商商標均歸 其各自的所有者所有。 您可以在下列位置檢視用於本產品的協力廠商軟體授權與注意事項: [http://support.li](http://support.linksys.com/en-us/license) [nksys.com/en-us/license](http://support.linksys.com/en-us/license)。 請造訪: <http://support.linksys.com/en-us/gplcodecenter>, 詢問問題或請求 GPL 原始程式 碼。

© 2016 Belkin International, Inc. 及/或其附屬機構。 版權所有。

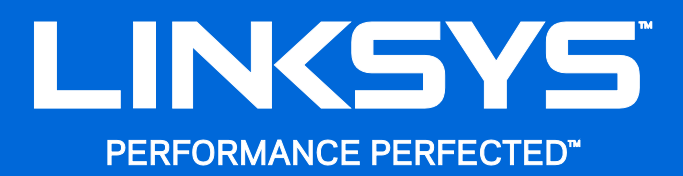

คู่มือผู้ใช้

WRT3200ACM MU-MIMO Gigabit Wi-Fi Router

## สารบัญ

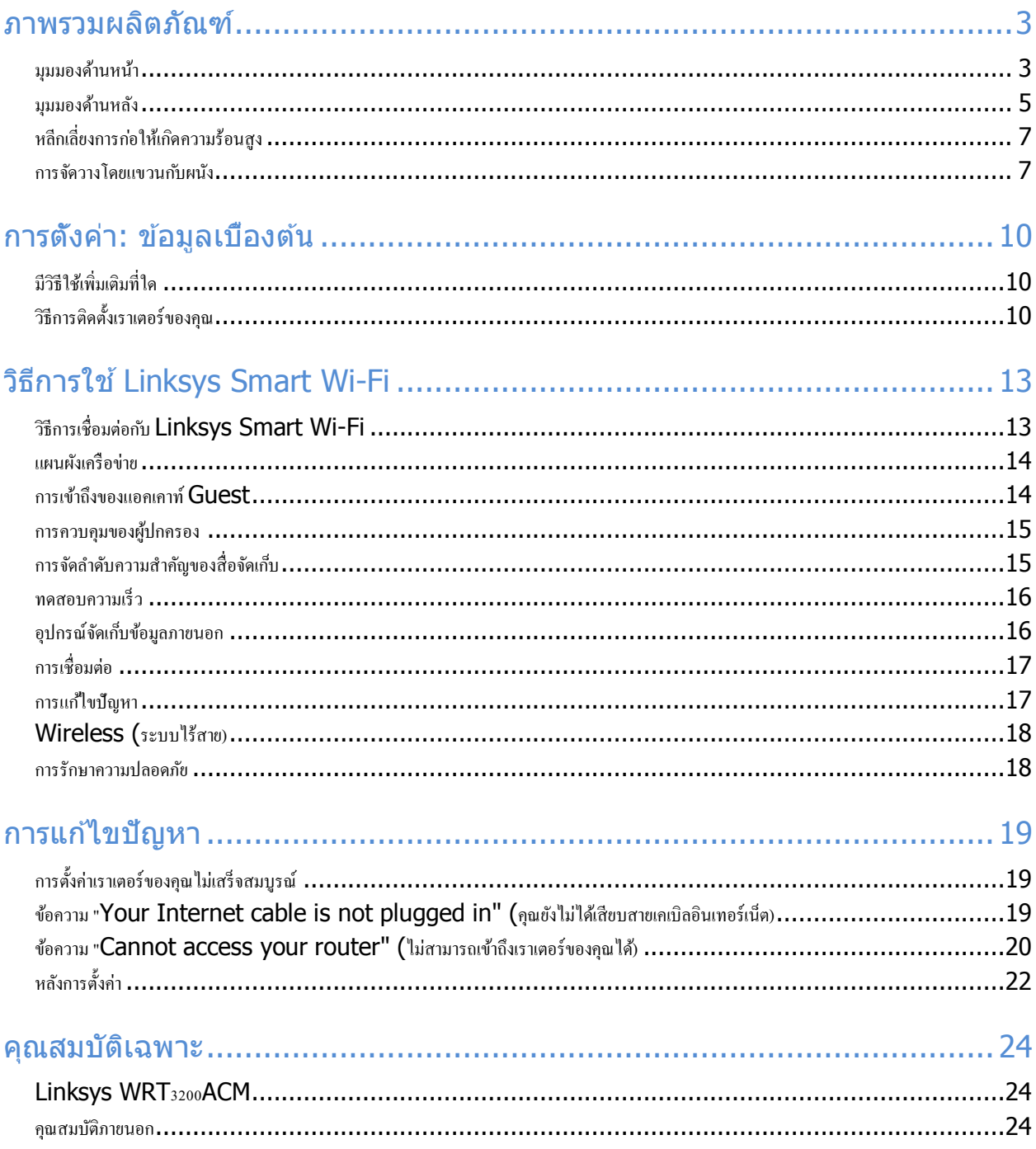

# <span id="page-778-0"></span>ภาพรวมผลิตภัณฑ์

## <span id="page-778-1"></span>มุมมองด้านหน้า

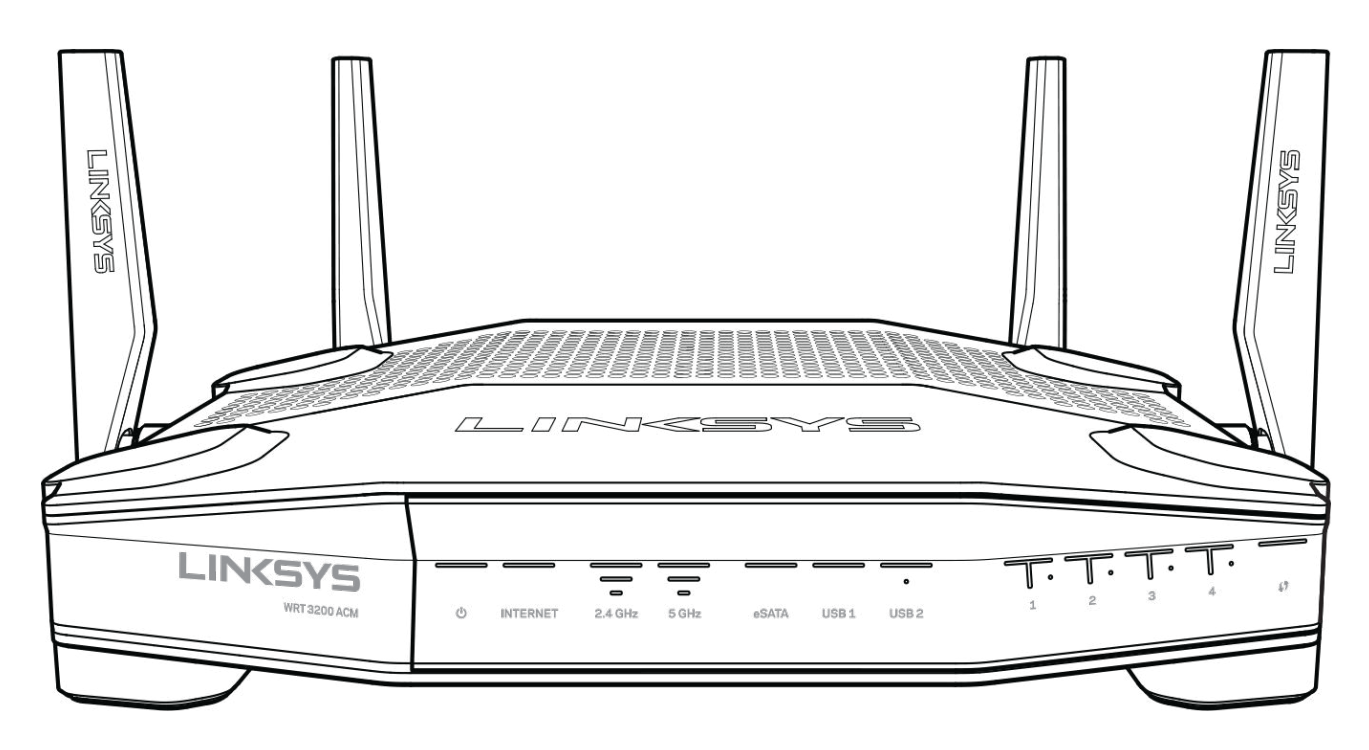

#### แผงด้านหน้า

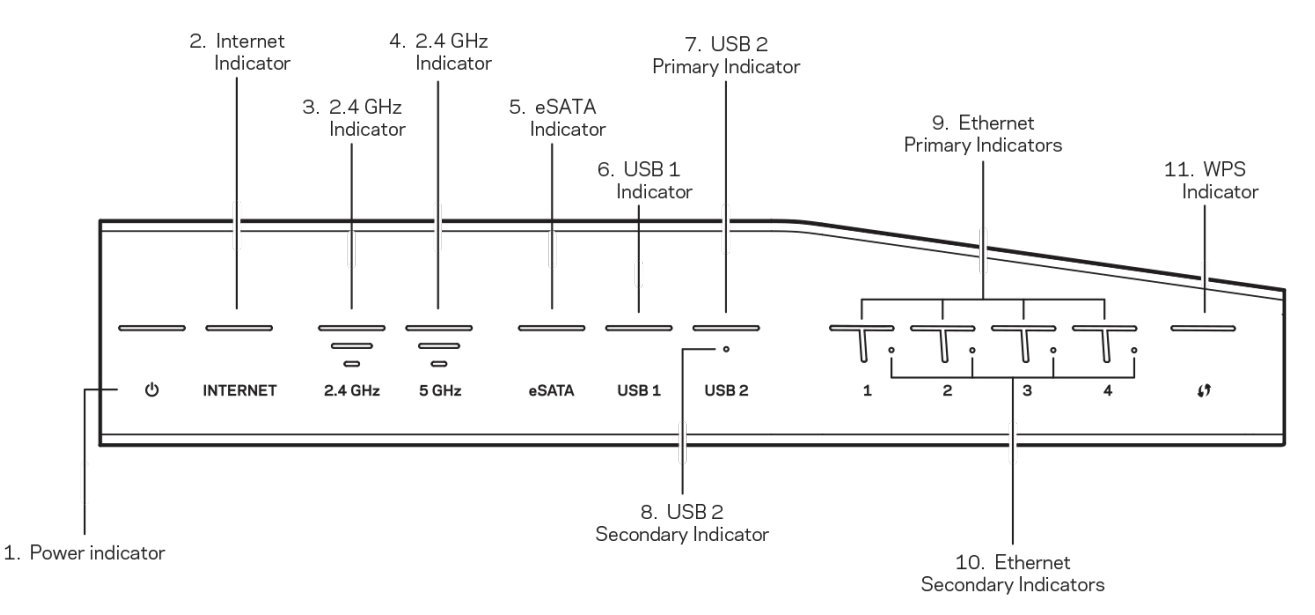

**(1) ไฟแสดงสถานะการทํางาน—(สขาว) ไ ี** ฟ LED ของไอคอนจะติดสว่างเป็นสขาวเมื่อเปิดเราเตอร์ ี ไฟจะกะพริบ ้เมื่อเราเตอร์เข้าสู่โหมดการวินิจฉัยด้วยตนเองระหว่างการบูตระบบในแต่ละครั้ง

**(2) ไฟแสดงสถานะอินเทอร์เน็ต**—(สีขาว/สีเหลืองอำพัน) ไฟ LED อินเทอร์เน็ตจะติดสว่างเป็นสีขาวเมื่อเชื่อมต่อกับ อินเทอร์เน็ต ไฟจะกะพริบเป็นสีขาวขณะที่เราเตอร์พยายามสร้างการเชื่อมต่อ หากไฟ LED สีเหลืองอำพันติดสว่าง ้ แสดงว่าการเชื่อมต่อไม่ทำงานเนื่องจากการตั้งค่ามีปัญหา หากไฟสี่เหลืองอำพันกะพริบ แสดงว่าการเชื่อมต่อไม่ ทํางานเนื่องจากฮาร์ดแวร์มีปัญหา

**(3) ไฟแสดงสถานะความถี่ 2.4 GHz**—(สขาว) ไฟ ี LED ระบบไร้สายจะติดสว่างเป็นสขาวเมื่อไคลเอนต์ ี เอย่างน้อย ้หนึ่งไคลเอนต์เชื่อมต่อกับเครือข่าย 2.4 GHz หากไฟ LED เป็นไฟกะพริบสีขาว แสดงว่าเราเตอร์กำลังส่งหรือรับข้อมล ผ่านเครือข่าย 2.4 GHz

ี **(4) ไฟแสดงสถานะความถี่ 5 GHz—(**สีขาว) ไฟ LED ระบบไร้สายจะติดสว่างเป็นสีขาวเมื่อไคลเอนต์เอย่างน้อย ้หนึ่งไคลเอนต์เชื่อมต่อกับเครือข่าย 5 GHz หากไฟ LED เป็นไฟกะพริบสีขาว แสดงว่าเราเตอร์กำลังส่งหรือรับข้อมล ผ่านเครือข่าย 5 GHz

**(5) ไฟแสดงสถานะ eSATA**—(สขาว) หากดับ แสดงว่าพอร์ต USB/eSATA ี ปิดอยู่หรือเชอมต่ออุปกรณ์ ื่ USB อยู่ ไฟ LED จะติดสว่างเป็นสีขาวเมื่อมีการเชื่อมต่ออปกรณ์ eSATA หากไฟ LED สีขาวกะพริบ แสดงว่ามีการทำงานผ่านพอร์ต eSATA

ี (6) ไฟแ**สดงสถานะ USB1**—(สีขาว) หากดับ แสดงว่าพอร์ต USB/eSATA ปิดอยู่หรือเขือมต่ออุปกรณ์ eSATA อยู่ ไฟ LED จะติดสว่างเป็นสีขาวเมื่อมีการเชื่อมต่ออุปกรณ์ USB หากไฟ LED สีขาวกะพริบ แสดงว่ามีการทำงานบนพอร์ต

**(7) ไฟแสดงสถานะ USB2 หลัก**—(สขาว) หากดับ แสดงว่าพอร์ต ี USB 3.0 ปิดอยู่ ไฟ LED จะติดสว่างเป็นสขาว ี เมื่อมีการเชอมต่ออุปกรณ์ ื่ USB หากไฟสขาวกะพริบ แสดงว่ามีการทํางานบนพอร์ต ี

**(8) ไฟแสดงสถานะ USB2 รอง—(**สีขาว) หากดับ แสดงว่าเขือมต่ออปกรณ์ USB 1.0 หรือ USB 2.0 อย่ หากไฟ LED สขาวติดสว่าง แสดงว่าเช ี อมต่ออุปกรณ์ ื่ USB 3.0 อยู่

**(9) อีเธอร์เน็ต 1 ถึง 4 (หลัก)—(สีขาว) ไฟ LED ที่แสดงตัวเลขเหล่านี้จะสัมพันธ์กับพอร์ตที่มีหมายเลขกำกับบน** ี แผงด้านหลังของเราเตอร์ หากไฟ LED สีขาวดิดสว่าง แสดงว่าเราเตอร์ได้เชื่อมต่อเข้ากับอุปกรณ์ผ่านทางพอร์ตนั้นๆ ี แล้ว หากไฟ LED สีขาวกะพริบ แสดงว่ามีการทำงานในเครือข่ายผ่านทางพอร์ตนั้นๆ

**(10) อีเธอร์เน็ต 1 ถึง 4 (รอง)—(สีขาว) หากไฟ LED สีขาวดับ แสดงว่าเราเตอร์เชื่อมต่อกับอปกรณ์ผ่านพอร์ตนั<sub>้</sub>นที่** ี ความเร็ว 10/100 Mbps เรียบร้อยแล*้*ว ไฟ LED สีขาวติดสว่างแสดงว่าเราเตอร์เชื่อมต่อกับอปกรณ์ที่ความเร็ว 1000 Mbps เรียบร้อยแล*้*ว

**(11) ไฟแสดงสถานะ WPS—(สีขาว/สีเหลืองอำพัน) ไฟ LED กระพริบช***้***าๆ ไม่เกินสองนาทีระหว่าง Wi-Fi** Protected Setup ไฟนี้จะติดสว่างเป็นสีขาวเป็นเวลาห้าวินาที เพื่อแสดงว่าการเขื่อมต่อสำเร็จ ไฟ LED จะกะพริบเป็น ้สีเหลืองอำพันหากกระบวนการ Wi-Fi Protected Setup ล้มเหลว ตรวจสอบให้แน่ใจว่าอปกรณ์ไคลเอนต์สนับสนุน Wi-Fi Protected Setup รอจนกว่าไฟ LED จะดับลง แล้วลองอีกครั้ง เราเตอร์สนับสนุนครั้งละหนึ่งเซสชั่นเท่านั้น

### <span id="page-780-0"></span>้มมมองด้านหลัง

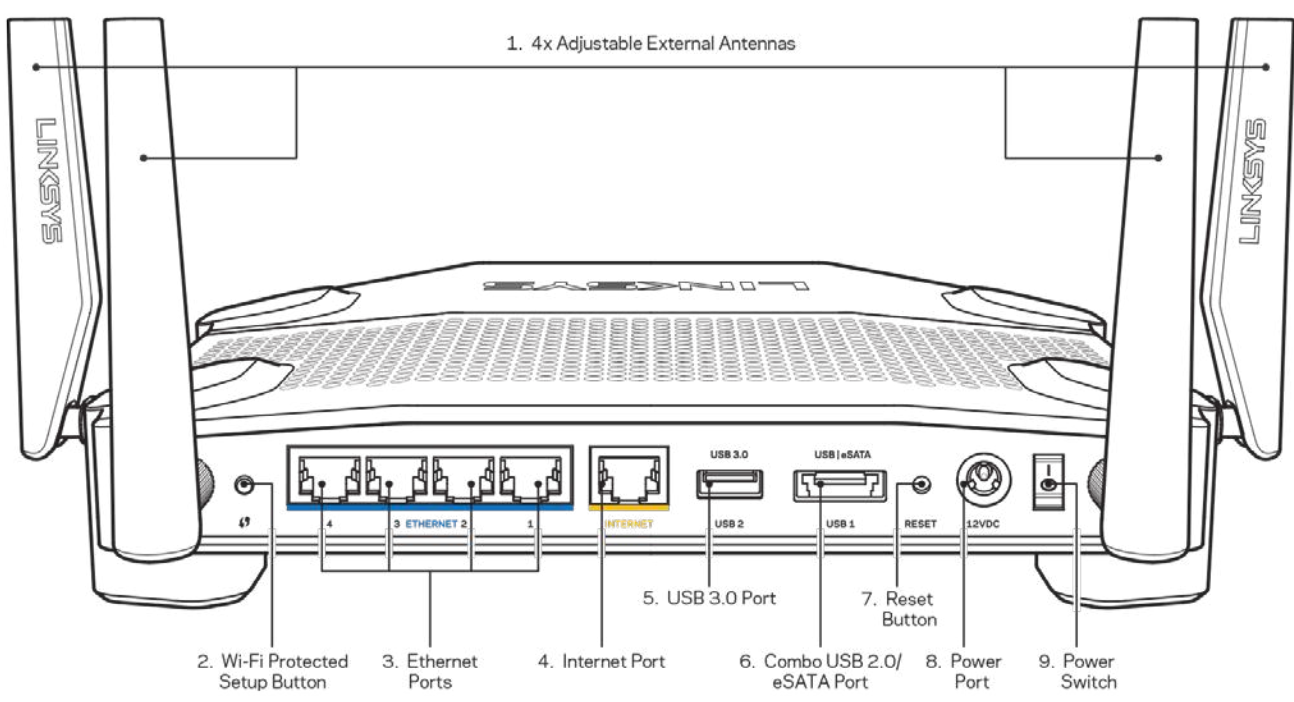

**(1) เสาอากาศที่สามารถปรับได้—เ**ราเตอร์นี้มาพร้อมกับเสาอากาศภายนอกที่สามารถปรับได*้*สีเสา ซึ่งควรจะ ี่ เชื่อมต่อกับเราเตอร์ก่อนที่จะเปิดใช้งาน ในการเชื่อมต่อกับเสาอากาศ ให้ไขที่เชื่อมต่อเสาอากาศตามเข็มนาฬิกาใน พอร์ตเสาอากาศบนเราเตอร์

ิ หมายเหตุ—เพื่อประสิทธิภาพการทำงานที่ดีที่สุด ให้จัดวางตำแหน่งด้านข้างของเสาอากาศในแนวตั้งตามที่ แสดงในรปภาพทางด้านซ้าย

(2) ปุ่ม Wi-Fi Protected Setup™—กดปุ่มนี้เพื่อกำหนดค่าการรักษาความปลอดภัยแบบไร้สายบนอปกรณ์  $\overline{\mathsf{u}}$ ครือข่ายที่เปิดใช้งาน Wi-Fi Protected Setup

**(3) พอร์ตอีเธอร์เน็ต**—เชื่อมต่อสายเคเบิลอีเธอร์เน็ตเข้ากับพอร์ต Gigabit (10/100/1000) สีนำเงิน และกับอุปกรณ์ ผ่านสายบนเครือข่ายของคุณ

หมายเหตุ—เพื่อประสิทธิภาพการทำงานที่ดีที่สุด ให้ใช้ CAT5e หรือสายเคเบิลที่มีอัตราที่สูงกว่าบนพอร์ตอีเธอร์เน็ต

**(4) พอร์ตอินเทอร์เน็ต—เ**ชื่อมต่อสายเคเบิลอีเธอร์เน็ตเข้ากับพอร์ต Gigabit (10/100/1000) สีเหลืองนี้ และกับสาย เคเบิลอินเทอร์เน็ตบรอดแบนด์/DSL หรือโมเด็มไฟเบอร์

หมายเหตุ—เพื่อประสิทธิภาพการทำงานที่ดีที่สุด ให้ใช้ CAT5e หรือสายเคเบิลที่มีอัตราที่สูงกว่าบนพอร์ตอีเธอร์เน็ต

**(5) พอร์ต USB 3.0—เ**ชื่อมต่อและใช้ไดรฟ์ USB ร่วมกันบนเครือข่ายของคุณหรือบนอินเทอร์เน็ต

**(6) พอร์ต Combo USB 2.0/eSATA—เ**ชื่อมต่อและใช้ไดรฟ์ USB หรือ eSATA ร่วมกัน บนเครือข่ายของคุณหรือ บนอินเทอร์เน็ต คุณสามารถเชอมต่อเครื่องพิมพ์ ื่ USB และแบ่งปันภายในเครือข่ายของคุณได ้

**(7) ปุ่มรีเซ็ต**—กดปุ่มนี้ค้างไว้เป็นเวลา 10 วินาที (จนกว่าไฟ LED เรีมกะพริบ) เพื่อรีเซ็ตเราเตอร์ให้เป็นค่าจากโรงงาน คุณสามารถคืนค่าดีฟอลต์จากโรงงานโดยใช ้Linksys Smart Wi-Fi บนอินเทอร์เน็ตหรือแอปอุปกรณ์เคลื่อนที่ได ้ด ้วย

**(8) พอร์ตจ่ายไฟ—เ**ชื่อมต่ออะแดปเตอร์ AC ทีให้มา

**(9) ปุ่มเปิด/ปิด**(รุ่น EU เท่านั<sub>้</sub>น)—กดปุ่มนีเพื่อเปิดเราเตอร์

## <span id="page-782-0"></span>หลีกเลี่ยงการก่อให ้เกิดความร้อนสูง

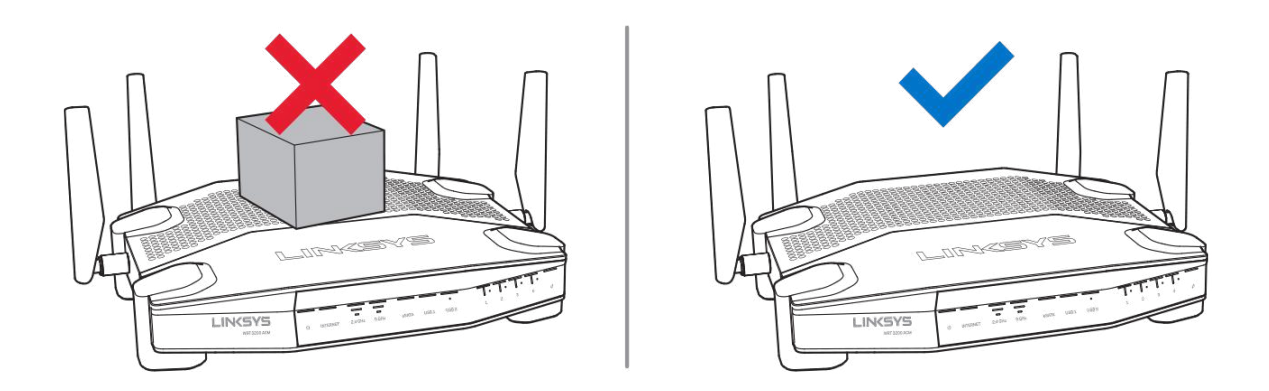

## <span id="page-782-1"></span>การจัดวางโดยแขวนกับผนัง

เราเตอร์มีช่องสำหรับแขวนผนังที่ด้านล่างของขาดังเราเตอร์แต่ละอันเพื่อความยืดหยุ่นในการปรับตำแหน่งเราเตอร์บน ้ผนัง ระยะห่างระหว่างช่องในด้านที่สันคือ 104 มม. ระยะห่างระหว่างช่องในด้านที่ยาวกว่าคือ 210 มม. ในการแขวนเรา เตอร์กับผนังจะต ้องใชสกรูสองตัว ้

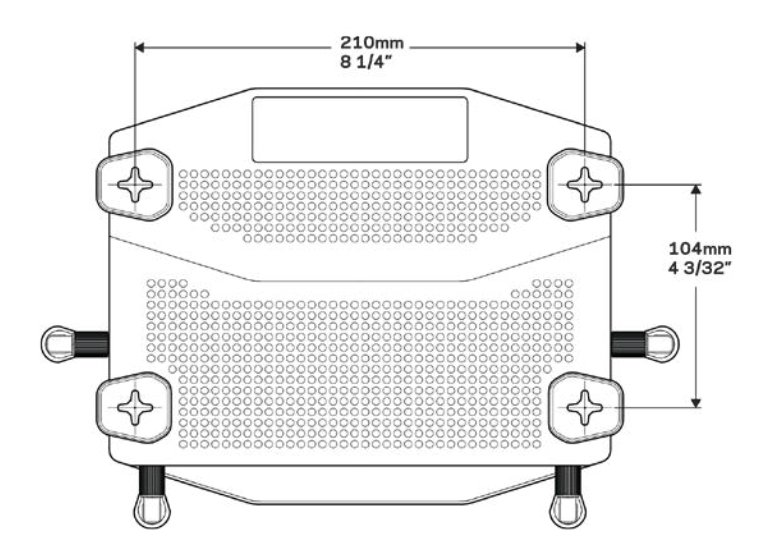

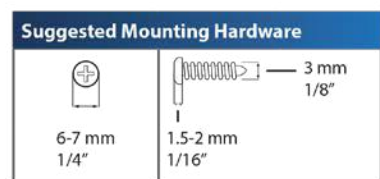

#### หมายเหตุ—Linksys ไม่มีส่วนรับผิดชอบต่อความเสียหายที่เกิดจากอุปกรณ์ที่ติดบนผนังอย่างไม่ปลอดภัย

#### คําแนะนําในการติดตั้ง

- 1. พิจารณาตำแหน่งที่คุณต้องการแขวนเราเตอร์และด้านที่คุณควรแขวนเราเตอร์ ตรวจสอบให้แน่ใจว่าผนังที่คุณ ใช้นั้นราบเรียบ แห้ง และแข็งแรง ตรวจสอบให้แน่ใจว่าต่าแหน่งที่จะติดตั้งเราเตอร์นั้นอยู่ใกล้กับเต*้*ารับ
- 2. ก่อนที่จะเจาะรู ให้เลือกแม่แบบ (ด้านสั้นหรือด้านยาว) ที่พอดีกับการติดตั้งของคุณ เจาะรุโดยใช้แม่แบบที่ ถูกต้อง
- 3. ขันสกรูเข้าในแต่ละรูโดยให้เหลือพื้นที่ระหว่างหัวสกรูกับผนังไว้ 4 มม.
- 4. จัดเราเตอร์ให้ช่องสำหรับแขวนผนังอยู่ในระดับเดียวกันกับสกรูทั<sub>้</sub>งสองตัว

5. วางเราเตอร์เข้ากับผนังโดยให้ช่องสำหรับแขวนผนังตรงกับสกรูและเลือนเราเตอร์ลงจนกว่าสกรูจะยึดแน่นกับ ช่องสำหรับแขวนผนัง

#### แม่แบบสํ าหรับการเจาะขาแขวนผนัง

#### ให ้พิมพ์หน้านี้ที่ขนาด 100% วางบนผนังตามตำแหน่งเราเตอร์ที่ต้องการและทำเครื่องหมายตำแหน่งสกรู

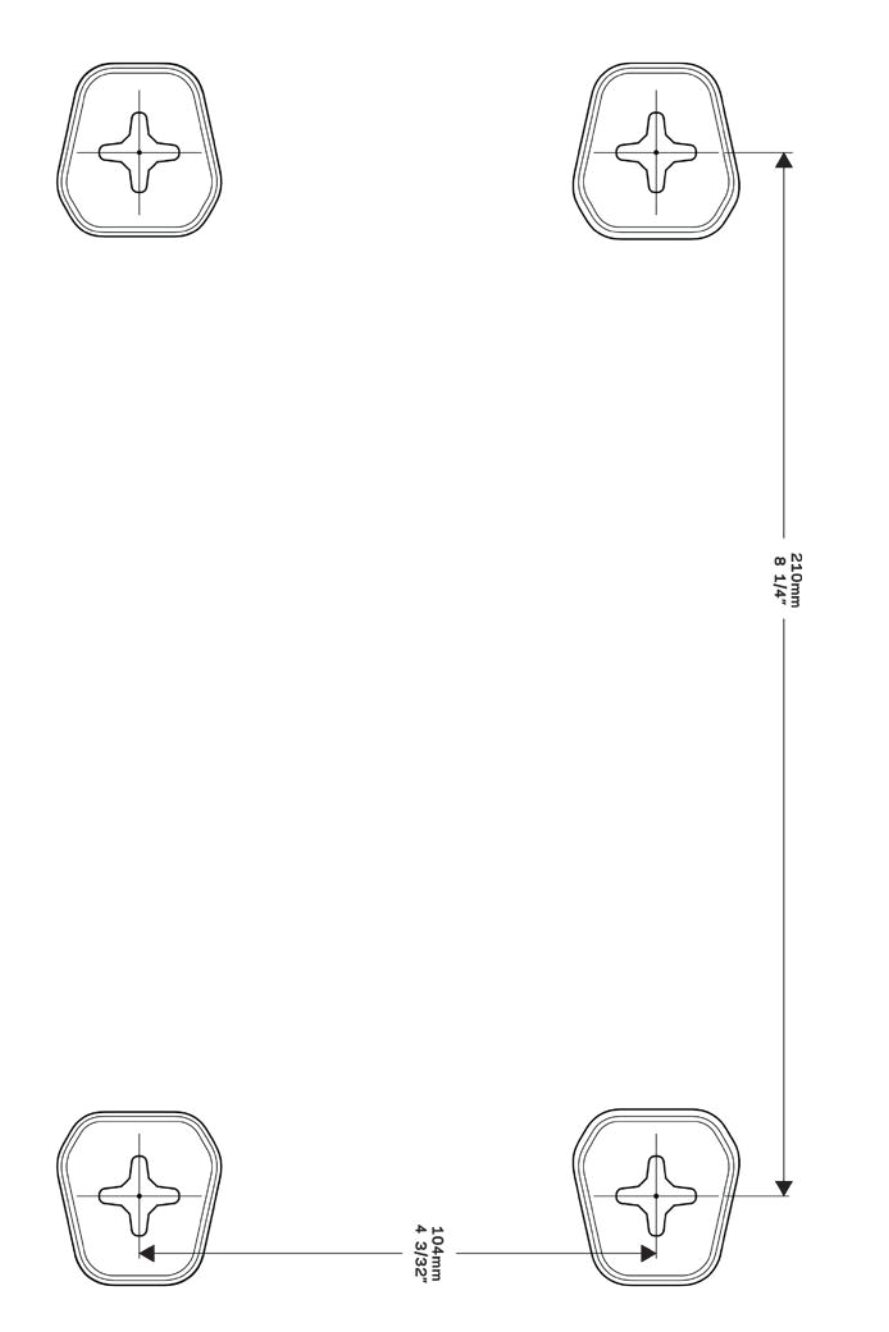

# <span id="page-785-0"></span>การตั้งค่า: ข้อมูลเบืองต้น

### <span id="page-785-1"></span>มีวิธีใชเพิ่มเติมที่ใด ้

็นอกเหนือจากคู่มือผู้ใช้เล่มนี้ คุณสามารถค้นหาวิธีใช้ได้จาก:

- Linksys.com/support/WRT3200ACM (เอกสาร ดาวน์โหลดสอ คําถามที่ถามบ่อย การสนับสนุนด ้านเทคนิค ื่ สนทนาสด ฟอรัม)
- วิธีใช้ Linksys Smart Wi-Fi (เขื่อมต่อกับ Linksys Smart Wi-Fi แล้วคลิกวิธีใช้ที่ด้านบนของหน้าจอ)

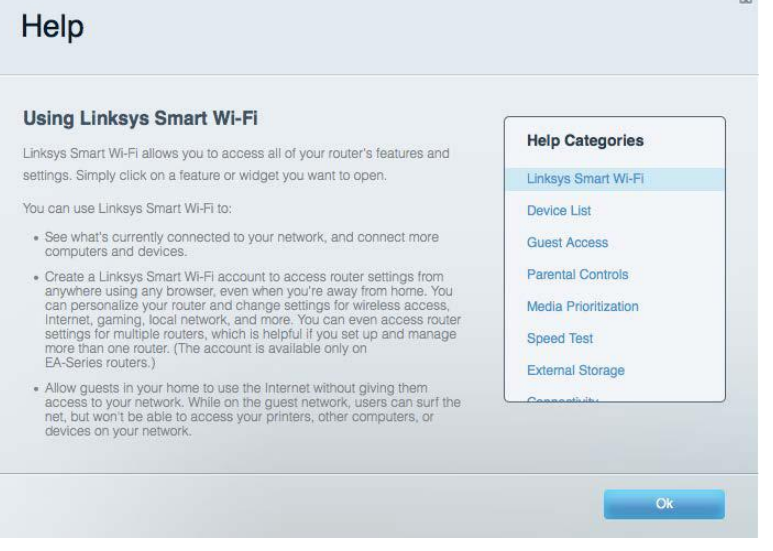

หมายเหตุ—สามารถอ่านลิขสทธิ์และประกาศเกี่ยวกับซอฟต์แวร์บุคคลภายนอกในผลิตภัณฑ์นี้ได ้ที่ ิ http://support.linksys.com/en-us/license โปรดติดต่อ http://support.linksys.com/en-us/gplcodecenter หากมี คําถามหรือต ้องการร้องขอซอร์สโค ้ด GPL

### <span id="page-785-2"></span>วิธีการติดตั้งเราเตอร์ของคุณ

- 1. หากต้องการเปลี่ยนเราเตอร์ที่มีอยู่ ให้ยกเลิกการเชื่อมต่อเราเตอร์นั้นก่อน
- 2. หมุนเสาอากาศขึ้นให้อยู่ในตำแหน่งตั้งตรง แล้วจึงเสียบปลั๊กเราเตอร์ของคุณเข้ากับแหล่งจ่ายไฟ เวอร์ชัน ยุโรป: กดปุ่มเปิด/ปิดให้เป็น | (เปิด)
- 3. เชื่อมต่อสายเคเบิลอินเทอร์เน็ตจากโมเด็มของคุณกับพอร์ตอินเทอร์เน็ตสีเหลืองบนเราเตอร์ของคุณ รอ จนกว่าไฟแสดงสถานะบนเราเตอร์ของคุณจะสว่างนิ่ง
- 4. เชื่อมต่อไปยังชื่อเครือข่ายไร้สายที่ปลอดภัยซึ่งปรากฏอย่ในค่มือการเริ่มต้นฉบับย่อที่มาพร้อมกับเราเตอร์ของ ้คุณ (คุณสามารถเปลี่ยนชื่อเครือข่ายและรหัสผ่านได้ในภายหลัง) หากคุณต้องการความช่วยเหลือในการ ูเชือมต่อกับเครือข่ายโปรดดูเอกสารประกอบอุปกรณ์ใน CD ที่มีให้ หมายเหตุ—คุณจะไม่สามารถใช้งานอินเทอร์เน็ตได้จนกว่าการตั้งค่าเราเตอร์จะเสร็จสมบูรณ์
- 5. เปิดเว็บเบราเซอร์เพื่อเปิดใช้คำแนะนำการตั้งค่าเราเตอร์ Linksys Smart Wi-Fi หากคุณไม่เห็นคำแนะนำ ให้ พิมพ์ linksyssmartwifi.com ในแถบแอดเดรส

ในตอนท้ายของการตั้งค่า ให้ทำตามคำแนะนำบนหน้าจอเพื่อตั้งค่าแอคเคาท์ Linksys Smart Wi-Fi ใช้ Linksys Smart Wi-Fi เพื่อตั้งค่าเราเตอร์ของคุณจากคอมพิวเตอร์เครื่องใดก็ได ้ที่มีการเชอมต่ออินเทอร์เน็ต ื่ จัดการการตั้งค่าเราเตอร์ของคุณ:

- เปลี่ยนแปลงชื่อและรหัสผ่านเราเตอร์
- ตั้งค่าการเข้าถึงของแอคเคาท์ Guest
- ตั้งค่าคอนฟิกการควบคุมของผู้ปกครอง
- เชอมต่ออุปกรณ์ไปยังเครือข่ายของคุณ ื่
- ทดสอบความเร็วในการเชอมต่ออินเทอร์เน็ตของคุณ ื่

หมายเหตุ—คุณจะได้รับอีเมล์การตรวจสอบ ซึ่งเป็นส่วนหนึ่งของการตั้งค่าแอคเคาท์ Linksys Smart Wi-Fi จาก เครือข่ายในบ้านของคุณ ให ้คลิกลิงก์ในอีเมลของคุณเพื่อเชอมโยงเราเตอร์กับแอคเคาท์ ื่ Linksys Smart Wi-Fi ี่ เคล็ดลับ—พิมพ์หน้าถัดไป แล้วบันทึกเราเตอร์และการตั้งค่าแอคเคาท์ของคุณในตารางนี้เป็นข้อมูลอ้างอิง เก็บบันทึก ย่อของคุณไว ้ในที่ที่ปลอดภัย

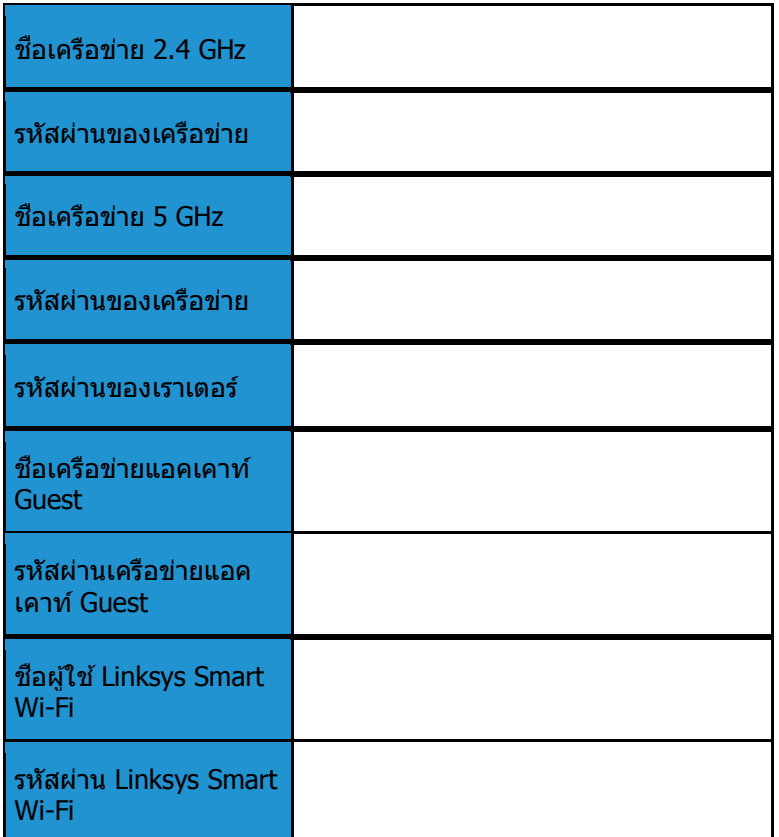

# <span id="page-788-0"></span>วิธีการใช้ Linksys Smart Wi-Fi

คุณสามารถกําหนดค่าเราเตอร์ของคุณจากที่ใดก็ได ้ในโลกโดยใช ้Linksys Smart Wi-Fi และคุณยังสามารถกําหนดค่า เราเตอร์ของคุณได้จากเครือข่ายในบ้านของคุณโดยตรงอีกด้วย Linksys Smart Wi-Fi อาจใช้งานกับอุปกรณ์เคลื่อนที่ ของคุณได้ด้วยเช่นกัน ดู App Store ของอุปกรณ์ของคุณสำหรับข้อมูลเพีมเติม

## <span id="page-788-1"></span>วิธีการเชื่อมต่อกับ Linksys Smart Wi-Fi

เพื่อเชอมต่อกับ ื่ Linksys Smart Wi-Fi:

- 1. เปิดเว็บเบราเซอร์ของคอมพิวเตอร์ของคุณ
- 2. ไปที่ www.linksyssmartwifi.com และล็อกอินเข้าสู่แอคเคาท์ของคุณ

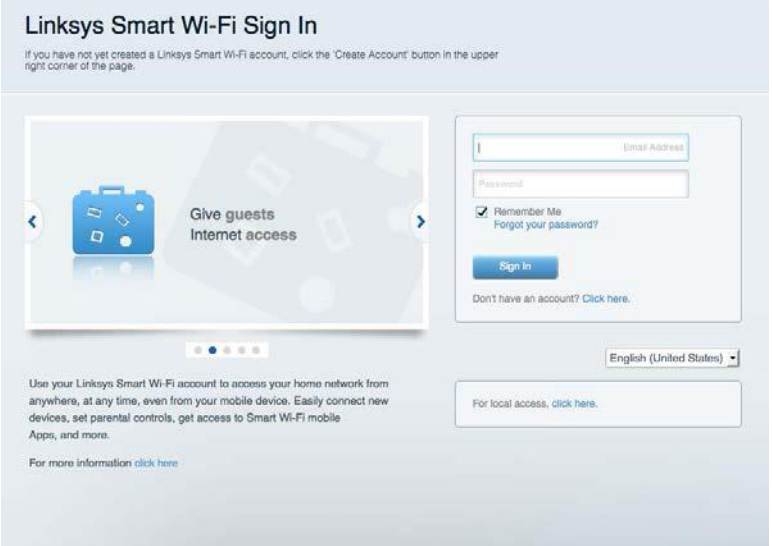

หากคุณจำรหัสผ่านของคุณไม่ได้ ให้คลิก *Forgot your password? (ลืมรหัสผ่าน?)* และทำตามคำแนะนำที่ปรากฏบน หน้าจอเพื่อกู้คืน

### <span id="page-789-0"></span>แผนผังเครือข่าย

ี่ช่วยให้คุณสามารถเรียกดูและจัดการอุปกรณ์เครือข่ายทั้งหมดที่ได้เชื่อมต่อกับเราเตอร์ของคุณ คุณสามารถดูอุปกรณ์ ู้บนเครือข่ายหลักและเครือข่ายแอคเคาท์ Guest ของคุณ หรือแสดงข้อมูลเกี่ยวกับแต่ละอุปกรณ์ได้

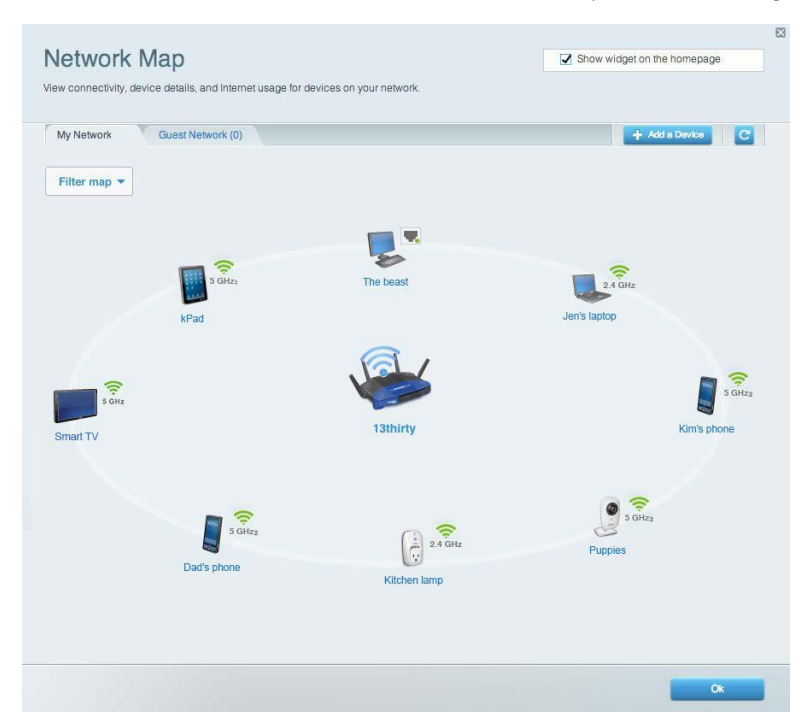

### <span id="page-789-1"></span>การเข้าถึงของแอคเคาท์ Guest

ี่ ช่วยให้คุณสามารถปรับแต่งและติดตามเครือข่ายที่แขกสามารถใช้งานโดยไม่เข้าใช้งานแหล่งเครือข่ายทั<sub>่</sub>งหมดของคุณ ี ได้

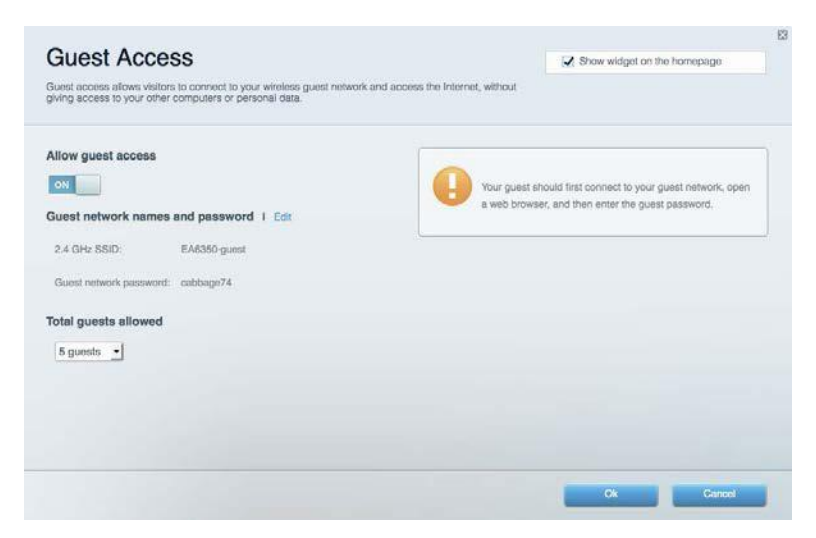

## <span id="page-790-0"></span>การควบคุมของผู้ปกครอง

#### ้ช่วยให้คุณสามารถบล็อคเว็บไซต์และตั้งเวลาการเข้าใช้งานอินเทอร์เน็ต

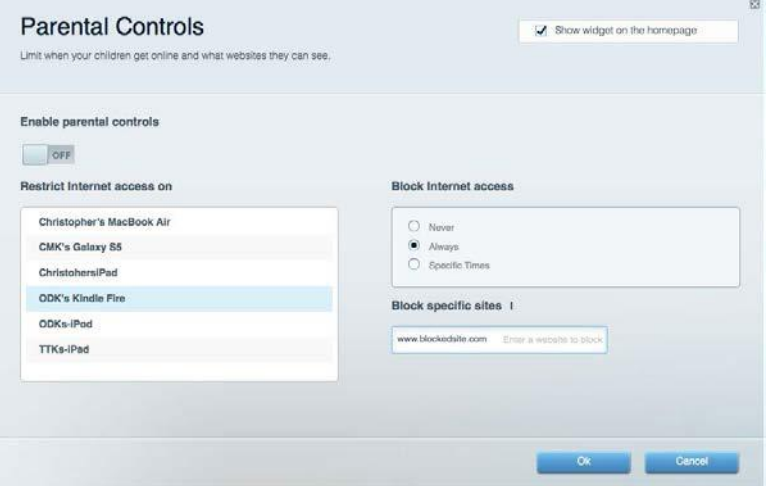

### <span id="page-790-1"></span>การจัดลำดับความสำคัญของสือจัดเก็บ

ช่วยให้คุณสามารถตั้งค่าได้ว่าอุปกรณ์และแอปพลิเคชันใดที่มีความสำคัญสูงสุดสำหรับการรับส่งข้อมูลในเครือข่าย

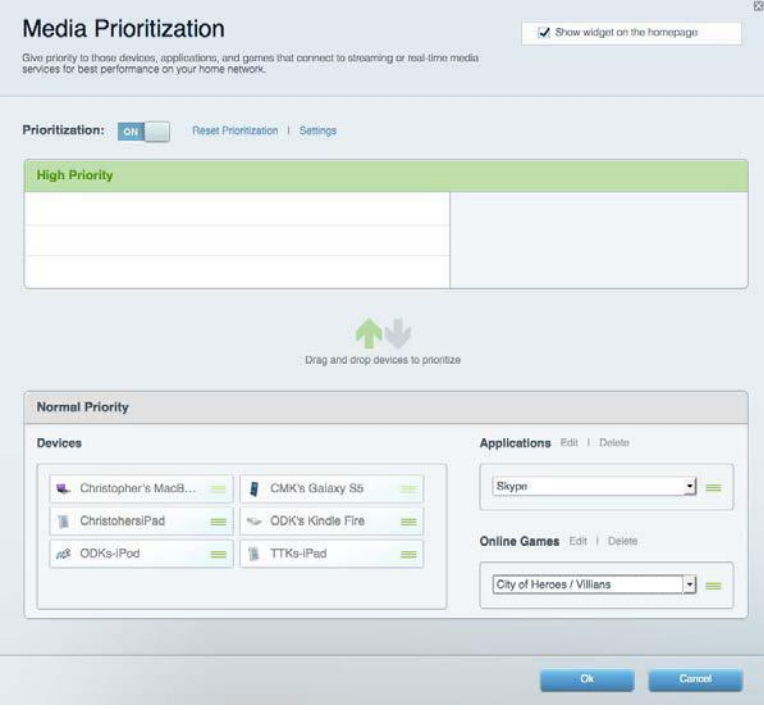

## <span id="page-791-0"></span>ทดสอบความเร็ว

#### ี่ ช่วยให้คุณสามารถทดสอบความเร็วในการเชื่อมต่ออินเทอร์เน็ตของเครือข่ายของคุณได้

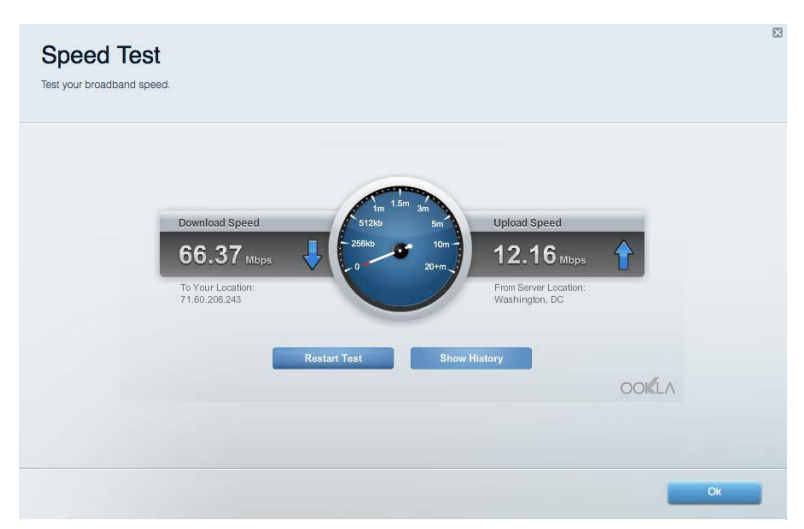

## <span id="page-791-1"></span>้อุปกรณ์จัดเก็บข้อมูลภายนอก

ช่วยให้คุณสามารถเข้าถึงไดรฟ์ USB (ไม่ได้ให้มาด้วย) และตั้งค่าการแชร์ไฟล์, มีเดียเซิร์ฟเวอร์ และการเข้าใช้ FTP ได้

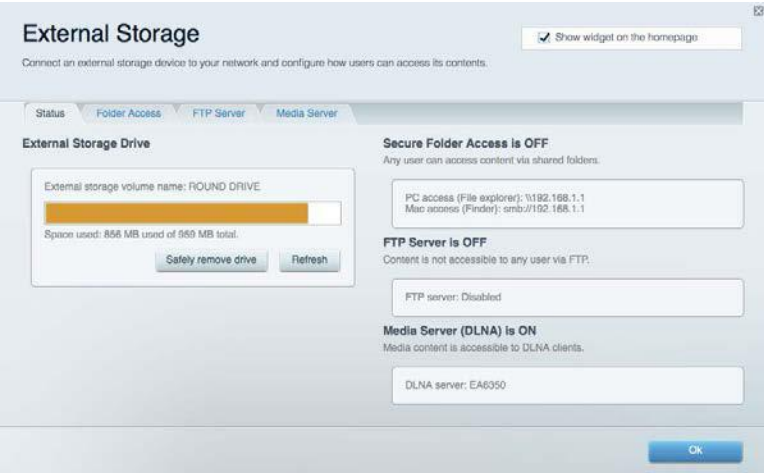
### ึการเชื่อมต่อ

ช่วยให้คุณสามารถปรับแต่งการตั้งค่าเครือข่ายขั้นสูงและขั้นพื้นฐานได้

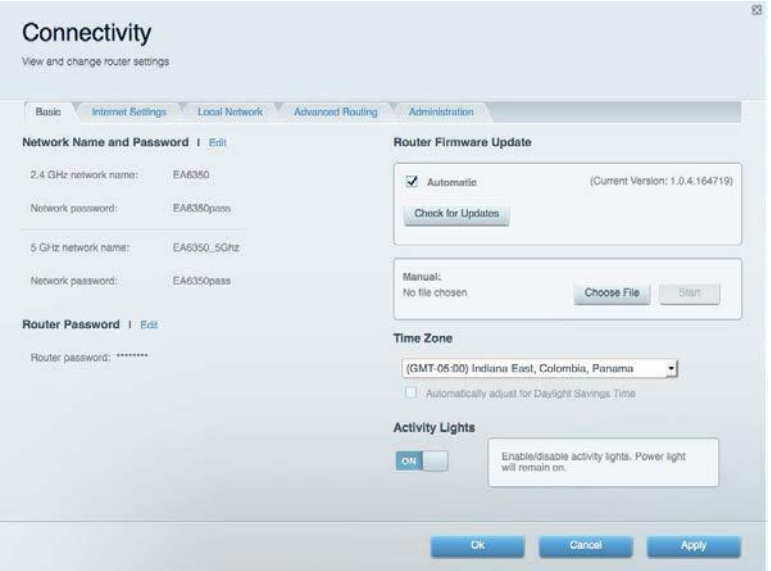

## การแก*้*ไขปัญหา

ช่วยให้คุณสามารถวินิจฉัยปัญหาที่เกิดขึ้นกับเราเตอร์ของคุณและตรวจสอบสถานะของเครือข่ายได้

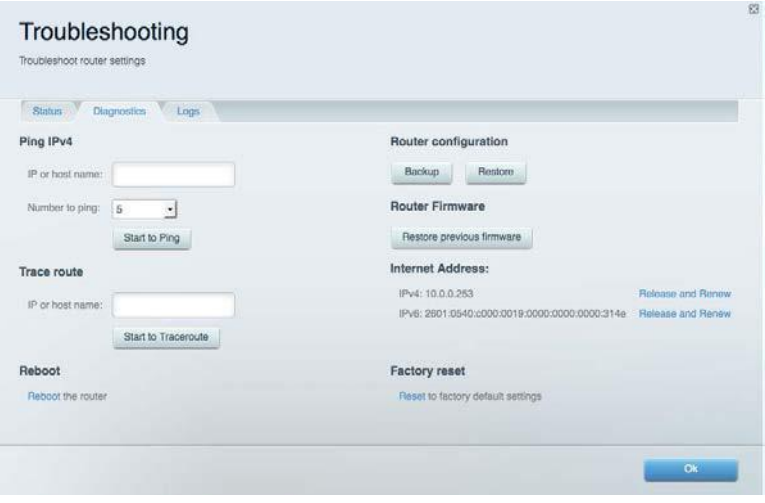

### Wireless (ระบบไร้สาย)

ีช่วยให้คุณสามารถกำหนดค่าเครือข่ายแบบไร้สายของเราเตอร์ของคุณได้ คุณสามารถเปลี่ยนโหมดการรักษาความ ปลอดภัย, รหัสผ่าน, การกรอง MAC และเชอมต่ออุปกรณ์ด ้วย ื่ Wi-Fi Protected Setup™

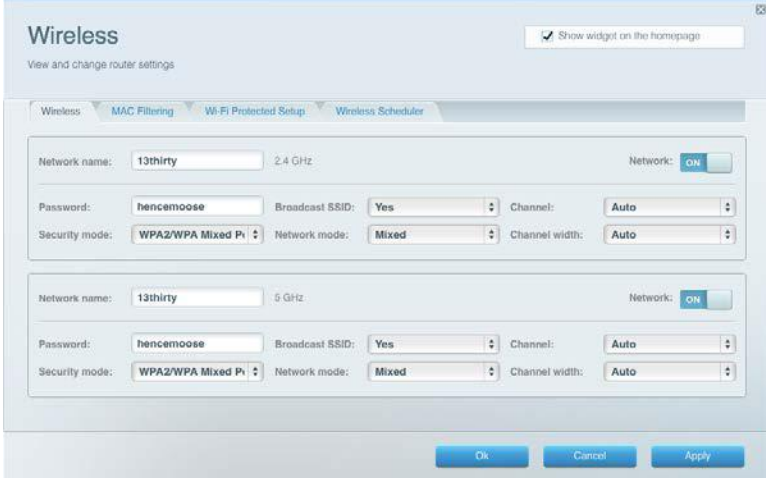

### การรักษาความปลอดภัย

ีช่วยให้คุณกำหนดค่าการรักษาความปลอดภัยเครือข่ายไร้สายของเราเตอร์ได้ คุณสามารถตั้งค่าไฟร์วอลล์, การตั้งค่า VPN และทําการตั้งค่าเฉพาะสํ าหรับแอปพลิเคชนและเกม ั

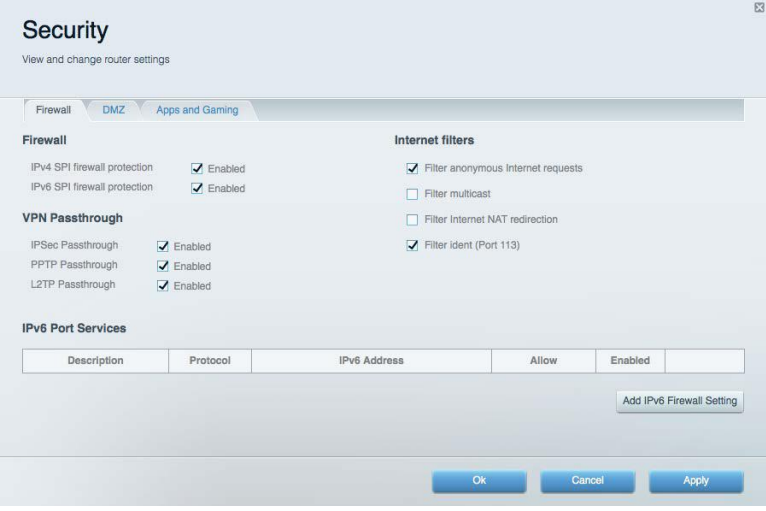

# การแก ้ไขปัญหา

คุณสามารถรับความช่วยเหลือเพิ่มเติมจากฝ่ายบริการลูกค้าที่ได้รับรางวัลของเราได้ที่ Linksys.com/support/WRT3200ACM

### การตั้งค่าเราเตอร์ของคุณไม่เสร็จสมบูรณ์

หาก Linksys Smart Wi-Fi ไม่ได้ตั้งค่าให้เสร็จสมบูรณ์ คุณสามารถลองใช้วิธีต่อไปนี้:

• กดป่ม Reset (รีเซ็ต) บนเราเตอร์ของคุณค้างไว้โดยใช้คลิปหนีบกระดาษหรือเข็มจนกว่าไฟ LED จะ เริ่มกะพริบ (ประมาณ 10 วินาที) ติดตั้งเราเตอร์อีกครั้ง

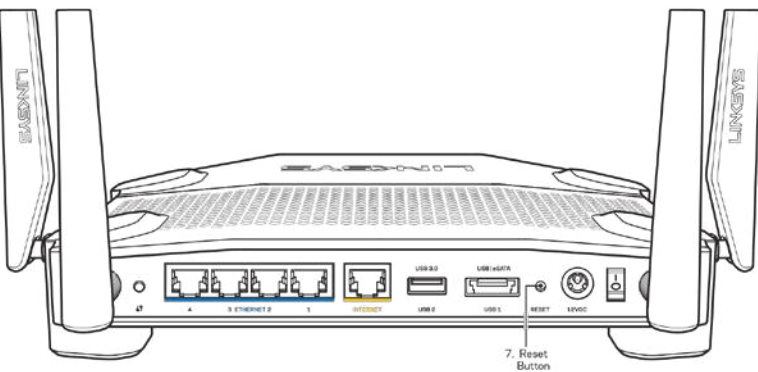

- ปิดการใช้งานไฟร์วอลล์ของคอมพิวเตอร์ของคณชั่วคราว (หากต้องการความช่วยเหลือ ดูคำแนะนำ ของซอฟต์แวร์การรักษาความปลอดภัย) ติดตั้งเราเตอร์อีกครั้ง
- หากคุณมีคอมพิวเตอร์เครื่องอื่น ให้ใช้คอมพิวเตอร์นั้นเพื่อติดตั้งเราเตอร์อีกครั้ง

### ข้อความ "Your Internet cable is not plugged in" (คุณยังไม่ได้เสียบ สายเคเบิลอินเทอร์เน็ต)

หากคุณได้รับข้อความ "Your Internet cable is not plugged in (คุณยังไม่ได้เสียบสายเคเบิลอินเทอร์เน็ต)" ขณะ ิพยายามตั้งค่าเราเตอร์ของคุณ ให้ทำตามขั้นตอนการแก้ไขปัญหาต่อไปนี้

ิตรวจสอบให้แน่ใจว่าสายเคเบิลอีเธอร์เน็ตหรืออินเทอร์เน็ต (หรือสายเคเบิลแบบเดียวกับที่ให้มากับเราเตอร์ ของคุณ) เชื่อมต่อกับพอร์ตอินเทอร์เน็ตสี่เหลืองที่ด้านหลังของเราเตอร์และกับพอร์ตที่เหมาะสมบนโมเด็ม ของคุณแน่นดีแล้ว โดยปกติพอร์ตนี้บนโมเด็มจะมีป้ายกำกับอีเธอร์เน็ต แต่อาจใช้ชื่อว่า อินเทอร์เน็ต หรือ WAN ก็ได้

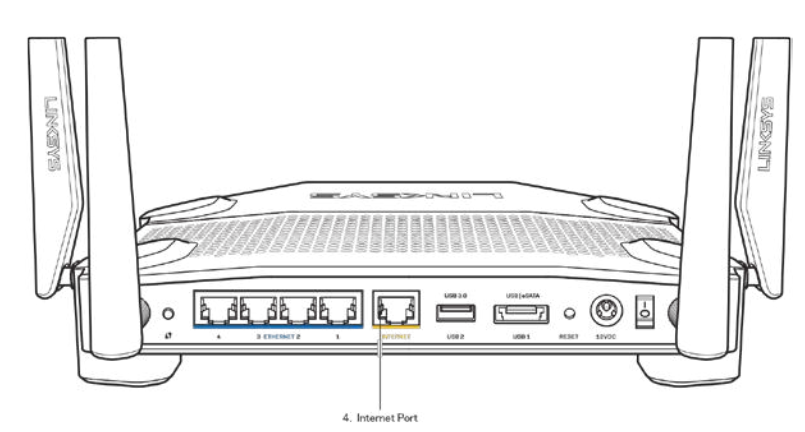

- ตรวจสอบให้แน่ใจว่าโมเด็มของคุณเชื่อมต่อกับสายไฟและเปิดเครื่องอยู่ หากโมเด็มมีสวิตช์เปิด/ปิด ดูให้ แน่ใจว่ากดสวิตช์เป็นตำแหน่ง ON หรือ l (ซึ่งตรงข้ามกับ O)
- หากคุณใช้บริการอินเทอร์เน็ตผ่านสายเคเบิล ตรวจสอบว่าพอร์ต CABLE ของเคเบิลโมเด็มนันเชื่อมต่อกับสาย เคเบิล Coax ที่ ISP ของคุณจัดเตรียมให ้

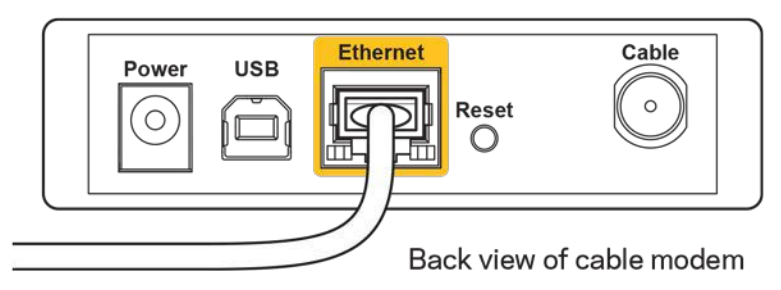

• หากบริการอินเทอร์เน็ตของคุณคือ DSL ตรวจสอบให้แน่ใจว่าสายโทรศัพท์ DSL เชื่อมต่อกับพอร์ต DSL ของ โมเด็ม

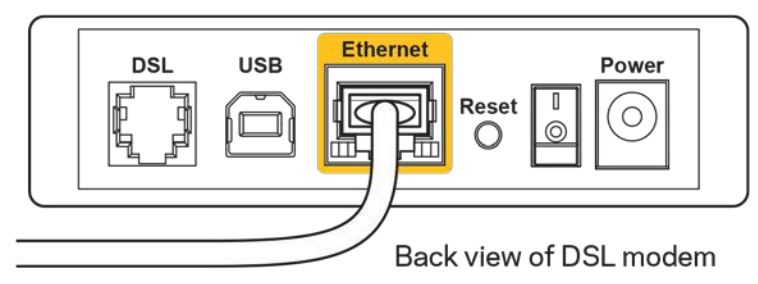

- หากก่อนหน้านี้ คอมพิวเตอร์ของคุณเชื่อมต่อกับโมเด็มของคุณด้วยสาย USB ให้ยกเลิกการเชื่อมต่อสาย USB
- ติดตั้งเราเตอร์อีกครั้ง

### ข้อความ "Cannot access your router" (ไม่สามารถเข้าถึงเราเตอร์ของ คุณได้)

้ เพื่อเข้าถึงเราเตอร์ของคุณ คุณต้องเชื่อมต่อกับเครือข่ายของคุณเอง หากขณะนี้คุณมีการเข้าถึงอินเทอร์เน็ตแบบไร้ ี่สาย ปัญหาอาจเกิดขึ้นจากการที่คุณเชื่อมต่อกับเครือข่ายไร้สายอื่นโดยบังเอิญ

เมื่อต้องการแก้ปัญหาบนคอมพิวเตอร์ที่ใช้ Windows ให้ทำดังนี้\*:

- 1. บนเดสก์ท็อปของ Windows ให้คลิกที่ไอคอนการเชื่อมต่อแบบไร้สายในถาดระบบ รายการเครือข่ายที่พร้อม ใช้งานจะปรากฏขึ้น
- 2. คลิกชื่อเครือข่ายของคุณเอง คลิก Connect (เชื่อมต่อ) ในตัวอย่างด้านล่างนี้ คอมพิวเตอร์จะเชื่อมต่อกับ ี่ เครือข่ายไร้สายอื่นที่ชื่อว่า wraith 5GHz ชื่อเครือข่ายไร้สายของเราเตอร์ Linksys WRT3200ACM ซึ่งใน ตัวอย่างนี้คือ Damaged\_Beez2.4 จะแสดงว่าถูกเลือกไว้

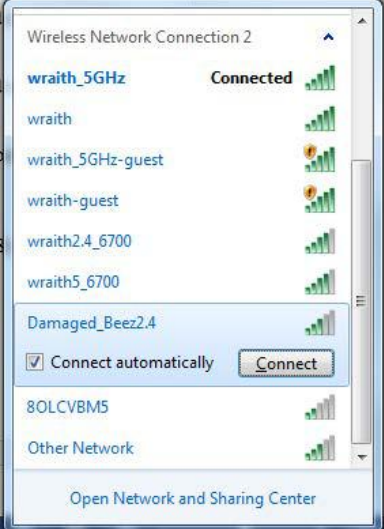

- 3. ถ้าถูกแจ้งให้ป้อนรหัสผ่านสำหรับเครือข่าย ให้พิมพ์รหัสผ่าน (คีย์ความปลอดภัย) ไปยังช่อง Network Key (รหัสเครือข่าย) และช่อง Confirm Network Key (ยืนยันรหัสเครือข่าย) คลิก Connect (เชื่อมต่อ)
- 4. คอมพิวเตอร์ของคุณจะเชื่อมต่อกับเครือข่าย และตอนนี้คุณควรจะสามารถเข้าใช้งานเราเตอร์ได้

 $*$ อาจมีความแตกต่างบางประการในการใช้คำหรือไอคอนในขั้นตอนต่อไปนี้ ทั้งนี้ขึ้นอยู่กับรุ่นของ Windows ของคุณ

เมื่อต้องการแก้ปัญหาบนคอมพิวเตอร์ที่ใช้ Mac ให้ทำดังนี้:

- 1. ให้คลิกที่ไอคอน Wi-Fi ในแถบเมนูที่ด้านบนของหน้าจอ รายการเครือข่ายไร้สายจะปรากฏขึ้น Linksys Smart Wi-Fi จะกำหนดชื่อเครือข่ายของคุณโดยอัตโนมัติ
- 2. ในตัวอย่างด้านล่างนี้ คอมพิวเตอร์จะเชื่อมต่อกับเครือข่ายไร้สายอื่นที่ชื่อว่า wraith\_5GHz ชื่อเครือข่ายไร้ ี่สายของเราเตอร์ Linksys WRT3200ACM ซึ่งในตัวอย่างนี้คือ Damaged\_Beez2.4 จะแสดงว่าถูกเลือกไว้

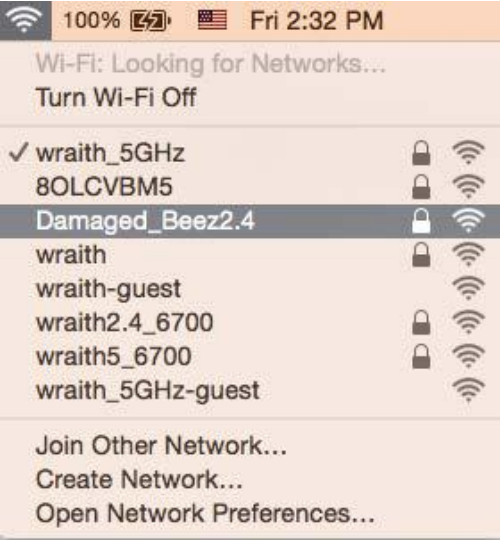

- 3. คลิกชื่อเครือข่ายไร้สายของเราเตอร์ Linksys WRT3200ACM (Damaged\_Beez2.4 ในตัวอย่างนี้)
- 4. พิมพ์รหัสผ่านสำหรับเครือข่ายไร้สายของคุณ (คีย์ความปลอดภัย) ไปยังช่อง Password (รหัสผ่าน) คลิก OK (ตกลง)

### หลังการตั้งค่า

#### ปรากฏว่าอินเทอร์เน็ตไม่สามารถใช้งานได้

ถ้าอินเทอร์เน็ตมีปัญหาในการสื่อสารกับเราเตอร์ของคุณ ปัญหาอาจปรากฏเป็นข้อความ "ไม่พบ [ที่อยู่อินเทอร์เน็ต]" ในเว็บเบราเซอร์ของคุณ หากคุณทราบว่าที่อยู่อินเทอร์เน็ตนั้นถูกต้อง และถ้าคุณลองใช้ที่อยู่อินเทอร์เน็ตที่ถูกต้องแล้ว ได้ผลเหมือนเดิม ข้อความนั<sub>้</sub>นอาจหมายความว่ามีปัญหาเกิดขึ้นกับผู้ให้บริการอินเทอร์เน็ตของคุณหรือโมเด็มที่สื่อสาร กับเราเตอร์ของคุณ

ให ้ลองทําดังนี้:

- ตรวจสอบให้แน่ใจว่าเสียบสายไฟของเครือข่ายและปลั๊กแน่นดีแล้ว
- ตรวจดูให้แน่ใจว่าเต้ารับที่เชื่อมต่อกับเราเตอร์ของคุณมีไฟ
- รีบูตเราเตอร์ของคุณ
- ติดต่อ ISP ของคุณและสอบถามเกี่ยวกับปัญหาการใชงานไม่ได ้ในพื้นที่ของคุณ ้

้วิธีการที่ใช้กันโดยทั่วไปเมื่อต้องการแก้ปัญหาเราเตอร์ของคุณคือ การปิดและเปิดใหม่อีกครั้ง เราเตอร์ของคุณสามารถ โหลดการตั้งค่าที่กำหนดเองอีกครั้ง และอุปกรณ์อื่นๆ (เช่นโมเด็ม) จะสามารถค้นพบเราเตอร์และสื่อสารกันได้ กระบวนการนี้เรียกว่าการรีบูต

ี เมื่อต้องการรีบูตเราเตอร์ของคุณโดยใช้สายไฟ ให้ทำดังนี้:

- 1. ถอดสายไฟออกจากเราเตอร์และโมเด็ม
- 2. รอประมาณ 10 วินาที แล้วต่อสายไฟเข้ากับโมเด็ม ตรวจดูให้แน่ใจว่ามีไฟ
- 3. รอจนกว่าไฟแสดงสถานะการออนไลน์ของโมเด็มจะหยุดกะพริบ (ประมาณสองนาที) เชื่อมต่อสายไฟเข้ากับ เราเตอร์อีกครั้ง

4. รอจนกว่าไฟแสดงสถานะจะหยุดกะพริบ รอประมาณสองนาทีก่อนพยายามเชื่อมต่อกับอินเทอร์เน็ตจาก คอมพิวเตอร์

เมื่อต้องการรีบูตเราเตอร์ของคุณโดยใช้ Linksys Smart Wi-Fi ให้ทำดังนี้:

- 1. เข้าสู่ระบบ Linksys Smart Wi-Fi (ดู "วิธีการเชื่อมต่อกับ Linksys Smart Wi-Fi" ในหน้า [13](#page-788-0))
- 2. ใน Router Settings (การตั้งค่าเราเตอร์) ให้คลิก Troubleshooting (การแก้ไขปัญหา)
- 3. คลิกแท็บ *Diagnostics (การวินิจฉัย)*
- 4. ใน Reboot (รีบูต) คลิก **Reboot** รีบูต

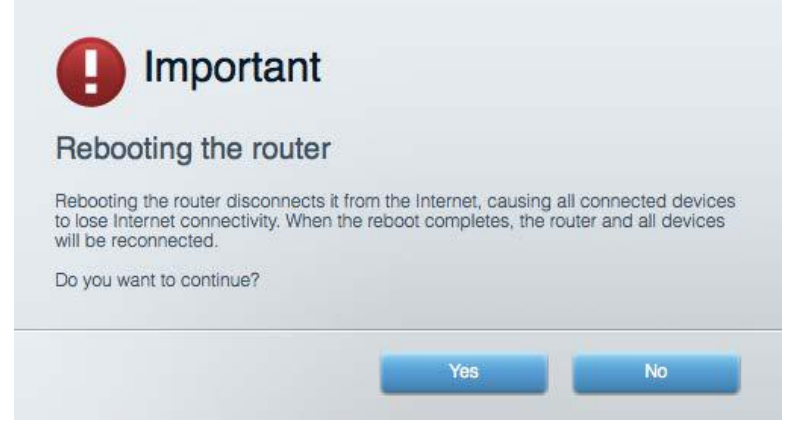

5. คลิก Yes (ใช่) เราเตอร์จะรีบูต ในขณะที่เราเตอร์กำลังรีบูต อุปกรณ์ที่เชื่อมต่อทั้งหมดจะสูญเสียการเชื่อมต่อ ื่อินเทอร์เน็ต และจะเชื่อมต่ออีกครั้งโดยอัตโนมัติเมื่อเราเตอร์พร้อมทำงานอีกครั้ง

Linksys Smart Wi-Fi ไม่เปิดในเว็บเบราเซอร์ของคุณ

เวอร์ชันล่าสุดของ Google Chrome™, Firefox®, Safari® (สำหรับ Mac® และ iPad®), Microsoft Edge และ Internet Explorer® เวอร์ชัน 8 และใหม่กว่าจะทำงานร่วมกับ Linksys Smart Wi-Fi ได้

# คุณสมบัติเฉพาะ

## Linksys WRT3200ACM

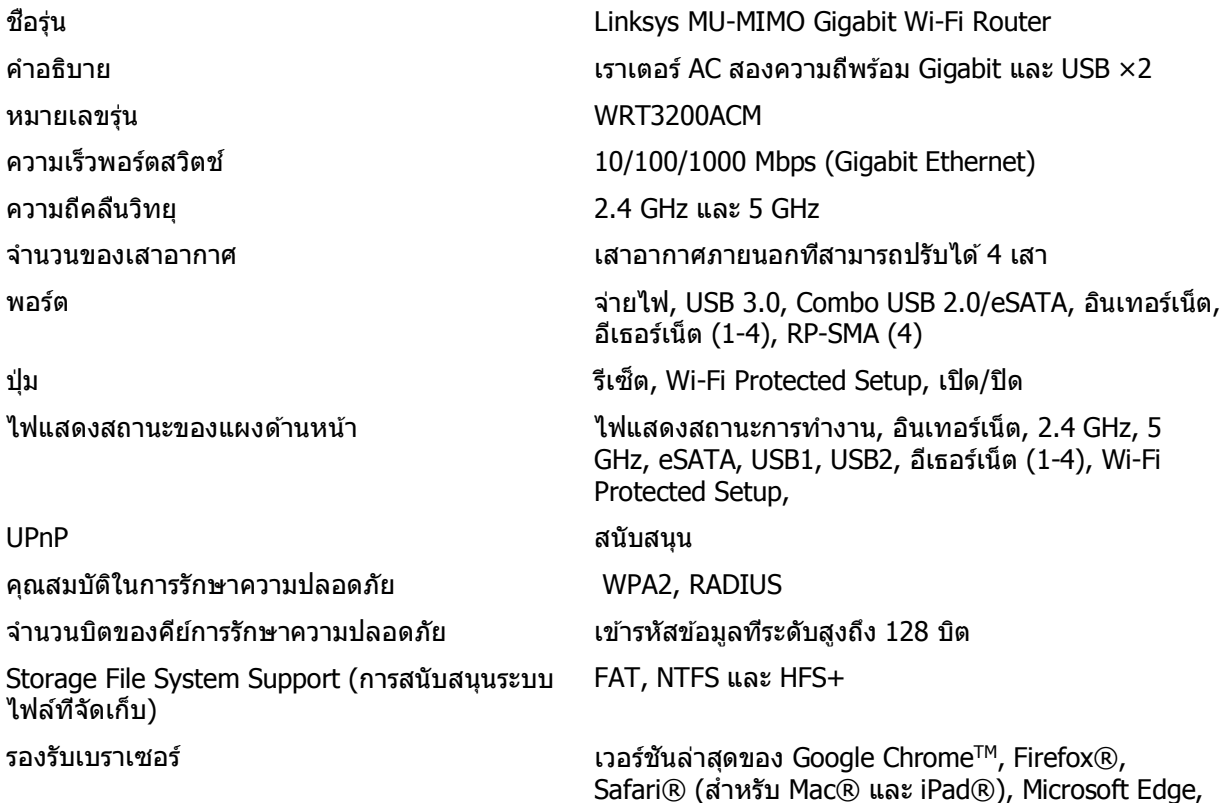

### คุณสมบัติภายนอก

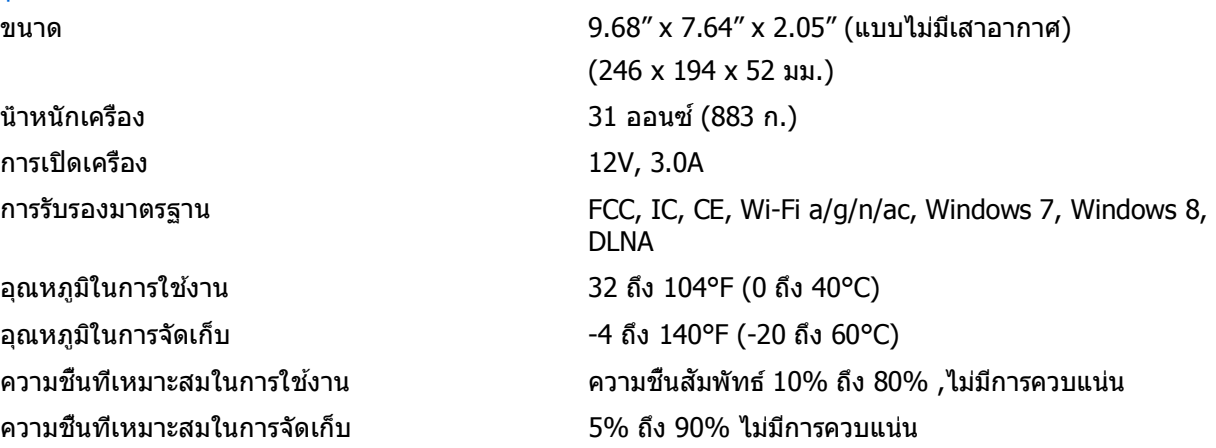

Internet Explorer® เวอร์ชน 8 และใหม่กว่า ั

#### หมายเหตุ:

สำหรับข้อบังคับ การรับประกัน และข้อมูลความปลอดภัย โปรดดูในแผ่นซี่ดีที่มาพร้อมกับเราเตอร์ของคุณ หรือไปที Linksys.com/support/WRT3200ACM

คุณสมบัติเฉพาะอาจเปลี่ยนแปลงได ้โดยไม่ต ้องแจ ้งให ้ทราบล่วงหน้า

ิประสิทธิภาพสูงสุดตามมาตรฐาน IEEE Standard 802.11 ประสิทธิภาพการทำงานจริงอาจแตกต่างกันไป เช่น การ ้ รองรับการใช้งานเครือข่ายไร้สาย อัตราการรับส่งข้อมูล ระยะและการครอบคลุมการใช้งานอาจตำกว่าที่ระบุไว้ ประสิทธิภาพการทำงานจะขึ้นอยู่กับหลายปัจจัย สภาพแวดล*้*อมการทำงาน และตัวแปรอื่นๆ รวมถึงระยะห่างจากจุด ้ เชื่อมต่อ ปริมาณทราฟฟิกเครือข่าย โครงสร้างและส่วนประกอบของอาคาร ระบบปฏิบัติการที่ใช้ การใช้ผลิตภัณฑ์ไร้ ี่สายจากผู้ผลิตหลายราย สัญญาณรบกวน และสภาพแวดล้อมอื่นๆ ที่อาจส่งผลกระทบต่อการทำงาน

BELKIN, LINKSYS รวมถึงชื่อและโลโก้ของผลิตภัณฑ์ต่างๆ เป็นเครื่องหมายการค้าของบริษัทในเครือ Belkin ี เครื่องหมายการค้าของบุคคลที่สามที่ระบุไว้เป็นกรรมสิทธิ์ของผู้เป็นเจ้าของแต่ละราย สามารถอ่านลิขสิทธิ์และประกาศ เกี่ยวกับซอฟต์แวร์บุคคลภายนอกในผลิตภัณฑ์นี้ได ้ที่นี่:<http://support.linksys.com/en-us/license> โปรดติดต่อ <http://support.linksys.com/en-us/gplcodecenter> หากมีคำถามหรือต้องการร้องขอซอร์สโค้ด GPL

 $\odot$  2016 Belkin International, Inc. และ/หรือบริษัทในเครือ สงวนลิขสิทธิ์

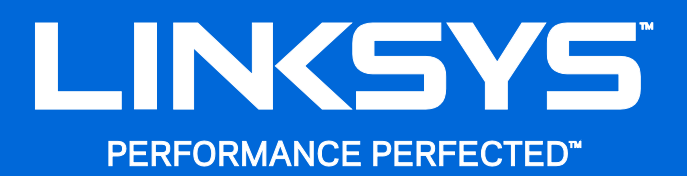

Kullanıcı Kılavuzu

**WRT**3200ACM **MU-MIMO Gigabit Wi-Fi Yönlendirici**

## İçindekiler

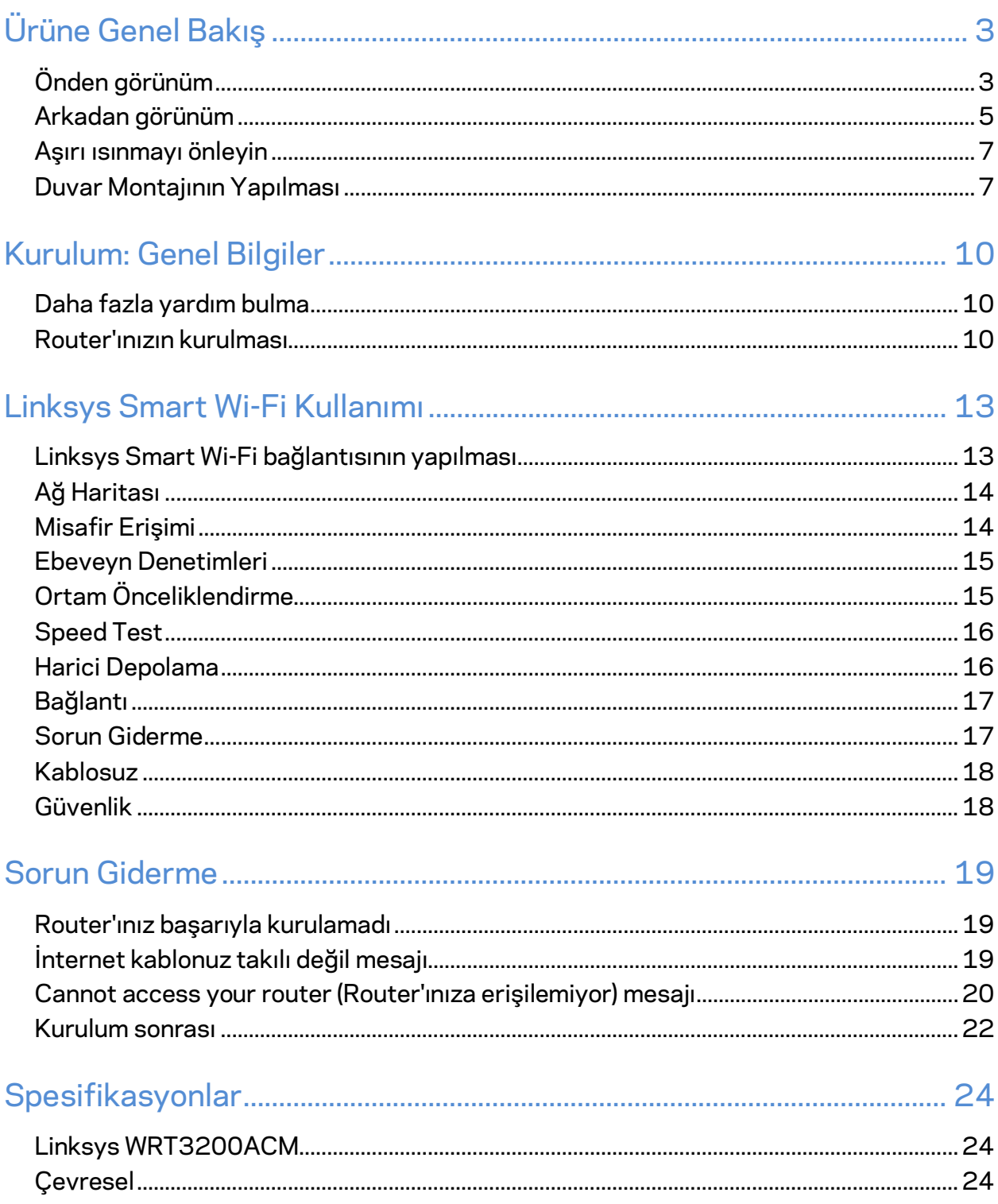

# <span id="page-803-0"></span>Ürüne Genel Bakış

## <span id="page-803-1"></span>**Önden görünüm**

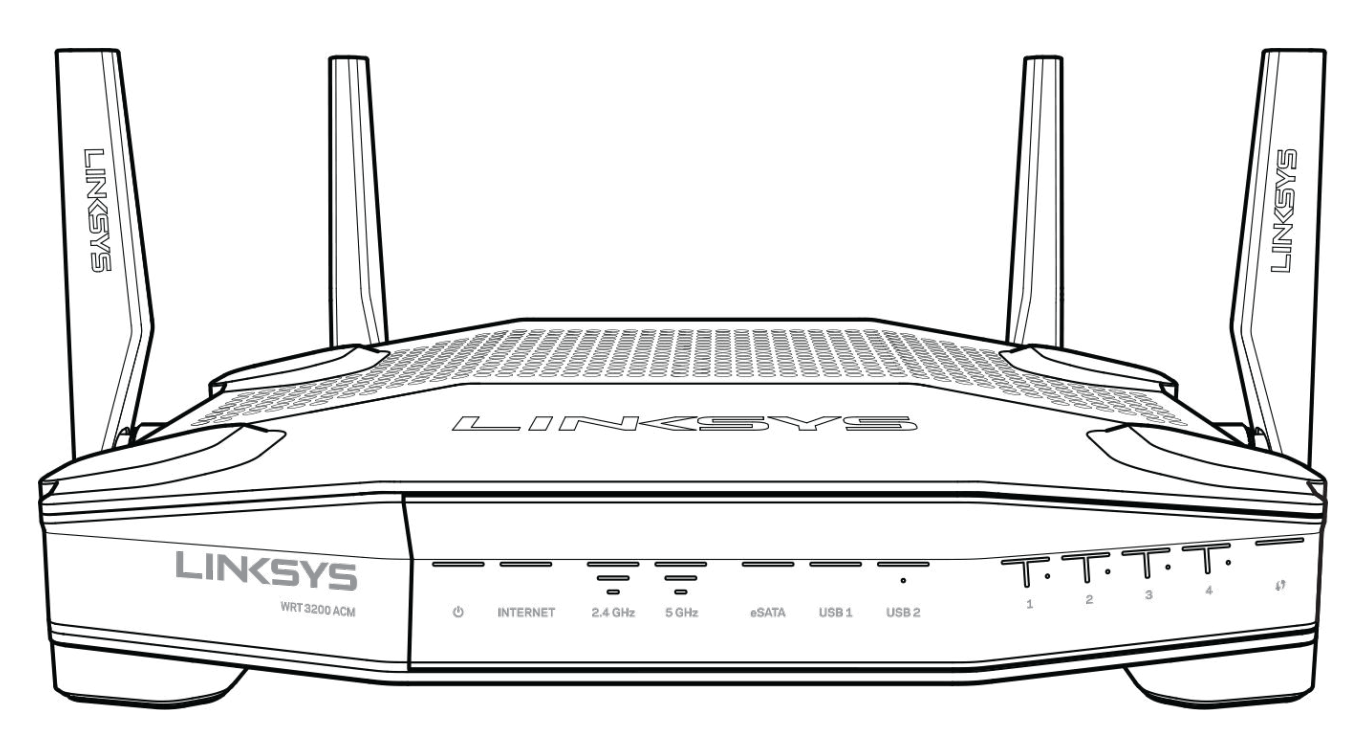

### **Ön Panel**

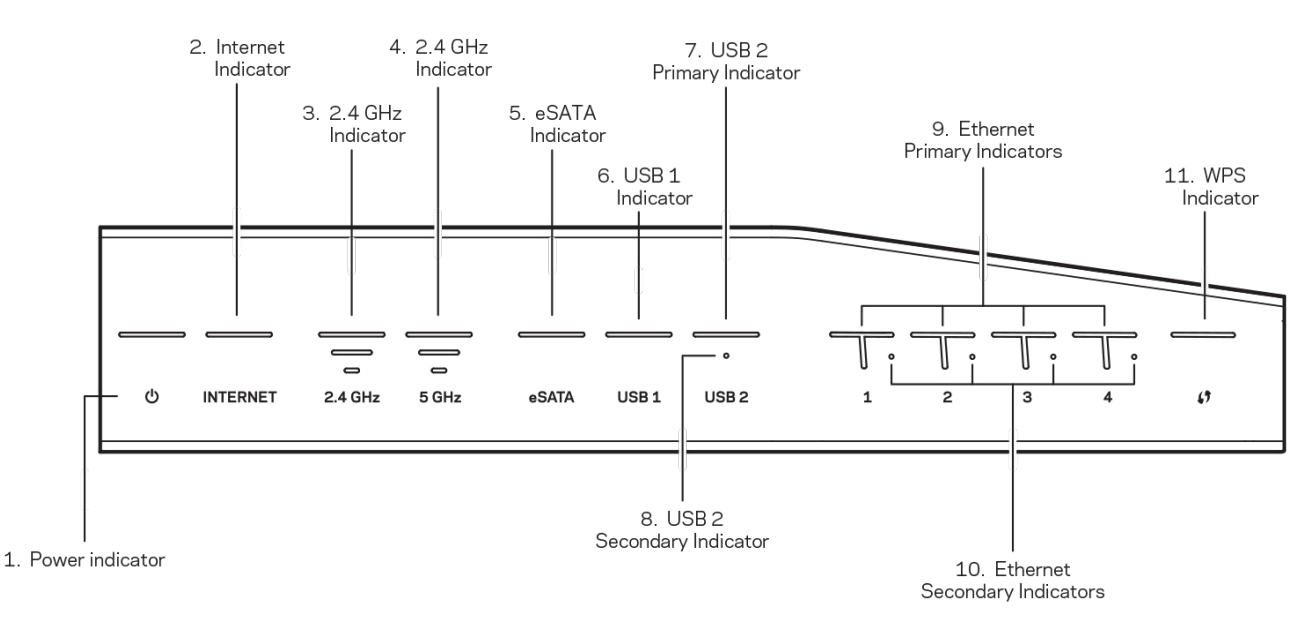

**(1) Güç göstergesi**—(Beyaz) Yönlendirici açıkken bu ışık sabit olarak beyaz yanar. Bu ışık, router her çalıştırıldığında devreye giren kendini tanılama modu sırasında yanıp söner.

**(2) İnternet Göstergesi**—(Beyaz/Kehribar Rengi) İnternet'e bağlıyken İnternet ışığı sabit olarak beyaz yanar. Bu ışık, router bağlantı kurmaya çalıştığı sırada yanıp söner. Sabit yanan kehribar rengi LED, bağlantının yapılandırma sorunları nedeniyle kesildiğini belirtir. Yanıp sönen kehribar rengi ışık, bağlantının donanım sorunları nedeniyle kesildiğini belirtir.

**(3) 2,4 GHz Göstergesi**—(Beyaz) 2,4 GHz ağa bir veya iki istemci bağlıysa kablosuz ışığı sabit olarak beyaz yanar. LED beyaz renkte yanıp sönüyorsa, router, 2.4 GHz ağ üzerinden veri alıyor veya gönderiyor demektir.

**(4) 5 GHz Göstergesi—**(Beyaz) 5 GHz ağa bir veya iki istemci bağlıysa kablosuz ışığı sabit olarak beyaz yanar. LED beyaz renkte yanıp sönüyorsa, router, 5 GHz ağ üzerinden veri alıyor veya gönderiyor demektir.

**(5) eSATA Göstergesi—**(Beyaz) Kapalıyken, USB/eSATA bağlantı noktası kapalıdır veya USB cihazı bağlıdır. Bir eSATA cihazı bağlı olduğunda, LED beyaz renklidir ve sabit yanar. Yanıp sönen beyaz renkli LED, eSATA portu üzerinden aktivite olduğunu belirtir.

**(6) USB1 Göstergesi—**(Beyaz) Kapalıyken, USB/eSATA bağlantı noktası kapalıdır veya eSATA cihazı bağlıdır. Bir USB cihazı bağlı olduğunda, LED beyaz renklidir ve sabit yanar. Yanıp sönen beyaz renkli LED, portta aktivite olduğunu belirtir.

**(7) USB2 Birincil Göstergesi—**(Beyaz) Kapalıyken, USB 3.0 bağlantı noktası kapalıdır. Bir USB cihazı bağlı olduğunda, LED beyaz renklidir ve sabit yanar. Yanıp sönen beyaz renkli ışık, portta aktivite olduğunu belirtir.

**(8) USB2 İkincil Göstergesi—**(Beyaz) Kapalıyken, USB 1.0 veya USB 2.0 cihazı bağlıdır. Devamlı yanan beyaz LED, bir USB 3.0 cihazının bağlı olduğunu belirtir.

**(9) ETHERNET 1 - 4 (Birincil)—**(Beyaz) Bu numaralı ışıklar yönlendiricinin arka panelindeki numaralı bağlantı noktalarına karşılık gelir. Beyaz renkli LED sabit yanıyorsa, router bu port üzerinden bir aygıta bağlanmış demektir. Yanıp sönen beyaz renkli LED, o port üzerinde bir ağ aktivitesi olduğunu belirtir.

**(10) ETHERNET 1 - 4 (İkincil)—**(Beyaz) Beyaz ışık yanmıyorsa yönlendirici 10/100 Mbps hızda bu bağlantı noktası üzerinden bir cihaza başarıyla bağlanmıştır. Sabit yanan ışık yönlendiricinin 1000 Mbps hızda bir cihaza başarıyla bağlandığını gösterir.

**(11) WPS Göstergesi—**(Beyaz/Kehribar Rengi) Wi-Fi Korumalı Kurulum sırasında ışık iki dakikaya kadar yavaşça yanıp sönebilir. Bağlantının başarılı olduğunu göstermek için beş saniye sabit yanar. Wi-Fi Protected Setup işlemi başarısız olursa LED kehribar rengi yanıp söner. İstemci aygıtın Wi-Fi Protected Setup'ı desteklediğinden emin olun. LED sönene kadar bekleyin ve ardından yeniden deneyin. Router bir kerede tek oturumu destekler.

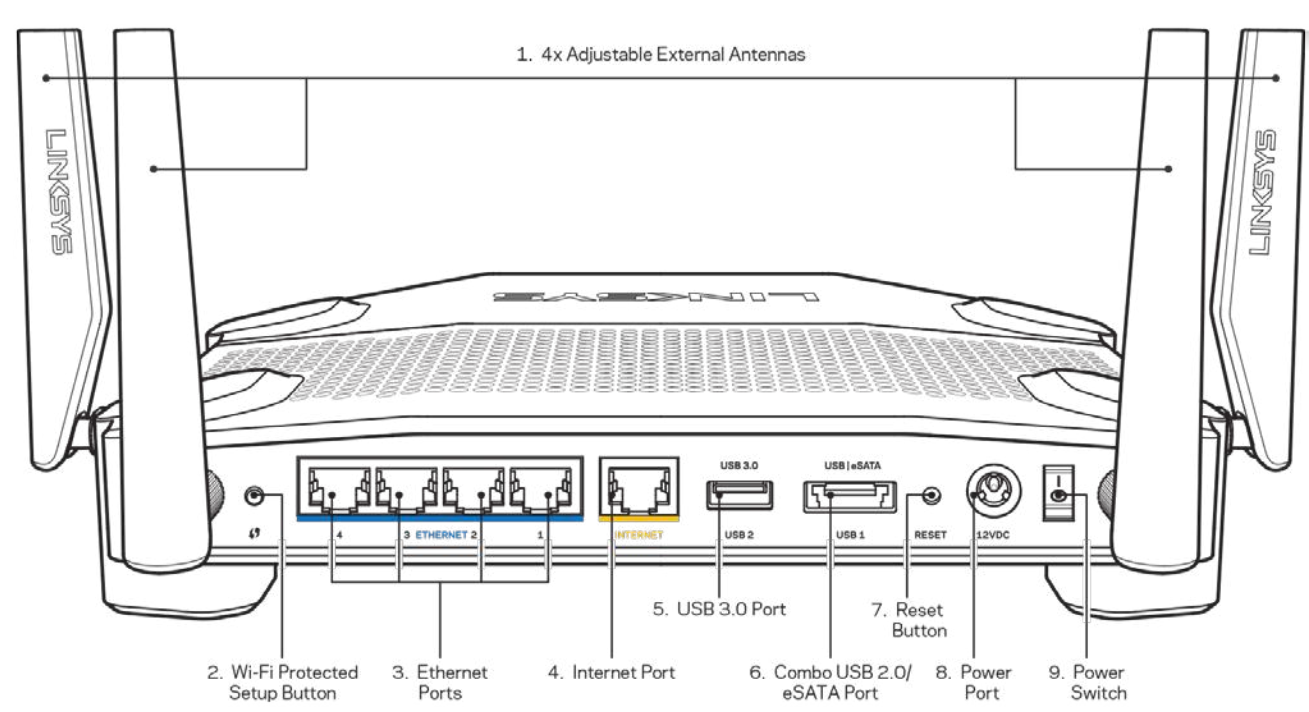

### <span id="page-805-0"></span>**Arkadan görünüm**

**(1)** Ayarlanabilir antenler: Bu yönlendiriciyle birlikte yönlendirici açılmadan önce takılması gereken dört adet ayarlanabilir anten ile birlikte gelir. Antenleri bağlamak için, anten bağlantı aparatını saat yönünde çevirip router'daki anten girişine takın.

**Not:** *En iyi performansı almak için soldaki resimde gösterildiği gibi yan antenleri dikey olarak yerleştirin.*

**(2) Wi-Fi Korumalı Kurulum™ düğmesi:** Wi-Fi Korumalı Kurulum'un etkin olduğu ağ cihazlarında kablosuz güvenliği yapılandırmak için bu düğmeye basın.

**(3) Ethernet bağlantı noktası:** Ethernet kablolarını bu mavi gigabit (10/100/1000) bağlantı noktalarına ve ağınızdaki kablolu cihazlara bağlayın.

**Not:** *En iyi performansı almak için Ethernet bağlantı noktalarında CAT5e veya daha yüksek hızlı kabloları kullanın.*

**(4) İnternet bağlantı noktası**: Ethernet kablosunu bu sarı gigabit (10/100/1000) bağlantı noktasına ve geniş bantlı İnternet kablosuna/DSL ya da fiber modeme bağlayın.

**Not:** *En iyi performansı almak için İnternet bağlantı noktalarında CAT5e veya daha yüksek hızlı kabloları kullanın.*

**(5) USB 3.0 bağlantı noktası**: Ağınıza veya İnternet'e USB sürücüsü bağlayın ve paylaşın. **(6) USB 2.0/eSATA combo bağlantı noktası**: Ağınıza veya İnternet'e USB ya da eSATA sürücüsü bağlayın ve paylaşın. Bir USB yazıcı bağlayarak, bunu ağınızın tamamında da paylaşabilirsiniz.

**(7) Sıfırla düğmesi**: Yönlendiriciyi fabrika ayarlarına sıfırlamak için 10 saniye (güç ışığı yanıp sönmeye başlayana kadar) basılı tutun. İnternette veya mobil uygulamalar üzerinden Linksys Smart Wi-Fi kullanarak da fabrika ayarlarını geri yükleyebilirsiniz.

**(8) Güç bağlantı noktası**: Dahil olan AC güç adaptörünü takın.

**(9) Açma/kapama düğmesi (yalnızca AB modelleri)**: Yönlendiriciyi açmak için basın.

### <span id="page-807-0"></span>**Aşırı ısınmayı önleyin**

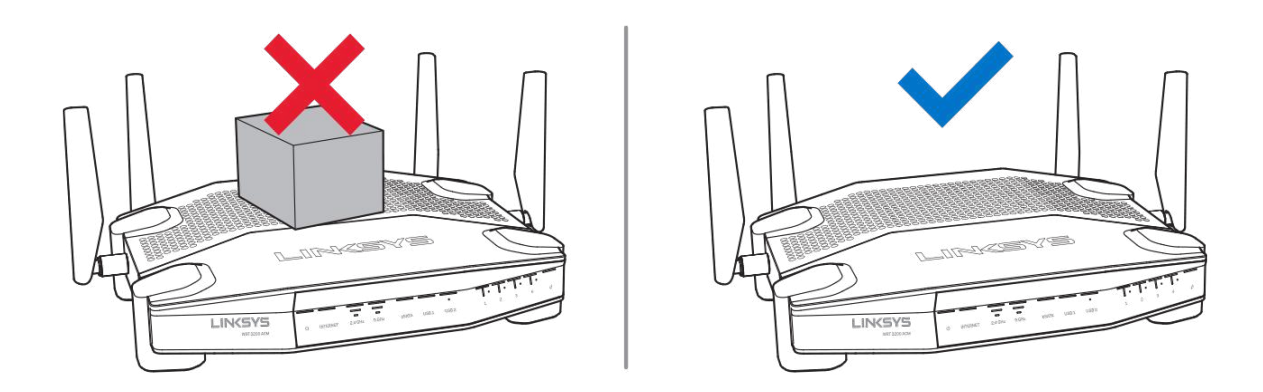

### <span id="page-807-1"></span>**Duvar Montajının Yapılması**

Router'ın her ayağının altında, duvar üzerinde montajda esneklik sağlayan montaj delikleri bulunmaktadır. Kısa taraftaki delikler arasındaki mesafe 104 mm'dir. Uzun taraftaki delikler arasındaki mesafe 210 mm'dir. Yönlendiriciyi monte etmek için iki vida gerekir.

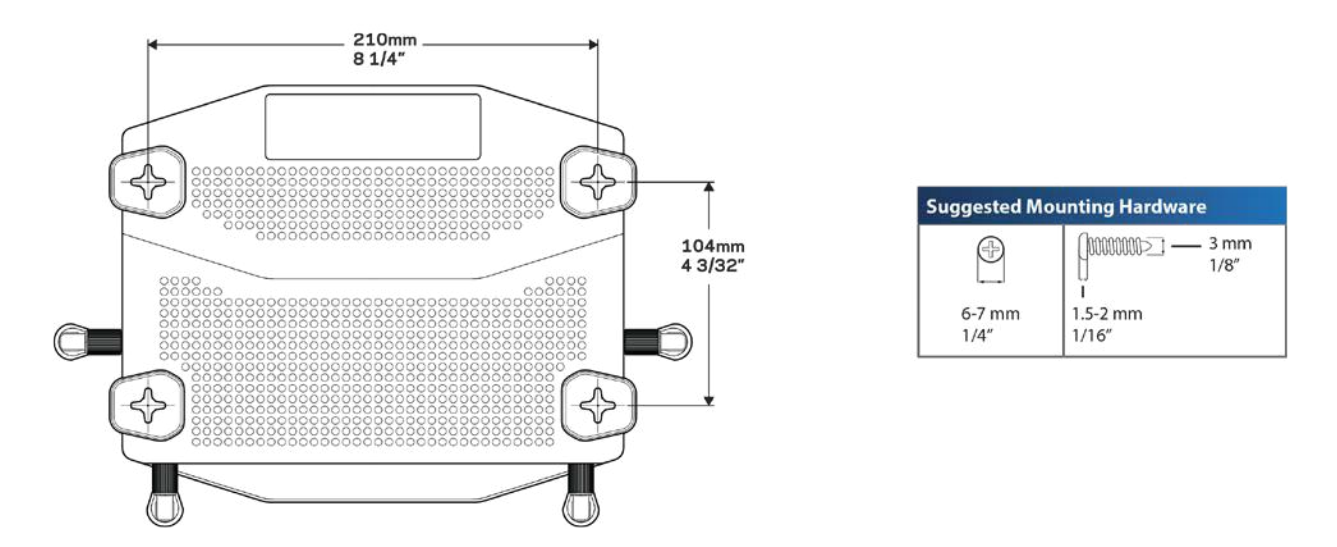

**Not:** *Linksys duvara monte edilirken sabitlenmemiş donanımdan kaynaklanan hasarlardan sorumlu değildir.*

#### **Montaj Talimatları**

1. Router'ı nereye monte edeceğinizi ve montaj için hangi tarafını kullanacağınızı belirleyin. Kullandığınız duvarın, pürüzsüz, düz, kuru ve sağlam olduğundan emin olun. Montaj yerinin bir elektrik prizinin yakınında olmasına dikkat edin.

- 2. Delik açmadan önce, kurulumunuza uygun olan şablonu (kısa taraf ya da uzun taraf) seçin. Doğru şablonu kullanarak delikleri açın.
- 3. Her deliğe birer vida sokun ve vida kafalarını 4 mm dışarıda bırakın.
- 4. Router'ı montaj delikleri iki vidayla aynı hizaya gelecek şekilde ayarlayın.
- 5. Montaj deliklerini vidaların üzerine yerleştirin ve Router'ı vidalar deliklere tam olarak oturana kadar kaydırın.

### **Duvara Montaj Şablonu**

Bu sayfayı %100 boyutunda yazdırın.

Yönlendiriciyi istenen pozisyonda duvara yerleştirin ve vida konumlarını işaretleyin.

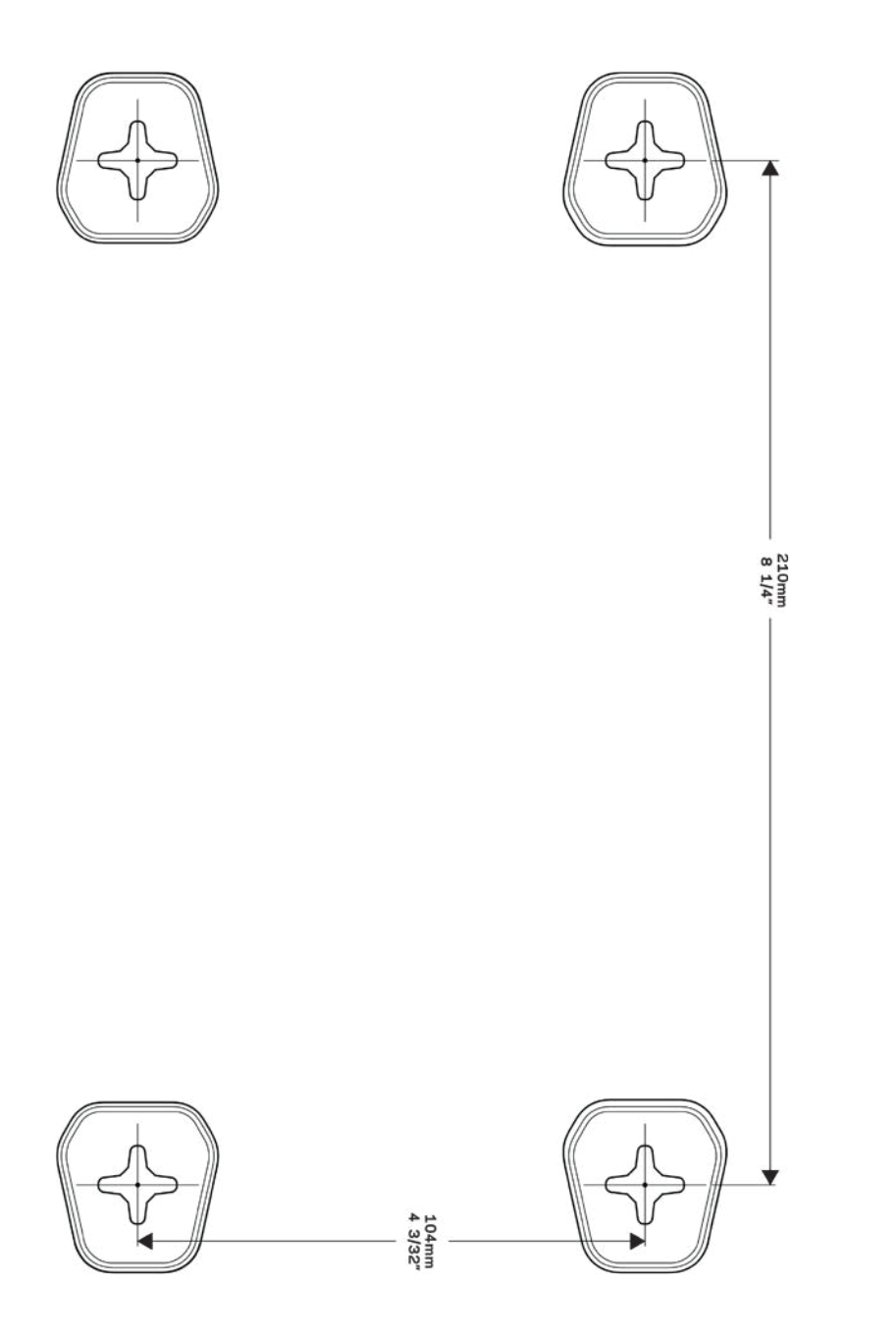

# <span id="page-810-0"></span>Kurulum: Genel Bilgiler

### <span id="page-810-1"></span>**Daha fazla yardım bulma**

Bu kullanıcı kılavuzuna ek olarak aşağıdaki adreslerden yardım alabilirsiniz:

- Linksys.com/support/WRT3200ACM (belgeler, indirilenler, SSS, teknik destek, canlı sohbet, forumlar)
- Linksys Smart Wi-Fi yardım (Linksys Smart Wi-Fi'a bağlanın, sonra ekranın üstündeki Yardım yazısına tıklayın)

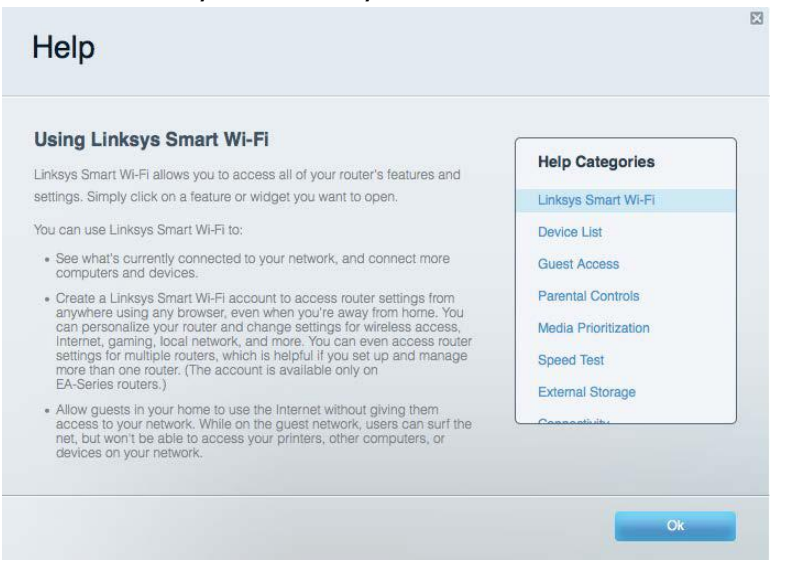

**Not:** *Bu üründe kullanılan üçüncü taraf yazılımın lisansları ve bildirimleri* 

*http://support.linksys.com/en-us/license adresinde görüntülenebilir. Sorularınız veya GPL kaynak kodu istekleriniz için http://support.linksys.com/en-us/gplcodecenter adresi üzerinden bizimle iletişime geçiniz.*

### <span id="page-810-2"></span>**Router'ınızın kurulması**

- 1. Mevcut bir router'ı değiştiriyorsanız, önce bu router'ın bağlantısını kesin.
- 2. Antenleri yukarı doğru düz bir şekilde konumlandırılması için çevirin ve yönlendiricinizi güç kaynağına takın. Avrupa sürümleri: Güç anahtarını | (açık) olarak değiştirmek için basın.
- 3. Modeminizden gelen İnternet kablosunu, router'ınızın üzerindeki sarı renkli İnternet bağlantı noktasına takın. Router'ınızın üstündeki gösterge ışığı yanana kadar bekleyin.
- 4. Router'ınızla birlikte gelen Hızlı Başlangıç Kılavuzu'nda belirtilen güvenli kablosuz ada bağlanın. (Ağ adını ve şifresini daha sonra değiştirebilirsiniz.) Ağa bağlanmayla ilgili yardıma ihtiyacınız olursa ürünle birlikte verilen CD'deki aygıt dökümantasyonuna bakınız.

#### **Not—***Router kurulumu tamamlanana kadar İnternet erişiminiz olmayacaktır.*

5. Linksys Smart Wi-Fi Router kurulum talimatlarına erişmek için bir web tarayıcısı açın. Talimatları görmüyorsanız adres çubuğuna linksyssmartwifi.com yazın.

Kurulum sona erdiğinde ekrandaki talimatları izleyerek Linksys Smart Wi-Fi hesabınızı kurun. Router'ınızı İnternet bağlantısı olan herhangi bir bilgisayardan yapılandırmak için Linksys Smart Wi-Fi kullanın.

Router'ınızın ayarlarını yönetin:

- Router adını ve parolasını değiştirme
- Konuk erişimini ayarlama
- Ebeveyn denetimlerini yapılandırma
- Ağınıza aygıt bağlama
- İnternet bağlantı hızınızı test etme

**Not:** *Linksys Smart Wi-Fi hesabı kurulumunun bir parçası olarak size bir doğrulama e-postası gönderilir. Router'ınızı Linksys Smart Wi-Fi hesabınızla ilişkilendirmek için ev ağınızdan epostadaki bağlantıya tıklayın.*

**İpucu***: Bir sonraki sayfayı yazdırıp tablodaki yönlendirici ve hesap ayarlarınızı referans olarak kaydedin. Notlarınızı güvenli bir yerde saklayın.*

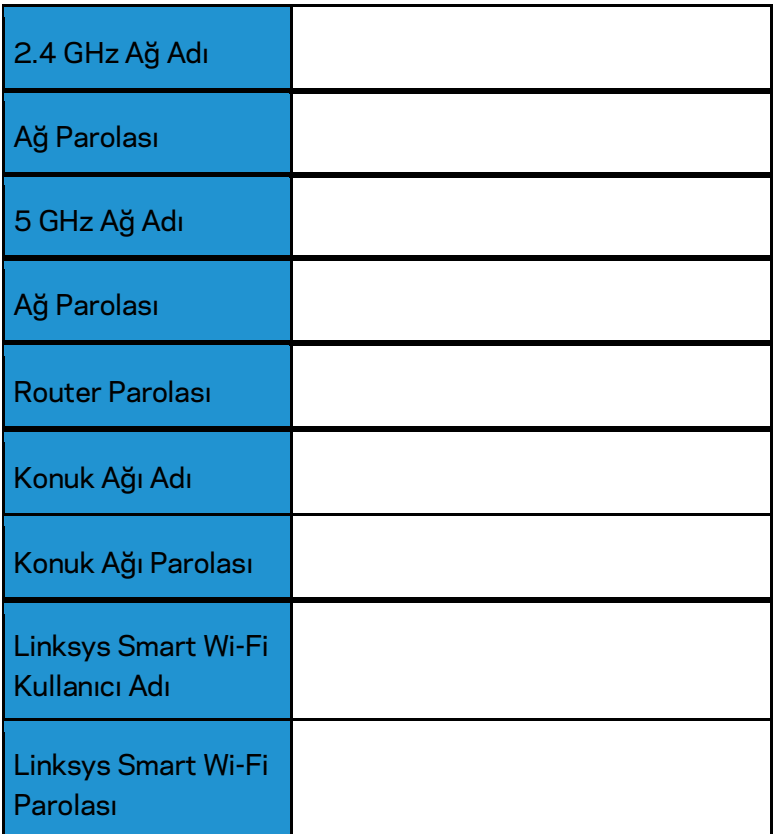

# <span id="page-813-0"></span>Linksys Smart Wi-Fi Kullanımı

Linksys Smart Wi-Fi'ı kullanarak router'ınızı dünyanın herhangi bir yerinden ve ayrıca doğrudan ev ağınızdan yapılandırabilirsiniz. Linksys Smart Wi-Fi mobil aygıtınızda da kullanılabilir. Bilgi için aygıtınızın uygulama mağazasına bakın.

### <span id="page-813-1"></span>**Linksys Smart Wi-Fi bağlantısının yapılması**

Linksys Smart Wi-Fi bağlantısının yapılması:

- 1. Bilgisayarınızın web tarayıcısını açın.
- 2. www.linksyssmartwifi.com adresine gidin ve hesabınızda oturum açın.

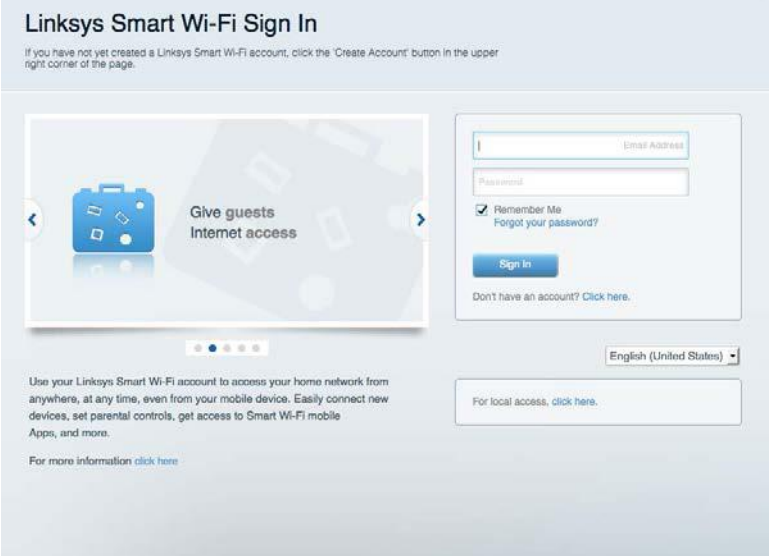

Parolanızı hatırlamıyorsanız Forgot your password? (Parolanızı mı unuttunuz?) seçeneğine tıklayın ve geri almak içinekrandaki talimatları izleyin.

### <span id="page-814-0"></span>**Ağ Haritası**

Router'ınıza bağlı tüm ağ aygıtlarını görüntülemenizi ve yönetmenizi sağlar. Ana ağınızdaki ve konuk ağınızdaki aygıtları görüntüleyebilir veya her bir aygıtla ilgili bilgileri görüntüleyebilirsiniz.

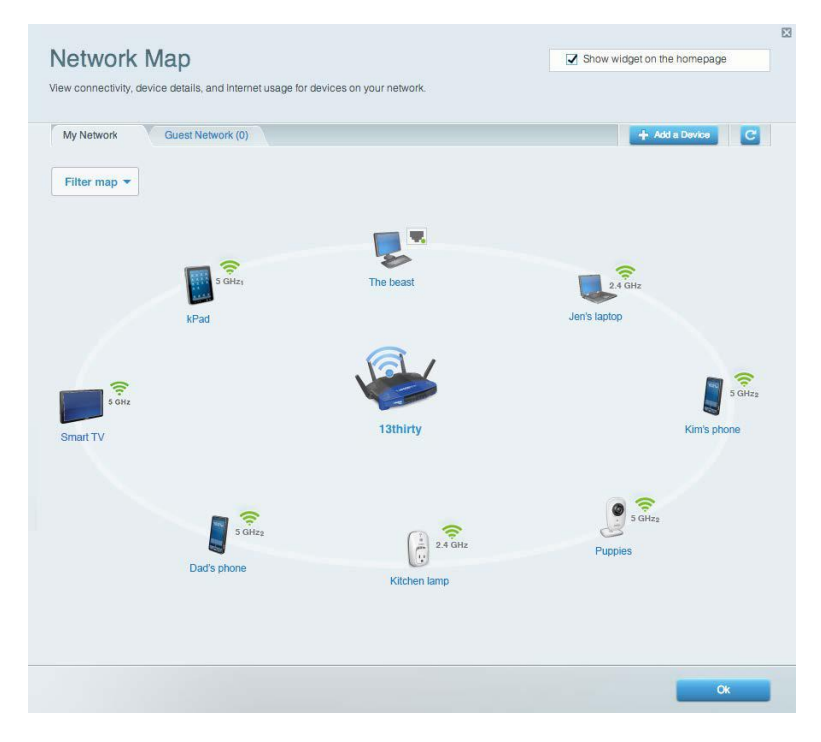

### <span id="page-814-1"></span>**Misafir Erişimi**

Konukların tüm ağ kaynaklarınıza erişmeden kullanabileceği bir ağ yapılandırmanızı ve bu ağı izlemenizi sağlar.

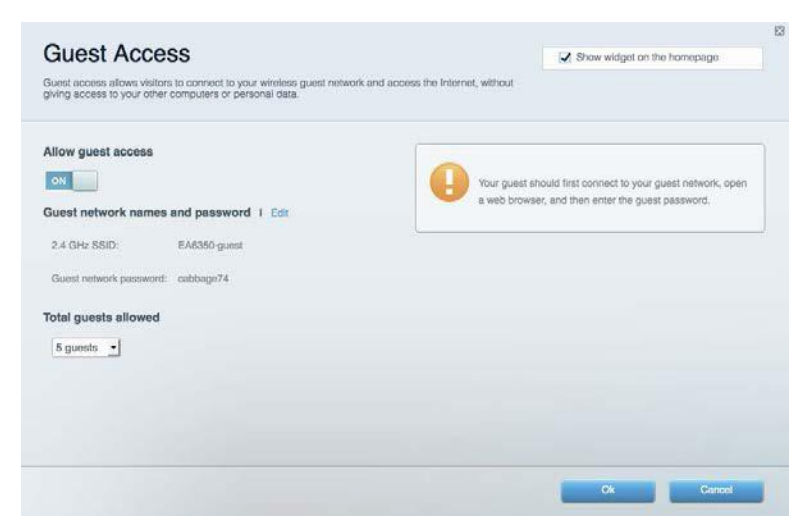

### <span id="page-815-0"></span>**Ebeveyn Denetimleri**

Web sitelerini engellemenizi ve İnternet erişim zamanları belirlemenizi sağlar.

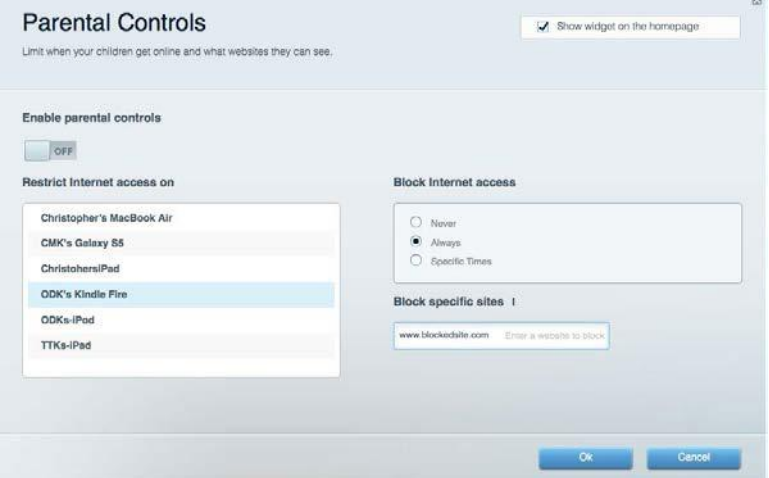

## <span id="page-815-1"></span>**Ortam Önceliklendirme**

Ağ trafiğinizde hangi aygıt ve uygulamaların önceliğe sahip olduğunu belirlemenizi sağlar.

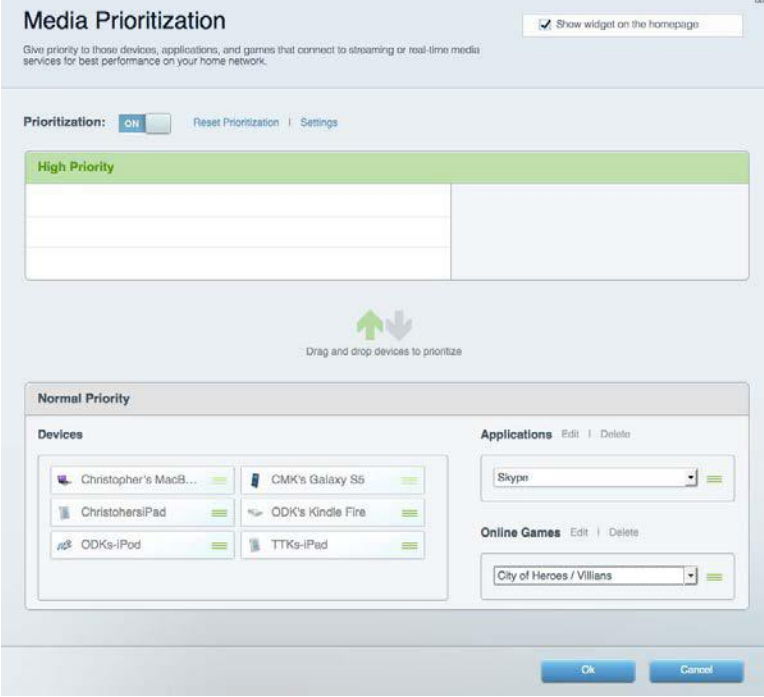

## <span id="page-816-0"></span>**Speed Test**

Ağınızın İnternet bağlantısı hızını test etmenizi sağlar.

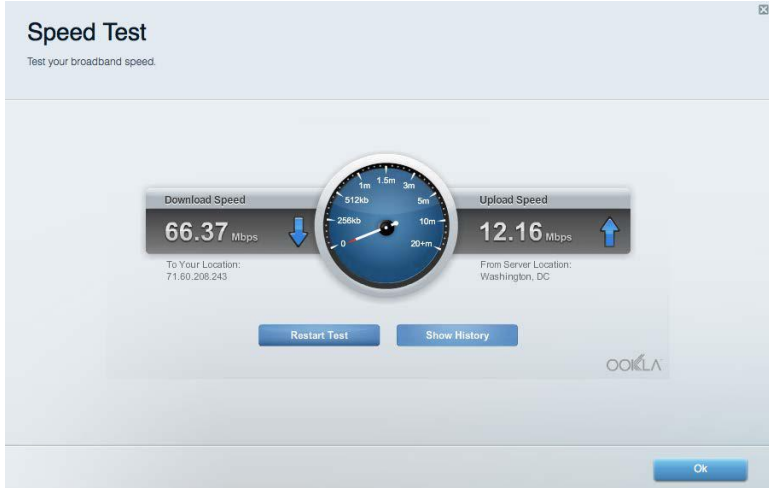

### <span id="page-816-1"></span>**Harici Depolama**

Bağlı bir USB sürücüye (pakete dahil değildir) erişmenize ve dosya paylaşımı, ortam sunucusu ve FTP erişimi kurmanıza olanak tanır.

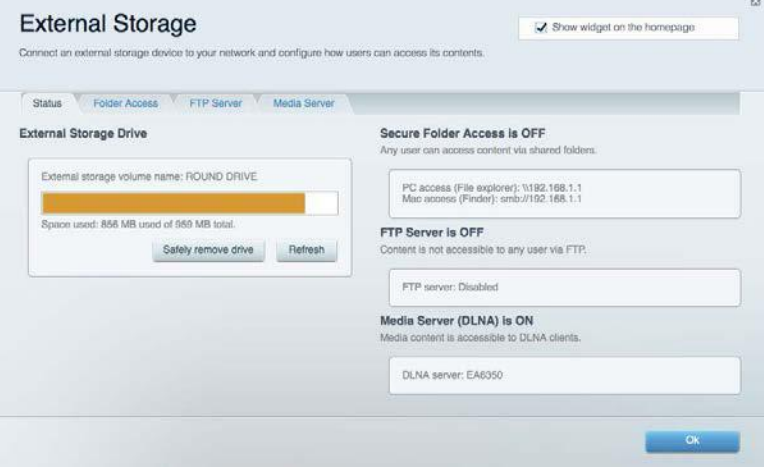

### <span id="page-817-0"></span>**Bağlantı**

Temel ve gelişmiş ağ ayarlarını yapılandırmanıza izin verir.

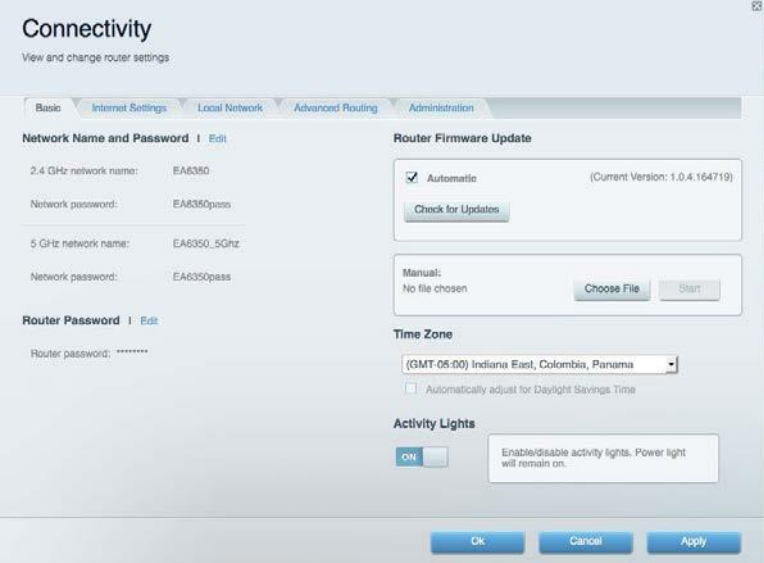

### <span id="page-817-1"></span>**Sorun Giderme**

Router'ınızla ilgili sorunları tanılamanızı ve ağınızın durumunu kontrol etmenizi sağlar.

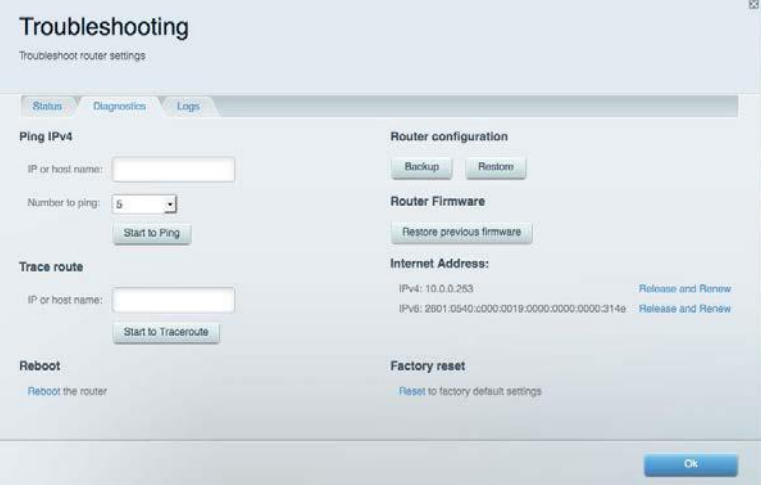

### <span id="page-818-0"></span>**Kablosuz**

Router'ınızın kablosuz ağını yapılandırmanızı sağlar. Wi-Fi Protected Setup™ (Wi-Fi Korumalı Kurulum) yoluyla güvenlik modunu, parolayı ve MAC filtrelemeyi değiştirebilir ve aygıtları bağlayabilirsiniz.

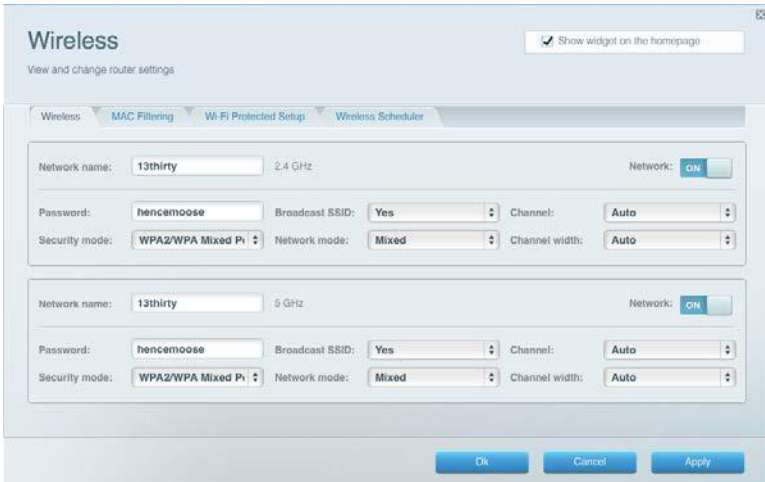

### <span id="page-818-1"></span>**Güvenlik**

Router'ınızın kablosuz güvenliğini yapılandırmanızı sağlar. Güvenlik duvarını ayarlayabilir, VPN ayarlarını yapabilir ve uygulamalar ve oyunlar için özel ayarlar belirleyebilirsiniz.

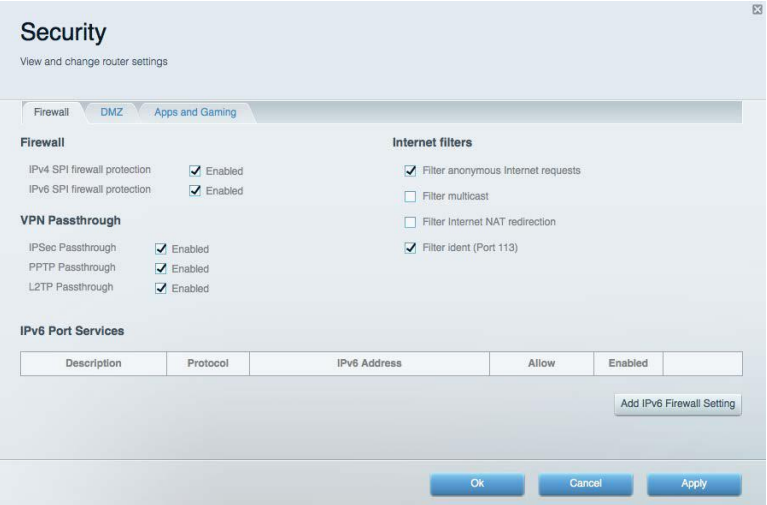

# <span id="page-819-0"></span>Sorun Giderme

Linksys.com/support/WRT3200ACM adresindeki ödüllü müşteri desteğinden daha fazla yardım alabilirsiniz.

### <span id="page-819-1"></span>**Router'ınız başarıyla kurulamadı**

Linksys Smart Wi-Fi kurulumu tamamlamadıysa şunları deneyebilirsiniz:

• Bir ataş veya toplu iğne kullanarak, LED yanıp sönmeye başlayana kadar (yaklaşık 10 saniye) router'ınızdaki Reset (Sıfırlama) düğmesini basılı tutun. Router'ı yeniden yükleyin.

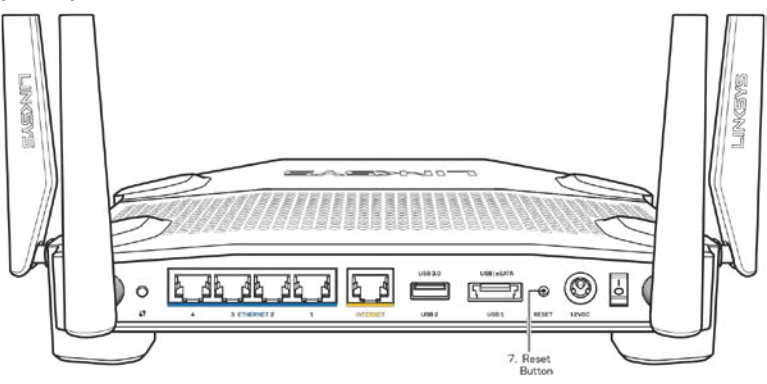

- Bilgisayarınızın güvenlik duvarını geçici olarak devre dışı bırakın (yardım için güvenlik yazılımının talimatlarına bakın). Router'ı yeniden yükleyin.
- Başka bir bilgisayarınız varsa, router'ı yeniden yüklemek için o bilgisayarı kullanın.

### <span id="page-819-2"></span>**İnternet kablonuz takılı değil mesajı**

Router'ınızı kurmaya çalışırken "Your Internet cable is not plugged in" (İnternet kablonuz takılı değil) mesajı alırsanız bu sorun giderme adımlarını uygulayın.

• Bir Ethernet veya İnternet kablosunun (veya Router'ınızla birlikte verilene benzer bir kablonun) Router'ınızın arkasında bulunan sarı İnternet bağlantı noktasına ve modeminizdeki uygun bağlantı noktasına sağlam bir şekilde bağlandığından emin olun. Modem üzerindeki bu bağlantı noktası, genelde Ethernet olarak isimlendirilmiştir fakat İnternet veya WAN olarak da isimlendirilebilir.

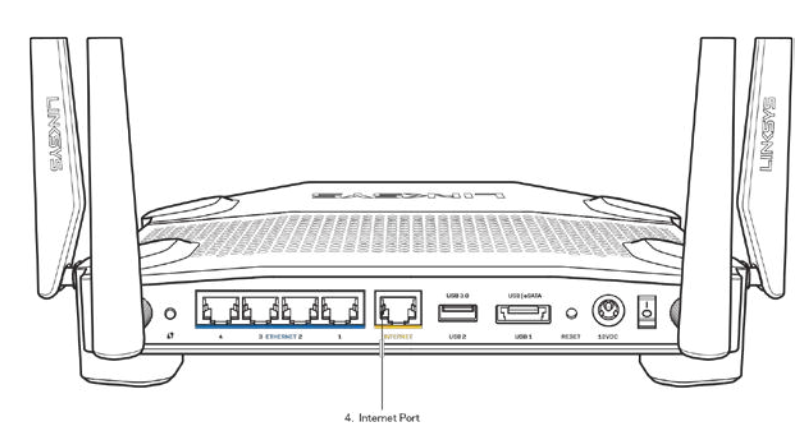

- Modemin fişinin takılı ve açık olduğundan emin olun. Güç düğmesi varsa, ON (AÇIK) veya l (O'nun karşı tarafında) konumunda olduğundan emin olun.
- İnternet hizmetiniz kablo İnternet ise, kablo modemin CABLE (KABLO) bağlantı noktasının, İSS'niz (İnternet Servis Sağlayıcı) tarafından sağlanan koaksiyel kabloya bağlı olduğundan emin olun.

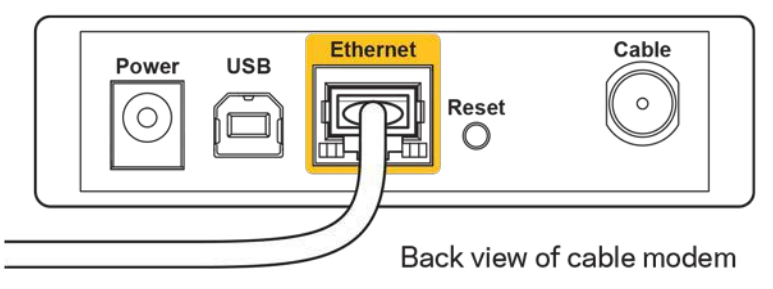

• İnternet hizmetiniz DSL ise, DSL telefon hattının, modemin DSL bağlantı noktasına bağlı olduğundan emin olun.

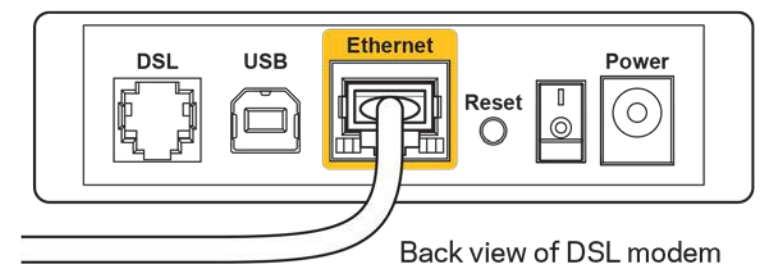

- Bilgisayarınız modeminize daha önce USB kablosuyla bağlanmışsa USB kablosunu çıkarın.
- Router'ı yeniden yükleyin.

### <span id="page-820-0"></span>*Cannot access your router (Router'ınıza erişilemiyor)* **mesajı**

Router'ınıza erişmek için kendi ağınıza bağlı olmanız gerekir. O anda İnternet erişiminiz varsa, sorunun nedeni yanlışlıkla farklı bir kablosuz ağa bağlanmış olmanız olabilir.

Windows yüklü bilgisayarlarda sorunu çözmek için aşağıdakileri yapın\*:

- 1. Windows masa üstünüzde, sistem tepsisindeki kablosuz simgesine tıklayın. Kullanılabilir ağların listesi görüntülenecektir.
- 2. Ağınızın adına tıklayın. **Bağlan**'ı tıklayın. Aşağıdaki örnekte, bilgisayar, wraith\_5GHz adındaki başka bir kablosuz ağa bağlanmış. Kablosuz ağ adı Damaged\_Beez2.4 olan Linksys WRT3200ACM yönlendiricisi seçilerek gösterilmektedir.

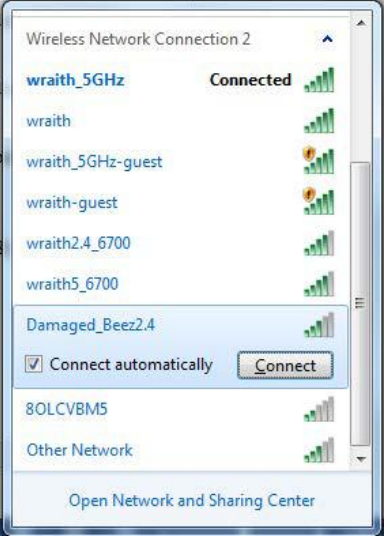

- 3. Bir ağ anahtarı girmeniz istenirse, parolanızı (Güvenlik Anahtarı) Network key (Ağ anahtarı) ve Confirm network key (Ağ anahtarını onayla) alanlarına girin. **Bağlan**'ı tıklayın.
- 4. Bilgisayarınız ağa bağlanır; artık router'a erişebilirsiniz.

*\*Windows sürümünüze bağlı olarak bu adımlardaki ifadelerde veya simgelerde bazı farklılıklar olabilir.*

Mac bilgisayarlarda sorunu çözmek için aşağıdakileri yapın:

- 1. Ekranın en üstünde yer alan menü çubuğunda Wi-Fi simgesine tıklayın. Kablosuz ağların listesi görüntülenecektir. Linksys Smart Wi-Fi otomatik olarak ağınıza bir ad atamıştır.
- 2. Aşağıdaki örnekte, bilgisayar, wraith\_5GHz adındaki başka bir kablosuz ağa bağlanmış. Kablosuz ağ adı Damaged\_Beez2.4 olan Linksys WRT3200ACM yönlendiricisi seçilerek gösterilmektedir.

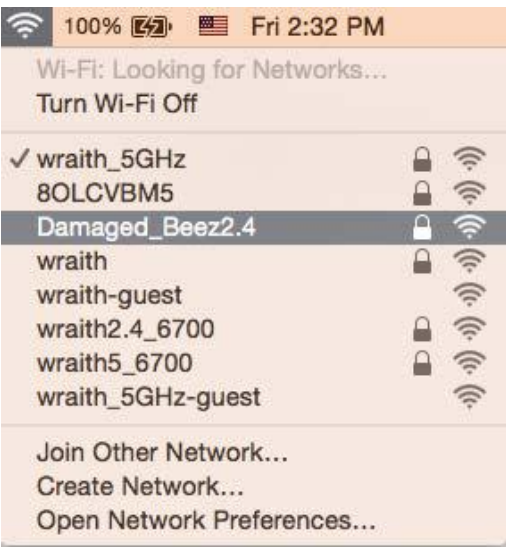

- 3. Linksys WRT3200ACM yönlendiricinizin kablosuz ağ adına (örnekteki Damaged\_Beez2.4) tıklayın.
- 4. Kablosuz ağ parolanızı (Güvenlik Anahtarı) *Password (Parola)* alanına girin. **OK (Tamam)** seçeneğine tıklayın.

### <span id="page-822-0"></span>**Kurulum sonrası**

### **İnternet kullanılamıyor**

İnternette router'ınızla iletişim sorunları varsa sorun Web tarayıcısında bir "Cannot find [Internet address]" ([İnternet adresi] bulunamıyor) mesajı olarak görünür. İnternet adresinin doğru olduğundan eminseniz ve geçerli İnternet adreslerini birkaç kez deneyip aynı sonucu aldıysanız mesaj, İSS'nizle (İnternet Servis Sağlayıcısı) veya router'ınızla modem iletişimi sorunu olduğu anlamına gelebilir.

Aşağıdakini deneyin:

- Ağ ve güç kablolarının sıkıca bağlandığından emin olun.
- Router'ınızın bağlı olduğu güç çıkışında güç olduğundan emin olun.
- Router'ınızı yeniden yükleyin.
- İSS'nize (İnternet Servis Sağlayıcısı) başvurun ve bulunduğunuz alandaki hizmet kesintilerini sorun.

Router'ınızdaki sorunları gidermenin en yaygın yöntemi kapatıp tekrar açmaktır. Router'ınız böylece özel ayarlarını yeniden yükleyebilir ve (modem gibi) diğer aygıtlar router'ı yeniden keşfedip iletişim kurar. Bu işlem ön yükleme olarak adlandırılır.

Router'ınızı güç kablosunu kullanarak yeniden yüklemek için aşağıdakileri yapın:

- 1. Güç kablosunu router ve modemden ayırın.
- 2. 10 saniye bekleyin ve güç kablosunu modeme yeniden takın. Güç gittiğinden emin olun.
- 3. Modemin çevrim içi göstergesinin yanıp sönmesi durana kadar (veya iki dakika) bekleyin. Güç kablosunu router'a yeniden takın.
- 4. Güç göstergesinin yanıp sönmesi durana kadar bekleyin. Bir bilgisayardan İnternete bağlanmayı denemeden önce iki dakika bekleyin.

Router'ınızı Linksys Smart Wi-Fi'ı kullanarak yeniden yüklemek için aşağıdakileri yapın:

- 1. Linksys Smart Wi-Fi'da oturum açın. (Sayfa **[13](#page-813-1)**'teki "Linksys Smart Wi-Fi'a bağlanma" kısmına bakın.)
- 2. Router Settings (Router Ayarları) altında Troubleshooting (Sorun Giderme) seçeneğine tıklayın.
- 3. Diagnostics (Tanı) sekmesine tıklayın.
- 4. Reboot (Yeniden yükle) altında Reboot (Yeniden yükle) seçeneğine tıklayın.

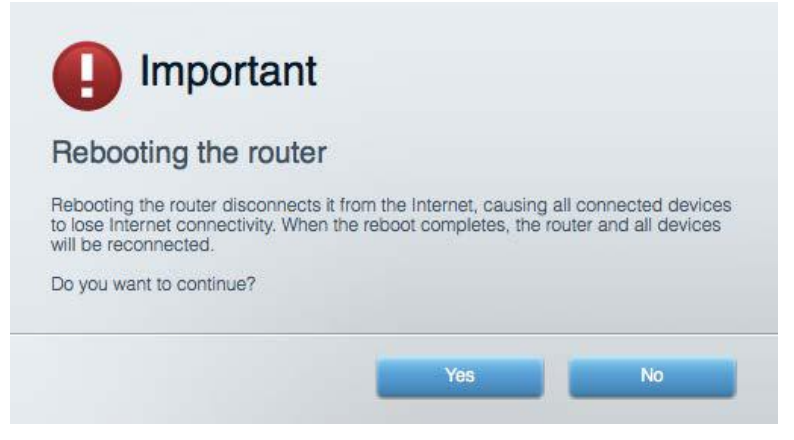

5. **Yes (Evet)** seçeneğine tıklayın. Router yeniden yüklenir. Router yeniden yüklenirken tüm bağlı aygıtlar İnternet bağlantısını kaybeder ve router yeniden hazır olduğunda otomatik olarak tekrar bağlanır.

#### **Linksys Smart Wi-Fi web tarayıcınızda açılmıyor**

Google ChromeTM, Firefox®, Safari® (Mac® ve iPad® için), Microsoft Edge'in en son sürümleri ve Internet Explorer® sürüm 8 ve daha yeni sürümleri Linksys Smart Wi-Fi ile çalışır.

## <span id="page-824-0"></span>Spesifikasyonlar

### <span id="page-824-1"></span>**Linksys WRT3200ACM**

Model Numarası WRT3200ACM Radyo Frekansı 2.4 GHz ve 5 GHz

UPnP Desteklenen Güvenlik Özellikleri WPA2, RADIUS Güvenlik Anahtarı Bitleri 128-bit kadar şifreleme Depolama Dosya Sistem Desteği FAT, NTFS ve HFS+

### <span id="page-824-2"></span>**Çevresel**

Güç 12V, 3,0A

İşletim Sıcaklığı 0 - 40°C (32 - 104°F) Depolama Sıcaklığı -20 - 60°C (-4 - 140°F)

Model Adı Linksys MU-MIMO Gigabit Wi-Fi Yönlendirici Açıklama Gigabit ve 2 adet USB bağlantı noktasına sahip Çift Bant AC Router Switch Bağlantı Noktası Hızı 10/100/1000 Mbps (Gigabit Ethernet) Anten Sayısı **Anten Sayısı** Anten Sayısı **4 adet ayarlanabilir dış anten** Bağlantı Noktaları **Power, USB 3.0, Combo USB 2.0/eSATA**, İnternet, Ethernet (1-4), RP-SMA (4) Düğmeler Sıfırla, Wi-Fi Korumalı Kurulum, Güç Ön Panel Göstergeleri Power, İnternet, 2,4 GHz, 5 GHz, eSATA, USB1, USB2, Ethernet (1-4), Wi-Fi Korumalı Kurulum, Tarayıcı Desteği Google Chrome™, Firefox®, Safari® (Mac® ve iPad® için), Microsoft Edge'in en son sürümleri ve Internet Explorer® sürüm 8 ve daha yeni sürümleri

Boyutları 9.68" x 7.64" x 2.05" (anten olmadan) (246 x 194 x 52 mm) Birim Ağırlığı 883 g (31 oz.) Sertifikalar **FCC, IC, CE, Wi-Fi a/g/n/ac, Windows 7, Windows** 8, DLNA Çalışma Nem Seviyesi %10 - %80 arası bağıl nem, yoğuşmasız Depolama Nem Seviyesi %5 ile %90 arasında yoğuşmasız

#### Notlar:

Düzenlemeler, garanti ve güvenlik ile bilgiler için yönlendiricinizle birlikte gelen CD'ye bakın veya Linksys.com/support/WRT3200ACM adresine gidin.

Spesifikasyonlar haber verilmeksizin değiştirilebilir.

Maksimum performans IEEE Standard 802.11 spesifikasyonlarından türetilmiştir. Fiili performans, düşük kablosuz ağ kapasitesi, veri aktarım hızı, menzil ve kapsama alanı gibi faktörlere bağlı olarak değişebilir. Performans; erişim noktasına uzaklık, ağ trafiği yoğunluğu, binada kullanılan yapı malzemeleri, kullanılan işletim sistemi, kullanılan kablosuz ürün karması, sinyal karışması ve diğer olumsuz koşullar gibi pek çok faktör, koşul ve değişkene bağlıdır.

BELKIN, LINKSYS ve pek çok ürün adı ve logosu, Belkin şirketler grubunun markasıdır. Üçüncü taraf ticari markaları, kendi sahiplerinin mülkiyetindedir. Üçüncü şahıs yazılımlarıyla ilgili lisans ve uyarılar aşağıdaki adreste görüntülenebilir[: http://support.linksys.com/en-us/license.](http://support.linksys.com/en-us/license) Sorularınız veya GPL kaynak kodu istekleriniz için<http://support.linksys.com/en-us/gplcodecenter> adresi üzerinden bizimle iletişime geçiniz.

© 2016 Belkin International, Inc. ve/veya bağlı şirketleri. Her hakkı saklıdır.

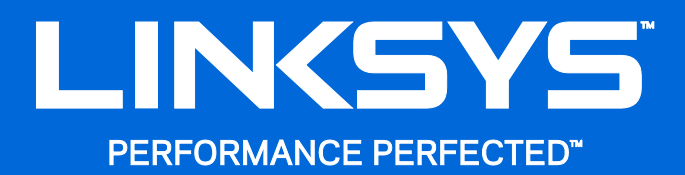

Посібник користувача

**WRT**3200ACM **MU-MIMO Гігабітний Wi-Fi маршрутизатор** 

## Зміст

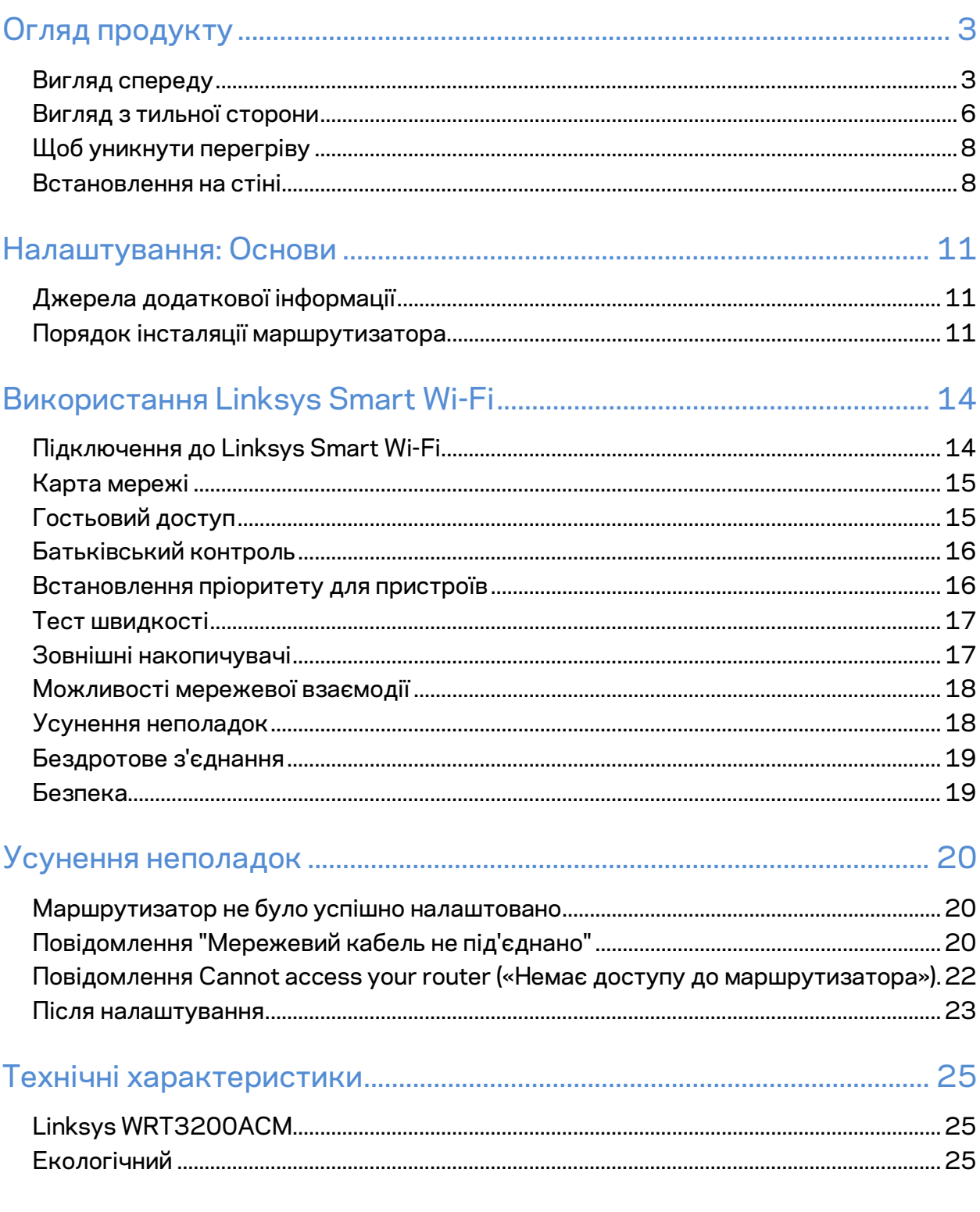
# Огляд продукту

## **Вигляд спереду**

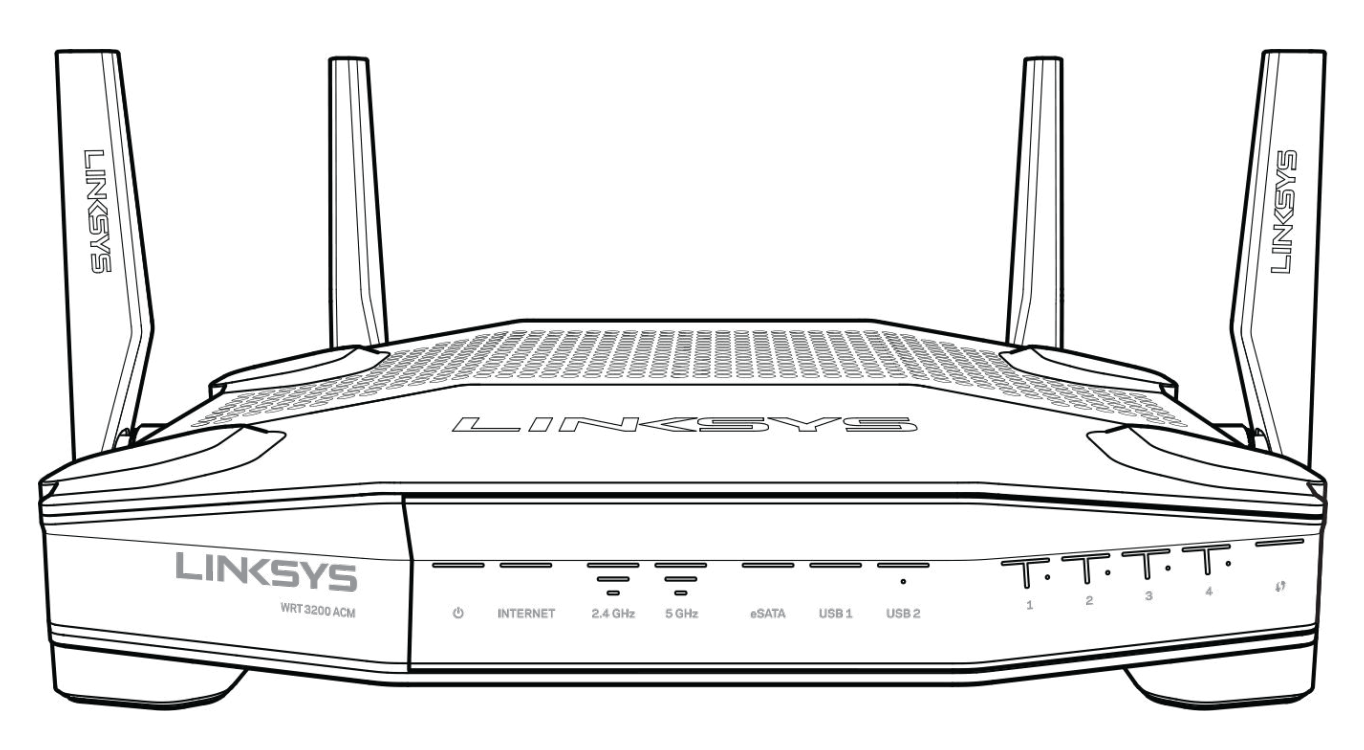

#### **Передня панель**

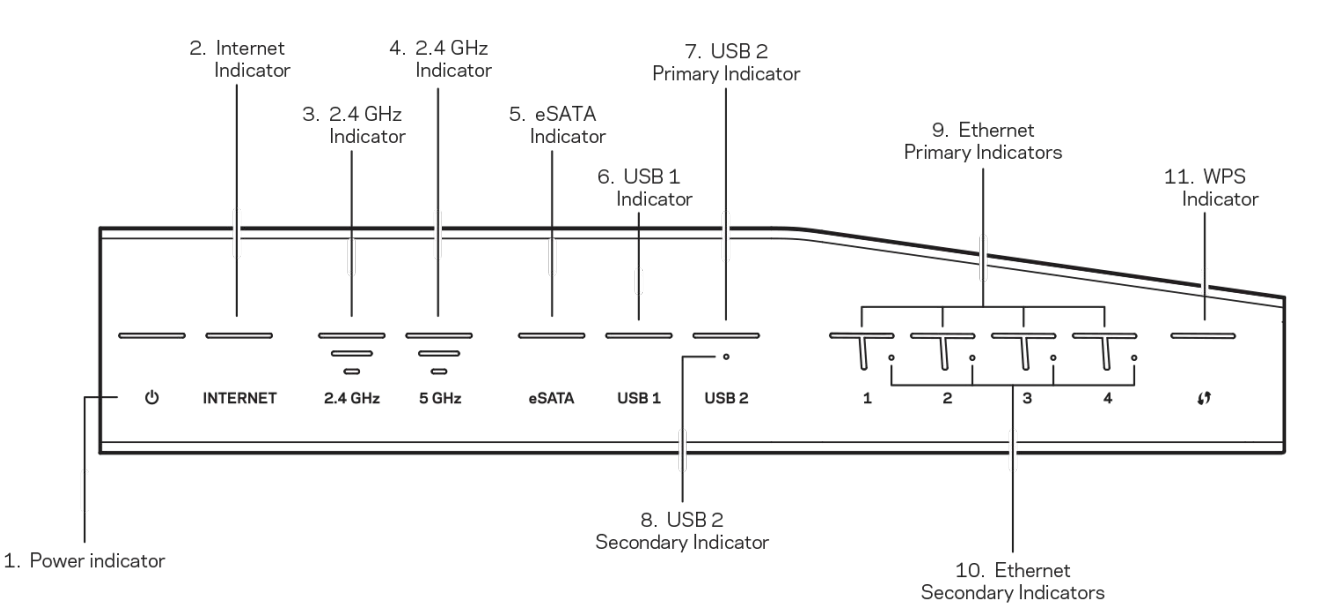

**(1) Індикатор живлення**(білий) Світлодіод піктограми світиться безперервно білим, поки маршрутизатор працює. Він блиматиме, коли маршрутизатор буде в режимі самодіагностики під час кожного завантаження.

**(2) Індикатор Інтернет**(білий/жовтий) Світлодіодний індикатор підключення до Інтернету постійно світиться білим кольором при підключенні до Інтернету. Він мигає білим кольором тоді, коли маршрутизатор встановлює підключення. Якщо індикатор постійно світиться жовтим кольором, це свідчить про те, що підключення втрачено внаслідок проблем з конфігурацією. Коли індикатор мигає жовтим кольором, це вказує на відсутність підключення внаслідок проблем апаратного забезпечення.

**(3) Індикатор 2,4 ГГц**(білий) Світлодіод безпровідного з'єднання постійно світиться білим кольором, коли один або декілька клієнтів підключено до мережі 2,4 ГГц. Якщо світлодіодний індикатор блимає білим кольором, маршрутизатор надсилає або отримує дані через мережу 2,4 ГГц.

**(4) Індикатор 5 ГГц**(білий) Світлодіод безпровідного з'єднання постійно світиться білим кольором, коли один або декілька клієнтів підключено до мережі 5 ГГц. Якщо світлодіодний індикатор блимає білим кольором, маршрутизатор надсилає або отримує дані через мережу 5 ГГц.

**(5) Індикатор eSATA (білий) Якщо індикатор не світиться, це свідчить про те, що порт USB/eSATA вимкнено або приєднано USB-пристрій.** Світлодіодний індикатор постійно світиться білим кольором, якщо приєднано eSATA-пристрій. Мигаючий білий колір світлодіодного індикатора вказує на активність порту eSATA.

**(6) Індикатор USB1 (білий) Якщо індикатор не світиться, це свідчить про те, що порт USB/eSATA вимкнено або приєднано пристрій eSATA.** Світлодіодний індикатор постійно світиться білим, якщо приєднано USB-пристрій. Мигаючий білий колір світлодіодного індикатора вказує на активність цього порту.

**(7) Індикатор USB2 основний** (білий) Якщо індикатор не світиться, це означає, що порт USB 3.0 вимкнено. Світлодіодний індикатор постійно світиться білим, якщо приєднано USBпристрій. Мигаючий білий колір індикатора вказує на активність цього порту.

**(8) Індикатор USB2 допоміжний** (білий) Якщо індикатор не світиться, це свідчить про те, що приєднано пристрій USB 1.0 або USB 2.0. Якщо світлодіодний індикатор постійно світиться білим кольором, це означає, що приєднано пристрій USB 3.0.

**(9) ETHERNET 1 - 4 (основний)**(білий) Ці пронумеровані світлодіоди відповідають пронумерованим портам на задній панелі маршрутизатора. Якщо білий світлодіодний індикатор постійно світиться, це означає, що маршрутизатор з'єднаний з пристроєм через цей порт. Мигаючий білий колір індикатора вказує на активність мережі через цей порт.

**(10) ETHERNET 1 - 4 (допоміжні)** (білий) Якщо світлодіодні індикатори не світяться білим кольором, це свідчить про те, що маршрутизатор успішно з'єднаний з пристроєм через цей порт на швидкості 10/100 Мбайт/с. Якщо світлодіодний індикатор постійно світиться білим кольором, це означає, що маршрутизатор успішно з'єднаний з пристроєм на швидкості 1000 Мбайт/с.

**(11) Індикатор WPS** (білий/жовтий) Світлодіодний індикатор повільно блимає протягом двох хвилин під час захищеного налаштування безпровідної мережі Wi-Fi. Протягом п'яти секунд він постійно світитиметься білим кольором, вказуючи на вдале підключення. Світлодіодний індикатор блиматиме жовтим кольором, у випадку відмови процесу захищеного налаштування безпровідної мережі Wi-Fi. Переконайтесь, що пристрій клієнта підтримує стандарт безпечного налаштування безпровідної мережі. Зачекайте, поки не згасне світлодіодний індикатор, і спробуйте ще раз. Маршрутизатор підтримує проведення одного сеансу за раз.

#### **Вигляд з тильної сторони**

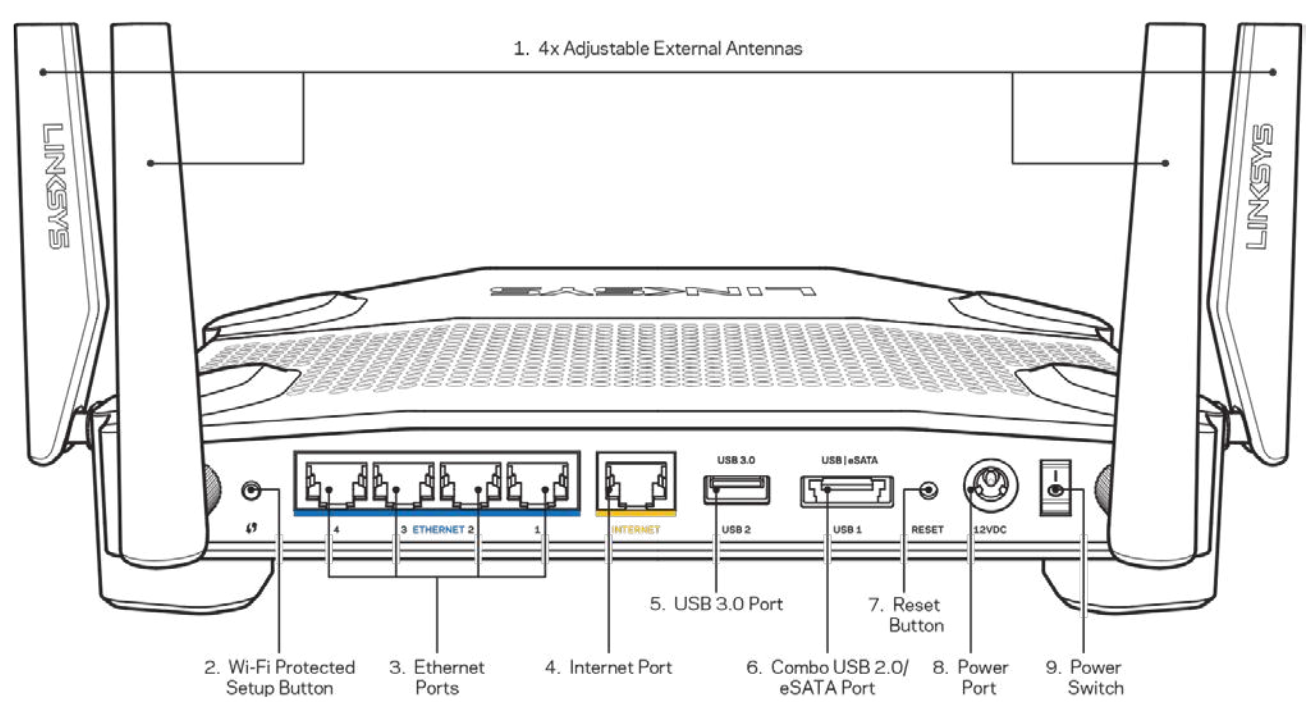

**(1) Регульовані зовнішні антени**. Цей маршрутизатор постачається з 4 регульованими зовнішніми антенами, які слід підключити до маршрутизатора, перш ніж включати пристрій. Щоб приєднати антену, закрутіть з'єднувач антени за годинниковою стрілкою в порт для антени на маршрутизаторі.

**Примітка***. Для забезпечення оптимального режиму роботи встановіть бокові антени у вертикальне положення, як зображено на малюнку ліворуч.*

#### **(2) Кнопка «Wi-Fi Protected Setup™» (безпечне налаштування безпровідної мережі).**

Натисніть цю кнопку для конфігурації безпеки безпровідної мережі на мережевих пристроях з підтримкою функції безпечного налаштування безпровідної мережі.

**(3) Порти Ethernet.** Приєднайте кабелі Ethernet до синіх гігабітних портів (10/100/1000) та до проводових пристроїв у Вашій мережі.

**Примітка***. Для отримання оптимальних результатів використовуйте кабелі CAT5e або кабелі з кращими параметрами на портах Ethernet.*

(4) **Порт INTERNET.** Підключіть кабель Ethernet до цього жовтого гігабітного порту (10/100/1000) і до широкосмугового мережевого кабелю / DSL або волоконного модему.

**Примітка***. Для отримання оптимальних результатів використовуйте кабелі CAT5e або кабелі з кращими параметрами на порту Інтернет.*

**(5) Порт USB 3.0**. Підключайте та діліться USB або eSATA-носієм в своїй мережі або в Інтернеті.

**(6) USB 2.0/eSATA комбінований порт.** Підключайте та діліться USB та eSATA-носієм в своїй мережі або в Інтернеті. Ви також можете приєднати USB-принтер та спільно використовувати його у Вашій мережі.

**(7) Кнопка перезавантаження (Reset).** Натисніть та утримуйте протягом 10 секунд (допоки світлодіодний індикатор живлення не розпочне блимати) для повернення пристрою до заводських стандартних налаштувань. Ви також можете відновити заводські налаштування, використовуючи Linksys Smart Wi-Fi в Інтернеті або за допомогою мобільного додатку.

**(8) Порт живлення.** Приєднайте зовнішній блок живлення змінного струму, що додається.

**(9) Кнопка живлення (тільки моделі ЄС)** Натисніть, щоб увімкнути маршрутизатор.

#### **Щоб уникнути перегріву**

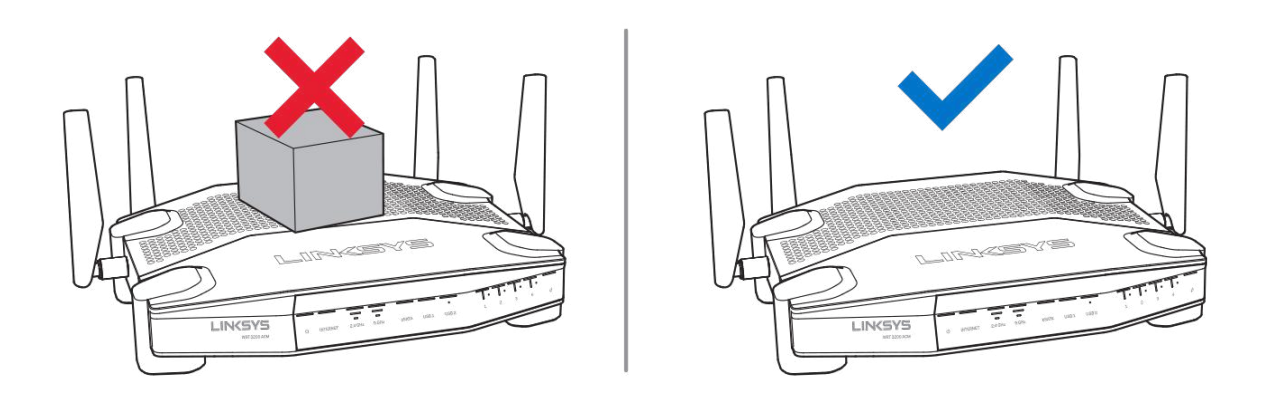

#### **Встановлення на стіні**

Маршрутизатор має монтажні отвори знизу кожної ніжки, що забезпечує гнучкість при визначенні розташування пристрою на стіні. Відстань між отворами з коротшого боку становить 104 мм, відстань між отворами з довшого боку становить 210 мм. Для кріплення маршрутизатора необхідні два гвинти.

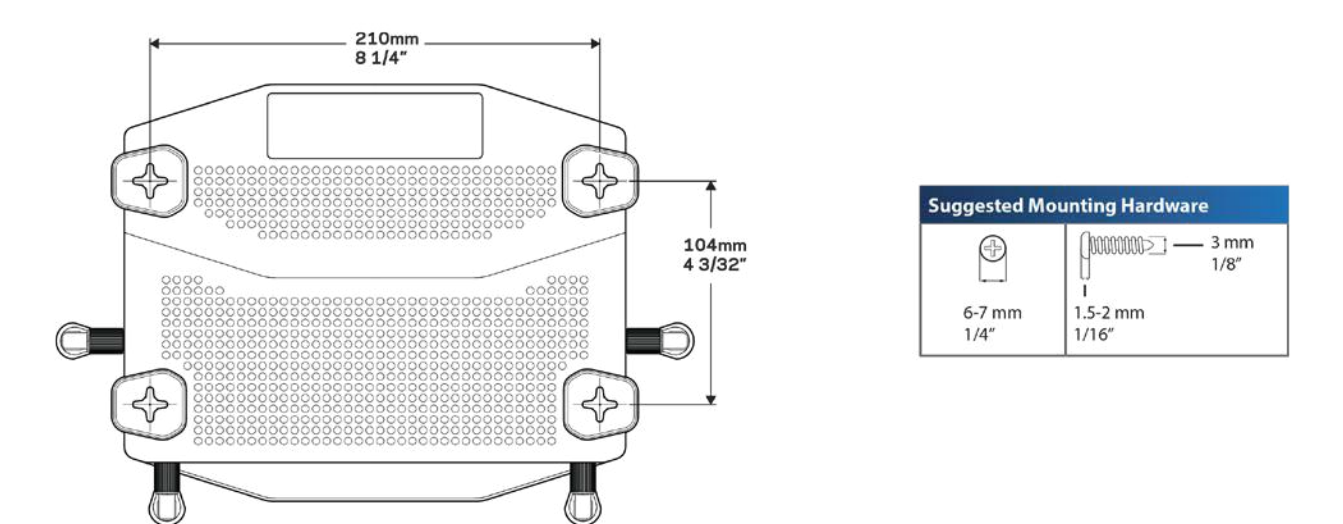

**Примітка. Компанія** *«Linksys» не несе відповідальності за пошкодження, що виникли внаслідок неналежним чином закріплених монтажних елементів.*

#### **Інструкції з встановлення**

- 1. Визначте, де Ви бажаєте встановити маршрутизатор та якою стороною. Переконайтесь, що поверхня стіни, на яку Ви плануєте встановити пристрій є гладкою, рівною, сухою і твердою. Слід забезпечити, щоб місце встановлення було в межах досяжності до штепсельної розетки.
- 2. Перед свердлінням отворів, виберіть шаблон (для коротшої сторони або довшої сторони), який відповідає Вашому варіанту установки. Свердліть отвори з використанням відповідного шаблону.
- 3. Вставте по гвинту в кожний отвір та недокрутіть їх головки приблизно на 4 мм.
- 4. Розмістіть маршрутизатор так, щоб монтажні отвори розташовувалися на лінії з двома гвинтами.
- 5. Помістіть монтажні отвори над гвинтами та опустіть маршрутизатор вниз, щоб гвинти щільно ввійшли в монтажні отвори.

#### **Шаблон для встановлення на стіні**

Роздрукуйте цю сторінку в розмірі 100%.

Розташуйте на стіні у бажаному положенні маршрутизатора і позначте місця для гвинтів.

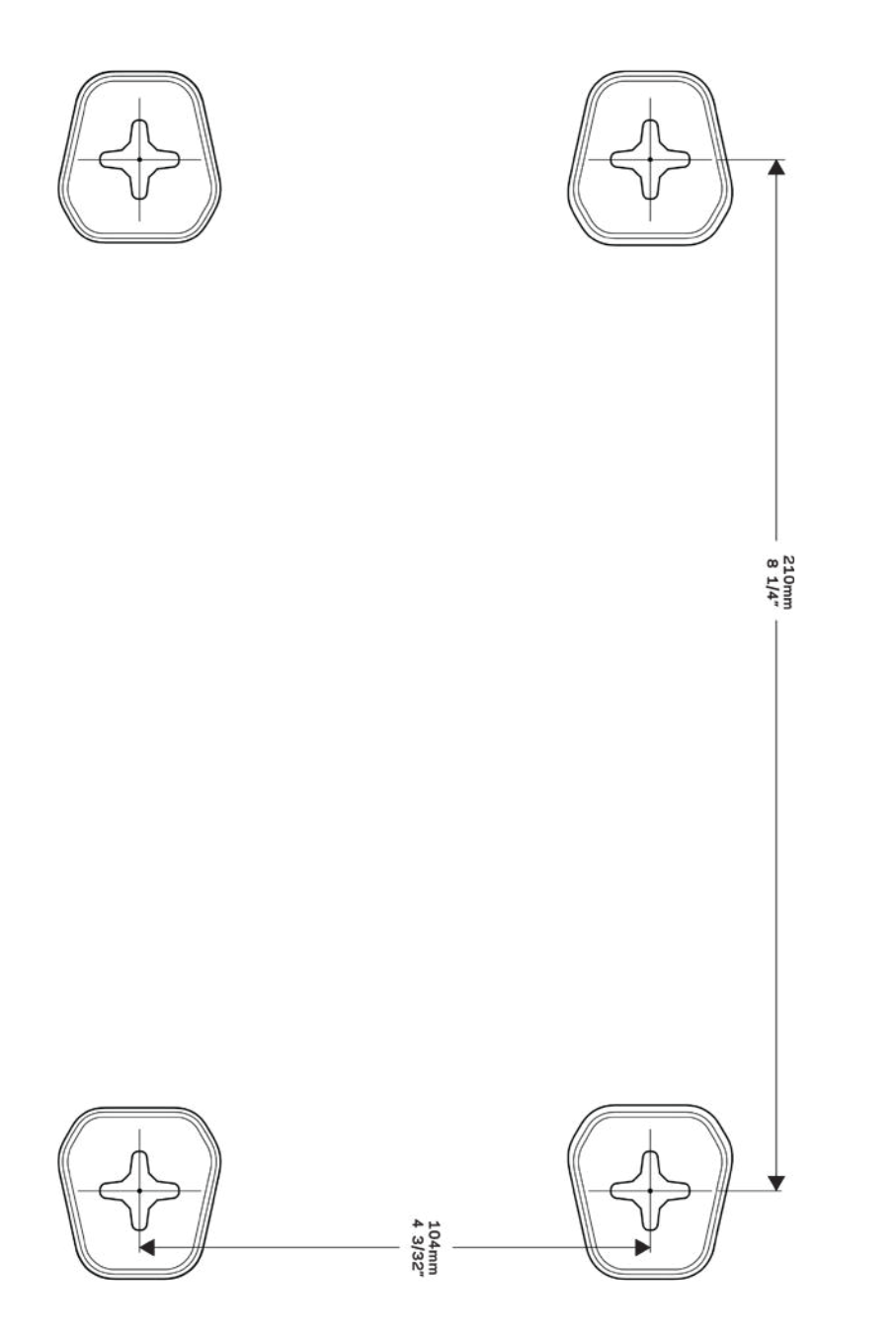

# Налаштування: Основи

#### **Джерела додаткової інформації**

Крім цього Посібника користувача Ви можете отримати допоміжну інформацію за наступною адресою:

- Linksys.com/support/WRT3200ACM (документація, завантаження, актуальні питання, технічна підтримка, онлайн-чат, форуми)
- Довідка Linksys Smart Wi-Fi (підключіться до Linksys Smart Wi-Fi і натисніть посилання Довідка у верхній частині екрана)

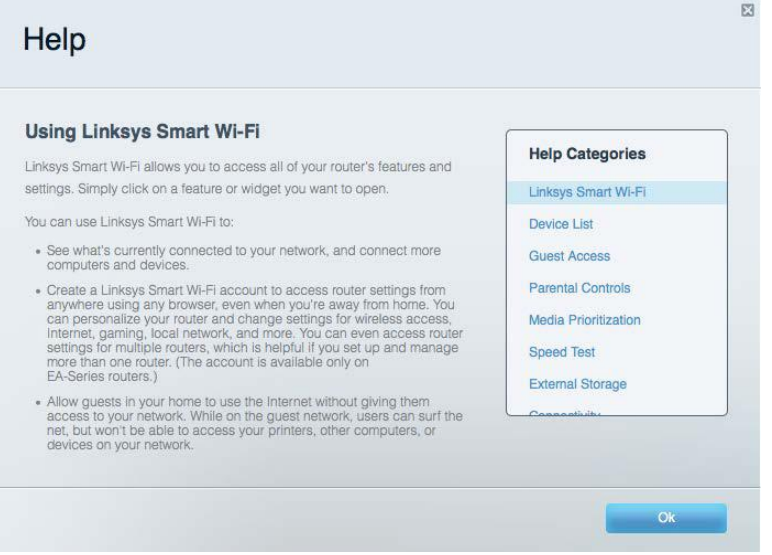

**Примітка.** *Ліцензії та повідомлення щодо стороннього програмного забезпечення, котре застосовується в даному виробі, можна переглянути за посиланням http://support.linksys.com/en-us/license***.** *Перейдіть, будь ласка, за адресою http://support.linksys.com/en-us/gplcodecenter для озвучення запитань або запитів щодо програмного коду універсальної суспільної ліцензії.*

## **Порядок інсталяції маршрутизатора**

- 1. При заміні існуючого маршрутизатора спочатку від'єднайте його.
- 2. Розверніть антени, щоб вони були розташовані рівно вгору, та підключіть маршрутизатор до джерела живлення. Європейські версії: натисніть вимикач живлення | (увімкн.).
- 3. Приєднайте Інтернет-кабель від вашого модему до жовтого Інтернет-порту на вашому маршрутизаторі. Зачекайте, поки індикатор джерела живлення на маршрутизаторі не

почне безперервно світитися.

4. З'єднайтесь з безпечною безпровідною мережею, назва якої зазначена в Короткому посібнику швидкого старту, отриманому вами разом з маршрутизатором. (Ви можете змінити назву мережі та пароль пізніше.) Якщо Вам потрібна допомога стосовно з'єднання з мережею, перегляньте компакт-диск з документацією для вашого пристрою, що надається.

**Примітка***. Ви не зможете отримати доступ до мережі Інтернет, доки не завершите налаштування маршрутизатора.*

5. Запустіть веб-браузер, щоб відкрити інструкції з налаштування Wi-Fi-маршрутизатора Linksys Smart. Якщо інструкції не відображаються, надрукуйте linksyssmartwifi.com у рядку адреси.

Після закінчення процедури встановлення налаштуйте обліковий запис у системі Linksys Smart Wi-Fi, дотримуючись інструкцій на екрані. Використовуйте Linksys Smart Wi-Fi, щоб налаштувати маршрутизатор з будь-якого комп'ютера з підключенням до Інтернету.

Керування налаштуваннями Вашого маршрутизатора:

- Змінювати ім'я маршрутизатора та пароль
- Налаштовувати доступ для гостей
- Налаштовувати батьківський контроль
- Під'єднувати пристрої до своєї мережі
- Випробувати швидкість з'єднання з Інтернетом

**Примітка**. Під час налаштування облікового запису Linksys Smart Wi-Fi вам буде надіслано електронний запит для підтвердження. *Зі своєї домашньої мережі натисніть на посилання у електронному листі для зв'язку маршрутизатора з обліковим записом Linksys Smart Wi*-*Fi.*

**Порада**. *Роздрукуйте наступну сторінку, потім запишіть налаштування свого маршрутизатора та облікового запису у таблицю для довідки. Зберігайте свої записи у надійному місці.*

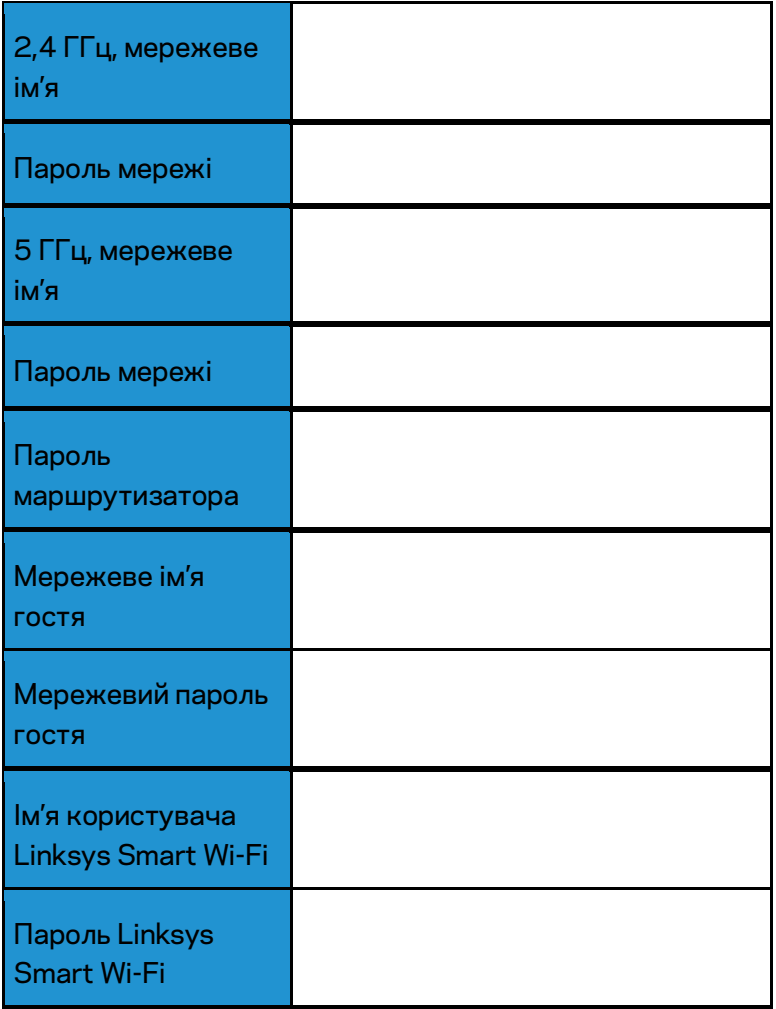

# Використання Linksys Smart Wi-Fi

Можете налаштувати маршрутизатор з будь-якої точки світу, використовуючи Linksys Smart Wi-Fi, а також можете зробити це безпосередньо зі своєї домашньої мережі. Linksys Smart Wi-Fi також доступно для мобільного пристрою. Інформацію див. у магазині програм до вашого пристрою.

#### <span id="page-839-0"></span>**Підключення до Linksys Smart Wi-Fi**

Підключення до Linksys Smart Wi-Fi

- 1. Відкрийте браузер на своєму комп'ютері.
- 2. Перейдіть на www.linksyssmartwifi.com і ввійдіть до свого облікового запису

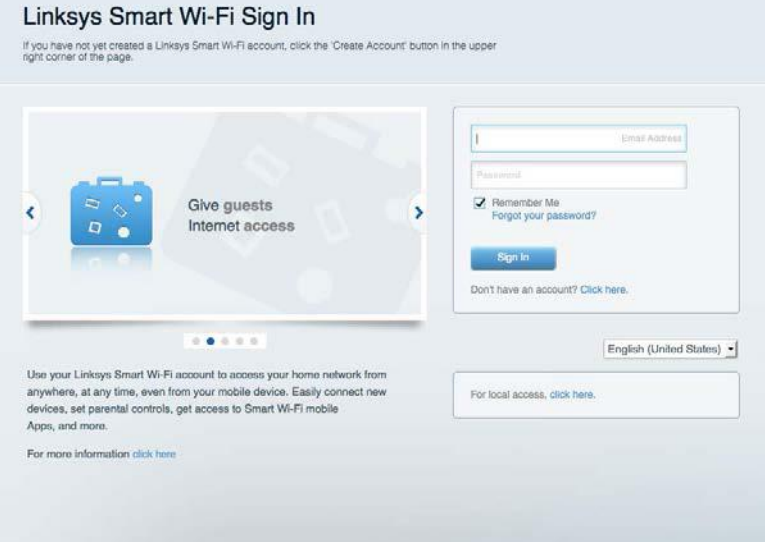

Якщо не пам'ятаєте пароль, натисніть Forgot your password? (Забули пароль?) і дотримуйтеся інструкцій на екрані для його відновлення.

## **Карта мережі**

Дозволяє переглядати під'єднані до маршрутизатора пристрої та керувати ними. Можна переглядати пристрої головної мережі та мережі для гостей або отримувати інформацію про кожний пристрій.

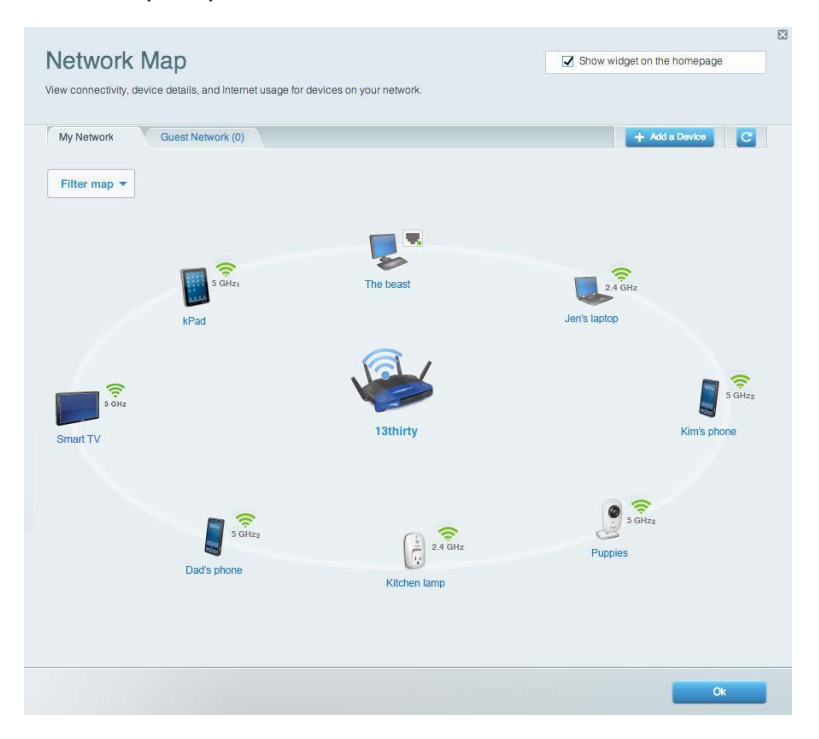

#### **Гостьовий доступ**

Використовується для встановлення параметрів та відстежування роботи мережі, в якій можуть працювати інші користувачі з обмеженням доступу до ресурсів вашої власної мережі.

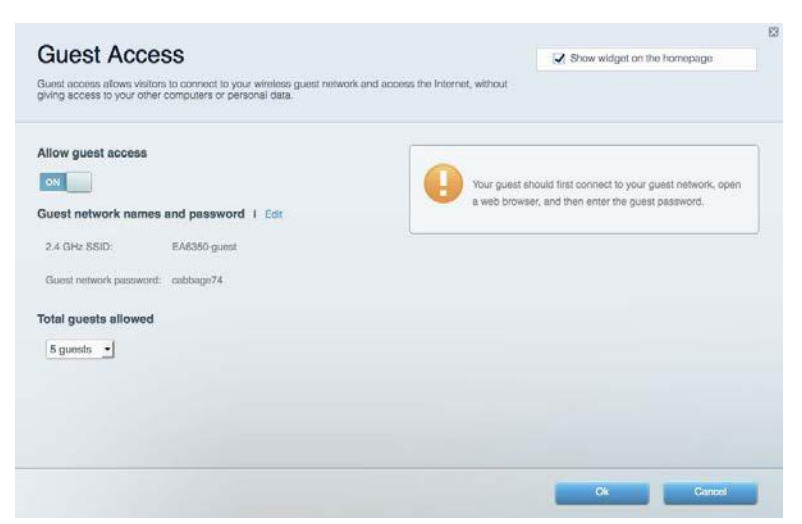

# **Батьківський контроль**

Дає можливість блокувати певні веб-сайти та обмежувати час доступу до Інтернету.

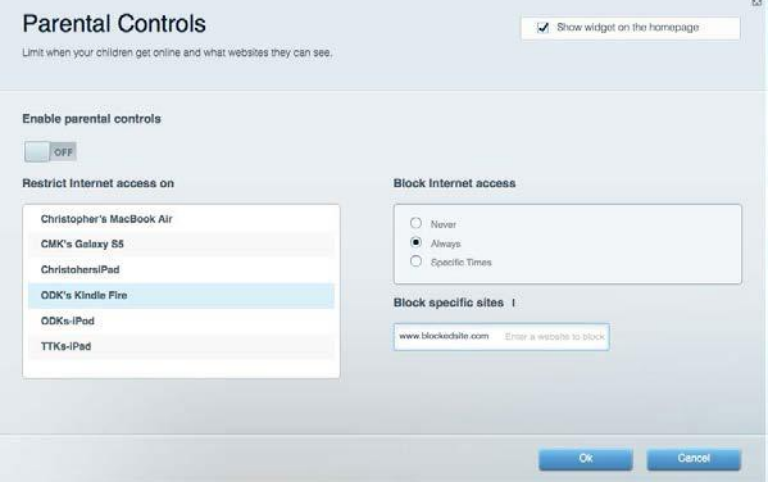

## **Встановлення пріоритету для пристроїв**

Дозволяє встановити, які пристрої і додатки мають пріоритет у Вашому мережевому трафіку.

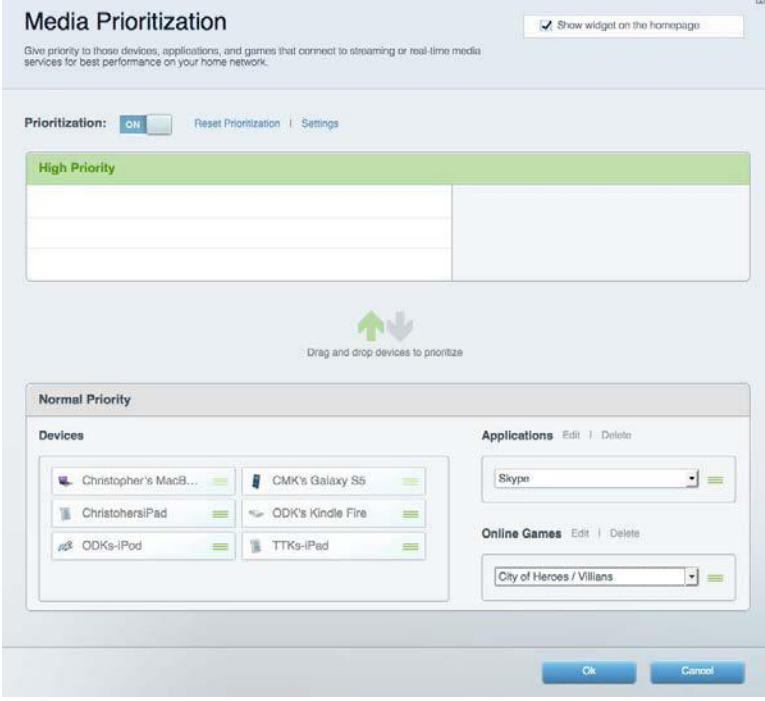

#### **Тест швидкості**

Дозволяє перевірити швидкість з'єднання з мережею Інтернет.

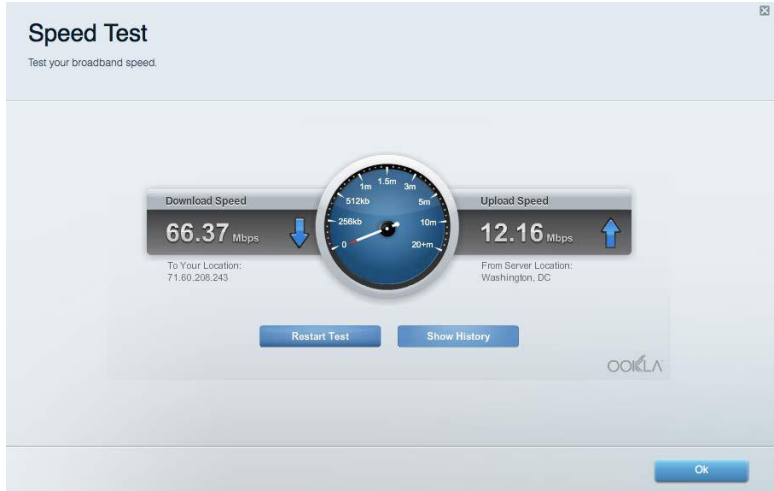

# **Зовнішні накопичувачі**

Дозволяє отримати доступ до приєднаного USB-носія (не входить в комплект) і налаштувати загальний доступ до файлів, медіа-сервера і до FTP.

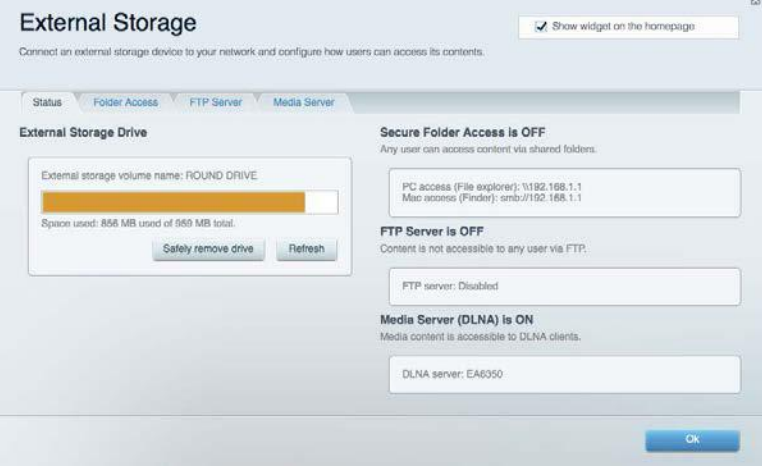

## **Можливості мережевої взаємодії**

Дозволяє налаштувати основні і розширені налаштування мережі.

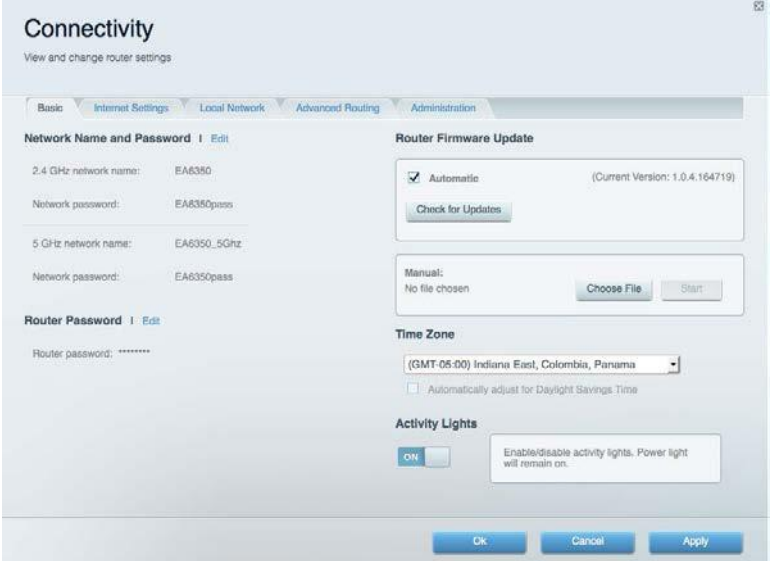

#### **Усунення неполадок**

Містить засоби діагностики проблем із маршрутизатором та перевірки стану мережі.

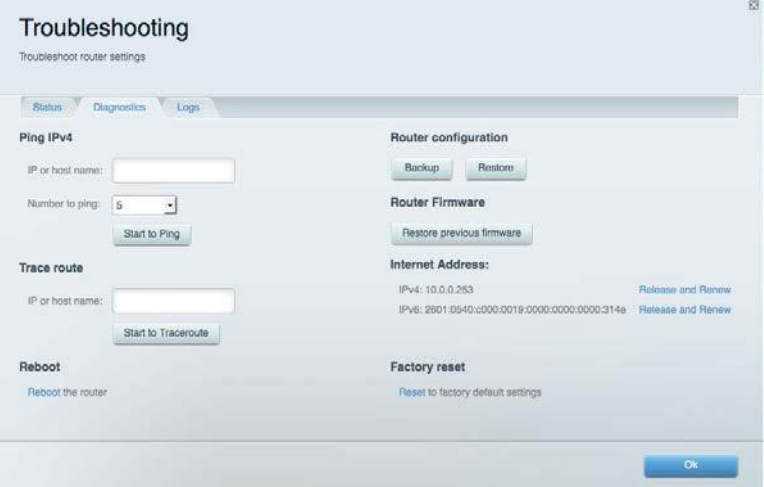

#### **Бездротове з'єднання**

Дозволяє налаштовувати бездротову мережу маршрутизатора. Тут можна змінювати режим безпеки й пароль, встановлювати фільтр MAC-адрес та під'єднувати пристрої за допомогою функції Wi-Fi Protected Setup™.

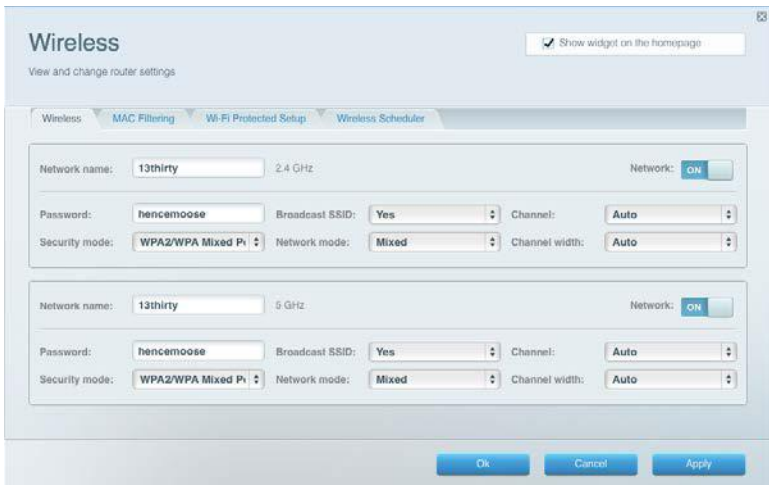

#### **Безпека**

Дозволяє налаштовувати безпеку бездротової мережі маршрутизатора. Тут можна налаштовувати параметри брандмауера, VPN, а також індивідуальні параметри для прикладних програм та ігор.

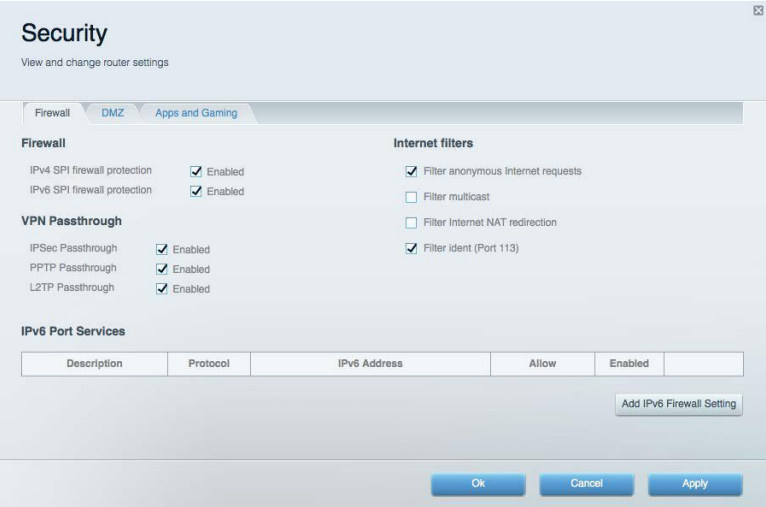

# Усунення неполадок

Ви можете отримати додаткову допомогу від нашої відзначеної багатьма нагородами служби підтримки клієнтів, перейшовши за адресою Linksys.com/support/WRT3200ACM.

#### **Маршрутизатор не було успішно налаштовано**

Якщо функція «Linksys Smart Wi-Fi» не виконає успішно налаштування, спробуйте наступне:

• Натисніть кнопку відновлення на маршрутизаторі за допомогою скріпки або булавки і утримуйте її, допоки світлодіодний індикатор не почне мигати (близько 10 секунд). Інсталюйте маршрутизатор знову.

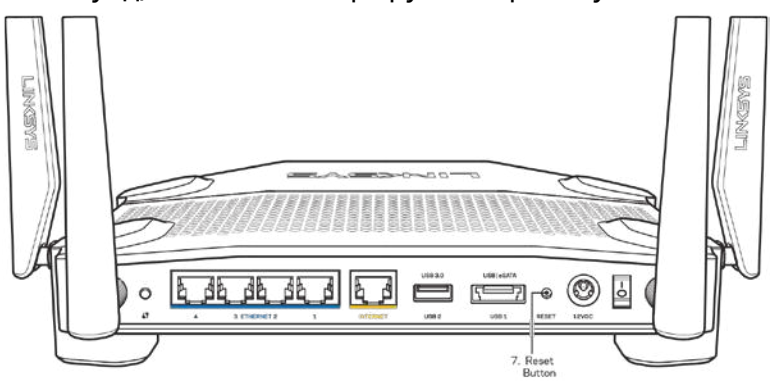

- Тимчасово відключіть брандмауер комп'ютера (для довідки дивіться інструкції щодо програмного забезпечення з питань безпеки). Інсталюйте маршрутизатор знову.
- Якщо у Вас є ще один комп'ютер, тоді скористайтесь ним для повторного налаштування маршрутизатора.

#### **Повідомлення "Мережевий кабель не під'єднано"**

Якщо під час налаштування маршрутизатора ви отримаєте повідомлення «Інтернет кабель не приєднано», дотримуйтесь наступних кроків щодо усунення несправностей.

• Переконайтесь, що кабель мережі Ethernet чи Інтернет (або кабель, що постачається з маршрутизатором) надійно приєднано до жовтого Інтернет-порту з тильної сторони маршрутизатора та до відповідного порту на Вашому модемі. Цей порт на модемі звичайно позначений Ethernet, але може мати позначку Інтернет або WAN.

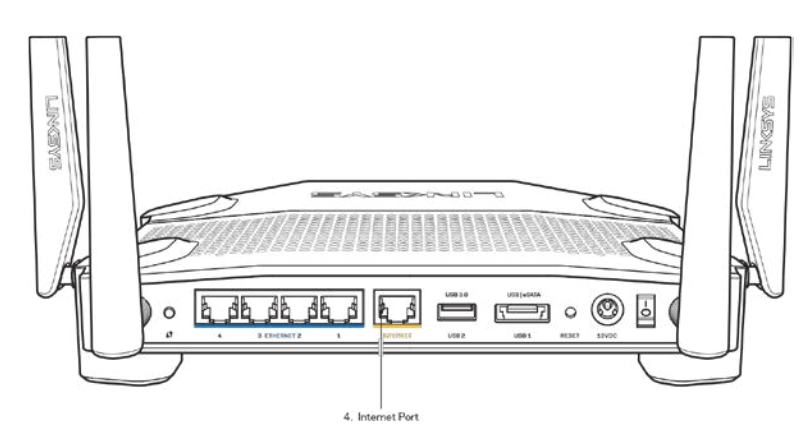

- Переконайтеся, що модем підключений до живлення і включений. Якщо він має вимикач живлення, переконайтеся, що його встановлено в положення ON або l (на противагу О).
- Якщо у Вас кабельний Інтернет, переконайтеся, що до кабельного порту модема CABLE (КАБЕЛЬ) підключений коаксіальний кабель, наданий провайдером.

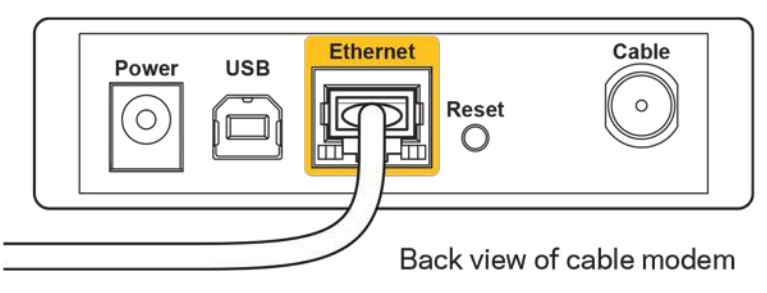

• Якщо у Вас DSL-Інтернет, переконайтеся, що телефонна лінія DSL підключена до порту модема DSL.

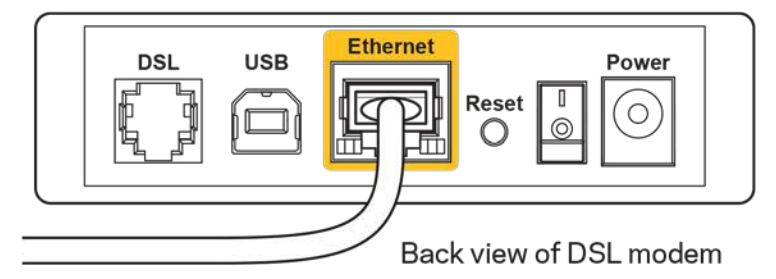

- Якщо Ваш комп'ютер був раніше підключений до модему за допомогою кабелю USB, від'єднайте кабель USB.
- Інсталюйте маршрутизатор знову.

## **Повідомлення Cannot access your router («Немає доступу до маршрутизатора»)**

Щоб отримати доступ до маршрутизатора, Ви повинні бути підключені до Вашої мережі. Якщо у Вас вже є бездротовий доступ до Інтернету, тоді проблема може бути в тому, що Ви випадково підключилися до іншої бездротової мережі.

Для вирішення цієї проблеми на комп'ютерах під управлінням ОС «Windows» зробіть наступне

- 1. На робочому столі ОС Windows натисніть на значок безпровідної мережі в області піктограм на панелі завдань. З'явиться перелік доступних мереж.
- 2. Натисніть назву своєї мережі. Натисніть **Підключитися**. У наведеному нижче прикладі комп'ютер було з'єднано з іншою безпровідною мережею, котра називається «wraith 5GHz». У цьому прикладі ім'я безпровідної мережі маршрутизатора Linksys WRT3200ACM, Damaged Beez2.4, показано обраним.

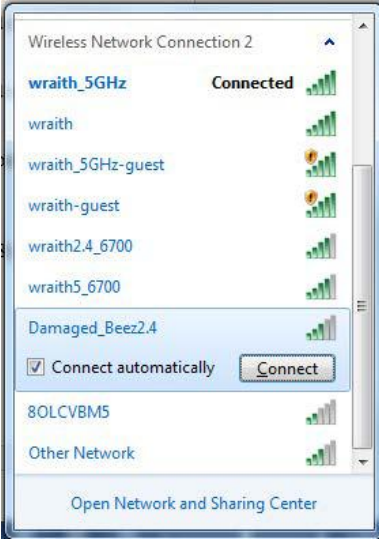

- 3. Якщо Вас просять вказати ключ мережі, введіть свій пароль (Ключ захисту) в поля Ключ мережі і Підтвердження ключа мережі. Натисніть **Підключитися**.
- 4. Ваш комп'ютер з'єднається з мережею, при цьому Ви повинні мати легкий доступ до маршрутизатора.

*\*Залежно від версії Windows, можуть бути певні відмінності у формулюванні або піктограмах у цих етапах.*

Для вирішення проблеми на комп'ютерах «Mac», зробіть наступне:

- 1. У рядку меню зверху екрану натисніть на піктограму «Wi-Fi». З'явиться перелік безпровідних мереж. Функція «Linksys Smart Wi-Fi» автоматично дала назву Вашій мережі.
- 2. У наведеному нижче прикладі комп'ютер було з'єднано з іншою безпровідною мережею, котра називається «wraith\_5GHz». У цьому прикладі ім'я безпровідної мережі маршрутизатора Linksys WRT3200ACM, Damaged\_Beez2.4, показано обраним.

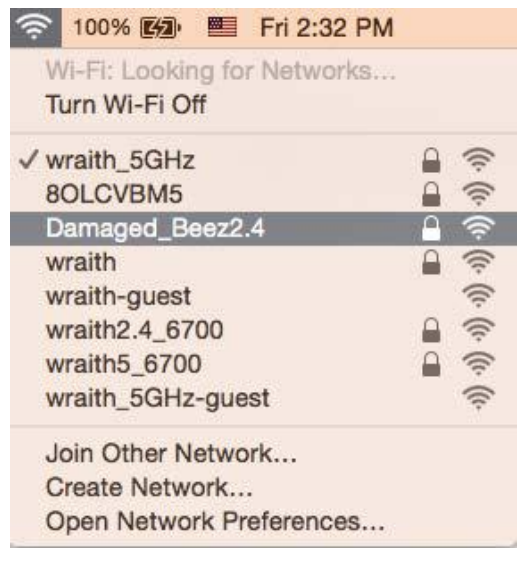

- 3. Натисніть назву безпровідної мережі Вашого маршрутизатора Linksys WRT3200ACM («Damaged\_Beez2.4» в цьому прикладі).
- 4. Введіть пароль своєї безпровідної мережі (Ключ захисту) в поле *Пароль*. Натисніть **ОК**.

#### **Після налаштування**

#### **Інтернет недоступний**

Якщо виникли проблеми зв'язку маршрутизатора з Інтернет, проблема може відображатися повідомленням "Cannot find [Internet address]" (Неможливо знайти (Інтернет-адреса)) у брaузері. Якщо відомо, що адреса в Інтернеті правильна, і якщо ви спробували кілька раз дійсні адреси в Інтернеті з таким самим результатом, повідомлення може означати, що існує проблема у інтернет-провайдера або зв'язку модема з маршрутизатором.

Спробуйте наступне.

- Переконайтеся, що мережевий та силовий кабелі надійно підключені.
- Переконайтеся, що на гніздо живлення, до якого підключений маршрутизатор, подається живлення.
- Перезапустіть маршрутизатор.
- Зверніться до інтернет-провайдера і спитайте про збої на ділянці.

Найбільш поширений спосіб виправлення неполадок маршрутизатора - вимкнути, а потім знову увімкнути його. Маршрутизатор може перезавантажити свої клієнтські настройки, а інші пристрої (такі як модем) зможуть знову виявити маршрутизатор та встановити з ним зв'язок. Цей процес називається перезавантаження.

Для перезавантаження маршрутизатора за допомогою силового кабелю виконайте наступне.

- 1. Від'єднайте силовий кабель від маршрутизатора і модема.
- 2. Зачекайте 10 секунд і знову підключіть силовий кабель до модема. Переконайтеся у наявності живлення.
- 3. Зачекайте, поки онлайн індикатори модема припинять блимання (приблизно дві хвилини). Повторно підключіть силовий кабель до маршрутизатора.
- 4. Зачекайте, поки припинять блимати індикатори живлення. Зачекайте дві хвилини перед спробою підключення до Інтернет з комп'ютера.

Для перезавантаження маршрутизатора за допомогою Linksys Smart Wi-Fi виконайте наступне.

- 1. Увійдіть у систему Linksys Smart Wi-Fi. (Див. "Підключення до Linksys Smart Wi-Fi" на сторінці **[14](#page-839-0)**.)
- 2. В пункті *Router Settings* (Настройки маршрутизатора) натисніть Troubleshooting(виправлення неполадок).
- 3. Натисніть на вкладку *Diagnostics* (Діагностика).
- 4. У пункті Reboot (перезавантаження) натисніть Reboot (Перезавантаження).

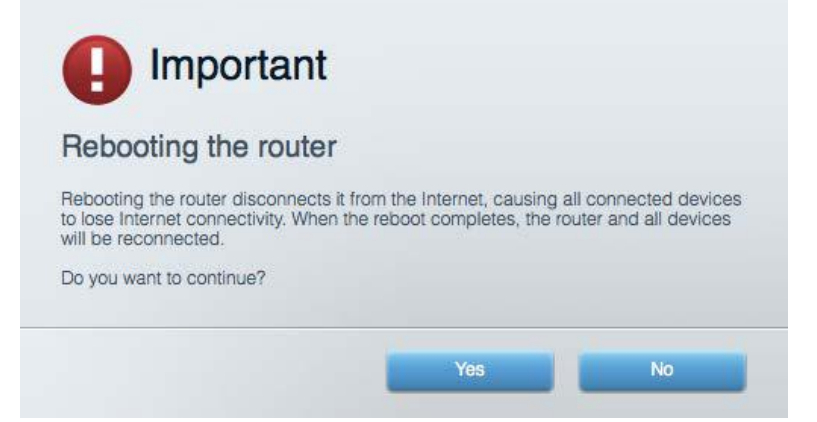

5. **Натисніть** Yes (Так). Виконається перезавантаження маршрутизатора. Поки маршрутизатор виконує перезавантаження, всі підключені пристрої втратять підключення до Інтернет і автоматично підключаться повторно, коли маршрутизатор буде знову готовий.

#### **Linksys Smart Wi-Fi не відкривається у браузері**

Найновіші версії Google ChromeTM, Firefox®, Safari® (для Mac® та iPad®), Microsoft Edge, а також Internet Explorer® версія 8 і новіші працюють з Linksys Smart Wi-Fi.

# Технічні характеристики

#### **Linksys WRT3200ACM**

Номер моделі WRT3200ACM Частота радіохвиль 2,4 та 5 ГГц

UPnP Підтримується Засоби безпеки WPA2, RADIUS Підтримка систем зберігання файлів FAT, NTFS, і HFS+

#### **Екологічний**

Вага пристрою 31 унція (883 г) Живлення 12 В, 3,0 А

Робоча температура від 0 до 40°С (від 32 до 104°F) Температура зберігання від -20 до 60°C (від -4 до 140°F) Допустима вологість при зберіганні від 5 до 90% без конденсації

Назва моделі гігабітний маршрутизатор Linksys MU-MIMO Wi-Fi Опис Двоканальний маршрутизатор АС з гігабітним портом і 2×USB Швидкість станційного порту 10/100/1000 Мбіт/с (гігабітний порт Ethernet) Кількість антен 4 зовнішні регульовані антени Порти живлення, USB 3.0, комбінований USB 2.0/eSATA, Інтернет, Ethernet (1-4), RР-SMA (4) Кнопки Перезавантаження, Захищене налаштування Wi-Fi, Живлення Індикатори передньої панелі живлення, Інтернет, 2,4 ГГц, 5 ГГц, eSATA, USB1, USB2, Ethernet (1-4), Захищене налаштування Wi-Fi Захисні біти ключа Шифрування з довжиною ключа до 128 біт Підтримка браузера Найновіші версії Google ChromeTM, Firefox®, Safari® (для Mac® та iPad®), Microsoft Edge, а також Internet Explorer® версія 8 і новіші

Розміри 9,68" x 7,64" x 2,05" (без антен) (246 x 194 x 52 мм) Сертифікати відповідності FCC, IC, CE, Wi-Fi a/g/n/ac, Windows 7, Windows 8, DLNA Допустима вологість при експлуатації 10-80% відносної вологості, без конденсації

#### Примітки

Для отримання інформації щодо нормативного регулювання, гарантії та інформації з безпеки див. компакт-диск, що постачається разом з маршрутизатором, або зайдіть на Linksys.com/support/WRT3200ACM.

Технічні характеристики може бути змінено без сповіщення.

Максимальна продуктивність, розрахована відповідно до стандартів IEEE 802.11. Фактична продуктивність може відрізнятися через низьку пропускну здатність мережі, швидкість передавання даних, діапазон і покриття. Продуктивність залежить від багатьох чинників, умов і змінних, включно з відстанню від точки доступу, обсягом мережного трафіку, матеріалів і конструкції будівлі, наявної операційної системи, сполучення безпроводових пристроїв, перешкод та інших несприятливих умов.

«BELKIN», «LINKSYS» та багато інших назв і логотипів продукції є торговими марками групи компанії «Belkin». Вищезгадані торгові марки третіх сторін є власністю їхніх відповідних власників. Ліцензії та повідомлення щодо стороннього програмного забезпечення, котре застосовується в даному виробі, можна переглянути тут: [http://support.linksys.com/en](http://support.linksys.com/en-us/license)[us/license.](http://support.linksys.com/en-us/license) Перейдіть, будь ласка, за адресо[ю http://support.linksys.com/en-us/gplcodecenter](http://support.linksys.com/en-us/gplcodecenter) для озвучення запитань або запитів щодо програмного коду універсальної суспільної ліцензії.

© 2016 Belkin International, Inc. та/або її партнерські компанії. Усі права захищено.

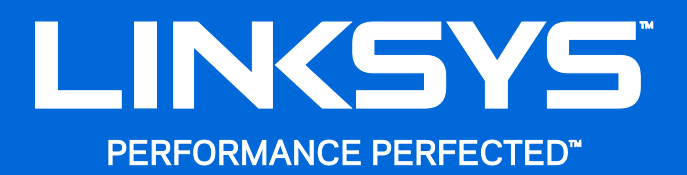

Hướng dẫn Sử dụng

WRT3200ACM MU-MIMO Bộ định tuyến Gigabit Wi-Fi

# Mục lục

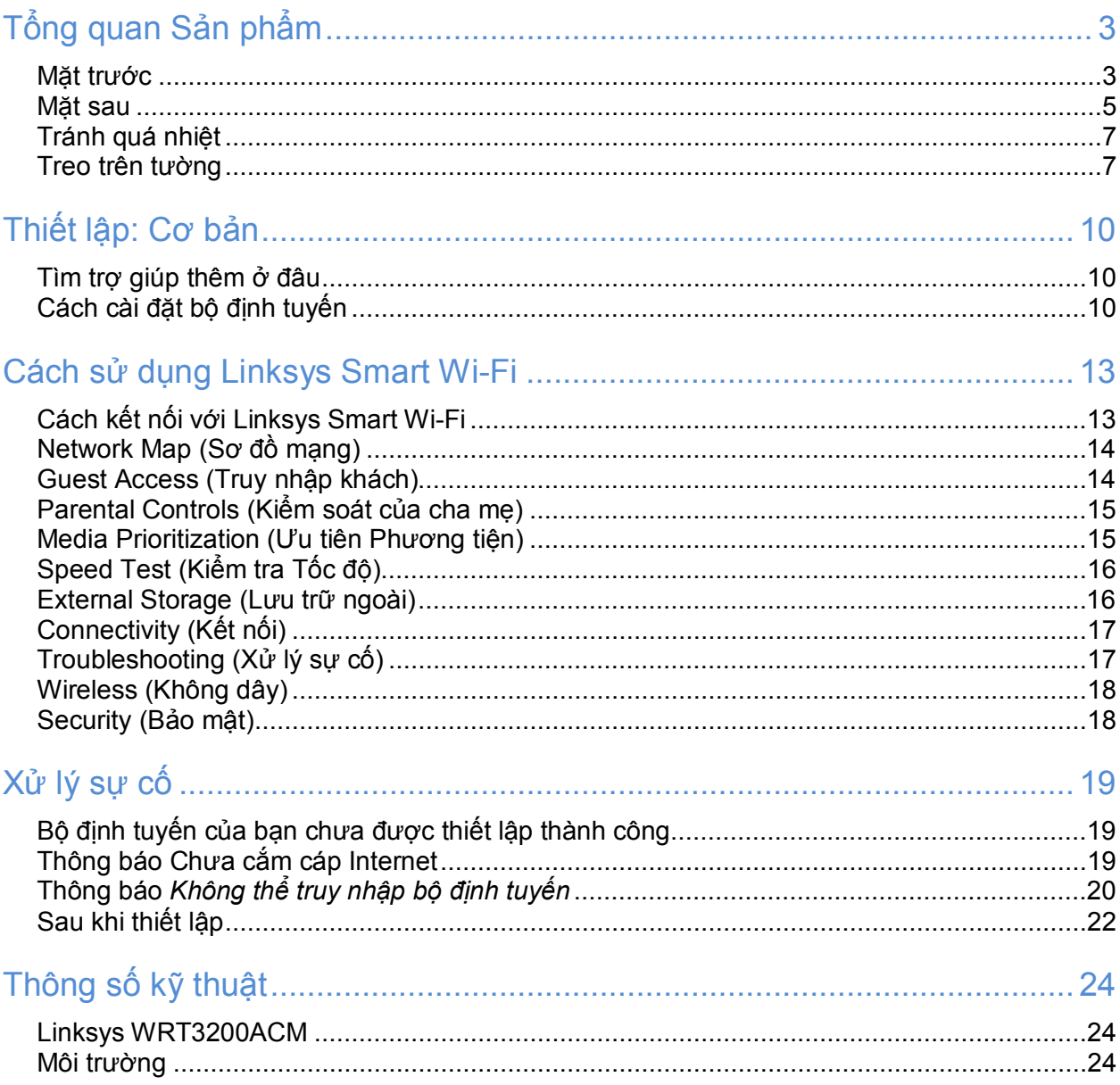

# <span id="page-854-0"></span>Tổng quan Sản phẩm

# <span id="page-854-1"></span>Mặt trước

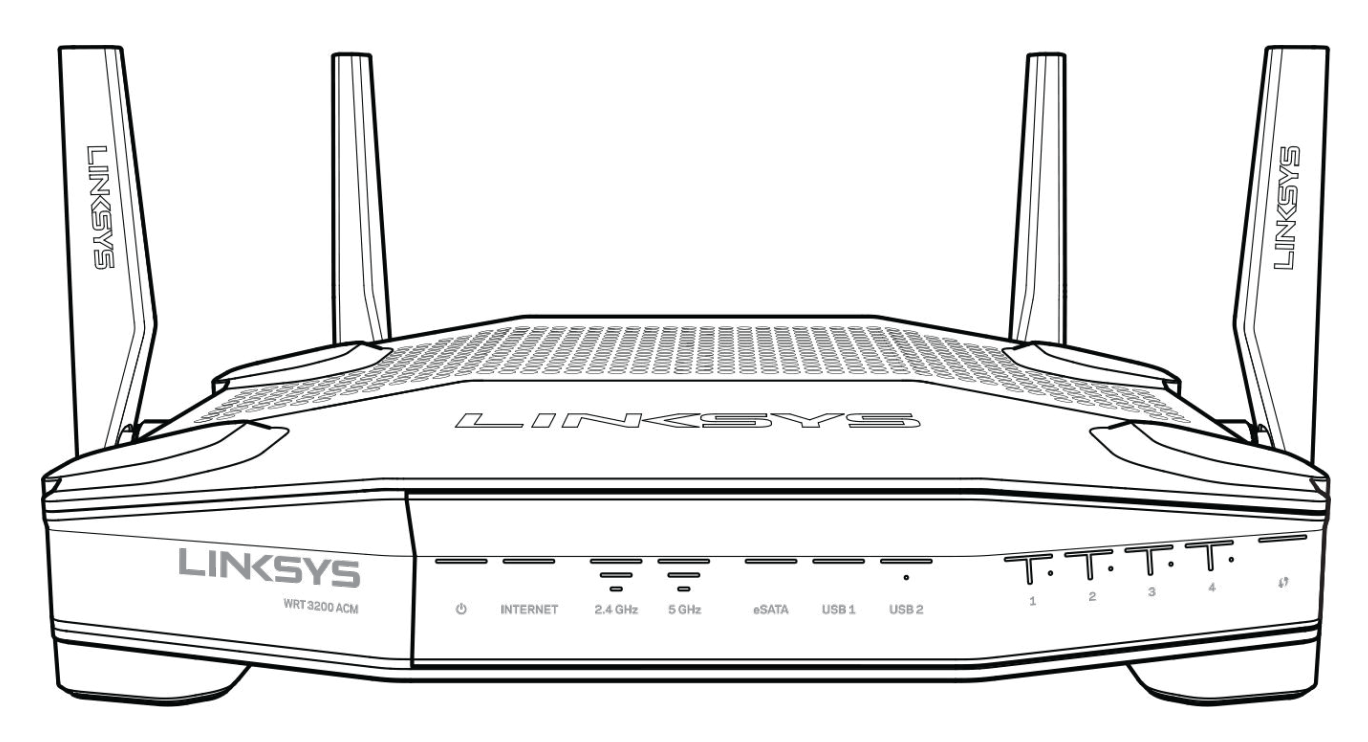

#### Mặt trước

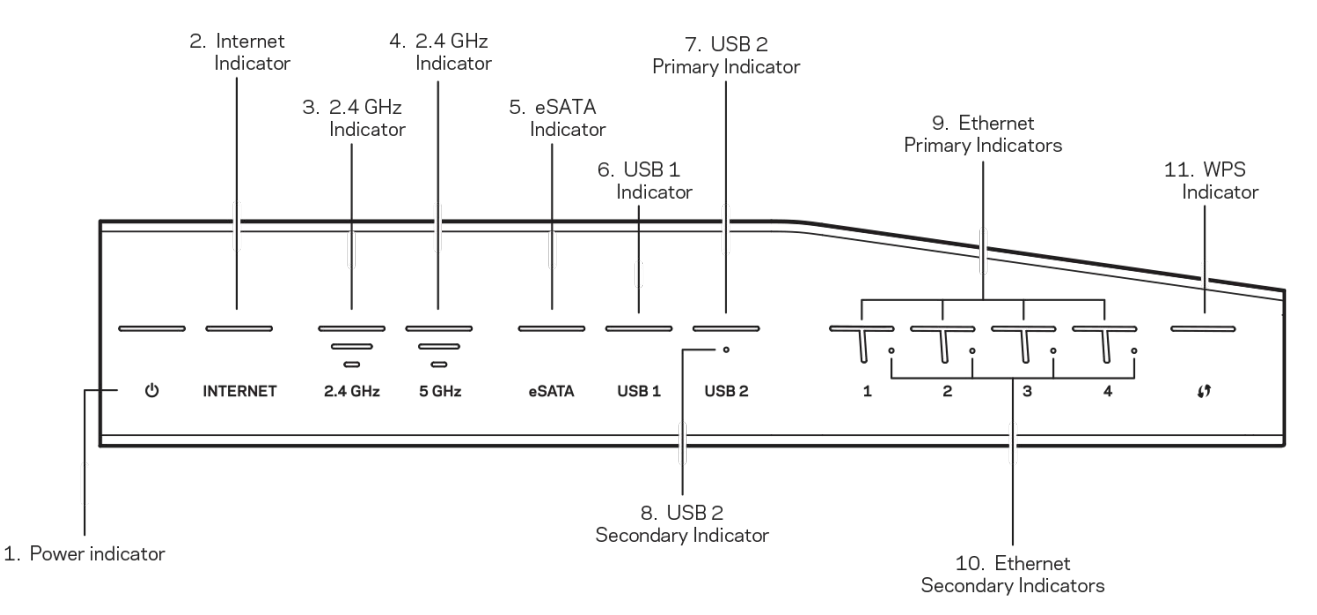

**(1) Đèn nguồn**—(Trắng) Biểu tượng này sáng ổn định màu trắng khi bộ định tuyến được bật nguồn. Nó sẽ nhấp nháy khi bộ định tuyến chạy qua chế độ tự chẩn đoán mỗi lần khởi động.

**(2) Đèn Internet**—(Trắng/Hổ phách) Đèn LED Internet sáng ổn định màu trắng khi được kết nối với Internet. Nó sẽ nhấp nháy màu trắng trong khi bộ định tuyến thiết lập kết nối. Đèn LED sáng ổn định màu hổ phách cho biết đã mất kết nối do vấn đề cấu hình. Đèn nhấp nháy màu hổ phách cho biết đã mất kết nối do vấn đề phần cứng.

**(3) Đèn 2.4 GHz**—(Trắng) Đèn LED Không dây sáng ổn định màu trắng khi một hoặc nhiều thiết bị khách kết nối với mạng 2.4 GHz. Đèn LED nhấp nháy màu trắng có nghĩa là bộ định tuyến đang gửi hoặc nhận dữ liệu qua mạng 2.4 GHz.

**(4) Đèn 5 GHz**—(Trắng) Đèn LED Không dây sáng ổn định màu trắng khi một hoặc nhiều thiết bị khách kết nối với mạng 5GHz. Nếu đèn LED nhấp nháy màu trắng, có nghĩa là bộ định tuyến đang gửi hoặc nhận dữ liệu qua mạng 5 GHz.

**(5) Đèn eSATA**—(Trắng) Đèn tắt có nghĩa là cổng USB/eSATA đã tắt hoặc có một thiết bị USB được kết nối. Đèn LED sáng ổn định màu trắng khi một thiết bị eSATA được kết nối. Đèn LED nhấp nháy màu trắng cho biết có hoạt động thông qua cổng eSATA.

**(6) Đèn USB1**—(Trắng) Đèn tắt có nghĩa là cổng USB/eSATA đã tắt hoặc có một thiết bị eSATA được kết nối. Đèn LED sáng ổn định màu trắng khi một thiết bị USB được kết nối. Đèn LED nhấp nháy màu trắng cho biết có hoạt động trên cổng.

**(7) Đèn USB2 Chính**—(Trắng) Đèn tắt có nghĩa là cổng USB 3.0 đã tắt. Đèn LED sáng ổn định màu trắng khi một thiết bị USB được kết nối. Đèn nhấp nháy màu trắng cho biết có hoạt động trên cổng.

**(8) Đèn USB2 Phụ**—(Trắng) Đèn tắt có nghĩa là một thiết bị USB 1.0 hoặc USB 2.0 đang được kết nối. Đèn LED sáng ổn định màu trắng cho biết một thiết bị USB 3.0 đang được kết nối.

**(9) ETHERNET 1 đến 4 (Chính)**—(Trắng) Các đèn LED này được đánh số tương ứng với các cổng ở mặt sau của bộ định tuyến. Đèn LED sáng ổn định màu trắng có nghĩa là bộ định tuyến đã kết nối với một thiết bị qua cổng đó. Đèn LED nhấp nháy màu trắng cho biết có hoạt động mạng qua cổng đó.

**(10) ETHERNET 1 đến 4 (Phụ)**—(Trắng) Đèn LED tắt có nghĩa là bộ định tuyến được kết nối thành công với một thiết bị qua cổng đó ở tốc độ 10/100 Mbps. Đèn LED sáng ổn định màu trắng cho biết bộ định tuyến đã kết nối thành công với một thiết bị ở tốc độ 1000 Mbps.

**(11) Đèn WPS**—(Trắng/Hổ phách) Đèn LED nhấp nháy chậm trong vòng tối đa hai phút trong quá trình thiết lập Wi-Fi Protected Setup. Đèn sẽ sáng ổn định màu trắng trong năm giây để cho biết kết nối thành công. Đèn LED nhấp nháy màu hổ phách nếu quá trình Wi-Fi Protected Setup không thành công. Hãy chắc chắn rằng thiết bị khách có hỗ trợ Wi-Fi Protected Setup. Đợi cho đến khi đèn LED tắt, rồi thử lại lần nữa. Bộ định tuyến chỉ hỗ trợ một phiên làm việc mỗi lần.

#### <span id="page-856-0"></span>Mặt sau

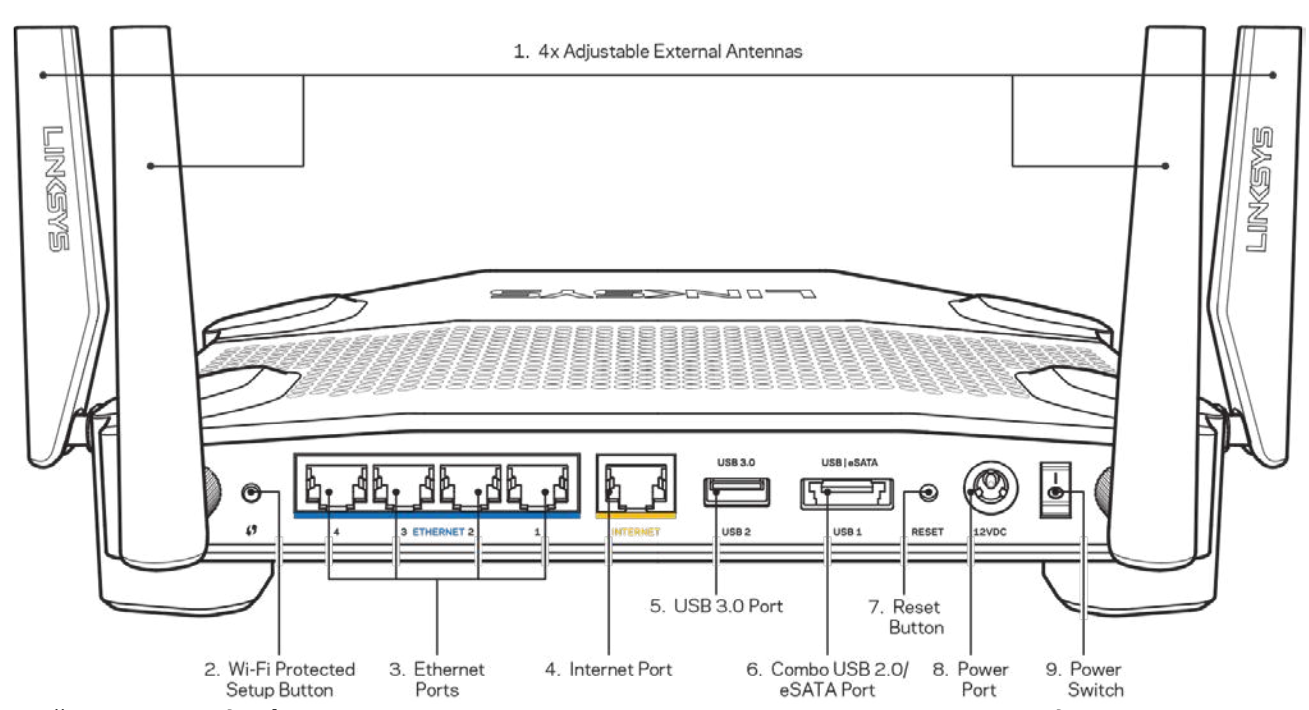

**(1) Ăng-ten có thể điều chỉnh**—Bộ định tuyến này đi kèm bốn ăng-ten gắn ngoài có thể điều chỉnh. Bạn cần lắp chúng vào bộ định tuyến trước khi bật nguồn. Để lắp ăng-ten, hãy xoay đầu nối ăng-ten theo chiều kim đồng hồ vào cổng ăng-ten trên bộ định tuyến.

**Lưu ý***—Để đạt hiệu suất tốt nhất, hãy đặt các ăng ten hai bên cạnh theo chiều dọc như minh họa trên hình.*

**(2) Nút Wi-Fi Protected Setup™**—Ấn nút này để đặt cấu hình bảo mật không dây trên các thiết bị mạng có hỗ trợ Wi-Fi Protected Setup.

**(3) Cổng Ethernet**—Kết nối cáp Ethernet với cổng gigabit màu xanh lam (10/100/1000) này, và với các thiết bị nối dây trong mạng của bạn.

**Lưu ý**—*Để đạt hiệu suất tốt nhất, hãy dùng cáp CAT5e hoặc loại cáp chất lượng cao hơn trên cổng Internet.*

**(4) Cổng Internet**—Kết nối cáp Ethernet với cổng gigabit màu vàng (10/100/1000) này, và với modem cáp Internet băng rộng/DSL hoặc modem cáp quang.

**Lưu ý**—*Để đạt hiệu suất tốt nhất, hãy dùng cáp CAT5e hoặc loại cáp chất lượng cao hơn trên cổng Internet.*

**(5) Cổng USB 3.0**—Kết nối và chia sẻ ổ đĩa USB trên mạng của bạn hoặc trên Internet.

**(6) Cổng USB 2.0/eSATA kết hợp**—Kết nối và chia sẻ ổ đĩa USB hoặc eSATA trên mạng của bạn hoặc trên Internet. Bạn cũng có thể kết nối máy in qua cổng USB và chia sẻ trên toàn mạng của bạn.

**(7) Nút Reset** (Đặt lại)—Ấn và giữ trong 10 giây (cho đến khi đèn LED nguồn bắt đầu nhấp nháy) để đặt lại bộ định tuyến về cài đặt gốc. Bạn cũng có thể khôi phục cài đặt gốc bằng cách sử dụng Linksys Smart Wi-Fi trên Internet hoặc ứng dụng di động.

**(8) Cổng nguồn**—Kết nối bộ chuyển đổi nguồn điện AC đi kèm.

**(9) Nút nguồn** (chỉ có ở phiên bản Châu Âu)—Ấn để bật nguồn bộ định tuyến.

#### <span id="page-858-0"></span>Tránh quá nhiệt

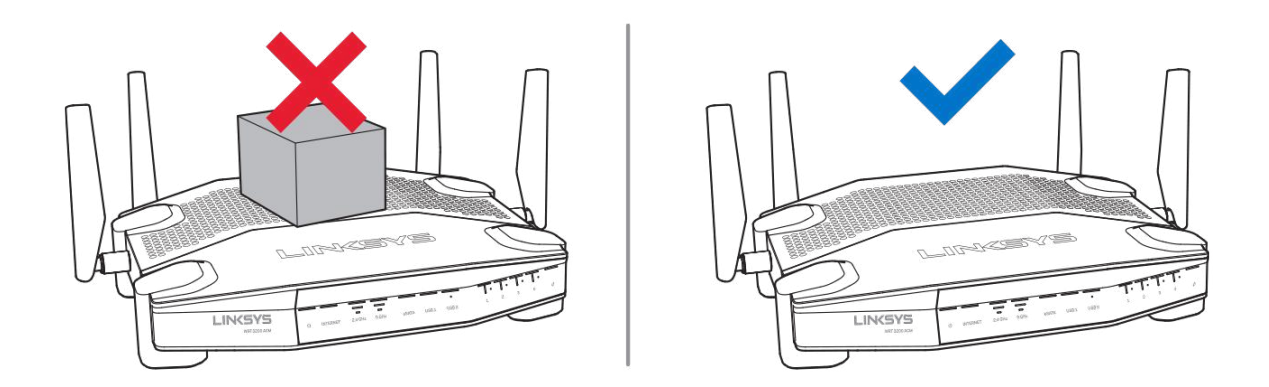

#### <span id="page-858-1"></span>Treo trên tường

Bộ định tuyến có khe treo tường ở dưới mỗi chân, cho phép bạn dễ dàng treo bộ định tuyến lên tường. Khoảng cách giữa các khe trên cạnh ngắn là 104 mm. Khoảng cách giữa các khe trên cạnh dài là 210 mm. Cần có hai đinh vít để treo bộ định tuyến.

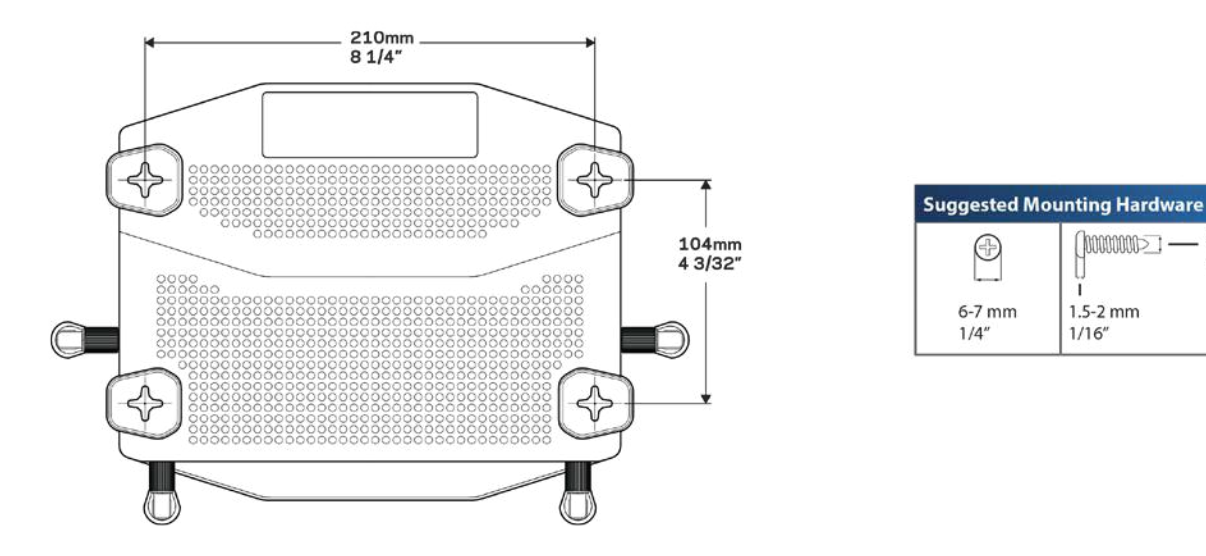

**Lưu ý**—*Linksys không chịu trách nhiệm đối với các hư hại xảy ra do phần cứng treo tường không chắc chắn.*

#### Hướng dẫn Lắp đặt

- 1. Xác định nơi bạn muốn treo bộ định tuyến và cạnh bạn muốn dùng để gắn. Bảo đảm rằng bề mặt tường nhẵn, phẳng, khô và chắc chắn. Bảo đảm vị trí treo gần ổ cắm điện.
- 2. Trước khi khoan lỗ, hãy chọn mẫu (cạnh ngắn hoặc cạnh dài) phù hợp với cách lắp đặt của bạn. Khoan lỗ theo mẫu đúng.
- 3. Gắn đinh vít vào mỗi lỗ và chừa 4 mm ở mỗi đầu.

3 mm

 $1/8''$ 

- 4. Đưa bộ định tuyến lên sao cho các khe treo tường thẳng hàng với hai đinh vít.
- 5. Lắp khe treo tường vào đinh vít và trượt bộ định tuyến xuống cho đến khi đinh vít vừa khít vào khe treo tường.

#### Mẫu treo tường

In trang này với kích cỡ 100%. Đặt lên vị trí mong muốn trên tường và đánh dấu vị trí của các đinh vít.

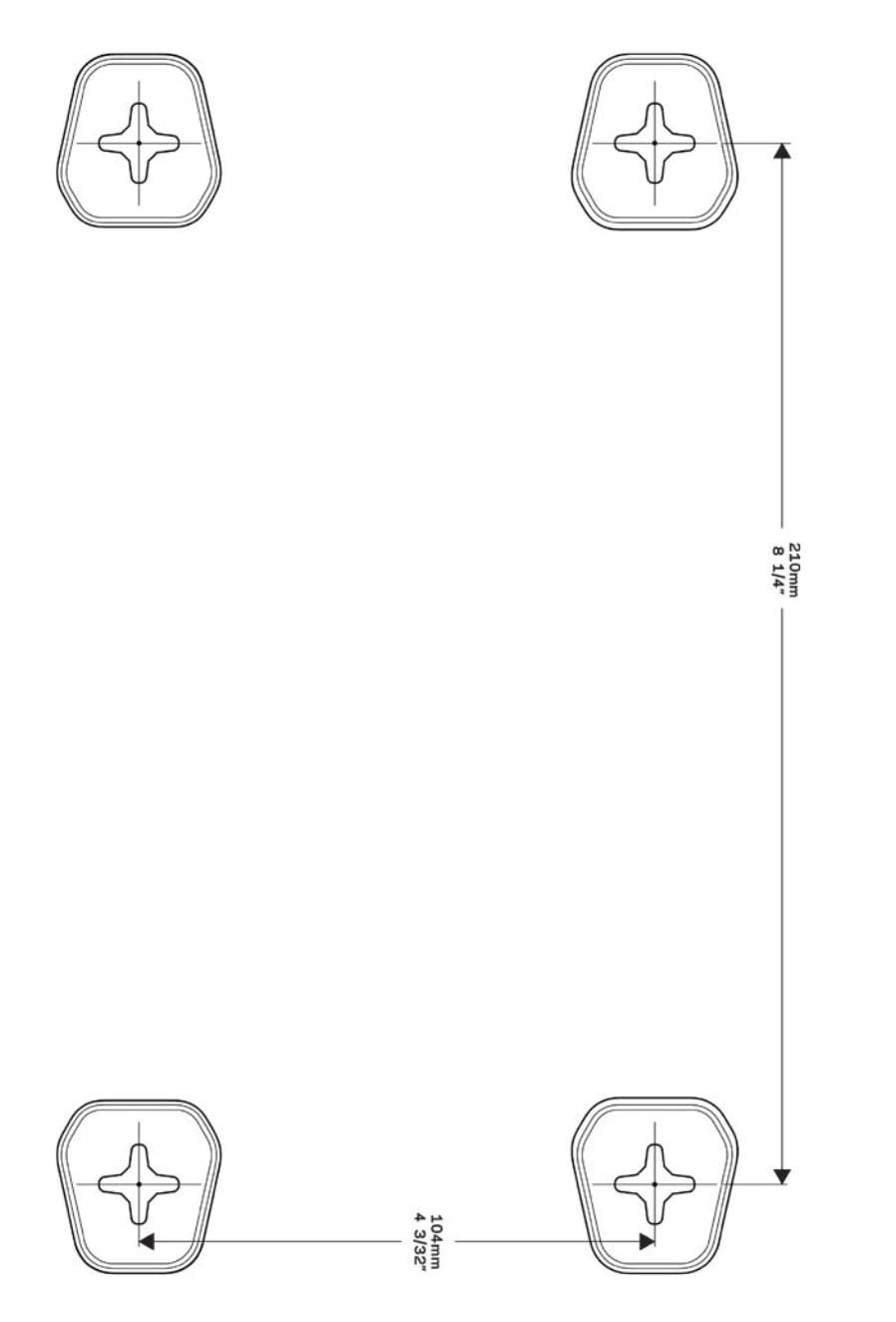

# <span id="page-861-0"></span>Thiết lập: Cơ bản

#### <span id="page-861-1"></span>Tìm trợ giúp thêm ở đâu

Ngoài hướng dẫn sử dụng này, bạn có thể tìm trợ giúp ở các địa chỉ sau:

- Linksys.com/support/WRT3200ACM (tài liệu, nội dung tải xuống, câu hỏi thường gặp, hỗ trợ kỹ thuật, trò chuyện trực tiếp, diễn đàn)
- Trợ giúp Linksys Smart Wi-Fi (kết nối với Linksys Smart Wi-Fi, sau đó bấm Help (Trợ giúp) ở phía trên cùng của màn hình)

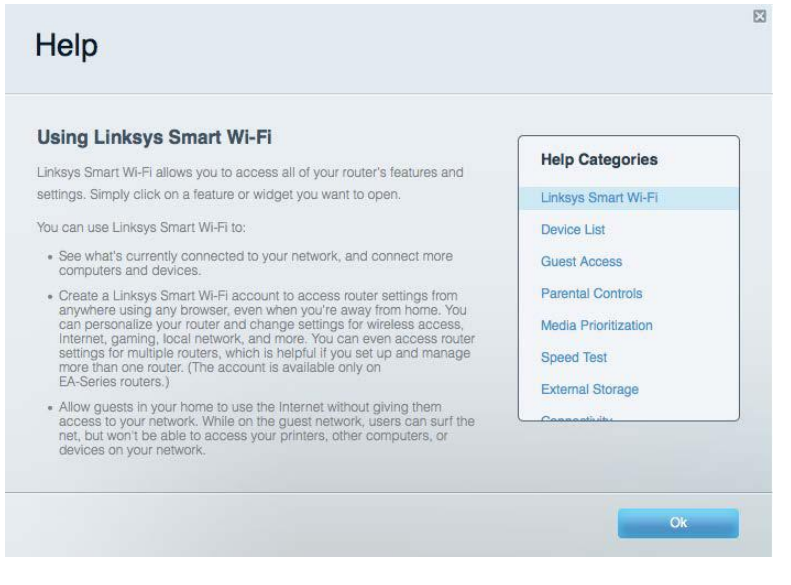

**Lưu ý**—*Các giấy phép và thông báo cho các phần mềm của bên thứ ba được sử dụng trong sản phẩm này có thể xem tại http://support.linksys.com/en-us/license. Vui lòng liên hệ http://support.linksys.com/enus/gplcodecenter nếu có câu hỏi hoặc yêu cầu mã nguồn GPL.*

#### <span id="page-861-2"></span>Cách cài đặt bộ định tuyến

- 1. Nếu thay thế một bộ định tuyến sẵn có, hãy ngắt kết nối bộ định tuyến đó trước.
- 2. Xoay các ăng-ten về vị trí thẳng đứng và cắm bộ định tuyến vào nguồn điện. Với phiên bản Châu Âu: ấn công tắc nguồn sang vi trí | (on).
- 3. Nối cáp Internet từ modem tới cổng Internet màu vàng trên bộ định tuyến của bạn. Đợi đến khi đèn báo hiệu trên bộ định tuyến ổn định.
- 4. Kết nối với tên mạng không dây bảo mật ghi trong Hướng dẫn Sử dụng Nhanh đi kèm cùng bộ định tuyến. (Bạn có thể đổi tên mạng và mật khẩu sau). Nếu bạn cần trợ giúp kết nối mạng, hãy tham khảo tài liệu thiết bị của bạn trong CD đi kèm. **Lưu ý**—*Bạn sẽ không thể truy nhập Internet cho đến khi hoàn tất quá trình thiết lập bộ định tuyến.*
- 5. Mở trình duyệt web để chạy hướng dẫn cài đặt Bộ định tuyến Linksys Smart Wi-Fi. Nếu bạn không thấy hướng dẫn, hãy nhập linksyssmartwifi.com vào thanh địa chỉ.

Cuối quá trình thiết lập, hãy thực hiện theo hướng dẫn trên màn hình để thiết lập tài khoản Linksys Smart Wi-Fi. Sử dụng Linksys Smart Wi-Fi để đặt cấu hình bộ định tuyến từ bất kỳ máy tính nào có kết nối

Internet.

Quản lý cài đặt bộ định tuyến:

- Thay đổi tên và mật khẩu của bộ định tuyến
- Cài đặt truy cập khách
- Cấu hình kiểm soát của cha mẹ
- Kết nối thiết bị với mạng của bạn
- Kiểm tra tốc độ kết nối Internet

**Lưu ý**—*Trong quá trình thiết lập tài khoản Linksys Smart Wi-Fi, bạn sẽ nhận được một e-mail xác minh. Từ mạng gia đình của bạn, bấm vào liên kết trong email để liên kết bộ định tuyến của bạn với tài khoản Linksys Smart Wi-Fi.*

**Mẹo**—*Hãy in trang kế tiếp, sau đó ghi các cài đặt của tài khoản và bộ định tuyến của bạn vào bảng để tham khảo. Giữ các ghi chú của bạn ở nơi an toàn.*

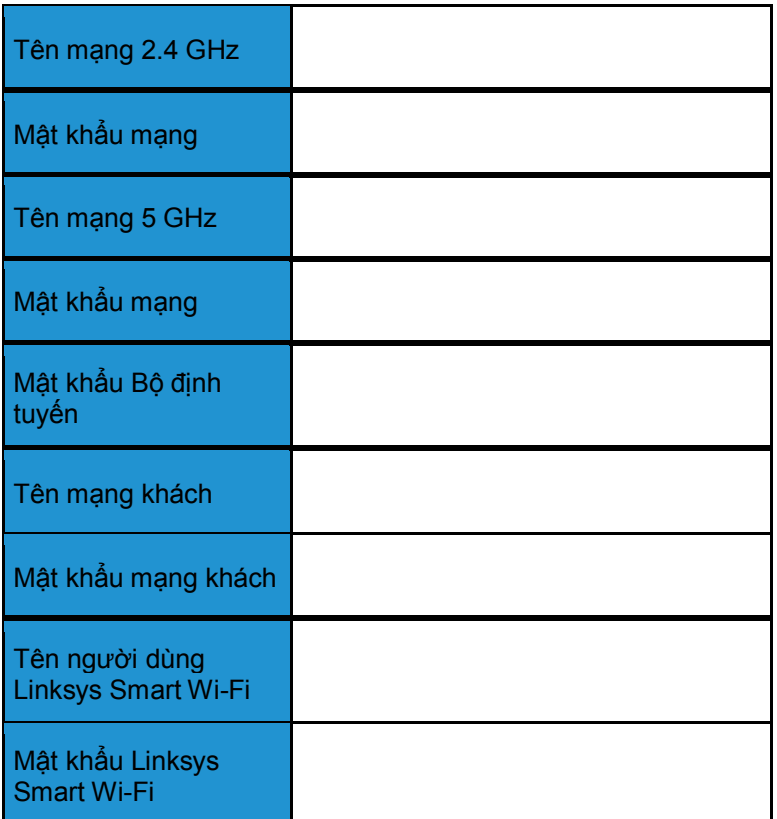
# Cách sử dụng Linksys Smart Wi-Fi

Bạn có thể đặt cấu hình bộ định tuyến từ bất kỳ đâu trên thế giới bằng cách sử dụng Linksys Smart Wi-Fi, tuy nhiên bạn cũng có thể đặt cấu hình cho bộ định tuyến trực tiếp từ mạng gia đình. Bạn cũng có thể sử dụng Linksys Smart Wi-Fi trên thiết bị di động. Xem cửa hàng ứng dụng của thiết bị của bạn để biết thêm thông tin.

## <span id="page-864-0"></span>Cách kết nối với Linksys Smart Wi-Fi

Để kết nối với Linksys Smart Wi-Fi:

- 1. Mở trình duyệt web trên máy tính.
- 2. Truy cập www.linksyssmartwifi.com và đăng nhập tài khoản của bạn.

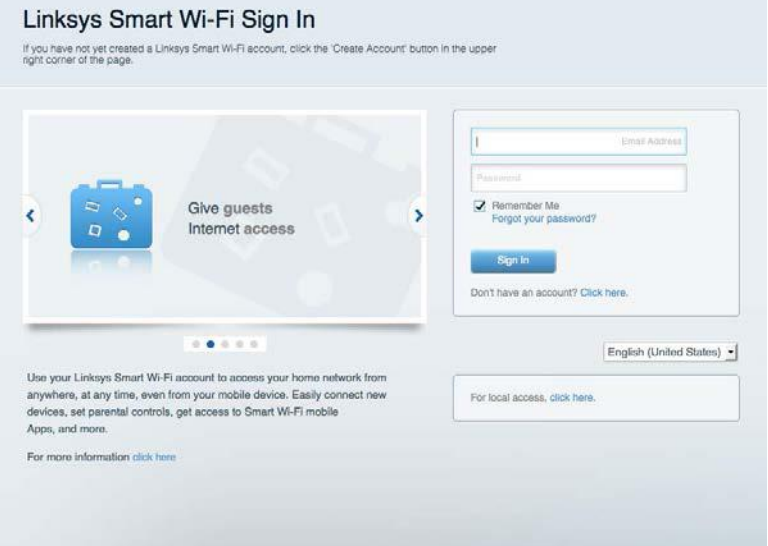

Nếu bạn không nhớ mật khẩu, hãy bấm *Forgot your password?* (Quên mật khẩu?) và làm theo hướng dẫn trên màn hình để khôi phục lại mật khẩu.

## Network Map (Sơ đồ mạng)

Cho phép bạn hiển thị và quản lý tất cả các thiết bị mạng được kết nối với bộ định tuyến. Bạn có thể xem các thiết bị trên mạng chính và mạng khách, hoặc hiển thị thông tin về mỗi thiết bị.

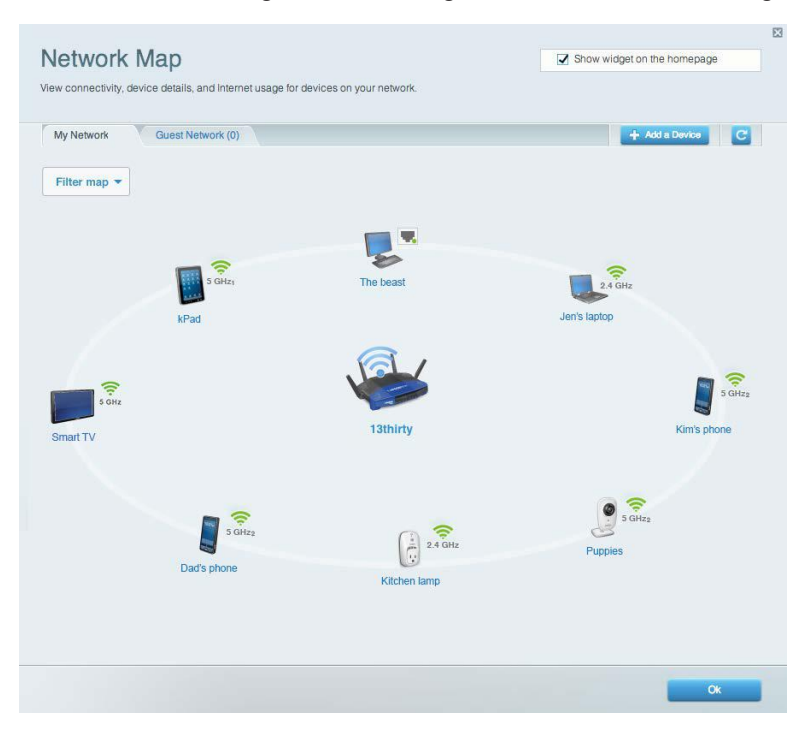

### Guest Access (Truy nhập khách)

Cho phép bạn đặt cấu hình và giám sát một mạng để các vị khách có thể sử dụng mà không truy nhập được vào tất cả các tài nguyên mạng của bạn.

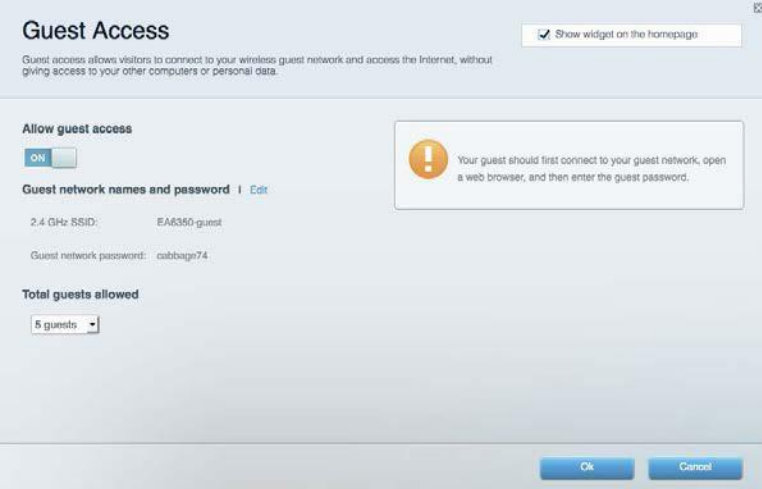

# Parental Controls (Kiểm soát của cha mẹ)

Cho phép bạn chặn các trang web và quy định thời gian truy nhập Internet.

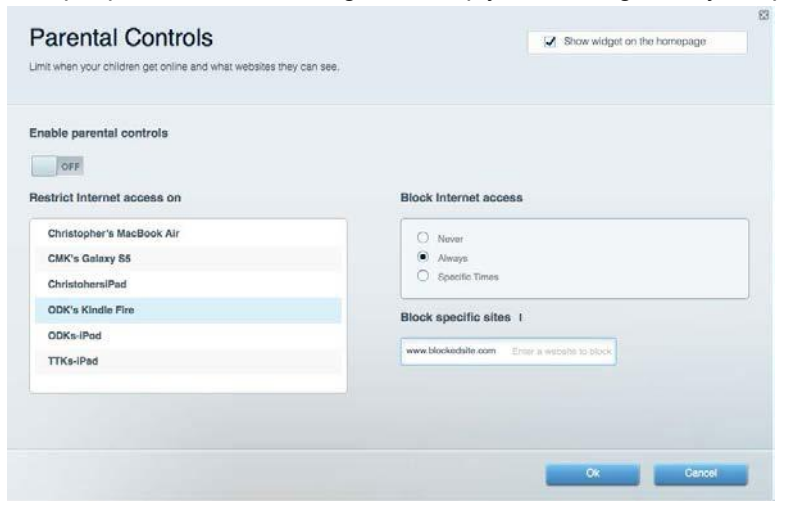

### Media Prioritization (Ưu tiên Phương tiện)

Cho phép bạn quy định những thiết bị và ứng dụng nào được ưu tiên hàng đầu về lưu lượng mạng.

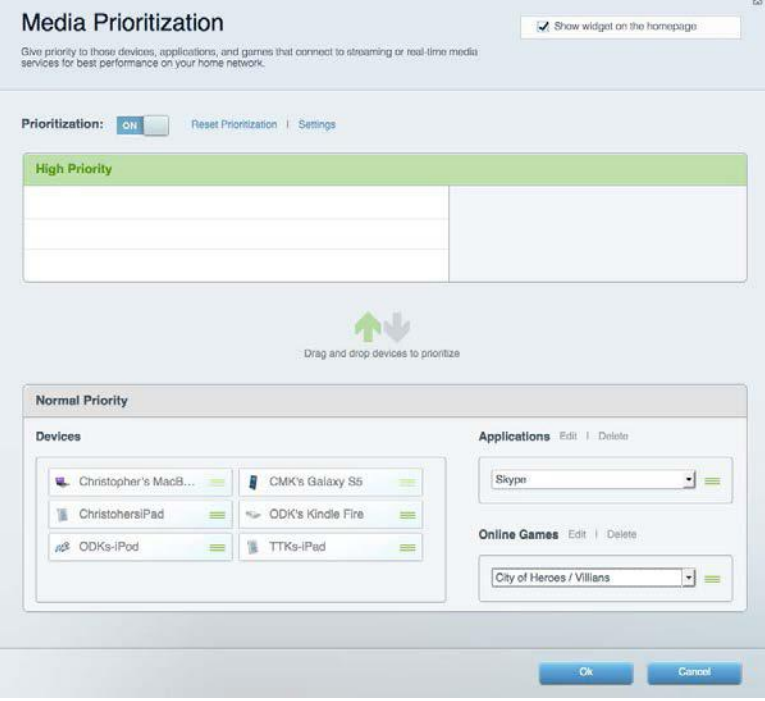

# Speed Test (Kiểm tra Tốc độ)

Cho phép bạn kiểm tra tốc độ kết nối Internet của mạng.

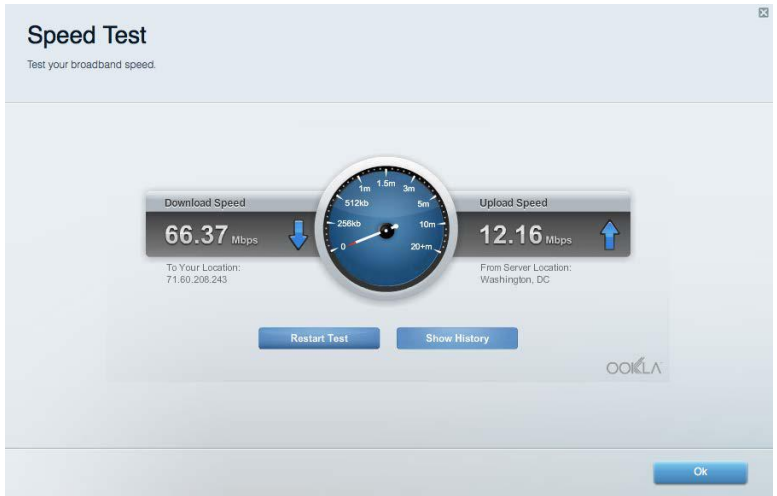

### External Storage (Lưu trữ ngoài)

Cho phép bạn truy nhập ổ đĩa USB (không đi kèm) cắm vào thiết bị và thiết lập chia sẻ tệp tin, máy chủ phương tiện và truy nhập FTP.

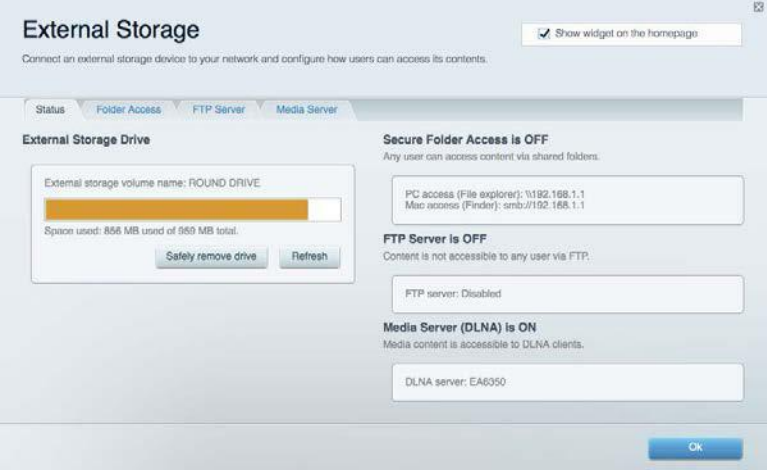

# Connectivity (Kết nối)

Cho phép bạn đặt cấu hình các cài đặt mạng cơ bản và nâng cao.

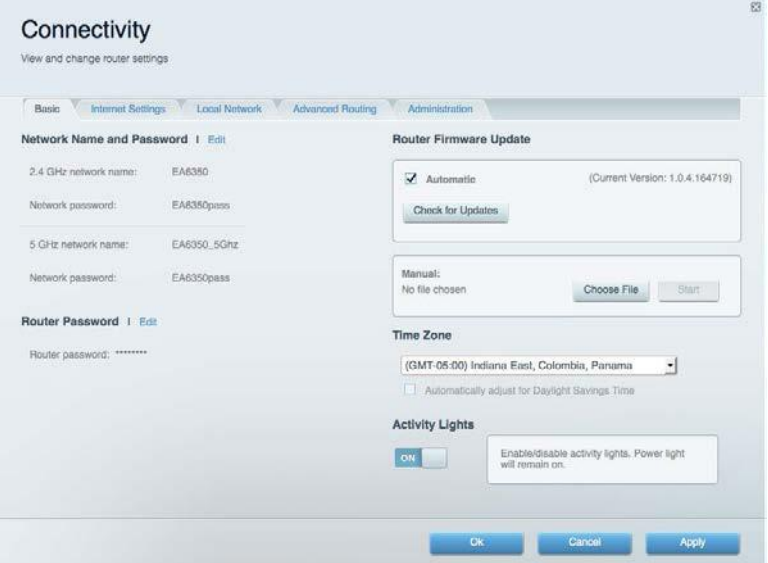

# Troubleshooting (Xử lý sự cố)

Cho phép bạn chẩn đoán các vấn đề của bộ định tuyến và kiểm tra trạng thái mạng.

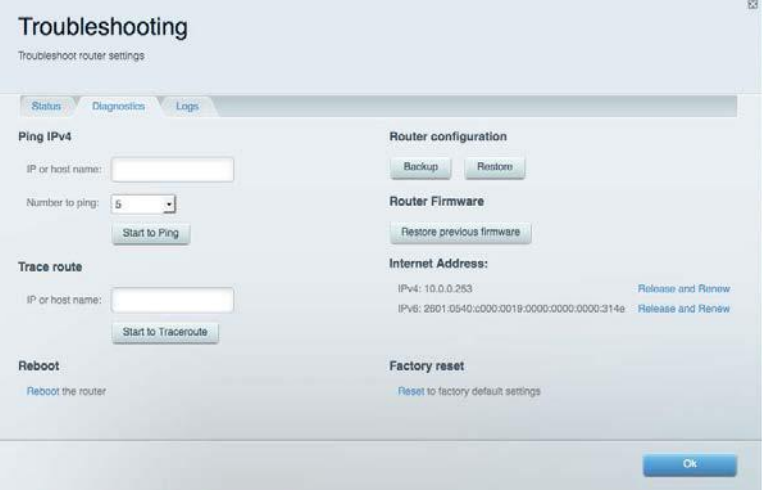

### Wireless (Không dây)

Cho phép bạn đặt cấu hình mạng không dây của bộ định tuyến. Bạn có thể thay đổi chế độ bảo mật, mật khẩu, lọc MAC và kết nối các thiết bị bằng cách sử dụng Wi-Fi Protected Setup™.

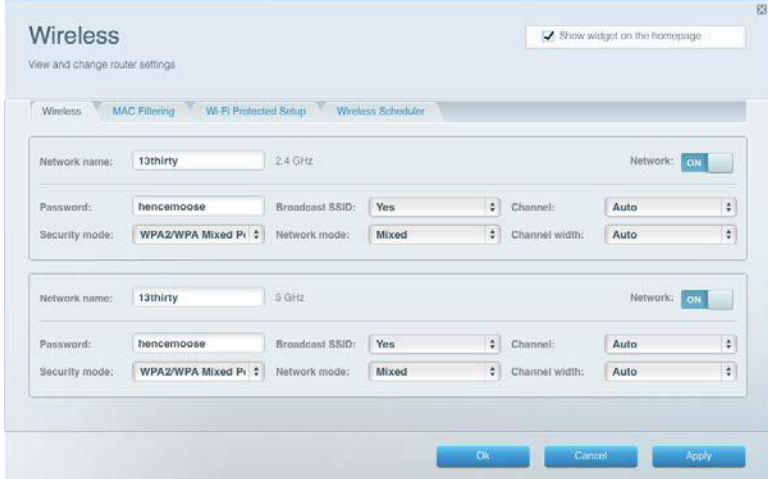

### Security (Bảo mật)

Cho phép bạn đặt cấu hình bảo mật không dây của bộ định tuyến. Bạn có thể thiết lập tường lửa, cài đặt VPN và tạo cài đặt tùy chỉnh cho các ứng dụng và trò chơi.

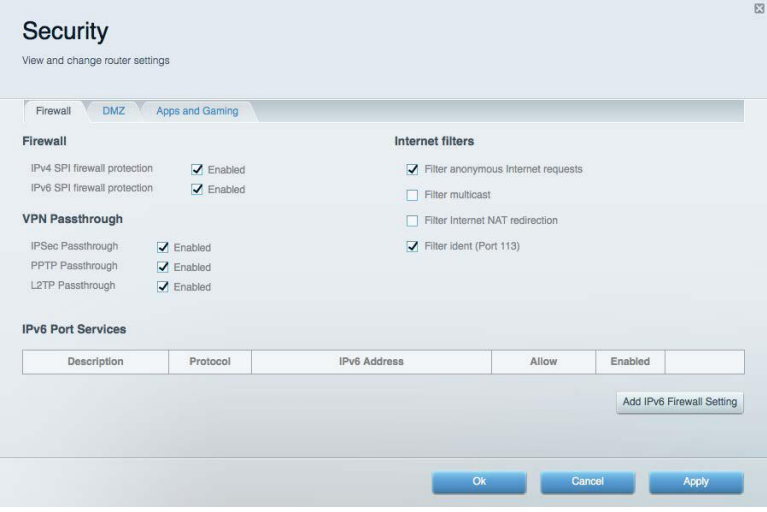

# Xử lý sự cố

Bạn có thể tìm thêm trợ giúp từ bộ phận hỗ trợ khách hàng đã giành nhiều giải thưởng của chúng tôi tại địa chỉ Linksys.com/support/WRT3200ACM.

# Bộ định tuyến của bạn chưa được thiết lập thành công

Nếu Linksys Smart Wi-Fi không hoàn tất thiết lập, bạn có thể thử cách sau:

• Án và giữ nút Reset (Đặt lại) trên bộ định tuyến bằng một cây kẹp giấy hoặc định ghim cho đến khi đèn LED bắt đầu nhấp nháy (khoảng 10 giây). Cài đặt lại bộ định tuyến.

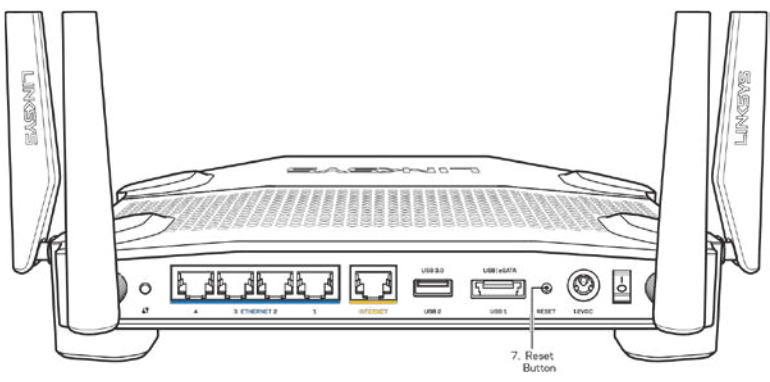

- Tạm thời tắt tường lửa trên máy tính của bạn (xem hướng dẫn của phần mềm bảo mật để được trợ giúp). Cài đặt lại bộ định tuyến.
- Nếu bạn có máy tính khác, hãy sử dụng máy tính đó để cài đặt lại bộ định tuyến.

### Thông báo Chưa cắm cáp Internet

Nếu bạn nhận được thông báo "Chưa cắm cáp Internet" khi đang thiết lập bộ định tuyến, hãy làm theo các bước khắc phục sự cố sau.

• Hãy chắc chắn rằng cáp Ethernet hoặc Internet (hoặc cáp giống với loại được cung cấp cùng với bộ định tuyến) đã được cắm chắc chắn vào cổng Internet màu vàng ở mặt sau của bộ định tuyến và vào cổng thích hợp trên modem. Cổng này trên modem thường có nhãn Ethernet, nhưng có thể được đặt tên là Internet hoặc WAN.

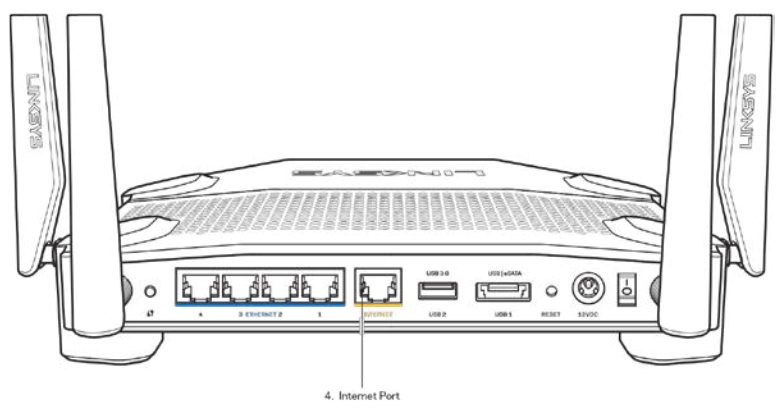

- Hãy chắc chắn rằng modem của bạn đã cắm nguồn và đã bật. Nếu bộ định tuyến có công tắc nguồn, hãy chắc chắn rằng công tắc đã ở vị trí ON hoặc | (trái ngược với O).
- Nếu dịch vụ Internet của bạn là dịch vụ cáp, hãy kiểm tra và đảm bảo rằng cổng CABLE (CÁP) của modem cáp đã được kết nối với cáp đồng trục do ISP của bạn cung cấp.

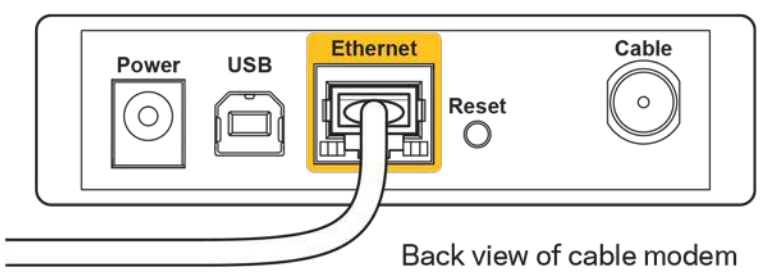

• Nếu dịch vụ Internet của bạn là dịch vụ DSL, hãy đảm bảo rằng đường dây điện thoại DSL đã được kết nối với của cổng DSL của modem.

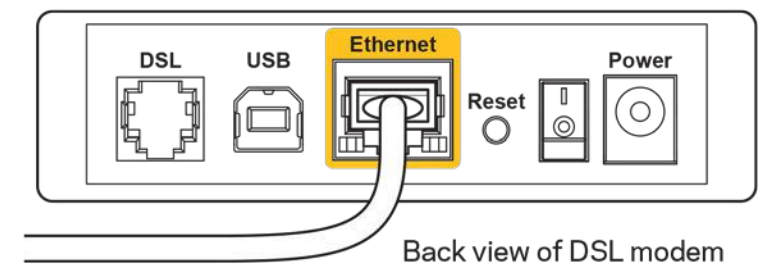

- Nếu trước đây, máy tính của bạn đã kết nối với modem bằng cáp USB, hãy rút cáp USB ra.
- Cài đặt lại bộ định tuyến.

## Thông báo *Không thể truy nhập bộ định tuyến*

Để truy nhập bộ định tuyến, bạn phải kết nối với mạng của riêng bạn. Nếu bạn hiện có truy nhập Internet không dây, sự cố có thể là do bạn đã vô tình kết nối với một mạng không dây khác.

Để khắc phục sự cố trên máy tính chạy Windows, hãy làm theo các bước sau:

- 1. Trên màn hình Windows, bấm vào biểu tượng không dây trên khay hệ thống. Danh sách các mạng hiện có sẽ xuất hiện.
- 2. Bấm vào tên mạng riêng của bạn. Bấm Connect (Kết nối). Trong ví dụ dưới đây, máy tính đã được kết nối vào một mạng không dây khác có tên wraith 5GHz. Tên mạng không dây của bộ định tuyến Linksys WRT3200ACM, trong ví dụ này là Damaged\_Beez2.4, đã được chọn như minh họa.

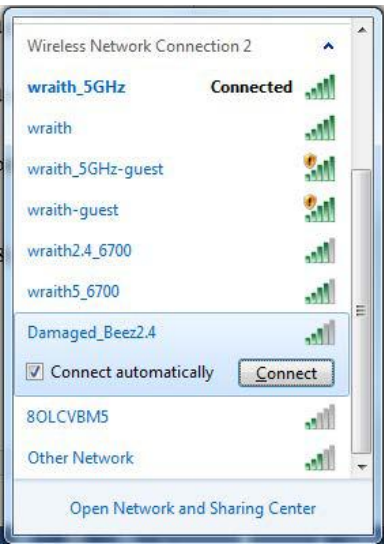

- 3. Nếu bạn được nhắc nhập mã khóa mạng, hãy nhập mật khẩu (Khóa Bảo mật) của bạn vào trường Network key (Mã khóa mạng) và trường Confirm network key (Xác nhận khóa mạng). Bấm vào Connect (Kết nối).
- 4. Máy tính của bạn sẽ kết nối với mạng và bạn có thể truy nhập bộ định tuyến.

\*Tùy thuộc vào phiên bản Windows của bạn mà có thể có một số sự khác nhau trong câu chữ hay các biểu tượng ở các bước này.

Để khắc phục sự cố trên máy tính Mac, hãy làm theo các bước sau:

- 1. Trên thanh menu ngang trên cùng màn hình, hãy bấm vào biểu tượng Wi-Fi. Danh sách các mạng không dây sẽ xuất hiện. Linksys Smart Wi-Fi đã tự động gán tên cho mạng của bạn.
- 2. Trong ví dụ dưới đây, máy tính đã được kết nối vào một mạng không dây khác có tên wraith 5GHz. Tên mạng không dây của bộ định tuyến Linksys WRT3200ACM, trong ví dụ này là Damaged Beez2.4, đã được chọn như minh họa.

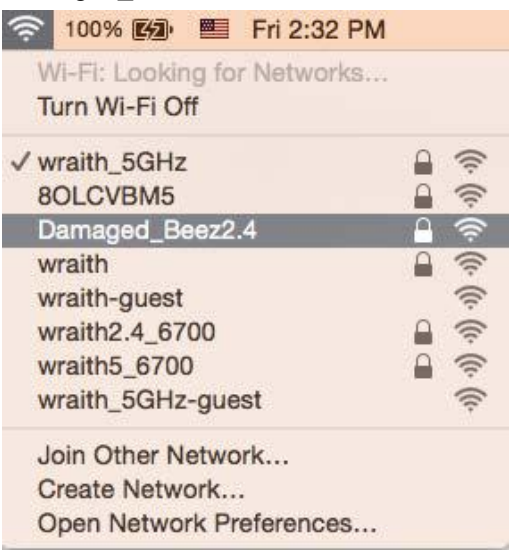

- 3. Bấm vào tên mạng không dây của bộ định tuyến Linksys WRT3200ACM của bạn (trong ví dụ này là Damaged Beez2.4).
- 4. Nhập mật khẩu mạng không dây (Khoá Bảo mật) của bạn vào trường Password (Mật khẩu). Bấm OK.

### Sau khi thiết lập

#### Mang Internet không khả dụng

Nếu mạng Internet gặp khó khăn khi giao tiếp với bộ định tuyến của bạn thì vấn đề này có thể sẽ làm xuất hiện thông điệp "Không tìm thấy [địa chỉ Internet]" trong trình duyệt Web của bạn. Nếu bạn biết rằng địa chỉ Internet đó là chính xác và nếu bạn đã thử một vài địa chỉ Internet hợp lệ mà vẫn nhận kết quả tương tự thì thông điệp này có nghĩa là có sự cố với ISP của bạn hoặc với modem giao tiếp với bộ định tuyến của bạn.

Hãy thử các cách sau:

- Hãy chắc chắn rằng cáp mạng và cáp nguồn đã được kết nối chắc chắn.
- Hãy chắc chắn rằng bộ định tuyến được cắm vào ổ cắm có điện.
- Khởi động lại bộ định tuyến.
- Liên hệ ISP của bạn và hỏi về tình hình ngừng dịch vụ trong khu vực của bạn.

Phương pháp phổ biến nhất để xử lý sự cố cho bộ định tuyến là tắt đi, rồi bật lại. Khi đó, bộ định tuyến có thể nạp lại các cài đặt tùy chỉnh của nó, và các thiết bị khác (ví dụ như modem) sẽ có thể phát hiện lại bộ định tuyến và giao tiếp với nó. Quy trình này gọi là khởi động lại.

Để khởi đông lại bộ định tuyến của bạn bằng cách sử dụng dây nguồn, hãy làm theo các bước sau:

- 1. Ngắt kết nối dây nguồn khỏi bộ định tuyến và modem.
- 2. Đợi 10 giây và cắm lại dây nguồn vào modem. Hãy chắc chắn rằng nó có điện.
- 3. Đợi đến khi đèn báo trực tuyến của modem dừng nhấp nháy (khoảng hai phút). Cắm lại dây nguồn vào bộ định tuyến.
- 4. Đợi đến khi đèn nguồn dừng nhấp nháy. Đợi hai phút trước khi thử kết nối Internet từ một máy tính.

Để khởi động lại bộ định tuyến của bạn bằng cách sử dụng Linksys Smart Wi-Fi, hãy làm theo các bước sau:

- 1. Đăng nhập Linksys Smart Wi-Fi. (Xem "Cách kết nối với Linksys Smart Wi-Fi" trên trang **[13](#page-864-0)**.)
- 2. Dưới *Router Settings* (Cài đặt Bộ định tuyến), bấm *Troubleshooting* (Xử lý sự cố).
- 3. Bấm thẻ *Diagnostics* (Chẩn đoán).
- 4. *Dưới* **Reboot** (Khởi động lại), bấm Reboot (Khởi động lại).

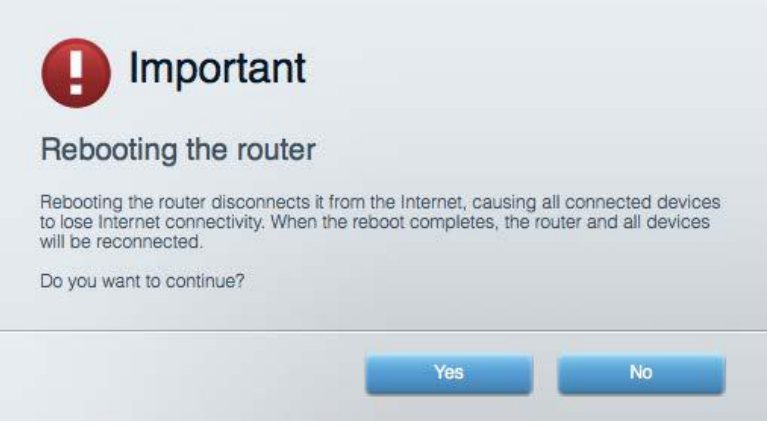

5. Bấm Yes (Có). Bộ định tuyến sẽ khởi động lại. Khi bộ định tuyến đang khởi động lại, tất cả thiết bị đang kết nối sẽ mất kết nối Internet và sẽ tự động kết nối lại khi bộ định tuyến sẵn sàng trở lại.

Linksys Smart Wi-Fi không mở trong trình duyệt web của bạn

Phiên bản mới nhất của Google ChromeTM, Firefox®, Safari® (đối với Mac® và iPad®), Microsoft Edge và Internet Explorer® phiên bản 8 trở lên đều tương thích với Linksys Smart Wi-Fi

# Thông số kỹ thuật

### Linksys WRT3200ACM

Mã sản phẩm WRT3200ACM Tần số vô tuyến 2.4 GHz và 5 GHz Số ăng-ten  $\frac{4}{3}$  ăng-ten ngoài có thể điều chỉnh

UPnP Có hỗ trợ Tính năng bảo mật WPA2, RADIUS Bit mã khóa bảo mật Mã hóa tối đa 128-bit Hỗ trợ hệ thống tệp lưu trữ FAT, NTFS và HFS+

#### Môi trường

Trọng lượng thiết bị 31 oz. (883 g) Nguồn 12V, 3,0A

Tên sản phẩm **Bộ định tuyến Linksys MU-MIMO Gigabit Wi-Fi** 

Mô tả Bộ định tuyến Băng tần kép Chuẩn AC với Gigabit và 2 cổng USB

Tốc độ Cổng Thiết bị chuyển mạch 10/100/1000 Mbps (Gigabit Ethernet)

Cổng Nguồn, USB 3.0, Combo USB 2.0/eSATA, Internet, Ethernet (1-4), RP-SMA (4)

Nút Reset (Đặt lại), Wi-Fi Protected Setup, Nguồn

Đèn báo mặt trước Nguồn, Internet, 2.4 GHz, 5 GHz, eSATA, USB1, USB2, Ethernet (1-4), Wi-Fi Protected Setup,

Hỗ trợ Trình duyệt Phiên bản mới nhất của Google ChromeTM, Firefox®, Safari® (đối với Mac® và iPad®), Microsoft Edge và Internet Explorer® phiên bản 8 trở lên

Kích thước 9,68" x 7,64" x 2,05" (không tính ăng-ten) (246 x 194 x 52 mm) Chứng chỉ FCC, IC, CE, Wi-Fi a/g/n/ac, Windows 7, Windows 8, DLNA Nhiệt độ hoạt động  $32$  đến 104°F (0 đến 40°C) Nhiệt đô bảo quản  $-4$  đến 140°F (-20 đến 60°C) Đô ẩm hoạt đông 10% đến 80% đô ẩm tương đối, không ngưng tu Độ ẩm bảo quản 5 đến 90% không ngưng tụ

#### Lưu ý:

Để biết thông tin quy định, bảo hành và an toàn, hãy xem CD đi kèm với bộ định tuyến hoặc truy cập Linksys.com/support/WRT3200ACM.

Các thông số kỹ thuật có thể thay đổi mà không cần thông báo.

Hiệu suất tối đa lấy từ các thông số kỹ thuật của Tiêu chuẩn IEEE 802.11. Hiệu suất thực tế có thể thay đổi, trong đó công suất của mạng không dây, tốc độ truyền dữ liệu, phạm vi và vùng phủ sóng có thể thấp hơn. Hiệu suất phụ thuộc vào nhiều yếu tố, điều kiện và biến số như: khoảng cách tới điểm truy nhập, lưu lượng mạng, vật liệu và cấu trúc xây dựng, hệ điều hành sử dụng, kết hợp các sản phẩm không dây, nhiễu và các điều kiện bất lợi khác.

BELKIN, LINKSYS và nhiều tên sản phẩm và logo là thương hiệu của tập đoàn các công ty Belkin. Các thương hiệu của bên thứ ba được đề cập là tài sản của chủ sở hữu tương ứng. Các giấy phép và thông báo cho các phần mềm của bên thứ ba được sử dụng trong sản phẩm này có thể xem ở đây: [http://support.linksys.com/en-us/license.](http://support.linksys.com/en-us/license) Vui lòng liên hệ<http://support.linksys.com/en-us/gplcodecenter> nếu có câu hỏi hoặc yêu cầu mã nguồn GPL.

© 2016 Belkin International, Inc. và/hoặc các công ty con. Bảo lưu mọi quyền.

LNKPG-00391 Rev. A00